# Classification and Regression with the BigML Dashboard

The BigML Team

Version 2.3

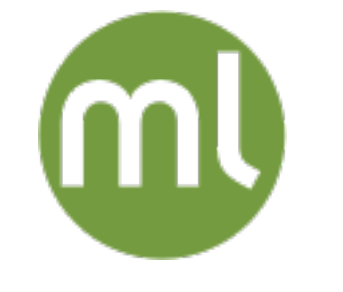

MACHINE LEARNING MADE BEAUTIFULLY SIMPLE

Copyright © 2024, BigML, Inc.

#### **Copyright**© 2024, **BigML, Inc., All rights reserved.**

#### [info@bigml.com](mailto:\protect info@bigml.com)

BigML and the BigML logo are trademarks or registered trademarks of BigML, Inc. in the United States of America, the European Union, and other countries.

BigML Products are protected by US Patent No. 11,586,953 B2; 11,328,220 B2; 9,576,246 B2; 9,558,036 B1; 9,501,540 B2; 9,269,054 B1; 9,098,326 B1, NZ Patent No. 625855, and other patentpending applications.

This work by BigML, Inc. is licensed under a [Creative Commons Attribution-NonCommercial-](http://creativecommons.org/licenses/by-nc-nd/4.0/)[NoDerivatives 4.0 International License.](http://creativecommons.org/licenses/by-nc-nd/4.0/) Based on work at <http://bigml.com>.

*Last updated June 7, 2024*

# **About this Document**

This document provides a comprehensive description of how to solve [classification](#page-603-0) and [regression](#page-605-0) problems using the BigML [Dashboard.](#page-603-1) BigML [models,](#page-604-0) [ensembles,](#page-604-1) [linear regressions,](#page-604-2) [logistic regressions,](#page-604-3) [deepnets,](#page-603-2) and [fusions](#page-604-4) are covered in detail. Learn how to use the BigML Dashboard to configure, visualize, and interpret these [supervised](#page-605-1) predictive models and use them to create evaluations of their performance and real-time predictions or batch predictions.

This document assumes that you are familiar with:

- Sources with the BigML Dashboard. The BigML Team. June 2016. [\[11\]](#page-607-0)
- Datasets with the BigML Dashboard. The BigML Team. June 2016. [\[9\]](#page-607-1)

To learn how to use the BigML Dashboard to build [time series](#page-605-2) and [unsupervised](#page-606-0) models read:

- Time Series with the BigML Dashboard. The BigML Team. July 2017. [\[12\]](#page-607-2)
- Cluster Analysis with the BigML Dashboard. The BigML Team. June 2016. [\[8\]](#page-607-3)
- Anomaly Detection with the BigML Dashboard. The BigML Team. June 2016. [\[6\]](#page-607-4)
- Association Discovery with the BigML Dashboard. The BigML Team. June 2016. [\[7\]](#page-607-5)
- Topic Modeling with the BigML Dashboard. The BigML Team. November 2016. [\[13\]](#page-607-6)

# **Contents**

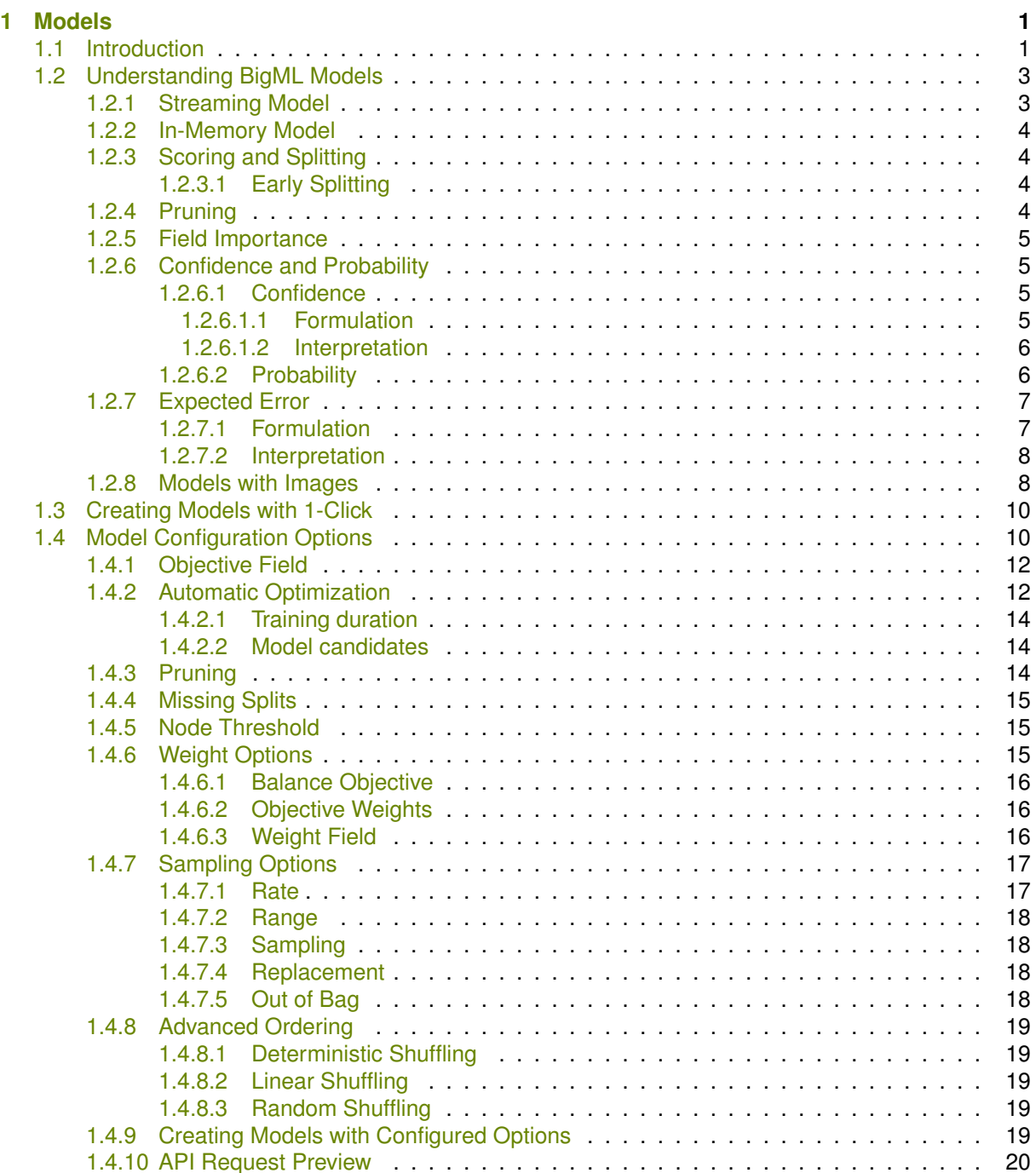

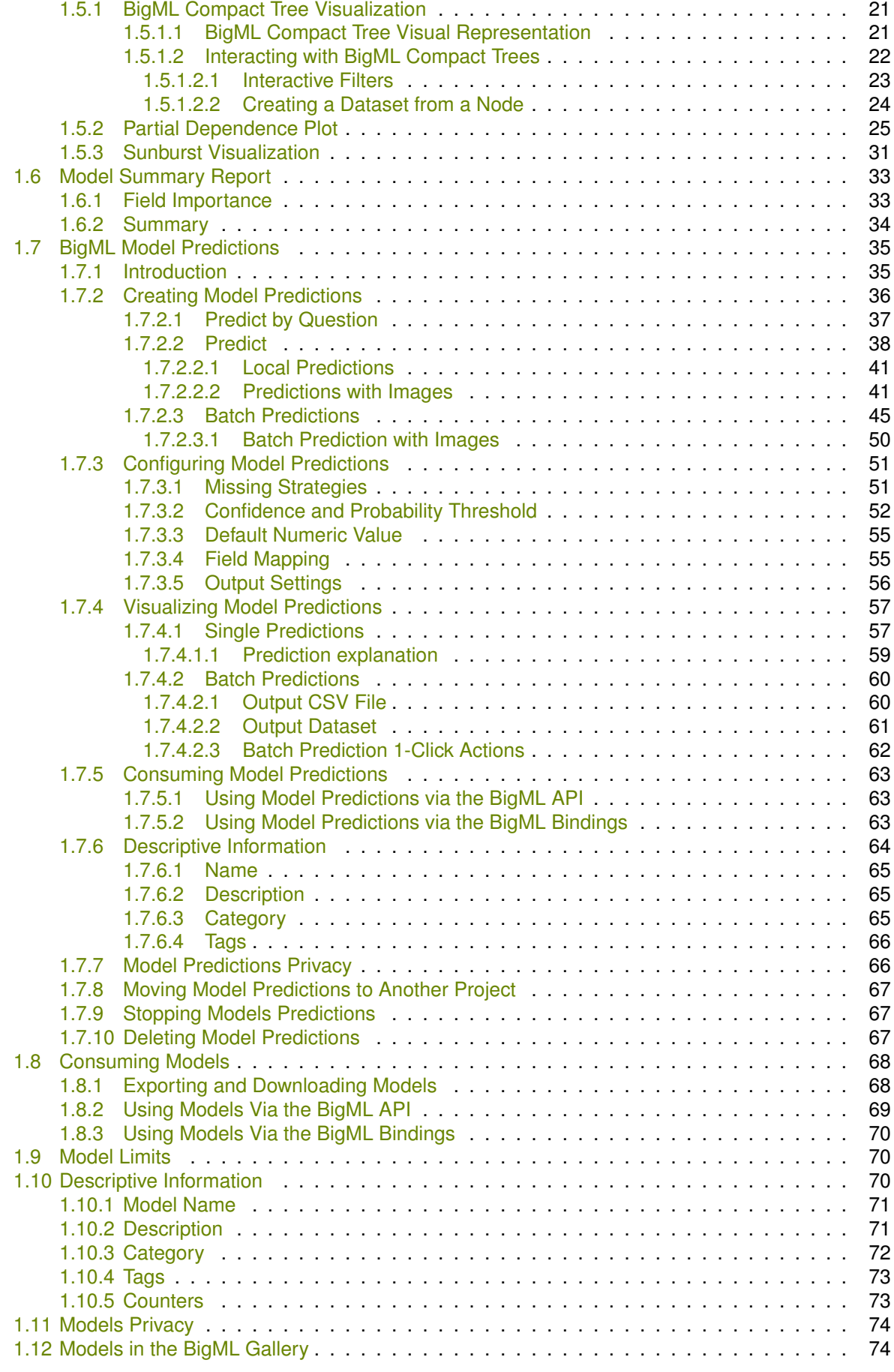

[1.5 Visualizing BigML Models](#page-34-0) . . . . . . . . . . . . . . . . . . . . . . . . . . . . . . . . . . . . 21

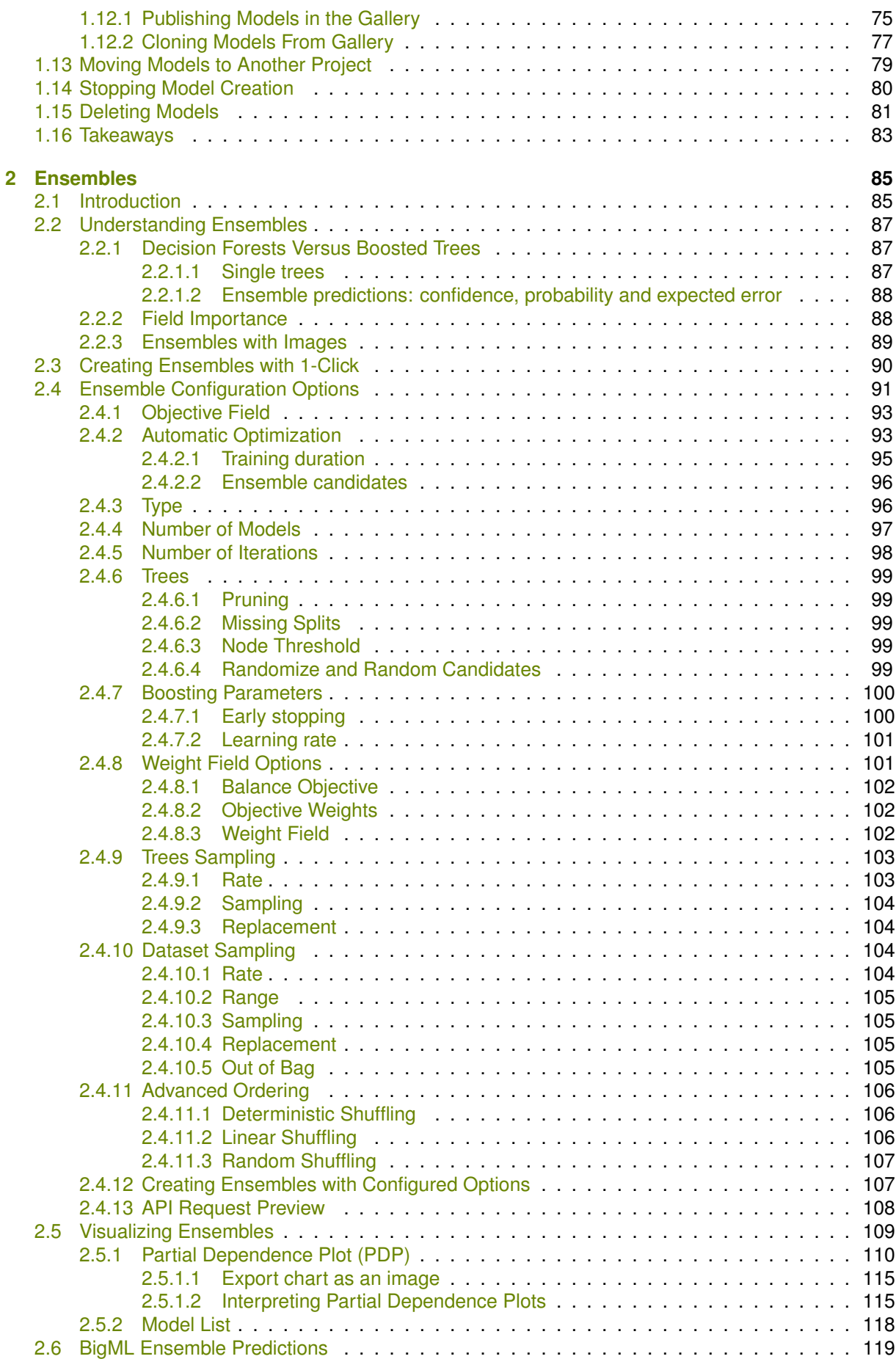

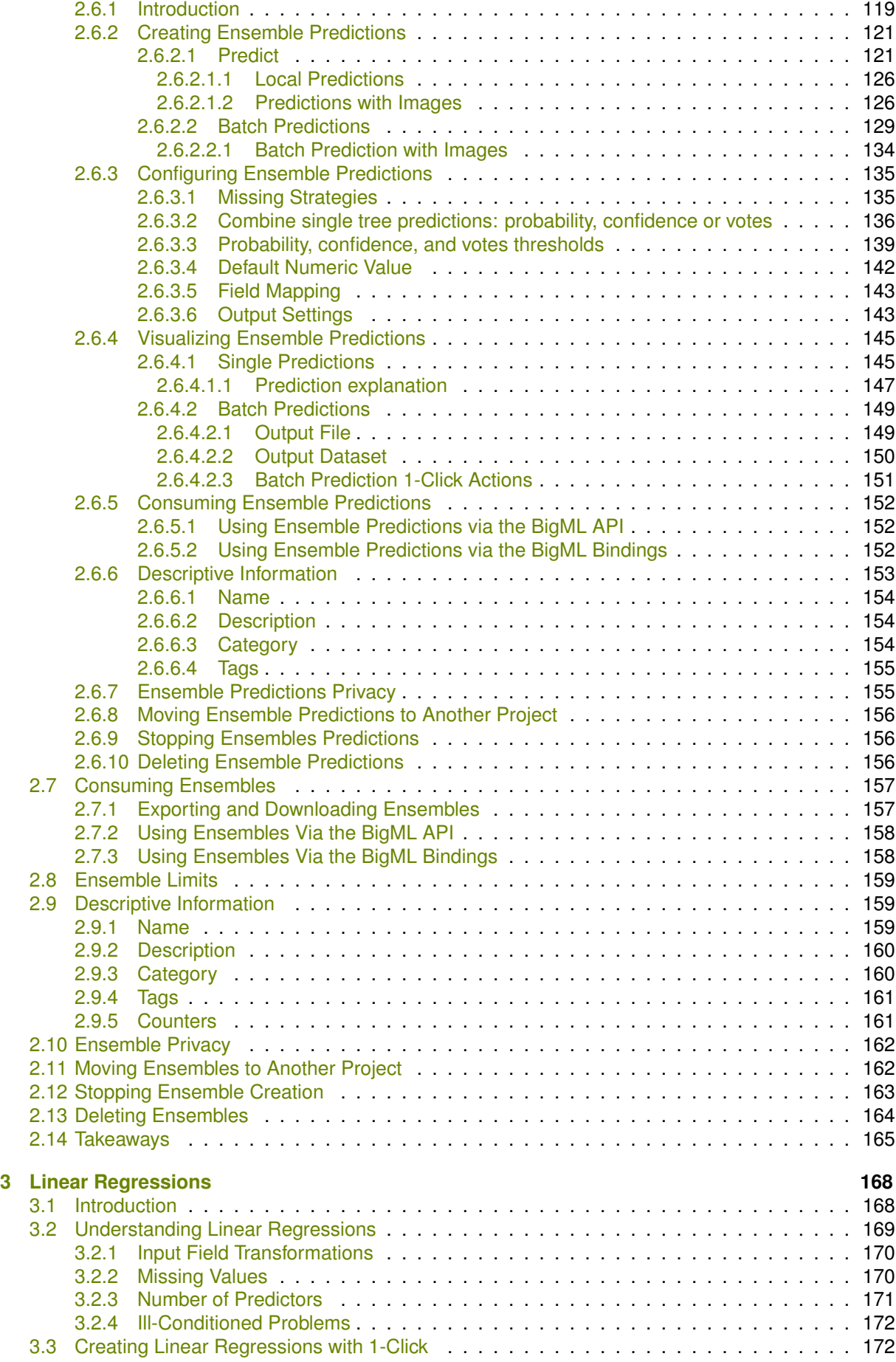

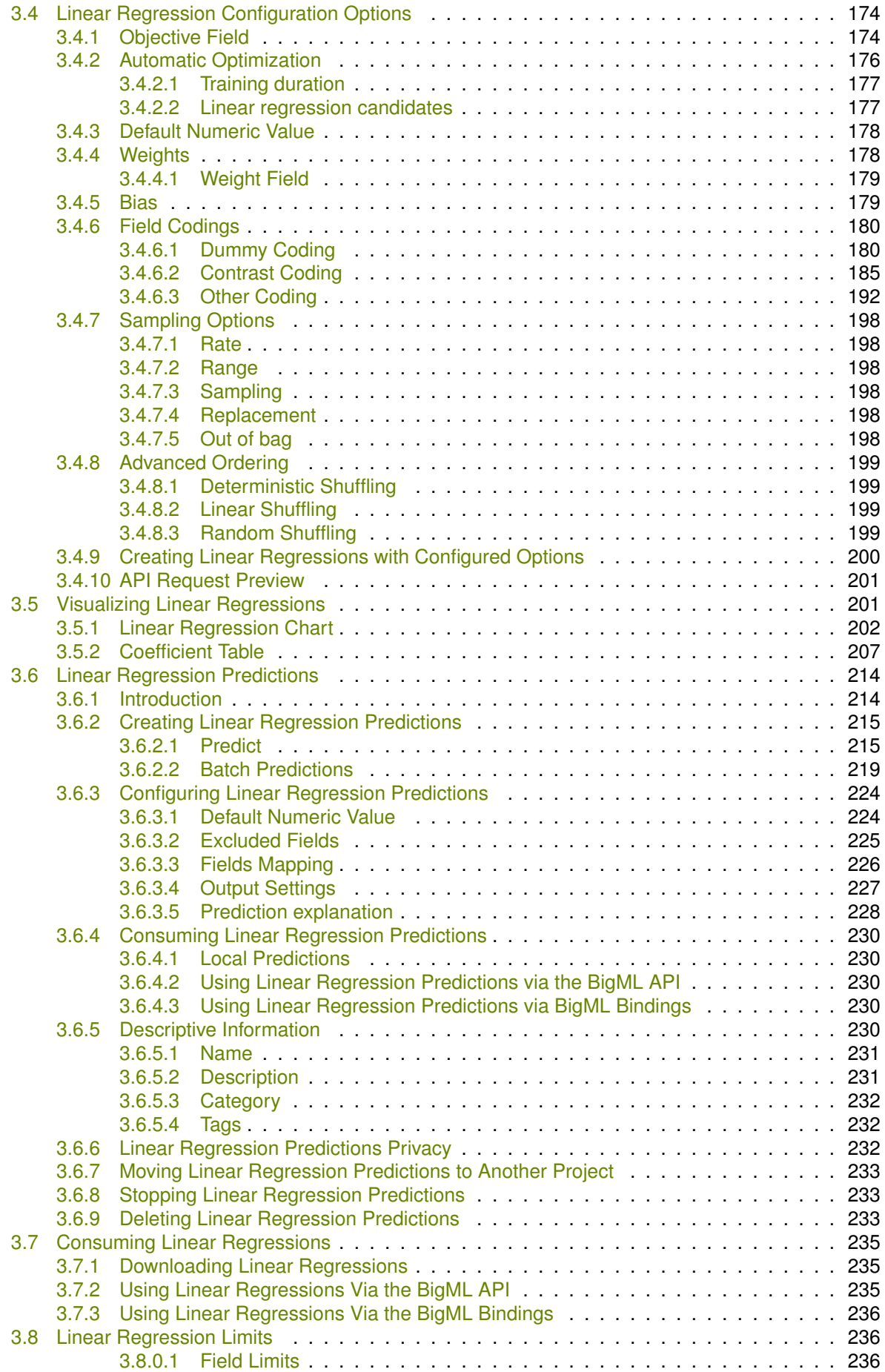

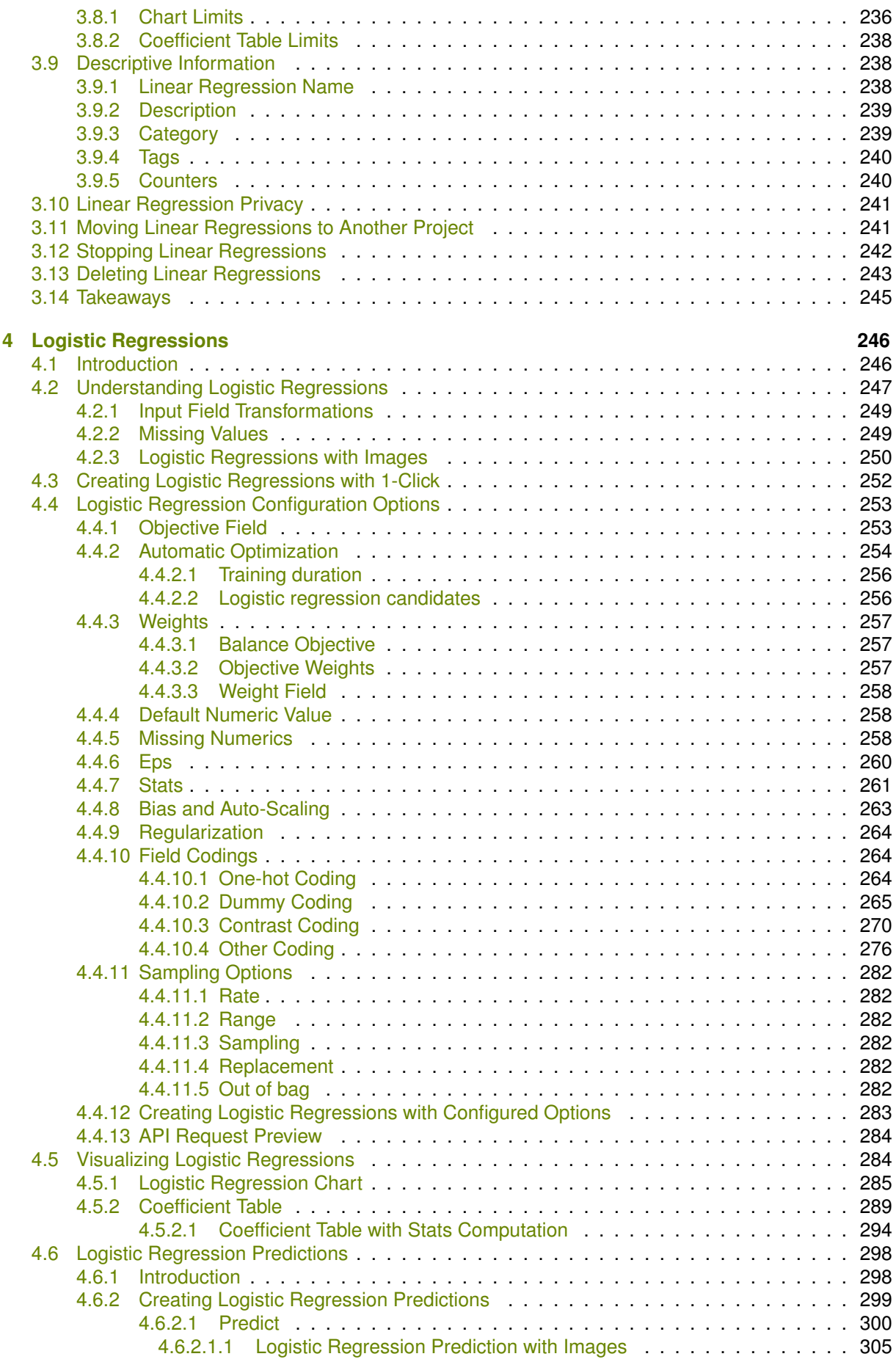

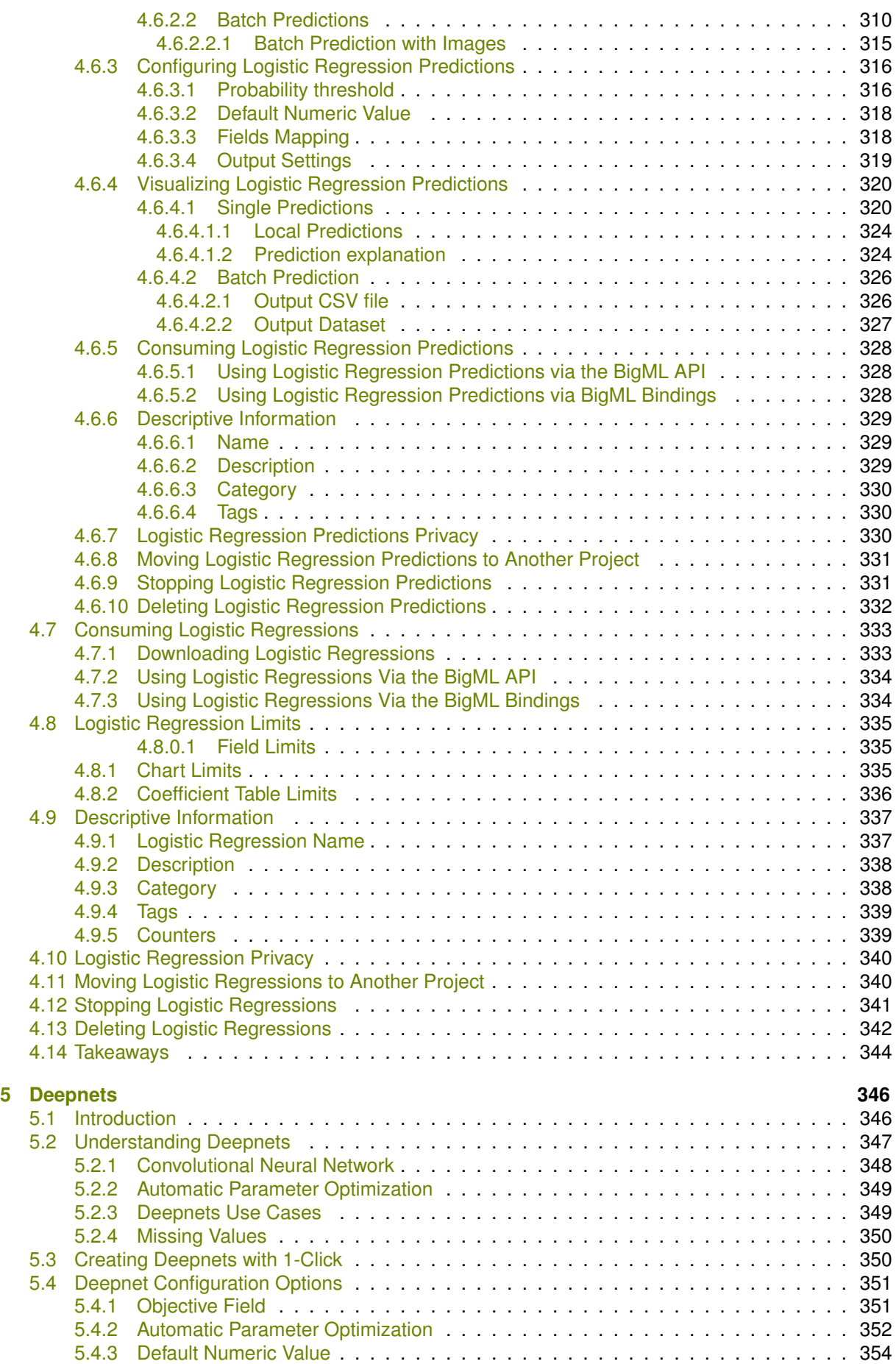

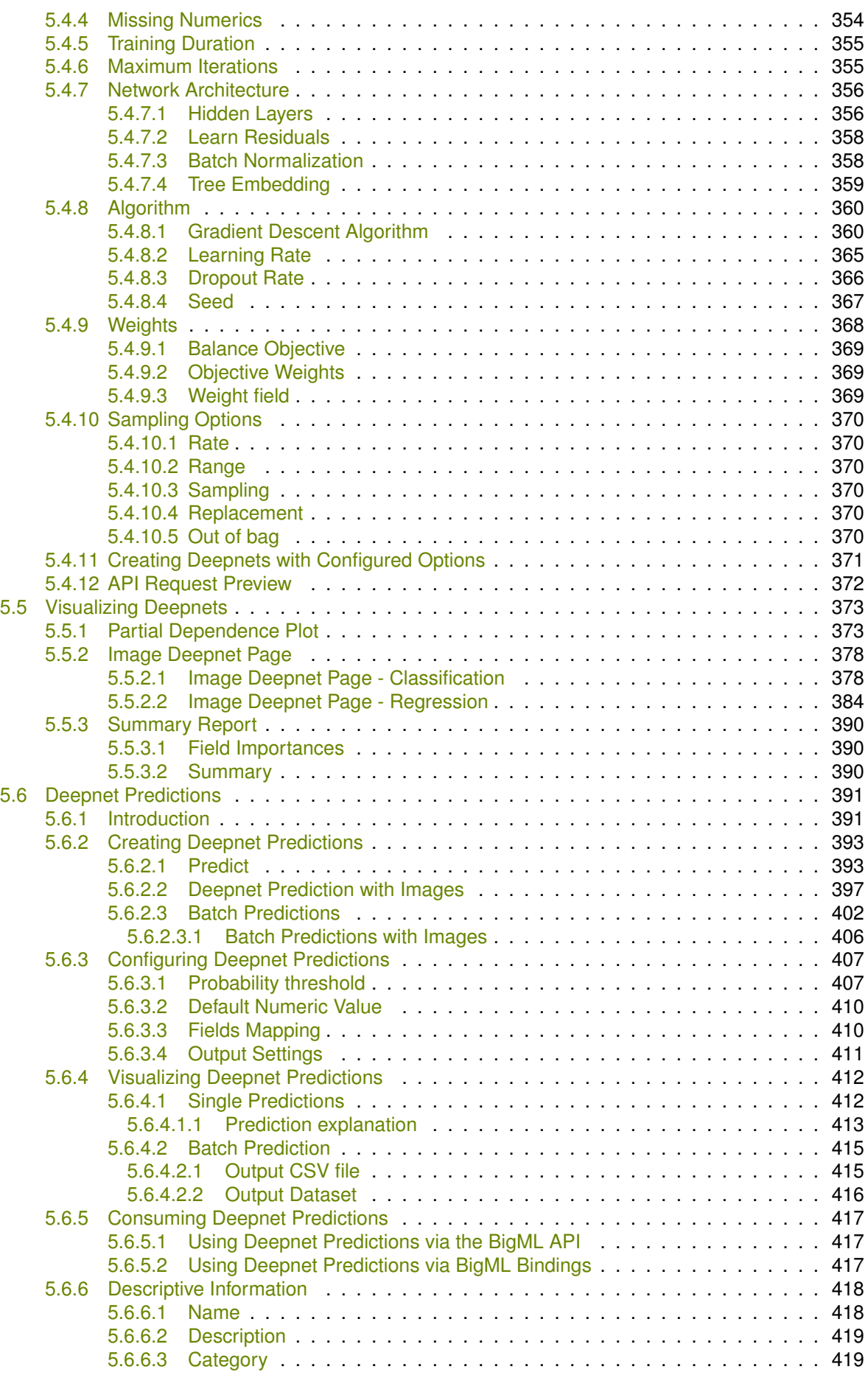

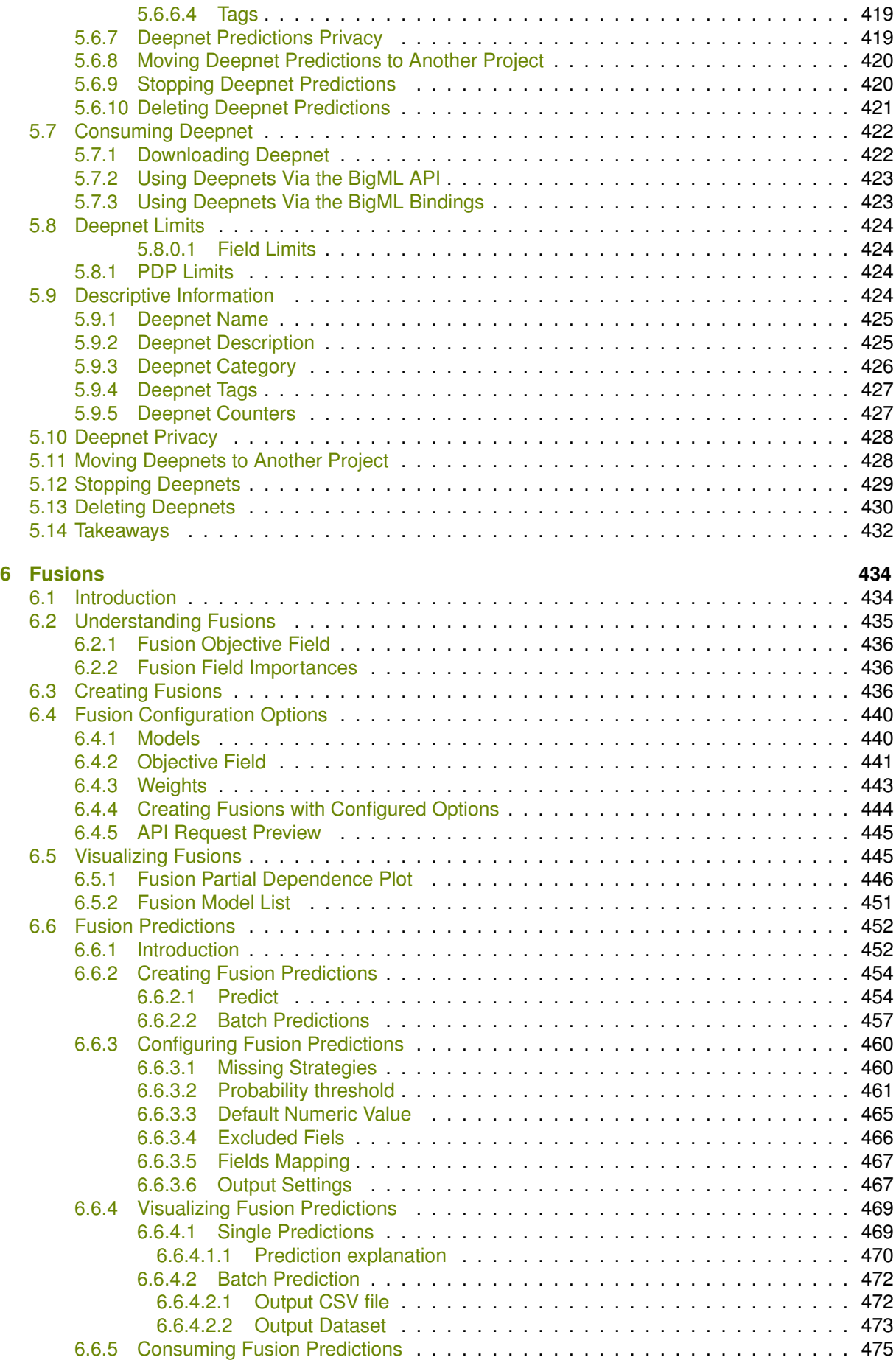

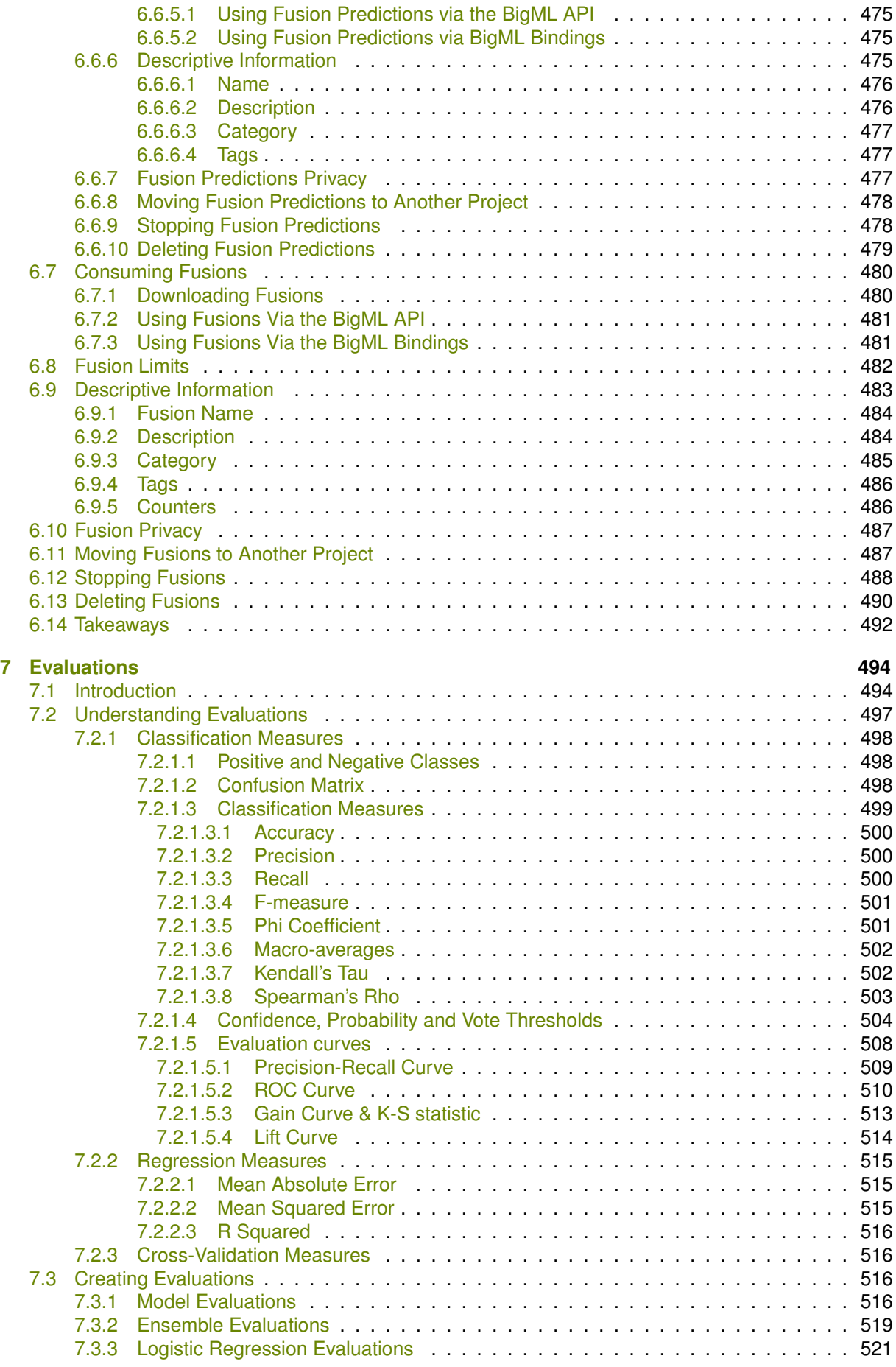

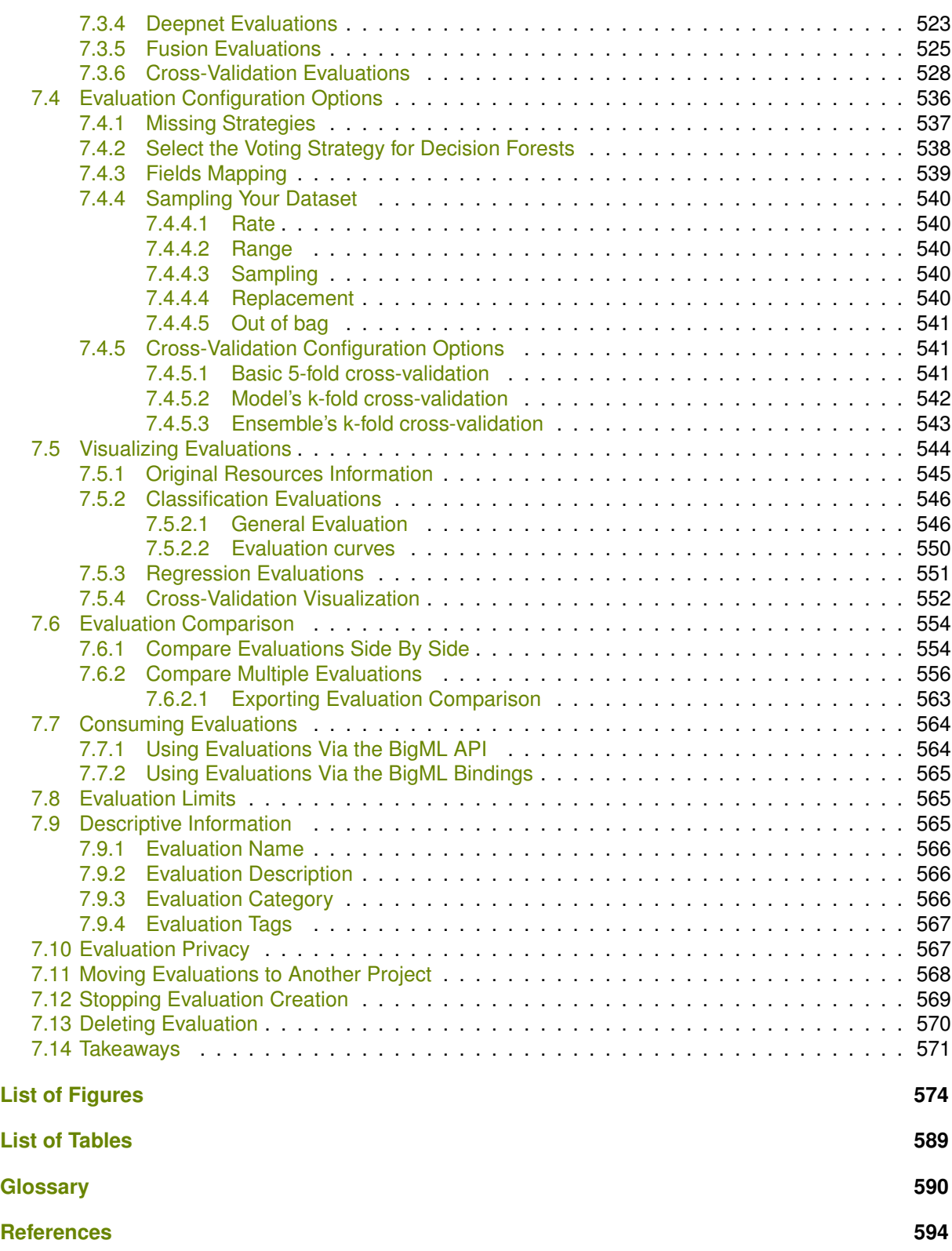

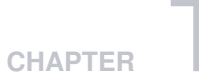

# <span id="page-14-0"></span>**Models**

# <span id="page-14-1"></span>**1.1 Introduction**

There are multiple Machine Learning problems that require a model to predict an output variable [\(objec](#page-604-5)[tive field](#page-604-5) in BigML parlance) given a number of input variables (input [fields](#page-604-6) in BigML). These problems can be divided into [classification](#page-603-0) and [regression](#page-605-0) problems, depending on the data type of the objective field:

- **Classification**: when the objective field is categorical. For these problems, a Machine Learning algorithm is used to build a model that predicts a category (label or class) for a new example (instance). That is, it "classifies" new instances into a given set of categories (or discrete values). For example, "true or false", "fraud or not fraud", "high risk, low risk or medium risk", etc. There can be hundreds of different categories.
- **Regression**: when the objective field is numeric. For these problems, a Machine Learning algorithm is used to build a model that predicts a continuous value. That is, given the fields that define a new instance the model predicts a real number. For example, "the price of a house", "the number of units sold for a product", "the potential revenue of a lead", "the number of hours until next system failure", etc.

Both classification and regression problems can be solved using [supervised](#page-605-1) Machine Learning techniques. They are called supervised in the sense that the values of the output variable has either been provided by a human expert (e.g., the patient had been diagnosed with diabetes or not) or by a deterministic automated process (e.g., customers who did not pay their fees in the last three months are labeled as "delinquent"). The objective field values along with the input fields need to be collected for each [instance](#page-604-7) in a structured [dataset](#page-603-4) that is used to train the model. The algorithms learn a predictive model that maps your input data to a predicted objective field value.

A BigML Model uses a proprietary [decision tree](#page-603-5) algorithm based on the Classification and Regression Trees (CART) algorithm proposed by Leo Breiman. [Section 1.2](#page-15-0) explains in detail BigML models implementation and interpretation.

This chapter contains comprehensive description of BigML models including how they can be created with 1-click [\(Section 1.3\)](#page-22-0), all configuration options available [\(Section 1.4\)](#page-23-0), and the different visualiza-tions provided by BigML [\(Section 1.5\)](#page-34-0). Once you create a model, you can get a report for each field importance [\(Subsection 1.6.1\)](#page-46-1). See [Section 1.7](#page-48-0) for an explanation of how models can be used to make predictions. You can also export your models in different formats to make local predictions faster at no cost [\(Section 1.8\)](#page-81-0). The process to evaluate your model's predictive performance in BigML is explained in a different chapter [\(Chapter 7\)](#page-507-0).

In BigML, the third tab of the main menu of your [Dashboard](#page-603-1) allows you to list all your available models. In the model list view [\(Figure 1.2\)](#page-15-1), you can see, for each model, the **dataset** it was created from, the model's **Name**, **Type** (either classification or regression), **Objective**, **Age** (time elapsed since it was created), **Size**, and number of **predictions**, **batch predictions**, or **evaluations** that have been created

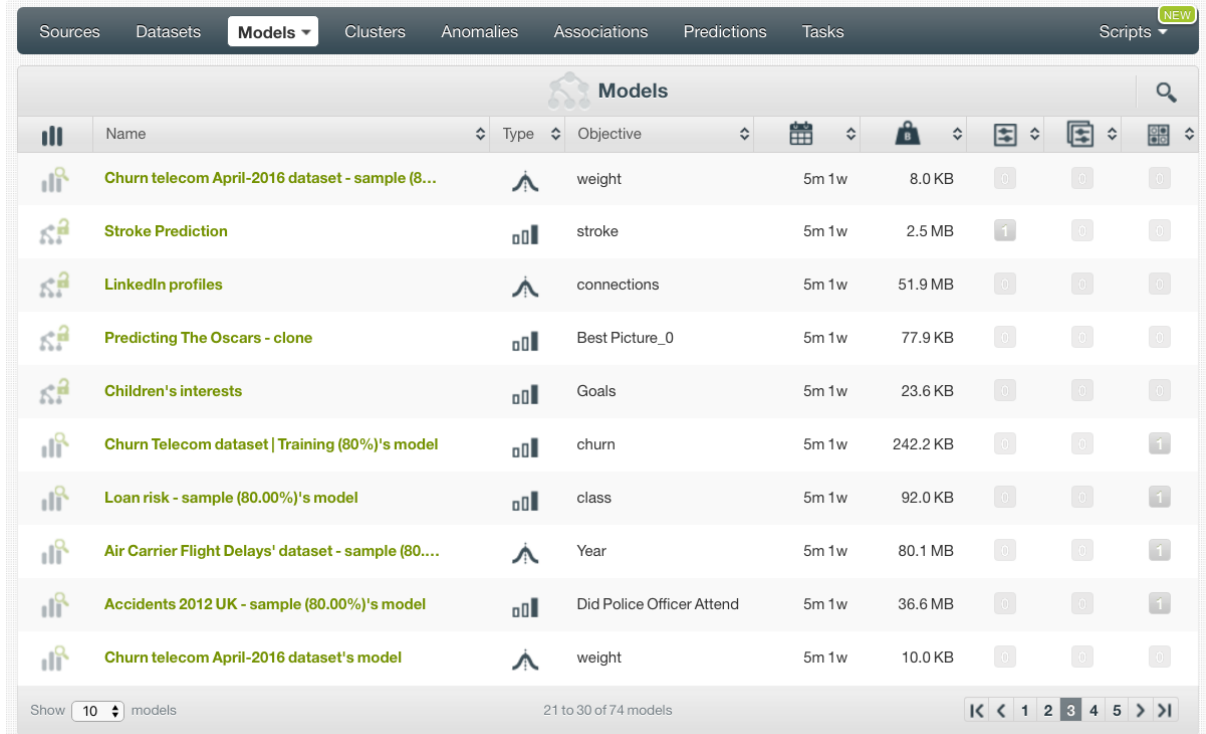

using that model. The SEARCH menu option in the top right corner of the ensemble list view allows you to search your models by name.

Figure 1.1: Models list view

When you first create an account at BigML, or every time that you start a new [project,](#page-605-3) your list view for models will be empty. (See [Figure 1.2.](#page-15-1))

<span id="page-15-1"></span>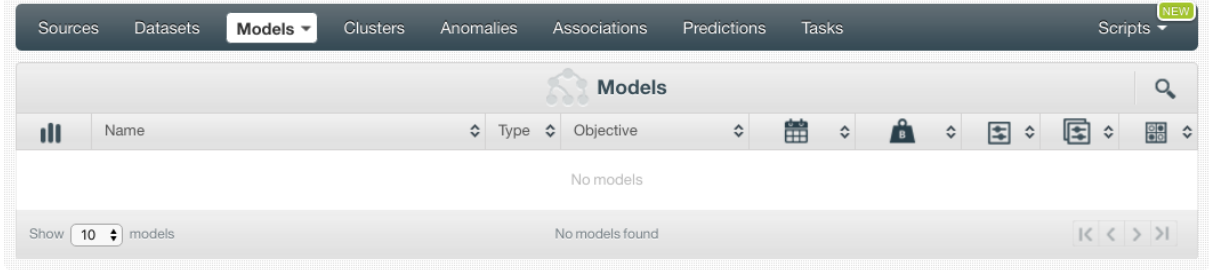

Figure 1.2: Empty Dashboard models view

<span id="page-15-2"></span><span id="page-15-0"></span>Finally, in [Figure 1.3](#page-15-2) you can see the icon used to represent a model in BigML.

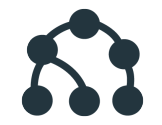

Figure 1.3: Models icon

# **1.2 Understanding BigML Models**

This section describes internal details about BigML models. Besides being useful to better understand how BigML implements them and the optimizations it applies to improve performance, it will also provide the foundations to understand BigML models' configuration options. You can safely skip this section on first read.

Models are built by splitting the data into partitions so each of them maximizes the [information gain](https://en.wikipedia.org/wiki/Information_gain_in_decision_trees)<sup>[1](#page-16-2)</sup> for [classification](#page-603-0) models or minimizes the [mean squared error](https://en.wikipedia.org/wiki/Mean_squared_error)<sup>[2](#page-16-3)</sup> for [regression](#page-605-0) models. Each partition, i.e., split, has an associated [predicate](#page-605-4) that defines it, e.g., balance  $\leq 1,000$ . The process of partitioning the instances in a dataset is recursive, i.e., partitions are themselves split into smaller ones, thus forming a hierarchy of partitions with their associated predicates. At each step of this process, a number of summary statistics is also computed, such as how many instances belong partition, its confidence, etc.

BigML uses a proprietary algorithm for models that produces [Classification And Regression Tree](https://en.wikipedia.org/wiki/Decision_tree_learning#Types)<sup>[3](#page-16-4)</sup> (CART) style decision [trees.](#page-606-1) BigML algorithm adapts itself to the dataset you are learning from to provide optimal performance. Indeed, for datasets that have a large number of instances, BigML will use "streaming", i.e., it will process the data instances in chunks to reduce the memory footprint it requires. Alternatively, for datasets that have a large number of fields, BigML tends to load the whole dataset into memory.

The key points of BigML streaming algorithm (stree) are listed below:

- Support for large datasets
- Multi-core parallelism or multi-machine distribution
- [Anytime algorithm](http://en.wikipedia.org/wiki/Anytime_algorithm)<sup>[4](#page-16-5)</sup> with frequent updates

The key points of BigML in-memory algorithm (mtree) are listed below:

- Support for datasets with a large number of fields
- Faster than stree, albeit at the cost of needing more memory
- [Anytime algorithm](http://en.wikipedia.org/wiki/Anytime_algorithm)<sup>[5](#page-16-6)</sup> with frequent updates

#### <span id="page-16-0"></span>**1.2.1 Streaming Model**

Inspired by algorithms by [Ben-Haim](http://jmlr.csail.mit.edu/papers/v11/ben-haim10a.html)<sup>[6](#page-16-7)</sup> and Tyree, BigML models are grown [breadth-first](https://en.wikipedia.org/wiki/Breadth-first_search)<sup>[7](#page-16-8)</sup>. To grow the next generation of an s[tree](#page-606-1), training instances are run through the tree and summary statistics are collected in each [leaf.](#page-604-8) The summary statistics are then used to choose new splits for each leaf.

The main advantage of growing in this fashion is that an stree does not need to keep the training data in memory. Instead, the memory footprint for an stree is dependent on the size of the tree and the number of input features in the training data.

The summaries collected by an stree over a set of training instances may be merged with summaries from a separate block of training instances. This feature allows the stree summary collection phase to be easily parallelized or distributed.

Traditionally, CART trees consider every training instance that reaches a leaf when determining how to split. While an stree may be built similarly, it can also generate a split early using only a sample of the training data. stree attempts to detect when an [early split](#page-603-6) is safe by calculating when the summary statistics have "settled". Early splitting requires that the training instances are shuffled beforehand. (See [Subsection 1.4.8.](#page-31-4))

<span id="page-16-2"></span><span id="page-16-1"></span><sup>1</sup>[https://en.wikipedia.org/wiki/Information\\_gain\\_in\\_decision\\_trees](https://en.wikipedia.org/wiki/Information_gain_in_decision_trees)

<span id="page-16-3"></span><sup>2</sup>[https://en.wikipedia.org/wiki/Mean\\_squared\\_error](https://en.wikipedia.org/wiki/Mean_squared_error)

<span id="page-16-4"></span><sup>3</sup>[https://en.wikipedia.org/wiki/Decision\\_tree\\_learning#Types](https://en.wikipedia.org/wiki/Decision_tree_learning#Types)

<span id="page-16-5"></span><sup>4</sup>[http://en.wikipedia.org/wiki/Anytime\\_algorithm](http://en.wikipedia.org/wiki/Anytime_algorithm)

<span id="page-16-6"></span><sup>5</sup>[http://en.wikipedia.org/wiki/Anytime\\_algorithm](http://en.wikipedia.org/wiki/Anytime_algorithm)

<span id="page-16-7"></span><sup>6</sup><http://jmlr.csail.mit.edu/papers/v11/ben-haim10a.html>

<span id="page-16-8"></span><sup>7</sup>[https://en.wikipedia.org/wiki/Breadth-first\\_search](https://en.wikipedia.org/wiki/Breadth-first_search)

# **1.2.2 In-Memory Model**

Unlike stree, which grows an entire new tree layer on every iteration (a [breadth first](https://en.wikipedia.org/wiki/Breadth-first_search)<sup>[8](#page-17-3)</sup> expansion), mtree grows the tree one split at a time. At each iteration, an mtree chooses the split that looks to improve the tree the most. So the tree grows more like an [A\\* search](https://en.wikipedia.org/wiki/A*_search_algorithm)<sup>[9](#page-17-4)</sup> than a breadth-first search.

mtree makes it possible to cap the overall size of BigML trees, so this approach helps prevent defining splits on relatively unimportant parts of the tree.

When choosing the best candidate split,  $m$ tree uses the reduction in [squared error](https://en.wikipedia.org/wiki/Mean_squared_error)<sup>[10](#page-17-5)</sup> for regression trees. For classification trees, we use a split's information  $\alpha$  ain<sup>[11](#page-17-6)</sup> multiplied by its population. These scores proved better than reusing pruning error estimates. (See also [Subsection 1.4.3.](#page-27-2))

As expected, this model growth technique outperforms the breadth-first approach for similarly sized trees.

With stree, the **node threshold** option (see [Subsection 1.4.5\)](#page-28-1) sets the minimum number of nodes in the tree, but that threshold could be exceeded. A threshold of 255 nodes could result in a tree sized anywhere between 255 and 509 nodes. However, asking for an mtree with 255 nodes will produce a tree with 255 nodes.

# <span id="page-17-0"></span>**1.2.3 Scoring and Splitting**

To choose a split for a leaf node, stree picks the best split for each input field and then selects the best of those candidates.

For categorical fields a candidate split is scored for every category, with a predicate in the form fieldX == "some\_category". Along with the binary splits, stree scores an exploded split where every category is given its own child node.

Numeric splits are always binary with a predicate of the form  $f = 42$ . In traditional CART implementations, a split is considered between every two adjacent data points. Since stree does not keep the training data in memory, we use the summary [histogram](#page-604-9) [\[11\]](#page-607-0) instead. The median between every pair of adjacent histogram bins becomes a candidate split.

#### <span id="page-17-1"></span>**1.2.3.1 Early Splitting**

A node in an stree can grow for one of two reasons. First, when the node collects summary information over the entire dataset it grows, as there is no more information to help inform the split. Secondly, a node can grow after collecting summary information over just a portion of the training data. This is the early split.

The core assumption for early splitting is that a sample of the dataset can often provide enough information to pick a good split. This is commonly the case for splits near the top of the tree. stree detects when enough information has been collected for an early split.

To find the similarity, stree calculates split scores for each field. The scores are normalized across all fields in the field summary set. At this point stree has two normalized score distributions, one for each field summary set. The [L1 distance](https://en.wikipedia.org/wiki/Taxicab_geometry)<sup>[12](#page-17-7)</sup> between the distributions produces the similarity metric. A score of 0 means an exact match while a score of 1 means complete disagreement.

# <span id="page-17-2"></span>**1.2.4 Pruning**

As mentioned, models are trained by recursively partitioning the data, i.e., splitting it in two parts and then splitting each of them again in two and so on. This process goes on and on unless a stopping criteria is used. If a model grows too much, it ends up generating rules on minutiæ and losing the ability

<span id="page-17-3"></span><sup>8</sup>[https://en.wikipedia.org/wiki/Breadth-first\\_search](https://en.wikipedia.org/wiki/Breadth-first_search)

<span id="page-17-4"></span><sup>9</sup>[https://en.wikipedia.org/wiki/A\\*\\_search\\_algorithm](https://en.wikipedia.org/wiki/A*_search_algorithm)

<span id="page-17-5"></span><sup>10</sup>[https://en.wikipedia.org/wiki/Mean\\_squared\\_error](https://en.wikipedia.org/wiki/Mean_squared_error)

<span id="page-17-6"></span><sup>11</sup>[https://en.wikipedia.org/wiki/Decision\\_tree\\_learning#Information\\_gain](https://en.wikipedia.org/wiki/Decision_tree_learning#Information_gain)

<span id="page-17-7"></span><sup>12</sup>[https://en.wikipedia.org/wiki/Taxicab\\_geometry](https://en.wikipedia.org/wiki/Taxicab_geometry)

to generalize. This phenomenon is called [overfitting.](#page-605-5) Pruning strategies play an essential role in avoiding it.

If pruning is enabled, then at each split BigML tries to determine whether that split increases the confidence (for classification models) or decreases the expected error (for regression models). If it does not, then it is pruned away. The pruning uses pessimistic error estimates as given by either the Wilson score interval or a standard confidence interval for regression trees.

#### **Note: a node needs at least two instances to have a split, so models built on datasets with less than 200 instances will not be pruned.**

# <span id="page-18-0"></span>**1.2.5 Field Importance**

The field importance is the relative contribution of each field to the objective field predictions. So, a field with higher importance will have a greater impact on predictions. You can find a visual histogram containing the importance for all fields in the Model Summary Report. (See [Subsection 1.6.1.](#page-46-1))

BigML calculates the field importances by estimating the prediction error each field helps to reduce for each split in a tree (these same estimates are used when pruning). Then, BigML sums the error reduction for every split grouped by field. Then, those sums are normalized, so that they total to 1. Conceptually, BigML measure of importance is based on the popular Random Forest measure of [Breiman's](http://www.stat.berkeley.edu/~breiman/RandomForests/cc_home.htm#giniimp) [Gini importance](http://www.stat.berkeley.edu/~breiman/RandomForests/cc_home.htm#giniimp) [\[1\]](#page-607-8), except that BigML does not use Gini as the error metric.

Fields with an importance of zero may still be correlated with the objective field. It just means the model preferred other fields when choosing splits.

It is worth noting that the field importance values from [Random Decision Forests](#page-605-6) will often be more meaningful than they are from a single tree.

**Note: The concept of field importance is also used in prediction explanation for single predictions (See [Subsection 1.7.4.1.1\)](#page-71-0). But they are calculated differently. A field can be very important for the model but insignificant for a given prediction.**

## <span id="page-18-1"></span>**1.2.6 Confidence and Probability**

**Classification models** in BigML include two different measures of the model's certainty when predicting a class at a node: **confidences** and **probabilities**. Both metrics can take values between 0%, which means the prediction is no better than randomly selecting a class, and 100% which indicates absolute certainty. The main difference between both metrics is that the confidence penalizes more heavily a low number of instances of the predicted class at the node. The confidence is considered a pesimistic measure of the model certainty because it is usually lower than the probability unless the number of instances at the node is very high in which case the confidence and probability take similar values. A detailed explanation of each one can be found in the following subsections.

#### <span id="page-18-2"></span>**1.2.6.1 Confidence**

The confidence is calculated in BigML using the Wilson score formula. You can find a detailed explanation of the **confidence formulation** and its **interpretation** below.

#### <span id="page-18-3"></span>**1.2.6.1.1 Formulation**

BigML computes confidence based on the lower bound of the [Wilson score interval](https://en.wikipedia.org/wiki/Binomial_proportion_confidence_interval#Wilson_score_interval)<sup>[13](#page-18-4)</sup>, which means it provides a pessimistic confidence:

$$
\frac{\hat{p} + \frac{1}{2n}z^2 - z\sqrt{\frac{\hat{p}(1-\hat{p})}{n} + \frac{z^2}{4n^2}}}{1 + \frac{1}{n}z^2}
$$

<span id="page-18-4"></span><sup>13</sup>[https://en.wikipedia.org/wiki/Binomial\\_proportion\\_confidence\\_interval#Wilson\\_score\\_interval](https://en.wikipedia.org/wiki/Binomial_proportion_confidence_interval#Wilson_score_interval)

Where  $\hat{p}$  is the proportion of instances for the predicted class, n is the number of instances at that node and  $z = 1.96$ , calculated as the  $\frac{1-\alpha}{2}$  quantile of the standard normal distribution for a level of error of  $\alpha = 5\%$ .

#### <span id="page-19-0"></span>**1.2.6.1.2 Interpretation**

The main goal is to balance the proportion of the predicted class with the uncertainty of a small number of instances. This formula takes into account two factors:

- The **class distribution** of the node: assuming equal number of instances, the more homogeneous the node, the higher the confidence. In other words, the node containing more instances for the predicted class will have higher confidence.
- The **number of instances** in the node: a node containing 1,000 instances with the same class distribution vs. another one containing five instances deserves higher confidence as uncertainty about the predicted class is higher whenever fewer instances are involved.

For example, if we are trying to predict if a person will have diabetes, [Figure 1.4](#page-19-2) shows both example nodes have the same predicted class distribution (93.75%), but the node with 64 instances has more confidence than the node with 16 instances because of the adjustment the Wilson interval formula makes to penalize the lower number of instances.

The idea is to provide a confidence measure underestimating the performance of your model, so you can be sure that predictions will not do it worse than the confidence.

BigML shows the confidence in several places: in a model's top panel, at each node, in the prediction form (see [Subsection 1.7.2.2\)](#page-51-0), and in the BigML API.

<span id="page-19-2"></span>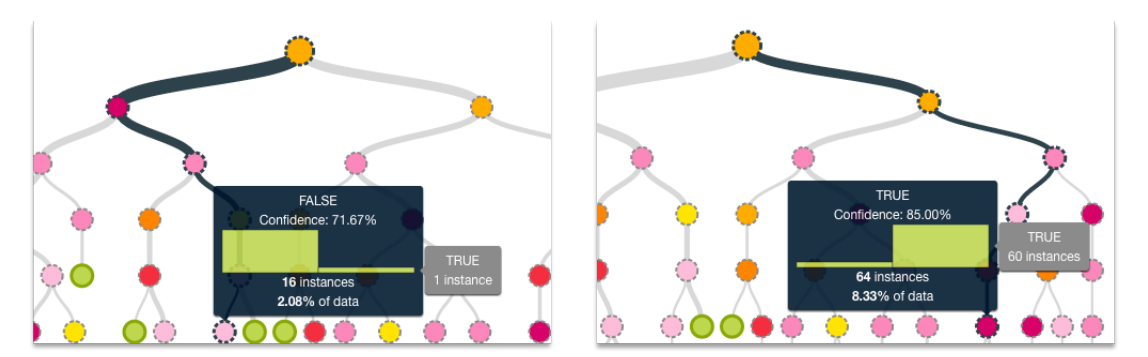

Figure 1.4: Example of confidences in two different nodes of the same tree

#### <span id="page-19-1"></span>**1.2.6.2 Probability**

The **probability** of a class at a certain node is the **percentage of instances for that class at the node**. BigML also adds Laplace smoothing also known as [additive smoothing](https://en.wikipedia.org/wiki/Additive_smoothing)<sup>[14](#page-19-3)</sup> to this probability. This means the class probabilities will tend to be pulled towards to their overall proportion in the dataset. If there are only a few instances in the leaf leading to the prediction, this smoothing can have a significant impact. If there are a high number of instances, the smoothing will have little effect.

For the probability calculation BigML takes into account the **total number of instances for the class** of interest at a given node ("node\_class\_count"), the total number of instances in the node ("node\_total\_count"), and the **percentage of instances for that class** over the total instances **in the dataset** ("class\_prior"):

$$
Probability\_class = \frac{node\_class\_count + class\_prior}{node\_total\_count + 1}
$$

To **illustrate** the probability calculation **with an example**, imagine a dataset with a total of 100 instances and three classes: class\_a (30 instances), class\_b (50 instances), and class\_c (20 instances).The "class\_prior" for each of them is:

<span id="page-19-3"></span><sup>14</sup>[https://en.wikipedia.org/wiki/Additive\\_smoothing](https://en.wikipedia.org/wiki/Additive_smoothing)

class a prior  $= 0.3$ class b prior  $= 0.5$ class c prior  $= 0.2$ 

If we were calculating the probabilities at a given node containing a total of 20 instances where 10 instances belong to class a and other 10 instances to class c, the probabilities for each class will be calculated as:

probability\_class\_a = 
$$
\frac{10 + 0.3}{20 + 1} = 0.49
$$
  
probability-class\_b =  $\frac{0 + 0.5}{20 + 1} = 0.024$   
probability-class\_c =  $\frac{10 + 0.2}{20 + 1} = 0.486$ 

#### <span id="page-20-0"></span>**1.2.7 Expected Error**

<span id="page-20-1"></span>The measure of the predictions certainty at a node for **regression trees** is the [expected error.](#page-604-10)

#### **1.2.7.1 Formulation**

The formula below is the standard formula to estimate the average squared error for the prediction at a given node:

$$
\bar{e} = \frac{\sum_{i} (v_i - x)^2}{n}
$$

Here, x is the predicted output at the node, n is the total number of instances, and  $v_1...v_n$  are the rest of the objective values at that node. Note that if we use  $n - 1$  instead of n, this formula becomes the sample variance  $(S^2)$  of the node. To calculate the expected error for the predictions, we need to include the error that could arise from our sample variance not representing the true population variance. We solve this problem by constructing a confidence derived from the true variance, which we will call  $\sigma^2$ .

$$
\left[\frac{S^2(n-1)}{\chi^2_{\alpha/2,n-1}}, \frac{S^2(n-1)}{\chi^2_{1-\alpha/2,n-1}}\right]
$$

The notation  $\chi^2_{p,f}$  indicates the critical value from the  $\chi^2$ , distribution at probability  $p$  with  $f$  degrees of freedom. Using the upper bound, we can calculate the standard error of our estimate of the mean. The estimated error using the bounds is then our upper bound on the standard deviation  $\hat{\sigma}$ , plus the possible error in the mean above, squared:

$$
\hat{e} = (z\frac{\hat{\sigma}}{\sqrt{n}} + \hat{\sigma})^2 \tag{1.1}
$$

$$
= \frac{z^2\hat{\sigma}^2}{n} + \frac{2z\hat{\sigma}^2\sqrt{n}}{n} + \frac{\hat{\sigma}^2n}{n}
$$
(1.2)

$$
= \frac{\hat{\sigma}^2 (z^2 + 2z\sqrt{n} + n)}{n}
$$
(1.3)

$$
=\frac{\hat{\sigma}^2(z+\sqrt{n})^2}{n}\tag{1.4}
$$

<span id="page-20-2"></span>If the variance (and thus error  $\hat{e}_c$ ) is zero, we use the parent error  $\hat{e}_p$  to construct the following estimate of the child error given the parent prior  $\hat{e}_{c|p}$ :

$$
\hat{e}_{c|p} = \frac{\hat{e}_p + n\hat{e}_c}{n+1} = \frac{\hat{e}_p}{n+1}
$$

#### **1.2.7.2 Interpretation**

<span id="page-21-1"></span>The expected error is an average of the instance errors at a given node. In [Figure 1.5,](#page-21-1) the node predicts a value of 70.60 with an error of 28.59, meaning the prediction is, on average, likely to be within 28.59 of the target (between 42.01 and 99.19 in this example). This is an average, so while a single prediction may be more than 28.59 away from the true target, on average it is expected to do better than that. As in the confidence calculations for classification models, it is a pessimistic measure of your model performance, so that you can be sure your predictions will not do worse than the predicted value +/- the expected error.

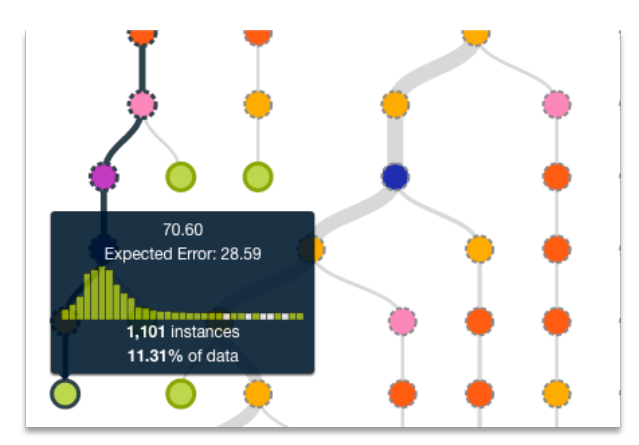

Figure 1.5: Example of the expected error at a node

Along with the prediction and the expected error at a node, BigML also provides the histogram with the instances and their values. This allows you to find out the predicted value distributions and gives you information such as the complete possible range for the objective variable or whether the error is more likely to be skewed to one side of the prediction. If you need to further explore the data for a specific branch, you can also create a dataset from that branch (see [Figure 1.26\)](#page-38-1).

## <span id="page-21-0"></span>**1.2.8 Models with Images**

BigML models do not take images as input directly, however, they can use image features as those fields are numeric.

BigML extracts image features at the source level. Image features are sets of numeric fields for each image. They can capture parts or patterns of an image, such as edges, colors and textures. For information about the image features, please refer to section Image Analysis of the [Sources with the](https://static.bigml.com/pdf/BigML_Sources.pdf) [BigML Dashboard](https://static.bigml.com/pdf/BigML_Sources.pdf)<sup>[15](#page-21-2)</sup>[\[11\]](#page-607-0).

<span id="page-21-2"></span><sup>15</sup>[https://static.bigml.com/pdf/BigML\\_Sources.pdf](https://static.bigml.com/pdf/BigML_Sources.pdf)

<span id="page-22-1"></span>

| <b>Sources</b><br><b>Datasets</b>                             | Supervised $\blacktriangledown$ | Unsupervised -<br>Predictions $\blacktriangledown$ | <b>Tasks</b>  |                                 | WhizzML $\blacktriangledown$                                                                                           |
|---------------------------------------------------------------|---------------------------------|----------------------------------------------------|---------------|---------------------------------|----------------------------------------------------------------------------------------------------|
| $\frac{1}{2}$ , $\frac{5}{1}$ , $\frac{1}{2}$<br>$\mathbf{a}$ |                                 | grape-strawberry                                   |               |                                 | $\mathbf{d}^*$ $\mathbf{w}$ $\mathbf{w}$ $\mathbf{w}$ $\mathbf{w}$ $\mathbf{w}$ $\mathbf{w}$ $\mathbf{w}$ $\mathbf{w}$ |
| $\mathbb{R}$<br>≡                                             | $\bigoplus$ label               | ABC<br>$\boldsymbol{\times}$<br>$\mathbf v$        |               | $\boxdot$<br>Search by name     | $\mathbf x$                                                                                                    |
| Name                                                          | Type                            | Count<br>Missing                                   | <b>Errors</b> | Histogram                       |                                                                                                    |
| image_id                                                      | image                           | 70                                                 | $\mathbb O$   | $\bullet$ we all<br>$\mathbb O$ |                                                                                                    |
| filename                                                      | path                            | 70                                                 | $\circ$       | $\mathbf 0$                     |                                                                                                    |
| label                                                         | ABC<br>234 image features       | 70                                                 | $\mathbb O$   | 0                               |                                                                                                    |
| $\blacktriangleright$ fields<br>Show   10                     | ◎三 234<br>$\frac{1}{2}$ 236     | 1 to 3 of 3 fields                                 |               |                                 | $K < 1$ > >                                                                                                    |

Figure 1.6: A dataset with images and image features

As shown in [Figure 1.6,](#page-22-1) the example dataset has an image field *image id*. It also has image features extracted from the images referenced by *image\_id*. Image feature fields are hidden by default to reduce clutter. To show them, click on the icon "Click to show image features", which is next to the "Search by name" box. In [Figure 1.7,](#page-22-2) the example dataset has 234 image feature fields, called *Histogram of gradients*.

<span id="page-22-2"></span>

| Sources<br><b>Datasets</b>                                     | Supervised $\blacktriangledown$<br>Unsupervised - | Predictions $\blacktriangledown$            | Tasks                        | WhizzML -                                                                                                    |
|----------------------------------------------------------------|---------------------------------------------------|---------------------------------------------|------------------------------|----------------------------------------------------------------------------------------------------|
| $\mathbb{F}_0$<br>$\mathbf{a}$<br>0000                         |                                                   | grape-strawber                              | Click to hide image features | $\mathcal{L} = \begin{bmatrix} \mathcal{L} & \mathcal{L} & \mathcal{L} \\ \mathcal{L} & \mathcal{L} & \mathcal{L} \end{bmatrix}$<br>$\odot$ |
| $\mathbb{R}$<br>⋿<br>$\bigoplus$ label                         |                                                   | ABC<br>$\boldsymbol{\times}$<br>$\mathbf v$ | $\boxdot$                    | Search by name<br>×                                                                                                    |
| Name                                                           | t,<br>Type                                        | Count<br>Missing                            | î.<br>Errors                 | Histogram                                                                                                    |
| image_id                                                       | image                                             | 70                                          | 0                            | $\,0\,$                                                                                                    |
| filename                                                       | 1<br>path                                         | 70                                          | $\mathbf 0$                  | $\overline{0}$                                                                                                    |
| label                                                          | ABC                                               | 70                                          | $\mathbb O$                  | $\bf 0$                                                                                                    |
| image_id.full image: 0° edge stre                              | $[$ $\mathbb{F}$ gradients                        | 70                                          | $\mathbf 0$                  | $\overline{0}$                                                                                                    |
| image_id.full image: 20° edge str                              | $\boxed{\mathbb{Z}}$ gradients                    | 70                                          | $\mathbf 0$                  | 0                                                                                                    |
| image_id.full image: 40° edge str                              | F <sub>gradients</sub>                            | 70                                          | $\mathbf 0$                  | $\mathbb O$                                                                                                    |
| image_id.full image: 60° edge str                              | $[F]$ gradients                                   | 70                                          | $\mathbf 0$                  | $\mathbf 0$                                                                                                    |
| image_id.full image: 80° edge str                              | <b>[</b> A gradients]                             | 70                                          | $\mathbf 0$                  | 0                                                                                                    |
| image_id.full image: 100° edge st                              | $[$ $\overline{E}$ gradients                      | 70                                          | $\mathbf 0$                  | $\mathbf 0$                                                                                                    |
| image_id.full image: 120° edge st                              | $[F]$ gradients                                   | 70                                          | $\mathbb O$                  | $\mathbb O$                                                                                                    |
| $\blacktriangleright$ fields<br>$\frac{1}{2}$ 236<br>Show   10 | △三 234                                            | 1 to 10 of 237 fields                       |                              | $2 \quad 3 \quad 4$<br>$5$ > > $1$<br>$ <$ $\le$<br>п                                                                                       |

Figure 1.7: A dataset with image feature fields shown

<span id="page-22-0"></span>From image datasets like this, models can be created and configured using the steps described in the following sections. All other operations including prediction, evaluation applies too.

# **1.3 Creating Models with 1-Click**

To create a model in BigML you have two options: either the 1-click option which uses the default values for all available configuration options, or you can tune the parameters in advanced by using the configuration options explained in [Section 1.4.](#page-23-0) You can also create a BigML model either from a dataset or from a [cluster.](#page-603-7) Creating BigML models from clusters will be explained with more detail in the **Cluster Analysis with the BigML Dashboard document** [\[8\]](#page-607-3). This section will guide you through the process of creating BigML models from a dataset with just 1-click.

The BigML unique **1-click** feature provides a convenient way to quickly train a model from a dataset. The 1-CLICK MODEL menu option is available in the **1-click action menu**. (See [Figure 1.8.](#page-23-1))

<span id="page-23-1"></span>

|                                                            |                 | PROJECT: All                |                  | $\sim$ $\sim$ $\sim$ $\sim$ $\sim$ $\sim$ $\sim$ $\sim$ | ాం<br>PROD       | DEV                   |
|------------------------------------------------------------|-----------------|-----------------------------|------------------|---------------------------------------------------------|------------------|-----------------------|
| Models $\blacktriangleright$<br>Sources<br><b>Datasets</b> | <b>Clusters</b> | Anomalies                   | Associations     | Predictions<br><b>Tasks</b>                             |                  | OFL<br>Scripts $\div$ |
| $\mathbf{g}_{\mathbf{p}_{\mathrm{w}}}$ acco<br>Η           |                 |                             | iris.csy dataset |                                                         | $\sigma_{\rm G}$ |                       |
| $\mathbb{R}$                                               |                 |                             |                  | <b>KY</b> 1-CLICK MODEL                                 |                  | $\pmb{\times}$        |
| Name                                                       | $\div$ Type     | $\hat{\mathbf{v}}$<br>Count | Missing          | $\n  As 1-CLICK ENSEMBLE\n$                             |                  |                       |
| sepal length                                               | 123             | 150                         | $^{\circ}$       | 1-CLICK CLUSTER                                         |                  |                       |
|                                                            |                 |                             |                  | 1-CLICK ANOMALY                                         |                  |                       |
| sepal width                                                | 123             | 150                         | $\circ$          | 1-CLICK ASSOCIATION                                     |                  |                       |
|                                                            |                 |                             |                  | 1-CLICK TRAINING   TEST                                 |                  |                       |

Figure 1.8: 1-click model

<span id="page-23-2"></span>Alternatively, you can select the 1-CLICK MODEL option in the **1-click action menu** from the dataset list view. (See [Figure 1.9.](#page-23-2))

|         |                           | PROJECT: All                                         |                         | $\overline{\phantom{a}}$ |                          | $F^2$            | Ξō                             | PROD                     | DEV                      |
|---------|---------------------------|------------------------------------------------------|-------------------------|--------------------------|--------------------------|------------------|--------------------------------|--------------------------|--------------------------|
| Sources | Mq<br><b>Datasets</b>     | KÝ.<br>1-CLICK MODEL                                 | iations                 | <b>Predictions</b>       | <b>Tasks</b>             |                  |                                |                          | OFL<br>Scripts $\div$    |
|         |                           | $f \hat{\mathbf{M}}$ 1-CLICK ENSEMBLE                | <b>Datasets</b>         |                          |                          |                  |                                |                          | Q                        |
| S       | Name                      | 1-CLICK CLUSTER<br>1-CLICK ANOMALY                   | 盦<br>$\hat{\mathbf{v}}$ | $\hat{\mathbf{v}}$       | К.<br>$\hat{\mathbf{v}}$ | $f^2S_1$ $\circ$ | $\mathbb{R} \times \mathbb{R}$ | ¥.<br>$\hat{\mathbf{v}}$ | $\nabla$ :               |
| пŘ      | iris.csv dataset - sample | ឃ≁<br>1-CLICK ASSOCIATION                            | 1m3w                    | 922 bytes                | $\boxed{0}$              | $\vert 0 \vert$  | $\vert 0 \vert$                | $\boxed{\circ}$          | 0                        |
| ılî     |                           | iris.csv dataset - sample 11 1-CLICK TRAINING   TEST | 1m3w                    | 3.6 KB                   | $\bullet$                | $\circ$          |                                |                          | $\overline{\phantom{0}}$ |
| пR      | iris.csv dataset - sample | ıĥ<br><b>VIEW DETAILS</b><br>пř<br>DELETE DATASET    | 1m3w                    | 922 bytes                | $\vert$ 0                |                  | $\boxed{0}$                    | $\boxed{0}$              | $\lceil$ 0               |
| ıĥ      | iris.csv dataset - sample | $\mathbf{r}$<br>MOVE TO                              | 1m3w                    | 3.6 KB                   | $\vert 0 \vert$          | $\circ$          | $\overline{0}$                 | $\boxed{0}$              | $\circ$                  |
|         | iris.csv dataset          |                                                      | $\alpha$<br>1m3w        | 4.5 KB                   | <b>11</b>                |                  | $\overline{0}$                 | $\overline{0}$           | $\overline{\phantom{a}}$ |

Figure 1.9: 1-click model from the dataset list view

Either option builds a new model using default values for all available configuration options (see [Sec](#page-23-0)[tion 1.4\)](#page-23-0). This can give you a quick starting point to understand how your model behaves and how it can be improved.

Creating a model may take a variable time, depending on how big your dataset is, your subscription plan, etc. Once your BigML model is ready, it will be automatically displayed on your BigML Dashboard and you will be able to explore it through BigML sophisticated visualizations (see [Section 1.5\)](#page-34-0), and using it for evaluations (see [Chapter 7\)](#page-507-0) or predictions (see [Section 1.7.](#page-48-0))

# <span id="page-23-0"></span>**1.4 Model Configuration Options**

While the 1-click creation menu option (see [Section 1.3\)](#page-22-0) provides a convenient and easy way to create a BigML model from a dataset, there are cases when you want more control. This section will focus on the options that BigML offers to configure its internal algorithms for BigML models.

You can set a number of parameters that affect the way BigML creates models from a dataset. Such parameters can be grouped in two categories:

- Parameters that are permanently associated to the dataset, such as its objective field and preferred fields. Once you provide a value for a dataset's permanent parameters, they will be used as a default value for the creation of models from that dataset.
- Parameters that only affect the model that is currently being created and that you are expected to set each time. Those include the objective field, included/excluded fields, and a number of configuration options that are described below.

<span id="page-24-0"></span>Set a dataset's permanent parameters by clicking on the edit button that is displayed when you hover on the dataset's fields. This opens a modal dialog where you can set some of the field properties (See [Figure 1.10\)](#page-24-0).

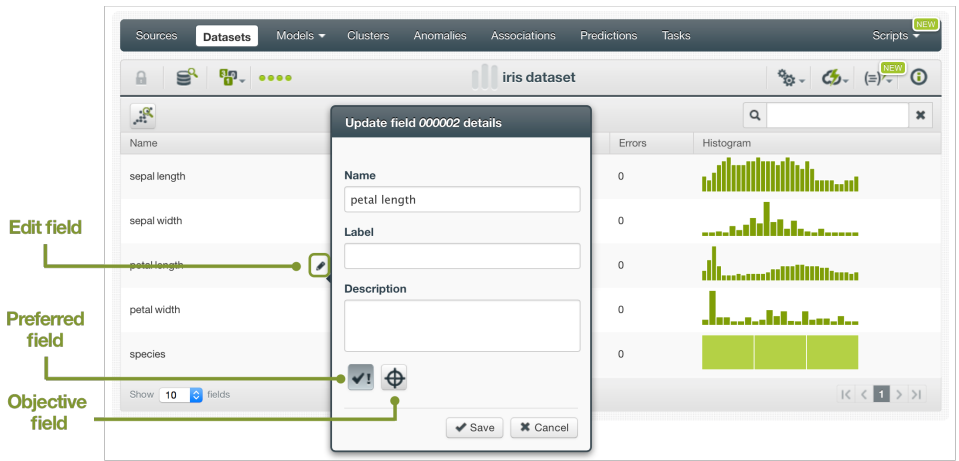

Figure 1.10: Configure permanent parameter modal

Click on the preferred field button to make that field [non-preferred.](#page-604-11)

Click on the objective field button to make that field the new objective field.

To access the configuration panel, select the CONFIGURE MODEL menu option located in the **configuration menu** of your dataset's detail view. (See [Figure 1.11.](#page-25-2))

<span id="page-25-2"></span>

| Sources<br><b>Datasets</b>                    | Models $\blacktriangleright$<br><b>Clusters</b> | Anomalies                   | Associations       | <b>Tasks</b><br>Predictions                               | <b>NEW</b><br>Scripts -                                  |
|-----------------------------------------------|-------------------------------------------------|-----------------------------|--------------------|-----------------------------------------------------------|----------------------------------------------------------|
| $\mathbf{F}$ , $\mathbf{F}$<br>$\theta$<br>S, |                                                 |                             | iris dataset       |                                                           | $\frac{\partial \mathbf{u}}{\partial \mathbf{u}}$ .<br>ය |
| $\mathbb{R}$                                  |                                                 |                             |                    | ನೇ<br><b>CONFIGURE MODEL</b>                              | $\pmb{\times}$                                           |
| Name                                          | $\hat{\mathbf{v}}$<br>Type                      | $\hat{\mathbf{v}}$<br>Count | Missino            | <b>ANY</b> CONFIGURE ENSEMBLE                             |                                                          |
| sepal length                                  | 123                                             | 150                         | $\mathbf{0}$       | CONFIGURE LOGISTIC REGRESSION                             | <b>BETA</b>                                              |
|                                               |                                                 |                             |                    | CONFIGURE CLUSTER                                         | Madi                                                     |
| sepal width                                   | 123                                             | 150                         | $\mathbf 0$        | CONFIGURE ANOMALY                                         | Innone                                                   |
|                                               | 123                                             |                             |                    | ో<br>CONFIGURE ASSOCIATION<br>TRAINING AND TEST SET SPLIT |                                                          |
| petal length                                  |                                                 | 150                         | $\mathbf 0$        | ㎡<br>SAMPLE DATASET                                       | llinni                                                   |
| petal width                                   | 123                                             | 150                         | 0                  | afr<br>FILTER DATASET                                     |                                                          |
|                                               |                                                 |                             |                    | $\overline{\phantom{a}}$<br>ADD FIELDS TO DATASET         | ومالوري                                                  |
| species                                       | ABC                                             | 150                         | $\mathbf 0$        |                                                           |                                                          |
| $\bullet$ fields<br>Show 10                   |                                                 |                             | 1 to 5 of 5 fields |                                                           |                                                          |

Figure 1.11: Configure model

When the configuration panel is displayed, you can:

- Select or deselect individual fields for them to be included in or excluded from the model computation.
- Change the objective field used for the model to be created.
- Manually configure a number of configuration options or automatically optimize these options.

#### **Note: when the configuration panel is displayed, the edit is not visible, so you cannot set the dataset's permanent properties.**

See below for a detailed explanation of the configuration options that are available as well as the corresponding default values.

## <span id="page-25-0"></span>**1.4.1 Objective Field**

Also known as "target field", the [objective field](#page-604-5) is the output variable you want to predict.

Select your objective field in BigML in either of two ways. Specify the objective field each time you create a model from the configuration panel or set a field as the default objective for all models by clicking the edit button and then the objective field button.

By default, BigML will use the last valid field in your dataset as objective, with the exemption fields of type text and items that cannot be used as objective.

# <span id="page-25-1"></span>**1.4.2 Automatic Optimization**

You can turn on the **Automatic optimization** option so BigML will automatically tune the parameters of your model (see [Figure 1.12\)](#page-26-0).

<span id="page-26-0"></span>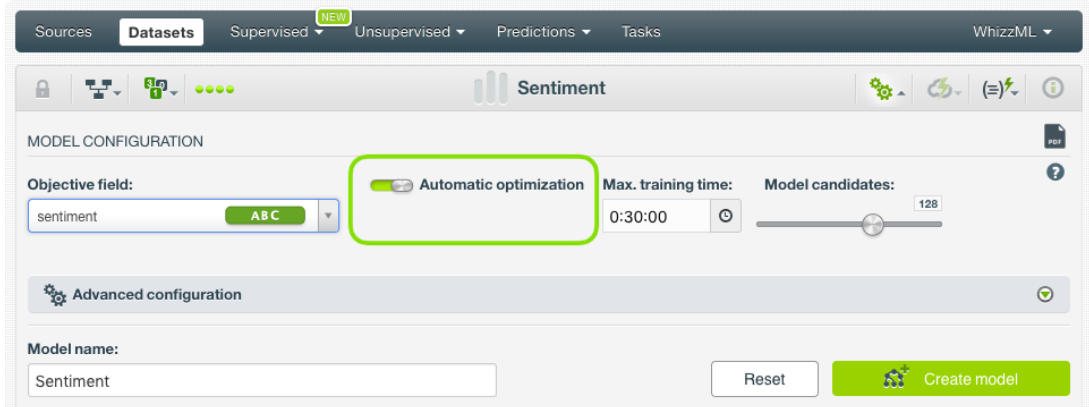

Figure 1.12: Automatic optimization

The high number of possible combinations for parameter values makes it difficult to find the optimum configuration since the combinations that lead to a poor result outnumber the ones that result in a satisfying performance. Hand-tuning different configurations is a time-consuming process that requires a high level of expertise and intuition. To combat this problem, BigML offers first-class support for automatic model parameter optimization.

Behind the scenes, BigML uses the same technology for model parameter optimization as the one used for [OptiML.](#page-605-7) If you want to know more about the technical details, please read the Chapter 2 of the document OptiML with the BigML Dashboard [\[10\]](#page-607-9).

When you turn on the **Automatic optimization** option, all the model parameters will be disabled (because they will be automatically optimized), except the **Missing splits** and the **Weights** parameters which you can manually configure (see [Subsection 1.4.4](#page-28-0) and [Subsection 1.4.6\)](#page-28-2).

| <b>NEW</b><br>Sources<br>Supervised -<br><b>Datasets</b>    | Unsupervised -<br>Predictions $\blacktriangledown$ | <b>Tasks</b>                                | WhizzML -                                                          |
|-------------------------------------------------------------|----------------------------------------------------|---------------------------------------------|--------------------------------------------------------------------|
| $P_{\rm m}$ $\sim$<br>3년 대<br>$\frac{1}{2}$                 | Diabetes diagnosis_weight_field   Training (80%)   |                                             | $\frac{1}{2}$ (b) = $\frac{1}{2}$ (c)                              |
| MODEL CONFIGURATION                                         |                                                    |                                             | $\frac{1}{\pi}$                                                    |
| Objective field:<br>ABC<br><b>Diabetes</b><br>$\mathbf v$   | Automatic optimization<br>$\rightarrow$            | Max. training time:<br>00:30:00<br>$^\circ$ | $\boldsymbol{\Omega}$<br><b>Model candidates:</b><br>128           |
| <b>B<sub>ot</sub></b> Advanced configuration                |                                                    |                                             | $\odot$                                                            |
| Tree:                                                       |                                                    |                                             | The parameters will be automatically optimized $\bigcirc$          |
| Statistical pruning:<br>m                                   |                                                    |                                             | $\boldsymbol{\Theta}$<br><b>STATISTICAL PRUNING</b><br><b>AUTO</b> |
| Missing splits:<br>Ŵ,                                       |                                                    |                                             | $\boldsymbol{\Theta}$<br><b>MISSING SPLITS</b><br><b>NO</b>        |
| Node threshold:<br>512                                      |                                                    |                                             | $\boldsymbol{\Omega}$<br>NODE THRESHOLD<br>512                     |
| Weights:                                                    |                                                    |                                             | $\odot$                                                            |
| Select a weight option<br>Weight field<br>Objective weights |                                                    |                                             | $\boldsymbol{\Theta}$<br><b>WEIGHTS</b><br>No weights              |

Figure 1.13: Configure the missing splits and the weights for your model

Since the optimization process can take some time, BigML offers two configurable parameters to limit the time to create the optimized model: a training duration (see [Subsection 1.4.2.1\)](#page-27-0) and the model candidates (see [Subsection 1.4.2.2\)](#page-27-1).

#### <span id="page-27-0"></span>**1.4.2.1 Training duration**

The scale parameter to regulate the model runtime. It's set as an integer from 1 to 10. It indicates the user preference for the amount of time they wish the optimization to take. The higher the number, the more time that users are willing to wait for possibly better model performance. The lower the number, the faster that users wish the model training to finish. The default value is set to 5.

The training duration is set in a scale. The actual training time depends on the dataset size, among other factors.

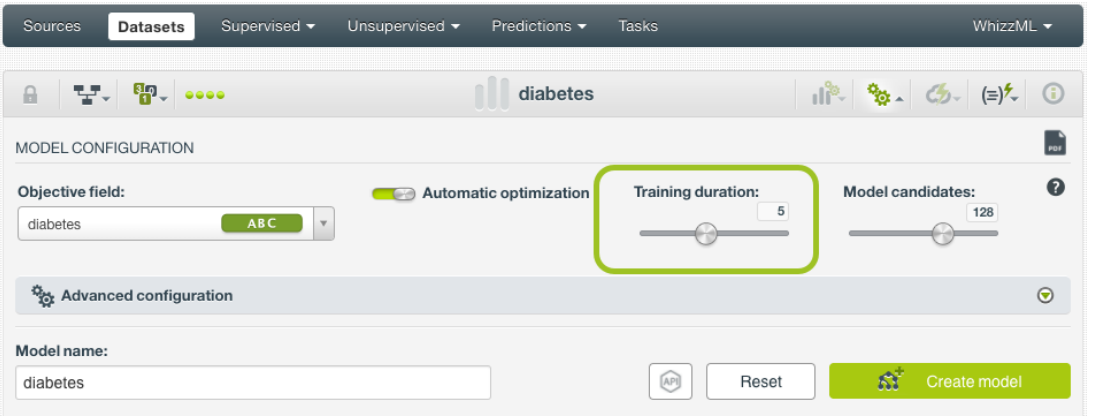

Figure 1.14: Training duration

#### <span id="page-27-1"></span>**1.4.2.2 Model candidates**

The maximum number of different models (i.e., models using a unique configuration) to be trained and evaluated during the optimization process. The default is 128 models which is usually enough to find the best model, but you can set it from 4 up to 200. The top-performing model model will be returned. If the training duration is very low (see [Subsection 1.4.2.1\)](#page-27-0) given the dataset size, it is possible that not all the model candidates will be tried out.

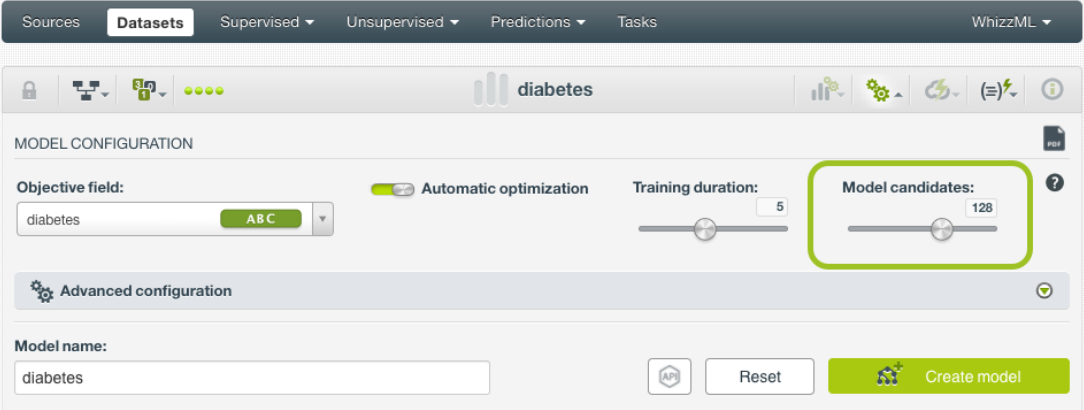

Figure 1.15: Model candidates

## <span id="page-27-2"></span>**1.4.3 Pruning**

As explained in [Subsection 1.2.4,](#page-17-2) pruning strategies are essential to avoid [overfitting,](#page-605-5) a phenomenon that reduces a model's ability to generalize.

In BigML you can choose three different strategies for pruning [\(Figure 1.16\)](#page-28-3):

- **Smart Pruning**: considers pruning the nodes with less than 1% of the instances.
- **Statistical Pruning**: considers every node for pruning.
- **No Statistical Pruning**: deactivates pruning altogether.

<span id="page-28-0"></span>By default, BigML uses Smart Pruning to create your models.

# **1.4.4 Missing Splits**

When training a model, BigML may encounter [missing values,](#page-604-12) which can be either considered or ignored for the definition of splitting rules.

To include missing splits in your model, enable the **missing splits** option. (See [Figure 1.16.](#page-28-3)) If missing values are included in your model, you may find rules with predicates of the following kind: field  $x =$ "is missing" Or field  $x = "y$  or is missing".

BigML includes missing values following the [MIA approach](http://oro.open.ac.uk/22531/1/decision_trees.pdf)<sup>[16](#page-28-4)</sup> [\[14\]](#page-607-10).

<span id="page-28-1"></span>By default, BigML does not include missing splits.

# **1.4.5 Node Threshold**

Set the **[node threshold](#page-604-13)** to set a limit to a BigML model's growth. (See [Figure 1.16.](#page-28-3)) A lower threashold simplifies the model while helping to avoid [overfitting.](#page-605-5) However, it may also have reduce the model's predictive power compared to deeper models. The ideal number of nodes may depend on the dataset size and the number of features. Larger datasets with many important features may require more complex models. Reducing the number of nodes can also be useful to get an initial unerstanding of the basic data patterns. Then you can start growing the model from there.

By default, BigML sets a **512 node threshold**. Since nodes are computed in batches, on occasion the final number of nodes can be greater than the node threshold. (See [Subsection 1.2.2.](#page-16-1))

<span id="page-28-3"></span>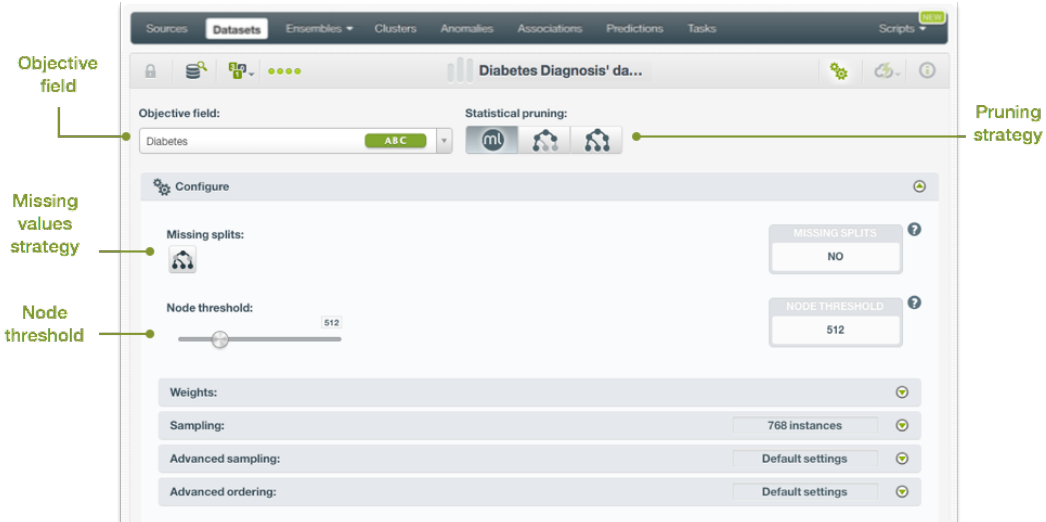

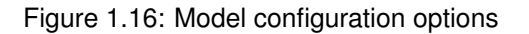

# <span id="page-28-2"></span>**1.4.6 Weight Options**

It is not unusual for a dataset to have an unbalanced [objective field,](#page-604-5) where some categories are common and others very rare. For example, in datasets used to predict fraud, usually fraudulent transactions are very scarce compared to regular ones. When this happens, models tend to predict the most frequent values simply because the overall model's performance metric improves with that approach. However,

<span id="page-28-4"></span><sup>16</sup>[http://oro.open.ac.uk/22531/1/decision\\_trees.pdf](http://oro.open.ac.uk/22531/1/decision_trees.pdf)

in cases such as fraud prediction, you may be more interested in predicting rare values rather than successfully predicting frequent ones. In that case, you may want to assign more **weight** to the scarce instances so they are equivalent to the abundant ones.

<span id="page-29-0"></span>BigML provides three different options to assign specific **weight** to your instances.

#### **1.4.6.1 Balance Objective**

When you set the **balance objective** weight, BigML automatically balances the classes of the objective field by assigning a higher weight to the less frequent classes, with the most frequent class always having a weight of 1. This option is only available for classification models. For example, take the following frequencies for each class:

[False, 2000; True, 50]

By enabling the **balance objective** option, BigML will automatically apply the following weights:

[False, 1; True, 40]

In this example, the class "True" is getting forty times more weight as it is forty times less frequent than the most abundant class.

#### <span id="page-29-1"></span>**1.4.6.2 Objective Weights**

The **objective weights** option allows you to manually set a specific weight for each class of the objective field. BigML oversamples your weighted instances replicating them as many times as the weight stablishes. If you do not list a class, it is assumed to have a weight of 1. Weights of 0 are also valid. This option is only available for classification models.

This option can be combined with the **Weight field** (see [Subsection 1.4.6.3\)](#page-29-2). When combining it with the **Weight field**, both weights are multiplied. For example if you assign a weight of 3 for the "True" class and the weight field assigns a weight of 2 for a given instance labeled as "True", that instance will have a total weight of 6.

#### <span id="page-29-2"></span>**1.4.6.3 Weight Field**

The **Weight Field** option allows you to assign individual weights to each instance by choosing a special weight field. It can be used for both regression and classification models. The selected field must be numeric and it must not contain any missing values. The weight field will be excluded from the input fields when building the model. You can select an existing field in your dataset or you may create a new one in order to assign customized weights.

For example, below is a dataset for which we included a field called "Weight" that assign a ten time higher weight to fraudulent transactions in comparison to non-fraudulent ones. BigML provides a powerful tool, the BigML Flatline editor, to add new fields to your dataset, such as a weight field. As an additional example, we could also take into account the transaction "Amount" to calculate the weights, so transactions with higher amounts will have higher weights.

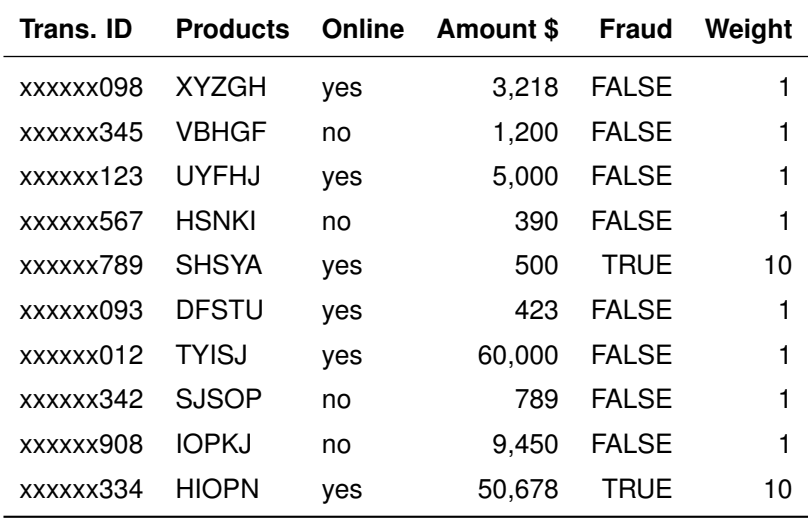

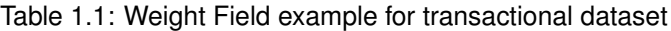

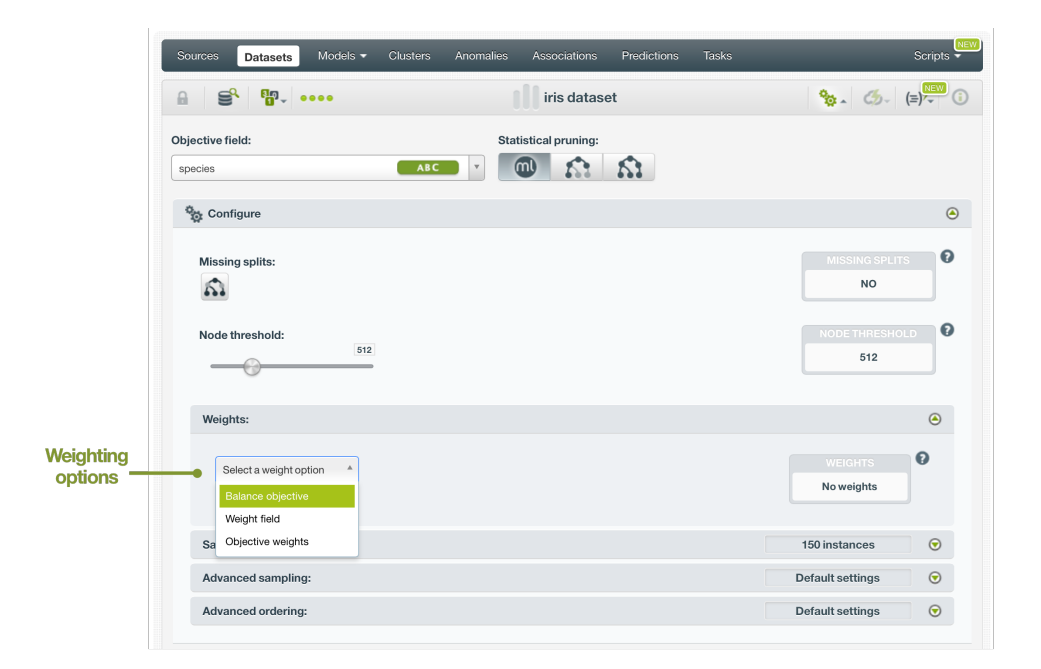

Figure 1.17: Weighting arguments for models

# <span id="page-30-0"></span>**1.4.7 Sampling Options**

Sometimes you do not need all the instances contained in your testing dataset to build your model. If you have a very large dataset, [sampling](#page-605-8) may be a good way of getting faster results. (See [Figure 1.18.](#page-31-5))

The same sampling options described in the **Datasets with the BigML Dashboard document** [\[9\]](#page-607-1) to sample datasets, are also available when building BigML models. They are divided in two groups: sampling and advanced sampling options.

#### <span id="page-30-1"></span>**1.4.7.1 Rate**

The sampling **rate** is the frequency of instances being extracted from the dataset and included in your sample. A sampling rate of 100% means that all instances are included; a rate of 10% means 10% of the instances are included. This option may take any value between 0% and 100%. You can easily configure the **rate** by moving the slider in the **configuration panel for sampling**, or by typing the percentage in the tiny input box, both highlighted in [Figure 1.18.](#page-31-5)

<span id="page-31-0"></span>By default, BigML uses a 100% rate.

#### **1.4.7.2 Range**

The sampling **range** is the subset of the dataset instances from which to sample, e.g., from instance 5 to instance 1,000. The **rate** will be applied over the range configured.

<span id="page-31-1"></span>By default, all instances are included, i.e., the range is (1, num. rows in dataset).

#### **1.4.7.3 Sampling**

The **sampling** option represents the type of the sampling process, which can be either random or deterministic.

When using deterministic sampling the random-number generator will always use the same seed, producing repeatable results.

<span id="page-31-2"></span>By default, BigML uses random sampling.

#### **1.4.7.4 Replacement**

The **replacement** option controls whether a single instance can be selected multiple times or not. Sampling without replacement ensures that each instance cannot be selected more than once.

<span id="page-31-3"></span>By default, BigML generates samples without replacement.

#### **1.4.7.5 Out of Bag**

The **out of bag** option allows you to include in your sample only those instances that were not selected in the first place, thus effectively inverting the sampling outcome. It is only selectable when a sample is deterministic and the sample rate is less than 100%. The total percentage of instances included in your sample will be one minus the **rate** (when replacement is not allowed). This can be useful for splitting a dataset into training and testing subsets.

<span id="page-31-5"></span>By default, BigML will not use out of bag instances.

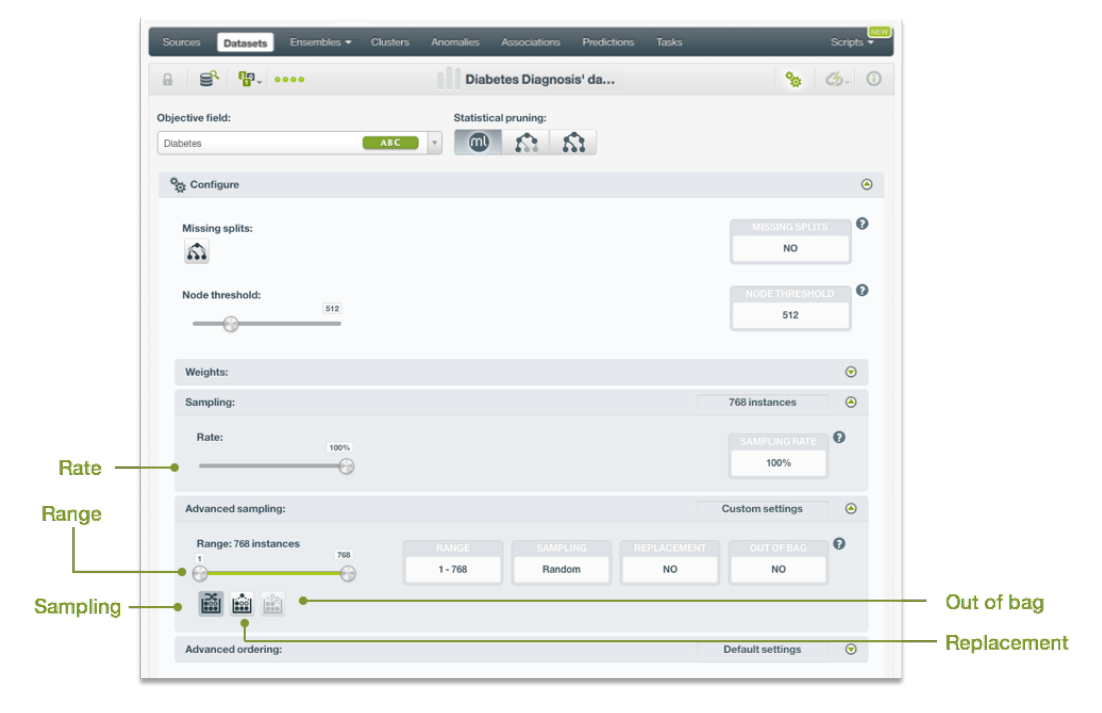

<span id="page-31-4"></span>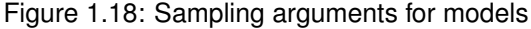

# **1.4.8 Advanced Ordering**

Ordering options are relevant to ensure that BigML can correctly determine whether it can take an [early](#page-603-6) [split](#page-603-6) of your dataset to accelerate the training process. In particular, early splitting can only be safely used if the training instances have been previosuly shuffled. (See [Subsection 1.2.3.1.](#page-17-1))

If your instances are already shuffled, BigML allows you to choose the **linear** option. This will make the process of building the model much faster, since it will not required to reshuffle the dataset. If you need to shuffle your instances, BigML provides two options to that aim, **deterministic shuffling** and **random shuffling**, which are described below.

Ordering options have no influence on datasets of less than 34GB, since the whole dataset is used to build the model.

By default, BigML uses **deterministic shuffling** to ensure the same (deterministic) sample of the instances is used and the built model is thus repeatable.

#### <span id="page-32-0"></span>**1.4.8.1 Deterministic Shuffling**

The **deterministic shuffling** option ensures that the row shuffling of a dataset is always the same, so that retraining a BigML model from the same dataset yields the same results.

<span id="page-32-1"></span>By default, this option is true.

#### **1.4.8.2 Linear Shuffling**

The **linear shuffling** option is useful when you know that your instances are already in random order. Using linear shuffling, the BigML model will be constructed faster.

<span id="page-32-2"></span>By default, this option is false.

#### **1.4.8.3 Random Shuffling**

The **random shuffling** option will ensure that a different shuffling will be tried each time you train your model.

By default, this option is false.

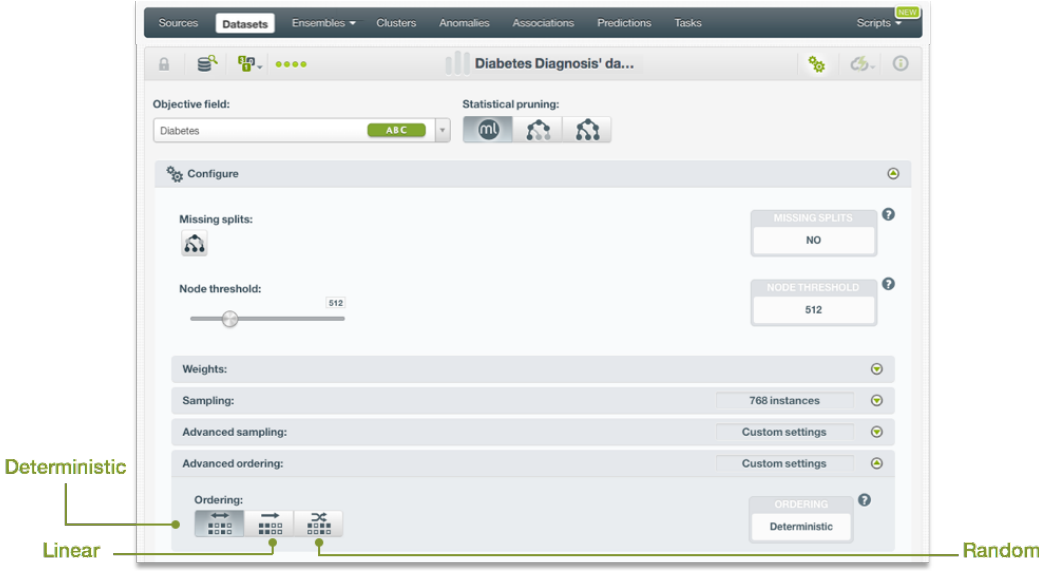

Figure 1.19: Ordering argument for models

# <span id="page-32-3"></span>**1.4.9 Creating Models with Configured Options**

After finishing the configuration of your options, you can change the default model name in the editable text box. Then you can click on the Create model button to create the new model, or reset the

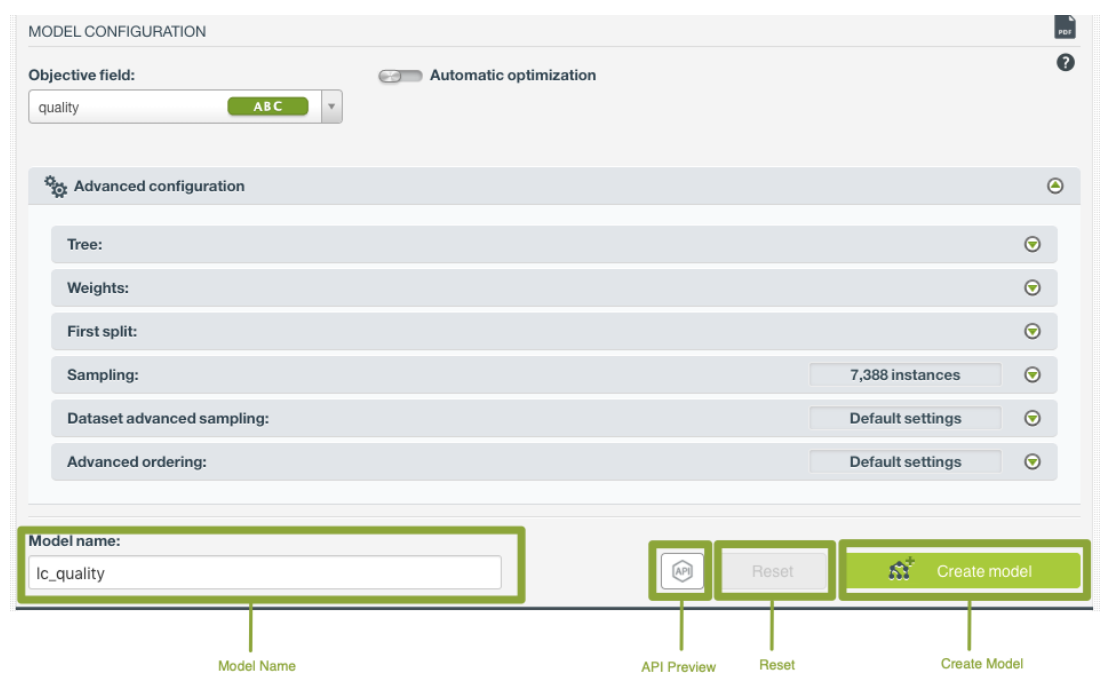

<span id="page-33-1"></span>configuration by clicking on the Reset button.

Figure 1.20: Create model after configuration

#### <span id="page-33-0"></span>**1.4.10 API Request Preview**

The API Request Preview button is in the middle on the bottom of the configuration panel, next to

the Reset button (See [\(Figure 1.20\)](#page-33-1)). This is to show how to create the model programmatically: the endpoint of the REST API call and the JSON that specifies the arguments configured in the panel. Please see [\(Figure 1.21\)](#page-33-2) below:

<span id="page-33-2"></span>

| MODEL CONFIGURATION                 |                                                                                                    | $\odot$                                          |
|-------------------------------------|----------------------------------------------------------------------------------------------------|--------------------------------------------------|
| Objective field:<br>quality         | Automatic optimization<br>[ABC]<br>$\mathbf{v}$                                                                                                    |                                                  |
| <sup>52</sup> % Advanced o<br>Tree: | $\times$<br>API request preview<br><b>JSON</b><br>API endpoint: /model                                                                                                    | $\circledcirc$<br>$\textcircled{\scriptsize{9}}$ |
| Weights:                            | $1 - \{$<br>$\overline{c}$<br>"objective_field": "00001a",                                                                                                    | $\odot$                                          |
| First split:                        | $\overline{3}$<br>"node_threshold": 512,<br>"name": "lc_quality",<br>4                                                                                                    | $\odot$                                          |
| Sampling:                           | 5<br>"optimize": false,<br>$6\phantom{a}$<br>"dataset": "dataset/5cb28499de2d4d0d760000e6",                                                                                                    | $\odot$                                          |
| Dataset adv.                        | $7 -$<br>"excluded_fields": [<br>8<br>"000000",<br>9<br>"000001",                                                                                                    | $\odot$                                          |
| Advanced o                          | 10<br>"000004",<br>"000006",<br>11<br>$\sim$                                                                                                    | $\odot$                                          |
|                                     | Check the full list of arguments in the API documentation                                                                                                    |                                                  |
| Model name:                         |                                                                                                    |                                                  |
| Ic_quality                          | $\begin{picture}(42,10) \put(0,0){\line(1,0){10}} \put(15,0){\line(1,0){10}} \put(15,0){\line(1,0){10}} \put(15,0){\line(1,0){10}} \put(15,0){\line(1,0){10}} \put(15,0){\line(1,0){10}} \put(15,0){\line(1,0){10}} \put(15,0){\line(1,0){10}} \put(15,0){\line(1,0){10}} \put(15,0){\line(1,0){10}} \put(15,0){\line(1,0){10}} \put(15,0){\line(1$<br>KY.<br>Reset | Create model                                     |

Figure 1.21: Model API request preview

There are options on the upper right to either export the JSON or copy it to clipboard. On the bottom there is a link to the API documentation for models, in case you need to check any of the possible values or want to extend your knowledge in the use of the API to automate your workflows.

Please note: when a default value for an argument is used in the chosen configuration, the argument won't appear in the generated JSON. Because during API calls, default values are used when arguments are missing, there is no need to send them in the creation request.

# <span id="page-34-0"></span>**1.5 Visualizing BigML Models**

Being able to effectively visualize a model is paramount to exploring it, interpreting it, and explaining why it produces certain outcomes. To this aim, BigML provides two powerful interactive visualizations for BigML models, the compact tree and the sunburst views, which will be introduced below.

# <span id="page-34-1"></span>**1.5.1 BigML Compact Tree Visualization**

BigML compact tree is a powerful, patented, visual tree representation of your BigML model. Thanks to their being interactive, BigML compact trees bring to a new level your ability to explore your BigML models, by allowing you to see at a glance the most relevant information encoded in the model, by allowing you to collapse less important parts, and by enabling advanced filtering options.

#### <span id="page-34-2"></span>**1.5.1.1 BigML Compact Tree Visual Representation**

BigML compact [trees](#page-606-1) rely on the almost natural representation of BigML models as trees to convey a wealth of information in a compact format:

- The color of each node in the compact tree identifies the input field associated to it, i.e. the field that was identified as providing the best split. see [Subsection 1.2.3](#page-17-0) for more information.
- The first node at the top, called the tree [root,](#page-605-9) corresponds to the split that best divides your data into two segments according to your objective variable. However, one must not confuse the best split with the most significant field since a root field may not always be as important as other predictors after growing the full tree. See [Subsection 1.2.5](#page-18-0) for more information.
- The branches connect the root to its child nodes at the next level down. Each child node may recursively have a number of children, to which it is connected through the afferent branches. This goes forth until we get to the terminal nodes, called [leaves,](#page-604-8) that have no further children and are used to generate predictions.
- The width of a node represents the number of instances that the branch rooting at that node includes.

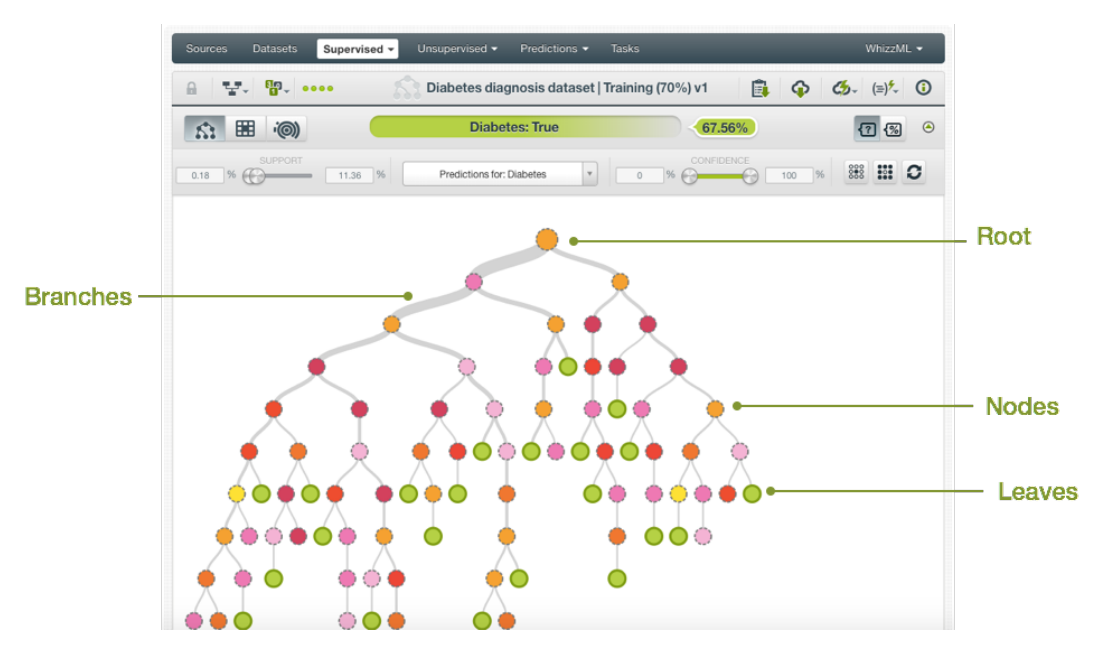

<span id="page-34-3"></span>Figure 1.22: Tree visualization

#### **1.5.1.2 Interacting with BigML Compact Trees**

You can explore even more information that is encoded in your BigML model interacting with it. If you hover over the tree nodes, additional information about those nodes will be displayed. Additionally, you can set interactive filters to display only a subset of nodes based on a given criteria. Finally, you can create a dataset from a node to further investigate the data instances that support it. See below a description for all these interaction modes.

If you mouse over a node in the tree, BigML compact tree will display:

- The **prediction** at that node along with a measure of the **prediction's certainty** on the top navigation bar above the tree visual:
	- **–** For classification models you can display the **confidence** or the **probability** by clicking in the switcher shown in [Figure 1.23.](#page-35-0) See a detailed explanation of both measures in [Subsec](#page-18-1)[tion 1.2.6](#page-18-1)
	- **–** For regression models you will get the **expected error**. See a detailed explanation in [Sub](#page-20-0)[section 1.2.7\)](#page-20-0).

<span id="page-35-0"></span>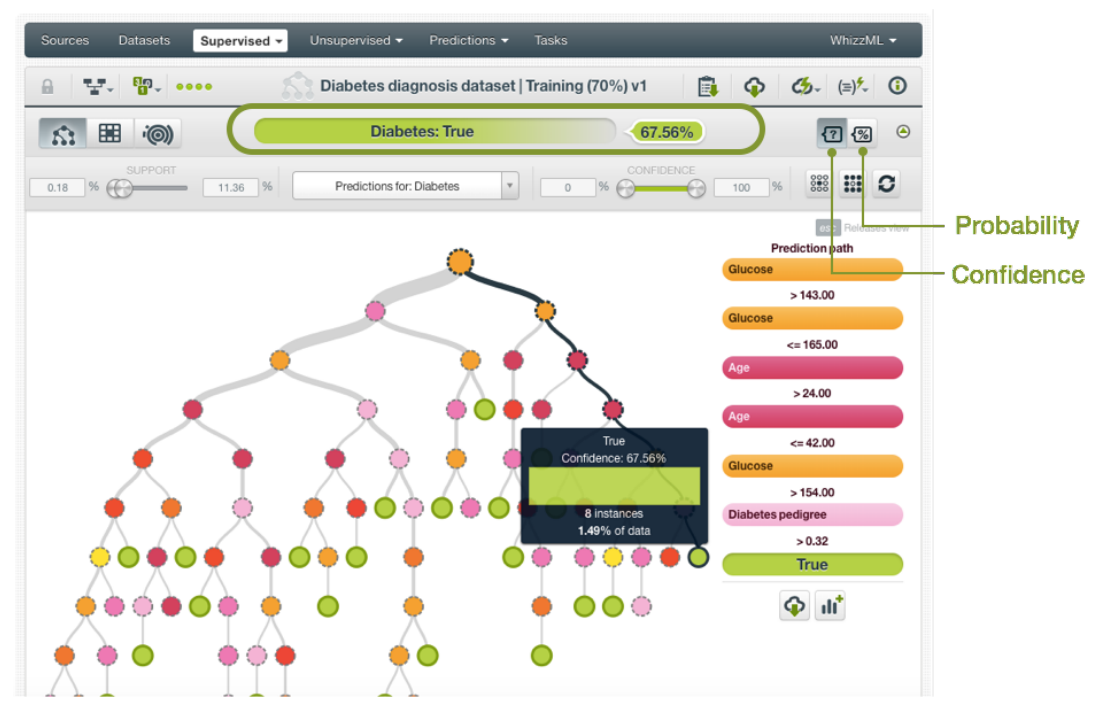

Figure 1.23: Node prediction

- The decision **[prediction path](#page-605-10)** for the node, i.e. the series of rules that lead to it, on the right side of the tree.
- The number of **instances** that follow this decision path as well as their **distribution** in terms of the objective field values in the tooltip appearing on top of the hovered node. In the same tooltip you will see again the prediction at that node along with the confidence or probability (for classification models) or the expected error (for regression models).
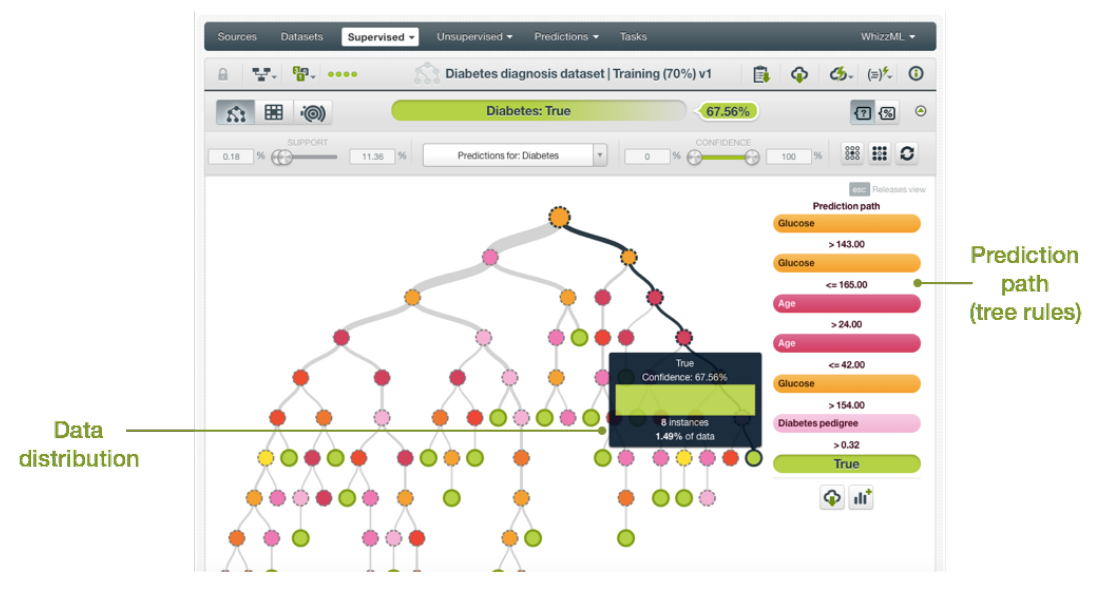

Figure 1.24: Prediction path

Because models often grow too wide to comfortably fit the display area, BigML makes it possible to collapse some of the less important parts:

- To show all the nodes for a particular path, just click on that node and the whole branch will be displayed.
- To return to the default view, click on the root of the tree.

#### **1.5.1.2.1 Interactive Filters**

BigML compact trees provide a set of filters that let you interact with your model and control what part of it is displayed or hidden. Filters are interactive, meaning that you will see in real-time how applying a given filter changes the visualization. Filters aim to make it easier for you to analyze the information the model conveys in a number of ways, as explained below.

All available filters are shown in the top bar just above the tree, as depicted in [Figure 1.25.](#page-37-0)

- **Filter by support**: this filter displays or hides branches based on how well they are supported by all data instances. To apply it, you specify the minimum and maximum percentage of instances that you require to provide [support](#page-605-0) to visible branches. This is useful to identify branches with a minimum threshold of supporting instances.
- **Filter by prediction**: this filter displays or hides branches based on the predictions they provide. To apply it, you choose what predictions you are interesting in: for [regression](#page-605-1) models, a slider allows you to set a range of values for your predictions; for [classification](#page-603-0) models, select the predicted class.
- **Filter by confidence, probability or expected error**: this filter displays or hides nodes based on the certainty of the predictions they provide. For [classification](#page-603-0) models you will be able to filter the model by the confidence or the probability depending on the option you select (see [Figure 1.23\)](#page-35-0). For [regression](#page-605-1) models you will be able to filter your model by the expected error. This is useful to identify the most likely predictions your model provides.
- **Rare interesting patterns**: this filter displays only those branches that are supported by few instances, i.e. represent not so common cases, while still providing high confidence. Low support is defined as being supported by less than 1% of instances. High confidence is defined at least 50% confidence for classification models, or being in the lowest expected error decile for regression models.
- **Frequent interesting patterns**: this filter displays only those branches that have high support, i.e. represent frequent cases, and also provide high confidence. High support is defined as being

<span id="page-37-0"></span>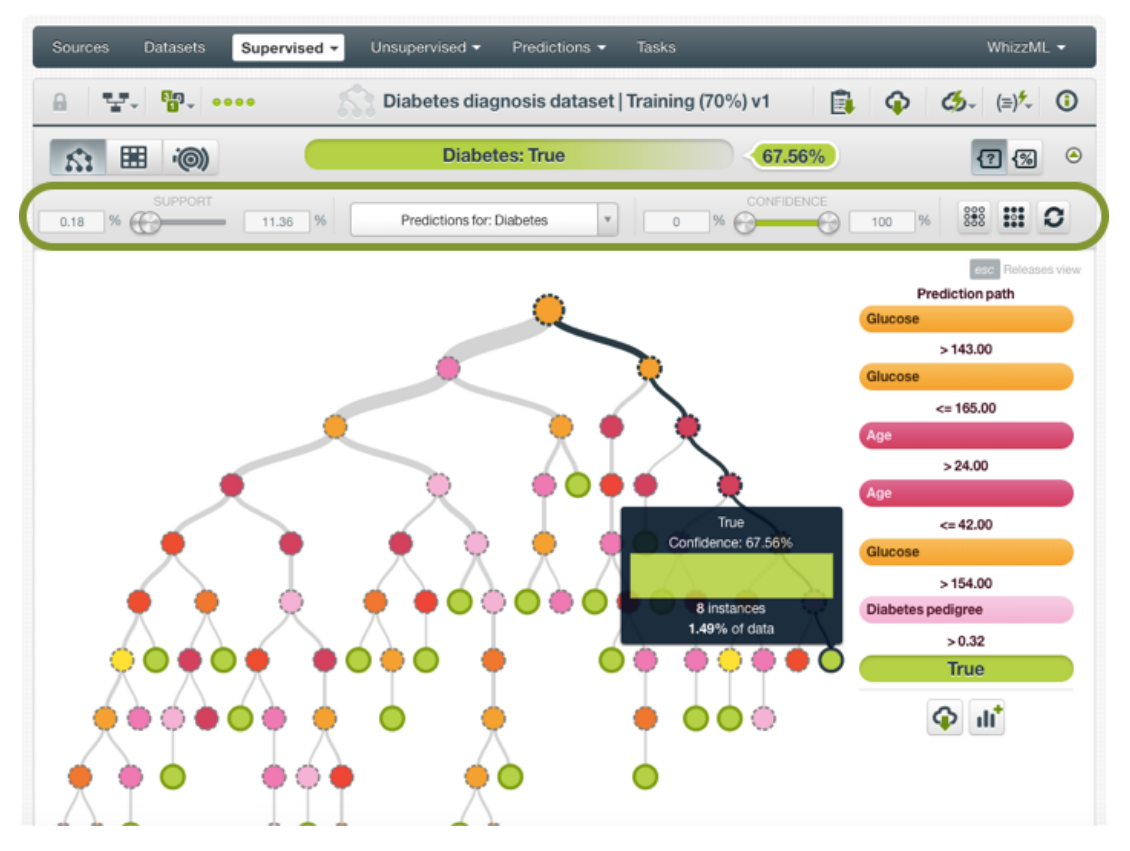

supported by more than 1% of instances. High confidence is defined at least 50% confidence for classification models, or being in the lowest expected error decile for regression models.

Figure 1.25: Interactive filters

#### **1.5.1.2.2 Creating a Dataset from a Node**

As mentioned, you can create a dataset collecting all the instances that support a given node. This can be useful if you want to apply other Machine Learning algorithms to it to gain further insight into the set of rules that belong to that branch.

Create a dataset from any node of your model by following these steps:

- Click on a node to select a specific view of the model.
- Press the SHIFT key on your keyboard to freeze the current view.
- In the frozen view, click the Create dataset button. (See [Figure 1.26.](#page-38-0))
- Release the frozen view by pressing the ESC key on your keyboard.

By executing the above listed steps, a new dataset will be created containing only the instances that support the selected node.

<span id="page-38-0"></span>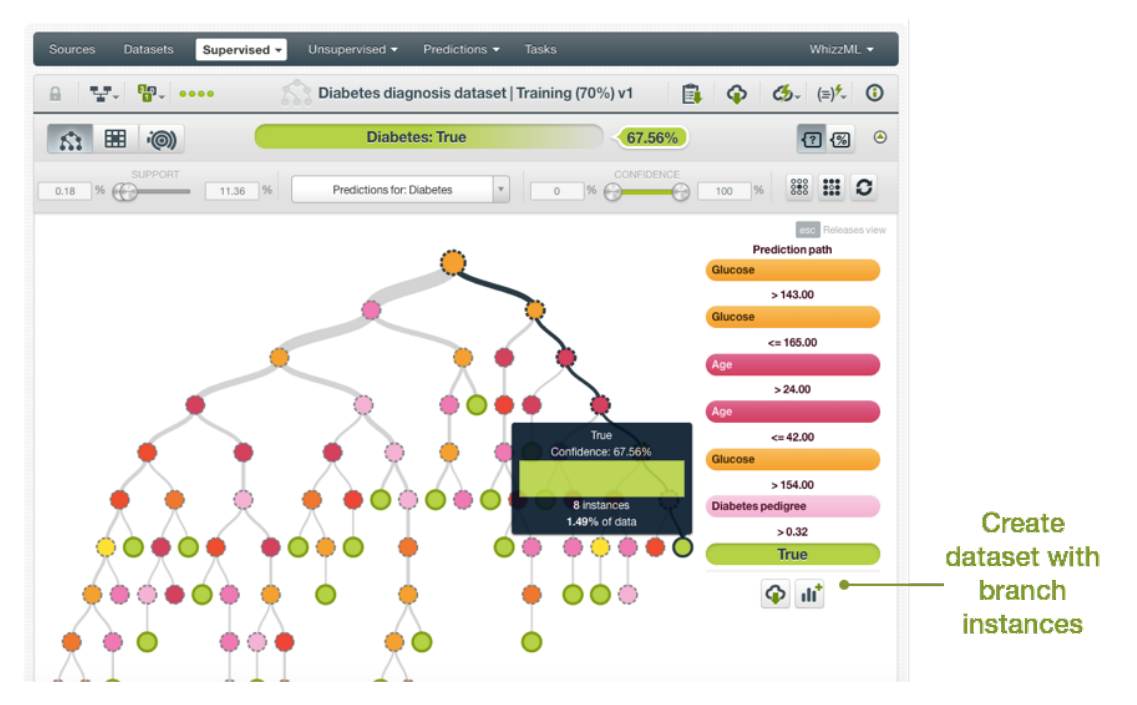

Figure 1.26: Create dataset from a branch

# **1.5.2 Partial Dependence Plot**

Appart from the main compact tree view, BigML also offers an alternative view for models: the Partial Dependence Plot (PDP). The main goal is to represent the marginal effect of a set of variables (input [fields\)](#page-604-0) on the model predictions disregarding the rest of the variables. It is a common method for visualizing and interpreting the impact of the variables on the predictions, and it can be used for [classification](#page-603-0) and [regression](#page-605-1) models.

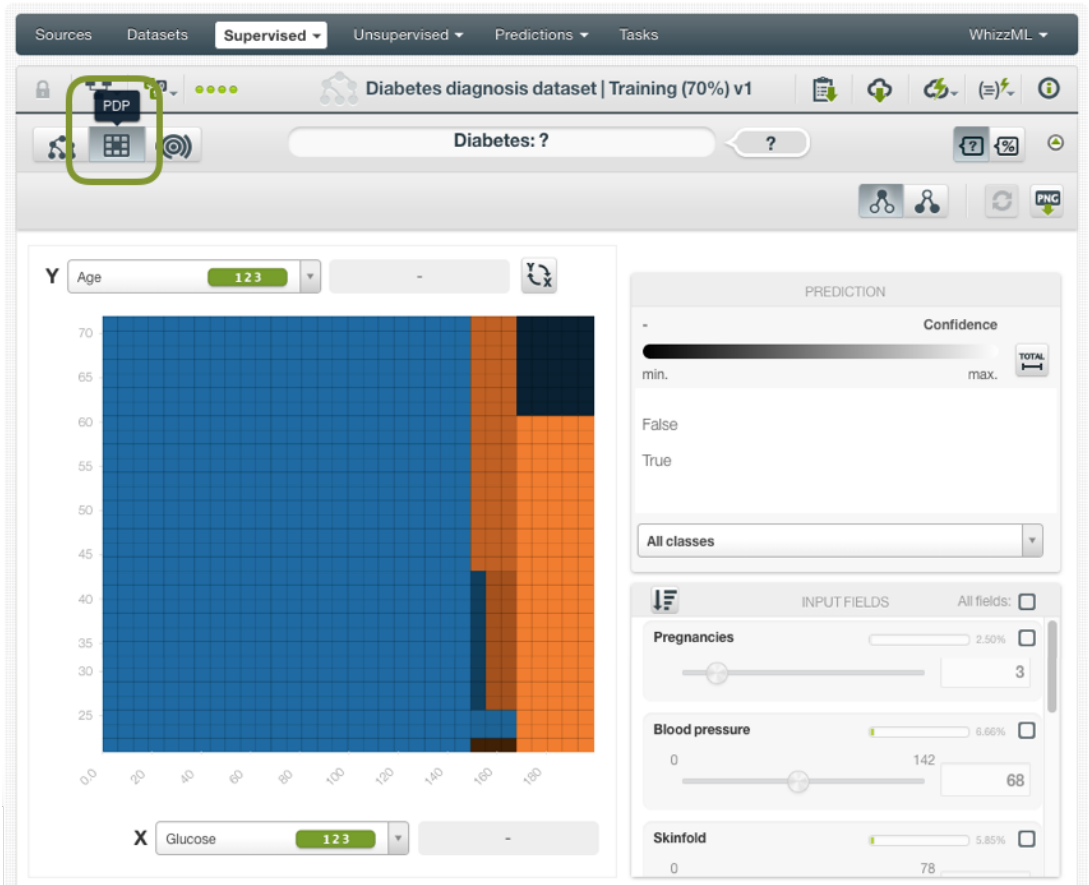

Figure 1.27: Model PDP view

#### **Note: the model PDP is not a representation of the dataset values; it is a representation of the model results and their dependence from a set of variables used as inputs.**

The PDP allows you to visualize the model predictions in the heatmap chart. In the case of **classification** models, the different classes of the objective field are represented by **different colors**. The different color shadings for each class represent the different **confidences** or **probabilities** depending on the option you select from the switcher highlighted in [Figure 1.28.](#page-40-0)

<span id="page-40-0"></span>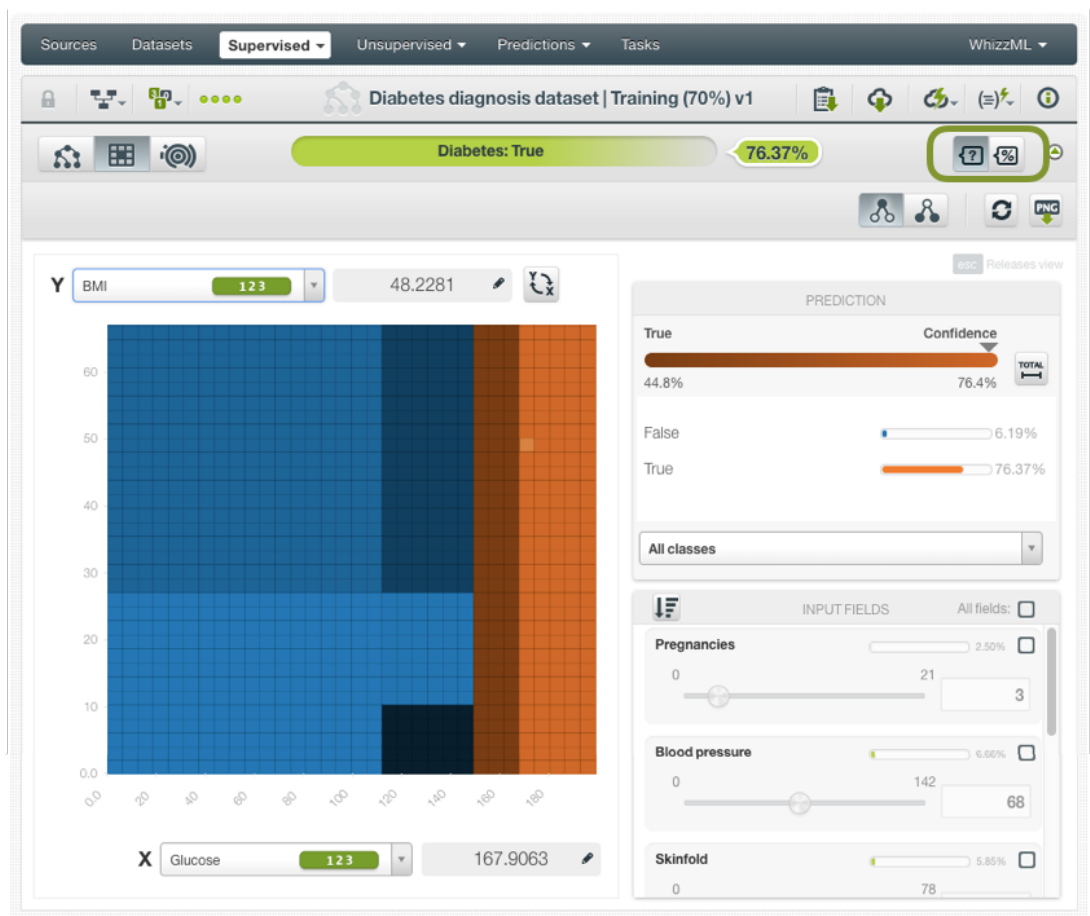

Figure 1.28: Classification model PDP

For **regression** models, the different prediction values for the objective field are represented by differences in the **color scale**.

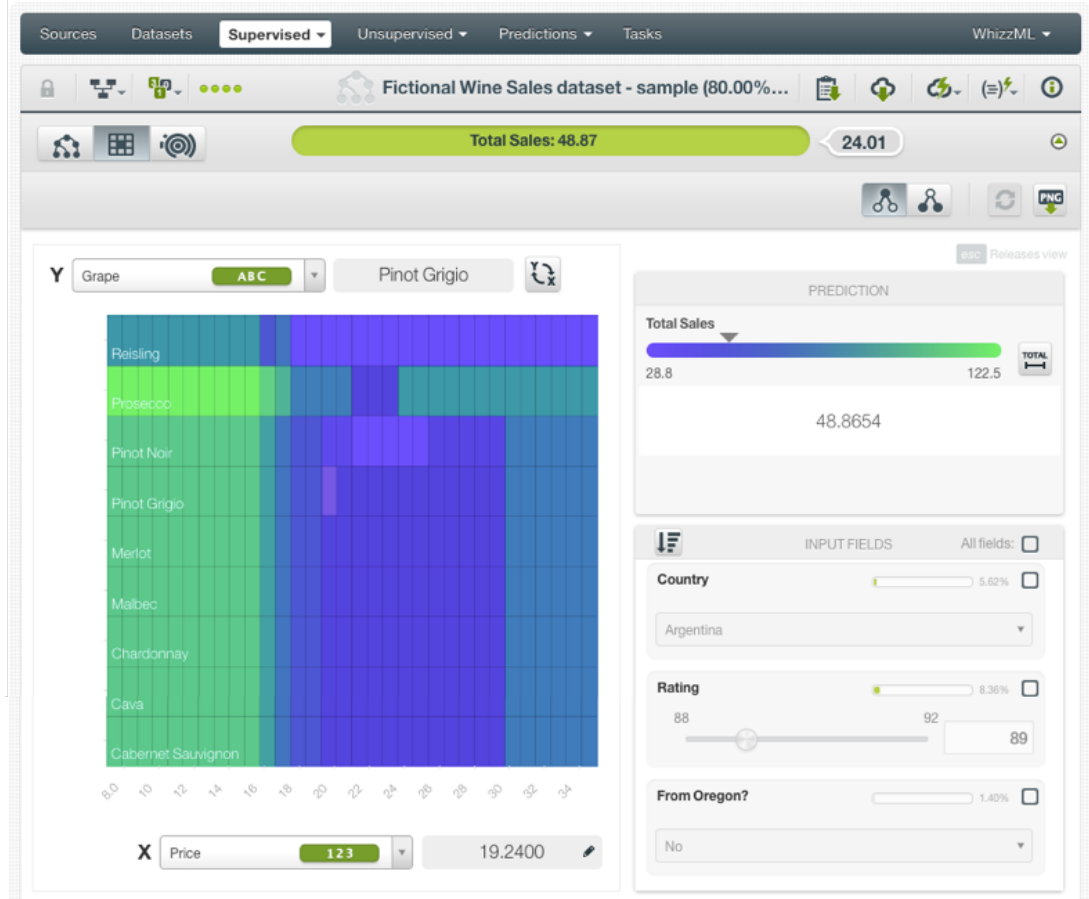

Figure 1.29: Regression model PDP

You can select any categorical or numeric field for each axis. You can also switch the axis by clicking on the option on top of the chart area. In the grey area next to the axis selectors you can see the axis values. You can freeze the view by pressing Shift and release it again by pressing Escape from your keyboard. When the view is frozen, an edition icon will appear and you can edit the axis values to obtain a prediction for that value. (See [Figure 1.30.](#page-42-0))

<span id="page-42-0"></span>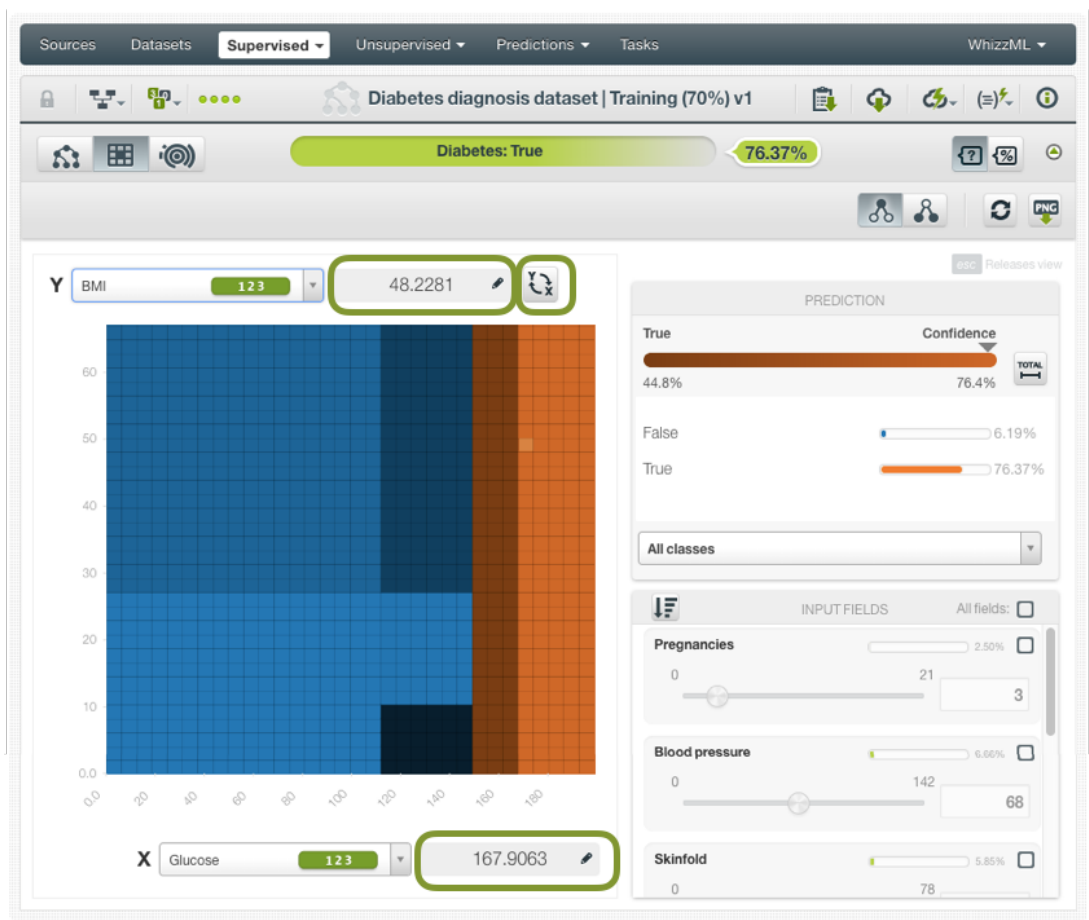

Figure 1.30: Model PDP axis options

The prediction legend next to the chart allows you to visualize the **objective field classes** (classification models) or the predicted **value** (regression models). In the case of classification models you will also obtain the **confidence** or the **proabbility** depending on your selected option (see [Subsection 1.2.6\)](#page-18-0). By default, the color tones and shadings are set according to the range of values shown in the chart area. This is the default because for some configurations of the chart the predictions may vary a small amount relative to the global range. For example, imagine the chart is showing temperature predictions based on location, time-of-year, and time-of-day. San Diego's daily range (13◦ C to 18◦ C) could be tiny compared to the Earth's global range (-62◦ C to 48◦ C). You can change this behavior and see the color scales and shading according to the total range of possible predicted values by clicking on the icon next to the probability bar Total . For classification models, this option allows you to see the **color shading** for the total range of potential confidence or probability values (from 0% to 100%). For regression models, the Total colors option allows you to see the **color scale** for the total range of predictions. For classification models you can also select to see only one of the classes using the class selector at the bottom of the legend. (See [Figure 1.31.](#page-43-0))

<span id="page-43-0"></span>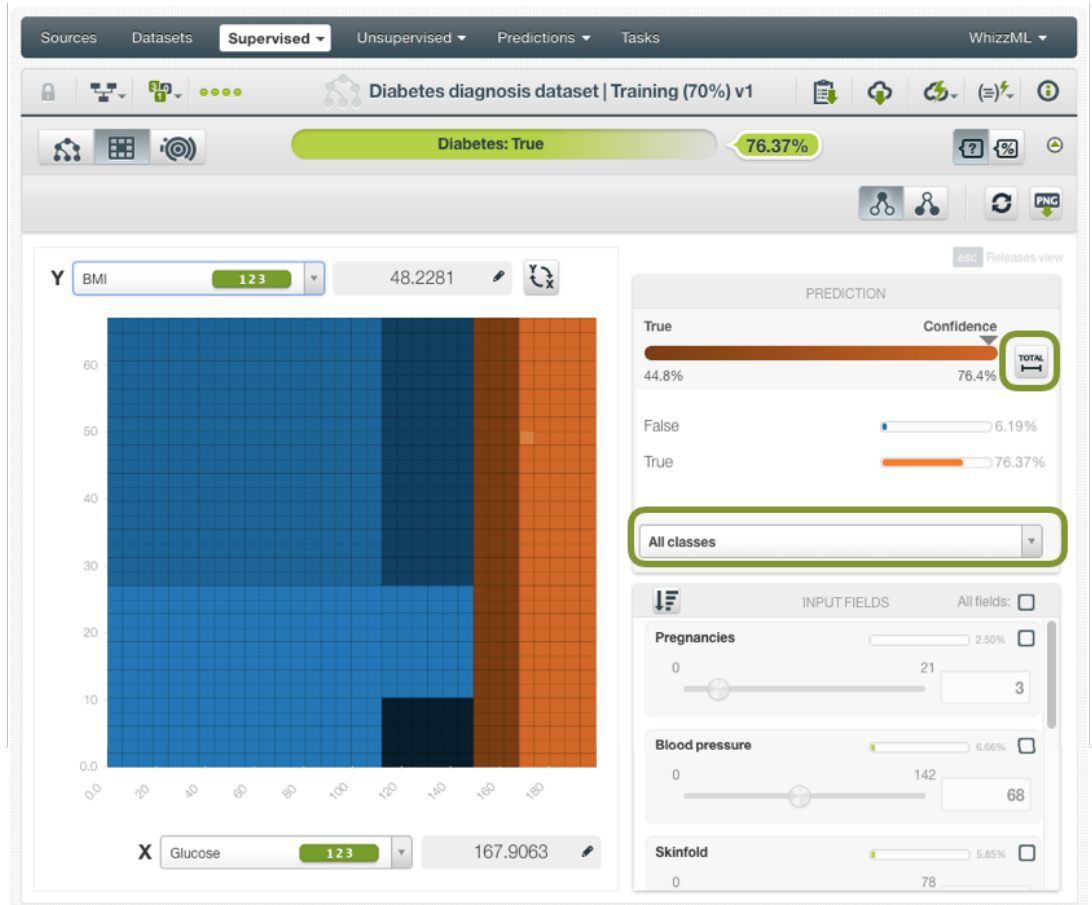

Figure 1.31: Prediction legend options

Below the chart legend, you can find the input fields form. (See [Figure 1.32.](#page-44-0)) You can configure the values for any **numeric**, **categorical**, **text** or **items** field. By changing their values, you can see the predictions changing in real-time. You can sort the fields by their importance, select or disable them. If you disable an input field, it will be ignored to calculate the final prediction. The strategy used to calculate predictions when some fields are disabled is the **proportional missing strategy** (see [Sub](#page-64-0)[section 1.7.3.1\)](#page-64-0).

<span id="page-44-0"></span>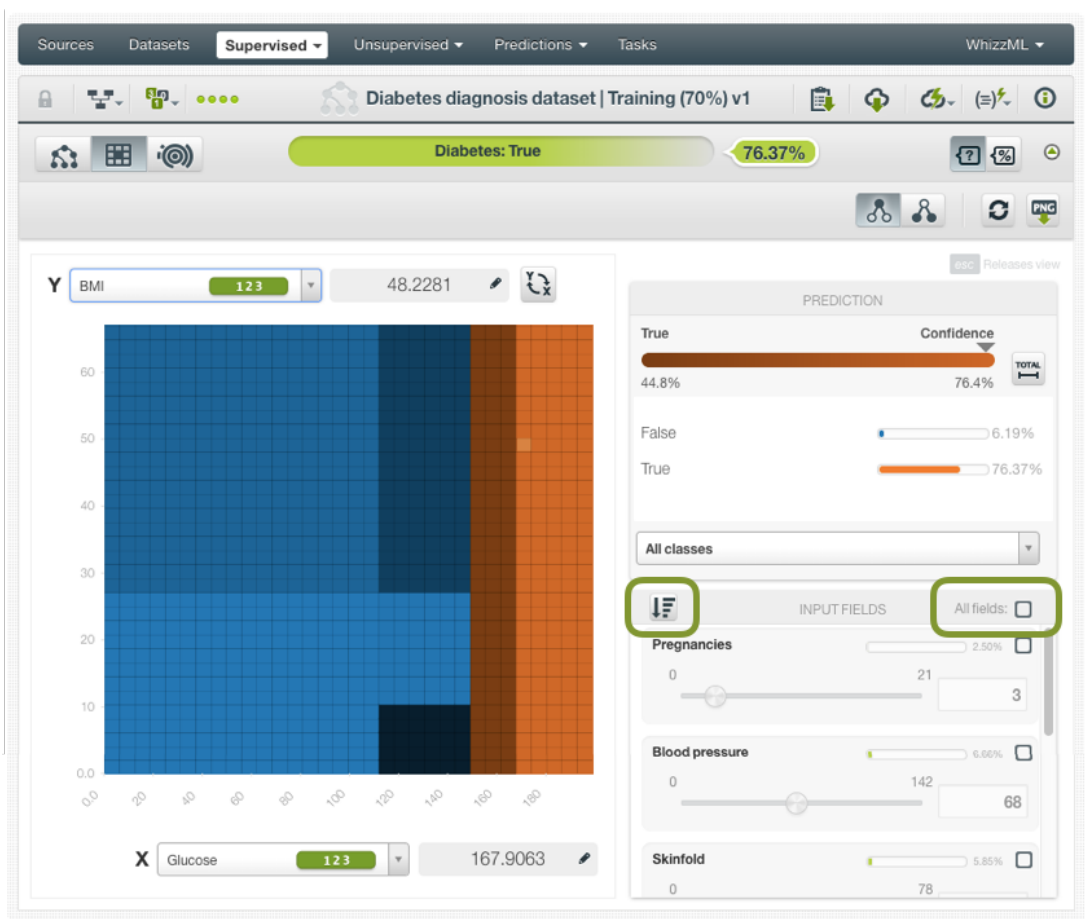

Figure 1.32: Input fields from in the model PDP

If you want to know more about how to interpret the PDP view, please refer to [Subsection 2.5.1.2.](#page-128-0)

# **1.5.3 Sunburst Visualization**

In addition to compact trees and the PDP, BigML provides an additional, BigML-unique visualization for BigML models: the Sunburst, which allows you to visualize the entire model in a single view, without collapsing or expanding branches.

The Sunburst diagram can be seen as a representation of a BigML tree as if you were looking at a real pine tree directly down from its tip. So, the center circle in [Figure 1.33](#page-45-0) represents the root of the tree and its children wrap around it. Similarly, moving from the center further out, you will see the first split of the tree followed by the others.

For the uninitiated, BigML Sunburst diagram may not appear as immediately intuitive as our regular tree view. Nonetheless, it can help advanced users gain more insight into their models. In particular:

- More layers indicate deeper (i.e., more complex) prediction paths.
- The arc length of each child ring corresponds to the percentage of the training set covered by that child.
- Smaller arcs indicate lower support for that child.
- When you mouse over the chart, the prediction rules will be shown to the right of the diagram as in the tree visualization view. However, the Sunburst diagram summarizes the prediction rules whenever possible. For example, two rules applicable to a leaf node may read:  $x \le 2$  and  $2 \le x$  $\leq$  7. The sunburst view would combine these conditions and restate it as  $x \leq$  7, which makes it easier to read and understand.

• When you click on a child ring, you zoom in the diagram, and all layers above the clicked one are collapsed into the diagram center. In the pine tree analogy, clicking on a ring would be equivalent to moving the view point down along the tree, so you can see more detail from the bottom layers. Click the center of the Sunburst to move up one level up to the tip.

<span id="page-45-0"></span>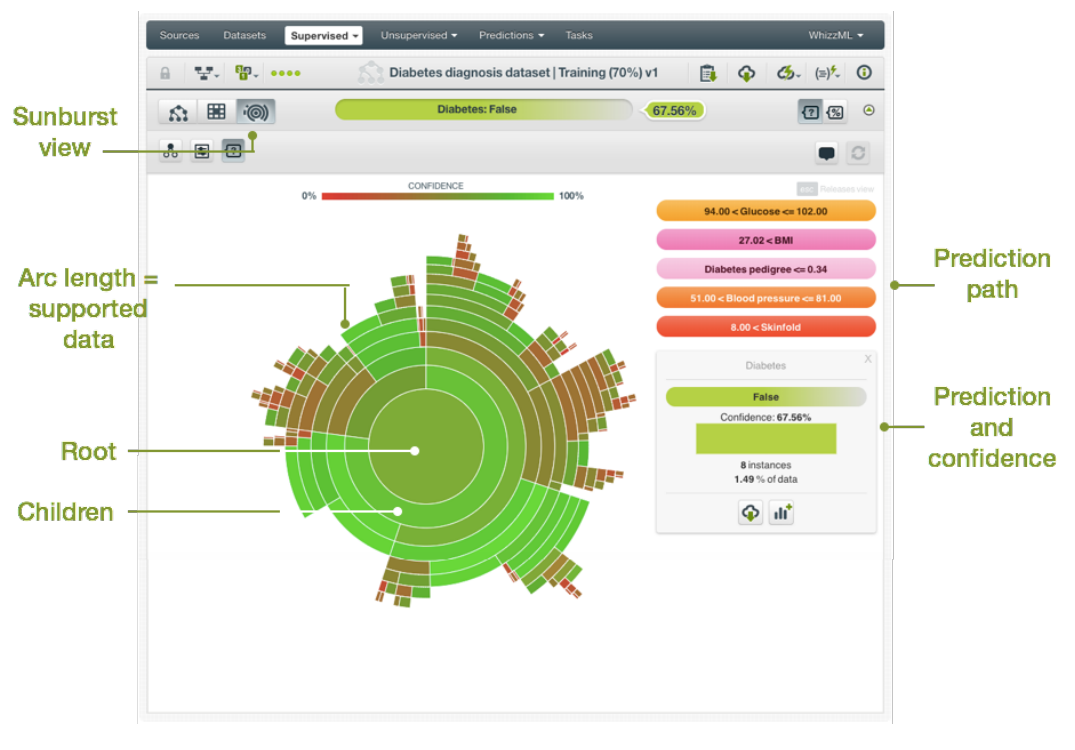

Figure 1.33: Sunburst visualization

As a final note, you can color the chart by field, by prediction, or by confidence (or expected error in case of regression trees).

|                  | Sources<br>Datasets<br>Supervised $\mathbf{v}$                             | Unsupervised -<br>Predictions $\blacktriangledown$<br>Tasks | WhizzML $\star$                                      |
|------------------|----------------------------------------------------------------------------|-------------------------------------------------------------|------------------------------------------------------|
|                  | $T_{\overline{a}}$ , $\overline{a}$ , $\overline{a}$ , $\overline{a}$<br>品 | Diabetes diagnosis dataset   Training (70%) v1              | $C_2$ $(=\)$ <sup>2</sup> $\circ$ $\circ$<br>⊕<br>E. |
|                  | 囲<br>$\cdot$ (O)<br>Κì.                                                    | Diabetes: ?                                                 | $\overline{?}$<br>28<br>$\bullet$                    |
| Change<br>colors | 国<br>$\sqrt{2}$<br>ஃ                                                       |                                                             | G                                                    |
|                  | 0%                                                                         | CONFIDENCE<br>100%                                          |                                                      |

Figure 1.34: Change Sunburst colors

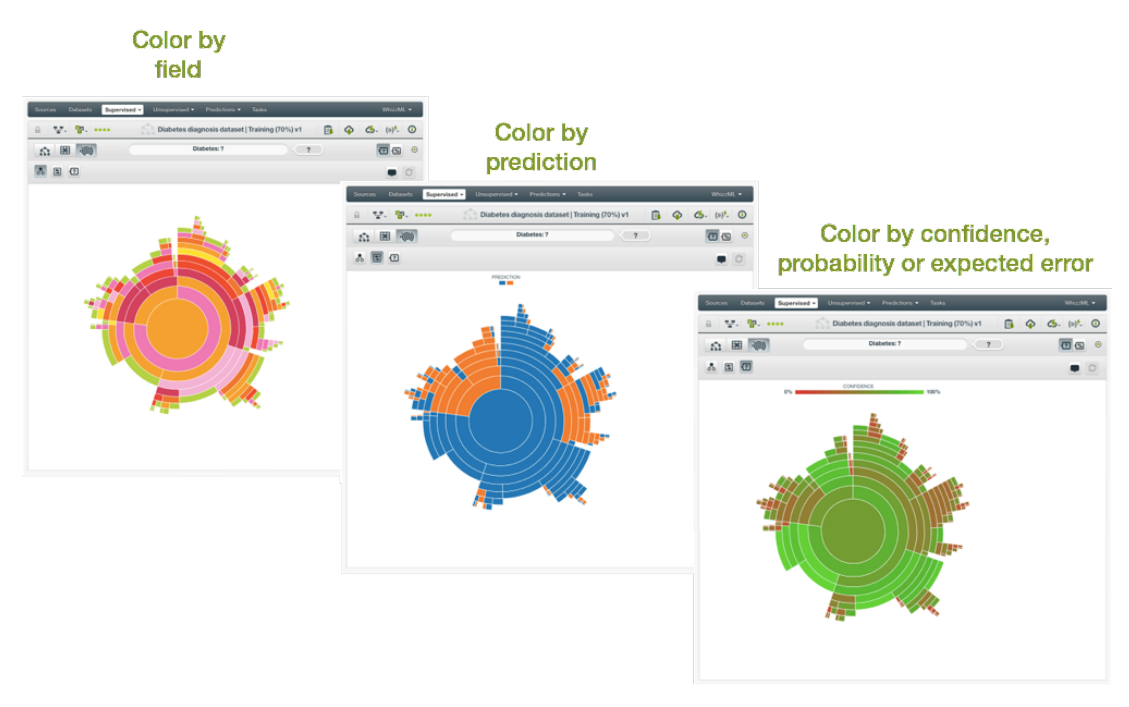

Figure 1.35: Sunburst colors

# **1.6 Model Summary Report**

From a model's detail view, you can access the model summary report by clicking on the icon highlighted in [Figure 1.36.](#page-46-0)

<span id="page-46-0"></span>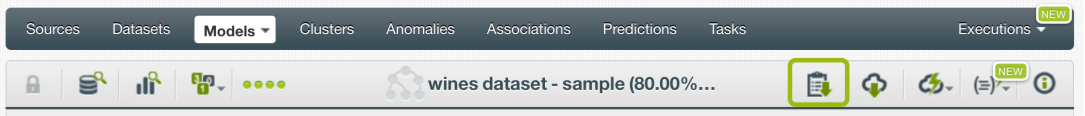

Figure 1.36: Button to display a model's summary report

The model summary report has two tabs: field importance and summary, explained in the following subsections.

# **1.6.1 Field Importance**

The field importance provides you a measure of how important a field is relative to the other fields. See [Subsection 1.2.5](#page-18-1) for more details.

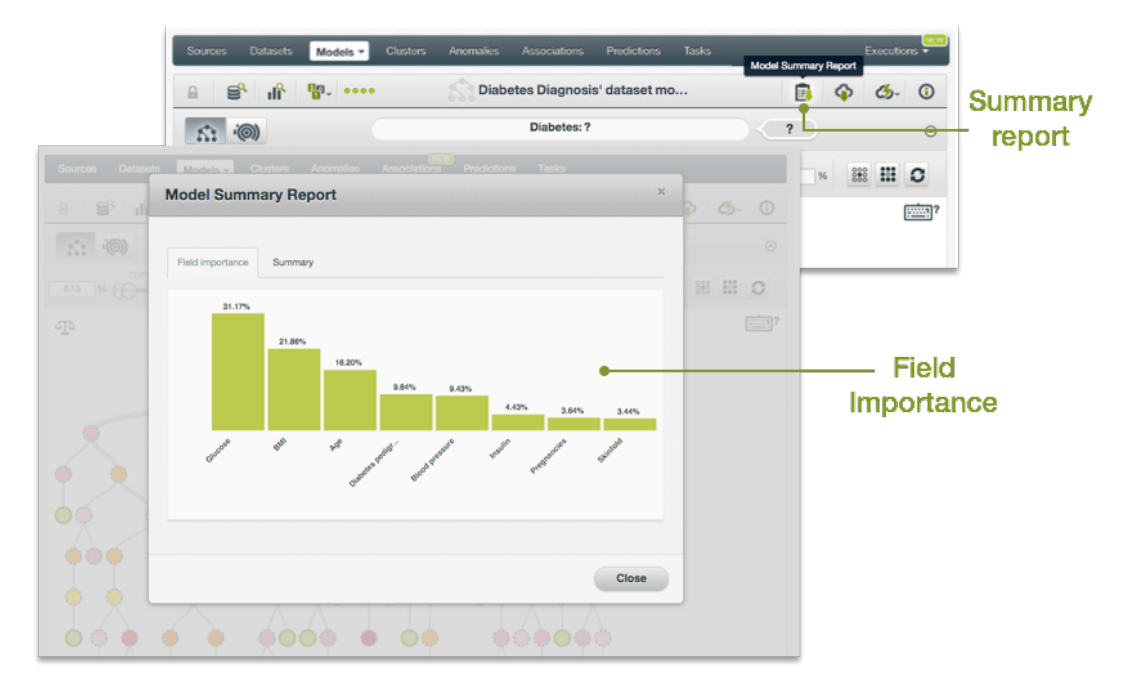

Figure 1.37: Field importance

# **1.6.2 Summary**

This summarized view of your model, includes:

- **Data distribution**: for classification problems, percentage of the dataset instances that belong to each of the objective field classes; for regressions, this is the objective field distribution.
- **Predicted distribution**: for classification problems, percentage of predicted instances for each of the objective field classes; for regressions.
- **Field importance**: a measure of how important a field is relative to the other fields (see also [Subsection 1.2.5\)](#page-18-1).
- **Rules summary**: a summary of the rules that the model learned from the dataset This means that for each possible prediction outcome, you can find here a summary of the paths that would produce that prediction.

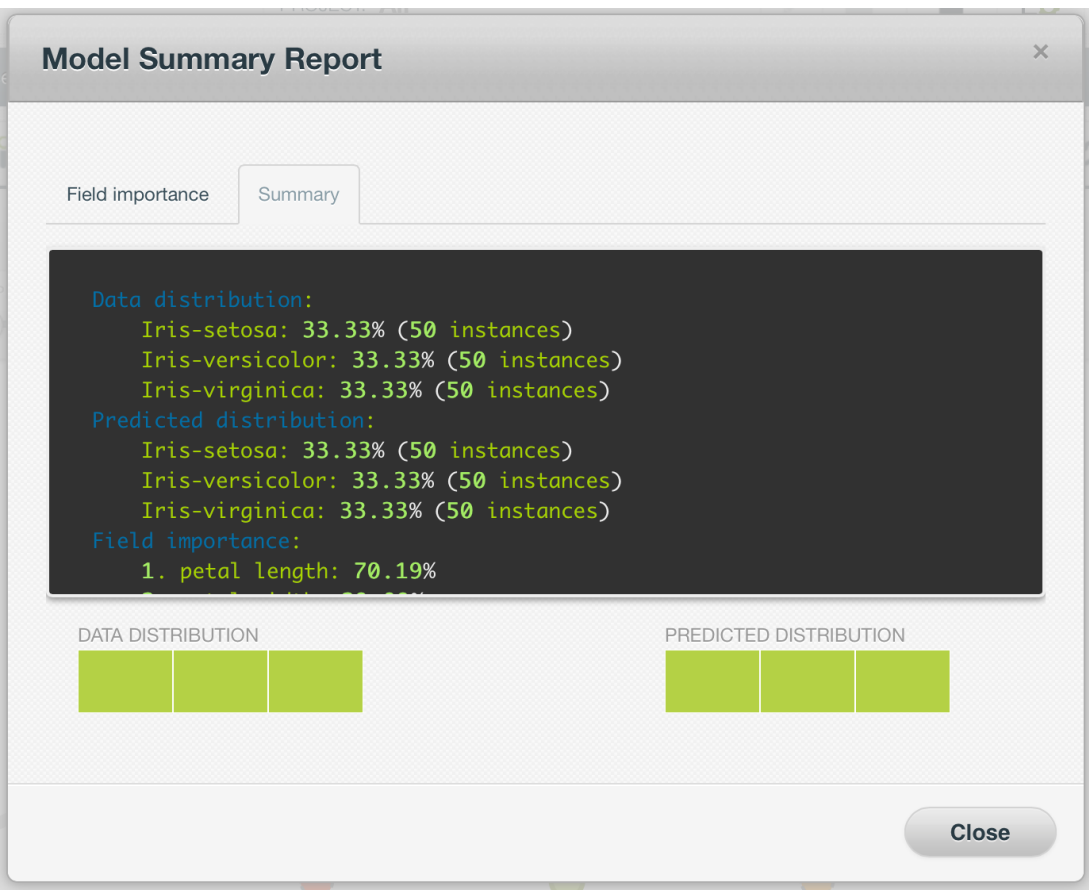

Figure 1.38: Summary Report

# **1.7 BigML Model Predictions**

# **1.7.1 Introduction**

The ultimate goal in building a BigML [model](#page-604-1) is being able to make [predictions](#page-605-2) for previously unseen instances with an unknown label. In BigML, you can make predictions for **single instances** or for **many instances in a batch**. Each **prediction** comes with a measure indicating its **reliability**, expressed either as a **[confidence](#page-603-1)**, **probability** or as an **[expected error](#page-604-2)**.

The predictions tab in the main menu of your BigML [Dashboard](#page-603-2) is where all your saved predictions are listed. (See [Figure 1.39.](#page-48-0))

<span id="page-48-0"></span>

| Sources | <b>Datasets</b>            | Supervised $\blacktriangledown$ | Unsupervised v |                | <b>Tasks</b><br>Predictions * |              |            |   | WhizzML +                                   |          |
|---------|----------------------------|---------------------------------|----------------|----------------|-------------------------------|--------------|------------|---|---------------------------------------------|----------|
| ⋤       | 扂                          |                                 |                |                | <b>Predictions</b>            |              |            |   | Ŵ                                           | $\alpha$ |
| Ŵ       | Name                       |                                 |                | $\ddot{\circ}$ | Objective                     | $\mathbf{C}$ | Prediction | ≎ | 當                                           | ≎        |
|         |                            |                                 |                |                | No predictions                |              |            |   |                                             |          |
|         | Show [10   C   predictions |                                 |                |                | No predictions found          |              |            |   | $  \langle \rangle \langle \rangle \rangle$ |          |

Figure 1.39: Predictions list empty view

Model predictions are saved under the CLASSIFICATION & REGRESSION option in the menu. (See [Fig](#page-49-0)[ure 1.40.](#page-49-0))

<span id="page-49-0"></span>

| Supervised $\blacktriangledown$<br>Datasets<br>Sources | Unsupervised v<br>Predictions ▼                                     | <b>Tasks</b> |                 | WhizzML ▼                   |   |
|--------------------------------------------------------|---------------------------------------------------------------------|--------------|-----------------|-----------------------------|---|
| 扂<br>E                                                 | CLASSIFICATION & REGRESSION $\checkmark$<br><b>CLUSTER ANALYSIS</b> | ions         |                 | Ŵ                           | Q |
| Name<br>S.                                             | ANOMALY DETECTION                                                   | ٠            | Prediction<br>≎ | 當                           | ≎ |
|                                                        | ASSOCIATION DISCOVERY<br><b>TOPIC MODELING</b>                      |              |                 |                             |   |
| $\bullet$ predictions<br>Show<br>10                    | No predictions found                                                |              |                 | $  \zeta   \zeta  $ > > > 1 |   |

Figure 1.40: Menu options of the predictions list view

<span id="page-49-1"></span>From this view you can select to view the list for your **single instances predictions** or your **batch predictions** by clicking in the corresponding icons. (See [Figure 1.41](#page-49-1) and [Figure 1.42.](#page-49-2))

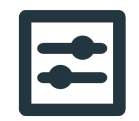

Figure 1.41: Single predictions icon

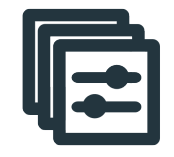

Figure 1.42: Batch predictions icon

<span id="page-49-2"></span>In the predictions list view, you can see, for each prediction, the **Model or Ensemble** icon used for the prediction, the **Name** of the prediction, the **Objective** (objective field name), the **Prediction** (the prediction result), and the **Age** (time since the prediction was created). (See [Figure 1.43.](#page-49-3))

<span id="page-49-3"></span>

| Sources | <b>Datasets</b>       | Supervised $\blacktriangledown$ | Unsupervised v | Predictions ▼ | <b>Tasks</b>         |         |            |   | WhizzML T             |   |
|---------|-----------------------|---------------------------------|----------------|---------------|----------------------|---------|------------|---|-----------------------|---|
| 国       | 扂                     |                                 |                |               | <b>Predictions</b>   |         |            |   | Ŵ                     | Q |
| ß.      | Name                  |                                 |                |               | $\diamond$ Objective | $\circ$ | Prediction | ≎ | 當                     | ≎ |
|         |                       |                                 |                |               | No predictions       |         |            |   |                       |   |
| Show 10 | $\bullet$ predictions |                                 |                |               | No predictions found |         |            |   | $  \langle   \rangle$ |   |

Figure 1.43: Predictions list view

You can also search your predictions by name by clicking the search button on the top right menu.

# **1.7.2 Creating Model Predictions**

As shown in [Figure 1.44,](#page-50-0) BigML provides three options to make predictions from your models:

- PREDICT BY QUESTION: to predict a single instance answering just the relevant questions required by the model.
- PREDICT: to predict a single instance using the prediction form.
- BATCH PREDICTION: to predict multiple instances simultaneously.

<span id="page-50-0"></span>

| Sources      | <b>Datasets</b>      |     | Models $\sim$                      | <b>Clusters</b> | Anomalies          |                |   | Associations       | Predictions |                                   | <b>Tasks</b> |                    |        |                           |                 |                                 |           | Scripts •   | NEW |
|--------------|----------------------|-----|------------------------------------|-----------------|--------------------|----------------|---|--------------------|-------------|-----------------------------------|--------------|--------------------|--------|---------------------------|-----------------|---------------------------------|-----------|-------------|-----|
|              |                      |     |                                    |                 |                    |                |   | <b>Models</b>      |             |                                   |              |                    |        |                           |                 |                                 |           | Q           |     |
| $\mathbf{H}$ | Name                 |     |                                    |                 | $\hat{\mathbf{v}}$ | Type           | ≎ | Objective          |             | $\boldsymbol{\mathbin{\diamond}}$ | 箘            | $\hat{\mathbf{v}}$ | Å      | $\bm{\mathbin{\diamond}}$ | 国               | $\boldsymbol{\hat{\mathsf{v}}}$ | 国。        |             |     |
| <b>마</b>     | iris dataset's model |     |                                    |                 | ◙                  | $\overline{a}$ |   | species            |             |                                   |              | 2d 6h              | 4.5 KB |                           | $\boxed{\circ}$ |                                 | $\circ$   | $\boxed{0}$ |     |
| Show 10      | $\Diamond$ mod       | 国   | PREDICT BY QUESTION                |                 |                    |                |   | 1 to 1 of 1 models |             |                                   |              |                    |        |                           |                 |                                 | K < 1 > 1 |             |     |
|              |                      | ET. | PREDICT                            |                 |                    |                |   |                    |             |                                   |              |                    |        |                           |                 |                                 |           |             |     |
|              |                      |     | <b>SHE CREATE BATCH PREDICTION</b> |                 |                    |                |   |                    |             |                                   |              |                    |        |                           |                 |                                 |           |             |     |
|              |                      |     | $B0$ EVALUATE                      |                 |                    |                |   |                    |             |                                   |              |                    |        |                           |                 |                                 |           |             |     |
|              |                      |     | <b>KT</b> VIEW DETAILS             |                 |                    |                |   |                    |             |                                   |              |                    |        |                           |                 |                                 |           |             |     |
|              |                      |     | <b>ST</b> DELETE MODEL             |                 |                    |                |   |                    |             |                                   |              |                    |        |                           |                 |                                 |           |             |     |
|              |                      |     | MOVE TO                            |                 |                    |                |   |                    |             |                                   |              |                    |        |                           |                 |                                 |           |             |     |

Figure 1.44: Menu options to create predictions

#### **1.7.2.1 Predict by Question**

This option will ask for a series of input field values, one question at a time, required to make a single instance prediction. In the general case, only the values of a subset of all input fields are needed to reach a prediction. So although your model may have seven data fields as potential predictors, if it is able to make a prediction with only two answered questions, then you will not have to specify the remaining seven fields by way of answering more questions. Follow these steps:

1. Start the questions by clicking Predict :

| Models $\blacktriangledown$<br><b>Datasets</b><br>Sources | <b>Clusters</b><br>Anomalies<br>Associations | Tasks<br>Predictions                   | NEW<br>Scripts $\overline{\phantom{a}}$ |
|-----------------------------------------------------------|----------------------------------------------|----------------------------------------|-----------------------------------------|
| пÊ<br>$\mathbb{R}^2$<br>₿                                 |                                              | Predict using Diabetes' dataset   Trai | $\mathcal{C}_{2}$ 0                     |
|                                                           | Diabetes: ?                                  | $\boldsymbol{\mathsf{?}}$              |                                         |
| Click to get the first question                           |                                              | <b>Answers:</b>                        |                                         |
|                                                           | Predict                                      |                                        |                                         |

Figure 1.45: Predict Question by Question first step

2. Set the values for each question and click Next question :

| Models $\blacktriangleright$<br>Sources<br><b>Datasets</b><br><b>Clusters</b><br>番<br>$\kappa$ <sup>o</sup><br>₿ | Tasks<br>Associations<br>Anomalies<br>Predictions<br>Predict using Diabetes' dataset   Trai | Scripts $\overline{\phantom{a}}$<br>$\mathcal{C}_{2}$ 0 |
|----------------------------------------------------------------------------------------------------|---------------------------------------------------------------------------------------------|---------------------------------------------------------|
|                                                                                                    | <b>Diabetes: False</b>                                                                      | 60.96%                                                  |
| Question:<br>Glucose?                                                                                            |                                                                                             | <b>Answers:</b>                                         |
| $\mathbf{0}$<br>248                                                                                              | 124                                                                                         | Set a<br>value                                          |
| <b>Start over</b>                                                                                                | <b>Next question</b>                                                                        | <b>Next</b><br>question                                 |

Figure 1.46: Predict Question by Question second step

3. After the model gives you a final answer, you will be able to optionally Save the prediction:

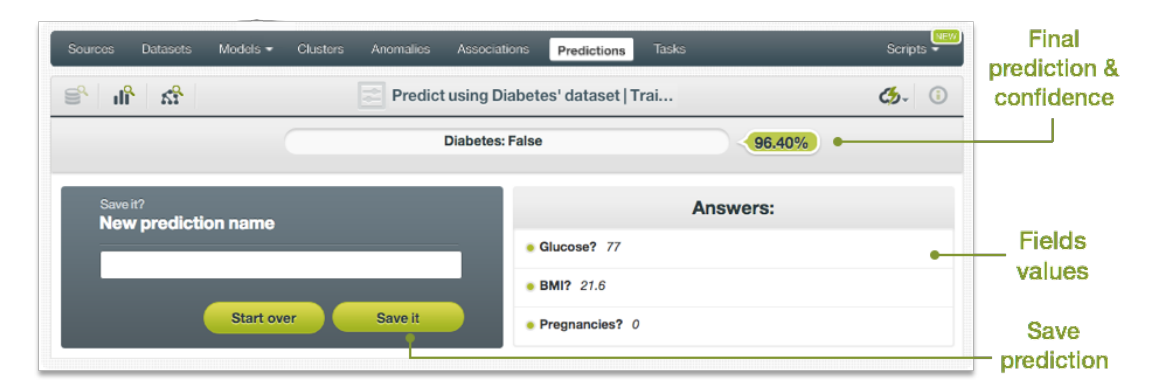

Figure 1.47: Predict Question by Question third step

## <span id="page-51-2"></span>**1.7.2.2 Predict**

BigML allows you to quickly make predictions for single instances by providing a form containing the fields used by the model, so you can easily set the input data and get an immediate response. This option is only available from the BigML Dashboard for models with less than 100 fields. If you want to perform single instance predictions for models with a higher number of fields, you can use the [BigML](https://bigml.com/api/predictions)  $API<sup>17</sup>$  $API<sup>17</sup>$  $API<sup>17</sup>$  $API<sup>17</sup>$ .

Follow the steps detailed below to create a single prediction:

1. Choose the PREDICT option under the model **1-click menu**. (See [Figure 1.48.](#page-51-1))

<span id="page-51-1"></span>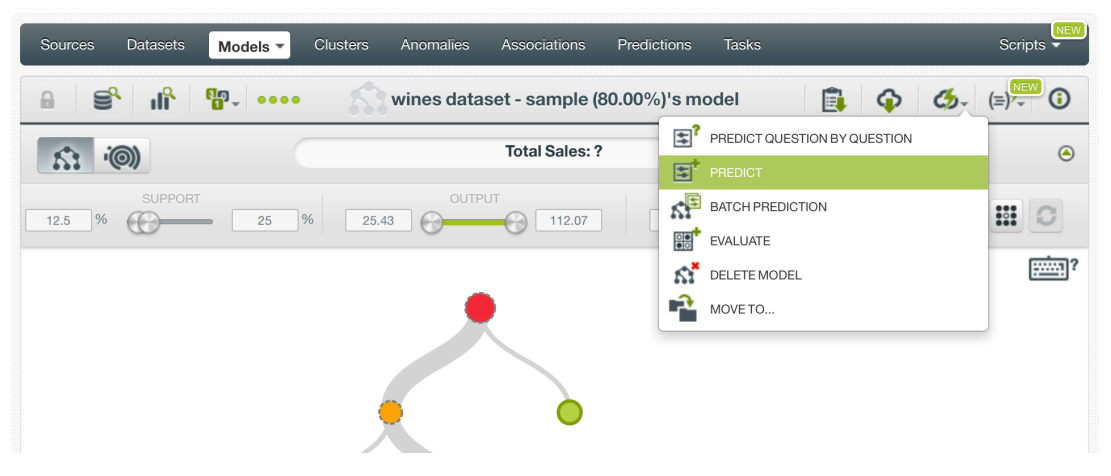

Figure 1.48: Predict option from model 1-click menu

Alternatively, you can choose the PREDICT option in the **pop up menu** in the list view as shown in [Figure 1.49.](#page-52-0)

<span id="page-51-0"></span><sup>17</sup><https://bigml.com/api/predictions>

<span id="page-52-0"></span>

| Sources | <b>Datasets</b><br>Models $\sim$                                         | <b>Clusters</b><br>Anomalies |                 | <b>Associations</b>             | Predictions        | <b>Tasks</b>            |                         |                 |                         | NEW<br>Scripts $\overline{\phantom{a}}$ |
|---------|--------------------------------------------------------------------------|------------------------------|-----------------|---------------------------------|--------------------|-------------------------|-------------------------|-----------------|-------------------------|-----------------------------------------|
|         |                                                                          |                              |                 | <b>Models</b>                   |                    |                         |                         |                 |                         | Q                                       |
| ıll     | Name                                                                     | ≎                            | Type            | $\hat{\mathbf{v}}$<br>Objective | $\hat{\mathbf{v}}$ | 當<br>$\hat{\mathbf{v}}$ | Å<br>$\hat{\mathbf{v}}$ | 国<br>≎          | 囸<br>$\hat{\mathbf{v}}$ | $\frac{50}{100}$<br>$\hat{\mathbf{v}}$  |
| ıĥ      | wines dataset - sample (80.00%)'s model                                  | ◉                            | ハ               | <b>Total Sales</b>              |                    | 2d 19h                  | 564 bytes               | $\vert 0 \vert$ | $\vert 0 \vert$         | $\boxed{0}$                             |
| uß      | 闰<br>PREDICT BY QUESTION<br>wines da                                     |                              | ⋏               | <b>Total Sales</b>              |                    | 2d 19h                  | 724 bytes               | $\vert$ 0       | $\vert$ 0               | $\boxed{\phantom{1}}$                   |
| ılî     | 固<br>PREDICT<br>iris datas<br>$K^{\boxminus}$<br>CREATE BATCH PREDICTION |                              | ⋏               | distance                        |                    | 2d 22h                  | 7.1 KB                  | $\boxed{\circ}$ | $\lceil \circ \rceil$   | $\boxed{\rm o}$                         |
| ılî     | <b>BBL</b><br>wines da<br><b>EVALUATE</b>                                |                              | ⋏               | <b>Total Sales</b>              |                    | 1w3d                    | 724 bytes               | $\boxed{1}$     | $\Delta$                | $\boxed{\circ}$                         |
| пR      | K.<br><b>VIEW DETAILS</b><br>wines da                                    |                              | ⋏               | <b>Total Sales</b>              |                    | 1w3d                    | 413 bytes               | $\boxed{\circ}$ | $\lceil$ 0              | $\boxed{\circ}$                         |
| ıĥ      | ΚÎ<br>DELETE MODEL<br>diab data<br>Ĥ<br>MOVE TO                          |                              | 00 <sup>1</sup> | <b>Diabetes</b>                 |                    | 1w 5d                   | 637 bytes               | $\circ$         | $\circ$                 | $\boxed{\circ}$                         |
| пR      | iris dataset - sample (100.00%)'s model                                  |                              | $\overline{a}$  | species                         |                    | $1w$ 6d                 | 4.5 KB                  | $\circ$         | 1                       | $\boxed{0}$                             |

Figure 1.49: Predict option from model pop-up menu

2. You will be redirected to the **prediction form** where you will find all the fields used by the model as predictors ordered by [field importance.](#page-604-3) The importance percentage is found next to the field name as shown in [Figure 1.50.](#page-52-1) You may not find all the fields from your original dataset because the model may find them irrelevant or redundant in terms of their predictive impact.

<span id="page-52-1"></span>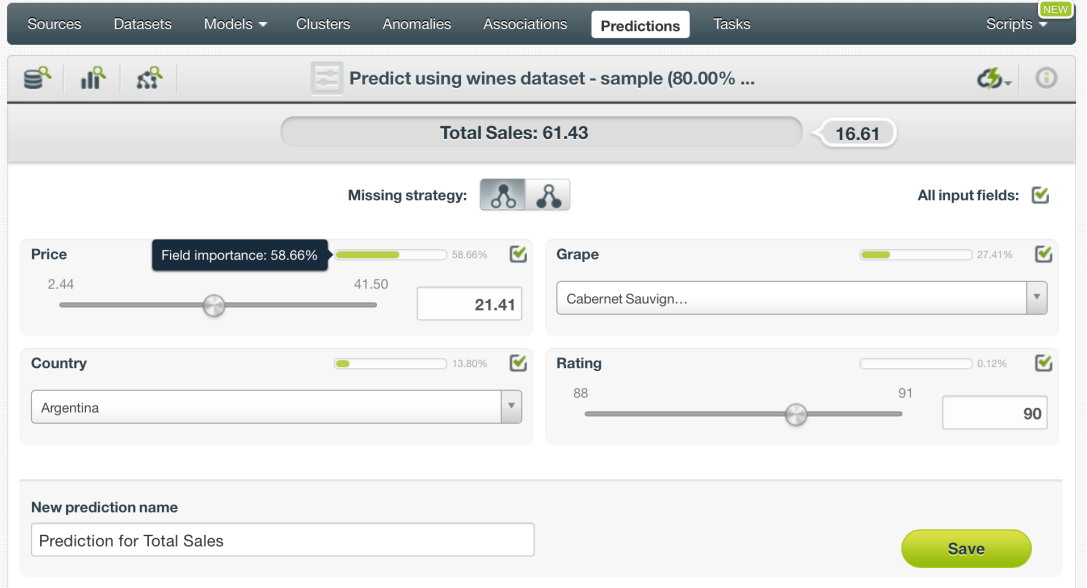

Figure 1.50: Single predictions form

3. **Select the fields** you want to be taken into account for your prediction as shown in [Figure 1.51.](#page-53-0) Non-selected fields will be considered as missing values during the prediction. If your model was trained with Missing splits (see [Subsection 1.4.4\)](#page-28-0), then missing values are considered by the model as any other valid value. If your model was built without missing values then any of the Missing strategies may apply during your prediction (see [Subsection 1.7.3.1.](#page-64-0))

<span id="page-53-0"></span>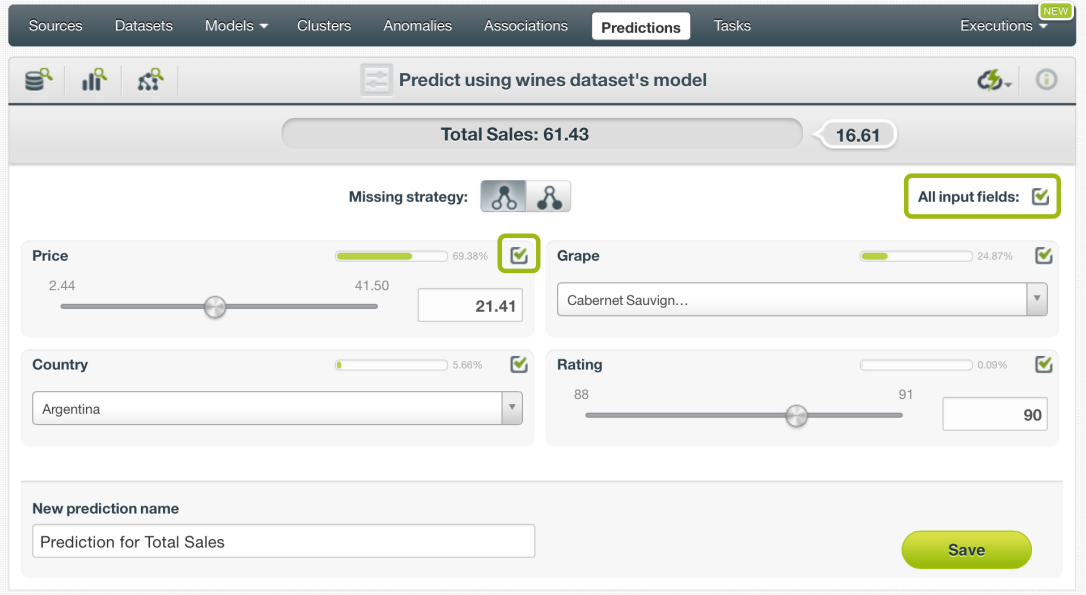

Figure 1.51: Select fields in the prediction form

- 4. **Set input values** for your selected fields. Depending on the field type, you will need to input the values differently:
	- Numeric fields: move the slider or input a specific value in the edition box.
	- Categorical fields: select one class from the selector.
	- Text fields: write one or several terms in the free text box.
	- Date-time fields: select the appropriate values from the selector.
	- Items fields: when you write the first three characters of an item name, several items matching those characters will appear, so you can select the right one. You can input more than one item for a field.
- 5. **Get the prediction** along with the **confidence**, the **probability** or **expected error** on the top of the form. BigML predictions are synchronous, i.e., when you send the input data you get an immediate response. Read more about local predictions in [Subsection 1.7.2.2.1.](#page-54-0)

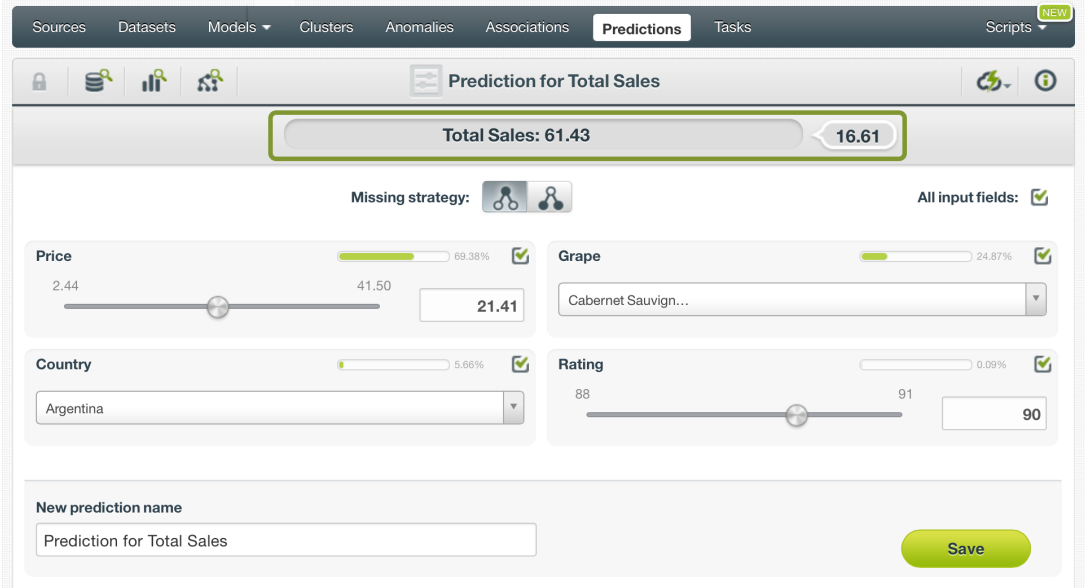

Figure 1.52: Single predictions view

6. Optionally Save the prediction so you can access them afterwards from the model predictions list view.

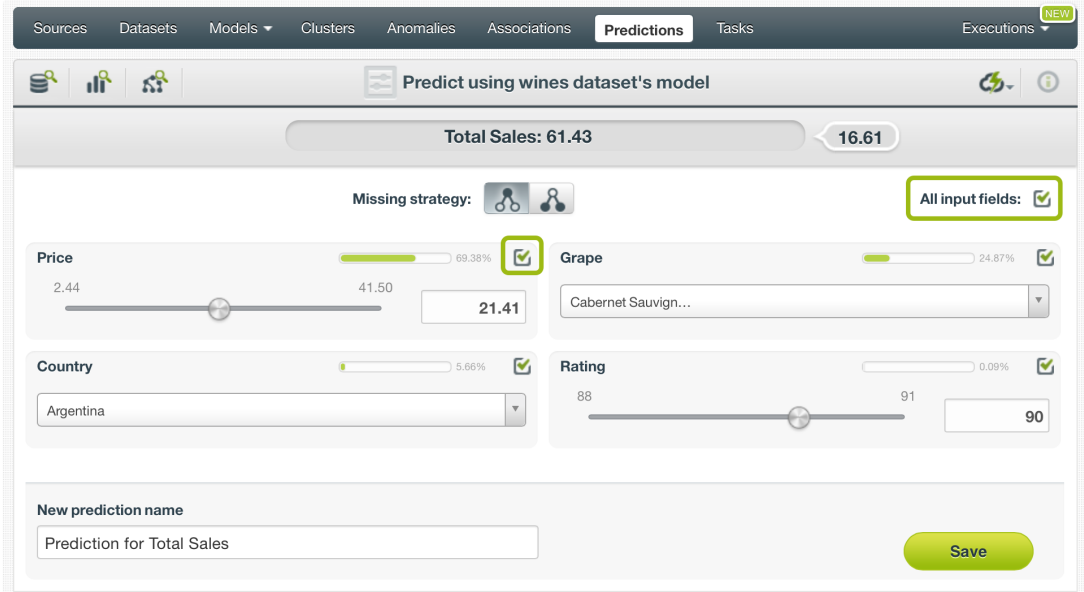

Figure 1.53: Single predictions list view

## <span id="page-54-0"></span>**1.7.2.2.1 Local Predictions**

BigML provides [local predictions](#page-604-4) from the BigML Dashboard for single instance predictions. Local predictions allow you to get a real-time prediction without consuming any credits or requiring an internet connection. This is possible because your model is **saved in the browser's memory** so when the input values change, BigML immediately navigates your model to obtain their predictions in a matter of microseconds.

#### **1.7.2.2.2 Predictions with Images**

BigML models can be trained from images using extracted image features [\(Subsection 1.2.8\)](#page-21-0). Because

image features are automatically generated numeric fields, creating model predictions with images is the same as creating other models. The only thing different is input fields of images.

**Note: When the input fields contain images, in order to create the single prediction, BigML will extract image features automatically to match what were used in the dataset to train the model.**

<span id="page-55-0"></span>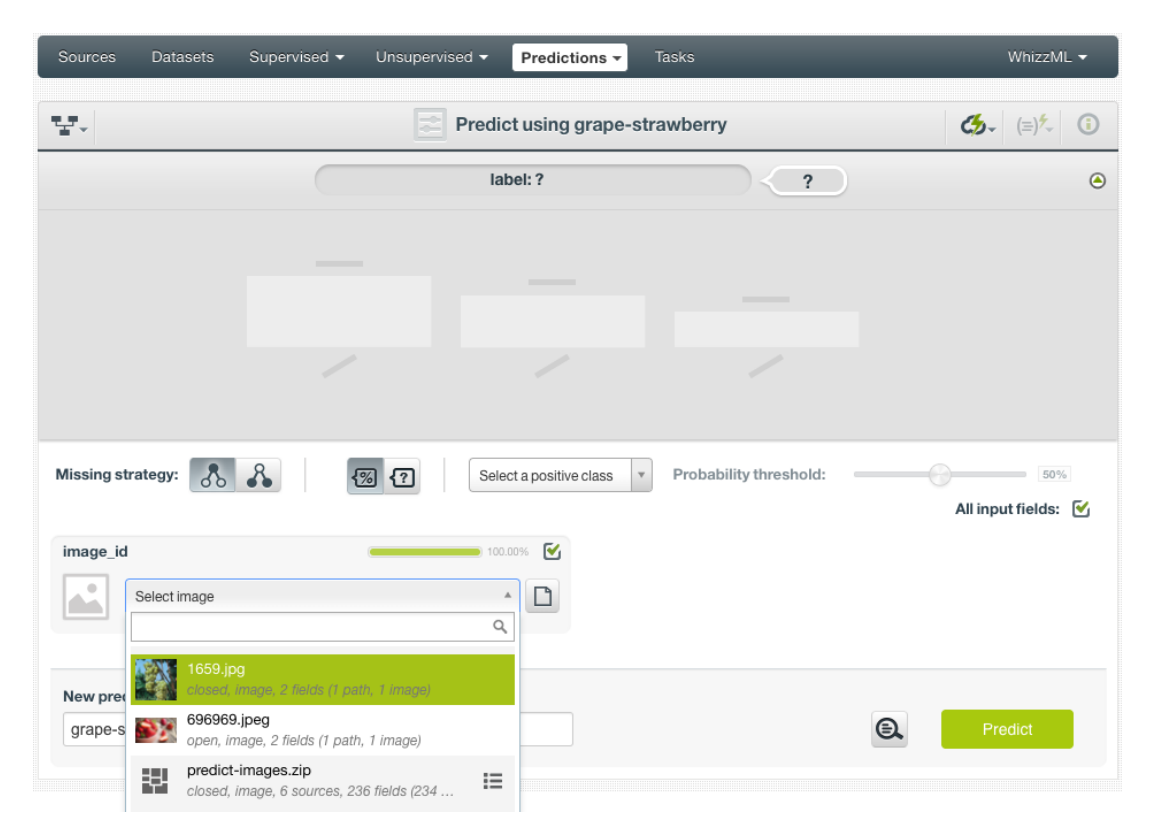

Figure 1.54: Select a single image source in the image input field

The model in [Figure 1.54,](#page-55-0) "grape-strawberry", was created from a dataset containing image features *Histogram of gradients*. This set of image features are extracted by default for all image composite sources. Creating a prediction using the model will be directed to the **prediction form** which presents all input fields used by the model. One of them is the image field. Because this is a single prediction, an image is input by using a single image source. Clicking on the input field box, single image sources available will be in the dropdown list. There is also a search box which can be used to locate specific ones.

<span id="page-56-0"></span>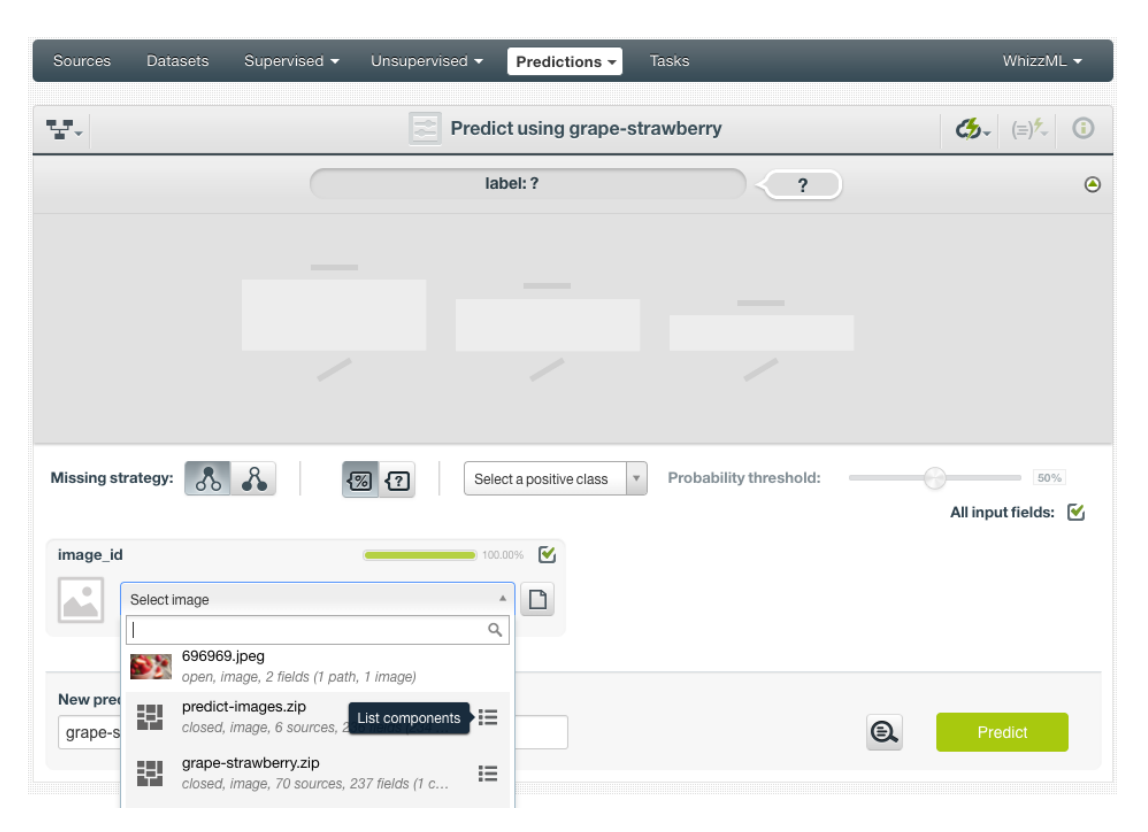

Figure 1.55: List the components of a composite source

Oftentimes single image sources were used for creating a composite source, they become component sources of the composite source. Or an image was uploaded as a part of an archive file (zip/tar) which created a composite source. In those cases, the composite source will be shown in the dropdown list, along with an icon "List components". In the example in [Figure 1.55,](#page-56-0) predict-images.zip is a composite source, click on the icon to show its component sources.

<span id="page-57-0"></span>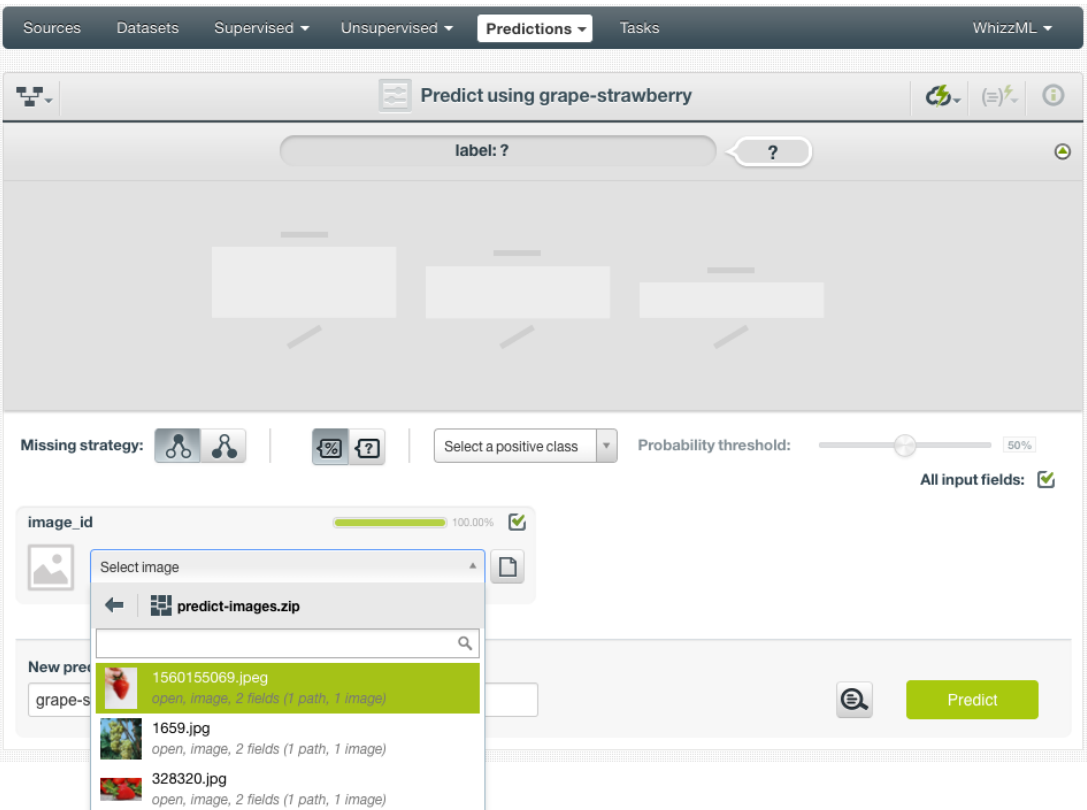

Figure 1.56: Select a component of a composite source

After the component sources of the composite are listed, scroll the dropdown list to find the desired one, then click to select it, as shown in [Figure 1.56.](#page-57-0) There is also a search box to locate specific component sources.

<span id="page-57-1"></span>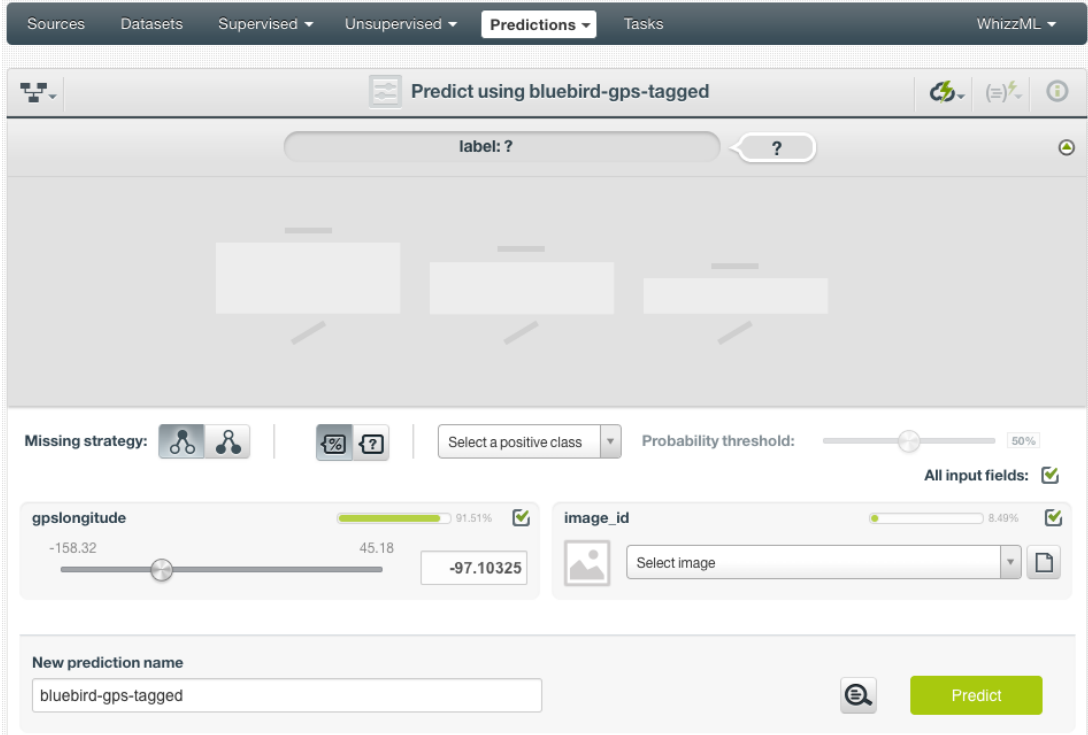

Figure 1.57: Model prediction form, image field and more

In addition to images, models may use other fields, which will be in the prediction form too. As shown in [Figure 1.57,](#page-57-1) all the fields can be selected, and their input values be set by dragging the knobs on the sliders or by entering precise values in their input boxes.

<span id="page-58-0"></span>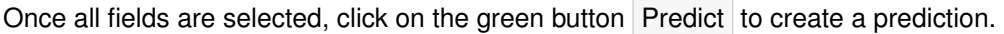

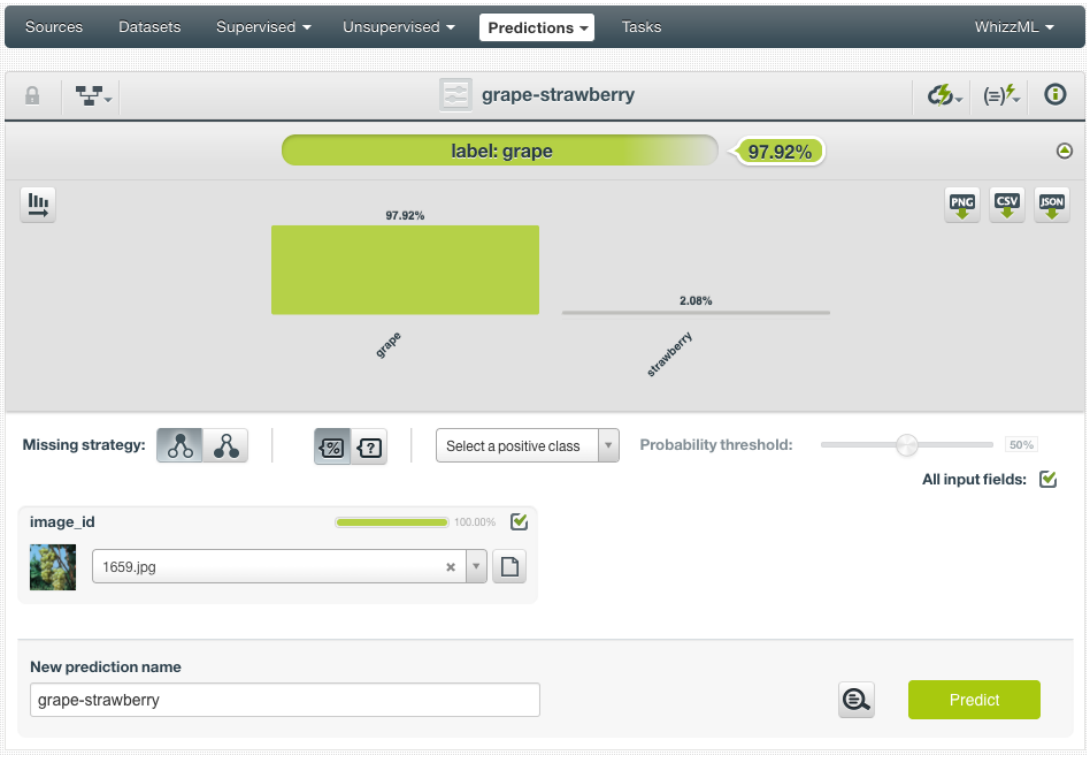

Figure 1.58: Model image single prediction

After a new prediction is created, as shown in [Figure 1.58,](#page-58-0) the predicted class is at the top of the form along with its probability. The prediction interface is the same as ones created by non-image models. Everything described earlier in this section [\(Subsection 1.7.2.2\)](#page-51-2) applies.

#### <span id="page-58-1"></span>**1.7.2.3 Batch Predictions**

BigML batch predictions allow you to make simultaneous predictions for multiple instances. All you need is the model you want to use to make predictions and a dataset containing the instances for which you want to obtain prediction. BigML will create a prediction for each instance in the dataset. Follow the steps detailed below to create a batch prediction:

1. Select the BATCH PREDICTION option under the model 1-click menu (see [Figure 1.59\)](#page-59-0) or the CRE-ATE BATCH PREDICTION option in the pop up menu of the list view (see [Figure 1.60.](#page-59-1))

<span id="page-59-0"></span>

| <b>Clusters</b><br><b>Datasets</b><br>Anomalies<br>Sources<br>Models $\sim$ | Associations                            | Predictions<br><b>Tasks</b>                                            | NEW<br>Scripts $\overline{\phantom{a}}$                                                                                                    |
|-----------------------------------------------------------------------------|-----------------------------------------|------------------------------------------------------------------------|----------------------------------------------------------------------------------------------------|
| пĥ<br>5-10-10<br>S,<br>$\mathbf{a}$                                         | wines dataset - sample (80.00%)'s model | 凬<br>$\bullet$                                                         | NEW<br>$\mathcal{C}_{2}$<br>ന<br>(=)/-                                                                                                    |
| <b>(</b> ©)<br>S.                                                           | <b>Total Sales: ?</b>                   | 国<br>PREDICT QUESTION BY QUESTION                                      | $\odot$                                                                                                    |
| <b>SUPPORT</b>                                                              | OUTPUT                                  | 国<br>PREDICT                                                           |                                                                                                    |
| $\frac{9}{6}$<br>$\frac{9}{6}$<br>12.5<br>25.43<br>25                       | 112.07                                  | $\mathbb{S}^{\square}$ BATCH PREDICTION<br>$\frac{2}{100}$<br>EVALUATE | $\frac{1}{200}$                                                                                                    |
|                                                                             |                                         | К,<br>DELETE MODEL                                                     | policient project project project project project project project project project project project project proje<br>Series project project project project project project project project project project project project projec |
|                                                                             |                                         | -2<br>MOVE TO                                                          |                                                                                                    |
|                                                                             |                                         |                                                                        |                                                                                                    |
|                                                                             |                                         |                                                                        |                                                                                                    |

Figure 1.59: Batch predictions option from model 1-click menu

<span id="page-59-1"></span>

| Sources  | <b>Datasets</b><br>Models $\sim$          | <b>Clusters</b>         | Anomalies |                   | Associations       | Predictions        | <b>Tasks</b>            |                         |                 |                          | <b>NEW</b><br>Scripts $\overline{\phantom{a}}$ |
|----------|-------------------------------------------|-------------------------|-----------|-------------------|--------------------|--------------------|-------------------------|-------------------------|-----------------|--------------------------|------------------------------------------------|
|          |                                           |                         |           |                   | <b>Models</b>      |                    |                         |                         |                 |                          | $Q_{\bullet}$                                  |
| ıll      | Name                                      |                         | ≎         | Type<br>$\hat{v}$ | Objective          | $\hat{\mathbf{v}}$ | 盦<br>$\hat{\mathbf{v}}$ | Â<br>$\hat{\mathbf{v}}$ | 国<br>≎          | 啯<br>$\hat{\mathbf{v}}$  |                                                |
| ılî      | wines dataset - sample (80.00%)'s model   |                         |           | ∧                 | <b>Total Sales</b> |                    | 2d 19h                  | 564 bytes               | $\boxed{\circ}$ | $\overline{\phantom{0}}$ | $\boxed{\circ}$                                |
| ılî      | wines dataset's model                     |                         | છ         | ハ                 | <b>Total Sales</b> |                    | 2d 19h                  | 724 bytes               | $\vert 0 \vert$ | $\overline{0}$           | $\overline{\phantom{0}}$                       |
| <b>마</b> | 国<br>iris datas                           | PREDICT BY QUESTION     |           | ∧                 | distance           |                    | 2d 22h                  | 7.1 KB                  | $\vert$ 0       | $\circ$                  | $\boxed{\circ}$                                |
| пR       | 国<br>PREDICT<br>wines da<br>$K^{\square}$ | CREATE BATCH PREDICTION |           | ∧                 | <b>Total Sales</b> |                    | 1w3d                    | 724 bytes               | $\vert$ 1       |                          | $\boxed{\circ}$                                |
| ılî      | 需<br>wines da<br><b>EVALUATE</b>          |                         |           | ∧                 | <b>Total Sales</b> |                    | 1w3d                    | 413 bytes               | $\circ$         | $\circ$                  | $\boxed{\circ}$                                |

Figure 1.60: Batch predictions option from model pop up menu

- 2. **Select the dataset** containing all the instances you want to create a prediction for. The instances should contain the input values for the fields used by the model as predictors. You can also select a subset of the model fields to be taken into account by configuring your prediction (see [Subsection 1.7.3.4.](#page-68-0)) BigML batch predictions can handle missing data in your prediction dataset (see [Subsection 1.7.3.1.](#page-64-0))
- 3. **Optionally, select the model** you want to use for the prediction. BigML pre-selects the model you created the batch prediction from at step 1, but you can change it at any time in the batch prediction view by selecting another model from the model selector displayed in the right pane. You can even switch to an ensemble or logistic regression by selecting the corresponding icon in the top left menu.

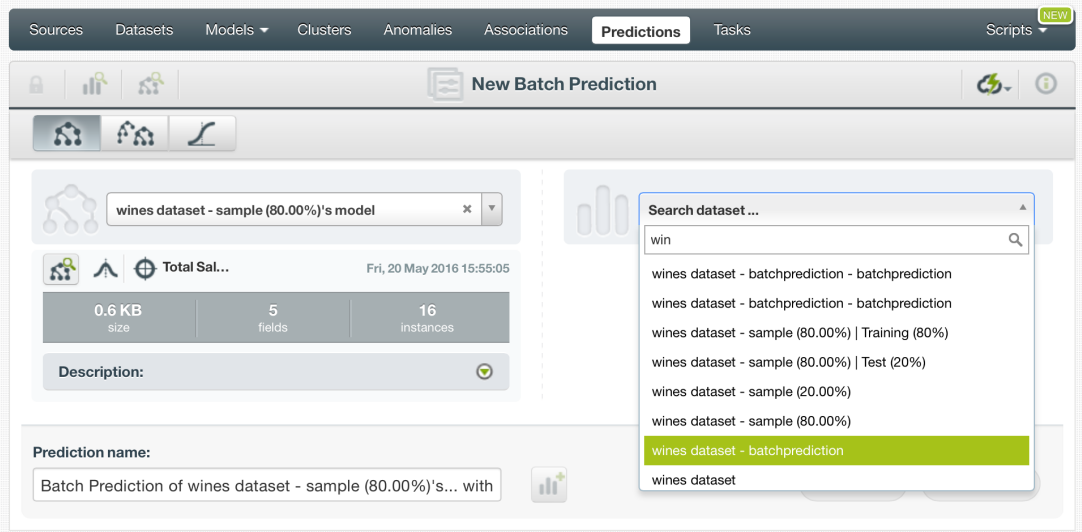

Figure 1.61: Select dataset for batch predictions

4. After you have selected the model and the dataset, the batch prediction **configuration options** (see [Subsection 1.7.3\)](#page-64-1) will appear along with a **preview of the prediction output**, which is for-matted as a comma-separated list of values (CSV format). (See [Figure 1.62.](#page-60-0)) The default output includes all the fields in your prediction's dataset plus a last column containing the calculated predictions.

**Note: BigML does not include the predictions' confidence, probability or expected error by default so you will have to configure your output file to include that information as explained in [Subsection 1.7.3.5.](#page-69-0)**

<span id="page-60-0"></span>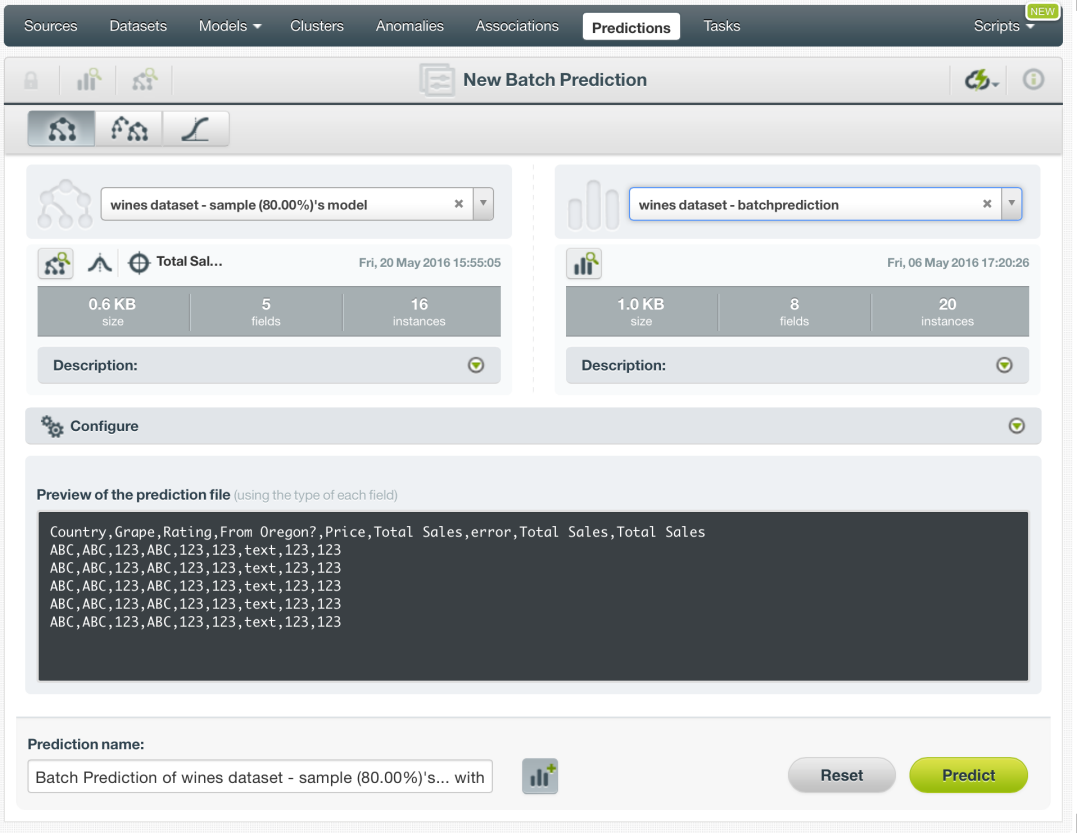

Figure 1.62: Configuration options displayed and output preview

5. By default, BigML generates an output [dataset](#page-603-3) containing the batch prediction results. You can find in BigML Dashboard's dataset list view and can use it as any other dataset to analyze the batch prediction output afterwards. If you do not want a dataset with all the prediction results to be created, you can deselect the button highlighted in [Figure 1.63.](#page-61-0)

<span id="page-61-0"></span>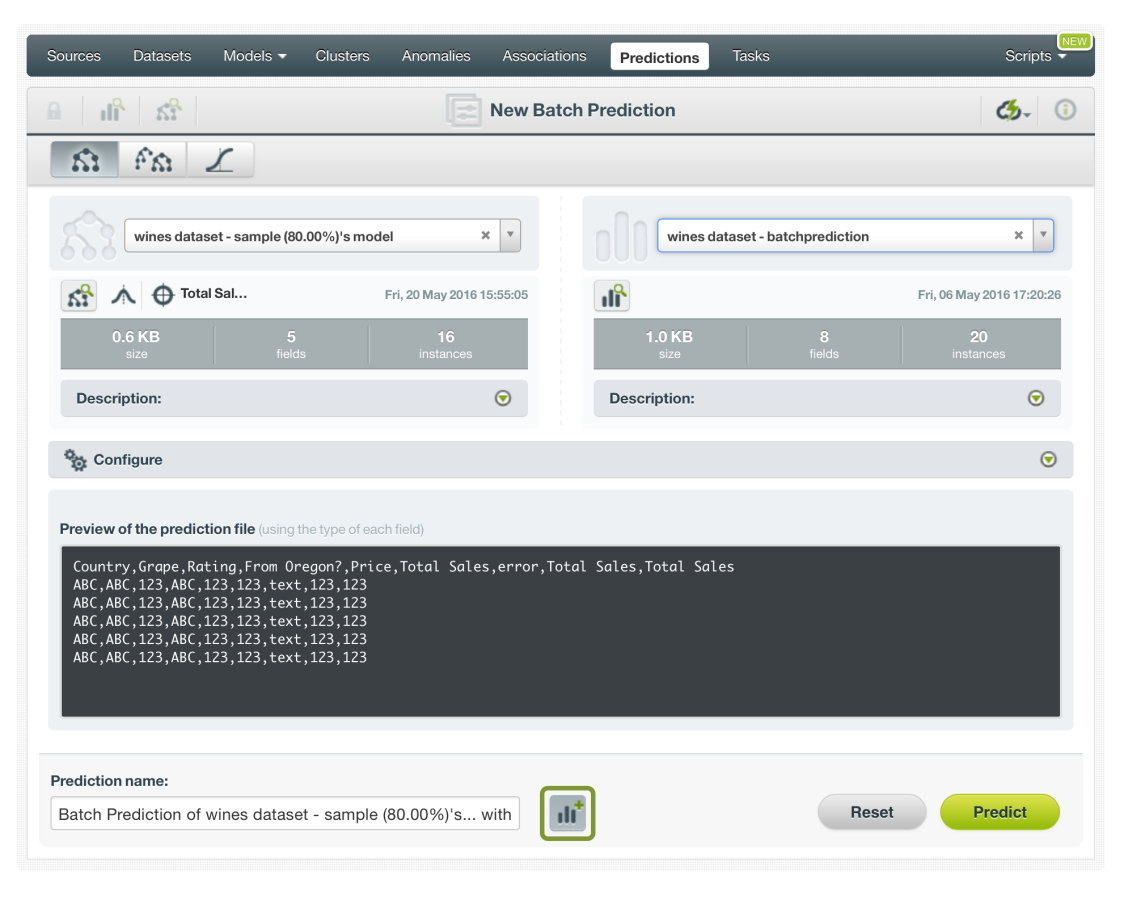

Figure 1.63: Create dataset from batch predictions

6. Once you are done configuring your batch prediction, click the predict green button to generate it. This process may take some time depending on the size of the input dataset. (See [Figure 1.64.](#page-62-0))

<span id="page-62-0"></span>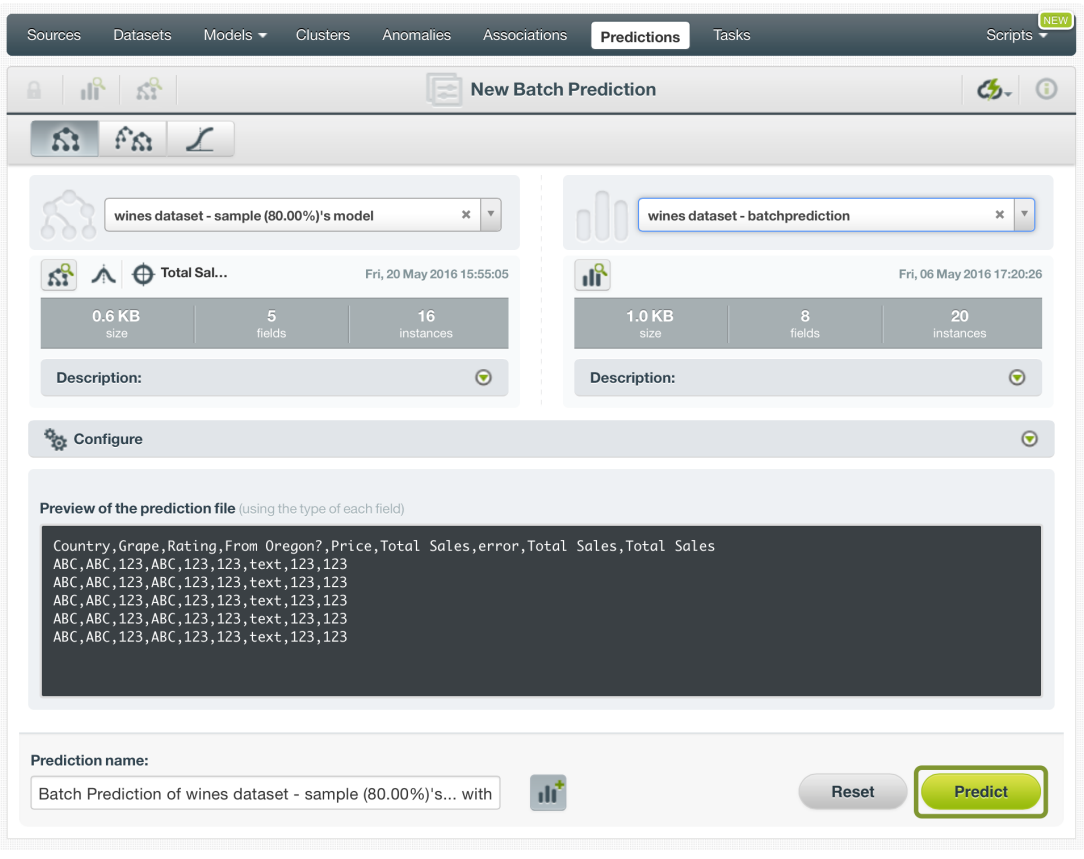

Figure 1.64: Create batch predictions

7. After the batch prediction has been created, you will be able to **download a CSV file** with all the instances found in your input dataset along with the prediction corresponding to each one of them. (See [Figure 1.65.](#page-62-1))

<span id="page-62-1"></span>

| <b>Tasks</b><br>Models $\blacktriangledown$<br><b>Clusters</b><br>Sources<br>Anomalies<br><b>Associations</b><br><b>Datasets</b><br><b>Predictions</b>                                                                                                    | <b>Scripts</b> |
|----------------------------------------------------------------------------------------------------|----------------|
| Batch Prediction of wines datase                                                                                                    |                |
| $\odot$<br>Wines Dataset - Sample (80.00%)'S Model<br><b>Wines Dataset - Batchprediction</b>                                                                                                    | o              |
| Output preview                                                                                                    |                |
| Country, Grape, Rating, From Oregon?, Price, Total Sales, error, Total Sales, Total Sales<br>Austraila, Reisling, , No, 14.95, 95.73333, , 73.661844, 25.4375<br>Argentina, Chardonnay, 89, No, 19.99, 61.42857, , 60.851683, 61.42857<br>Austraila, Reisling, , No, 18.95, 25.4375, , 41.444092, 25.4375<br>Argentina, Pinot Grigio, , No, 8.95, 112.06667, , 107.16666800000003, 112.06667<br>France, Malbec,, No, 17.99, 54.73913,, 58.356126, 76.91072<br>Argentina, Cava,, No, 17.95, 52.93694,, 53.117159, 52.93694<br>Spain, Cava, 90, No, 28.95, 54.15789, 61.481952, 54.15789<br>France, Pinot, Grigio, .No. 14, 99, 90, 90909, .90, 372700000000001, 76, 91072 |                |
| Πñ<br>Download batch prediction<br>Output dataset                                                                                                    |                |

Figure 1.65: Download batch prediction output CSV file

8. If you did not disable the option to create a dataset, as explained above (see step 4), an Output dataset button will also be available to allow you to directly jump to the output dataset. (See [Figure 1.66.](#page-63-0))

<span id="page-63-0"></span>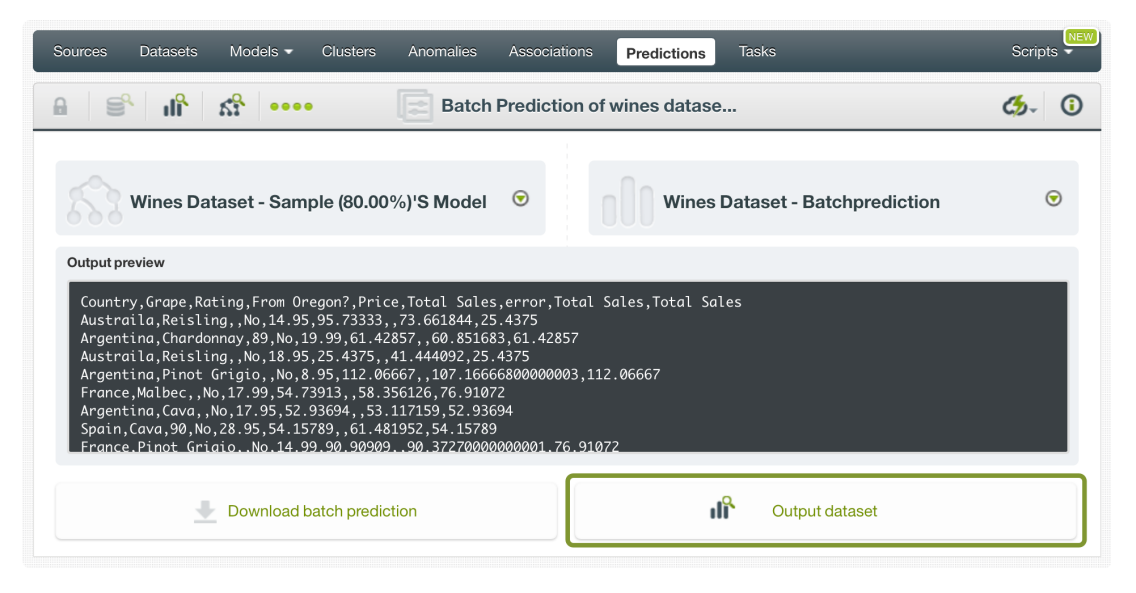

Figure 1.66: View batch predictions output dataset

## **1.7.2.3.1 Batch Prediction with Images**

BigML models can be trained from images using extracted image features [\(Subsection 1.2.8\)](#page-21-0). The input of a batch prediction is a dataset. So when creating a batch prediction with images, the dataset has to have the same image features used to train the model. The image features are in the dataset used to create the model.

<span id="page-63-1"></span>

| <b>Sources</b><br><b>Datasets</b>           | Supervised $\blacktriangledown$<br>Unsupervised $\blacktriangledown$<br>Predictions - | <b>Tasks</b>                                                                     | WhizzML - |
|---------------------------------------------|---------------------------------------------------------------------------------------|----------------------------------------------------------------------------------|-----------|
| 도키<br>$\theta$                              | <b>New Batch Prediction</b>                                                           |                                                                                  | ය         |
| $\frac{1}{2}$<br>$f\Omega$<br>$\mathbf{K}$  | $\varnothing$<br>≰<br>$\sqrt{}$                                                       |                                                                                  |           |
| bluebird-gps-tagged                         | $\mathbf{v}$<br>×                                                                     | Search dataset                                                                   |           |
|                                             | predict-images                                                                        | predict                                                                          | Q         |
| $\Box$ $\Box$ $\Box$ abel<br>KÏ.<br>36.6 MB | 6 instances, 236 fields (234 numeric, 1 path, 1<br>image), 1 non-preferred<br>5       | predict-images<br>6 instances, 236 fields (234 numeric, 1 path, 1 image), 1 n    |           |
| size                                        | fields<br><i>instances</i>                                                            | iris dataset - extended - sample (100.00%) - extende<br>60 instances, 142 fields |           |
| <b>Description:</b>                         | $\odot$                                                                               | iris dataset - extended - sample (100.00%) - extende<br>60 instances, 139 fields |           |
|                                             |                                                                                       | iris dataset - extended - sample (100.00%) - extende<br>60 instances, 136 fields |           |
| Prediction name:                            |                                                                                       | iris dataset - extended - sample (100.00%) - extende                             |           |
| dataset with bluebird-gps-tagged            |                                                                                       | Heset                                                                            | Predict   |

Figure 1.67: Batch prediction using an image dataset

As shown in [Figure 1.67,](#page-63-1) the input for the model batch prediction is selected as predict-images, which is a dataset consisting of six images and contains the default set of extracted image features, *Histogram of gradients*.

Image features are configured at the source level. For more information about the image features and how to configure them, please refer to section Image Analysis of the [Sources with the BigML Dash](https://static.bigml.com/pdf/BigML_Sources.pdf)[board](https://static.bigml.com/pdf/BigML_Sources.pdf) $18$ [\[11\]](#page-607-0).

<span id="page-63-2"></span><sup>18</sup>[https://static.bigml.com/pdf/BigML\\_Sources.pdf](https://static.bigml.com/pdf/BigML_Sources.pdf)

For the rest of batch predictions with images, including batch prediction configuration options and output datasets, everything stated earlier in current section [\(Subsection 1.7.2.3\)](#page-58-1) applies.

# <span id="page-64-1"></span>**1.7.3 Configuring Model Predictions**

BigML provides several options to change its default behavior when calculating predictions. For single predictions as well as for batch predictions you can configure the strategy used for handling **missing values** (see [Subsection 1.7.3.1.](#page-64-0)) and set a **probability or confidence threshold** for a given class only for classification models (see [Subsection 1.7.3.2.](#page-65-0)). For batch predictions, you can also set a **default numeric value** for missing values [\(Subsection 1.7.3.3\)](#page-67-0), the automatic **fields mapping** performed by BigML [\(Subsection 1.7.3.4\)](#page-68-0), and define the **output file settings** [\(Subsection 1.7.3.5.](#page-69-0))

## <span id="page-64-0"></span>**1.7.3.1 Missing Strategies**

When you create a new prediction, BigML will automatically navigate through the corresponding model to find the leaf node that best classifies the new instance.

However, it may just so happen that your new data (the instances you want to predict) does not have populated values for all the fields used in building the original model. For example, imagine that you are trying to predict diabetes and you have the patient's glucose level and BMI (Body Mass Index) but not his blood pressure. If the model arrives at a node where the blood pressure level is required, BigML can handle this missing value by using one of these two strategies:

- **Last prediction**: it returns the prediction value and confidence or probability of the parent node.
- **Proportional**: it combines all subtrees predictions beneath the current node based on the data distribution of their child nodes in order to compute the prediction value and confidence or probability.

For single predictions you can select any of both Missing strategies by clicking in the icons shown in [Figure 1.68.](#page-64-2)

<span id="page-64-2"></span>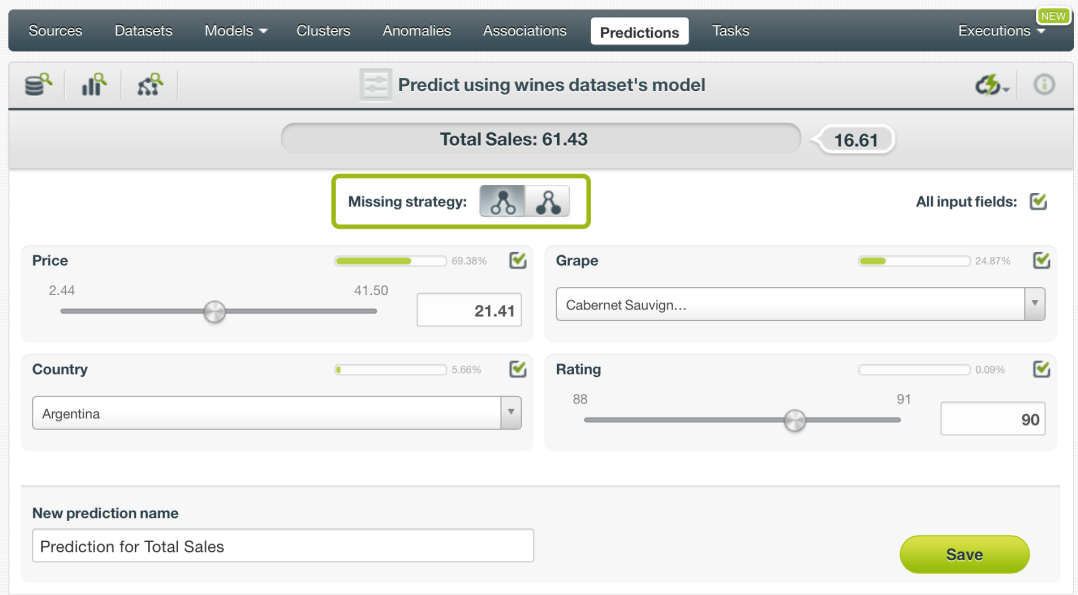

Figure 1.68: Missing strategies for single predictions

For batch predictions you can find both options under the configuration panel as shown in [Figure 1.69.](#page-65-1)

<span id="page-65-1"></span>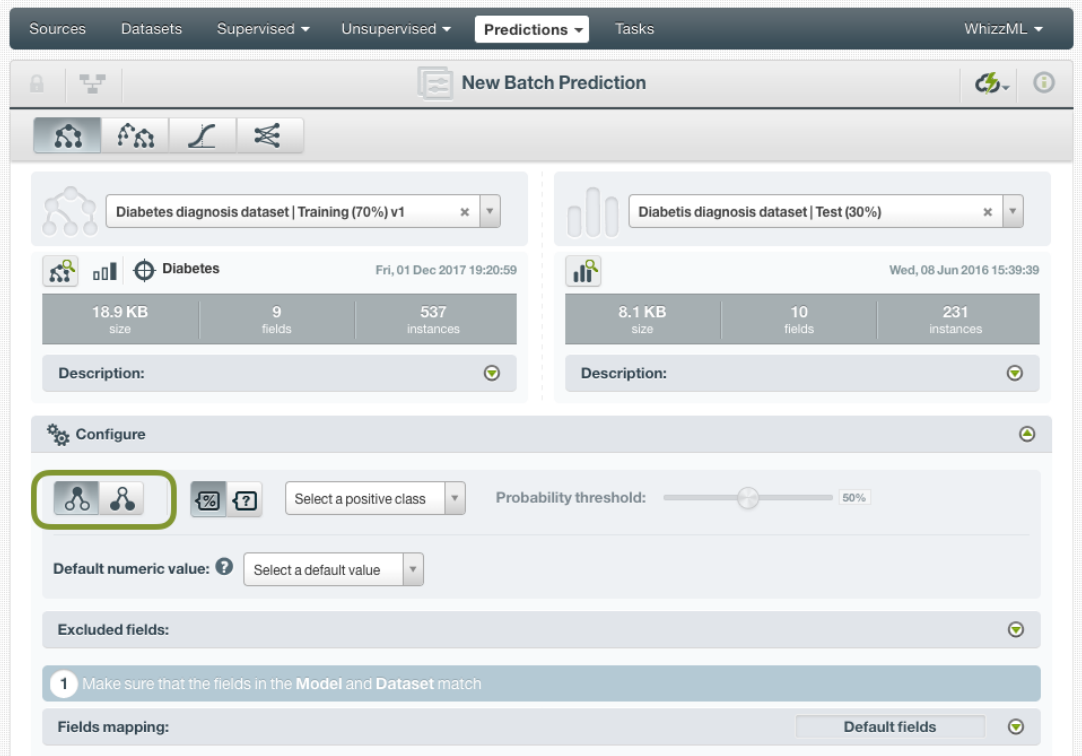

Figure 1.69: Missing strategies for batch predictions

# <span id="page-65-0"></span>**1.7.3.2 Confidence and Probability Threshold**

Confidence and probability thresholds are only available for **classification** models, and they usually make sense when you want to minimize false positives at the cost of false negatives. The positive class will be predicted if its confidence or probability is greater than the given threshold, otherwise the following class with greater confidence or probability will be predicted instead.

To configure a threshold for your single predictions follow these steps:

1. Select the **probability** or the **confidence** measure using the buttons shown in [Figure 1.70.](#page-66-0) To learn more about the differences between model confidences and probabilities refer to [Subsec](#page-18-0)[tion 1.2.6.](#page-18-0)

<span id="page-66-0"></span>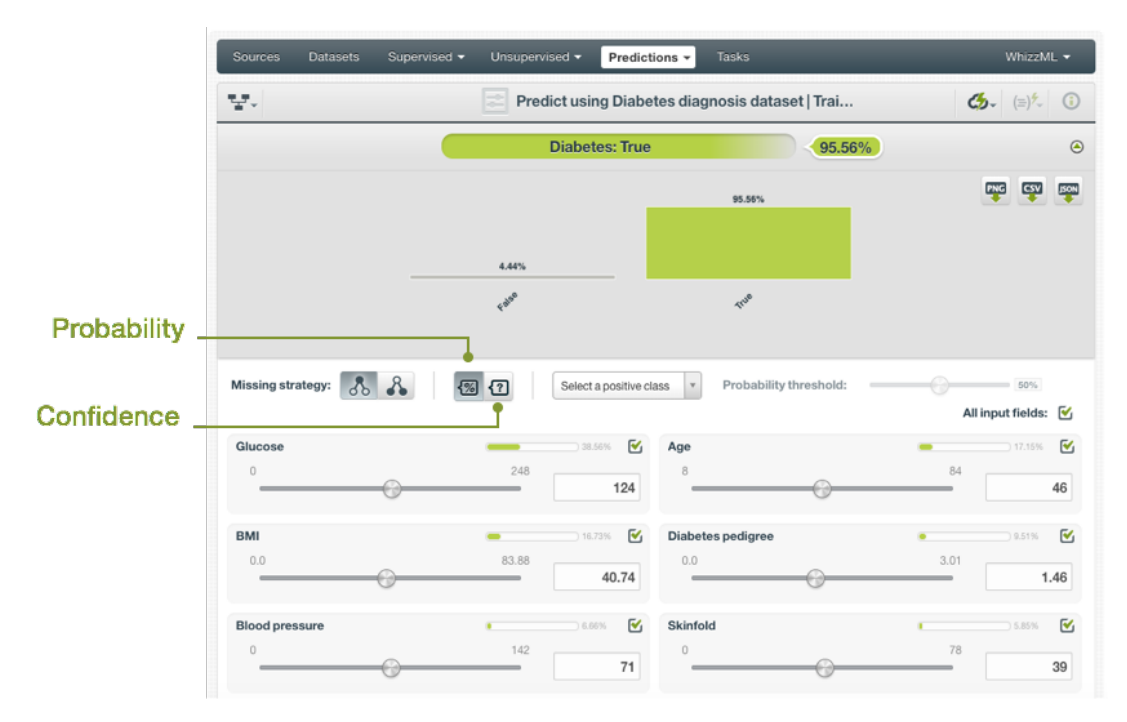

Figure 1.70: Select probability or confidence

2. Select the **positive class**, i.e. the class for which you want to apply the confidence or probability threshold:

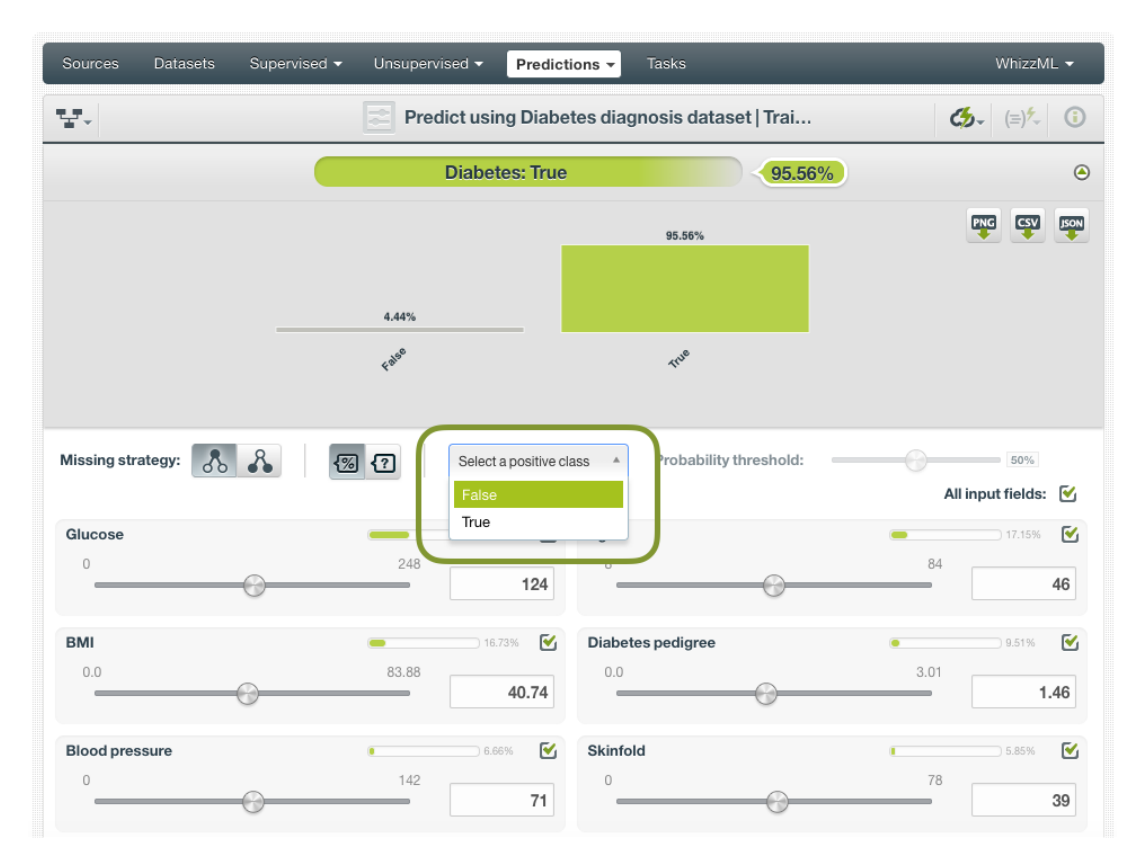

Figure 1.71: Select the positive class

3. Set a value for the **threshold** using the slider. The positive class will only be predicted when the confidence or probability of the prediction is above the established threshold, otherwise the

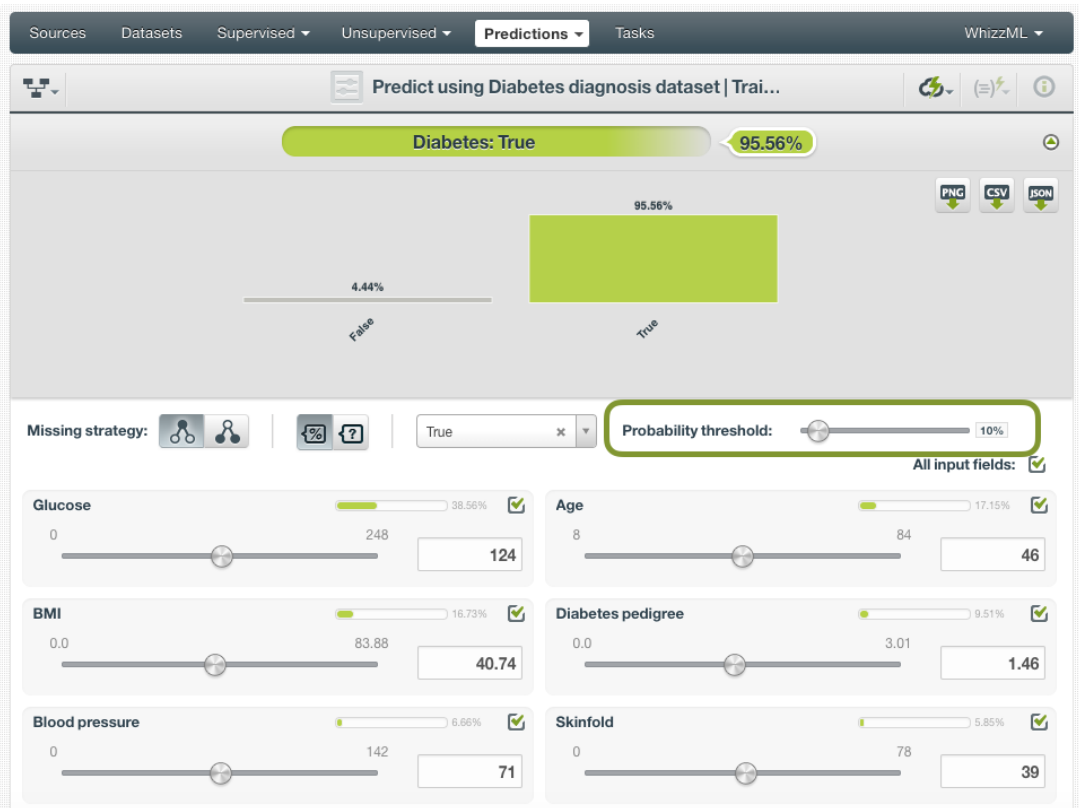

## following class with higher probability or confidence will be predicted instead.

Figure 1.72: Set a threshold

<span id="page-67-1"></span>For batch predictions, you will find the same options under the CONFIGURE panel. (See [Figure 1.73.](#page-67-1))

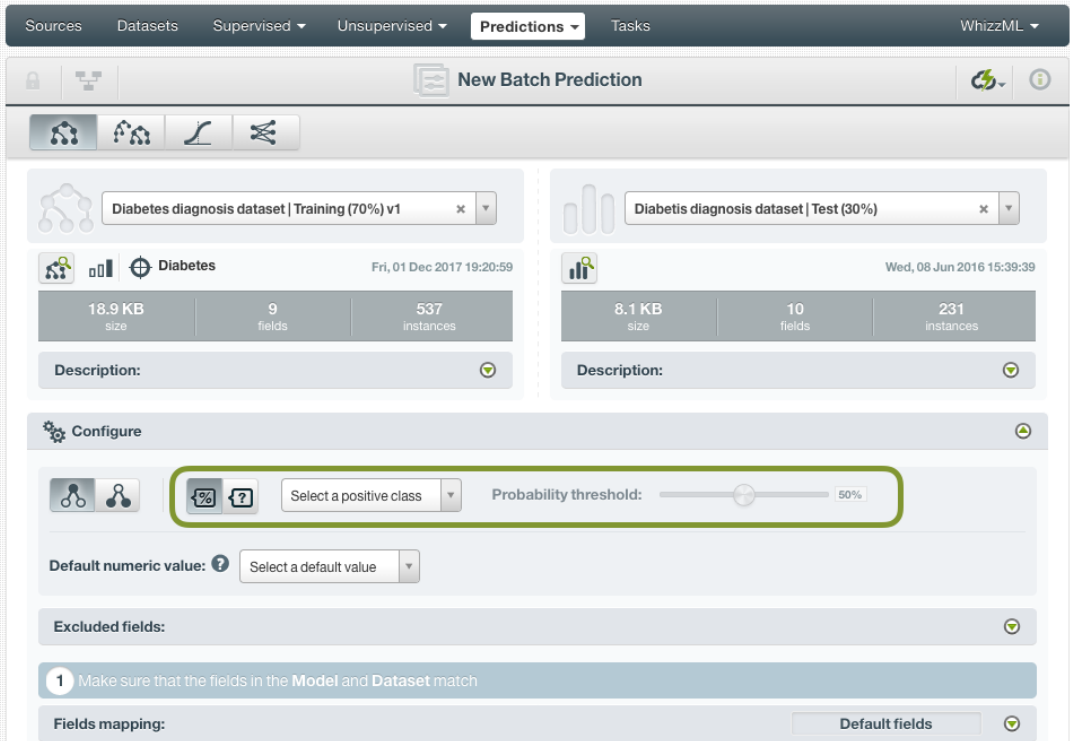

<span id="page-67-0"></span>Figure 1.73: Configure a threshold for batchpredictions

## **1.7.3.3 Default Numeric Value**

If the dataset used to make the batch prediction contains instances with **missing** values for the numeric fields you can easily replace them by the field's **Mean**, **Median**, **Maximum**, **Minimum** or by **Zero** using the **Default numeric value** before creating your batch prediction, (See [Figure 1.74.](#page-68-1))

<span id="page-68-1"></span>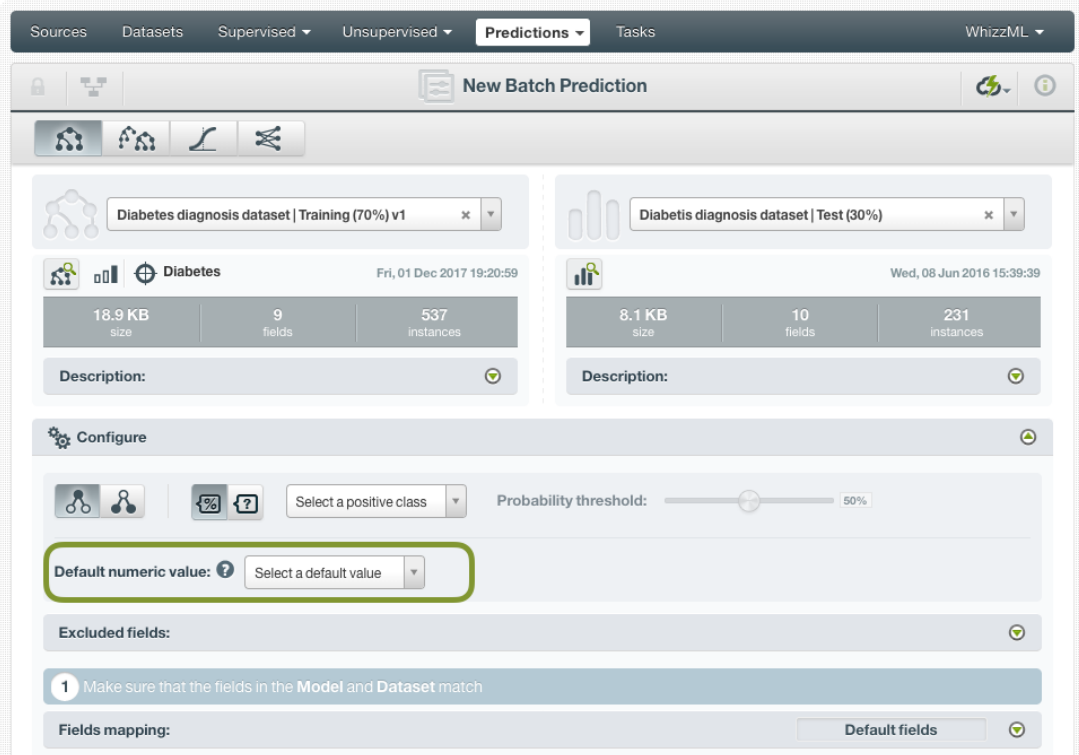

Figure 1.74: Default numeric value for batch predictions

#### <span id="page-68-0"></span>**1.7.3.4 Field Mapping**

By default, BigML maps fields based on their **names**. If there is a mismatch between the field names in your model and those in the input dataset you selected for the batch prediction, you can specify the right correspondence between the two sets of fields by explicitly assigning to each field appearing in the "Model fields" column its associated input field in the "Dataset fields" column. (See [Figure 1.75.](#page-69-1))

If the dataset's and model's field names do not match but their IDs do, which happens when corresponding fields appear in the same order, you can tell BigML to use the **field ID** instead of the field name to map the fields. To this aim, click the green switcher shown in [Figure 1.75.](#page-69-1)

If you do not want some of the fields to be considered during the evaluation, you can also **manually** search for those fields and remove them from the "Dataset fields" column.

<span id="page-69-1"></span>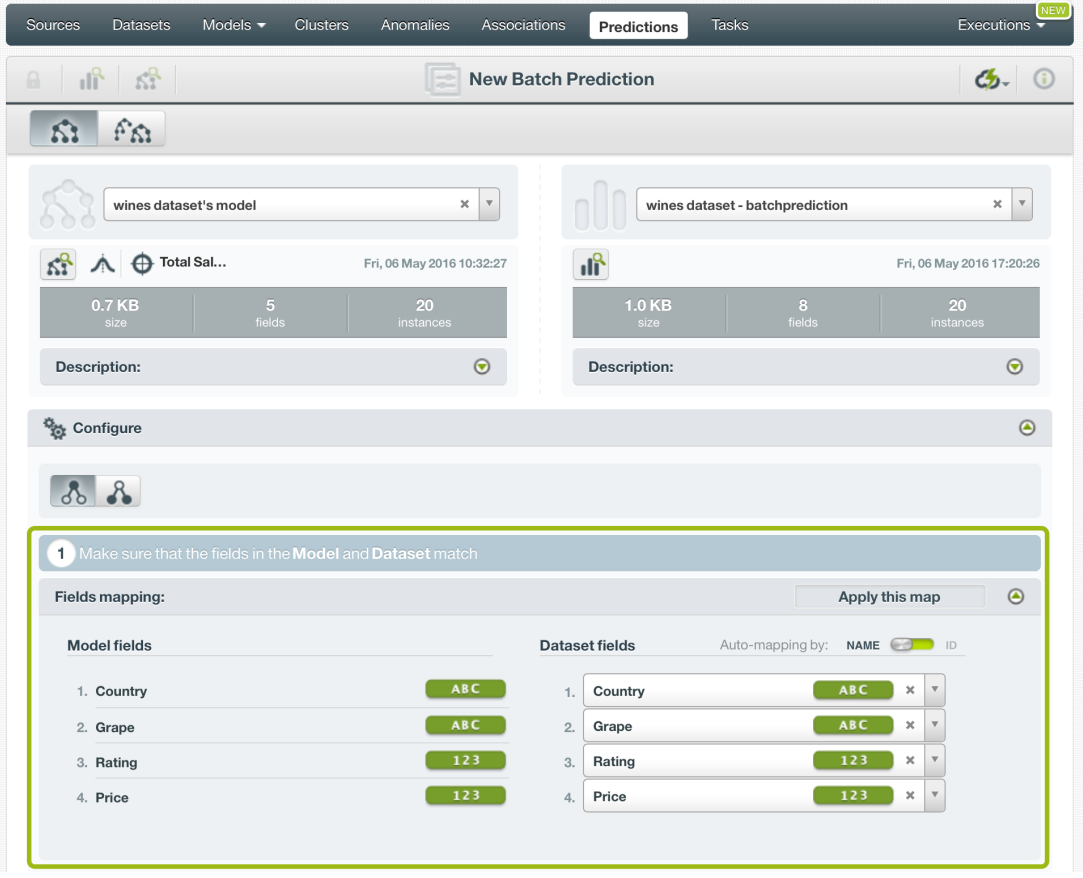

Figure 1.75: Fields Mapping for batch predictions

The fields mapping from the BigML Dashboard has a **limit of 200 fields**. For batch predictions with a higher number of fields, use the argument field\_map from [BigML API](https://bigml.com/api/batchpredictions#bp_batch_prediction_arguments)<sup>[19](#page-69-2)</sup> if you need to map your fields.

#### <span id="page-69-0"></span>**1.7.3.5 Output Settings**

As mentioned, batch predictions can create a CSV file containing all input instances along with the predictions BigML calculated for each of them. Define the following settings to customize your prediction file:

- **Separator**: this option allows you to choose a separator for your output file values. The default separator is the comma. You can also select the semicolon, the tab, or the space.
- **New line**: this option allows you to set the new line character to use as the line break in the generated csv file: "LF", "CRLF".
- **Output fields**: this option allows you to include or exclude any of your dataset fields from the output file from the preview shown in [Figure 1.76.](#page-70-0)

**Note: a maximum of 100 fields are displayed in the preview, but all your dataset fields are included in the output file by default unless you exclude them.**

- **Headers**: this option includes or excludes a first row in the output file (and in the output dataset) with the names of each column (input field names, prediction column name, probability and/or confidence column name, field importances column names, etc.). By default, BigML activates the headers.
- **Prediction column name**: this option allows you to customize the name for your predictions column. By default BigML uses the name of the model's objective field.

<span id="page-69-2"></span><sup>19</sup>[https://bigml.com/api/batchpredictions#bp\\_batch\\_prediction\\_arguments](https://bigml.com/api/batchpredictions#bp_batch_prediction_arguments)

- **Confidence or expected error**: this option allows you to include an additional column in the output file with the confidence or expected error per instance. By default, neither the confidence nor the expected error are included.
- **Confidence column name**: this option allows you to customize the name for the confidence (or expected error) column in case you include it in the output file. By default BigML uses "confidence".
- **Probability**: this option allows you to include an additional column in the output file with the predicted class probability for each instance. By default, it is not included.
- **Probability column name**: this option allows you to customize the name for the probabilities column in case you include it in the output file. By default BigML uses "probability".
- **All class confidences**: this option allows you to include the confidences for each class in the objective field. There is a column per class, named "<class\_name> confidence".
- **All class probabilities**: this option allows you to include the probabilities for each class in the objective field. There is a column per class, named "<class\_name> probability".
- **Importances**: this option allows you to include a column for each of the field relative importances for the model predictions. There is a column per field, named "<field\_name> importance".

<span id="page-70-0"></span>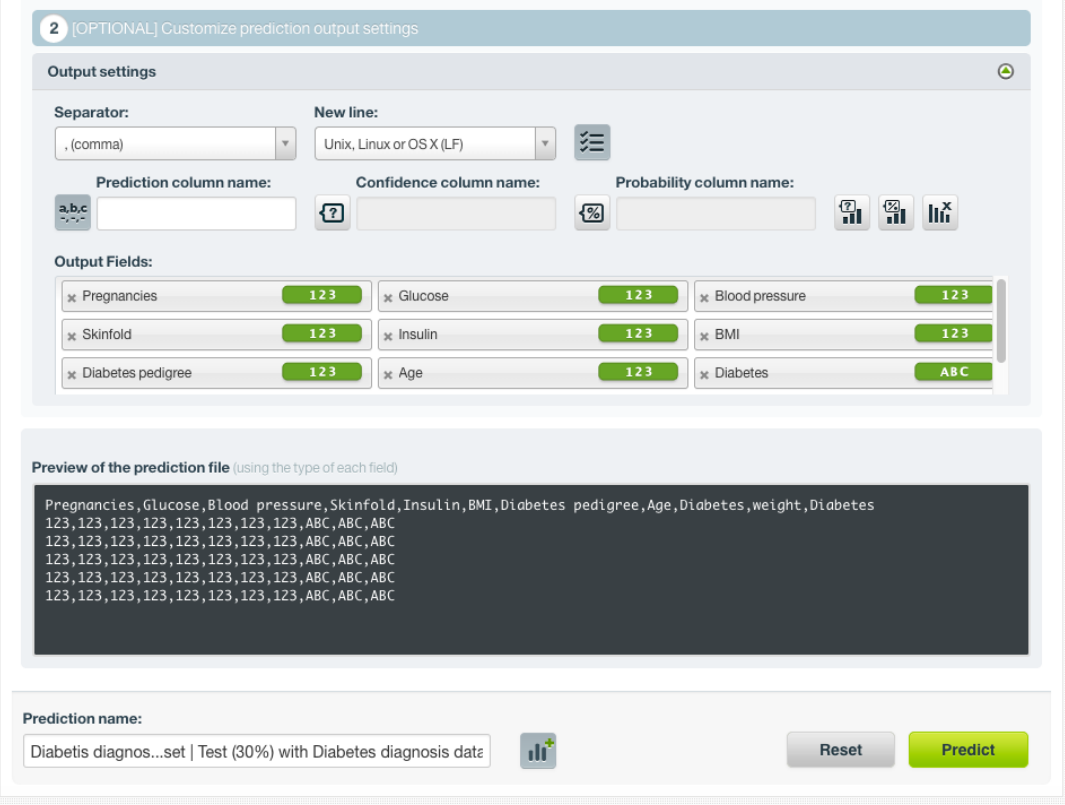

Figure 1.76: Output settings for batch predictions

# **1.7.4 Visualizing Model Predictions**

Model predictions visualization changes depending on whether you are predicting one **single** instance or you are predicting multiple instances using the **batch predictions** option. (See [Subsection 1.7.4.1.](#page-70-1))

#### <span id="page-70-1"></span>**1.7.4.1 Single Predictions**

For single predictions you can find the prediction for your objective field at the top of the form along with the performance measure.

• For **classification models** you will find the objective field class predicted along with the **probability** or the **confidence** depending on which measure you select. You will also get all the class distribution histogram according to the measure selected, i.e., all class probabilities or all class confidences. (See [Figure 1.77.](#page-71-0))

<span id="page-71-0"></span>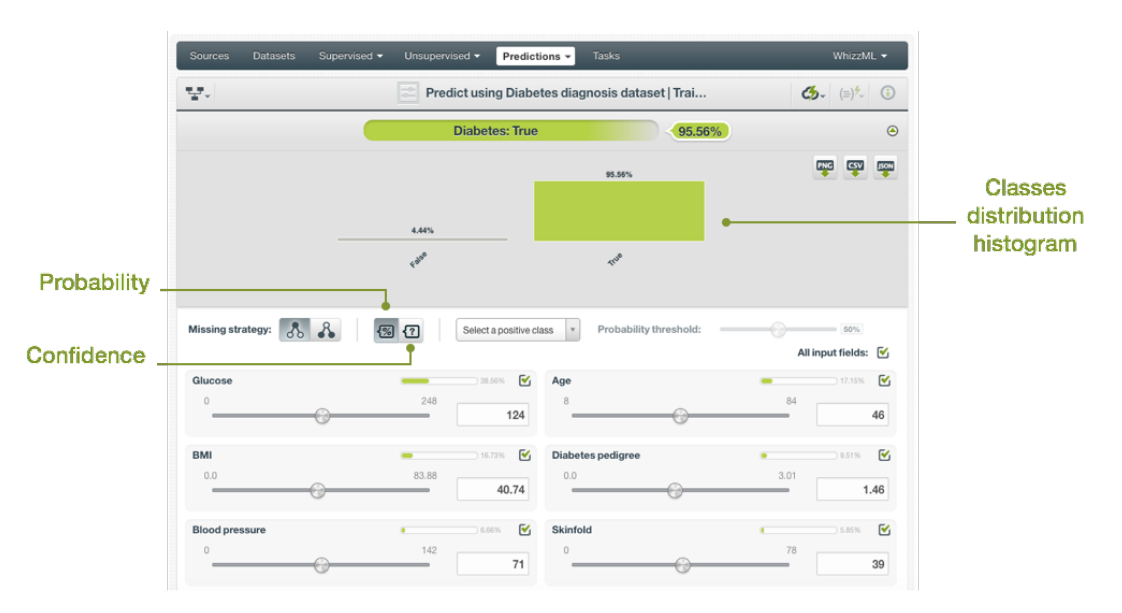

Figure 1.77: Single predictions view for classification

• For **regression models** you will get a numeric prediction and the expected error for that prediction as shown in [Figure 1.78.](#page-71-1)

<span id="page-71-1"></span>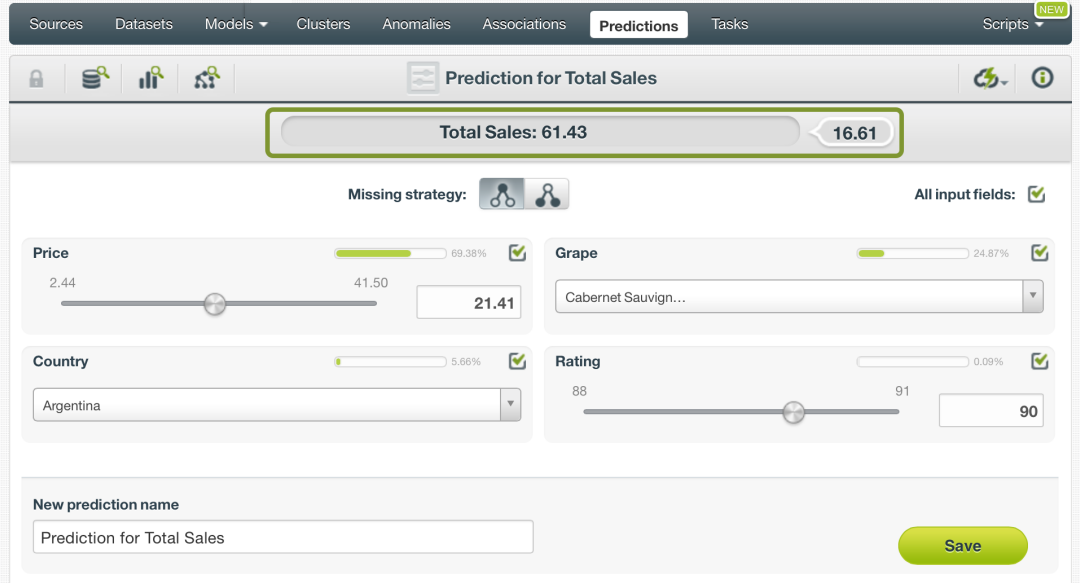

Figure 1.78: Single predictions view for regression models

In either case, you can change any time the value of the displayed input fields to have your prediction recalculated in real-time.

If you have saved your prediction, you can go back to it and visualize it.

Read a detailed explanation of confidence, the probability, and expected error calculations in [Subsec](#page-18-0)[tion 1.2.6](#page-18-0) and [Subsection 1.2.7](#page-20-0) respectively.
#### **1.7.4.1.1 Prediction explanation**

Prediction explanation helps understand why a model makes a certain prediction. This is very useful in many applications, and the reasons behind a model's prediction are often as important as the prediction itself.

BigML prediction explanation is based on Shapley values. For more information, please refer to this research paper: [A Unified Approach to Interpreting Model Predictions](https://proceedings.neurips.cc/paper/2017/hash/8a20a8621978632d76c43dfd28b67767-Abstract.html) [\[3\]](#page-607-0).

For any classification or regression model, you can request the explanation for the prediction by clicking the prediction explanation icon and then click Save (see [Figure 1.79\)](#page-72-0).

<span id="page-72-0"></span>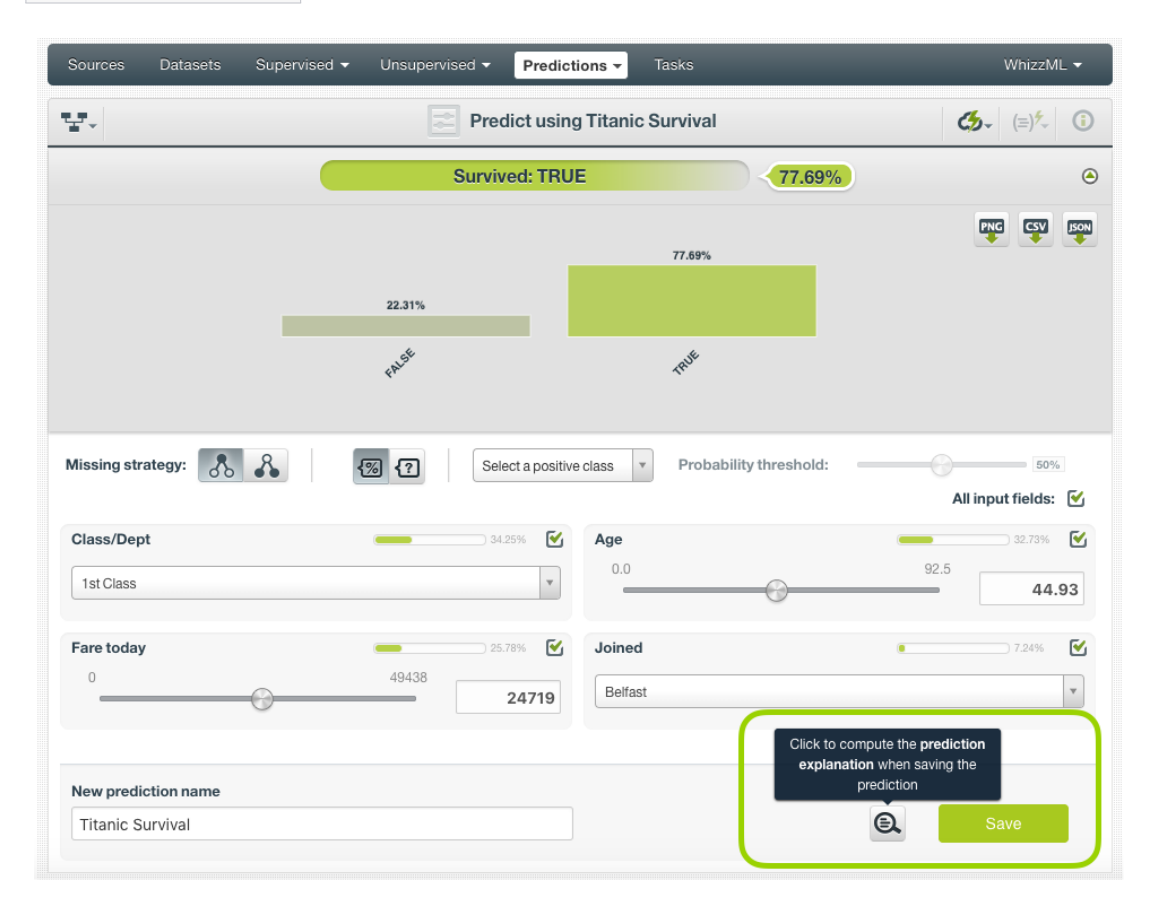

Figure 1.79: Explain prediction

The prediction explanation represents the most important factors considered by the model in a prediction given the input values. Each input value will yield an associated importance, as you can see [Figure 1.80.](#page-73-0) The importances across all input fields should sum 100%.

<span id="page-73-0"></span>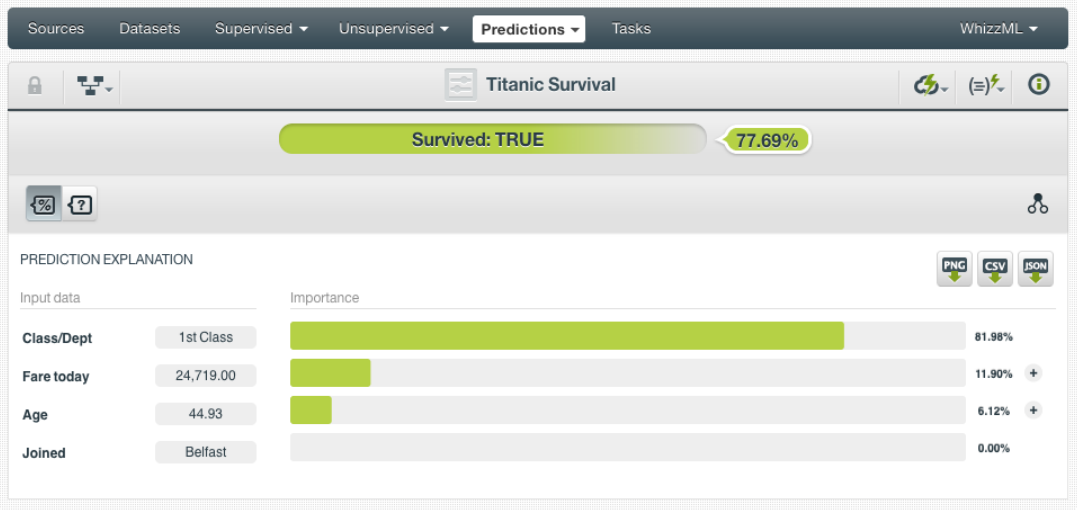

Figure 1.80: Input field importances

For some input fields you will see a "+" icon next to the importance. This is because the importance may not be directly associated with the input value, i.e., it can be explained by other reasons. In the [Figure 1.81](#page-73-1) below, the importance of 6.12% for the field "Age" is not explained by this field being equal to 44.93. Rather, it is because this field value is higher than 30.5 and lower than 45.47.

<span id="page-73-1"></span>

| Sources                | <b>Datasets</b> | Supervised v | Unsupervised v<br>Predictions $\sim$ | <b>Tasks</b> | WhizzML +                                |  |
|------------------------|-----------------|--------------|--------------------------------------|--------------|------------------------------------------|--|
| 당시<br>$\theta$         |                 |              | E<br><b>Titanic Survival</b>         |              | $C_2$ $(=)$ $\sim$ 0                     |  |
|                        |                 |              | <b>Survived: TRUE</b>                | 77.69%       |                                          |  |
| 图 12                   |                 |              |                                      |              | ஃ                                        |  |
| PREDICTION EXPLANATION |                 |              |                                      |              | PNG<br><b>JSON</b><br><b>CSV</b>         |  |
| Input data             |                 | Importance   |                                      |              |                                          |  |
| <b>Class/Dept</b>      | 1st Class       |              |                                      |              | 81.98%                                   |  |
| Fare today             | 24,719.00       |              |                                      |              | $11.90\%$ +                              |  |
| Age                    | 44.93           |              |                                      |              | 6.12%                                    |  |
| Joined                 | Belfast         |              |                                      |              | <b>Detailed Explanation</b>              |  |
|                        |                 |              |                                      |              | $\leq$ 45.47<br>3.06%<br>>30.50<br>3.06% |  |

Figure 1.81: See the detailed explanation

The prediction explanation for models is calculated using the prediction path of the decision tree.

**Note: the input field importances in the prediction explanation are different from the overall field importances of the model. A field can be very important for the model but insignificant for a given prediction.**

#### **1.7.4.2 Batch Predictions**

For batch predictions, you always get a **CSV file** and an optional **output dataset**.

#### **1.7.4.2.1 Output CSV File**

From the batch prediction view, you can access the CSV file containing your **predictions** for each of your dataset instances in the last column. (See [Figure 1.82.](#page-74-0)) You can configure several options to **customize your CSV file** including the separator for the columns, the name of your prediction column, the dataset

fields you want to include, whether you want to include a first row with the names of your columns. You can find a detailed explanation of those options in [Subsection 1.7.3.5.](#page-69-0)

**Note: by default BigML does not include the predictions confidence, probability or expected error in your output file. Again you will need to click that option from the output settings panel if you want to include it.**

<span id="page-74-0"></span>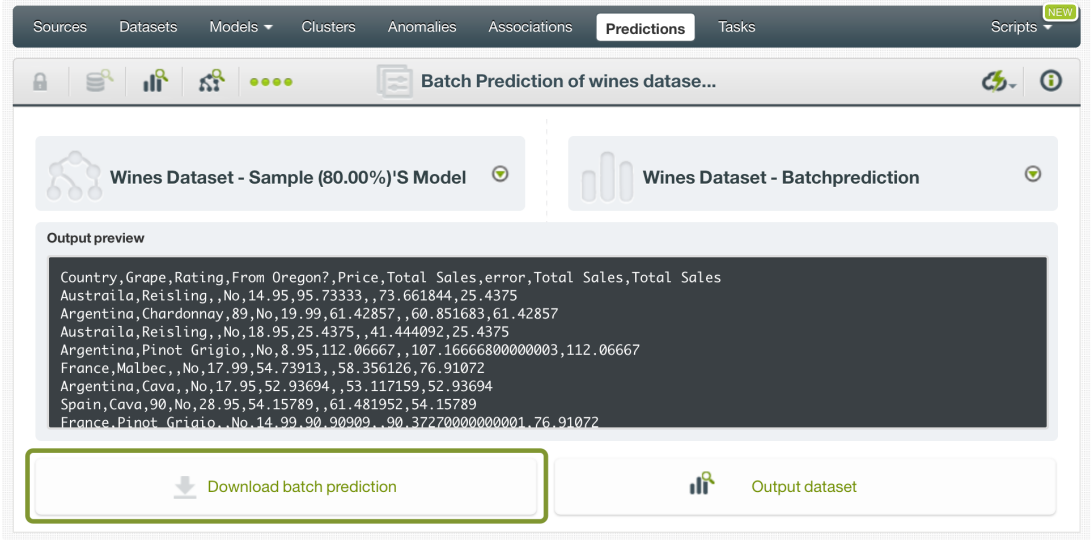

Figure 1.82: Download batch prediction output CSV file

See an output CSV file example in [Figure 1.83](#page-74-1) where the two last columns contain the prediction and the confidence for each instance.

```
Pregnancies,Glucose,Blood pressure,Skinfold,Insulin,BMI,Diabetes,Confidence
8,183,64,0,0,23.3,True,0.6574
5,116,74,0,0,25.6,False,0.845
10,115,0,0,0,35.3,True,0.6469
8,125,96,0,0,0.0,False,0.9356
1,189,60,23,846,30.1,True,0.7574
1,103,30,38,83,43.3,False,0.675
7,103,66,32,0,39.1,False,0.7682
1,101,50,15,36,24.2,False,0.948
0,100,88,60,110,46.8,False,0.5413
```
Figure 1.83: An example of a batch prediction CSV file

#### **1.7.4.2.2 Output Dataset**

By default, BigML creates a dataset out of your batch prediction. (See [Subsection 1.7.3.5.](#page-69-0)) You can access your output dataset from the batch prediction view by clicking the Output dataset button shown in [Figure 1.85.](#page-75-0)

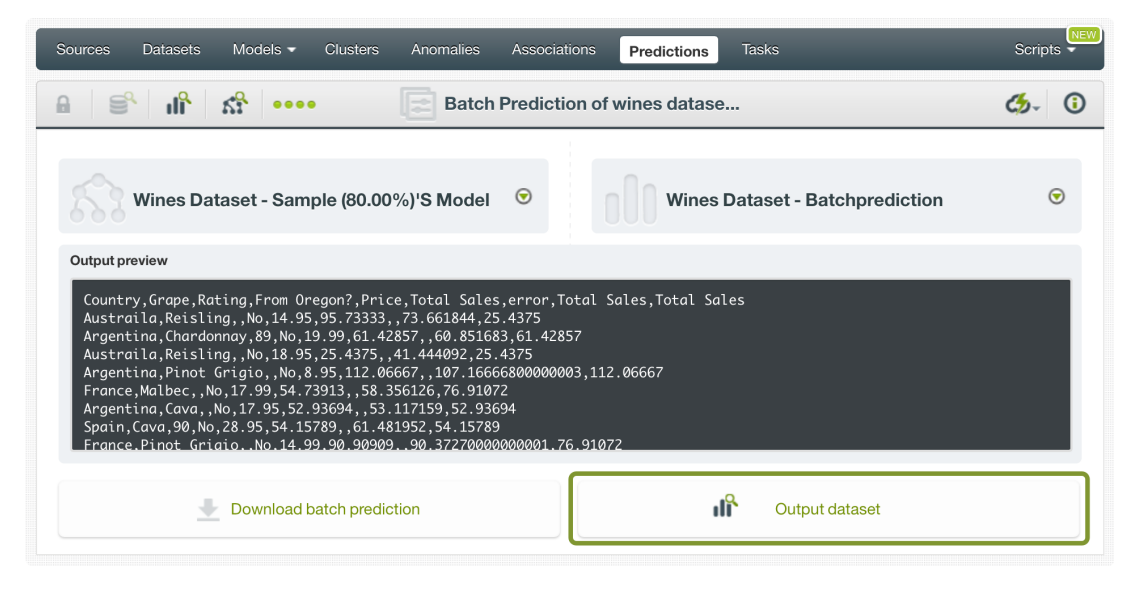

Figure 1.84: View batch predictions output dataset

In the output dataset you can find an additional **field** (named by default as per your model's objective field) containing the **predictions** for each one of your instances. If you configured your batch prediction to include the **confidence**, the **probability** or **expected error** you will be able to find it in the last field of your output dataset as shown in [Figure 1.85.](#page-75-0)

<span id="page-75-0"></span>

| Sources<br>Models $\blacktriangledown$<br><b>Datasets</b>           | <b>Clusters</b>            | Anomalies                                         | Associations         | Predictions<br><b>Tasks</b> | NEW<br>Scripts $\overline{\phantom{a}}$                     |
|---------------------------------------------------------------------|----------------------------|---------------------------------------------------|----------------------|-----------------------------|-------------------------------------------------------------|
| 国<br>$\mathbf{a}$<br>$\mathbf{a}$<br>$\bullet\bullet\bullet\bullet$ |                            | wines dataset - batchprediction - batchprediction |                      |                             | $(\equiv)$ <sup>NEW</sup><br>$\frac{a_{11}}{b_{12}}$ .<br>ര |
| $\mathbb{R}$                                                        |                            |                                                   |                      |                             | $\hbox{\tt Q}$<br>$\pmb{\times}$                            |
| Name                                                                | $\hat{\mathbf{v}}$<br>Type | $\text{Count}$                                    | Missing              | Errors                      | Histogram                                                   |
| Country                                                             | <b>ABC</b>                 | 19                                                | $\mathbf{1}$         | $\,0\,$                     |                                                             |
| Grape                                                               | <b>ABC</b>                 | 18                                                | $\mathbf 2$          | $\,0\,$                     |                                                             |
| Rating                                                              | 123                        | $\,6\,$                                           | 14                   | $\mathbf 0$                 |                                                             |
| From Oregon?                                                        | Ţ<br>ABC                   | 18                                                | $\overline{c}$       | $\,0\,$                     |                                                             |
| Price                                                               | 123                        | 18                                                | $\sqrt{2}$           | $\,0\,$                     |                                                             |
| <b>Total Sales</b>                                                  | 123                        | 11                                                | 9                    | $\,0\,$                     |                                                             |
| error                                                               | 1<br>text                  | $\,0\,$                                           | 20                   | $\,0\,$                     |                                                             |
| <b>Total Sales</b>                                                  | 123                        | 20                                                | $\mathsf 0$          | $\mathbf 0$                 |                                                             |
| <b>Total Sales</b>                                                  | 123                        | 20                                                | $\,0\,$              | $\,0\,$                     |                                                             |
| Confidence                                                          | 123                        | 20                                                | $\mathbf 0$          | $\,0\,$                     |                                                             |
| $\Diamond$ fields<br>Show   10                                      |                            |                                                   | 1 to 10 of 10 fields |                             | $ c  < 1$ > > $ c $                                         |

Figure 1.85: Batch predictions output dataset

#### **1.7.4.2.3 Batch Prediction 1-Click Actions**

From the batch prediction view you can perform the following actions (see [Figure 1.86\)](#page-76-0):

- BATCH PREDICTION AGAIN: this option will redirect you to the batch prediction creation view, with the same model and prediction dataset already selected. This option allows you to rapidly recreate the batch prediction using a different configuration.
- BATCH PREDICTION WITH ANOTHER DATASET: this option allow you to easily create a batch prediction using the same model and a different dataset.
- BATCH PREDICTION USING ANOTHER MODEL: this option allows you easily create a batch prediction using the same dataset and a different model.
- NEW BATCH PREDICTION: this option redirects you to the batch prediction creation view where you can select a prediction dataset and a model to create your prediction.

<span id="page-76-0"></span>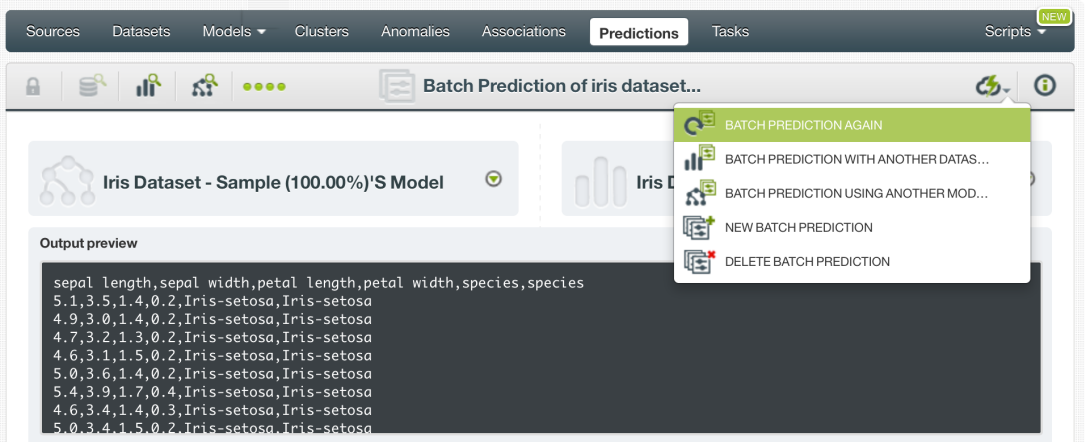

Figure 1.86: Batch prediction 1-click actions

## **1.7.5 Consuming Model Predictions**

BigML provides plenty of means for developers to integrate BigML model predictions within their apps. In the following sections, we will describe how you can use the BigML REST API and the BigML Python bindings to work with model predictions.

#### **1.7.5.1 Using Model Predictions via the BigML API**

Model predictions have full citizenship in the BigML API. This means you can programmatically create, update, list, delete, and use them for predictions. For example, this is how you can create a single prediction using the command line from a given model and defining the input data. This will require properly setting the BIGML\_AUTH environment variable to contain your authentication credentials:

```
curl "https://bigml.io/prediction?$BIGML_AUTH" \
     -X POST \
     -H 'content-type: application/json' \
     -d '{"model": "model/50650bdf3c19201b64000020",
          "input_data": {"000001": 3, "000002":4.5, "000003"}}}'
```
For more information on using model predictions through the BigML API, please refer to [prediction REST](https://bigml.com/api/predictions) [API documentation](https://bigml.com/api/predictions)<sup>[20](#page-76-1)</sup>.

#### <span id="page-76-2"></span>**1.7.5.2 Using Model Predictions via the BigML Bindings**

BigML bindings provide a convenient way to access BigML REST API from your language of choice. They offer a higher-level view of BigML Machine Learning resources and algorithms in a number of

<span id="page-76-1"></span><sup>20</sup><https://bigml.com/api/predictions>

languages, including Python, Node.js, Java, Swift, and Objective-C. For example, this is how you can create a model prediction in Python using BigML bindings:

```
from bigml.api import BigML
api = BigML()prediction = api.create_prediction("model/573d997058a27e0f620038df",
                                   {"sepal length": 5,
                                    "sepal width": 2.5},
                                   {"name": "my prediction"})
```
BigML bindings also provide the means to carry through predictions locally, without ever hitting the network, which can greatly improve the latency of predicting from your apps. This is made possible by BigML models being white-box, meaning you can download them and use them independently from BigML. For example, the following code snippet shows how you can download a model and use it for making a local prediction using the BigML bindings for Python:

```
from bigml.model import Model
from bigml.api import BigML
api = BigML()model = api.get_model("model/502fdbff15526876610002615",
                      query_string="only_model=true;limit=-1")
local_model = Model(model)
prediction = local_model.predict({"petal length": 3, "petal width": 1})
```
For more information on using models through the BigML bindings, please refer to [BigML bindings](https://bigml.com/tools/bindings) [documentation.](https://bigml.com/tools/bindings)

#### **1.7.6 Descriptive Information**

Descriptive information is what allows you to describe a prediction so you can find it later and easily recognize it among other predictions.

Each prediction has an associated **name**, **description**, **category**, and **tags**. You can find a brief de-scription for each concept in the following sections. In [Figure 1.87,](#page-77-0) you can see the options that the **More info** panel gives to edit them.

<span id="page-77-0"></span>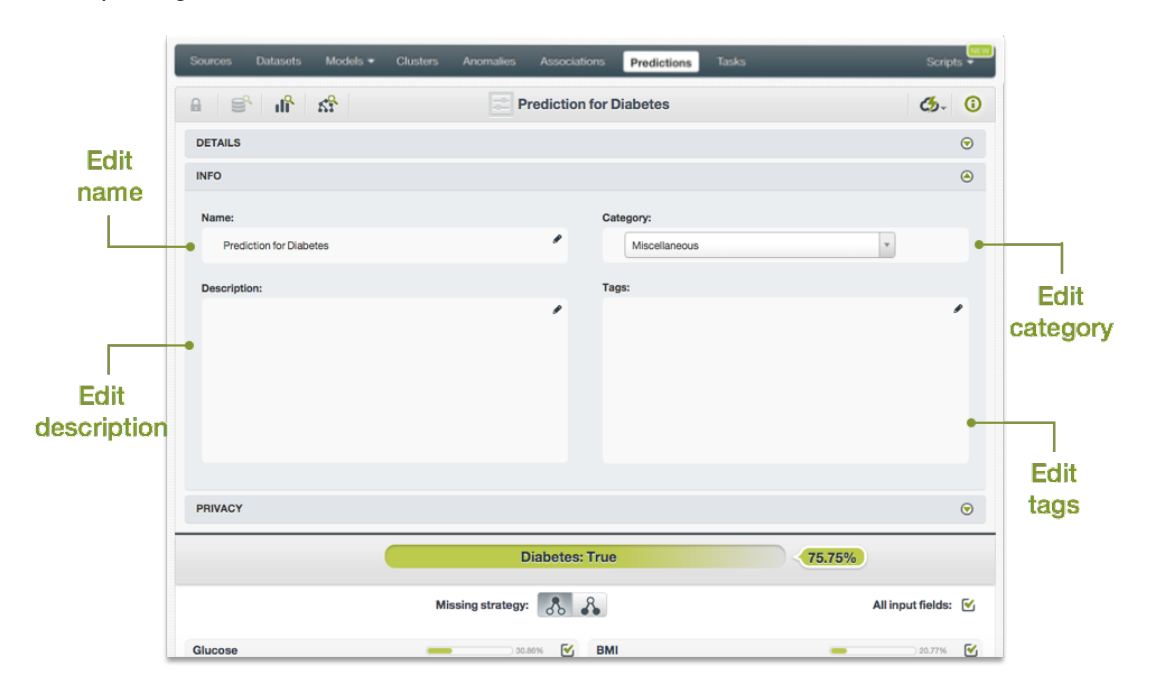

Figure 1.87: Edit predictions

#### **1.7.6.1 Name**

If you do not specify a **name** for your predictions, BigML assigns a default name depending on the type of predictions:

- **Single predictions**: the name always follows the structure "Prediction for <objective field name>"
- **Batch predictions**: BigML combines your prediction dataset name and the model name: "Batch prediction of <model name> with <dataset name>".

Predictions names are displayed on the list view and also on the top bar of a prediction view. Predictions names are indexed to be used in searches. You can rename your predictions at any time from the **More info** panel.

The name of a prediction cannot be longer than 256 characters. More than one prediction can have the same name even within the same project, since they are automatically assigned unique internal identifiers.

#### **1.7.6.2 Description**

Each model prediction also has a **description** that it is very useful for documenting your Machine Learning projects. Predictions take the description from the models used to create them.

<span id="page-78-1"></span>Descriptions can be written using plain text and also [markdown](https://en.wikipedia.org/wiki/Markdown)<sup>[21](#page-78-0)</sup>. BigML provides a simple markdown editor that accepts a subset of markdown syntax. (See [Figure 1.88.](#page-78-1))

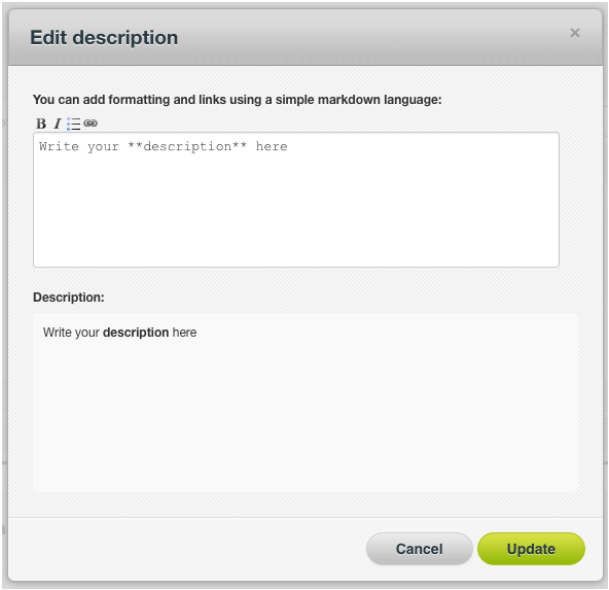

Figure 1.88: Markdown editor for evaluations descriptions

Descriptions cannot be longer than **8192** characters and can use almost any character.

#### **1.7.6.3 Category**

Each prediction has associated a **category** taken from model used to create it. Categories are useful to classify predictions according to the domain which your data comes from. This is useful when you use BigML to solve problems across industries or multiple customers.

A prediction category must be one of the categories listed on table [Table 1.2.](#page-79-0)

<span id="page-78-0"></span><sup>21</sup><https://en.wikipedia.org/wiki/Markdown>

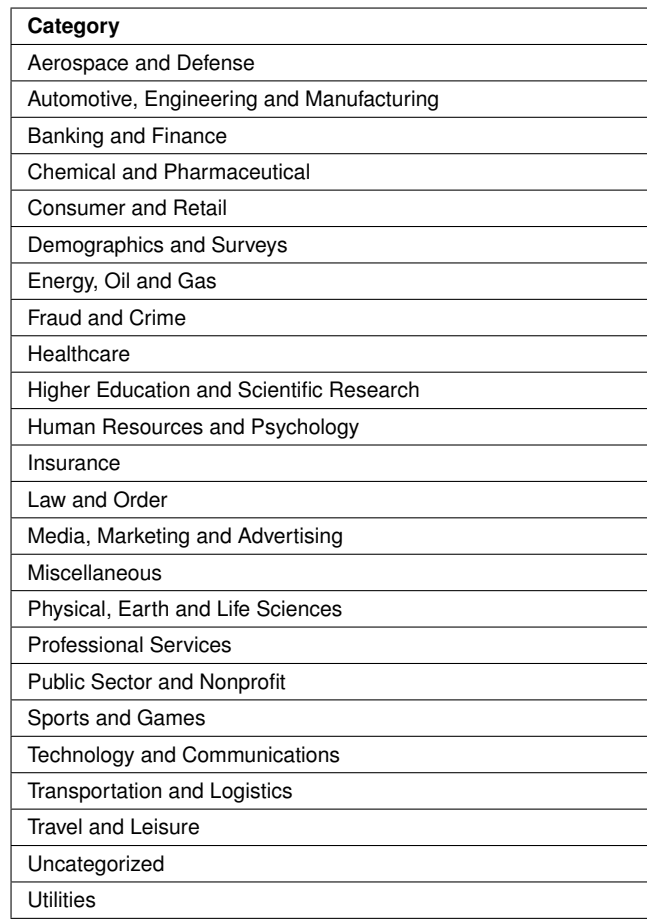

<span id="page-79-0"></span>Table 1.2: Categories used to classify predictions by BigML

#### **1.7.6.4 Tags**

A prediction can also have a number of **tags** associated with it that can help to retrieve it via BigML API or to provide predictions with some extra information. Your prediction inherits the tags from the model use to create it. Each tag is limited to a maximum of 128 characters. Each prediction can have up to 32 different tags.

## **1.7.7 Model Predictions Privacy**

The link displayed in the **privacy panel** is the private URL of your prediction, so only a user logged into your account is able to see it. Neither single predictions nor batch predictions can be shared from your BigML Dashboard by sharing a link, as you can do with other resources.

| Models $\blacktriangleright$<br><b>Clusters</b><br>Sources<br><b>Datasets</b>                                                                        | <b>Tasks</b><br>Anomalies<br>Associations<br>Predictions                     | NEW <sup>T</sup><br>Scripts $\overline{\bullet}$ |
|----------------------------------------------------------------------------------------------------|------------------------------------------------------------------------------|--------------------------------------------------|
| S<br>$\mathbf{u}^{\mathbf{a}}$ $\mathbf{x}^{\mathbf{a}}$<br>$\mathbf{a}$<br>$\begin{array}{ccc}\n\bullet & \bullet & \bullet & \bullet\n\end{array}$ | Batch Centroid of iris dataset -                                             |                                                  |
| <b>DETAILS</b>                                                                                                    |                                                                              | $\odot$                                          |
| <b>INFO</b>                                                                                                    |                                                                              | $\odot$                                          |
| <b>PRIVACY</b>                                                                                                    |                                                                              | $\boldsymbol{\Theta}$                            |
| <b>Private link</b>   Only you can view this batchcentroid logged into your account.<br>品                                                            | https://tropo.dev.bigml.com/dashboard/batchcentroid/5739fe37b95b3903dc000037 |                                                  |

Figure 1.89: Private link of a prediction

## **1.7.8 Moving Model Predictions to Another Project**

When you create a prediction it will be assigned to the same **project** where the original model is located. You cannot move predictions between projects as you do with other resources.

## **1.7.9 Stopping Models Predictions**

**Single predictions** are synchronous resources, so you cannot cancel them during the creation since you get the result immediately.

**Batch predictions** are asynchronous resources, so you can stop the creation before the task is finished. You can use the DELETE option from the 1-click action menu [\(Figure 1.90\)](#page-80-0) or from the pop up menu on the prediction list view. (See [Figure 1.91.](#page-80-1)) You can see in [Figure 1.91](#page-80-1) that the objective field column has the label PROCESSING to indicate the batch prediction is still in progress. If you stop the prediction during its creation, you will not be able to resume the same task again, so if you want to create the same prediction, you will have to re-start a new task.

<span id="page-80-0"></span>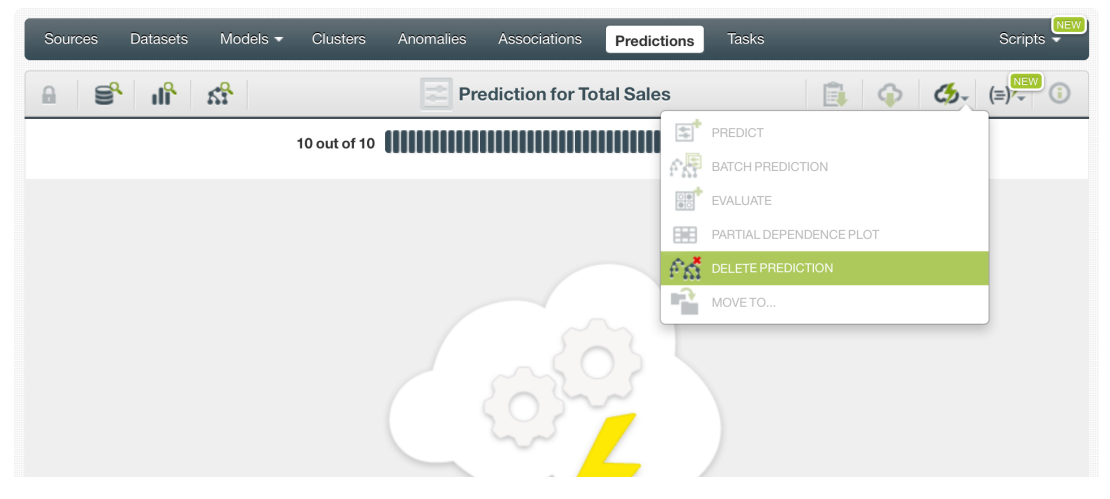

Figure 1.90: Stop prediction from the 1-click menu

<span id="page-80-1"></span>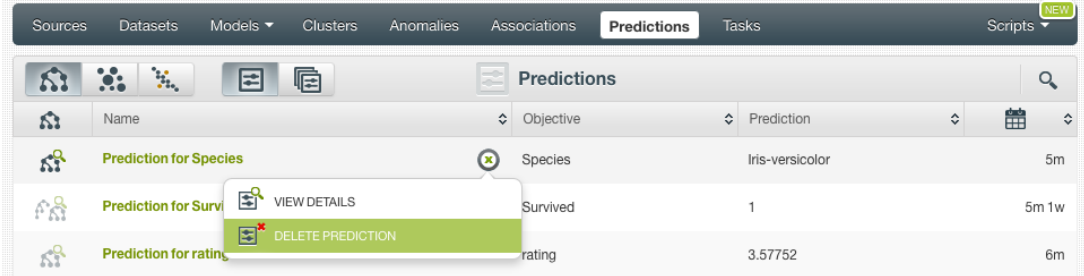

Figure 1.91: Stop prediction from the predictions list view

## **1.7.10 Deleting Model Predictions**

You can DELETE your **single or batch predictions** from the predictions view, using the 1-click action menu (see [Figure 1.92\)](#page-81-0) or using the pop up menu on the predictions list view (see [Figure 1.93.](#page-81-1))

<span id="page-81-0"></span>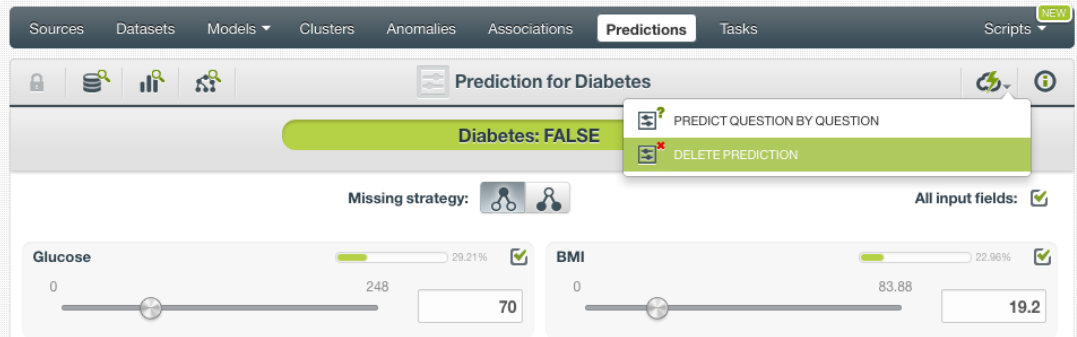

Figure 1.92: Delete prediction from the 1-click menu

<span id="page-81-1"></span>

| Sources  | Models $\blacktriangledown$<br>Datasets<br><b>Clusters</b><br>Anomalies |   | Associations<br><b>Predictions</b> | <b>Tasks</b>                 |   | <b>NEW</b><br>Scripts $\overline{\phantom{a}}$ |
|----------|-------------------------------------------------------------------------|---|------------------------------------|------------------------------|---|------------------------------------------------|
|          | $\ddot{\mathbf{e}}$<br>$\mathbf{P}_{\mathbf{L}_1}$<br>G<br>囯            |   | <b>Predictions</b>                 |                              |   | Q                                              |
| Ŵ.       | Name                                                                    | ≎ | Objective                          | $\ddot{\circ}$<br>Prediction | ≎ | 當<br>≎                                         |
| $\kappa$ | <b>Prediction for Species</b>                                           | Ω | Species                            | Iris-versicolor              |   | 5m                                             |
| t V      | 昏<br><b>VIEW DETAILS</b><br><b>Prediction for Survi</b>                 |   | Survived                           |                              |   | 5m 1w                                          |
| 53       | 国<br>DELETE PREDICTION<br><b>Prediction for rating</b>                  |   | rating                             | 3.57752                      |   | 6m                                             |

Figure 1.93: Delete prediction from popu up menu

A modal window will be displayed asking you for confirmation. Once a prediction is deleted, it is permanently deleted and there is no way you (or even the IT folks at BigML) can retrieve it.

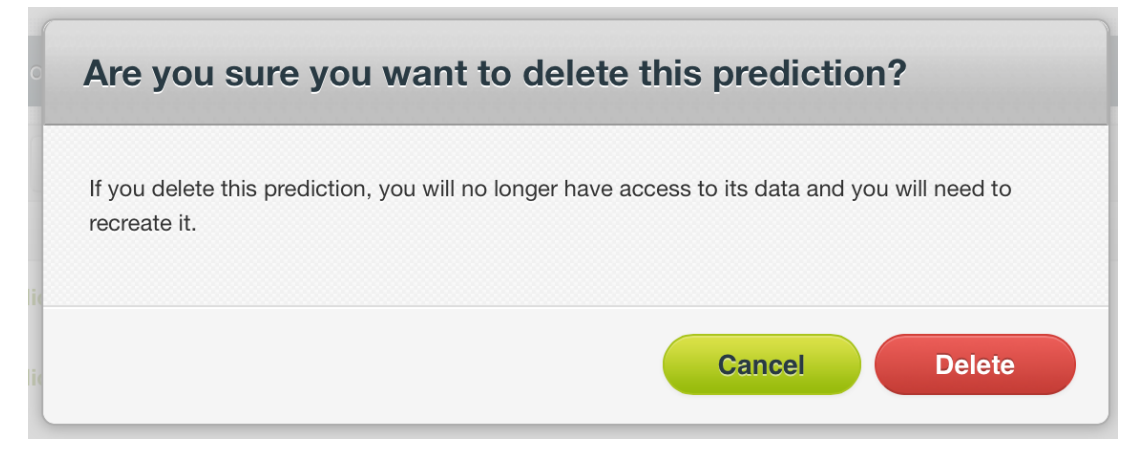

Figure 1.94: Delete prediction confirmation

# **1.8 Consuming Models**

In the previous sections, we have described how you can create BigML models, configure them, use them to make predictions, and more. This section will introduce a number of BigML features that enable interesting ways of taking advantages of BigML models: exporting them locally, and using them programmatically via the BigML REST API and Bindings.

## **1.8.1 Exporting and Downloading Models**

You can export your model in a variety of programming languages, in PMML or in Excel format. Just click on the download icon in the top menu and select your preferred option.

The main goal of downloading your model in a programming language is to make [local predictions](#page-604-0) faster and at no cost. (See [Subsection 1.7.5.2.](#page-76-2))

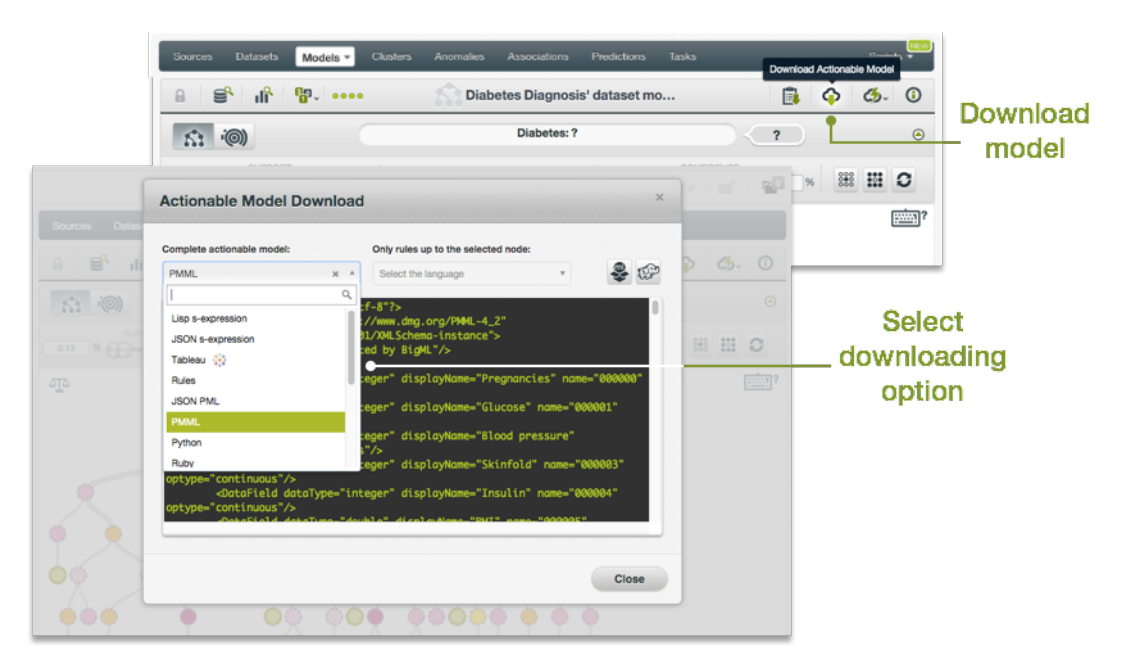

Figure 1.95: Download your model

If you are interested in exporting only the rules of a particular branch, you click on the branch leaf and press SHIFT from your keyboard. An icon to export the branch rules will appear below the prediction path. (See [Figure 1.96.](#page-82-0)) Release the frozen view by pressing ESCAPE.

<span id="page-82-0"></span>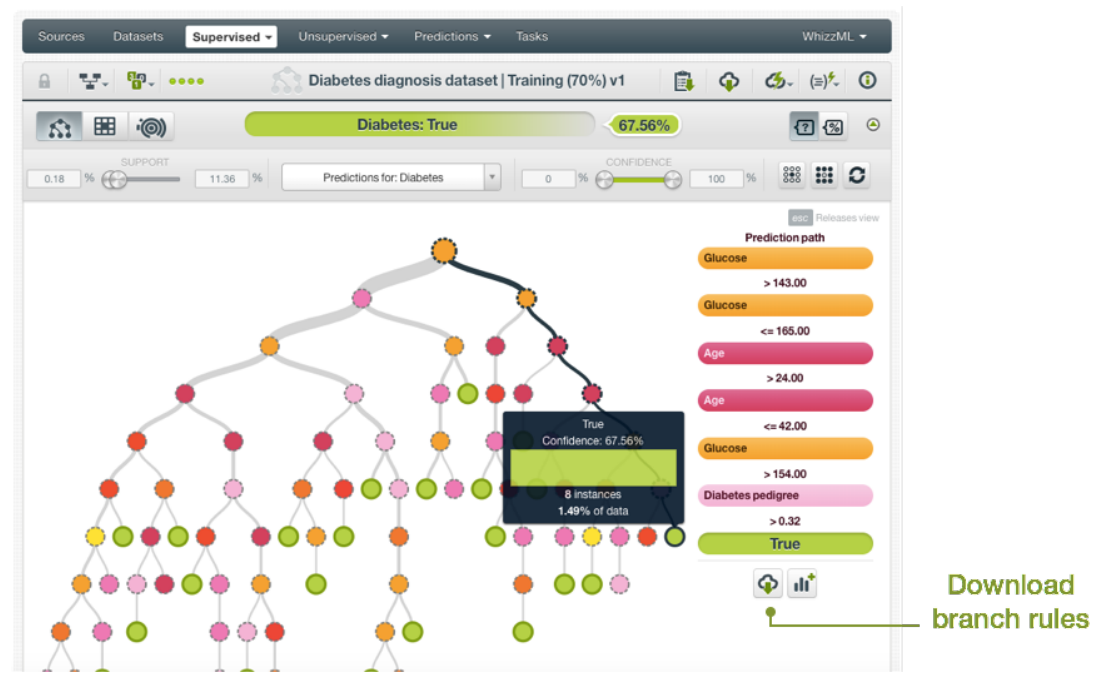

Figure 1.96: Download branch rules

## **1.8.2 Using Models Via the BigML API**

Models have full citizenship in the BigML API. This means you can programmatically create, update, list, delete, and use them for predictions. For example, this is how you can create a model from the command line with custom values for a few available arguments. This will require you have properly set the BIGML\_AUTH environment variable to contain your authentication credentials:

```
curl "https://bigml.io/model?$BIGML_AUTH" \
     -X POST \
     -H 'content-type: application/json' \
     -d '{"dataset": "dataset/4f66a80803ce8940c5000006",
          "name": "my model",
          "range": [25, 125]}'
```
For more information on using models through the BigML API, please refer to [model REST API docu](https://bigml.com/api/models)[mentation.](https://bigml.com/api/models)

#### **1.8.3 Using Models Via the BigML Bindings**

BigML bindings provide a convenient way to access BigML REST API from your language of choice. They offer a higher-level view of BigML Machine Learning resources and algorithms in a number of languages, including Python, Node.js, Java, Swift, and Objective-C. For example, this is how you can create a model in Python using BigML bindings:

```
from bigml.api import BigML
api = Biem()
prediction = api.create_model("dataset/573d997058a27e0f620038df",
                              "range": [1, 10],
                              {"name": "my Model"})
```
For more information on using models through the BigML API, please refer to [BigML bindings documen](https://bigml.com/tools/bindings)[tation.](https://bigml.com/tools/bindings)

# **1.9 Model Limits**

BigML imposes a few limits on the characteristics of a model that it can handle:

- **Fields**: there is no enforced limit to the number of fields that can be present in a model.
- **Instances**: there is no enforced limit to the number of instances that can be handled.
- **Classes**: a maximum number of 1,000 distinct classes per field is allowed.
- **Term-tokens**: BigML can handle up to 1,000 tokens total. In case multiple text fields are defined, then the token limit per field is divided by the number of text fields.
- **Term-full terms**: BigML can handle up to 256 characters total.
- **Items**: a maximum of 10,000 items per field is allowed.
- <span id="page-83-0"></span>• **Node threshold**: BigML supports a value between 3 and 2,000.

## **1.10 Descriptive Information**

Each model has an associated **name**, **description**, **category**, and **tags**. A brief description follows for each concept. In [Figure 1.97,](#page-84-0) you can see the possibilities that the MORE INFO menu option gives to edit them.

<span id="page-84-0"></span>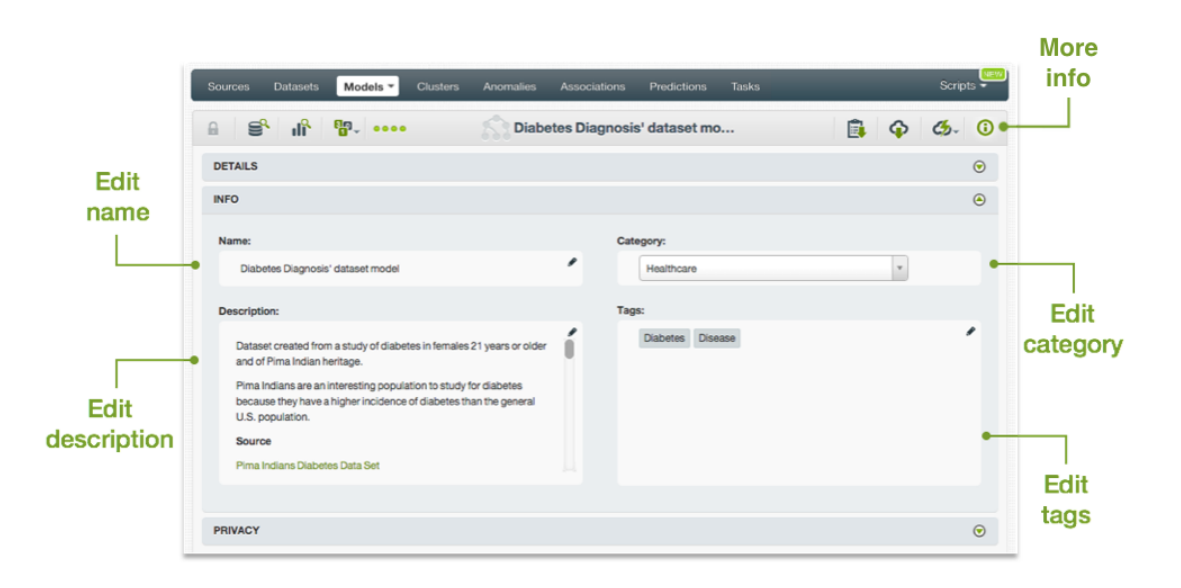

Figure 1.97: Panel to edit a model's name, category, description and tags

#### **1.10.1 Model Name**

Each model has an associated **name** that is displayed on the list view and also on the top bar of a model view. Model names are indexed to be used in searches. When you create a model, by default, it gets the name of the dataset used to create it. The name of a model cannot be longer than **256** characters. There is no restriction on the characters that can be used in a model name. More than one model can have the same name even within the same project, since they are automatically assigned unique internal identifiers.

## **1.10.2 Description**

Each model also takes the description from the dataset used to create it. Having a **description** can be very useful for documenting your Machine Learning projects. Descriptions can be written using plain text and also [markdown](https://en.wikipedia.org/wiki/Markdown)<sup>[22](#page-84-1)</sup>. BigML provides a simple markdown editor that accepts a subset of markdown syntax. (See [Figure 1.98.](#page-85-0))

<span id="page-84-1"></span><sup>22</sup><https://en.wikipedia.org/wiki/Markdown>

<span id="page-85-0"></span>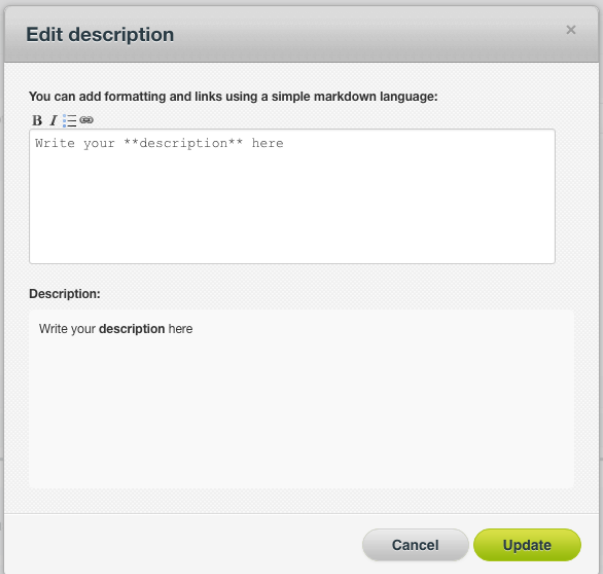

Figure 1.98: Markdown editor for model descriptions

Descriptions cannot be longer than **8192** characters and can use almost any character.

## **1.10.3 Category**

Each model has an associated category taken from the dataset used to create it. Categories are useful to classify models according to the domain which your data comes from. This is useful when you use BigML to solve problems across industries or multiple customers.

A model category must be one of the 24 categories listed on table [Table 1.3.](#page-86-0)

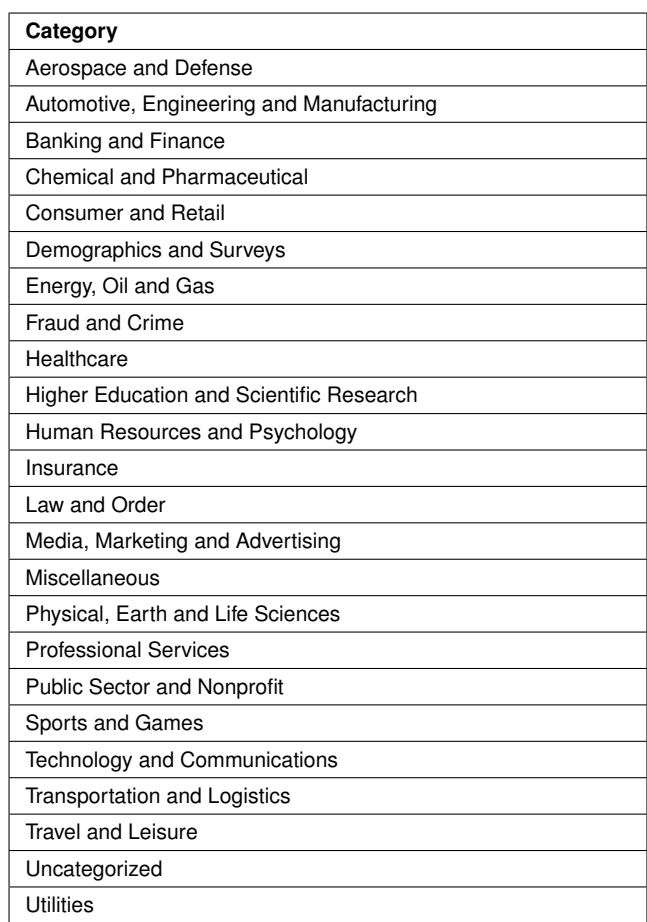

<span id="page-86-0"></span>Table 1.3: Categories used to classify models by BigML

## **1.10.4 Tags**

A model can also have a number of **tags** associated with it that can help to retrieve it via BigML API or to provide models with some extra information. Models inherit the tags from the dataset used to create them.

Each tag is limited to a maximum of 128 characters. Each model can have up to **32** different tags.

## **1.10.5 Counters**

For each model, BigML also stores a number of counters to track the number of other resources that have been created using the model. In the model view, you can see a menu option that displays these counters. It also allows you to quickly jump to all the resources of one type that have been created with this model as shown in [Figure 1.99.](#page-87-0)

<span id="page-87-0"></span>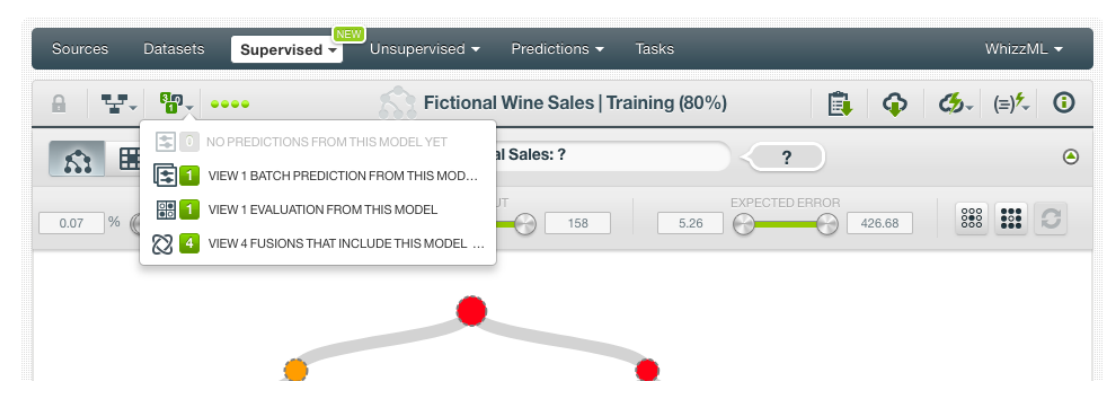

Figure 1.99: Menu option to quickly access to resources created with a model

# **1.11 Models Privacy**

In this section, you will learn about the privacy options that BigML provides for models, including how to share a resource privately, or make it public through the BigML [BigML Gallery.](#page-603-0)

Privacy options for a BigML model can be defined in the MORE INFO menu option, displayed in [Fig](#page-87-1)[ure 1.100.](#page-87-1) There are three levels of privacy for BigML models:

- **Private**: only accessible by authorized users (the owner and those who have been granted access).
- **Shared**: by enabling the **secret link** you will get two different links to share your model. The first one is a sharing link that you can copy and send to others so they can visualize and interact with your model. The second one is a link to embed your model directly on your web page.
- **Public**: accessible and clonable as private resources by any user. Public resources are listed in [BigML Gallery.](#page-603-0) (See [Section 1.12\)](#page-87-2).

<span id="page-87-1"></span>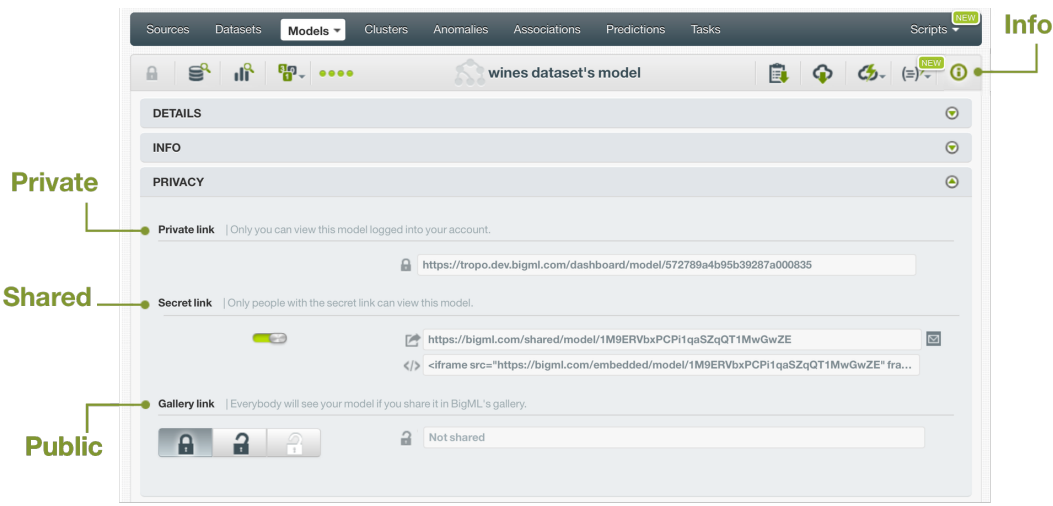

Figure 1.100: Models privacy options within the More Info menu option

# <span id="page-87-2"></span>**1.12 Models in the BigML Gallery**

This section will introduce the BigML [BigML Gallery,](#page-603-0) which provides a marketplace for Machine Learning models and workflows running on the BigML platform. Models and workflows published in the BigML Gallery may have a price or be free.

<span id="page-87-3"></span>Using the BigML Gallery, you can **publish** your models so they are available to other users, or you can **clone** models that other users made public.

## **1.12.1 Publishing Models in the Gallery**

You can make your model public for other BigML users. To accomplish this, publish your model in the BigML Gallery following these steps:

- 1. Provide a **description** for your model, which is mandatory for models in the BigML Gallery. We recommend you also assign a proper name, category, and tags to the model. (See [Section 1.10](#page-83-0) to learn how to update your model's descriptive information.)
- 2. Choose how to publish your model, either as a **Black Box** or a **White Box** model:
	- Black Box models allow BigML users to make predictions with it, but they are not available to purchase or clone. You can publish a Black Box model by clicking the black lock icon as shown in [Figure 1.101.](#page-88-0)

<span id="page-88-0"></span>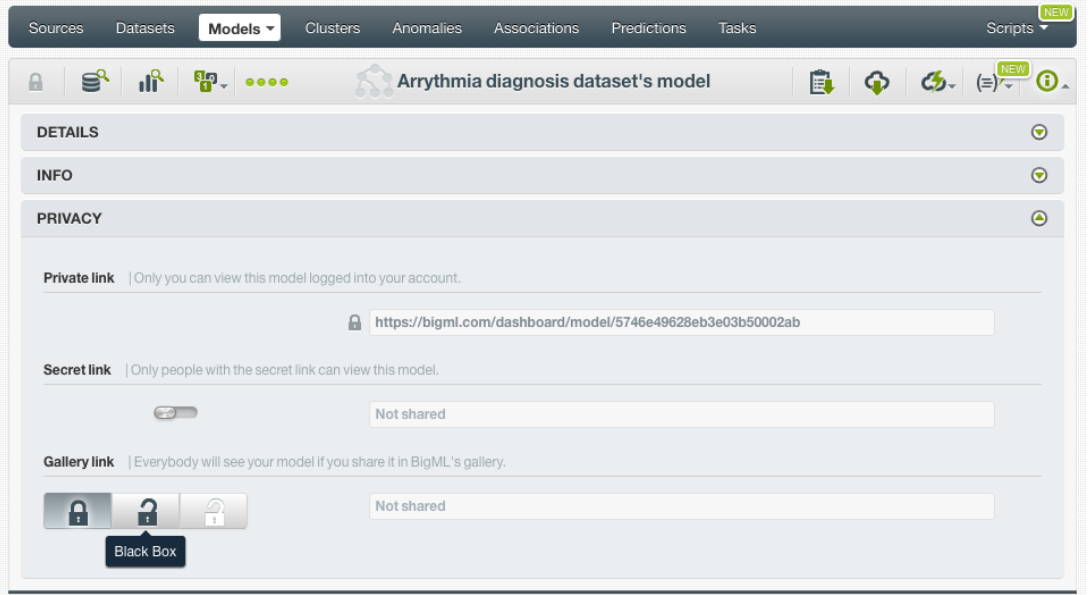

Figure 1.101: Black Box models let other BigML users make predictions

<span id="page-88-1"></span>A modal window will automatically appear asking for confirmation. Decide whether to share your model for predictions for free, or sell it and obtain benefits per prediction. Set the price you consider appropriate by just moving the price slider and click Update . (See [Fig](#page-88-1)[ure 1.102.](#page-88-1))

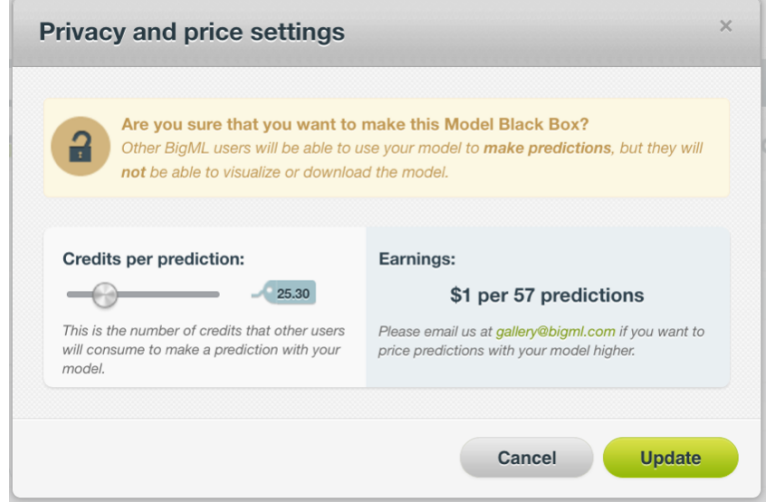

Figure 1.102: Set a price for other users to make predictions with your model

• White Box models allow users to clone or purchase the full model. Click the white lock icon to share your model as White Box. (See [Figure 1.103.](#page-89-0))

<span id="page-89-0"></span>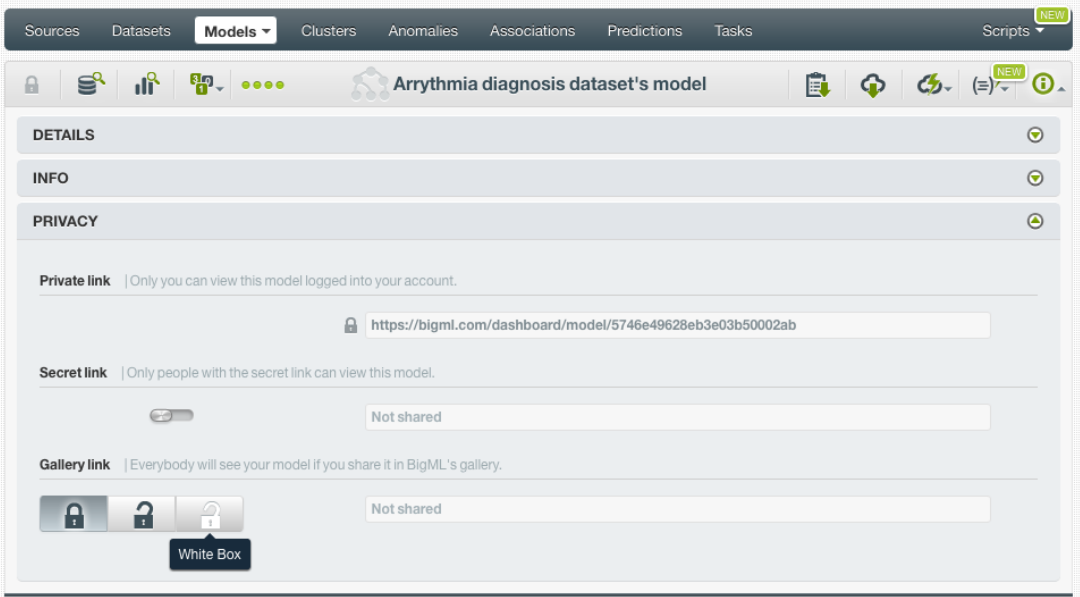

Figure 1.103: White Box models let other users to clone or purchase the full model

<span id="page-89-1"></span>A modal window will automatically appear asking for confirmation. Decide whether to share your model for free, or charge a price either by cloning the full model or by making predictions with your model. Set the prices you consider appropriate by just moving the price slider and click Update . (See [Figure 1.104.](#page-89-1))

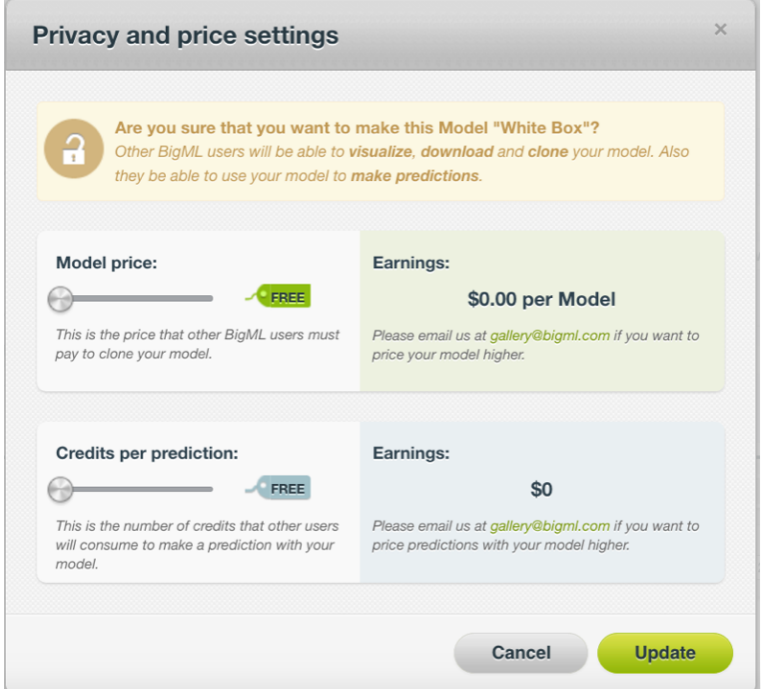

Figure 1.104: Set a price for other users to clone your model and make predictions with it

3. After publishing your model, the gallery link automatically appears in the privacy panel and the

status changes from "Private" to "Black Box" or "White Box", depending on your choice. You can change the set price anytime by clicking on the edit icon. (See [Figure 1.105.](#page-90-0))

<span id="page-90-0"></span>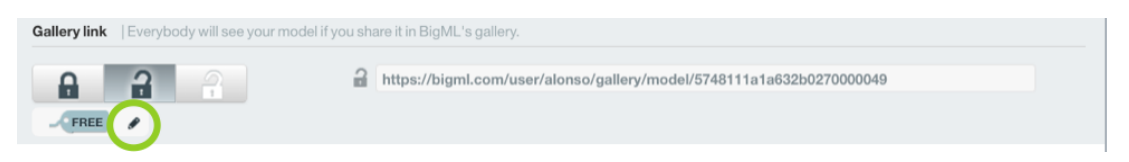

Figure 1.105: Public status changed to Black Box and the gallery link is available

You can only publish a model when the model is yours. If you are using a model previously cloned from another user, BigML will display a warning stating you cannot share that model or sell it. (See [Figure 1.106.](#page-90-1))

<span id="page-90-1"></span>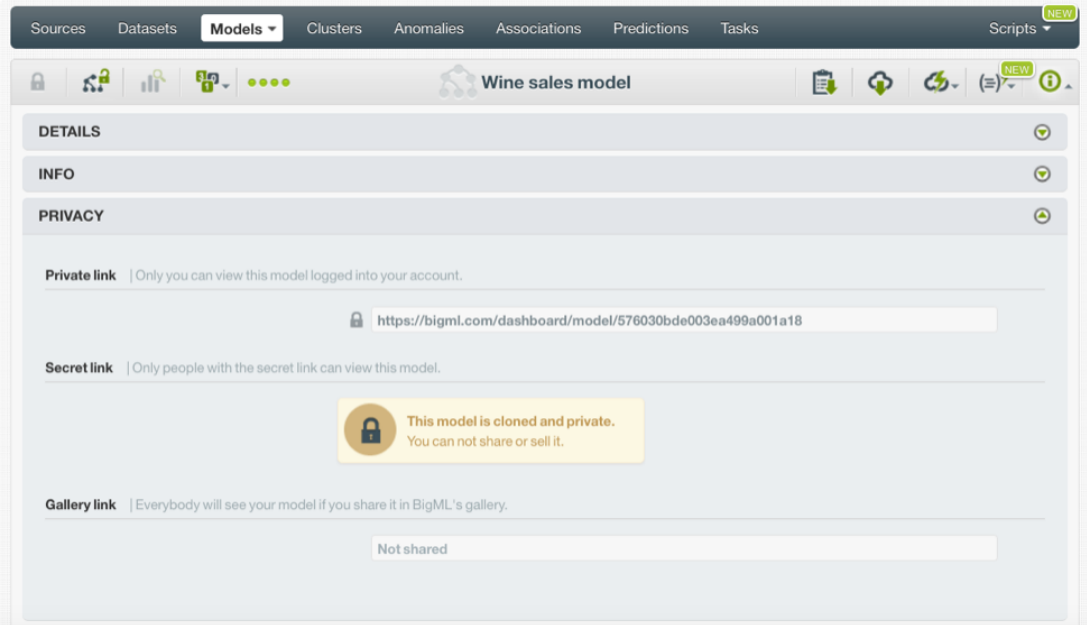

Figure 1.106: A cloned model cannot be shared or sold

## **1.12.2 Cloning Models From Gallery**

BigML lets you use models that are public in [BigML Gallery.](#page-603-0) These models are publicly available because other users have shared them. Some of the models available are free of charge and others have a specific cost. The owner of the model decides its cost. (See [Subsection 1.12.1](#page-87-3) for more details on how to share or sell your models.)

1. To import a model from the Gallery into your [Dashboard,](#page-603-1) first you need to clone it. The link that gives you access to BigML public Gallery is on the very top menu on the left. (See [Figure 1.107.](#page-90-2))

<span id="page-90-2"></span>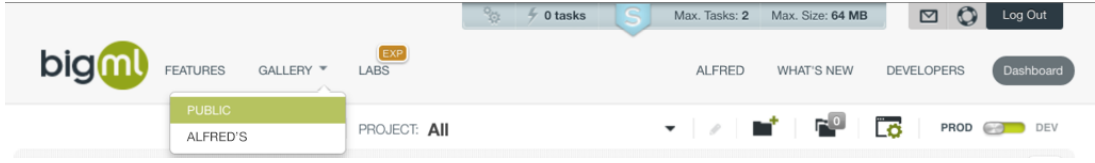

Figure 1.107: Access to BigML Gallery

2. Select "Models" on the top menu. Then click the model you are interested in. (See [Figure 1.108.](#page-91-0)) Clone it by clicking the Buy label. If the model is free of charge, click the Free label, which changes to Buy when you mouse over it, but actually BigML will not charge you anything.

<span id="page-91-0"></span>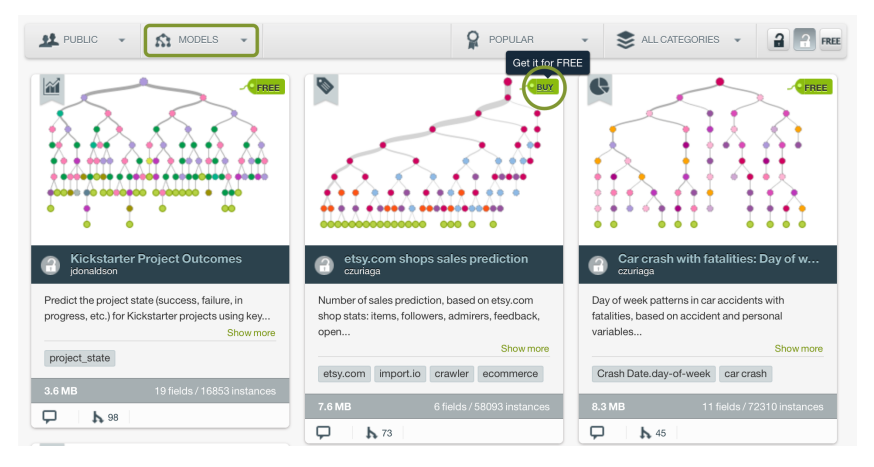

Figure 1.108: BigML public gallery

<span id="page-91-1"></span>3. If the dataset that was used to create the model is also available in the gallery, a modal window (see [Figure 1.109\)](#page-91-1) will be displayed asking you if you want to add it to your current purchase. Click the Yes button to confirm you want to clone it along with the model; No to just buy the model.

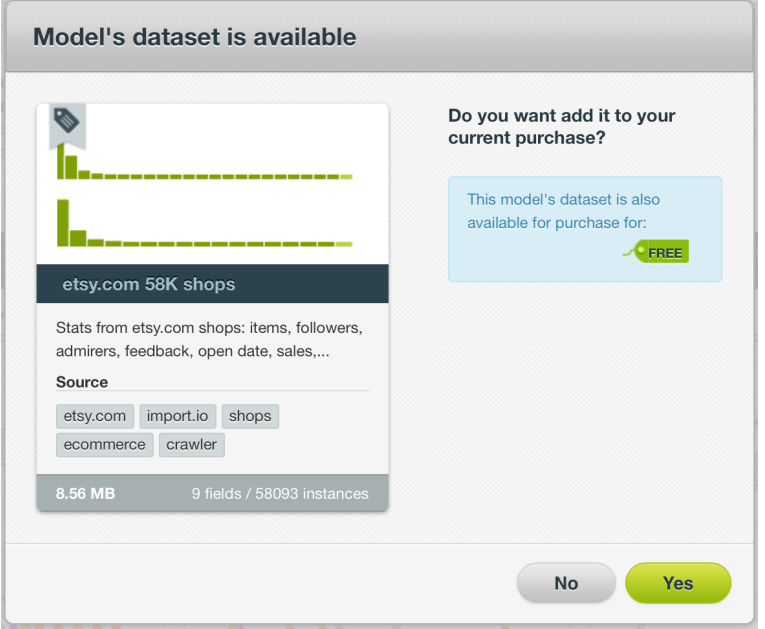

Figure 1.109: Modal window to confirm you want to buy the model's dataset

4. A modal window (see [Figure 1.110\)](#page-92-0) will be displayed asking you for confirmation.

<span id="page-92-0"></span>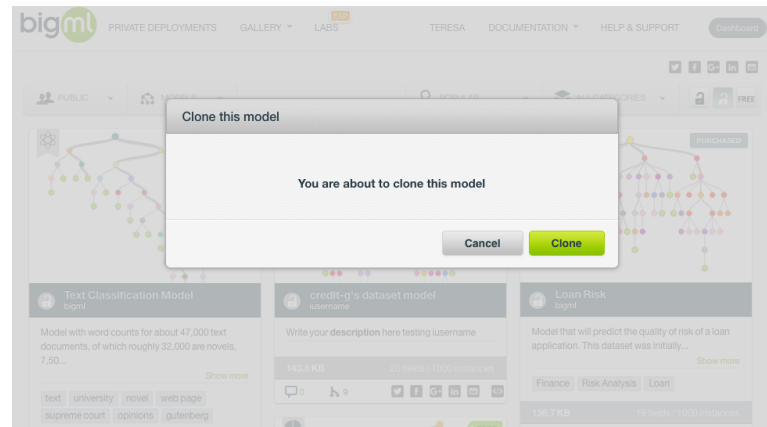

Figure 1.110: Modal window to confirm you want to clone this model

5. Your new model goes directly to your BigML Dashboard. Notice that any [task](#page-605-0) performed from a cloned model from BigML Gallery is free of charge, no matter the size of the task to be performed.

# **1.13 Moving Models to Another Project**

When you create a model it will be assigned to the same project where the original dataset used to create it belongs to.

Models can only be assigned to a single [project.](#page-605-1) However, you can move models between projects. The menu option to do this can be found in two places:

1. In the model detail view, within the 1-click actions menu (see [Figure 1.111\)](#page-92-1).

<span id="page-92-1"></span>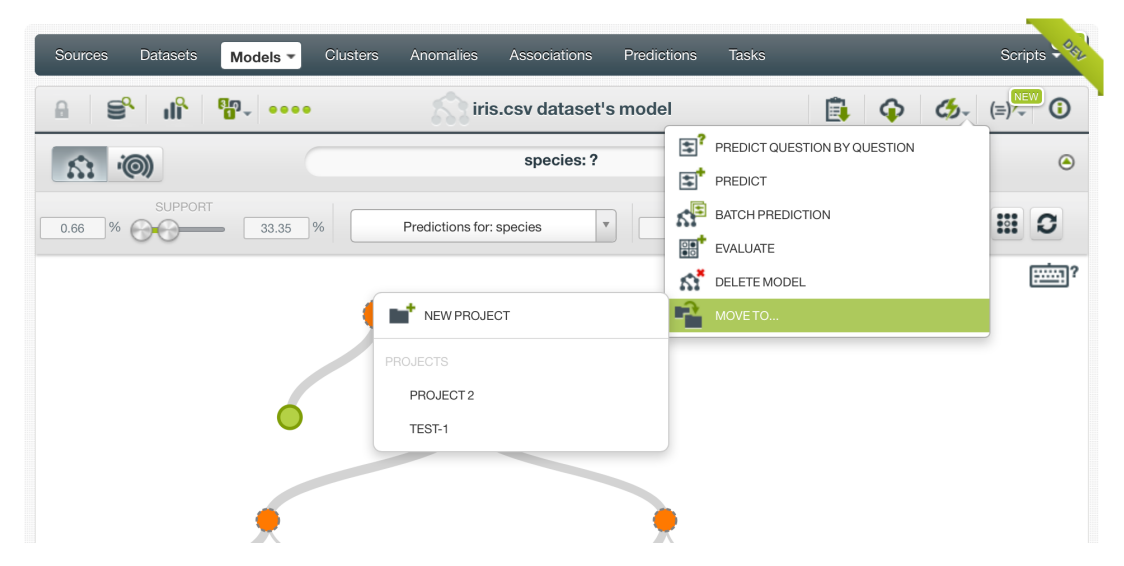

Figure 1.111: 1-click menu option to move models

2. In the model list view, within the pop up menu (see on [Figure 1.112\)](#page-93-0).

<span id="page-93-0"></span>

| Sources   | <b>Datasets</b>                      | Models $\blacktriangledown$        | <b>Clusters</b> | Anomalies |                 | Associations       | Predictions        | <b>Tasks</b>            |                         |                         |                         | OFL<br>Scripts $\div$      |
|-----------|--------------------------------------|------------------------------------|-----------------|-----------|-----------------|--------------------|--------------------|-------------------------|-------------------------|-------------------------|-------------------------|----------------------------|
|           |                                      |                                    |                 |           |                 | <b>Models</b>      |                    |                         |                         |                         |                         | Q                          |
| ıll       | Name                                 |                                    |                 | ≎         | Type            | ≎<br>Objective     | $\hat{\mathbf{v}}$ | 盦<br>$\hat{\mathbf{v}}$ | Å<br>$\hat{\mathbf{v}}$ | 国<br>$\hat{\mathbf{v}}$ | 国<br>$\hat{\mathbf{v}}$ | $\frac{1}{200}$ $\Diamond$ |
| ıĥ        | iris.csv dataset's model             |                                    |                 | ◉         | $\overline{a}$  | species            |                    | 1m3w                    | 4.5 KB                  | $\boxed{2}$             | $\vert$ 1               | $\vert$ 1                  |
| пĥ        | E.<br>iris.csv d                     | PREDICT BY QUESTION                |                 |           | $\overline{a}$  | species            |                    | 1m3w                    | 4.5 KB                  | $\lceil \circ \rceil$   | $\circ$                 | $\boxed{\circ}$            |
| пR        | 国<br>iris.csv d<br>ĸF                | PREDICT<br>CREATE BATCH PREDICTION |                 |           | $\overline{a}$  | species            |                    | 1m3w                    | 4.5 KB                  | $\boxed{\circ}$         | $\boxed{\circ}$         | $\boxed{\circ}$            |
| пĥ        | $\overline{\text{gg}}$<br>iris.csv d | EVALUATE                           |                 |           | 00 <sup>1</sup> | species            |                    | 1m3w                    | 4.5 KB                  | $\boxed{\circ}$         | $\circ$                 | $\boxed{\circ}$            |
| пR        | ٢ř<br>iris.csv d                     | <b>VIEW DETAILS</b>                |                 |           | $\overline{a}$  | species            |                    | 1m3w                    | 4.5 KB                  | $\vert \circ \vert$     | $\lceil \circ \rceil$   | $\boxed{\circ}$            |
| пĥ        | K,<br>iris.csv d<br>啞                | DELETE MODEL<br>MOVE TO            |                 |           | m.              | NEW PROJECT        |                    | 3w                      | 4.5 KB                  | $\boxed{\circ}$         | $\boxed{\circ}$         | $\boxed{\circ}$            |
| пR        | iris.csv dataset's model             |                                    |                 |           | PROJECTS        |                    |                    | 3w                      | 4.5 KB                  | $\boxed{\circ}$         | $\lceil \circ \rceil$   | $\boxed{\circ}$            |
| пR        | diabetes dataset's model             |                                    |                 |           |                 | PROJECT 2          |                    | 3w                      | 6.7 KB                  | $\boxed{\circ}$         | $\boxed{\circ}$         | $\boxed{\circ}$            |
| <b>uß</b> | iris.csy dataset's model             |                                    |                 |           | UU              | TEST-1<br>wproview |                    | 3w                      | 4.5 KB                  | $\boxed{0}$             | $\boxed{\circ}$         | $\boxed{\circ}$            |

Figure 1.112: Pop up menu option to move models

# **1.14 Stopping Model Creation**

You can also stop a model's creation process before the task is finished from the 1-click menu [\(Fig](#page-93-1)[ure 1.113\)](#page-93-1) or from the pop up menu in the models list view [\(Figure 1.114\)](#page-94-0).

<span id="page-93-1"></span>

| <b>Clusters</b><br>Sources<br><b>Datasets</b><br>Models $\sim$ | Predictions<br>Anomalies<br>Associations          | <b>Tasks</b>                         | Scripts - %           |
|----------------------------------------------------------------|---------------------------------------------------|--------------------------------------|-----------------------|
| пĥ<br>€<br>5-10-10<br>$\Box$                                   | iris.csy dataset's model                          | C <sub>2</sub><br>È                  | NEW<br>⋒              |
| <b>(</b> @)                                                    | species: ?                                        | E,<br>PREDICT QUESTION BY QUESTION   | $\odot$               |
| 81                                                             |                                                   | 탑.<br>PREDICT                        |                       |
| <b>SUPPORT</b><br>$\frac{9}{6}$<br>%<br>0.66<br>33.35          | Predictions for: species<br>$\boldsymbol{\nabla}$ | k₽<br><b>BATCH PREDICTION</b>        | $\ddot{\rm{sc}}$<br>C |
|                                                                |                                                   | <b>BBL</b><br>EVALUATE               |                       |
|                                                                |                                                   | $\mathfrak{C}^\star$<br>DELETE MODEL | <b>Figure</b>         |
|                                                                |                                                   | r2<br>MOVE TO                        |                       |
|                                                                |                                                   |                                      |                       |

Figure 1.113: 1-click menu option to stop a model's creation

<span id="page-94-0"></span>

| <b>Sources</b> | Datasets                            | Models $\blacktriangledown$         | <b>Clusters</b> | Anomalies |                |   | Associations  | <b>Predictions</b>                                   |   | <b>Tasks</b> |          |   |                                                    |                                                                                                    | <b>NEW</b><br>Scripts $\overline{\phantom{a}}$ |
|----------------|-------------------------------------|-------------------------------------|-----------------|-----------|----------------|---|---------------|------------------------------------------------------|---|--------------|----------|---|----------------------------------------------------|----------------------------------------------------------------------------------------------------|------------------------------------------------|
|                |                                     |                                     |                 |           |                |   | <b>Models</b> |                                                      |   |              |          |   |                                                    |                                                                                                    | Q                                              |
| ıll            | Name                                |                                     |                 | ≎         | Type           | ≎ | Objective     | $\boldsymbol{\mathbin{\mathop{\scriptstyle\vee}}\,}$ | 當 | ≎            | Å        | ≎ | 国<br>≎                                             | 囻<br>$\hat{\mathbf{v}}$                                                                                               |                                                |
| <b>JR</b>      |                                     | Arrythmia diagnosis dataset's model |                 | ⊛         | $\overline{a}$ |   | Arrhythmia    |                                                      |   | 2w 5d        | 536.2 KB |   | $\left 0\right\rangle$                             | $\left\vert 0\right\rangle$                                                                                           | $\mathbf{f}$                                   |
| ı۴             | B<br><b>Arrythmi:</b>               | PREDICT BY QUESTION                 |                 |           | $\overline{a}$ |   | Arrhythmia    |                                                      |   | 2w 5d        | 536.2 KB |   | $\left 0\right\rangle$                             | 0                                                                                                    | $\vert$ 1                                      |
| <b>uß</b>      | 百<br><b>Arrythmi:</b><br>$\kappa$ E | PREDICT<br>CREATE BATCH PREDICTION  |                 |           | $\overline{a}$ |   | Arrhythmia    |                                                      |   | 2w 5d        | 536.2 KB |   | $\begin{array}{ c } \hline \textbf{0} \end{array}$ |                                                                                                    | $\vert$ 1                                      |
| <b>마</b>       | $\mathbb{R}^+$<br><b>Arrythmi:</b>  | EVALUATE                            |                 |           | $\overline{a}$ |   | Arrhythmia    |                                                      |   | 2w 5d        | 536.2 KB |   | $\left[ 0\right]$                                  | $\left  0 \right\rangle$                                                                                              | $\boxed{1}$                                    |
| <b>di</b>      | Кр<br><b>Arrythmi:</b><br>សំ        | <b>VIEW DETAILS</b>                 |                 |           | $\sqrt{10}$    |   | Arrhythmia    |                                                      |   | 2w 5d        | 536.2 KB |   | $\left\vert 0\right\rangle$                        | 0                                                                                                    | $\overline{1}$                                 |
| <b>di</b>      | <b>Arrythmi</b><br>Ê                | <b>DELETE MODEL</b><br>MOVE TO      |                 |           | $\overline{a}$ |   | Arrhythmia    |                                                      |   | 2w 5d        | 536.2 KB |   | $\left 0\right\rangle$                             | $\begin{array}{c} \begin{array}{c} \begin{array}{c} \begin{array}{c} \end{array} \end{array} \end{array} \end{array}$ | $\blacksquare$                                 |

Figure 1.114: Pop up menu option to stop a model's creation

<span id="page-94-1"></span>A modal window [\(Figure 1.115\)](#page-94-1) will be displayed asking you for confirmation.

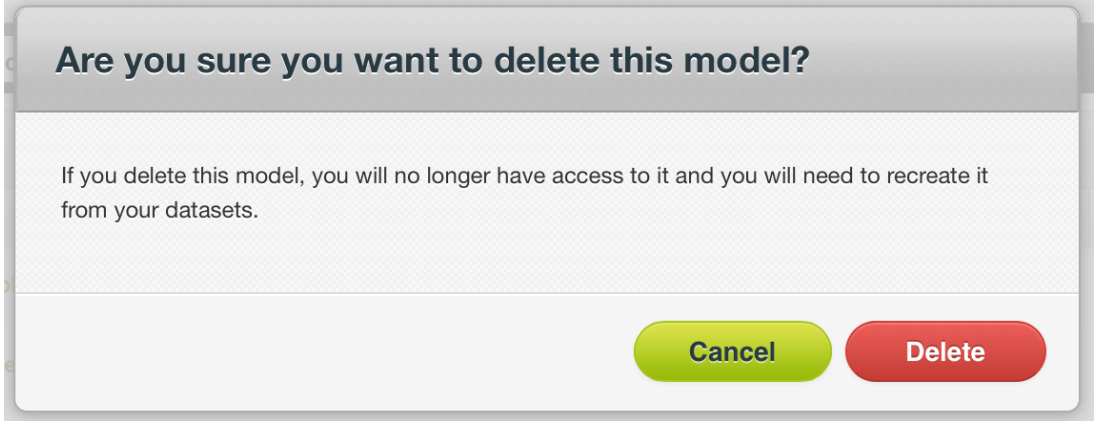

Figure 1.115: Menu option to stop a model's creation

Note: if you stop the model during its creation, you will not be able to resume the same task. If you want to create the same model, you will have to start a new task.

# **1.15 Deleting Models**

You can delete your models using two different options:

• From the model view, using the 1-click action menu [\(Figure 1.116\)](#page-95-0).

<span id="page-95-0"></span>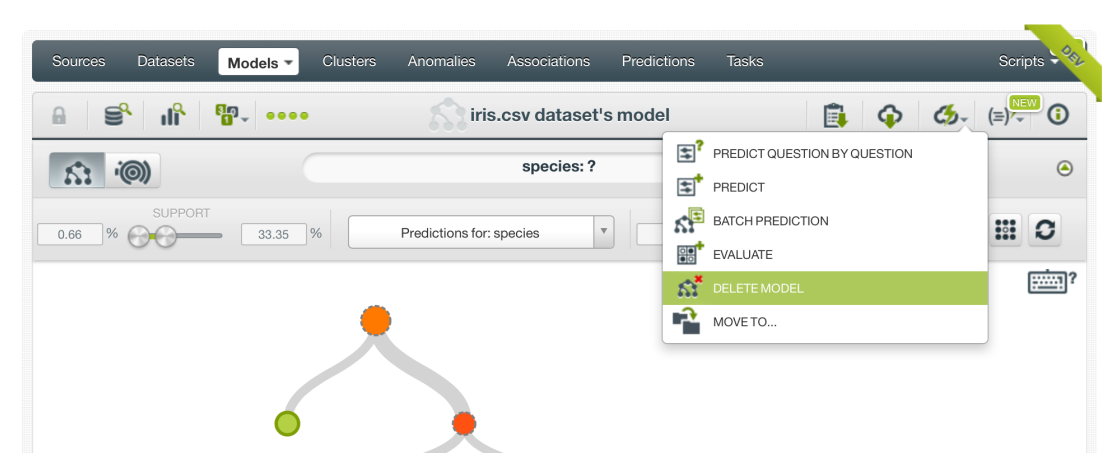

Figure 1.116: Menu option to delete a model

<span id="page-95-1"></span>• Using the pop up menu on the model list view [\(Figure 1.117\)](#page-95-1).

| Sources   | <b>Datasets</b>                    | Models $\sim$                       | <b>Clusters</b> | Anomalies          |                | Associations   |               | Predictions | <b>Tasks</b>            |          |                                                            |                                                                                                    | NEW<br>Scripts $\overline{\phantom{a}}$ |
|-----------|------------------------------------|-------------------------------------|-----------------|--------------------|----------------|----------------|---------------|-------------|-------------------------|----------|------------------------------------------------------------|----------------------------------------------------------------------------------------------------|-----------------------------------------|
|           |                                    |                                     |                 |                    |                |                | <b>Models</b> |             |                         |          |                                                            |                                                                                                    | Q                                       |
| ıll       | Name                               |                                     |                 | $\hat{\mathbf{v}}$ | Type           | ≎<br>Objective |               | ≎           | 當<br>$\hat{\mathbf{v}}$ | ĥ<br>≎   | 国<br>≎                                                     | 囸<br>$\Diamond$                                                                                                    |                                         |
| ıĥ        |                                    | Arrythmia diagnosis dataset's model |                 | ⊛                  | $\overline{a}$ | Arrhythmia     |               |             | 2w 5d                   | 536.2 KB | $\left 0\right\rangle$                                     | $\left 0\right\rangle$                                                                                                    | $\blacktriangleleft$                    |
| пĥ        | 闰<br><b>Arrythmi:</b>              | PREDICT BY QUESTION                 |                 |                    | $\overline{a}$ | Arrhythmia     |               |             | 2w 5d                   | 536.2 KB | $\left[ \begin{array}{c} 0 \end{array} \right]$            |                                                                                                    | $\blacksquare$                          |
| пR        | E<br><b>Arrythmi:</b><br>ĸF        | PREDICT<br>CREATE BATCH PREDICTION  |                 |                    | $\overline{a}$ | Arrhythmia     |               |             | 2w 5d                   | 536.2 KB | $\left[ \begin{smallmatrix} 0\\ \end{smallmatrix} \right]$ | $\left  0 \right\rangle$                                                                                                    | $\vert$ i                               |
| <b>di</b> | $\mathbb{R}^+$<br><b>Arrythmi:</b> | EVALUATE                            |                 |                    | $\overline{a}$ | Arrhythmia     |               |             | 2w 5d                   | 536.2 KB | $\left 0\right\rangle$                                     |                                                                                                    | $\overline{1}$                          |
| <b>di</b> | КР<br><b>Arrythmia</b><br>ΚĬ.      | <b>VIEW DETAILS</b><br>DELETE MODEL |                 |                    | $\sqrt{10}$    | Arrhythmia     |               |             | 2w 5d                   | 536.2 KB | $\textcircled{\scriptsize{0}}$                             | $\begin{array}{c} \begin{array}{c} \begin{array}{c} \begin{array}{c} \end{array} \end{array} \end{array} \end{array} \end{array}$ | $\mathbf{L}$                            |
| <b>di</b> | <b>Arrythmi</b><br>Ê               | MOVE TO                             |                 |                    | oO             | Arrhythmia     |               |             | 2w 5d                   | 536.2 KB | $\left\vert 0\right\rangle$                                | $\begin{array}{c} 0 \end{array}$                                                                                                  | $\mathbf{1}$                            |

Figure 1.117: Model deletion pop up menu option

A modal window (see [Figure 1.118\)](#page-95-2) will be displayed asking you for confirmation. Once you delete a model, it is deleted permanently and there is no way you (or even the IT folks at BigML) can retrieve it.

<span id="page-95-2"></span>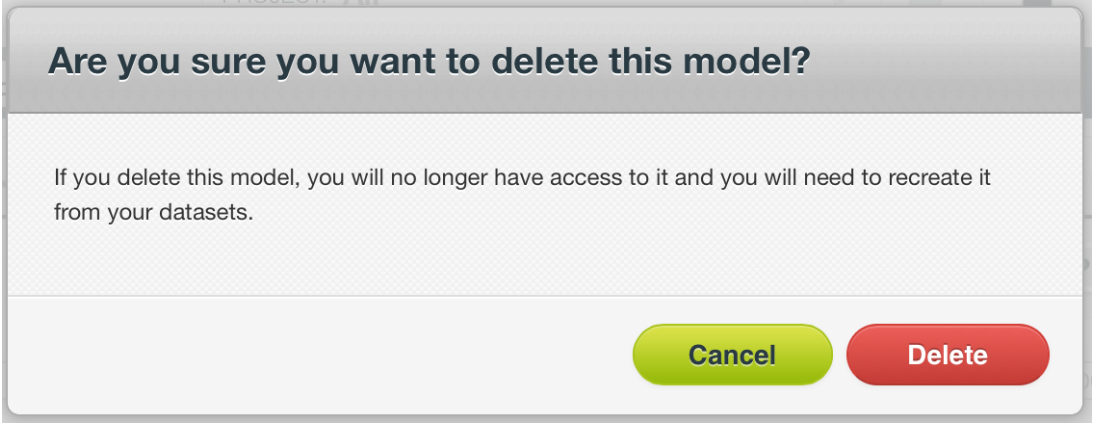

Figure 1.118: Model deletion modal window

# **1.16 Takeaways**

This chapter explained [models](#page-604-1) in detail. We conclude it with a list of key points:

- BigML models are human friendly as opposed to many other Machine Learning models. They provide a set of rules organized in a tree structure that are easy to understand for non-experts.
- You can use BigML models to solve [classification](#page-603-2) and [regression](#page-605-2) problems.
- BigML models support any type of fields as input fields (categorical, numeric, date and time, text, and items fields).
- BigML Models are not affected by uninformative or redundant fields.
- Normalization is not needed.
- To build a BigML model you just need a dataset. (See [Figure 1.119\)](#page-97-0).
- A BigML model can be an input to an evaluation, to a prediction, or to a batch prediction. (See [Figure 1.119\)](#page-97-0).
- A BigML model can be the output of a cluster  $[8]$ . (See [Figure 1.119\)](#page-97-0).
- You can create a BigML model with just 1-click or configure it as you wish. BigML models are easy to tune without having to configure difficult parameters.
- You can also create models using BigML REST API or the BigML bindings for your language of choice.
- If you do not specify any [objective field,](#page-604-2) BigML will use the last valid field in your dataset.
- You can choose three different pruning strategies when building your BigML model to avoid overfitting: smart pruning, statistical pruning, or no statistical pruning.
- By default, BigML models do not consider missing values when choosing splitting rules, but you can explicitly include them.
- You can set the maximum number of nodes you want for your BigML model. Greater number of nodes will grow more complex trees that will perform better with the training data at the expense of generalization.
- To deal with imbalanced datasets, BigML provides three different options to assign specific weight your instances: balance objective, objective weights, weight field.
- For classification problems, the [confidence](#page-603-3) is a measure of the model's certainty when predicting a class at a certain node.
- For regression problems, the [expected error](#page-604-3) is a measure of the expected error at a node.
- You can visualizeBigML models in an interactive **decision tree's** structure or with the **Sunburst** view.
- BigML provides a summarized view of your model, including: the data distribution, prediction distribution, field importance, and the rules summary.
- You can easily see which fields in your dataset have more impact on predictions by clicking in the model's summary report.
- You need to evaluate your model's performance using data that the model has not seen before. Evaluating a model is a key step to understand if that model is satisfactory or needs training adjustments. In the latter case, you can use different creation options until you achieve the desired evaluation results.
- You can download your model to your preferred programming language to use it in your local environment, and make predictions faster at no cost.
- Once you get a satisfactory model, you can make single or batch predictions using your model.
- BigML provides local predictions from the BigML Dashboard for single instance predictions. Local predictions allow you to get a real-time prediction without consuming any credits or requiring an internet connection.
- BigML batch predictions allow you to make simultaneous predictions for multiple instances. For batch predictions, you always get a CSV file and an optional output dataset.
- You can furnish your model with descriptive information (name, description, tags, and category).
- You can clone an existing model from [BigML Gallery.](#page-603-0)
- You can share your model in the BigML Gallery as Black Box or White Box, so other BigML users can clone your model and make predictions with it.
- You can stop the model's creation before the task is finished.
- <span id="page-97-0"></span>• You can permanently delete a model.

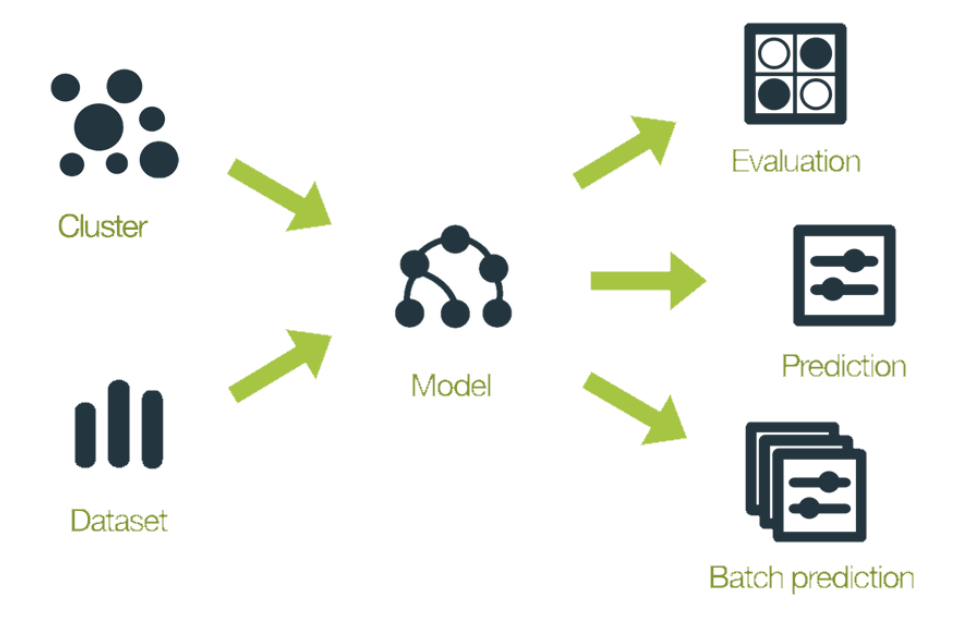

Figure 1.119: Model Workflows

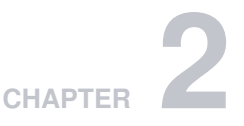

# **Ensembles**

# **2.1 Introduction**

There are multiple Machine Learning problems that can be solved using [supervised](#page-605-3) Machine Learning techniques. Some of these problems require to predict an output variable [\(objective field\)](#page-604-2) given a number of input variables (input [fields\)](#page-604-4). These problems can be divided into [classification](#page-603-2) and [regression](#page-605-2) depending on whether you need to predict a category (label or class) or a continuous value (a real number), respectively. To learn more about concrete use cases for both problems refer to [Section 1.1.](#page-14-0)

However, most of these problems cannot be solved with a single model. One of the pitfalls of Machine Learning is that the algorithm has the potential to [overfit](https://en.wikipedia.org/wiki/Overfitting)<sup>[1](#page-98-0)</sup> your data, so its performance on your training data is very good, but it does not generalize well to new data, which makes single tree models poorer predictive models. Ensembles avoid this disadvantage.

An ensemble is a collection of multiple decision trees which are combined to create a stronger model with better predictive performance. An ensemble of models built on samples of the data can become a powerful predictor by averaging away the errors of each individual model. Generally, ensembles perform better than a single decision tree because they are less sensitive to outliers in your training data, which helps them mitigate the risk of [overfitting](#page-605-4) and generalize better when applied to new data.

Depending on the nature of your data and the specific values for the ensemble parameters, you can significantly boost the performance over using a single model. For a technical explanation of why ensembles perform better, please see this [tutorial paper](http://web.engr.oregonstate.edu/~tgd/publications/mcs-ensembles.pdf)<sup>[2](#page-98-1)</sup> from our Chief Scientist, Tom Dietterich [\[2\]](#page-607-2).

BigML currently provides three types of ensembles:

- **Bagging** (also known as Bootstrap Aggregating): this algorithm builds each single model composing the ensemble from a random subset of the dataset instances. By default the samples are taken using a rate of 100% with replacement (this is explained in [Subsection 2.4.9\)](#page-116-0). While this is a simple strategy, it often outperforms more complex strategies. Read more about [Bagging](https://en.wikipedia.org/wiki/Bootstrap_aggregating)<sup>[3](#page-98-2)</sup>.
- **Random Decision Forests**: similar to Bagging but it adds an additional element of randomness by choosing a random subset of features at each tree split. Read more about [Random Decision](https://en.wikipedia.org/wiki/Random_forest) [Forests](https://en.wikipedia.org/wiki/Random_forest)<sup>[4](#page-98-3)</sup>.
- **Boosted Trees**: (or gradient boosted trees) this algorithm sequentially builds a set of weak learners and then combines their outputs in an additive manner to get a final prediction. In every boosting iteration, each single model tries to correct the errors made in the previous iteration by optimizing a loss function. Read more about [Gradient Boosting](https://en.wikipedia.org/wiki/Gradient_tree_boosting)<sup>[5](#page-98-4)</sup>.

<span id="page-98-0"></span><sup>1</sup><https://en.wikipedia.org/wiki/Overfitting>

<span id="page-98-1"></span><sup>2</sup><http://web.engr.oregonstate.edu/~tgd/publications/mcs-ensembles.pdf>

<span id="page-98-2"></span><sup>3</sup>[https://en.wikipedia.org/wiki/Bootstrap\\_aggregating](https://en.wikipedia.org/wiki/Bootstrap_aggregating)

<span id="page-98-3"></span><sup>4</sup>[https://en.wikipedia.org/wiki/Random\\_forest](https://en.wikipedia.org/wiki/Random_forest)

<span id="page-98-4"></span><sup>5</sup>[https://en.wikipedia.org/wiki/Gradient\\_tree\\_boosting](https://en.wikipedia.org/wiki/Gradient_tree_boosting)

#### See [Subsection 2.4.3](#page-109-0) for an explanation of each algorithm.

This chapter contains comprehensive description of BigML's ensembles including how they can be cre-ated with 1-click [\(Section 2.3\)](#page-103-0), all configuration options available [\(Section 2.4\)](#page-104-0), and the visualization provided by BigML [\(Section 2.5\)](#page-122-0). Once you create an ensemble, you can get a report for each field importance (see [Subsection 2.2.2\)](#page-101-0), and a heatmap chart, known as Partial Dependence Plot [\(Sec](#page-122-0)[tion 2.5\)](#page-122-0), to visualize the impact of your input fields on predictions. See [Section 2.6](#page-132-0) for an explanation of how ensembles can be used to make predictions. Moreover, you can also export your ensembles in different formats to make local predictions faster at no cost [\(Subsection 2.7.1\)](#page-170-0), move your ensembles to another project [\(Section 2.11\)](#page-175-0), or delete them permanently [\(Section 2.13\)](#page-177-0). The process to evaluate your ensemble's predictive performance in BigML is explained in a different chapter [\(Chapter 7\)](#page-507-0).

In BigML, the third tab of the main menu of your [Dashboard](#page-603-1) allows you to list all your available ensembles. In the ensemble list view [\(Figure 2.1\)](#page-99-0), you can see, for each ensemble, the **Dataset** it was created from, the ensemble's **Name**, **Type** (either classification or regression), **Objective** [\(objective field](#page-604-2) name), **Age** (time elapsed since it was created), **Size**, and number of **predictions**, **batch predictions**, or **evaluations** that have been created using that ensemble. The SEARCH menu option in the top right corner of the ensemble list view allows you to search your models by name.

<span id="page-99-0"></span>

| <b>Sources</b> | <b>Clusters</b><br>Datasets<br>Ensembles $\sim$ | Anomalies                      | Associations          | Predictions             | <b>Tasks</b>     |                         |                                                         |                       | <b>NEW</b><br>Scripts $\sim$                                                                                                    |
|----------------|-------------------------------------------------|--------------------------------|-----------------------|-------------------------|------------------|-------------------------|---------------------------------------------------------|-----------------------|----------------------------------------------------------------------------------------------------|
|                |                                                 |                                | <b>Ensembles</b>      |                         |                  |                         |                                                         |                       | Q                                                                                                    |
| пH             | Name                                            | $\hat{C}$<br>Type<br>$\hat{c}$ | Objective             | 箘<br>$\hat{\mathbf{v}}$ | ≎                | Å<br>$\hat{\mathbf{v}}$ | 国<br>$\hat{\mathbf{v}}$                                 | 国<br>$\hat{v}$        | 鶹<br>$\hat{z}$                                                                                                    |
| ılî            | Loan risk's ensemble                            | $\overline{00}$                | class                 |                         | Omin             | 919.8 KB                | $\circ$                                                 |                       | $\begin{array}{ c c } \hline \begin{array}{ c c } \hline \begin{array}{ c c $ |
| ۱ĥ             | <b>MOIC Patient Data 's ensemble</b>            | ∧                              | BMI                   |                         | Omin             | 17.7 MB                 | $\circ$                                                 |                       | $\left\vert 0\right\rangle$                                                                                                    |
| ۱Ĥ             | cars dataset dataset's ensemble                 | ∧                              | Zipcode               |                         | 1 <sub>min</sub> | 28.4 KB                 | $\circ$                                                 |                       | $\boxed{0}$                                                                                                    |
| пĤ             | train_rossman_store_info_open dataset - sam     | 00 <sup>1</sup>                | Promo2Running         |                         | 3min             | 130.5 MB                | $\circ$                                                 |                       | $\begin{array}{ c } \hline \begin{array}{ c } \hline \end{array} \end{array}$                                                                                                    |
| ٥ĥ             | <b>Diabetes Diagnosis dataset's ensemble</b>    | $\overline{a}$                 | <b>Diabetes</b>       |                         | 1w 6d            | 267.5 KB                | $\begin{array}{ c } \hline \circ \\ \hline \end{array}$ | $\boxed{0}$           | $\begin{array}{ c } \hline \begin{array}{ c } \hline \end{array} \\ \hline \end{array}$                                                                                                    |
| ılî            | wine-sales dataset's ensemble                   | ∧                              | <b>Total Sales</b>    |                         | 4m               | 519.2 KB                | $\left\vert 0\right\rangle$                             |                       | n                                                                                                    |
| ılî            | Churn in the Telecom Industry's dataset ensem   | $\overline{a}$                 | Churn                 |                         | 5m 4w            | 2.6 MB                  | $\boxed{0}$                                             | $\lceil \odot \rceil$ | $\overline{\begin{array}{ccc} 0 \end{array}}$                                                                                                    |
| Show           | 10 $\div$ ensembles                             |                                | 1 to 7 of 7 ensembles |                         |                  |                         |                                                         | $K<1$ > >             |                                                                                                    |

Figure 2.1: Ensembles list view

By default, when you first create an account at BigML, or every time that you start a new [project,](#page-605-1) your list view for ensembles will be empty. (See [Figure 2.2.](#page-99-1))

<span id="page-99-1"></span>

| Sources                                                         | <b>Datasets</b> | Ensembles $\overline{\phantom{a}}$ | <b>Clusters</b> | Anomalies                    | Associations       | Predictions | <b>Tasks</b> |   |                  | Scripts $\overline{\phantom{a}}$ | NEW |
|-----------------------------------------------------------------|-----------------|------------------------------------|-----------------|------------------------------|--------------------|-------------|--------------|---|------------------|----------------------------------|-----|
|                                                                 |                 |                                    |                 |                              | <b>Ensembles</b>   |             |              |   |                  |                                  | Q   |
| ıll                                                             | Name            |                                    |                 | $\Diamond$ Type<br>$\hat{v}$ | Objective          | 箘<br>٥      | $\hat{v}$    | â | 国。<br>$\Diamond$ | 国。                               | 圖◇  |
|                                                                 |                 |                                    |                 |                              | No ensembles       |             |              |   |                  |                                  |     |
| Show $\begin{pmatrix} 10 & \frac{1}{2} \end{pmatrix}$ ensembles |                 |                                    |                 |                              | No ensembles found |             |              |   |                  | $K<\frac{1}{2}$                  |     |

Figure 2.2: Empty Dashboard ensembles view

Finally, in [Figure 2.3](#page-100-0) you can see the icon used to represent a model in BigML.

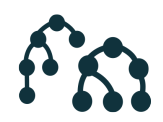

Figure 2.3: Ensemble icon

# <span id="page-100-0"></span>**2.2 Understanding Ensembles**

In this section, we are going to describe a few internal details about ensembles and how BigML implements them. Specifically, since ensembles are based on BigML models, all the information provided in [Section 1.2](#page-15-0) also applies to ensembles, unless overridden here.

BigML grows ensembles in a very similar way to how it grows simple models (see [Section 1.2\)](#page-15-0). In particular, BigML does not use dataset streaming (see [Subsection 1.2.1\)](#page-16-0) for ensembles, thus requiring the entire dataset to be loaded into memory. This choice is motivated by the intrinsic behavior of growing ensembles, which aggressively uses sampling to be able to create multiple significant models from the same dataset.

## **2.2.1 Decision Forests Versus Boosted Trees**

BigML offers three types of algorithms, **Bagging**, **Random Decision Forests** (which are included under the same ensemble type in BigML called **Decision Forests**), and **Boosted Trees**. The following subsections contain some technical details of the main commonalitites and differences for these methods. To read about the situations under which is better to use one method or another please refer to [Subsection 2.4.3.](#page-109-0)

All ensemble methods have in common that they are composed by **several single trees** and their **output is combined** to yield a final prediction. The ensemble always has a better performance than each of the individual learners it is composed of.

The main difference between Decision Forests and Boosted Trees is the way single trees are grown and the way their predictions are combined to get the final ensemble prediction. See the following subsections for a detailed expalanation.

#### <span id="page-100-4"></span>**2.2.1.1 Single trees**

Each single tree in Decision Forests tries to predict the **objective field** using certain level of randomess, either by selecting a random percentage of the dataset instances (Bagging) and/or by selecting a random subset of the input fields at each split (Random Decision Forests). However, in Boosted Trees, each single learner, instead of predicting the objective field, tries to learn from the mistakes made by the previous model by **fitting a gradient** step towards minimizing the error of the previous classifier. For regression problems, the error is the usual squared error (the squared difference between the true objectives and the current prediction). For **classification** problems, a tree is trained for each class in each iteration. The scores from the trees are normalized using the [softmax function](https://en.wikipedia.org/wiki/Softmax_function)<sup>[6](#page-100-1)</sup> to obtain a probability distribution over classes given a datapoint. The error is the difference between this distribution and the "true distribution" over classes for the datapoints, which is one for the correct class and zero for all others.

Another characteristic for Boosted Trees is that they have a **weight** associated with each tree which measures their importance to calculate the final ensemble prediction. The weights are chosen via a [line](https://en.wikipedia.org/wiki/Line_search) [search](https://en.wikipedia.org/wiki/Line_search)<sup>[7](#page-100-2)</sup>, where possible weights are evaluated on a group of test points to find a weight that is nearoptimal. Test points for the line search are randomly selected from the training data. Lastly, the weights are multiplied by the **learning rate** (see [Subsection 2.4.7.2\)](#page-114-0) to calculate the final weight. Read more about choosing weights using line search [here](https://en.wikipedia.org/wiki/Gradient_boosting#Gradient_tree_boosting)<sup>[8](#page-100-3)</sup>.

<span id="page-100-1"></span><sup>6</sup>[https://en.wikipedia.org/wiki/Softmax\\_function](https://en.wikipedia.org/wiki/Softmax_function)

<span id="page-100-2"></span><sup>7</sup>[https://en.wikipedia.org/wiki/Line\\_search](https://en.wikipedia.org/wiki/Line_search)

<span id="page-100-3"></span><sup>8</sup>[https://en.wikipedia.org/wiki/Gradient\\_boosting#Gradient\\_tree\\_boosting](https://en.wikipedia.org/wiki/Gradient_boosting#Gradient_tree_boosting)

#### **2.2.1.2 Ensemble predictions: confidence, probability and expected error**

For **Decision Forests**, single tree predictions are **averaged** to get a final prediction. The same quality measures obtained when building a single model are returned for Decision Forest predictions: **confidence** and **probabilities**, for classification problems, and **expected error**, for regression problems. Find the calculations details for each measure in [Subsection 1.2.6.](#page-18-0) For regression ensembles, all the single trees predictions are averaged to get a single prediction. For classification ensembles, all the per-class confidences and probabilities are averaged taking into account all the trees in the ensemble. The class with the highest confidence or probability is returned. There is an additional technique to calculate predictions for classification problems called "votes". It is based on the percentage of trees voting for each class in the ensemble to select the winner class. See [Subsection 2.6.3.2](#page-149-0) for a detailed explanation about **probabilities**, **confidences** and **votes** to calculate predictions.

For **Boosted Trees**, the single model predictions are **additive** rather than averaged. For boosted trees you only get the class **probabilities** in the case of classification ensembles, neither the confidence or the expected error can be calculated. For regression ensembles the final prediction is generated by calculating the sum of each tree prediction multiplied by its boosting **weight** (see the explanation for boosting weight in [Subsection 2.2.1.1\)](#page-100-4). The expected error cannot be calculated for Boosted Trees so there is not quality measure returned for regression problems. Predictions for classification ensembles are similar, but separate weighted sums are found for each objective class. The resulting vector of weighted sums is then transformed into **class probabilities** using the [softmax function](https://en.wikipedia.org/wiki/Softmax_function)<sup>[9](#page-101-1)</sup>. Hence, the probability for each of the classes in the objective field is returned to measure the prediction quality for boosting.

## <span id="page-101-0"></span>**2.2.2 Field Importance**

As with individual decision trees, the field importance for ensembles provides a measure of how important a data field is relative to the others. It is computed by taking a weighted average of how much each field reduces the predicted error of the tree at each split (more details in [Subsection 1.2.5\)](#page-18-1). For individual trees this measure can be misleading as it assumes that the tree structure is correct, but for ensembles it is a more meaningful measure. (See [Figure 2.4\)](#page-101-2).

<span id="page-101-2"></span>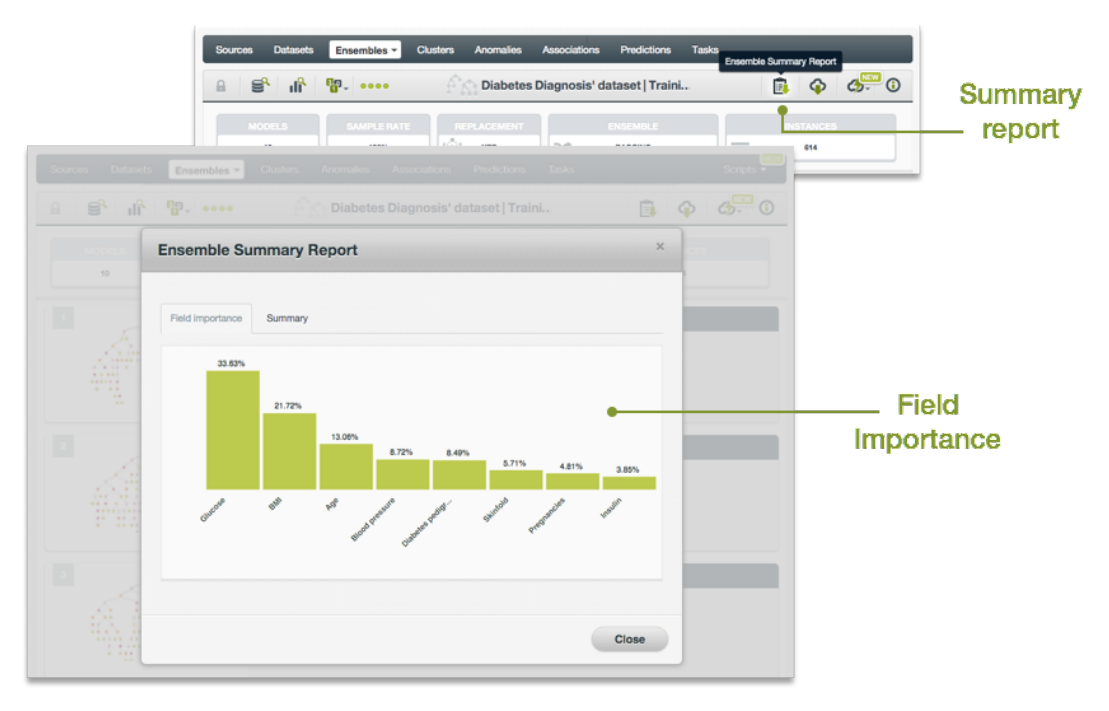

Figure 2.4: Field importance for ensembles

To visualize the marginal contribution of a field in the ensemble predictions, BigML offers Partial Depen-

<span id="page-101-1"></span><sup>9</sup>[https://en.wikipedia.org/wiki/Softmax\\_function](https://en.wikipedia.org/wiki/Softmax_function)

dence Plots. You can find a detailed explanation in [Section 2.5.](#page-122-0)

**Note: The concept of field importance is also used in prediction explanation for single predictions (See [Subsection 2.6.4.1.1\)](#page-160-0). But they are calculated differently. A field can be very important for the ensemble but insignificant for a given prediction.**

#### **2.2.3 Ensembles with Images**

BigML ensembles do not take images as input directly, however, they can use image features as those fields are numeric.

BigML extracts image features at the source level. Image features are sets of numeric fields for each image. They can capture parts or patterns of an image, such as edges, colors and textures. For information about the image features, please refer to section Image Analysis of the [Sources with the](https://static.bigml.com/pdf/BigML_Sources.pdf) [BigML Dashboard](https://static.bigml.com/pdf/BigML_Sources.pdf)<sup>[10](#page-102-0)</sup>[\[11\]](#page-607-3).

<span id="page-102-1"></span>

| <b>Sources</b><br><b>Datasets</b>                                            | Supervised v              | Unsupervised $\blacktriangledown$<br>Predictions $\blacktriangledown$ | <b>Tasks</b>               | WhizzML $\blacktriangledown$                                                                                                    |
|------------------------------------------------------------------------------|---------------------------|-----------------------------------------------------------------------|----------------------------|----------------------------------------------------------------------------------------------------|
|                                                                              |                           |                                                                       |                            |                                                                                                    |
| $T_{\overline{z}}$ , $T_{\overline{z}}$ , $T_{\overline{z}}$<br>$\mathbf{r}$ |                           | grape-strawberry texture                                              |                            | $\mathbb{R}$ $\mathbb{R}$ $\mathbb{R}$ $\mathbb{C}$ $\mathbb{C}$ $\mathbb{C}$ $\mathbb{R}$ $\mathbb{C}$                                                                                                    |
| $\mathbb{R}$<br>≡                                                            | $\bigoplus$ label         | ABC<br>$\boldsymbol{\times}$<br>$\mathbf v$                           | $\boxdot$                  | $\mathbf x$<br>Search by name                                                                                                    |
| Name                                                                         | Type                      | Count<br>Missing                                                      | <b>Errors</b>              | Histogram                                                                                                    |
| image_id                                                                     | image                     | 70                                                                    | $\mathbb O$<br>0           | a provincia de la contrada de la contrada de la contrada de la contrada de la contrada de la contrada de la co<br>Contrada de la contrada de la contrada de la contrada de la contrada de la contrada de la contrada de la contr |
| filename                                                                     | path                      | 70                                                                    | $\mathbf 0$<br>$\mathbf 0$ |                                                                                                    |
| label                                                                        | ABC<br>160 image features | 70                                                                    | $\mathbb O$<br>$\mathbf 0$ |                                                                                                    |
| $\blacktriangleright$ fields<br>Show   10                                    | ○三 160<br>$\sqrt{11}$ 162 | 1 to 3 of 3 fields                                                    |                            | $K < 1$ > >                                                                                                    |

Figure 2.5: A dataset with images and image features

As shown in [Figure 2.5,](#page-102-1) the example dataset has an image field *image\_id*. It also has image features extracted from the images referenced by *image id*. Image feature fields are hidden by default to reduce clutter. To show them, click on the icon "Click to show image features", which is next to the "Search by name" box. In [Figure 2.6,](#page-103-1) the example dataset has 160 image feature fields, called *Wavelet subbands*.

<span id="page-102-0"></span><sup>10</sup>[https://static.bigml.com/pdf/BigML\\_Sources.pdf](https://static.bigml.com/pdf/BigML_Sources.pdf)

<span id="page-103-1"></span>

| Sources<br><b>Datasets</b>                              | Supervised v<br>Unsupervised - | Predictions $\blacktriangledown$                 | <b>Tasks</b> |                                                                                            | WhizzML -                                                                             |
|---------------------------------------------------------|--------------------------------|--------------------------------------------------|--------------|--------------------------------------------------------------------------------------------|---------------------------------------------------------------------------------------|
| - 542<br>$\theta$<br>0000                               |                                | grape-strawberry te Click to hide image features |              | $  \mathbf{r}  _{\infty}$ $\mathbf{r}$ $\mathbf{r}$ $\mathbf{r}$ $\mathbf{r}$ $\mathbf{r}$ | $\odot$                                                                               |
| $\mathbb{R}$                                            | $\bigoplus$ label              | ABC<br>$\boldsymbol{\times}$<br>$\mathbf v$      | $\boxdot$    | Search by name                                                                             | $\pmb{\times}$                                                                        |
| Name                                                    | î.<br>Type                     | Count<br>Missing                                 | Errors<br>î. | Histogram                                                                                  |                                                                                       |
| image_id                                                | image                          | 70                                               | $\mathbf 0$  | $\mathbf{F}$<br>$\bullet$<br>×<br>$\mathbb O$                                              |                                                                                       |
| filename                                                | ۱<br>path                      | 70                                               | $\mathbf{0}$ | $\mathbf 0$                                                                                |                                                                                       |
| label                                                   | ABC                            | 70                                               | $\mathbf 0$  | $\mathbb O$                                                                                |                                                                                       |
| image_id.full image: wavelet leve                       | 图 wavelet                      | 70                                               | $\mathbf{0}$ | $\mathbf 0$<br><b>11-1-11</b>                                                              |                                                                                       |
| image_id.full image: wavelet leve                       | [ Wavelet]                     | 70                                               | $\Omega$     | $\mathbb O$<br>Missourcel.com                                                              |                                                                                       |
| image_id.full image: wavelet leve                       | <b>H</b> wavelet               | 70                                               | $\mathbf 0$  | $\mathsf{O}\xspace$                                                                        |                                                                                       |
| image_id.full image: wavelet leve                       | [ Wavelet]                     | 70                                               | $\Omega$     | $\,0\,$<br>oathhan san a                                                                   |                                                                                       |
| image_id.full image: wavelet leve                       | 用 wavelet                      | 70                                               | $\mathbf 0$  | 0                                                                                          |                                                                                       |
| image_id.full image: wavelet leve                       | [ Wavelet]                     | 70                                               | $\mathbf 0$  | $\mathbf 0$                                                                                |                                                                                       |
| image_id.full image: wavelet leve                       | <b>H</b> wavelet               | 70                                               | $\mathbf 0$  | $\mathbb O$                                                                                |                                                                                       |
| $\overline{\smash{\triangleright}}$ fields<br>Show   10 | ⊠目 160<br>$\frac{1}{2}$ 162    | 1 to 10 of 163 fields                            |              | п<br>$\lvert \zeta \rvert$<br>$\langle$                                                    | $2 \quad 3 \quad 4 \quad 5 \quad \textcolor{red}{\big)} \quad \textcolor{red}{\big)}$ |

Figure 2.6: A dataset with image feature fields shown

From image datasets like this, ensembles can be created and configured using the steps described in the following sections. All other operations including prediction, evaluation applies too.

# <span id="page-103-0"></span>**2.3 Creating Ensembles with 1-Click**

To create an ensemble in BigML you have two options: either the BigML unique **1-click** feature which provides a convenient way to quickly train an ensemble from a dataset, or **configuring** a number of options that give you fine control on how the ensemble is created. This section will guide you through the process of creating an ensemble with just 1-click.

By far, the easiest and quickest way to create an ensemble is using the 1-CLICK MODEL option that is available in the **1-click action menu**. (See [Figure 2.7.](#page-103-2))

<span id="page-103-2"></span>

| Models +<br>Sources<br><b>Datasets</b> | Clusters               | Anomalies               | <b>Associations</b>    | Predictions | <b>Tasks</b>                                          | Scripts - |             |          |
|----------------------------------------|------------------------|-------------------------|------------------------|-------------|-------------------------------------------------------|-----------|-------------|----------|
| $\mathbb{R}$ , $\cdots$                |                        |                         | Diabetes Diagnosis' da |             |                                                       | ю         | G           |          |
|                                        |                        |                         |                        |             | K.<br>1-CLICK MODEL                                   |           | $\mathbf x$ | l-click  |
| Name                                   | $\Leftrightarrow$ Type | $\Leftrightarrow$ Count | Missing                | Errors      | $\int_{0}^{\infty} \frac{1}{2}$ 1-CLICK ENSEMBLE      |           |             |          |
|                                        | 123                    | 614                     |                        | 0           | X.<br><b>I-CLICK CLUSTER</b><br>32<br>1-CLICK ANOMALY |           |             | ensemble |

Figure 2.7: 1-click ensemble from dataset detail view

Alternatively, you can select the 1-CLICK MODEL option in the **1-click action menu** from the dataset list view. (See [Figure 2.8.](#page-104-1))

<span id="page-104-1"></span>

| Sources | Models $\blacktriangleright$<br><b>Datasets</b> | <b>Clusters</b><br>Anomalies                      | Associations       |                         | Predictions               | <b>Tasks</b>    |                          |                     |                                                  | <b>NEW</b><br>Scripts $\overline{\phantom{a}}$ |
|---------|-------------------------------------------------|---------------------------------------------------|--------------------|-------------------------|---------------------------|-----------------|--------------------------|---------------------|--------------------------------------------------|------------------------------------------------|
|         |                                                 |                                                   |                    | <b>Datasets</b>         |                           |                 |                          |                     |                                                  | Q                                              |
| e       | Name                                            |                                                   | $\hat{\mathbf{v}}$ | 龠<br>$\hat{\mathbf{v}}$ | $\mathbf{r}$ $\mathbf{r}$ | $53$ $\circ$    | $f^2S_1$ $\diamond$      | $\mathcal{L}$ :     | $\mathcal{H}_{\mathbf{q}}$<br>$\hat{\mathbf{v}}$ | ▽ ≎                                            |
| S,      | wines dataset                                   |                                                   | હ                  | 3d 18h                  | 724 bytes                 | $\overline{4}$  | $\overline{\phantom{0}}$ | $\circ$             | $\overline{\phantom{a}}$                         | $\circ$                                        |
| ⋚       | <b>Unnamed remote sourc</b>                     | 1-CLICK MODEL                                     |                    | 1w1d                    | 4.5 KB                    | $\sqrt{2}$      | $\overline{\phantom{0}}$ | $\boxed{0}$         | $\circ$                                          | $\boxed{\circ}$                                |
| S       | Unnamed remote sourc                            | <b>AX</b> 1-CLICK ENSEMBLE<br>1-CLICK CLUSTER     |                    | 1w1d                    | 4.5 KB                    | $\vert 1 \vert$ | $\boxed{\circ}$          | $\boxed{\circ}$     | $\boxed{\circ}$                                  | $\boxed{\circ}$                                |
| S       | <b>Unnamed remote sourc</b>                     | 1-CLICK ANOMALY                                   |                    | 1w1d                    | 4.5 KB                    | $\Delta$        | $\circ$                  | $\vert$ 0           | $\vert$ 0                                        | $\boxed{0}$                                    |
| S       | <b>Unnamed remote sourc</b>                     | ₩<br>1-CLICK ASSOCIATION                          |                    | 1w1d                    | 4.5 KB                    | $\vert$ 1       | $\vert$ 0                | $\vert \circ \vert$ | $\lceil \circ \rceil$                            | $\boxed{\circ}$                                |
| e,      | <b>Unnamed remote sourc</b>                     | 1-CLICK TRAINING   TEST<br><b>IF</b> VIEW DETAILS |                    | 1w 4d                   | 4.5 KB                    | $\mathcal{L}$   | $\circ$                  | $\circ$             | $\circ$                                          | $\boxed{0}$                                    |
| ⋚       | <b>Unnamed remote sourc</b>                     | <b>II</b> DELETE DATASET                          |                    | 2w1d                    | 4.5 KB                    | $\vert 1 \vert$ | $\overline{\phantom{0}}$ | $\boxed{\circ}$     | $\boxed{\circ}$                                  | $\boxed{\circ}$                                |
| ≌       | Unnamed remote source                           | MOVE TO                                           |                    | 3w                      | 4.5 KB                    | $\sqrt{2}$      | $\circ$                  |                     | $\langle \rangle$                                | $\overline{\phantom{0}}$                       |

Figure 2.8: 1-click ensemble from dataset list view

Both options build a new ensemble using default values for all available configuration options (see [Sec](#page-104-0)[tion 2.4\)](#page-104-0). This can give you a quick starting point to understand how your ensembles behaves and how it can be improved.

Creating an ensemble may take a variable time, depending on how big your dataset is, your subscription plan, etc. Once your ensemble is ready, it will be automatically displayed on your BigML Dashboard and you will be able to explore it through BigML visualizations (see [Section 2.5\)](#page-122-0), and using it for evaluations (see [Chapter 7\)](#page-507-0) or predictions (see [Section 2.6.](#page-132-0))

# <span id="page-104-0"></span>**2.4 Ensemble Configuration Options**

While 1-click creation (see [Section 2.3\)](#page-103-0) provides a convenient and easy way to create an ensemble from a dataset, there are cases when you want more control. This section will focus on the options that BigML offers to configure its internal algorithms for BigML ensembles.

You can set a number of parameters that affect the way BigML creates ensembles from a dataset. Such parameters can be grouped in two categories:

- Parameters that are permanently associated to the dataset, such as its objective field and preferred fields. Once you provide a value for a dataset's permanent parameters, they will be used as a default value for the creation of ensembles from that dataset.
- Parameters that only affect the ensemble that is currently being created and that you are expected to set each time, such as included/excluded fields, and a number of configuration options that are described below. The objective field can also be specified on a per-ensemble basis, if you do not want to tie it to the dataset as described above.

Set a dataset's permanent parameters by clicking on the edit button that is displayed when you hover on the dataset's fields. This opens a modal dialog where you can set some of the field properties (See [Figure 2.9\)](#page-105-0).

<span id="page-105-0"></span>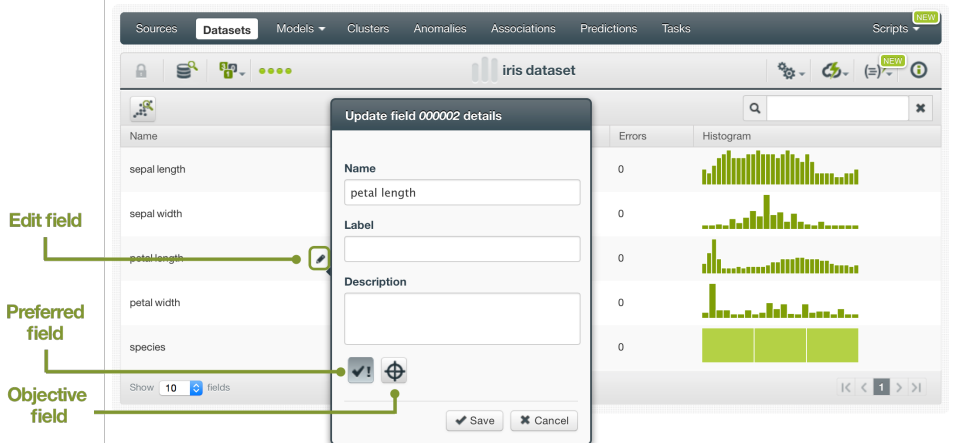

Figure 2.9: Configure permanent parameter modal

Click on the preferred field button to make that field [non-preferred.](#page-604-5)

Click on the objective field button to make that field the new objective field.

To access the configuration panel, select the CONFIGURE ENSEMBLE menu option located in the **configuration menu** of your dataset's detail view. (See [Figure 2.10.](#page-105-1))

<span id="page-105-1"></span>

| Sources<br><b>Datasets</b>       | Models +               | Clusters | <b>Anomalies</b>       | Associations | Tasks<br>Predictions                                     |                 | Scripts $\overline{\phantom{a}}$ |         |           |
|----------------------------------|------------------------|----------|------------------------|--------------|----------------------------------------------------------|-----------------|----------------------------------|---------|-----------|
| $\mathbb{R}$ . $\mathbb{R}$<br>A |                        |          | Diabetes Diagnosis' da |              |                                                          | o <sub>ta</sub> |                                  | $\odot$ |           |
| Á                                |                        |          |                        |              | κÞ<br><b>CONFIGURE MODEL</b>                             |                 |                                  | ×       |           |
| Name                             | $\Leftrightarrow$ Type |          | $\circ$ Count          | Missing      | $\bigcap_{k=1}^\infty$ CONFIGURE ENSEMBLE                |                 |                                  |         | Configure |
| Pregnancies                      |                        | 123      | 614                    | 0            | <b>CONFIGURE CLUSTER</b><br><b>FOR CONFIGURE ANOMALY</b> |                 |                                  |         | ensemble  |

Figure 2.10: Configure ensemble

When the configuration panel is displayed, you can:

- Select or deselect individual fields for them to be included in or excluded from the ensemble computation.
- Change the objective field used for the ensemble to be created.
- Manually configure a number of configuration options or automatically optimize these options.

**Note: when the configuration panel is displayed, the edit is not visible, so you cannot set the dataset's permanent properties.**

Configuration options are the same for ensembles as for models [\(Section 1.4\)](#page-23-0) plus a few more: type of algorithm (Decision Forests —which includes bagging and random decision forests— and Boosted Trees), number of models, random candidates, and the Boosting parameters (number of iterations, early stopping, learning rate and setp out of bag). Sampling options are also important for the configuration of ensembles. (See [Subsection 1.4.7\)](#page-30-0).

You can find a detailed explanation of the configuration options below.

## **2.4.1 Objective Field**

Also known as "target field", the [objective field](#page-604-2) is the output variable you want to predict.

Select your objective field in BigML in either of two ways. Specify the objective field each time you create an ensemble from the configuration panel or set a field as the default objective for all ensembles by clicking the edit button and then the objective field button.

By default, BigML will use the last valid field in your dataset as objetive, with the exemption fields of type text and items that cannot be used as objective.

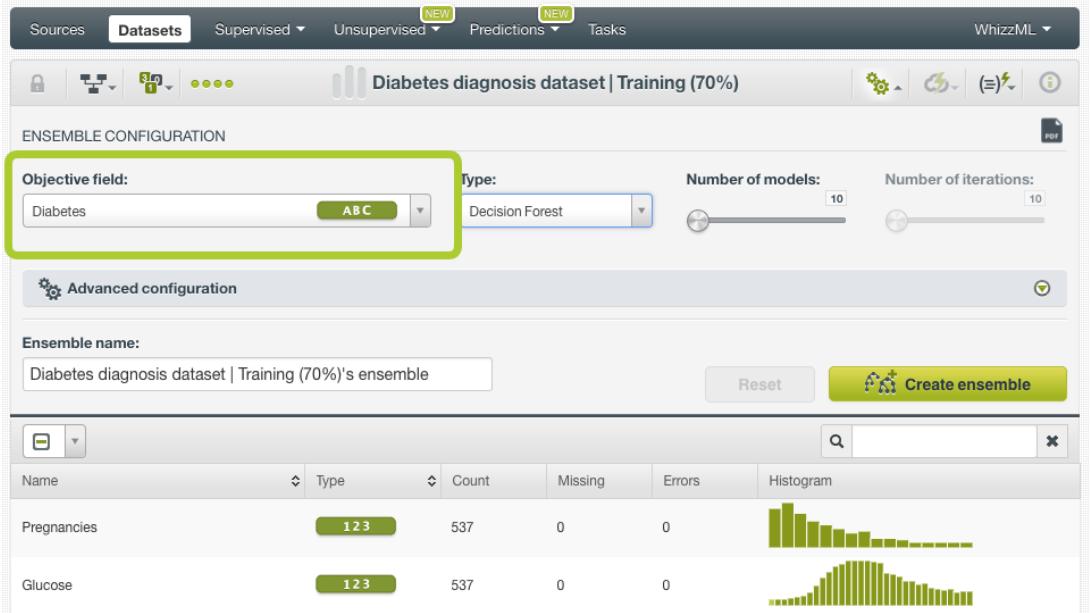

Figure 2.11: Ensemble objective field

## **2.4.2 Automatic Optimization**

You can turn on the **Automatic optimization** option so BigML will automatically tune the parameters of your ensemble (see [Figure 2.12\)](#page-107-0).

<span id="page-107-0"></span>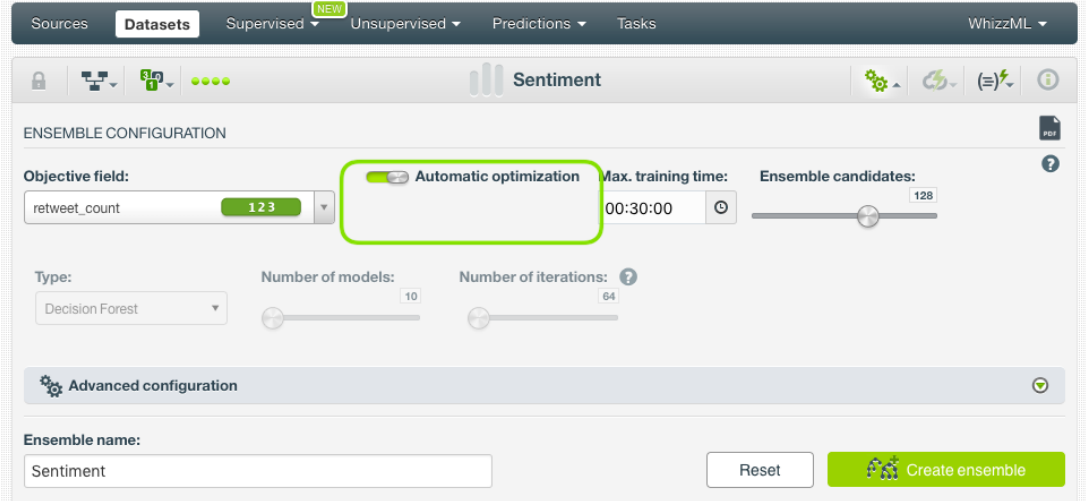

Figure 2.12: Automatic optimization

The high number of possible combinations for parameter values makes it difficult to find the optimum configuration since the combinations that lead to a poor result outnumber the ones that result in a satisfying performance. Hand-tuning different configurations is a time-consuming process that requires a high level of expertise and intuition. To combat this problem, BigML offers first-class support for automatic ensemble parameter optimization.

Behind the scenes, BigML uses the same technology for ensemble parameter optimization as the one used for [OptiML.](#page-605-5) If you want to know more about the technical details, please read the Chapter 2 of the document OptiML with the BigML Dashboard [\[10\]](#page-607-4).

When you turn on the **Automatic optimization** option, all the ensemble parameters will be disabled (because they will be automatically optimized), except the **Missing splits** and the **Weights** parameters which you can manually configure (see [Subsection 2.4.6.2](#page-112-0) and [Subsection 2.4.8\)](#page-114-1).
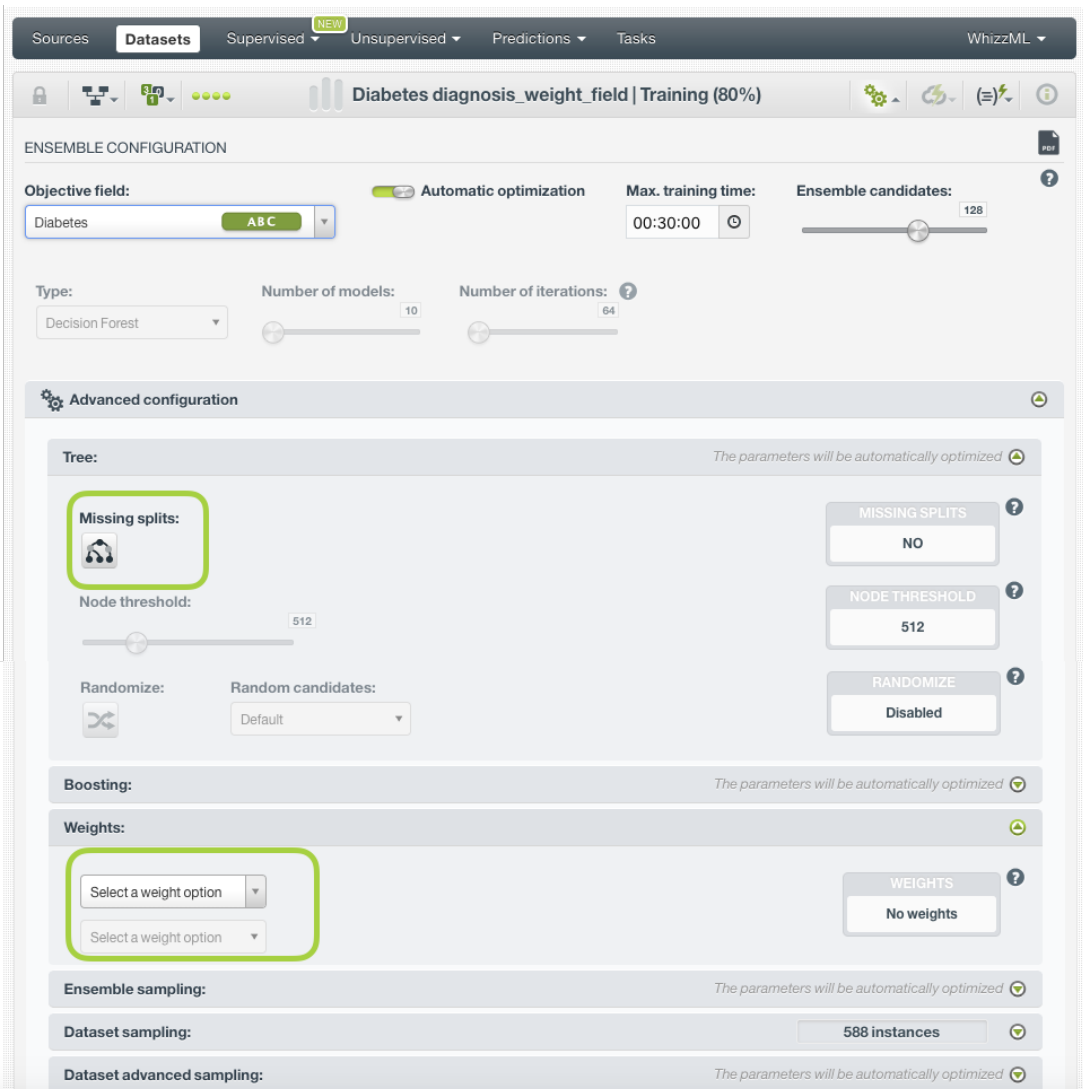

Figure 2.13: Configure the missing splits and weights for your ensemble

#### **Note: there is a maximum of 256 trees per ensemble that will be tried out during the optimization process. If you think that your ensemble needs a higher number of models, you can manually configure it.**

Since the optimization process can take some time, BigML offers two configurable parameters to limit the time to create the optimized ensemble: a training duration (see [Subsection 2.4.2.1\)](#page-108-0) and the ensemble candidates (see [Subsection 2.4.2.2\)](#page-109-0).

## <span id="page-108-0"></span>**2.4.2.1 Training duration**

The scale parameter to regulate the ensemble runtime. It's set as an integer from 1 to 10. It indicates the user preference for the amount of time they wish the optimization to take. The higher the number, the more time that users are willing to wait for possibly better ensemble performance. The lower the number, the faster that users wish the ensemble training to finish. The default value is set to 5.

The training duration is set in a scale. The actual training time depends on the dataset size, among other factors.

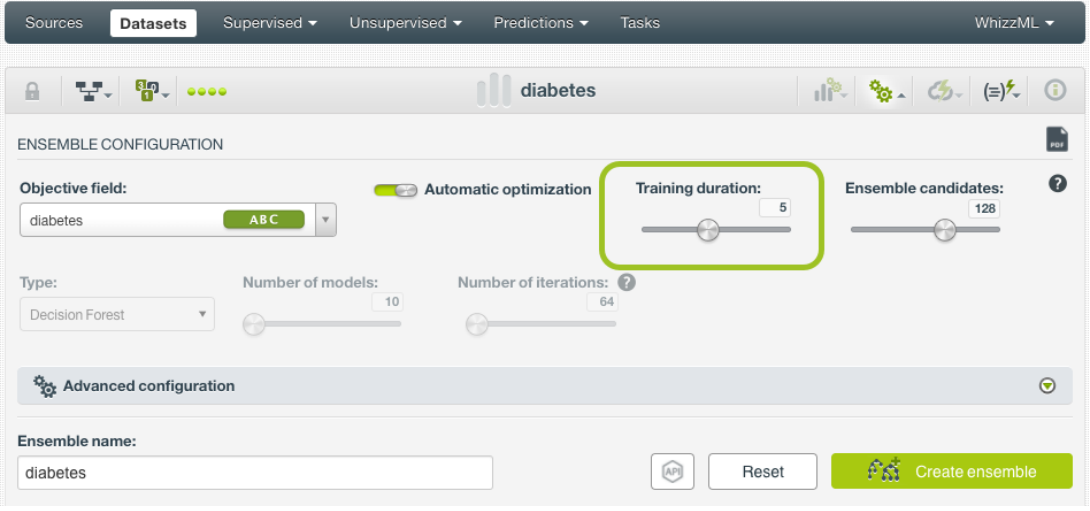

Figure 2.14: Training duration

#### <span id="page-109-0"></span>**2.4.2.2 Ensemble candidates**

The maximum number of different ensembles (i.e., ensembles using a unique configuration) to be trained and evaluated during the optimization process. The default numbre is 128 ensembles which is usually enough to find the best ensemble, but you can set it from 4 up to 200. Only the top-performing ensemble will be returned. If the training duration is very low (see [Subsection 2.4.2.1\)](#page-108-0) given the dataset size, it is possible that not all the ensemble candidates will be tried out.

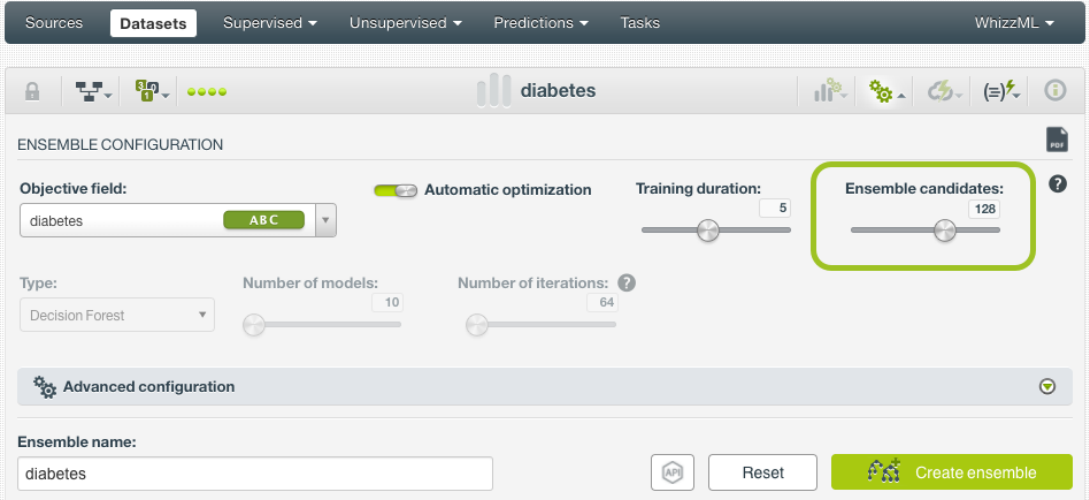

Figure 2.15: Ensemble candidates

# <span id="page-109-1"></span>**2.4.3 Type**

This option allows you to choose between two methods to build your ensemble: Decision Forests and Boosting. (See [Figure 2.16.](#page-110-0)) By selecting **Decision Forests** you can either build a [Bagging](#page-603-0) or a [Random](#page-605-0) [Decision Forests](#page-605-0) ensemble. By default, Decision Forests take a random subset of instances from the dataset, which creates a Bagging ensemble. You can also add an additional element of randomness by choosing random features at each split (see [Subsection 2.4.6.4\)](#page-112-0) so you get a Random Decision Forest ensemble. By choosing **Boosted Trees** BigML builds gradient boosting trees. Read a technical description about Decision Forests and Boosted Trees in [Subsection 2.2.1.](#page-100-0)

There is not an easy answer for the question of which method yields the best resutls. Usually you will have to try and test all options. However, depending on your dataset's characteristics, you can sometimes have an initial idea of which may perform better.

In Boosted Trees, the effect of additional trees is essentially an expansion of the hypothesis space in a way that it is not for Decision Forests. So if you expect the decision function to be very complex and you have a lot of data, boosting may work better than Decision Forests.

On the other hand, if you have a noisy domain, where [overfitting](#page-605-1) is a concern, Decision Forests may be a better option than Boosted Trees, since boosting is more vulnerable to label noise.

Finally, if you have what you suspect is an "easily learnable" function, the additional power offered by Boosted Trees, or even Random Decision Forests, may not help; a more simple method, like Bagging or even models may perform better than the other two options.

<span id="page-110-0"></span>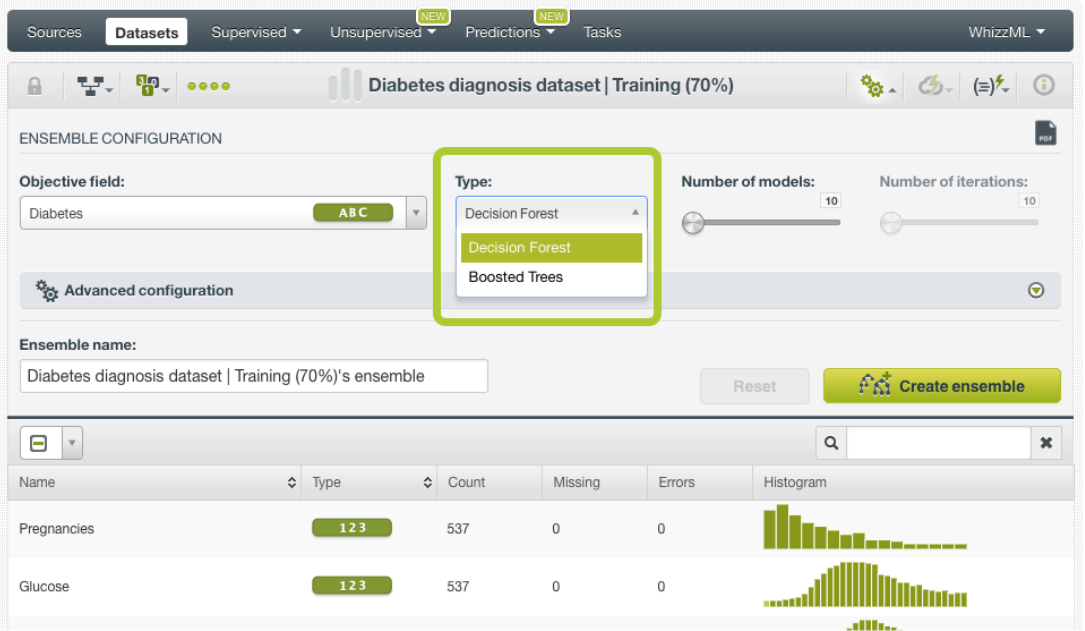

Figure 2.16: Ensemble type: Decision Forests or Boosted Trees

# **2.4.4 Number of Models**

This option allows you to configure the number of decision trees to create your ensembles when you select **Decision Forest** as your ensemble type (see [Subsection 2.4.3\)](#page-109-1). By default, the number of models is set to 10 and the maximum allowed is 1,000 trees. (See Figure  $2.17$ .) For Boosted Trees the number of models will be determined by the number of iterations (see [Subsection 2.4.5\)](#page-111-1) with a maximum of 2,000 trees per ensemble.

Generally, increasing the number of trees will yield better results. Furthermore, there is no downside except higher computational time. The situations where more models are likely to provide the most improvements are those where the dataset is not very large (e.g., in the thousands of instances or less), the data is very noisy, and (in the case of Random Decision Forests) when there are many correlated features that are all somewhat useful.

Take into account that each additional model tends to deliver less marginal improvement, so if the difference between nine and ten models is very small, it is very unlikely that an eleventh model will make a big difference.

<span id="page-111-0"></span>

| Supervised ▼<br>Sources<br><b>Datasets</b>                                       |            | <b>NEW</b><br>Unsupervised v | Predictions                                 | <b>NEW</b><br><b>Tasks</b> |                   |           | WhizzML $\blacktriangledown$             |
|----------------------------------------------------------------------------------|------------|------------------------------|---------------------------------------------|----------------------------|-------------------|-----------|------------------------------------------|
| · 남 · 아 · · · ·<br>$\begin{matrix} 1 \\ 0 \\ 0 \\ 0 \\ 0 \\ 0 \\ 0 \end{matrix}$ |            |                              | Diabetes diagnosis dataset   Training (70%) |                            |                   |           | $\frac{a_{n}}{b}$ (b) (=) <sup>2</sup> ① |
| <b>ENSEMBLE CONFIGURATION</b>                                                    |            |                              |                                             |                            |                   |           |                                          |
| Objective field:<br><b>Diabetes</b>                                              | <b>ABC</b> | $\mathbf v$                  | Type:<br><b>Decision Forest</b>             | $\mathbf v$                | Number of models: | 10        | Number of iterations:<br>10<br>63        |
| Advanced configuration<br>Ensemble name:                                         |            |                              |                                             |                            |                   |           | $\odot$                                  |
| Diabetes diagnosis dataset   Training (70%)'s ensemble                           |            |                              |                                             |                            |                   | Reset     | $f \hat{\mathbb{M}}$ Create ensemble     |
| Θ<br>$\mathbf{v}$                                                                |            |                              |                                             |                            |                   | $\alpha$  | $\mathbf{x}$                             |
| Name                                                                             | ≎<br>Type  | ≎                            | Count                                       | Missing                    | <b>Errors</b>     | Histogram |                                          |
| Pregnancies                                                                      | 123        |                              | 537                                         | $\mathbf 0$                | $\Omega$          |           | ------                                   |
| Glucose                                                                          | 123        |                              | 537                                         | 0                          | 0                 |           |                                          |

Figure 2.17: Number of models

# <span id="page-111-1"></span>**2.4.5 Number of Iterations**

This parameter sets the maximum number of iterations to be performed when **Boosted Trees** is selected. For [regression](#page-605-2) ensembles, one boosted tree will be generated for every iteration. For [classifi](#page-603-1)[cation](#page-603-1) ensembles, however, "N" trees will be generated for every iteration where "N" is the number of classes in the objective field.

By default, the number of iterations is 10 and the maximum allowed is 1,000 with a limit of 2,000 maximum single models built. If you set 1,000 iterations using a dataset with more than two classes for the objective field, in the case the ensemble reaches the maximum of 2,000 trees, it will stop.

**Note: when one of the early stopping options is enabled (see [Subsection 2.4.7.1\)](#page-113-0), the final number of iterations may be lower than the number of iterations configured.**

| Sources<br><b>Datasets</b>                                     | Supervised v<br>Unsupervised | <b>NEW</b><br>Predictions $\overline{\phantom{a}}$ | <b>NEW</b><br>Tasks                         |        |                                     | WhizzML $\blacktriangledown$ |
|----------------------------------------------------------------|------------------------------|----------------------------------------------------|---------------------------------------------|--------|-------------------------------------|------------------------------|
| ∵. ₩. ••••<br>$\theta$                                         |                              |                                                    | Diabetes diagnosis dataset   Training (70%) |        |                                     | <b>% → → → → → → →</b>       |
| <b>ENSEMBLE CONFIGURATION</b>                                  |                              |                                                    |                                             |        |                                     | PDF                          |
| Objective field:<br><b>Diabetes</b>                            | <b>ABC</b><br>$\mathbf{v}$   | Type:<br><b>Boosted Trees</b>                      | $\mathbf v$                                 |        | Number of models:<br>10<br>$\equiv$ | Number of iterations:<br>10  |
| <b>Box</b> Advanced configuration                              |                              |                                                    |                                             |        |                                     | $\odot$                      |
| Ensemble name:                                                 |                              |                                                    |                                             |        |                                     |                              |
| Diabetes diagnosis dataset   Training (70%)'s ensemble - boost |                              |                                                    |                                             |        | Reset                               | <b>PA Create ensemble</b>    |
| Θ<br>$\mathbf v$                                               |                              |                                                    |                                             |        | Q                                   | $\boldsymbol{\mathsf{x}}$    |
| Name                                                           | $\hat{\mathbf{v}}$<br>Type   | ≎<br>Count                                         | Missing                                     | Errors | Histogram                           |                              |
| Pregnancies                                                    | 123                          | 537                                                | 0                                           | 0      |                                     |                              |
| Glucose                                                        | 123                          | 537                                                | 0                                           | 0      |                                     |                              |

Figure 2.18: Number of iterations

# **2.4.6 Trees**

Since ensembles are composed of several decision trees, some of the parameters that can be configured for BigML models, can also be applied for ensembles like **Missing splits** and the **Node threshold**. You can also use the **Randomize** parameter to select a random subset of your fields at each split and create a Random Decision Forest. You can find a detailed explanation of the three parameters in the subsections below.

# **2.4.6.1 Pruning**

If pruning is enabled, BigML determines whether each tree split increases the confidence (for classification ensembles) or decreases the expected error (for regression ensembles). If it does not, then the split is pruned away. As explained in [Subsection 1.2.4,](#page-17-0) pruning strategies are key to avoid [overfitting,](#page-605-1) a phenomenon that reduces an ensemble's ability to generalize. The statistical pruning is **only available for decision forests** (see [Subsection 2.4.3\)](#page-109-1).

In BigML you can choose three different strategies for pruning [\(Figure 2.19\)](#page-113-1):

- **Smart Pruning**: considers pruning the nodes with less than 1% of the instances.
- **Statistical Pruning**: considers every node for pruning.
- **No Statistical Pruning**: deactivates pruning altogether.

<span id="page-112-2"></span>By default, BigML uses Smart Pruning to create your decision forests.

## **2.4.6.2 Missing Splits**

When training an ensemble, BigML may encounter [missing values,](#page-604-0) which can be either considered or ignored for the definition of splitting rules.

To include missing splits in your ensemble, enable the **missing splits** option. (See [Figure 2.19.](#page-113-1)) If missing values are included in your ensemble, you may find rules with predicates of the following kind: field  $x =$  "is missing" Or field  $x =$  "y or is missing".

BigML includes missing values following the [MIA approach](http://oro.open.ac.uk/22531/1/decision_trees.pdf)<sup>[11](#page-112-1)</sup> [\[14\]](#page-607-0).

By default, BigML does not include missing splits.

## **2.4.6.3 Node Threshold**

Set the **[node threshold](#page-604-1)** to set a limit to each single tree growth within the ensemble. (See [Figure 2.19.](#page-113-1)) A lower threashold simplifies the ensemble while helping to avoid [overfitting.](#page-605-1) However, it may also have reduce the ensemble's predictive power compared to deeper ensembles. The ideal number of nodes may depend on the dataset size and the number of features. Larger datasets with many important features may require more complex ensembles. Reducing the number of nodes can also be useful to get an initial unerstanding of the basic data patterns. Then you can start growing the ensemble from there.

By default, BigML sets a **512 node threshold**. Since nodes are computed in batches, on occasion the final number of nodes can be greater than the node threshold. (See [Subsection 1.2.2.](#page-16-0))

## <span id="page-112-0"></span>**2.4.6.4 Randomize and Random Candidates**

The **randomize** option allows another layer of randomization and it works for Decision Forest and for Boosted Trees. If randomize is enabled, a random subset of the input fields will be selected at each tree split. If you selected Decision Forest as the ensemble type (see [Subsection 2.4.3\)](#page-109-1), this will create a Random Decision Forest.

When you click the randomize option, the **random candidates** option will be enabled so you can configure the number of input fields in the random subset to be consider at each split. BigML provides three options [\(Figure 2.19\)](#page-113-1):

<span id="page-112-1"></span><sup>11</sup>[http://oro.open.ac.uk/22531/1/decision\\_trees.pdf](http://oro.open.ac.uk/22531/1/decision_trees.pdf)

- **Default**: the number of fields is the square root of the total number of input fields. This is a basic rule which works pretty well in most cases.
- **Number of fields**: this sets a fixed number of the fields to be considered at each split.
- **Ratio of fields**: sets the number of fields to be considered at each split as a percentage of the total number of input fields.

**Note: for text fields each term (e.g., each word if space is the chosen separator) counts as an individual field.**

<span id="page-113-1"></span>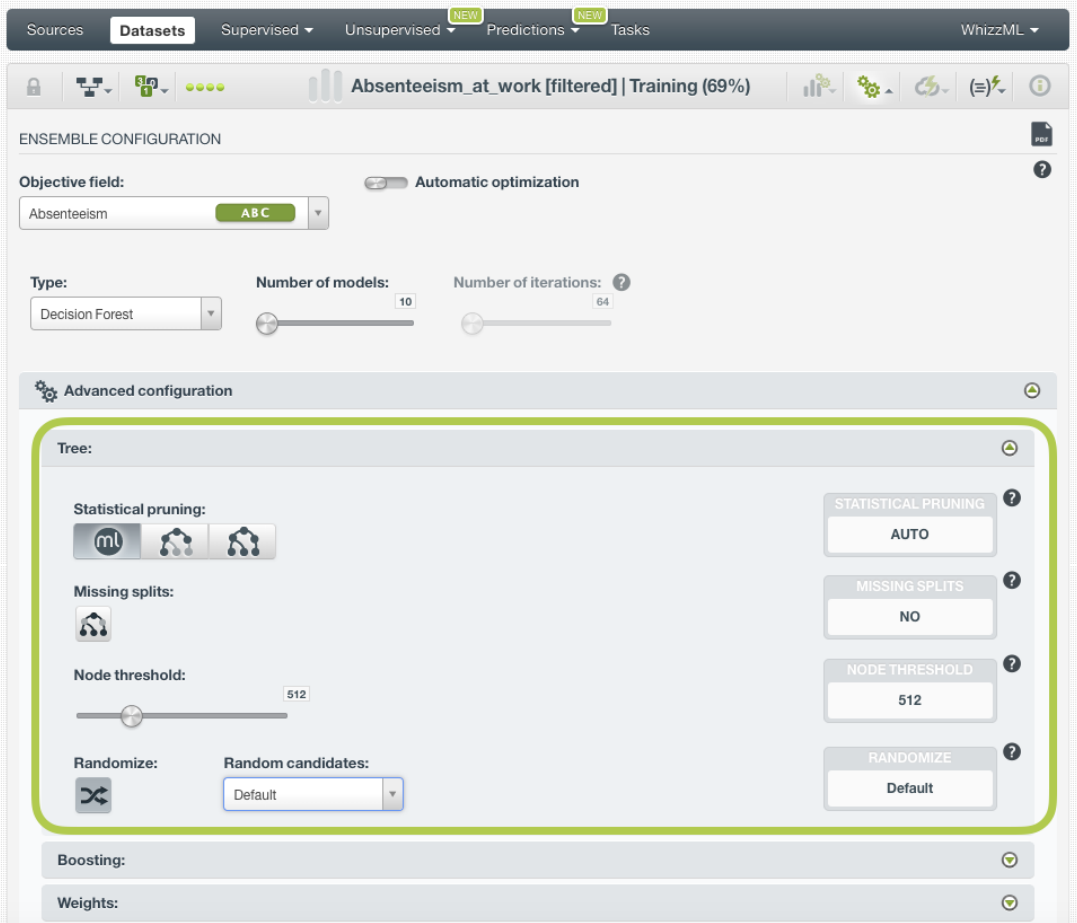

Figure 2.19: Trees parameters configuration

## **2.4.7 Boosting Parameters**

When you select **Boosted Trees** as the ensemble type (see [Subsection 2.4.3\)](#page-109-1), the parameters in the Boosting tab will be enabled: **early stopping** and **learning rate**. See the following subsections for a detailed explanation.

#### <span id="page-113-0"></span>**2.4.7.1 Early stopping**

The **early stopping** options try to find the optimal number of iterations by testing the single models after every iteration and resulting in an early stop if not significant improvement is made. Consequently, the total iterations for the Boosted Trees, may be lower than the one set in the **Number of iterations** parameter (see [Subsection 2.4.5\)](#page-111-1).

You can select one of these three options:

• **Early out of bag**: this option tries to find out the optimal number of iterations by recursively building single trees and testing the out-of-bag samples after every iteration. This option will use the parameters set in the ensemble sample to build the single trees (see [Subsection 2.4.9\)](#page-116-0). If no significant improvement is made, it may result in an early stop. By default this option is enabled. (See [Figure 2.20.](#page-114-0))

- **Early holdout**: this option tries to find out the optimal number of iterations by recursively building single trees and holding out a portion of the dataset for testing at the end of every iteration. If no significant improvement is made on the holdout, it may result in an early stop. The percentage of the dataset holdout is set to 30% by default, but you can configure it. By deafult this option is disabled.
- **None**: this option deactivates the early stopping parameter so the total iterations will be the same as the ones specified in the **Number of iterations** parameter (see [Subsection 2.4.5\)](#page-111-1). By deafult, this option is disabled.

# **2.4.7.2 Learning rate**

The **learning rate**, also known as the gradient step, controls how aggressively the boosting algorithm fits the data. You can set values greater than 0 and smaller than 1. Larger values will prevent overfitting, but smaller values generally work better (usually 0.1 or lower). By default it is set to 0.1. (See [Figure 2.20.](#page-114-0))

<span id="page-114-0"></span>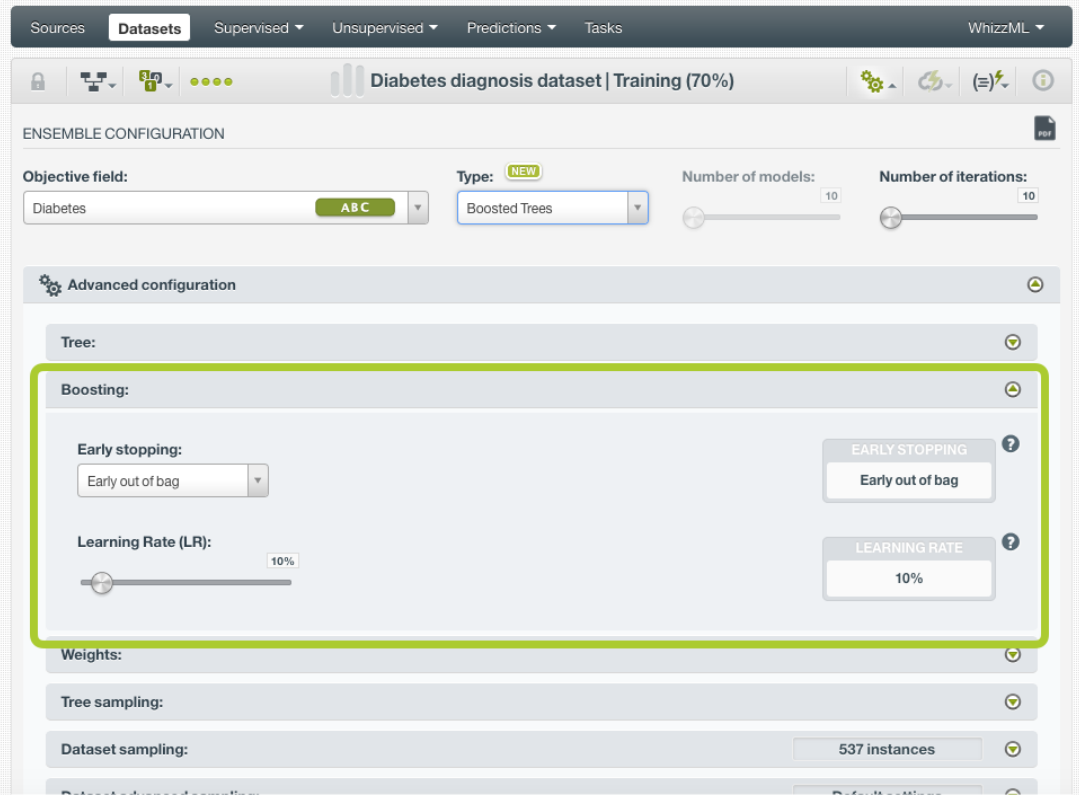

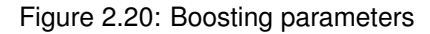

# **2.4.8 Weight Field Options**

It is not unusual for a dataset to have an unbalanced [objective field,](#page-604-2) where some categories are common and others very rare. For example, in datasets used to predict fraud, usually fraudulent transactions are very scarce compared to regular ones. When this happens, ensembles tend to predict the most frequent values simply because the overall ensemble's performance metric improves with that approach. However, in cases such as fraud prediction, you may be more interested in predicting rare values rather than successfully predicting frequent ones. In that case, you may want to assign more **weight** to the scarce instances so they are equivalent to the abundant ones.

BigML provides three different options to assign specific **weight** to your instances.

# **2.4.8.1 Balance Objective**

When you set the **balance objective** weight (see [Figure 2.21\)](#page-116-1), BigML automatically balances the classes of the objective field by assigning a higher weight to the less frequent classes, with the most frequent class always having a weight of 1. This option is only available for classification ensembles. For example, take the following frequencies for each class:

[False, 2000; True, 50]

By enabling the **Balance objective** option, BigML will automatically apply the following weights:

[False, 1; True, 40]

In this example, the class "True" is getting forty times more weight as it is forty times less frequent than the most abundant class.

#### **2.4.8.2 Objective Weights**

The **objective weights** option allows you to manually set a specific weight for each class of the objective field. BigML oversamples your weighted instances replicating them as many times as the weight stablishes. If you do not list a class, it is assumed to have a weight of 1. Weights of 0 are also valid. This option is only available for classification ensembles. (See [Figure 2.21.](#page-116-1))

This option can be combined with the **Weight field** (see [Subsection 2.4.8.3\)](#page-115-0). When combining it with the **Weight field**, both weights are multiplied. For example if you assign a weight of 3 for the "True" class and the weight field assigns a weight of 2 for a given instance labeled as "True", that instance will have a total weight of 6.

#### <span id="page-115-0"></span>**2.4.8.3 Weight Field**

The **Weight Field** option allows you to assign individual weights to each instance by choosing a special weight field. (See [Figure 2.21.](#page-116-1)) It can be used for both regression and classification ensembles. The selected field must be numeric and it must not contain any missingvalues. The weight field will be excluded from the input fields when building the ensemble. You can select an existing field in your dataset or you may create a new one in order to assign customized weights.

For example, below is a dataset for which we included a field called "Weight" that assign a ten time higher weight to fraudulent transactions in comparison to non-fraudulent ones. BigML provides a powerful tool, the BigML Flatline editor, to add new fields to your dataset, such as a weight field. As an additional example, we could also take into account the transaction "Amount" to calculate the weights, so transactions with higher amounts will have higher weights.

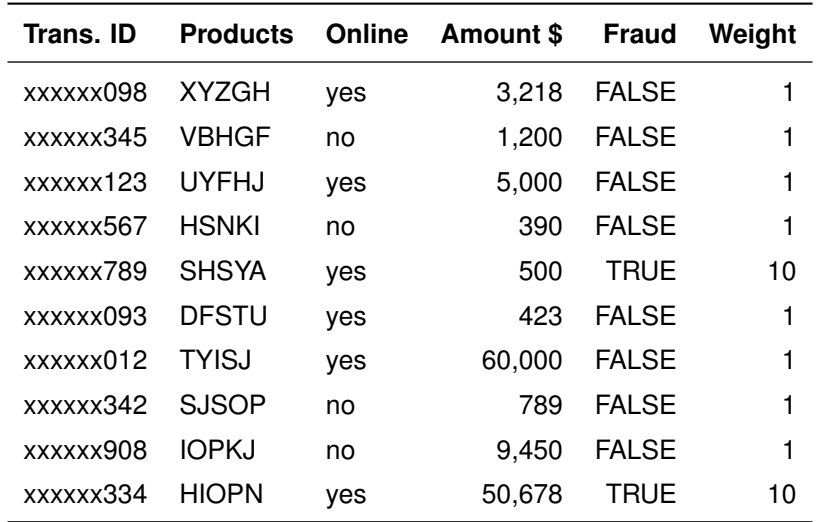

Table 2.1: Weight Field example for transactional dataset

<span id="page-116-1"></span>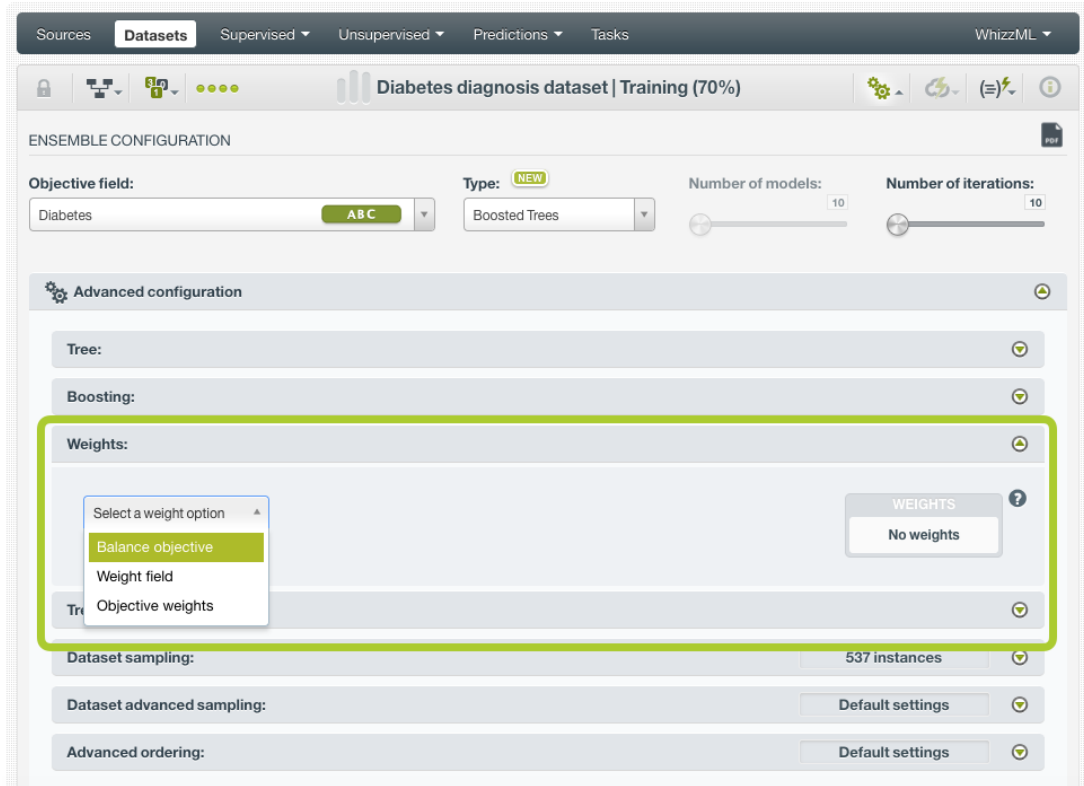

Figure 2.21: Weighting parameters

# <span id="page-116-0"></span>**2.4.9 Trees Sampling**

The trees sampling is a different concept than the dataset sampling (see [Subsection 2.4.10\)](#page-117-0). The dataset sampling is the one present in other BigML resources and it applies sampling just once to the input dataset before building the resource. In the case of the trees sampling, sampling is applied to the dataset as many times as the number of models that compose the ensemble. This way, separate samplings are created for each tree composing the final ensemble.

The default is to sample with a rate of 100% and with replacement, meaning that the same instance can be selected more than once. This ensures a different sampling for each tree. The out of bag option is not available for trees sampling.

## **How to Get Repeatable Ensembles**

If you create two ensembles using the same dataset and same configuration you will see that the individual trees composing each ensemble may be different. This is due to sampling "randomization" that BigML algorithm uses. Although this does not usually affect the predictive performance of your ensembles, there may be situations in which it is desirable to produce exactly the same ensembles. You can achieve this by setting the **Sampling** option to deterministic (see [Subsection 2.4.9.2\)](#page-116-2).

See below an explanation of each sampling option to build the single trees.

## **2.4.9.1 Rate**

The sampling **rate** is the percentage of instances being extracted from the dataset and included in your per-tree sample. A sampling rate of 100% means that all instances are included; a rate of 10% means that only every tenth instance is included in each single model. This option may take any value between 0% and 100%. You can easily configure the **rate** by moving the slider in the **configuration panel for sampling**, or by typing the percentage in the tiny input box, both highlighted in [Figure 2.22.](#page-117-1)

<span id="page-116-2"></span>By default, BigML uses a 100% rate combined with replacement (see [Subsection 2.4.9.3\)](#page-117-2).

## **2.4.9.2 Sampling**

The **sampling** option represents the type of the sampling process, which can be either random or deterministic. (See [Figure 2.22.](#page-117-1))

When using deterministic sampling the random-number generator will always use the same seed, producing repeatable results. (See [Subsection 2.4.9.](#page-116-0))

<span id="page-117-2"></span>By default, BigML uses random sampling.

#### **2.4.9.3 Replacement**

The **replacement** option controls whether a single instance can be selected multiple times or not. Sam-pling without replacement ensures that each instance cannot be selected more than once. (See [Fig](#page-117-1)[ure 2.22.](#page-117-1))

<span id="page-117-1"></span>By default, BigML generates samples with replacement.

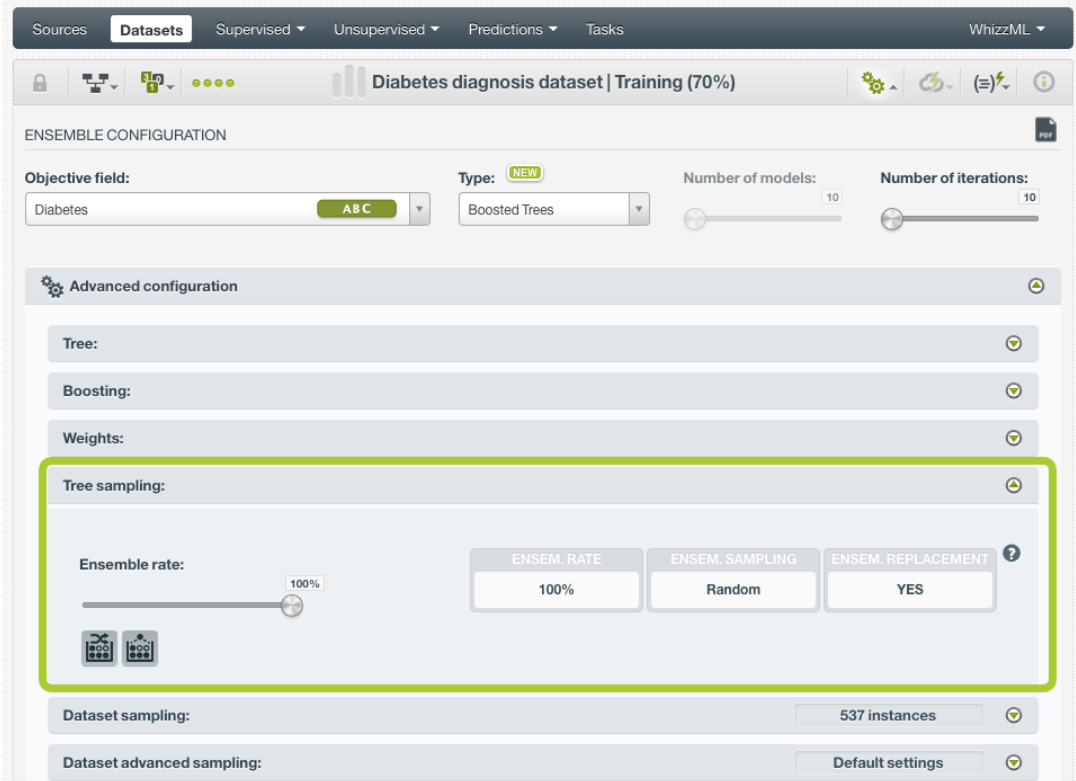

Figure 2.22: Trees sampling for ensembles

# <span id="page-117-0"></span>**2.4.10 Dataset Sampling**

Sometimes you do not need all the instances contained in your testing dataset to build your ensemble. If you have a very large dataset, [sampling](#page-605-3) may be a good way of getting faster results. (See [Figure 2.23.](#page-119-0))

The same sampling options described in the **Datasets with the BigML Dashboard document** [\[9\]](#page-607-1) to sample datasets, are also available when building BigML ensembles. They are divided in two groups: sampling and advanced sampling options. (See [Figure 2.23.](#page-119-0))

## **2.4.10.1 Rate**

The sampling **rate** is the frequency of instances being extracted from the dataset and included in your sample. A sampling rate of 100% means that all instances are included; a rate of 10% means 10% of the instances are included. This option may take any value between 0% and 100%. You can easily configure the **rate** by moving the slider in the **configuration panel for sampling**, or by typing the percentage in the tiny input box, both highlighted in [Figure 2.23.](#page-119-0)

By default, BigML uses a 100% rate.

# **2.4.10.2 Range**

The sampling **range** is the subset of the dataset instances from which to sample, e.g., from instance 5 to instance 1,000. The **rate** will be applied over the range configured.

By default, all instances are included, i.e., the range is (1, num. rows in dataset).

# **2.4.10.3 Sampling**

The **sampling** option represents the type of the sampling process, which can be either random or deterministic.

When using deterministic sampling the random-number generator will always use the same seed, producing repeatable results.

By default, BigML uses random sampling.

## **2.4.10.4 Replacement**

The **replacement** option controls whether a single instance can be selected multiple times or not. Sampling without replacement ensures that each instance cannot be selected more than once.

By default, BigML generates samples without replacement.

# **2.4.10.5 Out of Bag**

The **out of bag** option allows you to include in your sample only those instances that were not selected in the first place, thus effectively inverting the sampling outcome. It is only selectable when a sample is deterministic and the sample rate is less than 100%. The total percentage of instances included in your sample will be one minus the **rate** (when replacement is not allowed). This can be useful for splitting a dataset into training and testing subsets.

By default, BigML will not use out of bag instances.

<span id="page-119-0"></span>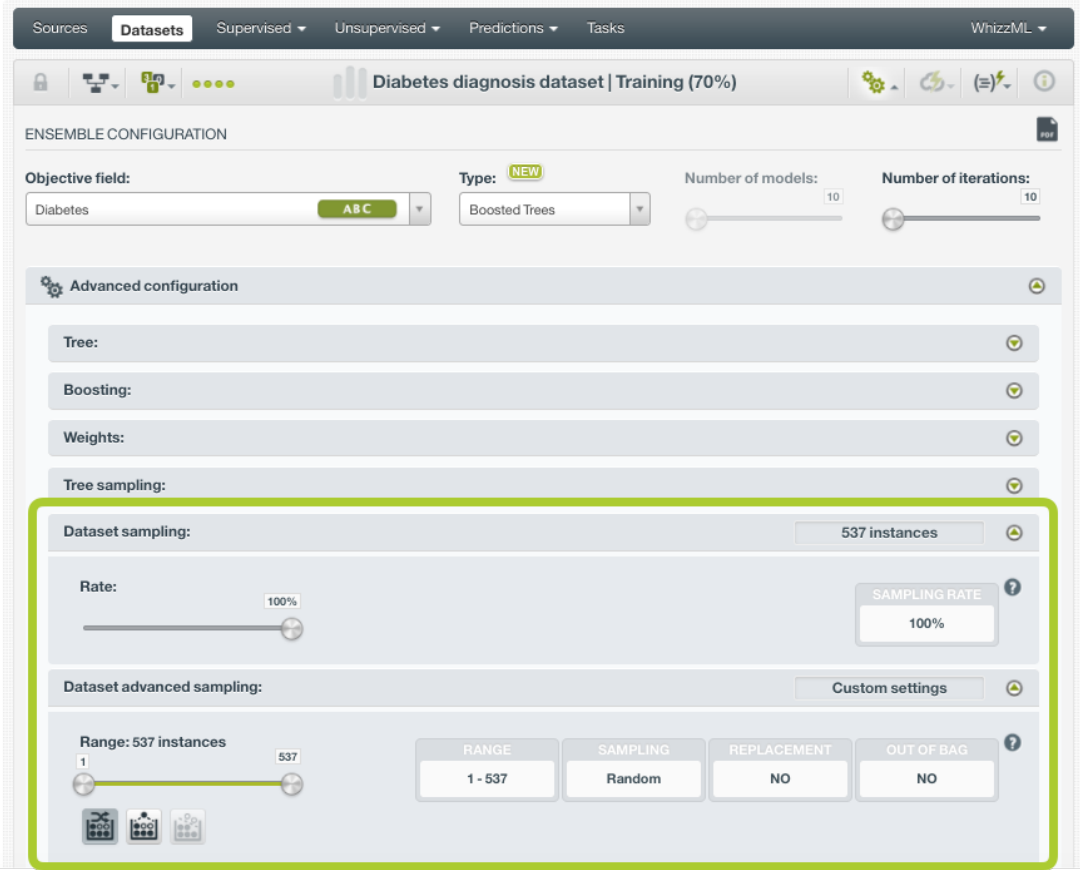

Figure 2.23: Dataset sampling arguments for ensembles

# **2.4.11 Advanced Ordering**

Ordering options are relevant to ensure that BigML can correctly determine whether it can take an [early](#page-603-2) [split](#page-603-2) of your dataset to accelerate the training process. In particular, early splitting can only be safely used if the training instances have been previosuly shuffled. (See [Subsection 1.2.3.1.](#page-17-1))

If your instances are already shuffled, BigML allows you to choose the **linear** option. This will make the process of building the ensemble much faster, since it will not required to reshuffle the dataset. If you need to shuffle your instances, BigML provides two options to that aim, **deterministic shuffling** and **random shuffling**, which are described below.

Ordering options have no influence on datasets of less than 34GB, since the whole dataset is used to build the ensemble.

By default, BigML uses **deterministic shuffling** to ensure the same (deterministic) sample of the instances is used and the built ensemble is thus repeatable.

#### **2.4.11.1 Deterministic Shuffling**

The **deterministic shuffling** option ensures that the row shuffling of a dataset is always the same, so that retraining a BigML ensemble from the same dataset yields the same results. (See [Figure 2.23.](#page-119-0))

By default, this option is true.

#### **2.4.11.2 Linear Shuffling**

The **linear shuffling** option is useful when you know that your instances are already in random order. Using linear shuffling, the BigML ensemble will be constructed faster. (See [Figure 2.23.](#page-119-0))

By default, this option is false.

# **2.4.11.3 Random Shuffling**

The **random shuffling** option will ensure that a different shuffling will be tried each time you train your ensemble. (See [Figure 2.23.](#page-119-0))

By default, this option is false.

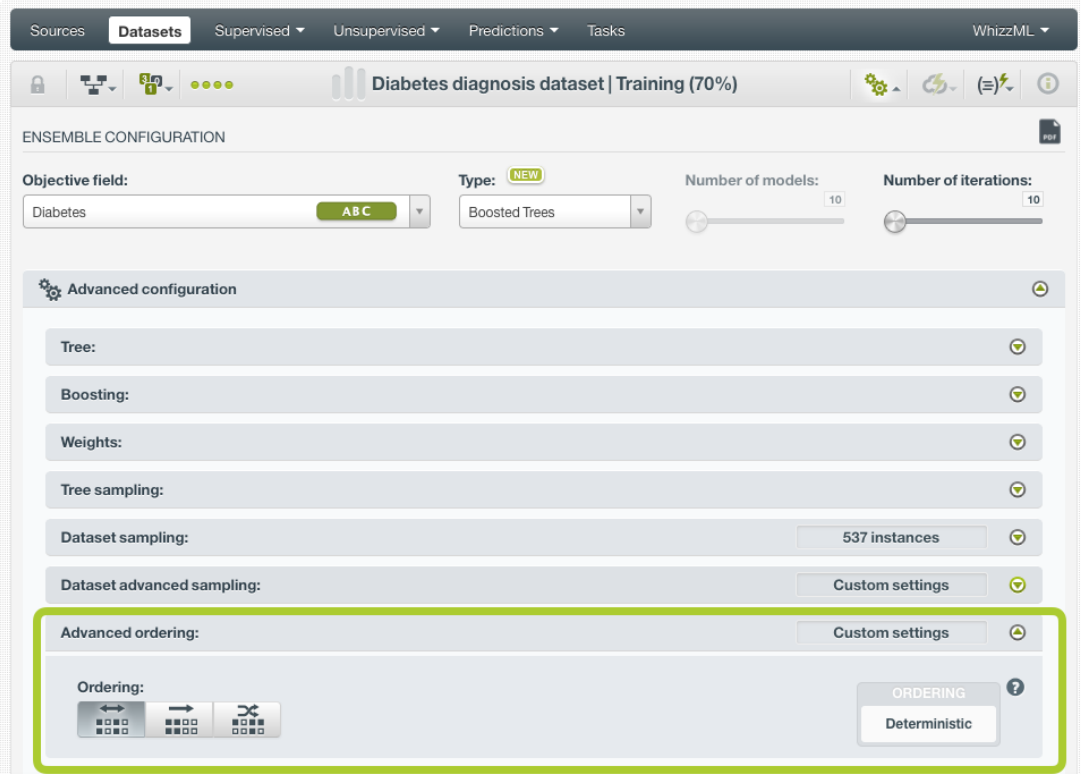

Figure 2.24: Ordering options for ensembles

# **2.4.12 Creating Ensembles with Configured Options**

After finishing the configuration of your options, you can change the default ensemble name in the editable text box. Then you can click on the Create ensemble button to create the new ensemble, or reset the configuration by clicking on the Reset button.

<span id="page-121-0"></span>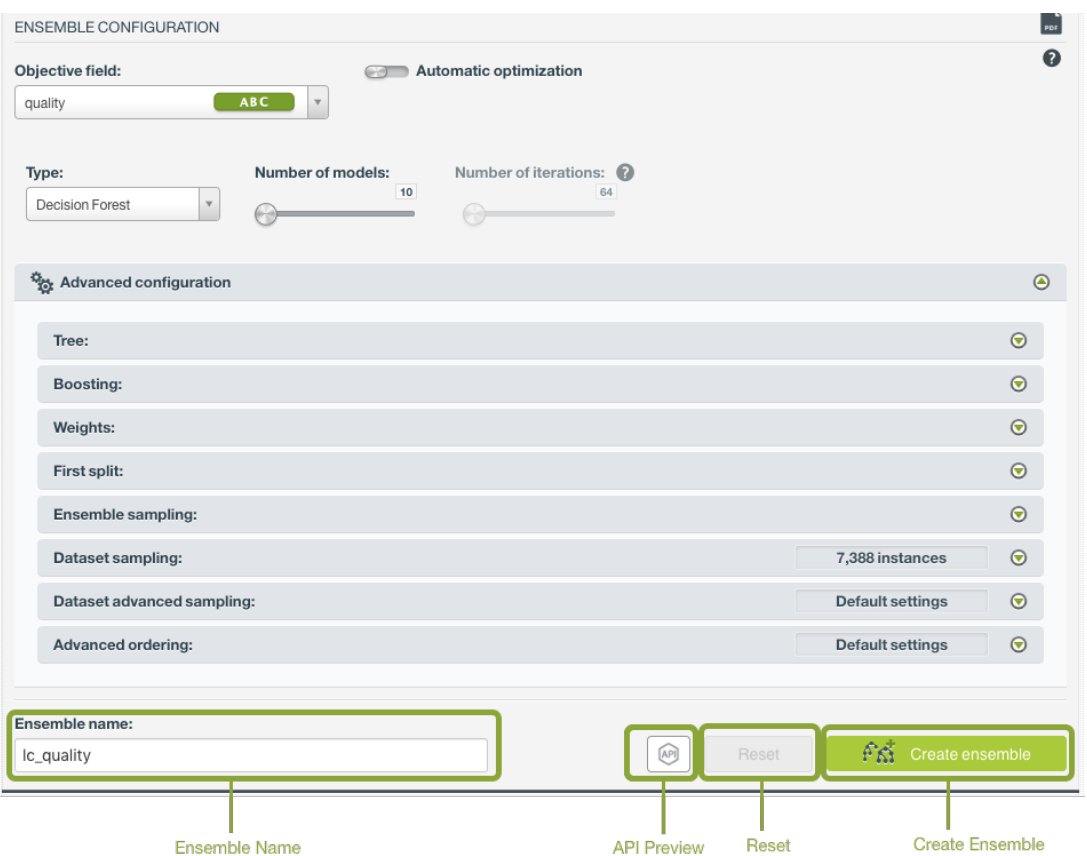

Figure 2.25: Create ensemble after configuration

# **2.4.13 API Request Preview**

The API Request Preview button is in the middle on the bottom of the configuration panel, next to

the Reset button (See [\(Figure 2.25\)](#page-121-0)). This is to show how to create the ensemble programmatically: the endpoint of the REST API call and the JSON that specifies the arguments configured in the panel. Please see [\(Figure 2.26\)](#page-121-1) below:

<span id="page-121-1"></span>

| <b>ENSEMBLE CONFIGURATION</b> |                                                                              |                |
|-------------------------------|------------------------------------------------------------------------------|----------------|
| Objective field:              | Automatic optimization                                                       |                |
| quality                       | ABC<br>$\forall$                                                             |                |
| Type:                         | Number of models:<br>Number of iterations: (2)                               |                |
| <b>Decision Forest</b>        | $\times$                                                                     |                |
|                               | API request preview<br><b>ISON</b><br>皀                                      |                |
|                               | API endpoint: /ensemble                                                      |                |
| <b>Rev</b> Advanced           | $1 - \{$                                                                     | $\circledcirc$ |
|                               | $\mathbf{Z}$<br>"objective_field": "00001a",<br>3<br>"number_of_models": 10, |                |
| Tree:                         | "node_threshold": 512,<br>4                                                  | $\odot$        |
|                               | 5<br>"name": "lc_quality",<br>"optimize": false,<br>6                        | $\odot$        |
| Boosting:                     | "ensemble_sample": {<br>$7 -$                                                |                |
| Weights:                      | 8<br>"rate": 1.<br>9<br>"replacement": true,                                 | $\odot$        |
|                               | "seed": "c71814f0fb38391a53976be721e8c5e2"<br>10                             |                |
| First split:                  | 11<br>},<br>۰.<br>                                                           | $\odot$        |
| Ensemble sa                   | Check the full list of arguments in the API documentation                    | $\odot$        |
| Dataset sampling:             | 7.388 instances                                                              | $\odot$        |

Figure 2.26: Ensemble API request preview

There are options on the upper right to either export the JSON or copy it to clipboard. On the bottom there is a link to the API documentation for ensembles, in case you need to check any of the possible values or want to extend your knowledge in the use of the API to automate your workflows.

Please note: when a default value for an argument is used in the chosen configuration, the argument won't appear in the generated JSON. Because during API calls, default values are used when arguments are missing, there is no need to send them in the creation request.

# **2.5 Visualizing Ensembles**

Being able to effectively visualize an ensemble is paramount to exploring it, interpreting it, and explaining why it produces certain outcomes. BigML provides two different visualizations, a Partial Dependence Plot (PDP) and a list of the single models:

- **Partial Dependence Plot**: a graphic representation of the marginal effect that the combination of two fields [\(predictors\)](#page-605-4) have on the [objective field](#page-604-2) (ensemble predictions) keeping the rest of the field values constant.
- **Model list**: provides a list of the single models that form the ensemble. This visualization is only available for **Decision Forest** ensembles (see [Subsection 2.4.3\)](#page-109-1).

## **Note: BigML does not provide the model list for Boosted Trees because they cannot be interpreted the same way as the models for other ensemble types (see [Subsection 2.5.2\)](#page-131-0).**

In the top menu you will find a summary of the ensemble results: the number of models in the ensemble, the sample rate, the objective field used, if the ensemble has been randomized, the type of ensemble used (Decision Forest or Boosted Trees), and the number of instances in the dataset.

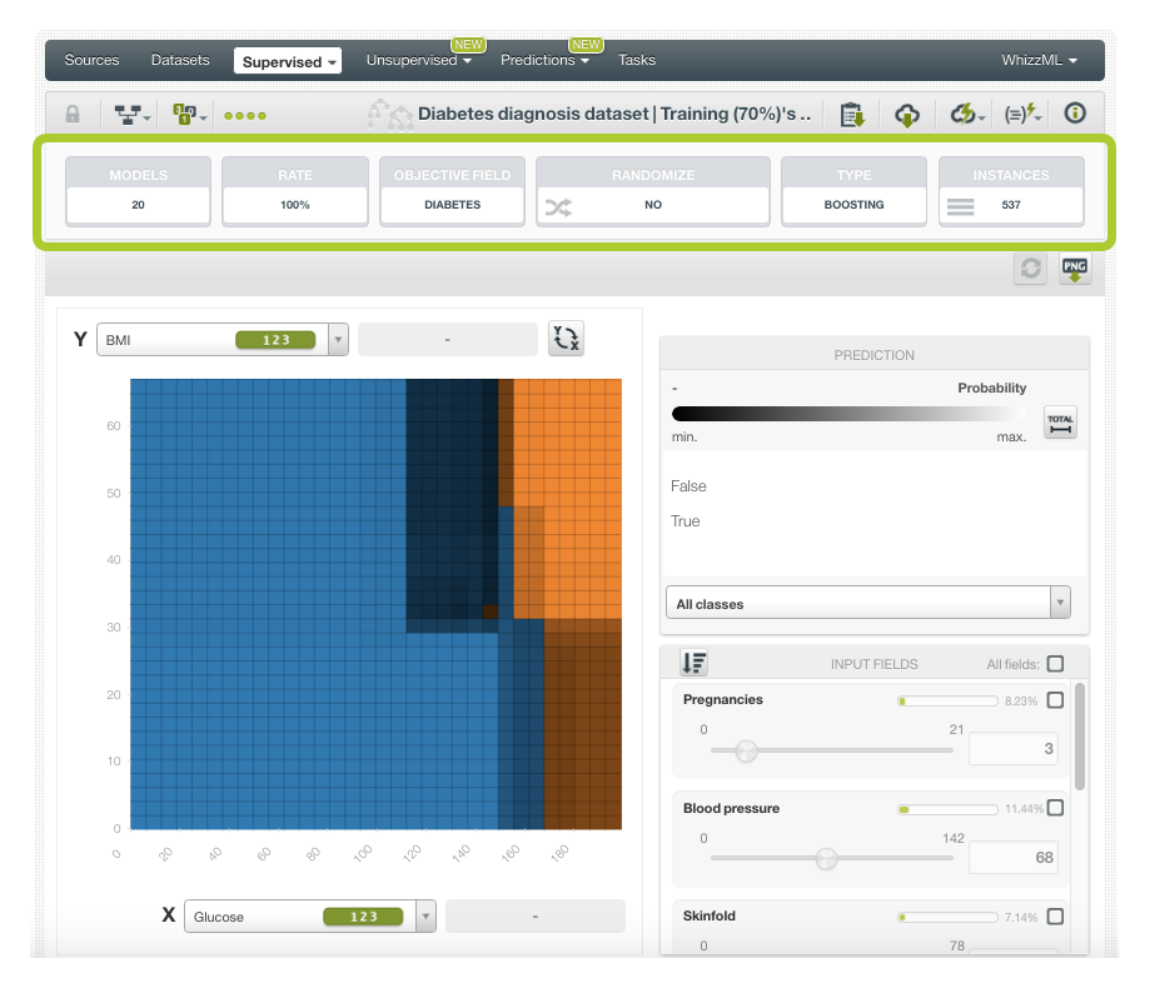

Figure 2.27: Ensemble top menu

<span id="page-123-0"></span>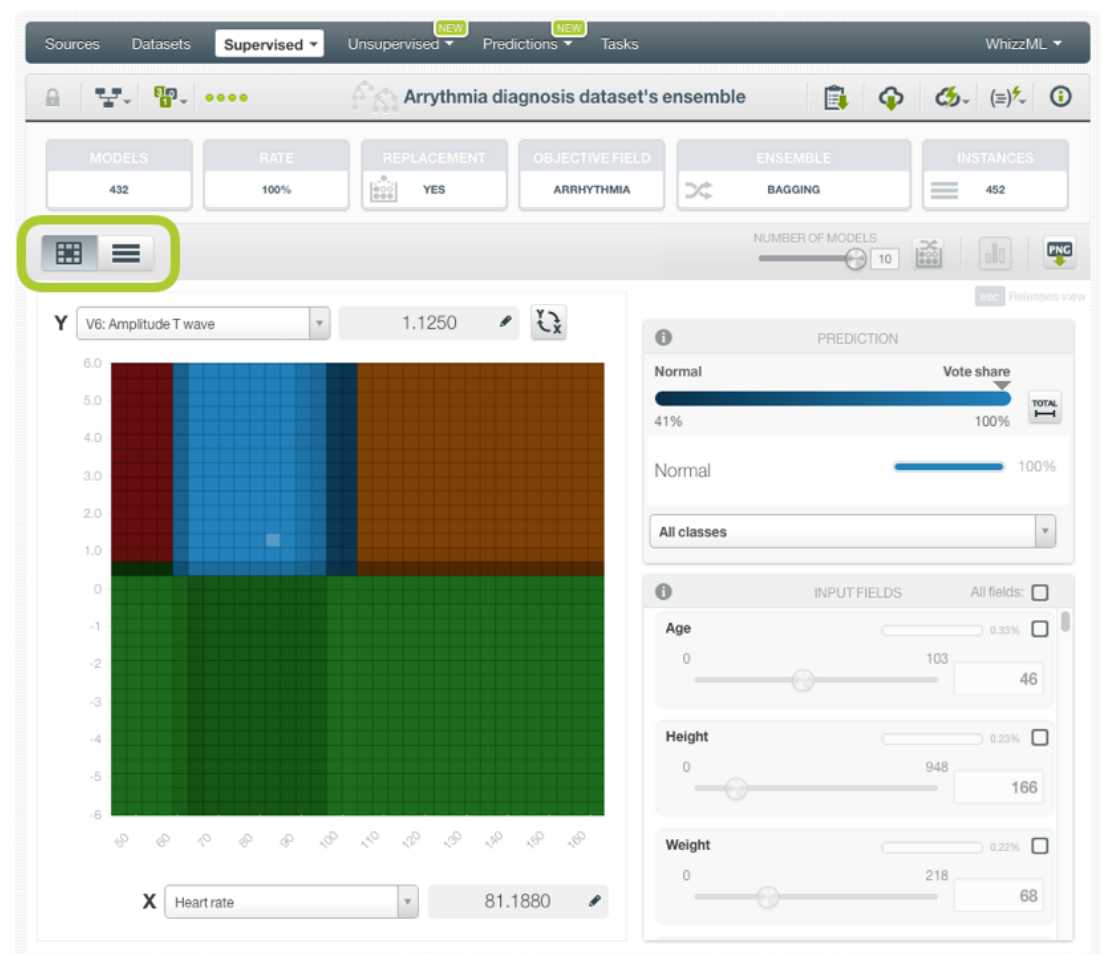

For Decision Forests, below the top menu, you will find the icons corresponding to each one of the views (the PDP and the model list) to switch from one view to another. (See [Figure 2.28\)](#page-123-0).

Figure 2.28: Switch from the chart view to the model list view

You can find a detailed explanation of each view in the following subsections.

## **2.5.1 Partial Dependence Plot (PDP)**

The PDP is the main default view you will find when creating an ensemble. The main goal is to represent the marginal effect of a set of variables (input [fields\)](#page-604-3) on the ensemble predictions disregarding the rest of the variables. It is a common method for visualizing and interpreting the impact of the variables on ensemble predictions, and it can be used for classification and regression ensembles.

#### **Note: the ensemble PDP is not a representation of the dataset values; it is a representation of the ensemble results and their dependence from a set of variables used as inputs.**

In order to ensure responsiveness, the PDP is built using 10 models by default. For ensembles with a higher number of models, a **random sample of 10 models** will be selected to calculate the predictions. A warning message will appear at the top of the ensemble view to indicate that the chart has been built with a lower number of models because this may cause slight differences between the chart predictions and the ensemble actual predictions. Although in most cases these differences should be imperceptible, you can use the slider to increase the number of trees (up to 100 trees) and the re-sampling option to take another random sample of trees. Click on the corresponding options as shown in [Figure 2.29.](#page-124-0)

<span id="page-124-0"></span>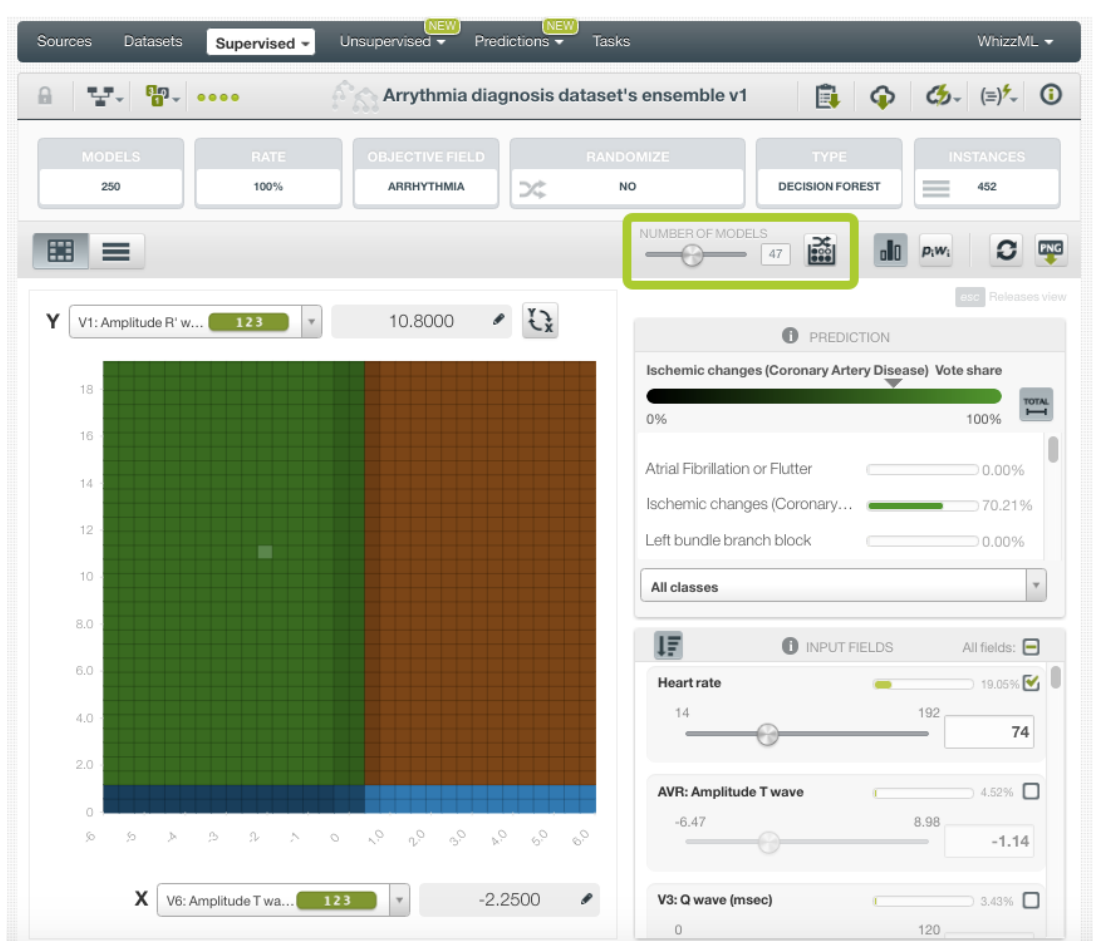

Figure 2.29: Trees slider and resampling option for ensembles PDP

You can visualize classification and regression ensembles in the heatmap chart. In the case of **classification** ensembles, the different classes of the objective field are represented by **different colors**. The different color shadings for each class represent the different **votes** in the case of **Decision Forests**, i.e., the percentage of trees voting for a given class in the ensemble (see [Subsection 2.6.3.2\)](#page-149-0) and the class **probabilities** in the case of **Boosted Trees** (see [Subsection 2.2.1\)](#page-100-0). For **regression** ensembles, the different prediction values are represented by differences in the **color scale**.

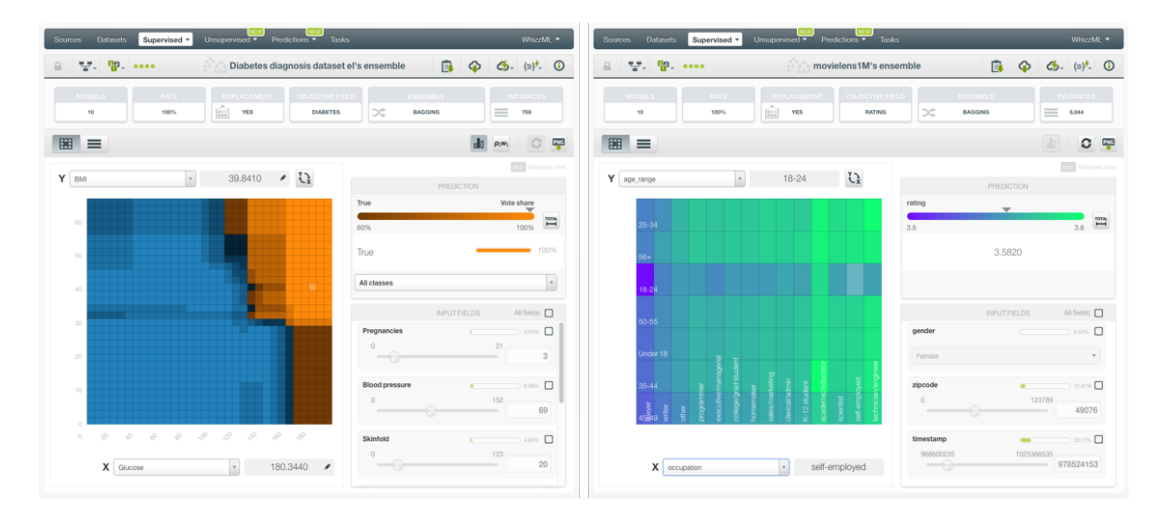

Figure 2.30: Classification and regression ensembles

The chart view is always composed of three main parts: the CHART itself, the PREDICTION legend and

<span id="page-125-0"></span>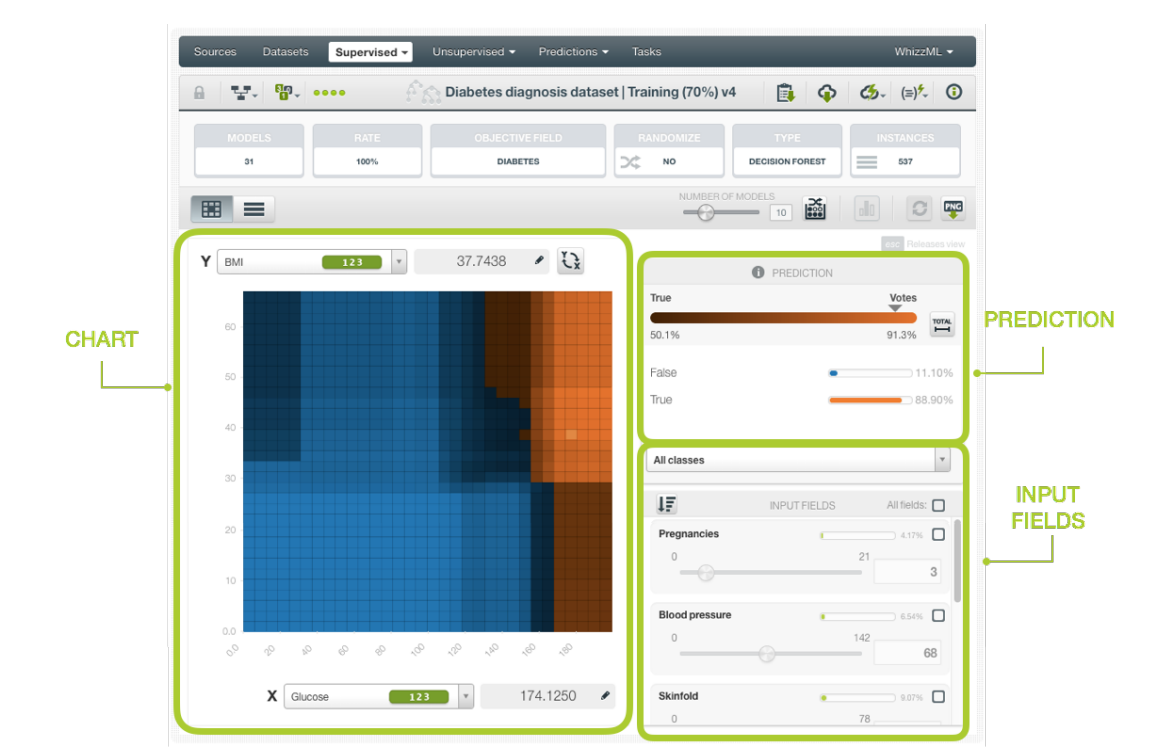

the INPUT FIELDS form. (See [Figure 2.31.](#page-125-0))

Figure 2.31: Ensemble chart

• The CHART allows you to view the impact of the two input fields on the objective classes predictions. You can select any categorical or numeric field for each axis. You can also switch the axis by clicking on the option on top of the chart area. (See [Figure 2.32.](#page-126-0)) In the grey area next to the axis selectors you can see the axis values. You can freeze the view by pressing Shift and release it again by pressing Escape from your keyboard. When the view is frozen, an edition icon will appear and you can edit the axis values to obtain a prediction for that value. (See [Figure 2.32.](#page-126-0))

<span id="page-126-0"></span>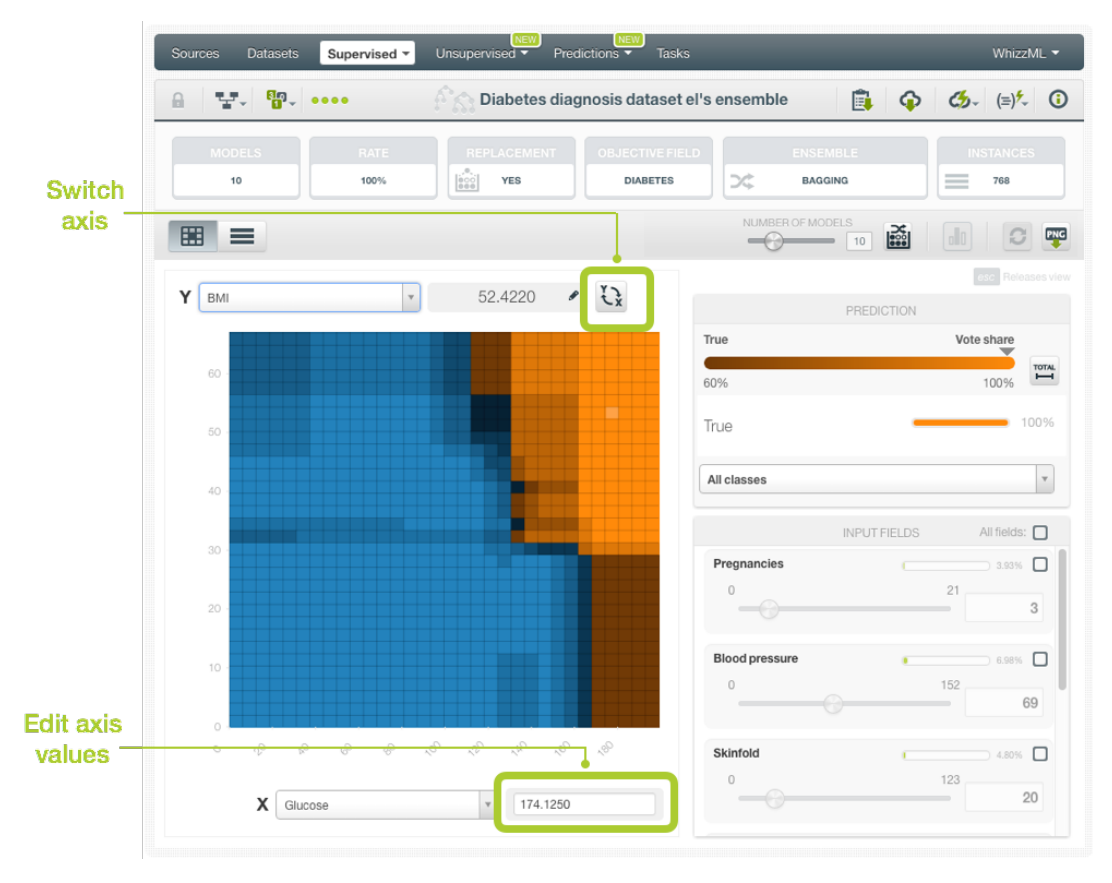

Figure 2.32: Ensemble CHART options

• The PREDICTION legend allows you to visualize the **objective field classes** (classification ensembles) or the predicted **value** (regression ensembles). In the case of classification ensembles you will also obtain the **votes**, i.e., the percentage of trees voting for a given class int he ensemble (see [Subsection 2.6.3.2\)](#page-149-0), for Decision Forests or the **class probabilities** for Boosted Trees (see [Subsection 2.2.1\)](#page-100-0). By default, color tones and shadings are set according to the range of values shown in the chart area. This is the default because for some configurations of the chart the predictions may vary a small amount relative to the global range. For example, imagine the chart is showing temperature predictions based on location, time-of-year, and time-of-day. San Diego's daily range (13◦ C to 18◦ C) could be tiny compared to the Earth's global range (-62◦ C to 48◦ C). You can change this behavior and see the color scales and shading according to the total range of possible predicted values by clicking on the icon Total . (See [Figure 2.33.](#page-127-0)) For classification ensembles, this option allows you to see the **color shading** for the total range of potential values (from 0% to 100%). For regression ensembles, the Total colors option allows you to see the **color scale** for the total range of predictions. For classification ensembles you can also select to see only one of the classes using the class selector at the bottom of the legend. (See [Figure 2.33.](#page-127-0))

<span id="page-127-0"></span>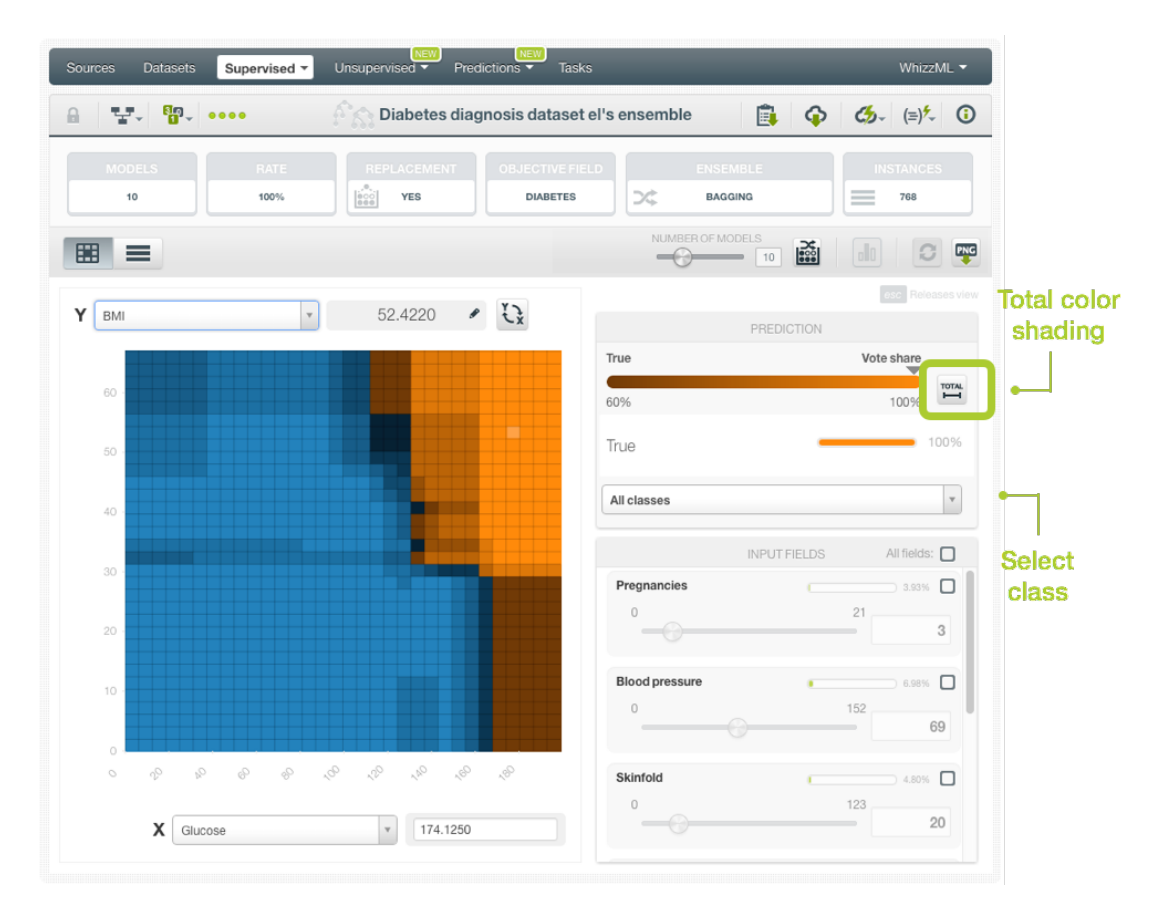

Figure 2.33: PREDICTION legend options

• Below the chart legend, you can find the INPUT FIELDS form. (See [Figure 2.34.](#page-128-0)) You can configure the values for any **numeric** or **categorical** field. Text and items fields are not yet supported. By changing their values, you can see the predictions changing in real-time. You can sort the fields by their importance, select or disable them. If you disable an input field, it will be ignored to calculate the final prediction. The strategy used to calculate predictions when some fields are disabled is the **proportional missing strategy** (see [Subsection 2.6.3.1\)](#page-148-0).

**Note: it is important to notice that disabled fields will be ignored when calculating the chart predictions. This is because the original intent of the PDP is to understand the impact of the axis fields by ignoring the influence of all the other fields. So if you trained the ensemble with missing values (see [Subsection 2.4.6.2\)](#page-112-2) and they have some impact on predictions, you will not see it in the chart predictions. In this case it will be a mismatch between the chart predictions and your final predictions.**

<span id="page-128-0"></span>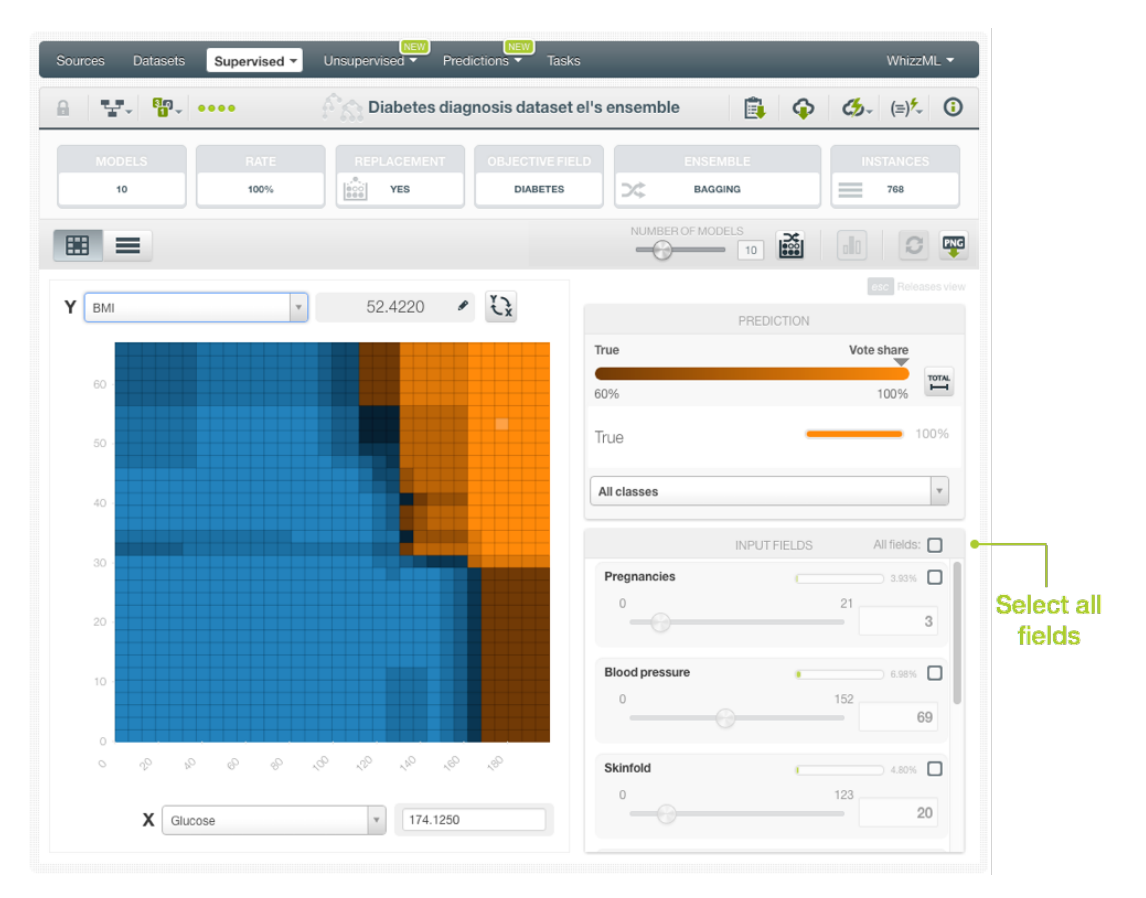

Figure 2.34: INPUT FIELDS form in ensemble chart

# **2.5.1.1 Export chart as an image**

Download the ensemble chart as an image in PNG format with or without legends. To download it with legends, press Shift from your keyboard to freeze the chart view. (See [Figure 2.35.](#page-128-1))

<span id="page-128-1"></span>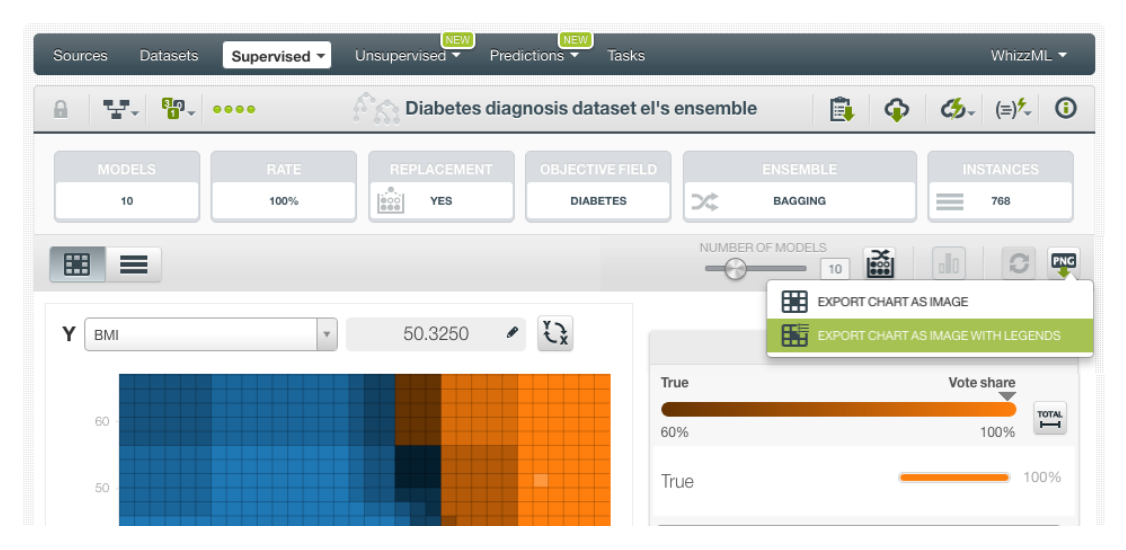

Figure 2.35: Download ensemble chart in PNG format

# **2.5.1.2 Interpreting Partial Dependence Plots**

You can easily see field impact on predictions using the ensembles chart. See below three different situations using an ensemble which aims to predict if a person has diabetes based on several input fields:

• **Both fields impact predictions**: in the image below, the combination of the selected fields, "BMI" (Body Mass Index) and "Glucose", have a high impact on predicting diabetes since variations in both fields cause variations in predictions.

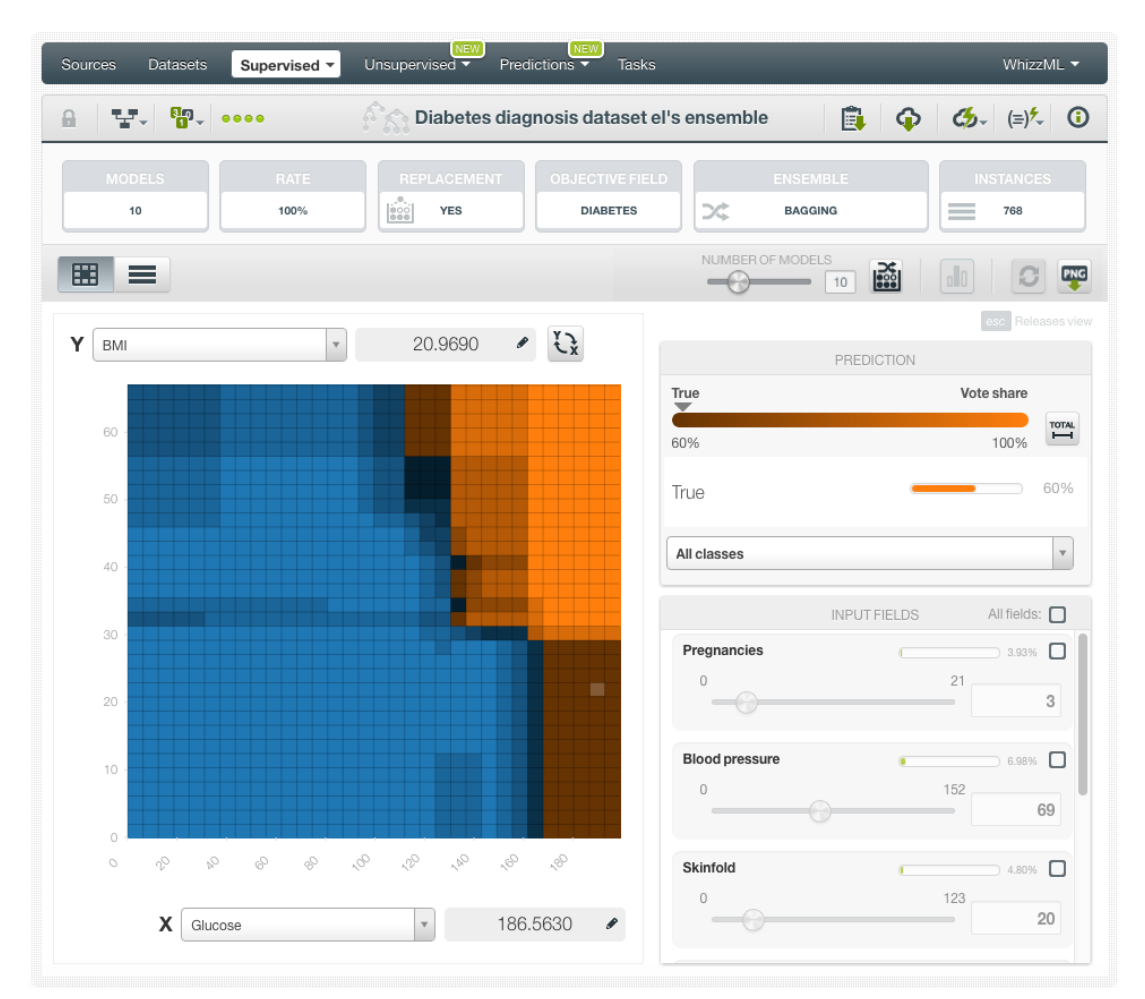

Figure 2.36: Both selected fields impact predictions

• **Only one of the fields impacts predictions**: looking at the image below we can conclude that "Skinfold" is not a good predictor for diabetes since variations in this field don't affect predictions. However, the level of "Glucose" has great impact on predictions. (See [Figure 2.37.](#page-130-0))

<span id="page-130-0"></span>

| Sources<br><b>Datasets</b> | Supervised *                   | <b>NEW</b><br>Unsupervised       | NEW<br><b>Tasks</b><br>Predictions        |                                               | WhizzML ▼                                        |
|----------------------------|--------------------------------|----------------------------------|-------------------------------------------|-----------------------------------------------|--------------------------------------------------|
| $\mathbf{p}$<br>Ψ.         | $\bullet\bullet\bullet\bullet$ | A.                               | Diabetes diagnosis dataset el's ensemble  |                                               | 自 命 伤 () (5)                                     |
| <b>MODELS</b><br>10        | RATE<br>100%                   | <b>REPLACEMENT</b><br><b>YES</b> | <b>OBJECTIVE FIELD</b><br><b>DIABETES</b> | <b>ENSEMBLE</b><br><b>X</b><br><b>BAGGING</b> | <b>INSTANCES</b><br>$\equiv$<br>768              |
| 囲<br>≡                     |                                |                                  |                                           | NUMBER OF MODELS<br>$\mathbb{R}^2$<br>10      | PNG<br>oll                                       |
| Υ<br>Skinfold              | $\mathbf{v}$                   | 61.8750                          | $\overrightarrow{f}$<br>$\bullet$         | PREDICTION                                    | se Releases view                                 |
|                            |                                |                                  |                                           | True                                          | Vote share<br>$\overline{\phantom{a}}$           |
| 90                         |                                |                                  |                                           | 60%                                           | <b>TOTAL</b><br>$\overline{\phantom{0}}$<br>100% |
| 80                         |                                |                                  |                                           | True                                          | 90%                                              |
| 70                         |                                |                                  | ■                                         |                                               |                                                  |
| 60                         |                                |                                  |                                           | All classes                                   | $\mathbf{v}$                                     |
| 50                         |                                |                                  |                                           | <b>INPUT FIELDS</b>                           | All fields: 0                                    |
| 40                         |                                |                                  |                                           | Pregnancies                                   | $3.93%$ $\Box$                                   |
| 30                         |                                |                                  | ■                                         | $\bf 0$                                       | 21<br>3                                          |
| 20                         |                                |                                  |                                           | <b>Blood pressure</b>                         | $6.98%$ $\Box$                                   |
| 10                         |                                |                                  |                                           | $\circ$                                       | 152                                              |
| $\circ$                    |                                |                                  |                                           |                                               | 69<br>$\overline{\phantom{a}}$                   |
| o<br>$\circlearrowright$   | 2<br>8<br>2                    | Q,<br>o,<br>$Q_{\rm A}$<br>Q,    | Q,                                        | Insulin                                       | 6.15%                                            |
|                            |                                |                                  | 174.1250                                  | $\circ$                                       | 1057<br>79<br>$\sim$                             |
| х                          | Glucose                        | $\mathbf{v}$                     | ₽                                         |                                               |                                                  |

Figure 2.37: One of the selected fields impact predictions

• **Both fields have low or no impact on predictions**: if you select variables with little or no influence on predictions, you can see that variations in the selected fields don't lead to differences in predictions. In this case, any combination of "Blood pressure" and "Insulin" always returns the same value for diabetes, "False".

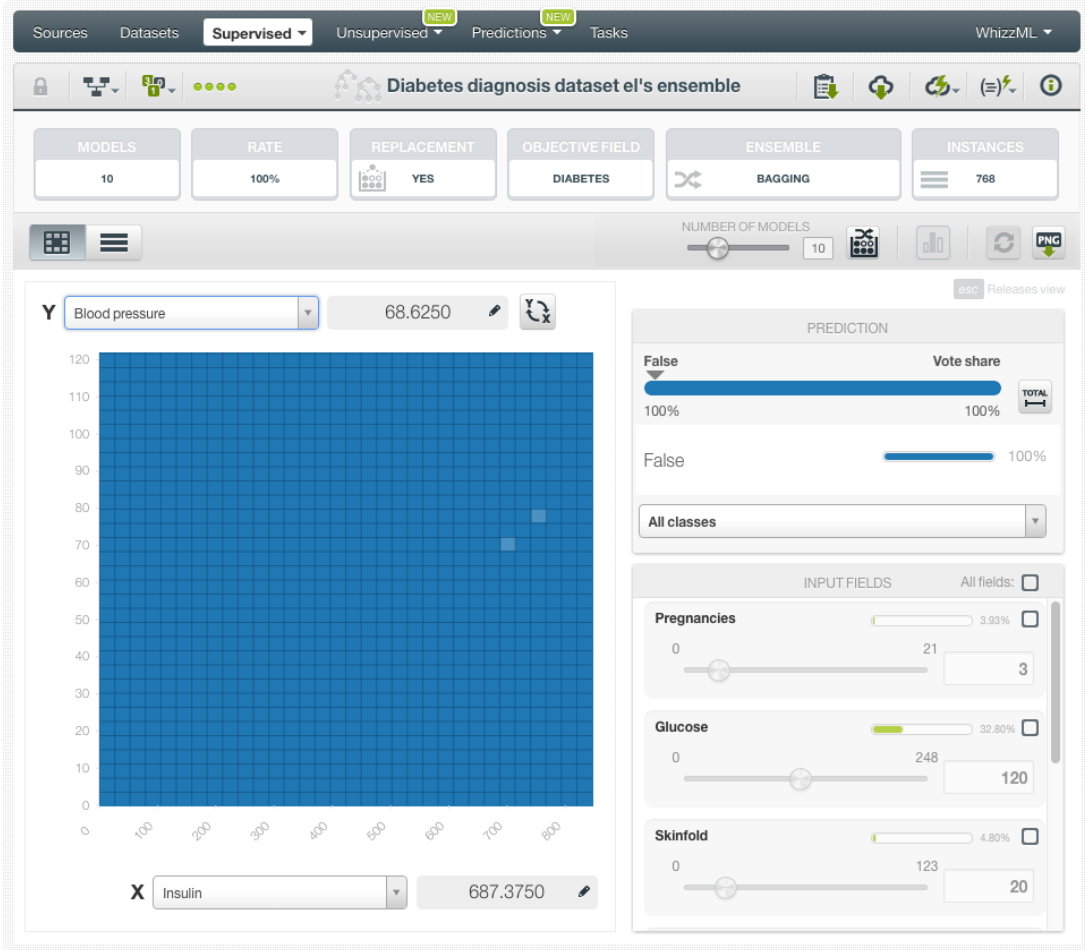

Figure 2.38: None of the selected fields impact predictions

# <span id="page-131-0"></span>**2.5.2 Model List**

The model list is only available for **Decision Forests**. The model list is not provided for **Boosted Trees** because they cannot be analyzed the same way as the models for other ensemble types. Instead of predicting the objective field, each boosted tree tries to fit a gradient to correct the mistakes made by the previous single tree. Therefore the single models are hardly interpretable individually.

The same BigML interactive visualization for models is used to show each single tree composing the ensembles. The ensemble model list provides a general overview on the ensemble and a means to get down to the single model level. The list of models comprise the following information for each of them:

- **Model preview**: this is a snapshot of the tree representation for each model.
- **Model link**: you can access each underlying tree model by clicking on this link.
- **Data distribution histogram**: the distribution of the target field values in the training set that was used to build the model.
- **Predicted distribution histogram**: predictions distribution for the model. The predicted distribution should roughly match the data distribution.

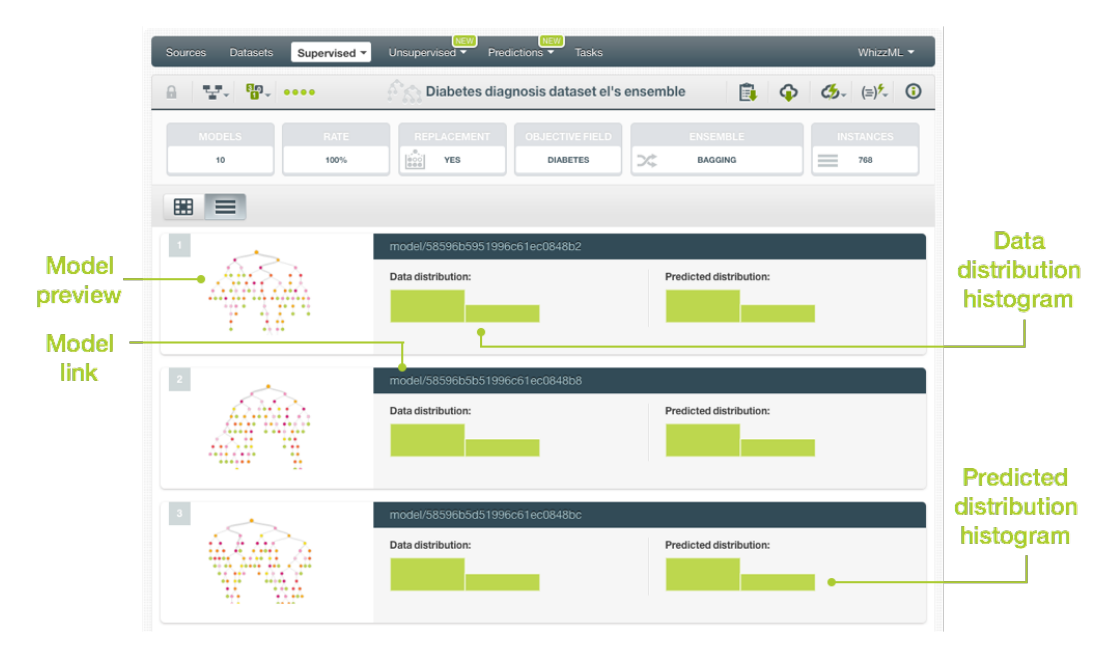

Figure 2.39: Ensemble model list view

If you click on the model preview or link, you will be taken to that model view (see [Figure 2.40\)](#page-132-0), where you can use all of the model visualization features described in [Section 1.5,](#page-34-0) such as BigML proprietary tree and sunburst dynamic visualization.

<span id="page-132-0"></span>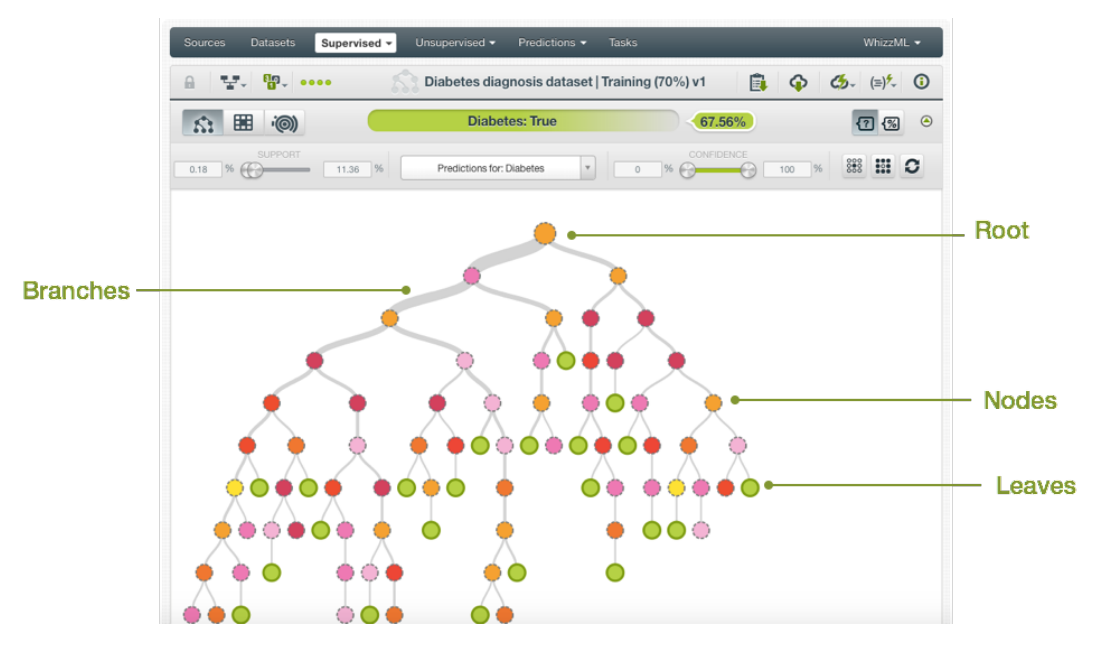

Figure 2.40: Tree visualization

# **2.6 BigML Ensemble Predictions**

# **2.6.1 Introduction**

The ultimate goal in building a BigML [ensemble](#page-604-4) is being able to make [predictions](#page-605-5) for previously unseen instances with an unknown label. In BigML, you can make predictions for **single instances** or for **many instances in a batch**. Each **prediction** comes with a measure indicating its **reliability**, expressed either as a **probability** (for classification ensembles), as a **[confidence](#page-603-3)** or **votes** (only for classfication Decision Forests), or as an **[expected error](#page-604-5)** (only for regression Decision Forests).

The predictions tab in the main menu of your BigML [Dashboard](#page-603-4) is where all your saved predictions are listed. (See [Figure 2.41.](#page-133-0))

<span id="page-133-0"></span>

| Sources | <b>Datasets</b>         | Supervised $\blacktriangledown$ | Unsupervised v | Predictions ▼ | <b>Tasks</b>         |                |            |            | WhizzML $\blacktriangledown$ |   |
|---------|-------------------------|---------------------------------|----------------|---------------|----------------------|----------------|------------|------------|------------------------------|---|
| ≈       | 扂                       |                                 |                |               | Predictions          |                |            |            | 面                            |   |
|         | Name                    |                                 |                |               | $\diamond$ Objective | $\ddot{\circ}$ | Prediction | $\Diamond$ | 當                            | ≎ |
|         |                         |                                 |                |               | No predictions       |                |            |            |                              |   |
|         | Show   10   predictions |                                 |                |               | No predictions found |                |            |            | $ <$ $\langle$ $>$ $>$ $ $   |   |

Figure 2.41: Predictions list empty view

Ensemble predictions are saved under the CLASSIFICATION & REGRESSION option in the menu. (See [Figure 2.42.](#page-133-1))

<span id="page-133-1"></span>

| Supervised v<br>Datasets<br>Sources | Unsupervised $\blacktriangledown$<br>Predictions * | WhizzML ▼<br><b>Tasks</b>              |
|-------------------------------------|----------------------------------------------------|----------------------------------------|
| G<br>囯                              | CLASSIFICATION & REGRESSION<br>CLUSTER ANALYSIS    | Ŵ<br>$\Omega$<br>ions                  |
| Name<br>K.                          | ANOMALY DETECTION<br>ASSOCIATION DISCOVERY         | 當<br>≎<br>$\hat{z}$<br>Prediction<br>≎ |
|                                     | TOPIC MODELING                                     |                                        |
| $\bullet$ predictions<br>Show<br>10 | No predictions found                               | $ C  \leq  C $                         |

Figure 2.42: Menu options of the predictions list view

<span id="page-133-2"></span>From this view you can select to view the list for your **single instances predictions** or your **batch predictions** by clicking in the corresponding icons. (See [Figure 2.43](#page-133-2) and [Figure 2.44.](#page-133-3))

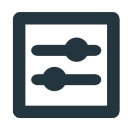

Figure 2.43: Single predictions icon

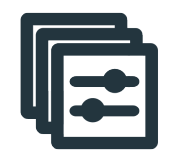

Figure 2.44: Batch predictions icon

<span id="page-133-3"></span>In the **predictions list view**, you can see, for each prediction, the **Model, Ensemble or Logistic Regression** icon used for the prediction, the **Name** of the prediction, the **Objective** (objective field name), the **Prediction** (the prediction result), and the **Age** (time since the prediction was created). (See [Fig](#page-134-0)[ure 2.45.](#page-134-0))

<span id="page-134-0"></span>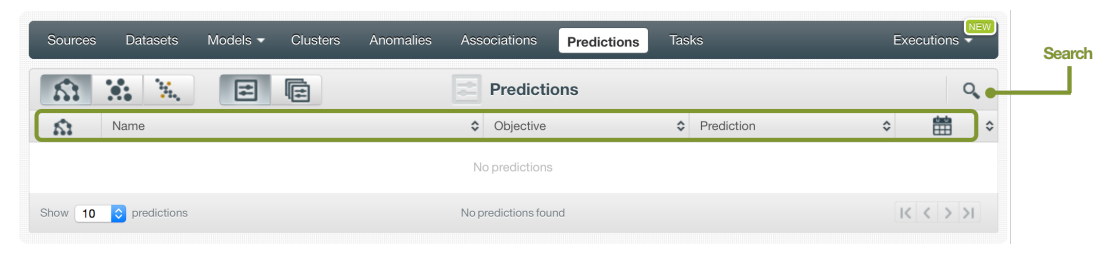

Figure 2.45: Predictions list view

You can also search your predictions by name by clicking the search button on the top right menu.

# **2.6.2 Creating Ensemble Predictions**

As shown in [Figure 2.46,](#page-134-1) BigML provides three options to make predictions from your ensembles:

- 1. PREDICT: to predict a single instance using the prediction form.
- <span id="page-134-1"></span>2. BATCH PREDICTION: to predict multiple instances simultaneously.

| Sources   | <b>Datasets</b><br>Supervised $\sim$                                                                           | Unsupervised v              | Predictions v                    | <b>Tasks</b>                                    |                          |                                                                  | WhizzML -                |                       |
|-----------|----------------------------------------------------------------------------------------------------|-----------------------------|----------------------------------|-------------------------------------------------|--------------------------|------------------------------------------------------------------|--------------------------|-----------------------|
|           |                                                                                                    | 5                           | <b>Ensembles</b>                 |                                                 |                          |                                                                  | $\hat{1}$                | Q                     |
|           |                                                                                                    |                             |                                  | Search by name                                  |                          |                                                                  | $\mathbf{x}$             | $\boldsymbol{\Theta}$ |
| ıll       | Name                                                                                                    | $\hat{\mathcal{C}}$<br>Type | $\hat{\mathcal{L}}$<br>Objective | 當<br>$\hat{\mathcal{C}}$<br>$\hat{\mathcal{C}}$ | ĥ<br>$\hat{\mathcal{C}}$ | 国<br>$\mathrel{\mathop{\mathop{\mathop{\scriptstyle\circ}}}}$    | 国<br>$\hat{\mathcal{C}}$ | 噐<br>$\Diamond$       |
| <b>Ji</b> | US car accidents dataset   Training (80%)<br>512-node, 10-model bootstrap decision forest                      | ⊗<br>oO                     | Injury Severity                  | 1w3d                                            | 592.9 KB                 | 15                                                               | $\overline{7}$           | 6                     |
| пĥ        | 国<br>US car acc<br>PREDICT<br>512-node,                                                                        | ⋏                           | Crash Date.day-of-we             | 1w3d                                            | 592.9 KB                 | $\sigma$                                                         | $\circledcirc$           | $\circ$               |
| <b>di</b> | 影이<br>CREATE BATCH PREDICTION<br><b>Iris dataset</b><br>$\mathbb{R}^{\bullet}$<br>512-node,<br><b>EVALUATE</b> | $\overline{a}$              | Species                          | 1w3d                                            | 3.6 KB                   | $\vert$ 1                                                        | $\boxed{5}$              | $\boxed{3}$           |
| пĥ        | <b>PART</b> VIEW DETAILS<br>car_crash<br>512-node.                                                             | $\overline{a}$              | Injury Severity                  | 2w1d                                            | 10.9 MB                  | 12                                                               | $\sqrt{2}$               | $\circ$               |
| <b>uf</b> | $\mathcal{P}_{\mathbf{M}}$ DELETE ENSEMBLE<br>US car acc<br><b>2</b><br>512-node, 3<br>MOVE TO                 | $\overline{a}$              | Injury Severity                  | 3w                                              | 592.5 KB                 | 21                                                               | $\left 0\right\rangle$   | $\circ$               |
| пR        | <b>Fictional Wine sales V1</b><br>512-node, 31-model bootstrap decision forest                                 | ⋏                           | <b>Total Sales</b>               | 3w 1d                                           | 50.4 KB                  | $\sqrt{5}$                                                       | $\circledcirc$           | $\circ$               |
| <b>di</b> | <b>Fictional Wine Sales</b><br>512-node, 10-model bootstrap decision forest                                    | ⋏                           | <b>Total Sales</b>               | 3w 1d                                           | 50.4 KB                  | $\boxed{4}$                                                      | 10                       | $\vert$ 11            |
| пĥ        | <b>Fictional Wine Sales</b><br>512-node, 10-model bootstrap decision forest                                    | ⋏                           | <b>Total Sales</b>               | 3w 1d                                           | 50.4 KB                  | $\circ$                                                          | $\circ$                  | $\circ$               |
| <b>di</b> | <b>Fictional Wine Sales</b><br>512-node, 10-model bootstrap decision forest                                    | ⋏                           | <b>Total Sales</b>               | 3w1d                                            | 50.4 KB                  | $\blacksquare$                                                   | $\circ$                  | $\circ$               |
| ıĥ        | Diabetes diagnosis dataset   Training (70%) v4<br>512-node, 31-model bootstrap decision forest                 | n0                          | <b>Diabetes</b>                  | 3w1d                                            | 18.9 KB                  | 19                                                               | 14                       | 32                    |
| Show   10 | $\bullet$ ensembles                                                                                            |                             | 1 to 10 of 379 ensembles         |                                                 | $\overline{\mathcal{K}}$ | $\overline{2}$<br>$\overline{3}$<br>$\overline{1}$<br>$\epsilon$ | $\overline{4}$<br>5      | $>$ $>$               |

Figure 2.46: Menu options to create predictions

## <span id="page-134-3"></span>**2.6.2.1 Predict**

BigML allows you to quickly make predictions for single instances by providing a form containing the fields used by the ensemble, so you can easily set the input data and get an immediate response. This option is only available from the BigML Dashboard for ensembles with less than 100 fields. If you want to perform single instance predictions for ensembles with a higher number of fields, you can use the [BigML API](https://bigml.com/api/predictions)<sup>[12](#page-134-2)</sup>.

Follow the steps detailed below to create a single prediction:

<span id="page-134-2"></span><sup>12</sup><https://bigml.com/api/predictions>

1. Choose the PREDICT option under the ensemble **1-click menu**. (See [Figure 2.47.](#page-135-0))

<span id="page-135-0"></span>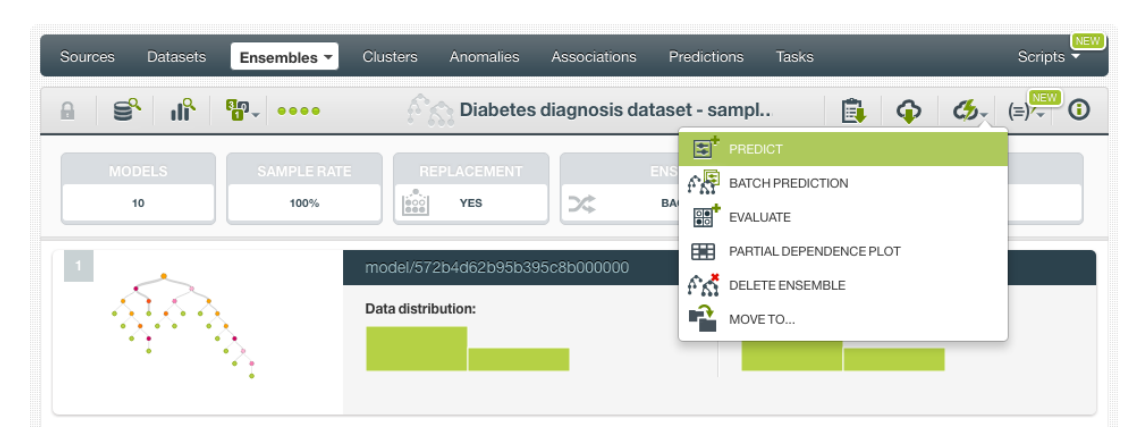

Figure 2.47: Predict option from ensemble 1-click menu

Alternatively, you can choose the PREDICT option in the **pop up menu** in the list view as shown in [Figure 2.48.](#page-135-1)

<span id="page-135-1"></span>

| Sources   | <b>Clusters</b><br><b>Datasets</b><br>Ensembles v                          |   | Anomalies               | Associations          | Predictions        | <b>Tasks</b> |                         |                                                                                                    |                                                                                                    | <b>JEW</b><br>Scripts $\overline{\phantom{a}}$ |
|-----------|----------------------------------------------------------------------------|---|-------------------------|-----------------------|--------------------|--------------|-------------------------|----------------------------------------------------------------------------------------------------|----------------------------------------------------------------------------------------------------|------------------------------------------------|
|           |                                                                            |   | ã                       | <b>Ensembles</b>      |                    |              |                         |                                                                                                    |                                                                                                    | Q                                              |
| ıll       | Name                                                                       | ¢ | ≎<br>Type               | Objective             | $\hat{\mathbf{v}}$ | 龠<br>≎       | ĥ<br>$\hat{\mathbf{v}}$ | 国<br>≎                                                                                                    | 囿<br>$\hat{\mathbf{v}}$                                                                                                    | $\frac{80}{100}$<br>$\hat{\mathbf{v}}$         |
| пĥ        | Diabetes diagnosis dataset - sample (20.00                                 | ⊗ | $\overline{a}$          | <b>Diabetes</b>       |                    | 3d 19h       | 54.1 KB                 | $[0] % \begin{center} % \includegraphics[width=\linewidth]{imagesSupplemental_3.png} % \end{center} % \caption { % Our method can be used for the use of the image. % \label{fig:example} %$                                                     | $\begin{array}{ c } \hline 0 \\ \hline \end{array}$                                                                                                    | $\boxed{2}$                                    |
| пR        | $F$ PREDICT<br><b>Arrythmi</b>                                             |   | $\overline{a}$          | Arrhythmia            |                    | 3d 19h       | 344.0 MB                | $\left 0\right\rangle$                                                                                                    | $\left\vert 0\right\rangle$                                                                                                    | $\begin{bmatrix} 0 \end{bmatrix}$              |
| пĥ        | 유년<br>CREATE BATCH PREDICTION<br><b>Fictional</b><br><b>ee</b><br>EVALUATE |   | ∧                       | <b>Total Sales</b>    |                    | 5d 23h       | 1.8 MB                  | $[0] % \begin{center} % \includegraphics[width=\textwidth]{images/TransY.pdf} \end{center} % \vspace*{-1em} \caption{The image shows the number of observations in the left and right.} \label{fig:class} %$                                     | $\left[ 0\right]$                                                                                                    | $\left\vert 0\right\rangle$                    |
| пß        | $A \cap B$ view details<br><b>Fictional</b>                                |   | ⋏                       | <b>Total Sales</b>    |                    | 5d 23h       | 4.0 MB                  | $[0] % \centering \includegraphics[width=0.9\textwidth]{images/TrDiM-Architecture.png} % \caption{The first two different values of $M$ with the same time. The first two different values of $M$ is the same time.} \label{TrDiM-Architecture}$ |                                                                                                    | o                                              |
| пĥ        | fΩ<br><b>DELETE ENSEMBLE</b><br><b>Fictional</b><br>r2<br>MOVE TO          |   | ᄉ                       | <b>Total Sales</b>    |                    | 5d 23h       | 402.6 KB                | $[0] % \begin{center} % \includegraphics[width=\linewidth]{imagesSupplemental_3.png} % \end{center} % \caption { % Our method can be used for the use of the image. % \label{fig:example} %$                                                     | $[0] % \begin{center} % \includegraphics[width=\linewidth]{imagesSupplemental_3.png} % \end{center} % \caption { % Our method can be used for the use of the image. % \label{fig:example} %$ | O                                              |
| пß        | Diabetes tragmosis uataset - sample (ou.uu                                 |   | oO                      | <b>Diabetes</b>       |                    | 5d 23h       | 215.7 KB                |                                                                                                    |                                                                                                    | $\vert 0 \vert$                                |
| пĥ        | Diabetes diagnosis dataset - sample (80.00                                 |   | $\overline{a}$          | <b>Diabetes</b>       |                    | 5d 23h       | 215.7 KB                | $[0] % \begin{center} % \includegraphics[width=\textwidth]{images/Transr1.png} % \end{center} % \caption { % Our method of the estimators in the image. % \label{fig:class} %$                                                                   | $\boxed{0}$                                                                                                    | n                                              |
| пĥ        | Diabetes diagnosis dataset - sample (80.00                                 |   | $\overline{\mathbf{u}}$ | <b>Diabetes</b>       |                    | 5d 23h       | 215.7 KB                | $\left[ 0\right]$                                                                                                    | $\overline{0}$                                                                                                    | $\Box$                                         |
| пß        | Diabetes diagnosis dataset's ensemble                                      |   | $\overline{a}$          | <b>Diabetes</b>       |                    | 5d 23h       | 269.8 KB                | $\begin{array}{c} \hline \begin{array}{c} 0 \\ \hline \end{array} \end{array}$                                                                                                    | <b>In</b>                                                                                                    | $\left\vert 0\right\rangle$                    |
| Show   10 | $\Theta$ ensembles                                                         |   |                         | 1 to 9 of 9 ensembles |                    |              |                         |                                                                                                    | K < 1                                                                                                    | $>$ >1                                         |

Figure 2.48: Predict option from ensemble pop-up menu

2. You will be redirected to the **prediction form** where you will find all the fields used by the ensemble as predictors ordered by [field importance.](#page-604-6) The importance percentage is found next to the field name as shown in [Figure 2.49.](#page-136-0) You may not find all the fields from your original dataset because the ensemble may find them irrelevant or redundant in terms of their predictive impact.

<span id="page-136-0"></span>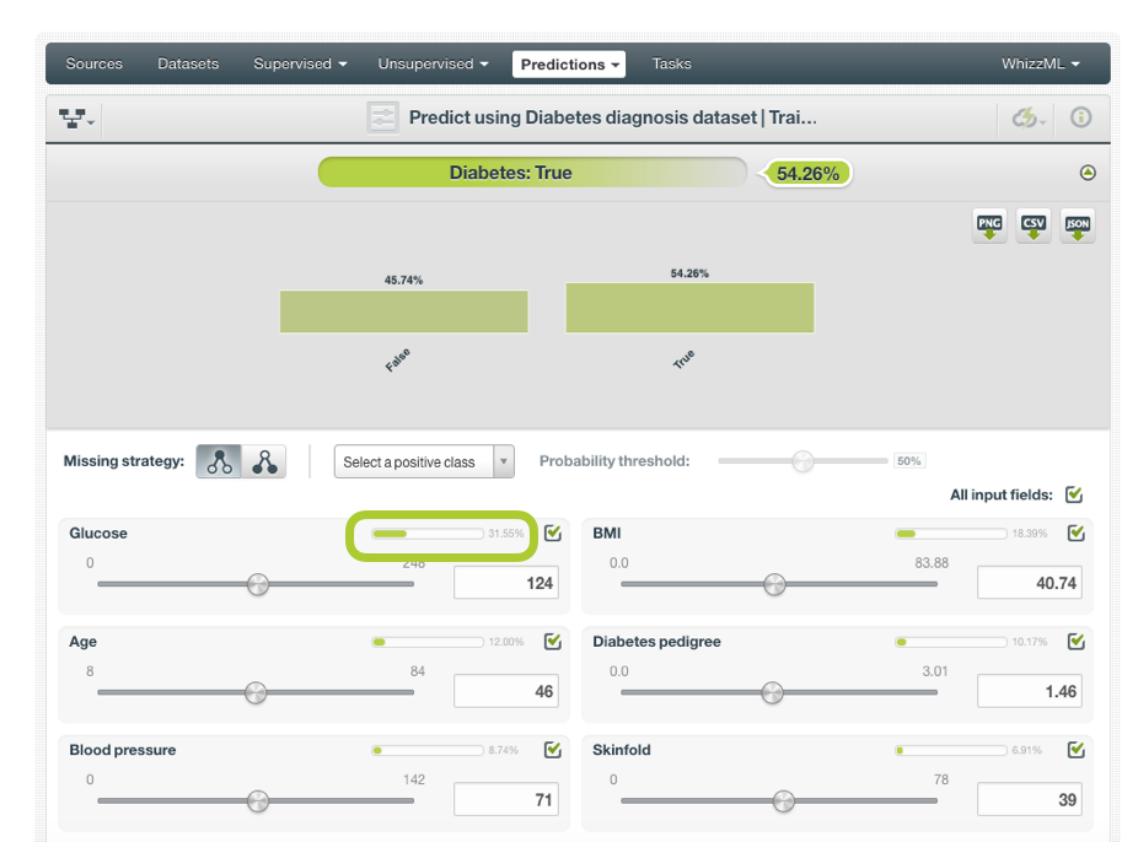

Figure 2.49: Single predictions form

3. **Select the fields** you want to be taken into account for your prediction as shown in [Figure 2.50.](#page-137-0) Non-selected fields will be considered as missing values during the prediction. If your ensemble was trained with Missing splits (see [Subsection 2.4.6.2\)](#page-112-2), then missing values are considered by the ensemble as any other valid value. If your ensemble was built without missing values then any of the Missing strategies may apply during your prediction (see [Subsection 2.6.3.1.](#page-148-0))

<span id="page-137-0"></span>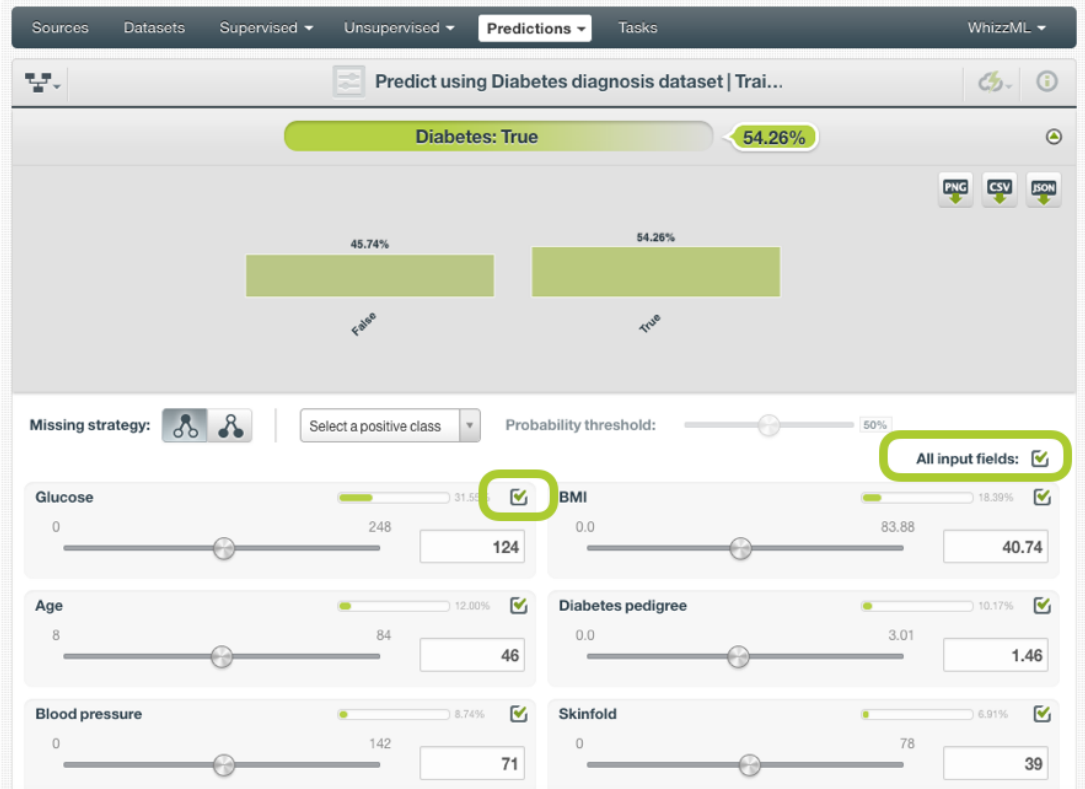

Figure 2.50: Select fields in the prediction form

- 4. **Set input values** for your selected fields. Depending on the field type, you will need to input the values differently:
	- Numeric fields: move the slider or input a specific value in the text box.
	- Categorical fields: select one class from the selector.
	- Text fields: write one or several terms in the free text box.
	- Date-time fields: select the appropriate values from the selector.
	- Items fields: when you write the first three characters of an item name, several items matching those characters will appear, so you can select the right one. You can input more than one item for a field.
- 5. **Get the prediction** on the top of the form. For classification ensembles you will get all classes distribution and for regression ensembles you will get the predicted value for the objective field. Both types of ensembles will also show a certainty measure along with the prediction:
	- For classification Decision Forests, you can get the **probability**, the **confidence** or the **votes** depending on the option you choose. For regression Decision Forests you get the **expected error**.
	- For classification Boosted Trees, you get the **probability**. For regression Boosted Trees the expected error cannot be calculated. Read more about ensemble predictions in [Subsec](#page-100-1) $tion 2.2.1.2.$

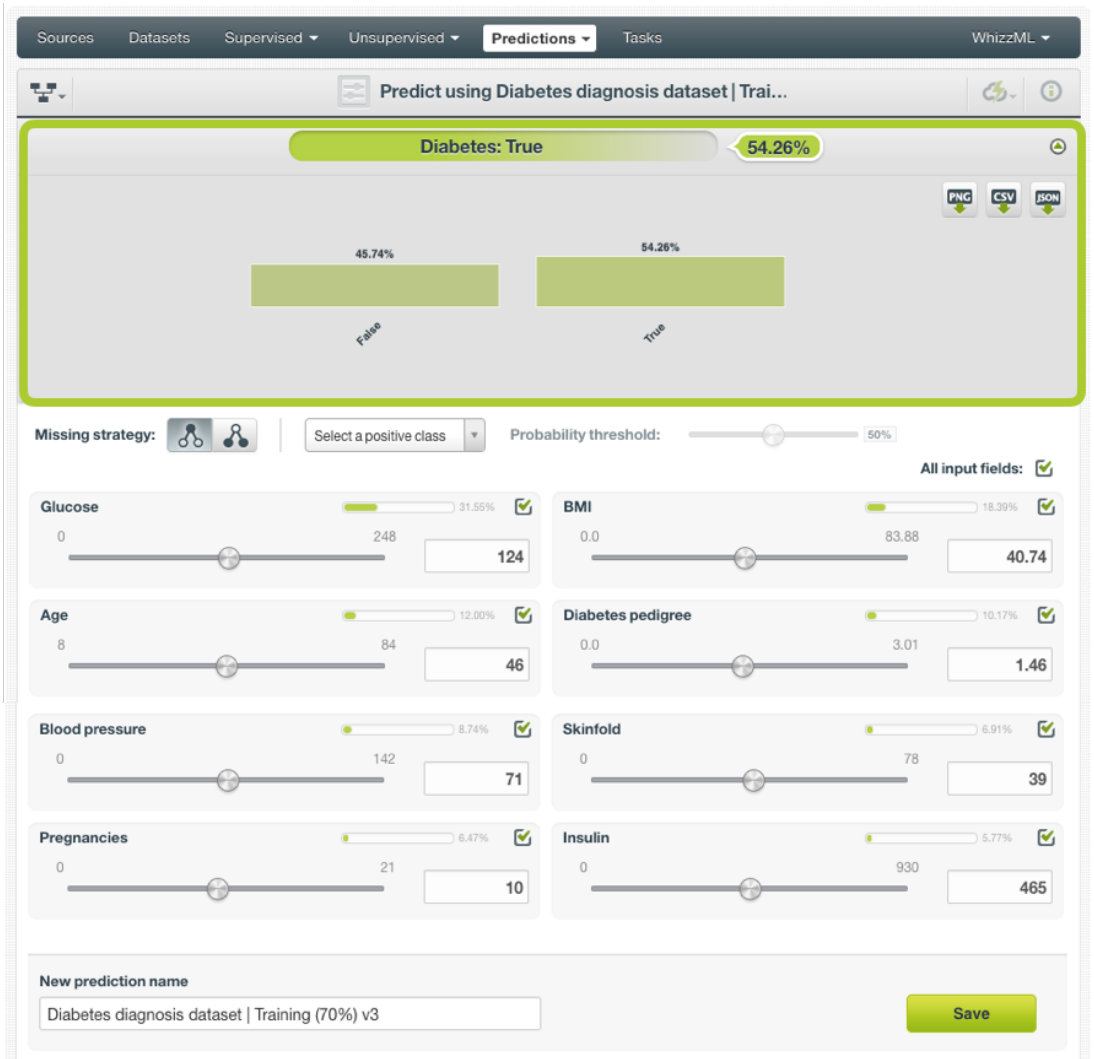

Figure 2.51: Single prediction view

BigML predictions are synchronous, i.e., when you send the input data you get an immediate response. Read more about local predictions in [Subsection 2.6.2.1.1.](#page-139-0)

6. Optionally Save the prediction so you can access them afterwards from the ensemble predictions list view.

| Sources         | Supervised $\blacktriangledown$<br><b>Datasets</b> | Unsupervised v<br>Predictions * | <b>Tasks</b>               |                                       | WhizzML $\blacktriangledown$ |
|-----------------|----------------------------------------------------|---------------------------------|----------------------------|---------------------------------------|------------------------------|
| ▣               | G                                                  |                                 | <b>Predictions</b>         |                                       | $\hat{1}$<br>Q               |
| Ŵ               | Name                                               | $\hat{\mathbf{v}}$              | Objective                  | ↔ Prediction<br>≎                     | 當<br>$\Diamond$              |
| $f_R^R$         | <b>Prediction for Total Sales</b>                  |                                 | <b>Total Sales</b>         | 69.603493                             | 1h 57 min                    |
| $f_R$           | <b>Prediction for Total Sales</b>                  |                                 | <b>Total Sales</b>         | 71,95465                              | 2h 3min                      |
| $f^2_{\Lambda}$ | <b>Prediction for great_success</b>                |                                 | great_success              | <b>FALSE</b>                          | 17h 29min                    |
| €¥              | <b>Prediction for Diabetes</b>                     |                                 | <b>Diabetes</b>            | True                                  | 19h 48min                    |
| fÂ              | <b>Prediction for Diabetes</b>                     |                                 | <b>Diabetes</b>            | False                                 | 19h 49min                    |
| $^6$            | <b>Prediction for great_success</b>                |                                 | great_success              | <b>FALSE</b>                          | 19h 51 min                   |
| fÂ              | <b>Prediction for great success</b>                |                                 | great success              | <b>FALSE</b>                          | 19h 53min                    |
| $f^2_{\Lambda}$ | <b>Prediction for Total Sales</b>                  |                                 | <b>Total Sales</b>         | 71,95465                              | 19h 53min                    |
| $f\Omega$       | <b>Prediction for Diabetes</b>                     |                                 | <b>Diabetes</b>            | True                                  | 22h 29min                    |
| 62              | <b>Prediction for Total Sales</b>                  |                                 | <b>Total Sales</b>         | 61.093                                | 5d 11h                       |
| Show   10       | predictions<br>вı                                  |                                 | 1 to 10 of 277 predictions | $  \zeta \zeta  $ 1 2 3 4 5 $>$ > > 1 |                              |

Figure 2.52: Single predictions list view

# <span id="page-139-0"></span>**2.6.2.1.1 Local Predictions**

BigML provides [local predictions](#page-604-7) from the BigML Dashboard for single instance predictions. Local predictions allow you to get a real-time prediction without consuming any credits or requiring an internet connection. This is possible because your ensemble is **saved in the browser's memory** so when the input values change, BigML immediately evaluates all models, obtaining their predictions and then combining them in a matter of microseconds.

Local predictions are only available for ensembles built with **15 models** or less for Decision Forests and **30 models** or less in the case of Bosted trees. For ensembles with higher number of models, you can still perform remote single predictions.

## **2.6.2.1.2 Predictions with Images**

BigML ensembles can be trained from images using extracted image features [\(Subsection 2.2.3\)](#page-102-0). Because image features are automatically generated numeric fields, creating ensemble predictions with images is the same as creating other ensembles. The only thing different is input fields of images.

**Note: When the input fields contain images, in order to create the single prediction, BigML will extract image features automatically to match what were used in the dataset to train the ensemble.**

<span id="page-140-0"></span>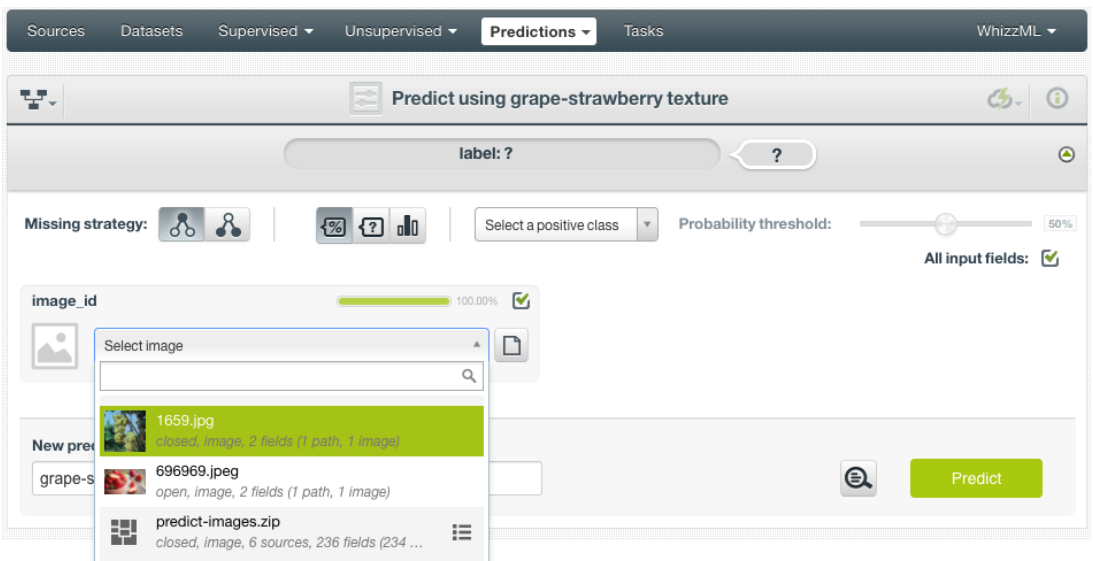

Figure 2.53: Select a single image source in the image input field

The ensemble in [Figure 2.53,](#page-140-0) "grape-strawberry texture", was created from a dataset containing image features *Wavelet subbands*. Creating a prediction using the ensemble will be directed to the **prediction form** which presents all input fields used by the ensemble. One of them is the image field. Because this is a single prediction, an image is input by using a single image source. Clicking on the input field box, single image sources available will be in the dropdown list. There is also a search box which can be used to locate specific ones.

<span id="page-140-1"></span>

| Sources             | <b>Datasets</b> | Supervised $\blacktriangledown$                                    | Unsupervised -         | Predictions =                          | Tasks       |                         | WhizzML -                |
|---------------------|-----------------|--------------------------------------------------------------------|------------------------|----------------------------------------|-------------|-------------------------|--------------------------|
| Y.                  |                 |                                                                    |                        | Predict using grape-strawberry texture |             |                         | Ch<br>G                  |
|                     |                 |                                                                    |                        | label: ?                               |             | $\overline{\mathbf{?}}$ | $\odot$                  |
| Missing strategy:   |                 | $-8$<br>$\delta$                                                   | $\Omega$<br>$\sqrt{2}$ | Select a positive class                | $\mathbf v$ | Probability threshold:  | 50%<br>All input fields: |
| image_id            |                 |                                                                    |                        | 100.00%                                |             |                         |                          |
| ۰                   | Select image    |                                                                    |                        | ◻<br>$\Delta$                          |             |                         |                          |
|                     |                 |                                                                    | $\alpha$               |                                        |             |                         |                          |
|                     | S).             | 696969.jpeg<br>open, image, 2 fields (1 path, 1 image)             |                        |                                        |             |                         |                          |
| New pret<br>grape-s | ቝ               | predict-images.zip<br>closed, image, 6 sources, 2                  | ٠iΞ<br>List components |                                        |             | €                       | Predict                  |
|                     | 붜               | grape-strawberry.zip<br>closed, image, 70 sources, 237 fields (1 c | 這                      |                                        |             |                         |                          |

Figure 2.54: List the components of a composite source

Oftentimes single image sources were used for creating a composite source, they become component sources of the composite source. Or an image was uploaded as a part of an archive file (zip/tar) which created a composite source. In those cases, the composite source will be shown in the dropdown list, along with an icon "List components". In the example in [Figure 2.54,](#page-140-1) predict-images.zip is a composite source, click on the icon to show its component sources.

<span id="page-141-0"></span>

| Sources                   | Supervised v<br>Unsupervised -<br><b>Tasks</b><br><b>Datasets</b><br>Predictions -                                                                                                   | WhizzML -                |
|---------------------------|----------------------------------------------------------------------------------------------------|--------------------------|
| 당시                        | Predict using grape-strawberry texture                                                                                                    | $\mathcal{L}_{2}$ 0      |
|                           | label: ?<br>$\overline{\mathbf{?}}$                                                                                                    | $\odot$                  |
| Missing strategy:         | $3 - 3$<br>$\sqrt{2}$ $\sqrt{2}$<br>Probability threshold:<br>Select a positive class<br>$\boldsymbol{\mathrm{v}}$<br>$\frac{1}{2}$                                                  | 50%<br>All input fields: |
| image_id<br>←             | M<br>100.00%<br>◻<br>Select image<br>$\Delta$<br>predict-images.zip                                                                                                    |                          |
| New pret<br>grape-s<br>×٧ | Q<br>1560155069.jpeg<br>€<br>open, image, 2 fields (1 path, 1 image)<br>1659.jpg<br>open, image, 2 fields (1 path, 1 image)<br>328320.jpg<br>open, image, 2 fields (1 path, 1 image) | Predict                  |

Figure 2.55: Select a component of a composite source

After the component sources of the composite are listed, scroll the dropdown list to find the desired one, then click to select it, as shown in [Figure 2.55.](#page-141-0) There is also a search box to locate specific component sources.

<span id="page-141-1"></span>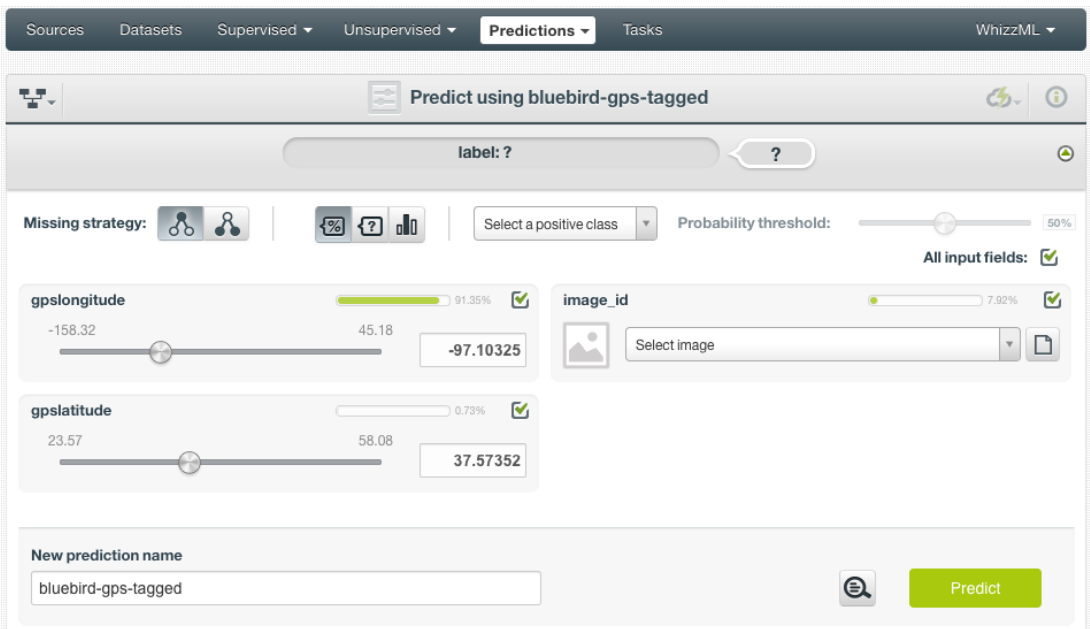

Figure 2.56: Ensemble prediction form, image field and more

In addition to images, ensembles may use other fields, which will be in the prediction form too. As shown in [Figure 2.56,](#page-141-1) all the fields can be selected, and their input values be set by dragging the knobs on the sliders or by entering precise values in their input boxes.

Once all fields are selected, click on the green button Predict to create a prediction.

<span id="page-142-0"></span>

| Sources                    | Supervised v<br>Datasets             | Unsupervised -<br>Predictions +<br>Tasks   | WhizzML ▼                                                               |
|----------------------------|--------------------------------------|--------------------------------------------|-------------------------------------------------------------------------|
| $\theta$                   | 낮.                                   | grape-strawberry texture                   | $G_2 = (=)^t$ 0                                                         |
| <b>Inputs</b>              |                                      |                                            | $\odot$                                                                 |
|                            |                                      | label: grape                               | 79.94%                                                                  |
| 图图                         |                                      |                                            | C.<br>ೊ                                                                 |
| Ensemble inspector<br>5.71 | <b>SUPPORT</b><br>%<br>%<br>55.72    | $\forall$<br>Filter predictions for: label | PROBABILITY<br>%<br>88.85<br>%<br>99.08<br>$\left(\left(\right.\right)$ |
| 1                          | model/61ae6b0d128d1c677300001c       | grape                                      | 99.07%                                                                  |
| $\overline{c}$             | model/61ae6b0d128d1c677300001e       | grape                                      | 98.21%                                                                  |
| 3                          | model/61ae6b0e128d1c6773000020       | grape                                      | 97.64%                                                                  |
| 4                          | model/61ae6b0e128d1c6773000022       | grape                                      | 98.80%                                                                  |
| 5                          | model/61ae6b0e128d1c6773000024       | grape                                      | 97.83%                                                                  |
| 6                          | model/61ae6b0e128d1c6773000026       | strawberry                                 | 97.14%                                                                  |
| $\overline{7}$             | model/61ae6b0f128d1c6773000028       | strawberry                                 | 88.86%                                                                  |
| 8                          | model/61ae6b0f128d1c677300002a       | grape                                      | 98.14%                                                                  |
| 9                          | model/61ae6b0f128d1c677300002c       | grape                                      | 97.99%                                                                  |
| 10                         | model/61ae6b0f128d1c677300002e       | grape                                      | 97.68%                                                                  |
|                            | Show $\boxed{10 \times}$ predictions | 1 to 10 of 10 predictions                  | $K<1$ > >                                                               |

Figure 2.57: Ensemble single image prediction

After a new prediction is created, as shown in [Figure 2.57,](#page-142-0) the predicted class is at the top of the form along with its probability. The prediction interface is the same as ones created by non-image ensembles. Everything described earlier in this section [\(Subsection 2.6.2.1\)](#page-134-3) applies.

## **2.6.2.2 Batch Predictions**

BigML batch predictions allow you to make simultaneous predictions for multiple instances. All you need is the ensemble you want to use to make predictions and a dataset containing the instances which you want to use as prediction inputs. BigML will create a prediction for each instance in the dataset. Follow the steps detailed below to create a batch prediction:

1. Select the BATCH PREDICTION option under the ensemble 1-click menu (see [Figure 2.58\)](#page-143-0) or the CREATE BATCH PREDICTION option in the pop up menu of the list view (see [Figure 2.59.](#page-143-1))

<span id="page-143-0"></span>

| <b>Sources</b><br><b>Datasets</b>   | Ensembles $\sim$   | <b>Clusters</b><br>Anomalies                                                                | Associations                       | Predictions             | <b>Tasks</b>                   |         |   | <b>NEW</b><br>Scripts $\overline{\phantom{a}}$ |
|-------------------------------------|--------------------|---------------------------------------------------------------------------------------------|------------------------------------|-------------------------|--------------------------------|---------|---|------------------------------------------------|
| $\mathbf{d}^{\mathbf{R}}$<br>S<br>e | 5-10-10            |                                                                                             | Diabetes diagnosis dataset - sampl |                         |                                | 匱<br>GD | Φ | o                                              |
|                                     |                    |                                                                                             |                                    | 国                       | PREDICT                        |         |   |                                                |
| <b>MODELS</b>                       | <b>SAMPLE RATE</b> | <b>REPLACEMENT</b><br>$\begin{bmatrix} 0 & 0 \\ 0 & 0 \\ 0 & 0 \end{bmatrix}$<br><b>YES</b> | つた                                 | <b>ENS</b>              | $\mathbb{R}$ BATCH PREDICTION  |         |   |                                                |
| 10                                  | 100%               |                                                                                             |                                    | <b>BA</b><br><b>ee</b>  | <b>EVALUATE</b>                |         |   |                                                |
|                                     |                    |                                                                                             | 賱                                  | PARTIAL DEPENDENCE PLOT |                                |         |   |                                                |
|                                     |                    | model/57287042b95b392857000571                                                              |                                    |                         | $f_{\rm M}$<br>DELETE ENSEMBLE |         |   |                                                |
|                                     |                    | Data distribution:                                                                          |                                    |                         | MOVE TO                        |         |   |                                                |
| $\rightarrow$                       |                    |                                                                                             |                                    |                         |                                |         |   |                                                |
|                                     |                    |                                                                                             |                                    |                         |                                |         |   |                                                |

Figure 2.58: Batch predictions option from ensemble 1-click menu

<span id="page-143-1"></span>

| <b>Sources</b>             | <b>Datasets</b>                            | Ensembles v                                                                                                    | <b>Clusters</b> | Anomalies      | <b>Associations</b>   | Predictions     | <b>Tasks</b> |            |                                   | Scripts $\overline{\phantom{a}}$  | <b>NEW</b>                                          |
|----------------------------|--------------------------------------------|----------------------------------------------------------------------------------------------------|-----------------|----------------|-----------------------|-----------------|--------------|------------|-----------------------------------|-----------------------------------|-----------------------------------------------------|
| Á<br><b>Ensembles</b><br>Q |                                            |                                                                                                    |                 |                |                       |                 |              |            |                                   |                                   |                                                     |
| ıll                        | Name                                       |                                                                                                    | $\Diamond$      | Type<br>≎      | Objective             | 龠<br>$\Diamond$ | ≎            | Å<br>≎     | 国<br>≎                            | 囻<br>$\hat{\mathbf{v}}$           | 噐<br>$\hat{\mathbf{v}}$                             |
| ıĥ                         |                                            | Diabetes diagnosis dataset - sample (20.00                                                                                                    | ⊗               | $\mathbf{u}$   | <b>Diabetes</b>       |                 | 3d 21h       | 54.1 KB    | $\boxed{2}$                       | $\left\vert 0\right\rangle$       | $\boxed{2}$                                         |
| ılî                        | E.<br><b>Arrythmi:</b>                     | PREDICT                                                                                                    |                 | $\overline{a}$ | Arrhythmia            |                 | 3d 21h       | 344.0 MB   | $\left\vert 0\right\rangle$       | $\left[ 0\right]$                 | $\left 0\right\rangle$                              |
| ιჩ                         | <b>Fictional</b><br>ee'                    | 香烟<br>CREATE BATCH PREDICTION<br><b>EVALUATE</b><br>$\mathcal{P}_{\mathbf{M}}^{\mathbf{Q}}$ view details<br>FA<br><b>DELETE ENSEMBLE</b><br>MOVE TO |                 | ⋏              | <b>Total Sales</b>    |                 | 6d 1h        | 1.8 MB     | $\begin{bmatrix} 0 \end{bmatrix}$ | $\boxed{0}$                       | $\begin{array}{ c } \hline 0 \\ \hline \end{array}$ |
| ιĥ                         | <b>Fictional</b>                           |                                                                                                    |                 | ⋏              | <b>Total Sales</b>    |                 | 6d 1h        | 4.0 MB     | $\left\vert 0\right\rangle$       | $\left  0 \right\rangle$          | $\Box$                                              |
| пR                         | <b>Fictional</b><br>Ĥ                      |                                                                                                    |                 | ⋏              | <b>Total Sales</b>    |                 | 6d 1h        | 402.6 KB   | n                                 | $\left  0 \right\rangle$          | $\Box$                                              |
| пĥ                         | Diabetes tragmosis uataset - sample (ov.vo |                                                                                                    | oO              | Diabetes       |                       | 6d 1h           | 215.7 KB     | $\sqrt{4}$ | $\vert$ 1                         | $\boxed{0}$                       |                                                     |
| ıĥ                         |                                            | Diabetes diagnosis dataset - sample (80.00                                                                                                    |                 | o0l            | <b>Diabetes</b>       |                 | 6d 1h        | 215.7 KB   | $\begin{bmatrix} 0 \end{bmatrix}$ | $\left\vert 0\right\rangle$       | $\Box$                                              |
| ιĥ                         |                                            | Diabetes diagnosis dataset - sample (80.00                                                                                                    |                 | o0l            | <b>Diabetes</b>       |                 | 6d 1h        | 215.7 KB   | $\boxed{0}$                       | $\begin{bmatrix} 0 \end{bmatrix}$ | $\Box$                                              |
| ıР                         |                                            | Diabetes diagnosis dataset's ensemble                                                                                                    |                 | a0             | <b>Diabetes</b>       |                 | 6d 1h        | 269.8 KB   | $\vert$ 0 $\vert$                 | $\vert 0 \vert$                   |                                                     |
| Show  <br>10               | ensembles<br>O.                            |                                                                                                    |                 |                | 1 to 9 of 9 ensembles |                 |              |            |                                   | $ <$ $\le$<br>$\vert$ 1           | $>$ $>$                                             |

Figure 2.59: Batch predictions option from ensemble pop up menu

- 2. **Select the dataset** containing all the instances you want to create a prediction for. The instances should contain the input values for the fields used by the ensemble as predictors. You can also select a subset of the ensemble fields to be taken into account by configuring your prediction (see [Subsection 2.6.3.5.](#page-155-0)) BigML batch predictions can handle missing data in your prediction dataset (see [Subsection 2.6.3.1.](#page-148-0))
- 3. **Optionally, select the ensemble** you want to use for the prediction. BigML pre-selects the ensemble you created the batch prediction from at step 1, but you can change it at any time in the batch prediction view by selecting another ensemble from the ensemble selector displayed in the right pane. You can even switch to a model or logistic regression by selecting the corresponding icon in the top left menu.
i.

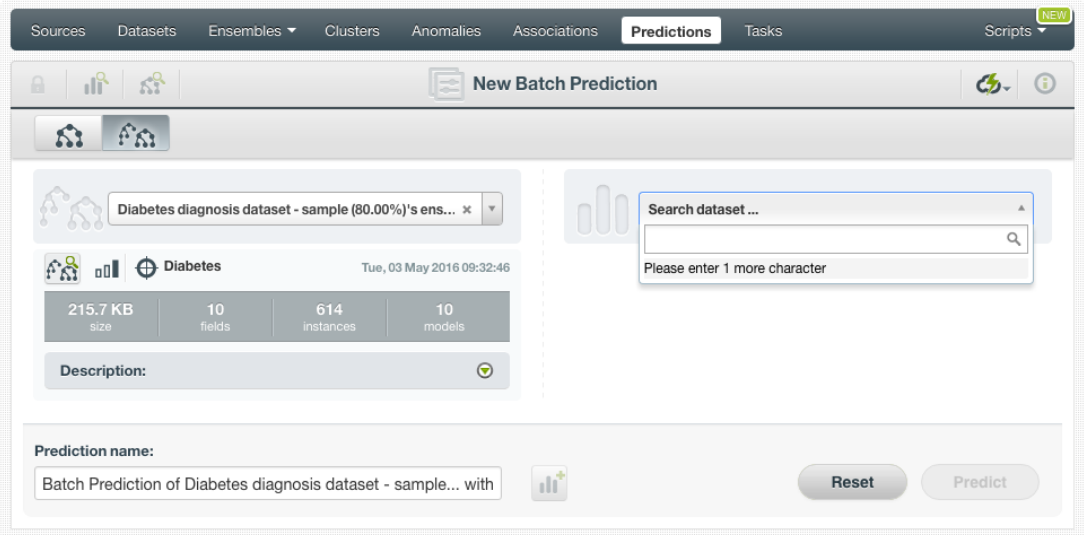

Figure 2.60: Select dataset for batch predictions

4. After you have selected the ensemble and the dataset, the batch prediction **configuration options** (see [Subsection 2.6.3\)](#page-148-0) will appear along with a **preview of the prediction output**, which is formatted as a comma-separated list of values (CSV format). (See [Figure 2.61.](#page-144-0)) The default output includes all the fields in your prediction's dataset plus a last column containing the calculated predictions.

**Note: BigML does not include the predictions' probability, confidence or expected error by default so you will have to configure your output file to include that information as explained in [Subsection 2.6.3.6.](#page-156-0)**

<span id="page-144-0"></span>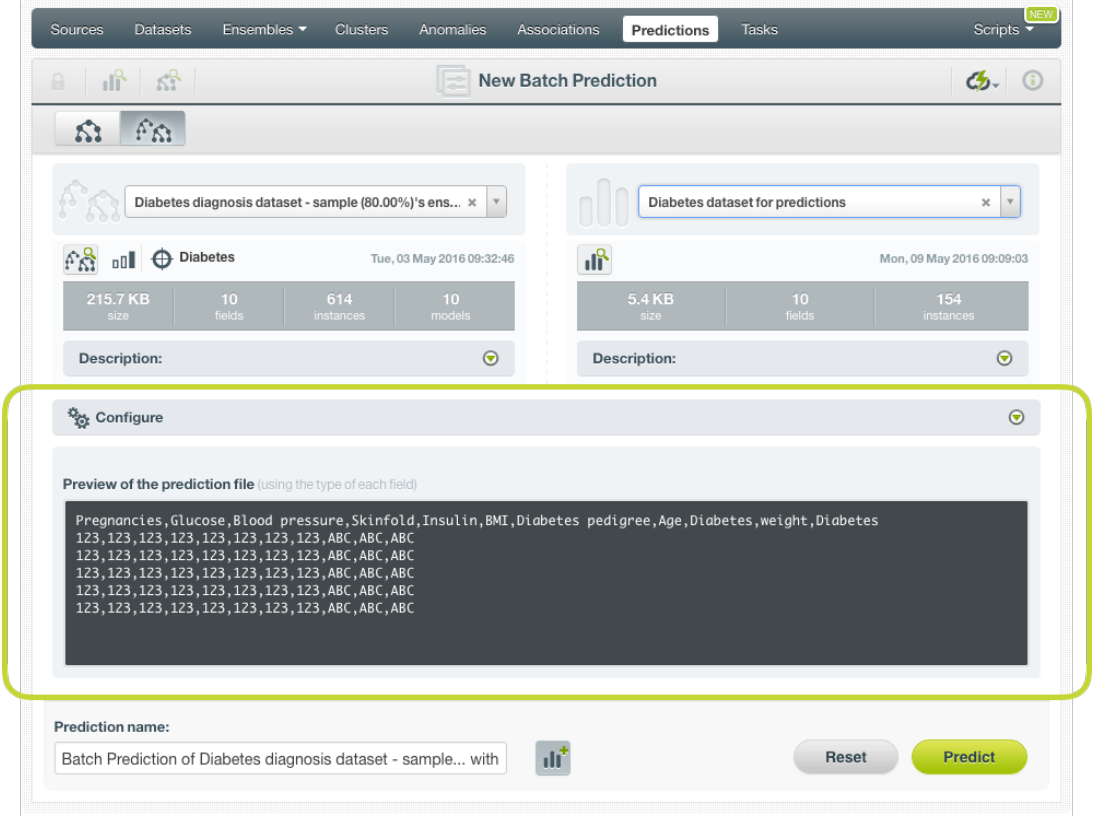

Figure 2.61: Configuration options displayed and output preview

5. By default, BigML generates an output [dataset](#page-603-0) containing the batch prediction results. You find it in the BigML Dashboard's dataset list view and can use it as any other dataset to analyze the batch prediction output afterwards. If you do not want a dataset with all the prediction results to be created, you can deselect the button highlighted in [Figure 2.62](#page-145-0)

<span id="page-145-0"></span>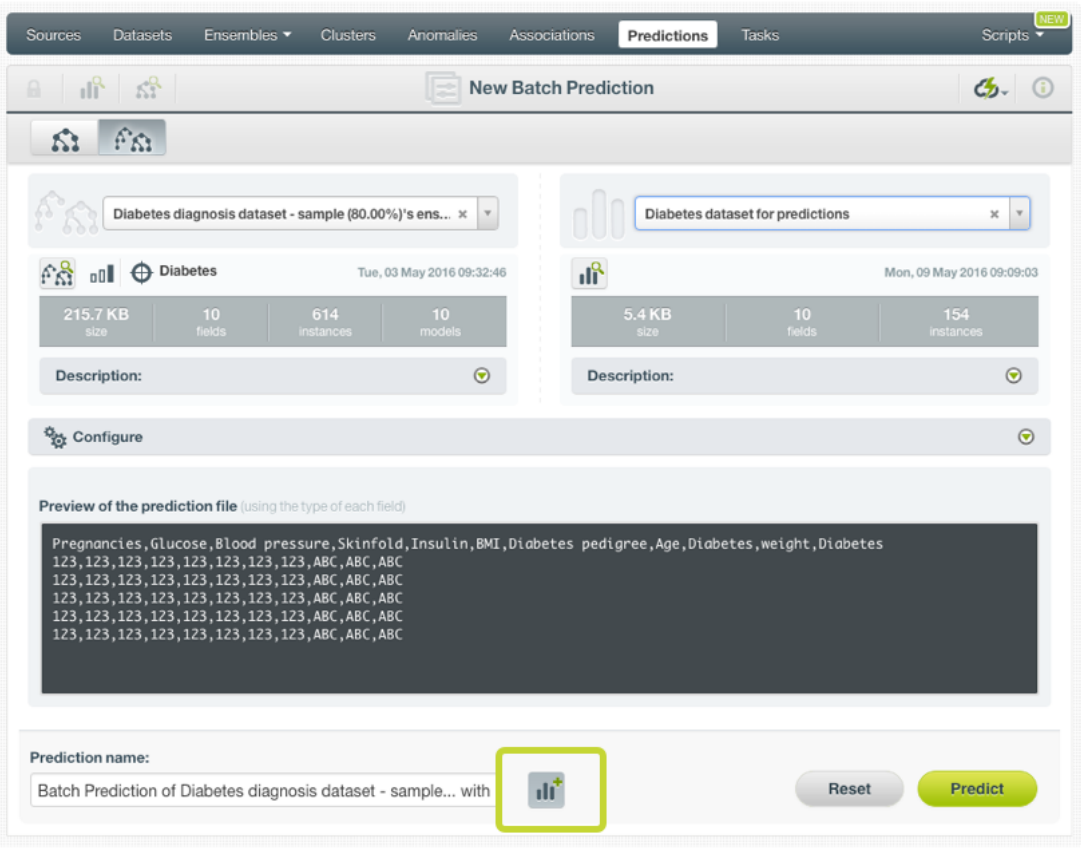

Figure 2.62: Create dataset from batch predictions

6. Once you are done configuring your batch prediction, click the predict green button to generate it. This process may take some time depending on the size of the input dataset. (See [Figure 2.63.](#page-146-0))

<span id="page-146-0"></span>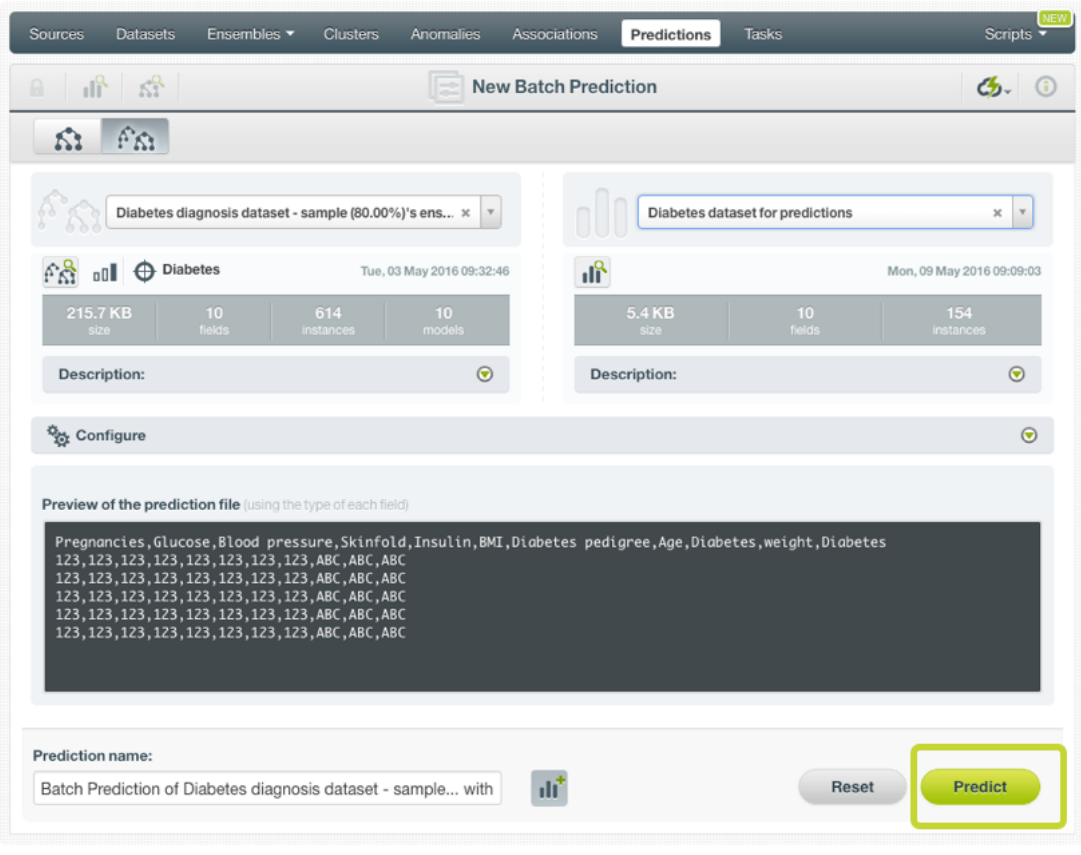

Figure 2.63: Create batch predictions

7. After the batch prediction has been created, you will be able to **download a file** with all the instances found in your input dataset along with the prediction corresponding to each one of them. (See [Figure 2.64.](#page-146-1))

<span id="page-146-1"></span>

| Sources<br><b>Clusters</b><br>Anomalies<br><b>Associations</b><br>Datasets<br>Ensembles $\blacktriangledown$                                                                                                    | <b>Tasks</b><br><b>Predictions</b>      | <b>Scripts</b> |
|----------------------------------------------------------------------------------------------------|-----------------------------------------|----------------|
| $\mathbb{R}$ $\mathbb{R}$<br>S.<br>$\bullet\bullet\bullet\bullet$                                                                                                    | Batch Prediction of Diabetes dia        |                |
| Diabetes Diagnosis Dataset - Sample (80 ⊙                                                                                                    | <b>Diabetes Dataset For Predictions</b> | $\Theta$       |
| Output preview<br>Pregnancies, Glucose, Blood pressure, Skinfold, Insulin, BMI, Diabetes pedigree, Age, Diabetes, weight, Diabetes<br>8, 183, 64, 0, 0, 23.3, 0.672, 32, True, 1, True<br>5, 116, 74, 0, 0, 25.6, 0. 201, 30, False, 1, False<br>10,115,0,0,0,35.3,0.134,29,False,1,True<br>8, 125, 96, 0, 0, 0. 0, 0. 232, 54, True, 1, False<br>1, 189, 60, 23, 846, 30.1, 0.398, 59, True, 1, True<br>1, 103, 30, 38, 83, 43.3, 0.183, 33, False, 1, False<br>7,103,66,32,0,39.1,0.344,31,True,1,False<br>.101.50.15.36.24.2.0.526.26.False.1.False |                                         |                |
| Download batch prediction                                                                                                    | ılř<br><b>Output dataset</b>            |                |

Figure 2.64: Download batch prediction output CSV file

8. If you did not disable the option to create a dataset, as explained above (see step 4), an Output dataset button will also be available to allow you to directly jump to the output dataset. (See [Figure 2.65.](#page-147-0))

<span id="page-147-0"></span>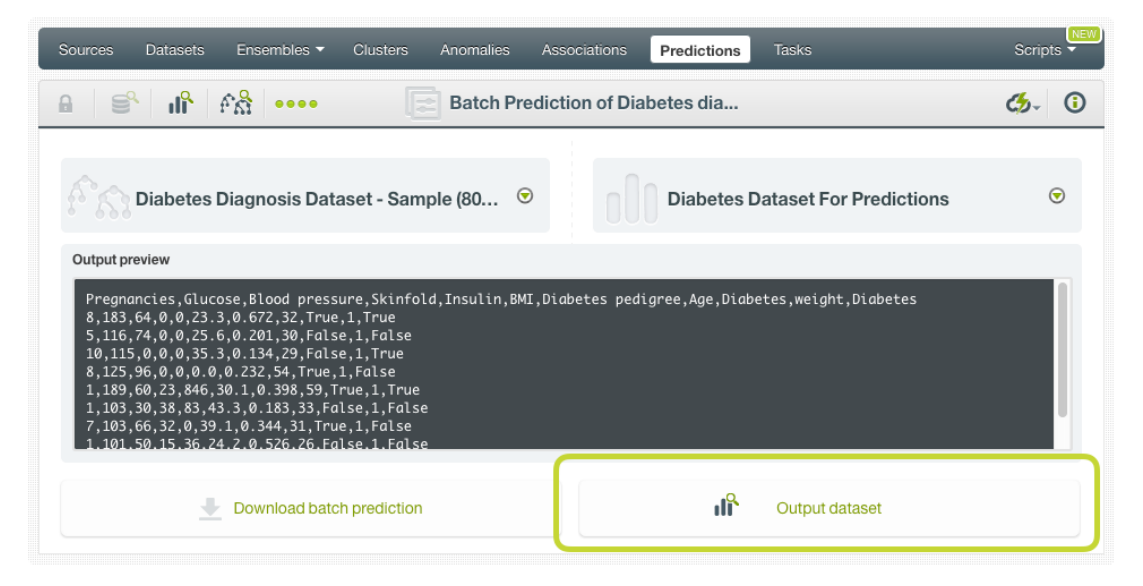

Figure 2.65: View batch predictions output dataset

#### **2.6.2.2.1 Batch Prediction with Images**

BigML ensembles can be trained from images using extracted image features [\(Subsection 2.2.3\)](#page-102-0). The input of a batch prediction is a dataset. So when creating a batch prediction with images, the dataset has to have the same image features used to train the ensemble. The image features are in the dataset used to create the ensemble.

<span id="page-147-1"></span>

| Supervised $\blacktriangledown$<br>Unsupervised $\blacktriangledown$<br><b>Datasets</b><br><b>Sources</b><br>Predictions -  | Tasks                                                                                  | WhizzML v |
|----------------------------------------------------------------------------------------------------|----------------------------------------------------------------------------------------|-----------|
| 도키<br>A<br><b>New Batch Prediction</b>                                                                                      |                                                                                        | ය         |
| $\ddot{\varkappa}$<br>$\varnothing$<br>≸<br>fΩ                                                                              |                                                                                        |           |
| grape-strawberry texture<br>$\mathbf v$<br>×                                                                                | Search dataset                                                                         |           |
|                                                                                                    | predict                                                                                | Q         |
| predict-images texture<br>- label<br>ക<br>oOI<br>6 instances, 162 fields (160 numeric, 1 path, 1<br>image), 1 non-preferred | predict-images texture<br>6 instances, 162 fields (160 numeric, 1 path, 1 image), 1 n  |           |
| 13.4 MB<br>162<br>fields<br>models<br>instances<br>size.                                                                    | predict-images resnet18<br>6 instances, 514 fields (512 numeric, 1 path, 1 image), 1 n |           |
| $\odot$<br><b>Description:</b>                                                                                              | predict-images<br>6 instances, 236 fields (234 numeric, 1 path, 1 image), 1 n          |           |
|                                                                                                    | iris dataset - extended - sample (100.00%) - extende<br>60 instances, 142 fields       |           |
| <b>Prediction name:</b><br>dataset with grape-strawberry texture                                                            | iris dataset - extended - sample (100.00%) - extende<br><b>Heset</b>                   | Predict   |

Figure 2.66: Batch prediction using an image dataset

As shown in [Figure 2.66,](#page-147-1) the input for the ensemble batch prediction is selected as predict-images texture, which is a dataset consisting of six images and contains a set of extracted image features, *Wavelet subbands*.

Image features are configured at the source level. For more information about the image features and how to configure them, please refer to section Image Analysis of the [Sources with the BigML Dash](https://static.bigml.com/pdf/BigML_Sources.pdf)[board](https://static.bigml.com/pdf/BigML_Sources.pdf) $13$ [\[11\]](#page-607-0).

<span id="page-147-2"></span><sup>13</sup>[https://static.bigml.com/pdf/BigML\\_Sources.pdf](https://static.bigml.com/pdf/BigML_Sources.pdf)

# <span id="page-148-0"></span>**2.6.3 Configuring Ensemble Predictions**

BigML provides several options to change its default behavior when calculating predictions. For single predictions as well as for batch predictions you can configure the strategy used for handling **missing values** (see [Subsection 2.6.3.1.](#page-148-1)) In the case of Decision Forests you can also configure the **prediction operating kind**, i.e. the criteria used to combine the single tree predictions, confidence, probability or votes (see [Subsection 2.6.3.2.](#page-149-0)) For classification ensembles you can also use a **threshold** for your single an batch predictions. For batch preidctions you can configure the automatic **fields mapping** performed by BigML [\(Subsection 2.6.3.5\)](#page-155-0), and define the **output file settings** [\(Subsection 2.6.3.6.](#page-156-0))

### <span id="page-148-1"></span>**2.6.3.1 Missing Strategies**

When you create a new prediction, BigML will automatically navigate through the corresponding ensemble to find the leaf node that best classifies the new instance.

However, it may just so happen that your new data (the instances you want to predict) does not have populated values for all the fields used in building the original ensemble. For example, imagine that you are trying to predict diabetes and you have the patient's glucose level and BMI (Body Mass Index) but not his blood pressure. If the ensemble arrives at a node where the blood pressure level is required, BigML can handle this missing value by using one of these two strategies:

- **Last prediction**: it returns the prediction value and confidence of the parent node.
- **Proportional**: it combines all subtrees' predictions beneath the current node based on the data distribution of their child nodes in order to compute the prediction value and confidence.

For single predictions you can select either Missing strategies by clicking in the icons shown in [Fig](#page-148-2)[ure 2.67.](#page-148-2)

<span id="page-148-2"></span>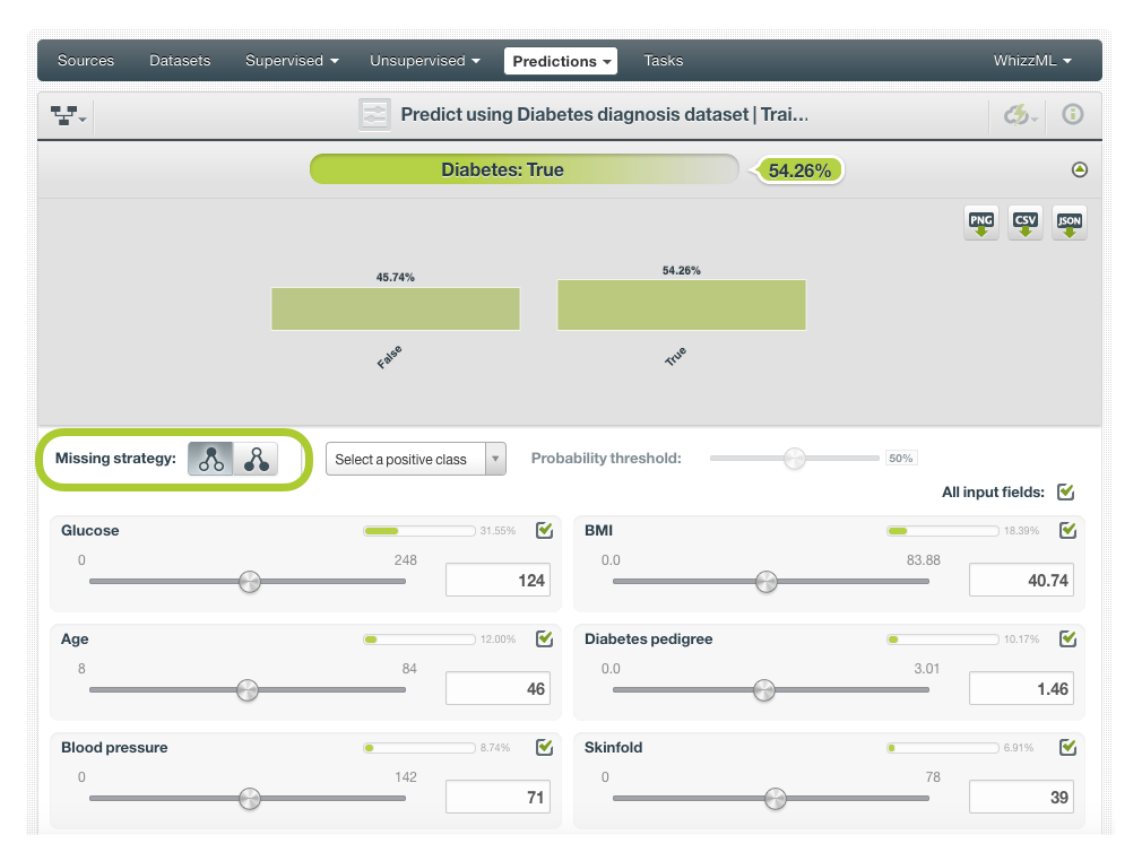

Figure 2.67: Missing strategies for single predictions

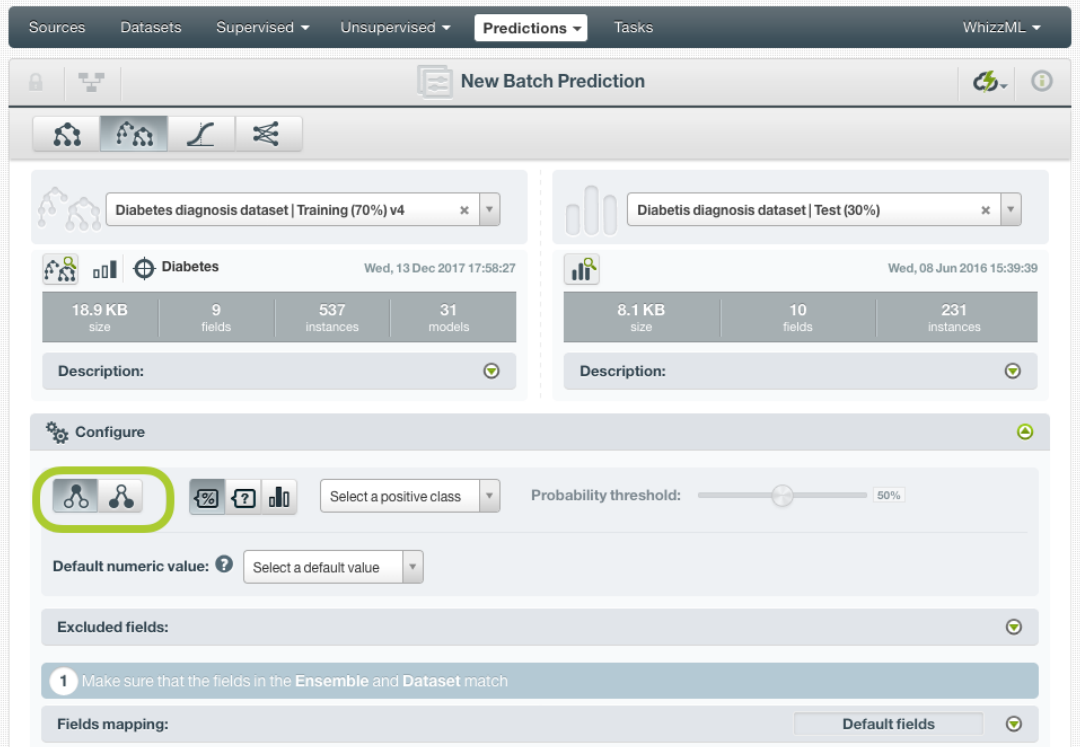

<span id="page-149-1"></span>For batch predictions you can find both options under the configuration panel as shown in [Figure 2.68.](#page-149-1)

Figure 2.68: Missing strategies for batch predictions

#### <span id="page-149-0"></span>**2.6.3.2 Combine single tree predictions: probability, confidence or votes**

Ensembles are composed of several trees. Each tree returns a different prediction given an input data. These single predictions need to be combined to get a final prediction for the ensemble. For **Boosted Trees** there is only one way to combine the single tree predictions explained in [Subsection 2.2.1.2,](#page-100-0) so you will not see any options in the prediction view. For **Decision Forests** there are three different options (called operating kinds in [BigML API](https://bigml.com/api/)[14](#page-149-2)) to combine the single tree predictions that compose the ensemble and get a final prediction:

#### • **Probabilities**:

<span id="page-149-3"></span>**–** For **classification** ensembles per-class probabilities are averaged taking into account all trees composing the ensemble. The class with the highest probability is the winner class. For example find below a classification ensemble built using three decision trees trying to predict two classes, "True" and "False":

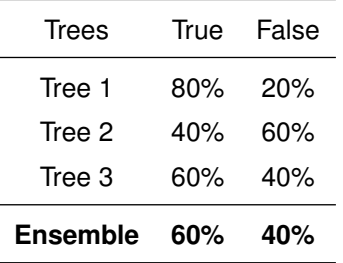

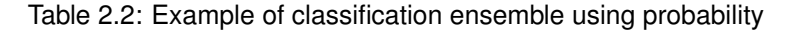

<span id="page-149-2"></span><sup>14</sup><https://bigml.com/api/>

The predicted class is "True" because it has a higher probability  $([80\% + 40\% + 60\%]/3 = 60\%)$ than the "False" class  $([20\% + 60\% + 40\%]/3 = 40\%).$ 

<span id="page-150-0"></span>**–** For **regression** ensemble the probability option averages the predictions of the trees composing the ensemble. For example, considering again three different trees in an ensemble but predicting a numeric output this time:

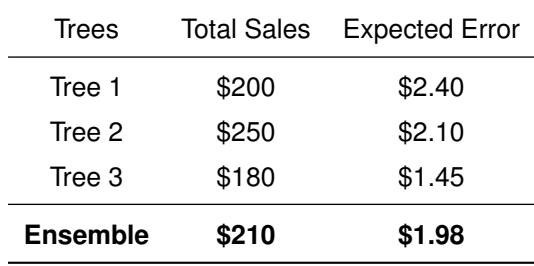

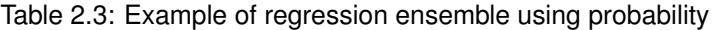

The final result will be a total sale of \$210 ( $$200 + $250 + $180]/3 = $210$ ) with an error of  $$1.98 ([$2.4 + $2.1 + $1.45]/3 = $1.98).$ 

- **Confidences**:
	- **–** For **classification** ensembles per-class confidences are averaged taking into account all trees composing the ensemble. The class with the highest confidence is the winner class. It is calculated in the same way as the prediction in [Table 2.2](#page-149-3) but using the per-class confidences instead of the probabilities.
	- **–** For **regression** ensembles the confidence option averages the predictions of the trees composing the ensemble in the same way that explained for probabilities in [Table 2.3](#page-150-0) but weighted by the expected error.

#### • **Votes**:

**–** For **classification** ensembles each tree prediction is considered as one vote. The "votes" of a given class is the percentage of trees in the ensemble that vote for that class. You can find below an example that shows a classification ensemble built using three decision trees to predict two classes, "True" and "False":

| Trees           | <b>Predicted class</b> |
|-----------------|------------------------|
| Tree 1          | True                   |
| Tree 2          | False                  |
| Tree 3          | True                   |
| <b>Ensemble</b> | True                   |

Table 2.4: Example of classification ensemble using votes

Since there are more trees that predicted the class "True" (two versus only one tree that predicted the class "False"), the final prediction is "True" with the 66.67% of votes ( $2/3 =$ 0.6667).

#### **Note: if two or more classes have the same number of votes, the first class in alphabetical order will take precedence.**

**–** For **regression** ensembles the votes option averages the predictions of the trees composing the ensemble. It gives the same results as the probability (see [Table 2.3\)](#page-150-0).

<span id="page-151-0"></span>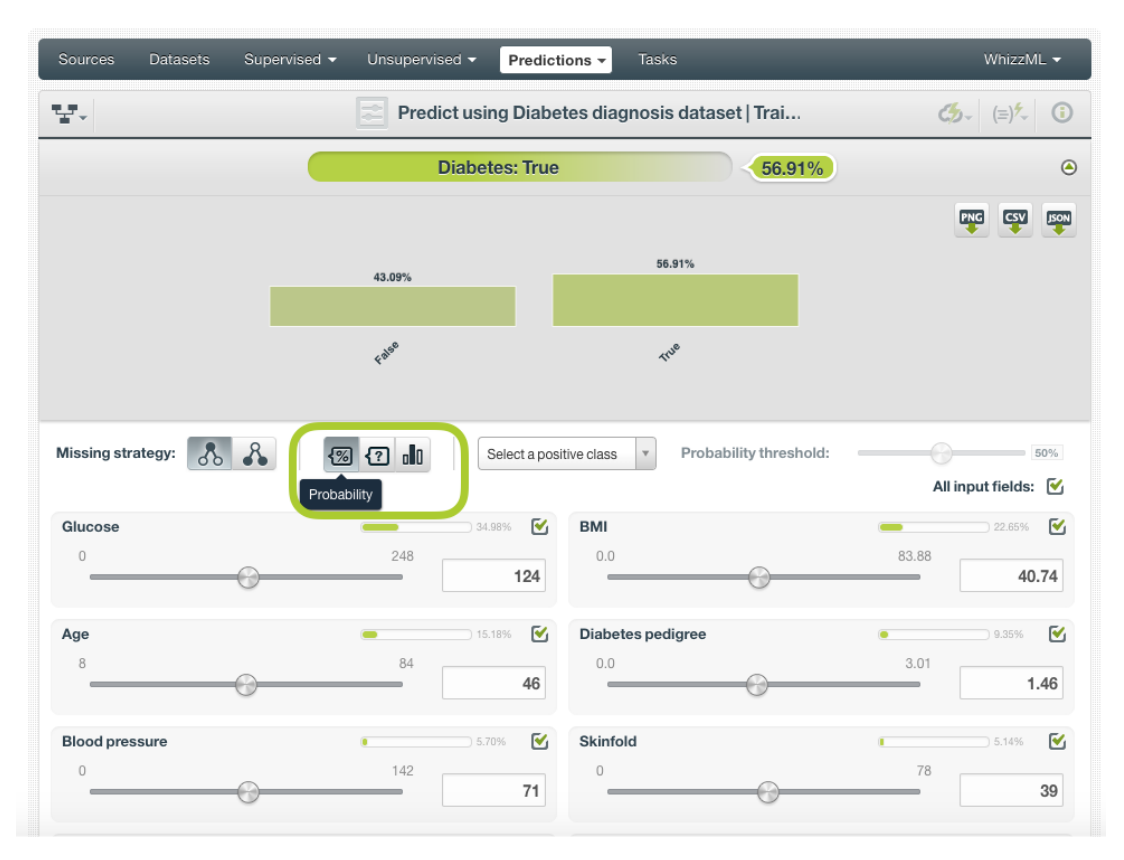

You can choose any option (probabilities, confidences or votes) from the BigML Dashboard to calculate the Decision Forests **single predictions** (see [Figure 2.69\)](#page-151-0) or **batch predictions** (see [Figure 2.70\)](#page-152-0).

Figure 2.69: Probabilities, confidences or votes for Decision Forest single predictions

<span id="page-152-0"></span>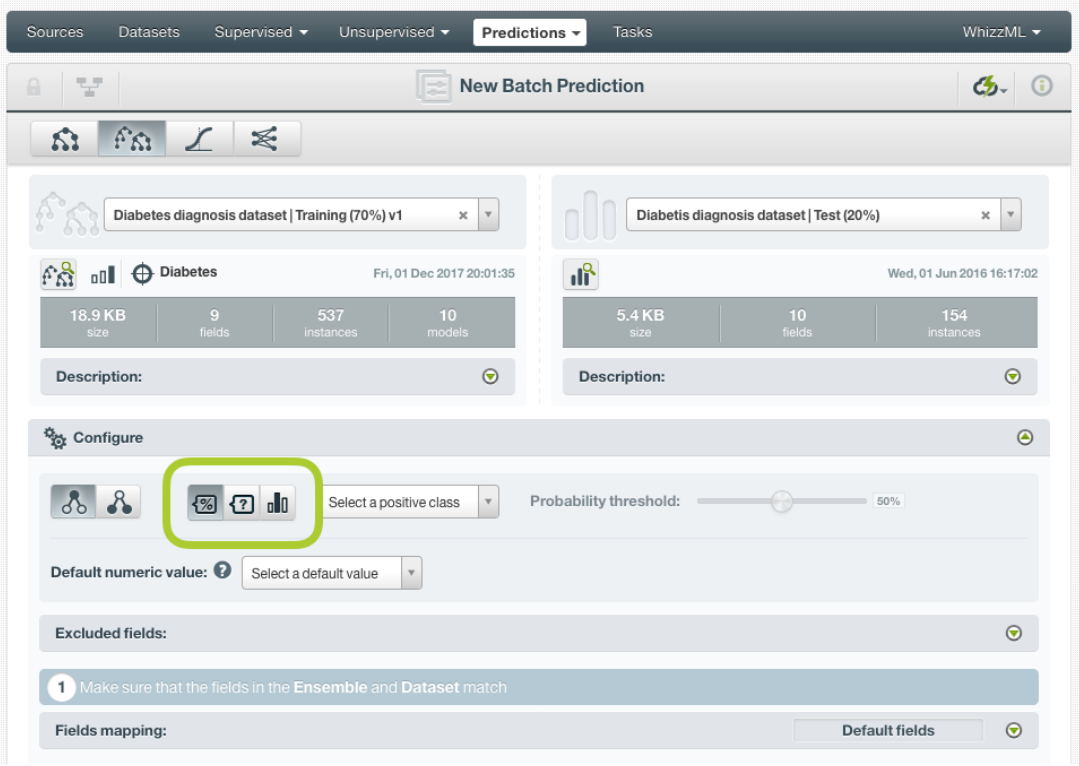

Figure 2.70: Probabilities, confidences or votes for Decision Forest batch predictions

#### **2.6.3.3 Probability, confidence, and votes thresholds**

The thresholds are only available for **classification** ensembles, and it usually makes sense for unbalanced binary classifications, when you want to minimize false positives at the cost of false negatives. The positive class will be predicted if the probability, confidence or the votes are greater than the given threshold, otherwise the following class with greater probability, confidence or votes will be predicted instead.

To configure a threshold for your single predictions follow these steps:

1. Select the **probability**, the **confidence**, or **votes** measure depending on the criteria you want to use for Decision Forests (see [Figure 2.71\)](#page-153-0). To learn more about these three ways to combine single tree predictions in the ensemble refer to [Subsection 2.6.3.2.](#page-149-0) Boosted trees will only have the option to set a probability threshold.

<span id="page-153-0"></span>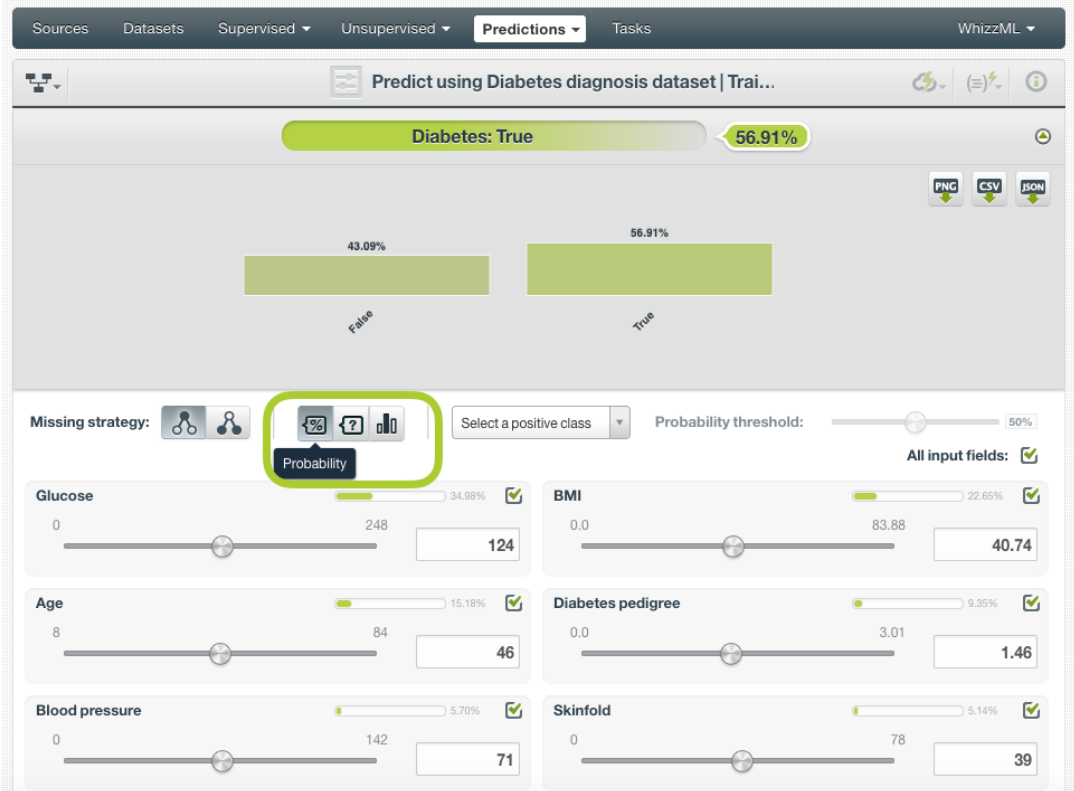

Figure 2.71: Select probability, confidence or votes

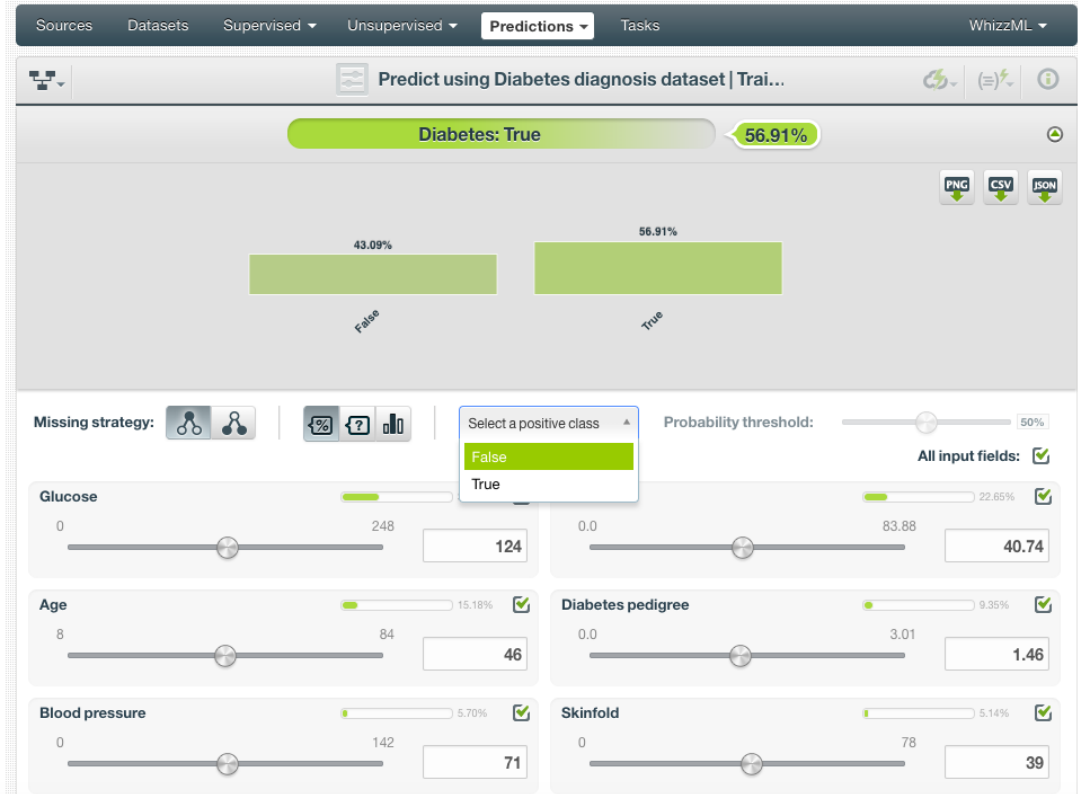

2. Select the **positive class**, i.e. the class for which you want to apply the threshold:

Figure 2.72: Select the positive class

3. Set a value for the **threshold** using the slider. The positive class will only be predicted when the probability, confidence or votes of the prediction is above the established threshold, otherwise the following class with higher probability, confidence or votes will be predicted instead.

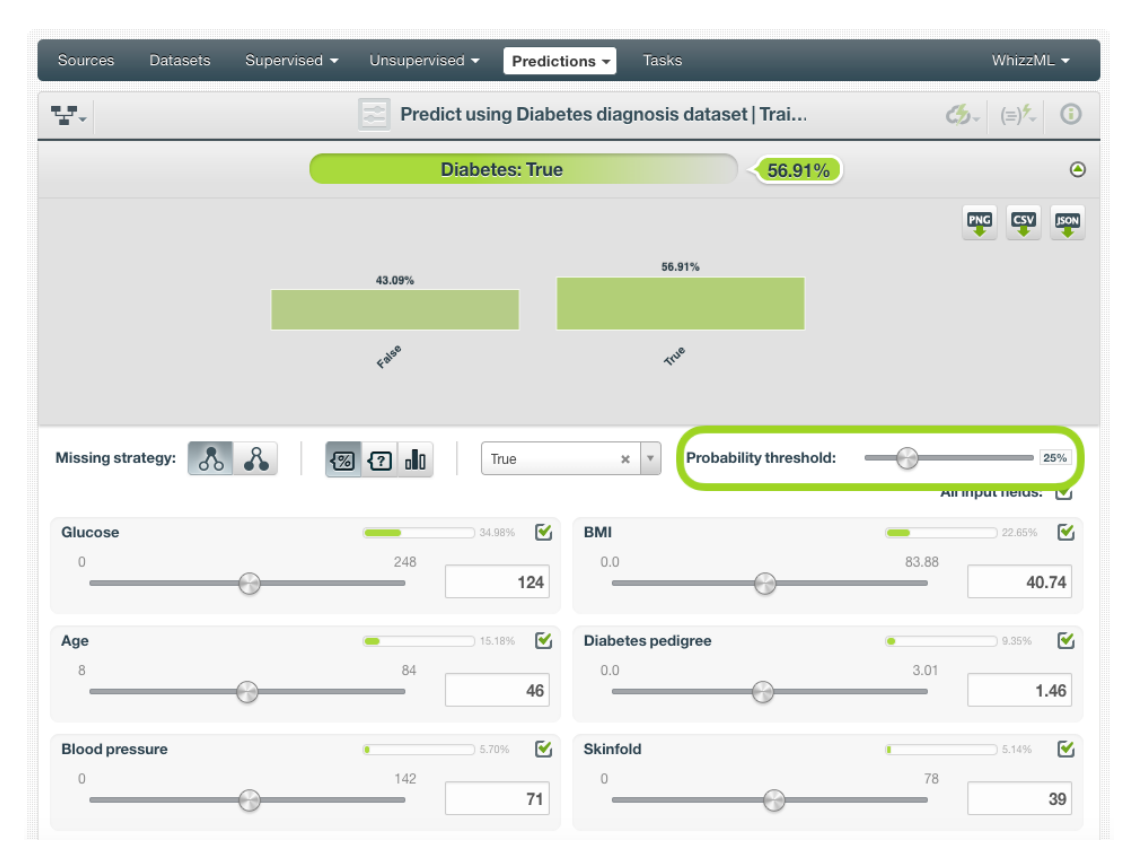

Figure 2.73: Set a threshold

For batch predictions, you will find the same options under the CONFIGURE panel. (See [Figure 2.74.](#page-155-1))

<span id="page-155-1"></span>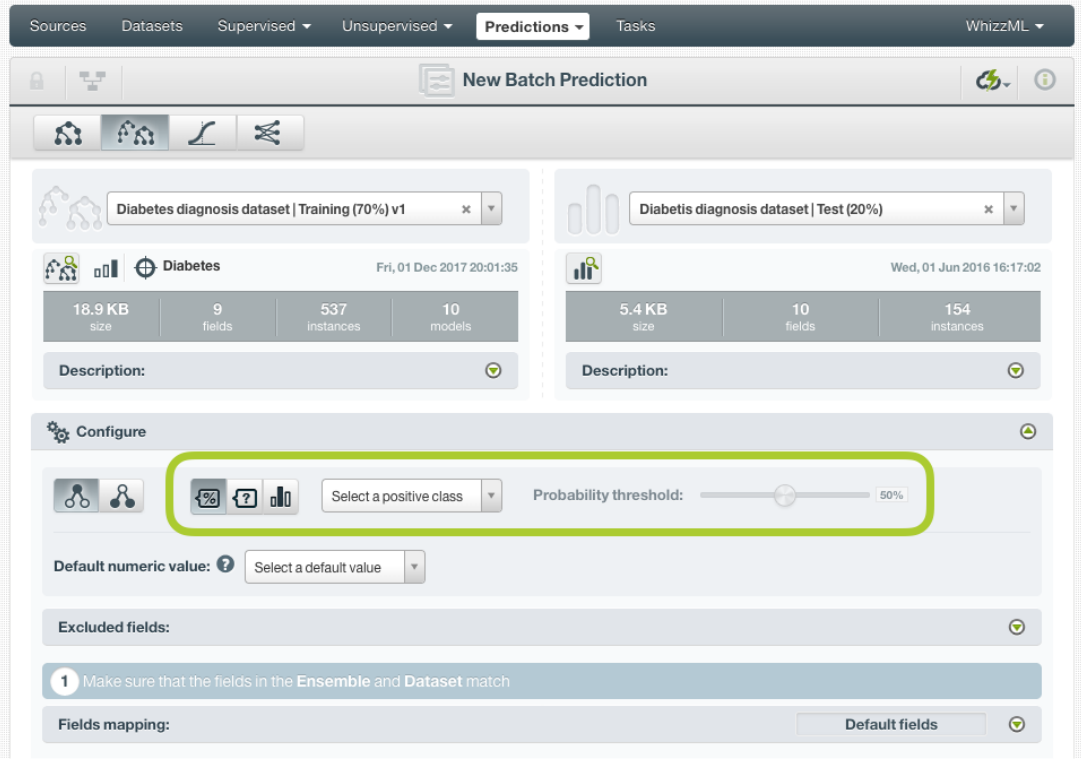

Figure 2.74: Configure a threshold for batchpredictions

#### **2.6.3.4 Default Numeric Value**

If the dataset used to make the batch prediction contains instances with **missing** values for the numeric fields you can easily replace them by the field's **Mean**, **Median**, **Maximum**, **Minimum** or by **Zero** using the **Default numeric value** before creating your batch prediction, (See [Figure 2.75.](#page-155-2))

<span id="page-155-2"></span>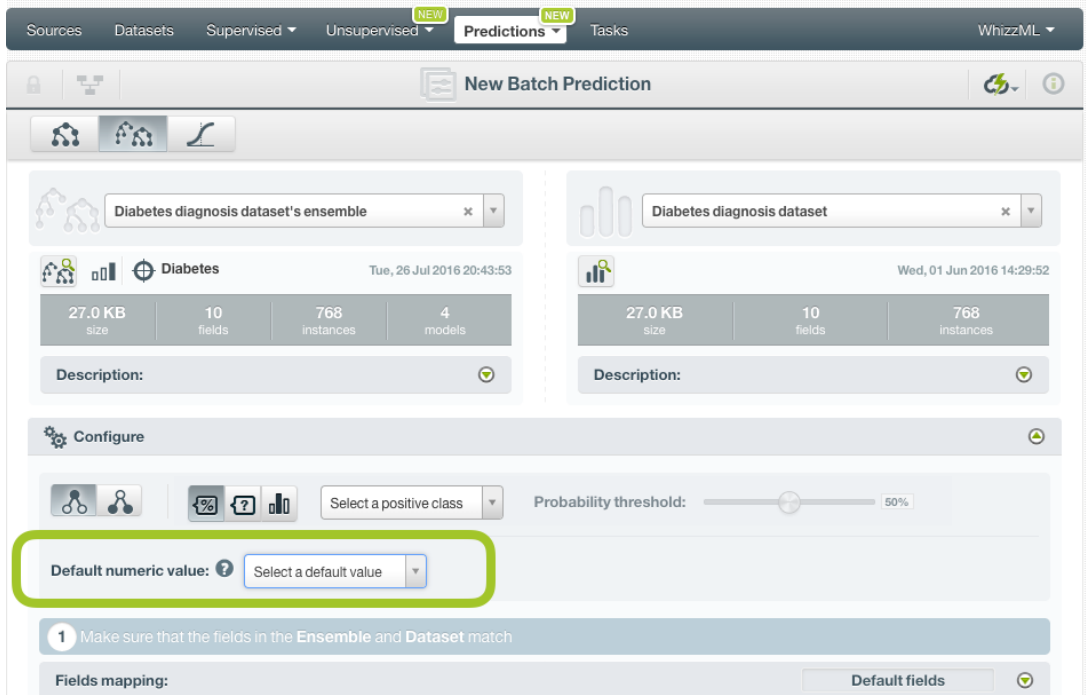

<span id="page-155-0"></span>Figure 2.75: Default numeric value for batch predictions

### **2.6.3.5 Field Mapping**

By default, BigML maps fields based on their **names**. If there is a mismatch between the field names in your ensemble and those in the input dataset you selected for the batch prediction, you can specify the right correspondence between the two sets of fields by explicitly assigning to each field appearing in the "Ensemble fields" column its associated input field in the "Dataset fields" column. (See [Figure 2.76.](#page-156-1))

If the dataset's and ensemble's field names do not match but their IDs do, which happens when corresponding fields appear in the same order, you can tell BigML to use the **field ID** instead of the field name to map the fields. To do this, click the green switcher shown in [Figure 2.76.](#page-156-1)

If you do not want some of the fields to be considered during the evaluation, you can also **manually** search for those fields and remove them from the "Dataset fields" column.

<span id="page-156-1"></span>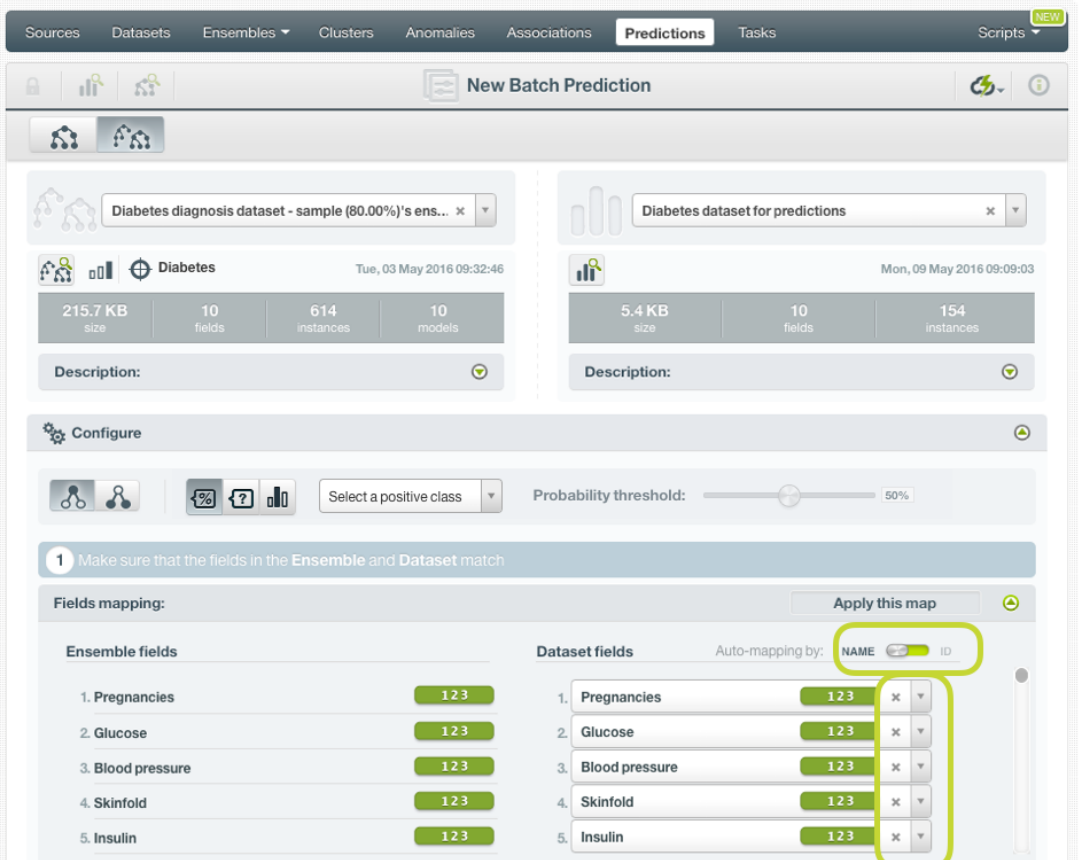

Figure 2.76: Fields Mapping for batch predictions

The fields mapping from the BigML Dashboard has a **limit of 200 fields**. For batch predictions with a higher number of fields, use the argument field\_map from [BigML API](https://bigml.com/api/batchpredictions#bp_batch_prediction_arguments)<sup>[15](#page-156-2)</sup> if you need to map your fields.

#### <span id="page-156-0"></span>**2.6.3.6 Output Settings**

As mentioned, batch predictions can create a file containing all input instances along with the predictions BigML calculated for each of them. Define the following settings to customize your prediction file:

- **Separator**: this option allows you to choose a separator for your output file values. The default separator is the comma. You can also select the semicolon, the tab, or the space.
- **New line**: this option allows you to set the new line character to use as the line break in the generated csv file: "LF", "CRLF".

<span id="page-156-2"></span><sup>15</sup>[https://bigml.com/api/batchpredictions#bp\\_batch\\_prediction\\_arguments](https://bigml.com/api/batchpredictions#bp_batch_prediction_arguments)

• **Output fields**: this option allows you to include or exclude any of your dataset fields from the output file from the preview shown in [Figure 2.77.](#page-158-0)

#### **Note: a maximum of 100 fields are displayed in the preview, but all your dataset fields are included in the output file by default unless you exclude them.**

- **Headers**: this option includes or excludes a first row in the output file (and in the output dataset) with the names of each column (input field names, prediction column name, probability and/or confidence column name, field importances column names, single tree predictions column names, etc.). By default, BigML includes the headers.
- **Prediction column name**: this option allows you to customize the name for your predictions column. By default BigML uses the name of the ensemble's objective field.
- **Probability, confidence (or expected error) or votes**: this option allows you to include an additional column in the output file with the probability, the confidence (or expected error in case of regression trees) or the votes per instance. In the case of classifcation Boosted Trees you will always see the probability option and in the case of classification Decision Forests it will depend on the option selected to combine the single tree predictions (see Figure  $2.70$ ). These measures are not included by default in your batch predictions.

**Note: remember that the expected error cannot be calculated for Boosted Trees, therefore this option will be disabled for regression Boosted trees.**

- **Probability, confidence (or expected error) or votes column name**: this option allows you to customize the name for the probability, confidence (or expected error) or votes column in case you include it in the output file. By default BigML uses "probability", "confidence" (for both confidence and expected error) or "votes".
- **Single tree predictions**: this option allows you to include a column for each of the individual model predictions only in the case of Decision Forests. That will add a column per model, named  $\epsilon$  -sprediction names n where n is the position of the model in the model list in the ensemble, starting at 1.
- **All class confidences**: this option allows you to include the probabilities for each class in the objective field for classification Decision Forests. There is a column per class, named "<class\_name> confidence".
- **All class votes**: this option allows you to include the votes for each class in the objective field for classification Decision Forests and Boosted trees. There is a column per class, named "<class\_name> votes".
- **All class probabilities**: this option allows you to include the probabilities for each class in the objective field for classification Decision Forests and Boosted trees. There is a column per class, named "<class\_name> probability".
- **Importances**: this option allows you to include a column for each of the field relative importances for the ensemble predictions (for Boosted trees and Decision Forests). There is a column per field, named "<field\_name> importance".

<span id="page-158-0"></span>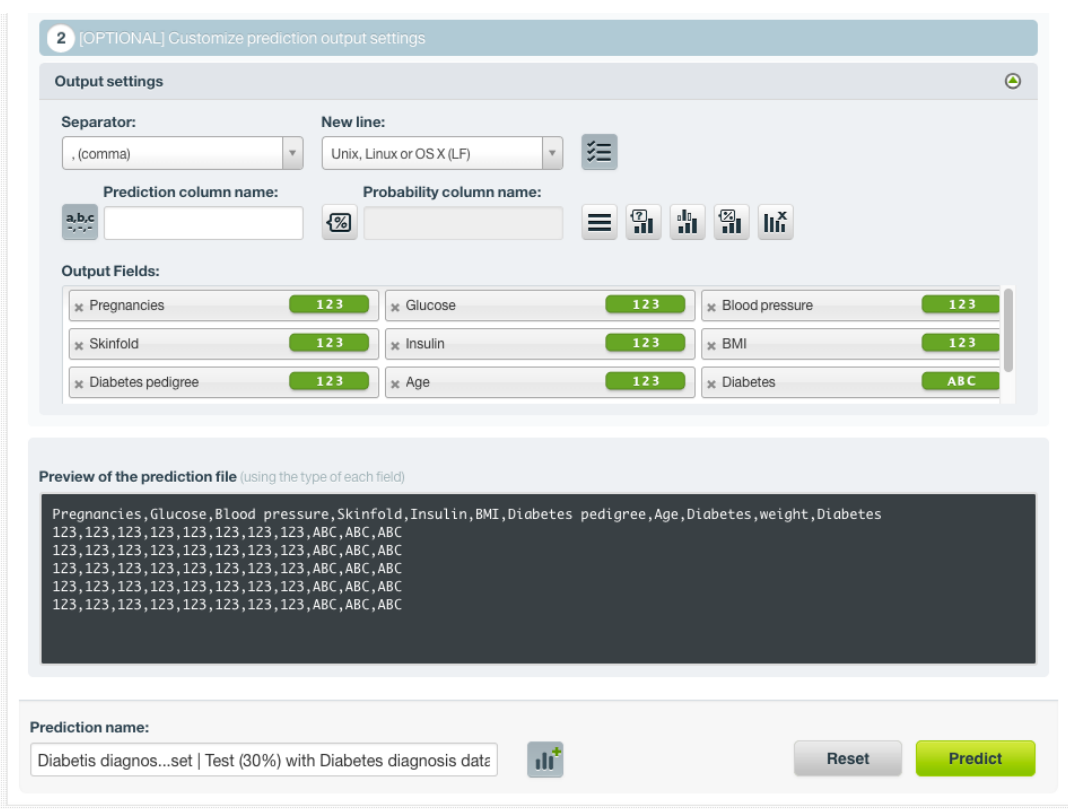

Figure 2.77: Output settings for batch predictions

## **2.6.4 Visualizing Ensemble Predictions**

Visualization of ensemble predictions changes depending on whether you are predicting one **single** instance or you are predicting multiple instances using the **batch predictions** option. (See [Subsec](#page-158-1)[tion 2.6.4.1.](#page-158-1))

#### <span id="page-158-1"></span>**2.6.4.1 Single Predictions**

There are some essential differences between Decision Forests and Boosted Trees predictions, hence the visualizations for both of them differ. These differences are highlighted in the following paragraphs.

For single predictions you can find the prediction for your objective field at the top of the form along with the performance measure.

For **classification ensembles**, you will get the predicted class at the top and all the objective field class probabilties in the histogram below as shown in [Figure 2.78.](#page-159-0)

<span id="page-159-0"></span>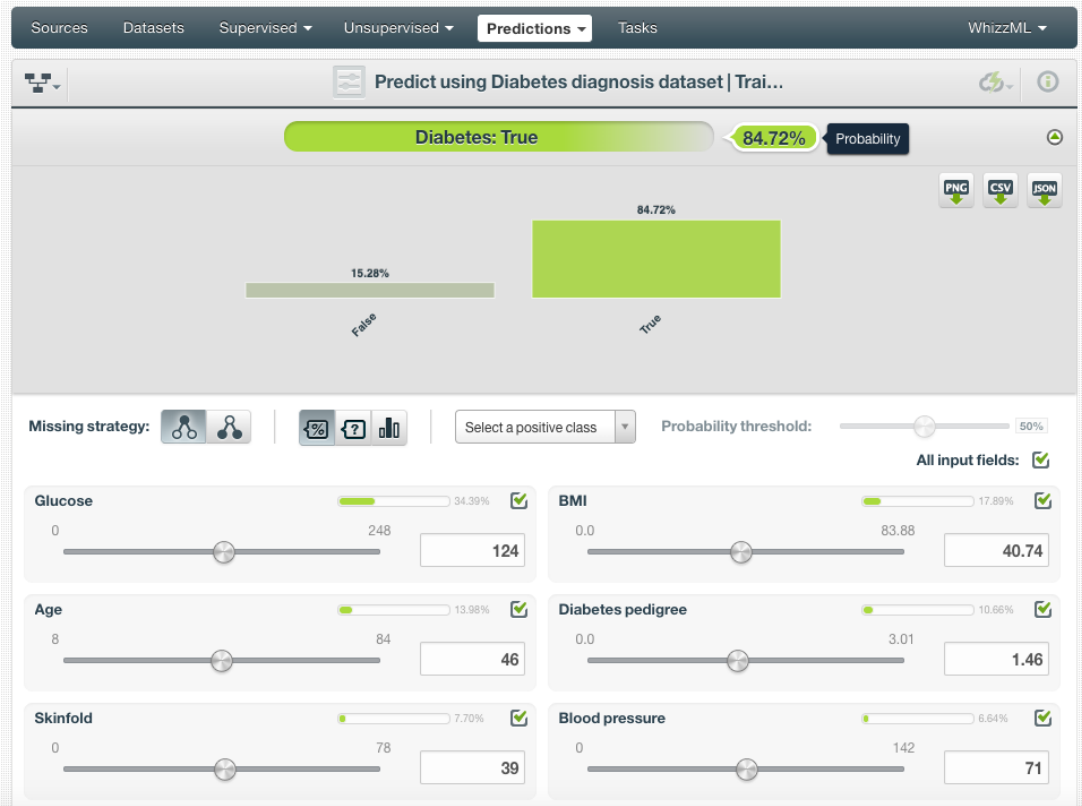

Figure 2.78: Single predictions view for classification ensembles

For **regression Decision forest ensembles** you will get a numeric prediction and the expected error for that prediction as shown in [Figure 2.79.](#page-159-1)

<span id="page-159-1"></span>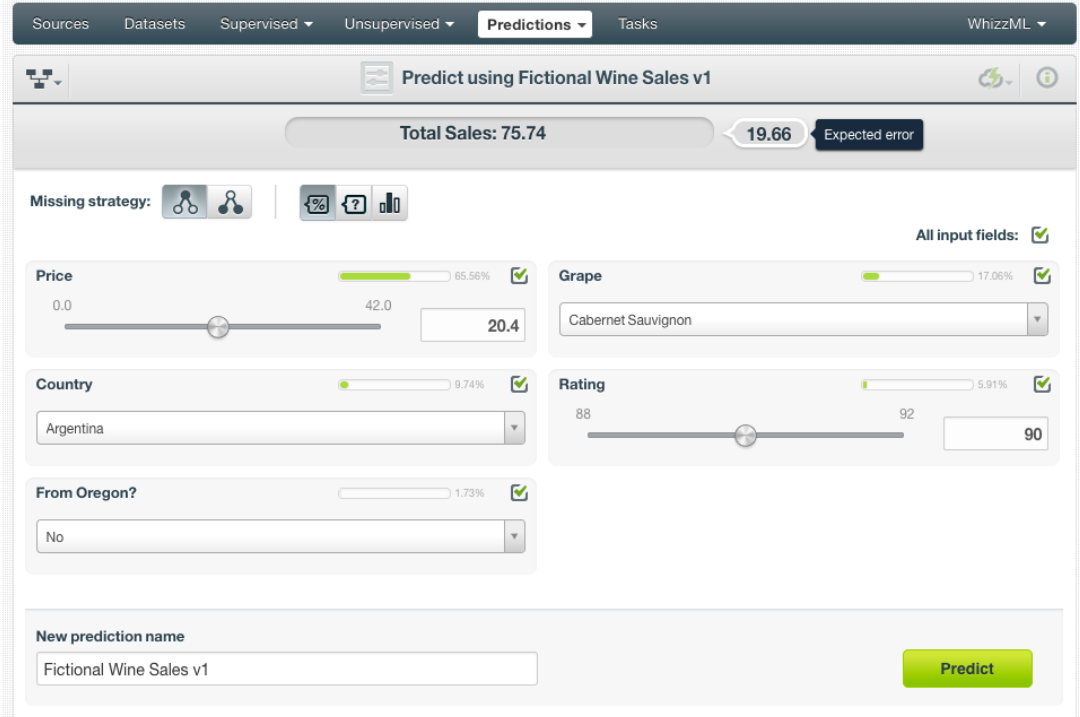

Figure 2.79: Single predictions view for regression ensembles

For **regression Boosted trees ensembles** you will get a numeric prediction (see [Figure 2.80\)](#page-160-0) but the expected error for that prediction cannot be calculated as in the case of Decision Forests (see [Subsection 2.2.1\)](#page-100-1).

<span id="page-160-0"></span>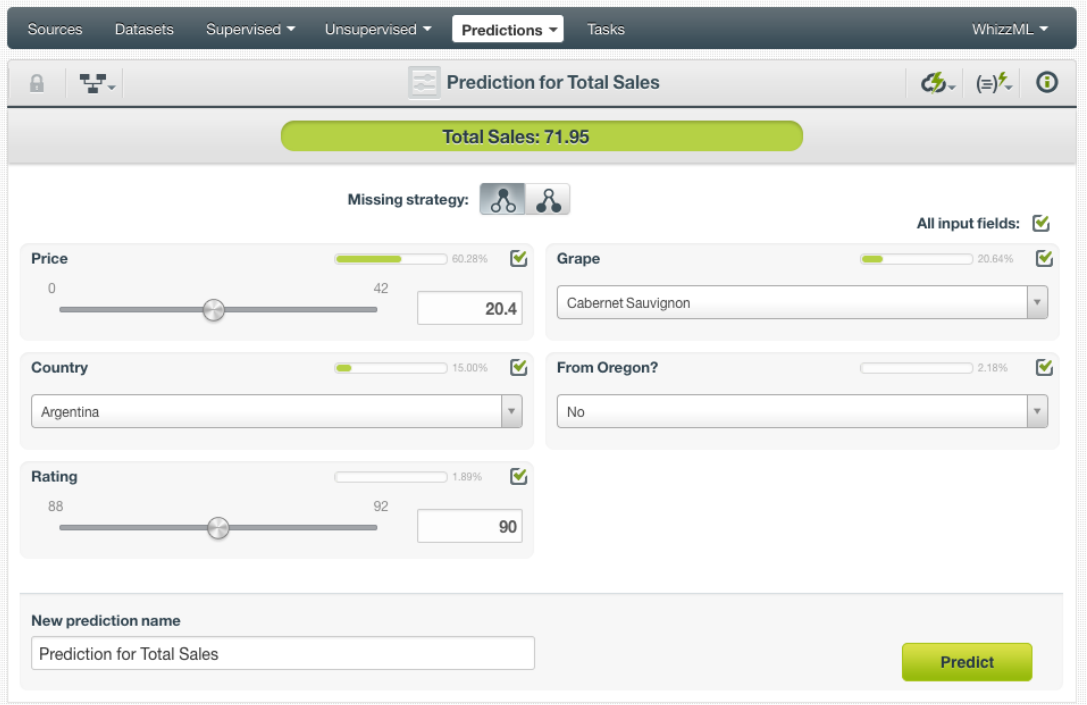

Figure 2.80: Single predictions view for regression Boosted Trees

In any of the above-mentioned cases, you can change any time the value of the displayed input fields to have your prediction recalculated in real-time.

If you have saved your prediction, you can go back to it and visualize it.

Read a detailed explanation of confidences, probabilities and expected error calculations in [Subsec](#page-100-0)[tion 2.2.1.2.](#page-100-0)

#### **2.6.4.1.1 Prediction explanation**

Prediction explanation helps understand why an ensemble makes a certain prediction. This is very useful in many applications, and the reasons behind an ensemble's prediction are often as important as the prediction itself.

BigML prediction explanation is based on Shapley values. For more information, please refer to this research paper: [A Unified Approach to Interpreting Model Predictions](https://proceedings.neurips.cc/paper/2017/hash/8a20a8621978632d76c43dfd28b67767-Abstract.html) [\[3\]](#page-607-1).

For any classification or regression ensemble, you can request the explanation for the prediction by clicking the prediction explanation icon and then click Predict (see [Figure 2.81\)](#page-161-0).

<span id="page-161-0"></span>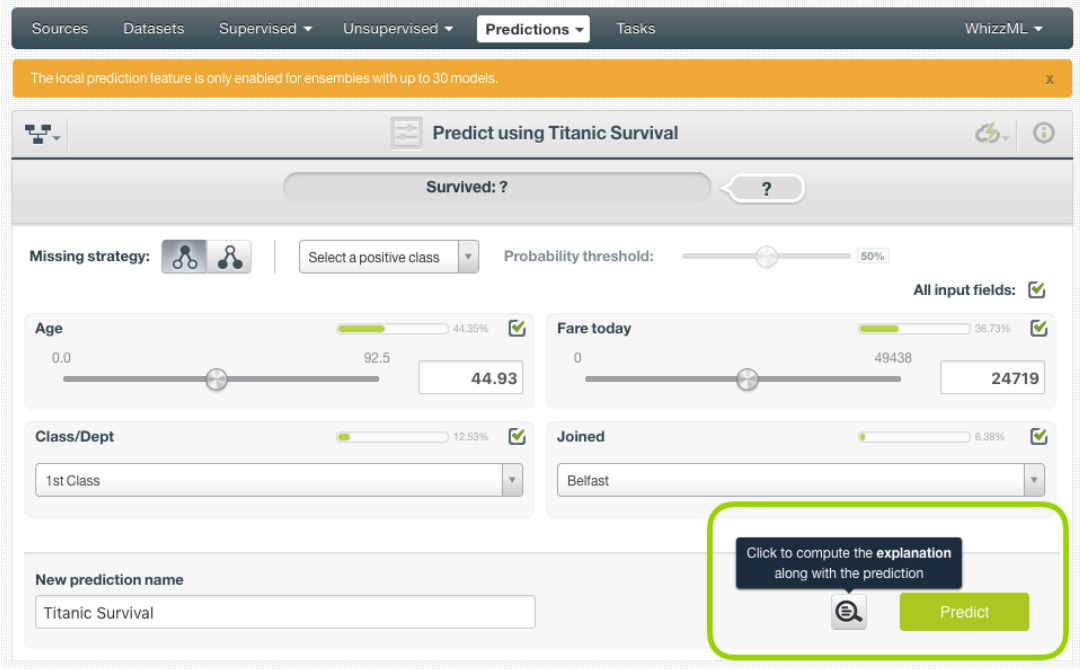

Figure 2.81: Explain prediction

The prediction explanation represents the most important factors considered by the ensemble in a prediction given the input values. Each input value will yield an associated importance, as you can see [Figure 2.82.](#page-161-1) The importances across all input fields should sum 100%.

<span id="page-161-1"></span>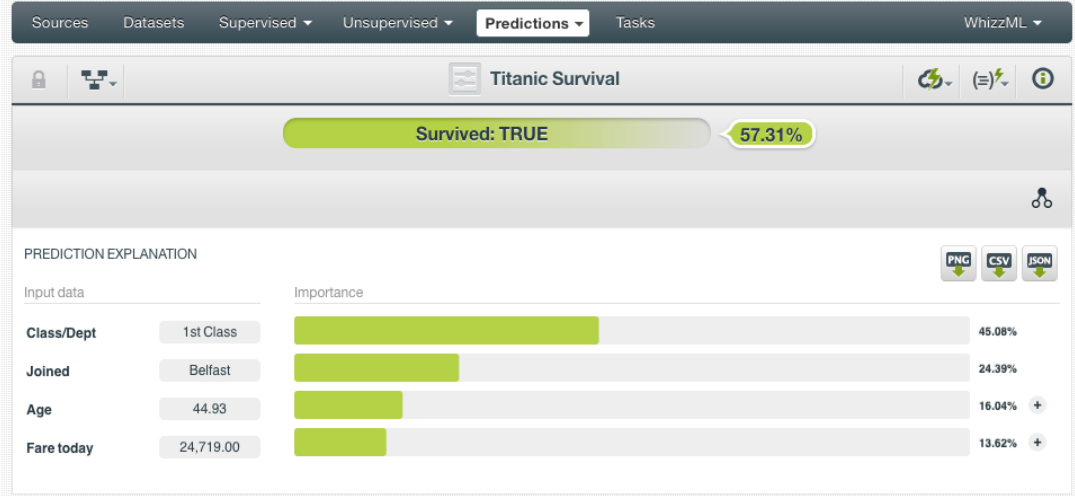

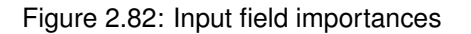

For some input fields you will see a "+" icon next to the importance. This is because the importance may not be directly associated with the input value, i.e., it can be explained by other reasons. In the [Figure 2.83](#page-162-0) below, the importance of 13.62% for the field "Fare today" is not explained by this field being equal to 24,719. Rather, it is because this field value is not missing (which accounts for an importance of 8.80%) and because it is higher than 17,000 (4.82% of importance).

<span id="page-162-0"></span>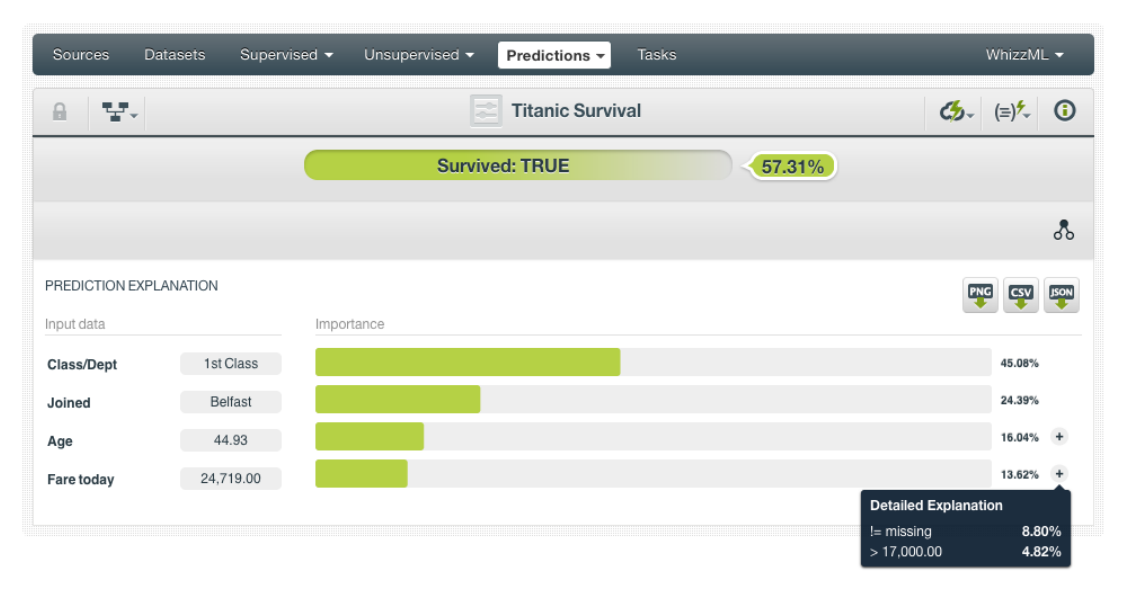

Figure 2.83: See the detailed explanation

The prediction explanation for ensembles is calculated using the results of over a thousand distinct predictions using random perturbations of the input data. For this reason, the calculation of the explanation may take some time to be computed.

**Note: the input field importances in the prediction explanation are different from the overall field importances of the ensemble. A field can be very important for the ensemble but insignificant for a given prediction.**

### **2.6.4.2 Batch Predictions**

For batch predictions, you always get a **file** and an optional **output dataset**.

### **2.6.4.2.1 Output File**

From the batch prediction view, you can access the output file containing your **predictions** for each of your dataset instances in the last column. (See [Figure 2.84.](#page-163-0)) You can configure several options to **customize your output file** including the separator for the columns, the name of your prediction column, the dataset fields you want to include, whether you want to include the a first row with the headers for your column names. You can find a detailed explanation of those options in [Subsection 2.6.3.6.](#page-156-0)

<span id="page-163-0"></span>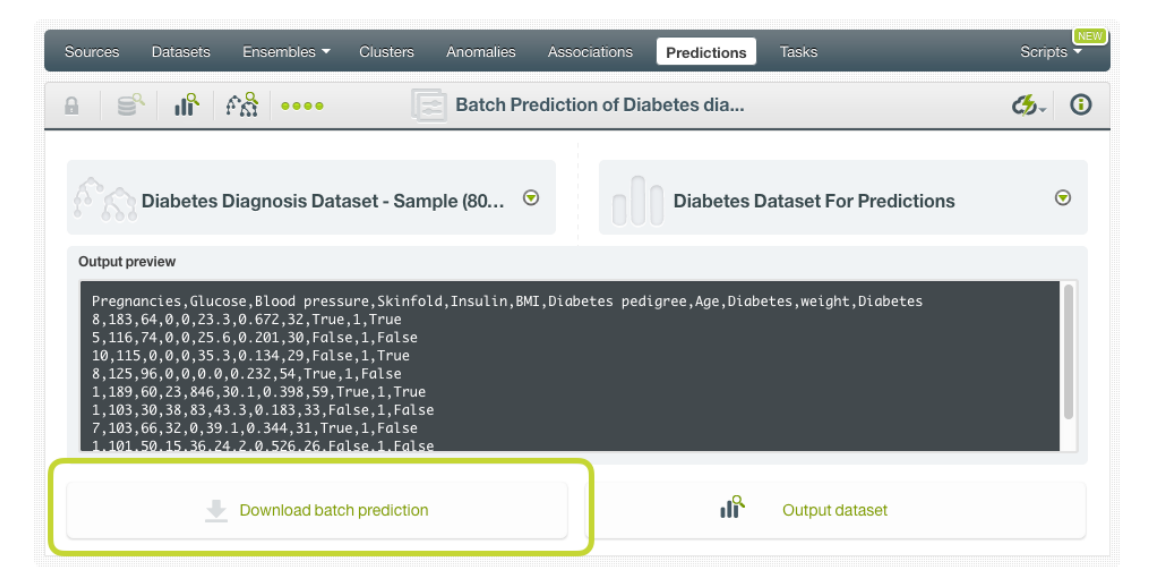

Figure 2.84: Download batch prediction output file

See an output file example in [Figure 2.85](#page-163-1) where the two last columns contain the prediction and the confidence for each instance.

```
Pregnancies,Glucose,Blood pressure,Skinfold,Insulin,BMI,Diabetes,Confidence
8,183,64,0,0,23.3,True,0.6574
5,116,74,0,0,25.6,False,0.845
10,115,0,0,0,35.3,True,0.6469
8,125,96,0,0,0.0,False,0.9356
1,189,60,23,846,30.1,True,0.7574
1,103,30,38,83,43.3,False,0.675
7,103,66,32,0,39.1,False,0.7682
1,101,50,15,36,24.2,False,0.948
0,100,88,60,110,46.8,False,0.5413
```
Figure 2.85: An example of a batch prediction output file

#### **2.6.4.2.2 Output Dataset**

By default, BigML creates a dataset out of your batch prediction. (See [Subsection 2.6.3.6.](#page-156-0)) You can access your output dataset from the batch prediction view by clicking the Output dataset button shown in [Figure 2.87.](#page-164-0)

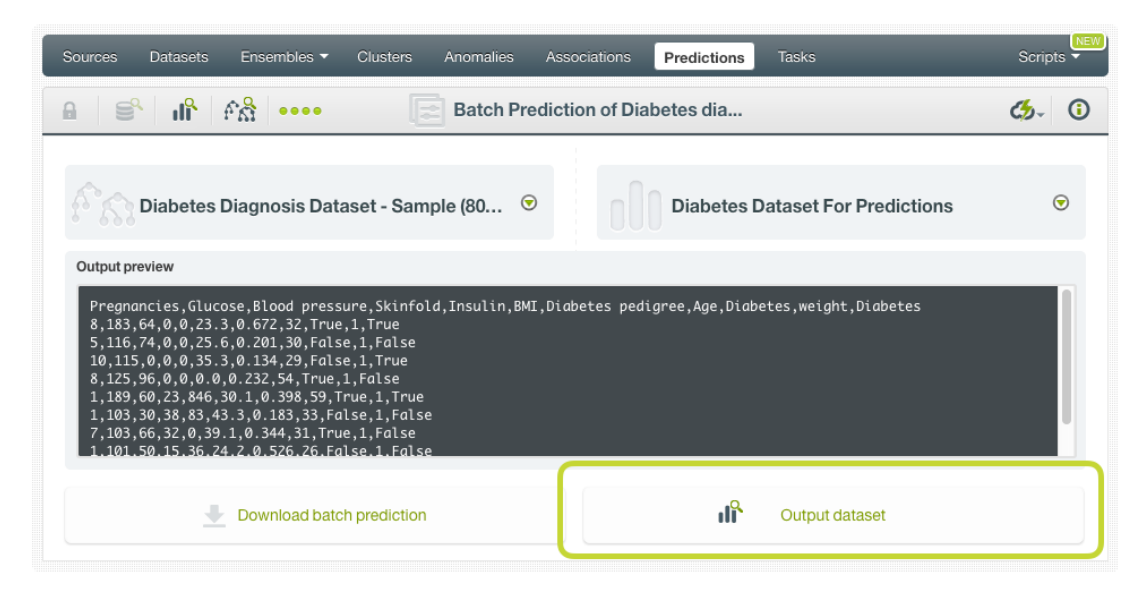

Figure 2.86: View batch predictions output dataset

In the output dataset you can find an additional **field** (named by default as per your ensemble's objective field) containing the **predictions** for each one of your instances. If you configured your batch prediction to include the **confidence** or **expected error** you will be able to find it in the last field of your output dataset as shown in [Figure 2.87.](#page-164-0)

<span id="page-164-0"></span>

| Sources<br>Ensembles<br><b>Datasets</b>                           | <b>Clusters</b> | Anomalies               | Associations             | Predictions | <b>NEW</b><br>Scripts $\overline{\phantom{a}}$<br><b>Tasks</b>                                                                                            |
|-------------------------------------------------------------------|-----------------|-------------------------|--------------------------|-------------|----------------------------------------------------------------------------------------------------|
| 国<br>$\mathbf{a}_0$<br>$\theta$<br>$\bullet\bullet\bullet\bullet$ |                 |                         | Diabetes dataset for pre |             | $\begin{array}{cc} \mathfrak{B}_{\mathfrak{P}} & \mathcal{C}_{\mathcal{D}} \end{array} = \begin{array}{c} \mathbb{C} \mathfrak{P} \end{array}$<br>$\odot$ |
| $\mathbb{R}$                                                      |                 |                         |                          |             | $\hbox{\tt Q}$<br>$\pmb{\times}$                                                                                                    |
| Name                                                              | $\div$ Type     | $\textcircled{c}$ Count | Missing                  | Errors      | Histogram                                                                                                    |
| Pregnancies                                                       | 123             | 154                     | 0                        | 0           |                                                                                                    |
| Glucose                                                           | 123             | 154                     | 0                        | $\,0\,$     |                                                                                                    |
| Blood pressure                                                    | 123             | 154                     | $\,0\,$                  | $\mathbf 0$ | dhudha                                                                                                    |
| Skinfold                                                          | 123             | 154                     | 0                        | $\,0\,$     | Inanaul<br>Albban                                                                                                    |
| Insulin                                                           | 123             | 154                     | 0                        | $\,0\,$     | ---------                                                                                                    |
| BMI                                                               | 123             | 154                     | 0                        | $\,0\,$     | ومرويتها الر                                                                                                    |
| <b>Diabetes</b>                                                   | ABC             | 154                     | 0                        | $\,0\,$     |                                                                                                    |
| confidence                                                        | 123             | 154                     | 0                        | $\,0\,$     | <b>amulitii</b>                                                                                                    |
| $ \bullet $<br>fields<br>Show 10                                  |                 |                         | 1 to 8 of 8 fields       |             | K < 1 > N                                                                                                    |

Figure 2.87: Batch predictions output dataset

### **2.6.4.2.3 Batch Prediction 1-Click Actions**

From the batch prediction view you can perform the following actions (see [Figure 2.88\)](#page-165-0):

• BATCH PREDICTION AGAIN: this option will redirect you to the batch prediction creation view, with the same ensemble and prediction dataset already selected. This option allows you to rapidly recreate the batch prediction using a different configuration.

- BATCH PREDICTION WITH ANOTHER DATASET: this option allow you to easily create a batch prediction using the same ensemble and a different dataset.
- BATCH PREDICTION USING ANOTHER ENSEMBLE: this option allows you easily create a batch prediction using the same dataset and a different ensemble.
- NEW BATCH PREDICTION: this option redirects you to the batch prediction creation view where you can select a prediction dataset and an ensemble to create your prediction.

<span id="page-165-0"></span>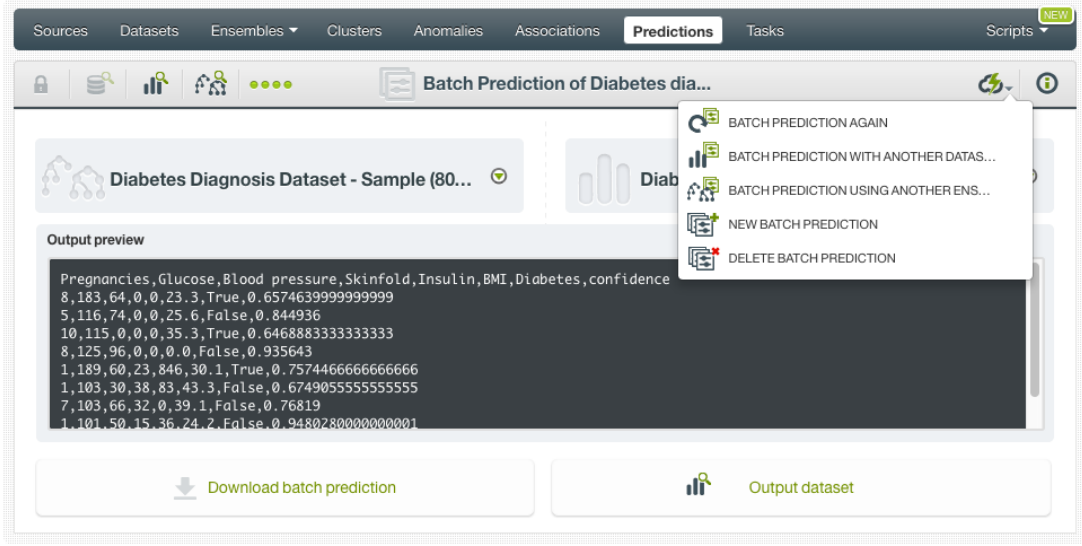

Figure 2.88: Batch prediction 1-click actions

#### **2.6.5 Consuming Ensemble Predictions**

BigML provides plenty of means for developers to integrate BigML ensemble predictions within their apps. In the following sections, we will describe how you can use BigML REST API and BigML Python bindings to work with ensemble predictions.

#### **2.6.5.1 Using Ensemble Predictions via the BigML API**

Ensemble predictions have full citizenship in the BigML API. This means you can programmatically create, update, list, delete, and use them for predictions. For example, this is how you can create a single prediction using the command line from a given ensemble and defining the input data. This will require properly setting the BIGML\_AUTH environment variable to contain your authentication credentials:

```
curl "https://bigml.io/prediction?$BIGML_AUTH" \ -X POST \ -H
'content-type: application/json' \ -d '{"ensemble":
  "ensemble/50650bdf3c19201b64000020", "input_data": {"000001": 3,
    "000002":4.5, "000003"}}}'
```
For more information on using ensemble predictions through the BigML API, please refer to [prediction](https://bigml.com/api/predictions) [REST API documentation](https://bigml.com/api/predictions)<sup>[16](#page-165-1)</sup>.

#### **2.6.5.2 Using Ensemble Predictions via the BigML Bindings**

BigML bindings provide a convenient way to access the BigML REST API from your language of choice. They offer a higher-level view of BigML Machine Learning resources and algorithms in a number of languages, including Python, Node.js, Java, Swift, and Objective-C. For example, this is how you can create an ensemble prediction in Python using BigML bindings:

<span id="page-165-1"></span><sup>16</sup><https://bigml.com/api/predictions>

```
from bigml.api import BigML
api = BigML()prediction = api.create_prediction("ensemble/573d997058a27e0f620038df",
                                    {"sepal length": 5,
                                    "sepal width": 2.5},
                                    {"name": "my prediction"})
```
BigML bindings also provide the means to carry through predictions locally, without ever hitting the network, which can greatly improve the latency of predicting from your apps. This is made possible by BigML ensembles being white-box, meaning you can download them and use them independently from BigML. For example, the following code snippet shows how you can download an ensemble and use it for making a local prediction using BigML bindings for Python:

```
from bigml.ensemble import Ensemble
from bigml.api import BigML
api = BigML()ensemble = api.get_ensemble("ensemble/502fdbff15526876610002615",
                      query_string="only_ensemble=true;limit=-1")
local_ensemble = Ensemble(ensemble)
prediction = local_ensemble.predict({"petal length": 3, "petal width": 1})
```
For more information on using ensembles through the BigML API, please refer to [BigML bindings docu](https://bigml.com/tools/bindings)[mentation.](https://bigml.com/tools/bindings)

## **2.6.6 Descriptive Information**

Descriptive information is what allows you to describe a prediction so you can find it later and easily recognize it among other predictions.

Each prediction is associated with **name**, **description**, **category**, and **tags**. See the following sections for a brief description of each concept. In [Figure 2.89,](#page-166-0) you can see the possibilities that the MORE INFO menu option gives to edit them.

<span id="page-166-0"></span>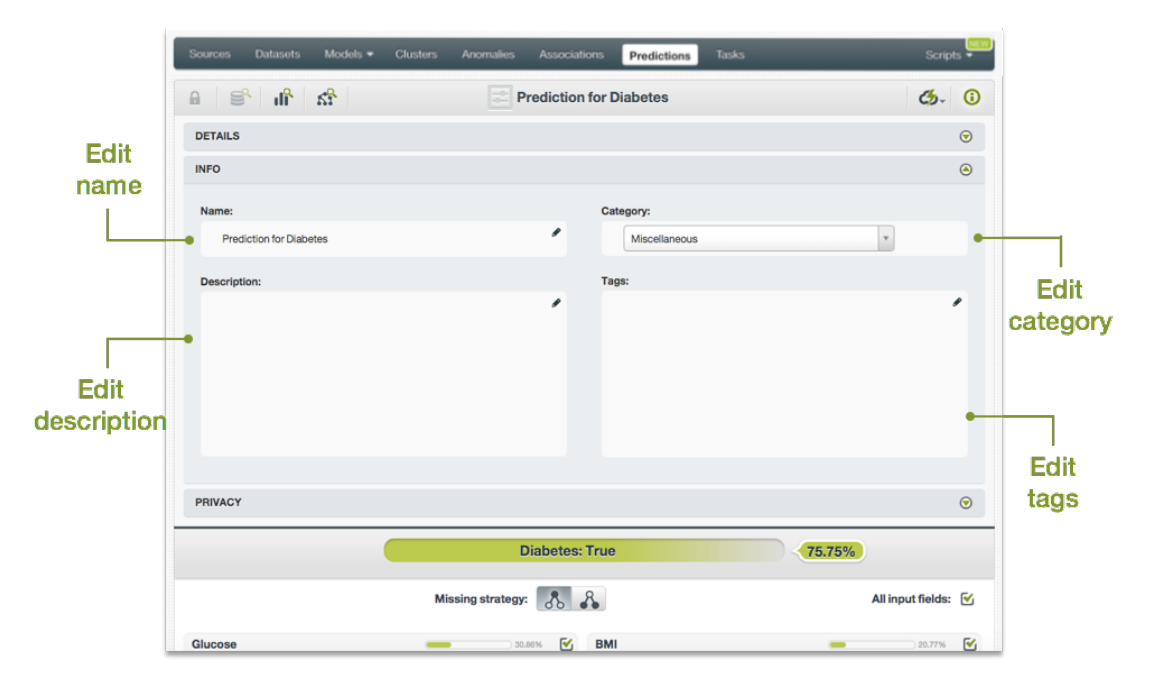

Figure 2.89: Edit predictions

#### **2.6.6.1 Name**

If you do not specify a **name** for your predictions, BigML assigns a default name depending on the type of predictions:

- **Single predictions**: the name always follows the structure "Prediction for <objective field name>"
- **Batch predictions**: BigML combines your prediction dataset name and the ensemble name: "Batch prediction of <ensemble name> with <dataset name>".

Predictions names are displayed on the list view and also on the top bar of a prediction view. Predictions names are indexed to be used in searches. You can rename your predictions at any time from the **More info** panel. The name of a prediction cannot be longer than 256 characters. More than one prediction can have the same name even within the same project, since they are automatically assigned unique internal identifiers.

#### **2.6.6.2 Description**

Each ensemble prediction also has a **description** that it is very useful for documenting your Machine Learning projects. Predictions take the description from the ensembles used to create them.

<span id="page-167-1"></span>Descriptions can be written using plain text and also [markdown](https://en.wikipedia.org/wiki/Markdown)<sup>[17](#page-167-0)</sup>. BigML provides a simple markdown editor that accepts a subset of markdown syntax. (See [Figure 2.90.](#page-167-1))

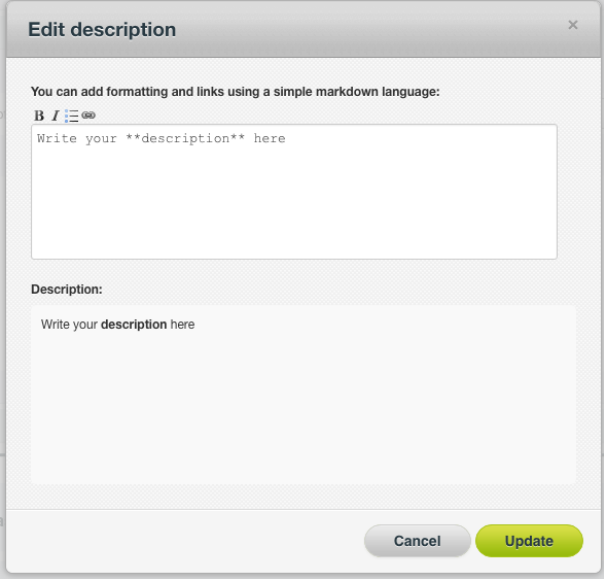

Figure 2.90: Markdown editor for evaluations descriptions

Descriptions cannot be longer than **8192** characters and can use almost any character.

#### **2.6.6.3 Category**

Each prediction is associated with a **category** taken from ensemble used to create it. Categories are useful to classify predictions according to the domain which your data comes from. This is useful when you use BigML to solve problems across industries or multiple customers.

A prediction category must be one of the categories listed on table [Table 2.5.](#page-168-0)

<span id="page-167-0"></span><sup>17</sup><https://en.wikipedia.org/wiki/Markdown>

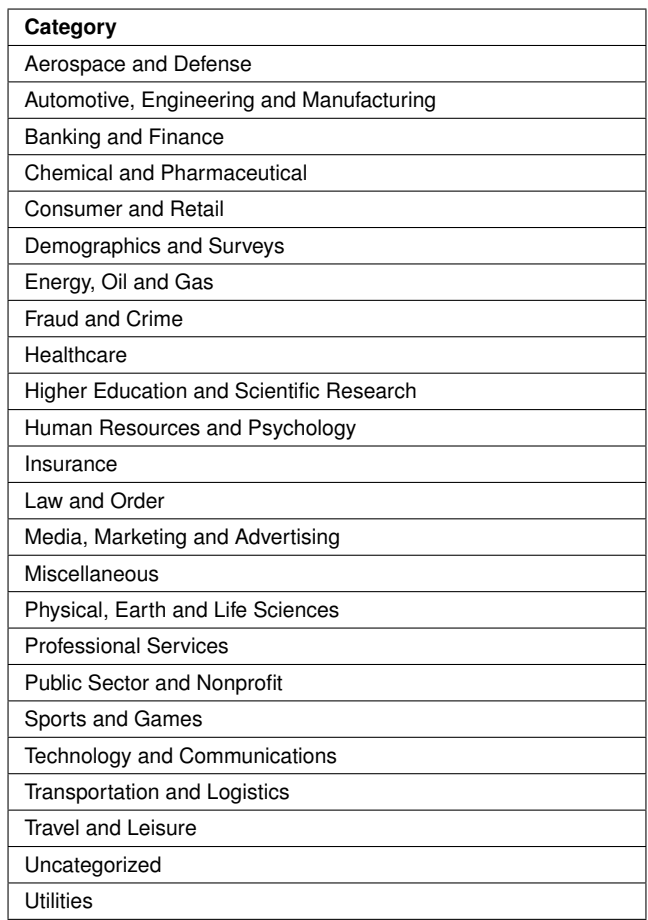

<span id="page-168-0"></span>Table 2.5: Categories used to classify predictions by BigML

### **2.6.6.4 Tags**

A prediction can also have a number of **tags** associated with it that can help to retrieve it via the BigML API or to provide predictions with some extra information. Your prediction inherits the tags from the ensemble use to create it. Each tag is limited to a maximum of 128 characters. Each prediction can have up to 32 different tags.

### **2.6.7 Ensemble Predictions Privacy**

The link displayed in the MORE INFO panel is the private URL of your prediction, so only a user logged into your account is able to see it. Neither single predictions nor batch predictions can be shared from your BigML Dashboard by sharing a link, as you can do with other resources.

| Models $\blacktriangledown$<br><b>Clusters</b><br><b>Datasets</b><br>Sources      | Associations<br><b>Tasks</b><br>Anomalies<br><b>Predictions</b>                | NEW.<br>Scripts $\overline{\bullet}$ |
|-----------------------------------------------------------------------------------|--------------------------------------------------------------------------------|--------------------------------------|
| $\mathbb{R}$ $\mathbb{R}$<br>$\mathbf{e}$<br>₽.                                   | <b>Prediction for Diabetes</b>                                                 | Œ                                    |
| <b>DETAILS</b>                                                                    |                                                                                | $\odot$                              |
| <b>INFO</b>                                                                       |                                                                                | $\odot$                              |
| <b>PRIVACY</b>                                                                    |                                                                                | $\odot$                              |
| <b>Private link</b>   Only you can view this prediction logged into your account. |                                                                                |                                      |
|                                                                                   | A<br>https://tropo.dev.bigml.com/dashboard/prediction/5730d593b95b394f44000086 |                                      |

Figure 2.91: Private link of a prediction

# **2.6.8 Moving Ensemble Predictions to Another Project**

When you create a prediction it will be assigned to the same **project** where the original ensemble is located. You cannot move predictions between projects as you do with other resources.

# **2.6.9 Stopping Ensembles Predictions**

**Single predictions** are synchronous resources, so you cannot cancel them during the creation since you get the result immediately.

**Batch predictions** are asynchronous resources, so you can stop the creation before the task is finished. You can use the DELETE option from the 1-click action menu [\(Figure 2.92\)](#page-169-0) or from the pop up menu on the prediction list view. (See [Figure 2.93.](#page-169-1)) You can see in [Figure 2.93](#page-169-1) that the objective field column has the label PROCESSING to indicate the batch prediction is still in progress. If you stop the prediction during its creation, you will not be able to resume the same task again, so if you want to create the same prediction, you will have to restart a new task.

<span id="page-169-0"></span>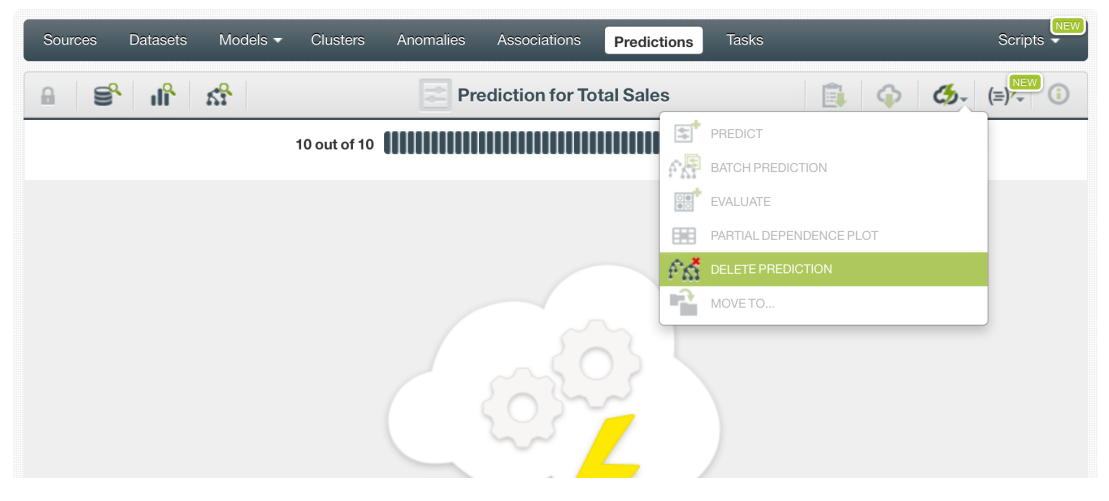

Figure 2.92: Stop prediction from the 1-click menu

<span id="page-169-1"></span>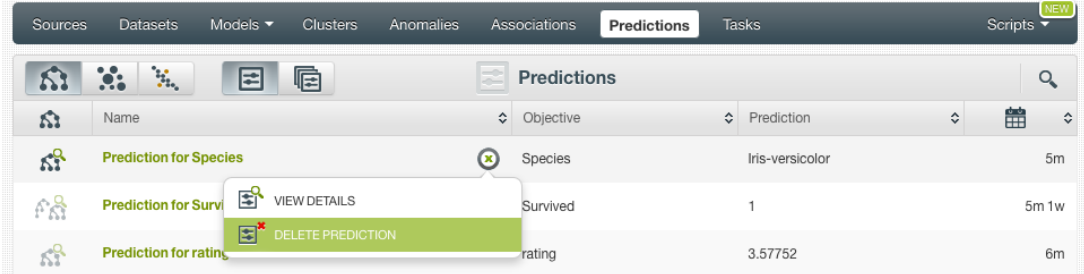

Figure 2.93: Stop prediction from the predictions list view

# **2.6.10 Deleting Ensemble Predictions**

You can DELETE your **single or batch predictions** from the predictions view, using the 1-click action menu (see [Figure 2.94\)](#page-170-0) or using the pop up menu on the predictions list view (see [Figure 2.95.](#page-170-1))

<span id="page-170-0"></span>

| <b>Sources</b>   | <b>Datasets</b>            | Models $\blacktriangledown$ | <b>Clusters</b> | Anomalies                                                     | <b>Associations</b>            |            | <b>Predictions</b> | <b>Tasks</b>                 |                                        | NEW<br>Scripts $\overline{\phantom{a}}$ |  |  |
|------------------|----------------------------|-----------------------------|-----------------|---------------------------------------------------------------|--------------------------------|------------|--------------------|------------------------------|----------------------------------------|-----------------------------------------|--|--|
| ട്ടു<br>$\theta$ | $ \mathbb{R}$ $\mathbb{R}$ | 5 <sup>0</sup>              |                 |                                                               | <b>Prediction for Diabetes</b> |            |                    |                              | O                                      | G)                                      |  |  |
|                  |                            |                             |                 |                                                               |                                |            | Eľ,                | PREDICT QUESTION BY QUESTION |                                        |                                         |  |  |
|                  |                            |                             |                 | <b>Diabetes: FALSE</b><br>$\mathbb{E}^*$<br>DELETE PREDICTION |                                |            |                    |                              |                                        |                                         |  |  |
|                  |                            |                             |                 | Missing strategy:                                             | 388                            |            |                    |                              | All input fields: $\sqrt{\phantom{a}}$ |                                         |  |  |
| Glucose          |                            |                             |                 | 29.21%                                                        | M                              | <b>BMI</b> |                    |                              | 22.96%                                 | M                                       |  |  |
| $\mathbf{0}$     |                            |                             | 248             |                                                               | 70                             | 0          |                    |                              | 83.88                                  | 19.2                                    |  |  |

Figure 2.94: Delete prediction from the 1-click menu

<span id="page-170-1"></span>

| Sources  | <b>Datasets</b>                                    | Models $\blacktriangledown$ | <b>Clusters</b>     | Anomalies |   | Associations       | <b>Predictions</b> |           | <b>Tasks</b>    |                | Scripts $\overline{\phantom{a}}$ | NEW   |
|----------|----------------------------------------------------|-----------------------------|---------------------|-----------|---|--------------------|--------------------|-----------|-----------------|----------------|----------------------------------|-------|
|          | $\ddot{\mathbf{e}}$<br>$\mathbf{z}_{\mathbf{t}_n}$ | ≈                           | 扂                   |           |   | <b>Predictions</b> |                    |           |                 |                |                                  | Q     |
| Ŵ.       | Name                                               |                             |                     |           | ≎ | Objective          |                    | $\hat{c}$ | Prediction      | $\ddot{\circ}$ | 當                                | ≎     |
| $\kappa$ | <b>Prediction for Species</b>                      |                             |                     |           | Ω | Species            |                    |           | Iris-versicolor |                |                                  | 5m    |
| ۴g       | <b>Prediction for Survi</b>                        | 国                           | <b>VIEW DETAILS</b> |           |   | Survived           |                    |           |                 |                |                                  | 5m 1w |
| 43       | <b>Prediction for rating</b>                       | 国                           | DELETE PREDICTION   |           |   | rating             |                    |           | 3.57752         |                |                                  | 6m    |

Figure 2.95: Delete prediction from popup menu

A modal window will be displayed asking you for confirmation. Once a prediction is deleted, it is permanently deleted and there is no way you (or even the IT folks at BigML) can retrieve it.

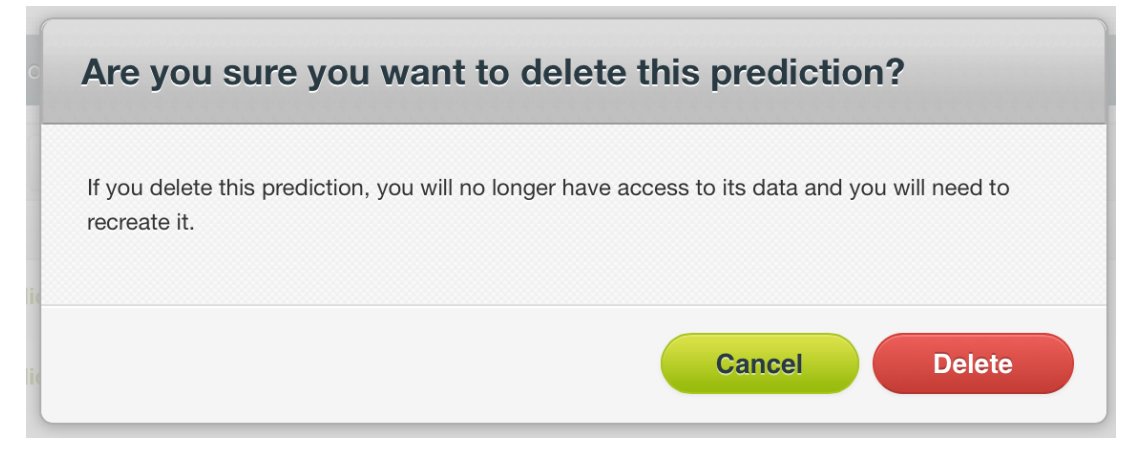

Figure 2.96: Delete prediction confirmation

# **2.7 Consuming Ensembles**

In the previous sections, we have described how you can create ensembles, configure them, use them to make predictions, and more. This section will introduce a number of BigML features that enable interesting ways of taking advantages of ensembles: exporting them locally, and using them programmatically via the BigML REST API and Bindings.

# **2.7.1 Exporting and Downloading Ensembles**

You can export your ensemble in a number of programming languages, including Python, Java, and Node.js. Just click on the download icon in the top menu and select your preferred option.

The main goal of downloading your ensemble in a programming language is to make [local predictions](#page-604-0) faster and at no cost. (See [Figure 2.97.](#page-171-0))

<span id="page-171-0"></span>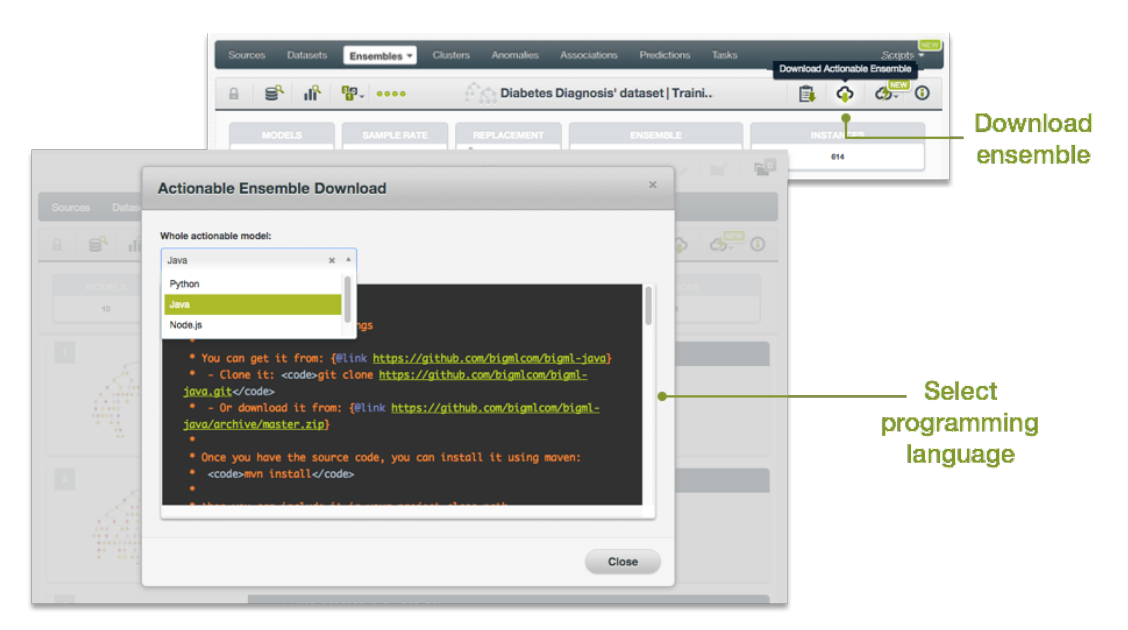

Figure 2.97: Download your ensemble

### **2.7.2 Using Ensembles Via the BigML API**

Ensembles have full citizenship in the BigML API. This means you can programmatically create, update, list, delete, and use them for predictions. For example, this is how you can create en ensemble from the command line with custom values for a few available arguments. This will require you have properly set the BIGML\_AUTH environment variable to contain your authentication credentials:

```
curl "https://bigml.io/ensemble?$BIGML_AUTH" \
     -X POST \
     -H 'content-type: application/json' \
     -d '{"dataset": "dataset/4f66a80803ce8940c5000006",
          "name": "my ensemble",
          "number of models": 32}'
```
For more information on using ensembles through the BigML API, please refer to [ensemble REST API](https://bigml.com/api/ensembles) [documentation.](https://bigml.com/api/ensembles)

### **2.7.3 Using Ensembles Via the BigML Bindings**

BigML bindings provide a convenient way to access BigML REST API from your language of choice. They offer a higher-level view of BigML Machine Learning resources and algorithms in a number of languages, including Python, Node.js, Java, Swift, and Objective-C. For example, this is how you can create en ensemble in Python using BigML bindings:

```
from bigml.api import BigML
api = BigML()prediction = api.create_ensemble("dataset/573d997058a27e0f620038df",
                                   "number_of_models": 32,
                                   {"name": "my Ensemble"})
```
For more information on using ensembles through the BigML API, please refer to [BigML bindings docu](https://bigml.com/tools/bindings)[mentation.](https://bigml.com/tools/bindings)

# **2.8 Ensemble Limits**

BigML imposes a few limits on the characteristics of an ensemble that it can handle. Some of them are the same that applies to models.

- **Number of trees**: A maximum of 1,000 trees are allowed for Decision Forests and a maximum of 2,000 trees for Boosted Trees.
- **Number of iterations**: A maximum of 1,000 iterations are allowed for Boosted Trees.
- **Fields**: There is no enforced limit to the number of fields that can be present in a model.
- **Instances**: There is no enforced limit to the number of instances that can be handled.
- **Classes**: A maximum number of 1,000 distinct classes per field is allowed.
- **Terms-tokens**: BigML can handle up to 1,000 tokens total. In case multiple text fields are defined, then the token limit per field is divided by the number of text fields.
- **Terms-full terms**: BigML can handle up to 256 characters total.
- **Items**: A maximum of 10,000 items per field is allowed.
- **Node threshold**: BigML supports a value between 3 and 2,000.

# **2.9 Descriptive Information**

Each ensemble has an associated **name**, **description**, **category**, and **tags**. In [Figure 2.98,](#page-172-0) you can see the options that the **More info** panel gives to edit them.

<span id="page-172-0"></span>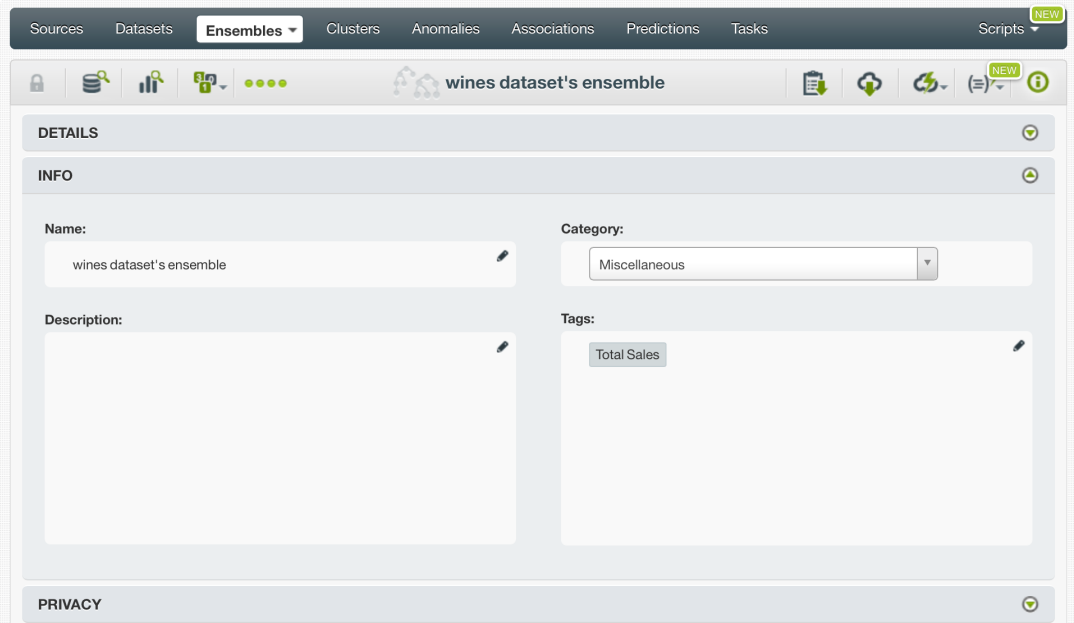

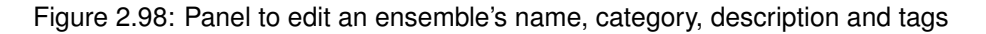

### **2.9.1 Name**

Each ensemble has an associated **name** that is displayed on the list view and also on the top bar of an ensemble view. Ensemble names are indexed to be used in searches. When you create an ensemble, by default, it gets the name of the file that you used to create it You can edit it using the MORE INFO menu option on the right corner of the ensemble view (see [Figure 2.98\)](#page-172-0).

The name of an ensemble cannot be longer than **256** characters. There is no restriction on the characters that can be used in an ensemble name. More than one ensemble can have the same name even within the same project, since they are automatically assigned unique internal identifiers.

### **2.9.2 Description**

<span id="page-173-1"></span>Each ensemble also has a **description**, taken from the dataset used to create them, that it is very useful for documenting your Machine Learning projects. Descriptions can be written using plain text and also [markdown](https://en.wikipedia.org/wiki/Markdown)<sup>[18](#page-173-0)</sup>. BigML provides a simple markdown editor that accepts a subset of markdown syntax. (See [Figure 2.99.](#page-173-1))

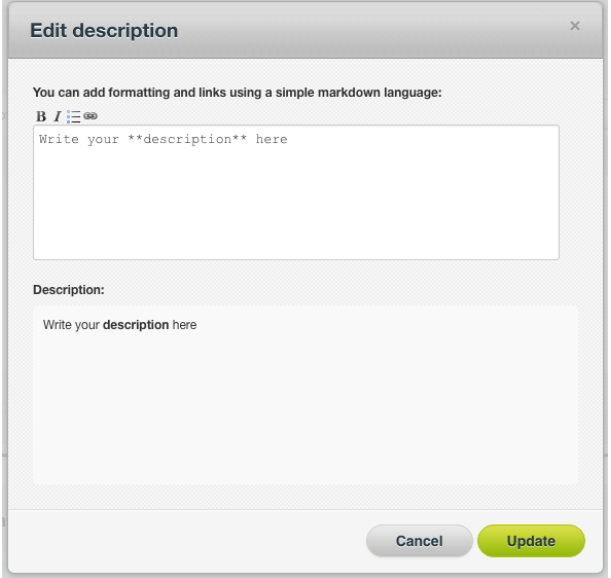

Figure 2.99: Markdown editor for ensemble descriptions

<span id="page-173-2"></span>Descriptions cannot be longer than **8192** characters and can use almost any character.

### **2.9.3 Category**

Each ensemble has an associated category inherited from the dataset used to create it. Categories are useful to classify ensembles according to the domain which your data comes from. This is useful when you use BigML to solve problems across industries or multiple customers.

<span id="page-173-0"></span>An ensemble category must be one of the categories listed on table [Subsection 2.9.3.](#page-173-2)

| Category                                        |
|-------------------------------------------------|
| Aerospace and Defense                           |
| Automotive, Engineering and Manufacturing       |
| <b>Banking and Finance</b>                      |
| Chemical and Pharmaceutical                     |
| <b>Consumer and Retail</b>                      |
| Demographics and Surveys                        |
| Energy, Oil and Gas                             |
| Fraud and Crime                                 |
| Healthcare                                      |
| <b>Higher Education and Scientific Research</b> |
| Human Resources and Psychology                  |
| Insurance                                       |
| Law and Order                                   |
| Media, Marketing and Advertising                |
| Miscellaneous                                   |
| Physical, Earth and Life Sciences               |
| <b>Professional Services</b>                    |
| <b>Public Sector and Nonprofit</b>              |
| Sports and Games                                |
| <b>Technology and Communications</b>            |
| Transportation and Logistics                    |
| <b>Travel and Leisure</b>                       |
| Uncategorized                                   |
| <b>Utilities</b>                                |

Table 2.6: Categories used to classify ensembles by BigML

### **2.9.4 Tags**

An ensemble can also have a number of **tags** associated with it that can help to retrieve it via BigML's API or to provide ensembles with some extra information. Each tag is limited to a maximum of 128 characters. Each ensemble can have up to **32** different tags.

### **2.9.5 Counters**

For each ensemble, BigML also stores a number of counters to track the number of other resources that have been created using it as a starting point. In the ensemble view, you can see a menu option that displays these counters. It also allows you to quickly jump to all the resources of one type that have been created with this ensemble as shown in [Figure 2.100.](#page-174-0)

<span id="page-174-0"></span>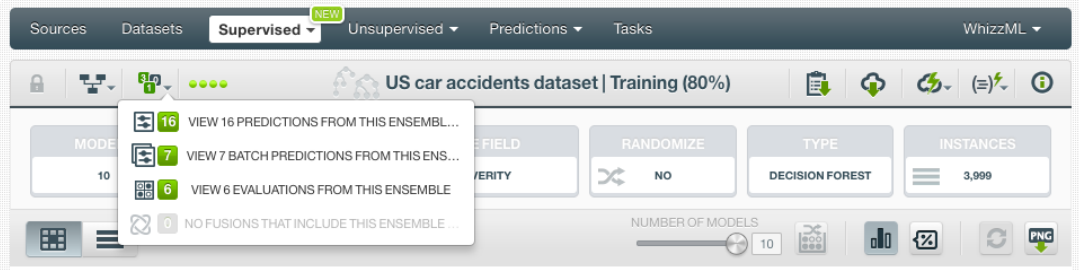

Figure 2.100: Menu option to quickly access to resources created with an ensemble

# **2.10 Ensemble Privacy**

Privacy options for an ensemble can be defined in the **More Info** panel, displayed in [Figure 2.101.](#page-175-0)

There are two levels of privacy for BigML ensembles:

- **Private**: only accessible by authorized users (the owner and those who have been granted access).
- **Shared**: by enabling the **secret link** you will get two different links to share your ensemble. The first one is a sharing link that you can copy and send to others so they can visualize and interact with your ensemble chart. The second one is a link to embed your model directly on your web page.

<span id="page-175-0"></span>You can also share the individual component models (see [Section 1.11\)](#page-87-0).

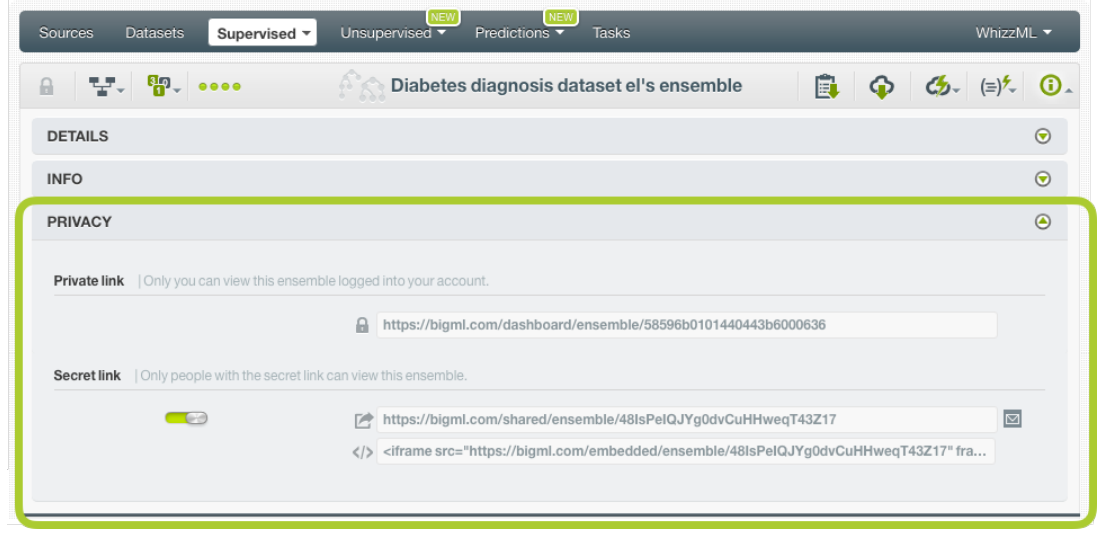

Figure 2.101: Ensemble privacy options

# **2.11 Moving Ensembles to Another Project**

When you create an ensemble it will be assigned to the project where the original dataset used to create it belongs to.

Ensembles can only be assigned to a single [project.](#page-605-0) However, you can move ensembles between projects. The MOVE TO menu option to do this can be found in two places:

<span id="page-175-1"></span>1. In the ensemble list view, within the 1-click actions for each ensemble [\(Figure 2.102\)](#page-175-1).

| <b>Datasets</b><br>Sources | Ensembles $\overline{\phantom{a}}$   | <b>Clusters</b><br>Anomalies                                                                        | Associations             | Predictions      |                               | <b>Tasks</b>            |   | NEW]<br>Scripts $\overline{\phantom{a}}$ |
|----------------------------|--------------------------------------|----------------------------------------------------------------------------------------------------|--------------------------|------------------|-------------------------------|-------------------------|---|------------------------------------------|
| S. II.<br>$\mathbb{R}$     | $\mathbf{F}_{\mathbf{D}}$ , assembly |                                                                                                    | wines dataset's ensemble |                  |                               | 匱                       | G |                                          |
|                            |                                      |                                                                                                    |                          | 国                | PREDICT                       |                         |   |                                          |
| <b>MODELS</b><br>10        | <b>SAMPLE RATE</b><br>100%           | <b>REPLACEMENT</b><br>$\begin{bmatrix} 0 \\ 0 \\ 0 \\ 0 \\ 0 \\ 0 \\ 0 \end{bmatrix}$<br><b>YES</b> | ズ                        | ENS<br><b>BA</b> | 解                             | <b>BATCH PREDICTION</b> |   |                                          |
|                            |                                      |                                                                                                    |                          |                  | <b>BBL</b><br><b>EVALUATE</b> |                         |   |                                          |
| $\mathbf{1}$               |                                      | model/572cb144b95b3963d600000b                                                                      |                          | 賱                |                               | PARTIAL DEPENDENCE PLOT |   |                                          |
|                            |                                      |                                                                                                    |                          |                  | $f^*\mathcal{C}$              | DELETE ENSEMBLE         |   |                                          |
|                            |                                      | Da<br>NEW PROJECT                                                                                   |                          |                  | MOVE TO                       |                         |   |                                          |
|                            |                                      | <b>PROJECTS</b>                                                                                     |                          |                  |                               |                         |   |                                          |
|                            |                                      | PROJECT 6                                                                                           |                          |                  |                               |                         |   |                                          |

Figure 2.102: Menu option to move ensembles

2. Within the one-click actions of an ensemble in the ensemble list view as you can see on [Fig](#page-176-0)[ure 2.103.](#page-176-0)

<span id="page-176-0"></span>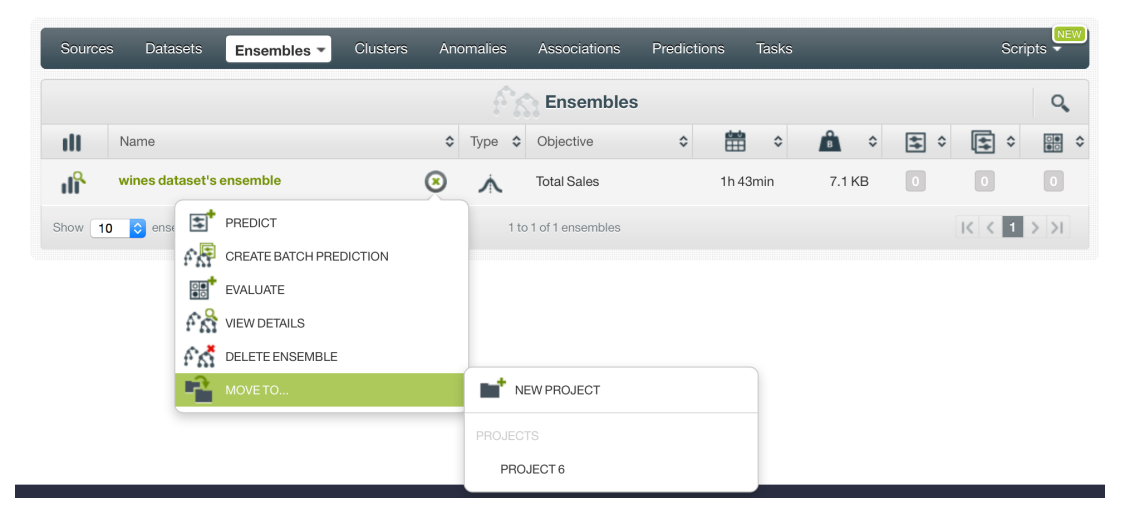

Figure 2.103: Menu option to move ensembles from the ensemble list view

In both cases, by selecting the MOVE TO menu option, you will be displayed a list of existing projects that you can assign your resource to. Alternatively, create a new project for your ensemble using the NEW PROJECT menu option.

# **2.12 Stopping Ensemble Creation**

You can also stop an ensemble creation process while BigML is not yet done with it from the one-click actions menu [\(Figure 2.104\)](#page-176-1). This can be useful, e.g., when you are creating an ensemble from a large dataset, or an ensemble with many nodes, and later realize that you should have done something differently, be it when configuring the resource, preparing the dataset, etc.

<span id="page-176-1"></span>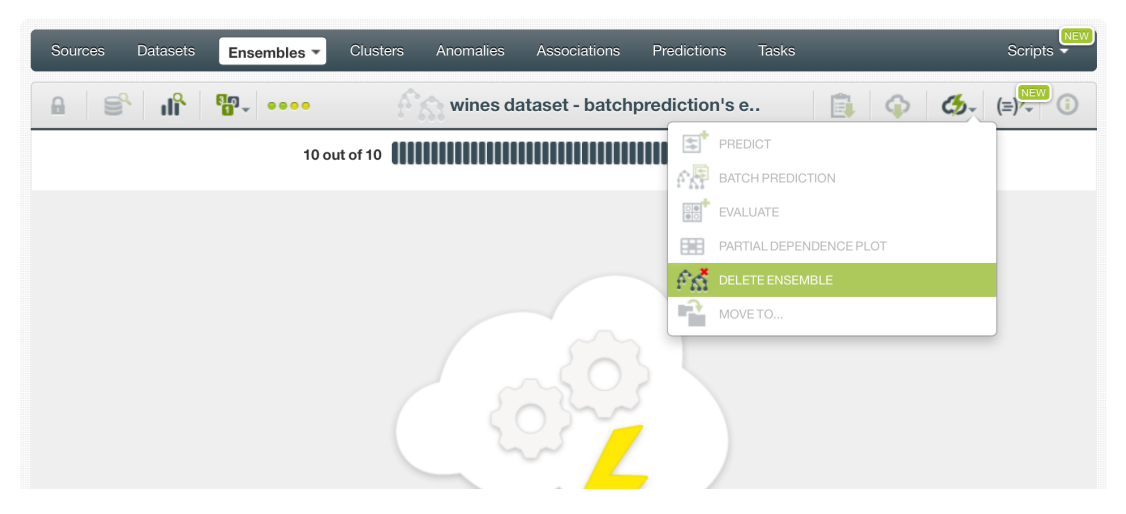

Figure 2.104: Menu option to stop an ensemble creation

A modal window [\(Figure 2.105\)](#page-177-0) will be displayed asking you for confirmation.

<span id="page-177-0"></span>

| <b>Datasets</b><br>Sources | Ensembles $\overline{ }$ | <b>Clusters</b><br>Anomalies                                                   | <b>Associations</b> |           | <b>Predictions</b> | Tasks                   |        |   | <b>NEW</b><br>Scripts $\overline{\mathbf{y}}$ |
|----------------------------|--------------------------|--------------------------------------------------------------------------------|---------------------|-----------|--------------------|-------------------------|--------|---|-----------------------------------------------|
| - Ji <sup>s</sup><br>A     | 需                        | Churn in the telecom industry dataset - samp                                   |                     |           |                    |                         | 凬<br>⊕ | O | $\sqrt{2}$ 0<br>(≡                            |
|                            |                          |                                                                                |                     |           | $\mathbb{E}^n$     | PREDICT                 |        |   |                                               |
| <b>MODELS</b>              | <b>SAMPLE RATE</b>       | REPLACEMENT                                                                    |                     | ENS       | 롮                  | <b>BATCH PREDICTION</b> |        |   |                                               |
| 15                         | 100%                     | $\begin{bmatrix} 0 & 0 \\ 0 & 0 \\ 0 & 0 \\ 0 & 0 \end{bmatrix}$<br><b>YES</b> | ズ                   | <b>BA</b> | $\frac{1}{200}$    | <b>EVALUATE</b>         |        |   |                                               |
|                            |                          | model/5757db1d1a632b3eb800927b                                                 |                     |           | 賱                  | PARTIAL DEPENDENCE PLOT |        |   |                                               |
|                            |                          |                                                                                |                     |           | 62                 | DELETE ENSEMBLE         |        |   |                                               |
|                            |                          | Data distribution:                                                             |                     |           | Ŕ                  | MOVE TO                 |        |   |                                               |
|                            |                          |                                                                                |                     |           |                    |                         |        |   |                                               |

Figure 2.105: Menu option to stop an ensemble's creation

**Note: if you stop the model during its creation, you will not be able to resume the same task. If you want to create the same model, you will have to start a new task.**

# **2.13 Deleting Ensembles**

You can delete your ensembles in two ways:

• From the ensemble view, using the DELETE ENSEMBLE option from 1-click action menu.(See [Fig](#page-177-1)[ure 2.106.](#page-177-1))

<span id="page-177-1"></span>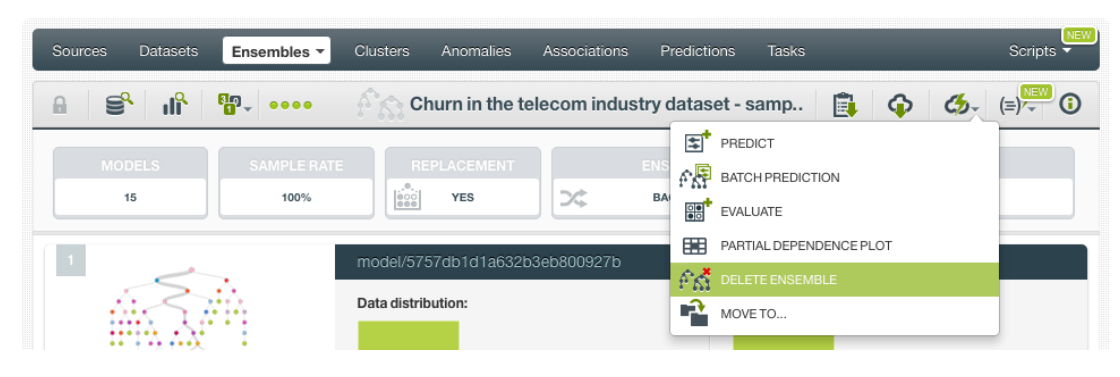

Figure 2.106: Menu option to delete a ensemble

<span id="page-177-2"></span>• Using the DELETE ENSEMBLE pop up menu option on the ensemble list view. (See [Figure 2.107.](#page-177-2))

| Sources | <b>Datasets</b>          |   | Ensembles *                          | <b>Clusters</b> |                    | Anomalies |                    | Associations          | Predictions                       |          | <b>Tasks</b>       |        |                         |                    |                         | NEW<br>Scripts $\overline{\phantom{a}}$ |
|---------|--------------------------|---|--------------------------------------|-----------------|--------------------|-----------|--------------------|-----------------------|-----------------------------------|----------|--------------------|--------|-------------------------|--------------------|-------------------------|-----------------------------------------|
|         |                          |   |                                      |                 |                    |           |                    | <b>Ensembles</b>      |                                   |          |                    |        |                         |                    |                         | Q                                       |
| ıll     | Name                     |   |                                      |                 | $\hat{\mathbf{v}}$ | Type      | $\hat{\mathbf{v}}$ | Objective             | $\boldsymbol{\mathbin{\diamond}}$ | 盦        | $\hat{\mathbf{v}}$ | ĥ      | 国<br>$\hat{\mathbf{v}}$ | $\hat{\mathbf{v}}$ | 圍<br>$\hat{\mathbf{v}}$ |                                         |
| ıĥ      | wines dataset's ensemble |   |                                      |                 | હ                  | ∧         |                    | <b>Total Sales</b>    |                                   | 1h 28min |                    | 7.1 KB | $\boxed{0}$             |                    | $\circ$                 | $\Omega$                                |
| Show 10 | $\bullet$ ense           | 国 | PREDICT                              |                 |                    |           |                    | 1 to 1 of 1 ensembles |                                   |          |                    |        |                         |                    | K < 1 > 1               |                                         |
|         |                          |   | $\mathbb{R}$ CREATE BATCH PREDICTION |                 |                    |           |                    |                       |                                   |          |                    |        |                         |                    |                         |                                         |
|         |                          |   | <b>BO</b> EVALUATE                   |                 |                    |           |                    |                       |                                   |          |                    |        |                         |                    |                         |                                         |
|         |                          |   | $f_{\rm M}^{\rm Q}$ view details     |                 |                    |           |                    |                       |                                   |          |                    |        |                         |                    |                         |                                         |
|         |                          |   | <b>PAT DELETE ENSEMBLE</b>           |                 |                    |           |                    |                       |                                   |          |                    |        |                         |                    |                         |                                         |
|         |                          | 2 | MOVE TO                              |                 |                    |           |                    |                       |                                   |          |                    |        |                         |                    |                         |                                         |

Figure 2.107: Ensemble deletion pop up menu option

A modal window (see [Figure 2.108\)](#page-178-0) will be displayed asking you for confirmation. Once you delete an ensemble, it is deleted permanently and there is no way you (or even the IT folks at BigML) can retrieve it.

<span id="page-178-0"></span>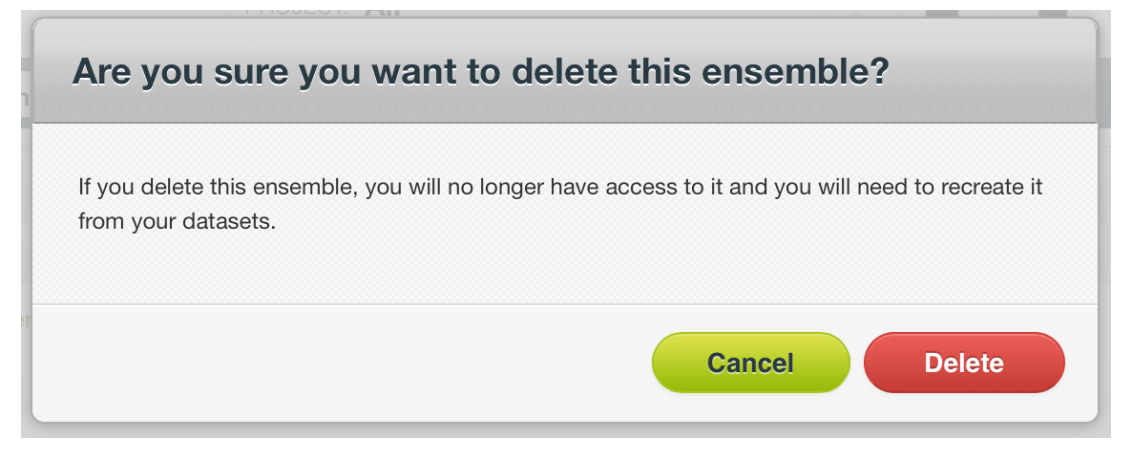

Figure 2.108: Ensemble deletion modal window

# **2.14 Takeaways**

This chapter explains [ensembles](#page-604-1) in detail. See below a list of key points:

- An ensemble is a collection of decision tress which are combined together to create a stronger model with better predictive performance.
- Ensembles are one of the best performing Machine Learning algorithms, often winning Machine Learning competitions across a multitude of domains and use cases.
- Ensembles are very fast to train and test, which significantly streamlines real-life Machine Learning projects.
- You can use ensembles to solve [classification](#page-603-1) and [regression](#page-605-1) problems.
- BigML provides three types of ensembles: Bagging (a.k.a. Bootstrap Aggregating), Random Decision Forests and Boosted Trees. Bagging builds each model from a random subset of dataset. Random Decision Forests adds an additional element of randomness by choosing random features at each split. Boosted Trees iteratively builds each single model trying to learn from the previous model mistakes.
- You can build ensembles from datasets that have been created in BigML. (See [Figure 2.109\)](#page-180-0)
- An ensemble can be an input to an evaluation, to a prediction, or to a batch prediction. (See [Figure 2.109\)](#page-180-0).
- BigML ensembles support any type of fields as input fields (categorical, numeric, text and items fields).
- You can create an ensemble with just 1-click or configure it as you wish. Ensembles are virtually parameter free, giving excellent results with no tuning.
- If you don't specify any [objective field,](#page-604-2) BigML will take the last valid field in your dataset.
- The default number of models for your ensemble is set to 10, and the maximum allowed from the Dashboard is 1,000 for Decision Forests and 2,000 for Boosted Trees.
- In BigML, you can choose three different pruning strategies when building your ensemble: smart pruning, statistical pruning, or no statistical pruning.
- By default, BigML ensembles don't consider missing values when choosing splitting rules, but you can explicitly include them.
- BigML provides three different options to assign specific weight your instances: balance objective, objective weights, weight field.
- They inherit all the good qualities of individual trees including handling missing data and speed of prediction. However, they are not as easy to interpret as a single decision tree.
- You can visualize your ensemble using the ensemble chart. The chart is a graphic representation of the marginal effect a subset of input fields have on the objective field (ensemble predictions) disregarding the rest of the fields.
- As with individual decision trees, the field importance for ensembles provides a measure of a field importance on predictions relative to the others.
- You need to evaluate your ensemble's performance with data that the ensemble has not seen before.
- For Decision Forests, the final prediction and, probability, confidence (or [expected error\)](#page-604-3), or votes is not known until all the component tree predictions are combined with the selected voting strategy (a.k.a. operating kinds in BigML).
- BigML provides three different strategies to combine the final Decision Forests prediction: probability, confidence and votes.
- Predictions for Boosted ensembles do not use combiners since the final rprediction is an additive process rather than averaged.
- For classification Boosted Trees the probability of each class is returned at the prediction time while regression Boosted Trees do not have any accuracy measure for predictions.
- You can predict single instances or multiple instances in batch using your ensemble.
- BigML provides local predictions from the Dashboard for single instances, which allow you to get a real-time prediction without consuming any credits or requiring any internet connection.
- BigML batch predictions allow you to make simultaneous predictions for multiple instances. For batch predictions, you always get a CSV file and an optional output dataset.
- You can download an ensemble in a number of programming languages including Python, Java, Node.js, and Objective-C, among others, to use it in your local environment, and make predictions faster at no cost.
- You can furnish your ensemble with descriptive information (name, description, tags, and category).
- You can move an ensemble between different projects.
- Ensembles cannot be shared, but you can share the individual component models.
- You can stop the ensemble creation before the task has finished.
- You can permanently delete an ensemble.
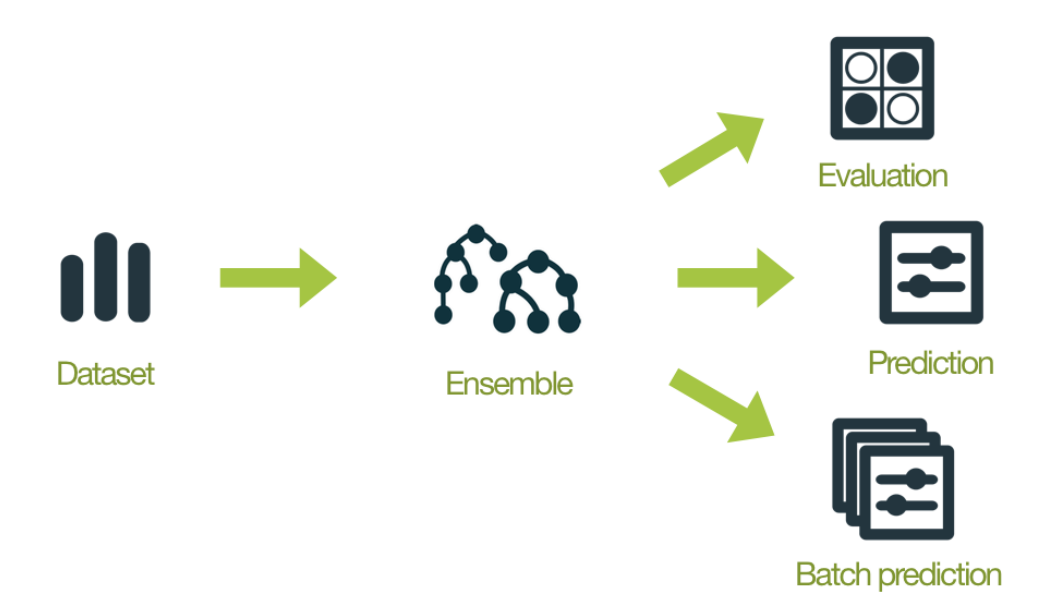

Figure 2.109: Model Workflows

# **CHAPTER 3**

## **Linear Regressions**

## **3.1 Introduction**

There are multiple Machine Learning problems that can be solved using [supervised](#page-605-0) Machine Learning techniques. These problems require predicting an output variable (objective field) given a number of input variables (input fields). They can be divided into [classification](#page-603-0) and [regression](#page-605-1) depending on whether you need to predict a category (label or class) or a continuous value (a real number), respectively. To learn more about concrete use cases for both problems refer to [Section 1.1.](#page-14-0)

Linear Regression is a supervised Machine Learning technique that can be used to solve regression problems. These problems can also be solved with other Machine Learning methods, such as [models,](#page-604-0) [ensembles,](#page-604-1) or [deepnets.](#page-603-1) These methods are explained in [Chapter 1,](#page-14-1) [Chapter 2,](#page-98-0) and [Chapter 5](#page-359-0) respectively. Depending on the problem you are trying to solve and the data available, some techniques may perform significantly better than others. The main difference between linear regression and others is that linear regression assumes your objective field has a linear relationship with your input fields. For this reason, linear regressions work best in those problems where this assumption is accurate.

This chapter contains a comprehensive description of BigML's linear regression models including how they can be created with 1-click [\(Section 3.3\)](#page-185-0), all configuration options available [\(Section 3.4\)](#page-186-0), and the different visualizations provided by BigML [\(Section 3.5\)](#page-214-0). See [Section 3.6](#page-226-0) for an explanation of how linear regressions can be used to make predictions. You can also export your linear regressions in different formats to make local predictions faster at no cost [\(Subsection 3.6.4.1\)](#page-243-0). The process to evaluate your linear regressions' predictive performance in BigML is explained in a different chapter [\(Chapter 7\)](#page-507-0).

In BigML, the third tab (Supervised) of the main menu of the [Dashboard](#page-603-2) allows you to list all of your available linear regressions. The linear regression list view [\(Figure 3.1\)](#page-182-0), details the **Dataset** used to create it, the **Name**, **Objective** [\(objective field](#page-604-2) field name), **Age** (time elapsed since it was created), **Size**, and number of **evaluations, predictions**, and **batch predictions** that have been created using that linear regression. The SEARCH menu option in the top right corner of the linear regression list view allows you to **search** your linear regressions by name.

<span id="page-182-0"></span>

| Sources       | <b>NEW</b><br><b>Datasets</b><br>Supervised $\overline{\phantom{a}}$<br>Unsupervised $\blacktriangledown$ | Predictions $\blacktriangledown$<br><b>Tasks</b> |           |          |                                                    | WhizzML -                                          |                        |
|---------------|----------------------------------------------------------------------------------------------------|--------------------------------------------------|-----------|----------|----------------------------------------------------|----------------------------------------------------|------------------------|
| $\mathcal{Z}$ | ⊗                                                                                                    | <b>Linear Regressions</b>                        |           |          |                                                    | $\varnothing^{\! \bullet}$<br>面                    | Q                      |
| ıll           | Name                                                                                                    | Objective                                        | 盦<br>īĿ.  | Å        | 国                                                  | 回                                                  | 噐                      |
| пR            | Prediction of lending club monthly payment<br>bias                                                        | installment                                      | 5min      | 4.3 MB   | $\vert 0 \vert$                                    | $\begin{bmatrix} 0 \end{bmatrix}$                  | $\left 0\right\rangle$ |
| пĥ            | <b>Predicting Wine Quality</b><br>bias                                                                    | quality                                          | 36min     | 258.2 KB | $\left 0\right\rangle$                             | $\left\vert 0\right\rangle$                        | $\left 0\right\rangle$ |
| <b>uf</b>     | airbnb price prediction<br>bias                                                                           | price                                            | 40min     | 13.8 KB  | $\left 0\right\rangle$                             | $\begin{bmatrix} 0 \end{bmatrix}$                  | $\left 0\right\rangle$ |
| пĥ            | iris dataset<br>bias                                                                                      | petal width                                      | 13h 1min  | 4.5 KB   | $\vert 0 \vert$                                    | $\left 0\right\rangle$                             | $\left 0\right\rangle$ |
| пß            | Predict plasma glucose from patient data<br>bias                                                          | plasma glucose                                   | 13h 5min  | 25.6 KB  | $\vert 0 \vert$                                    | $\begin{array}{ c } \hline \textbf{0} \end{array}$ | $\left 0\right\rangle$ |
| пĥ            | automobile miles per gallon<br>bias                                                                       | mpg                                              | 13h 10min | 17.7 KB  | $\vert 0 \vert$                                    | $\left 0\right\rangle$                             | $\left 0\right\rangle$ |
| <b>uff</b>    | Predicting abalone age from measurements<br>bias                                                          | Class_number_of_rings                            | 13h 17min | 191.6 KB | $\left  \begin{array}{c} 0 \\ \end{array} \right $ | $\vert$ 0 $\vert$                                  | $\left 0\right\rangle$ |
| пR            | Loan risk data<br>bias                                                                                    | credit_amount                                    | 18h 14min | 135.8 KB | $\left 0\right\rangle$                             | $\boxed{0}$                                        | $\left 0\right\rangle$ |
| пR            | US car accidents linear regression<br>bias                                                                | Fatalities in crash Fata                         | 1d21h     | 771.2 KB | $\vert 0 \vert$                                    |                                                    | $\vert 0 \vert$        |
| пĥ            | <b>Hotel_reviews</b><br>bias                                                                              | Rating Percentage                                | 2w 6d     | 1.2 MB   | $\left 0\right\rangle$                             | $\vert 0 \vert$                                    | $\left 0\right\rangle$ |
| Show<br>10    | z <br>linear regressions                                                                                  | 1 to 10 of 10 linear regressions                 |           |          |                                                    | < <                                                | $\vert$ >1             |

Figure 3.1: Linear regression list view

By default, when you first create an account at BigML, or every time that you start a new project, your list of linear regressions will be empty. [\(Figure 3.2\)](#page-182-1)

<span id="page-182-1"></span>

| <b>Datasets</b><br>Sources                       | <b>NEW</b><br>Predictions -<br>Unsupervised $\blacktriangledown$<br>Supervised - | Tasks                     |        |   | WhizzML -                 |
|--------------------------------------------------|----------------------------------------------------------------------------------|---------------------------|--------|---|---------------------------|
| Ø<br>$\frac{1}{2}$                               |                                                                                  | <b>Linear Regressions</b> |        |   | $\infty$<br>Ŵ<br>$\alpha$ |
| ıll<br>Name                                      | Objective                                                                        |                           | 當<br>Ĥ | 国 | 園<br>88                   |
|                                                  | No linear regressions                                                            |                           |        |   |                           |
| linear regressions<br>Show  <br>10<br><b>ICI</b> | No linear regressions                                                            |                           |        |   | $1< 2$ $3$                |

Figure 3.2: Empty Dashboard linear regression view

<span id="page-182-2"></span>Finally, in [Figure 3.3](#page-182-2) you can see the icon used to represent a linear regression.

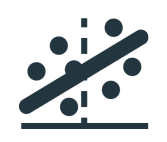

Figure 3.3: Linear Regression icon

## <span id="page-182-3"></span>**3.2 Understanding Linear Regressions**

As mentioned in the introduction of this chapter, linear regression is a [supervised](#page-605-0) learning algorithm used to solve regression problems. It's simple to understand and has very good interpretability.

Linear Regression assumes a linear relationship between the input fields, also called predictors, and the single objective field, or the output variable. More specifically, the objective field can be modeled from a linear combination of the input fields:

$$
y = \beta_0 + \beta_1 x_1 + \beta_2 x_2 \dots + \beta_n x_n
$$

This is the linear regression formula, also called linear equation, where y is the objective field,  $(x_1, x_2, \ldots, x_n)$ represent the n variables, also called predictors, for the input fields in the input data, and  $(\beta_1, \beta_2, \ldots, \beta_n)$ are the coefficients which are the scale factors assigned to the respective variables. The one additional coefficient  $\beta_0$  is often called the intercept or the bias coefficient.

Learning a linear regression model means estimating the values of the coefficients with the data available. A **positive coefficient** ( $\beta_i > 0$ ) for a input field, indicates a positive correlation between the input field and the objective field, while a **negative coefficient** ( $\beta_i < 0$ ) indicate a negative correlation. Higher absolute coefficient values for a field results in a greater influence of that field on predictions. When a coefficient becomes zero, it effectively removes the influence of the input field on the model and hence on the predictions.

BigML Linear Regression produces an estimate for the coefficient values  $\beta_0, \beta_1, ..., \beta_n$  using a leastsquares fit on the training data.

BigML provides a table containing all your linear regression coefficients. (See [Subsection 3.5.2\)](#page-220-0)

When the linear regression has learned the coefficients, you can use the model to make **predictions** for new instances. In a prediction, the linear regression returns a predicted value of the objective field.

By definition, the **input fields**  $(x_1, x_2, \ldots, x_n)$  in the linear regression formula need to be numeric values. However, BigML linear regressions can support any type of fields by applying a set of transformations to categorical, text, and items fields. Moreover, BigML can also handle missing values for any type of field. The following subsections detail both behaviors.

#### <span id="page-183-1"></span>**3.2.1 Input Field Transformations**

Apart from numeric fields, BigML linear regressions are optimized to support categorical, text and items fields by applying a set of transformations in order to convert them to numeric values:

• **Categorical fields** are **Dummy** encoded by default. Dummy encoding converts one n-class categorical field to n separate variables. One of the classes is designated as the reference or dummy class, which is assigned a value of 0 for each variable. The dummy class, if not specified by the user, is the first class value in lexicographic order. So there are n-1 variables (n classes minus the dummy class); one additional variable for missing values is created if the training dataset contains missing values for this field. For a given instance, the variable corresponding to the instance's categorical value has its value set to 1 (except if the categorical value is the dummy class), while the other variables are set to 0.

BigML also provides **Contrast** coding and **Other** coding, that you can configure for each of your categorical fields. See [Subsection 3.4.6](#page-193-0) for a complete explanation of categorical fields encoding.

- For **text fields**, each term is mapped to a corresponding numeric variable, whose value is the number of occurrences of that term in the instance. Text fields without term analysis enabled are excluded from the model (read the Sources with the BigML Dashboard document to learn more about text analysis [\[11\]](#page-607-0)).
- For **Items fields**, each different item is mapped to a corresponding numeric field, whose value is the number of occurrences of that item in the instance.

#### <span id="page-183-0"></span>**3.2.2 Missing Values**

BigML linear regressions can handle missing values for any type of field. For categorical, text, and items fields, missing values are always included as another category, term or item by default.

For numeric fields, missing values are always included. If a field in the training data contains missing data, then a corresponding binary-valued predictor will be created which takes a value of 1 when that field is missing in a particular row, and 0 otherwise. The other predictors pertaining to that field will have a value of 0 when the value is missing. Once the linear regression is created, you can find an additional coefficient for each field at the end of the coefficient table. (See [Figure 3.4\)](#page-184-0) Learn more about the coefficient table in [Subsection 3.5.2.](#page-220-0)

Alternatively, you can replace your missing numeric values by another valid value like the field's mean, median, maximum, minimum or zero (see [Subsection 3.4.3\)](#page-190-0).

If the input data does not contain missing values for a field, the coefficient for missing values will be zero, except in the case of text fields which can be different from zero. This is due to the fact that BigML has a limit of 1,000 terms for text fields, so there may be instances not containing any of the terms considered to build the model and appear as missing values instead. (See [Subsection 3.8.0.1](#page-249-0) to know more about term limits for text fields.)

<span id="page-184-0"></span>

| Sources<br><b>Datasets</b>      | $-$ NEW<br>Supervised -<br>Unsupervised -      | Predictions v<br><b>Tasks</b>            |                            | WhizzML -                                                                  |
|---------------------------------|------------------------------------------------|------------------------------------------|----------------------------|----------------------------------------------------------------------------|
| $\mathbf{p}$<br>맞게.<br>$\theta$ | 0000                                           | Predicting abalone age from measurements | $\boldsymbol{\hat{\Phi}}$  | $\mathbf{G} \mathbf{b} = (\mathbf{b})^{\frac{1}{2}} \mathbf{c} \mathbf{c}$ |
| <b>INSTANCES</b>                | <b>DEFAULT NUMERIC</b>                         | <b>OBJECTIVE FIELD</b>                   | <b>BIAS</b>                | <b>FIELD CODINGS</b>                                                       |
| 4,177                           | <b>NOT DEFINED</b>                             | CLASS_NUMBER_OF_RINGS                    | <b>YES</b>                 | <b>YES</b>                                                                 |
| 囲<br>≡                          | <b>VARIABLES:</b><br>Filter bias or predictors |                                          | SIGNIFICANCE LEVEL:<br>0.1 | CSV<br>$\mathbf v$                                                         |
| Bias and predictors             |                                                | $\uparrow_{\downarrow}$<br>Type          | Coefficients               | ĵ,                                                                         |
| <b>Bias</b>                     |                                                | 123                                      | 3.90015                    | $\sigma$<br>△                                                              |
| $Sex = M$                       |                                                | <b>ABC</b>                               | 0.05522                    | $\, \sigma$<br>∧                                                           |
| $Sex = 1$                       |                                                | <b>ABC</b>                               | $-0.82452$                 | $\Delta$ $\sigma$                                                          |
| $Sex = F$                       |                                                | $^{\circledR}$<br><b>ABC</b>             | 0                          |                                                                            |
| Length                          |                                                | 123                                      | $-0.47157$                 | $\triangle$ $\circ$                                                        |
| Diameter                        |                                                | 123                                      | 11.07550                   | $\Delta$ $\sigma$                                                          |
| Height                          |                                                | 123                                      | 10.73700                   | $\Delta$ $\sigma$                                                          |
| Whole_weight                    |                                                | 123                                      | 8.98378                    | $\sigma$<br>△                                                              |
| Shucked_weight                  |                                                | 123                                      | $-19.78820$                | $\Delta$ $\sigma$                                                          |
| Viscera_weight                  |                                                | 123                                      | $-10.57760$                | $\sigma$<br>△                                                              |
| Shell_weight                    |                                                | 123                                      | 8.73112                    | $\Delta$ $\sigma$                                                          |
| Sex                             |                                                | missing                                  | 1.88682                    | $\, \sigma$<br>$\curvearrowright$                                          |
| Diameter                        |                                                | missing                                  | 2.90388                    | $\triangle$ $\sigma$                                                       |
| c variables<br>Show 25          |                                                | 1 to 13 of 13 variables                  |                            | K < 1 > 1                                                                  |

Figure 3.4: Missing numeric coefficients at the end of linear regression table

#### **3.2.3 Number of Predictors**

Because of input field transformations and missing values, one input field may become more than one predictors in the linear equation to fit the data. This table summarizes the nubmer of predictors which will be generated for each input field type.

| Input field type                          | <b>No Missing Value</b> | <b>Missing Values</b>    |  |  |
|-------------------------------------------|-------------------------|--------------------------|--|--|
| <b>Numeric</b>                            |                         | 2                        |  |  |
| Categorical,<br>dummy-encoded             | (number of classes) - 1 | number of classes        |  |  |
| Categorical,<br>contrast or other-encoded | number of classes       | (number of classes) $+1$ |  |  |
| Text                                      | number of terms         | (number of terms) $+1$   |  |  |
| Items                                     | number of items         | (number of items) $+1$   |  |  |

Table 3.1: Number of predictors per input field

Bias term, which is also called intercept term and enabled by default, is a predictor.

For example, if the data has 10 numeric input fields, 2 of them have missing values, it will generate  $8 + 2 * 2 = 12$  predictors. It also has 2 categorical fields, one has 6 classes and is dummy-encoded without missing values, another has 3 classes and is contrast-encoded with missing values, which will generate  $6 - 1 + 3 + 1 = 9$  predictors. It's also got a text field which has 15 terms and missing values, and this will generate  $15 + 1 = 16$  predictors. In addition, it has 1 items field which has 8 items and no missing values and this will become 8 predictors. Bias term is enabled. Altogether, this linear regression will have 46 predictors from its 14 input fields.

#### **3.2.4 Ill-Conditioned Problems**

A linear regression is ill-conditioned when there is insufficient data to estimate the value of the coefficients. Typically, this is when the number of rows is fewer than the number of predictors. In this case, the coefficients which are unable to be estimated will be set to 0, and in the JSON response of the model, the stats output will not contain *standard\_errors*, *z\_values*, *confidence\_intervals*, and *p\_values*. A warning will also be added to the model status.

Predictions with an ill-conditioned linear regression will have confidence and prediction intervals equal to 0.

## <span id="page-185-0"></span>**3.3 Creating Linear Regressions with 1-Click**

To create a linear regression in BigML you have two options: either the 1-click option which uses the default values for all available configuration options, or you can tune the parameters in advanced by using the configuration options explained in [Section 3.4.](#page-186-0) This section explains how to create a linear regression with 1-click.

From the dataset view, select the 1-CLICK LINEAR REGRESSION option in the **1-click action menu** menu. (See [Figure 3.5\)](#page-186-1)

<span id="page-186-1"></span>

| Sources<br>Supervised $\overline{\mathbf{v}}$<br><b>Datasets</b> | <b>NEW</b><br>Unsupervised v | Predictions -<br>Tasks                                           |                                                                                                    | WhizzML -      |
|------------------------------------------------------------------|------------------------------|------------------------------------------------------------------|----------------------------------------------------------------------------------------------------|----------------|
| $\frac{1}{2}$ , $\frac{5}{10}$ , $\frac{1}{20}$<br>A             |                              | abalone dataset                                                  | $\mathbb{R}$ $\mathbb{R}$ $\mathbb{R}$ $\mathbb{C}$ $\mathbb{C}$ $\mathbb{C}$ $\mathbb{R}$ $\mathbb{C}$ |                |
| $\mathbb{R}$<br>≡<br>Name                                        | Count<br>Type                | 1-CLICK SUPERVISED<br>KY MODEL<br>$K_1$ ensemble                 | 1-CLICK UNSUPERVISED<br>CLUSTER<br><b>HA ANOMALY</b>                                                    | $\pmb{\times}$ |
| Sex                                                              | ABC                          | LINEAR REGRESSION (NEW)<br>$\overline{4}$<br>LOGISTIC REGRESSION | $\nabla$ ASSOCIATION<br><b>887</b> TOPIC MODEL                                                          |                |
| Length                                                           | 123                          | 4<br>$\mathbb{R}^7$ deepnet                                      | $\mathbb{X}$ PCA                                                                                        |                |
| Diameter                                                         | 123                          | <b>WAT TIME SERIES</b><br>$\overline{4}$<br>OPTIML               |                                                                                                    |                |
| Height                                                           | 123                          | $\mathbb{R}$ RANDOM SPLIT                                        | <b>THERE</b> LINEAR SPLIT                                                                               |                |
| Whole_weight                                                     | 123                          | <b>I</b> DOWNLOAD CSV<br>4<br>$\mathbf{H}^*$ DELETE DATASET      | <b>Illustration</b> TABLEAU                                                                             |                |
| Shucked weight                                                   | 123                          | MOVE TO                                                          |                                                                                                    |                |
| Viscera_weight                                                   | 123                          | $\mathbf 0$<br>4,177<br>$\mathbf 0$                              | <b><i>BRAKER   BRAKE</i></b>                                                                            |                |

Figure 3.5: Create 1-click linear regression from dataset 1-click action menu

Alternatively, you can use the 1-CLICK LINEAR REGRESSION option in the **pop up** menu from the dataset list view. (See [Figure 3.6.](#page-186-2))

<span id="page-186-2"></span>

| Sources | Supervised v<br><b>Datasets</b>                                                      | NEW <sup>1</sup><br>Unsupervised v     | Predictions v |                 | <b>Tasks</b> |  |  |             |  |   | WhizzML ▼ |     |                      |
|---------|--------------------------------------------------------------------------------------|----------------------------------------|---------------|-----------------|--------------|--|--|-------------|--|---|-----------|-----|----------------------|
|         |                                                                                      |                                        |               | <b>Datasets</b> |              |  |  |             |  |   | Ô         |     | $\mathsf{Q}_\bullet$ |
| 9       | Name                                                                                 | î,                                     | 當             | ▲ 南部老人美心 2 米先   |              |  |  |             |  |   |           | ▽酱※ |                      |
| ιĥ      | <b>US car accidents [ordered]</b><br>4999 instances, 20 fields (8 categorical, 11 nu | ื ⊗                                    | 4m            | 771K            | 0            |  |  |             |  |   |           |     | 0                    |
| కి      | 1-CLICK SUPERVISED                                                                   | 1-CLICK UNSUPERVISED                   |               | 726K            |              |  |  |             |  |   |           |     |                      |
| пR      | KY MODEL<br>$\n  rsf\n  ENSEMBLE\n$                                                  | <b>CLUSTER</b><br><b>ELZ</b> ANOMALY   |               | 44K             | <b>10</b>    |  |  |             |  |   |           |     |                      |
| пß      | LINEAR REGRESSION NEW                                                                | ▽<br><b>ASSOCIATION</b>                |               | 26K             |              |  |  |             |  |   |           |     |                      |
| пR      | プ<br>LOGISTIC REGRESSION<br>DEEPNET                                                  | 837<br>TOPIC MODEL<br>$\mathbb{X}$ PCA |               | 26K             |              |  |  |             |  | 0 |           |     |                      |
| пß      | <b>ANY</b> TIME SERIES                                                               |                                        |               | 5K              |              |  |  |             |  |   |           |     |                      |
| ⋚       | $\mathbb{Z}^{\star}$<br>OPTIML<br>1-CLICK TRAINING   TEST SPLIT                      |                                        |               | 3K              |              |  |  |             |  |   |           |     |                      |
| пß      | 쯟<br>RANDOM SPLIT                                                                    | <b>BROOD</b> LINEAR SPLIT<br>          |               | 6K              |              |  |  |             |  |   |           |     |                      |
| €       | <b>마</b><br><b>VIEW DETAILS</b>                                                      |                                        |               | 3K              |              |  |  | $\sqrt{10}$ |  |   |           |     |                      |
| €       | пř<br><b>DELETE DATASET</b><br>÷<br>MOVE TO                                          |                                        | $\mathcal{P}$ | 190K            |              |  |  |             |  |   |           |     |                      |

Figure 3.6: Create 1-click linear regression from dataset popup menu

Either option builds a linear regression using the default values for all available configuration options. (See [Section 3.4.](#page-186-0))

<span id="page-186-0"></span>**Note: for some datasets, the 1-click option may be disabled. This can be due to the fact that your dataset does not contain any numeric field or the field taken as the default [objective field](#page-604-2) field is not numeric. If you do not specify any objective field BigML takes the last numeric field in your dataset as the objective field by default. To change the objective field, either configure your linear regression or select the objective field from your dataset (both options are explained in [Subsection 3.4.1\)](#page-187-0)**

## **3.4 Linear Regression Configuration Options**

While the 1-click creation menu option (see [Section 3.3\)](#page-185-0) provides a convenient and easy way to create a BigML linear regression, you can also have more control over the linear regression creation and configure a number of parameters that affect the way BigML creates linear regressions. Click the CONFIGURE LINEAR REGRESSION menu option in the **configuration menu** of your dataset view. (See [Figure 3.7.](#page-187-1))

<span id="page-187-1"></span>

| <b>Sources</b><br><b>Datasets</b>                   | NEW]<br>Unsupervised $\blacktriangledown$<br>Supervised $\overline{\mathbf{v}}$ | Predictions v<br>Tasks                                         |                                                                     | WhizzML -                      |
|-----------------------------------------------------|---------------------------------------------------------------------------------|----------------------------------------------------------------|---------------------------------------------------------------------|--------------------------------|
| $\frac{1}{2}$ , $\frac{10}{9}$ , $\frac{1}{2}$<br>A |                                                                                 | abalone dataset                                                | $\frac{1}{2}$ $\frac{1}{2}$                                         | $G_{2}$ $(=\rangle^{\sharp}$ 0 |
| $\mathbb{R}$<br>≡<br>Name                           | Type                                                                            | CONFIGURE SUPERVISED<br><b>KY</b> MODEL<br><b>A A ENSEMBLE</b> | CONFIGURE UNSUPERVISED<br><b>CLUSTER</b><br><b>EL &amp; ANOMALY</b> | $\mathbf x$                    |
| Sex                                                 | ABC                                                                             | LINEAR REGRESSION (NEW)<br>LOGISTIC REGRESSION                 | ASSOCIATION<br><b>LEST</b> TOPIC MODEL                              |                                |
| Length                                              | 123                                                                             | <b>DEEPNET</b>                                                 | <b>XXX</b> PCA                                                      | llin                           |
| Diameter                                            | 123                                                                             | TIME SERIES<br><b>OPTIML</b>                                   |                                                                     | llım                           |
| Height                                              | 123                                                                             | $\overline{0}$<br>4,177                                        | $\mathbf 0$                                                         |                                |

Figure 3.7: Configure linear regression

#### <span id="page-187-0"></span>**3.4.1 Objective Field**

The objective field, or "target field", is the field you want to predict. Linear regressions only support **numeric** fields as the [objective field.](#page-604-2)

BigML takes the **last numeric field** in your dataset as the objective field by default. If you want to change the objective field, you have two options: you can select another field from the configuration panel to build the linear regression, or you can change it permanently from your dataset view.

• Select the **Objective field** from the linear regression **configuration panel**. This option will only affect the linear regression you are building that time. (See [Figure 3.8.](#page-188-0))

<span id="page-188-0"></span>

| Sources<br><b>Datasets</b>                                                                                  | <b>NEW</b><br>Supervised v                                 | Unsupervised -         | Predictions -   | Tasks       |             |                |                                                                                                    | WhizzML ▼                                                 |
|----------------------------------------------------------------------------------------------------|------------------------------------------------------------|------------------------|-----------------|-------------|-------------|----------------|----------------------------------------------------------------------------------------------------|-----------------------------------------------------------|
| 5-000<br>달리.<br>$\Box$                                                                                      |                                                            |                        | abalone dataset |             |             |                | $\mathbb{R}$ $\frac{a_{2}}{2}$ $\frac{a_{3}}{2}$ $\frac{b_{1}}{2}$ $\frac{c_{3}}{2}$ $\frac{c_{1}}{2}$ |                                                           |
| LINEAR REGRESSION CONFIGURATION                                                                             |                                                            |                        |                 |             |             |                |                                                                                                    | $\left  \begin{array}{c} 0 \\ 0 \\ 0 \end{array} \right $ |
| Objective field:<br>Class_number_of_rings<br>Length<br>Diameter<br>Height<br>Whole_weight<br>Shucked_weight | G'AT<br>123<br>$\Delta$<br>123<br>123<br>123<br>123<br>123 | Automatic optimization |                 |             |             |                |                                                                                                    | $\mathbf{\Omega}$                                         |
| Viscera_weight<br>Shell_weight<br>Class_number_of_rings                                                     | 123<br>123<br>123                                          |                        |                 |             |             |                |                                                                                                    | $\odot$                                                   |
| abalone dataset                                                                                             |                                                            |                        |                 |             | Reset       | ije.           | Create linear regression                                                                               |                                                           |
| Q<br>$\forall$                                                                                              |                                                            |                        |                 |             |             | $\mathsf Q$    |                                                                                                    | $\pmb{\times}$                                            |
| Name                                                                                                    | t,<br>Type                                                 | Count<br>î.            | Missing         |             | Errors      | Histogram      |                                                                                                    |                                                           |
| Sex                                                                                                    | ABC                                                        | °ø                     | 4,177           | $\mathbf 0$ | $\bf 0$     |                |                                                                                                    |                                                           |
| Length                                                                                                    | 123                                                        |                        | 4,177           | $\mathbf 0$ | $\bf 0$     |                |                                                                                                    |                                                           |
| Diameter                                                                                                    | 123                                                        |                        | 4.177           | $\mathbf 0$ | $\mathbf 0$ | <b>HERRICH</b> |                                                                                                    |                                                           |

Figure 3.8: Configure the objective field to create the linear regression

• Change the **default objective field** for the dataset. This option will save your objective field preference for any model you build. Click on the edition icon next to the field name when you mouse over it, a pop up window will be displayed. Then click on the Objective field icon and Save it. (See [Figure 3.9.](#page-188-1))

<span id="page-188-1"></span>

| Supervised -<br>Sources<br><b>Datasets</b>                           | <b>NEW</b><br>Unsupervised -<br>Predictions v | <b>Tasks</b>                              | WhizzML -                                                                                                    |
|----------------------------------------------------------------------|-----------------------------------------------|-------------------------------------------|----------------------------------------------------------------------------------------------------|
| $\overline{\mathbf{a}}$ n $\overline{\mathbf{a}}$<br>당시<br>0000<br>a | $\mathbb{R}$<br>Update field 000001 details   |                                           | $\mathbb{R}$ $\mathbb{R}$ $\mathbb{R}$ $\mathbb{C}$ $\mathbb{C}$ $\mathbb{C}$ $\mathbb{R}$ $\mathbb{C}$<br>$\odot$ |
| $\mathbb{R}$<br>=                                                    |                                               |                                           | $\mathsf Q$<br>$\mathbf x$                                                                                         |
| Name                                                                 | Name                                          | Errors                                    | Histogram                                                                                                    |
| Sex                                                                  | Length<br>Label                               | $\mathbf 0$                               | $\overline{0}$                                                                                                    |
| Length<br>₽                                                          | Description                                   | $\mathbf 0$                               | $\mathbf{0}$                                                                                                    |
| Diameter                                                             |                                               | $\mathbf 0$                               | $\mathbf 0$                                                                                                    |
| Height                                                               |                                               | $\mathbf 0$                               | $\overline{0}$                                                                                                    |
| Whole_weight                                                         | æ<br>This field is the objective field        | $\mathbf 0$                               | $\mathbf 0$<br><b>Illumana</b>                                                                                     |
| Shucked_weight                                                       | <b>*</b> Cancel                               | $\blacktriangleright$ Save<br>$\mathbf 0$ | $\,0\,$<br>,,,,,,,,,                                                                                               |
| Viscera_weight                                                       | 123<br>4,177                                  | $\mathsf{O}\xspace$                       | $\,0\,$<br><b>Distances and</b>                                                                                    |
| Shell_weight                                                         | 123<br>4,177                                  | $\bf 0$                                   | 0<br><b>BEFEREESHE 181</b>                                                                                         |

Figure 3.9: Change the default objective field

#### **3.4.2 Automatic Optimization**

You can turn on the **Automatic optimization** option so BigML will automatically tune the parameters of your linear regression (see [Figure 3.10\)](#page-189-0).

<span id="page-189-0"></span>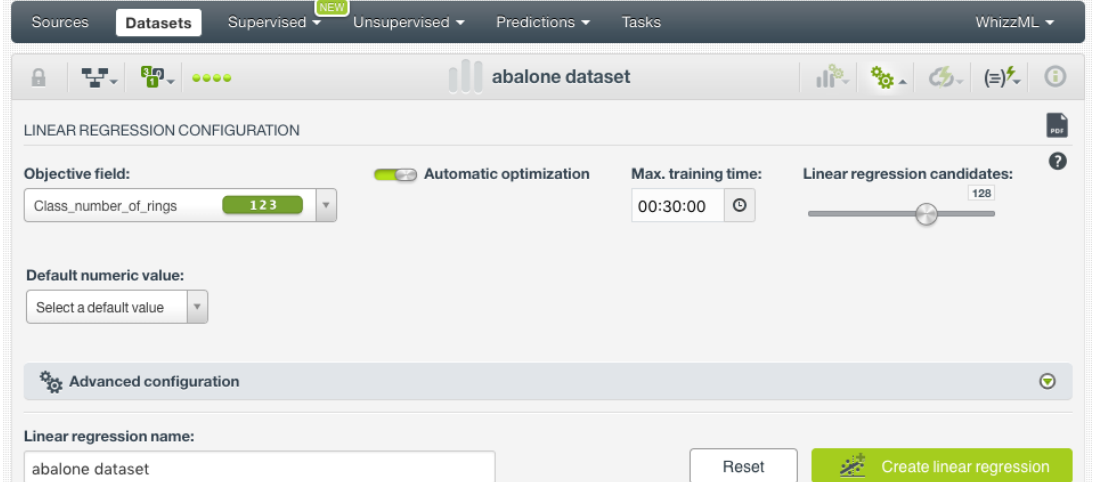

Figure 3.10: Automatic optimization

The main focus of optimization in linear regression is the bias term, also known as the intercept term. Hand-tuning it is a time consuming process and BigML offers first-class support for automatic linear regression parameter optimization.

Behind the scenes, BigML uses the same technology for linear regression parameter optimization as the one used for [OptiML.](#page-605-2) If you want to know more about the technical details, please read the Chapter 2 of the document OptiML with the BigML Dashboard [\[10\]](#page-607-1).

When you turn on the **Automatic optimization** option, all the linear regression parameters will be disabled (because they will be automatically optimized), except the **Default numeric value** and the **Weights** parameters which you can manually configure (see [Figure 3.11\)](#page-189-1).

<span id="page-189-1"></span>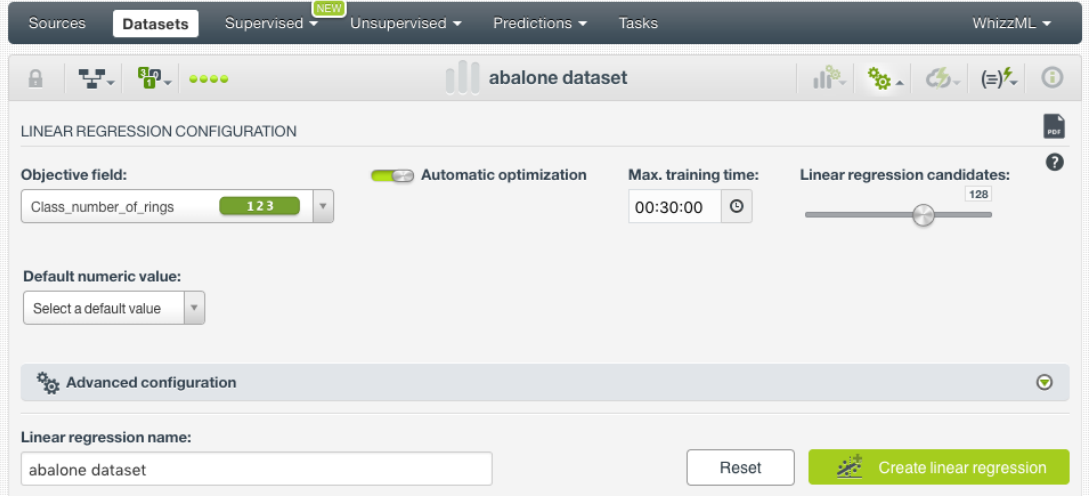

Figure 3.11: Configure the default numeric value

<span id="page-189-2"></span>Since the optimization process can take some time, BigML offers two configurable parameters to limit the time to create the optimized linear regression: a training duration (see [Subsection 3.4.2.1\)](#page-189-2) and the linear regression candidates (see [Subsection 3.4.2.2\)](#page-190-1).

#### **3.4.2.1 Training duration**

The scale parameter to regulate the linear regression runtime. It's set as an integer from 1 to 10. It indicates the user preference for the amount of time they wish the optimization to take. The higher the number, the more time that users are willing to wait for possibly better linear regression performance. The lower the number, the faster that users wish the linear regression training to finish. The default value is set to 5.

The training duration is set in a scale. The actual training time depends on the dataset size, among other factors.

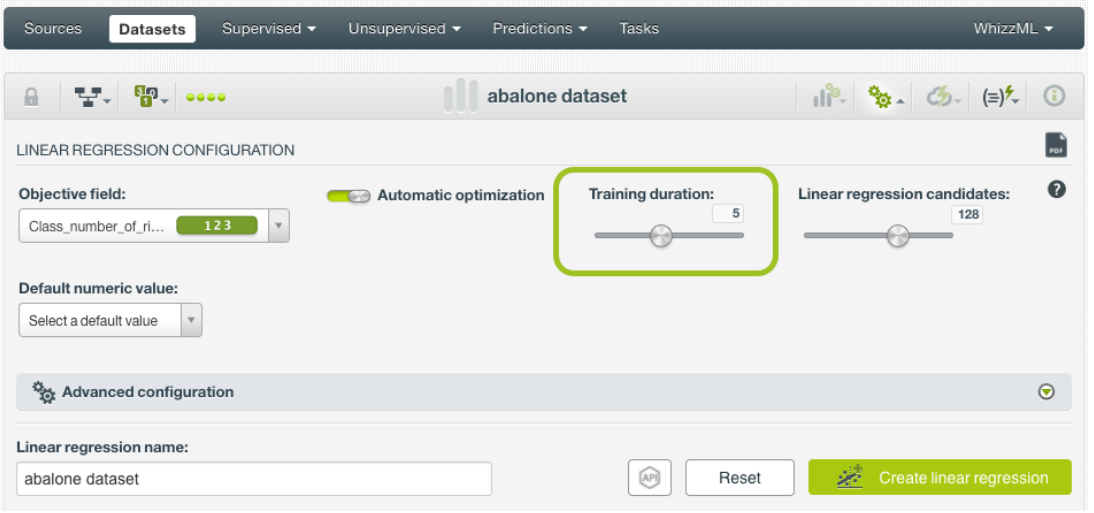

Figure 3.12: Training duration

#### <span id="page-190-1"></span>**3.4.2.2 Linear regression candidates**

The maximum number of different linear regressions (i.e., linear regressions using a unique configuration) to be trained and evaluated during the optimization process. The default number is 128 candidates which is usually enough to find the best linear regression, but you can set it from 4 up to 200. Only the top-performing linear regression will be returned. If the training duration is very low (see [Subsec](#page-189-2)[tion 3.4.2.1\)](#page-189-2) given the dataset size, it is possible that not all the linear regression candidates will be tried out.

| Supervised v<br>Sources<br><b>Datasets</b>                       | Unsupervised -<br>Predictions - | <b>Tasks</b>            | WhizzML -                                                                                                    |
|------------------------------------------------------------------|---------------------------------|-------------------------|----------------------------------------------------------------------------------------------------|
| 모. 뛰.<br>$\theta$                                                | abalone dataset                 |                         | $\frac{1}{2}$ $\frac{1}{2}$ |
| LINEAR REGRESSION CONFIGURATION                                  |                                 |                         | PDF                                                                                                    |
| Objective field:<br>123<br>Class_number_of_ri<br>$\mathbf{v}$    | Automatic optimization          | Training duration:<br>5 | $\mathbf o$<br>Linear regression candidates:<br>128                                                                                                    |
| Default numeric value:<br>Select a default value<br>$\mathbf{v}$ |                                 |                         |                                                                                                    |
| Advanced configuration                                           |                                 |                         | $\odot$                                                                                                    |
| Linear regression name:<br>abalone dataset                       |                                 | Reset<br>[AP]           | 宓<br>Create linear regression                                                                                                    |

<span id="page-190-0"></span>Figure 3.13: Linear regression candidates

#### **3.4.3 Default Numeric Value**

Linear regressions can include missing values as valid values for any type of fields as explained in [Subsection 3.2.2.](#page-183-0) However, there can be situations for which you don't want to include them in your model. For those cases, the **Default numeric value** parameter is an easy way to replace missing numeric values by another valid value. You can select to replace them by the field's **Mean**, **Median**, **Maximum**, **Minimum** or by **Zero**. (See [Figure 3.14.](#page-191-0))

<span id="page-191-0"></span>

| Sources<br><b>Datasets</b>                | NEW <sup></sup><br>Supervised | Unsupervised - | Predictions v          | Tasks        |                     |                                                                            | WhizzML -                |
|-------------------------------------------|-------------------------------|----------------|------------------------|--------------|---------------------|----------------------------------------------------------------------------|--------------------------|
| 5-000<br>당시.<br>$\mathbf{a}$              |                               |                | abalone dataset        |              |                     | $  \mathcal{R}  _{\mathfrak{B}_{\infty}} \otimes   \mathcal{R}  _{\infty}$ |                          |
| LINEAR REGRESSION CONFIGURATION           |                               |                |                        |              |                     |                                                                            | $\left  \cdot \right $   |
| Objective field:<br>Class_number_of_rings | G<br>123<br>$\mathbf v$       |                | Automatic optimization |              |                     |                                                                            | $\mathbf{\Omega}$        |
| Default numeric value:                    |                               |                |                        |              |                     |                                                                            |                          |
| Select a default value<br>$\Delta$        |                               |                |                        |              |                     |                                                                            |                          |
| Maximum<br>Mean                           |                               |                |                        |              |                     |                                                                            |                          |
| Median                                    | ation                         |                |                        |              |                     |                                                                            | $\odot$                  |
| Minimum                                   |                               |                |                        |              |                     |                                                                            |                          |
| Zero                                      |                               |                |                        |              | Reset               | A.                                                                         | Create linear regression |
| $\bar{\mathbb{Z}}$<br>$\mathbf v$         |                               |                |                        |              |                     | $\mathsf Q$                                                                | $\pmb{\times}$           |
| Name                                      | $\mathbf{f}_\perp$<br>Type    | ħ.<br>Count    | ħ.<br>Missing          | Errors<br>î. | ħ                   | Histogram                                                                  |                          |
| Sex                                       | <b>ABC</b>                    | ిం             | 4,177                  | $\,0\,$      | 0                   |                                                                            |                          |
| Length                                    | 123                           |                | 4,177                  | $\bf{0}$     | $\bf 0$<br>------   |                                                                            |                          |
| Diameter                                  | 123                           |                | 4,177                  | $\mathbf 0$  | $\mathbf 0$<br>---- |                                                                            |                          |

Figure 3.14: Select a default numeric value to replace missing numeric values

**Note: if your dataset does not contain missing values for your numeric fields, this parameter will not have impact on your linear regression.**

#### **3.4.4 Weights**

It is not unusual for a dataset to have unbalanced fields, which means there are many instances in certain ranges, and few in others. For example, in datasets used to model company financials, there are many more companies with employees numbered from 50-500, while there are only a few with more than 100,000 employees. So as the company size increases, there are fewer cases to fit. In that case, you may want to assign more **weights** to the scarce instances so they are equivalent to the abundant ones.

BigML provides an option to assign specific **weights** to your instances (see [Figure 3.15\)](#page-192-0).

<span id="page-192-0"></span>

| Supervised v<br>Sources<br><b>Datasets</b>                    | <b>NEW</b><br>Unsupervised -<br>Predictions ▼<br>Tasks | WhizzML -                                                 |
|---------------------------------------------------------------|--------------------------------------------------------|-----------------------------------------------------------|
| 5-000<br>닿게.<br>$\mathbf{a}$                                  | abalone dataset                                        |                                                           |
| LINEAR REGRESSION CONFIGURATION                               |                                                        | $\left  \begin{array}{c} 0 \\ \hline \end{array} \right $ |
| Objective field:<br>123<br>Class_number_of_rings              | Automatic optimization<br>69<br>$\mathbf v$            | ℯ                                                         |
| Default numeric value:<br>Select a default value<br>$\forall$ |                                                        |                                                           |
| Advanced configuration                                        |                                                        | $\odot$                                                   |
| Weights:                                                      |                                                        | $\odot$                                                   |
| Select a weight option<br>$\Delta$<br>Weight field            |                                                        | $\mathbf 0$<br><b>WEIGHTS</b><br>No weights               |
| Bias:                                                         |                                                        | $\odot$                                                   |
| Field codings:                                                |                                                        | $\odot$                                                   |
| Sampling:                                                     |                                                        | $\odot$<br>4,177 instances                                |

Figure 3.15: Weight options for linear regression

#### **3.4.4.1 Weight Field**

The **Weight field** option allows you to assign individual weights to each instance by choosing a special weight field. The selected field should be integer, with a minimum value of 1, and it must not contain any negative or missing values. However, any non-negative weight field will be accepted. If the minimum value is different from 1, each value in the weight field will be divided by the minimum value and rounded to the nearest integer.

If an instance has a weight of 3 it will be replicated three times in the dataset to train the model.

The weight field will be excluded from the input fields when building the linear regression. You can select an existing field in your dataset or you may create a new one in order to assign customized weights.

#### **3.4.5 Bias**

You can include or exclude the **Bias** from the model, a.k.a. the intercept term of the linear regression formula. (See formula in [Section 3.2.](#page-182-3)) For most cases, including the bias results in a better model. By default it is included. (See [Figure 3.16.](#page-193-1))

<span id="page-193-1"></span>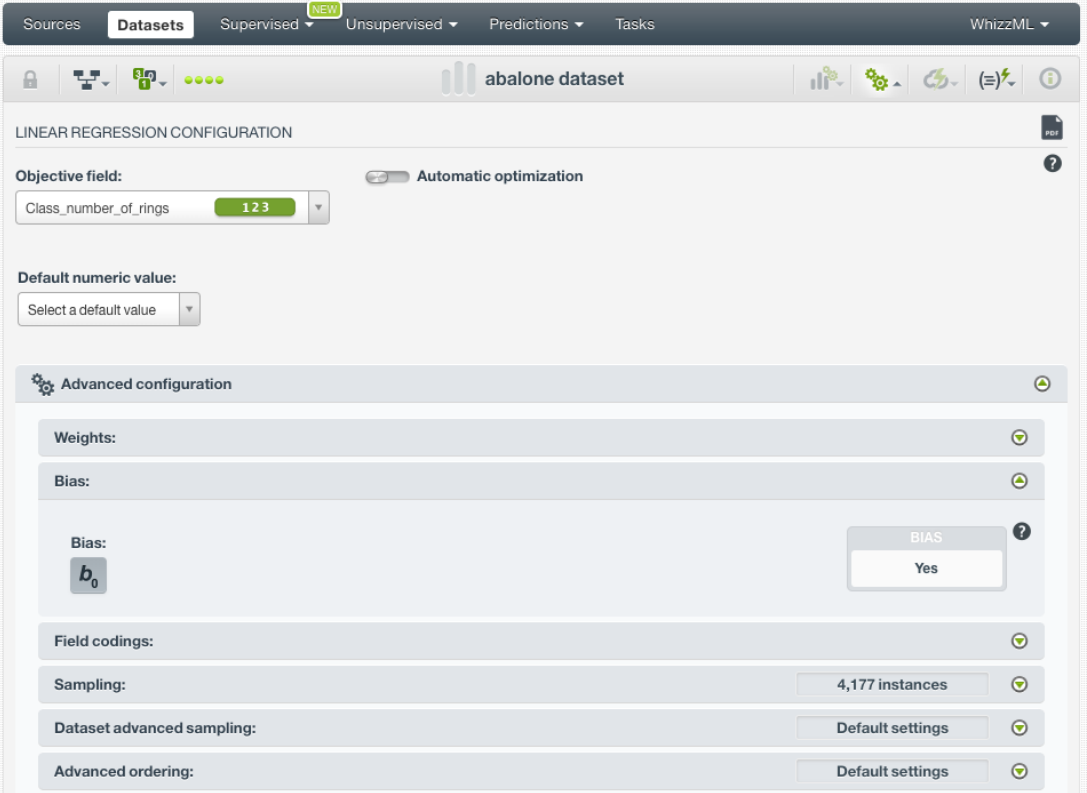

Figure 3.16: Bias parameter

#### <span id="page-193-0"></span>**3.4.6 Field Codings**

**Categorical fields** must be converted to numeric values in order to train a linear regression model. By default, they are **Dummy** encoded, with the default dummy class as the first class in lexicographic order. BigML also allows you to configure two other types of coding for each one of your categorical fields: **Contrast coding**, and **Other coding**. See the following subsections for a detail explanation of each option. (Learn more about input fields transformations in [Subsection 3.2.1.](#page-183-1))

#### **3.4.6.1 Dummy Coding**

<span id="page-193-3"></span>The main goal of using [dummy coding](https://en.wikipedia.org/wiki/Categorical_variable#Dum my_coding)<sup>[1](#page-193-2)</sup> is to compare a class selected as the reference or **control class** with the rest of classes. The control class is assigned a value of 0 for each variable. The control class is called **dummy class** in BigML and it is usually a class with a representative number of instances compared to the other classes in the dataset. See an example of dummy coding schema for three different classes, with the "Class 1" being the dummy class, in [Table 3.2:](#page-193-3)

| <b>Classes</b> | CО | C <sub>1</sub> | C <sub>2</sub> |
|----------------|----|----------------|----------------|
| Class 1        | O  | O              | O              |
| Class 2        | 1  | O              | 0              |
| Class 3        | ი  | 1              | O              |
| <b>MISSING</b> | O  | n              |                |

Table 3.2: Dummy coding example for 3 classes

<span id="page-193-2"></span><sup>1</sup>[https://en.wikipedia.org/wiki/Categorical\\_variable#Dummy\\_coding](https://en.wikipedia.org/wiki/Categorical_variable#Dum my_coding)

#### To set **Dummy coding** for a field:

<span id="page-194-0"></span>1. Click on the configuration icon next to the field name. (See [Figure 3.17.](#page-194-0))

| Sources<br><b>Datasets</b>                                       | NEW <sup>1</sup><br>Supervised v<br>Unsupervised - | Predictions v          | <b>Tasks</b>                       |                                                    | WhizzML -                                |
|------------------------------------------------------------------|----------------------------------------------------|------------------------|------------------------------------|----------------------------------------------------|------------------------------------------|
| 5.000<br>맞게.<br>$\theta$                                         |                                                    | abalone dataset        |                                    | $  \mathbf{r}  _2$ $\mathbf{r}$ $  \mathbf{r}  _2$ | $\odot$                                  |
| LINEAR REGRESSION CONFIGURATION                                  |                                                    |                        |                                    |                                                    | $\left  \frac{1}{\rho_{\rm DF}} \right $ |
| Objective field:<br>Class_number_of_rings                        | $\circ$<br>123<br>$\mathbf v$                      | Automatic optimization |                                    |                                                    | $\mathbf 0$                              |
| Default numeric value:<br>Select a default value<br>$\mathbf{v}$ |                                                    |                        |                                    |                                                    |                                          |
| Advanced configuration                                           |                                                    |                        |                                    |                                                    | $\odot$                                  |
| Linear regression name:                                          |                                                    |                        |                                    |                                                    |                                          |
|                                                                  |                                                    |                        |                                    |                                                    |                                          |
| abalone dataset                                                  |                                                    |                        | Reset                              | 塗                                                  | Create linear regression                 |
| Q<br>$\mathbf v$                                                 |                                                    |                        |                                    | $\mathsf Q$                                        | $\pmb{\times}$                           |
| Name                                                             | î,<br>Type<br>Configure field coding               | Count<br>ħ<br>Missing  | $\Phi$<br>Errors<br>Ť.             | Histogram                                          |                                          |
| Sex                                                              | ą.<br>$\overline{\mathbf{y}}$<br><b>ABC</b>        | 4,177                  | $\mathsf{O}\xspace$<br>$\mathsf 0$ |                                                    |                                          |
| Length                                                           | 123                                                | 4,177                  | 0<br>0                             |                                                    |                                          |
| Diameter                                                         | 123                                                | 4,177                  | $\mathbf 0$<br>$\overline{0}$      |                                                    |                                          |
| Height                                                           | 123                                                | 4,177                  | 0<br>$\mathbf 0$                   | 4 <sub>44 tunn</sub>                               |                                          |

Figure 3.17: Field coding configuration

2. A modal window will be displayed so you can configure the field codings for that field. If the field does not have a previous configuration for field codings, it will be disabled. **Enable** field coding configuration by clicking on the green switcher shown in [Figure 3.18.](#page-195-0)

<span id="page-195-0"></span>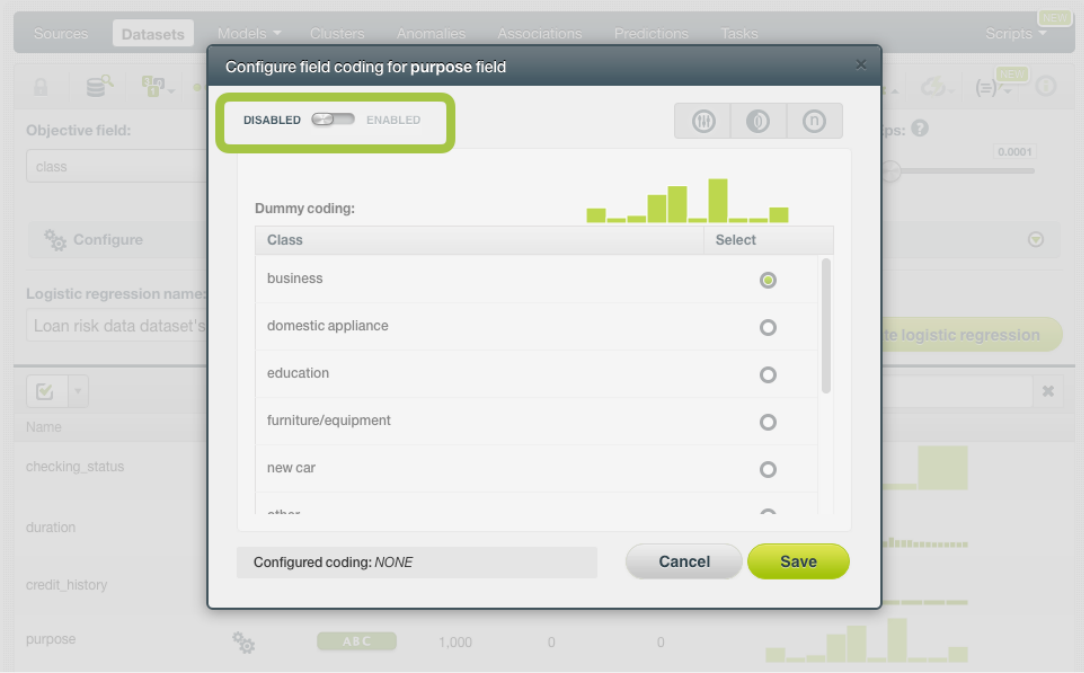

Figure 3.18: Enable field coding configuration

3. Select the class you want to set as the dummy class. (See [Figure 3.19.](#page-195-1))

<span id="page-195-1"></span>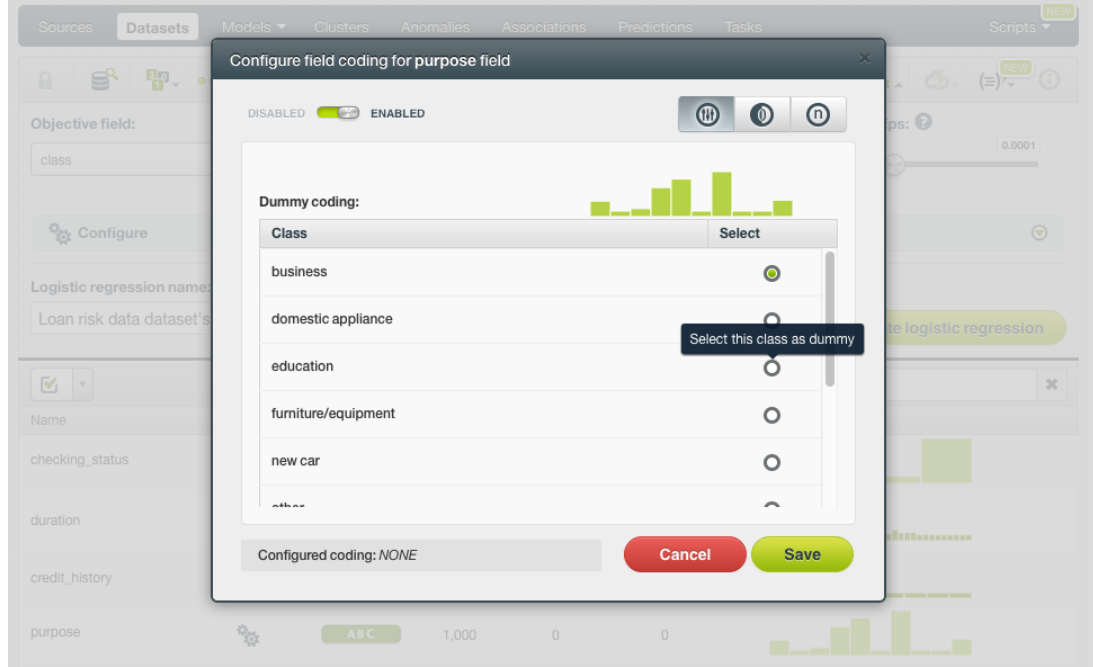

Figure 3.19: Select the dummy class

4. Click Save . Make sure you saved your configuration by looking at the bottom message "Configured Coding: **DUMMY**". (See [Figure 3.20.](#page-196-0))

<span id="page-196-0"></span>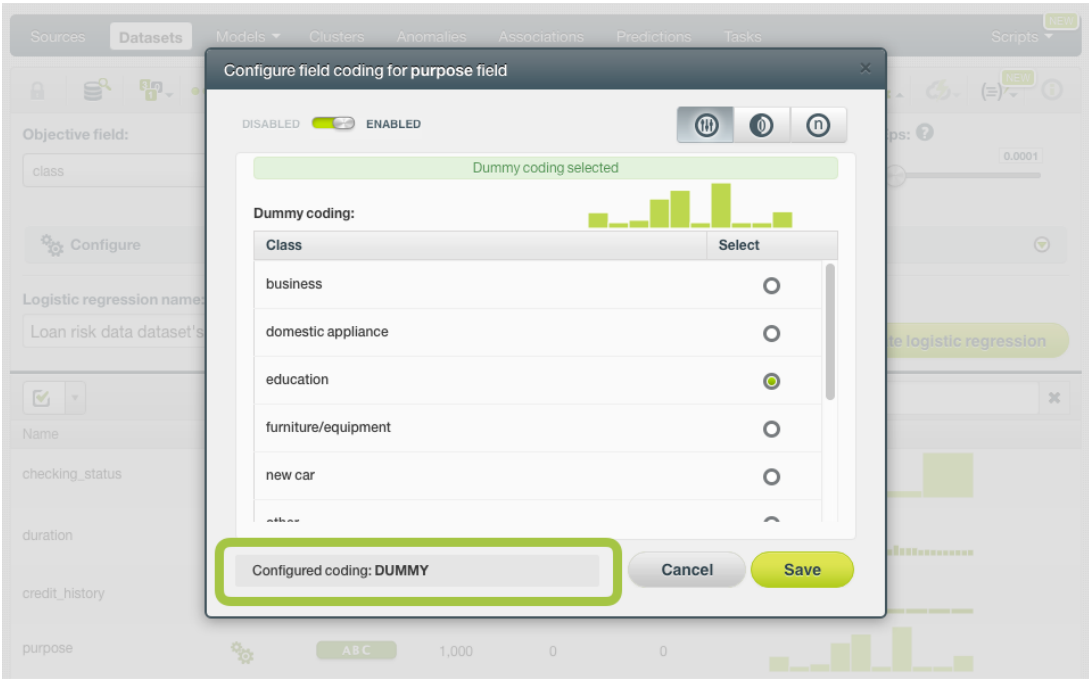

Figure 3.20: Field codings: dummy

**Note: you cannot select several field codings for the same field simultaneously.**

5. Close the modal window by clicking outside or by clicking Cancel .

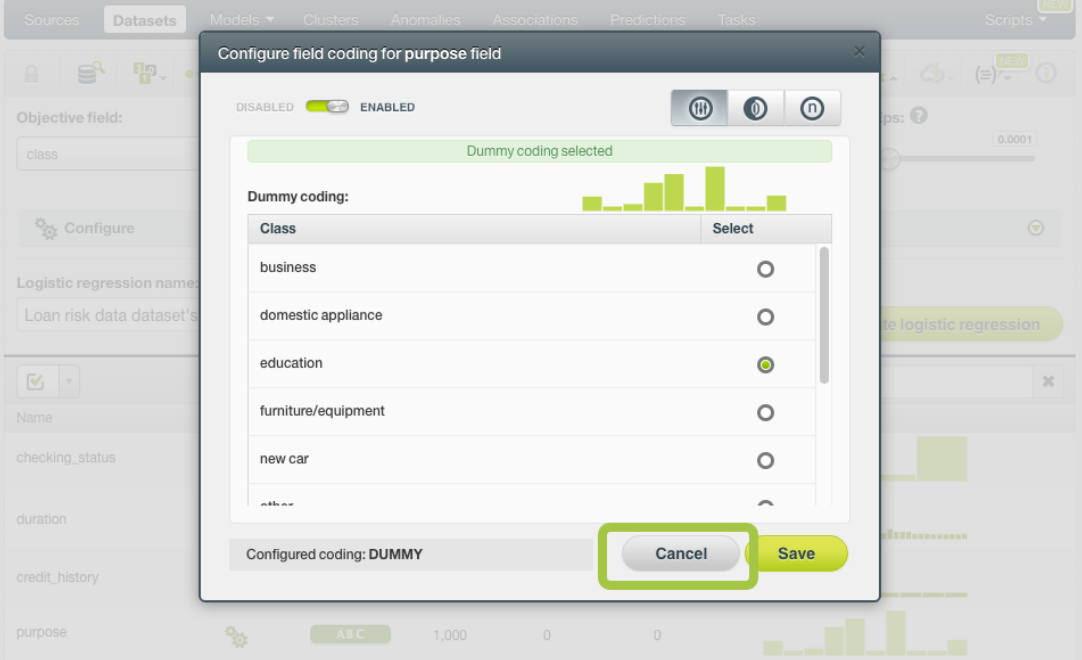

Figure 3.21: Close modal window

**Note: if the Cancel button is red, it indicates there are changes you have not saved yet so you will lose them by closing the modal window.**

6. After configuring the field codings for a field, the configuration icon will become green. (See [Fig](#page-197-0)[ure 3.22.](#page-197-0))

<span id="page-197-0"></span>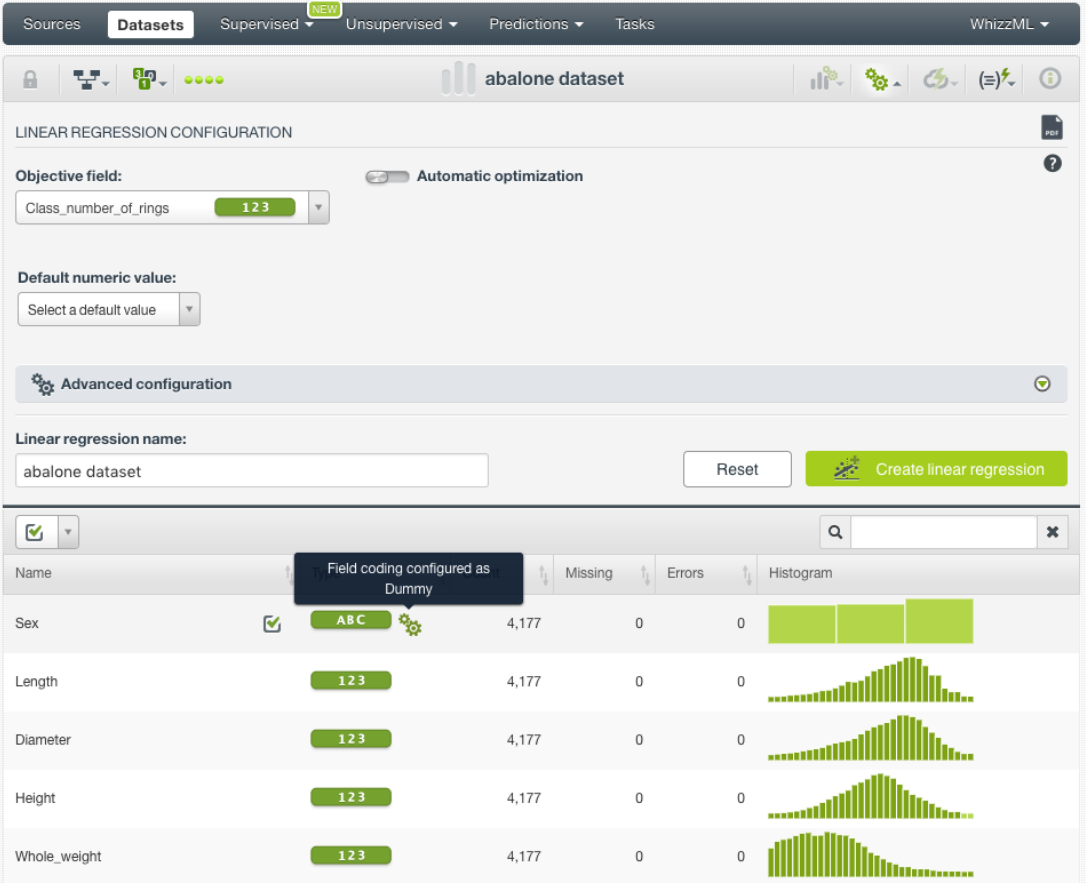

Figure 3.22: Field codings configured

7. To remove the field coding configuration for that field, click Disable from the switcher and click Save again. (See [Figure 3.23.](#page-197-1))

<span id="page-197-1"></span>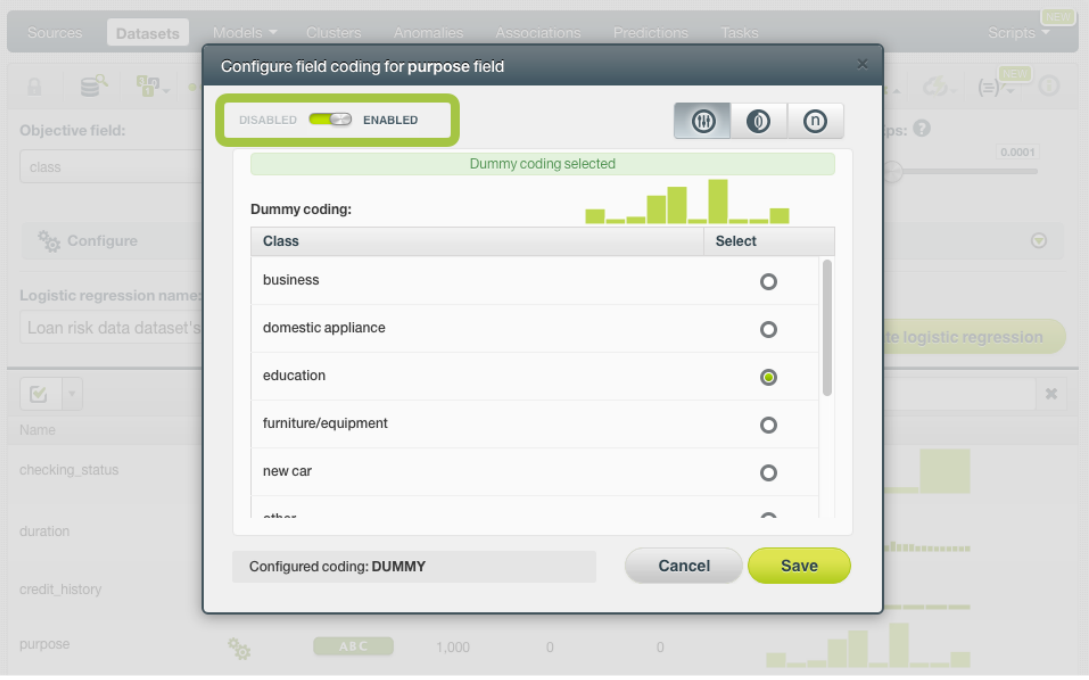

Figure 3.23: Disable field coding configuration

After creating your linear regression, your dummy class will be identified with the dummy icon in the **coefficients table** view (see [Subsection 3.5.2\)](#page-220-0). (See [Figure 3.24.](#page-198-0))

<span id="page-198-0"></span>

| Sources<br>Datasets            | <b>NEW</b><br><b>COLLEGE</b><br>Unsupervised -<br>Supervised - | Predictions ▼<br>Tasks                          |                            | WhizzML -                                          |
|--------------------------------|----------------------------------------------------------------|-------------------------------------------------|----------------------------|----------------------------------------------------|
| 닿. ണം. ••••<br>$\theta$        |                                                                | Predicting abalone age from measurements        |                            | $\bullet$<br>$G_{2}$ $(=\)$ <sup>2</sup> $\circ$ 0 |
| <b>INSTANCES</b><br>4,177<br>═ | <b>DEFAULT NUMERIC</b><br><b>NOT DEFINED</b>                   | <b>OBJECTIVE FIELD</b><br>CLASS_NUMBER_OF_RINGS | <b>BIAS</b><br><b>YES</b>  | <b>FIELD CODINGS</b><br><b>YES</b>                 |
| ⋿<br>VARIABLES:<br>╱           | Filter bias or predictors                                      |                                                 | SIGNIFICANCE LEVEL:<br>0.1 | <b>CSV</b><br>$\mathbf v$                          |
| Bias and predictors            |                                                                | t Type                                          | Coefficients               |                                                    |
| Bias                           |                                                                | 123                                             | 3.90015                    | $\Delta$ $\sigma$                                  |
| $Sex = M$                      |                                                                | <b>ABC</b>                                      | 0.05522                    | $\, \sigma$<br>∧                                   |
| $Sex = 1$                      |                                                                | ABC<br>Dummy Class                              | $-0.82452$                 | $\sigma$<br>△                                      |
| $Sex = F$                      |                                                                | (11)<br>ABC                                     | $\mathbf 0$                |                                                    |
| Length                         |                                                                | 123                                             | $-0.47157$                 | $\triangle$ $\circ$                                |
| Diameter                       |                                                                | 123                                             | 11.07550                   | $\sigma$<br>△                                      |
| Height                         |                                                                | 123                                             | 10.73700                   | $\Delta$ $\sigma$                                  |
| Whole_weight                   |                                                                | 123                                             | 8.98378                    | $\Delta$ $\sigma$                                  |
| Shucked_weight                 |                                                                | 123                                             | $-19.78820$                | $\Delta$ $\sigma$                                  |
| Viscera_weight                 |                                                                | 123                                             | $-10.57760$                | $\sigma$<br>△                                      |

Figure 3.24: Dummy class in table view

#### <span id="page-198-3"></span>**3.4.6.2 Contrast Coding**

<span id="page-198-2"></span>[Contrast coding](https://en.wikipedia.org/wiki/Categorical_variable#Con trast_coding)<sup>[2](#page-198-1)</sup> allows you to set different values for different classes. Instead of the 0-1 values of **Dummy** coding, you will be able to set any integer or float value for each of the classes, plus an additional one for missing values. The sum of all values must equal 0. The values of the classes need to be set based on certain hypothesis, e.g., higher values for a class assume this class has more influence on the objective field than the others. A positive value indicates a positive relationship between the class and the objective field while a negative value indicates a negative relationship. A coefficient of 0 will exclude the class from the model. In the [Table 3.3](#page-198-2) you can see an example of contrast coding schema for three different classes.

| <b>Classes</b> | C0    |
|----------------|-------|
| Class 1        | 0.5   |
| Class 2        | -0 25 |
| Class 3        | -0.25 |
| MISSING        | O     |

Table 3.3: Contrast coding example for 3 classes

To set **Contrast coding** for a field, follow these steps:

1. Click on the configuration icon next to the field name. (See [Figure 3.25.](#page-199-0))

<span id="page-198-1"></span><sup>2</sup>[https://en.wikipedia.org/wiki/Categorical\\_variable#Contrast\\_coding](https://en.wikipedia.org/wiki/Categorical_variable#Con trast_coding)

<span id="page-199-0"></span>

| Sources<br><b>Datasets</b>                        | Supervised -                  | Unsupervised -                                             | Predictions $\blacktriangledown$ | <b>Tasks</b>                 |                |                                                                         | WhizzML -                |
|---------------------------------------------------|-------------------------------|------------------------------------------------------------|----------------------------------|------------------------------|----------------|-------------------------------------------------------------------------|--------------------------|
| $\overline{\mathbf{a}}$<br>v<br>0000<br>i.        |                               |                                                            | Loan risk data dataset           |                              |                | $   \cdot   ^2$ $\frac{1}{2}$ $\frac{1}{2}$ $\frac{1}{2}$ $\frac{1}{2}$ | <b>a</b>                 |
| LINEAR REGRESSION CONFIGURATION                   |                               |                                                            |                                  |                              |                |                                                                         | PDE                      |
| Objective field:                                  |                               | GO 7                                                       | Automatic optimization           |                              |                |                                                                         | ⋒                        |
| credit_amount                                     | 123<br>$\overline{\mathbf v}$ |                                                            |                                  |                              |                |                                                                         |                          |
| Default numeric value:                            |                               |                                                            |                                  |                              |                |                                                                         |                          |
| $\overline{\mathbf{v}}$<br>Select a default value |                               |                                                            |                                  |                              |                |                                                                         |                          |
| Advanced configuration                            |                               |                                                            |                                  |                              |                |                                                                         | $\odot$                  |
| Linear regression name:                           |                               |                                                            |                                  |                              |                |                                                                         |                          |
| Loan risk data dataset                            |                               |                                                            |                                  |                              | Reset          | 淕                                                                       | Create linear regression |
|                                                   |                               |                                                            |                                  |                              |                |                                                                         |                          |
| Q<br>$\mathbf v$                                  |                               |                                                            |                                  |                              |                | $\alpha$                                                                | $\boldsymbol{\times}$    |
| Name                                              | f <sub>1</sub>                | ħ.<br>Type                                                 | Count<br>ħ<br>Missing            | $\hat{\mathbb{U}}$<br>Errors | ħ              | Histogram                                                               |                          |
| checking_status                                   |                               | ABC<br>ిం                                                  | 1,000                            | $\overline{0}$               | $\overline{0}$ |                                                                         |                          |
| duration                                          |                               | 123                                                        | 1,000                            | $\overline{0}$               | 0              | <u>Modummu</u>                                                          |                          |
| credit_history                                    | $\overline{\mathbf{y}}$       | Configure field coding<br>ABC<br>$\mathbf{Q}_{\mathbf{Q}}$ | 1,000                            | $\,0\,$                      | $\,0\,$        |                                                                         |                          |
| purpose                                           |                               | <b>ABC</b><br>ిం                                           | 1,000                            | $\overline{0}$               | 0              |                                                                         |                          |
| credit_amount                                     | ⊕                             | 123                                                        | 1,000                            | $\overline{0}$               | 0              | ill mannannanna                                                         |                          |
| savings_status                                    |                               | ABC<br>ዄ                                                   | 1,000                            | 0                            | 0              |                                                                         |                          |

Figure 3.25: Field coding configuration

2. A modal window will be displayed so you can configure the field codings for that field. If the field does not have a previous configuration for field codings, it will be disabled. **Enable** field coding configuration by clicking on the green switcher shown in [Figure 3.26](#page-200-0)

<span id="page-200-0"></span>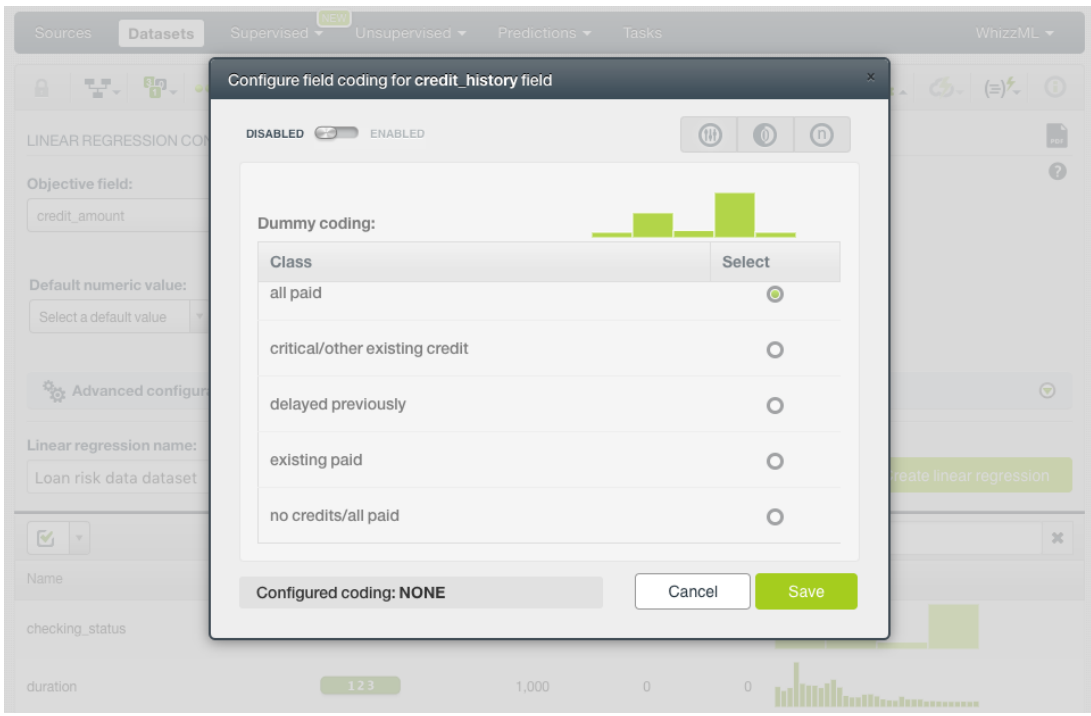

Figure 3.26: Enable field coding configuration

3. Select the **Contrast coding** option. (See [Figure 3.27.](#page-200-1))

<span id="page-200-1"></span>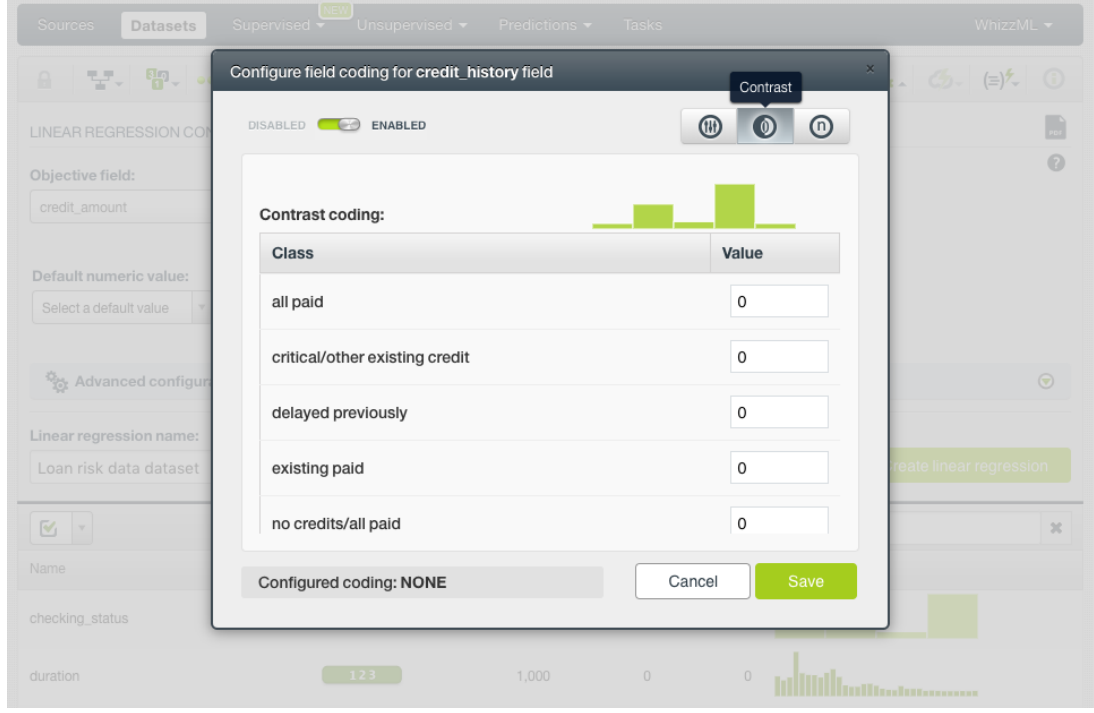

Figure 3.27: Field codings: contrast coding

4. Set the values you want for your classes based on your hypothesis. All classes values must sum 0. (See [Figure 3.28.](#page-201-0)) By using the BigML API, multiple contrast codings can be given for a field as long as all the codings are [orthogonal](#page-605-3) to ensure there are no co-dependent coefficients. Check the corresponding

<span id="page-201-0"></span>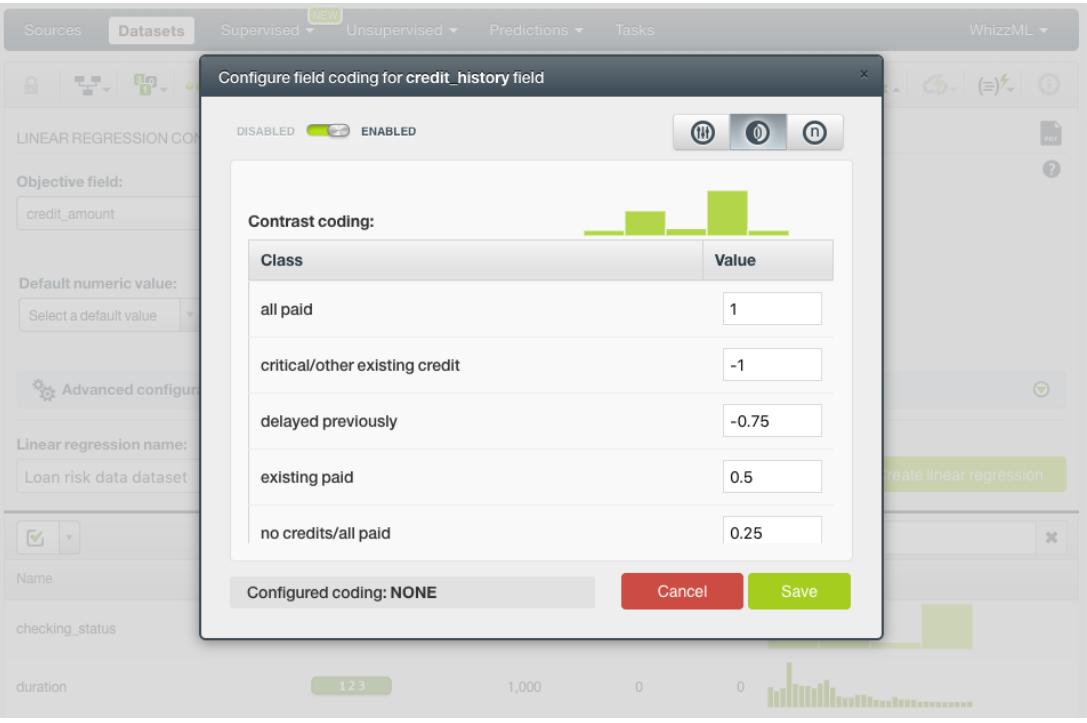

#### [documentation](https://bigml.com/api/linearregressions#lr_coding_cat egorical_fields)<sup>[3](#page-201-1)</sup>.

Figure 3.28: Set the contrast coding values for each class

#### **Note: you cannot select several field codings for the same field simultaneously.**

5. Click Save . Make sure you saved your configuration by looking at the bottom message "Configured Coding: **CONTRAST**". (See [Figure 3.29.](#page-202-0))

<span id="page-201-1"></span><sup>3</sup>[https://bigml.com/api/linearregressions#lr\\_coding\\_categorical\\_fields](https://bigml.com/api/linearregressions#lr_coding_cat egorical_fields)

<span id="page-202-0"></span>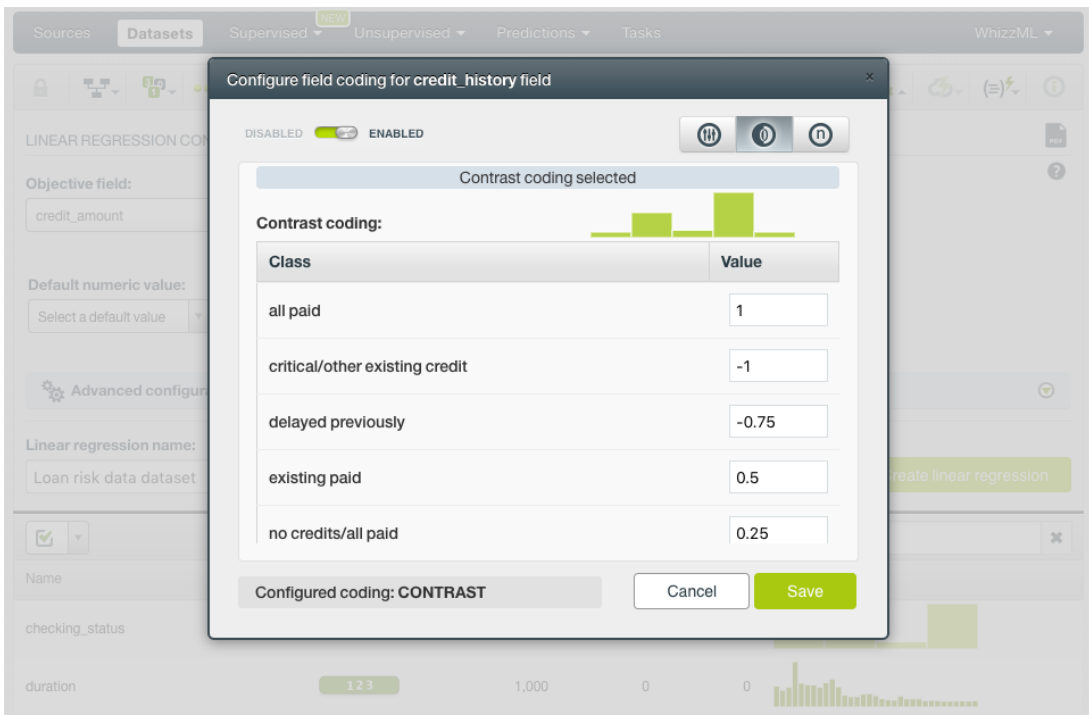

Figure 3.29: Contrast coding saved

6. Close the modal window by clicking outside or by clicking Cancel .

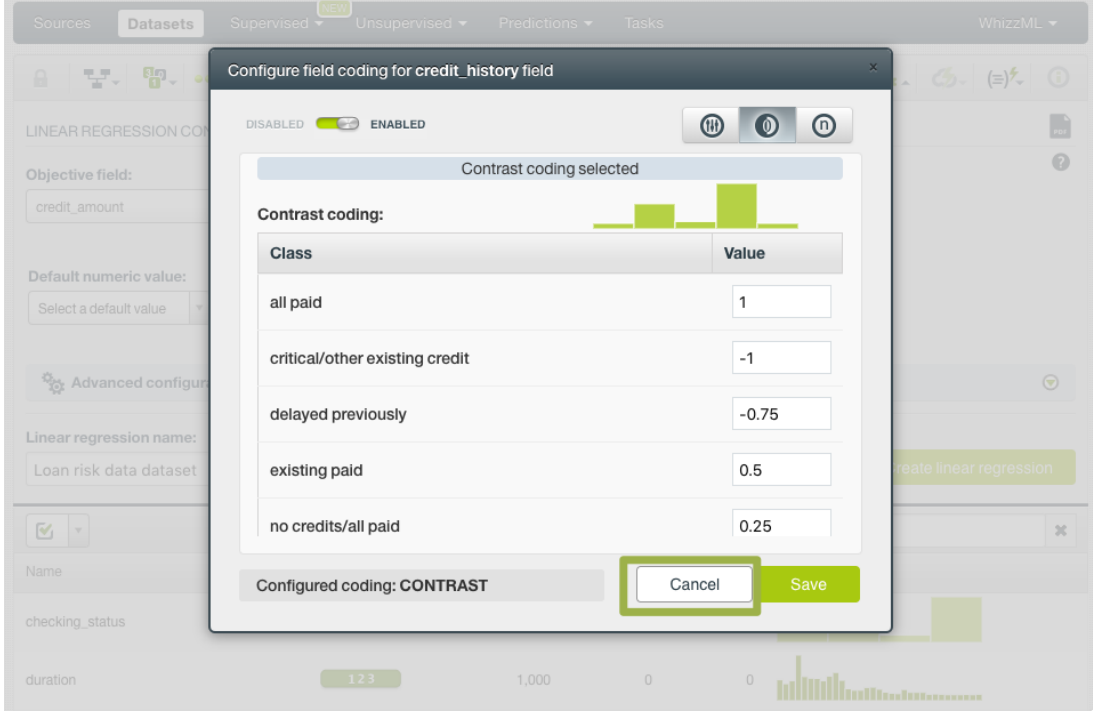

Figure 3.30: Close modal window

**Note: if the Cancel button is red, it indicates there are changes you have not saved yet so you will lose them by closing the modal window.**

7. After configuring the field codings for a field, the configuration icon will become green. (See [Fig](#page-203-0)[ure 3.31.](#page-203-0))

<span id="page-203-0"></span>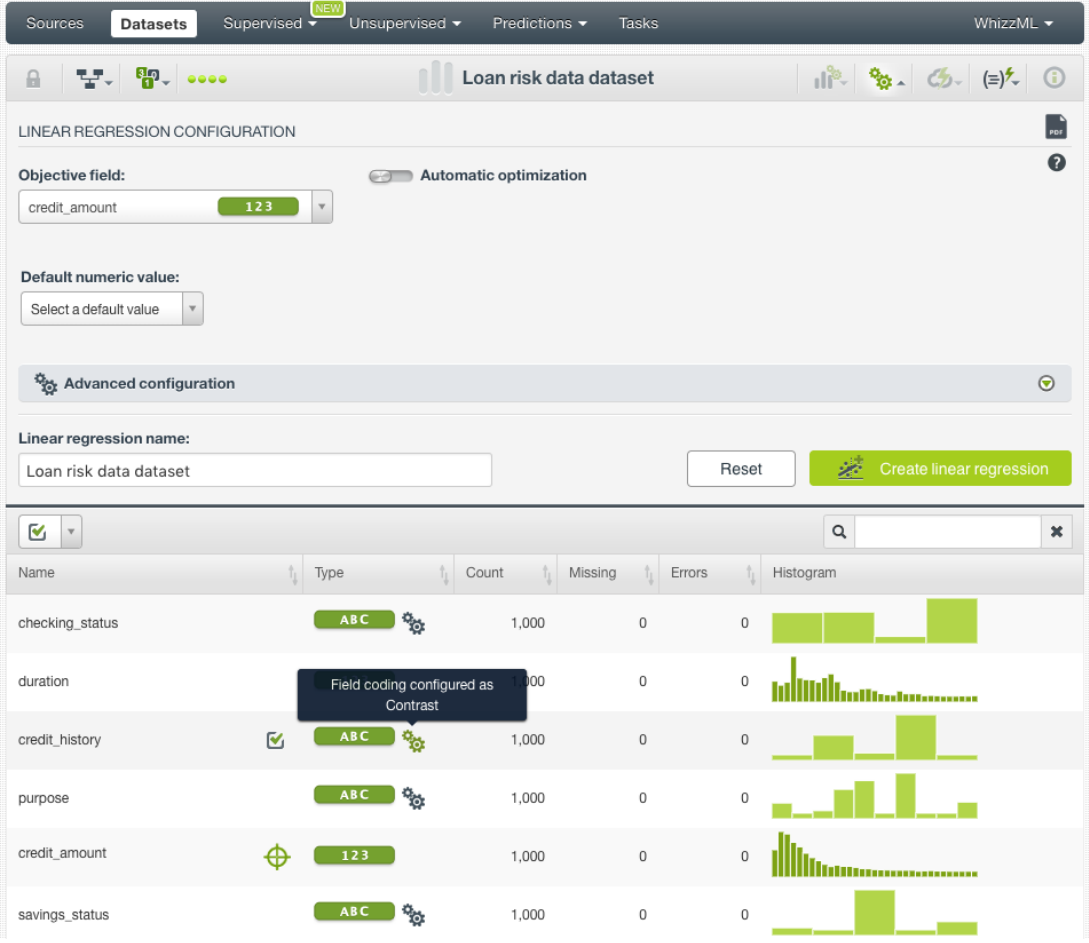

Figure 3.31: Field codings configured

8. To remove the field coding configuration for that field, click Disable from the switcher and click Save again. (See [Figure 3.32.](#page-204-0))

<span id="page-204-0"></span>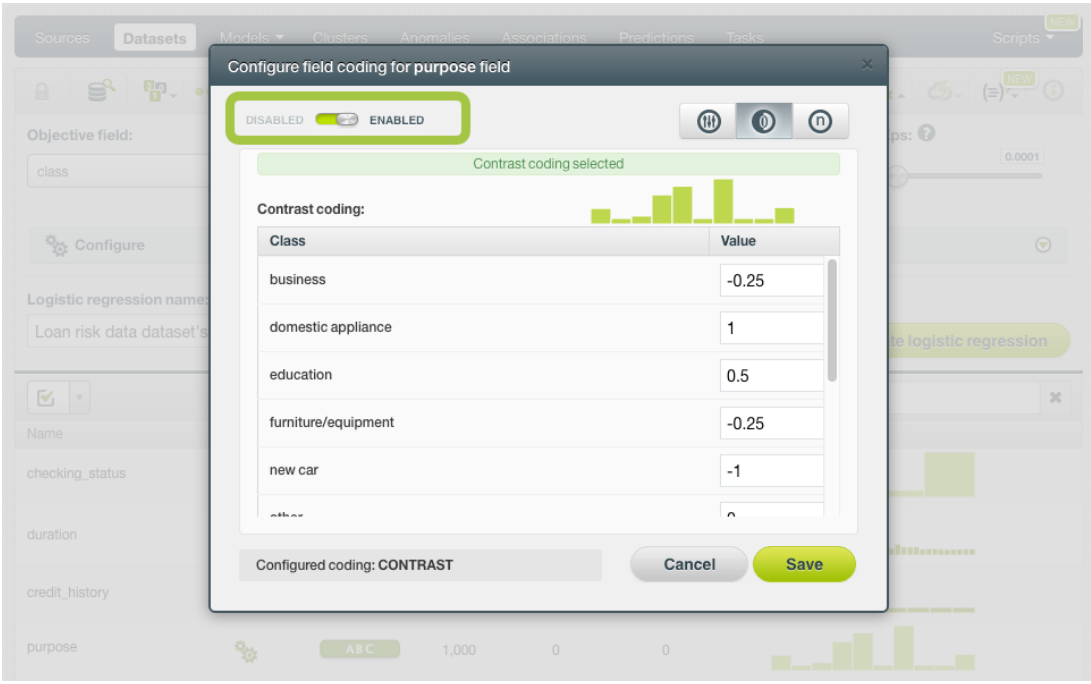

Figure 3.32: Disable field coding configuration

After creating your linear regression, you will be able to see your **Contrast coding** values in the **coeffi-**cients table view (see [Subsection 3.5.2\)](#page-220-0) by clicking on the icon. (See [Figure 3.33.](#page-204-1))

<span id="page-204-1"></span>

| <b>NEW</b><br>Supervised -<br>Sources<br>Datasets                                | Unsupervised v<br>Predictions v<br>Tasks       |                                            | WhizzML -                                       |
|----------------------------------------------------------------------------------|------------------------------------------------|--------------------------------------------|-------------------------------------------------|
| 5.000<br>맞게.<br>$\mathbf{a}$                                                     | Loan risk data dataset                         | $\bullet$                                  | $\mathbb{C}$ = $\mathbb{C}$ $\sim$ $\mathbb{C}$ |
| <b>DEFAULT NUMERIC</b><br><b>INSTANCES</b><br>$=$<br>1,000<br><b>NOT DEFINED</b> | <b>OBJECTIVE FIELD</b><br>CREDIT_AMOUNT        | <b>BIAS</b><br><b>YES</b>                  | <b>FIELD CODINGS</b><br><b>YES</b>              |
| VARIABLES:<br>ᆖ                                                                  | Filter bias or predictors                      | SIGNIFICANCE LEVEL:<br>0.1<br>$\mathbf{v}$ | CSV                                             |
| Bias and predictors                                                              | $\uparrow$ Type                                | Coefficients                               |                                                 |
| <b>Bias</b>                                                                      | 123                                            | 4434.90000                                 | $\Delta$ $\sigma$                               |
| checking_status = no checking                                                    | <b>ABC</b>                                     | $-166.90200$                               | $\,\sigma$<br>∧                                 |
| checking_status = $<$ 0                                                          | <b>ABC</b>                                     | $-368.29900$                               | $\sigma$<br>△                                   |
| checking_status = $0 < = X < 200$                                                | ⋒<br>ABC                                       | $\overline{0}$                             |                                                 |
| checking_status = $>=200$                                                        | <b>ABC</b>                                     | $-801.30900$                               | $\Delta$ $\sigma$                               |
| duration                                                                         | View Classes Values<br>13<br>(Contrast Coding) | 125,82000                                  | $\sigma$<br>△                                   |
| credit_history                                                                   | $\mathbf{C}$<br>ABC                            | $-23.10250$                                | $\triangle$ $\circ$                             |
| purpose = radio/tv                                                               | <b>ABC</b>                                     | $-172.02600$                               | $\triangle$ $\circ$                             |
| $pure = new car$                                                                 | <b>ABC</b>                                     | 91.26980                                   | $\sigma$<br>⚠                                   |
| purpose = furniture/equipment                                                    | <b>ABC</b>                                     | 67.70620                                   | $\,\sigma$<br>∧                                 |
| $pureose = used car$                                                             | ABC                                            | 809.84000                                  | $\sigma$<br>△                                   |

Figure 3.33: Contrast icon in table view

A modal window will be displayed with your codings values and you can download them in CSV or JSON

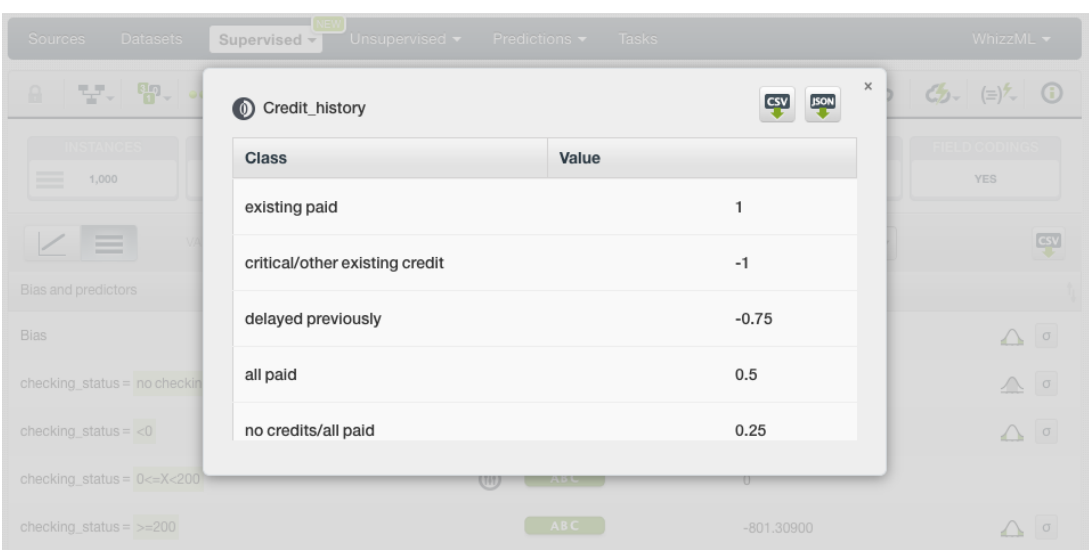

<span id="page-205-0"></span>format by clicking on the corresponding icons. (See [Figure 3.34.](#page-205-0))

Figure 3.34: Contrast modal window in table view

#### **3.4.6.3 Other Coding**

<span id="page-205-2"></span>[Other coding](https://en.wikipedia.org/wiki/Categorical_variable#Con trast_coding)<sup>[4](#page-205-1)</sup> allows you to set different values for different classes. It works the same way as contrast coding (see [Subsection 3.4.6.2\)](#page-198-3), but in this case the values do not need to sum 0. In the [Table 3.4](#page-205-2) you can see an example of other coding schema for three different classes.

| Classes | C0   |
|---------|------|
| Class 1 | 2    |
| Class 2 | -0.4 |
| Class 3 | 3    |
| MISSING | 1    |

Table 3.4: Other coding

To set **Other coding** for a field, follow these steps:

1. Click on the configuration icon next to the field name. (See [Figure 3.35.](#page-206-0))

<span id="page-205-1"></span><sup>4</sup>[https://en.wikipedia.org/wiki/Categorical\\_variable#Contrast\\_coding](https://en.wikipedia.org/wiki/Categorical_variable#Con trast_coding)

<span id="page-206-0"></span>

| Sources<br><b>Datasets</b>                                      | <b>NEW</b><br>Supervised v<br>Unsupervised -       | Predictions -          | Tasks              |                |                                                                               |                          | WhizzML -                                                 |
|-----------------------------------------------------------------|----------------------------------------------------|------------------------|--------------------|----------------|-------------------------------------------------------------------------------|--------------------------|-----------------------------------------------------------|
| 5-000<br>맞서.<br>A                                               |                                                    | abalone dataset        |                    |                | $  \cdot  ^2$ $\frac{a_0}{2}$ $\frac{a_1}{2}$ $\frac{a_2}{2}$ $\frac{a_1}{2}$ |                          | $\odot$                                                   |
| LINEAR REGRESSION CONFIGURATION                                 |                                                    |                        |                    |                |                                                                               |                          | $\left  \begin{array}{c} 1 \\ \hline \end{array} \right $ |
| Objective field:<br>Class_number_of_rings                       | GO - 1<br>$\overline{123}$<br>$\mathbf v$          | Automatic optimization |                    |                |                                                                               |                          | $\mathbf{\Theta}$                                         |
| Default numeric value:<br>Select a default value<br>$\mathbf v$ |                                                    |                        |                    |                |                                                                               |                          |                                                           |
| Advanced configuration                                          |                                                    |                        |                    |                |                                                                               |                          | $\odot$                                                   |
| Linear regression name:                                         |                                                    |                        |                    |                |                                                                               |                          |                                                           |
| abalone dataset                                                 |                                                    |                        |                    |                |                                                                               |                          |                                                           |
|                                                                 |                                                    |                        |                    | Reset          | 塗                                                                             | Create linear regression |                                                           |
| Ø<br>$\forall$                                                  |                                                    |                        |                    |                | Q                                                                             |                          | $\pmb{\times}$                                            |
| Name                                                            | ħ<br>Type<br>Configure field coding                | Count<br>ħ<br>Missing  | $\oplus$<br>Errors | Histogram<br>ħ |                                                                               |                          |                                                           |
| Sex                                                             | $\mathbf{P}_{\mathbf{G}}$<br>$\mathbf{v}_i$<br>ABC | 4,177                  | 0                  | 0              |                                                                               |                          |                                                           |
| Length                                                          | 123                                                | 4,177                  | 0                  | 0              |                                                                               |                          |                                                           |
| Diameter                                                        | 123                                                | 4,177                  | 0                  | $\mathbf 0$    |                                                                               |                          |                                                           |
| Height                                                          | 123                                                | 4,177                  | $\mathbf 0$        | 0              |                                                                               |                          |                                                           |

Figure 3.35: Field coding configuration

2. A modal window will be displayed so you can configure the field codings for that field. If the field does not have a previous configuration for field codings, it will be disabled. **Enable** field coding configuration by clicking on the green switcher shown in [Figure 3.36](#page-206-1)

<span id="page-206-1"></span>

| Sources<br><b>Datasets</b>                                      | Models Clusters Anomalies Associations Predictions Tasks |                          | Scripts $\overline{\phantom{a}}$ |
|-----------------------------------------------------------------|----------------------------------------------------------|--------------------------|----------------------------------|
| $\frac{\mathbb{E}[\mathbf{r}]}{\mathbf{G}}$ .<br>S.<br>$\Omega$ | Configure field coding for purpose field                 | $\times$                 | E(E)<br>$\sim$ $\circ$           |
| Objective field:                                                | <b>DISABLED CO</b> ENABLED                               | $\circ$ $\circ$<br>(1)   | $_{\rm{ps:}}$ $\odot$            |
| class                                                           |                                                          |                          | 0.0001                           |
|                                                                 | Dummy coding:                                            |                          |                                  |
| <sup>th</sup> is Configure                                      | Class                                                    | Select                   | $\odot$                          |
| Logistic regression name:                                       | business                                                 | $\bullet$                |                                  |
| Loan risk data dataset's                                        | domestic appliance                                       |                          | te logistic regression           |
| $\mathbbmss{S}$<br>$\mathbf{v}$                                 | education                                                | $\bigcirc$               | 20                               |
| Name                                                            | furniture/equipment                                      | $\cap$                   |                                  |
| checking_status                                                 | new car                                                  | $\cap$                   |                                  |
| duration                                                        | edison                                                   | $\overline{\phantom{m}}$ |                                  |
|                                                                 | Configured coding: NONE                                  | Cancel<br><b>Save</b>    | distances on                     |
| credit_history                                                  |                                                          |                          |                                  |
| purpose                                                         | $\phi_0$<br>A B C<br>1.000                               | $\cup$<br>$\cup$<br>m.   |                                  |

Figure 3.36: Enable field coding configuration

<span id="page-207-0"></span>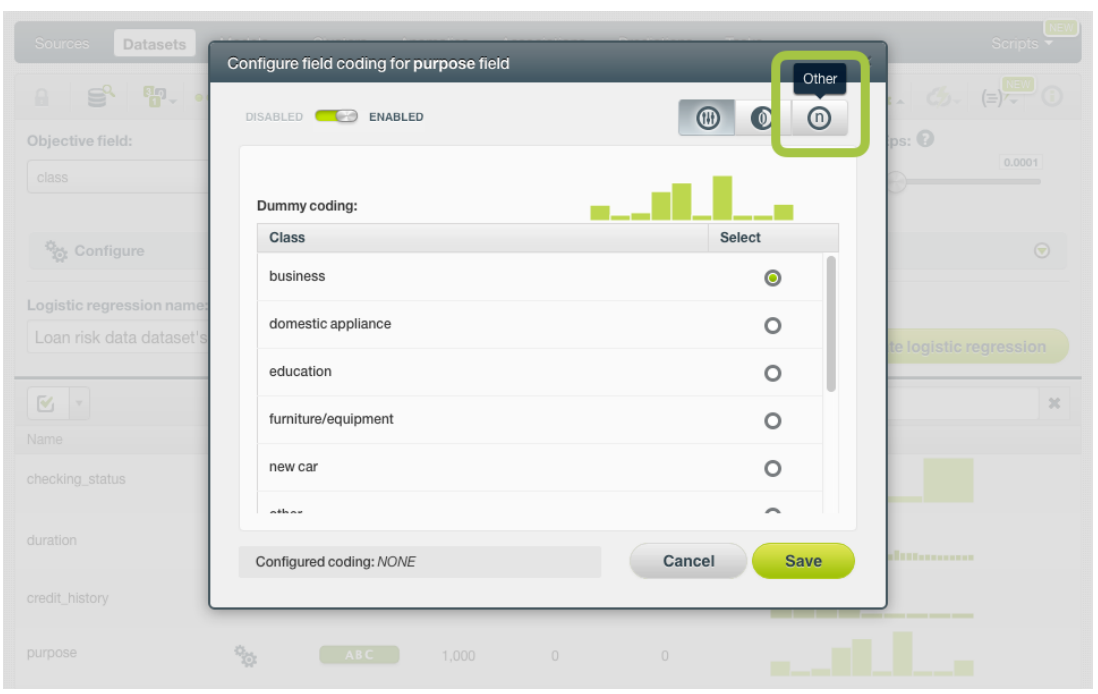

#### 3. Select the **Other coding** option. (See [Figure 3.37.](#page-207-0))

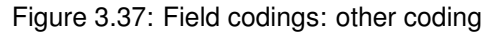

4. Set the values you want for your classes based on your hypothesis. You can set any float or integer value. (See [Figure 3.38.](#page-207-1)) By using the BigML API, multiple other codings can be given for a field. Check the corresponding

<span id="page-207-1"></span>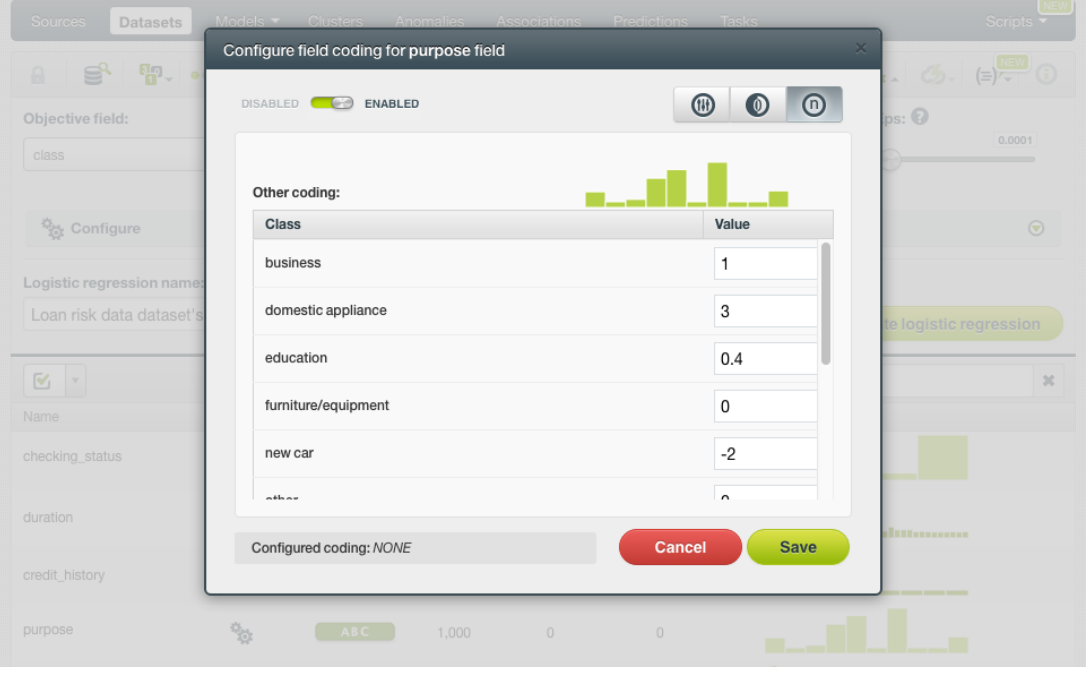

[documentation](https://bigml.com/api/linearregressions#lr_coding_cat egorical_fields)<sup>[5](#page-207-2)</sup>.

Figure 3.38: Set the other coding values for each class

<span id="page-207-2"></span><sup>5</sup>[https://bigml.com/api/linearregressions#lr\\_coding\\_categorical\\_fields](https://bigml.com/api/linearregressions#lr_coding_cat egorical_fields)

#### **Note: you cannot select several field codings for the same field simultaneously.**

5. Click Save . Make sure you saved your configuration by looking at the bottom message "Configured Coding: **OTHER**". (See [Figure 3.39.](#page-208-0))

<span id="page-208-0"></span>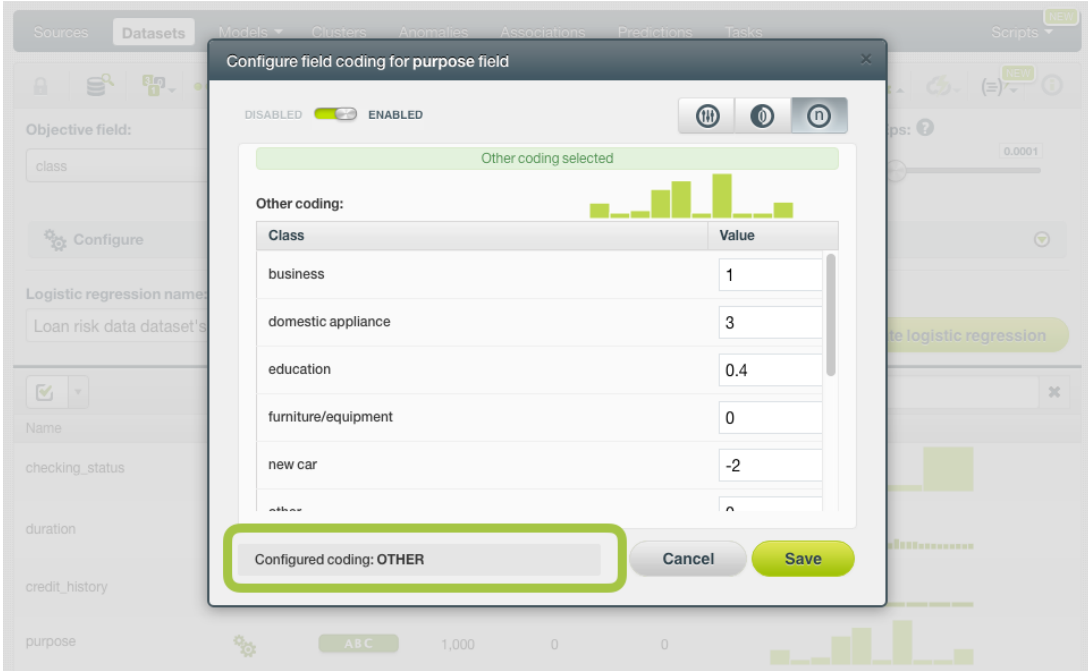

Figure 3.39: Other coding saved

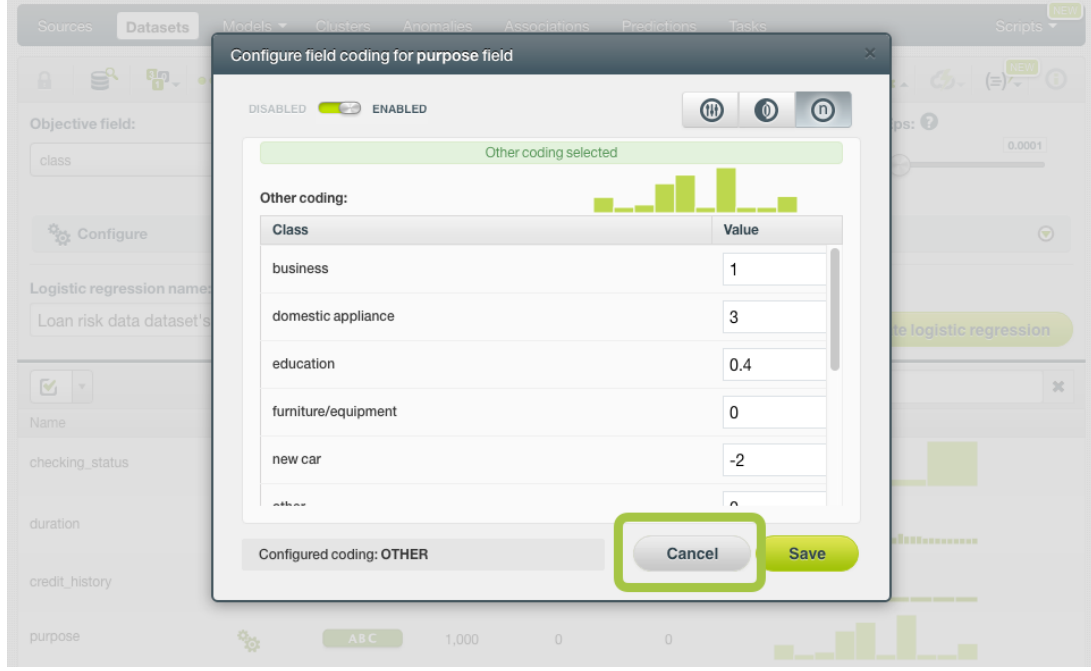

6. Close the modal window by clicking outside or by clicking Cancel .

Figure 3.40: Close modal window

**Note: if the Cancel button is red, it indicates there are changes you have not saved yet so you will lose them by closing the modal window.**

7. After configuring the field codings for a field, the configuration icon will become green. (See [Fig](#page-209-0)[ure 3.41.](#page-209-0))

<span id="page-209-0"></span>

| Sources<br><b>Datasets</b>                                      | NEW]<br>Supervised v<br>Unsupervised -                           | Predictions •          | <b>Tasks</b>   |                |                | WhizzML -                                                                     |
|-----------------------------------------------------------------|------------------------------------------------------------------|------------------------|----------------|----------------|----------------|-------------------------------------------------------------------------------|
| 5.000<br>모니<br>a                                                |                                                                  | abalone csv            |                |                |                | $  \mathbf{e}  ^2 = \mathbf{e} \mathbf{e} + \mathbf{e} \mathbf{e}$<br>$\odot$ |
| LINEAR REGRESSION CONFIGURATION                                 |                                                                  |                        |                |                |                | PDE                                                                           |
| Objective field:<br>Class_number_of_rings                       | CJ D<br>123<br>$\boldsymbol{\mathrm{v}}$                         | Automatic optimization |                |                |                | ℯ                                                                             |
| Default numeric value:<br>Select a default value<br>$\mathbf v$ |                                                                  |                        |                |                |                |                                                                               |
| Advanced configuration                                          |                                                                  |                        |                |                |                | $\odot$                                                                       |
| Linear regression name:                                         |                                                                  |                        |                |                |                |                                                                               |
| abalone_csv                                                     |                                                                  |                        |                | Reset          | $\mathbb{R}^2$ | Create linear regression                                                      |
| Q<br>$\mathbf v$                                                |                                                                  |                        |                |                | $\hbox{\tt Q}$ | $\pmb{\times}$                                                                |
| Name                                                            | $\Delta$<br>Tun <sub>1</sub><br>Field coding configured as Other | Count<br>î,<br>Missing | Errors         | ħ<br>Histogram |                |                                                                               |
| Sex                                                             | ABC<br>Q,<br>°%                                                  | 4,177                  | $\,0\,$        | $\,0\,$        |                |                                                                               |
| Length                                                          | 123                                                              | 4,177                  | $\mathbf 0$    | $\,0\,$<br>    |                |                                                                               |
| Diameter                                                        | 123                                                              | 4,177                  | 0              | $\,0\,$        |                | $\mathbf{d}_{\mathbf{u}_{\mathbf{u}}}$                                        |
| Height                                                          | 123                                                              | 4.177                  | $\mathbf 0$    | $\Omega$       |                | dh <sub>inas</sub>                                                            |
| Whole_weight                                                    | 123                                                              | 4,177                  | $\overline{0}$ | $\mathbf 0$    |                | <u>Immoone</u>                                                                |

Figure 3.41: Field codings configured

8. To remove the field coding configuration for that field, click Disable from the switcher and click Save again. (See [Figure 3.42.](#page-210-0))

<span id="page-210-0"></span>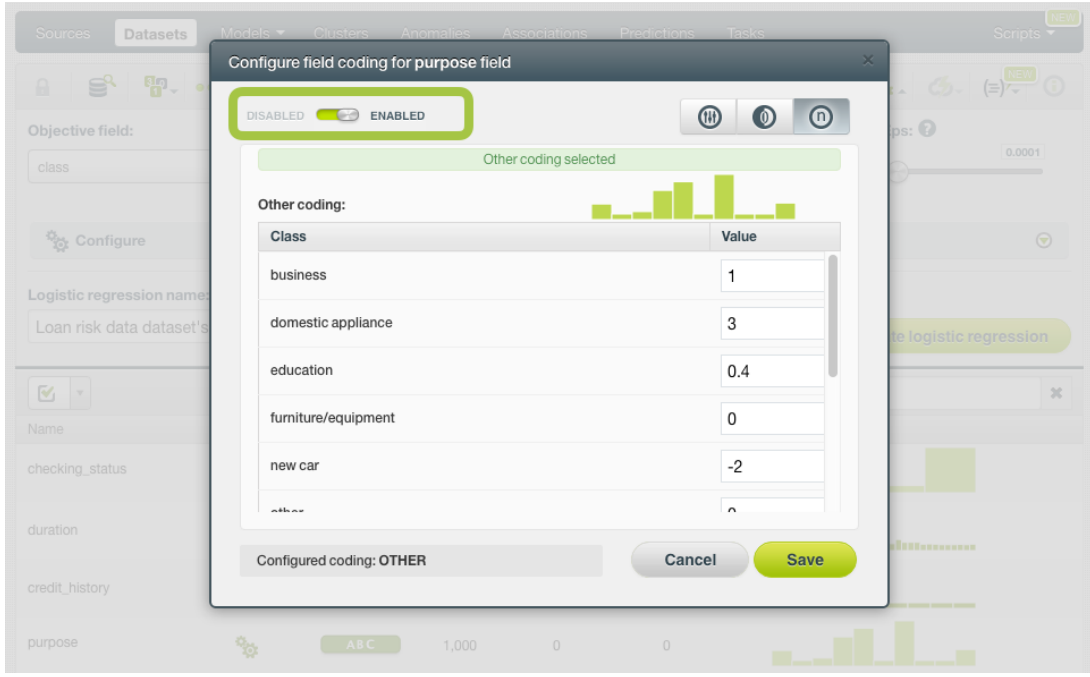

Figure 3.42: Disable field coding configuration

After creating your linear regression, you will be able to see your **Other coding** values in the **coefficients** table view (see [Subsection 3.5.2\)](#page-220-0) by clicking on the icon. (See [Figure 3.43.](#page-210-1))

<span id="page-210-1"></span>

| <b>Datasets</b><br>Sources       | <b>NEW</b><br>Supervised $\overline{\phantom{a}}$<br>Unsupervised - | Predictions $\blacktriangledown$<br><b>Tasks</b>       |                            | WhizzML +                          |
|----------------------------------|---------------------------------------------------------------------|--------------------------------------------------------|----------------------------|------------------------------------|
| 5-000<br>맞서.<br>$\mathbf{a}$     |                                                                     | abalone other encoding                                 | ⊕                          | $C_2$ $(=\)$ $\sim$ 0              |
| <b>INSTANCES</b><br>$=$<br>4,177 | <b>DEFAULT NUMERIC</b><br><b>NOT DEFINED</b>                        | <b>OBJECTIVE FIELD</b><br><b>CLASS_NUMBER_OF_RINGS</b> | <b>BIAS</b><br><b>YES</b>  | <b>FIELD CODINGS</b><br><b>YES</b> |
| 囲<br>$\equiv$<br>S               | VARIABLES:<br>Filter bias or predictors                             |                                                        | SIGNIFICANCE LEVEL:<br>0.1 | <b>CSV</b><br>$\mathbf v$          |
| Bias and predictors              |                                                                     | <b>Type</b>                                            | Coefficients               |                                    |
| <b>Bias</b>                      |                                                                     | View Classes Values<br>(Other Coding)                  | 4.15383                    | $\triangle$                        |
| Sex                              |                                                                     | Q <sup>9</sup><br><b>ABC</b>                           | $-0.22413$                 | $\Delta$ $\sigma$                  |
| Length                           |                                                                     | 123                                                    | $-0.55585$                 | $\triangle$ $\sigma$               |
| Diameter                         |                                                                     | 123                                                    | 11.34070                   | $\triangle$                        |
| Height                           |                                                                     | 123                                                    | 10.89940                   | $\Delta$ $\sigma$                  |
| Whole weight                     |                                                                     | 123                                                    | 9.00165                    | $\sigma$<br>△                      |

Figure 3.43: Other coding in coefficients table

A modal window will be displayed with your coding values and you can download them in CSV or JSON format by clicking on the corresponding icons. (See [Figure 3.44.](#page-211-0))

<span id="page-211-0"></span>

| big<br>PRIVATE DEPLOYMENTS        | GALLERY V           | [EXP]<br>LABS | <b>TERESA</b> | WHAT'S NEW                                    | Dashboard<br><b>DEVELOPERS</b>           |
|-----------------------------------|---------------------|---------------|---------------|-----------------------------------------------|------------------------------------------|
|                                   | (n) Checking_status |               | csv           | $\times$<br>$\overline{\circ}$<br><b>JSON</b> | PROD COLOREY                             |
| <b>Sources</b><br><b>Datasets</b> | Class               |               | Value         |                                               | Scripts $\overline{\bullet}$             |
| $\mathbf{S}^2$ if<br>$\theta$     | no checking         |               | $\sqrt{2}$    |                                               | $\left  \mathbf{G} \right  = \mathbf{G}$ |
|                                   | < 0                 |               | $\mathbf{1}$  |                                               |                                          |
| <b>INSTANCES</b><br>$=$<br>1,000  | $0 < = X < 200$     |               | 0.4           |                                               | ORMALIZE<br>FALSE                        |
| $\frac{1}{2}$                     | $>=200$             |               | $-3$          |                                               |                                          |
| $\overline{\phantom{a}}$<br>-     | [MISSING]           |               | $\bf{0}$      |                                               | <b>CSV</b>                               |
| Bias and predictors               |                     |               |               |                                               | $\Diamond$                               |
| <b>Bias</b>                       |                     | --            |               |                                               |                                          |
| checking_status                   |                     | ABC<br>(n)    | $-0.1729$     | 0.1729                                        |                                          |

Figure 3.44: Other coding modal window

#### **3.4.7 Sampling Options**

Sometimes you do not need all the data contained in your dataset to build your linear regression. If you have a very large dataset, sampling may be a good way of getting faster results. BigML allows you to sample your dataset before creating the linear regression, so you do not need to create a separate dataset first. You can find a detailed explanation of the sampling parameters available in the following subsections. (See [Figure 3.45.](#page-212-0))

#### **3.4.7.1 Rate**

The **Rate** is the proportion of instances to include in your sample. Set any value between 0% and 100%. Defaults to 100%.

#### **3.4.7.2 Range**

Specifies a subset of instances from which to sample, e.g., choose from instance 1 until 200. The **Rate** you set will be computed over the **Range** configured. This option may be useful when you have temporal data, and you want to train your linear regression with historical data, and test it with the most recent one to check if it can predict based on time.

#### **3.4.7.3 Sampling**

By default, BigML selects your instances for the sample by using a random number generator, which means two samples from the same dataset will likely be different even when using the same rates and row ranges. If you choose deterministic sampling, the random-number generator will always use the same seed, thus producing repeatable results. This lets you work with identical samples from the same dataset.

#### **3.4.7.4 Replacement**

Sampling with replacement allows a single instance to be selected multiple times. Sampling without replacement ensures that each instance cannot be selected more than once. By default, BigML generates samples without replacement.

#### **3.4.7.5 Out of bag**

This argument will create a sample containing only out-of-bag instances for the currently defined rate, so the final total number of instances for your sample will be one minus the rate configured for your sample (when replacement is false). This can be useful for splitting a dataset into training and testing subsets. It is only selectable when a sample rate is less than 100%.

<span id="page-212-0"></span>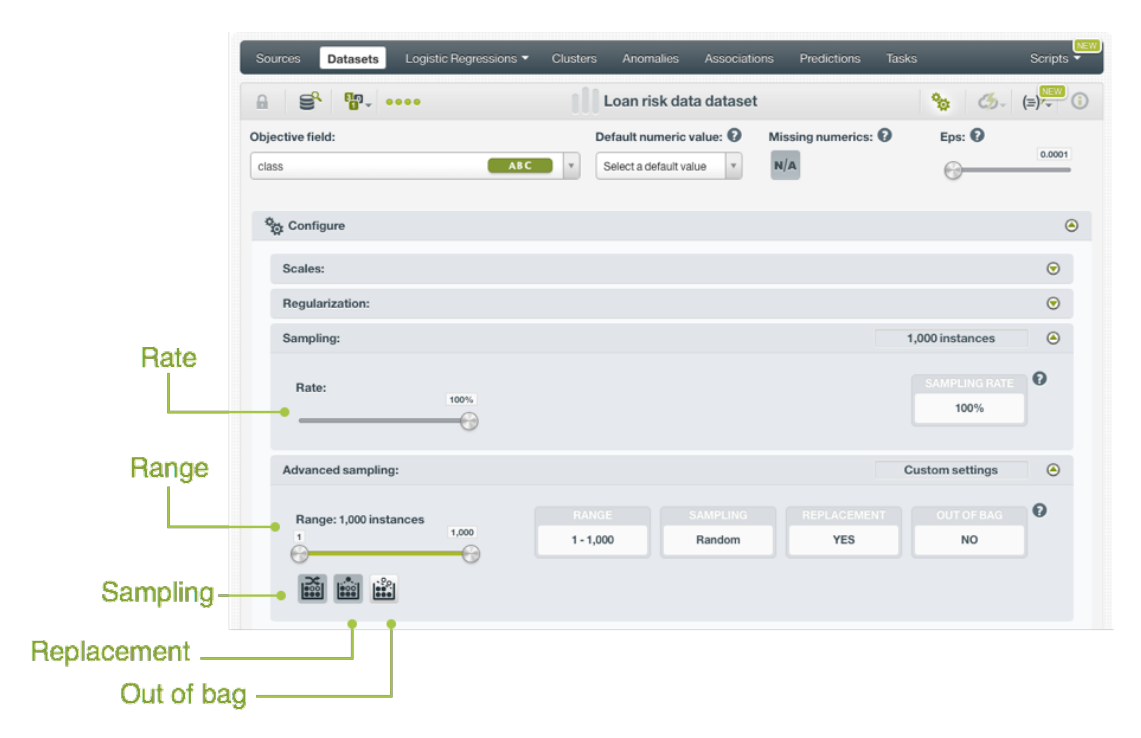

Figure 3.45: Sampling parameters for linear regression

#### **3.4.8 Advanced Ordering**

Ordering options are relevant to ensure that BigML can correctly determine whether it can take an [early](#page-603-3) [split](#page-603-3) of your dataset to accelerate the training process. In particular, early splitting can only be safely used if the training instances have been previosuly shuffled.

If your instances are already shuffled, BigML allows you to choose the **linear** option. This will make the process of building the model much faster, since it will not required to reshuffle the dataset. If you need to shuffle your instances, BigML provides two options to that aim, **deterministic shuffling** and **random shuffling**, which are described below.

Ordering options have no influence on datasets of less than 34GB, since the whole dataset is used to build the model.

By default, BigML uses **deterministic shuffling** to ensure the same (deterministic) sample of the instances is used and the built model is thus repeatable.

#### **3.4.8.1 Deterministic Shuffling**

The **deterministic shuffling** option ensures that the row shuffling of a dataset is always the same, so that retraining a BigML model from the same dataset yields the same results.

By default, this option is true.

#### **3.4.8.2 Linear Shuffling**

The **linear shuffling** option is useful when you know that your instances are already in random order. Using linear shuffling, the BigML model will be constructed faster.

By default, this option is false.

#### **3.4.8.3 Random Shuffling**

The **random shuffling** option will ensure that a different shuffling will be tried each time you train your model.

By default, this option is false.

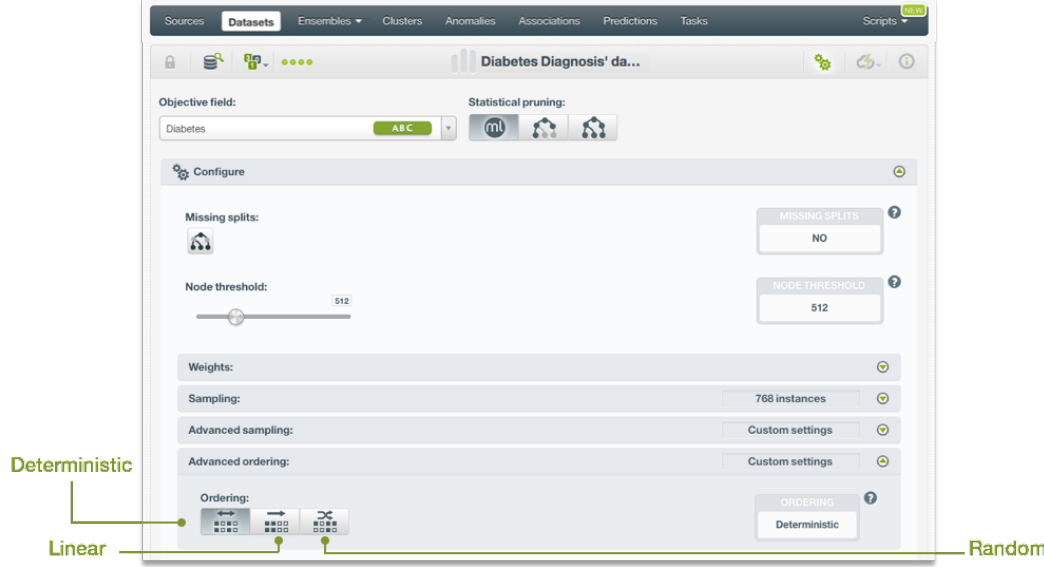

Figure 3.46: Ordering argument for linear regression

#### **3.4.9 Creating Linear Regressions with Configured Options**

After finishing the configuration of your options, you can change the default linear regression name in the editable text box. Then you can click on the Create linear regression button to create the new linear regression, or reset the configuration by clicking on the Reset button.

<span id="page-213-0"></span>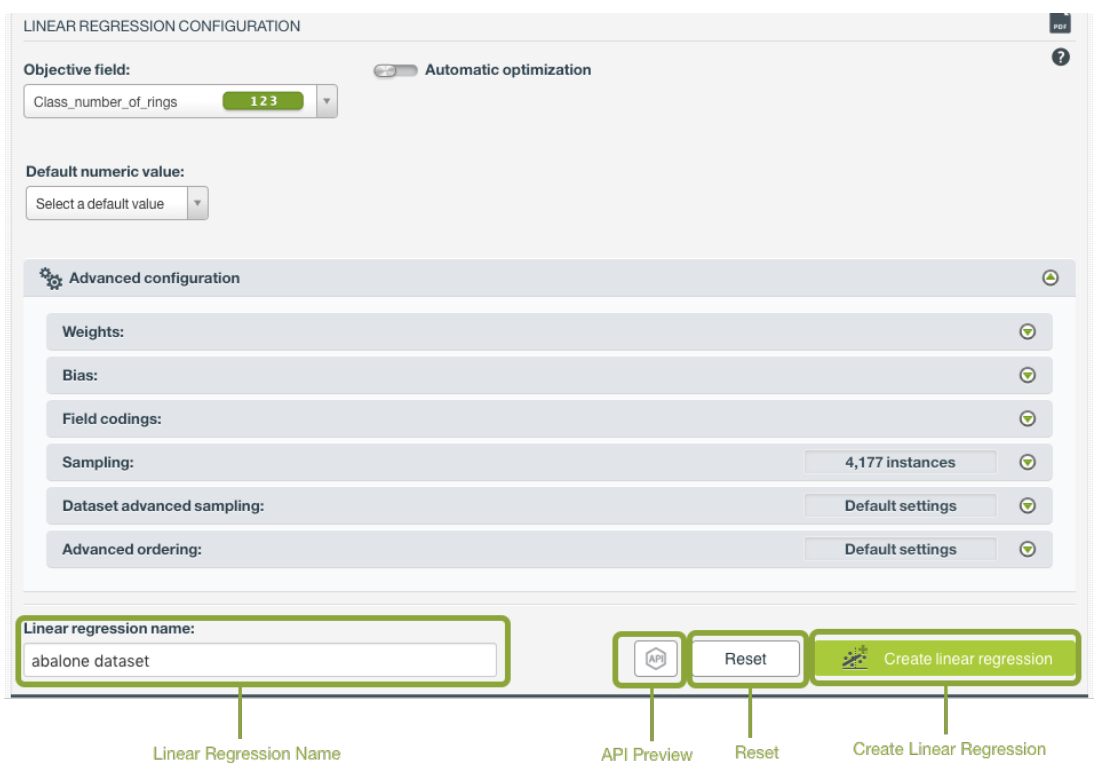

Figure 3.47: Create linear regression after configuration

#### **3.4.10 API Request Preview**

The API Request Preview button is in the middle on the bottom of the configuration panel, next to the

Reset button (See [\(Figure 3.47\)](#page-213-0)). This is to show how to create the linear regression programmatically: the endpoint of the REST API call and the JSON that specifies the arguments configured in the panel. Please see [\(Figure 3.48\)](#page-214-1) below:

<span id="page-214-1"></span>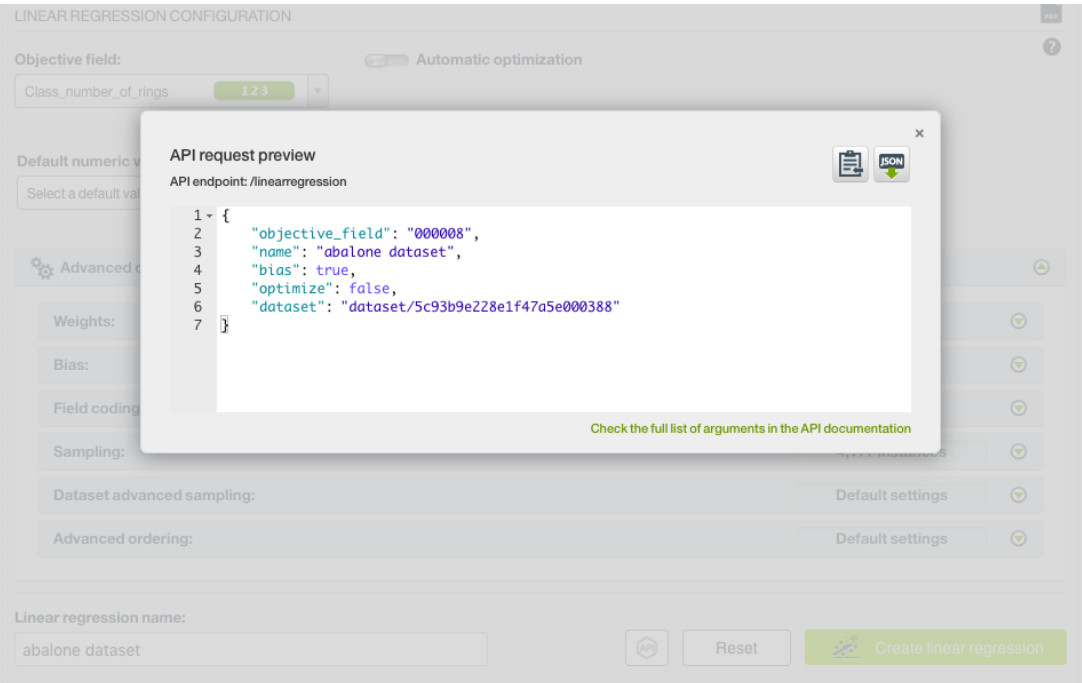

Figure 3.48: Linear regression API request preview

There are options on the upper right to either export the JSON or copy it to clipboard. On the bottom there is a link to the API documentation for linear regressions, in case you need to check any of the possible values or want to extend your knowledge in the use of the API to automate your workflows.

Please note: when a default value for an argument is used in the configuration, the argument won't appear in the generated JSON. Because during API calls, default values are used when arguments are missing, there is no need to send them in the creation request.

## <span id="page-214-0"></span>**3.5 Visualizing Linear Regressions**

After creating your linear regression, you will be able to analyze your results with BigML unique visualization: a **1D chart** and a **Partial Dependence Plot (PDP)**, to examine the impact of the input fileds in the [objective field,](#page-604-2) and a **coefficients table**, for more advanced users, to interpret the resulting coefficients for each input field. The following subsections explain both visualizations in detail.

Switch among the three views of 1D chart, PDP and table by clicking on icons in the top bar menu of the linear regression view. (See [Figure 3.49.](#page-215-0))

<span id="page-215-0"></span>

| <b>Datasets</b><br>Sources                                                                                        | <b>NEW</b><br>Unsupervised v<br>Supervised $\overline{\mathbf{v}}$ | Predictions $\blacktriangledown$<br><b>Tasks</b>       |                           | WhizzML -                          |
|----------------------------------------------------------------------------------------------------|--------------------------------------------------------------------|--------------------------------------------------------|---------------------------|------------------------------------|
| 달. <mark>₩. :000</mark><br>$C_{2}$ $(=\)$ <sup>2</sup> $\circ$ 0<br>Predicting abalone age from measurements<br>Ф |                                                                    |                                                        |                           |                                    |
| <b>INSTANCES</b>                                                                                                  | <b>DEFAULT NUMERIC</b><br><b>NOT DEFINED</b>                       | <b>OBJECTIVE FIELD</b><br><b>CLASS_NUMBER_OF_RINGS</b> | <b>BIAS</b><br><b>YES</b> | <b>FIELD CODINGS</b><br><b>YES</b> |
| $\frac{1}{2}$<br>Table<br>囲<br>≡                                                                                  |                                                                    |                                                        |                           | PNG                                |

Figure 3.49: Switch chart, PDP and tableviews

#### **3.5.1 Linear Regression Chart**

Both views of 1D chart and PDP are composed of three main parts: the CHART or PLOT, the PREDIC-TION legend and the INPUT FIELDS form. (See [Figure 3.50\)](#page-215-1). You can find a detailed explanation of each one below.

<span id="page-215-1"></span>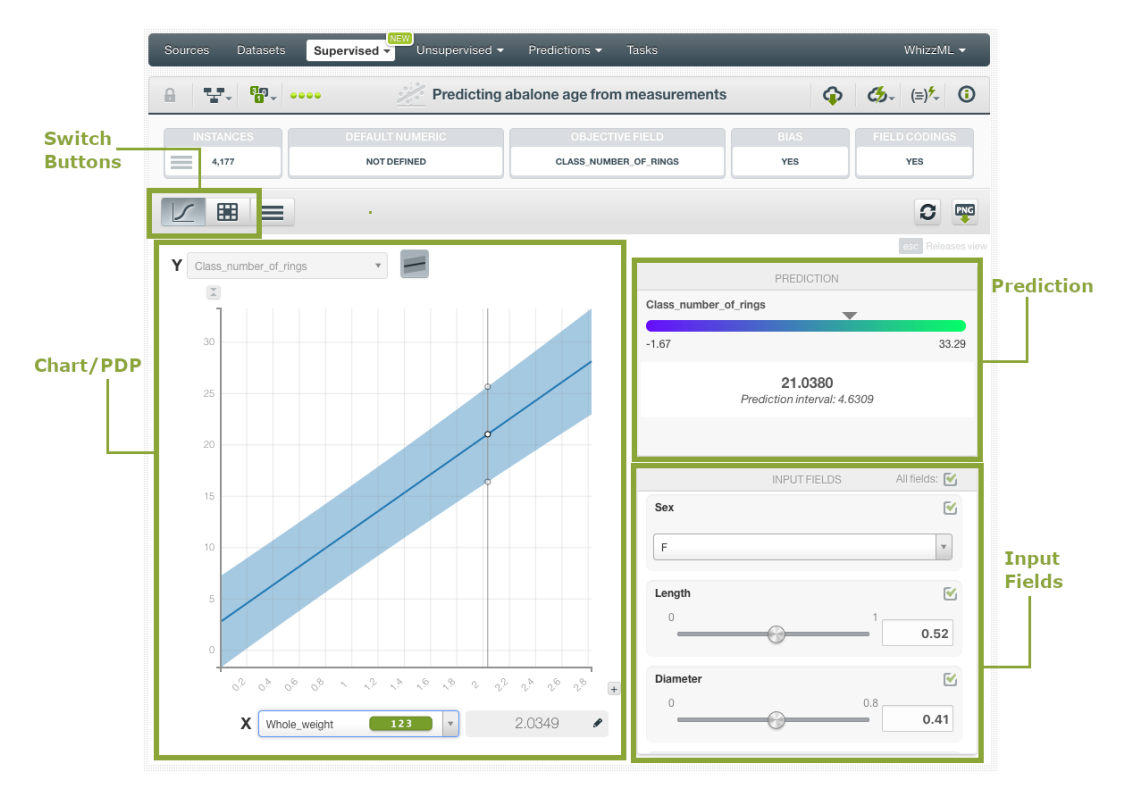

Figure 3.50: Linear regression chart parts

• Both the 1D Chart and the Partial Dependence Plot (PDP) allow you to view the impact of the input fields on the objective classes predictions, and their relationship. You can select the 1D chart or PDP by clicking on the selection buttons in the top bar menu.

The **1D chart**, allows you to select one input field for the x-axis. The y-axis represents the objective field. Only numeric fields can be selected for the x-axis. (See chart limitations in [Subsection 3.8.1\)](#page-249-1). You can extend the upper limit of the x-axis by clicking on the plus icon.

The blue band is formed by the upper bounds and lower bounds of the 95% prediction intervals. This means, for any given point at x-axis, its y value will be within this blue range with 95% probability. You can hide or show the band by clicking on the icon next to the field name of the y-axis.
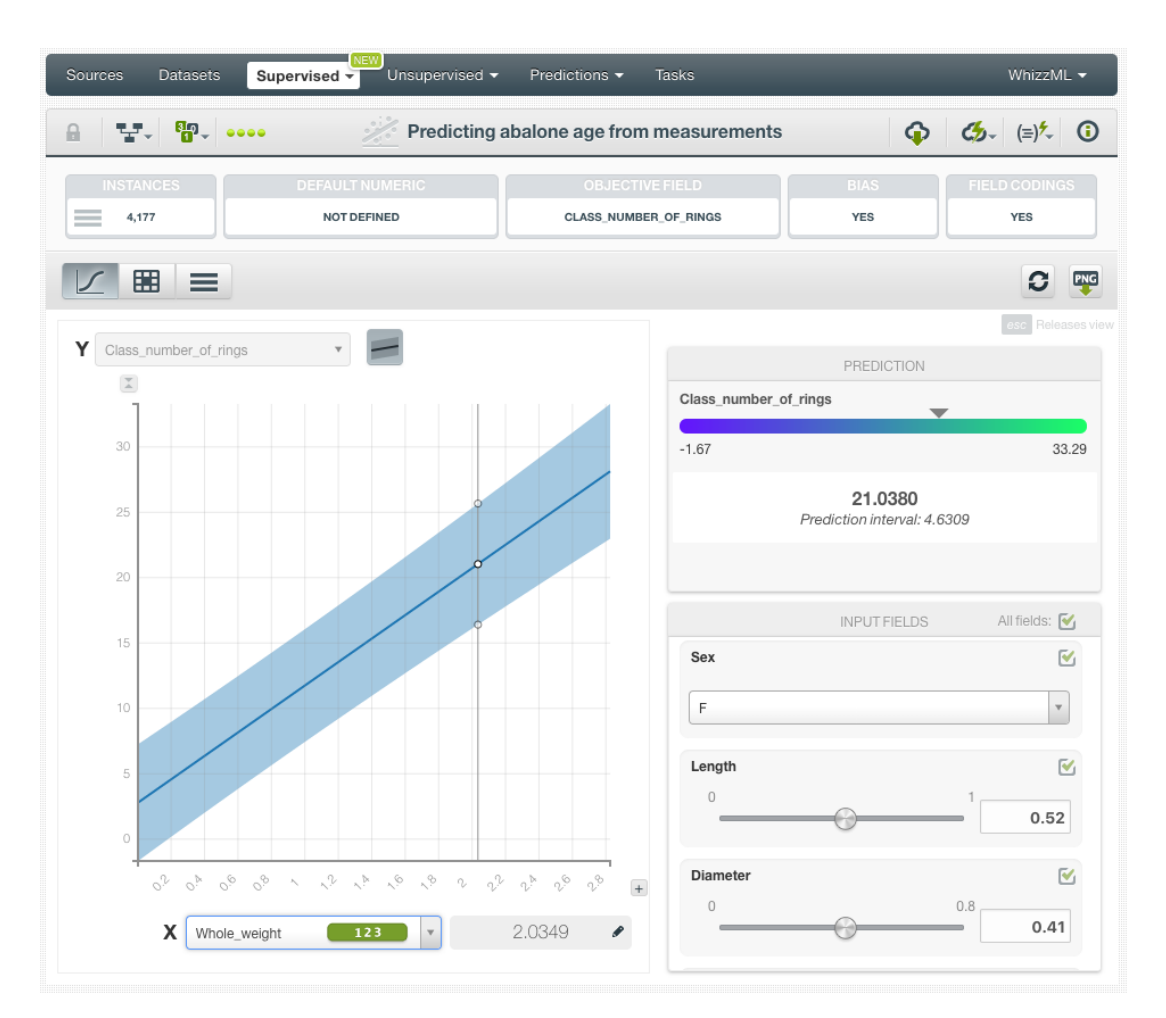

Figure 3.51: 1D chart

The **PDP** allows you to select two different input fields for both axis and the values of the objective field are represented by differences in a color scale in the heatmap chart. You can select numeric or categorical fields for the axis. You can switch the axis by clicking on the option on top of the chart area.

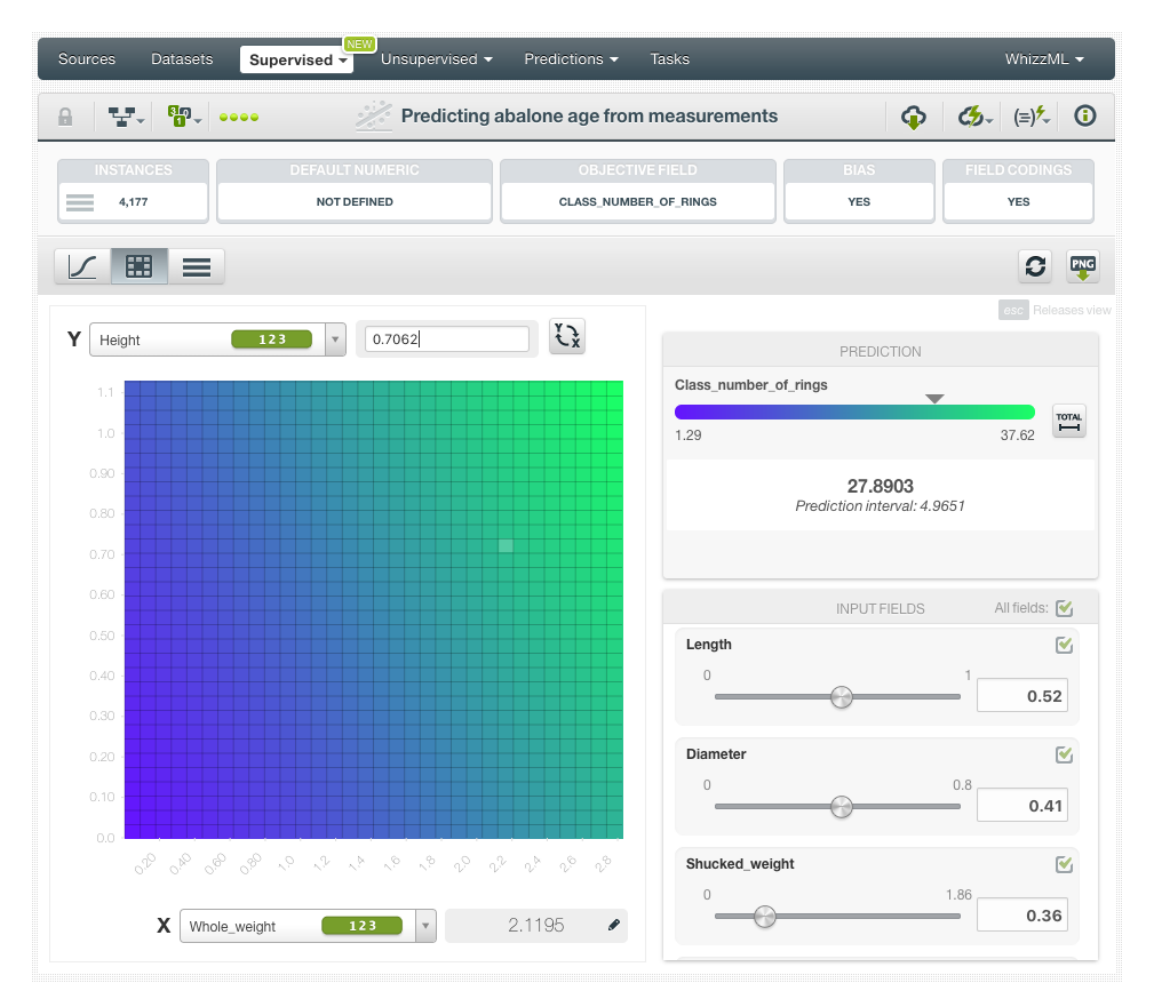

Figure 3.52: Partial Dependence Plot

In both charts you can inspect the axis values in the gray area boxes next to the selector. You can freeze the view by pressing Shift and release it again by pressing Esc from your keyboard. When the view is frozen, an edit icon will appear you can edit the axis values and obtain a prediction for another preferred value.The resulting predicted probabilities are in the prediction legend to the right.

• The PREDICTION legend allows you to visualize the predicted values represented in the chart along with their corresponding colors. By default, in PDP, colors are shaded according to the prediction range shown in the chart area. This way, smaller differences in predictions are easier to perceive. However, you can choose to see the color shading according to the total range of values for the objective field by clicking on the icon next to the prediction bar Total. This Total option allows you to see the color scale for the total range of predictions. (See  $\overline{\text{Figure 3.53}}$ )

<span id="page-218-0"></span>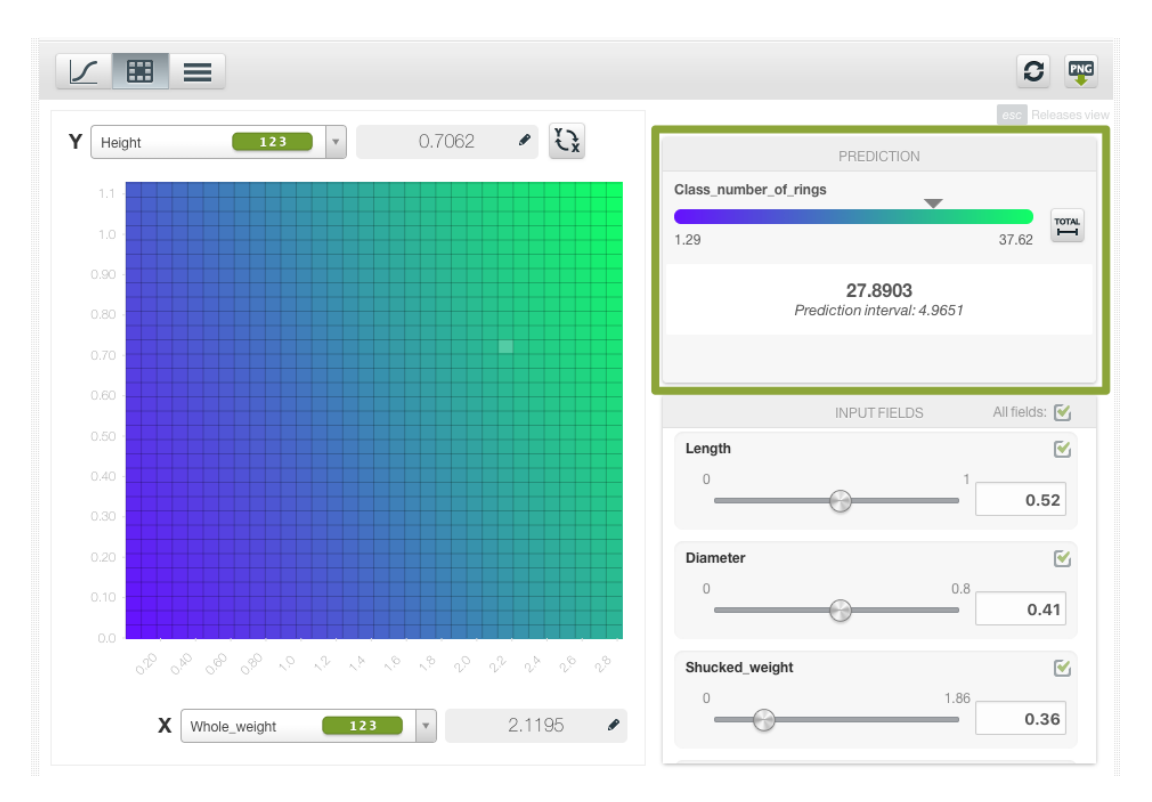

Figure 3.53: Prediction legend

Again, freeze this view by pressing Shift, and release it again by pressing Esc from your keyboard.

• Below the chart legend, you can find the INPUT FIELDS form. (See [Figure 3.54\)](#page-218-1). You can configure the values for any numeric, categorical, text or items field. By changing their values, you can see the predictions changing in real-time.

<span id="page-218-1"></span>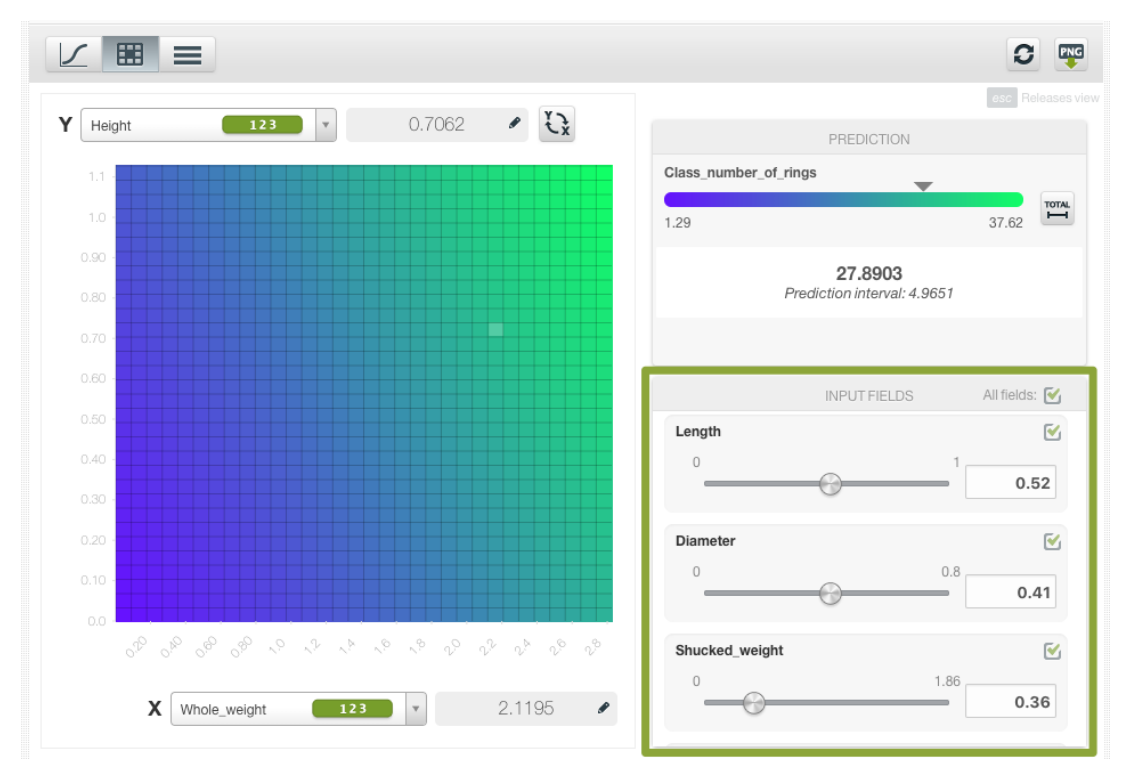

Figure 3.54: Configure the values for other input fields

Moreover, the chart includes a reset option for your input fields values, and an export option to download your chart in PNG format explained below:

• After selecting the fields for the axis or configuring the input fields values, you can set them again to the default view by clicking the **reset** icon highlighted in [Figure 3.55.](#page-219-0)

<span id="page-219-0"></span>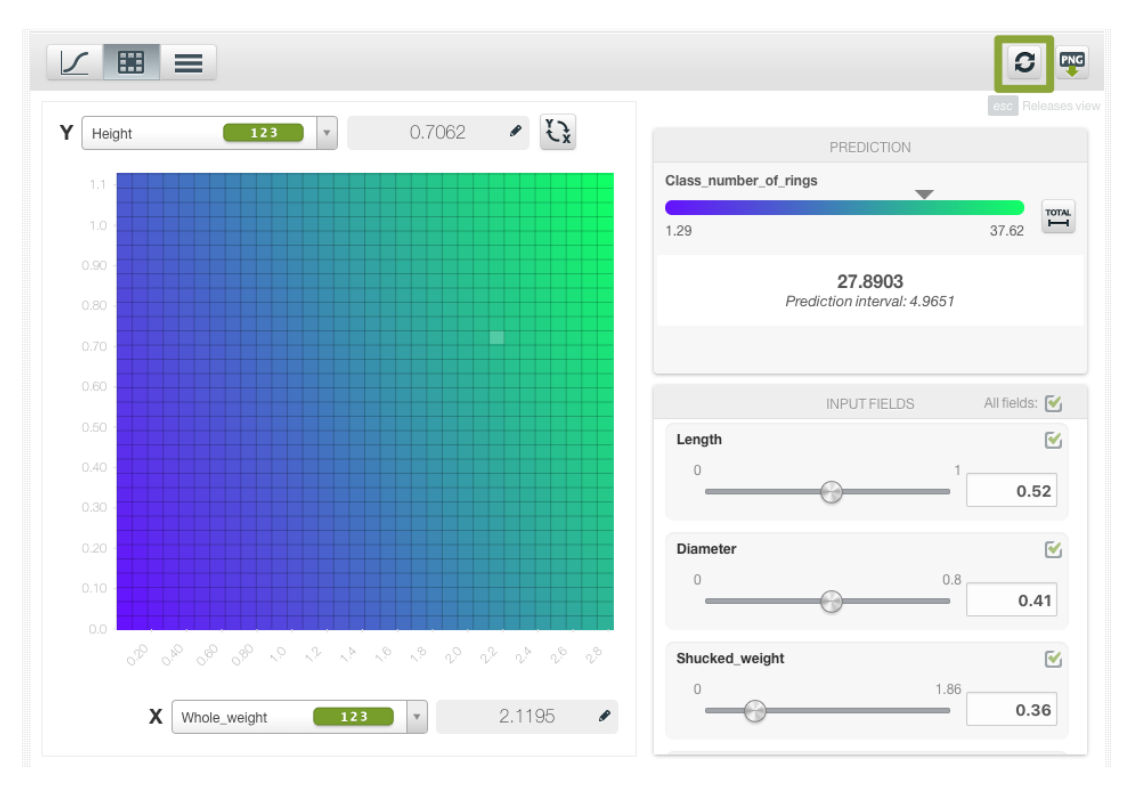

Figure 3.55: Reset the values for the input fields

• You can also **export** your chart in PNG format with or without legends. Freeze the view by pressing Shift from your keyboard and export the chart to get the classes percentages in the legend. Release the view by pressing Esc.

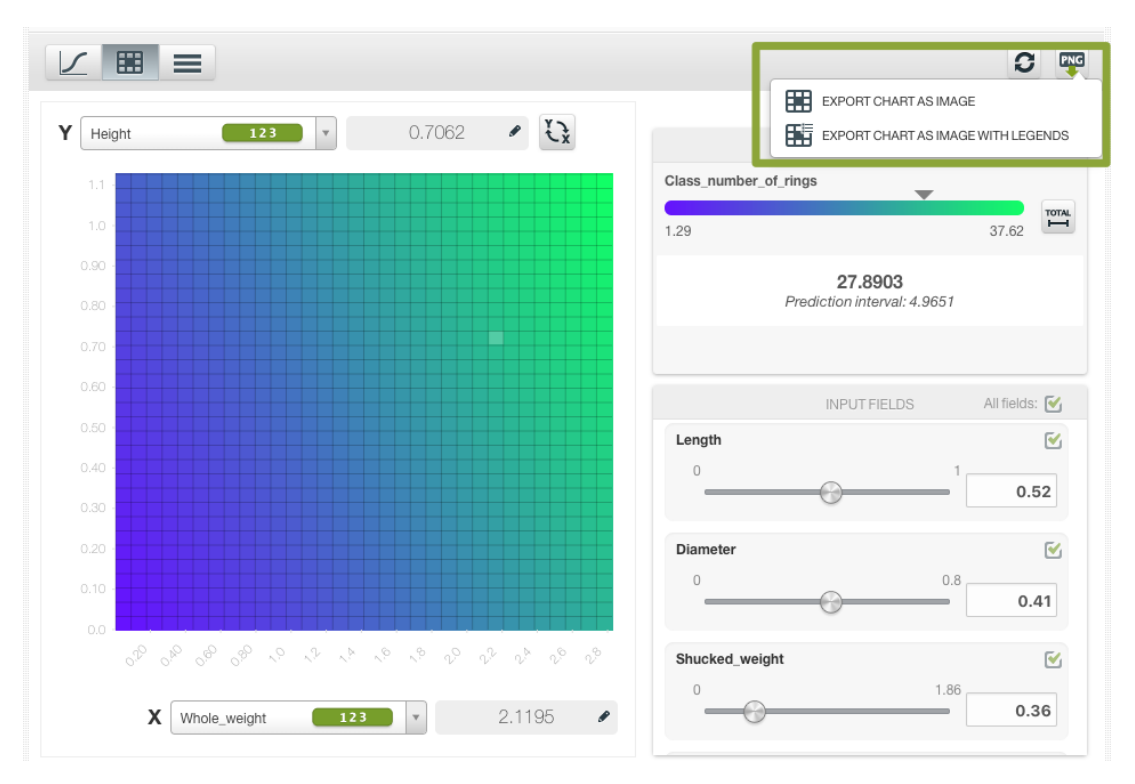

Figure 3.56: Export chart as image with or without legends

**Note: there are some limitations in the number of input fields to visualize your linear regression in the chart (explained in [Subsection 3.8.1\)](#page-249-0).**

### **3.5.2 Coefficient Table**

The main goal of the linear regression algorithm is to learn the **coefficients** of the linear function for each of the dependent variables, i.e., for each of the input fields. See [Section 3.2](#page-182-0) for a detailed explanation of linear regression coefficients interpretation.

BigML allows you to inspect the learned coefficients for each one of the input fields in the coefficient table. The table **columns** represent coefficients and their statistics while the table **rows** represent the input field variables and the **Bias** (a.k.a. intercept term) of the linear regression. In the first row you will always find the Bias coefficients. You can sort the table rows by clicking on any of the columns labels.

| Sources<br>Datasets                         | NEW<br>Supervised -<br>Unsupervised -          | Tasks<br>Predictions •                          |                            | WhizzML -                           |
|---------------------------------------------|------------------------------------------------|-------------------------------------------------|----------------------------|-------------------------------------|
| <b>달</b> 、 <sup>5</sup> 0、 ••••<br>$\theta$ |                                                | Predicting abalone age from measurements        | $\bullet$                  | $\mathbf{C5} = (\equiv)^\mathbf{t}$ |
| <b>INSTANCES</b><br>4,177                   | <b>DEFAULT NUMERIC</b><br><b>NOT DEFINED</b>   | <b>OBJECTIVE FIELD</b><br>CLASS_NUMBER_OF_RINGS | <b>BIAS</b><br><b>YES</b>  | <b>FIELD CODINGS</b><br><b>YES</b>  |
| 囲<br>▤<br>$\sqrt{}$                         | <b>VARIABLES:</b><br>Filter bias or predictors |                                                 | SIGNIFICANCE LEVEL:<br>0.1 | CSV<br>$\mathbb {V}$                |
| Bias and predictors                         |                                                | t Type                                          | Coefficients<br>fill       | Ŷ.                                  |
| <b>Bias</b>                                 |                                                | 123                                             | 3.89464                    | $\Delta$ $\sigma$                   |
| $Sex = M$                                   |                                                | <b>ABC</b>                                      | 0.05772                    | $\, \sigma$<br>△                    |
| $Sex = 1$                                   |                                                | <b>ABC</b>                                      | $-0.82488$                 | $\Delta$ $\sigma$                   |
| $Sex = F$                                   |                                                | ⊕<br><b>ABC</b>                                 | $\mathbb O$                |                                     |
| Length                                      |                                                | 123                                             | $-0.45833$                 | $\triangle$ $\sigma$                |
| Diameter                                    |                                                | 123                                             | 11.07510                   | $\triangle$ $\circ$                 |
| Height                                      |                                                | 123                                             | 10.76150                   | $\Delta$ $\sigma$                   |
| Whole_weight                                |                                                | 123                                             | 8.97544                    | $\Delta$ $\sigma$                   |
| Shucked_weight                              |                                                | 123                                             | $-19.78690$                | $\Delta$ $\sigma$                   |
| Viscera_weight                              |                                                | 123                                             | $-10.58180$                | $\,\sigma$<br>△                     |
| Shell_weight                                |                                                | 123                                             | 8.74181                    | $\sigma$<br>△                       |

Figure 3.57: Table view for linear regression

For numeric fields, there is always one coefficient by field, however categorical, text and items fields have one coefficient by value (category, term or item). This is due to the required transformations, explained in [Section 3.2,](#page-182-0) to convert categorical, text, and items fields to numeric fields (each single value is mapped to a separate variable in the formula). Missing values also get their own coefficients.

- For **numeric** fields, you always get one coefficient per field. If a field contains missing values, you will find an additional coefficient per field for the missing values. (See [Subsection 3.2.2.](#page-183-0))
- For **categorical** fields, you have one coefficient per class and an additional one for missing values per field. (See [Subsection 3.2.3](#page-184-0) and [Subsection 3.4.6.](#page-193-0))
- For **text** fields, there is one coefficient per term and an additional one for missing values per field.
- For **items** fields, you get one coefficient per item and an additional one for missing values per field.

See an example of coefficients for a categorical field in [Figure 3.58](#page-222-0) where one single field, "Atmospheric condition", yields eleven different variables associated with different coefficients. There are twelve classes in the categorical field, with one set as the dummy class.

<span id="page-222-0"></span>

| <b>NEW</b><br>Unsupervised -<br>Sources<br>Datasets<br>Supervised -       | Predictions $\blacktriangledown$<br><b>Tasks</b>                   |                           | WhizzML ▼                                 |
|---------------------------------------------------------------------------|--------------------------------------------------------------------|---------------------------|-------------------------------------------|
| 需.<br>9999<br>Ы                                                           | US car accidents linear regression                                 | ⊕                         | $C_{2}$ $(=\rangle^2$<br>$\mathbf \Theta$ |
| <b>DEFAULT NUMERIC</b><br><b>INSTANCES</b><br>4,999<br><b>NOT DEFINED</b> | <b>OBJECTIVE FIELD</b><br>FATALITIES IN CRASH FATALITIES IN CRASHF | <b>BIAS</b><br><b>YES</b> | <b>FIELD CODINGS</b><br><b>YES</b>        |
| 囲<br>VARIABLES:                                                           | Filter bias or predictors                                          |                           |                                           |
| Bias and predictors                                                       | t,<br>Type                                                         | Coefficients              |                                           |
| <b>Bias</b>                                                               |                                                                    | 123<br>0.78471            |                                           |
| Atmospheric Condition Atmosph = Clear                                     |                                                                    | <b>ABC</b><br>0.11762     |                                           |
| Atmospheric Condition Atmosph = Cloudy                                    |                                                                    | <b>ABC</b><br>0.10463     |                                           |
| Atmospheric Condition Atmosph = Snow                                      |                                                                    | <b>ABC</b><br>0.11161     |                                           |
| Atmospheric Condition Atmosph = Rain                                      |                                                                    | <b>ABC</b><br>0.13224     |                                           |
| Atmospheric Condition Atmosph = Sleet, Hail (Freezing Ra                  |                                                                    | ABC<br>0.18139            |                                           |
| Atmospheric Condition Atmosph = Fog, Smog, Smoke                          |                                                                    | <b>ABC</b><br>0.10502     |                                           |
| Atmospheric Condition Atmosph = Blowing Snow                              |                                                                    | <b>ABC</b><br>0.02805     |                                           |
| Atmospheric Condition Atmosph = Severe Crosswinds                         |                                                                    | <b>ABC</b><br>0.20018     |                                           |
| Atmospheric Condition Atmosph = Not Reported                              |                                                                    | <b>ABC</b><br>0.34903     |                                           |
| Atmospheric Condition Atmosph = Unknown                                   |                                                                    | <b>ABC</b><br>0.13544     |                                           |
| Atmospheric Condition Atmosph = Other                                     |                                                                    | ABC<br>0.04016            |                                           |
| Atmospheric Condition Atmosph = Blowing Sand, Soil, Dirt                  | (H)                                                                | <b>ABC</b><br>0           |                                           |

Figure 3.58: Multiple field variables for categorical dummy encoded fields

Coefficients for **missing values** are always found at the end of the table. (See [Figure 3.59\)](#page-223-0)

<span id="page-223-0"></span>

| Sources<br><b>Datasets</b> | $\blacksquare$ NEW<br>Supervised -<br>Unsupervised - | Predictions v<br>Tasks                   |                            | WhizzML -                             |
|----------------------------|------------------------------------------------------|------------------------------------------|----------------------------|---------------------------------------|
| 5.000<br>맞네<br>a           |                                                      | Predicting abalone age from measurements | $\boldsymbol{\hat{\Phi}}$  | $C_{2}$ $(=)$ <sup>2</sup><br>$\odot$ |
| <b>INSTANCES</b>           | <b>DEFAULT NUMERIC</b>                               | <b>OBJECTIVE FIELD</b>                   | <b>BIAS</b>                | <b>FIELD CODINGS</b>                  |
| $=$<br>4,177               | <b>NOT DEFINED</b>                                   | <b>CLASS NUMBER OF RINGS</b>             | <b>YES</b>                 | <b>YES</b>                            |
| 囲<br>$\equiv$              | VARIABLES:<br>Filter bias or predictors              |                                          | SIGNIFICANCE LEVEL:<br>0.1 | CSV<br>$\mathbf v$                    |
| Bias and predictors        |                                                      | $\mathbf{f}_{\rm L}$<br>Type             | Coefficients               | î,                                    |
| <b>Bias</b>                |                                                      | 123                                      | 3.90015                    | $\triangle$ $\circ$                   |
| $Sex = M$                  |                                                      | <b>ABC</b>                               | 0.05522                    | $\, \sigma$                           |
| $Sex = 1$                  |                                                      | <b>ABC</b>                               | $-0.82452$                 | $\Delta$ $\sigma$                     |
| $Sex = F$                  |                                                      | ⊕<br>ABC                                 | $\mathbf 0$                |                                       |
| Length                     |                                                      | 123                                      | $-0.47157$                 | $\triangle$ $\circ$                   |
| Diameter                   |                                                      | 123                                      | 11.07550                   | $\sigma$<br>△                         |
| Height                     |                                                      | 123                                      | 10.73700                   | $\Delta$ $\sigma$                     |
| Whole_weight               |                                                      | 123                                      | 8.98378                    | $\Delta$ $\sigma$                     |
| Shucked_weight             |                                                      | 123                                      | $-19.78820$                | $\Delta$ $\sigma$                     |
| Viscera_weight             |                                                      | 123                                      | $-10.57760$                | $\sigma$<br>△                         |
| Shell_weight               |                                                      | 123                                      | 8.73112                    | $\Delta$ $\sigma$                     |
| Sex                        |                                                      | missing                                  | 1.88682                    | $\, \sigma$<br>$\triangle$            |
| Diameter                   |                                                      | missing                                  | 2.90388                    | $\sigma$<br>$\triangle$               |
| c variables<br>Show 25     |                                                      | 1 to 13 of 13 variables                  |                            | K < 1 > H                             |

Figure 3.59: Missing numeric coefficients at the end of linear regression table

<span id="page-223-1"></span>Next to each coefficient you will find one icon indicating if it is significant (see [Figure 3.60\)](#page-223-1) or non-significant (see [Figure 3.61\)](#page-223-2).

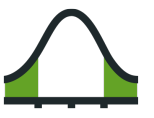

Figure 3.60: Significant icon

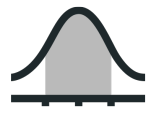

Figure 3.61: Non-significant icon

<span id="page-223-2"></span>The significance of a coefficient is determined by comparing the *p*-value against the significance level selected in the top menu (see [Figure 3.62\)](#page-224-0). If the *p*-value is higher than the significance level, the coefficient will be non-significant. If the *p*-value is lower than the significance level, the coefficient will be significant. A good practice is to retrain the linear regression removing the non-significant coefficients. However, in most cases, the model performance should not be affected.

<span id="page-224-0"></span>

| <b>Sources</b><br><b>Datasets</b>                          | <b>NEW</b><br>Unsupervised v<br>Supervised $\overline{\mathbf{v}}$ | Predictions v<br>Tasks                                  |                           |                      | WhizzML -                           |
|------------------------------------------------------------|--------------------------------------------------------------------|---------------------------------------------------------|---------------------------|----------------------|-------------------------------------|
| $\frac{1}{2}$ , $\frac{80}{9}$ , $\frac{1}{2}$<br>$\theta$ |                                                                    | concrete_data   Training (80%)                          |                           | ⊕                    | $C_2$ $(=\)$ <sup>2</sup> $\circ$ 0 |
| <b>INSTANCES</b><br>$\equiv$<br>824                        | <b>DEFAULT NUMERIC</b><br><b>NOT DEFINED</b>                       | <b>OBJECTIVE FIELD</b><br>CONCRETE_COMPRESSIVE_STRENGTH | <b>BIAS</b><br><b>YES</b> |                      | <b>FIELD CODINGS</b><br>٠           |
| $\sim$<br>⋿                                                | VARIABLES:<br>Filter bias or predictors                            |                                                         | SIGNIFICANCE LEVEL:       | 0.1<br>$\mathcal{A}$ | CSV                                 |
| Bias and predictors                                        |                                                                    | Type                                                    | Coefficients              | 0.01<br>0.05         |                                     |
| <b>Bias</b>                                                |                                                                    | 123                                                     | $-34.87790$<br>0.1        |                      | $\triangle$ $\circ$                 |
| cement                                                     |                                                                    | 123                                                     | 0.12173                   |                      | $\, \sigma$<br>△                    |
| blast_furnace_slag                                         |                                                                    | 123                                                     | 0.10651                   |                      | $\triangle$ $\sigma$                |
| fly_ash                                                    |                                                                    | 123                                                     | 0.09088                   |                      | $\triangle$ $\circ$                 |
| water                                                      |                                                                    | 123                                                     | $-0.11988$                |                      | $\triangle$ $\sigma$                |
| superplasticizer                                           |                                                                    | 123                                                     | 0.39687                   |                      | $\sigma$<br>∡⊾                      |

Figure 3.62: Select significance level

| <b>NEW</b><br>Sources<br><b>Datasets</b><br>Supervised $\overline{\mathbf{v}}$      | Unsupervised -<br>Predictions $\blacktriangledown$      | <b>Tasks</b>                                            | WhizzML +                                   |
|-------------------------------------------------------------------------------------|---------------------------------------------------------|---------------------------------------------------------|---------------------------------------------|
| $T$ , $\mathbb{R}$ , $\infty$<br>$\theta$                                           | concrete_data   Training (80%)                          | ⊕                                                       | $C_{2}$ $(=\)$ <sup>2</sup> $\circ$ $\circ$ |
| <b>INSTANCES</b><br><b>DEFAULT NUMERIC</b><br>$\equiv$<br>824<br><b>NOT DEFINED</b> | <b>OBJECTIVE FIELD</b><br>CONCRETE_COMPRESSIVE_STRENGTH | <b>BIAS</b><br><b>YES</b>                               | <b>FIELD CODINGS</b><br>$\overline{a}$      |
| VARIABLES:<br>$\angle$<br>ᆯ                                                         | Filter bias or predictors                               | SIGNIFICANCE LEVEL:<br>0.1<br>$\boldsymbol{\mathrm{v}}$ | CSV                                         |
| Bias and predictors                                                                 | Type                                                    | Coefficients                                            |                                             |
| <b>Bias</b>                                                                         | 123                                                     | $-34.87790$                                             | $\triangle$ $\circ$                         |
| cement                                                                              | 123                                                     | 0.12173                                                 | $\sigma$<br>Significant coefficient         |
| blast_furnace_slag                                                                  | 123                                                     | 0.10651                                                 | $\Delta$ $\sigma$                           |
| fly_ash                                                                             | 123                                                     | 0.09088                                                 | $\Delta$ $\sigma$                           |
| water                                                                               | 123                                                     | $-0.11988$                                              | $\Delta$ $\sigma$                           |
| superplasticizer                                                                    | 123                                                     | 0.39687                                                 | $\sigma$<br>△                               |

Figure 3.63: Significance icons for coefficient estimates

Next to each icon indicating the significance of a coefficient, you will find a  $\sigma$  symbol. If you mouse over it, a tooltip will display **a summary of the stats** for that coefficient. (See [Figure 3.64.](#page-225-0)) First, you will find the **p-value** from the [Wald test](https://en.wikipedia.org/wiki/Wald_test)<sup>[6](#page-224-1)</sup>. As mentioned in the previous point, this p-value is compared against the selected significance level to determine the coefficient's significance. Then, associated with the Z score chart, you will find the **Z score** value, the **confidence interval** for a 95% confidence and the **standard error**, or variance, of the coefficient estimate.

<span id="page-224-1"></span><sup>6</sup>[https://en.wikipedia.org/wiki/Wald\\_test](https://en.wikipedia.org/wiki/Wald_test)

<span id="page-225-0"></span>

| Sources<br>Datasets                          | $\blacksquare$ NEW<br>Supervised v           | Unsupervised v            | Predictions $\blacktriangledown$                        | <b>Tasks</b>              | WhizzML -                                                                |
|----------------------------------------------|----------------------------------------------|---------------------------|---------------------------------------------------------|---------------------------|--------------------------------------------------------------------------|
| $R_1$ $\cdots$<br>맞지.<br>$\mathbf{a}$        |                                              |                           | concrete_data   Training (80%)                          |                           | $\mathbb{C}$ = $\mathbb{C}$ $\sim$ $\mathbb{C}$<br>⊕                     |
| <b>INSTANCES</b><br>$\equiv$<br>824          | <b>DEFAULT NUMERIC</b><br><b>NOT DEFINED</b> |                           | <b>OBJECTIVE FIELD</b><br>CONCRETE_COMPRESSIVE_STRENGTH | <b>BIAS</b><br><b>YES</b> | <b>FIELD CODINGS</b>                                                     |
|                                              | VARIABLES:                                   | Filter bias or predictors |                                                         | SIGNIFICANCE LEVEL:       | CSV<br>0.1<br>$\forall$                                                  |
| Bias and predictors                          |                                              |                           | î.<br>Type                                              | Coefficients              |                                                                          |
| <b>Bias</b>                                  |                                              |                           | 123                                                     | $-34.87790$               | $\triangle$ $\sigma$                                                     |
| cement                                       |                                              |                           | 123                                                     | 0.12173                   | $\, \sigma$<br>△                                                         |
| blast_furnace_slag                           |                                              |                           | 123                                                     | 0.10651                   | $\sigma$<br>△                                                            |
| fly_ash                                      |                                              |                           | 123                                                     | 0.09088                   | P-VALUE (WALD TEST): 0                                                   |
| water                                        |                                              |                           | 123                                                     | $-0.11988$                | 95%<br><b>Z SCORE</b>                                                    |
| superplasticizer                             |                                              |                           | 123                                                     | 0.39687                   | 9.372<br>0.10651                                                         |
| coarse_aggregate                             |                                              |                           | 123                                                     | 0.02093                   | <b>CONFIDENCE</b><br><b>INTERVAL</b><br>8.420-2<br>$1,290-1$<br>$\Omega$ |
| fine_aggregate                               |                                              |                           | 123                                                     | 0.02267                   | <b>STD. ERROR</b><br>$1.14e-2$                                           |
| age                                          |                                              |                           | 123                                                     | 0.11037                   | $\triangle$ $\circ$                                                      |
| $ \hat{\mathbf{c}} $<br>variables<br>Show 25 |                                              |                           | 1 to 9 of 9 variables                                   |                           | $ k  < 1$ > >                                                            |

Figure 3.64: Summary of stats per coefficient

You can download all the **stats** information by clicking in the download CSV icon in the top menu to the right. (See [Subsection 3.7.1.](#page-248-0))

Additional options for the table include a filtering option and an export option:

• You can filter the table first column by field name, class, term or item using the **search** box at the top of the table (see [Figure 3.65.](#page-226-0))

<span id="page-226-0"></span>

| Sources<br><b>Datasets</b>     | $N$ NEW<br>Unsupervised v<br>Supervised -    | Predictions $\blacktriangledown$<br><b>Tasks</b>        |                                           | WhizzML -                           |
|--------------------------------|----------------------------------------------|---------------------------------------------------------|-------------------------------------------|-------------------------------------|
| · 남 · 10 · 1000<br>$\theta$    |                                              | concrete_data   Training (80%)                          | $\bullet$                                 | $G_{2}$ $(=\)$ <sup>2</sup> $\odot$ |
| <b>INSTANCES</b><br>$=$<br>824 | <b>DEFAULT NUMERIC</b><br><b>NOT DEFINED</b> | <b>OBJECTIVE FIELD</b><br>CONCRETE_COMPRESSIVE_STRENGTH | <b>BIAS</b><br><b>YES</b>                 | <b>FIELD CODINGS</b>                |
| $\angle$<br>$\equiv$           | VARIABLES:<br>Filter bias or predictors      |                                                         | SIGNIFICANCE LEVEL:<br>0.1<br>$\mathbf v$ | CSV                                 |
| Bias and predictors            |                                              | Type<br>$\uparrow$                                      | Coefficients                              |                                     |
| <b>Bias</b>                    |                                              | 123                                                     | $-34.87790$                               | $\triangle$ $\circ$                 |
| cement                         |                                              | 123                                                     | 0.12173                                   | $\, \sigma$<br>△                    |
| blast_furnace_slag             |                                              | 123                                                     | 0.10651                                   | $\triangle$ $\circ$                 |
| fly_ash                        |                                              | 123                                                     | 0.09088                                   | $\Delta$ $\sigma$                   |
| water                          |                                              | 123                                                     | $-0.11988$                                | $\Delta$ $\sigma$                   |
| superplasticizer               |                                              | 123                                                     | 0.39687                                   | $\Delta$ $\sigma$                   |
| coarse_aggregate               |                                              | 123                                                     | 0.02093                                   | $\Delta$ $\sigma$                   |
| fine_aggregate                 |                                              | 123                                                     | 0.02267                                   | $\Delta$ $\sigma$                   |
| age                            |                                              | 123                                                     | 0.11037                                   | $\, \sigma$<br>△                    |

Figure 3.65: Search and filter linear regression table

• You can also **export** the table in a CSV file by clicking on the icon highlighted in [Figure 3.66.](#page-226-1)

<span id="page-226-1"></span>

| <b>Sources</b><br><b>Datasets</b> | NEW!<br>Supervised $\overline{\mathbf{y}}$<br>Unsupervised v | Predictions $\blacktriangledown$<br>Tasks               |                                           | WhizzML +              |
|-----------------------------------|--------------------------------------------------------------|---------------------------------------------------------|-------------------------------------------|------------------------|
| · 남 · 10 · 1000<br>$\mathbf{r}$   | 34                                                           | concrete_data   Training (80%)                          | $\bullet$                                 | $G_{2}$ $(=)$ $\sim$ 0 |
| <b>INSTANCES</b><br>824<br>═      | <b>DEFAULT NUMERIC</b><br><b>NOT DEFINED</b>                 | <b>OBJECTIVE FIELD</b><br>CONCRETE_COMPRESSIVE_STRENGTH | <b>BIAS</b><br><b>YES</b>                 | <b>FIELD CODINGS</b>   |
| ⋿                                 | VARIABLES:<br>Filter bias or predictors                      |                                                         | SIGNIFICANCE LEVEL:<br>0.1<br>$\mathbf v$ | CSV                    |
| Bias and predictors               |                                                              | $\uparrow$<br>Type                                      | Coefficients                              |                        |
| Bias                              |                                                              | 123                                                     | $-34.87790$                               | $\triangle$ $\sigma$   |
| cement                            |                                                              | 123                                                     | 0.12173                                   | $\sigma$<br>△          |
| blast_furnace_slag                |                                                              | 123                                                     | 0.10651                                   | $\Delta$ $\sigma$      |
| fly_ash                           |                                                              | 123                                                     | 0.09088                                   | $\Delta$ $\sigma$      |
| water                             |                                                              | 123                                                     | $-0.11988$                                | $\Delta$ $\sigma$      |
| superplasticizer                  |                                                              | 123                                                     | 0.39687                                   | $\Delta$ $\sigma$      |
| coarse_aggregate                  |                                                              | 123                                                     | 0.02093                                   | $\Delta$ $\sigma$      |
| fine_aggregate                    |                                                              | 123                                                     | 0.02267                                   | $\sigma$<br>△          |
| age                               |                                                              | 123                                                     | 0.11037                                   | $\sigma$<br>△          |

Figure 3.66: Export table in CSV file

# **3.6 Linear Regression Predictions**

### **3.6.1 Introduction**

The ultimate goal in building a linear regression is being able to make [predictions](#page-605-0) with it. In BigML, you can make predictions for **single instances** or for **many instances in batch**. Each prediction comes with a measure, prediction interval, indicating the 95% confidence range for the predicted value.

The predictions tab in the main menu of the BigML [Dashboard](#page-603-0) is where all your saved predictions are listed. (See [Figure 3.67.](#page-227-0)) You can **search** your predictions by name clicking on the search option on the top menu. In the predictions list view, you can see, for each prediction, the **linear regression** icon used for the prediction, the **Name** of the prediction, the **Objective** (objective field name), the **Prediction** (the prediction result), and the **Age** (time since the prediction was created).

<span id="page-227-0"></span>

| Sources             | NEW<br>Unsupervised v<br>Supervised $\overline{\phantom{a}}$<br>Datasets         | <b>Tasks</b><br>Predictions $\sim$ |            | WhizzML - |
|---------------------|----------------------------------------------------------------------------------|------------------------------------|------------|-----------|
| ∣≠                  | G                                                                                | <b>Predictions</b>                 |            | 面<br>O,   |
| Ŵ                   | Name                                                                             | Objective                          | Prediction | 當         |
| $\geq$ <sup>o</sup> | diabetes   Training (80%)<br>operating kind=probability, 8 inputs                | plasma glucose                     | 177.43172  | 5h 47min  |
| $\sim$              | iris.csv<br>operating kind=probability, 4 inputs                                 | petal width                        | 2.03351    | 6h 1 min  |
| $\sim$              | abalone_csv   Training (80%) with AutoOP<br>operating kind=probability, 8 inputs | Class_number_of_rings              | 11.1189    | 3d 16h    |
| $\geq$              | abalone_csv   Training (80%) with AutoOP<br>operating kind=probability, 8 inputs | Class_number_of_rings              | 14.21287   | 4d 15h    |
| $\geq$              | concrete_data   Training (80%)<br>operating kind=probability, 8 inputs           | concrete_compressiv                | 92.45896   | $2w$ 4d   |

Figure 3.67: Predictions list view

When you first create an account at BigML, or every time that you start a new [project,](#page-605-1) your list of predictions will be empty. (See [Figure 3.68\)](#page-227-1).

<span id="page-227-1"></span>

| Sources      | <b>Datasets</b>                             | NEW <sup>1</sup><br>Supervised $\overline{\phantom{a}}$ | Unsupervised $\blacktriangledown$ |  | <b>Tasks</b><br>Predictions $\sim$ |  |            |  | WhizzML -                                   |   |   |
|--------------|---------------------------------------------|---------------------------------------------------------|-----------------------------------|--|------------------------------------|--|------------|--|---------------------------------------------|---|---|
| $\mathbf{E}$ | ē                                           |                                                         |                                   |  | <b>Predictions</b>                 |  |            |  | 面                                           |   | Q |
| Ŵ.           | Name                                        |                                                         |                                   |  | Objective                          |  | Prediction |  |                                             | 當 |   |
|              | No predictions                              |                                                         |                                   |  |                                    |  |            |  |                                             |   |   |
| Show 10      | $\left\vert \bullet\right\vert$ predictions |                                                         |                                   |  | No predictions                     |  |            |  | $  \langle   \langle   \rangle   \rangle  $ |   |   |

Figure 3.68: Empty predictions list view

Linear regression predictions are saved under the CLASSIFICATION & REGRESSION option in the menu (see [Figure 3.69\)](#page-228-0).

<span id="page-228-0"></span>

| Sources               | VEW <sup>1</sup><br><b>Datasets</b><br>Supervised $\overline{\phantom{a}}$       | Unsupervised v<br><b>Tasks</b><br>Predictions $\sim$        | WhizzML ▼ |
|-----------------------|----------------------------------------------------------------------------------|-------------------------------------------------------------|-----------|
| l≠                    | G                                                                                | ы<br>CLASSIFICATION & REGRESSION V<br>炉<br>CLUSTER ANALYSIS | Ŵ<br>Q    |
| K)                    | Name                                                                             | Prediction<br>¥<br>ANOMALY DETECTION                        | 當         |
| $\geq$ <sup>o</sup> . | diabetes   Training (80%)<br>operating kind=probability, 8 inputs                | ₩<br>ASSOCIATION DISCOVERY<br>177.43172<br>P                | 5h 51 min |
| $\geq 0$              | iris.csv<br>operating kind=probability, 4 inputs                                 | る<br>TOPIC MODELING<br>2.03351<br>-※<br>PCA PROJECTIONS     | 6h 5min   |
| $\sim$ <sup>o</sup>   | abalone_csv   Training (80%) with AutoUr<br>operating kind=probability, 8 inputs | Class number of rings<br>11.1189                            | 3d 16h    |
| $\geq$                | abalone_csv   Training (80%) with AutoOP<br>operating kind=probability, 8 inputs | Class_number_of_rings<br>14.21287                           | 4d 15h    |
| $\geq$                | concrete_data   Training (80%)<br>operating kind=probability, 8 inputs           | concrete_compressiv<br>92.45896                             | 2w 4d     |

Figure 3.69: Menu options of the predictions list view

<span id="page-228-1"></span>Select the list for your single instances predictions or your batch predictions by clicking on the corresponding icons. (See [Figure 3.70](#page-228-1) and [Figure 3.71.](#page-228-2))

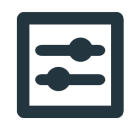

Figure 3.70: Single predictions icon

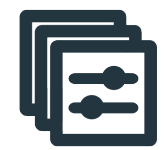

Figure 3.71: Batch predictions icon

### <span id="page-228-2"></span>**3.6.2 Creating Linear Regression Predictions**

BigML provides two options to predict with your linear regressions explained in the following subsections:

- PREDICT: to predict one single instance
- BATCH PREDICTION to predict multiple instances in batch.

#### **3.6.2.1 Predict**

BigML allows you to quickly make predictions for single instances by providing a form containing the input fields used by the linear regression, so you can easily set the values and get an immediate response.

Follow these steps to create a single prediction:

1. Click PREDICT in the linear regression **1-click action menu**. (See [Figure 3.72\)](#page-229-0)

<span id="page-229-0"></span>

| Sources                                              | Datasets                                                                                                    |           | NEW<br>Unsupervised $\blacktriangledown$<br>Supervised - | Predictions $\blacktriangledown$         | Tasks                                                          |    |            | WhizzML v                   |
|------------------------------------------------------|----------------------------------------------------------------------------------------------------|-----------|----------------------------------------------------------|------------------------------------------|----------------------------------------------------------------|----|------------|-----------------------------|
| A                                                    | $\frac{1}{2}$ $\frac{1}{2}$ |           |                                                          | Predicting abalone age from measurements |                                                                | GD | <b>Cカー</b> | $(\equiv)$ <sup>*</sup>     |
| <b>INSTANCES</b><br>4,177<br>$\sim$<br>$\frac{1}{2}$ |                                                                                                    |           | <b>DEFAULT NUMERIC</b><br><b>NOT DEFINED</b>             | <b>OBJECTIVE</b><br><b>CLASS NUMBER</b>  | $\mathbb{E}$ PREDICT<br>BATCH PREDICTION<br><b>BR</b> EVALUATE |    |            | <b>ODINGS</b><br><b>TES</b> |
|                                                      |                                                                                                    | $1D$ $2D$ |                                                          |                                          | CREATE FUSION<br>فلتنجيز<br>DELETE LINEAR REGRESSION           |    |            | PNG<br>$\omega$             |
|                                                      | Class_number_of_rings                                                                                                    |           |                                                          |                                          | É.<br>MOVE TO<br>PRE                                           |    |            |                             |

Figure 3.72: Predict using the 1-click action menu

Alternatively, click PREDICT in the **pop up menu** in the list view. (See [Figure 3.73\)](#page-229-1)

<span id="page-229-1"></span>

| Sources   | <b>Datasets</b>                                                     | <b>NEW</b><br>Supervised v<br>Unsupervised v                              | Predictions $\blacktriangledown$ | <b>Tasks</b>                     |          |          |                             | WhizzML -                   |                                                                                                    |
|-----------|---------------------------------------------------------------------|---------------------------------------------------------------------------|----------------------------------|----------------------------------|----------|----------|-----------------------------|-----------------------------|----------------------------------------------------------------------------------------------------|
| بنبز      | ⊗                                                                   |                                                                           |                                  | <b>Linear Regressions</b>        |          |          | $\varnothing$               | 面                           | Q                                                                                                    |
| ıll       | Name                                                                |                                                                           |                                  | Objective<br>ų.                  | 盦        | Å        | 国                           | 固                           | 噐                                                                                                    |
| ıĥ        | abalone dataset without bias<br>No extra information                | ₽                                                                         | $\alpha$                         | Class_number_of_rings            | 3h 1 min | 191.6 KB | $\vert$ 0 $\vert$           | $\left\vert 0\right\rangle$ | $\vert 0 \vert$                                                                                                    |
| пß        | abalone_csv   Training<br>bias                                      | 厨<br>PREDICT                                                              |                                  | lass number of rings             | 5h 6min  | 153.2 KB | $\vert 0 \vert$             | $\left\vert 0\right\rangle$ | $\left 0\right\rangle$                                                                                                    |
| ıĥ        | diabetes   Training (80<br>bias                                     | 犀<br>CREATE BATCH PREDICTION<br>噐<br><b>EVALUATE</b>                      |                                  | lasma glucose                    | 6h 15min | 20.4 KB  | $\vert$ 1                   | $\vert$ 1                   | $\vert$ 1                                                                                                    |
| пĥ        | iris.csv<br>bias                                                    | ଝ<br>CREATE FUSION                                                        |                                  | etal width                       | 6h 22min | 4.5 KB   | $\mathbf{1}$                | $\vert 0 \vert$             | $\left 0\right\rangle$                                                                                                    |
| пß        | abalone_csv   Training<br>No extra information                      | $\mathbb{R}$<br><b>VIEW DETAILS</b><br>فليخبز<br>DELETE LINEAR REGRESSION |                                  | lass number of rings             | 1d 1h    | 153.2 KB | $\boxed{0}$                 | $\vert 0 \vert$             | $\begin{array}{c} 0 \end{array}$                                                                                                    |
| пR        | abalone csv Training<br>No extra information                        | E2<br>MOVE TO                                                             |                                  | lass_number_of_rings             | 4d 23h   | 153.2 KB | $\vert 0 \vert$             | $\left 0\right\rangle$      |                                                                                                    |
| ı۴        | concrete_data   Training (80%) without bias<br>No extra information |                                                                           |                                  | concrete_compressiv              | 4d 23h   | 46.1 KB  | $\vert 0 \vert$             |                             | $\blacksquare$                                                                                                    |
| пß        | abalone_csv   Training (80%) with AutoOP                            | auto-optimized, model candidates=128, max. training tim                   |                                  | Class number of rings            | 5d 5h    | 153.2 KB | $\sqrt{2}$                  | $\vert$ 1                   |                                                                                                    |
| пR        | concrete_data   Training (80%) with AutoOP                          | auto-optimized, model candidates=128, max. training tim                   |                                  | concrete compressiv              | 5d 5h    | 46.1 KB  | $\left\vert 0\right\rangle$ |                             |                                                                                                    |
| пĥ        | arrhythmia<br>bias                                                  |                                                                           | class                            |                                  | 6d 5h    | 363.0 KB | $\left 0\right\rangle$      | $\vert 0 \vert$             | 0                                                                                                    |
| Show   10 | c linear regressions                                                |                                                                           |                                  | 1 to 10 of 26 linear regressions |          |          | $\mathsf{K}$                | $\overline{2}$<br>3         | $>$ $>$ $\geq$ $\geq$ $\geq$ $\geq$ $\geq$ $\geq$ $\geq$ $\geq$ $\geq$ $\geq$ $\geq$ $\geq$ $\geq$ $\geq$ $\geq$ $\geq$ $\geq$ $\geq$ $\geq$ $\geq$ $\geq$ $\geq$ $\geq$ $\geq$ $\geq$ $\geq$ $\geq$ $\geq$ $\geq$ $\geq$ $\geq$ $\geq$ $\geq$ $\geq$ $\geq$ $\ge$ |

Figure 3.73: Predict using the pop up menu

2. You will be redirected to the **prediction form** where you will find all the fields used by the linear regression as input fields. (See [Figure 3.74.](#page-230-0))

<span id="page-230-0"></span>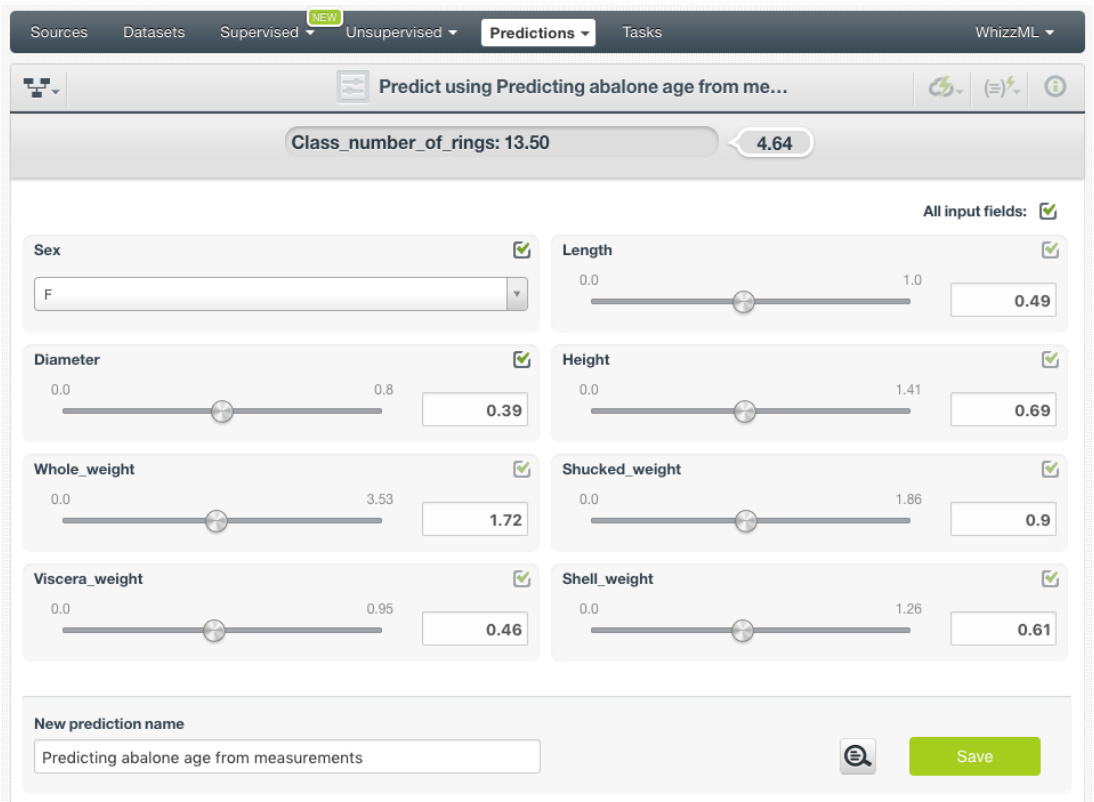

Figure 3.74: Linear regression prediction form

- 3. **Set input values** for your selected fields. BigML supports numeric, categorical, text and items fields as inputs.
- 4. **Get the prediction** at the top of the view along with the prediction interval. (See [Figure 3.75.](#page-231-0)) BigML predictions are synchronous, i.e., when you send the input data, you get an immediate response. Moreover, single predictions from the BigML Dashboard are performed locally, so unless you save your prediction, it will not consume any credits and it will be updated instantly when you change your input values. Learn more about [local predictions](#page-604-0) in [Subsection 3.6.4.1.](#page-243-0)

<span id="page-231-0"></span>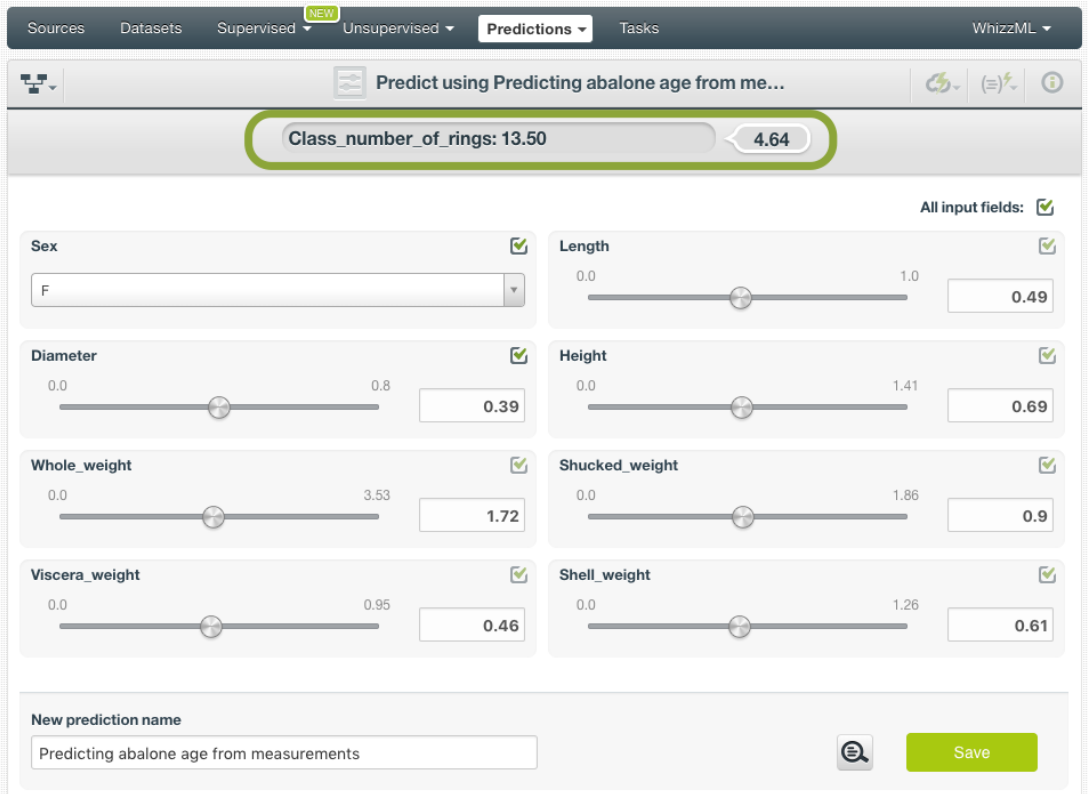

Figure 3.75: Get the linear regression prediction

5. Optionally, you can Save the linear regression prediction, so you will find it afterwards in the predictions list view. (See [Figure 3.76.](#page-232-0))

<span id="page-232-0"></span>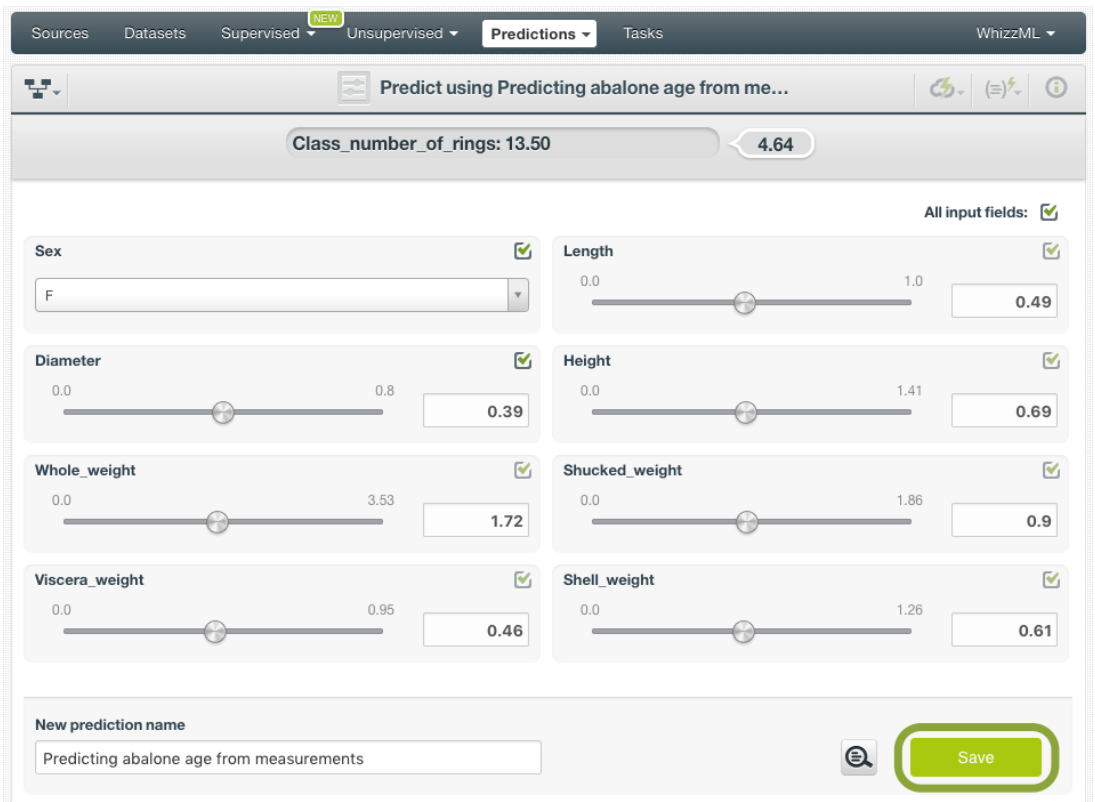

Figure 3.76: Save your linear regression predictions

**Note: this option is only available from the BigML [Dashboard](#page-603-0) for linear regressions with less than 100 fields. If you want to perform single instance predictions for a higher number of fields, use the [BigML API](https://bigml.com/api/predictions)**[7](#page-232-1) **.**

#### **3.6.2.2 Batch Predictions**

BigML batch predictions allow you to make simultaneous predictions for multiple instances. All you need is the linear regression you want to use to make predictions and a dataset containing the instances you want to predict. BigML will create a prediction for each instance in the dataset.

Follow these steps to create a batch prediction:

<span id="page-232-2"></span>1. Click on BATCH PREDICTION option under the linear regression **1-click action menu** [\(Figure 3.77\)](#page-232-2)

| Sources<br><b>Datasets</b> | NEW)<br>Unsupervised $\blacktriangledown$<br>Supervised $\overline{\phantom{a}}$ | Predictions $\blacktriangledown$         | Tasks                                  | WhizzML -     |
|----------------------------|----------------------------------------------------------------------------------|------------------------------------------|----------------------------------------|---------------|
| 닿게 땁게 ••••                 |                                                                                  | Predicting abalone age from measurements |                                        | GD            |
| <b>INSTANCES</b>           | <b>DEFAULT NUMERIC</b>                                                           | <b>OBJECTIVE</b>                         | F PREDICT                              | <b>ODINGS</b> |
| 4,177                      | <b>NOT DEFINED</b>                                                               | <b>CLASS_NUMBER</b>                      | $\frac{1}{2\sqrt{2}}$ BATCH PREDICTION | <b>ES</b>     |
|                            |                                                                                  |                                          | $R = VALUATE$                          |               |
|                            | $1D$ $2D$                                                                        |                                          | CREATE FUSION                          | PNG<br>IJ     |
|                            |                                                                                  |                                          | DELETE LINEAR REGRESSION               |               |
| Class_number_of_rings      |                                                                                  |                                          | $\mathbf{R}$ MOVE TO                   |               |

Figure 3.77: Create batch prediction using 1-click action menu

Alternatively, click on CREATE BATCH PREDICTION in the **pop up menu** of the list view [\(Figure 3.78\)](#page-233-0).

<span id="page-232-1"></span><sup>7</sup><https://bigml.com/api/predictions>

<span id="page-233-0"></span>

| Sources    | <b>Datasets</b>                                      | VEW<br>Unsupervised -<br>Supervised $\overline{\mathbf{v}}$          | Predictions $\blacktriangledown$ | Tasks    |          |                             | WhizzML -                   |                        |
|------------|------------------------------------------------------|----------------------------------------------------------------------|----------------------------------|----------|----------|-----------------------------|-----------------------------|------------------------|
| ببز        | ⊗                                                    |                                                                      | <b>Linear Regressions</b>        |          |          | $\infty$                    | 而                           | Q                      |
| <b>III</b> | Name                                                 |                                                                      | Objective                        | 箘        | ĥ        | 国                           | 屆                           | 噐                      |
| <b>uf</b>  | abalone dataset without bias<br>No extra information | ₽                                                                    | Class number of rings            | 3h 52min | 191.6 KB | $\left\vert 0\right\rangle$ | $\left\vert 0\right\rangle$ | $\boxed{0}$            |
| пR         | abalone csv Training<br>bias                         | 耳<br>PREDICT                                                         | lass_number_of_rings             | 5h 57min | 153.2 KB | $\left  0 \right\rangle$    | $\left 0\right\rangle$      | $\left 0\right\rangle$ |
| <b>di</b>  | diabetes   Training (80<br>bias                      | 遲<br>CREATE BATCH PREDICTION<br>ee"<br>EVALUATE                      | lasma glucose                    | 7h 6min  | 20.4 KB  | $\mathbf{f}$                | $\mathbf{1}$                | $\Box$                 |
| τĤ         | iris.csv<br>bias                                     | జ<br>CREATE FUSION                                                   | etal width                       | 7h 13min | 4.5 KB   | $\mathbf{1}$                | $\vert 0 \vert$             | $\left 0\right\rangle$ |
| <b>di</b>  | abalone csv   Training<br>No extra information       | <u>. Q</u><br>VIEW DETAILS<br><u>پير</u><br>DELETE LINEAR REGRESSION | lass_number_of_rings             | $1d$ 2h  | 153.2 KB | $\left 0\right\rangle$      | $\left 0\right\rangle$      | $\boxed{0}$            |
| <b>uf</b>  | abalone_csv   Training<br>No extra information       | Ê<br>MOVE TO                                                         | lass number of rings             | 5d       | 153.2 KB | $\left 0\right\rangle$      | $\vert 0 \vert$             | $\left 0\right\rangle$ |

Figure 3.78: Create batch prediction using pop up menu

2. **Select the dataset** containing all the instances you want to predict. The instances should contain the input values for the fields used by the linear regression as input fields. From this view you can also select another linear regression from the selector or even a model or ensemble by clicking on the icons on the top left menu. (See [Figure 3.79.](#page-233-1))

<span id="page-233-1"></span>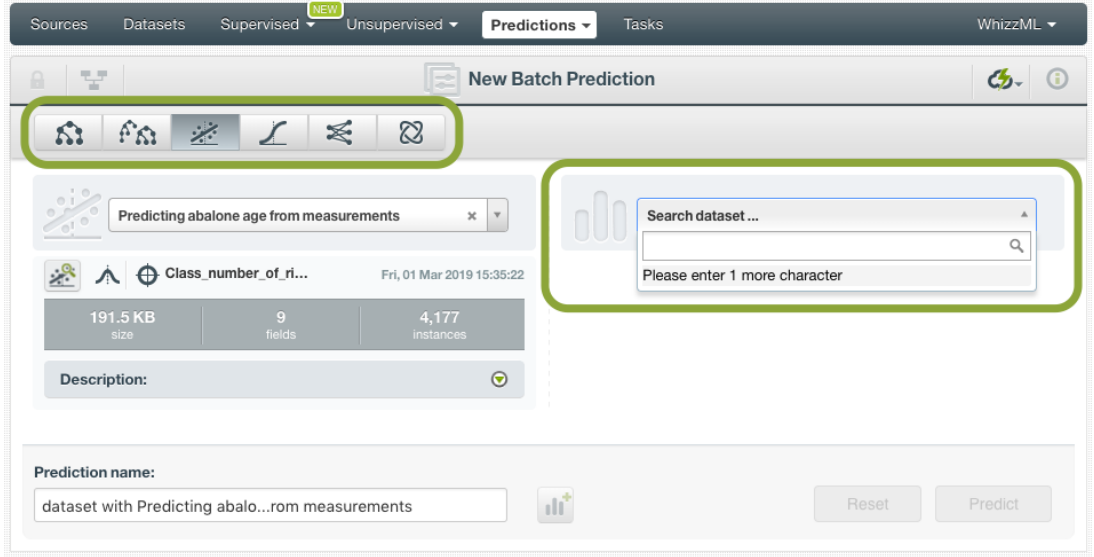

Figure 3.79: Select dataset for batch prediction

3. After the linear regression and the dataset are selected, the batch prediction **configuration options** will appear along with a **preview** of the prediction output (a CSV file). (See [Figure 3.80.](#page-234-0)) The default output format includes all your prediction dataset fields and adds an extra column with the class predicted. See [Subsection 3.6.3](#page-237-0) ofr a detailed explanation of all configuration options.

<span id="page-234-0"></span>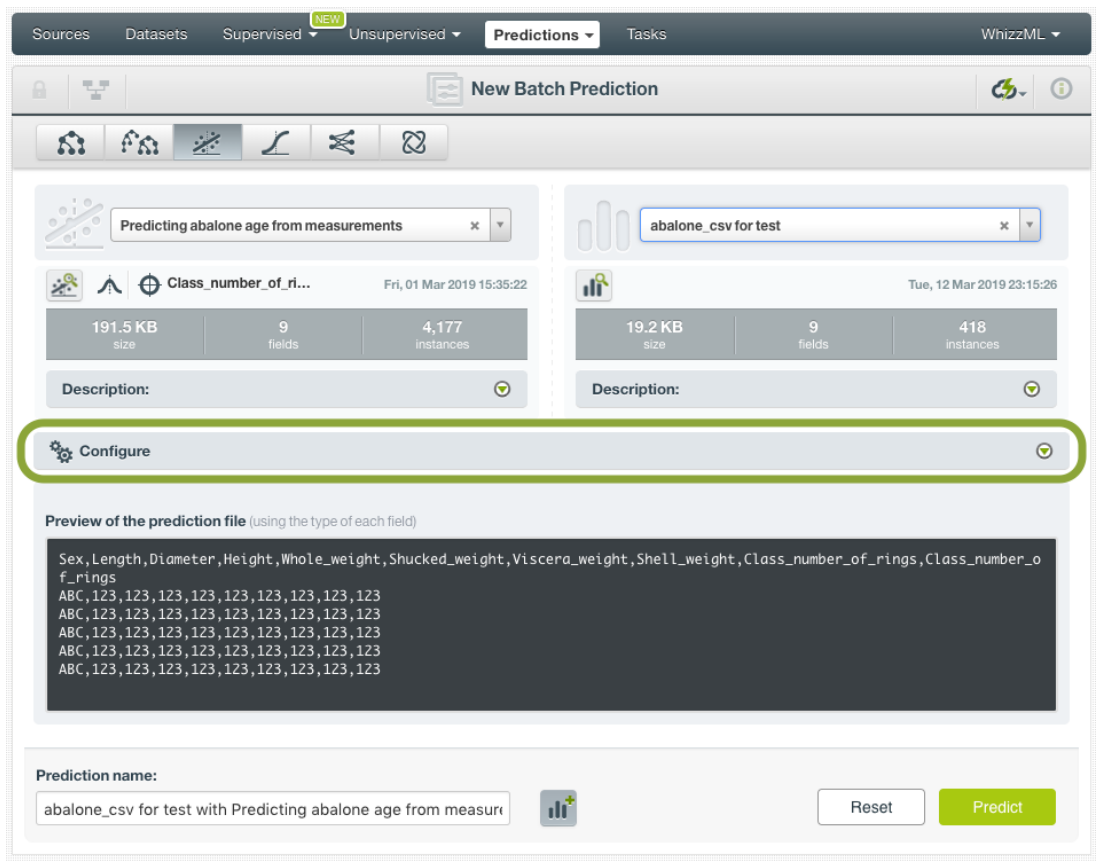

Figure 3.80: Configuration options for linear regression batch prediction

4. By default, BigML generates an output [dataset](#page-603-1) with your batch predictions that you can later find in your datasets section in the BigML Dashboard. This option is active by default but you can deactivate it by clicking on the icon shown in [Figure 3.81.](#page-235-0)

<span id="page-235-0"></span>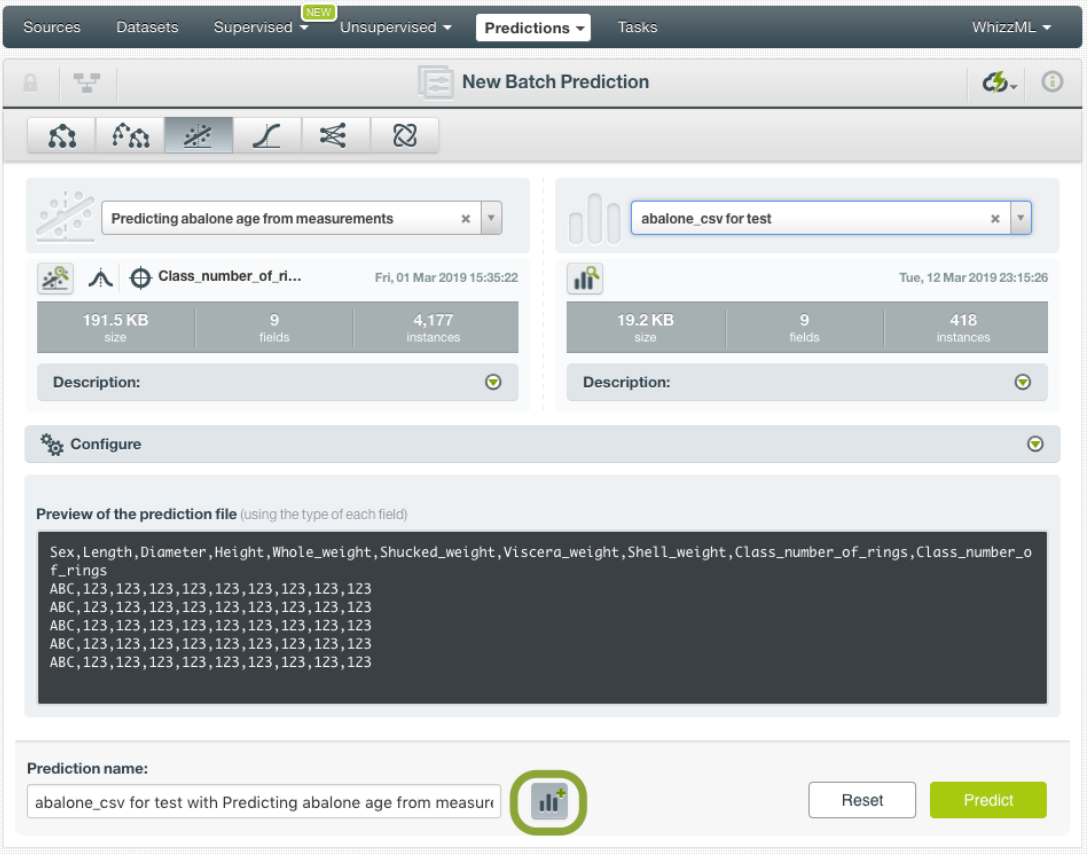

Figure 3.81: Create a dataset from batch prediction

5. After you configure your batch prediction, click on the green button Rredict to generate your batch prediction. (See [Figure 3.82.](#page-236-0))

<span id="page-236-0"></span>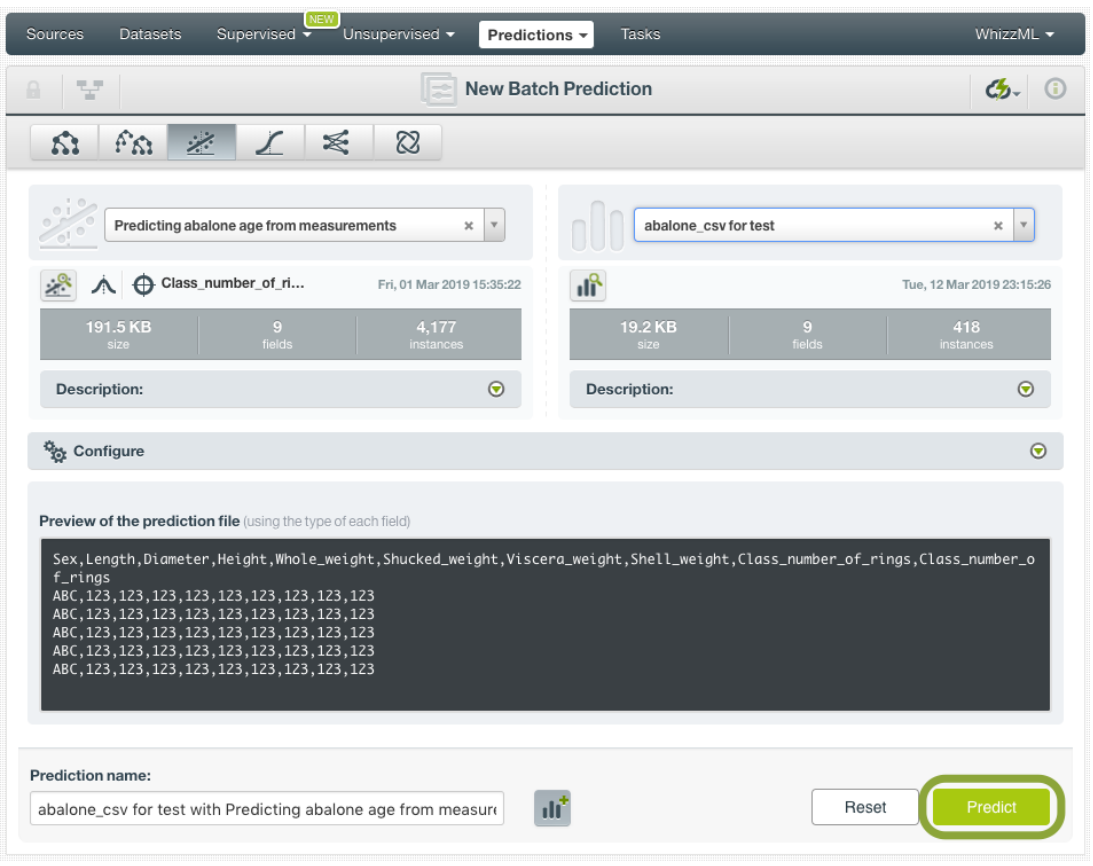

Figure 3.82: Create batch prediction

6. When the batch prediction is created, you will be able to **download the CSV file** containing all your dataset instances along with a prediction for each one of them. (See [Figure 3.83.](#page-236-1))

<span id="page-236-1"></span>

| ÆW<br>Unsupervised v<br>Tasks<br><b>Sources</b><br><b>Datasets</b><br>Supervised<br>Predictions $\sim$                                                                                                    | WhizzML -    |
|----------------------------------------------------------------------------------------------------|--------------|
| abalone_csv for test with Predicting abalone age fro<br>ረኔ-<br>Α<br>보. 0000                                                                                                    | $(\equiv)$ . |
| ◉<br>Abalone csv For Test<br>Predicting Abalone Age From Measurem                                                                                                    | ⊝            |
| Configuration                                                                                                    |              |
| Output preview<br>Sex,Length,Diameter,Height,Whole_weight,Shucked_weight,Viscera_weight,Shell_weight,Class_number_of_rings,Class_number_o<br>f_rings,confidence interval,prediction interval<br>F, 0.545, 0.425, 0.125, 0.768, 0.294, 0.1495, 0.26, 16, 11.46291, 0.16374, 4.30509<br>F, 0.55, 0.44, 0.15, 0.8945, 0.3145, 0.151, 0.32, 19, 13.1339, 0.19, 4.30616<br>$M, 0.43, 0.35, 0.11, 0.406, 0.1675, 0.081, 0.135, 10, 9.4649, 0.16659, 4.3052$<br>M, 0.5, 0.4, 0.13, 0.6645, 0.258, 0.133, 0.24, 12, 11.09861, 0.15021, 4.30459<br>1, 0.355, 0.28, 0.085, 0.2905, 0.095, 0.0395, 0.115, 7, 8.23818, 0.1567, 4.30482<br>F, 0.565, 0.44, 0.155, 0.9395, 0.4275, 0.214, 0.27, 12, 10.24577, 0.13023, 4.30394<br>E.0.56.0.44.0.14.0.9285.0.3825.0.188.0.3.11.11.41567.0.14026.4.30426 |              |
| пř<br>Download batch prediction<br><b>Output dataset</b>                                                                                                    |              |

Figure 3.83: Download batch prediction CSV file

7. If you didn't disable the option to create a dataset explained in step 4, you will also be able to access the **output dataset** from the batch prediction view. (See [Figure 3.84.](#page-237-1))

<span id="page-237-1"></span>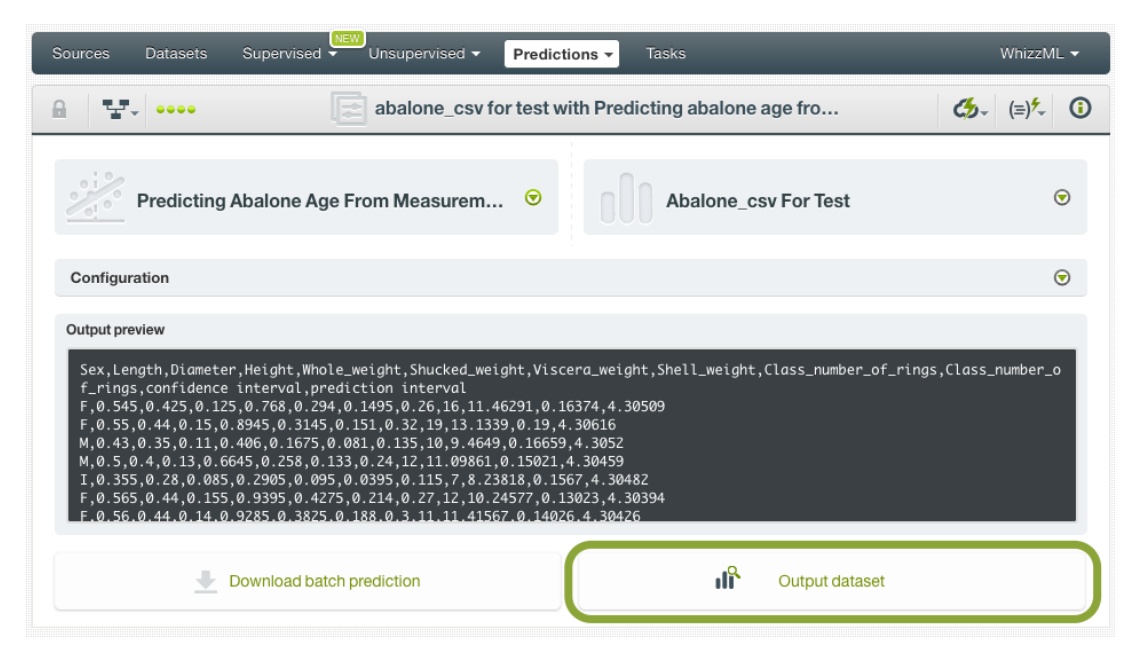

Figure 3.84: Batch prediction output dataset

### <span id="page-237-0"></span>**3.6.3 Configuring Linear Regression Predictions**

BigML provides several options to configure your predictions such as setting default values for your missing numeric values (see [Subsection 3.6.3.1\)](#page-237-2), fields mapping (see [Subsection 3.6.3.3\)](#page-239-0), and output file settings (see [Subsection 3.6.3.4.](#page-240-0))

#### <span id="page-237-2"></span>**3.6.3.1 Default Numeric Value**

By using the **Default numeric value** before creating your batch prediction, you can easily replace all the missing numeric values by the field's **Mean**, **Median**, **Maximum**, **Minimum** or by **Zero**. (See [Fig](#page-238-0)[ure 3.85.](#page-238-0))

<span id="page-238-0"></span>

| Sources<br>Supervised<br><b>Datasets</b>                                | <b>NEW</b><br>Unsupervised -<br>Predictions +                        | <b>Tasks</b>                |                          | WhizzML -                      |
|-------------------------------------------------------------------------|----------------------------------------------------------------------|-----------------------------|--------------------------|--------------------------------|
| 냪<br>$\theta$                                                           |                                                                      | <b>New Batch Prediction</b> |                          | ረ5-                            |
| $f^2$ is $\Omega$<br>$\mathbb{Z}^{\mathbb{Z}}$<br>$\sqrt{2}$<br>Ŵ.      | ≼<br>$\otimes$                                                       |                             |                          |                                |
| $\frac{1}{2}$<br>Predicting abalone age from measurements<br>$\sqrt{1}$ | $\rm x$<br>$\mathbf v$                                               | abalone csv for test        |                          | ×<br>$\boldsymbol{\mathrm{v}}$ |
| ್ಲಿ<br>Class_number_of_ri                                               | Fri, 01 Mar 2019 15:35:22                                            | 峰                           |                          | Tue, 12 Mar 2019 23:15:26      |
| 191.5 KB<br>9<br>fields<br>size                                         | 4,177<br>instances                                                   | 19.2 KB<br>size             | $\overline{9}$<br>fields | 418<br>instances               |
| <b>Description:</b>                                                     | $\odot$                                                              | <b>Description:</b>         |                          | $\odot$                        |
| Configure                                                               |                                                                      |                             |                          | $\bigcirc$                     |
| Default numeric value:                                                  | Select a default value<br>$\mathbf{v}$                               |                             |                          |                                |
| <b>Excluded fields:</b>                                                 |                                                                      |                             |                          | $\odot$                        |
| 1                                                                       | Make sure that the fields in the Linear Regression and Dataset match |                             |                          |                                |
| Fields mapping:                                                         |                                                                      |                             |                          | $\odot$<br>Default fields      |
| 2<br>[OPTIONAL] Customize prediction output settings                    |                                                                      |                             |                          |                                |
| <b>Output settings</b>                                                  |                                                                      |                             |                          | $\odot$                        |

Figure 3.85: Configure Default numeric value for batch prediction

#### **3.6.3.2 Excluded Fields**

You can specify which field or fields to exclude from the input data when creating your batch prediction. You search the field by typing the name and click on the field found to add to the list of exclusion. (See [Figure 3.86\)](#page-239-1)

<span id="page-239-1"></span>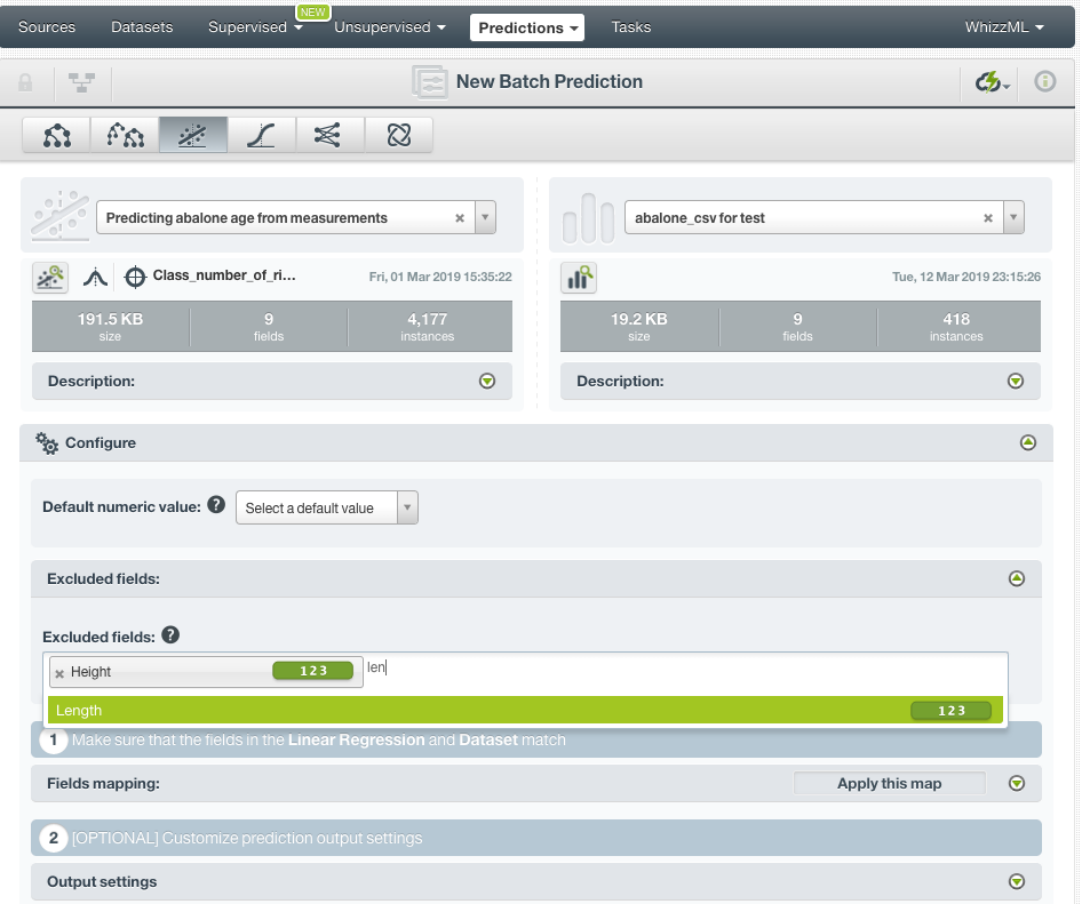

Figure 3.86: Configure Default numeric value for batch prediction

#### <span id="page-239-0"></span>**3.6.3.3 Fields Mapping**

You can specify which input fields of the linear regression match with the fields in the dataset contaning the instances you want to predict. BigML automatically matches fields by **name**, but you can also set an automatic match by **field ID** by clicking on the green switcher. Additionally, you can **manually** search for fields or remove them from the **Dataset fields** column if you do not want them to be considered during the batch prediction. (See [Figure 3.87.](#page-240-1))

<span id="page-240-1"></span>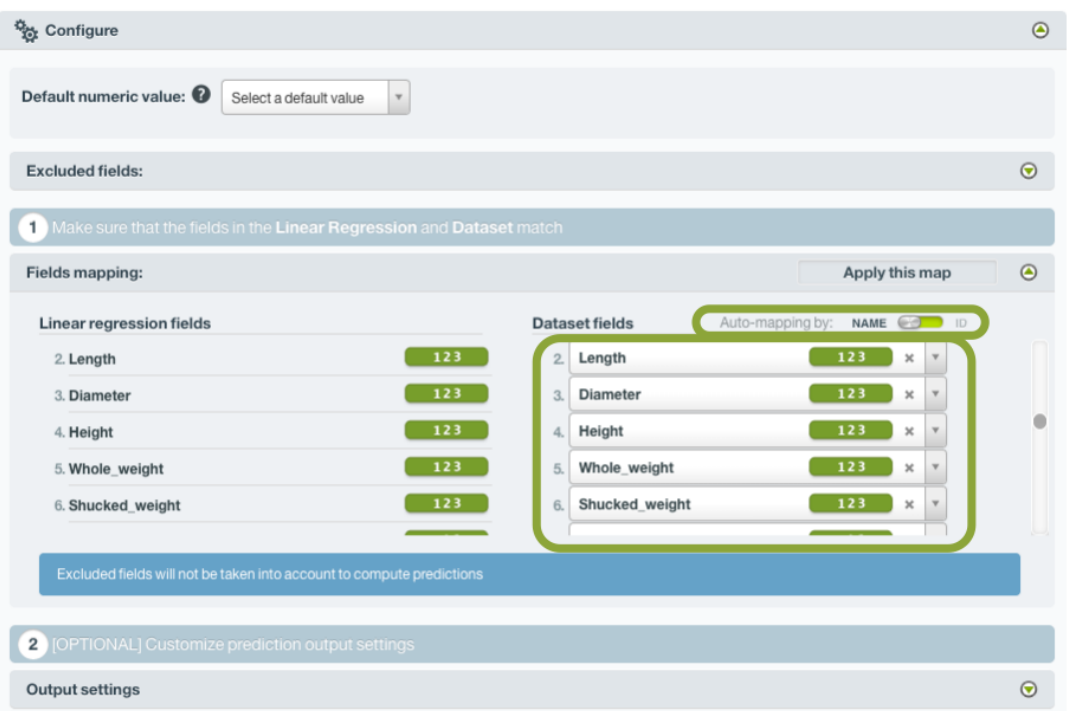

Figure 3.87: Configure the fields mapping for batch prediction

#### **Note: Fields mapping from the BigML Dashboard is limited to 200 fields. For batch predictions with a higher number of fields, map your fields using the [BigML API](https://bigml.com/api/batchpredictions#bp_batch_predi ction_arguments)**[8](#page-240-2) **.**

#### <span id="page-240-0"></span>**3.6.3.4 Output Settings**

Batch predictions return a CSV file containing all your instances and the final predictions. Tune the following settings to customize your prediction file (see [Figure 3.88\)](#page-241-0):

- **Separator**: this option allows you to choose the best separator for your output file columns. The default separator is the comma. You can also select the semicolon, the tab, or the space.
- **New line**: this option allows you to set the new line character to use as the line break in the generated csv file: "LF", "CRLF".
- **Output fields**: by clicking on the list icon next to the separator selector, you can include or exclude all your dataset fields from your output file. You can also individually select the fields you want to include or exclude using the multiple output fields selector. **Note: a maximum of 100 fields can be displayed in this selector, but all your dataset fields will be included in the output file by default unless you exclude them.**
- **Headers**: this option includes or excludes a first row in the output file (and in the output dataset) with the names of each column (input field names, prediction column name, probability column name, etc.). By default, BigML includes the headers.
- **Prediction column name**: customize the name for your predictions column. By default, BigML takes the name of the linear regression's objective field.
- **Confidence bounds**: this option allows you to include two additional columns with the confidence interval and prediction interval. By default they are not included in your ouput file.
- **Confidence interval column name**: customize the name for the confidence interval column if you include it in the output file. BigML sets "confidence interval" as the default name.

<span id="page-240-2"></span><sup>8</sup>[https://bigml.com/api/batchpredictions#bp\\_batch\\_prediction\\_arguments](https://bigml.com/api/batchpredictions#bp_batch_predi ction_arguments)

• **Prediction interval column name**: customize the name for the prediction interval column if you include it in the output file. BigML sets "prediction interval" as the default name.

<span id="page-241-0"></span>

| [OPTIONAL] Customize prediction output settings<br>$\overline{2}$ |                                                                                                    |                                  |     |
|-------------------------------------------------------------------|----------------------------------------------------------------------------------------------------|----------------------------------|-----|
| <b>Output settings</b>                                            |                                                                                                    |                                  | ◉   |
| Separator:<br>. (comma)<br>$\overline{\mathbf{v}}$                | New line:<br>狂<br>Unix, Linux or OS X (LF)                                                                              |                                  |     |
| Prediction column name:<br>a,b,c<br><b>Output Fields:</b>         | Confidence interval column name:                                                                                        | Prediction interval column name: |     |
| x Sex                                                             | ABC<br>» Length                                                                                                    | 123<br>» Diameter                | 123 |
| » Height                                                          | 123<br>* Whole weight                                                                                                   | 123<br>x Shucked weight          | 123 |
| * Viscera weight                                                  | 123<br>x Shell weight                                                                                                   | 123<br>* Class number of rings   | 123 |
| Preview of the prediction file (using the type of each field)     | Sex,Length,Diameter,Height,Whole_weight,Shucked_weight,Viscera_weight,Shell_weight,Class_number_of_rings,Class_number_o |                                  |     |
| f_rings,confidence interval,prediction interval                   |                                                                                                    |                                  |     |

Figure 3.88: linear regression output settings for batch predictions

#### **3.6.3.5 Prediction explanation**

Prediction explanation helps understand why a linear regression makes a certain prediction. This is very useful in many applications, and the reasons behind a prediction are often as important as the prediction itself.

BigML prediction explanation is based on Shapley values. For more information, please refer to this research paper: [A Unified Approach to Interpreting Model Predictions](https://proceedings.neurips.cc/paper/2017/hash/8a20a8621978632d76c43dfd28b67767-Abstract.html) [\[3\]](#page-607-0).

When creating single linear regression prediction, you can request the explanation for the prediction by clicking the prediction explanation icon and then click Save (see [Figure 3.89\)](#page-242-0).

<span id="page-242-0"></span>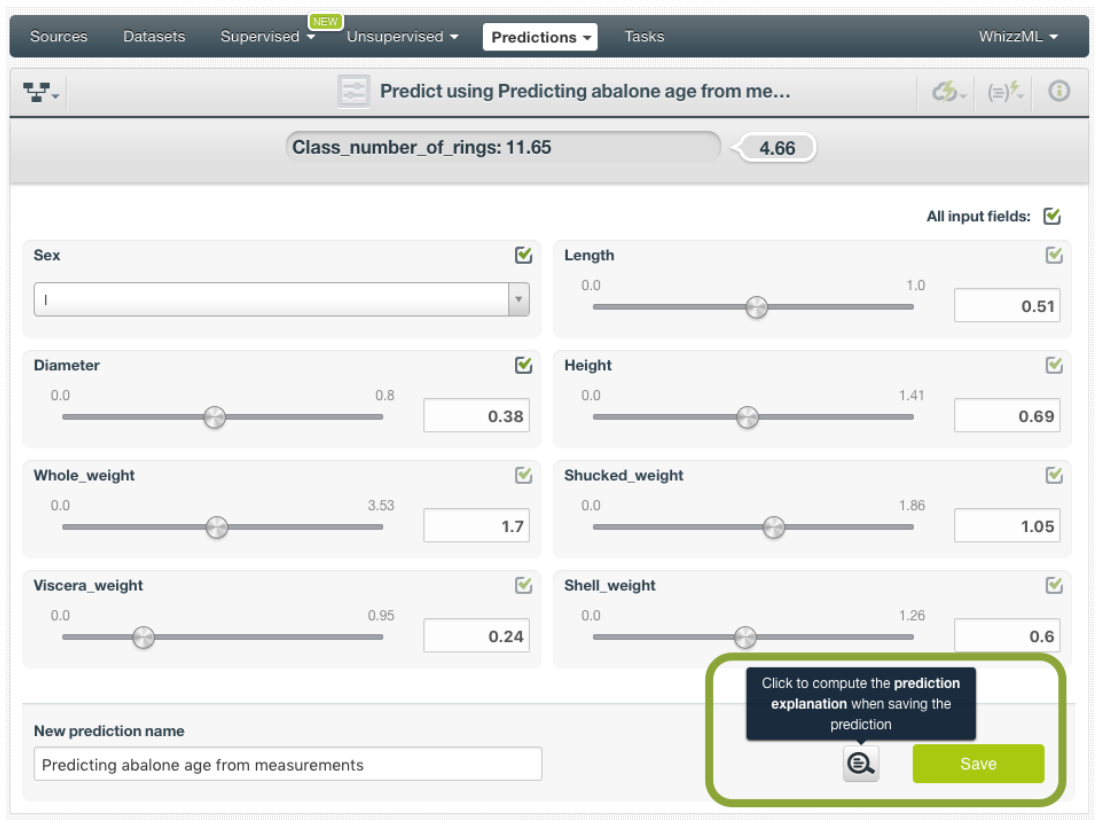

Figure 3.89: Prediction explanation

The prediction explanation represents the most important factors considered by the linear regression in a prediction given the input values. Each input value will yield an associated importance, as you can see [Figure 3.90.](#page-242-1) The importances across all input fields should sum 100%.

<span id="page-242-1"></span>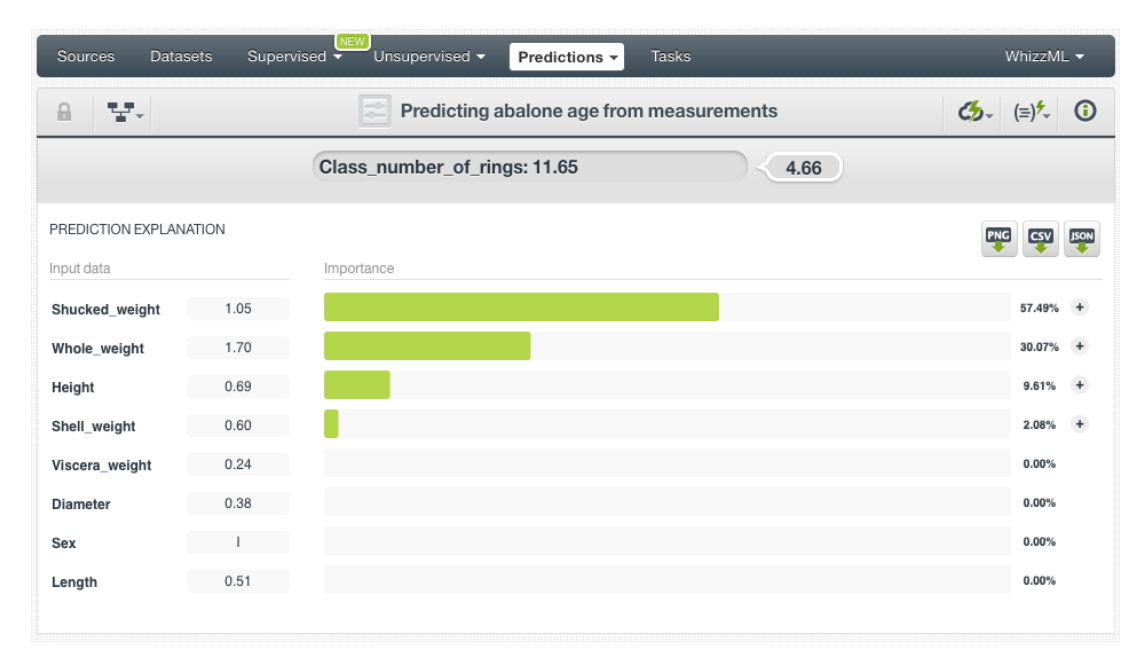

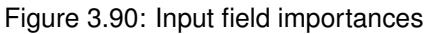

You can export the prediction explanation to a PNG image file, a CSV file or a JSON file by clicking the top right icons respectively.

### **3.6.4 Consuming Linear Regression Predictions**

#### <span id="page-243-0"></span>**3.6.4.1 Local Predictions**

[Local predictions](#page-604-0) are provided for single instances from the BigML Dashboard which are performed faster at no cost. Local predictions allow you to get a real-time prediction without consuming any credits or requiring any internet connection. This is possible because the linear regression is **saved in-memory**, so when the input values change, BigML is able to compute predictions in microseconds.

In addition to BigML Dashboard, you can fully use single and batch predictions via the BigML API and bindings. The following subsections explain both tools.

#### **3.6.4.2 Using Linear Regression Predictions via the BigML API**

Linear regression predictions have full citizenship in the BigML API which allows you to programmatically create, configure, retrieve, list, update, and delete single and batch predictions.

In the example below, see how to create a single prediction using a linear regression and defining the input data once you have properly set the BIGML\_AUTH environment variable to contain your authentication credentials:

```
curl "https://bigml.io/prediction?$BIGML_AUTH" \
    -X POST \
    -H 'content-type: application/json' \
    -d '{"linearregression": "linearregression/5c79513a983efc522f000009",
         "input_data": {"000003":0.61, "000004":1.58, "000005":1.15,
         "000007":0.55}}}'
```
For more information on using linear regressions through the BigML API, please refer to the [documen](https://bigml.com/api/linearregressions)[tation](https://bigml.com/api/linearregressions)<sup>[9](#page-243-1)</sup>.

#### **3.6.4.3 Using Linear Regression Predictions via BigML Bindings**

You can also create, configure, retrieve, list, update, and delete single and batch predictions via **BigML bindings** which are libraries aimed to make it easier to use the BigML API from your language of choice. BigML offers bindings in multiple languages including Python, Node.js, Java, Swift and Objective-C. See below an example to create a linear regression with the Python bindings.

```
from bigml.api import BigML
api = BigML()prediction = api.create_prediction(
    "linearregression/5c702c91983efc4cc6000016",
    {"age": 230, "cement": 326.81, "blast_furnace_slag": 205.33, "fly_ash":105.17})
```
For more information on BigML bindings, please refer to the [bindings page](https://bigml.com/tools/bindings)<sup>[10](#page-243-2)</sup>.

### **3.6.5 Descriptive Information**

Each linear regression prediction has an associated **name**, **description**, **category**, and **tags**. You can find a brief description of each concept in the following subsections. The MORE INFO menu option displays a panel that provides editing options. (See [Figure 3.91\)](#page-244-0)

<span id="page-243-1"></span><sup>9</sup><https://bigml.com/api/linearregressions>

<span id="page-243-2"></span><sup>10</sup><https://bigml.com/tools/bindings>

<span id="page-244-0"></span>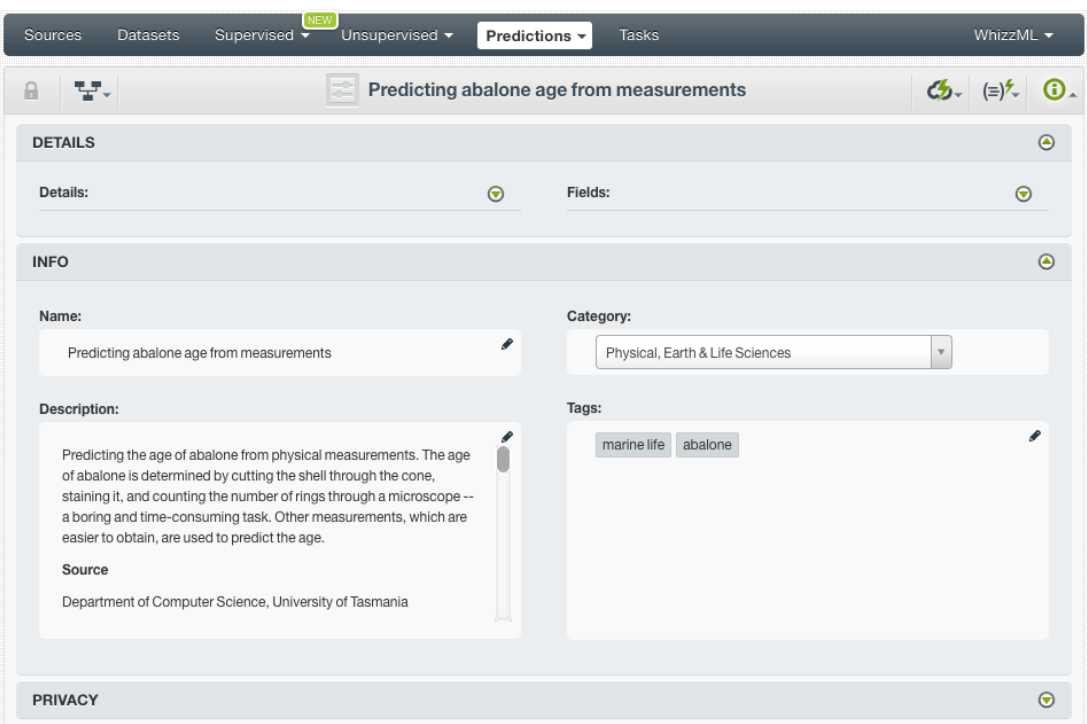

Figure 3.91: linear regression prediction descriptive information

#### **3.6.5.1 Name**

If you do not specify a **name** for your predictions, BigML assigns a default name depending on the type of predictions:

- **Single predictions**: BigML uses the linear regression name "<linear regression name>".
- **Batch predictions**: BigML combines your prediction dataset name and the linear regression name: " <linear regression name> with <dataset name>".

Predictions names are displayed on the list and also on the top bar of a prediction view. Predictions names are indexed to be used in searches. Rename your predictions any time from the MORE INFO menu.

The name of a prediction cannot be longer than 256 characters. More than one prediction can have the same name even within the same project, but they will always have different identifiers.

#### **3.6.5.2 Description**

Each prediction also has a **description** that it is very useful for documenting your Machine Learning projects. Predictions take their description from the linear regression used to create them.

Descriptions can be written using plain text and also [markdown](https://en.wikipedia.org/wiki/Markdown)<sup>[11](#page-244-1)</sup>. BigML provides a simple markdown editor that accepts a subset of markdown syntax. (See [Figure 3.92.](#page-245-0))

<span id="page-244-1"></span><sup>11</sup><https://en.wikipedia.org/wiki/Markdown>

<span id="page-245-0"></span>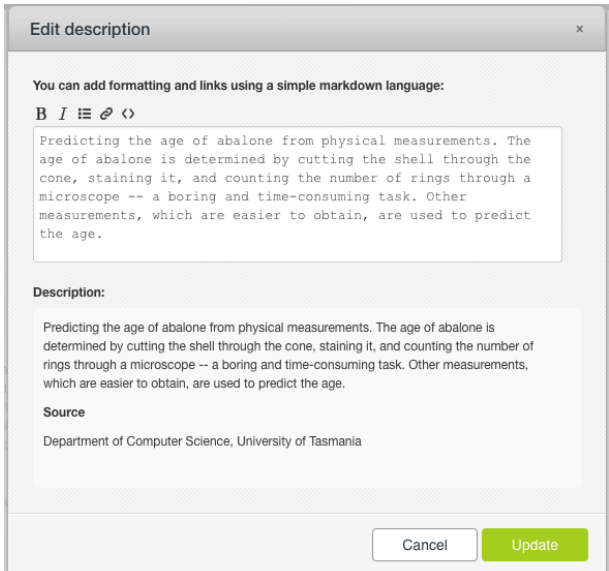

Figure 3.92: Markdown editor for linear regression prediction descriptions

Descriptions cannot be longer than **8192** characters.

#### **3.6.5.3 Category**

A **category** taken from the linear regression used to create it is associated with each prediction. Categories are useful to classify predictions according to the domain which your data comes from. This is useful when you use BigML to solve problems across industries or multiple customers.

A prediction category must be one of the categories listed on table [Table 3.5.](#page-253-0)

#### **3.6.5.4 Tags**

A prediction can also have a number of **tags** associated with it. These tags help to retrieve the prediction via the BigML API or to provide predictions with some extra information. Your prediction inherits the tags from the linear regression used to create it. Each tag is limited to a maximum of 128 characters. Each prediction can have up to 32 different tags.

#### **3.6.6 Linear Regression Predictions Privacy**

The link displayed in the **Privacy** panel is the private URL of your prediction, so only a user logged into your account is able to see it. Neither single predictions nor batch predictions can be shared by using a secret link. (See [Figure 3.93.](#page-245-1))

<span id="page-245-1"></span>

| <b>Sources</b> | <b>Datasets</b>      | Supervised v | VEW | Unsupervised $\blacktriangledown$                                                           | Predictions $\sim$                                                              | <b>Tasks</b> |  |  | WhizzML -                                                 |         |
|----------------|----------------------|--------------|-----|---------------------------------------------------------------------------------------------|---------------------------------------------------------------------------------|--------------|--|--|-----------------------------------------------------------|---------|
| н              | $T_{\rm eff}$ = 0000 |              |     | abalone_csv for test with Predicting abalone age fro                                        |                                                                                 |              |  |  | $\mathcal{C}_{2}$ $\Rightarrow$ $\mathcal{C}_{2}$ $\circ$ |         |
| <b>DETAILS</b> |                      |              |     |                                                                                             |                                                                                 |              |  |  |                                                           | $\odot$ |
| <b>INFO</b>    |                      |              |     |                                                                                             |                                                                                 |              |  |  |                                                           | $\odot$ |
| <b>PRIVACY</b> |                      |              |     |                                                                                             |                                                                                 |              |  |  |                                                           | $\odot$ |
|                |                      |              |     | <b>Private link</b>   Only you can view this batchprediction logged into your account.<br>a | https://strato.dev.bigml.com/dashboard/batchprediction/5c88539c983efc4a190000b2 |              |  |  |                                                           |         |

Figure 3.93: linear regression predictions privacy

### **3.6.7 Moving Linear Regression Predictions to Another Project**

When you create a prediction, it will be assigned to the same **project** where the original linear regression is located. You cannot move predictions between projects as you do with other resources.

### **3.6.8 Stopping Linear Regression Predictions**

Single predictions are **synchronous** resources, so you cannot cancel them during the creation since you get the result immediately.

By contrast, batch predictions are **asynchronous** resources, so you can stop their creation before the task is finished. Use the DELETE BATCH PREDICTION option from the **1-click action menu** [\(Figure 3.94\)](#page-246-0) or from the **pop up menu** on the list view.

<span id="page-246-0"></span>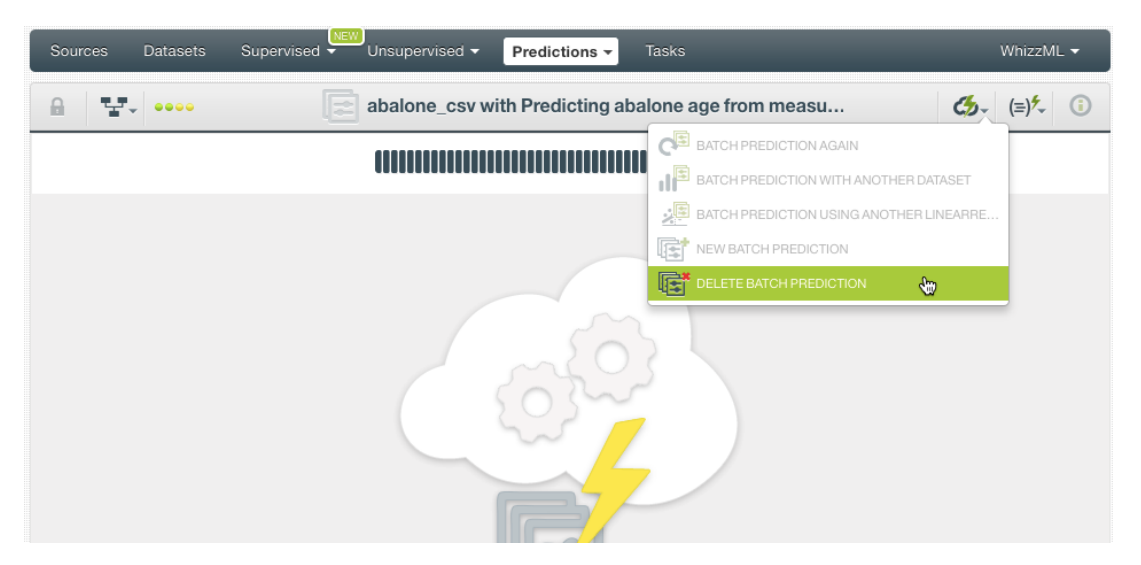

Figure 3.94: Stop linear regression batch prediction from 1-click action menu

A modal window will be displayed asking you for confirmation. If you stop the prediction during its creation you won't be able to resume the same task again, so if you want to create the same prediction you will have to start a new task.

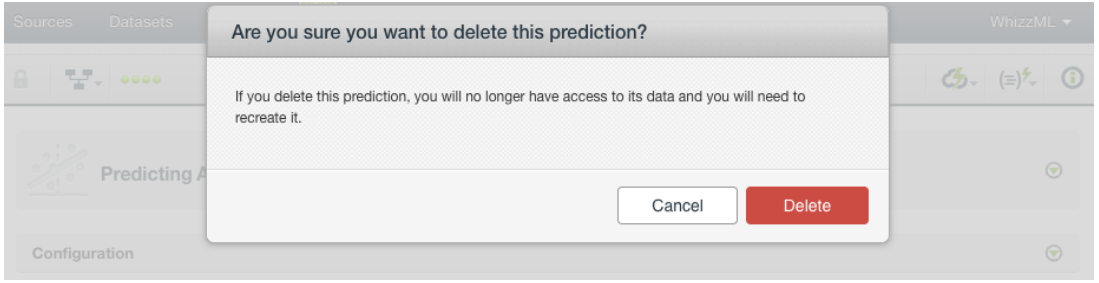

Figure 3.95: linear regression delete prediction confirmation

### **3.6.9 Deleting Linear Regression Predictions**

You can DELETE your **single or batch predictions** from the predictions view, using the **1-click action menu** (see [Figure 3.96\)](#page-247-0) or using the **pop up menu** on the predictions list view (see [Figure 3.97\)](#page-247-1).

<span id="page-247-0"></span>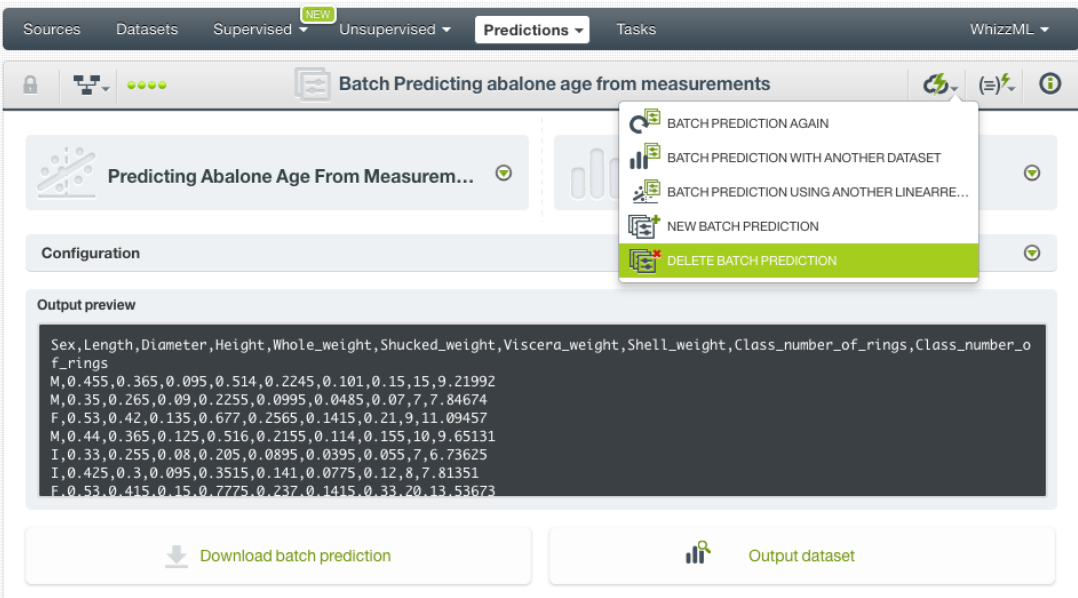

Figure 3.96: Linear regression delete prediction from 1-click menu

<span id="page-247-1"></span>

| Sources                    |            | <b>NEW</b><br>Unsupervised -<br><b>Tasks</b><br>Datasets<br>Supervised $\overline{\mathbf{v}}$<br>Predictions $\sim$       |                       | WhizzML $\blacktriangledown$ |                   |
|----------------------------|------------|----------------------------------------------------------------------------------------------------|-----------------------|------------------------------|-------------------|
| ⊫                          | 喧          | <b>Batch Predictions</b>                                                                                                   |                       | 而<br>Q                       | ω                 |
| Ŵ.                         | ıll        | Name                                                                                                    | Objective             | Instances                    | 盦                 |
| $\mathcal{L}^{\mathbb{Q}}$ | <b>uf</b>  | abalone_csv with Predicting abalone age from measurements<br>operating kind=probability, use all fields                    | Class_number_of_rings | $4K+$                        | 27min             |
| تبلينه                     | ıĥ         | Batch Predicting abalone age from measurements<br>α<br>₽<br>operating kind=probability, use all fields                     | Class number of rings | $4K+$                        | 30 <sub>min</sub> |
| $\mathbb{R}^3$             | <b>JIP</b> | 国<br>iris.csv with iris.csv with sepal length as well<br><b>VIEW DETAILS</b><br>operating kind=probability, use all fields | etal width            | 150                          | 3h 27min          |
| $\sim$                     | <b>di</b>  | E<br>DELETE PREDICTION<br>iris.csy with iris.csy 3 fields with sepal length<br>operating kind=probability, use all fields  | petal width           | 150                          | 3h 30min          |
| $\mathbb{R}^3$             | <b>di</b>  | abalone csv for test with Predicting abalone age from measurements<br>operating kind=probability, use all fields           | Class_number_of_rings | 418                          | 20h 1 min         |
| $\geq$                     | <b>uff</b> | abalone csy for test with Predicting abalone age from measurements<br>operating kind=probability, use all fields           | Class_number_of_rings | 418                          | 20h 41min         |

Figure 3.97: Linear regression delete prediction from pop up menu

A modal window will be displayed asking you for confirmation. Once a prediction is deleted, it is permanently deleted, and there is no way you (or even the IT folks at BigML) can retrieve it.

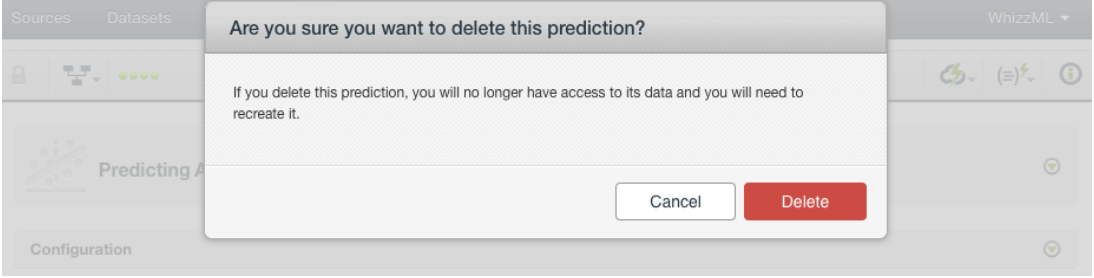

Figure 3.98: Linear regression delete prediction confirmation

# **3.7 Consuming Linear Regressions**

Similarly to other models in BigML, linear regressions are white-boxed models, so you can **download** them and used them locally to make predictions. You can also create and consume your linear regressions programmatically via the **BigML API and bindings**. The following subsections explain those three options.

### <span id="page-248-0"></span>**3.7.1 Downloading Linear Regressions**

You can download your linear regression in several programming languages including JSON PML, Python or Node.js. By downloading your linear regression you will be able to compute **predictions locally**, free of latency and at no cost. Click on the download icon in the top menu (see [Figure 3.99\)](#page-248-1), and select your preferred option (see [Figure 3.100\)](#page-248-2)

<span id="page-248-1"></span>

| Datasets<br>Sources                     | <b>NEW</b><br>Unsupervised v<br>Supervised $\overline{\phantom{a}}$ | Download Actionable Linear<br>izzML ▼<br>Regression |             |                                               |  |
|-----------------------------------------|---------------------------------------------------------------------|-----------------------------------------------------|-------------|-----------------------------------------------|--|
| · 남년 19년 1000                           |                                                                     | Predicting abalone age from measurements            | <u>ი</u>    | $\mathcal{C}_{2}$ $(=\rangle^{\mathcal{L}}$ 0 |  |
| <b>INSTANCES</b>                        | <b>DEFAULT NUMERIC</b>                                              | <b>OBJECTIVE FIELD</b>                              | <b>BIAS</b> | <b>FIELD CODINGS</b>                          |  |
| 4,177<br>$\frac{1}{2}$<br>$\frac{1}{2}$ | <b>NOT DEFINED</b>                                                  | <b>CLASS NUMBER OF RINGS</b>                        | <b>YES</b>  | <b>YES</b>                                    |  |
|                                         | $1D$ $(1)$ $2D$                                                     |                                                     |             | PNG                                           |  |
|                                         |                                                                     |                                                     |             |                                               |  |

Figure 3.99: Click download icon

<span id="page-248-2"></span>

| 印<br>당시<br>0000                                 | Predicting abalone age from measurements |          | $G_1$ $G_2$ $(=\)$ $\sim$ 0 |
|-------------------------------------------------|------------------------------------------|----------|-----------------------------|
| <b>Actionable Linear Regression Download</b>    |                                          | $\times$ |                             |
| 4,177<br>Complete actionable linear regression: |                                          |          | <b>YES</b>                  |
| Select the language<br>$\frac{1}{2}$            |                                          |          | <b>ENG</b>                  |
| $\frac{1}{2}$<br>$\sim$<br>Python               |                                          |          |                             |
| Node.js                                         | a language using the selector above.     |          |                             |
| Class<br><b>JSON PML</b>                        |                                          |          |                             |
| $\boxed{\mathbb{Z}}$                            |                                          |          |                             |
| 16                                              |                                          | Close    | max.                        |
|                                                 |                                          |          |                             |

Figure 3.100: Select language to download linear regression

# **3.7.2 Using Linear Regressions Via the BigML API**

linear regression have full citizenship in the BigML API which allows you to programmatically create, configure, retrieve, list, update, delete, and use them for predictions.

In the below example, see how to create a linear regression using an existing dataset once you have properly set the BIGML\_AUTH environment variable to contain your authentication credentials:

```
curl "https://bigml.io/linearregression?\$BIGML_AUTH" \
    -X POST \
    -H 'content-type: application/json' \
    -d '{"dataset": "dataset/5c7057a9983efc4cc2000005"}'
```
For more information on using linear regressions through the BigML API, please refer to the [documen](https://bigml.com/api/linearregressions)[tation](https://bigml.com/api/linearregressions)<sup>[12](#page-249-1)</sup>.

### **3.7.3 Using Linear Regressions Via the BigML Bindings**

You can also create and use linear regressions via **BigML bindings** which are libraries aimed to make it easier to use the BigML API from your language of choice. BigML offers bindings in multiple languages including Python, Node.js, Java, Swift and Objective-C. See below an example to create a linear regression with the Python bindings.

```
from bigml.api import BigML
api = BigML()linearrregression = api.create_linear_regression(
    'dataset/5c87d50d983efc4a02000085', {"objective_field":"plasma glucose"})
```
For more information on BigML bindings, please refer to the [bindings page](https://bigml.com/tools/bindings)<sup>[13](#page-249-2)</sup>.

## **3.8 Linear Regression Limits**

There are some limits that apply for the creation of any BigML resource. These are limits based on the number of classes, terms and items that can be considered to create your models. This is explained in [Subsection 3.8.0.1.](#page-249-3)

Additionally, some specific limits apply for your linear regressions **visualization**, i.e. to the linear regression chart and the coefficient table views, depending on the number of input fields in your dataset. See [Subsection 3.8.2](#page-250-0) and [Subsection 3.8.1](#page-249-0) for a detailed explanation.

**Note: chart limits and coefficient table limits just affect to the visualization of the model, i.e., despite your dataset reach those limits, you can still creating the linear regression, evaluating it and using it to make predictions.**

#### <span id="page-249-3"></span>**3.8.0.1 Field Limits**

Linear regression, similarly to other BigML models, has the following limitations according to the type of field:

- **Classes**: for categorical, a maximum number of 1,000 distinct classes per field is allowed.
- **Terms**: BigML can handle up to 1,000 terms in total. If multiple text fields are defined, then the token limit per field is evenly divided by the number of text fields evenly, e.g., a dataset with two text fields would result in 500 terms per text field. BigML selects those terms with most significant frequency, discarding both those that appear either too often or too infrequently. A maximum of 256 characters per term is allowed.
- **Items**: a maximum number of 10,000 distinct items per field is allowed.

### <span id="page-249-0"></span>**3.8.1 Chart Limits**

There are some circumstances under which your chart cannot be displayed:

• As the 1D chart only supports **numeric fields** for the x-axis, if your linear regression **only** contains categorical, text, or items fields, the 1D chart cannot be displayed. When you try to click on the 1D chart icon you will see a warning message. (See [Figure 3.101\)](#page-250-1)

<span id="page-249-1"></span><sup>12</sup><https://bigml.com/api/linearregressions>

<span id="page-249-2"></span><sup>13</sup><https://bigml.com/tools/bindings>

<span id="page-250-1"></span>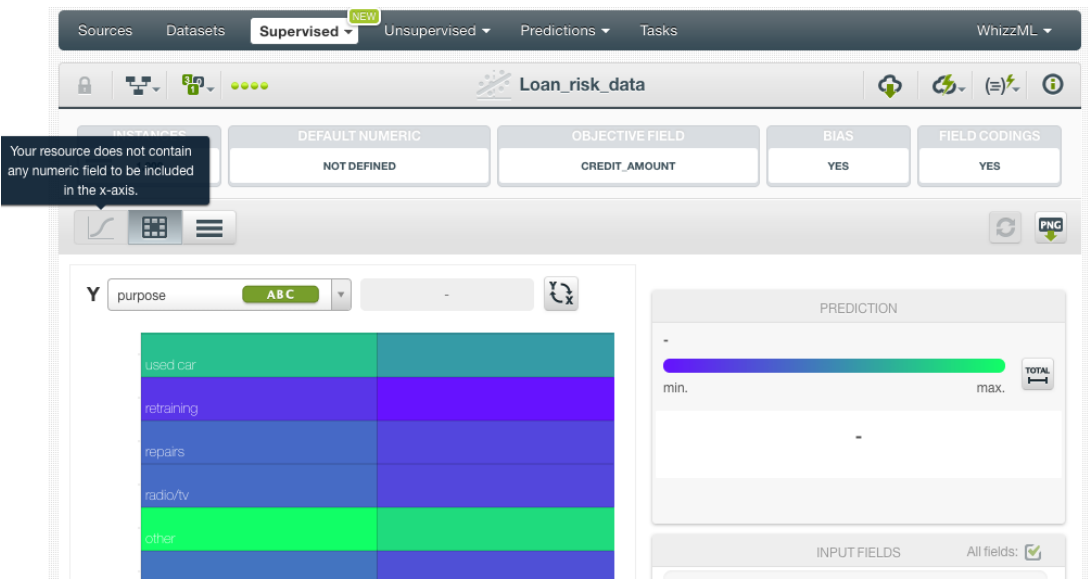

Figure 3.101: Warning message when the linear regression does not have any numeric input field

• If your linear regression contains more than **800 predictors**, the prediction interval bounds cannot be displayed in the chart. You will see the warning message shown in [Figure 3.102.](#page-250-2) You can still see your coefficients by downloading the **CSV file**. For how to calculate the number of predictors in a linear regression, see [Subsection 3.2.3.](#page-184-0)

<span id="page-250-2"></span>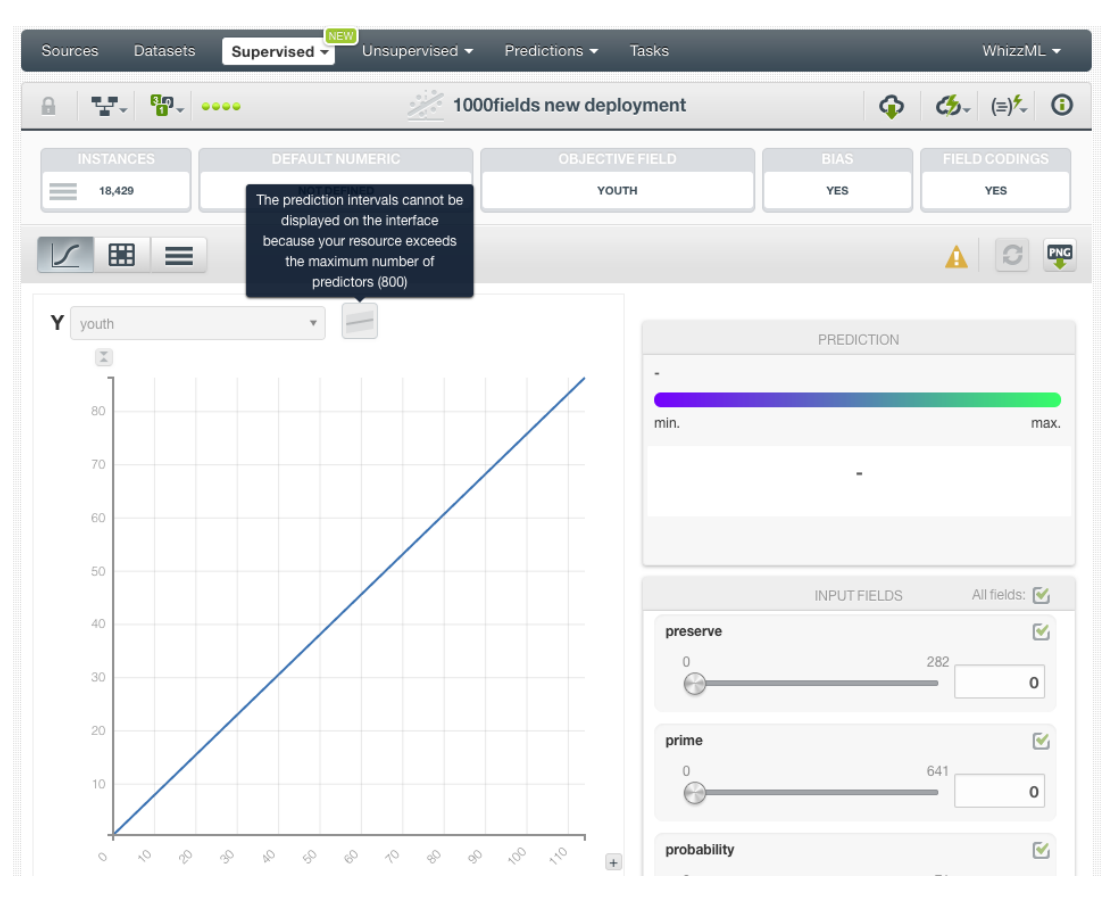

<span id="page-250-0"></span>Figure 3.102: Warning message when the linear regression has more than 800 predictors

### **3.8.2 Coefficient Table Limits**

If your linear regression contains more than **1,000 input fields**, the coefficient table cannot be displayed. You will need to **download the CSV** if you want to see your linear regression coefficients. You will get the message shown in [Figure 3.103:](#page-251-0)

<span id="page-251-0"></span>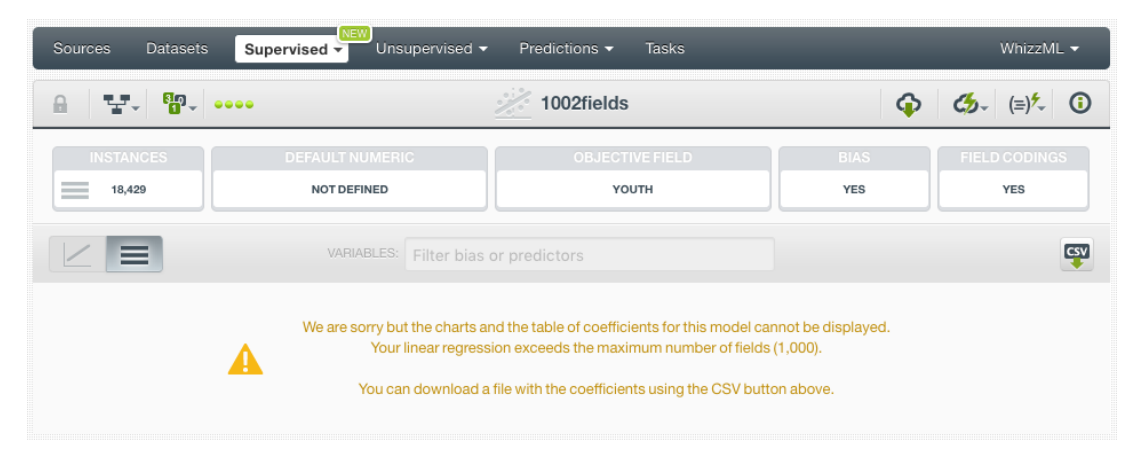

Figure 3.103: Warning message when the coefficient table limits are reached

# **3.9 Descriptive Information**

Each linear regression has an associated **name**, **description**, **category**, and **tags**. The following sub-sections provide a brief description for each concept. In [Figure 3.104,](#page-251-1) you can see the options the MORE INFO menu provides to edit them.

<span id="page-251-1"></span>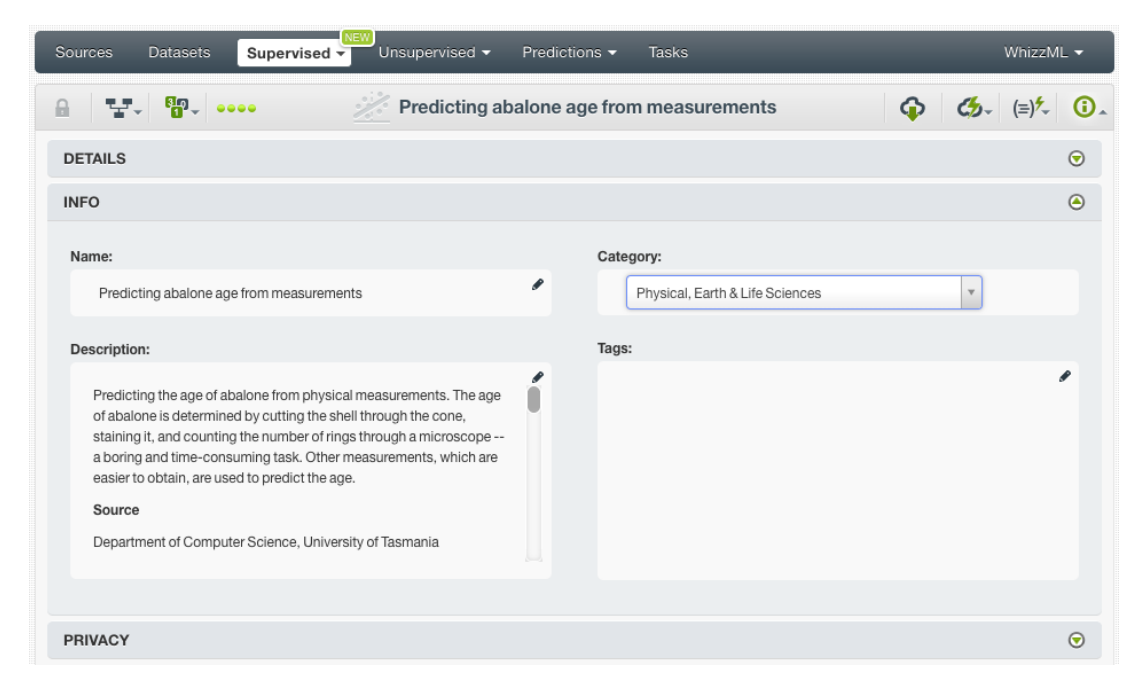

Figure 3.104: Edit linear regression descriptive information

### **3.9.1 Linear Regression Name**

Each linear regression has a name that is displayed in the linear regression list view and also on the top bar of the linear regression view. linear regression's names are indexed to be used in searches. When you create a linear regression, it gets a default name. Change it using the MORE INFO menu option on the right corner of the linear regression view. The name of a linear regression cannot be longer than **256**
characters. More than one linear regression can have the same name even within the same project, but they will always have different identifiers.

# **3.9.2 Description**

Each linear regression also has a **description** that it is very useful for documenting your Machine Learning projects. linear regressions take the description of the datasets used to create them by default.

<span id="page-252-1"></span>Descriptions can be written using plain text and also  $text{darkdown}^{14}$  $text{darkdown}^{14}$  $text{darkdown}^{14}$ . BigML provides a simple [markdown](https://en.wikipedia.org/wiki/Markdown) editor that accepts a subset of markdown syntax. (See [Figure 3.105.](#page-252-1))

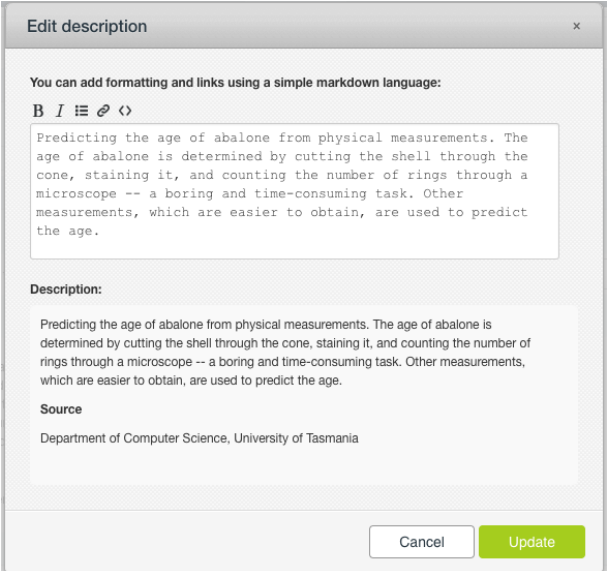

Figure 3.105: Markdown editor for linear regression descriptions

Descriptions cannot be longer than **8192** characters and can use almost any character.

# **3.9.3 Category**

A **category**, taken from the dataset used to create it, is associated with each linear regression. Categories are useful to classify linear regressions according to the domain which your data comes from. This is useful when you use BigML to solve problems across industries or multiple customers.

A linear regression category must be one of the 24 categories listed on [Table 3.5.](#page-253-0)

<span id="page-252-0"></span><sup>14</sup><https://en.wikipedia.org/wiki/Markdown>

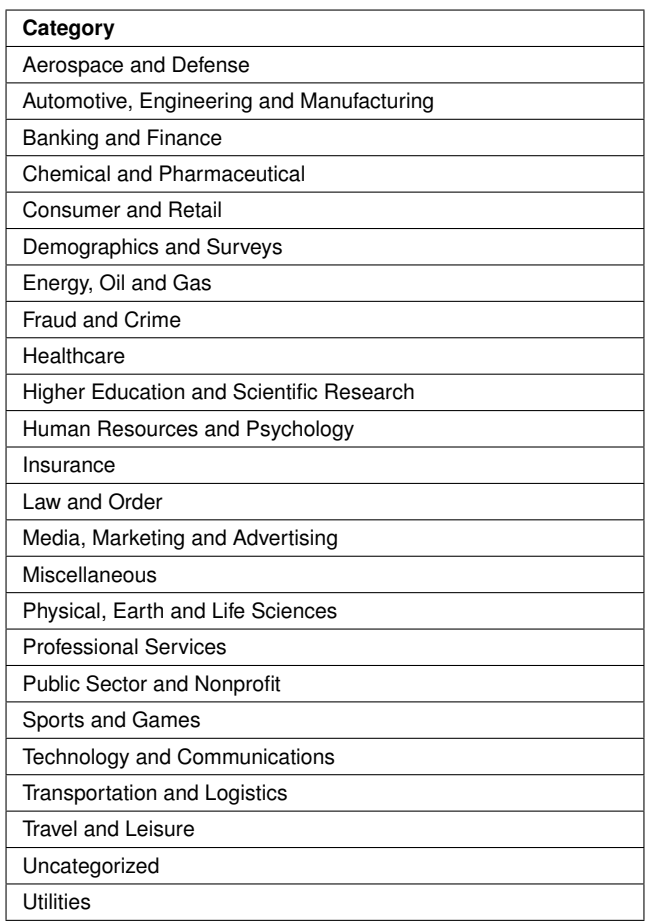

<span id="page-253-0"></span>Table 3.5: Categories used to classify linear regression by BigML

# **3.9.4 Tags**

A linear regression can also have a number of **tags** associated with it that can help to retrieve it via the BigML API or to provide linear regressions with some extra information. A linear regression inherits the tags from the dataset used to create it. Each tag is limited to a maximum of 128 characters. Each linear regression can have up to 32 different tags.

### **3.9.5 Counters**

For each linear regression, BigML also stores a number of counters to track the number of other resources that have been created using the linear regression as a starting point. In the linear regression view, you can see a menu option that displays counters for evaluations, single and batch predictions, and the fusions created. It also allows you to quickly jump to all the resources of one type. (See [Figure 3.106\)](#page-253-1)

<span id="page-253-1"></span>

| <b>Sources</b> | <b>Datasets</b>                                    | Unsupervised $\blacktriangledown$<br>Supervised $\overline{\phantom{a}}$              | Predictions $\blacktriangledown$<br><b>Tasks</b> |             | WhizzML $\blacktriangledown$ |
|----------------|----------------------------------------------------|---------------------------------------------------------------------------------------|--------------------------------------------------|-------------|------------------------------|
|                | $T_{\overline{z}}$ , $T_{\overline{0}}$ , $\cdots$ |                                                                                       | Predicting abalone age from measurements         | GD          | $G_{2}$ $(=\)$ $\sim$ 0      |
| <b>INSTAN</b>  |                                                    | $\left  \frac{1}{2} \right $ VIEW 2 PREDICTIONS FROM THIS LINEAR RE                   | <b>OBJECTIVE FIELD</b>                           | <b>BIAS</b> | <b>FIELD CODINGS</b>         |
| 4,177<br>$=$   | $\boxed{5}$ 4                                      | VIEW 4 BATCH PREDICTIONS FROM THIS LINE                                               | <b>CLASS NUMBER OF RINGS</b>                     | <b>YES</b>  | <b>YES</b>                   |
|                | <b>BB</b> 1                                        | VIEW 1 EVALUATION FROM THIS LINEAR REG                                                |                                                  |             |                              |
|                |                                                    | $\bigotimes$ $\begin{bmatrix} 0 \end{bmatrix}$ NO FUSIONS THAT INCLUDE THIS LINEAR RE |                                                  |             | PNG<br>£ä                    |

Figure 3.106: Counters for linear regressions

# **3.10 Linear Regression Privacy**

Privacy options for a linear regression can be defined in the **More Info** panel, displayed in [Figure 3.107.](#page-254-0) There are two levels of privacy for BigML linear regressions:

- **Private**: only accessible by authorized users (the owner and those who have been granted access by him or her).
- **Shared**: accessible by any user with whom the owner shares the secret link.

<span id="page-254-0"></span>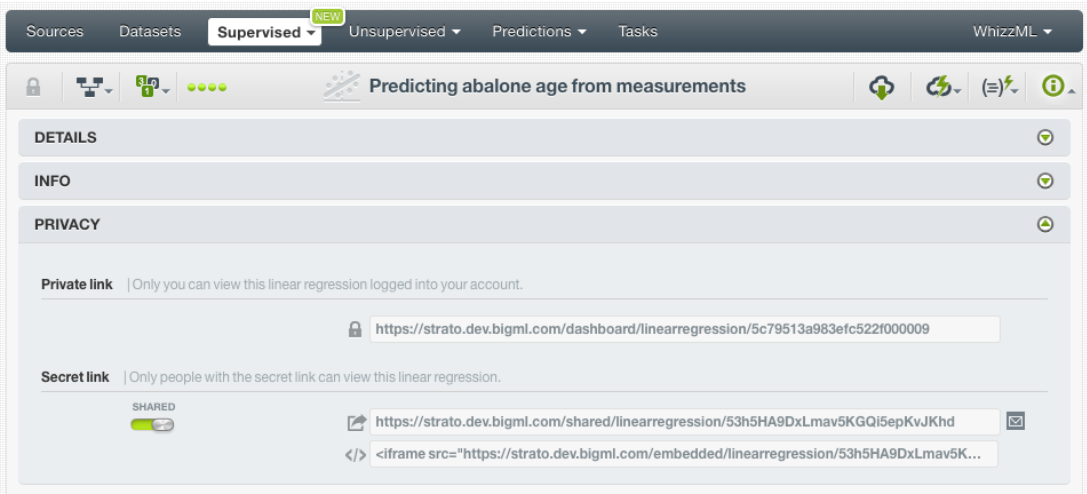

Figure 3.107: linear regression privacy

# **3.11 Moving Linear Regressions to Another Project**

When you create a linear regression, it will be assigned to the same [project](#page-605-0) where the original dataset is located.

linear regressions can only be assigned to a single project. However, you can move linear regressions between projects. The menu option to do this can be found in two places:

1. From the linear regression list, in either the chart view or table view, click the MOVE TO... option within the **1-click action menu** and select another project or create a new one. (See [Figure 3.108.](#page-254-1))

<span id="page-254-1"></span>

| Sources<br><b>Datasets</b>                                     | NEW<br>Unsupervised $\blacktriangledown$<br>Supervised - | Predictions $\blacktriangledown$         | Tasks                                                    |         | WhizzML -                  |
|----------------------------------------------------------------|----------------------------------------------------------|------------------------------------------|----------------------------------------------------------|---------|----------------------------|
| $T_{\overline{z}}$ , $T_{\overline{y}}$ , $\cdots$<br>$\theta$ | $\frac{1}{2}$                                            | Predicting abalone age from measurements |                                                          | ⊕<br>ය. | $(\equiv)$ <sup>2</sup> ①  |
| <b>INSTANCES</b><br>4,177                                      | <b>DEFAULT NUMERIC</b><br><b>NOT DEFINED</b>             | <b>OBJECTIVE</b><br><b>CLASS NUMBER</b>  | E.<br>PREDICT<br>BATCH PREDICTION<br><b>DO</b> EVALUATE  |         | <b>ODINGS</b><br><b>ES</b> |
| ≡<br>VARIABLES:                                                | Filter bias or predictors                                |                                          | జ<br>CREATE FUSION<br>فللمبز<br>DELETE LINEAR REGRESSION |         | <b>CSV</b>                 |
| Bias and predictors                                            | NEW PROJECT                                              |                                          | 啗<br>MOVE TO                                             |         |                            |
| <b>Bias</b>                                                    | PROJECTS                                                 |                                          | 3.90015                                                  |         | $\, \sigma$<br>△           |
| $Sex = M$                                                      | DEMO                                                     |                                          | 0.05522                                                  |         | $\sigma$<br>$\triangle$    |
| $Sex = 1$                                                      | <b>PROJECT LNR</b>                                       |                                          | $-0.82452$                                               |         | $\sigma$<br>△              |
| $Sex = F$                                                      |                                                          | $^{\circ}$<br>ABC                        | $\mathbf 0$                                              |         |                            |
| Length                                                         |                                                          | 123                                      | $-0.47157$                                               |         | $\sigma$                   |

Figure 3.108: Change project from 1-click action menu

2. In the linear regression list view, click the MOVE TO... option within the **pop up menu** and select another project or create a new one. (See [Figure 3.109.](#page-255-0))

<span id="page-255-0"></span>

| Sources        | Datasets                                                            | NFW<br>Supervised $\overline{\mathbf{v}}$<br>Unsupervised v                                    | Predictions $\blacktriangledown$<br><b>Tasks</b> |                  |          |                              | WhizzML -              |                                   |
|----------------|---------------------------------------------------------------------|------------------------------------------------------------------------------------------------|--------------------------------------------------|------------------|----------|------------------------------|------------------------|-----------------------------------|
| $\mathbf{z}$   | ▧                                                                   |                                                                                                | <b>Linear Regressions</b>                        |                  |          | $\boxtimes$                  | 面                      | Q                                 |
| ıll            | Name                                                                |                                                                                                | Objective                                        | 龠                | Å        | 国                            | 国                      | 器                                 |
| пĥ             | bias, weight field: 000000                                          | iris.csv 3 fields with sepal length as weight field<br>₽                                       | $\circ$<br>petal width                           | 11h 27min        | 4.5 KB   | $\boxed{0}$                  | $\vert$ 1              | $\begin{bmatrix} 0 \end{bmatrix}$ |
| пR             | iris.csv with sepal len<br>bias, weight field: 0000                 | E.<br>PREDICT                                                                                  | etal width                                       | 11h 30min        | 4.5 KB   | $\left\vert 0\right\rangle$  | $\boxed{1}$            | $\vert 0 \vert$                   |
| пß             | abalone dataset with<br>No extra information                        | 烜<br>CREATE BATCH PREDICTION<br>$\Xi$<br><b>EVALUATE</b>                                       | llass number of rings                            | 1d9h             | 191.6 KB | $\left\lceil 0 \right\rceil$ | $\vert$ 0 $\vert$      | $\boxed{0}$                       |
| $\mathbb{H}^2$ | abalone_csv   Training<br>bias                                      | జ<br>CREATE FUSION                                                                             | lass number of rings                             | 1d 11h           | 153.2 KB | $\vert 0 \rangle$            | O.                     | $\left 0\right\rangle$            |
| пß             | diabetes   Training (80<br>bias                                     | $\mathbb{R}^{\mathsf{D}}$<br><b>VIEW DETAILS</b><br>$\mathbb{R}^*$<br>DELETE LINEAR REGRESSION | lasma glucose                                    | 1d 12h           | 20.4 KB  | n                            | $\vert$ 1              | $\vert$ 1                         |
| пß             | iris.csv<br>bias                                                    | <u>ra</u><br>MOVE TO                                                                           | NEW PROJECT                                      |                  | 4.5 KB   | $\mathbf{1}$                 | $\vert 0 \vert$        | $\left 0\right\rangle$            |
| пR             | abalone_csv   Training (80%) without bias<br>No extra information   |                                                                                                | PROJECTS                                         |                  | 3.2 KB   | $\vert$ 0 $\vert$            | $\left 0\right\rangle$ | $\left 0\right\rangle$            |
| пß             | abalone_csv   Training (80%) without bias<br>No extra information   |                                                                                                | DEMO<br><b>PROJECT LNR</b>                       |                  | 3.2 KB   | $\left\vert 0\right\rangle$  | $\vert 0 \vert$        | $\left 0\right\rangle$            |
| 呼              | concrete data   Training (80%) without bias<br>No extra information |                                                                                                | concrete_compressiv                              | 6d <sub>6h</sub> | 46.1 KB  | $\left 0\right\rangle$       | $\vert 0 \vert$        | $\mathbf{1}$                      |

Figure 3.109: Change project from pop up menu

# **3.12 Stopping Linear Regressions**

You can stop the creation of a linear regression before the task is finished by clicking the DELETE LINEAR REGRESSION option from the **1-click action menu** (see [Figure 3.110\)](#page-255-1), or from the **pop up menu** in the linear regression list view (see [Figure 3.111\)](#page-256-0).

<span id="page-255-1"></span>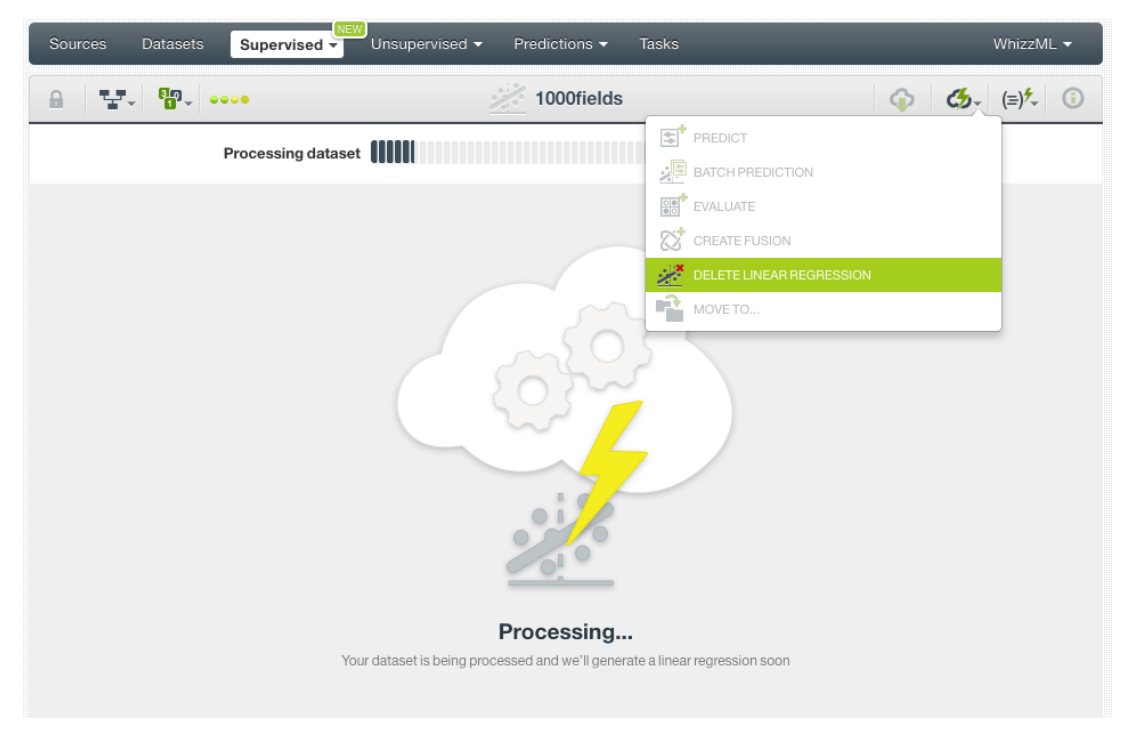

Figure 3.110: Stop linear regression creation from 1-click action menu

<span id="page-256-0"></span>

| Sources        | <b>Datasets</b>                                                          |                     | <b>NEW</b><br>Unsupervised -<br>Supervised v |   | Predictions -<br><b>Tasks</b> |                  |          |                             | WhizzML -                                                  |                                                    |
|----------------|--------------------------------------------------------------------------|---------------------|----------------------------------------------|---|-------------------------------|------------------|----------|-----------------------------|------------------------------------------------------------|----------------------------------------------------|
| $\mathbf{z}$   | ⊗<br><b>Linear Regressions</b>                                           |                     |                                              |   |                               |                  |          |                             |                                                            |                                                    |
| ıll            | Name                                                                     |                     |                                              |   | Objective                     | 當                | Å        | 国                           | 囸                                                          | $\frac{9}{60}$                                     |
| ılî            | 1001fields<br>In progress: 40%                                           |                     |                                              | ◙ |                               | 2min             | 35.6 MB  | $\left\vert 0\right\rangle$ | $\boxed{0}$                                                | $\boxed{0}$                                        |
| $\mathbb{H}^2$ | Loan risk data<br>bias                                                   | 零"                  | PREDICT                                      |   | redit amount                  | 4h 11 min        | 135.8 KB | $\vert 0 \vert$             | $\left 0\right\rangle$                                     | $\left 0\right\rangle$                             |
| пR             | Loan risk data<br>bias                                                   | 것된<br>$rac{1}{200}$ | CREATE BATCH PREDICTION<br>EVALUATE          |   | redit amount                  | 4h 13min         | 135.8 KB | $\left\vert 0\right\rangle$ | $\left[ 0\right]$                                          | $\left\vert 0\right\rangle$                        |
| пĥ             | 202fields with stagge<br>bias, weight field: 0000                        | ∝                   | CREATE FUSION                                |   | outh                          | 9h 6min          | 17.9 MB  | $\vert 0 \vert$             | $\left  0 \right\rangle$                                   | $\left 0\right\rangle$                             |
| $\mathbb{H}^2$ | 502fields with stagge<br>bias, weight field: 0000                        | <u>پو</u><br>فلينبز | VIEW DETAILS<br>DELETE LINEAR REGRESSION     |   | outh                          | 13h 30min        | 17.9 MB  | $\left\vert 0\right\rangle$ | $\begin{bmatrix} 0 \end{bmatrix}$                          | $\boxed{0}$                                        |
| пĥ             | 498fields with spectal<br>bias, weight field: 0000                       | ≌                   | MOVE TO                                      |   | $\geq$ puth                   | 13h 34min        | 17.8 MB  | $\left 0\right\rangle$      | $\vert 0 \vert$                                            | $\left 0\right\rangle$                             |
| <b>di</b>      | 498fields<br>bias, weight field: 0001e8                                  |                     |                                              |   | youth                         | 18h 7min         | 17.8 MB  | $\left\vert 0\right\rangle$ | $\left[ \begin{smallmatrix} 0\\ \end{smallmatrix} \right]$ | $\left  \begin{array}{c} 0 \\ \end{array} \right $ |
| ıĥ             | US car accidents linear regression v1<br>hias default numeric value=mean |                     |                                              |   | Fatalities in crash Fata      | 1d <sub>4h</sub> | 771.2 KB | $\left\vert 0\right\rangle$ | $\vert 0 \vert$                                            |                                                    |

Figure 3.111: Stop linear regression creation from pop up menu

A modal window will be displayed asking you for confirmation. If you stop the linear regression during its creation you won't be able to resume the same task. If you want to create the same linear regression, you will have to start a new task.

| <b>Sources</b>       | <b>Datasets</b>           | <b>Predictions <math>\blacktriangledown</math></b><br><b>Tasks</b><br>Unsupervised $\blacktriangledown$<br>Supervised $\overline{\mathbf{v}}$ |               | WhizzML $\blacktriangledown$ |  |
|----------------------|---------------------------|----------------------------------------------------------------------------------------------------|---------------|------------------------------|--|
| $\frac{1}{\sqrt{2}}$ | <b>RO</b>                 | Are you sure you want to delete this linear regression?                                                                                       |               | $\boxtimes$                  |  |
| пH                   | Name                      |                                                                                                    | $\frac{3}{4}$ | G                            |  |
| $\mathbb{H}^2$       | 1001fields<br>bias        | If you delete this linear regression, you will no longer have access to its data and you will need to<br>recreate it.                         |               |                              |  |
| <b>d</b>             | Loan risk data<br>bias.   |                                                                                                    |               |                              |  |
| $\sqrt{1}$           | Loan risk data<br>bias    | <b>Delete</b><br>Cancel                                                                                                    |               |                              |  |
|                      | hige woight field: 000020 | 202fields with stagger as weight field v1<br>17.9 MB<br>9h 11 min<br>youth                                                                    |               |                              |  |

Figure 3.112: Confirmation message to delete a linear regression

# **3.13 Deleting Linear Regressions**

You can delete your linear regressions by clickin in the DELETE LINEAR REGRESSION option from the **1-click action menu** (see [Figure 3.113\)](#page-257-0) or using the **pop up menu** on the linear regression list (see [Figure 3.114\)](#page-257-1).

<span id="page-257-0"></span>

| <b>Datasets</b><br>Sources                                                                                                    | NEW<br>Unsupervised -<br>Supervised -          | Predictions v                            | Tasks                                                                                                    |        | WhizzML -                  |
|----------------------------------------------------------------------------------------------------|------------------------------------------------|------------------------------------------|----------------------------------------------------------------------------------------------------|--------|----------------------------|
| $T$ $\frac{1}{2}$ $\frac{1}{2}$ $\frac{1}{2}$ $\frac{1}{2}$ $\frac{1}{2}$ $\frac{1}{2}$ $\frac{1}{2}$ $\frac{1}{2}$ $\frac{1}{2}$ $\frac{1}{2}$ $\frac{1}{2}$ $\frac{1}{2}$ $\frac{1}{2}$ $\frac{1}{2}$ $\frac{1}{2}$ $\frac{1}{2}$ $\frac{1}{2}$ $\frac{1}{2}$ $\frac{1}{2}$ $\frac{1}{2}$ $\frac{1}{2}$ $\frac{1}{2$<br>$\mathbf{a}$ | 46                                             | Predicting abalone age from measurements |                                                                                                    | ⊕<br>ය | $\bigcirc$<br>(≡)7–        |
| <b>INSTANCES</b><br>4,177<br>$=$<br>$\frac{1}{2}$                                                                                                    | <b>DEFAULT NUMERIC</b><br><b>NOT DEFINED</b>   | <b>OBJECTIVE</b><br><b>CLASS_NUMBER</b>  | <b>E</b> PREDICT<br>BATCH PREDICTION<br>$\left[\frac{\overline{Q}}{\overline{Q}}\right]^{\bullet}$ EVALUATE |        | <b>ODINGS</b><br><b>ES</b> |
| ᇀ<br>Bias and predictors                                                                                                    | <b>VARIABLES:</b><br>Filter bias or predictors | Type                                     | జ<br>CREATE FUSION<br>DELETE LINEAR REGRESSION<br>r2<br>MOVE TO                                             |        | CSV                        |
| Bias                                                                                                    |                                                | 123                                      | 3.90015                                                                                                    |        | $\sigma$<br>$\triangle$    |
| $Sex = M$                                                                                                    |                                                | ABC                                      | 0.05522                                                                                                    |        | $\sigma$                   |
| $Sex = 1$                                                                                                    |                                                | ABC                                      | $-0.82452$                                                                                                  |        | $\sigma$<br>$\triangle$    |
| $Sex = F$                                                                                                    |                                                | ⋒<br>ABC                                 | $\mathbf 0$                                                                                                 |        |                            |

Figure 3.113: Delete linear regression from 1-click action menu

<span id="page-257-1"></span>

| Sources       | <b>Datasets</b>                                   | Supervised $\overline{\phantom{a}}$              | <b>NEW</b><br>Unsupervised $\blacktriangledown$ | Predictions ▼<br>Tasks    |           |          |                        | WhizzML -                                       |                                   |
|---------------|---------------------------------------------------|--------------------------------------------------|-------------------------------------------------|---------------------------|-----------|----------|------------------------|-------------------------------------------------|-----------------------------------|
| $\frac{1}{2}$ | ⊗                                                 |                                                  |                                                 | <b>Linear Regressions</b> |           |          | $\varnothing$          | 面                                               | Q                                 |
| ıll           | Name                                              |                                                  |                                                 | Objective                 | 當         | Ê        | 国                      | 屆                                               | $\frac{90}{00}$                   |
| ıĥ            | 1001fields<br>bias                                |                                                  | $\ell$ (x)                                      | youth                     | 15min     | 35.6 MB  | $\left 0\right\rangle$ | $\boxed{0}$                                     | $\boxed{0}$                       |
| ılî           | Loan risk data<br>bias                            | ΕŤ<br>PREDICT                                    |                                                 | redit amount              | 4h 24min  | 135.8 KB | $\left 0\right\rangle$ | $\left 0\right\rangle$                          | $\left[ 0\right]$                 |
| 마.            | Loan_risk_data                                    | 焊<br><b>ee</b><br><b>EVALUATE</b>                | CREATE BATCH PREDICTION                         | redit_amount              | 4h 26min  | 135.8 KB | $\boxed{0}$            | $\boxed{0}$                                     | $\boxed{0}$                       |
| пR            | bias<br>202fields with stagge                     | జ<br>CREATE FUSION                               |                                                 | puth                      | 9h 20min  | 17.9 MB  | $\left 0\right\rangle$ | $\left\vert 0\right\rangle$                     | $\left 0\right\rangle$            |
|               | bias, weight field: 0000<br>502fields with stagge | $\mathbb{R}^{\mathsf{O}}$<br><b>VIEW DETAILS</b> |                                                 |                           |           |          |                        |                                                 |                                   |
| <b>di</b>     | bias, weight field: 0000                          | 逑                                                | DELETE LINEAR REGRESSION                        | outh                      | 13h 44min | 17.9 MB  | $\left 0\right\rangle$ | $\left[ \begin{array}{c} 0 \end{array} \right]$ | $\begin{bmatrix} 0 \end{bmatrix}$ |
| <b>di</b>     | 498fields with specta<br>bias, weight field: 0000 | F2<br>MOVE TO                                    |                                                 | > buth                    | 13h 47min | 17.8 MB  | $\left 0\right\rangle$ | $\left 0\right\rangle$                          | $\left 0\right\rangle$            |
| пR            | 498fields<br>bias, weight field: 0001e8           |                                                  |                                                 | youth                     | 18h 20min | 17.8 MB  | $\left 0\right\rangle$ | $\boxed{0}$                                     | $\boxed{0}$                       |

Figure 3.114: Delete linear regression from pop up menu

A modal window will be displayed asking you for confirmation. Once a linear regression is deleted, it is permanently deleted, and there is no way you (or even the IT folks at BigML) can retrieve it.

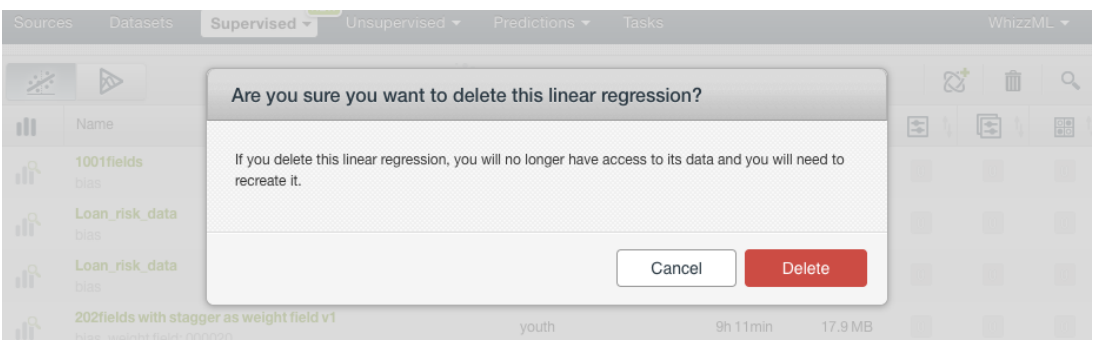

Figure 3.115: Confirmation message to delete a linear regression

# **3.14 Takeaways**

This chapter explains linear regressions in detail. Here is a list of key points:

- A linear regression is a supervised Machine Learning algorithm used to solve regression problems.
- A linear regression is built from a dataset available in BigML and used to make an evaluation, a single prediction, or a batch prediction.
- You can create a linear regression with just one click or configure it as you wish. BigML provides several **configuration** options before creating your linear regression.
- To create a linear regression you need a **dataset** containing at least one numeric field.
- Categorical fields must be converted to numeric values in order to train a linear regression model.
- If you do not specify any [objective field,](#page-604-0) BigML will take the last numeric field in your dataset.
- BigML allows you to include your numeric fields' missing values as valid values to train your linear regression model.
- The **chart view** provides a visual way to analyze a field impact on predictions given certain values for the rest of the fields.
- You get a prediction interval along with the predicted value.
- BigML displays all your linear regression coefficients in a **table view** which you can also download as a CSV file.
- You need to evaluate your linear regression model's performance using data that the model has not seen before.
- The ultimate goal in building a linear regression is being able to make [predictions](#page-605-1) with it.
- BigML allows you to quickly make predictions for single instances by providing a form containing the fields used by the linear regression, so you can easily set the input data and get an immediate response.
- BigML batch predictions allow you to make simultaneous predictions for multiple instances. All you need is the linear regression you want to use to make predictions and a dataset containing the instances for which you want to obtain predictions.
- You can configure your batch predictions output file settings.
- You can download your linear regression to perform **local predictions**.
- You can add **descriptive information** to your linear regressions (name, description, tags, and category).
- You can **move** your linear regressions between projects.
- You can **share** your linear regressions with other people using the secret link.
- You can **stop** your linear regression creation by deleting them.
- You can permanently **delete** an existing linear regression.

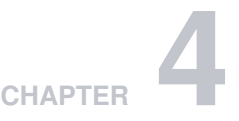

# **Logistic Regressions**

# **4.1 Introduction**

There are multiple Machine Learning problems that require predicting a categorical value, such as "true or false", "churn or not churn", "fraud or not fraud", "high risk, low risk or medium risk", etc. These are called [classification](#page-603-0) problems, and there can be multiple categories (or classes) to predict.

Logistic regression is a [supervised](#page-605-2) Machine Learning technique that can be used to solve classification problems. These problems can also be solved with other Machine Learning methods, such as [models,](#page-604-1) [ensembles](#page-604-2) or deepnets. We explain these methods in [Chapter 1,](#page-14-0) [Chapter 2](#page-98-0) and [Chapter 5](#page-359-0) respectively. The main difference is that logistic regression assumes your input [fields](#page-604-3) can be mapped to predict your [objective field](#page-604-0) following linear patterns. For this reason, logistic regressions work better in those cases for which the problem can be linearly solved.

For each class of the objective field, logistic regression computes a probability modeled as a logistic function value, whose argument is a linear combination of the field values. See [Section 4.2](#page-260-0) for more details on the logistic regression formula.

This chapter contains comprehensive description of BigML's logistic regressions including how they can be created with 1-click [\(Section 4.3\)](#page-264-0), all configuration options available [\(Section 4.4\)](#page-265-0), and the different visualizations provided by BigML [\(Section 4.5\)](#page-297-0). See [Section 4.6](#page-311-0) for an explanation of how logistic regressions can be used to make predictions. You can also export your logistic regressions in different formats to make local predictions faster at no cost [\(Section 4.6\)](#page-311-0). The process to evaluate your logistic regressions' predictive performance in BigML is explained in a different chapter [\(Chapter 7\)](#page-507-0).

In BigML, the third tab of the main menu on the [Dashboard](#page-603-1) allows you to access all of your available **[supervised](#page-605-2)** models. Select LOGISTIC REGRESSIONS from the drop-down menu [\(Figure 4.1\)](#page-259-0), you will reach the logistic regression list view.

<span id="page-259-0"></span>

| Sources  |               |                  | <b>Datasets</b><br>Supervised ~                      | Unsupervised $\blacktriangledown$ | Predictions ▼               | <b>Tasks</b> |                  |         |                             | WhizzML -                             |                                   |
|----------|---------------|------------------|------------------------------------------------------|-----------------------------------|-----------------------------|--------------|------------------|---------|-----------------------------|---------------------------------------|-----------------------------------|
|          |               | K)<br>fΩ         | <b>MODELS</b><br><b>ENSEMBLES</b>                    |                                   | <b>Logistic Regressions</b> |              |                  |         |                             | Ŵ<br>Q                                | $\varnothing$                     |
| ıll      | Nan           | بنبيز            | LINEAR REGRESSIONS                                   |                                   | Objective                   |              | 當                | Å       | 国                           | 屆                                     | 噐                                 |
| 番        | diab<br>L2r   | ≰                | LOGISTIC REGRESSIONS $\checkmark$<br><b>DEEPNETS</b> | sing values                       | diabetes                    |              | 4m               | 25.6 KB | $\blacksquare$              | $\begin{array}{c} \hline \end{array}$ | $\left\vert 0\right\rangle$       |
| пß       | gori<br>12n   | జ                | <b>FUSIONS</b>                                       | 0%)<br>sing values                | label                       |              | 4m               | 94.9 MB | $\left  0 \right\rangle$    | $\begin{array}{c} \hline \end{array}$ | $\vert$ 1                         |
| <b>d</b> | gra<br>L2     |                  | TIME SERIES                                          | (80%)<br>sing values              | label                       |              | 4m               | 9.0 MB  | $\blacksquare$              | $\sqrt{2}$                            | $\mathbf{1}$                      |
| пß       | $lc_q$<br>L2r | <b>PR</b><br>চ্চ | <b>EVALUATIONS</b><br>OPTIML                         | sing values                       | quality                     |              | 6m <sub>2w</sub> | 1.1 MB  | $\left\vert 0\right\rangle$ | $\begin{array}{c} 0 \end{array}$      | $\vert$ 1                         |
| $\sim$   |               |                  | diah--------------------                             |                                   |                             |              |                  |         | <b>Contractor</b>           |                                       | <b>Contract Contract Contract</b> |

Figure 4.1: Logistic regressions under Supervised tab

The logistic regression list view [\(Figure 4.2\)](#page-260-1) lists all your available logistic regressions. For each logistic regression, the view shows the link to the **Dataset** used to create it, its **Name**, **Objective** [\(objective field](#page-604-0) name), **Age** (time elapsed since it was created), **Size**, and number of **evaluations, predictions**, and **batch predictions** that have been created using that logistic regression. The SEARCH menu option in the top right corner of the logistic regression list view allows you to **search** your logistic regressions by name.

<span id="page-260-1"></span>

| Sources | Unsupervised -<br><b>Datasets</b><br>Supervised ~                                                          | Predictions $\blacktriangledown$<br><b>Tasks</b> |                  |         |                | WhizzML -                        |                |
|---------|----------------------------------------------------------------------------------------------------|--------------------------------------------------|------------------|---------|----------------|----------------------------------|----------------|
|         | ⊗                                                                                                    | <b>Logistic Regressions</b>                      |                  |         |                | Ŵ                                | $\varnothing$  |
| ıll     | Name                                                                                                    | Objective                                        | 艶                | ĥ       | 闰              | 闰                                | 噐              |
| пR      | diabetes<br>L2 regularized (c=1), bias, auto-scaled, missing values                                        | diabetes                                         | 4m               | 25.6 KB | $\blacksquare$ | $\begin{array}{c} 0 \end{array}$ | $\boxed{0}$    |
| пß      | gorilla-horse-dir all resnet18   Training (80%)<br>L2 regularized (c=1), bias, auto-scaled, missing values | label                                            | 4m               | 94.9 MB | $\mathbbm{C}$  | 10                               | $\overline{1}$ |
| пß      | grape-strawberry-dir resnet18   Training (80%)<br>L2 regularized (c=1), bias, auto-scaled, missing values  | label                                            | 4m               | 9.0 MB  | $\blacksquare$ | $\overline{2}$                   |                |
| пß      | Ic_quality   Training (80%)<br>L2 regularized (c=1), bias, auto-scaled, missing values                     | quality                                          | 6m <sub>2w</sub> | 1.1 MB  | IC.            | m.                               |                |
| пR      | diabetes training set<br>L2 regularized (c=1), bias, auto-scaled, missing values                           | diabetes                                         | 2v               | 20.4 KB | $\mathbbm{G}$  | ia.                              |                |
| Show    | logistic regressions<br>10<br>$\checkmark$                                                                 | 1 to 5 of 5 logistic regressions                 |                  |         |                | $\mathsf{K}$                     |                |

Figure 4.2: Logistic regression list view

By default, when you first create an account at BigML, or every time that you start a new [project,](#page-605-0) your list of logistic regressions will be empty. (See [Figure 4.3.](#page-260-2))

<span id="page-260-2"></span>

| <b>Sources</b> | <b>Datasets</b>        | Supervised ~ | Unsupervised $\blacktriangledown$ | Predictions $\blacktriangledown$ | <b>Tasks</b> |   |   |   |   |   | WhizzML -        |                 |
|----------------|------------------------|--------------|-----------------------------------|----------------------------------|--------------|---|---|---|---|---|------------------|-----------------|
|                | ø                      |              |                                   | <b>Logistic Regressions</b>      |              |   |   |   | 而 |   |                  | $\varnothing$   |
| ıll            | Name                   |              |                                   | Objective                        |              | 當 | ĥ | 囯 |   | 囸 |                  | $\frac{1}{100}$ |
|                |                        |              |                                   | No logistic regressions          |              |   |   |   |   |   |                  |                 |
| Show<br>10     | c logistic regressions |              |                                   | No logistic regressions          |              |   |   |   |   |   | $ C  \leq$ > > 1 |                 |

Figure 4.3: Empty Dashboard logistic regressions view

<span id="page-260-3"></span>Finally, in [Figure 4.4](#page-260-3) you can see the icon used to represent a logistic regression.

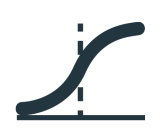

Figure 4.4: Logistic regression icon

# <span id="page-260-0"></span>**4.2 Understanding Logistic Regressions**

As mentioned in the introduction of this chapter, logistic regression is a [supervised](#page-605-2) learning algorithm to solve classification problems. Logistic regression works better in those cases for which the features are roughly linear and the problem can be linearly solved. This is mainly due to the fact that the logistic regression generates linear decision boundaries to separate the objective field classes. You can find a

#### detailed explanation of this behavior in the following [blog post](https://blog.bigml.com/2016/09/28/logistic-regression-versus-decision-trees)<sup>[1](#page-261-0)</sup>.

The reason behind this linear behavior can be found in the logistic regression formula which consist of a logistic function whose argument is a linear combination of the input field values. You can see the logistic regression **formula** below [\(Figure 4.5\)](#page-261-1), where dependent variable,  $p_i$ , is the **probability** for each of the i classes of the objective field, and the independent variables,  $(X1, X2, ...Xk)$  represent the k variables for the **input fields** in your dataset, which are multiplied by the logistic regression **coefficients**  $(b_{0,i}, b_{1,i}, b_{2,i}, \ldots, b_{k,i}).$ 

<span id="page-261-1"></span>where

$$
p_i = \frac{1}{1 + e^{-f_i(X)}}
$$

$$
f_i(X) = b_{0,i} + b_{1,i}X_1 + b_{2,i}X_2 + \dots + b_{k,i}X_k
$$

Figure 4.5: Logistic regression formula

The logistic regression tries to learn the k **coefficients**  $(b_{0,i}, b_{1,i}, b_{2,i}, ... b_{k,i})$  of the linear function,  $f_i(X)$ , using maximum likelihood estimation techniques. BigML logistic regression is an optimized implementation of the [liblinear library](https://www.csie.ntu.edu.tw/~cjlin/liblinear/)[2](#page-261-2) which uses the Trust-Region Newton Optimization method to estimate the coefficients.

<span id="page-261-3"></span>Each class of the objective field will have a different set of coefficients associated, e.g., if the objective field has two classes, two different functions,  $p_1$  and  $p_2$ , will be learned from the training data, one by class (see [Figure 4.6\)](#page-261-3).

$$
p_1 = \frac{1}{1 + e^{-(b_{0,1} + b_{1,1}X_1 + b_{2,1}X_2....+b_{k,1}X_k)}}
$$

$$
p_2 = \frac{1}{1 + e^{-(b_{0,2} + b_{1,2}X_1 + b_{2,2}X_2....+b_{k,2}X_k)}}
$$

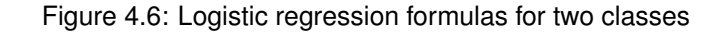

A **positive coefficient** ( $b_k > 0$ ) for a field, indicates a positive correlation with the predicted class, while **negative coefficients** ( $b_k < 0$ ) indicate a negative relationship. Higher absolute coefficient values for a field results in a greater **impact on predictions** of that field. This should not be **misinterpreted** as field importance due to several reasons:

- **Field importance** in Logistic Regression can be defined as the contribution of a field to the final class probability which depends not only on the field coefficient but also on the interactions with the rest of the input fields. Since the model assumes independence between the different inputs, coefficients can be considered as absolute measures of field importance only when all inputs are independent, but this is often not the case. In many real datasets, the impact of a particular field is also dependent on the values of other fields.
- Different field **magnitudes** make coefficients incomparable. Coefficients for fields with different magnitudes, e.g., salary and age, are not comparable since they will tend to be higher for fields with smaller scales. Changing the scale of the field would change the coefficient value. BigML automatically scales your numeric fields. (See [Subsection 4.4.8.](#page-276-0))
- Fields can be **multi-collinear**. If two fields are highly correlated, they can be effectively substituted for each other during model training, so the field importance could be split between the two. The greater number of fields in the dataset, the more likely the fields are multi-collinear.

BigML provides a table containing all your logistic regression coefficients. (See [Subsection 4.5.2.](#page-302-0))

<span id="page-261-2"></span><span id="page-261-0"></span><sup>1</sup><https://blog.bigml.com/2016/09/28/logistic-regression-versus-decision-trees> <sup>2</sup><https://www.csie.ntu.edu.tw/~cjlin/liblinear/>

When the logistic regression has learned the coefficients, you can use the model to make **predictions** for new instances. The logistic regression always returns a probability per class of the objective field. The class with the highest probability will be the predicted class. Taking into account the previous formulas in [Figure 4.6,](#page-261-3) for a given set of input values, (X1, X2, ...Xk), you will get two **probabilities**, one per class, e.g.,  $p_1 = 85\%$  and  $p_2 = 15\%$ . In BigML, when there are more than two classes, the probabilities are normalized so the sum of all probabilities for each instance prediction is equal to 100%.

By definition, the **input fields** (X1, X2, ...Xk) in the logistic regression formula need to be **numeric** values. However, BigML logistic regressions can support any type of fields by applying a set of transformations to categorical, text, and items fields. Moreover, BigML can also handle missing values for any type of field. The following subsections detail both behaviors.

# <span id="page-262-1"></span>**4.2.1 Input Field Transformations**

Apart from numeric fields, BigML logistic regressions are optimized to support categorical, text and items fields by applying a set of transformations in order to convert them in numeric values:

• **Categorical fields** are **One-hot** encoded by default, i.e., each class is mapped to a separate 0-1 numeric variable. For a given instance, the variable corresponding to the instance class, has its value set to 1, while the other variables are set to 0.

For example, imagine you are trying to predict the probability of customer  $churn = [True, False]$ given two input fields: number of calls (numeric),  $numCalls$ , and the tariff plan (categorical),  $tariffPlan = [B, N, P]$ , which includes three different classes, B (basic), N (normal), P (professional). The logistic regression will create one variable for the numeric field and another three variables for the categorical field, one by class. Letting  $i$  be the objective field classes (True,  $False$ ), the logistic regression formula will be:

$$
p_i = \frac{1}{1 + e^{-f_i(X)}}
$$

where

$$
f_i(X) = b_{0,i} + b_{1,i}numCalls + b_{2,i}B + b_{3,i}N + b_{4,i}P
$$

For a new customer with values  $numCalls = 240$  and  $tariffPlan = N$  then:

$$
f_i(X) = b_{0,i} + b_{1,i}240 + b_{2,i}0 + b_{3,i}1 + b_{4,i}0
$$

BigML also provides three other types of coding, **Dummy**, **Contrast** and **Other** coding, that you can configure for each of your categorical fields. See [Subsection 4.4.10](#page-277-0) for a complete explanation of categorical fields encoding.

- For **text fields**, each term is mapped to a corresponding numeric variable, whose value is the number of occurrences of that term in the instance. Text fields without term analysis enabled are excluded from the model (read the Sources with the BigML Dashboard document to learn more about text analysis [\[11\]](#page-607-0)).
- For **Items fields**, each different item is mapped to a corresponding numeric field, whose value is the number of occurrences of that item in the instance.

### <span id="page-262-0"></span>**4.2.2 Missing Values**

BigML logistic regressions can handle missing values for any type of field. For categorical, text, and items fields, missing values are always included as another category, term or item by default.

For numeric fields, missing values are also included by default, but you can deactivate this option by configuring your logistic regression (see [Subsection 4.4.5\)](#page-271-0). Alternatively, you can replace your missing numeric values by another valid value like the field's mean, median, maximum, minimum or zero (see [Subsection 4.4.4\)](#page-271-1). If none of the mentioned options has been enabled for building your logistic regression, the instances containing missing values for numeric fields in your dataset will be ignored by the model.

For missing values, a separate variable is created to build the logistic regression. Once the logistic regression is created, you can find an additional coefficient for each field at the end of the coefficient table. (See [Figure 4.7.](#page-263-0)) Learn more about the coefficient table in [Subsection 4.5.2.](#page-302-0)

If the dataset does not contain missing values for a field, the coefficient for missing values will be zero, except in the case of text fields which can be different from zero. This is due to the fact that BigML has a limit of 1,000 terms for text fields, so there may be instances not containing any of the terms considered to build the model and appear as missing values instead. (See [Subsection 4.8.0.1](#page-348-0) to know more about term limits for text fields.)

<span id="page-263-0"></span>

| Sources<br><b>Datasets</b>        | Logistic Regressions ▼                       | <b>Clusters</b><br>Anomalies           | Predictions<br>Associations                                                               | (EW<br><b>Tasks</b><br><b>Scripts</b> |
|-----------------------------------|----------------------------------------------|----------------------------------------|-------------------------------------------------------------------------------------------|---------------------------------------|
| <b>JR</b><br>≌°<br>$\theta$       | 5.000                                        |                                        | US car accidents dataset's logistic regression                                            | Ê<br>$\odot$<br>ረቃ-<br>⊕              |
| <b>INSTANCES</b><br>4,999         | <b>DEFAULT NUMERIC</b><br><b>NOT DEFINED</b> | <b>MISSING NUMERICS</b><br><b>TRUE</b> | <b>OBJECTIVE FIELD</b><br><b>INTERCEPT SCALE</b><br><b>INJURY SEVERITY</b><br>$\mathbf 0$ | NORMALIZE<br><b>FALSE</b>             |
| $\sqrt{}$<br>⊨                    | VARIABLES:                                   | Filter bias or predictors              |                                                                                           | <b>CSV</b>                            |
| Bias and predictors               | ≎<br>Type                                    | $\Leftrightarrow$ Fatal Injury (K)     | $\Leftrightarrow$ Incapacitating Injury (A)                                               | ♦ Injured, Severity Unkno             |
| Crash Date.day-of-week            | missing                                      | Missing values                         | $\,0\,$                                                                                   | $\,0\,$                               |
| Fatalities in crash               | missing                                      | $\,0\,$                                | $\,0\,$                                                                                   | $\mathbf 0$                           |
| Roadway                           | missing                                      | $\mathbf 0$                            | $\mathbf 0$                                                                               | $\mathbf 0$                           |
| Age                               | missing                                      | 0.03463                                | $-1.05278$                                                                                | 0.17137                               |
| <b>Alcohol Results</b>            | missing                                      | $-0.85629$                             | $-0.18594$                                                                                | $-0.52391$                            |
| Person Type                       | missing                                      | $\mathbf 0$                            | $\mathbf 0$                                                                               | $\mathbf 0$                           |
| Drug Involvement                  | missing                                      | $\mathbf 0$                            | $\mathbb O$                                                                               | $\mathbf 0$                           |
| Race                              | missing                                      | $-8.66498$                             | 3.0044                                                                                    | 0.27518                               |
| Gender                            | missing                                      | $\mathbf 0$                            | $\,0\,$                                                                                   | $\mathbf 0$                           |
| Crash Date, month                 | missing                                      | $\mathbf 0$                            | $\mathbf 0$                                                                               | $\bf 0$                               |
| Show 10<br>variables<br>$\bullet$ |                                              | 76 to 85 of 87 variables               |                                                                                           | $ C  < 56789$ > >                     |

Figure 4.7: Missing numeric coefficients at the end of logistic regression table

#### **4.2.3 Logistic Regressions with Images**

BigML logistic regressions do not take images as input directly, however, they can use image features as those fields are numeric.

BigML extracts image features at the source level. Image features are sets of numeric fields for each image. They can capture parts or patterns of an image, such as edges, colors and textures. For information about the image features, please refer to section Image Analysis of the [Sources with the](https://static.bigml.com/pdf/BigML_Sources.pdf) [BigML Dashboard](https://static.bigml.com/pdf/BigML_Sources.pdf)<sup>[3](#page-263-1)</sup>[\[11\]](#page-607-0).

<span id="page-263-1"></span><sup>3</sup>[https://static.bigml.com/pdf/BigML\\_Sources.pdf](https://static.bigml.com/pdf/BigML_Sources.pdf)

<span id="page-264-1"></span>

| <b>Sources</b><br><b>Datasets</b>          | Supervised v               | Unsupervised -<br>Predictions $\blacktriangledown$ | <b>Tasks</b>                  | WhizzML $\blacktriangledown$                                                                                                    |
|--------------------------------------------|----------------------------|----------------------------------------------------|-------------------------------|----------------------------------------------------------------------------------------------------|
| ·달. \$. 000<br>$\theta$                    |                            | grape-strawberry resnet18                          |                               | $\mathbf{u}^* = \mathbf{v} - \mathbf{v} - \$ |
| $\mathbb{R}$<br>≡                          | $\bigoplus$ label          | ABC<br>$\boldsymbol{\times}$<br>$\mathbf{v}$       | $\boxdot$                     | $\mathbf x$<br>Search by name                                                                                                    |
| Name                                       | Type                       | Count<br>Missing                                   | Errors                        | Histogram                                                                                                    |
| image_id                                   | image                      | 70                                                 | $\mathbb O$<br>$\mathbb O$    | <b>DESCRIPTION</b>                                                                                                    |
| filename                                   | path                       | 70                                                 | $\mathbf 0$<br>$\overline{0}$ |                                                                                                    |
| label                                      | ABC<br>512 image features  | 70                                                 | $\mathbb O$<br>$\mathbf 0$    |                                                                                                    |
| $\blacktriangleright$ fields<br>Show<br>10 | ⊠ 512<br>$\frac{1}{2}$ 514 | 1 to 3 of 3 fields                                 |                               | K < 1 > 1                                                                                                    |

Figure 4.8: A dataset with images and image features

As shown in [Figure 4.8,](#page-264-1) the example dataset has an image field *image id*. It also has image features extracted from the images referenced by *image id*. Image feature fields are hidden by default to reduce clutter. To show them, click on the icon "Click to show image features", which is next to the "Search by name" box. In [Figure 4.9,](#page-264-2) the example dataset has 512 image feature fields, extracted by a pre-trained CNN, *ResNet-18*.

<span id="page-264-2"></span>

| Sources<br><b>Datasets</b>                              | Supervised v                      | Unsupervised -<br>Predictions $\blacktriangledown$ | Tasks       | WhizzML -                                                                                                    |
|---------------------------------------------------------|-----------------------------------|----------------------------------------------------|-------------|----------------------------------------------------------------------------------------------------|
| 需.<br>₩.<br>品                                           | 0000                              | grape-strawberry res                               |             | $  \mathbf{r}  _{\infty}$ $\mathcal{L}_{\infty}$ $\mathcal{L}_{\infty}$ $(=)$ $\mathcal{L}_{\infty}$<br>$\odot$<br>Click to hide image features |
| $\mathbb{R}$                                            | $\bigoplus$ label                 | ABC<br>$\boldsymbol{\times}$<br>$\forall$          |             | Search by name<br>$\boxdot$<br>$\mathbf x$                                                                                                    |
| Name                                                    | t.<br>Type                        | Count<br>Missing                                   | Errors      | Histogram                                                                                                    |
| image_id                                                | image                             | 70                                                 | 0           | $\omega'$<br>$\mathbb{Z}$<br>0                                                                                                    |
| filename                                                | path                              | 70                                                 | $\Omega$    | 0                                                                                                    |
| label                                                   | ABC                               | 70                                                 | 0           | 0                                                                                                    |
| image_id.resnet18 feature 1                             | $\approx$ petrained               | 70                                                 | $\Omega$    | <b>Matalitheadhumore</b><br>0                                                                                                    |
| image_id.resnet18 feature 2                             | $\mathbb{\mathfrak{F}}$ petrained | 70                                                 | $\mathbf 0$ | 0<br><b>Unitation common</b>                                                                                                    |
| image_id.resnet18 feature 3                             | $\approx$ petrained               | 70                                                 | 0           | adfalltforamllam.<br>0                                                                                                    |
| image_id.resnet18 feature 4                             | <b>Spetrained</b>                 | 70                                                 | $\mathbf 0$ | almulamatilia.co<br>0                                                                                                    |
| image_id.resnet18 feature 5                             | $\leq$ petrained                  | 70                                                 | 0           | <b>Rddlofallmoment</b><br>0                                                                                                    |
| image_id.resnet18 feature 6                             | $\leqslant$ petrained             | 70                                                 | $\mathbf 0$ | $\,0\,$<br>allitanum mahli                                                                                                    |
| image_id.resnet18 feature 7                             | $\mathbf{\mathcal{F}}$ petrained  | 70                                                 | $\Omega$    | 0<br>Wara at an                                                                                                    |
| $\overline{\smash{\triangleright}}$ fields<br>Show   10 | ⊠ 512<br>$\frac{1}{2}$ 514        | 1 to 10 of 515 fields                              |             | $2345$ )<br>K <<br>п                                                                                                    |

Figure 4.9: A dataset with image feature fields shown

<span id="page-264-0"></span>From image datasets like this, logistic regressions can be created and configured using the steps described in the following sections. All other operations including prediction, evaluation applies too.

# **4.3 Creating Logistic Regressions with 1-Click**

To create a logistic regression in BigML you have two options: either the 1-click option which uses the default values for all available configuration options, or you can tune the parameters in advanced by using the configuration options explained in [Section 4.4.](#page-265-0) This section explains how to create a logistic regression with 1-click.

From the dataset view, select the 1-CLICK LOGISTIC REGRESSION option in the **1-click action menu**. (See [Figure 4.10.](#page-265-1))

<span id="page-265-1"></span>

| Sources<br><b>Datasets</b> | Logistic Regressions ▼ |     | <b>Clusters</b>    | Anomalies<br>Associations | <b>Tasks</b><br>Predictions                  | <b>NEW</b><br>Scripts $\overline{\phantom{a}}$ |
|----------------------------|------------------------|-----|--------------------|---------------------------|----------------------------------------------|------------------------------------------------|
| 5.000<br>S.<br>$\theta$    |                        |     |                    | Loan risk data dataset    | $\frac{1}{2}$ .<br>ω                         | ന                                              |
| $\mathbb{R}$               |                        |     |                    |                           | 1-CLICK MODEL                                | $\mathbf x$                                    |
| Name                       | $\hat{v}$<br>Type      |     | $\hat{v}$<br>Count | Missing                   | $A \cap B$ 1-CLICK ENSEMBLE                  |                                                |
|                            |                        |     |                    |                           | 1-CLICK LOGISTIC REGRESSION<br>$\mathcal{P}$ |                                                |
| checking_status            |                        | ABC | 1,000              | 0                         | 1-CLICK CLUSTER                              |                                                |
| duration                   |                        | 123 | 1,000              | $\Omega$                  | 1-CLICK ANOMALY                              |                                                |
|                            |                        |     |                    |                           | 1-CLICK ASSOCIATION                          |                                                |
| credit_history             |                        | ABC | 1,000              | 0                         | 1-CLICK TRAINING   TEST                      |                                                |
|                            |                        |     |                    |                           | <b>I AM REQUEST EXPORT (CSV)</b>             |                                                |

Figure 4.10: Create 1-click logistic regression from dataset 1-click action menu

Alternatively, you can use the 1-CLICK LOGISTIC REGRESSION option in the **pop up** menu from the dataset list view. (See [Figure 4.11.](#page-265-2))

<span id="page-265-2"></span>

| Sources | <b>Datasets</b>        | Logistic Regressions                                                         | Clusters           | Anomalies                            | Associations            |                                                     | Predictions                  | <b>Tasks</b>           |                             |                                                     | <b>NEW</b><br>Scripts $\overline{\phantom{a}}$ |
|---------|------------------------|------------------------------------------------------------------------------|--------------------|--------------------------------------|-------------------------|-----------------------------------------------------|------------------------------|------------------------|-----------------------------|-----------------------------------------------------|------------------------------------------------|
|         |                        |                                                                              |                    | <b>Datasets</b>                      |                         |                                                     |                              |                        |                             |                                                     | Q                                              |
| 旨       | Name                   |                                                                              | $\hat{\mathbf{v}}$ | 艶<br>$\boldsymbol{\hat{\mathsf{v}}}$ | Å<br>$\hat{\mathbf{v}}$ | $\mathbb{R}$ :                                      | $f^{\circ}$ $\Omega$ $\circ$ | $\sqrt{ }$             | $\mathbb{R}^n$ . $\diamond$ | $\mathbb{R}^{\infty}$                               | $\nabla$ :                                     |
| ⋚       | Loan risk data dataset |                                                                              | ◙                  | 1h 56min                             | 135.8 KB                | $\left 0\right\rangle$                              | $\left[ 0\right]$            | $\vert$ 1              | $\left 0\right\rangle$      | $\begin{array}{ c } \hline 0 \\ \hline \end{array}$ | $\left\vert 0\right\rangle$                    |
| ⋚       |                        | Country St AT 1-CLICK MODEL                                                  |                    | 5h 2min                              | 12.0 KB                 | $\left\vert 0\right\rangle$                         | $\vert 0 \vert$              | $\left 0\right\rangle$ | $\left  0 \right\rangle$    |                                                     | $\boxed{0}$                                    |
| S       | <b>Titanic Sur</b>     | $f_{\text{M}}$ 1-CLICK ENSEMBLE<br>$\mathscr{J}$ 1-CLICK LOGISTIC REGRESSION |                    | 5h 2min                              | 75.3 KB                 | $\boxed{0}$                                         | $\left[ 0\right]$            | $\Box$                 | $\boxed{0}$                 | $\left\vert 0\right\rangle$                         | $\boxed{0}$                                    |
| ⋚       | <b>Arrythmia</b>       | 1-CLICK CLUSTER                                                              |                    | 5h 2min                              | 536.2 KB                | $\left\vert 0\right\rangle$                         | $\left 0\right\rangle$       | $\sqrt{2}$             | $\left 0\right\rangle$      |                                                     | $\left\vert 0\right\rangle$                    |
| ≌       | US car acc             | 1-CLICK ANOMALY<br>1-CLICK ASSOCIATION                                       |                    | 5h 2min                              | 741.0 KB                | $\begin{array}{ c } \hline 0 \\ \hline \end{array}$ | $\left[ 0\right]$            | $\vert$ 1              | $\vert 0 \vert$             |                                                     | $\boxed{0}$                                    |
| ≌°      | <b>Diabetis di</b>     | 1-CLICK TRAINING   TEST                                                      |                    | 4m                                   | 27.0 KB                 | $\begin{bmatrix} 0 \end{bmatrix}$                   | $\left\vert 0\right\rangle$  | $\boxed{1}$            | $\vert$ 1                   |                                                     | $\boxed{0}$                                    |
|         | Show 10 c data         | <b>II</b> VIEW DETAILS                                                       |                    | 1 to 6 of 6 datasets                 |                         |                                                     |                              |                        |                             | $K<1$ > >                                           |                                                |
|         |                        | <b>DELETE DATASET</b>                                                        |                    |                                      |                         |                                                     |                              |                        |                             |                                                     |                                                |

Figure 4.11: Create 1-click logistic regression from dataset popup menu

Either option builds a logistic regression using the default values for all available configuration options. (See [Section 4.4.](#page-265-0))

<span id="page-265-0"></span>**Note: for some datasets, the 1-click option may be disabled. This can be due to the fact that your dataset does not contain any categorical field or the field taken as the default [objective field](#page-604-0) is not categorical. If you do not specify any objective field BigML takes the last valid field in your dataset as the objective field by default. To change the objective field, either configure your logistic regression or select the objective field from your dataset (both options are explained in [Subsection 4.4.1.](#page-266-0))**

# **4.4 Logistic Regression Configuration Options**

While the 1-click creation menu option (see [Section 4.3\)](#page-264-0) provides a convenient and easy way to create a BigML logistic regression, you can also have more control over the logistic regression creation and configure a number of parameters that affect the way BigML creates logistic regressions. Click the CONFIGURE LOGISTIC REGRESSION menu option in the **configuration menu** of your dataset view. (See [Figure 4.12.](#page-266-1))

<span id="page-266-1"></span>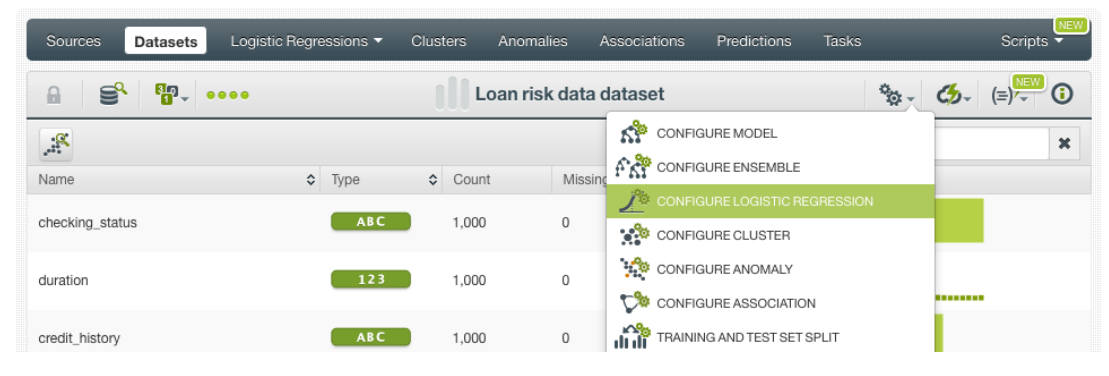

Figure 4.12: Configure logistic regression

**Note: for some datasets, the configuration option may be disabled. This can only be due to the fact that the dataset does not contain any categorical field to be selected as the [objective field.](#page-604-0) In case the field to be predicted in your dataset is a numeric field, you can discretize it so it becomes categorical. Read the Datasets documentation [\[9\]](#page-607-1) to learn how to discretize a numeric field.**

# <span id="page-266-0"></span>**4.4.1 Objective Field**

The objective field, or "target field", is the field you want to predict. Logistic regressions only support **categorical** fields as the [objective field.](#page-604-0)

BigML takes the **last categorical field** in your dataset as the objective field by default. If you want to change the objective field, you have two options: you can select another field from the configuration panel to build the logistic regression, or you can change it permanently from your dataset view.

• Select the **Objective field** from the logistic regression **configuration panel**. This option will only affect the logistic regression you are building that time. (See [Figure 4.13.](#page-267-0))

<span id="page-267-0"></span>

| Sources<br><b>Datasets</b>       |                    | Logistic Regressions ▼   | <b>Clusters</b>    | Anomalies              | Associations                        | Predictions                    | Tasks     |                                                                             | NEW<br>Scripts $\overline{\phantom{a}}$ |
|----------------------------------|--------------------|--------------------------|--------------------|------------------------|-------------------------------------|--------------------------------|-----------|-----------------------------------------------------------------------------|-----------------------------------------|
| S,<br>5.000<br>$\theta$          |                    |                          |                    |                        | US car accidents dataset            |                                |           | $\left  \left  \left( \xi \right) - \right  \right  \left( = \right)$<br>e. | G                                       |
| Objective field:                 |                    |                          |                    |                        | Default numeric value: <sup>1</sup> | Missing numerics: <sup>1</sup> |           | Eps: 0                                                                      | 0.0001                                  |
| Injury Severity                  |                    | <b>ABC</b>               | $\Delta$           | Select a default value |                                     | N/A                            |           |                                                                             |                                         |
| State                            |                    | <b>ABC</b>               |                    |                        |                                     |                                |           |                                                                             |                                         |
| Atmospheric Condition<br>Roadway |                    | <b>ABC</b><br><b>ABC</b> |                    |                        |                                     |                                |           |                                                                             | $\odot$                                 |
| Person Type                      |                    | ABC                      |                    |                        |                                     |                                |           |                                                                             |                                         |
| Drug Involvement                 |                    | <b>ABC</b>               |                    |                        |                                     |                                |           |                                                                             |                                         |
| Race<br>Gender                   |                    | <b>ABC</b><br><b>ABC</b> |                    |                        |                                     | Reset                          |           | Create logistic regression                                                  |                                         |
| <b>Injury Severity</b>           |                    | <b>ABC</b>               |                    |                        |                                     |                                | Q         |                                                                             | $\mathbf x$                             |
| Name                             | $\hat{\mathbf{v}}$ | Type                     | $\hat{\mathbf{v}}$ | Count                  | Missing                             | Errors                         | Histogram |                                                                             |                                         |
| State                            |                    | ABC                      |                    | 4,999                  | 0                                   | $\theta$                       |           | lilit Miladhadhaad                                                          |                                         |
| Atmospheric Condition            |                    | ABC                      |                    | 4,999                  | $\mathbf 0$                         | 0                              |           |                                                                             |                                         |
| Crash Date                       |                    | YYYY-MM-DD               |                    | 4.999                  | $\Omega$                            | $\cup$                         |           |                                                                             |                                         |

Figure 4.13: Configure the objective field to create the logistic regression

• Change the **default objective field** for the dataset. This option will save your objective field preference for any model you build. Click on the edition icon next to the field name when you mouse over it, a pop up window will be displayed. Then click on the Objective field icon and Save it. (See [Figure 4.14.](#page-267-1))

<span id="page-267-1"></span>

| Sources<br><b>Datasets</b>  | Logistic Regressions ▼<br><b>Clusters</b><br>Anomalies                             | Associations | <b>NEW</b><br><b>Tasks</b><br>Predictions<br>Scripts $\overline{\phantom{a}}$ |
|-----------------------------|------------------------------------------------------------------------------------|--------------|-------------------------------------------------------------------------------|
| S,<br><b>PP</b><br>$\theta$ | Update field 000001 details                                                        | laset        | $\frac{a_{23}}{2}$ = $\frac{a_{33}}{2}$ = $\frac{1}{2}$<br>$\odot$            |
| $\mathbb{R}$<br>Name        | Name                                                                               | Errors       | $\mathsf Q$<br>$\pmb{\times}$<br>Histogram                                    |
| State                       | Atmospheric Condition<br>Label                                                     | $\mathbf 0$  |                                                                               |
| Atmospheric Condition<br>₽  | <b>Description</b>                                                                 | $\mathbf{0}$ | ______                                                                        |
| Crash Date                  |                                                                                    | $\mathbf 0$  |                                                                               |
| Fatalities in crash         | Ф                                                                                  | $\mathbf{0}$ |                                                                               |
| Roadway                     | This field is the objective field<br><b>*</b> Cancel<br>$\blacktriangleright$ Save | $\mathbf 0$  |                                                                               |
| Age                         |                                                                                    | $\mathbf 0$  | <u> Augusta</u>                                                               |
| <b>Alcohol Results</b>      | 123<br>2,293<br>2,706                                                              | $\mathbf 0$  | ,,,,,,,,,,,,,,,,,,,,,,,,,,,,,                                                 |
| Person Type                 | ABC<br>$\mathbf 0$<br>4,999                                                        | $\bf 0$      |                                                                               |

Figure 4.14: Change the default objective field

### **4.4.2 Automatic Optimization**

You can turn on the **Automatic optimization** option so BigML will automatically tune the parameters of your logistic regression (see [Figure 4.15\)](#page-268-0).

<span id="page-268-0"></span>

| <b>NEW</b><br>Sources<br>Supervised v<br><b>Datasets</b>                                            | Unsupervised -<br>Predictions $\blacktriangledown$<br><b>Tasks</b>         | WhizzML -                                                        |
|----------------------------------------------------------------------------------------------------|----------------------------------------------------------------------------|------------------------------------------------------------------|
| <b>Sp.</b><br>v<br>A                                                                                | <b>Sentiment</b>                                                           | <b>% (b)</b> (≡) (a)                                             |
| LOGISTIC REGRESSION CONFIGURATION                                                                   |                                                                            | $\frac{8}{100}$<br>$\mathbf \Theta$                              |
| Objective field:<br>ABC<br>$\mathbf v$<br>sentiment                                                 | Automatic optimization<br>Max. training time:<br><b>County</b><br>00:30:00 | $\Omega$<br>Logistic regression candidates:<br>128<br>$_{\odot}$ |
| Default numeric value:<br><b>Missing numerics:</b><br>N/A<br>Select a default value<br>$\mathbf{v}$ | Eps:<br>No stats:<br>0.0001<br>$\sigma$                                    |                                                                  |
| Advanced configuration                                                                              |                                                                            | $\odot$                                                          |
| Logistic regression name:                                                                           |                                                                            |                                                                  |
| Sentiment                                                                                           |                                                                            | Create logistic regression<br>Reset                              |

Figure 4.15: Automatic optimization

The high number of possible combinations for parameter values makes it difficult to find the optimum configuration since the combinations that lead to a poor result outnumber the ones that result in a satisfying performance. Hand-tuning different configurations is a time-consuming process that requires a high level of expertise and intuition. To combat this problem, BigML offers first-class support for automatic logistic regression parameter optimization.

Behind the scenes, BigML uses the same technology for logistic regression parameter optimization as the one used for [OptiML.](#page-605-3) If you want to know more about the technical details, please read the Chapter 2 of the document OptiML with the BigML Dashboard [\[10\]](#page-607-2).

When you turn on the **Automatic optimization** option, all the logistic regression parameters will be disabled (because they will be automatically optimized), except the **Default numeric value**, the **Missing numerics**, and the **Weights** parameters which you can manually configure (see [Figure 4.16\)](#page-268-1).

<span id="page-268-1"></span>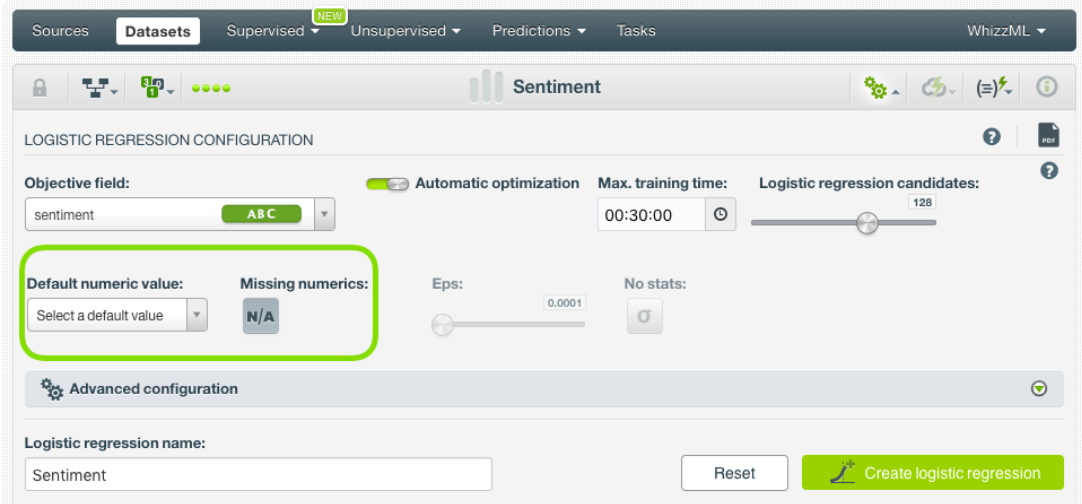

Figure 4.16: Configure the default numeric value and the missing numerics

<span id="page-268-2"></span>Since the optimization process can take some time, BigML offers two configurable parameters to limit the time to create the optimized logistic regression: a training duration (see [Subsection 4.4.2.1\)](#page-268-2) and the logistic regression candidates (see [Subsection 4.4.2.2\)](#page-269-0).

#### **4.4.2.1 Training duration**

The scale parameter to regulate the logistic regression runtime. It's set as an integer from 1 to 10. It indicates the user preference for the amount of time they wish the optimization to take. The higher the number, the more time that users are willing to wait for possibly better logistic regression performance. The lower the number, the faster that users wish the logistic regression training to finish. The default value is set to 5.

The training duration is set in a scale. The actual training time depends on the dataset size, among other factors.

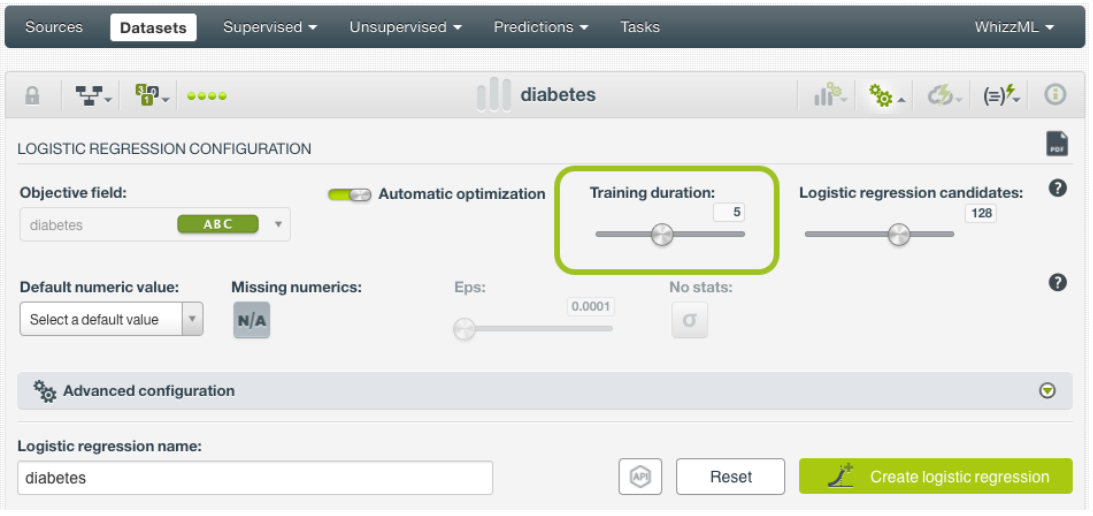

Figure 4.17: Training duration

#### <span id="page-269-0"></span>**4.4.2.2 Logistic regression candidates**

The maximum number of different logistic regressions (i.e., logistic regressions using a unique configuration) to be trained and evaluated during the optimization process. The default number is 128 candidates which is usually enough to find the best logistic regression, but you can set it from 4 up to 200. Only the top-performing logistic regression will be returned. If training duration is very low (see [Subsec](#page-268-2)[tion 4.4.2.1\)](#page-268-2) given the dataset size, it is possible that not all the logistic regression candidates will be tried out.

| Sources<br><b>Datasets</b>                                                  | Supervised v                    | Unsupervised -<br>Predictions $\blacktriangledown$ | Tasks                           | WhizzML $\blacktriangledown$                          |
|-----------------------------------------------------------------------------|---------------------------------|----------------------------------------------------|---------------------------------|-------------------------------------------------------|
| ·달. \$?. ••••<br>$\theta$                                                   |                                 | diabetes                                           |                                 | $  \mathbf{a}   = \mathbf{b}$ (a)                     |
| LOGISTIC REGRESSION CONFIGURATION                                           |                                 |                                                    |                                 | PDF                                                   |
| Objective field:<br><b>ABC</b><br>diabetes                                  | $\overline{\mathbf{v}}$         | Automatic optimization                             | Training duration:<br>5         | $\mathbf 0$<br>Logistic regression candidates:<br>128 |
| Default numeric value:<br>Select a default value<br>$\overline{\mathbf{v}}$ | <b>Missing numerics:</b><br>N/A | Eps:                                               | No stats:<br>0.0001<br>$\sigma$ | Q                                                     |
| Advanced configuration                                                      |                                 |                                                    |                                 | $\odot$                                               |
| Logistic regression name:                                                   |                                 |                                                    |                                 |                                                       |
| diabetes                                                                    |                                 |                                                    | [AP]<br>Reset                   | Create logistic regression                            |

Figure 4.18: Logistic regression candidates

# **4.4.3 Weights**

It is not unusual for a dataset to have some categories that are common and others very rare. For example, in datasets used to predict fraud, usually fraudulent transactions are very scarce compared to regular ones. When this happens, logistic regression tends to predict the most frequent values simply because the overall model's performance metrics improve with that approach. However, in cases such as fraud prediction, you may be more interested in predicting rare values rather than successfully predicting frequent ones. In that case, you may want to assign more **weights** to the scarce instances so they are equivalent to the abundant ones.

BigML provides three different options to assign specific **weights** to your instances, **balance objective**, **objective weights**, and **weight field** explained in the following sections (see [Figure 4.19\)](#page-270-0).

<span id="page-270-0"></span>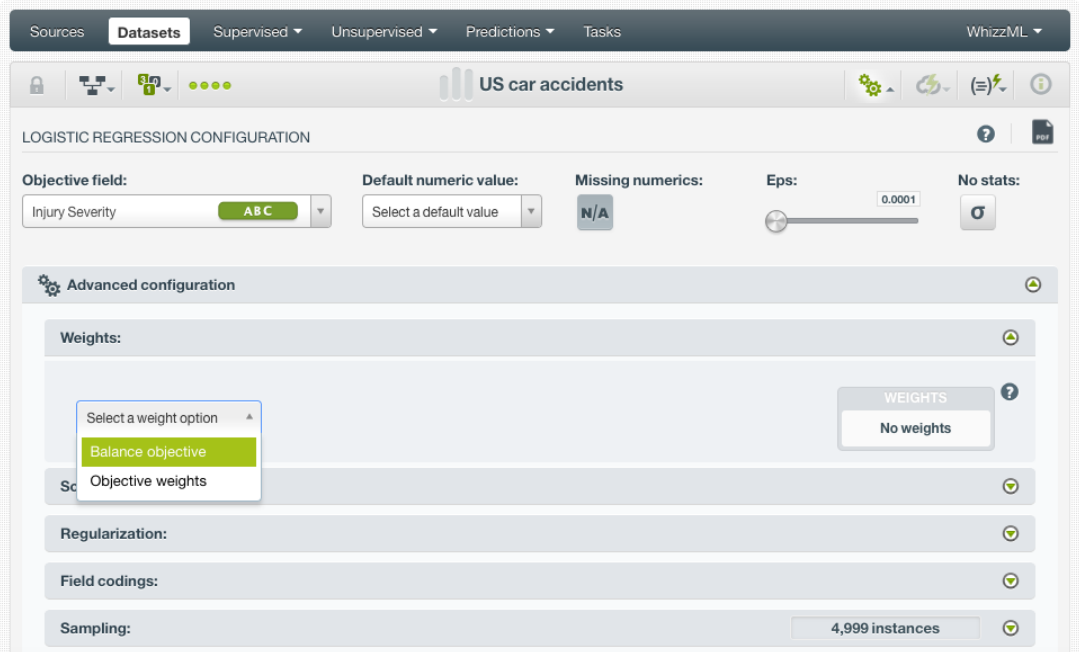

Figure 4.19: Weight options for logistic regression

#### **4.4.3.1 Balance Objective**

When you set the **balance objective** weight (see [Figure 2.21\)](#page-116-0), BigML automatically balances the classes of the objective field by assigning a higher weight to the less frequent classes, with the most frequent class always having a weight of 1. For example, take the following frequencies for each class:

[False, 2000; True, 50]

By enabling the **Balance objective** option, BigML will automatically apply the following weights:

[False, 1; True, 40]

In this example, the class "True" is getting forty times more weight as it is forty times less frequent than the most abundant class.

#### **4.4.3.2 Objective Weights**

The **Objective weights** option allows you to manually set a specific weight for each class of the objective field. BigML oversamples your weighted instances replicating them as many times as the weight stablishes. If you do not list a class, it is assumed to have a weight of 1. Weights of 0 are also valid, but if all classes have a weight of 0, the logistic regression creation will produce an error.

<span id="page-270-1"></span>This option can be combined with the **Weight field** (see [Subsection 4.4.3.3\)](#page-270-1). When combining it with the **Weight field**, both weights are multiplied. For example if you assign a weight of 3 for the "True" class and the weight field assigns a weight of 2 for a given instance labeled as "True", that instance will have a total weight of 6.

#### **4.4.3.3 Weight Field**

The **Weight field** option allows you to assign individual weights to each instance by choosing a special weight field. The selected field must be numeric and it must not contain any negative or missing values. The weight field will be excluded from the input fields when building the logistic regression. You can select an existing field in your dataset or you may create a new one in order to assign customized weights.

The weights of your weight field will impact in the same way as the **Objective weights**. If an instance has a weight of 3 it will be replicated three times in the dataset to train the model.

### <span id="page-271-1"></span>**4.4.4 Default Numeric Value**

Logistic regressions can include missing values as valid values for any type of fields as explained in [Subsection 4.2.2.](#page-262-0) However, there can be situations for which you don't want to include them in your model. For those cases, the **Default numeric value** parameter is an easy way to replace missing numeric values by another valid value. You can select to replace them by the field's **Mean**, **Median**, **Maximum**, **Minimum** or by **Zero**. (See [Figure 4.20.](#page-271-2))

<span id="page-271-2"></span>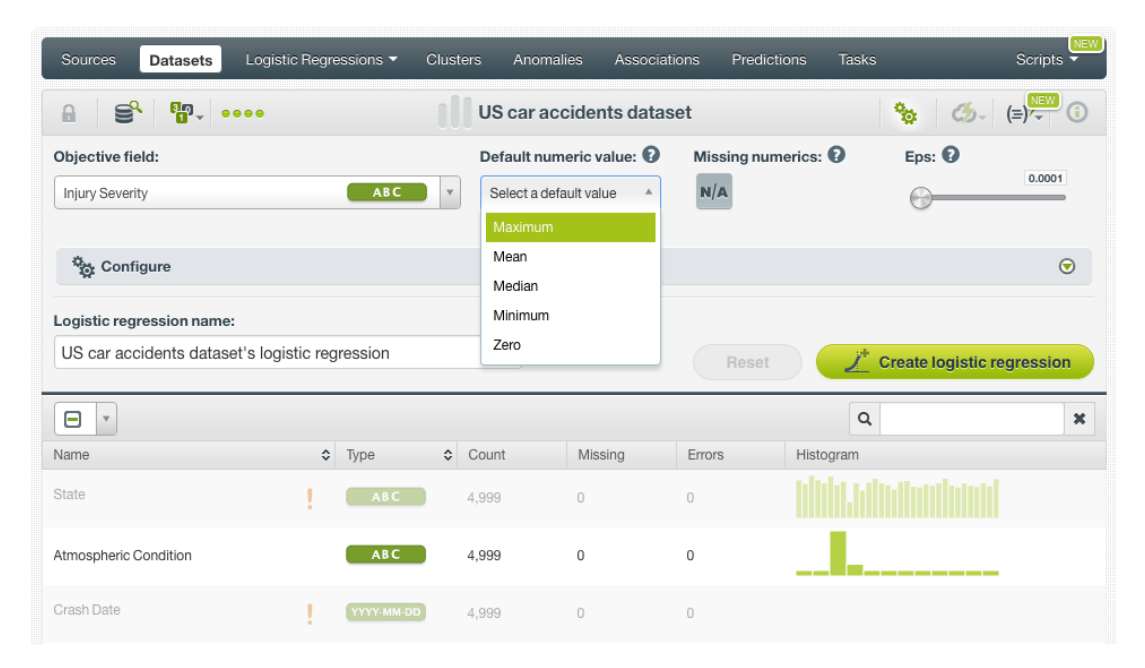

Figure 4.20: Select a default numeric value to replace missing numeric values

**Note: if your dataset does not contain missing values for your numeric fields, this parameter will not have impact on your logistic regression. By contrast, if your dataset contains missing numeric values and you neither select a Default numeric value or enable the Missing numerics configuration option, instances with missing numeric values will be ignored to build the model. (See next [Subsection 4.4.5.](#page-271-0))**

### <span id="page-271-0"></span>**4.4.5 Missing Numerics**

By default, missing values for your numeric fields are included as valid values to build your logistic regression. However, as explained in the previous subsection, there can be cases for which you don't want them to be included in syour model. The **Missing numerics** option allows you to select if you want to include or exclude the missing numeric values to build your logistic regression. (See [Figure 4.21.](#page-272-0))

<span id="page-272-0"></span>

| Sources<br><b>Datasets</b>                     | Logistic Regressions ▼     | Clusters                | Anomalies                                                         | Associations   | Predictions<br><b>Tasks</b>        | VEW<br>Scripts $\blacktriangledown$                                                                                   |
|------------------------------------------------|----------------------------|-------------------------|-------------------------------------------------------------------|----------------|------------------------------------|----------------------------------------------------------------------------------------------------|
| $\mathbf{S}$ $\mathbf{P}$ $\cdots$<br>$\theta$ |                            |                         | US car accidents dataset                                          |                |                                    | $\left  \left( \frac{\partial}{\partial y} \right) - \left( \frac{\partial}{\partial z} \right) \right  \leq 0$<br>e. |
| Objective field:<br>Injury Severity            | ABC                        | $\overline{\mathbf{v}}$ | Default numeric value: $\mathbf \Omega$<br>Select a default value | N/A            | Missing numerics: $\mathbf \Theta$ | Eps: $\odot$<br>0.0001                                                                                                |
| Configure                                      |                            |                         |                                                                   |                |                                    | $\odot$                                                                                                    |
| Logistic regression name:                      |                            |                         |                                                                   |                |                                    |                                                                                                    |
| US car accidents dataset's logistic regression |                            |                         |                                                                   | Reset          |                                    | Create logistic regression                                                                                            |
| Θ<br>$\mathbf{v}$                              |                            |                         |                                                                   |                | Q                                  | $\mathbf x$                                                                                                    |
| Name                                           | $\hat{\mathbf{v}}$<br>Type | $\hat{v}$<br>Count      | Missing                                                           | Errors         | Histogram                          |                                                                                                    |
| State                                          | ABC                        | 4.999                   | $\cup$                                                            | $\overline{0}$ |                                    | d allallandanan                                                                                                    |
| Atmospheric Condition                          | ABC                        | 4,999                   | 0                                                                 | 0              |                                    |                                                                                                    |
| Crash Date                                     | YYYY-MM-DD                 | 4,999                   | $\circ$                                                           | $\overline{0}$ |                                    |                                                                                                    |

Figure 4.21: Include missing numeric values in your logistic regression

#### **Note: missing values are always included for categorical, text, and items fields. (See [Section 4.2.](#page-260-0))**

As explained in [Subsection 4.2.2,](#page-262-0) by including missing numeric values, you will get an additional coefficient for your numeric fields denoting the missing values. You will find them at the end of the **coefficients** table as you can see in [Figure 4.22.](#page-272-1) If a numeric field has no missing values, those coefficients will be zero.

<span id="page-272-1"></span>

| Sources<br><b>Datasets</b>            | Logistic Regressions *                       | <b>Clusters</b><br>Anomalies           | <b>Tasks</b><br>Predictions<br>Associations                                               | VEW<br><b>Scripts</b>            |
|---------------------------------------|----------------------------------------------|----------------------------------------|-------------------------------------------------------------------------------------------|----------------------------------|
| S,<br>пĥ<br>$\Box$                    | 铅, ……                                        |                                        | US car accidents dataset's logistic regression                                            | EL<br>⊕<br>$\bigcirc$<br>ය       |
| <b>INSTANCES</b><br>$\equiv$<br>4,999 | <b>DEFAULT NUMERIC</b><br><b>NOT DEFINED</b> | <b>MISSING NUMERICS</b><br><b>TRUE</b> | <b>OBJECTIVE FIELD</b><br><b>INTERCEPT SCALE</b><br><b>INJURY SEVERITY</b><br>$\mathbf 0$ | <b>NORMALIZE</b><br><b>FALSE</b> |
| $\sqrt{}$<br>ᆖ                        | VARIABLES:                                   | Filter bias or predictors              |                                                                                           | csv                              |
| Bias and predictors                   | $\hat{\mathbf{v}}$<br>Type                   | Fatal Injury (K)                       | $\Leftrightarrow$ Incapacitating Injury (A)                                               | ♦ Injured, Severity Unkno        |
| Crash Date.day-of-week                | missing                                      | Missing values                         | $\,0\,$                                                                                   | $\mathbf 0$                      |
| Fatalities in crash                   | missing                                      | 0                                      | $\mathbf 0$                                                                               | $\mathbf 0$                      |
| Roadway                               | missing                                      | 0                                      | 0                                                                                         | $\mathbf{0}$                     |
| Age                                   | missing                                      | 0.03463                                | $-1.05278$                                                                                | 0.17137                          |
| Alcohol Results                       | missing                                      | $-0.85629$                             | $-0.18594$                                                                                | $-0.52391$                       |
| Person Type                           | missing                                      | 0                                      | $\mathbf 0$                                                                               | $\mathbf 0$                      |
| Drug Involvement                      | missing                                      | 0                                      | $\mathbf 0$                                                                               | $\mathbf{0}$                     |
| Race                                  | missing                                      | $-8.66498$                             | 3.0044                                                                                    | 0.27518                          |
| Gender                                | missing                                      | 0                                      | $\mathbb O$                                                                               | 0                                |
| Crash Date, month                     | missing                                      | 0                                      | $\mathbb O$                                                                               | $\mathbf 0$                      |
| $\bullet$ variables<br>Show 10        |                                              | 76 to 85 of 87 variables               |                                                                                           | K < 5 6 7 8 9<br>$>$ $>$ $>$ 1   |

Figure 4.22: Missing numeric coefficients at the end of logistic regression table

**Missing numerics** and **Default numeric value** parameters are substitutes. (See [Subsection 4.4.4.](#page-271-1)) Therefore, if you enable the default numeric value parameter, the **Missing numerics** icon will automatically be disabled. (See [Figure 4.23.](#page-273-0))

<span id="page-273-0"></span>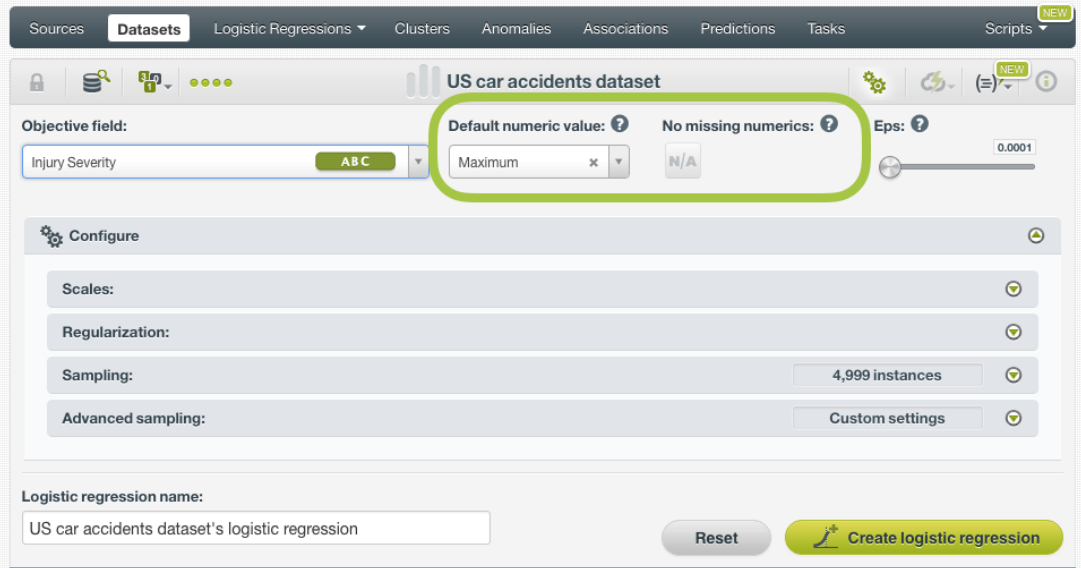

Figure 4.23: Missing numerics is disabled when there is a Default numeric value selected

**Note: if your dataset contains missing numeric values and you do not either enable Missing numerics or select a Default numeric value, instances containing missing values will be ignored when building the logistic regression.**

#### **4.4.6 Eps**

This parameter sets the **stopping criteria** for the solver. If the difference between the current results and the last iteration results is smaller than **Eps**, then the solver is finished. You can set positive float values greater than 0 and smaller than 1. The default value is 0.0001. Higher values make the model to be faster built but they may result in a worse predictive performance.

| Sources<br><b>Datasets</b>                     | Logistic Regressions ▼     | <b>Clusters</b>    | Anomalies              | Associations                        | Predictions                           | <b>Tasks</b> |                            | <b>NEW</b><br>Scripts $\overline{\phantom{a}}$                                             |
|------------------------------------------------|----------------------------|--------------------|------------------------|-------------------------------------|---------------------------------------|--------------|----------------------------|--------------------------------------------------------------------------------------------|
| 을 뛰.<br>$\theta$                               |                            |                    |                        | US car accidents dataset            |                                       |              | o.                         | $\left( \frac{1}{2} \right)$ $\left( = \frac{1}{2} \right)$ $\left( = \frac{1}{2} \right)$ |
| Objective field:<br>Injury Severity            |                            | ABC<br>$\mathbf v$ | Select a default value | Default numeric value: <sup>1</sup> | Missing numerics: <sup>1</sup><br>N/A |              | Eps: 0                     | 0.0001                                                                                     |
| Configure                                      |                            |                    |                        |                                     |                                       |              |                            | ◉                                                                                          |
| Logistic regression name:                      |                            |                    |                        |                                     |                                       |              |                            |                                                                                            |
| US car accidents dataset's logistic regression |                            |                    |                        |                                     | Reset                                 |              | Create logistic regression |                                                                                            |
| Θ<br>$\boldsymbol{\mathrm{v}}$                 |                            |                    |                        |                                     |                                       | $\alpha$     |                            | $\mathbf x$                                                                                |
| Name                                           | $\hat{\mathbf{v}}$<br>Type |                    | $\text{Count}$         | Missing                             | Errors                                | Histogram    |                            |                                                                                            |
| State                                          |                            | <b>ABC</b>         | 4.999                  | $\cup$                              | $\Omega$                              |              | ht tiltullandanal          |                                                                                            |
| Atmospheric Condition                          |                            | ABC                | 4,999                  | 0                                   | 0                                     |              | ______                     |                                                                                            |
| Crash Date                                     |                            | YYYY-MM-DD         | 4.999                  | $\cup$                              | $\cup$                                |              |                            |                                                                                            |

<span id="page-273-1"></span>Figure 4.24: Eps parameter for logistic regression

# **4.4.7 Stats**

This parameter allows you to include or exclude the **statistical tests** to assess the quality of the model's fit to the data. (See [Figure 4.25.](#page-274-0)) BigML does not include these statistics by default to speed up the model creation because the **time required** to compute them can be considerably **high**.

<span id="page-274-0"></span>

| Sources<br><b>Datasets</b>                              | Supervised $\blacktriangledown$ | <b>NEW</b><br>Unsupervised $\overline{\phantom{a}}$ | Predictions v                          | <b>NEW</b><br><b>Tasks</b>      |                |                  | WhizzML ▼                                                      |
|---------------------------------------------------------|---------------------------------|-----------------------------------------------------|----------------------------------------|---------------------------------|----------------|------------------|----------------------------------------------------------------|
| 닿. ണೖ. ••••<br>$\theta$                                 |                                 |                                                     | US Car Accidents dataset filtered      |                                 |                |                  | $\frac{1}{2}$ (5) = (=) <sup>2</sup> (0)                       |
| LOGISTIC REGRESSION CONFIGURATION                       |                                 |                                                     |                                        |                                 |                |                  | $\boldsymbol{\Theta}$<br>$\overline{p}$                        |
| Objective field:<br>Injury Severity                     | ABC<br>$\mathbf{\overline{v}}$  | Select a default value                              | Default numeric value:<br>$\mathbf{v}$ | <b>Missing numerics:</b><br>N/A |                | Eps:             | No stats:<br>0.0001<br>$\sigma$<br>Click to compute statistics |
| Advanced configuration<br>Logistic regression name:     |                                 |                                                     |                                        |                                 |                |                  |                                                                |
| US Car Accidents dataset filtered's logistic regression |                                 |                                                     |                                        |                                 | Reset          |                  | Create logistic regression                                     |
| Θ<br>$\mathbf{v}$                                       |                                 |                                                     |                                        |                                 |                | Q                | $\mathbf{x}$                                                   |
| Name                                                    | $\hat{\mathbf{v}}$<br>Type      | $\hat{\mathbf{v}}$                                  | Count                                  | Missing                         | Errors         | Histogram        |                                                                |
| State                                                   |                                 | $\frac{1}{2}$<br>ABC -                              | 4,999                                  | $\cup$                          | $\overline{0}$ | dida sühalandana |                                                                |
| Atmospheric Condition                                   |                                 | ABC<br>$\mathbf{p}_\text{c}$                        | 4,999                                  | 0                               | $\mathbf 0$    |                  | _______                                                        |

Figure 4.25: Include statistics in logisticregression

When **stats** are enabled, BigML automatically configures your categorical fields with **dummy coding**. BigML selects the dummy class in alphabetical order, therefore for fields with classes such us "0"/"1", "yes"/"no" or "true/"false", the dummy class will always be "0", "no" or "false". You can see the field codings configuration by clicking in the wheel next to your categorical fields. (See [Figure 4.26.](#page-275-0)) This automatic configuration is to avoid multicollinearity in your model, otherwise all the statistics computed will be null. You can configure the categorical fields with any of the other field codings, **contrast** or **other**, but you cannot configure one-hot coding again if **stats** are enabled. See [Subsection 4.4.10.1](#page-277-1) to read more about field codings.

<span id="page-275-0"></span>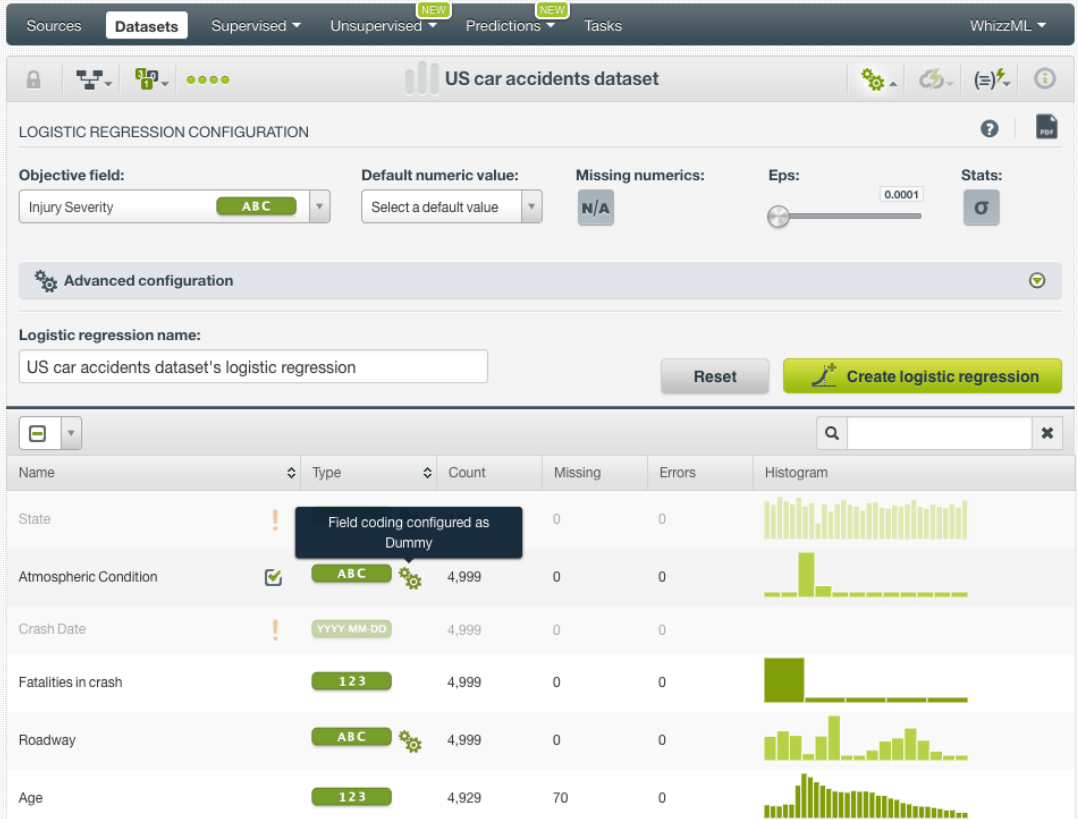

Figure 4.26: Check your categorical fields encoding by clicking in the green wheel icon

BigML computes two kinds of statistical tests, a test that measures the quality of the coefficients as a whole, and a set of tests that measure the significance of the individual coefficient estimates:

- Statistical test to measure the quality of the **whole model**:
	- **– Likelihood ratio**: tests whether the coefficients as a whole have any predictive power to predict a certain class of the objective field over an intercept-only model.
- Statistical tests to measure the significance of the **individual coefficient estimates**:
	- **– Standard error**: the variance of the coefficient estimates.
	- **– Z scores**: how many standard deviations are the coefficient estimates from the mean. Letting  $\beta$  be the coeffcient estimate and  $SE$  the standard error, then the formula for each i coefficient is:

$$
\textsf{Z score}_i = \frac{\beta_i}{SE(\beta_i)}
$$

**–** *p***-value**: determines the statistical significance of each coefficient in the logistic regression formula. The p-value is associated with the  $\chi^2$  of the [Wald test](https://en.wikipedia.org/wiki/Wald_test)<sup>[4](#page-275-1)</sup> with one degree of freedom at the  $Z^2$  value. The Wald test indicates how far the estimated parameters are from zero to test their significance.

The *p*-value needs to be compared against a significance level, usually 0.1, 0.05 or 0.01. A *p*-value higher than the significance level, indicates that the null hypothesis can be accepted, hence the coefficient is non-significant. A *p*-value lower than the significance level indicates

<span id="page-275-1"></span><sup>4</sup>[https://en.wikipedia.org/wiki/Wald\\_test](https://en.wikipedia.org/wiki/Wald_test)

that the null hypothesis can be rejected, so the coefficient estimate is significant. A good practice is to retrain the logistic regression removing the non-significant coefficients.

**Note: note that** *p***-values are not extracted directly from Z score values, they are associated with the** χ <sup>2</sup> **of the Wald test.**

**– Confidence intervals**: give the size of the 95% confidence interval for each coefficient estimate. That is, for a coefficient estimate  $\beta$ , and an interval value n, the value of the coefficient is  $\beta \pm n$  with a confidence of 95%.

Once your logistic regression has been created, you will be able to visualize the **stats** in the coefficient table. (See [Subsection 4.5.2.1.](#page-307-0))

To avoid lengthy computation times, stats from large input datasets will be computed from a subsample of the dataset such that the number of coefficients  $X$  rows is less than or equal to  $1E+8$ .

It is possible that some statistic values contain **null values**. Wald test statistics can not be computed for zero-value coefficients, and so their corresponding entries are null. Moreover, if the coefficients' information matrix is **ill-conditioned**, e.g. if there are fewer instances of the positive class than the number of coefficients, or if there is a perfect correlation between the input fields (multicollinearity), the standard error, Z score, *p*-value, and confidence intervals will also have a null value.

# <span id="page-276-0"></span>**4.4.8 Bias and Auto-Scaling**

You can include or exclude the **Bias** from the model, a.k.a. the intercept term of the logistic regression formula. (See formula in [Section 4.2.](#page-260-0)) For most cases, including the bias results in a better model. By default it is included. (See [Figure 4.27.](#page-276-1))

You can also scale the **numeric fields** of your dataset, to ensure each field will have equivalent influence despite differences in magnitudes, e.g., salary and age. By enabling the **Auto-scale** parameter, BigML automatically transforms your numeric fields so their standard deviations equal 1. Auto-scaling fields will allow you to compare the different coefficients learned by the model as explained in [Section 4.2.](#page-260-0) Fields are auto-scaled by default. (See [Figure 4.27.](#page-276-1))

<span id="page-276-1"></span>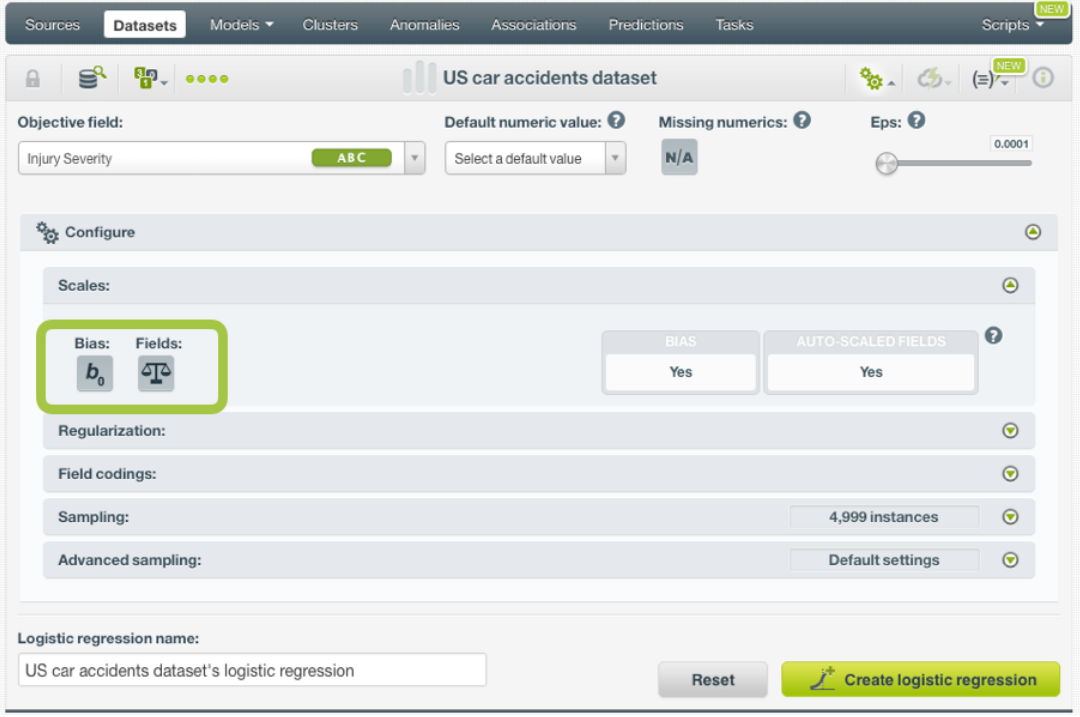

Figure 4.27: Bias parameter and auto-scaling parameter for numeric fields

# **4.4.9 Regularization**

The main goal for having a regularization factor is to avoid [overfitting,](#page-605-4) i.e., tailoring the model to the training data at the expense of generalization.

In BigML you can choose between **L1 or L2 Regularization**. L1 norm causes more coefficients to be zero, while using the L2 norm forces the values of all coefficients towards zero. Usually L2 yields better results, so it is the default option to create your logistic regression.

You can also tune the **Strength (c)** parameter, which is the inverse of the regularization strength, so higher values indicate less regularization. It must be a positive integer greater than 0. Too high values for strength will make the algorithm perfectly fit the training data boundaries, so the logistic regression will perform poorly when trying to predict new instances not seen before by the model. Too low values for strength will result in vague decision boundaries not following the data patterns, hence resulting also in a bad predictive performance. The default value is 1 which usually works well for most cases. (See [Figure 4.28.](#page-277-2))

<span id="page-277-2"></span>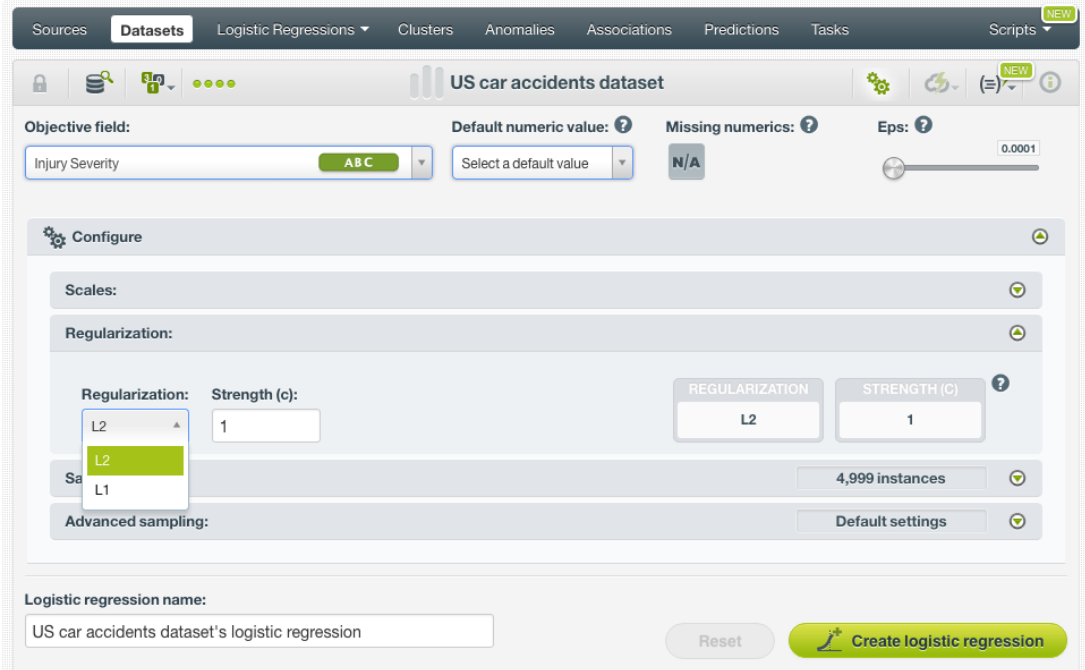

Figure 4.28: Regularization parameters

# <span id="page-277-0"></span>**4.4.10 Field Codings**

**Categorical fields** must be converted to numeric values in order to train a logistic regression model. By default, they are **One-hot** encoded, but BigML allows you to configure three other types of coding for each one of your categorical fields: **Dummy coding**, **Contrast coding**, and **Other coding**. See the following subsections for a detail explanation of each option. (Learn more about input fields transformations in [Subsection 4.2.1.](#page-262-1))

**Note: if stats are enabled, then the default coding is Dummy for all your categorical fields, selecting the dummy class by alphabetical order. See [Subsection 4.4.7](#page-273-1) for more details.**

#### <span id="page-277-1"></span>**4.4.10.1 One-hot Coding**

Categorical fields are **One-hot** encoded by default. That is, a separate 0-1 numeric field is created for each category and an additional one for missing values. For a given instance, the variable corresponding to the instance's categorical value has its value set to 1, while the other variables are set to 0. See an example of **One-hot** coding scheme for a field containing three classes in [Table 4.1:](#page-278-0)

| Classes        | C0 | C1 | C2 | C <sub>3</sub> |
|----------------|----|----|----|----------------|
| Class 1        | 1  | ŋ  | ŋ  | ŋ              |
| Class 2        | O  | 1  | ŋ  | ი              |
| Class 3        | O  | U  | 1  | n              |
| <b>MISSING</b> | U  | O  | O  |                |

Table 4.1: One-hot coding

#### <span id="page-278-0"></span>**4.4.10.2 Dummy Coding**

<span id="page-278-2"></span>The main goal of using [dummy coding](https://en.wikipedia.org/wiki/Categorical_variable#Dummy_coding)<sup>[5](#page-278-1)</sup> is to compare a class selected as the reference or **control class** with the rest of classes. The control class is assigned a value of 0 for each variable. The control class is called **dummy class** in BigML and it is usually a class with a representative number of instances compared to the other classes in the dataset. See an example of dummy coding schema for three different classes, being the "Class 1" the dummy class, in [Table 4.2:](#page-278-2)

| Classes        | CО | C1 | C.2 |
|----------------|----|----|-----|
| Class 1        | ი  | U  | O   |
| Class 2        | 1  | U  | O   |
| Class 3        | ი  | 1  | ი   |
| <b>MISSING</b> | n  | n  |     |

Table 4.2: Dummy coding example for 3 classes

To set **Dummy coding** for a field:

1. Click on the configuration icon next to the field name. (See [Figure 4.29.](#page-279-0))

<span id="page-278-1"></span><sup>5</sup>[https://en.wikipedia.org/wiki/Categorical\\_variable#Dummy\\_coding](https://en.wikipedia.org/wiki/Categorical_variable#Dummy_coding)

<span id="page-279-0"></span>

| <b>Sources</b><br><b>Datasets</b>            | Models $\blacktriangledown$ | <b>Clusters</b> | Anomalies                   | Associations                        | Predictions | <b>Tasks</b>                   |                                                     | EW<br>Scripts  |
|----------------------------------------------|-----------------------------|-----------------|-----------------------------|-------------------------------------|-------------|--------------------------------|-----------------------------------------------------|----------------|
| 5.000<br>≌°<br>$\theta$                      |                             |                 |                             | Loan risk data dataset              |             |                                | $\frac{1}{\sqrt{2}}$ (5) = $\frac{1}{\sqrt{2}}$ (1) |                |
| Objective field:                             |                             |                 |                             | Default numeric value: <sup>0</sup> |             | Missing numerics: <sup>1</sup> | Eps: 0                                              | 0.0001         |
| class                                        |                             | <b>ABC</b>      | $\forall$                   | Select a default value<br>Ψ.        | N/A         |                                |                                                     |                |
| Configure                                    |                             |                 |                             |                                     |             |                                |                                                     | $\odot$        |
| Logistic regression name:                    |                             |                 |                             |                                     |             |                                |                                                     |                |
| Loan risk data dataset's logistic regression |                             |                 |                             |                                     | Reset       | Ï                              | <b>Create logistic regression</b>                   |                |
| Q<br>$\mathbf v$                             |                             |                 |                             |                                     |             | Q                              |                                                     | $\pmb{\times}$ |
| Name                                         | ≎<br>Field codings          | Type            | $\hat{\mathbf{v}}$<br>Count | Missing                             | Errors      | Histogram                      |                                                     |                |
| checking_status                              | e.<br>☑                     | <b>ABC</b>      | 1,000                       | $\mathbf 0$                         | 0           |                                |                                                     |                |
| duration                                     |                             | 123             | 1,000                       | $\mathbf 0$                         | $\mathbf 0$ |                                | ullimain                                            |                |
| credit_history                               |                             | <b>items</b>    | 1,000                       | $\mathbf 0$                         | 0           |                                |                                                     |                |
| purpose                                      | ዄ                           | <b>ABC</b>      | 1,000                       | $\mathbf 0$                         | 0           |                                |                                                     |                |
| credit_amount                                |                             | 123             | 1,000                       | $\mathbf 0$                         | 0           |                                | illiummmmmm                                         |                |
| savings_status                               | $\phi_{\vec{Q}}$            | <b>ABC</b>      | 1,000                       | 0                                   | 0           |                                |                                                     |                |
| employment                                   | ą.                          | <b>ABC</b>      | 1,000                       | $\,0$                               | 0           |                                |                                                     |                |
| installment_commitment                       |                             | 123             | 1,000                       | 0                                   | 0           |                                |                                                     |                |

Figure 4.29: Field coding configuration

2. A modal window will be displayed so you can configure the field codings for that field. If the field has not a previous configuration for field codings, it will be disable. **Enable** field coding configuration by clicking on the green switcher shown in [Figure 4.30.](#page-280-0)

<span id="page-280-0"></span>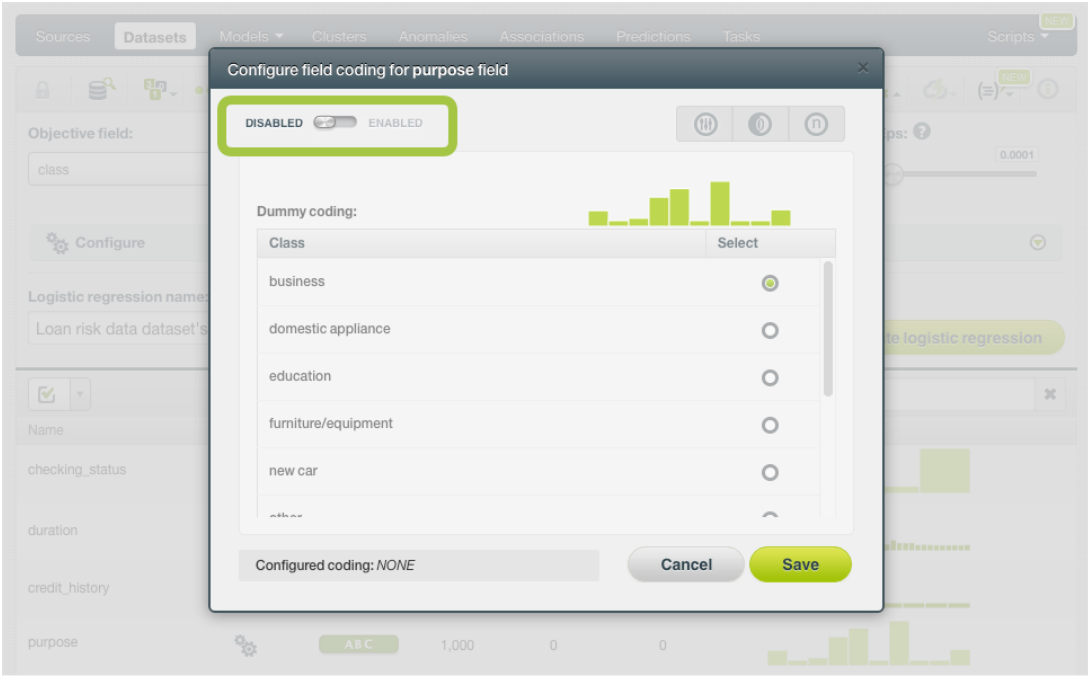

Figure 4.30: Enable field coding configuration

3. Select the class you want to set as the dummy class. (See [Figure 4.31.](#page-280-1))

<span id="page-280-1"></span>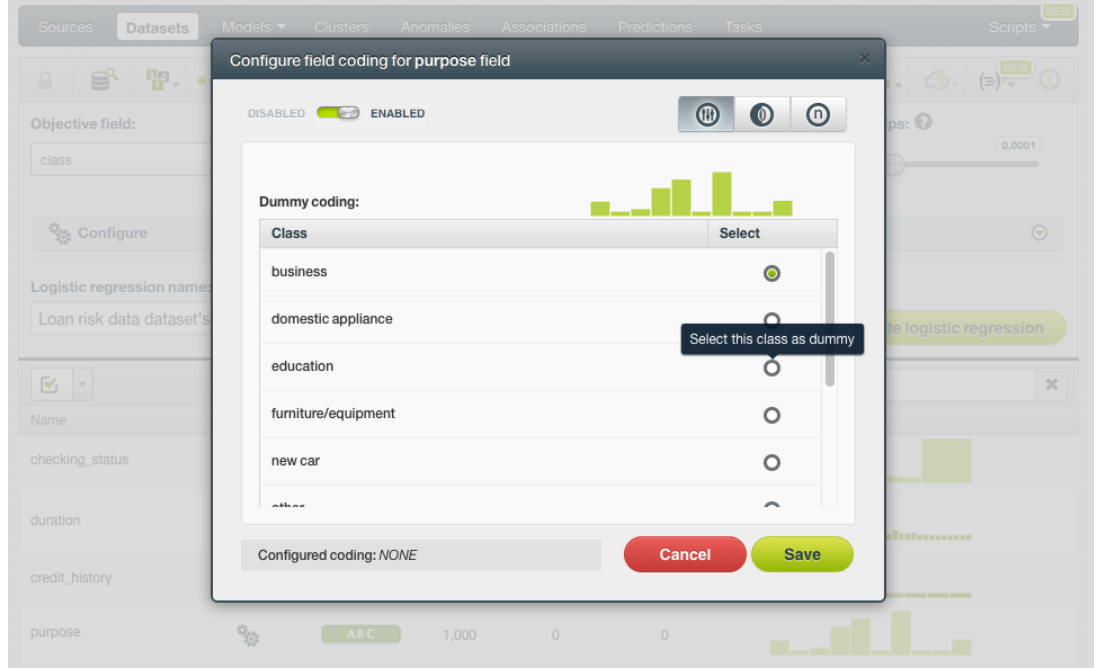

Figure 4.31: Select the dummy class

4. Click Save . Make sure you saved your configuration by looking at the bottom message "Configured Coding: **DUMMY**". (See [Figure 4.32.](#page-281-0))

<span id="page-281-0"></span>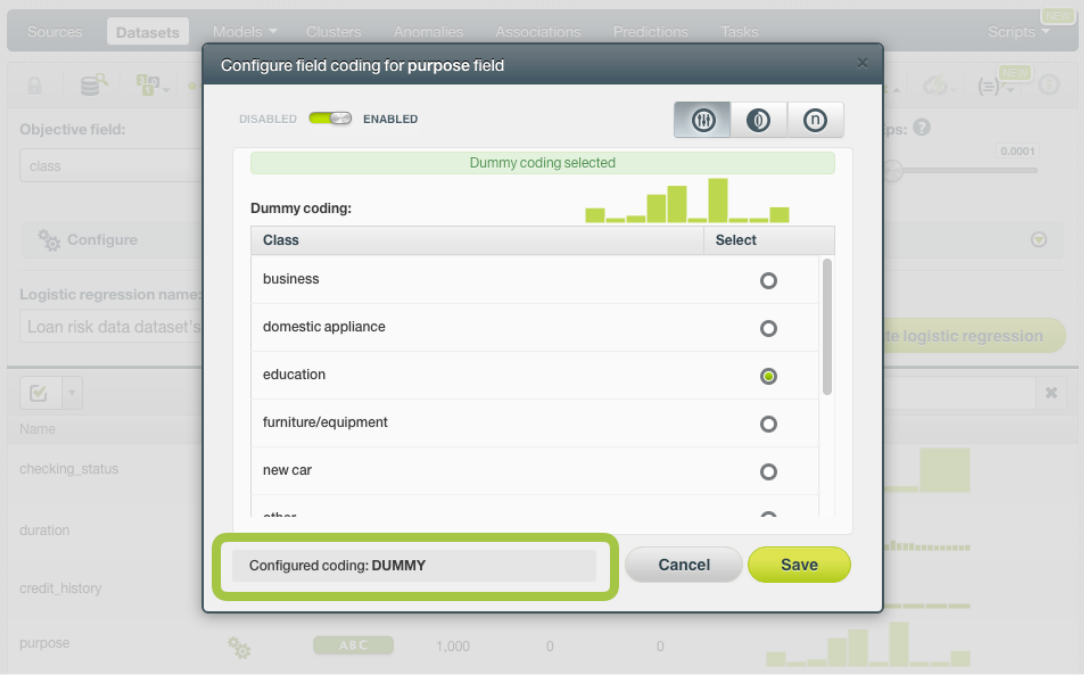

Figure 4.32: Field codings: dummy

**Note: you cannot select several field codings for the same field simultaneously.**

5. Close the modal window by clicking outside or by clicking Cancel .

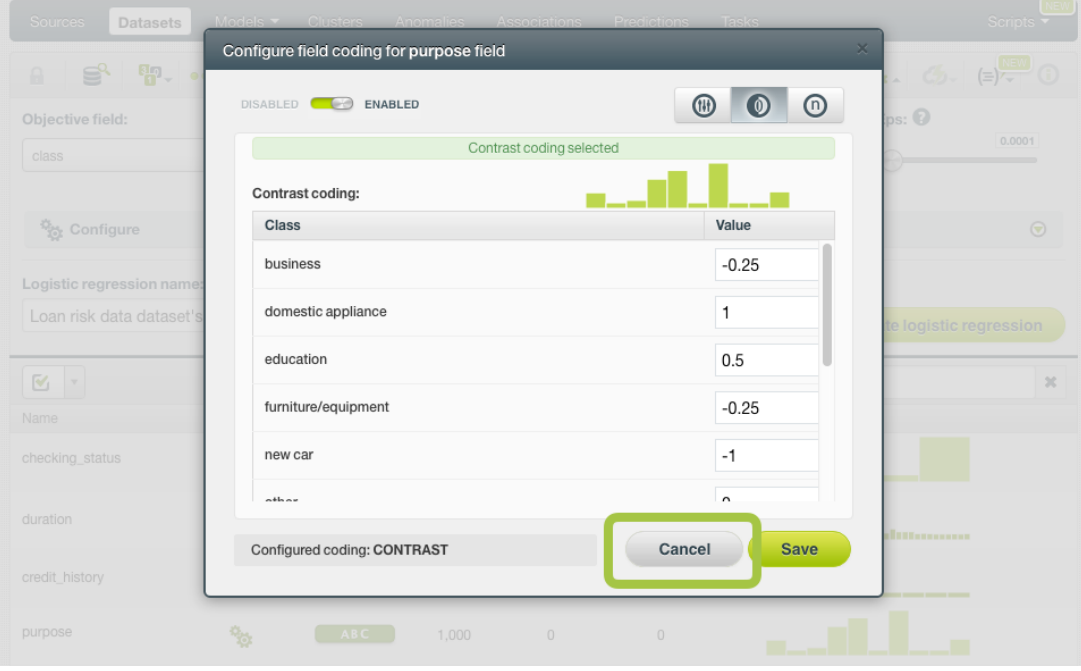

Figure 4.33: Close modal window

**Note: if the Cancel button is red, it indicates there are changes you have not saved yet so you will lose them by closing the modal window.**

6. After configuring the field codings for a field, the configuration icon will become green. (See [Fig](#page-282-0)[ure 4.34.](#page-282-0))

<span id="page-282-0"></span>

| Sources<br><b>Datasets</b>                   | Models $\blacktriangledown$    | <b>Clusters</b> | Anomalies                   | Associations                          | <b>Tasks</b><br><b>Predictions</b>  |                      |                                   | NEW<br><b>Scripts</b> |
|----------------------------------------------|--------------------------------|-----------------|-----------------------------|---------------------------------------|-------------------------------------|----------------------|-----------------------------------|-----------------------|
| కి<br>$\mathbf{p}$<br>$\theta$               | $\bullet\bullet\bullet\bullet$ |                 |                             | Loan risk data dataset                |                                     |                      | $\frac{1}{2}$ (5) = $\frac{1}{2}$ |                       |
| Objective field:                             |                                |                 |                             | Default numeric value: <sup>0</sup>   | Missing numerics: $\mathbf  \Theta$ |                      | Eps: 0                            | 0.0001                |
| class                                        |                                | ABC             | $\mathbf{v}$                | Select a default value<br>$\mathbf v$ | N/A                                 |                      |                                   |                       |
| Configure                                    |                                |                 |                             |                                       |                                     |                      |                                   | $\odot$               |
| Logistic regression name:                    |                                |                 |                             |                                       |                                     |                      |                                   |                       |
| Loan risk data dataset's logistic regression |                                |                 |                             |                                       | Reset                               | $\overrightarrow{J}$ | <b>Create logistic regression</b> |                       |
| V<br>$\mathbf v$                             |                                |                 |                             |                                       |                                     | $\alpha$             |                                   | $\mathbf{x}$          |
| Name                                         | Field codings configured       | /pe             | $\hat{\mathbf{v}}$<br>Count | Missing                               | Errors                              | Histogram            |                                   |                       |
| checking_status                              | e.<br>M                        | BC.             | 1,000                       | 0                                     | $\mathbf 0$                         |                      |                                   |                       |
| duration                                     |                                | 123             | 1,000                       | $\mathbf 0$                           | $\mathbf 0$                         |                      | <u>Maghuanana</u>                 |                       |
| credit_history                               |                                | <b>items</b>    | 1,000                       | $\mathbf 0$                           | $\mathbf 0$                         |                      |                                   |                       |
| purpose                                      | ዔ                              | ABC             | 1.000                       | 0                                     | $\overline{0}$                      |                      |                                   |                       |
| credit_amount                                |                                | 123             | 1,000                       | $\mathbf 0$                           | $\mathbf 0$                         |                      | <b>888888888888888888</b>         |                       |
| savings_status                               | $\mathbf{e}_{\mathbf{g}}$      | ABC             | 1,000                       | $\mathbf 0$                           | $\mathbf 0$                         |                      |                                   |                       |
| employment                                   | 16                             | ABC             | 1.000                       | 0                                     | $\overline{0}$                      |                      |                                   |                       |

Figure 4.34: Field codings configured

7. To remove the field coding configuration for that field, click Disable from the switcher and click Save again. (See [Figure 4.35.](#page-282-1))

<span id="page-282-1"></span>

| Sources<br><b>Datasets</b>                 | Models Clusters Anomalies Associations Predictions | Tasks                                                                | Scripts $\overline{\phantom{a}}$        |
|--------------------------------------------|----------------------------------------------------|----------------------------------------------------------------------|-----------------------------------------|
| $\overline{\mathbf{u}}$ .<br>S<br>$\theta$ | Configure field coding for purpose field           | $\times$                                                             | $(\equiv)$ <sup>NEW</sup><br>$\sim$ Co. |
| Objective field:                           | ENABLED<br><b>DISABLED CO</b>                      | $^\copyright$<br>◍<br>$\circ$                                        | $_{\text{DS}}$ : $\odot$                |
| class                                      |                                                    | Dummy coding selected                                                | 0.0001                                  |
|                                            | Dummy coding:                                      |                                                                      |                                         |
| <sup>12</sup> <sub>02</sub> Configure      | <b>Class</b>                                       | Select                                                               | $\odot$                                 |
| Logistic regression name:                  | business                                           | $\circ$                                                              |                                         |
| Loan risk data dataset's                   | domestic appliance                                 | $\circ$                                                              | te logistic regression                  |
| $\mathbb{U}$<br>$\mathbb{R}^n$             | education                                          | $\bullet$                                                            | 20                                      |
| Name                                       | furniture/equipment                                | $\circ$                                                              |                                         |
| checking_status                            | new car                                            | $\circ$                                                              |                                         |
| duration                                   | <i>nthan</i>                                       | ∽                                                                    |                                         |
|                                            | Configured coding: DUMMY                           | <b>Save</b><br>Cancel                                                | diamondo                                |
| credit_history                             |                                                    |                                                                      |                                         |
| purpose                                    | <b>Post</b><br>ABC<br>1.000                        | $\begin{array}{c} 0 \end{array}$<br>$\begin{array}{c} 0 \end{array}$ | ▬                                       |

Figure 4.35: Disable field coding configuration

After creating your logistic regression, your dummy class will be identified with the dummy icon in the **coefficients table** view (see [Subsection 4.5.2\)](#page-302-0). (See [Figure 4.36.](#page-283-0))

<span id="page-283-0"></span>

| <b>Sources</b><br><b>Datasets</b>    | Logistic Regressions ▼                       | <b>Clusters</b>                        | Anomalies                                    | <b>Associations</b>                    | Predictions            | <b>Tasks</b>       |             | <b>VEV</b><br>Scripts                     |
|--------------------------------------|----------------------------------------------|----------------------------------------|----------------------------------------------|----------------------------------------|------------------------|--------------------|-------------|-------------------------------------------|
| ⋚<br>пĥ<br>$\theta$                  | $\mathbf{p}$<br>0000                         |                                        | Loan risk data dataset's logistic regression |                                        |                        | 區                  | $\bullet$   | $C_{2}$ $(=\)$ $\frac{NEN}{2}$<br>$\odot$ |
| <b>INSTANCES</b><br>1,000<br>$=$     | <b>DEFAULT NUMERIC</b><br><b>NOT DEFINED</b> | <b>MISSING NUMERICS</b><br>TRUE        |                                              | <b>OBJECTIVE FIELD</b><br><b>CLASS</b> | <b>INTERCEPT SCALE</b> | 0                  |             | <b>NORMALIZE</b><br><b>FALSE</b>          |
| ⋿                                    |                                              |                                        |                                              |                                        |                        |                    |             |                                           |
| Bias and predictors                  |                                              |                                        | $\Diamond$ Type                              | $\div$ bad                             |                        | $\hat{\mathbf{v}}$ | good        | $\hat{\mathbf{v}}$                        |
| credit_history = credits/all         |                                              |                                        | items                                        | 0.11584                                |                        |                    | $-0.11584$  |                                           |
| $credit\_history = no$               |                                              |                                        | items                                        | 0.11584                                |                        |                    | $-0.11584$  |                                           |
| $pureose = radio/tv$                 |                                              |                                        | <b>ABC</b>                                   | $-0.25654$                             |                        |                    | 0.25654     |                                           |
| $pureose = new car$                  |                                              |                                        | <b>ABC</b>                                   | 0.60878                                |                        |                    | $-0.60878$  |                                           |
| purpose = furniture/equipment        |                                              |                                        | <b>ABC</b>                                   | $-0.14651$                             |                        |                    | 0.14651     |                                           |
| $pure = used car$                    |                                              | <b>Control Class</b><br>(Dummy Coding) | <b>IBC</b>                                   | $-0.93013$                             |                        |                    | 0.93013     |                                           |
| $pureose = business$                 |                                              | (ii)                                   | ABC                                          | $\mathbb O$                            |                        |                    | $\mathbf 0$ |                                           |
| $purpose = education$                |                                              |                                        | <b>ABC</b>                                   | 0.63471                                |                        |                    | $-0.63471$  |                                           |
| $pureose =$ repairs                  |                                              |                                        | <b>ABC</b>                                   | 0.36551                                |                        |                    | $-0.36551$  |                                           |
| purpose = domestic appliance         |                                              |                                        | <b>ABC</b>                                   | 0.02578                                |                        |                    | $-0.02578$  |                                           |
| variables<br>Show   10<br>$ \bm{z} $ |                                              |                                        | 11 to 20 of 79 variables                     |                                        |                        |                    |             | $K$ $($ 1 $2$ 3 4 5 $)$ )                 |

Figure 4.36: Dummy class in table view

#### **4.4.10.3 Contrast Coding**

<span id="page-283-2"></span>[Contrast coding](https://en.wikipedia.org/wiki/Categorical_variable#Contrast_coding)[6](#page-283-1) allows you to set different values for different classes. Instead of the 0-1 values of **Onehot** coding, you will be able to set any integer or float value for each of the classes, plus an additional one for missing values. The sum of all values must equal 0. The values of the classes need to be set based on certain hypothesis, e.g., higher values for a class assume this class has more influence on the objective field than the others. A positive value indicates a positive relationship between the class and the objective field while a negative value indicates a negative relationship. A coefficient of 0 will exclude the class from the model. In the [Table 4.3](#page-283-2) you can see an example of contrast coding schema for three different classes.

| <b>Classes</b> | C0      |
|----------------|---------|
| Class 1        | 0.5     |
| Class 2        | $-0.25$ |
| Class 3        | -0.25   |
| <b>MISSING</b> | O       |

Table 4.3: Contrast coding example for 3 classes

To set **Contrast coding** for a field, follow these steps:

<span id="page-283-1"></span><sup>6</sup>[https://en.wikipedia.org/wiki/Categorical\\_variable#Contrast\\_coding](https://en.wikipedia.org/wiki/Categorical_variable#Contrast_coding)

<span id="page-284-0"></span>1. Click on the configuration icon next to the field name. (See [Figure 4.37.](#page-284-0))

| Sources<br><b>Datasets</b>                   | Models $\blacktriangledown$<br><b>Clusters</b> | Anomalies               | <b>Associations</b>                 |                        | <b>Tasks</b><br><b>Predictions</b> |           |                                   | <b>Scripts</b> |
|----------------------------------------------|------------------------------------------------|-------------------------|-------------------------------------|------------------------|------------------------------------|-----------|-----------------------------------|----------------|
| <b>BD</b> , 0000<br>≌°<br>$\mathbf{a}$       |                                                |                         |                                     | Loan risk data dataset |                                    |           | $\frac{1}{2}$ (5) = $\frac{1}{2}$ |                |
| Objective field:                             |                                                |                         | Default numeric value: <sup>0</sup> |                        | Missing numerics: <sup>1</sup>     |           | Eps: 0                            | 0.0001         |
| class                                        | <b>ABC</b>                                     | $\overline{\mathbf{v}}$ | Select a default value              | $\forall$              | N/A                                |           |                                   |                |
| Configure                                    |                                                |                         |                                     |                        |                                    |           |                                   | $\odot$        |
| Logistic regression name:                    |                                                |                         |                                     |                        |                                    |           |                                   |                |
| Loan risk data dataset's logistic regression |                                                |                         |                                     |                        | Reset                              | Ĵ         | <b>Create logistic regression</b> |                |
| Q<br>$\mathbf v$                             |                                                |                         |                                     |                        |                                    | $\alpha$  |                                   | ×              |
| Name                                         | Type<br>Field codings                          | $\Diamond$ Count        |                                     | Missing                | Errors                             | Histogram |                                   |                |
| checking_status                              | Q<br>r.<br><b>ABC</b>                          |                         | 1,000                               | $\mathbf 0$            | $\bf{0}$                           |           |                                   |                |
| duration                                     | 123                                            |                         | 1,000                               | $\mathbf 0$            | $\mathbf 0$                        |           | ıllınımınını                      |                |
| credit_history                               | items                                          |                         | 1,000                               | $\mathbf 0$            | $\mathbf 0$                        |           |                                   |                |
| purpose                                      | ₩<br><b>ABC</b>                                |                         | 1,000                               | $\mathbf 0$            | $\mathbf 0$                        |           |                                   |                |
| credit_amount                                | 123                                            |                         | 1,000                               | $\mathbf 0$            | $\mathbf 0$                        |           | <b>III::::::::::::::::::::::</b>  |                |
| savings_status                               | ₩<br><b>ABC</b>                                |                         | 1,000                               | $\mathbf 0$            | 0                                  |           |                                   |                |
| employment                                   | ري.<br>پيدا<br><b>ABC</b>                      |                         | 1,000                               | $\mathbf 0$            | $\bf{0}$                           |           |                                   |                |
| installment_commitment                       | 123                                            |                         | 1,000                               | $\circ$                | $\overline{0}$                     |           |                                   |                |

Figure 4.37: Field coding configuration

2. A modal window will be displayed so you can configure the field codings for that field. If the field has not a previous configuration for field codings, it will be disable. **Enable** field coding configuration by clicking on the green switcher shown in [Figure 4.38](#page-285-0)

<span id="page-285-0"></span>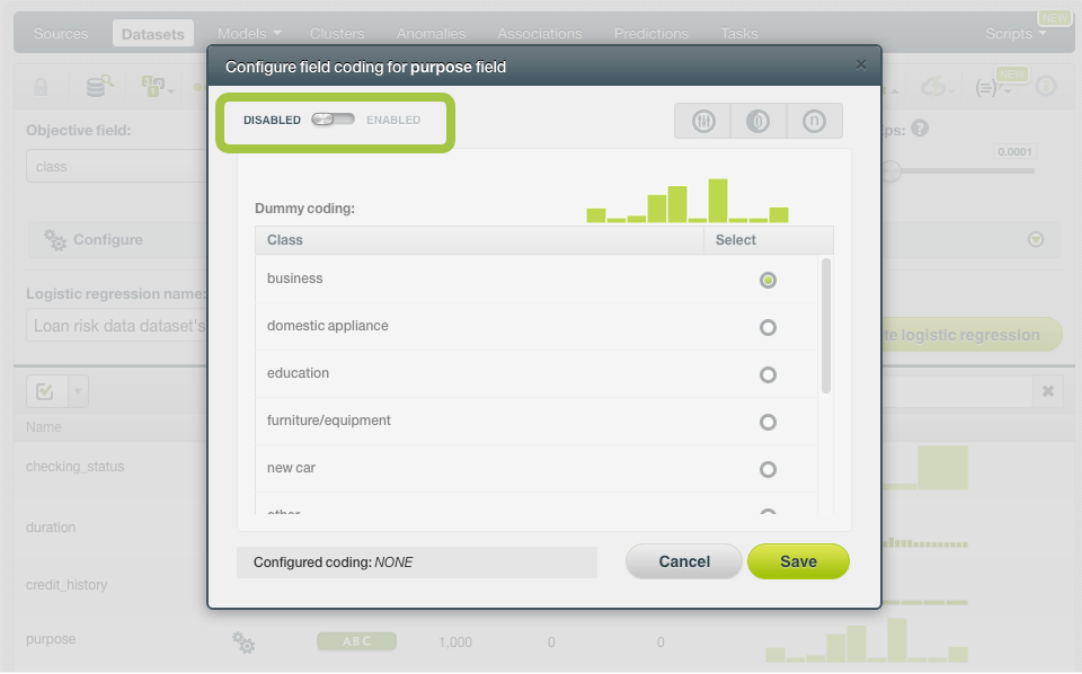

Figure 4.38: Enable field coding configuration

<span id="page-285-1"></span>3. Select the **Contrast coding** option. (See [Figure 4.39.](#page-285-1))

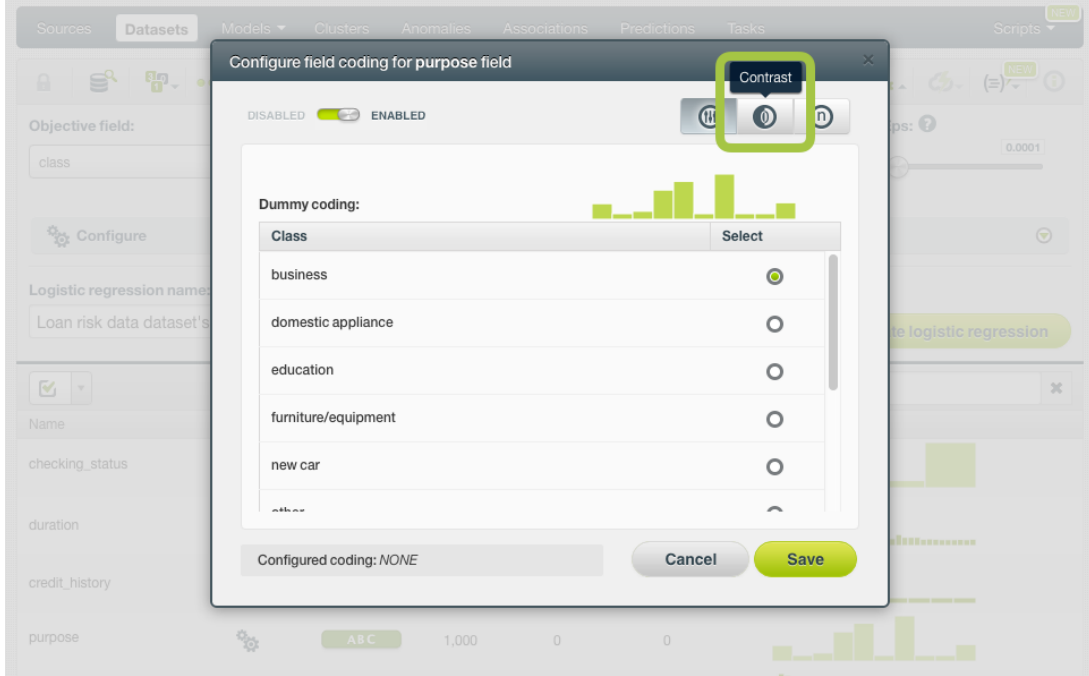

Figure 4.39: Field codings: contrast coding

4. Set the values you want for your classes based on your hypothesis. All classes values must sum 0. (See [Figure 4.40.](#page-286-0)) By using the BigML API, multiple contrast codings can be given for a field as long as all the codings are [orthogonal](#page-605-5) to ensure there are no co-dependent coefficients. Check the corresponding [documentation](https://bigml.com/api/logisticregressions#lr_coding_categorical_fields)<sup>[7](#page-285-2)</sup>.

<span id="page-285-2"></span><sup>7</sup>[https://bigml.com/api/logisticregressions#lr\\_coding\\_categorical\\_fields](https://bigml.com/api/logisticregressions#lr_coding_categorical_fields)

<span id="page-286-0"></span>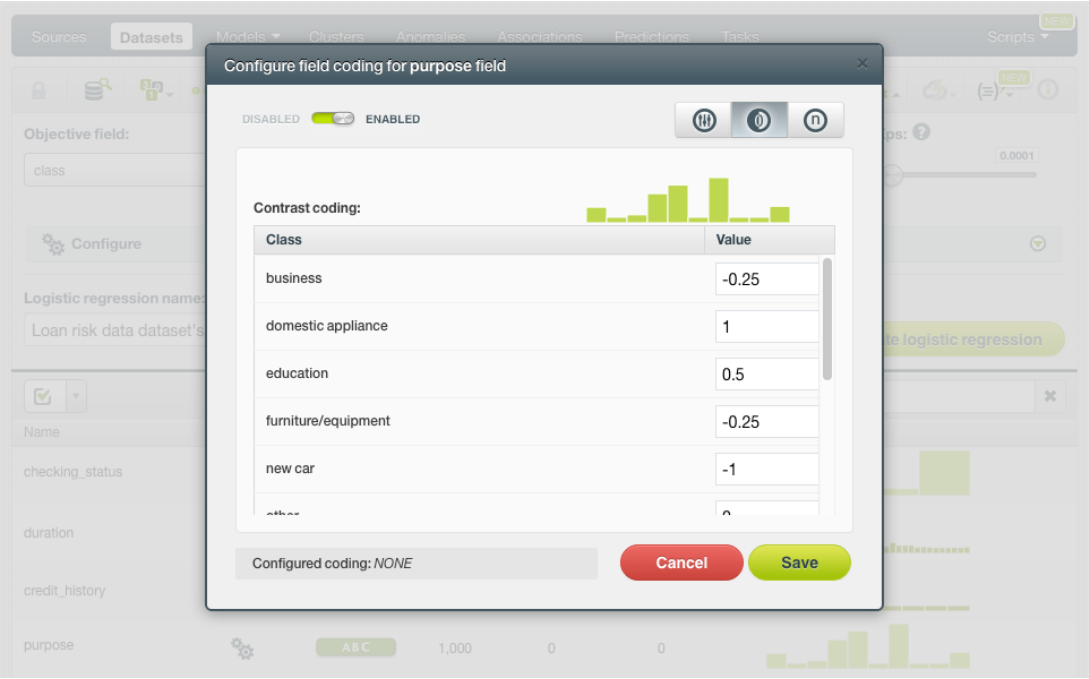

Figure 4.40: Set the contrast coding values for each class

**Note: you cannot select several field codings for the same field simultaneously.**

5. Click Save . Make sure you saved your configuration by looking at the bottom message "Configured Coding: **CONTRAST**". (See [Figure 4.41.](#page-286-1))

<span id="page-286-1"></span>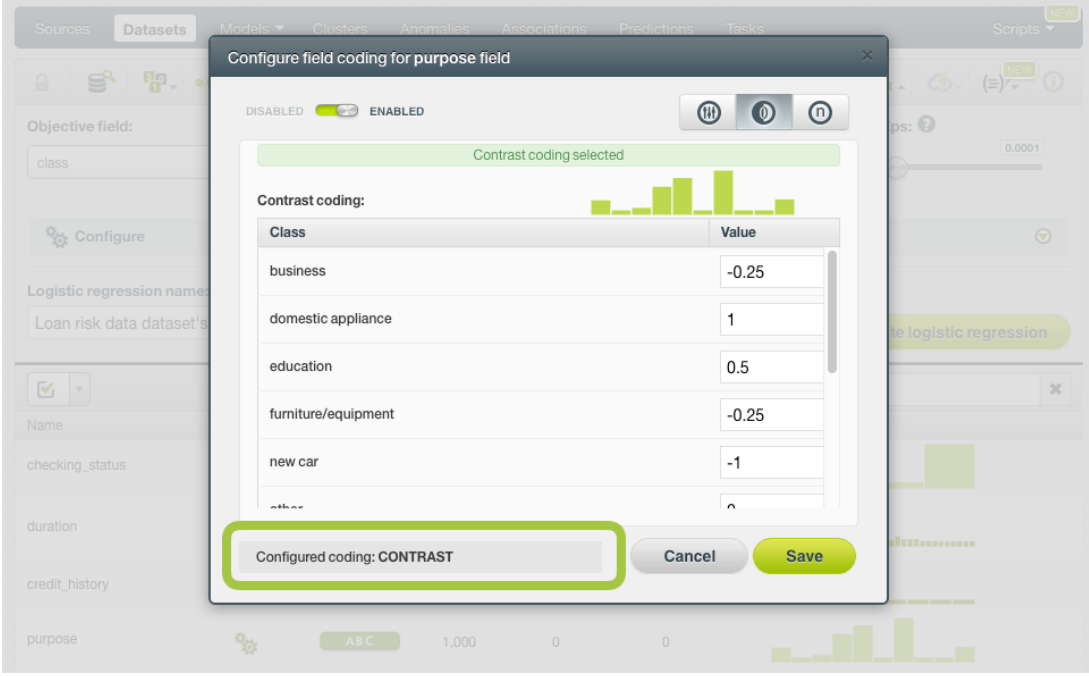

Figure 4.41: Contrast coding saved

6. Close the modal window by clicking outside or by clicking Cancel .

| Datasets<br><b>Sources</b>                  | Models Clusters Anomalies Associations Predictions Tasks |                                                                   | Scripts $\overline{\phantom{a}}$                     |
|---------------------------------------------|----------------------------------------------------------|-------------------------------------------------------------------|------------------------------------------------------|
| $\frac{E_{\text{D}}}{\text{D}}$<br>S.<br>A. | Configure field coding for purpose field                 | $\times$                                                          | $\bigcirc$<br>$\circledcirc$<br>$(\equiv)$<br>$\sim$ |
| Objective field:                            | <b>DISABLED Card</b><br><b>ENABLED</b>                   | ⊚<br>$^{\circledR}$<br>$\omega$                                   | ps: ②                                                |
| class                                       |                                                          | Dummy coding selected                                             | 0.0001                                               |
|                                             | Dummy coding:                                            |                                                                   |                                                      |
| <sup>12</sup> <sub>02</sub> Configure       | <b>Class</b>                                             | Select                                                            | $\odot$                                              |
| Logistic regression name:                   | business                                                 | $\circ$                                                           |                                                      |
| Loan risk data dataset's                    | domestic appliance                                       | $\circ$                                                           | te logistic regression                               |
| $\mathbb{M}$<br>$\mathbb{R}$                | education                                                | $\bullet$                                                         | $2\%$                                                |
| Name                                        | furniture/equipment                                      | $\circ$                                                           |                                                      |
| checking status                             | new car                                                  | $\Omega$                                                          |                                                      |
| duration                                    | athaw                                                    | $\overline{\phantom{0}}$                                          |                                                      |
| credit_history                              | Configured coding: DUMMY                                 | Cancel<br><b>Save</b>                                             | ditterman                                            |
| purpose                                     | 安<br>ABC<br>1,000                                        | $\begin{array}{c} 0 \end{array}$<br>$\hfill\textsf{O}\hfill$<br>▬ |                                                      |

Figure 4.42: Close modal window

**Note: if the Cancel button is red, it indicates there are changes you have not saved yet so you will lose them by closing the modal window.**

7. After configuring the field codings for a field, the configuration icon will become green. (See [Fig](#page-287-0)[ure 4.43.](#page-287-0))

<span id="page-287-0"></span>

| Sources<br><b>Datasets</b>                   | Models $\blacktriangledown$ | <b>Clusters</b> | Anomalies                   | Associations                        | <b>Predictions</b> | Tasks                          |                                   | NEW<br>Scripts |
|----------------------------------------------|-----------------------------|-----------------|-----------------------------|-------------------------------------|--------------------|--------------------------------|-----------------------------------|----------------|
| క్షి<br>$\theta$                             | 5-000                       |                 |                             | Loan risk data dataset              |                    |                                | $\frac{1}{2}$ (5) = $\frac{1}{2}$ | Œ              |
| Objective field:                             |                             |                 |                             | Default numeric value: $\bullet$    |                    | Missing numerics: <sup>1</sup> | Eps: 0                            |                |
| class                                        |                             | ABC             | $\mathbf v$                 | Select a default value<br>$\forall$ | N/A                |                                |                                   | 0.0001         |
| Configure                                    |                             |                 |                             |                                     |                    |                                |                                   | $\odot$        |
| Logistic regression name:                    |                             |                 |                             |                                     |                    |                                |                                   |                |
| Loan risk data dataset's logistic regression |                             |                 |                             |                                     | <b>Reset</b>       | Ï                              | <b>Create logistic regression</b> |                |
| Q<br>$\mathbf v$                             |                             |                 |                             |                                     |                    | $\alpha$                       |                                   | $\pmb{\times}$ |
| Name                                         | Field codings configured    | φě              | $\hat{\mathbf{v}}$<br>Count | Missing                             | Errors             | Histogram                      |                                   |                |
| checking_status                              | 図<br><b>O<sub>O</sub></b>   | BC.             | 1,000                       | $\bf 0$                             | 0                  |                                |                                   |                |
| duration                                     |                             | 123             | 1,000                       | $\mathbf 0$                         | 0                  |                                | dlindummu                         |                |
| credit_history                               |                             | items           | 1,000                       | $\mathbf 0$                         | 0                  |                                |                                   |                |
| purpose                                      | $\mathbf{e}_\alpha$         | ABC             | 1,000                       | $\mathbf 0$                         | $\mathbf 0$        |                                |                                   |                |
| credit_amount                                |                             | 123             | 1,000                       | $\mathbf 0$                         | 0                  |                                | ------------------                |                |
| savings_status                               | $\mathbf{e}_{\mathbf{e}}$   | ABC             | 1,000                       | $\mathbf 0$                         | 0                  |                                |                                   |                |
| employment                                   | o.<br>To                    | ABC             | 1.000                       | $\mathbf 0$                         | 0                  |                                |                                   |                |

Figure 4.43: Field codings configured
8. To remove the field coding configuration for that field, click Disable from the switcher and click Save again. (See [Figure 4.44.](#page-288-0))

<span id="page-288-0"></span>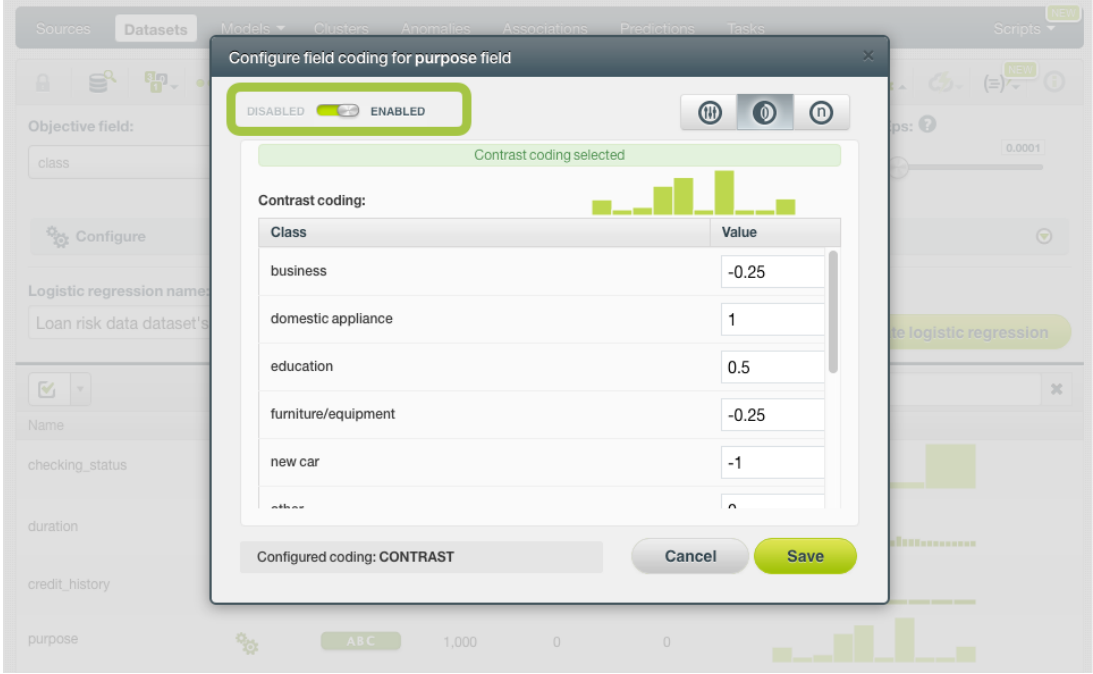

Figure 4.44: Disable field coding configuration

After creating your logistic regression, you will be able to see your **Contrast coding** values in the **coef-**ficients table view (see [Subsection 4.5.2\)](#page-302-0) by clicking on the icon. (See [Figure 4.45.](#page-288-1))

<span id="page-288-1"></span>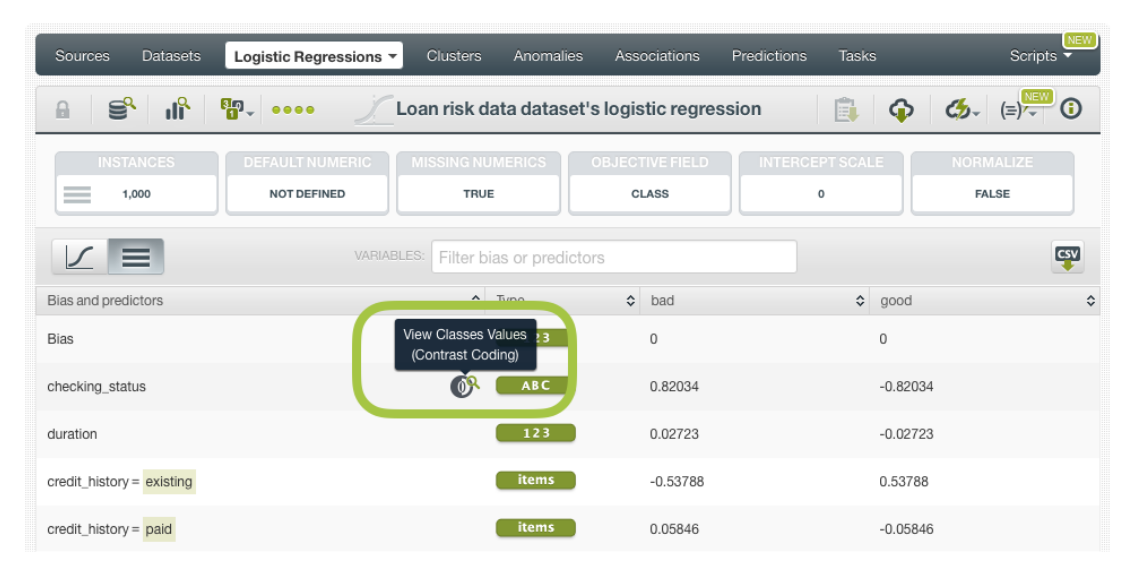

Figure 4.45: Contrast icon in table view

A modal window will be displayed with your codings values and you can download them in CSV or JSON format by clicking on the corresponding icons. (See [Figure 4.45.](#page-288-1))

| bia                                  |                            | $\frac{1}{2}$ 5 tasks<br>目的                       | Max. Tasks: 8 Max. Size: 4 GB | $\boxed{\circ}$ $\boxed{\circ}$ Log Out                                                                                                    |
|--------------------------------------|----------------------------|---------------------------------------------------|-------------------------------|----------------------------------------------------------------------------------------------------|
| PRIVATE                              | Checking_status<br>$\circ$ |                                                   | CSV<br><b>ISON</b>            | <b>DEVELOPERS</b><br>Dashboard<br>$\times$                                                                                                    |
|                                      | <b>Class</b>               |                                                   | Value                         | <b>Distances</b><br>PROD ( DEV<br>Lö                                                                                                    |
| <b>Datasets</b><br>Sources -         | no checking                |                                                   | $-0.5$                        | Scripts $\overline{\phantom{0}}$                                                                                                    |
| $\mathbb{S}^2$ if<br>$\theta$        | < 0                        |                                                   | $\mathbf{1}$                  | $\mathbf{G} \cdot \begin{pmatrix} \frac{\partial \mathbf{G} \cdot \mathbf{G} \cdot \math$ |
|                                      | $0 < = X < 200$            |                                                   | $-0.25$                       | 3 M A LI 7 1                                                                                                    |
| $\equiv$<br>1,000                    | $>=200$                    |                                                   | $-0.25$                       | FALSE                                                                                                    |
| $-$<br>$\frac{1}{2}$                 | [MISSING]                  |                                                   | $\mathbf 0$                   |                                                                                                    |
| $\frac{1}{2}$<br>Bias and predictors |                            | $\sqrt{ }$ type<br>$\overline{\mathbf{v}}$ bad    |                               | $\Diamond$<br>$\heartsuit$ good                                                                                                    |
| <b>Bias</b>                          |                            | $\begin{bmatrix} 123 \end{bmatrix}$<br>$\sqrt{2}$ |                               | $\begin{array}{c} \n\end{array}$                                                                                                    |
|                                      |                            | <b>AND ARRANGEMENT</b>                            |                               |                                                                                                    |

Figure 4.46: Contrast modal window in table view

### **4.4.10.4 Other Coding**

<span id="page-289-1"></span>[Other coding](https://en.wikipedia.org/wiki/Categorical_variable#Contrast_coding)<sup>[8](#page-289-0)</sup> allows you to set different values for different classes. It works the same way as contrast coding (see [Subsection 4.4.10.3\)](#page-283-0), but in this case the values do not need to sum 0. In the [Table 4.4](#page-289-1) you can see an example of other coding schema for three different classes.

| Classes | C0   |
|---------|------|
| Class 1 | 2    |
| Class 2 | -0.4 |
| Class 3 | 3    |
| MISSING | 1    |

Table 4.4: Other coding

To set **Other coding** for a field, follow these steps:

1. Click on the configuration icon next to the field name. (See [Figure 4.47.](#page-290-0))

<span id="page-289-0"></span><sup>8</sup>[https://en.wikipedia.org/wiki/Categorical\\_variable#Contrast\\_coding](https://en.wikipedia.org/wiki/Categorical_variable#Contrast_coding)

<span id="page-290-0"></span>

| Sources<br><b>Datasets</b>                   | Models v                    | <b>Clusters</b>            | Anomalies              | <b>Associations</b>    | Predictions<br><b>Tasks</b>    |                |                                                                                                    | ۷EW<br>Scripts $\overline{\phantom{a}}$ |
|----------------------------------------------|-----------------------------|----------------------------|------------------------|------------------------|--------------------------------|----------------|----------------------------------------------------------------------------------------------------|-----------------------------------------|
| $\frac{1}{2}$<br>≌°<br>$\mathbf{a}$          | 0000                        |                            |                        | Loan risk data dataset |                                |                | $\begin{array}{ c c c c }\hline \mathbf{Q}_{\mathbf{Q}} & \mathbf{Q}_{\mathbf{Q}} & \mathbf{Q}_{\mathbf{Q}}\end{array} \begin{array}{ c c c c }\hline \mathbf{Q} & \mathbf{Q}_{\mathbf{Q}} & \mathbf{Q}_{\mathbf{Q}}\end{array}$ | G)                                      |
| Objective field:                             |                             |                            |                        | Default numeric value: | Missing numerics: <sup>1</sup> |                | Eps: 0                                                                                                    | 0.0001                                  |
| class                                        |                             | <b>ABC</b><br>$\tau$       | Select a default value |                        | N/A                            |                |                                                                                                    |                                         |
| Configure                                    |                             |                            |                        |                        |                                |                |                                                                                                    | $\odot$                                 |
| Logistic regression name:                    |                             |                            |                        |                        |                                |                |                                                                                                    |                                         |
| Loan risk data dataset's logistic regression |                             |                            |                        |                        | Reset                          | F              | <b>Create logistic regression</b>                                                                                                    |                                         |
| Q<br>$\mathbf v$                             |                             |                            |                        |                        |                                | $\hbox{\tt Q}$ |                                                                                                    | $\pmb{\times}$                          |
| Name                                         | Field codings               | $\hat{\mathbf{v}}$<br>Type | Count                  | Missing                | Errors                         | Histogram      |                                                                                                    |                                         |
| checking_status                              | o.<br>М                     | <b>ABC</b>                 | 1,000                  | $\mathbf 0$            | $\bf{0}$                       |                |                                                                                                    |                                         |
| duration                                     |                             | 123                        | 1,000                  | $\mathbf 0$            | $\mathbf 0$                    |                | dhabuaana                                                                                                    |                                         |
| credit_history                               |                             | items                      | 1,000                  | $\mathbf 0$            | $\mathbf 0$                    |                |                                                                                                    |                                         |
| purpose                                      | ዄ                           | <b>ABC</b>                 | 1,000                  | $\mathbf 0$            | $\mathbf 0$                    |                |                                                                                                    |                                         |
| credit_amount                                |                             | 123                        | 1.000                  | $\mathbf 0$            | $\mathbf 0$                    |                | 1111111111111111111111                                                                                                    |                                         |
| savings_status                               | $\mathcal{D}_{\mathcal{O}}$ | <b>ABC</b>                 | 1,000                  | $\circ$                | $\mathbf 0$                    |                |                                                                                                    |                                         |
| employment                                   | ą.                          | <b>ABC</b>                 | 1,000                  | $\mathbf 0$            | $\bf{0}$                       |                |                                                                                                    |                                         |
| installment_commitment                       |                             | 123                        | 1,000                  | 0                      | 0                              |                |                                                                                                    |                                         |

Figure 4.47: Field coding configuration

2. A modal window will be displayed so you can configure the field codings for that field. If the field has not a previous configuration for field codings, it will be disable. **Enable** field coding configuration by clicking on the green switcher shown in [Figure 4.48](#page-291-0)

<span id="page-291-0"></span>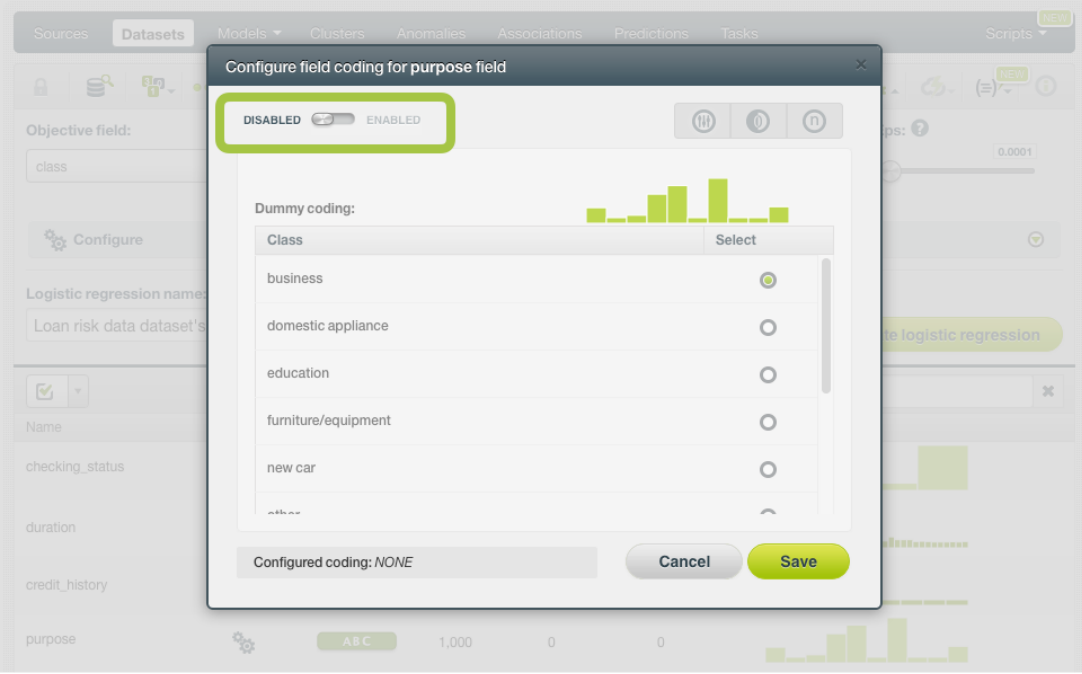

Figure 4.48: Enable field coding configuration

3. Select the **Other coding** option. (See [Figure 4.39.](#page-285-0))

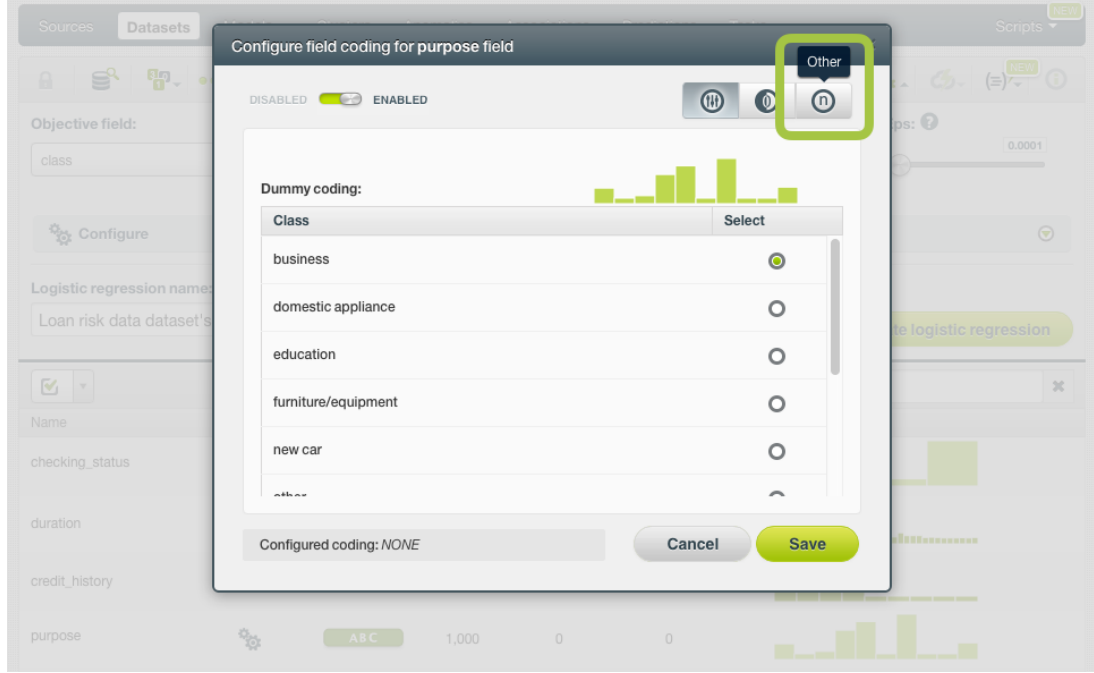

Figure 4.49: Field codings: other coding

4. Set the values you want for your classes based on your hypothesis. You can set any float or integer value. (See [Figure 4.50.](#page-292-0)) By using the BigML API, multiple other codings can be given for a field. Check the corresponding [documentation](https://bigml.com/api/logisticregressions#lr_coding_categorical_fields)<sup>[9](#page-291-1)</sup>.

<span id="page-291-1"></span><sup>9</sup>[https://bigml.com/api/logisticregressions#lr\\_coding\\_categorical\\_fields](https://bigml.com/api/logisticregressions#lr_coding_categorical_fields)

<span id="page-292-0"></span>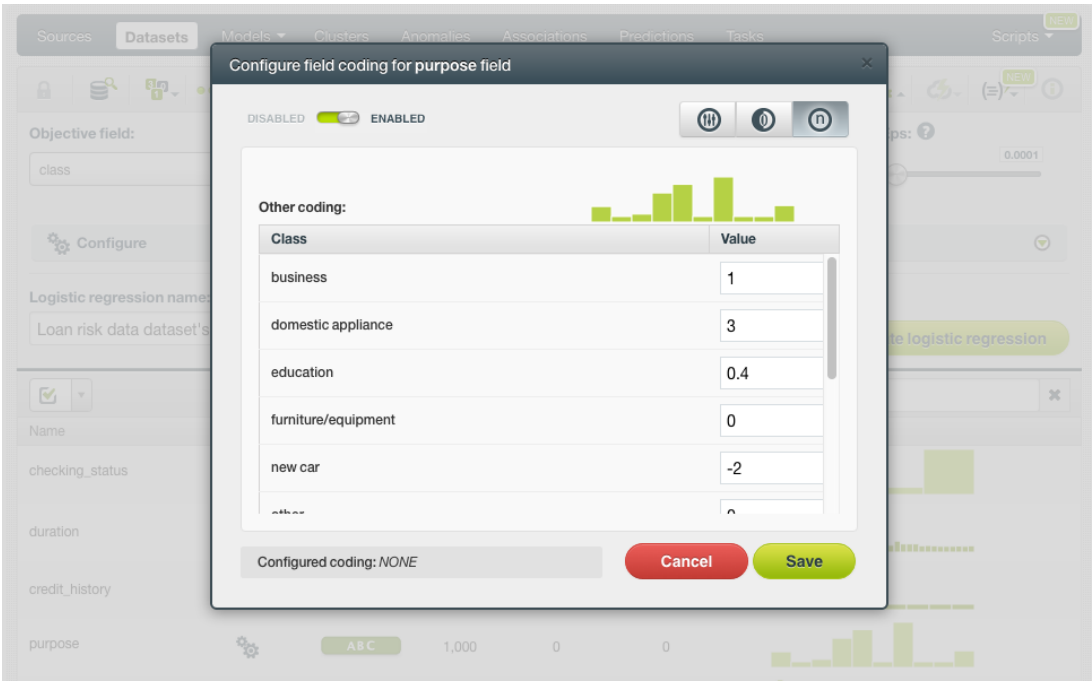

Figure 4.50: Set the other coding values for each class

**Note: you cannot select several field codings for the same field simultaneously.**

5. Click Save . Make sure you saved your configuration by looking at the bottom message "Configured Coding: **OTHER**". (See [Figure 4.51.](#page-292-1))

<span id="page-292-1"></span>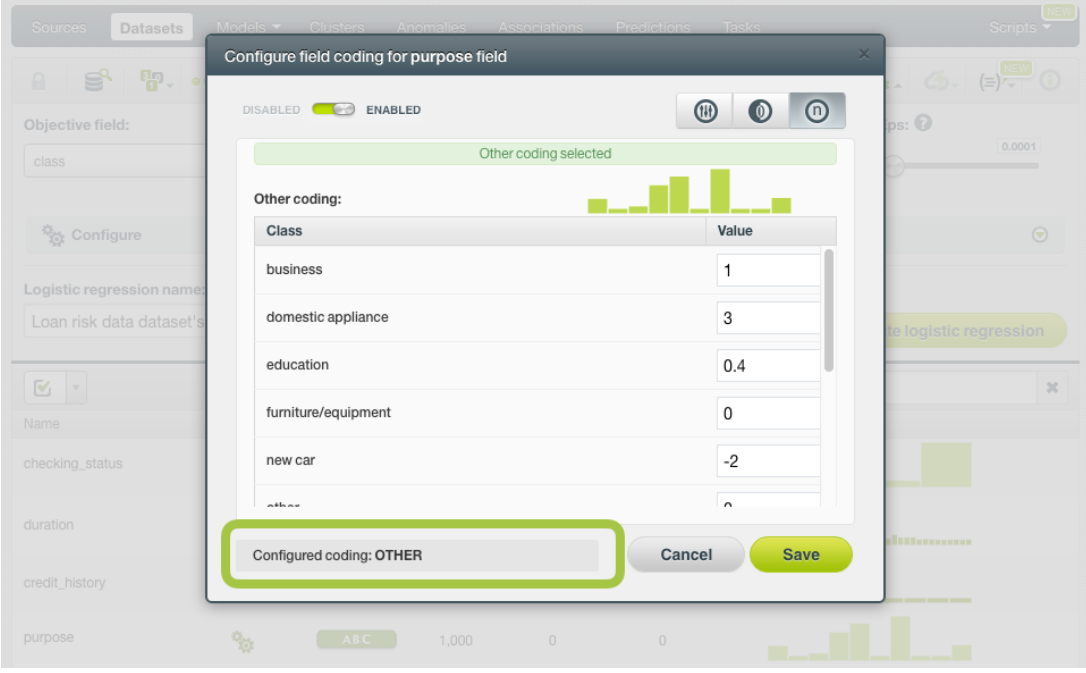

Figure 4.51: Other coding saved

6. Close the modal window by clicking outside or by clicking Cancel .

| <b>Sources</b><br><b>Datasets</b>     | Models Clusters Anomalies Associations Predictions | Tasks                                | Scripts $\overline{\phantom{a}}$     |
|---------------------------------------|----------------------------------------------------|--------------------------------------|--------------------------------------|
| $F_0$ .<br>⋚<br>$\Box$                | Configure field coding for purpose field           | $\times$                             | E(E)<br>$\mathbb{G}$<br>$\mathbb{R}$ |
| Objective field:                      | DISABLED <b>CO</b><br><b>ENABLED</b>               | $\odot$<br>$^{\circledR}$<br>$\circ$ | $_{\text{DS}}$ : $\odot$             |
| class                                 |                                                    | Other coding selected                | 0.0001                               |
|                                       | Other coding:                                      |                                      |                                      |
| <sup>12</sup> <sub>10</sub> Configure | <b>Class</b>                                       | Value                                | $\odot$                              |
| Logistic regression name:             | business                                           | 1                                    |                                      |
| Loan risk data dataset's              | domestic appliance                                 | 3                                    | te logistic regression               |
| $\mathbb{E}$<br>$\mathbf{v}$          | education                                          | 0.4                                  | 20                                   |
| Name                                  | furniture/equipment                                | $\boldsymbol{0}$                     |                                      |
| checking status                       | new car                                            | $-2$                                 |                                      |
| duration                              | néh ne                                             | $\sim$                               |                                      |
|                                       | Configured coding: OTHER                           | Cancel<br><b>Save</b>                | diamanana                            |
| credit_history                        |                                                    |                                      |                                      |
| purpose                               | $\frac{1}{2}$<br>ABC<br>1.000                      | $\cup$<br>$\cup$<br>▬                | ▬                                    |

Figure 4.52: Close modal window

**Note: if the Cancel button is red, it indicates there are changes you have not saved yet so you will lose them by closing the modal window.**

7. After configuring the field codings for a field, the configuration icon will become green. (See [Fig](#page-293-0)[ure 4.53.](#page-293-0))

<span id="page-293-0"></span>

| Sources<br><b>Datasets</b>                                          | Models $\blacktriangledown$ | <b>Clusters</b> | Anomalies                   | Associations                          | <b>Predictions</b><br><b>Tasks</b> |           |                                             | NEW<br><b>Scripts</b> |
|---------------------------------------------------------------------|-----------------------------|-----------------|-----------------------------|---------------------------------------|------------------------------------|-----------|---------------------------------------------|-----------------------|
| S,<br>$\begin{matrix} 1 \\ 0 \\ 0 \\ 0 \\ 0 \\ 0 \\ 0 \end{matrix}$ | 5-000                       |                 |                             | Loan risk data dataset                |                                    |           | $\frac{a_{22}}{b^{22}}$ (5) = $\frac{1}{2}$ | G                     |
| Objective field:                                                    |                             |                 |                             | Default numeric value: $\bullet$      | Missing numerics: $\bullet$        |           | Eps: 0                                      |                       |
| class                                                               |                             | ABC             | $\forall$                   | Select a default value<br>$\mathbf v$ | N/A                                |           |                                             | 0.0001                |
| Configure                                                           |                             |                 |                             |                                       |                                    |           |                                             | $\odot$               |
| Logistic regression name:                                           |                             |                 |                             |                                       |                                    |           |                                             |                       |
| Loan risk data dataset's logistic regression                        |                             |                 |                             |                                       | <b>Reset</b>                       | Ï         | <b>Create logistic regression</b>           |                       |
| Ø<br>$\forall$                                                      |                             |                 |                             |                                       |                                    | Q         |                                             | $\mathbf x$           |
| Name                                                                | Field codings configured    | ype             | $\hat{\mathbf{v}}$<br>Count | Missing                               | Errors                             | Histogram |                                             |                       |
| checking_status                                                     | 区<br>OB                     | <b>BC</b>       | 1,000                       | $\bf 0$                               | $\mathbf 0$                        |           |                                             |                       |
| duration                                                            |                             | 123             | 1,000                       | $\mathbf 0$                           | $\mathbf 0$                        |           | dhananan                                    |                       |
| credit_history                                                      |                             | <b>items</b>    | 1.000                       | $\mathbf 0$                           | $\mathbf 0$                        |           |                                             |                       |
| purpose                                                             | $\mathbf{Q}_{\mathbf{Q}}$   | ABC             | 1,000                       | $\mathbf 0$                           | $\mathbf 0$                        |           |                                             |                       |
| credit_amount                                                       |                             | 123             | 1,000                       | $\bf 0$                               | $\boldsymbol{0}$                   |           | 18888888888888888                           |                       |
| savings_status                                                      | $\mathbf{e}_{\mathbf{g}}$   | ABC             | 1,000                       | $\mathbf 0$                           | 0                                  |           |                                             |                       |
| employment                                                          | 9.                          | ABC             | 1.000                       | $\mathbf{0}$                          | $\overline{0}$                     |           |                                             |                       |

Figure 4.53: Field codings configured

8. To remove the field coding configuration for that field, click Disable from the switcher and click Save again. (See [Figure 4.54.](#page-294-0))

<span id="page-294-0"></span>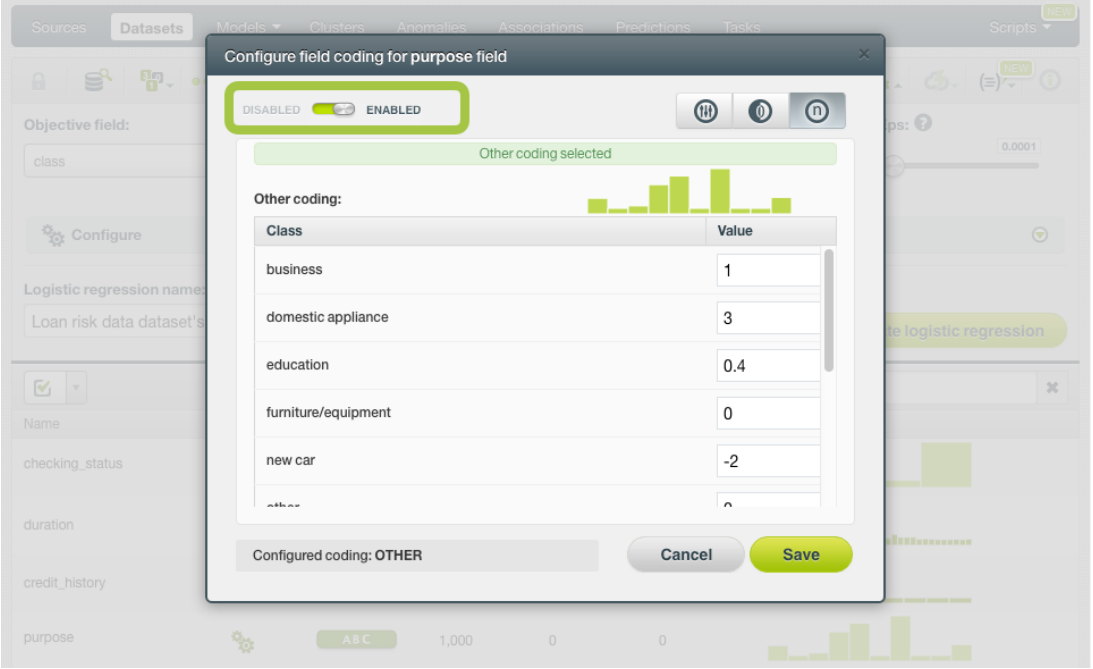

Figure 4.54: Disable field coding configuration

After creating your logistic regression, you will be able to see your **Other coding** values in the **coefficients table** view (see [Subsection 4.5.2\)](#page-302-0) by clicking on the icon. (See [Figure 4.55.](#page-294-1))

<span id="page-294-1"></span>

| <b>Sources</b><br><b>Datasets</b> | Logistic Regressions *                       | <b>Clusters</b><br>Anomalies                        | Associations                           | <b>Tasks</b><br>Predictions           | NEW<br>Scripts $\overline{\phantom{a}}$ |
|-----------------------------------|----------------------------------------------|-----------------------------------------------------|----------------------------------------|---------------------------------------|-----------------------------------------|
| пĥ<br>ട്ടു<br>$\theta$            | <b>PP</b> - 0000                             | Loan risk data dataset's logistic regression        |                                        | Ė.                                    | $(\equiv)$ / $\leftarrow$ 0<br>⊕<br>ය   |
| <b>INSTANCES</b><br>1,000<br>$=$  | <b>DEFAULT NUMERIC</b><br><b>NOT DEFINED</b> | <b>MISSING NUMERICS</b><br><b>TRUE</b>              | <b>OBJECTIVE FIELD</b><br><b>CLASS</b> | <b>INTERCEPT SCALE</b><br>$\mathbf 0$ | NORMALIZE<br><b>FALSE</b>               |
| ≡                                 | VARIABLES:                                   | Filter bias or predictors                           |                                        |                                       | CSV                                     |
| Bias and predictors               |                                              | 23                                                  | ≎<br>bad                               | $\hat{\mathbf{v}}$                    | $\hat{\mathbf{v}}$<br>good              |
| <b>Bias</b>                       |                                              | <b>View Classes Values</b><br>-12<br>(Other Coding) | $\mathbf{0}$                           |                                       | $\mathbf{0}$                            |
| checking_status                   |                                              | ൹<br><b>ABC</b>                                     | $-0.1729$                              |                                       | 0.1729                                  |
| duration                          |                                              | 123                                                 | 0.0302                                 |                                       | $-0.0302$                               |
| credit history = $existsing$      |                                              | items                                               | $-0.59306$                             |                                       | 0.59306                                 |

Figure 4.55: Other coding in coefficients table

A modal window will be displayed with your coding values and you can download them in CSV or JSON format by clicking on the corresponding icons. (See [Figure 4.55.](#page-294-1))

| big<br>PRIVATE DEPLOYMENTS                        | GALLERY V         | [EXP]<br>LABS | <b>TERESA</b>  | WHAT'S NEW              | Dashboard<br><b>DEVELOPERS</b>                    |
|---------------------------------------------------|-------------------|---------------|----------------|-------------------------|---------------------------------------------------|
|                                                   | n Checking_status |               | <b>CSV</b>     | $\times$<br><b>JSON</b> | $\overline{\mathbf{c}}$<br>PROD <b>CO</b> DEV     |
| <b>Datasets</b><br>Sources                        | Class             |               | Value          |                         | Scripts $\overline{\bullet}$                      |
| $\mathbf{S}^2$ of<br>$\Box$                       | no checking       |               | $\overline{2}$ |                         | $\left  \mathbf{G} \right  = \mathbf{G}$          |
|                                                   | < 0               |               | $\mathbf{1}$   |                         |                                                   |
| <b><i><u>ISTANCE</u></i></b><br>$\equiv$<br>1,000 | $0 < = X < 200$   |               | 0.4            |                         | <b>IORMALIZE</b><br>FALSE                         |
| $-$                                               | $>=200$           |               | $-3$           |                         |                                                   |
| $\frac{1}{2}$<br>_                                | [MISSING]         |               | $\mathbf 0$    |                         | CSV                                               |
| Bias and predictors                               |                   |               |                |                         | $\stackrel{\scriptstyle\wedge}{\scriptstyle\vee}$ |
| <b>Bias</b>                                       |                   | 1/3           |                |                         |                                                   |
| checking_status                                   |                   | ABC<br>(n)    | $-0.1729$      | 0.1729                  |                                                   |

Figure 4.56: Other coding modal window

## **4.4.11 Sampling Options**

Sometimes you do not need all the data contained in your dataset to build your logistic regression. If you have a very large dataset, sampling may be a good way of getting faster results. BigML allows you to sample your dataset before creating the logistic regression, so you do not need to create a separate dataset first. You can find a detailed explanation of the sampling parameters available in the following subsections. (See [Figure 4.57.](#page-296-0))

### **4.4.11.1 Rate**

The **Rate** is the proportion of instances to include in your sample. Set any value between 0% and 100%. Defaults to 100%.

### **4.4.11.2 Range**

Specifies a subset of instances from which to sample, e.g., choose from instance 1 until 200. The **Rate** you set will be computed over the **Range** configured. This option may be useful when you have temporal data, and you want to train your logistic regression with historical data, and test it with the most recent one to check if it can predict based on time.

## **4.4.11.3 Sampling**

By default, BigML selects your instances for the sample by using a random number generator, which means two samples from the same dataset will likely be different even when using the same rates and row ranges. If you choose deterministic sampling, the random-number generator will always use the same seed, thus producing repeatable results. This lets you work with identical samples from the same dataset.

### **4.4.11.4 Replacement**

Sampling with replacement allows a single instance to be selected multiple times. Sampling without replacement ensures that each instance cannot be selected more than once. By default, BigML generates samples without replacement.

### **4.4.11.5 Out of bag**

This argument will create a sample containing only out-of-bag instances for the currently defined rate, so the final total number of instances for your sample will be one minus the rate configured for your sample (when replacement is false). This can be useful for splitting a dataset into training and testing subsets. It is only selectable when a sample rate is less than 100%.

<span id="page-296-0"></span>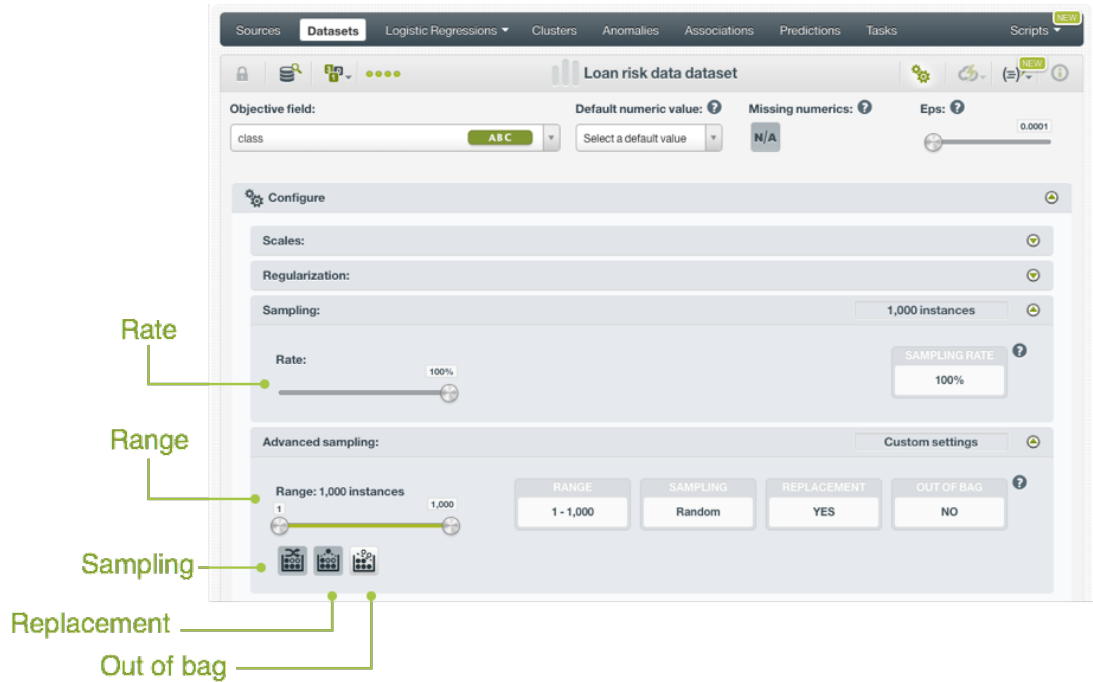

Figure 4.57: Sampling parameters for logistic regression

## **4.4.12 Creating Logistic Regressions with Configured Options**

After finishing the configuration of your options, you can change the default logistic regression name in the editable text box. Then you can click on the Create logistic regression button to create the new logistic regression, or reset the configuration by clicking on the Reset button.

<span id="page-296-1"></span>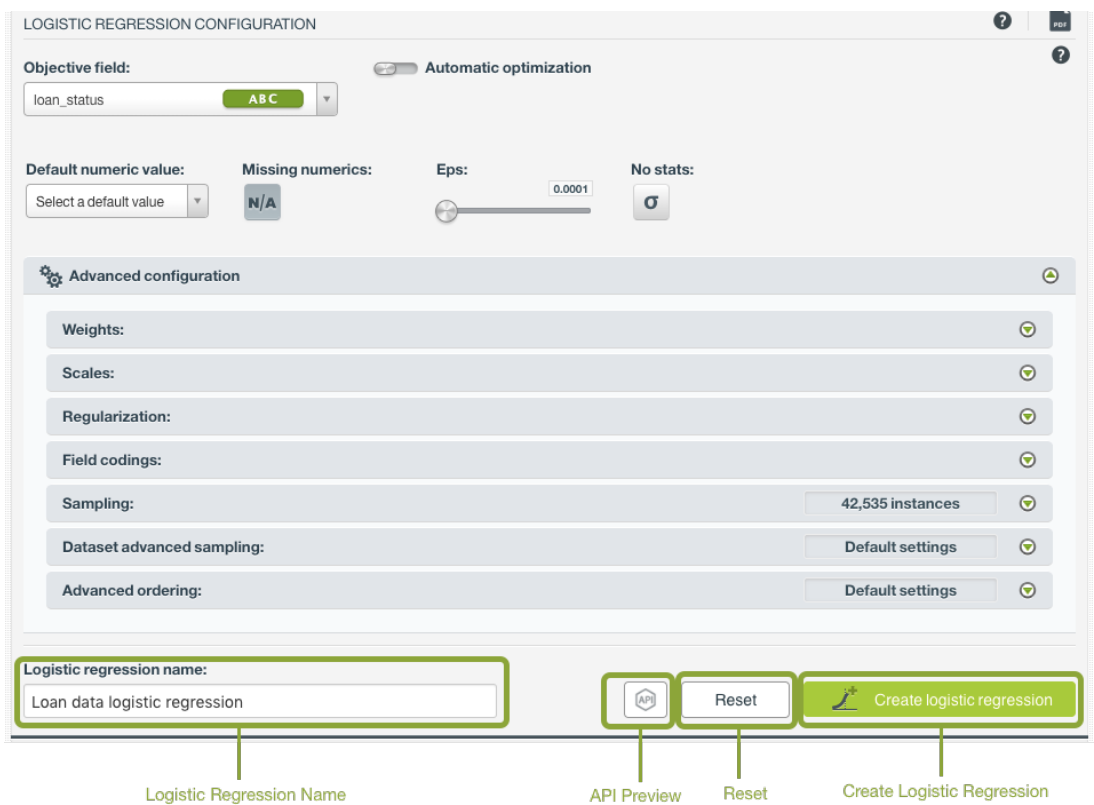

Figure 4.58: Create logistic regression after configuration

## **4.4.13 API Request Preview**

The API Request Preview button is in the middle on the bottom of the configuration panel, next to the

Reset button (See [\(Figure 4.58\)](#page-296-1)). This is to show how to create the logistic regression programmatically: the endpoint of the REST API call and the JSON that specifies the arguments configured in the panel. Please see [\(Figure 4.59\)](#page-297-0) below:

<span id="page-297-0"></span>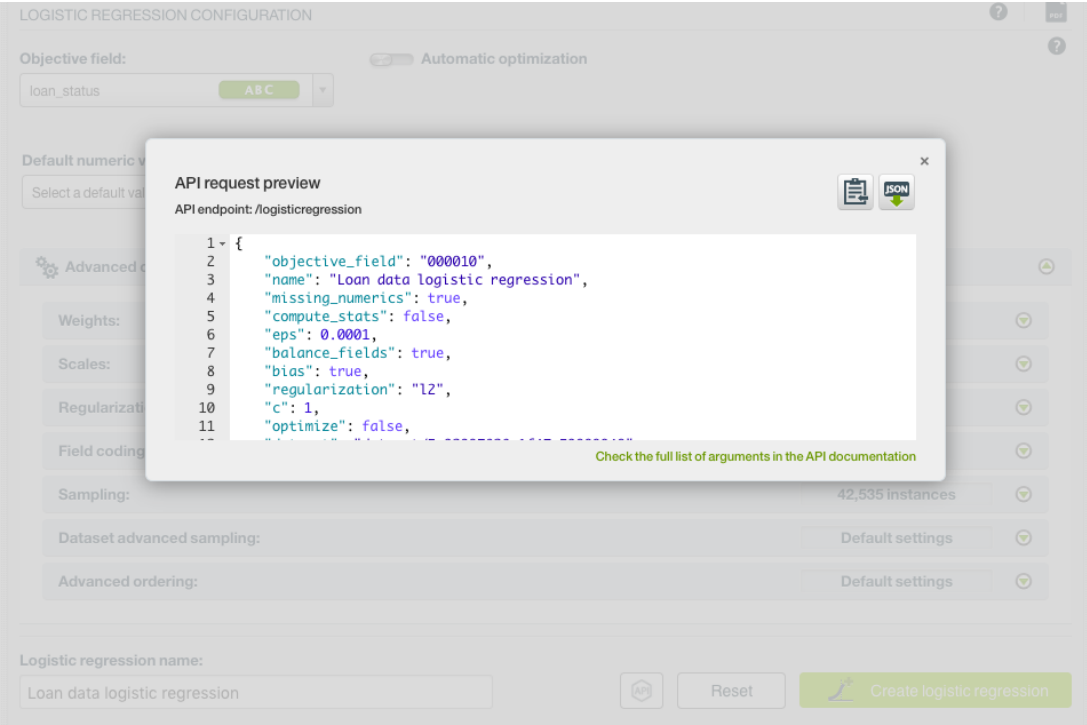

Figure 4.59: Logistic regression API request preview

There are options on the upper right to either export the JSON or copy it to clipboard. On the bottom there is a link to the API documentation for logistic regressions, in case you need to check any of the possible values or want to extend your knowledge in the use of the API to automate your workflows.

Please note: when a default value for an argument is used in the configuration, the argument won't appear in the generated JSON. Because during API calls, default values are used when arguments are missing, there is no need to send them in the creation request.

# **4.5 Visualizing Logistic Regressions**

After creating your logistic regression, you will be able to analyze your results with BigML unique visualization: a **1D and 2D chart**, to examine the impact of the input fileds in the [objective field,](#page-604-0) and a **coefficients table**, for more advanced users, to interpret the resulting coefficients for each input field. The following subsections explain both visualizations in detail.

Switch from the chart view to the table view by clicking on icons in the top bar menu of the logistic regression view. (See [Figure 4.60.](#page-298-0))

<span id="page-298-0"></span>

| $\bigoplus$ $\bigoplus$ $\bigoplus$ $\bigoplus$ $\bigoplus$<br>$\mathbb{R}$ $\mathbb{R}$ $\cdots$<br>圓<br>SY.<br>LoanRisks dataset's logistic regression                                                   |  |
|----------------------------------------------------------------------------------------------------|--|
|                                                                                                    |  |
| <b>BIAS</b><br><b>DEFAULT NUMERIC</b><br><b>MISSING NUMERICS</b><br><b>INSTANCES</b><br><b>OBJECTIVE FIELD</b><br><b>FIELD CODINGS</b><br><b>YES</b><br><b>CLASS</b><br><b>TRUE</b><br><b>NO</b><br>EFINED |  |

Figure 4.60: Switch chart and table views

## **4.5.1 Logistic Regression Chart**

The chart view is composed of three main parts: the CHART itself, which you can view in one dimension (1D) or two dimensions (2D), the PREDICTION legend and the INPUT FIELDS form. (See [Figure 4.61.](#page-298-1)) You can find a detailed explanation of each one below.

<span id="page-298-1"></span>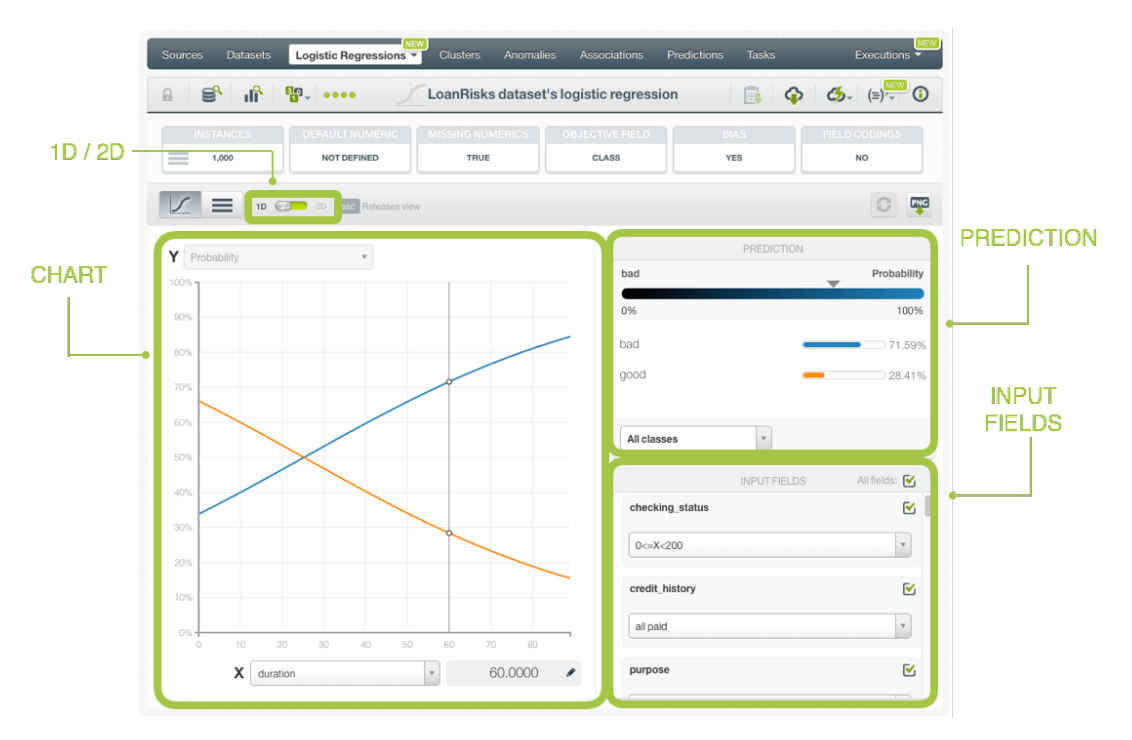

Figure 4.61: Logistic regression chart parts

• The CHART allows you to view the impact of the input fields on the objective classes predictions. You can select the 1D chart or 2D chart by clicking on the green switcher in the top bar menu.

The **1D chart**, allows you to select one input field for the x-axis. The y-axis represents the probabilities for each of the predicted classes. Only numeric fields can be selected for the x-axis.(See chart limitations in [Subsection 4.8.1.](#page-348-0)) You can extend the upper limit of the x-axis by clicking on the plus icon.

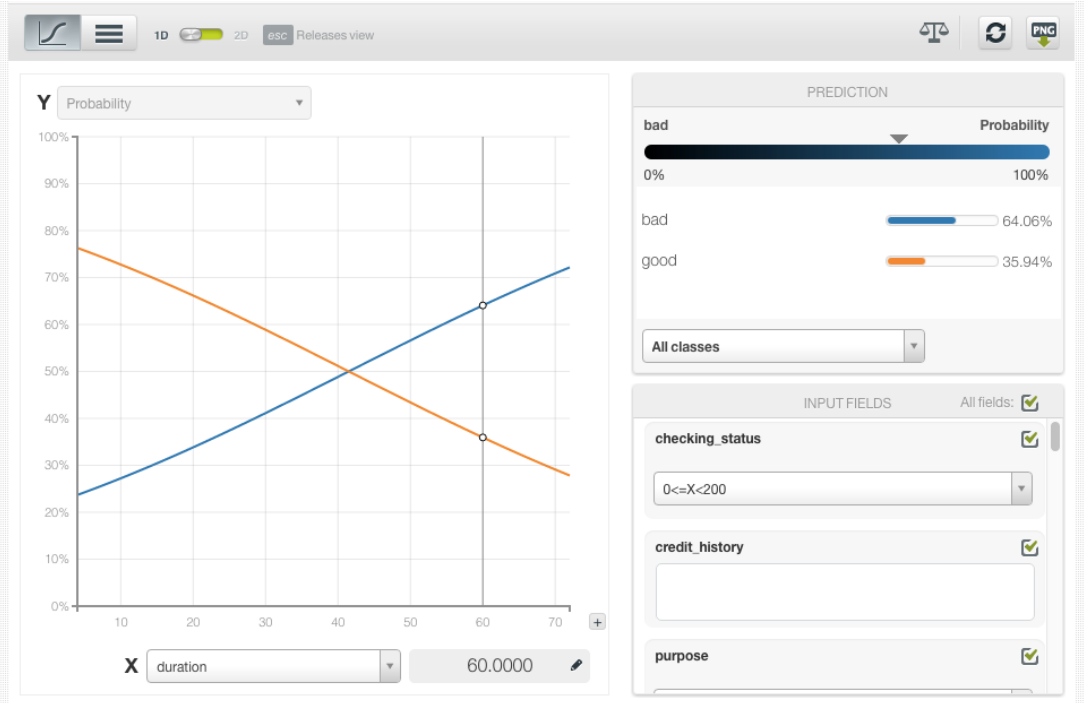

Figure 4.62: 1D chart

The **2D chart** allows you to select two different input fields for both axis and the class probabilities are represented in different colors in a heat map.You can select numeric or categorical fields for the axis. You can switch the axis by clicking on the option on top of the chart area.

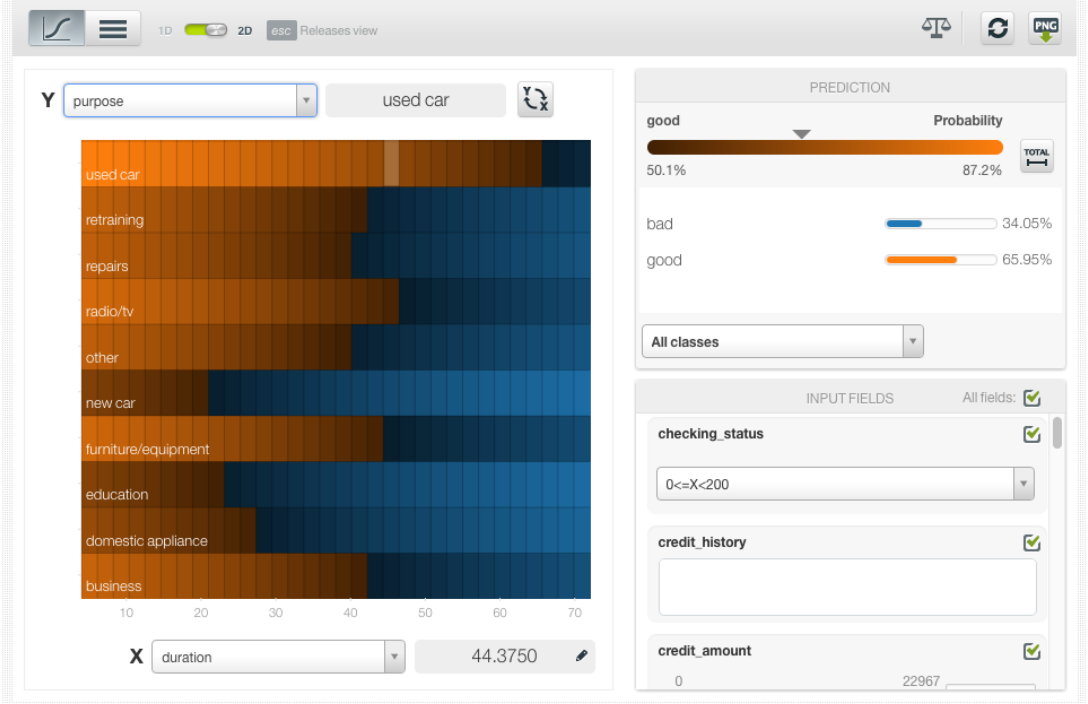

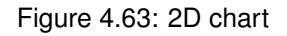

In both charts you can inspect the axis values in the grey area next to the selector. You can freeze the view by pressing Shift and release it again by pressing Escape from your keyboard. When the view is frozen, an edition icon will appear you can edit the axis values and obtain a prediction for another preferred value.The resulting predicted probabilities are in the prediction legend to the right.

To know more about how to interpret the influence of the input fields on predictions, read this  $post<sup>10</sup>$  $post<sup>10</sup>$  $post<sup>10</sup>$  $post<sup>10</sup>$ .

• The PREDICTION legend allows you to visualize the classes represented in the chart along with their corresponding colors. The main probability color bar at the top is the probability for the predicted class. By default, in the 2D chart, colors are shaded according to the range of probabilites shown in the chart area. That way, smaller differences in predictions are easier to perceive. However, you can choose to see the color shading according to the total range of class probabilities (from 0% to 100%) by clicking on the icon next to the probability bar Total . (See [Figure 4.64.](#page-300-1)) You can also select to see only one of the classes using the class selector int he bottom of the legend.

<span id="page-300-1"></span>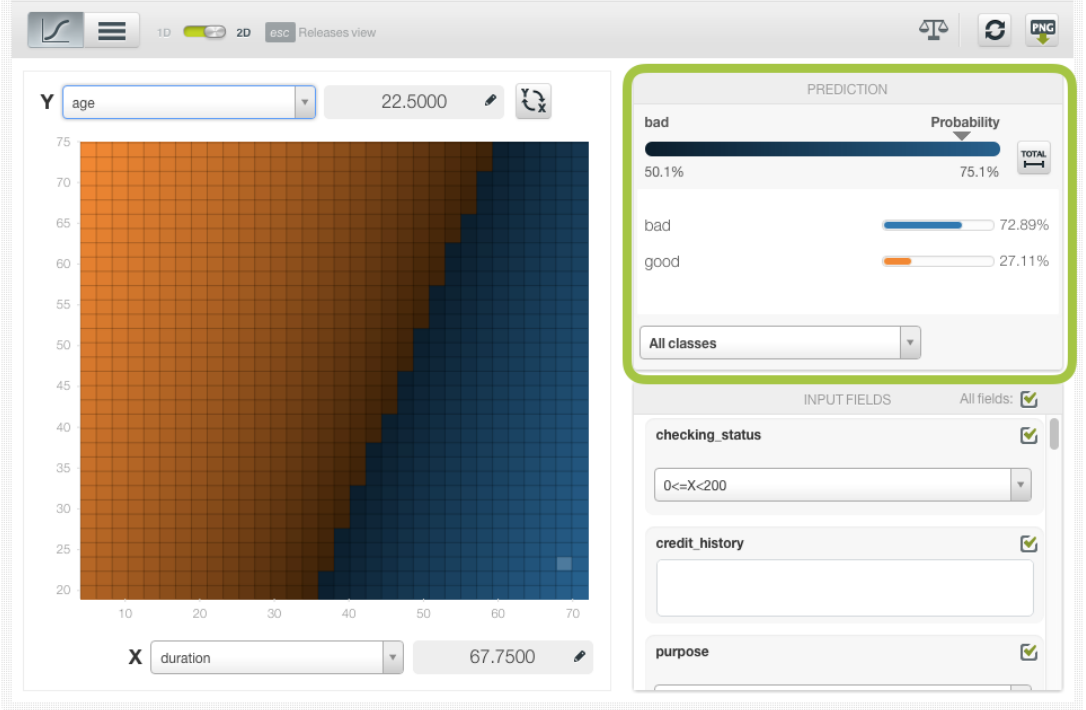

Figure 4.64: Prediction legend

Freeze this view by pressing Shift , and release it again by pressing Escape from your keyboard.

• Below the chart legend, you can find the INPUT FIELDS form. (See [Figure 4.65.](#page-301-0)) You can configure the values for any numeric, categorical, text or items field. By changing their values, you can see the class probabilities changing in real-time. You can also select or disable your input fields, so they will be treated as missing values. If you configured your model to deactivate the **Missing numerics** option, you will not be able to disable your numeric fields. (See [Subsection 4.4.5.](#page-271-0))

<span id="page-300-0"></span><sup>10</sup><https://blog.bigml.com/2016/09/26/predicting-airbnb-prices-with-logistic-regression/>

<span id="page-301-0"></span>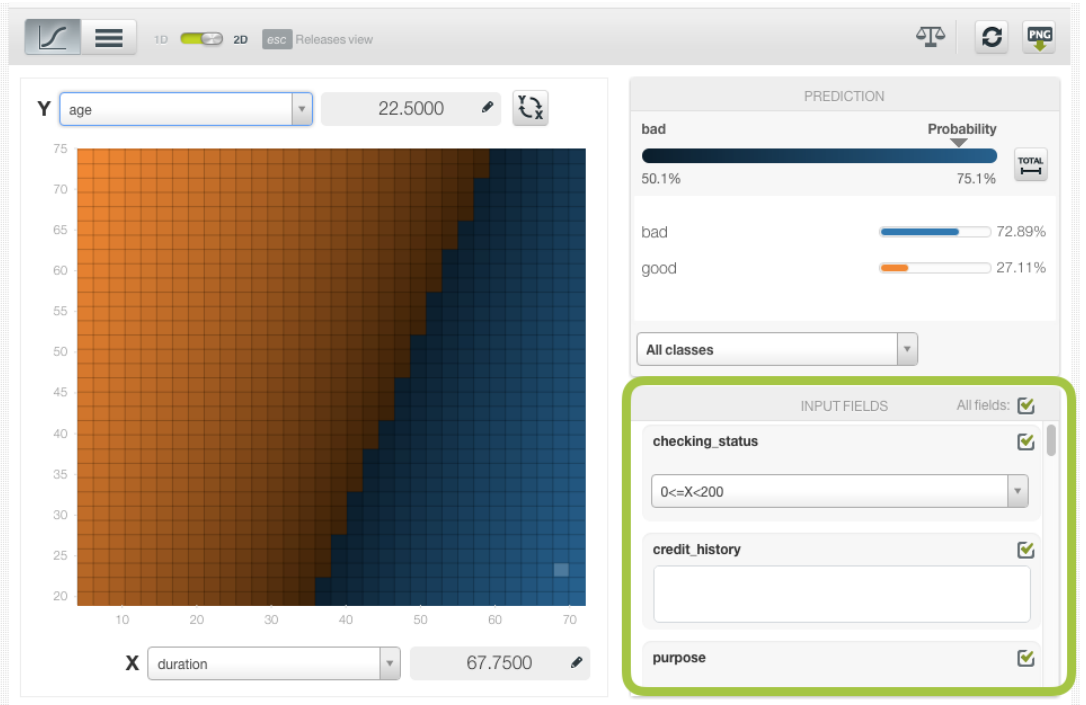

Figure 4.65: Configure the values for other input fields

Moreover, the chart includes a reset option for your input fields values, and an export option to download your chart in PNG format explained below:

• After selecting the fields for the axis or configuring the input fields values, you can set them again to the default view by clicking the **reset** icon highlighted in [Figure 4.66.](#page-301-1)

<span id="page-301-1"></span>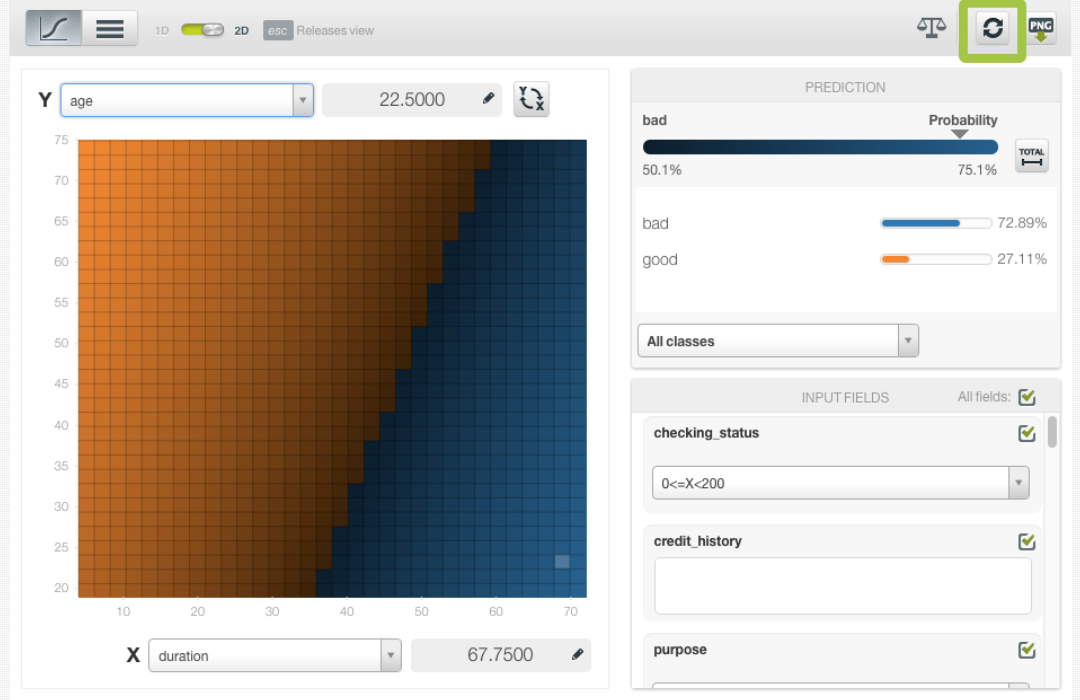

Figure 4.66: Reset the values for the input fields

• You can also **export** your chart in PNG format with or without legends. Freeze the view by pressing

Shift from your keyboard and export the chart to get the classes percentages in the legend. Release the view by pressing Escape.

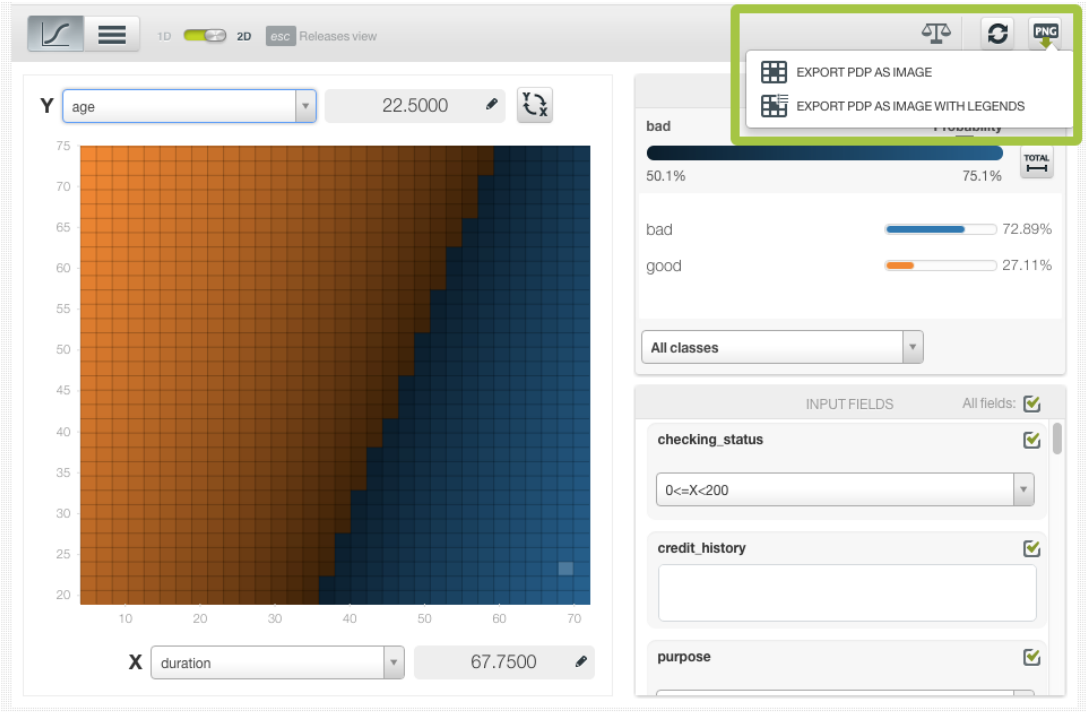

Figure 4.67: Export chart as image with or without legends

**Note: there are some limitations in the number of classes of the objective field and the number of input fields to visualize your logistic regression in the chart (explained in [Subsection 4.8.1\)](#page-348-0).**

## <span id="page-302-0"></span>**4.5.2 Coefficient Table**

The main goal of the logistic regression algorithm is to learn the **coefficients** of the logistic function for each of the dependent variables, i.e., for each of the input fields. A different set of coefficients is associated with each class of the objective field. See [Section 4.2](#page-260-0) for a detailed explanation of logistic regression coefficients interpretation.

BigML allows you to inspect the learned coefficients for each one of the input fields in the coefficient table. The table **columns** represent the objective field classes while the table **rows** represent the input field variables and the bias (a.k.a. intercept term) of the logistic regression. In the first row you will always find the **Bias** coefficients. If your objective field has a high number of classes, you may need to scroll horizontally to see all of them. You can order the table rows by clicking on any of the columns labels.

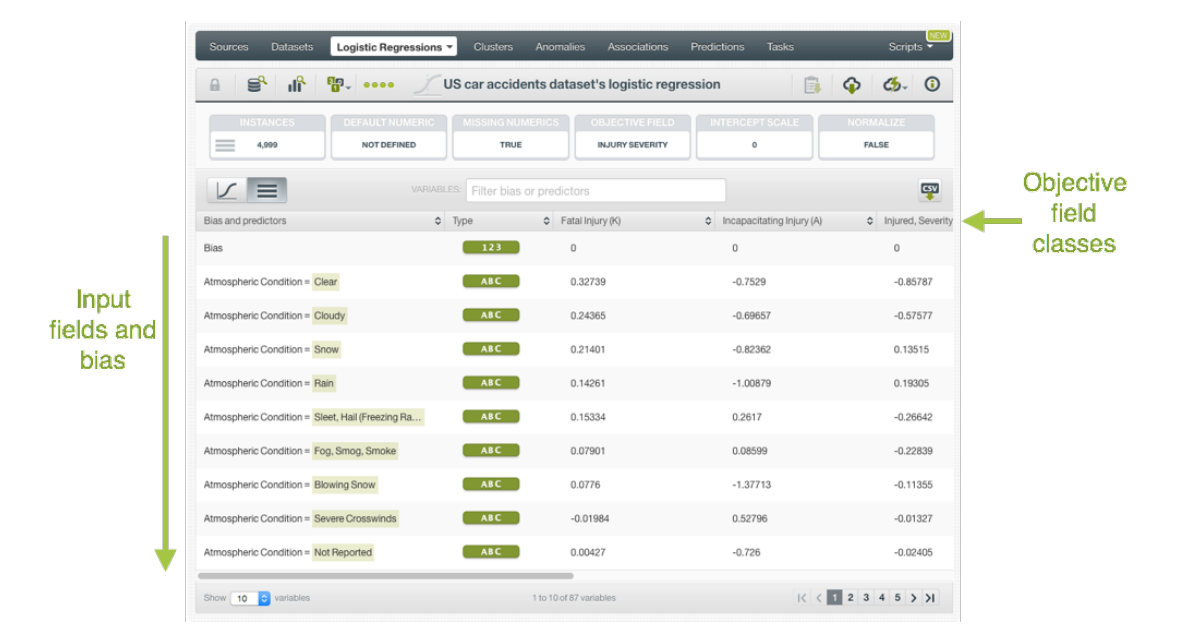

Figure 4.68: Table view for logistic regression

For numeric fields, there is always one coefficient by field, however categorical, text and items fields have one coefficient by value (category, term or item). This is due to the required transformations, explained in [Section 4.2,](#page-260-0) to convert categorical, text, and items fields in numeric fields (each single value is mapped to a separate variable in the formula). Missing values also get their own coefficients.

- For **numeric** fields, you always get one coefficient per field. If you train the logistic regression with **Missing numerics**, you will find an additional coefficient per field for the missing values. (See [Subsection 4.4.5.](#page-271-0))
- For **categorical** fields, you have one coefficient per classand an additional one for missing values per field. (See [Subsection 4.4.10.](#page-277-0)) **Note: if you configure the field with Contrast or Other coding there will be just one coefficient for that field (see [Subsection 4.4.10\)](#page-277-0).**
- For **text** fields, there is one coefficient per term and an additional one for missing values per field.
- For **items** fields, you get one coefficient per item and an additional one for missing values per field.

See an example of coefficients for a categorical field in [Figure 4.69](#page-304-0) where one single field, "Atmospheric condition", yields twelve different variables associated with different coefficients, one per each one of the field's classes.

<span id="page-304-0"></span>

| Sources<br>Logistic Regressions ▼<br><b>Datasets</b>                                           | <b>Clusters</b>                         | Anomalies<br><b>Associations</b>                 | Predictions<br><b>Tasks</b>    | NEW<br><b>Scripts</b>                                      |
|------------------------------------------------------------------------------------------------|-----------------------------------------|--------------------------------------------------|--------------------------------|------------------------------------------------------------|
| ≌°<br><b>JR</b><br>99-<br>$\theta$<br>0000                                                     |                                         | US car accidents' dataset's logistic regression  | ⊕<br>Ξi                        | $\mathcal{L}_{2} \qquad \left(=\right) \qquad \qquad$<br>⊙ |
| <b>DEFAULT NUMERIC</b><br><b>INSTANCES</b><br>4,999<br><b>NOT DEFINED</b><br><b>CONTRACTOR</b> | <b>MISSING NUMERICS</b><br>TRUE         | <b>OBJECTIVE FIELD</b><br><b>INJURY SEVERITY</b> | <b>INTERCEPT SCALE</b><br>0    | <b>FIELD CODINGS</b><br><b>NO</b>                          |
|                                                                                                | VARIABLES:<br>Filter bias or predictors |                                                  |                                | CSV                                                        |
| $\hat{\mathbf{v}}$<br>Bias and predictors                                                      | Type<br>$\hat{\mathbf{v}}$              | Fatal Injury (K)                                 | Incapacitating Injury (A)<br>≎ | Injured, Severity<br>≎                                     |
| <b>Bias</b>                                                                                    | 123                                     | $\mathbb O$                                      | 0                              | 0                                                          |
| Atmospheric Condition = Clear                                                                  | ABC                                     | 0.32739                                          | $-0.7529$                      | $-0.85787$                                                 |
| Atmospheric Condition = Cloudy                                                                 | ABC                                     | 0.24365                                          | $-0.69657$                     | $-0.57577$                                                 |
| Atmospheric Condition = Snow                                                                   | ABC                                     | 0.21401                                          | $-0.82362$                     | 0.13515                                                    |
| Atmospheric Condition = Rain                                                                   | ABC                                     | 0.14261                                          | $-1.00879$                     | 0.19305                                                    |
| Atmospheric Condition = Sleet, Hail (Freezing Ra                                               | ABC                                     | 0.15334                                          | 0.2617                         | $-0.26642$                                                 |
| Atmospheric Condition = Fog, Smog, Smoke                                                       | ABC                                     | 0.07901                                          | 0.08599                        | $-0.22839$                                                 |
| Atmospheric Condition = Blowing Snow                                                           | ABC                                     | 0.0776                                           | $-1.37713$                     | $-0.11355$                                                 |
| Atmospheric Condition = Severe Crosswinds                                                      | ABC                                     | $-0.01984$                                       | 0.52796                        | $-0.01327$                                                 |
| Atmospheric Condition = Not Reported                                                           | ABC -                                   | 0.00427                                          | $-0.726$                       | $-0.02405$                                                 |
| Atmospheric Condition = Unknown                                                                | ABC                                     | 0.03207                                          | $-0.06046$                     | $-0.00356$                                                 |
| Atmospheric Condition = Other                                                                  | ABC                                     | 0.00516                                          | $-0.28787$                     | $-0.00481$                                                 |
| Atmospheric Condition = Blowing Sand, Soil, Dirt                                               | ABC                                     | 0.00098                                          | $-0.00298$                     | $-0.00021$                                                 |

Figure 4.69: Multiple field variables for categorical one-hot encoded fields

Coefficients for **missing values** are always found at the end of the table. (See [Figure 4.70.](#page-305-0)) For fields without missing values in the original dataset, those coefficients should be zero (see [Subsection 4.2.2.](#page-262-0))

<span id="page-305-0"></span>

| Sources<br><b>Datasets</b>                    | Logistic Regressions ▼                       | <b>Clusters</b><br>Anomalies                   | Associations                                     | Predictions<br><b>Tasks</b>           | NEW<br><b>Scripts</b>           |
|-----------------------------------------------|----------------------------------------------|------------------------------------------------|--------------------------------------------------|---------------------------------------|---------------------------------|
| $\mathbf{d}^{\mathbf{R}}$<br>ട്ടു<br>$\theta$ | 5.000                                        | US car accidents dataset's logistic regression |                                                  |                                       | E.<br>⊕<br>Θ<br>ය.              |
| <b>INSTANCES</b><br>$\equiv$<br>4,999         | <b>DEFAULT NUMERIC</b><br><b>NOT DEFINED</b> | <b>MISSING NUMERICS</b><br><b>TRUE</b>         | <b>OBJECTIVE FIELD</b><br><b>INJURY SEVERITY</b> | <b>INTERCEPT SCALE</b><br>$\mathbf 0$ | NORMALIZE<br><b>FALSE</b>       |
|                                               | <b>VARIABLES:</b>                            | Filter bias or predictors                      |                                                  |                                       | CSV                             |
| Bias and predictors                           | $\hat{\mathbf{v}}$<br>Type                   | Fatal Injury (K)<br>≎                          | $\hat{v}$                                        | Incapacitating Injury (A)             | ♦ Injured, Severity Unkno       |
| Crash Date.day-of-week                        | missing                                      | Missing values                                 |                                                  | $\bf 0$                               | $\mathbf 0$                     |
| Fatalities in crash                           | missing                                      | 0                                              |                                                  | $\mathbf 0$                           | $\mathbf 0$                     |
| Roadway                                       | missing                                      | $\overline{0}$                                 |                                                  | $\mathbf 0$                           | $\mathbf 0$                     |
| Age                                           | missing                                      | 0.03463                                        |                                                  | $-1.05278$                            | 0.17137                         |
| Alcohol Results                               | missing                                      | $-0.85629$                                     |                                                  | $-0.18594$                            | $-0.52391$                      |
| Person Type                                   | missing                                      | 0                                              |                                                  | $\mathbf 0$                           | $\mathbf 0$                     |
| Drug Involvement                              | missing                                      | 0                                              |                                                  | $\mathbf 0$                           | $\mathbf 0$                     |
| Race                                          | missing                                      | $-8.66498$                                     |                                                  | 3.0044                                | 0.27518                         |
| Gender                                        | missing                                      | 0                                              |                                                  | 0                                     | $\mathbf 0$                     |
| Crash Date, month                             | missing                                      | 0                                              |                                                  | 0                                     | $\mathbf 0$                     |
| Show<br>10<br>variables<br>$\mathbf{\hat{c}}$ |                                              | 76 to 85 of 87 variables                       |                                                  |                                       | $  \zeta \zeta   56789 \rangle$ |

Figure 4.70: Missing numeric coefficients at the end of logistic regression table

Additional options for the table include a filtering option and an export option:

• You can filter the table first column by field name, class, term or item using the **search** box at the top of the table (see [Figure 4.71.](#page-306-0))

<span id="page-306-0"></span>

| Logistic Regressions ▼<br><b>Sources</b><br><b>Datasets</b>                      | <b>Clusters</b><br>Anomalies                   | Associations                                     | Predictions<br><b>Tasks</b>                    | Scripts v                               |
|----------------------------------------------------------------------------------|------------------------------------------------|--------------------------------------------------|------------------------------------------------|-----------------------------------------|
| ⋚<br>ılî<br>需.<br>$\theta$<br>0000                                               | US car accidents dataset's logistic regression |                                                  |                                                |                                         |
| <b>DEFAULT NUMERIC</b><br><b>INSTANCES</b><br>$=$<br>4,999<br><b>NOT DEFINED</b> | <b>MISSING NUMERICS</b><br>TRUE                | <b>OBJECTIVE FIELD</b><br><b>INJURY SEVERITY</b> | <b>INTERCEPT SCALE</b><br>o                    | NORMALIZE<br><b>FALSE</b>               |
| VARIABLES:                                                                       | Filter bias or predictors                      |                                                  |                                                | <b>CSV</b>                              |
| Bias and predictors                                                              | v.<br><b>THEFT</b>                             | <b>VIII</b> FRAMERIJNE KAN                       | $\sqrt{\phantom{a}}$ incapacitating Injury (A) | $\hat{\mathbf{v}}$<br>Injured, Severity |
| <b>Bias</b>                                                                      | $123 -$                                        | 0                                                | $\mathbf 0$                                    | 0                                       |
| Atmospheric Condition = Clear                                                    | ABC                                            | 0.32739                                          | $-0.7529$                                      | $-0.85787$                              |
| Atmospheric Condition = Cloudy                                                   | ABC                                            | 0.24365                                          | $-0.69657$                                     | $-0.57577$                              |
| Atmospheric Condition = Snow                                                     | ABC                                            | 0.21401                                          | $-0.82362$                                     | 0.13515                                 |
| Atmospheric Condition = Rain                                                     | <b>ABC</b>                                     | 0.14261                                          | $-1.00879$                                     | 0.19305                                 |
| Atmospheric Condition = Sleet, Hail (Freezing Ra                                 | ABC                                            | 0.15334                                          | 0.2617                                         | $-0.26642$                              |
| Atmospheric Condition = Fog, Smog, Smoke                                         | ABC                                            | 0.07901                                          | 0.08599                                        | $-0.22839$                              |
| Atmospheric Condition = Blowing Snow                                             | ABC                                            | 0.0776                                           | $-1.37713$                                     | $-0.11355$                              |
| Atmospheric Condition = Severe Crosswinds                                        | ABC                                            | $-0.01984$                                       | 0.52796                                        | $-0.01327$                              |
| Atmospheric Condition = Not Reported                                             | ABC                                            | 0.00427                                          | $-0.726$                                       | $-0.02405$                              |
| Show<br>10<br>variables<br>$\left  \mathbf{c} \right $                           |                                                | 1 to 10 of 87 variables                          |                                                | $1$ ( 1 2 3 4 5 $\big)$ )               |

Figure 4.71: Search and filter logistic regression table

• You can also **export** the table in a CSV file by clicking on the icon highlighted in [Figure 4.72.](#page-307-0)

<span id="page-307-0"></span>

| <b>Sources</b><br><b>Datasets</b><br>Logistic Regressions v                      | <b>Clusters</b>                        | Anomalies<br>Associations                        | <b>Predictions</b><br><b>Tasks</b> | Scripts $\overline{\bullet}$   |
|----------------------------------------------------------------------------------|----------------------------------------|--------------------------------------------------|------------------------------------|--------------------------------|
| ≌°<br>ılî<br>需.<br>$\theta$<br>0000                                              |                                        | US car accidents dataset's logistic regression   | E                                  | ⊕<br>Θ<br>ය                    |
| <b>INSTANCES</b><br><b>DEFAULT NUMERIC</b><br>$=$<br>4.999<br><b>NOT DEFINED</b> | <b>MISSING NUMERICS</b><br><b>TRUE</b> | <b>OBJECTIVE FIELD</b><br><b>INJURY SEVERITY</b> | <b>INTERCEPT SCALE</b><br>$\circ$  | NORMALIZE<br><b>FALSE</b>      |
| <b>VARIABLES:</b>                                                                | Filter bias or predictors              |                                                  |                                    | <b>CSV</b>                     |
| Bias and predictors<br>$\hat{v}$                                                 | Type<br>$\hat{v}$                      | Fatal Injury (K)                                 | Incapacitating Injury (A)<br>٠     | Injured, Severity<br>$\hat{v}$ |
| <b>Bias</b>                                                                      | 123                                    | $\bf 0$                                          | 0                                  | 0                              |
| Atmospheric Condition = Clear                                                    | ABC                                    | 0.32739                                          | $-0.7529$                          | $-0.85787$                     |
| Atmospheric Condition = Cloudy                                                   | <b>ABC</b>                             | 0.24365                                          | $-0.69657$                         | $-0.57577$                     |
| Atmospheric Condition = Snow                                                     | ABC                                    | 0.21401                                          | $-0.82362$                         | 0.13515                        |
| Atmospheric Condition = Rain                                                     | ABC                                    | 0.14261                                          | $-1.00879$                         | 0.19305                        |
| Atmospheric Condition = Sleet, Hail (Freezing Ra                                 | <b>ABC</b>                             | 0.15334                                          | 0.2617                             | $-0.26642$                     |
| Atmospheric Condition = Fog, Smog, Smoke                                         | <b>ABC</b>                             | 0.07901                                          | 0.08599                            | $-0.22839$                     |
| Atmospheric Condition = Blowing Snow                                             | ABC                                    | 0.0776                                           | $-1.37713$                         | $-0.11355$                     |
| Atmospheric Condition = Severe Crosswinds                                        | <b>ABC</b>                             | $-0.01984$                                       | 0.52796                            | $-0.01327$                     |
| Atmospheric Condition = Not Reported                                             | <b>ABC</b>                             | 0.00427                                          | $-0.726$                           | $-0.02405$                     |
| variables<br>Show  <br>10<br>юI                                                  |                                        | 1 to 10 of 87 variables                          | K<                                 | $2345$ )                       |

Figure 4.72: Export table in CSV file

**Note: there are some limitations in the number of classes of the objective field and the number of input fields to visualize your logistic regression in the coefficient table (explained in [Subsec](#page-348-0)[tion 4.8.1\)](#page-348-0).**

#### **4.5.2.1 Coefficient Table with Stats Computation**

When **stats** are enabled, BigML displays them in the coefficient table. See a detailed explanation of how to include the stats in your model in [Subsection 4.4.7.](#page-273-0)

In the resulting coefficient table you will find three new elements: a new row at the top of the table containing the **likelihood ratio**, an icon per coefficient indicating its **significance** and a **summary of the stats** per coefficient. You can find a detailed explanation below:

• The **likelihood ratio** tests if the coefficients as a whole have any predictive power. It is the difference in the log likelihood between the fitted model and an intercept-only model. You will find it in the first row of the table. (See [Figure 4.73.](#page-308-0))

<span id="page-308-0"></span>

| Sources<br><b>Datasets</b>                  | Supervised v<br>Unsupervised                   | <b>NEW</b><br>Predictions $\overline{\phantom{a}}$ | <b>NEW</b><br><b>Tasks</b>                      |                           |                     | WhizzML *                          |
|---------------------------------------------|------------------------------------------------|----------------------------------------------------|-------------------------------------------------|---------------------------|---------------------|------------------------------------|
| <b>낳</b> . <mark>℃. ••••</mark><br>$\theta$ |                                                |                                                    | transport dataset - sample (80.00%)'s logistic  |                           | ⊕                   | $C_2$ $(=)$ $\sim$ 0               |
| <b>INSTANCES</b><br>$\equiv$<br>3,036       | <b>DEFAULT NUMERIC</b><br><b>NOT DEFINED</b>   | <b>MISSING NUMERICS</b><br>TRUE                    | <b>OBJECTIVE FIELD</b><br><b>ED DISCRETIZED</b> | <b>BIAS</b><br><b>YES</b> |                     | <b>FIELD CODINGS</b><br><b>YES</b> |
| $\sqrt{}$<br>⋿                              | <b>VARIABLES:</b><br>Filter bias or predictors |                                                    |                                                 | SIGNIFICANCE LEVEL:       | 0.1<br>$\mathbf{v}$ | ক্র<br><b>CSV</b>                  |
| Bias and predictors                         |                                                | $\Diamond$ Type                                    | $\div$ 12 years                                 |                           | $\div$ 13-18 years  | $\Diamond$                         |
| Likelihood ratio                            |                                                |                                                    | 378.39908                                       | $\sigma$<br>$\triangle$   | 378.39908           | $\triangle$<br>$\sigma$            |
| Bias                                        |                                                | 123                                                | $-0.58822$                                      | $\sigma$<br>△             | 0.58822             | $\sigma$<br>△                      |
| $female = 1$                                |                                                | ABC                                                | $-0.19065$                                      | $\Delta$ $\sigma$         | 0.19065             | $\sigma$<br>△                      |
| $female = 0$                                |                                                | ⋒<br>ABC                                           | 0                                               |                           | 0                   |                                    |
| $race = white$                              |                                                | <b>ABC</b>                                         | 0.70347                                         | $\Delta$ $\sigma$         | $-0.70347$          | $\Delta$ $\sigma$                  |
| $race = black$                              |                                                | ⊕<br>ABC                                           | 0                                               |                           | 0                   |                                    |
| $race = hispanic$                           |                                                | <b>ABC</b>                                         | 0.09679                                         | $\triangle$ $\circ$       | $-0.09679$          | $\sigma$<br>∧                      |
| bytest                                      |                                                | 123                                                | $-1.04493$                                      | $\triangle$ $\circ$       | 1.04493             | $\triangle$                        |
| $daccoll = 0$                               |                                                | ⊕<br>ABC                                           | 0                                               |                           | $\mathbf 0$         |                                    |
| $daccoll = 1$                               |                                                | ABC                                                | $-0.86268$                                      | $\sigma$<br>△             | 0.86268             | $\sigma$<br>△                      |

Figure 4.73: Likelihood ratio

If this difference is significant, i.e., the *p*-value is lower than the significance level, then the coefficients as a whole have more predictive power than an intercept-only model. The icon shown in [Figure 4.74](#page-308-1) indicates if the likelihood ratio is **significant** or not given the selected significance level.

<span id="page-308-1"></span>

| Sources<br><b>Datasets</b>          | Supervised v                                 | <b>NEW</b><br>Unsupervised<br>Predictions v    | <b>NEW</b><br><b>Tasks</b>               |                           |                    | WhizzML $\blacktriangledown$        |
|-------------------------------------|----------------------------------------------|------------------------------------------------|------------------------------------------|---------------------------|--------------------|-------------------------------------|
| 달. <mark>₩. :000</mark><br>$\theta$ |                                              | transport dataset - sample (80.00%)'s logistic |                                          |                           | ⊕                  | $G_{2}$ $(=\rangle^{\star}$ $\odot$ |
| <b>INSTANCES</b><br>$=$<br>3,036    | <b>DEFAULT NUMERIC</b><br><b>NOT DEFINED</b> | <b>MISSING NUMERICS</b><br><b>TRUE</b>         | <b>OBJECTIVE FIELD</b><br>ED DISCRETIZED | <b>BIAS</b><br><b>YES</b> |                    | <b>FIELD CODINGS</b><br><b>YES</b>  |
| $\sqrt{}$<br>⋿                      | VARIABLES:<br>Filter bias or predictors      |                                                |                                          | SIGNIFICANCE LEVEL:       | $\mathbf v$<br>0.1 | ক্র<br><b>CSV</b>                   |
| Bias and predictors                 |                                              | $\hat{\mathbf{v}}$<br>Type                     | $\Diamond$<br>12 years                   | Significant               | 13-18 years        | ≎                                   |
| Likelihood ratio                    |                                              |                                                | 378.39908                                | △<br>$\sigma$             | 378.39908          | $\triangle$ $\circ$                 |
| <b>Bias</b>                         |                                              | 123                                            | $-0.58822$                               | $\, \sigma$<br>△          | 0.58822            | $\sigma$<br>△                       |
| $female = 1$                        |                                              | <b>ABC</b>                                     | $-0.19065$                               | $\, \sigma$<br>△          | 0.19065            | $\triangle$ $\sigma$                |
| $female = 0$                        |                                              | ⊕<br><b>ABC</b>                                | $\mathbf 0$                              |                           | $\mathbf 0$        |                                     |
| $race = white$                      |                                              | <b>ABC</b>                                     | 0.70347                                  | $\, \sigma$<br>△          | $-0.70347$         | $\triangle$ $\circ$                 |
| $race = black$                      |                                              | ⊕<br><b>ABC</b>                                | $\mathbf 0$                              |                           | $\mathbf 0$        |                                     |
| $race = hispanic$                   |                                              | <b>ABC</b>                                     | 0.09679                                  | $\sigma$<br>$\triangle$   | $-0.09679$         | $\sigma$<br>$\curvearrowright$      |
| bytest                              |                                              | 123                                            | $-1.04493$                               | $\sigma$<br>△             | 1.04493            | $\sigma$                            |

Figure 4.74: Significant likelihood ratio

You can select your preferred **significance level** by using the selector shown in [Figure 4.75.](#page-309-0)

<span id="page-309-0"></span>

| Sources<br><b>Datasets</b>                | Supervised *                                 | <b>NEW</b><br>Unsupervised v<br>Predictions $\blacktriangledown$ | <b>NEW</b><br><b>Tasks</b>               |                                           |                        | WhizzML $\blacktriangledown$       |
|-------------------------------------------|----------------------------------------------|------------------------------------------------------------------|------------------------------------------|-------------------------------------------|------------------------|------------------------------------|
| $T$ , $\mathbb{P}$ , $\cdots$<br>$\theta$ |                                              | transport dataset - sample (80.00%)'s logistic                   |                                          |                                           | ⊕                      | $G_{2}$ $(=)^{r}$ $\odot$          |
| <b>INSTANCES</b><br>$=$<br>3,036          | <b>DEFAULT NUMERIC</b><br><b>NOT DEFINED</b> | <b>MISSING NUMERICS</b><br>TRUE                                  | <b>OBJECTIVE FIELD</b><br>ED DISCRETIZED | <b>BIAS</b><br><b>YES</b>                 |                        | <b>FIELD CODINGS</b><br><b>YES</b> |
| $\equiv$<br>$\sqrt{}$                     | VARIABLES:<br>Filter bias or predictors      |                                                                  |                                          | SIGNIFICANCE LEVEL                        | 0.1<br>$\Delta$        | ক্র<br><b>CSV</b>                  |
| Bias and predictors                       |                                              | $\hat{\mathbf{v}}$<br>Type                                       | $\hat{\mathbf{v}}$<br>12 years           |                                           | 0.01<br>ars            | $\hat{\mathbf{v}}$                 |
| Likelihood ratio                          |                                              |                                                                  | 378.39908                                | $\triangle$<br>$\sigma$                   | 0.05<br>$_{18}$<br>0.1 | $\Delta$ $\sigma$                  |
| Bias                                      |                                              | 123                                                              | $-0.58822$                               | $\overline{\phantom{a}}$<br>$\rightarrow$ | 0.58822                | $\sigma$<br>△                      |
| $female = 1$                              |                                              | <b>ABC</b>                                                       | $-0.19065$                               | $\sigma$<br>△                             | 0.19065                | $\Delta$ $\sigma$                  |
| $female = 0$                              |                                              | ⊕<br><b>ABC</b>                                                  | $\mathbf 0$                              |                                           | $\mathbf 0$            |                                    |
| $race = white$                            |                                              | <b>ABC</b>                                                       | 0.70347                                  | $\triangle$ $\sigma$                      | $-0.70347$             | $\triangle$ $\sigma$               |
| $race = black$                            |                                              | ⋒<br><b>ABC</b>                                                  | 0                                        |                                           | 0                      |                                    |

Figure 4.75: Select significance level

You can see the **p-value** associated to the likelihood ratio by mousing over the sigma icon. (See [Figure 4.76.](#page-309-1))

<span id="page-309-1"></span>

| Sources<br><b>Datasets</b>            | Supervised *                                 | NEW<br>Unsupervised<br>Predictions $\blacktriangledown$ | NEW <sup>1</sup><br><b>Tasks</b>               |                            | WhizzML -                          |
|---------------------------------------|----------------------------------------------|---------------------------------------------------------|------------------------------------------------|----------------------------|------------------------------------|
| 달. <mark>1</mark> 9. ••••<br>$\theta$ |                                              |                                                         | transport dataset - sample (80.00%)'s logistic |                            | $G_{2}$ $(=)^{r}$ $\odot$<br>⊕     |
| <b>INSTANCES</b><br>$=$<br>3,036      | <b>DEFAULT NUMERIC</b><br><b>NOT DEFINED</b> | <b>MISSING NUMERICS</b><br>TRUE                         | <b>OBJECTIVE FIELD</b><br>ED_DISCRETIZED       | <b>BIAS</b><br><b>YES</b>  | <b>FIELD CODINGS</b><br><b>YES</b> |
| ⋿<br>$\sqrt{}$                        | VARIABLES:<br>Filter bias or predictors      |                                                         |                                                | SIGNIFICANCE LEVEL:<br>0.1 | ক্র<br>CSV<br>$\mathbf v$          |
| Bias and predictors                   |                                              | $\hat{\mathbf{v}}$<br>Type                              | $\hat{\mathbf{v}}$<br>12 years                 | ≎                          | 13-18 years<br>$\hat{\mathbf{v}}$  |
| Likelihood ratio                      |                                              |                                                         | 378.39 08                                      | $\triangle$<br>$\sigma$    | $\Delta$ $\sigma$<br>78.39908      |
| Bias                                  |                                              | 123                                                     | $-0.5882$                                      | p-value: 0.00000           | $\, \sigma$<br>△<br>.58822         |
| $female = 1$                          |                                              | ABC                                                     | $-0.19065$                                     | $\Delta$ $\sigma$          | $\Delta$ $\sigma$<br>0.19065       |
| $f$ emale = $\theta$                  |                                              | ⋒<br>ABC                                                | $\mathbf{0}$                                   | $\mathbb O$                |                                    |
| $race = white$                        |                                              | <b>ABC</b>                                              | 0.70347                                        | $\triangle$ $\sigma$       | $\triangle$<br>$-0.70347$          |
| $race = black$                        |                                              | ⋒<br>ABC                                                | $\mathbf 0$                                    | $\mathbb O$                |                                    |
| $race = hispanic$                     |                                              | ABC                                                     | 0.09679                                        | $\,\sigma$<br>$\triangle$  | $\wedge$ $\circ$<br>$-0.09679$     |
| bytest                                |                                              | 123                                                     | $-1.04493$                                     | $\sigma$<br>△              | $\,\sigma$<br>1.04493<br>△         |

Figure 4.76: Likelihood ratio *p*-value

• Next to each coefficient you will find one icon indicating if it is significant (see [Figure 4.77\)](#page-310-0) or non-significant (see [Figure 4.78\)](#page-310-1).

<span id="page-310-0"></span>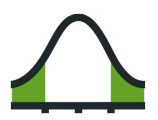

Figure 4.77: Significant icon

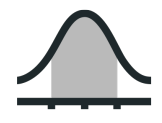

Figure 4.78: Non-significant icon

<span id="page-310-1"></span>The significance of a coefficient is determined by comparing the *p*-value against the significance level selected in the top menu (see [Figure 4.75\)](#page-309-0). If the *p*-value is higher than the significance level, the coefficient will be non-significant. If the *p*-value is lower than the significance level, the coefficient will be significant. A good practice is to retrain the logistic regression removing the nonsignificant coefficients. However, in most cases, the model performance should not be affected.

| Sources<br><b>Datasets</b>            | Supervised v                                 | NEW<br>Unsupervised v<br>Predictions $\overline{\phantom{a}}$ | <b>NEW</b><br>Tasks                             |                             | WhizzML ▼                             |
|---------------------------------------|----------------------------------------------|---------------------------------------------------------------|-------------------------------------------------|-----------------------------|---------------------------------------|
| $\theta$                              |                                              |                                                               | transport dataset - sample (80.00%)'s logistic  |                             | ⊕<br>$G_2$ $(=\)$ $\sim$ 0            |
| <b>INSTANCES</b><br>$\equiv$<br>3,036 | <b>DEFAULT NUMERIC</b><br><b>NOT DEFINED</b> | <b>MISSING NUMERICS</b><br><b>TRUE</b>                        | <b>OBJECTIVE FIELD</b><br><b>ED DISCRETIZED</b> | <b>BIAS</b><br><b>YES</b>   | <b>FIELD CODINGS</b><br><b>YES</b>    |
| $\sqrt{}$<br>⋿                        | VARIABLES:<br>Filter bias or predictors      |                                                               |                                                 | SIGNIFICANCE LEVEL:<br>0.1  | ক্র<br>CSV<br>$\overline{\mathbf{v}}$ |
| Bias and predictors                   |                                              | ≎<br>Type                                                     | ≎<br>12 years                                   | ≎                           | 13-18 years<br>$\hat{\mathbf{v}}$     |
| Likelihood ratio                      |                                              |                                                               | 378,39908                                       | $\Delta$ $\sigma$           | $\Delta$ $\sigma$<br>378,39908        |
| Bias                                  |                                              | 123                                                           | $-0.58822$                                      | $\sigma$<br>△               | $\, \sigma$<br>△<br>0.58822           |
| $female = 1$                          |                                              | ABC                                                           | $-0.19065$                                      | $\, \sigma$<br>$\triangle$  | $\triangle$<br>0.19065                |
| $female = 0$                          |                                              | (iii)<br>ABC                                                  | $\mathbf 0$                                     | $\mathbf 0$                 |                                       |
| $race = white$                        |                                              | ABC                                                           | 0.70347                                         | $\sigma$<br>$\triangle$     | $\triangle$ $\sigma$<br>$-0.70347$    |
| $race = black$                        |                                              | ⋒<br>ABC                                                      | $\mathbf 0$                                     | Non-significant coefficient |                                       |
| $race = hispanic$                     |                                              | ABC                                                           | 0.09679                                         | ⚠<br>$\sigma$               | $\triangle$ $\sigma$<br>$-0.09679$    |
| bytest                                |                                              | 123                                                           | $-1.04493$                                      | $\sigma$<br>△               | $\, \sigma$<br>△<br>1.04493           |

Figure 4.79: Significance icons for coefficient estimates

• Next to each icon indicating the significance of a coefficient, you will find a  $\sigma$  symbol. If you mouse over it, a tooltip will display **a summary of the stats** for that coefficient. (See [Figure 4.80.](#page-311-0)) First, you will find the **p-value** from the [Wald test](https://en.wikipedia.org/wiki/Wald_test)<sup>[11](#page-310-2)</sup>. As mentioned in the previous point, this *p*-value is compared against the selected significance level to determine the coefficient's significance. Then, associated with the Z score chart, you will find the **Z score** value, the **confidence interval** for a 95% confidence and the **standard error**, or variance, of the coefficient estimate.

<span id="page-310-2"></span><sup>11</sup>[https://en.wikipedia.org/wiki/Wald\\_test](https://en.wikipedia.org/wiki/Wald_test)

<span id="page-311-0"></span>

| Sources<br><b>Datasets</b>                  | Supervised v                                 | NEW <sup>1</sup><br>Unsupervised<br>Predictions | NEW <sup>1</sup><br><b>Tasks</b>         |                                   |                  | WhizzML ▼                                   |
|---------------------------------------------|----------------------------------------------|-------------------------------------------------|------------------------------------------|-----------------------------------|------------------|---------------------------------------------|
| $T$ , $\frac{80}{9}$ , $\cdots$<br>$\theta$ |                                              | transport dataset - sample (80.00%)'s logistic  |                                          |                                   |                  | $\bigcirc$ $\bigcirc$ $\bigcirc$ $\bigcirc$ |
| <b>INSTANCES</b><br>$\equiv$<br>3,036       | <b>DEFAULT NUMERIC</b><br><b>NOT DEFINED</b> | <b>MISSING NUMERICS</b><br><b>TRUE</b>          | <b>OBJECTIVE FIELD</b><br>ED DISCRETIZED | <b>BIAS</b><br><b>YES</b>         |                  | <b>FIELD CODINGS</b><br><b>YES</b>          |
| $\sqrt{}$<br>ᆯ                              | VARIABLES:<br>Filter bias or predictors      |                                                 |                                          | SIGNIFICANCE LEVEL:               | 0.1<br>$\forall$ | ক্র<br><b>CSV</b>                           |
| Bias and predictors                         |                                              | $\hat{\mathbf{v}}$<br>Type                      | $\hat{\mathbf{v}}$<br>12 years           | $\hat{\mathbf{v}}$                | 13-18 years      | ≎                                           |
| Likelihood ratio                            |                                              |                                                 | 378.39908                                | $\Delta$ $\sigma$                 | 378.39908        | $\triangle$<br>$\sigma$                     |
| <b>Bias</b>                                 |                                              | 123                                             | $-0.58822$                               | $\, \sigma$<br>△                  | 0.58822          | $\, \sigma$<br>△                            |
| $female = 1$                                |                                              | <b>ABC</b>                                      | $-0.19065$                               | $\sigma$<br>$\triangle$           | 0.19065          | $\Delta$ $\sigma$                           |
| $female = 0$                                |                                              | ⊕<br><b>ABC</b>                                 | P-VALUE (WALD TEST): 0.02618             |                                   | $\mathbf 0$      |                                             |
| $race = white$                              |                                              | <b>ABC</b>                                      | 0.70347<br><b>Z SCORE</b>                | 95%                               | $-0.70347$       | $\sigma$<br>$\triangle$                     |
| $race = black$                              |                                              | ⋒<br><b>ABC</b>                                 |                                          | 2.224<br>$-0.19065$               | 0                |                                             |
| $race = hispanic$                           |                                              | <b>ABC</b>                                      | <b>CONFIDENCE</b><br><b>INTERVAL</b>     | $-3.59e-1$ $-2.26e-2$<br>$\Omega$ | $-0.09679$       | $\sigma$<br>∧                               |
| bytest                                      |                                              | 123                                             | <b>STD. ERROR</b>                        | 8.57e-2                           | 1.04493          | $\sigma$<br>△                               |
| $dadcoll = 0$                               |                                              | <b>M</b><br><b>ABC</b>                          | $\overline{0}$                           |                                   | $\mathbf 0$      |                                             |

Figure 4.80: Summary of stats per coefficient

**Note: remember that your categorical fields will automatically be configured with dummy coding when stats are enabled to avoid multicollinearity and the dummy class selected will be the first one in alphabetical order. Learn more about field codings and stats configuration in [Subsec](#page-277-0)[tion 4.4.10](#page-277-0) and [Subsection 4.4.7](#page-273-0) respectively.**

You can download all the **stats** information by clicking in the download CSV icon in the top menu to the right. (See [Subsection 4.7.1.](#page-346-0))

# **4.6 Logistic Regression Predictions**

## **4.6.1 Introduction**

The ultimate goal in building a logistic regression is being able to make [predictions](#page-605-0) with it. In BigML, you can make predictions for **single instances** or for **many instances in batch**. Each prediction comes with a measure indicating the probability of the predicted class, a percentage ranging from 0% up to 100%. For each prediction, BigML also provides the probabilities for the rest of classes in the objective field.

The predictions tab in the main menu of the BigML [Dashboard](#page-603-0) is where all your saved predictions are listed. (See [Figure 4.81.](#page-311-1)) You can **search** your predictions by name clicking on the search option on the top menu. In the predictions list view, you can see, for each prediction, the **logistic regression** icon used for the prediction, the **Name** of the prediction, the **Objective** (objective field name), the **Prediction** (the prediction result), and the **Age** (time since the prediction was created).

<span id="page-311-1"></span>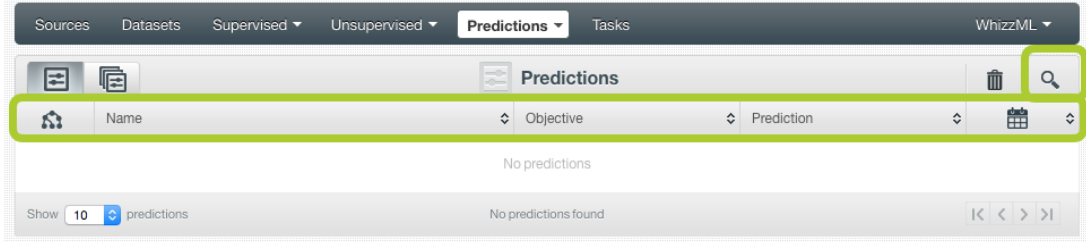

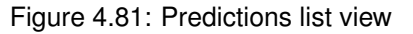

When you first create an account at BigML, or every time that you start a new [project,](#page-605-1) your list of predictions will be empty. (See [Figure 4.82.](#page-312-0))

<span id="page-312-0"></span>

| Sources | <b>Datasets</b>       | Supervised $\blacktriangledown$ | Unsupervised v | <b>Tasks</b><br>Predictions * |           |            |   |   | WhizzML ▼                           |            |
|---------|-----------------------|---------------------------------|----------------|-------------------------------|-----------|------------|---|---|-------------------------------------|------------|
| 匡       | G                     |                                 |                | Predictions                   |           |            |   | 面 |                                     | $\Omega$   |
| Ŵ       | Name                  |                                 |                | $\diamond$ Objective          | $\hat{c}$ | Prediction | ≎ |   | 當                                   | $\Diamond$ |
|         |                       |                                 |                | No predictions                |           |            |   |   |                                     |            |
|         | Show 10 C predictions |                                 |                | No predictions found          |           |            |   |   | $  \langle \rangle \langle \rangle$ |            |

Figure 4.82: Empty predictions list view

Logistic regression predictions are saved under the CLASSIFICATION & REGRESSION option in the menu (see [Figure 4.83.](#page-312-1))

<span id="page-312-1"></span>

| <b>Datasets</b><br>Supervised $\blacktriangledown$<br>Sources | Unsupervised v                          | Predictions ▼                            | <b>Tasks</b> |                       |           | WhizzML $\blacktriangledown$                |    |
|---------------------------------------------------------------|-----------------------------------------|------------------------------------------|--------------|-----------------------|-----------|---------------------------------------------|----|
| 扂<br>E                                                        | CLUSTER ANALYSIS                        | CLASSIFICATION & REGRESSION $\checkmark$ | ions         |                       |           | $\hat{\mathbb{m}}$                          | Q, |
| Name<br>Ñ.                                                    |                                         | ANOMALY DETECTION                        |              | $\circ$<br>Prediction | $\hat{C}$ | 當                                           | ≎  |
|                                                               | ASSOCIATION DISCOVERY<br>TOPIC MODELING |                                          |              |                       |           |                                             |    |
| $\bullet$ predictions<br>Show<br> 10                          |                                         | No predictions found                     |              |                       |           | $  \langle \rangle \langle \rangle \rangle$ |    |

Figure 4.83: Menu options of the predictions list view

<span id="page-312-2"></span>Select the list for your single instances predictions or your batch predictions by clicking on the corre-sponding icons. (See [Figure 4.84](#page-312-2) and [Figure 4.85.](#page-312-3))

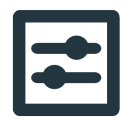

Figure 4.84: Single predictions icon

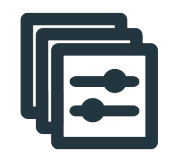

Figure 4.85: Batch predictions icon

## <span id="page-312-3"></span>**4.6.2 Creating Logistic Regression Predictions**

BigML provides two options to predict with your logistic regressions explained in the following subsections:

- PREDICT: to predict one single instance
- <span id="page-312-4"></span>• BATCH PREDICTION to predict multiple instances in batch.

### **4.6.2.1 Predict**

BigML allows you to quickly make predictions for single instances by providing a form containing the input fields used by the logistic regression, so you can easily set the values and get an immediate response.

Follow these steps to create a single prediction:

<span id="page-313-0"></span>1. Click PREDICT in the logistic regression **1-click action menu**. (See [Figure 4.86.](#page-313-0))

| <b>Datasets</b><br>Sources   | Logistic Regressions ▼ | Clusters<br>Anomalies                             | <b>Associations</b> | Predictions                  | <b>Tasks</b>               | <b>NEW</b><br>Scripts $\overline{\phantom{a}}$ |
|------------------------------|------------------------|---------------------------------------------------|---------------------|------------------------------|----------------------------|------------------------------------------------|
| $\mathbf{S}$ if $\mathbf{F}$ |                        | Loan risk data dataset   Training (80%)'s logisti |                     |                              | Ô<br>⊕                     | = റ<br>Φ                                       |
| <b>INSTANCES</b>             | <b>DEFAULT NUMERIC</b> | <b>MISSING NUMERICS</b>                           | <b>OBJECTIVE</b>    | 同<br>PREDICT                 |                            | . (74 F)                                       |
| 800<br>___                   | <b>NOT DEFINED</b>     | <b>TRUE</b>                                       | <b>CLASS</b>        | 上<br><b>BATCH PREDICTION</b> |                            | 讵                                              |
|                              |                        |                                                   |                     | 需<br><b>EVALUATE</b>         |                            |                                                |
| =                            |                        |                                                   |                     |                              | DELETE LOGISTIC REGRESSION | ۷G<br><b>Formal</b>                            |
|                              |                        |                                                   |                     | ∎ <u>A</u><br>MOVE TO        |                            |                                                |

Figure 4.86: Predict using the 1-click action menu

Alternatively, click PREDICT in the **pop up menu** in the list view. (See [Figure 4.87.](#page-313-1))

<span id="page-313-1"></span>

| Sources   | <b>Datasets</b>                                               | Logistic Regressions $\sim$                | <b>Clusters</b> | Anomalies                          | Associations                | Predictions             | <b>Tasks</b>                      |                          |                                                     | VEW<br>Scripts $\overline{\phantom{a}}$ |
|-----------|---------------------------------------------------------------|--------------------------------------------|-----------------|------------------------------------|-----------------------------|-------------------------|-----------------------------------|--------------------------|-----------------------------------------------------|-----------------------------------------|
|           |                                                               |                                            |                 |                                    | <b>Logistic Regressions</b> |                         |                                   |                          |                                                     | Q                                       |
| ıll       | Name                                                          |                                            | ≎               | Objective                          | $\hat{\mathbf{v}}$          | 龠<br>$\hat{\mathbf{v}}$ | A<br>$\hat{\mathbf{v}}$           | 噐<br>$\hat{\mathbf{v}}$  | 国<br>$\hat{\mathbf{v}}$                             | 国。                                      |
| <b>JR</b> | Loan risk data dataset   Training (80%)'s logistic regression |                                            | (x)             | class                              |                             | 4h 10min                | 108.6 KB                          | 4                        | $\begin{array}{ c } \hline 0 \\ \hline \end{array}$ | $\left\vert 0\right\rangle$             |
| ıР        | 回<br>US car accidents da                                      | PREDICT                                    |                 | <b>Injury Severity</b>             |                             | 5h 44min                | 741.0 KB                          | $\vert 0 \vert$          | $\vert$ 1                                           | $\boxed{0}$                             |
| ılî       | ∕≊<br><b>Arrythmia diagnosis</b><br>$\frac{1}{2}$             | CREATE BATCH PREDICTION<br><b>EVALUATE</b> |                 | Arrhythmia                         |                             | 5h 45min                | 536.2 KB                          | $\left 0\right\rangle$   |                                                     | $\boxed{0}$                             |
| ıĥ        | ዖ<br>Loan risk data datas                                     | <b>VIEW DETAILS</b>                        | class           |                                    | 5h 47 min                   | 135.8 KB                | $\begin{bmatrix} 0 \end{bmatrix}$ |                          | $\boxed{0}$                                         |                                         |
| ıĥ        | Loan risk data datas<br>Ŕ                                     | DELETE LOGISTIC REGRESSION<br>MOVE TO      |                 | class                              |                             | 1d3h                    | 135.8 KB                          | $\left 0\right\rangle$   | $\boxed{2}$                                         | $\left[ 0\right]$                       |
| ıР        | Arrythmia diagnosis uataset s rogistic regression             |                                            |                 | Arrhythmia                         |                             | 1d 6h                   | 536.2 KB                          | $\vert 0 \rangle$        | $\boxed{0}$                                         | $\left 0\right\rangle$                  |
| ıĥ        | Loan risk data dataset's logistic regression                  |                                            |                 | class                              |                             | $1d$ $7h$               | 135.8 KB                          | $\vert 0 \vert$          | $\sqrt{2}$                                          | $\left[ 0\right]$                       |
| пĥ        | US car accidents dataset's logistic regression                |                                            |                 | <b>Injury Severity</b>             |                             | 1d 11h                  | 741.0 KB                          | $\left 0\right\rangle$   | $\vert 0 \vert$                                     | $\boxed{0}$                             |
| <b>di</b> | Arrythmia diagnosis dataset's logistic regression             |                                            |                 | Arrhythmia                         |                             | 1d 11h                  | 536.2 KB                          | $\vert$ 0 $\vert$        |                                                     | $\boxed{0}$                             |
| ιĥ        | <b>Titanic Survival dataset's logistic regression</b>         |                                            |                 | Survived                           |                             | 1d 11h                  | 75.3 KB                           | $\vert 0 \vert$          | $\begin{array}{c} 0 \end{array}$                    | $\boxed{0}$                             |
| Show      | $ \hat{\mathbf{c}} $<br>logistic regressions<br>10            |                                            |                 | 1 to 10 of 11 logistic regressions |                             |                         |                                   | $\overline{\mathcal{K}}$ |                                                     | $2$ $>$ $>$ 1                           |

Figure 4.87: Predict using the pop up menu

2. You will be redirected to the **prediction form** where you will find all the fields used by the logistic regression as input fields. (See [Figure 4.88.](#page-314-0))

<span id="page-314-0"></span>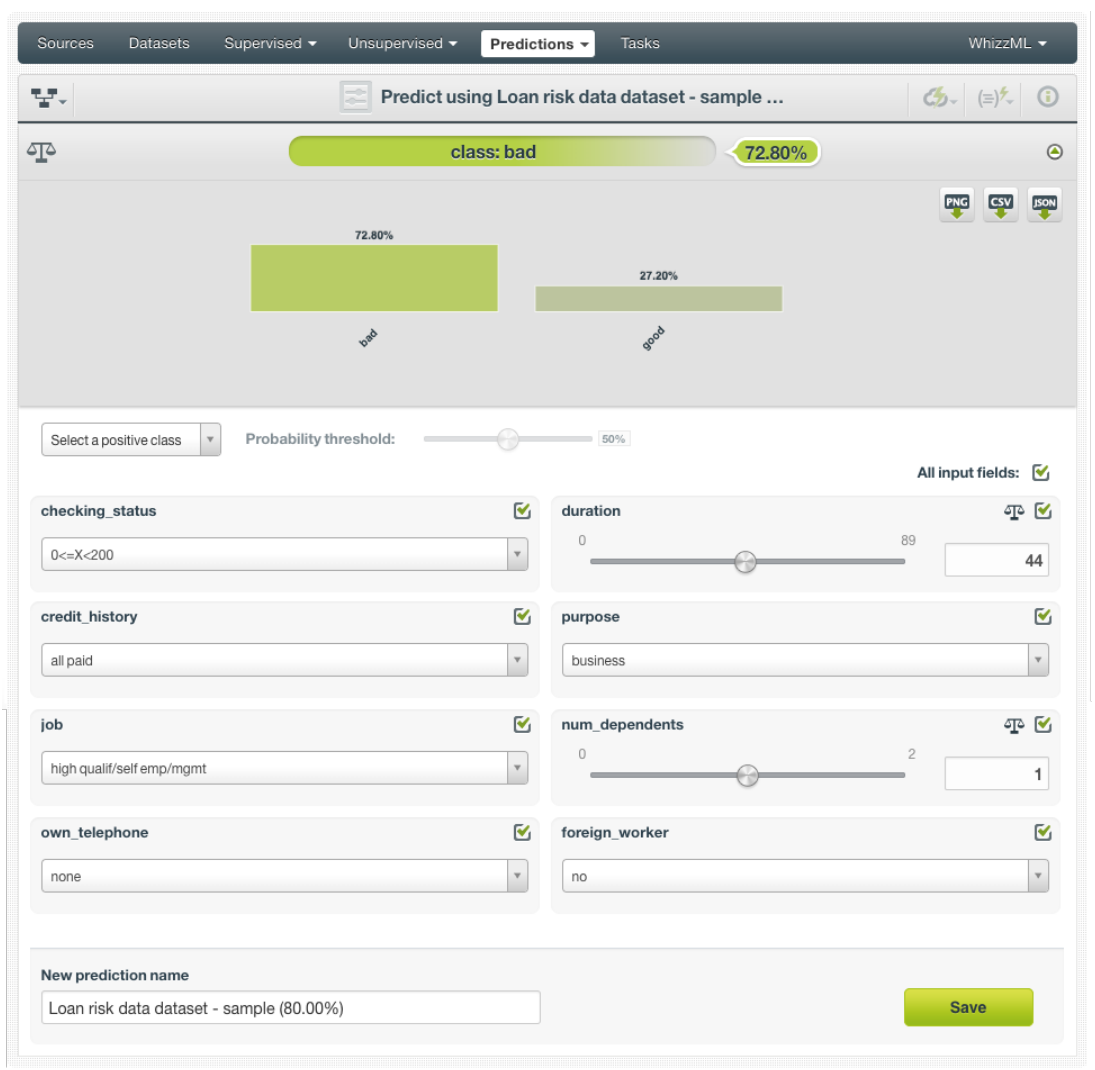

Figure 4.88: Logistic regression prediction form

3. **Select the fields** to be used for your prediction [\(Figure 4.89.](#page-315-0)) Non-selected fields will be considered as missing values during the prediction.

<span id="page-315-0"></span>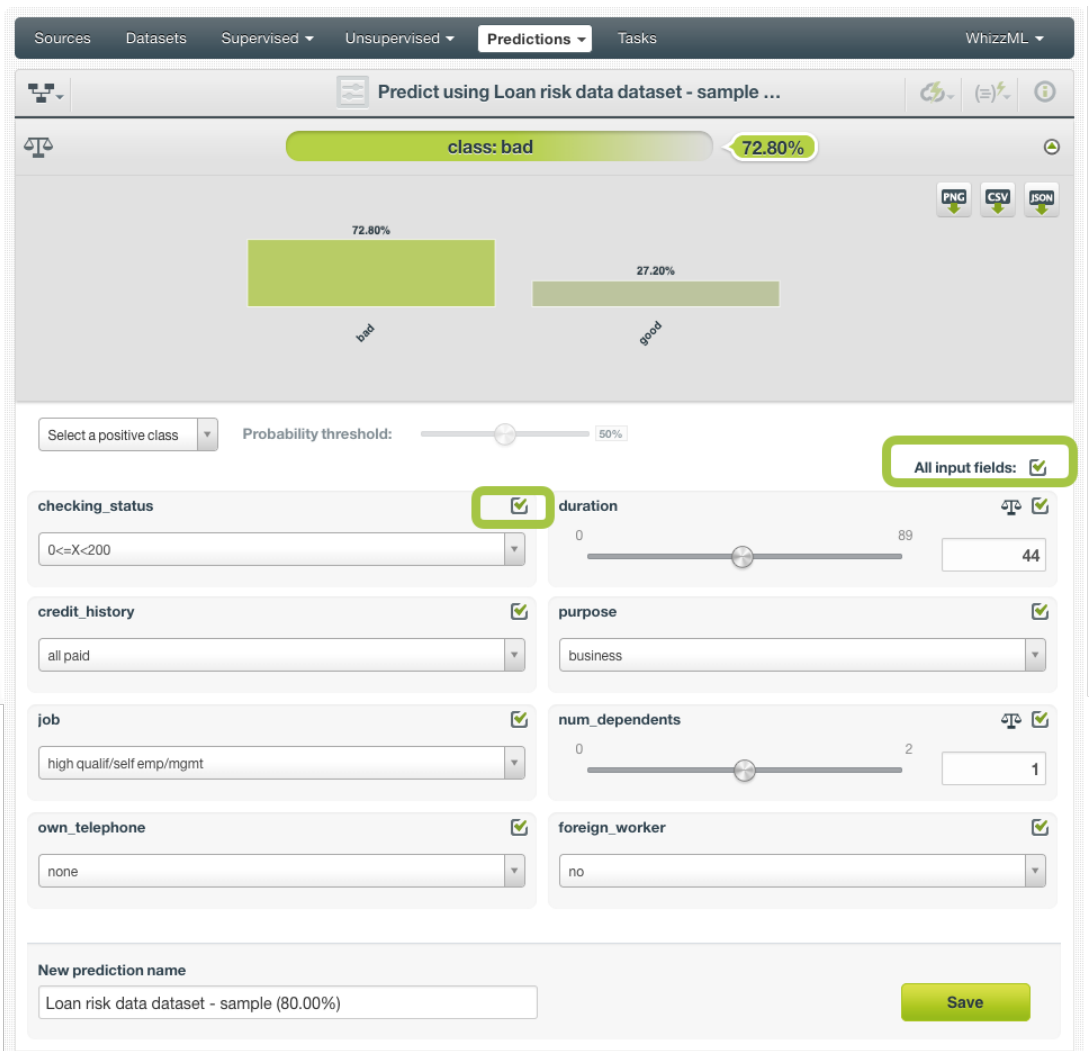

Figure 4.89: Logistic regression predictions form

If your logistic regression was not trained with **Missing numerics** (see [Subsection 4.4.5\)](#page-271-0) you won't be able to disable your numeric fields for the prediction and a warning message will appear instead: "This field cannot be disabled because your model has been trained without missing numerics".

- 4. **Set input values** for your selected fields. BigML supports numeric, categorical, text and items fields as inputs.
- 5. **Get the prediction** at the top of the view along with the predicted class probability. (See [Fig](#page-316-0)[ure 4.90.](#page-316-0)) BigML predictions are synchronous, i.e., when you send the input data, you get an immediate response. Moreover, single predictions from the BigML Dashboard are performed locally, so unless you save your prediction, it will not consume any credits and it will be updated instantly when you change your input values. Learn more about [local predictions](#page-604-1) in [Subsection 4.6.4.1.1.](#page-337-0)

<span id="page-316-0"></span>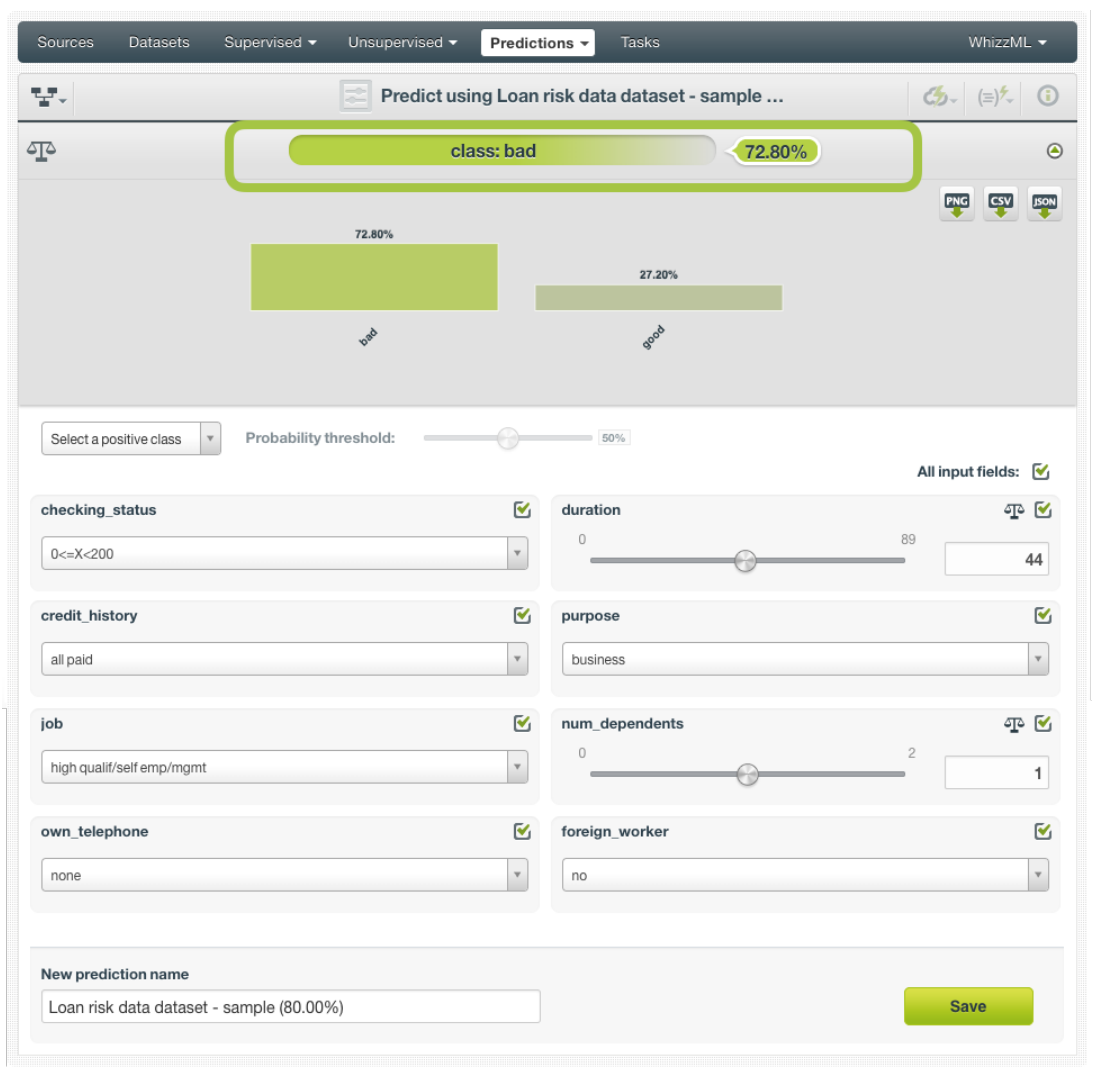

Figure 4.90: Get the logistic regression prediction

6. Below the prediction you can see a histogram view containing the rest of your **class probabilities** [\(Figure 4.91\)](#page-317-0). You can download all the probabilities in PNG format, in CSV or JSON file by clicking on the corresponding icons. (See [Subsection 4.6.4.1.](#page-333-0))

<span id="page-317-0"></span>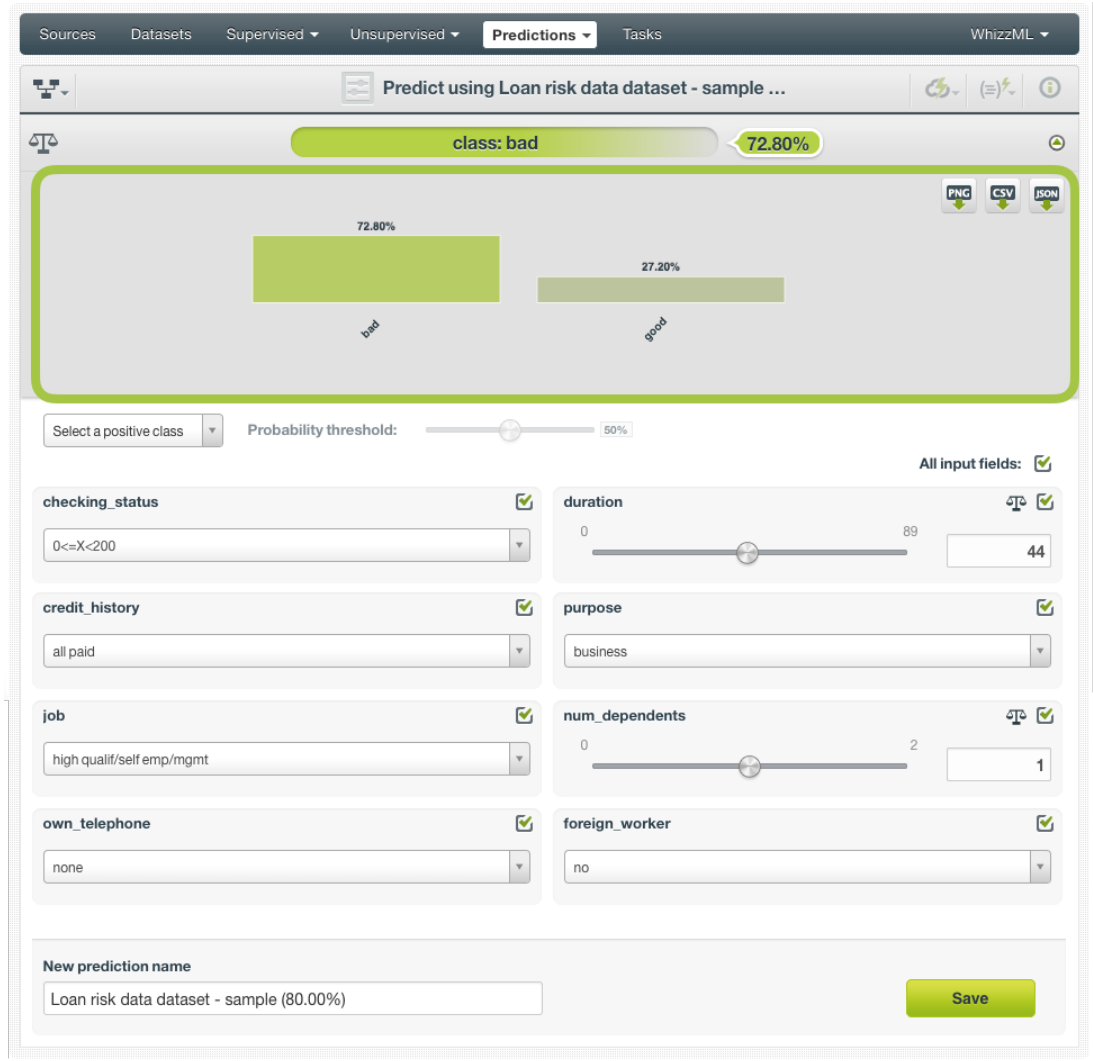

Figure 4.91: All classes probabilities distribution

7. Optionally, you can Save the logistic regression prediction, so you will find it afterwards in the predictions list view. (See [Figure 4.92.](#page-318-0))

<span id="page-318-0"></span>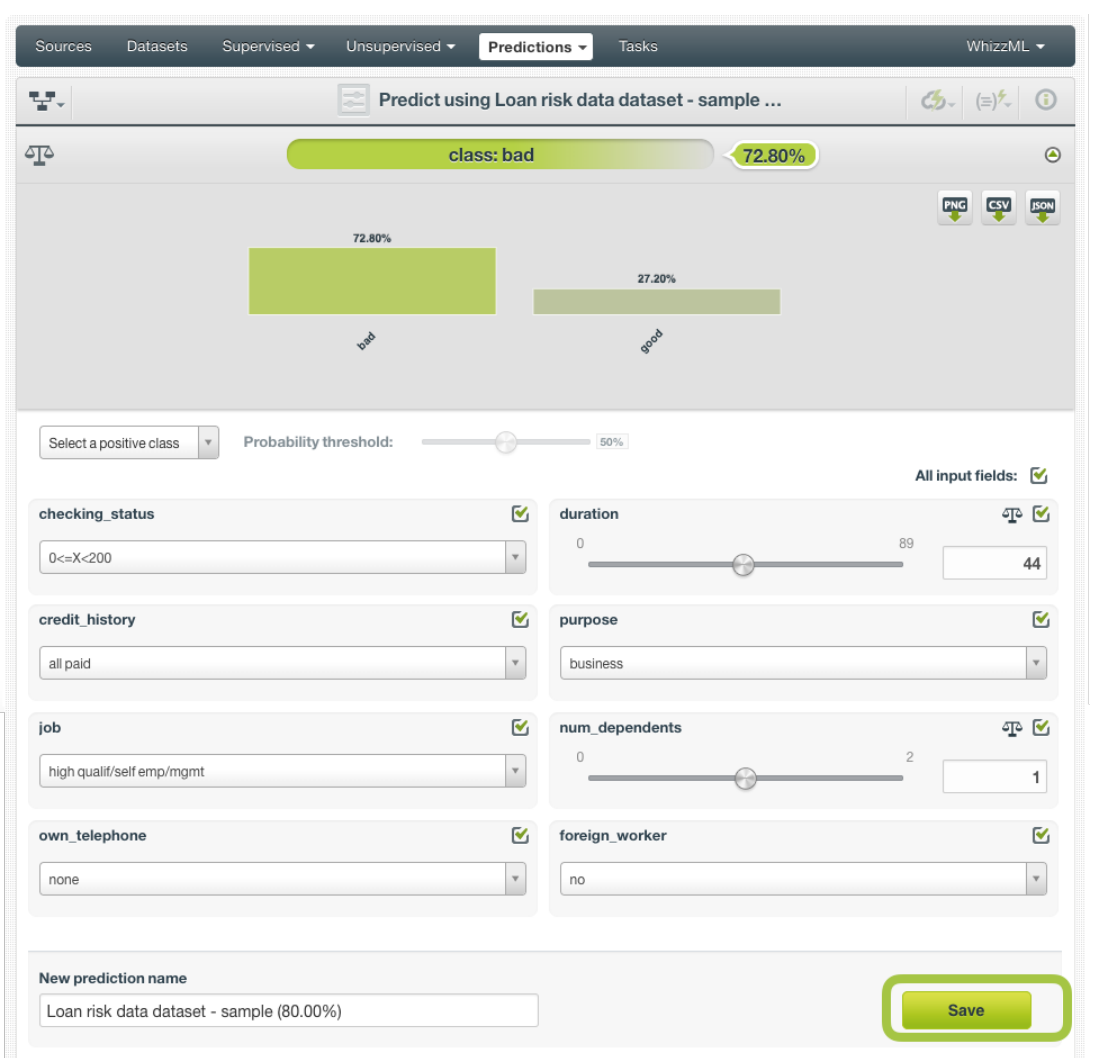

Figure 4.92: Save your logistic regression predictions

**Note: this option is only available from the BigML [Dashboard](#page-603-0) for logistic regressions with less than 100 fields. If you want to perform single instance predictions for a higher number of fields, use the [BigML API](https://bigml.com/api/predictions)**[12](#page-318-1) **.**

### **4.6.2.1.1 Logistic Regression Prediction with Images**

BigML logistic regressions can be trained from images using extracted image features [\(Subsection 4.2.3\)](#page-263-0). Because image features are automatically generated numeric fields, creating logistic regression predictions with images is the same as creating other logistic regressions. The only thing different is input fields of images.

**Note: When the input fields contain images, in order to create the single prediction, BigML will extract image features automatically to match what were used in the dataset to train the logistic regression.**

<span id="page-318-1"></span><sup>12</sup><https://bigml.com/api/predictions>

<span id="page-319-0"></span>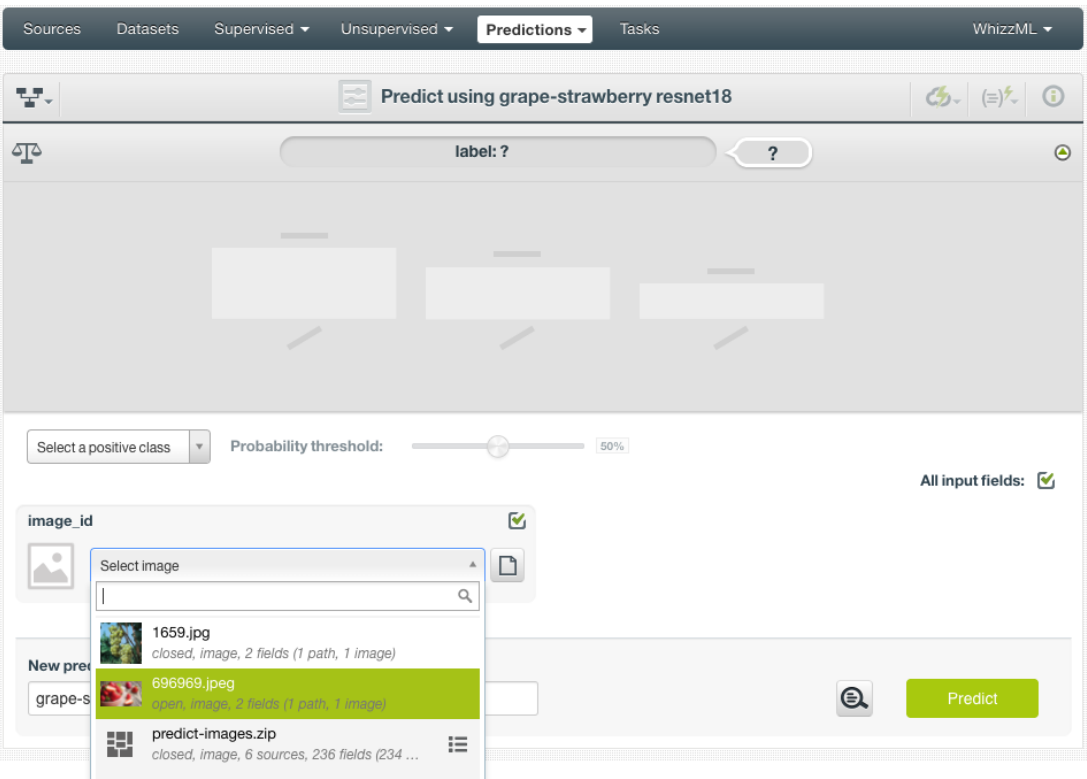

Figure 4.93: Select a single image source in the image input field

The logistic regression in [Figure 4.93,](#page-319-0) "grape-strawberry resnet18", was created from a dataset containing image features extracted from a pre-trained CNN, *ResNet-18*. Creating a prediction using the logistic regression will be directed to the **prediction form** which presents all input fields used by the logistic regression. One of them is the image field. Because this is a single prediction, an image is input by using a single image source. Clicking on the input field box, single image sources available will be in the dropdown list. There is also a search box which can be used to locate specific ones.

<span id="page-320-0"></span>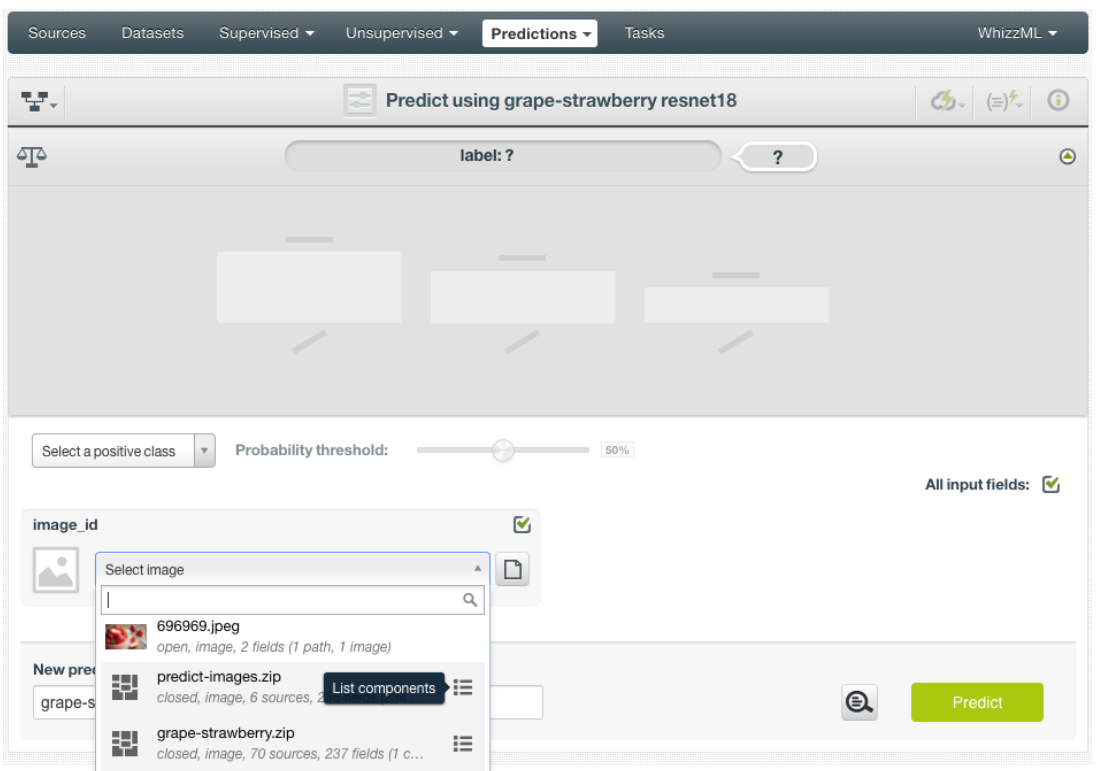

Figure 4.94: List the components of a composite source

Oftentimes single image sources were used for creating a composite source, they become component sources of the composite source. Or an image was uploaded as a part of an archive file (zip/tar) which created a composite source. In those cases, the composite source will be shown in the dropdown list, along with an icon "List components". In the example in [Figure 4.94,](#page-320-0) predict-images.zip is a composite source, click on the icon to show its component sources.

<span id="page-321-0"></span>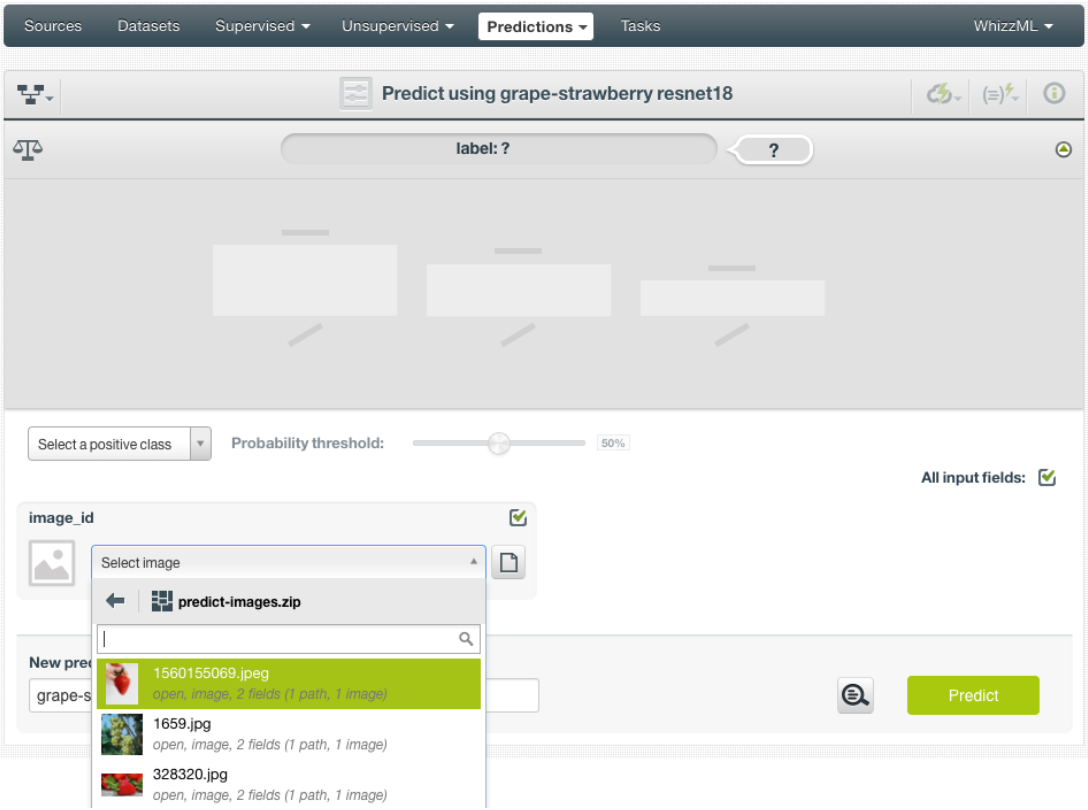

Figure 4.95: Select a component of a composite source

After the component sources of the composite are listed, scroll the dropdown list to find the desired one, then click to select it, as shown in [Figure 4.95.](#page-321-0) There is also a search box to locate specific component sources.

<span id="page-322-0"></span>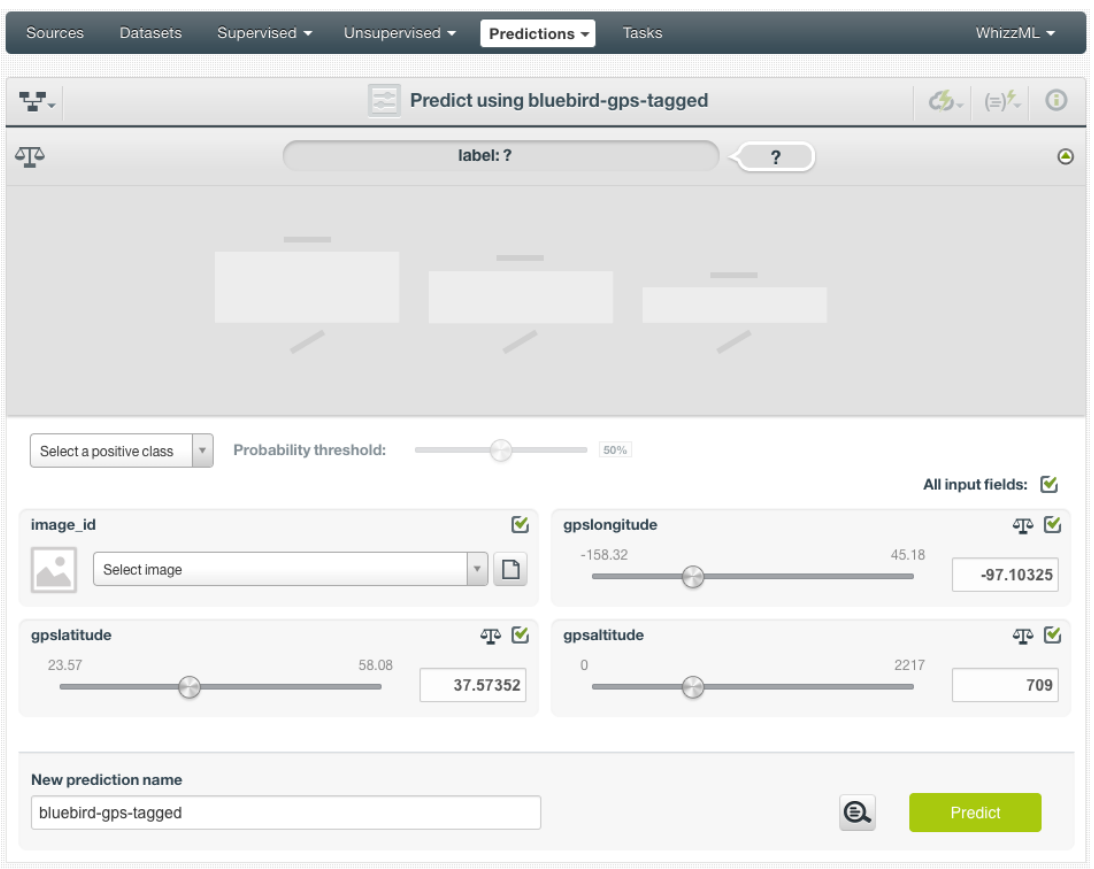

Figure 4.96: Logistic regression image prediction form, more fields

In addition to images, logistic regressions may use other fields, which will be in the prediction form too. As shown in [Figure 4.96,](#page-322-0) all the fields can be selected, and their input values be set by dragging the knobs on the sliders or by entering precise values in their input boxes.

Once all fields are selected, click on the green button Predict to create a prediction.

<span id="page-323-0"></span>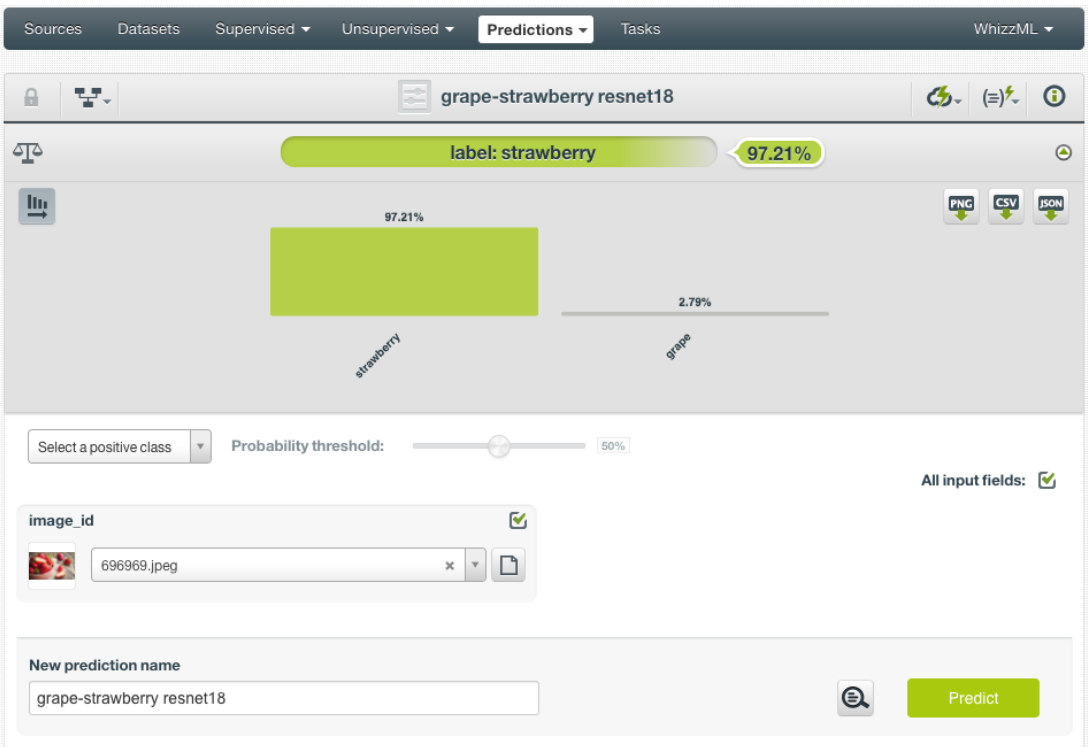

Figure 4.97: Logistic regression image single prediction

After a new prediction is created, as shown in [Figure 4.97,](#page-323-0) the predicted class is at the top of the form along with its probability. The prediction interface is the same as ones created by non-image logistic regression. Everything described earlier in this section [\(Subsection 4.6.2.1\)](#page-312-4) applies.

#### **4.6.2.2 Batch Predictions**

BigML batch predictions allow you to make simultaneous predictions for multiple instances. All you need is the logistic regression you want to use to make predictions and a dataset containing the instances you want to predict. BigML will create a prediction for each instance in the dataset.

Follow these steps to create a batch prediction:

<span id="page-323-1"></span>1. Click on BATCH PREDICTION option under the logistic regression **1-click action menu** [\(Figure 4.98\)](#page-323-1)

| <b>Datasets</b><br>Sources    | Logistic Regressions $\sim$ | <b>Clusters</b>                                   | Anomalies<br><b>Associations</b> |                         | Predictions                   | <b>Tasks</b>    | <b>NEW</b><br>Scripts $\overline{\bullet}$ |
|-------------------------------|-----------------------------|---------------------------------------------------|----------------------------------|-------------------------|-------------------------------|-----------------|--------------------------------------------|
| ाहि<br>≌°<br>A                | $\frac{3n}{12}$ 0000        | Loan risk data dataset   Training (80%)'s logisti |                                  |                         |                               | É<br>⊕          | = ന<br>Φ                                   |
| <b>INSTANCES</b>              | <b>DEFAULT NUMERIC</b>      | <b>MISSING NUMERICS</b>                           | <b>OBJECTIVE</b>                 | 国                       | PREDICT                       |                 | LIZE.                                      |
| 800<br>$\frac{1}{2}$          | <b>NOT DEFINED</b>          | <b>TRUE</b>                                       | <b>CLASS</b>                     |                         | $\mathbb{E}$ BATCH PREDICTION |                 | ìЕ                                         |
|                               |                             |                                                   |                                  | $\frac{1}{200}$         | <b>EVALUATE</b>               |                 |                                            |
| $=$                           |                             |                                                   |                                  | $\mathscr{I}^{\bullet}$ | DELETE LOGISTIC REGRESSION    |                 | ۱G<br>ابسيرا                               |
|                               |                             |                                                   |                                  | r2                      | MOVE TO                       |                 |                                            |
| Probability<br>$100\%$ $\neg$ |                             |                                                   |                                  |                         |                               | OBJECTIVE FIELD |                                            |

Figure 4.98: Create batch prediction using 1-click action menu

Alternatively, click on CREATE BATCH PREDICTION in the **pop up menu** of the list view [\(Figure 4.99\)](#page-324-0).
| Sources    | <b>Datasets</b>               | Logistic Regressions v                                            | <b>Clusters</b> | Anomalies                        | Associations       | Predictions             | <b>Tasks</b>            |                          |                         | NEW <sup>1</sup><br>Scripts $\overline{\phantom{a}}$ |
|------------|-------------------------------|-------------------------------------------------------------------|-----------------|----------------------------------|--------------------|-------------------------|-------------------------|--------------------------|-------------------------|------------------------------------------------------|
|            |                               |                                                                   |                 | <b>Logistic Regressions</b>      |                    |                         |                         |                          |                         | $\alpha$                                             |
| пII        | Name                          |                                                                   | ≎               | Objective                        | $\hat{\mathbf{v}}$ | 艶<br>$\hat{\mathbf{v}}$ | Å<br>$\hat{\mathbf{v}}$ | 噐<br>$\Diamond$          | 国<br>$\hat{\mathbf{v}}$ | 国。                                                   |
| ıĥ         |                               | Loan risk data dataset   Training (80%)'s logistic regression (x) |                 | class                            |                    | 1 <sub>min</sub>        | 108.6 KB                | $\left  0 \right\rangle$ |                         | 0                                                    |
| ılî        | Diabetis diagnosis o          | 国<br>PREDICT                                                      |                 | <b>Diabetes</b>                  |                    | 1 <sub>min</sub>        | 21.6 KB                 | O,                       |                         | $\overline{0}$                                       |
| ılî        | 2012 POTUS Winner             | 週<br>CREATE BATCH PREDICTION<br>$\mathbb{R}^+$<br><b>EVALUATE</b> |                 | Winner                           |                    | 2min                    | 210.3 KB                | $\vert 0 \vert$          |                         | $\boxed{0}$                                          |
| ılî        | <b>Arrythmia diagnosis</b>    | $\mathcal{P}$<br><b>VIEW DETAILS</b>                              |                 | Arrhythmia                       |                    | 2 <sub>min</sub>        | 428.3 KB                | $\left 0\right\rangle$   |                         | $\overline{\mathbb{O}}$                              |
| ılî        | <b>US Car Accidents da</b>    | DELETE LOGISTIC REGRESSION<br>MOVE TO                             |                 | <b>Injury Severity</b>           |                    | 2min                    | 548.1 KB                | $\vert 0 \vert$          |                         | $\boxed{0}$                                          |
| пñ         |                               | Loan risk data dataser   rrammy (ou 70) s rogisuc regression      |                 | class                            |                    | 2 <sub>min</sub>        | 108.6 KB                | $\left  0 \right\rangle$ |                         | $\boxed{0}$                                          |
| Show<br>10 | logistic regressions<br>I e I |                                                                   |                 | 1 to 6 of 6 logistic regressions |                    |                         |                         |                          | K < 1                   | $>$ >1                                               |

Figure 4.99: Create batch prediction using pop up menu

2. **Select the dataset** containing all the instances you want to predict. The instances should contain the input values for the fields used by the logistic regression as input fields. From this view you can also select another logistic regression from the selector or even a model or ensemble by clicking on the icons on the top left menu. (See [Figure 4.100.](#page-324-0))

<span id="page-324-0"></span>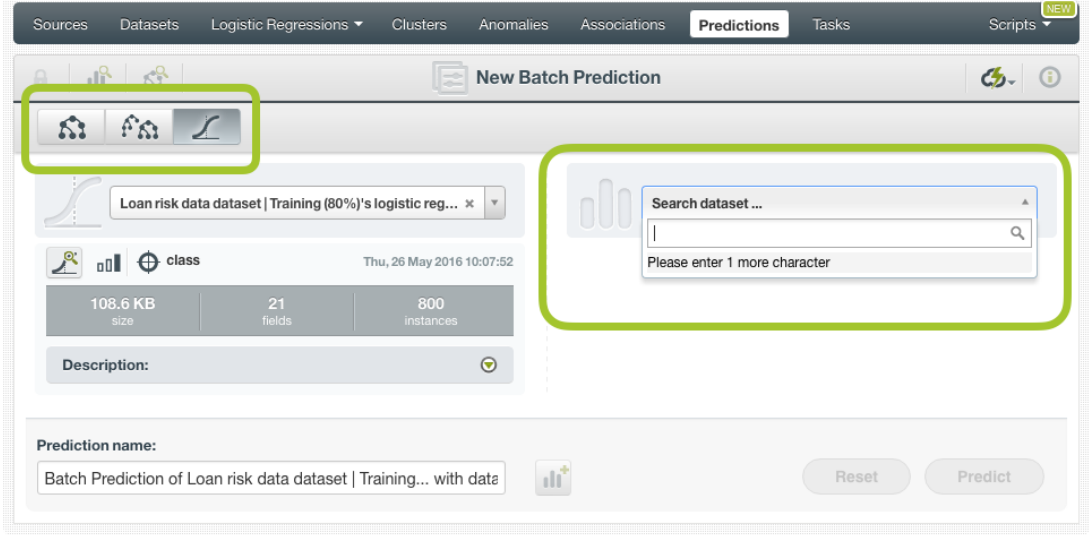

Figure 4.100: Select dataset for batch prediction

3. After the logistic regression and the dataset are selected, the batch prediction **configuration options** will appear along with a **preview** of the prediction output (a CSV file). (See [Figure 4.101.](#page-325-0)) The default output format includes all your prediction dataset fields and adds an extra column with the class predicted. See [Subsection 4.6.3](#page-329-0) ofr a detailed explanation of all configuration options.

<span id="page-325-0"></span>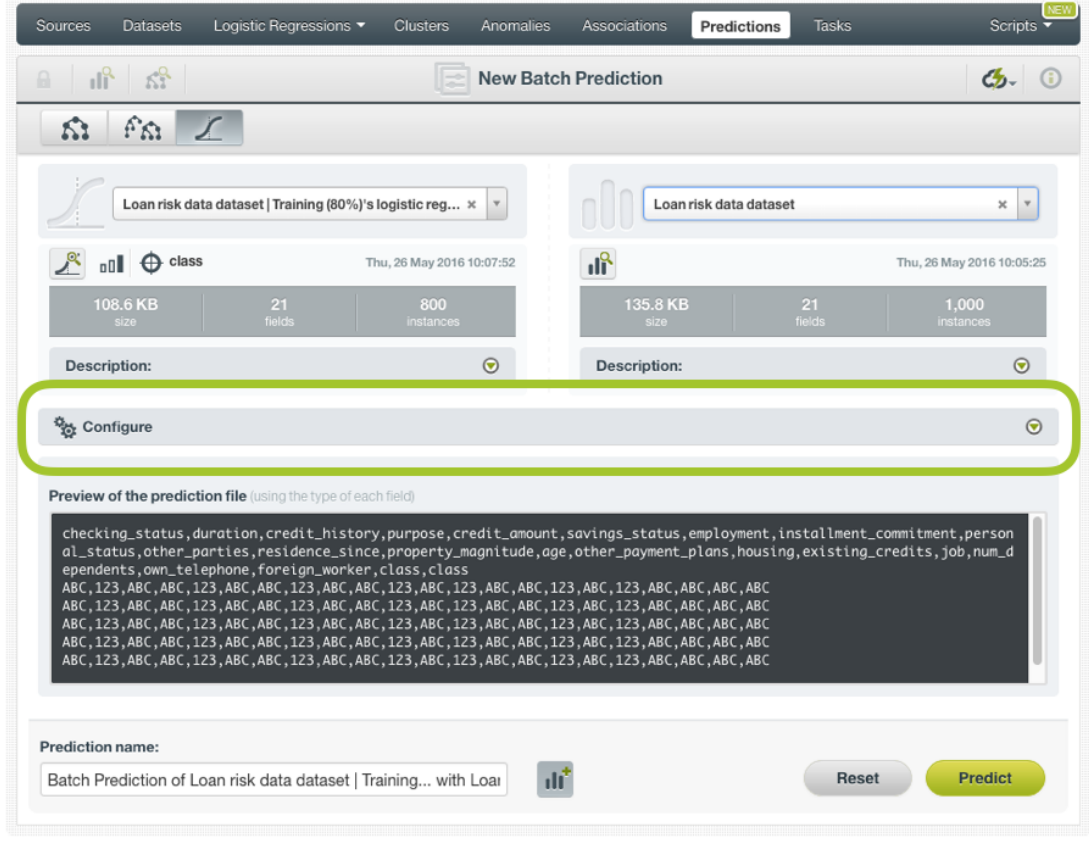

Figure 4.101: Configuration options for logistic regression batch prediction

4. By default, BigML generates an output [dataset](#page-603-0) with your batch predictions that you can later find in your datasets section in the BigML Dashboard. This option is active by default but you can deactivate it by clicking on the icon shown in [Figure 4.102.](#page-326-0)

<span id="page-326-0"></span>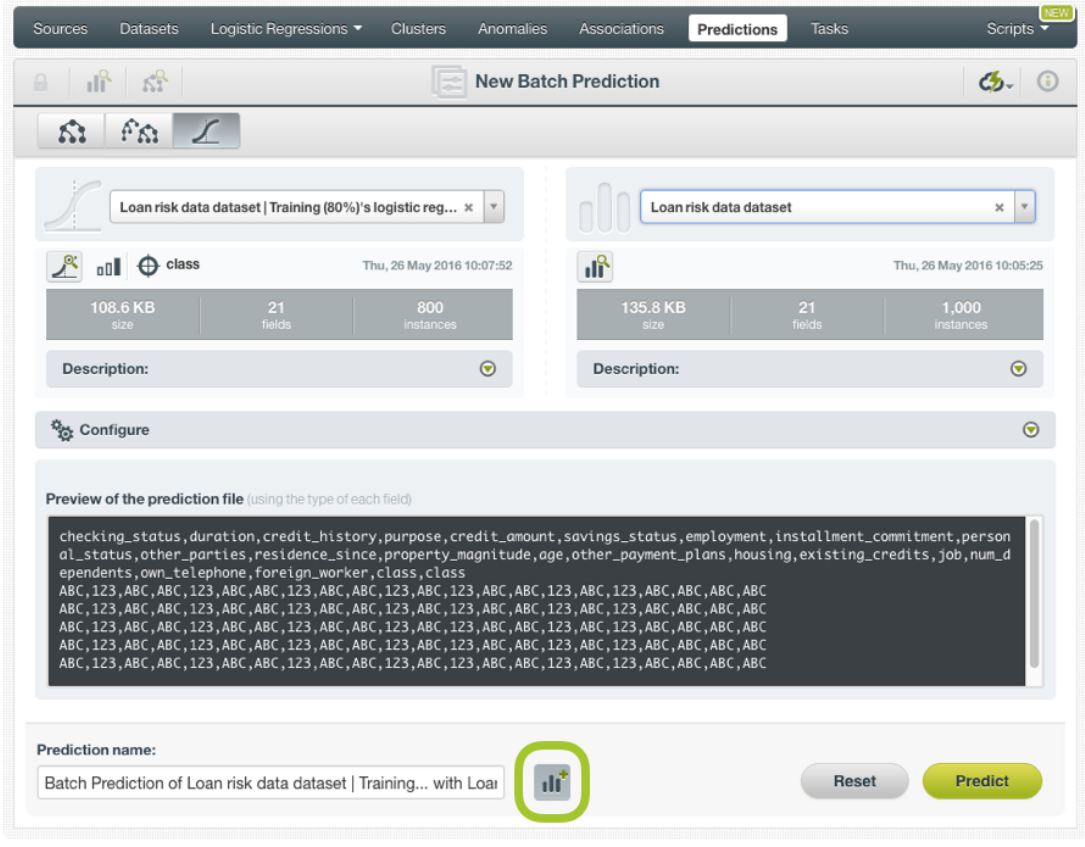

Figure 4.102: Create a dataset from batch prediction

5. After you configure your batch prediction, click on the green button Predict to generate your batch prediction. (See [Figure 4.103.](#page-327-0))

<span id="page-327-0"></span>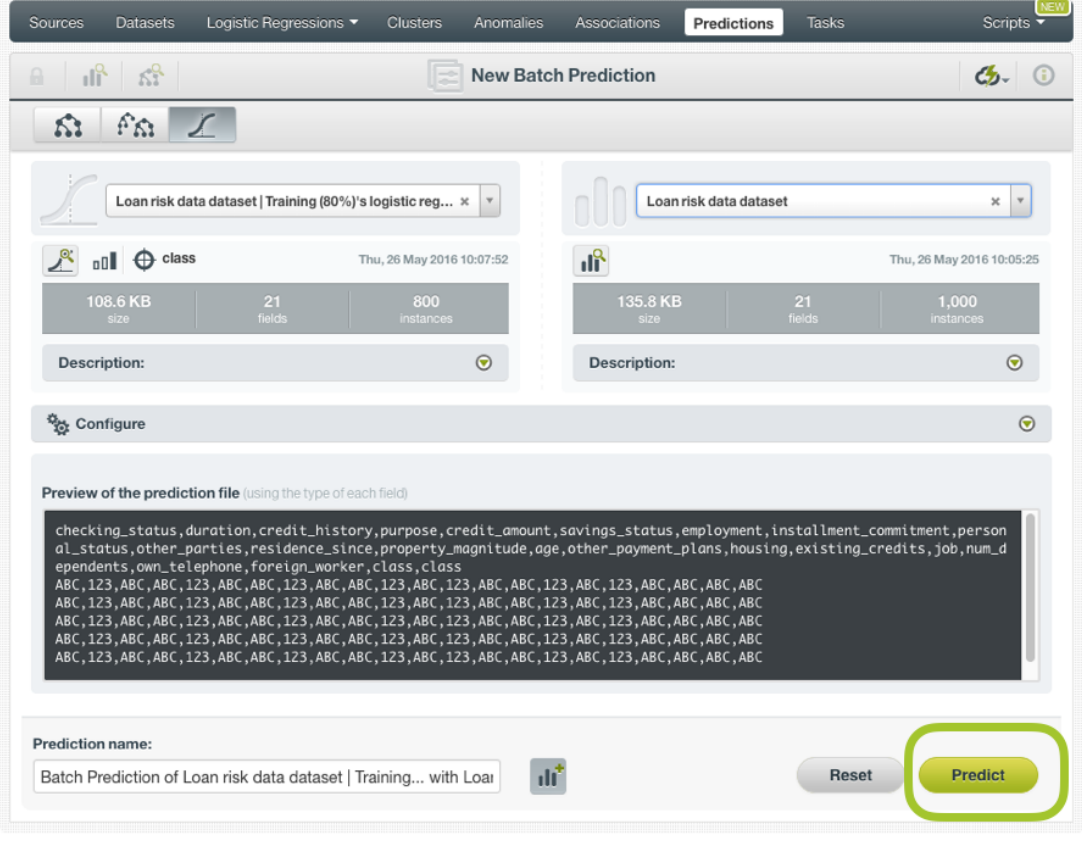

Figure 4.103: Create batch prediction

6. When the batch prediction is created, you will be able to **download the CSV file** containing all your dataset instances along with a prediction for each one of them. (See [Figure 4.104.](#page-327-1))

<span id="page-327-1"></span>

| Logistic Regressions $\blacktriangledown$<br><b>Clusters</b><br><b>Sources</b><br>Anomalies<br><b>Associations</b><br><b>Datasets</b>                                                                                                    | <b>Tasks</b><br><b>Predictions</b><br><b>Scripts</b> |
|----------------------------------------------------------------------------------------------------|------------------------------------------------------|
| $\mathbb{R}$ $\mathbb{R}$<br>Batch Prediction of Loan risk da                                                                                                    |                                                      |
| Loan Risk Data Dataset   Training (80%)' ⊙                                                                                                    | Loan Risk Data Dataset<br>☞                          |
| Output preview<br>checking_status,duration,credit_history,purpose,credit_amount,savings_status,employment,installment_commitment,person<br>al_status.other_parties.residence_since.property_magnitude.age.other_payment_plans.housing.existing_credits.job.num_d<br>ependents, own_telephone, foreign_worker, class, class<br>no checking, 24, existing paid, used car, 5433, no known savings, unemployed, 2, female div/dep/mar, none, 4, life<br>insurance, 26, none, rent, 1, high qualif/self emp/mgmt, 1, yes, yes, good, good<br>0<=X<200,36,delayed previously,new car,8086,100<=X<500,>=7,2,male single,none,4,car,42,none,own,4,high qualif/self<br>emp/mgmt,1,yes,yes,bad,bad<br>no checking, 24, existing paid, radio/tv, 1376, 500<=X<1000, 4<=X<7, 4, female<br>div/dep/mar.none.1.car.28.none.own.1.skilled.1.none.ves.good.good |                                                      |
| ıř<br>Download batch prediction                                                                                                    | <b>Output dataset</b>                                |

Figure 4.104: Download batch prediction CSV file

7. If you didn't disable the option to create a dataset explained in step 4, you will also be able to access the **output dataset** from the batch prediction view. (See [Figure 4.105.](#page-328-0))

<span id="page-328-0"></span>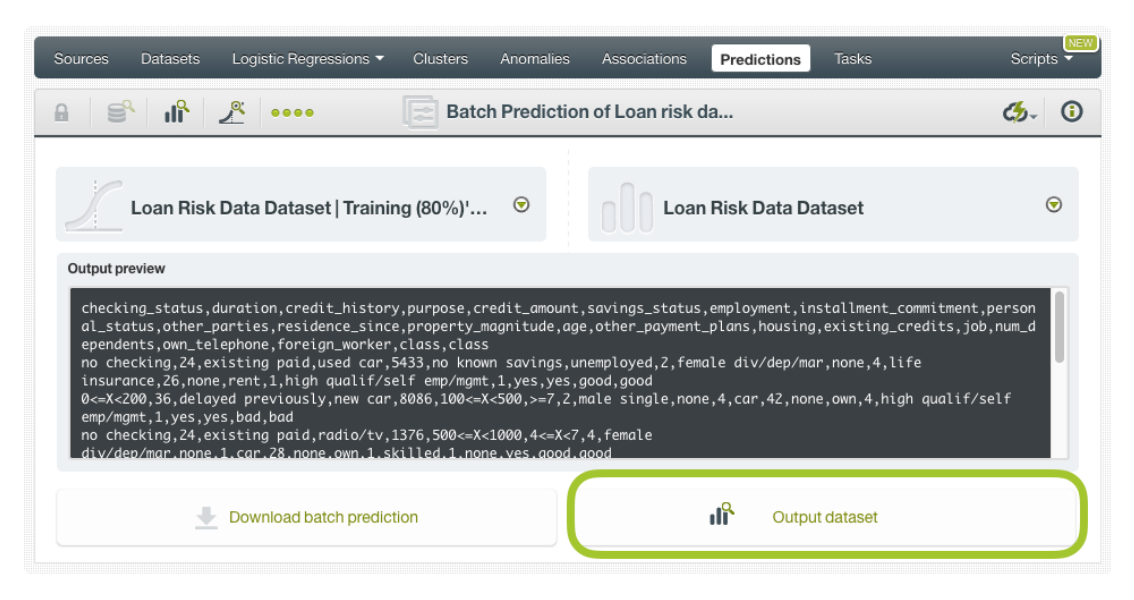

Figure 4.105: Batch prediction output dataset

### **4.6.2.2.1 Batch Prediction with Images**

BigML logistic regression can be trained from images using extracted image features [\(Subsection 4.2.3\)](#page-263-0). The input of a batch prediction is a dataset. So when creating a batch prediction with images, the dataset has to have the same image features used to train the logsitic regression. The image features are in the dataset used to create the logistic regression.

<span id="page-328-1"></span>

| Supervised $\blacktriangledown$<br><b>Sources</b><br><b>Datasets</b> | Unsupervised $\blacktriangledown$<br>Predictions -                         | <b>Tasks</b>                                                                     | WhizzML v |
|----------------------------------------------------------------------|----------------------------------------------------------------------------|----------------------------------------------------------------------------------|-----------|
| 도키<br>A                                                              | <b>New Batch Prediction</b>                                                |                                                                                  | ය         |
| $\ddot{\varkappa}$<br>ß٦<br>$A^{\circ}$                              | $\varnothing$<br>'≋                                                        |                                                                                  |           |
| grape-strawberry resnet18                                            | ×<br>$\mathbf{v}$                                                          | Search dataset                                                                   |           |
| $\bigoplus$ label<br>oO I                                            | predict-images resnet18                                                    | predict<br>predict-images resnet18                                               | Q         |
| 514<br>13.6 MB                                                       | 6 instances, 514 fields (512 numeric, 1 path, 1<br>image), 1 non-preferred | 6 instances, 514 fields (512 numeric, 1 path, 1 image), 1 n                      |           |
| fields<br>size                                                       | <i>instances</i>                                                           | predict-images<br>6 instances, 236 fields (234 numeric, 1 path, 1 image), 1 n    |           |
| <b>Description:</b>                                                  | $\odot$                                                                    | iris dataset - extended - sample (100.00%) - extende<br>60 instances, 142 fields |           |
|                                                                      |                                                                            | iris dataset - extended - sample (100.00%) - extende<br>60 instances, 139 fields |           |
| <b>Prediction name:</b><br>dataset with grape-strawberry resnet18    |                                                                            | iris dataset - extended - sample (100.00%) - extende<br><b>Heset</b>             | Predict   |

Figure 4.106: Batch prediction using an image dataset

As shown in [Figure 4.106,](#page-328-1) the input for the logistic regression batch prediction is selected as predict-images resnet18, which is a dataset consisting of six images and contains image features extracted from a pretrained CNN, *ResNet-18*.

Image features are configured at the source level. For more information about the image features and how to configure them, please refer to section Image Analysis of the [Sources with the BigML Dash](https://static.bigml.com/pdf/BigML_Sources.pdf)[board](https://static.bigml.com/pdf/BigML_Sources.pdf) $13$ [\[11\]](#page-607-0).

<span id="page-328-2"></span><sup>13</sup>[https://static.bigml.com/pdf/BigML\\_Sources.pdf](https://static.bigml.com/pdf/BigML_Sources.pdf)

For the rest of batch predictions with images, including batch prediction configuration options and output datasets, everything stated earlier in current section [\(Subsection 4.6.2.2\)](#page-323-0) applies.

## <span id="page-329-0"></span>**4.6.3 Configuring Logistic Regression Predictions**

BigML provides several options to configure your predictions such as setting a probability threshold [Subsection 4.6.3.1\)](#page-329-1), default values for your missing numeric values (see [Subsection 4.6.3.2\)](#page-330-0), fields mapping (see [Subsection 4.6.3.3\)](#page-331-0), and output file settings (see [Subsection 4.6.3.4.](#page-332-0))

### <span id="page-329-1"></span>**4.6.3.1 Probability threshold**

Probability thresholds usually makes sense when you want to minimize false positives at the cost of false negatives. The positive class will be predicted if its probability is greater than the given threshold, otherwise the following class with greater probability will be predicted instead.

To configure a threshold for your predictions follow these steps:

1. Use the selector shown in [Figure 4.107](#page-329-2) to select the **positive class**, i.e., the class for which you want to apply the probability threshold.

<span id="page-329-2"></span>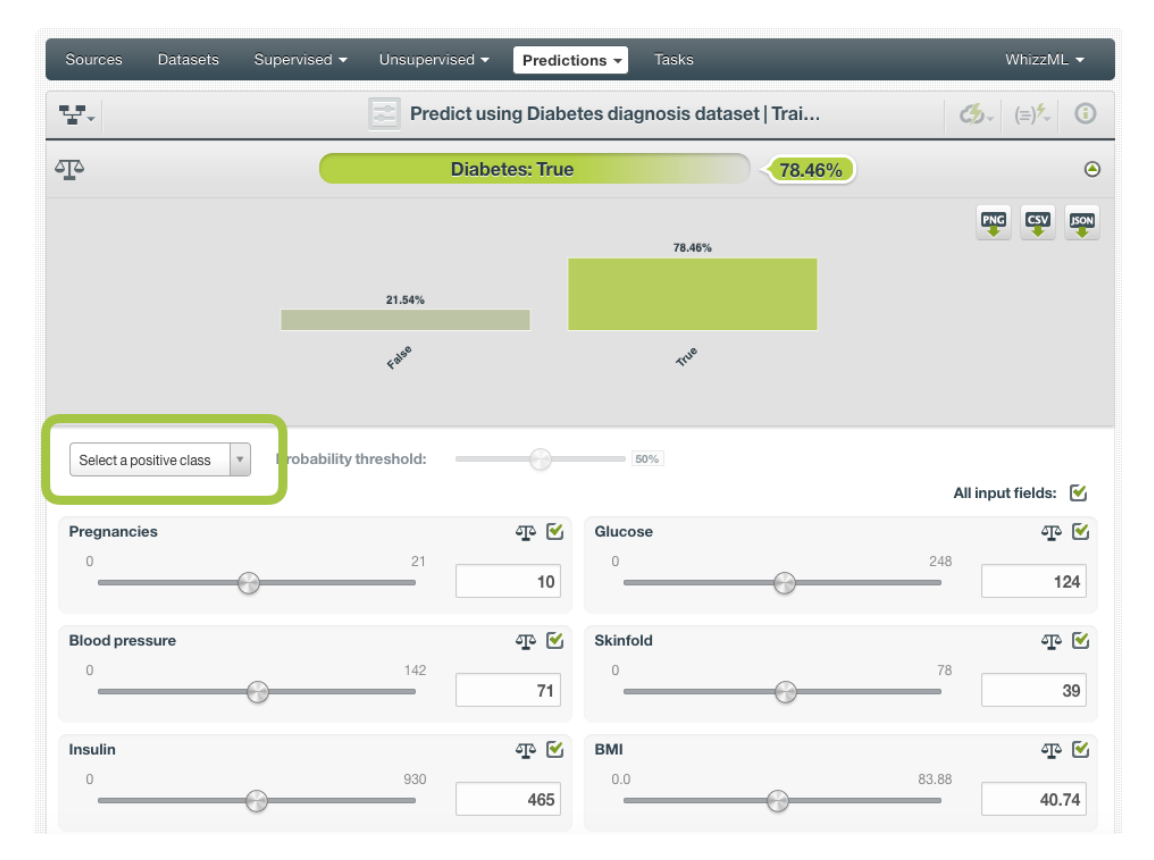

Figure 4.107: Select the positive class for single predictions

2. Then set a threshold value between 0% and 100% using the slider (see [Figure 4.108\)](#page-330-1). The positive class will be predicted if its probability is greater than the given threshold, otherwise the following class with greater probability will be predicted instead.

<span id="page-330-1"></span>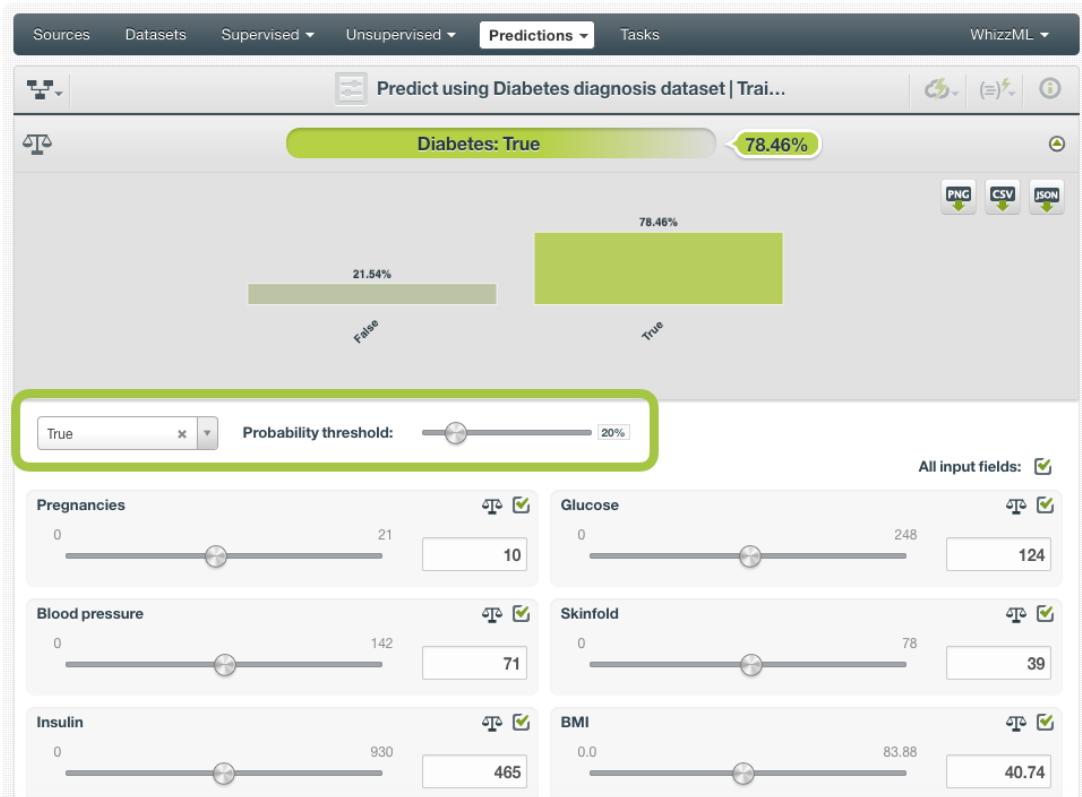

Figure 4.108: Set the probability threshold for single predictions

For batch predictions you can find the same options under the CONFIGURE panel:

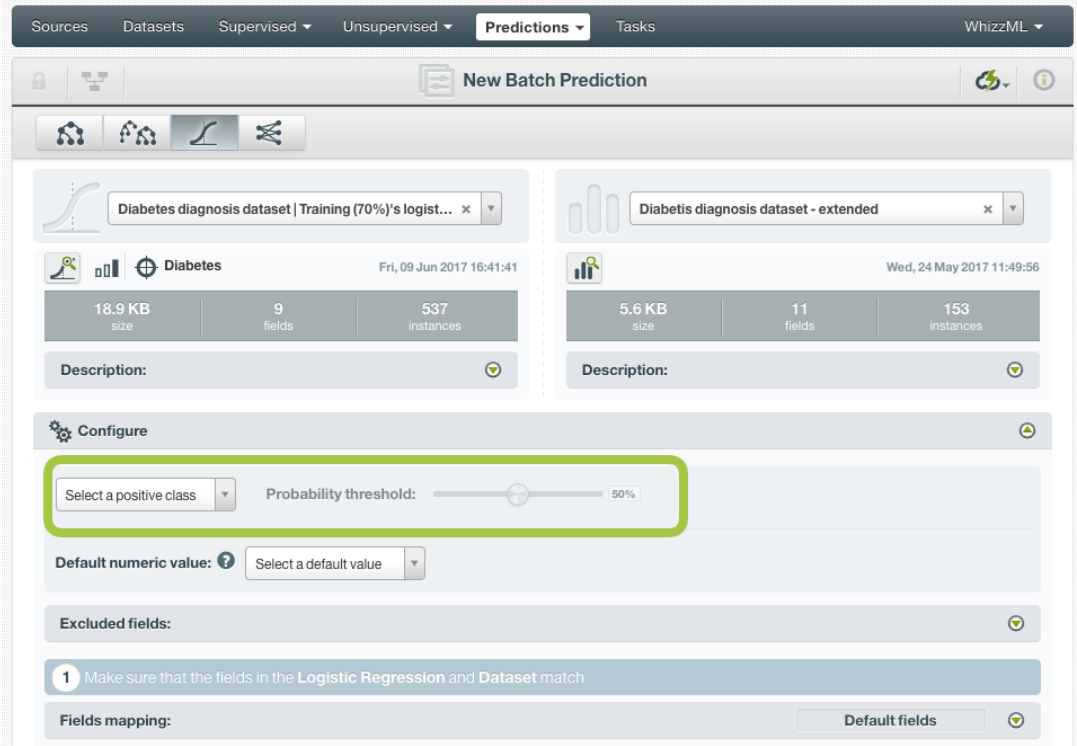

<span id="page-330-0"></span>Figure 4.109: Set the probability threshold for batch predictions

### **4.6.3.2 Default Numeric Value**

If the dataset used to make the batch prediction contains instances with missing values for the numeric fields, the prediction will not be computed for them, unless you built the logistic regression enabling the **Missing numerics** parameter (see [Subsection 4.4.5\)](#page-271-0).

By using the **Default numeric value** before creating your batch prediction, you can easily replace all the missing numeric values by the field's **Mean**, **Median**, **Maximum**, **Minimum** or by **Zero**. (See [Fig](#page-331-1)[ure 4.110.](#page-331-1))

<span id="page-331-1"></span>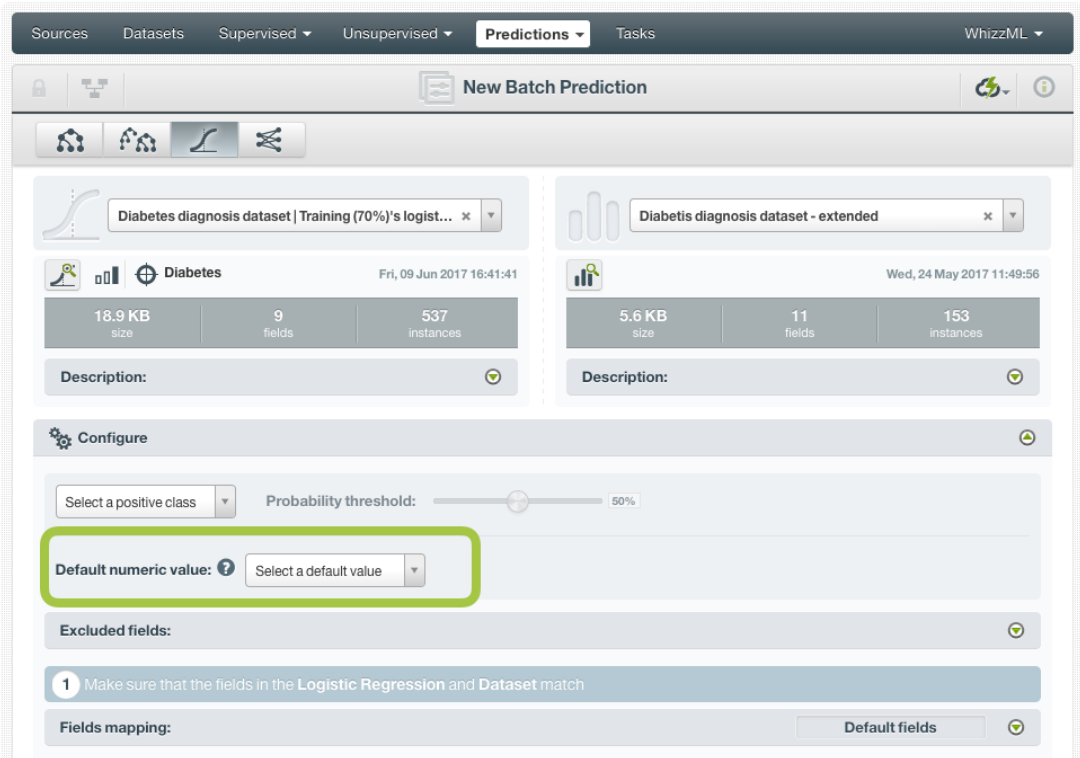

Figure 4.110: Configure Default numeric value for batch prediction

#### <span id="page-331-0"></span>**4.6.3.3 Fields Mapping**

You can specify which input fields of the logistic regression match with the fields in the dataset contaning the instances you want to predict. BigML automatically matches fields by **name**, but you can also set an automatic match by **field ID** by clicking on the green switcher. Additionally, you can **manually** search for fields or remove them from the **Dataset fields** column if you do not want them to be considered during the batch prediction. (See [Figure 4.111.](#page-332-1))

<span id="page-332-1"></span>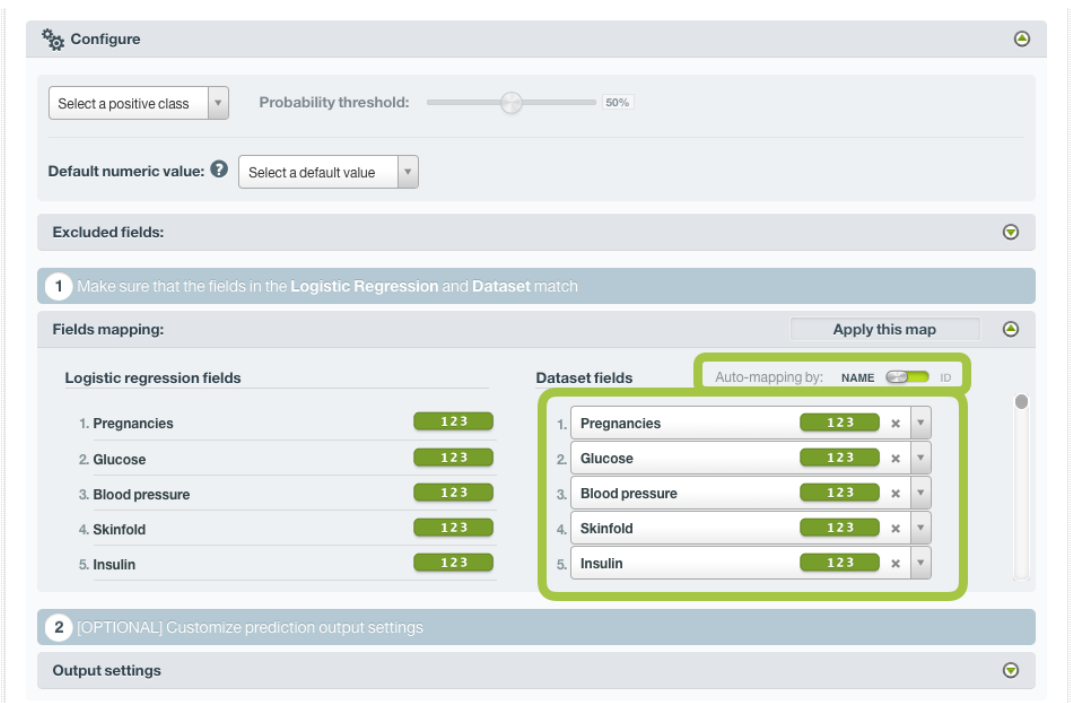

Figure 4.111: Configure the fields mapping for batch prediction

**Note: Fields mapping from the BigML Dashboard is limited to 200 fields. For batch predictions with a higher number of fields, map your fields using the [BigML API](https://bigml.com/api/batchpredictions#bp_batch_prediction_arguments)**[14](#page-332-2) **.**

### <span id="page-332-0"></span>**4.6.3.4 Output Settings**

Batch predictions return a CSV file containing all your instances and the final predictions. Tune the following settings to customize your prediction file (see [Figure 4.112\)](#page-333-0):

- **Separator**: this option allows you to choose the best separator for your output file columns. The default separator is the comma. You can also select the semicolon, the tab, or the space.
- **New line**: this option allows you to set the new line character to use as the line break in the generated csv file: "LF", "CRLF".
- **Output fields**: by clicking on the list icon next to the separator selector, you can include or exclude all your dataset fields from your output file. You can also individually select the fields you want to include or exclude using the multiple output fields selector. **Note: a maximum of 100 fields can be displayed in this selector, but all your dataset fields will be included in the output file by default unless you exclude them.**
- **Headers**: this option includes or excludes a first row in the output file (and in the output dataset) with the names of each column (input field names, prediction column name, probability column name, etc.). By default, BigML includes the headers.
- **Prediction column name**: customize the name for your predictions column. By default, BigML takes the name of the logistic regression's objective field.
- **Probability**: this option allows you to include an additional column with the probability for the predicted class. By default it is not included in your ouput file.
- **Probability column name**: customize the name for the probability column if you include it in the output file. BigML sets "probability" as the default name.

<span id="page-332-2"></span><sup>14</sup>[https://bigml.com/api/batchpredictions#bp\\_batch\\_prediction\\_arguments](https://bigml.com/api/batchpredictions#bp_batch_prediction_arguments)

• **All class probabilities**: this includes all the probabilities of the objective field classes per instance. This option will add  $n$  extra columns, one by class in the objective field.

<span id="page-333-0"></span>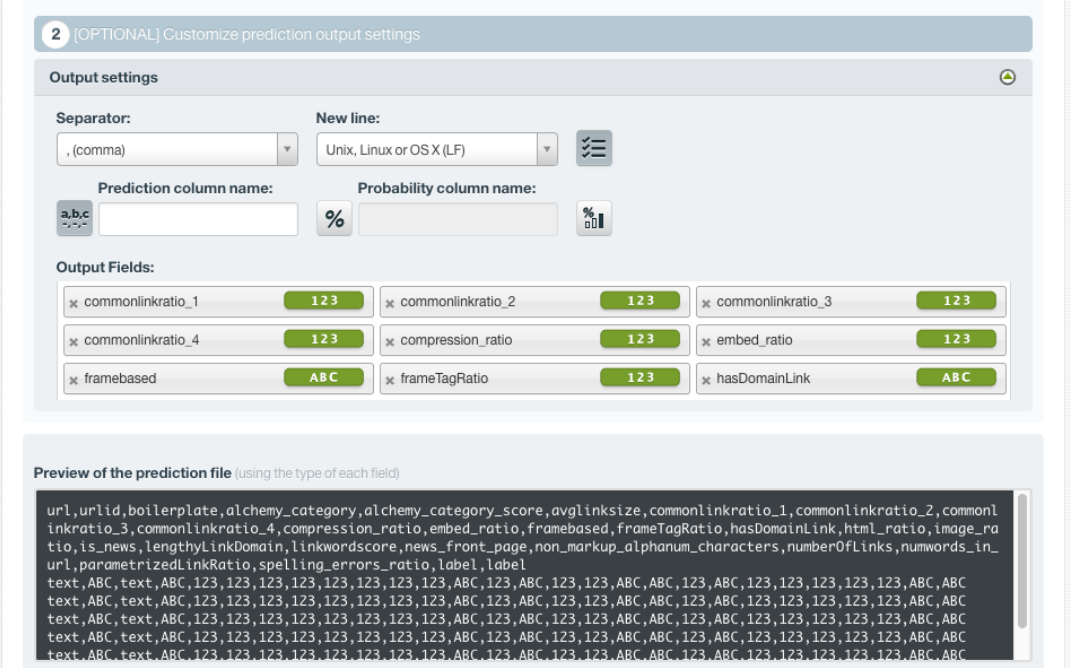

Figure 4.112: Logistic regression output settings for batch predictions

### **4.6.4 Visualizing Logistic Regression Predictions**

Logistic regression predictions visualization changes depending on if you are predicting one **single** instance [\(Subsection 4.6.4.1\)](#page-333-1), or you are predicting multiple instances using the **batch predictions** option [\(Subsection 4.6.4.2\)](#page-339-0).

#### <span id="page-333-1"></span>**4.6.4.1 Single Predictions**

For single predictions, find the predicted class given the input fields values at the top of the form along with its probability. (See [Figure 4.113.](#page-334-0))

<span id="page-334-0"></span>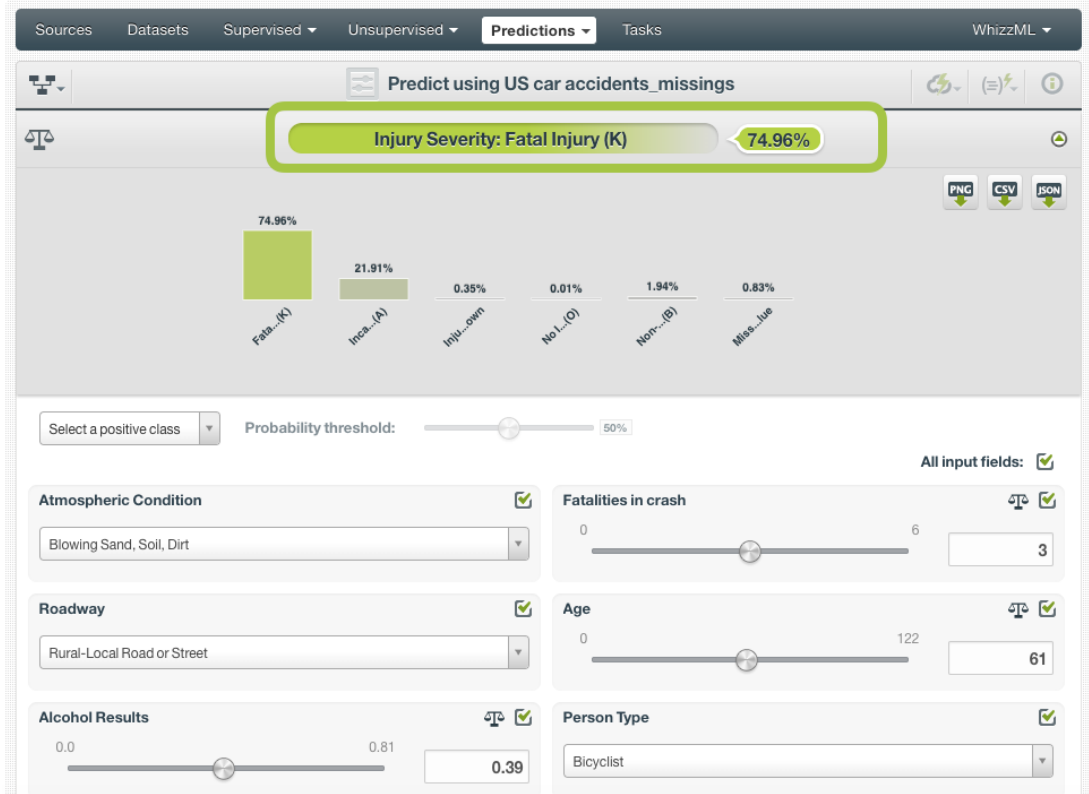

Figure 4.113: Logistic regression single prediction

Below the prediction, there's a histogram representing the rest of the objective field **class probabilities**. All the class probabilities must sum 100%. Show or hide this view by clicking on the icon highlighted in [Figure 4.114.](#page-335-0)

<span id="page-335-0"></span>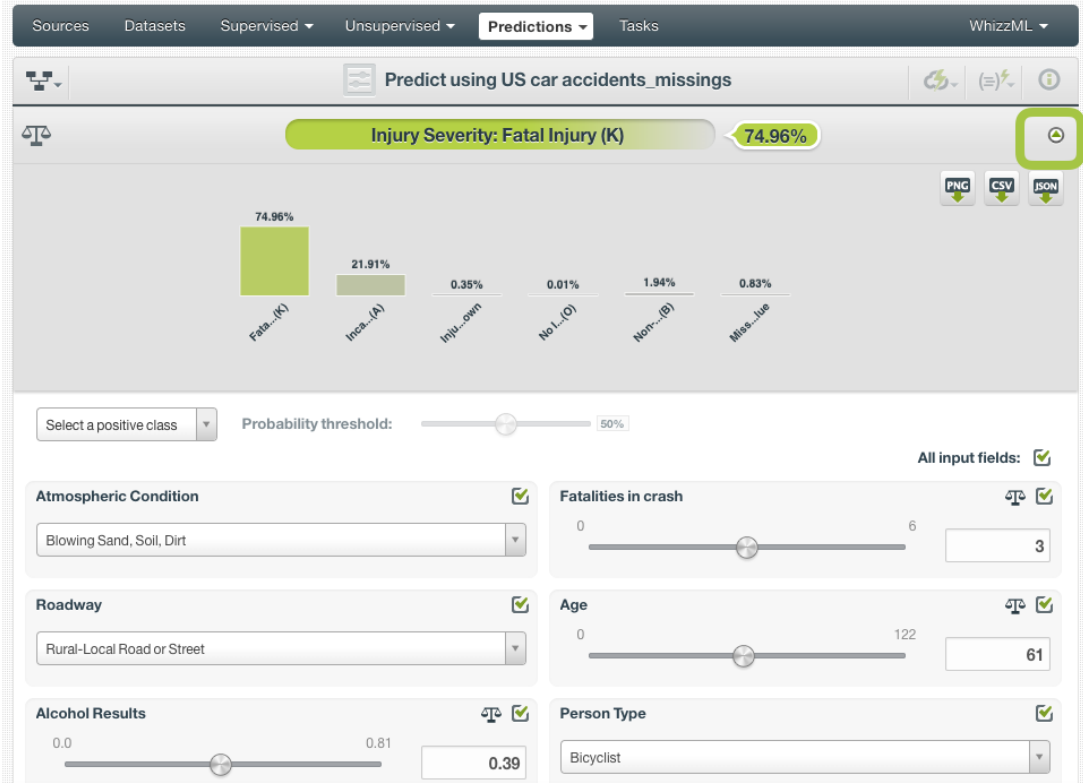

Figure 4.114: Logistic regression all class probabilities

You can see up to seven different classes at the same time; if you have more than seven classes, you will see that some arrow icons appear next to the histogram so you can see the rest of classes.

**Export** this view in PNG format, in a CSV file, or in a JSON file by clicking on the corresponding icons. (See [Figure 4.115.](#page-336-0))

<span id="page-336-0"></span>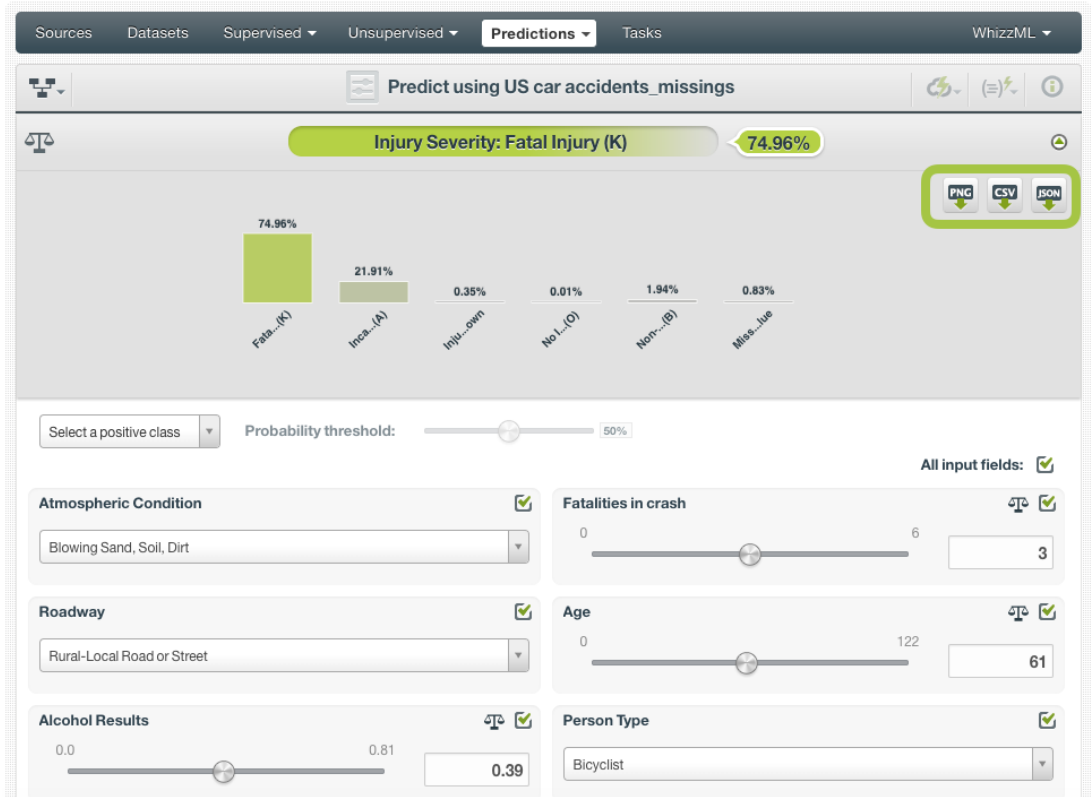

Figure 4.115: Logistic regression export all class probabilities histogram

Set a **probability threshold** for a selected positive class to minimize false negatives at the cost of false positives. If the probability for the positive class is greater than the established threshold, then the positive class will be predicted. Otherwise, the next class with higher probability will be predicted instead.

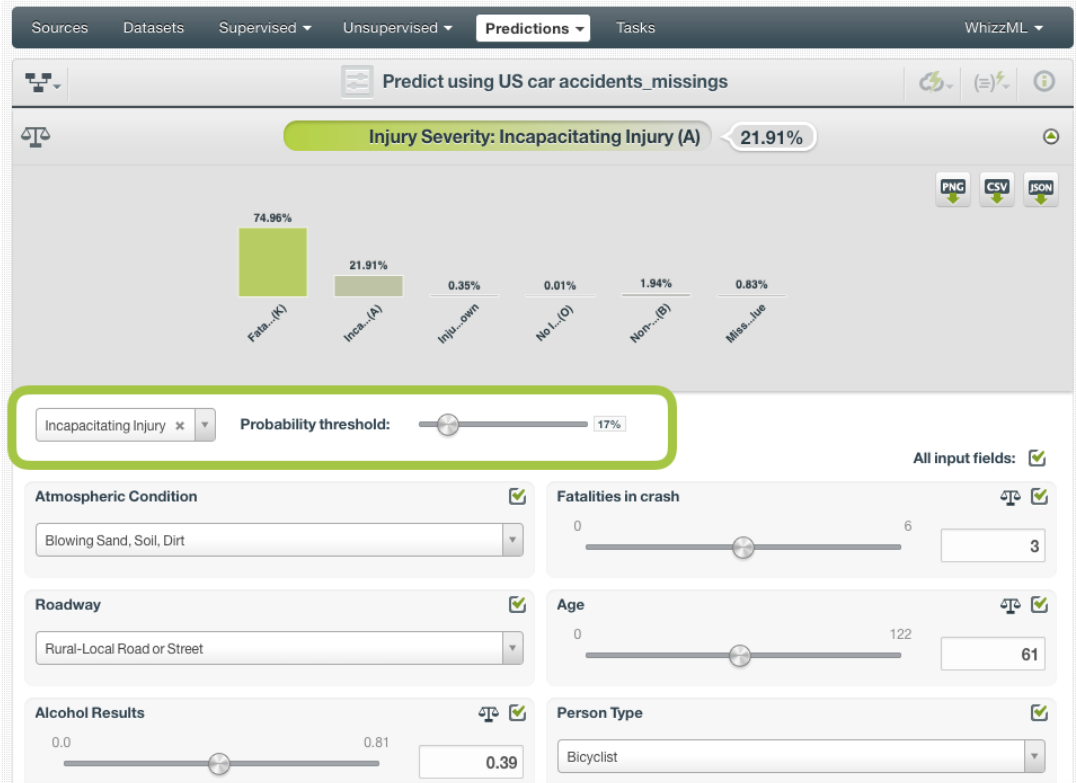

Figure 4.116: Logistic regression probability threshold

### **4.6.4.1.1 Local Predictions**

[Local predictions](#page-604-0) are provided for single instances from the BigML Dashboard which are performed faster at no cost. Local predictions allow you to get a real-time prediction without consuming any credits or requiring any internet connection. This is possible because the logistic regression is **saved inmemory**, so when the input values change, BigML is able to compute predictions in microseconds.

### **4.6.4.1.2 Prediction explanation**

Prediction explanation helps understand why a logistic regression makes a certain prediction. This is very useful in many applications, and the reasons behind a prediction are often as important as the prediction itself.

BigML prediction explanation is based on Shapley values. For more information, please refer to this research paper: [A Unified Approach to Interpreting Model Predictions](https://proceedings.neurips.cc/paper/2017/hash/8a20a8621978632d76c43dfd28b67767-Abstract.html) [\[3\]](#page-607-1).

For any logistic regression, you can request the explanation for the prediction by clicking the prediction explanation icon and then click Save (see [Figure 4.117\)](#page-338-0).

<span id="page-338-0"></span>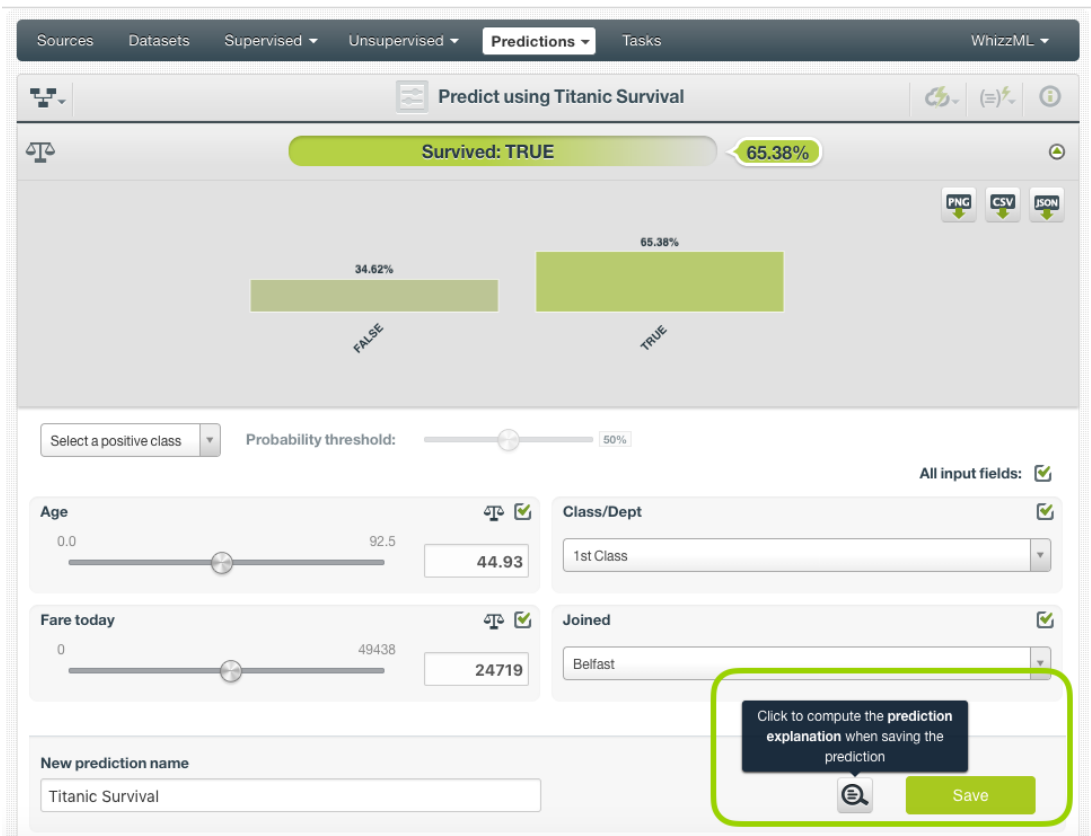

Figure 4.117: Explain prediction

The prediction explanation represents the most important factors considered by the logistic regression in a prediction given the input values. Each input value will yield an associated importance, as you can see [Figure 4.118.](#page-338-1) The importances across all input fields should sum 100%.

<span id="page-338-1"></span>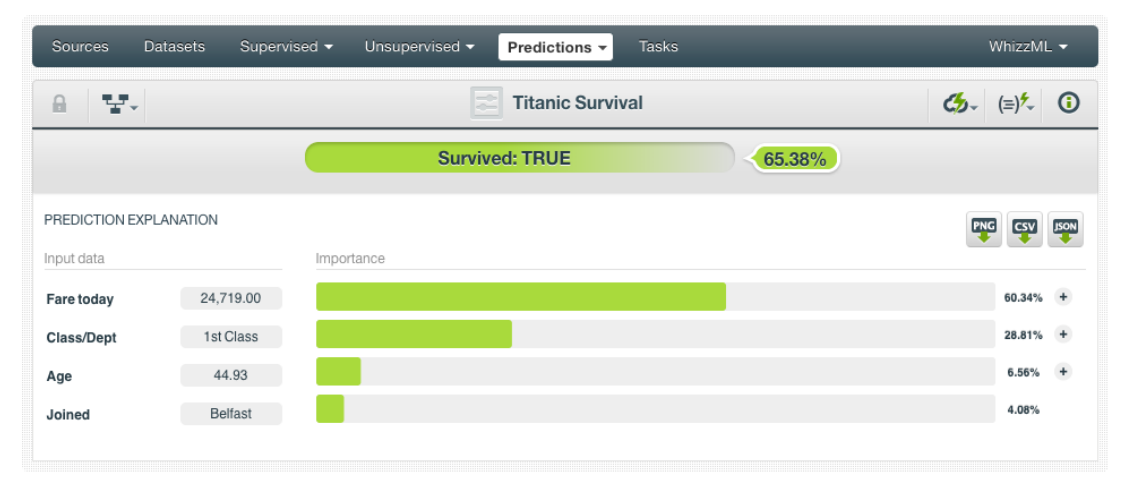

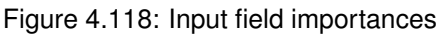

For some input fields you will see a "+" icon next to the importance. This is because the importance may not be only directly associated with the input value, i.e., it can also be explained by other reasons. In the [Figure 4.119](#page-339-1) below, the importance of 28.81% for the field "Class/Dept" is not only explained by this field being equal to "1st Class". Rather, it is because this field value is not "3rd Class" (which accounts for the majority of importance, 23.98%) and, then because it is "1st Class" (4.83% of importance).

<span id="page-339-1"></span>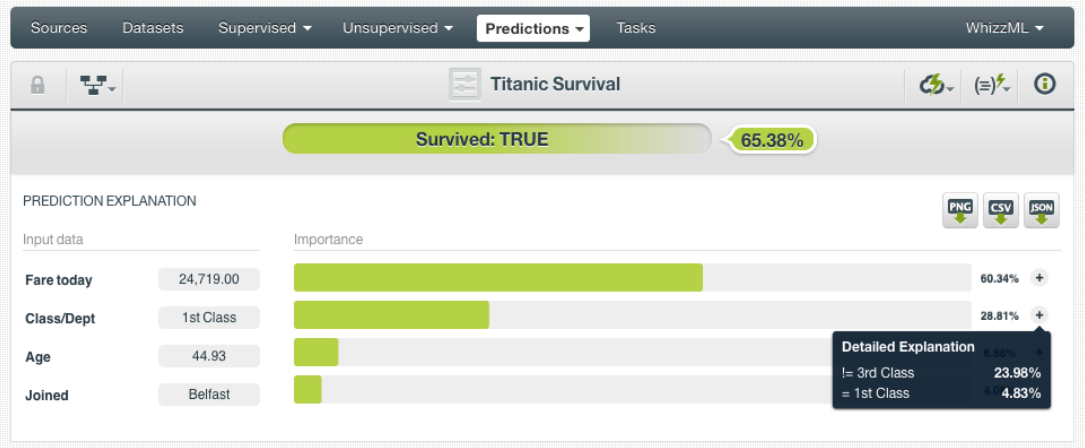

Figure 4.119: See the detailed explanation

The prediction explanation for logistic regressions is calculated using the results of over a thousand distinct predictions using random perturbations of the input data. For this reason, the calculation of the explanation may take some time to be computed.

### <span id="page-339-0"></span>**4.6.4.2 Batch Prediction**

After creating your batch prediction, you get a **CSV file** and, optionally, an **output dataset**. Both outputs are explained in the following subsections.

### **4.6.4.2.1 Output CSV file**

The batch prediction generates a CSV file containing your **predictions** for each of your dataset instances in the last column. (See [Figure 4.120.](#page-339-2))

<span id="page-339-2"></span>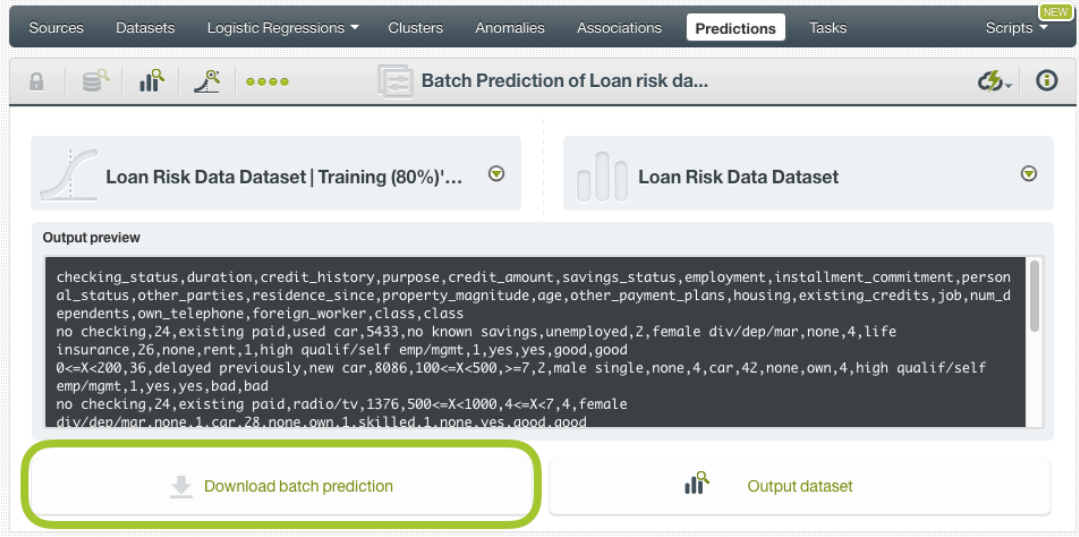

Figure 4.120: Download batch prediction CSV file

You can configure several options to **customize your CSV file**. You can find a detailed explanation of those options in [Subsection 4.6.3.4.](#page-332-0)

See an output CSV file example in [Figure 4.121.](#page-340-0) The column **class** in this example contains the final prediction (it is named by default as your logistic regression's [objective field\)](#page-604-1). In this case we are predicting whether a person is a good or a bad candidate for holding a credit. This file has been configured to contain also the **probability** for each prediction.

```
duration,age,amount,purpose,class,probability
24,26,5433,used car,good,0.88785
36,42,8086,new car,bad,0.55526
24,28,1376,radio/tv,good,0.8385
48,31,6758,radio/tv,bad,0.73576
26,30,7966,used car,good,0.7201
12,42,2577,furniture/equipment,good,0.67644
36,30,4455,business,good,0.52227
18,32,1442,new car,bad,0.75488
9,22,276,new car,good,0.57819
```
Figure 4.121: An example of a logistic regression batch prediction CSV file

### **4.6.4.2.2 Output Dataset**

By default BigML automatically creates a dataset out of your batch prediction. You can disable this option by configuring your batch prediction. (See [Subsection 4.6.3.4.](#page-332-0)) You will find the output dataset in your batch prediction view as shown in [Figure 4.122.](#page-340-1)

<span id="page-340-1"></span>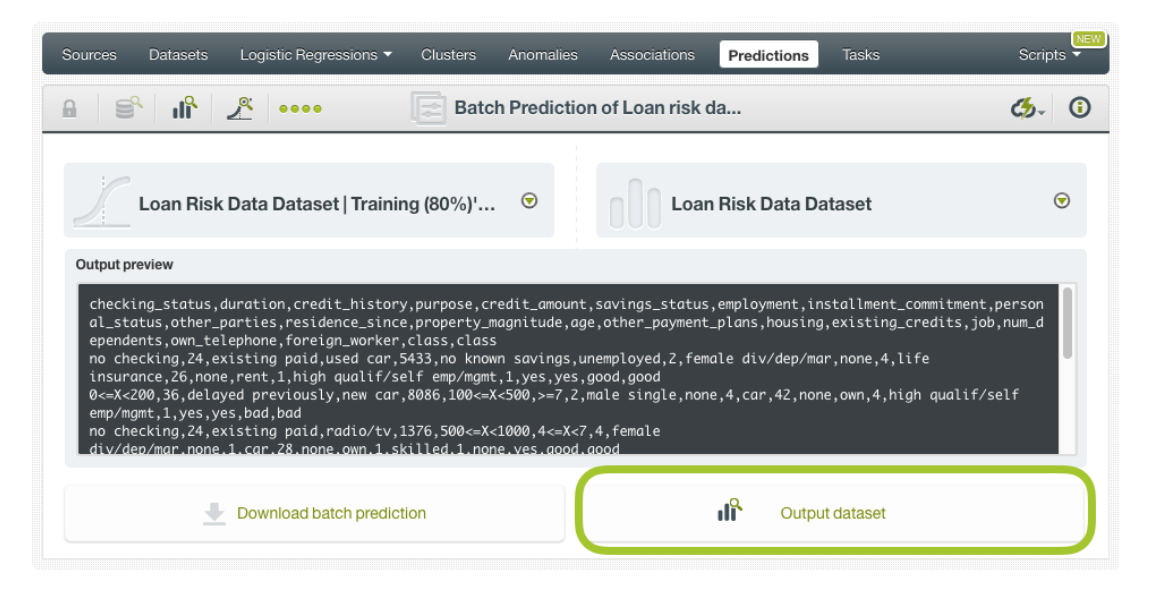

Figure 4.122: Batch prediction output dataset

In the output dataset, you can find an additional **field** (named by default as your logistic regression's objective field) containing the **class predicted** for each one of your instances. If you configured your batch prediction to include the prediction **probabilities** and **all class probabilites** you will be able to find them in the last fields of your output dataset. (See [Figure 4.123.](#page-341-0))

<span id="page-341-0"></span>

| Sources<br><b>Datasets</b>                              | Logistic Regressions ▼     | Clusters                                                  | Anomalies    | Associations | Predictions<br><b>Tasks</b>                   | JEW<br>Scripts |
|---------------------------------------------------------|----------------------------|-----------------------------------------------------------|--------------|--------------|-----------------------------------------------|----------------|
| 国<br>$\overline{\mathbf{a}}$ ,<br>A<br>000<br>$\bullet$ |                            | Loan risk data dataset   Training (80%) - batchprediction |              |              | $\frac{1}{2}$ = $\frac{1}{2}$ = $\frac{1}{2}$ | $\odot$        |
| $\mathbb{R}$                                            |                            |                                                           |              |              | $\alpha$                                      | $\pmb{\times}$ |
| Name                                                    | $\hat{\mathbf{v}}$<br>Type | $\textcircled{c}$ Count                                   | Missing      | Errors       | Histogram                                     |                |
| duration                                                | 123                        | 800                                                       | $\mathbf 0$  | $\mathbf 0$  |                                               |                |
| credit_history                                          | ABC                        | 800                                                       | $\mathbf 0$  | $\mathbf 0$  |                                               |                |
| credit_amount                                           | 123                        | 800                                                       | $\mathbf 0$  | $\mathbf 0$  |                                               |                |
| age                                                     | 123                        | 800                                                       | 0            | $\bf 0$      | Www.Witton                                    |                |
| purpose                                                 | ABC                        | 800                                                       | $\mathbf 0$  | $\,0\,$      |                                               |                |
| prediction                                              | ABC                        | 800                                                       | 0            | $\,0\,$      |                                               |                |
| probability                                             | 123                        | 800                                                       | $\mathbf{0}$ | $\mathbb O$  | hunandil                                      |                |
| good probability                                        | 123                        | 800                                                       | 0            | $\mathbf 0$  | and in the le                                 |                |
|                                                         | 123                        | 800                                                       | $\mathbf 0$  | $\mathbf 0$  | <b>Adillition (California)</b>                |                |

Figure 4.123: Logistic regression batch prediction output dataset

### **4.6.5 Consuming Logistic Regression Predictions**

You can fully used single and batch predictions via the BigML API and bindings. The following subsections explain both tools.

### **4.6.5.1 Using Logistic Regression Predictions via the BigML API**

Logistic regression predictions have full citizenship in the BigML API which allows you to programmatically create, configure, retrieve, list, update, and delete single and batch predictions.

In the example below, see how to create a single prediction using a logistic regression and defining the input data once you have properly set the BIGML\_AUTH environment variable to contain your authentication credentials:

```
curl "https://bigml.io/prediction?$BIGML_AUTH" \
   -X POST \
    -H 'content-type: application/json' \
    -d '{"logisticregression": "logisticregression/50650bdf3c19201b64000020",
         "input_data": {"000001": 3, "000002":4.5, "000003":5}}}'
```
For more information on using logistic regressions through the BigML API, please refer to the [documen](https://bigml.com/api/logisticregressions)[tation](https://bigml.com/api/logisticregressions)<sup>[15](#page-341-1)</sup>.

### **4.6.5.2 Using Logistic Regression Predictions via BigML Bindings**

You can also create, configure, retrieve, list, update, and delete single and batch predictions via **BigML bindings** which are libraries aimed to make it easier to use the BigML API from your language of choice. BigML offers bindings in multiple languages including Python, Node.js, Java, Swift and Objective-C. See below an example to create a logistic regression with the Python bindings.

<span id="page-341-1"></span><sup>15</sup><https://bigml.com/api/logisticregressions>

```
from bigml.api import BigML
api = BigML()prediction = api.create_prediction(
    "logisticregression/50650bdf3c19201b64000020",
    {"credit_amount": 5, "duration": 2.5})
```
For more information on BigML bindings, please refer to the [bindings page](https://bigml.com/tools/bindings)<sup>[16](#page-342-0)</sup>.

## **4.6.6 Descriptive Information**

Each logistic regression prediction has an associated **name**, **description**, **category**, and **tags**. You can find a brief description of each concept in the following subsections. The MORE INFO menu option displays a panel that provides editing options. (See [Figure 4.124.](#page-342-1))

<span id="page-342-1"></span>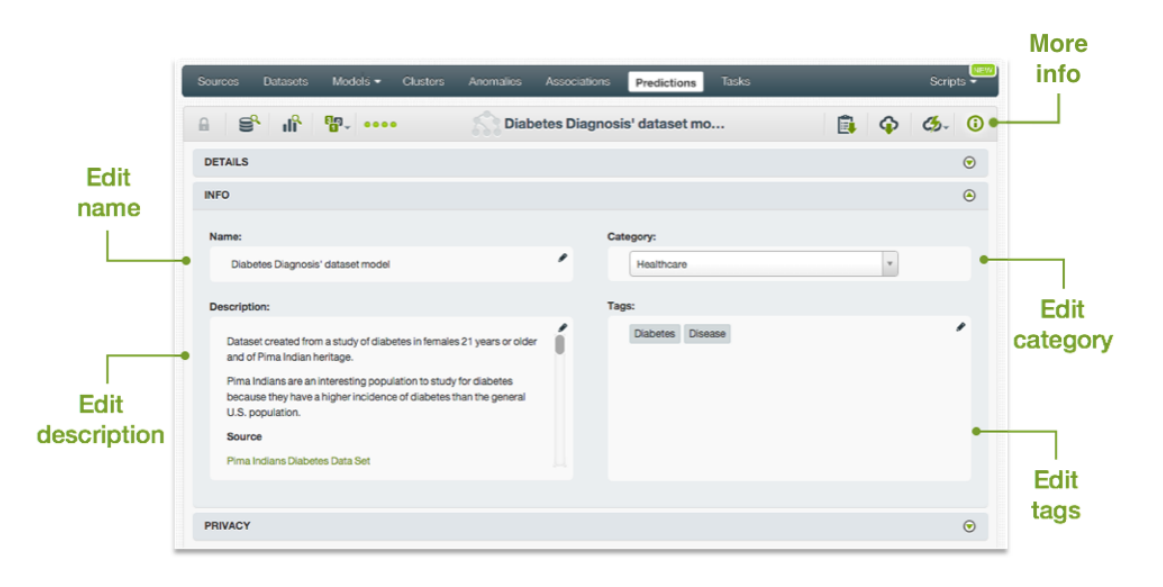

Figure 4.124: Logistic regression prediction descriptive information

### **4.6.6.1 Name**

If you do not specify a **name** for your predictions, BigML assigns a default name depending on the type of predictions:

- **Single predictions**: the name always follows the structure "Prediction for <objective field name>".
- **Batch predictions**: BigML combines your prediction dataset name and the logistic regression name: "Batch prediction of <logistic regression name> with <dataset name>".

Predictions names are displayed on the list and also on the top bar of a prediction view. Predictions names are indexed to be used in searches. Rename your predictions any time from the MORE INFO menu.

The name of a prediction cannot be longer than 256 characters. More than one prediction can have the same name even within the same project, but they will always have different identifiers.

### **4.6.6.2 Description**

Each prediction also has a **description** that it is very useful for documenting your Machine Learning projects. Predictions take their description from the logistic regression used to create them.

<span id="page-342-0"></span><sup>16</sup><https://bigml.com/tools/bindings>

<span id="page-343-1"></span>Descriptions can be written using plain text and also [markdown](https://en.wikipedia.org/wiki/Markdown)<sup>[17](#page-343-0)</sup>. BigML provides a simple markdown editor that accepts a subset of markdown syntax. (See [Figure 4.125.](#page-343-1))

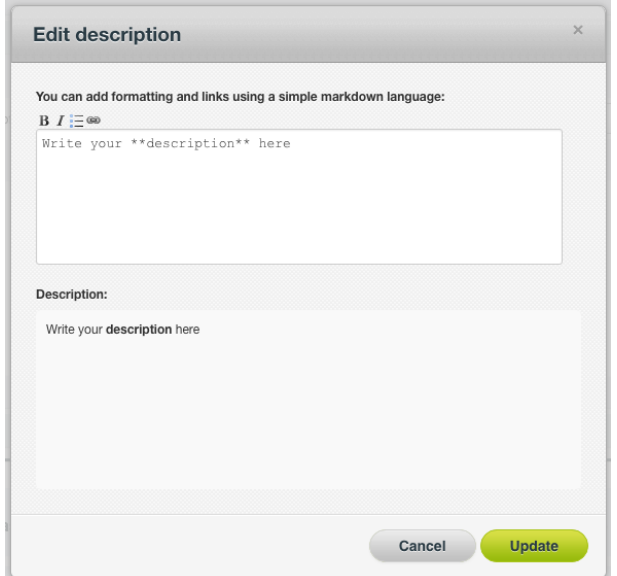

Figure 4.125: Markdown editor for logistic regression descriptions

Descriptions cannot be longer than **8192** characters.

### **4.6.6.3 Category**

A **category** taken from the logistic regression used to create it is associated with each prediction. Categories are useful to classify predictions according to the domain which your data comes from. This is useful when you use BigML to solve problems across industries or multiple customers.

A prediction category must be one of the categories listed on table [Table 4.5.](#page-352-0)

### **4.6.6.4 Tags**

A prediction can also have a number of **tags** associated with it. These tags help to retrieve the prediction via the BigML API or to provide predictions with some extra information. Your prediction inherits the tags from the logistic regression used to create it. Each tag is limited to a maximum of 128 characters. Each prediction can have up to 32 different tags.

### **4.6.7 Logistic Regression Predictions Privacy**

The link displayed in the **Privacy** panel is the private URL of your prediction, so only a user logged into your account is able to see it. Neither single predictions nor batch predictions can be shared by using a secret link. (See [Figure 4.126.](#page-344-0))

<span id="page-343-0"></span><sup>17</sup><https://en.wikipedia.org/wiki/Markdown>

<span id="page-344-0"></span>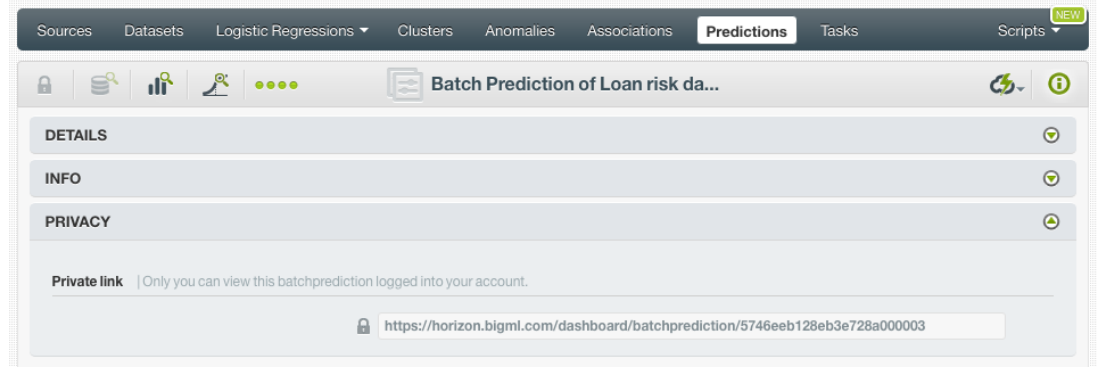

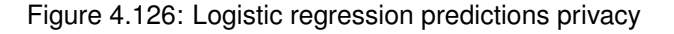

## **4.6.8 Moving Logistic Regression Predictions to Another Project**

When you create a prediction, it will be assigned to the same **project** where the original logistic regression is located. You cannot move predictions between projects as you do with other resources.

## **4.6.9 Stopping Logistic Regression Predictions**

Single predictions are **synchronous** resources, so you cannot cancel them during the creation since you get the result immediately.

Bycontrast, batch predictions are **asynchronous** resources, so you can stop their creation before the task is finished. Use the DELETE BATCH PREDICTION option from the **1-click action menu** [\(Figure 4.127\)](#page-344-1) or from the **pop up menu** on the list view.

<span id="page-344-1"></span>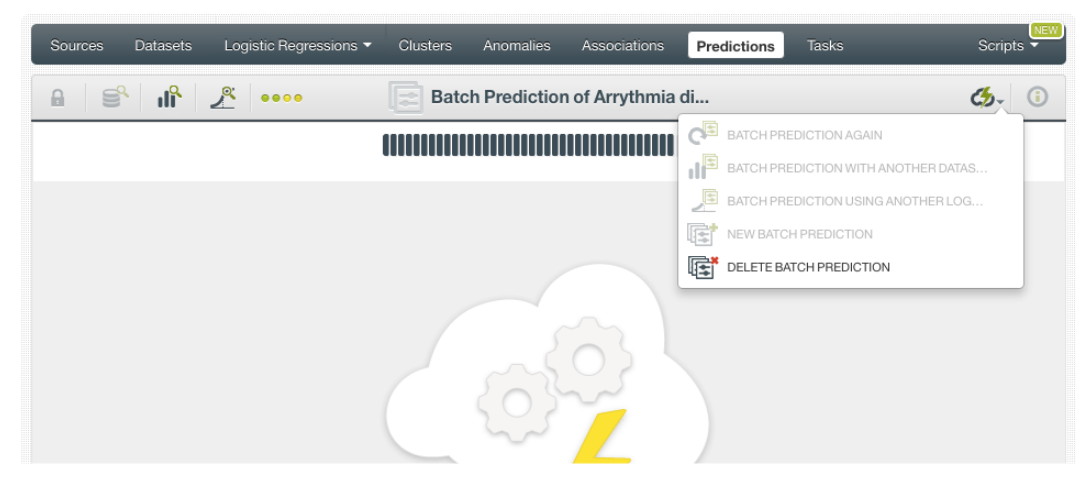

Figure 4.127: Stop logistic regression batch prediction from 1-click action menu

A modal window will be displayed asking you for confirmation. If you stop the prediction during its creation you won't be able to resume the same task again, so if you want to create the same prediction you will have to start a new task.

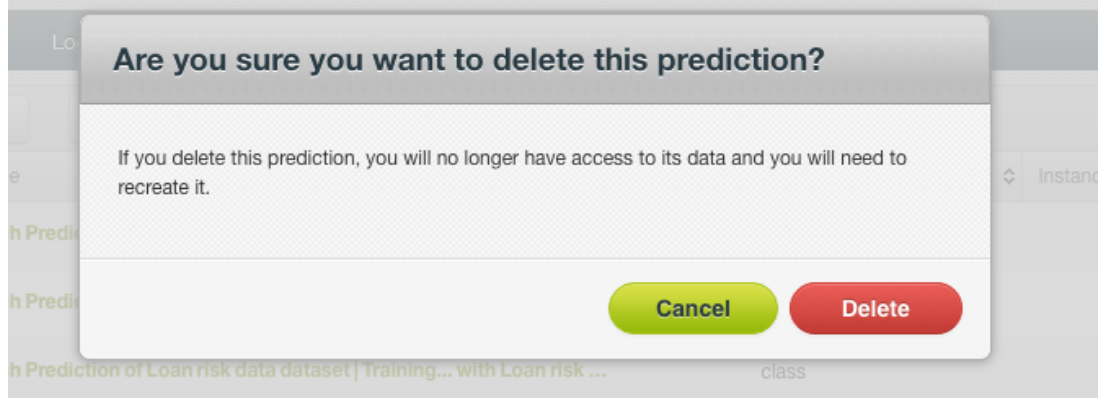

Figure 4.128: Logistic regression delete prediction confirmation

## **4.6.10 Deleting Logistic Regression Predictions**

You can DELETE your **single or batch predictions** from the predictions view, using the **1-click action menu** (see [Figure 4.129\)](#page-345-0) or using the **pop up menu** on the predictions list view (see [Figure 4.130\)](#page-345-1).

<span id="page-345-0"></span>

| Logistic Regressions ▼<br>Clusters<br>Anomalies<br>Sources<br><b>Datasets</b>                                                                                                    | <b>Tasks</b><br><b>Associations</b><br><b>Predictions</b> |
|----------------------------------------------------------------------------------------------------|-----------------------------------------------------------|
| пÊ<br>Batch Prediction of Loan risk da<br>$\bullet\bullet\bullet\bullet$                                                                                                    |                                                           |
|                                                                                                    | BATCH PREDICTION AGAIN                                    |
|                                                                                                    | BATCH PREDICTION WITH ANOTHER DATAS                       |
| Loan Risk Data Dataset   Training (80%)'                                                                                                    | Loar<br>屈<br>BATCH PREDICTION USING ANOTHER LOG           |
| Output preview                                                                                                    | NEW BATCH PREDICTION                                      |
| duration, credit_history, credit_amount, age, purpose, class, probability, good probublity, but probublity<br>24, existing paid, 5433, 26, used car, good, 0.88785, 0.88785, 0.11215<br>36, delayed previously, 8086, 42, new car, bad, 0.55526, 0.44474, 0.55526<br>24, existing paid, 1376, 28, radio/tv, good, 0.8385, 0.8385, 0.1615<br>48, existing paid, 6758, 31, radio/tv, bad, 0.73576, 0.26424, 0.73576<br>26, existing paid, 7966, 30, used car, good, 0.7201, 0.7201, 0.2799<br>12, existing paid, 2577, 42, furniture/equipment, good, 0.67644, 0.67644, 0.32356<br>36.delayed previously.4455.30.business.good.0.52227.0.52227.0.47773<br>18.all paid.1442.32.new car.bad.0.75488.0.24512.0.75488 | DELETE BATCH PREDICTION<br>哼                              |
| Download batch prediction                                                                                                    | <b>Output dataset</b>                                     |

Figure 4.129: Logistic regression delete prediction from 1-click menu

<span id="page-345-1"></span>

| <b>Sources</b> |                 | <b>Datasets</b>                         | Logistic Regressions ▼                                               | <b>Clusters</b> | Anomalies               | Associations             | <b>Predictions</b>     | <b>Tasks</b> |                          | <b>NEW</b><br>Scripts $\overline{\phantom{a}}$ |
|----------------|-----------------|-----------------------------------------|----------------------------------------------------------------------|-----------------|-------------------------|--------------------------|------------------------|--------------|--------------------------|------------------------------------------------|
|                | $\ddot{\bm{c}}$ | $\mathcal{H}_{\mathcal{U}_\mathcal{V}}$ | 喧<br>∣≠                                                              |                 |                         | <b>Batch Predictions</b> |                        |              | Q                        | ረታ-                                            |
| ß.             | ıll             | Name                                    |                                                                      |                 |                         |                          | Objective<br>$\hat{C}$ | ≎            | ≎<br>Instances           | 艶<br>$\hat{\mathbf{v}}$                        |
| ৴              | пŖ              |                                         | Batch Prediction of Loan risk data dataset   Training with Loan risk |                 |                         | $\circ$                  | class                  |              | 800                      | 12min                                          |
| パ              | ıĥ              |                                         | <b>Batch Prediction of Loan risk data datas</b>                      | l≇¦             | <b>VIEW DETAILS</b>     |                          | class                  |              | 800                      | 19 <sub>min</sub>                              |
| $\mathcal{L}$  | ılř             |                                         | <b>Batch Prediction of Loan risk data datas.</b>                     | 圍               | DELETE PREDICTION       |                          | class                  |              | 800                      | 20 <sub>min</sub>                              |
| $\mathcal{L}$  | ıĥ              |                                         | Batch Prediction of Loan risk data dataset   Training with Loan risk |                 |                         |                          | class                  |              | 800                      | 22min                                          |
| $\int_{0}^{0}$ | $\mathbb{R}$    |                                         | Batch Prediction of Loan risk data dataset   Training with Loan risk |                 |                         |                          | class                  |              | <b>1K</b>                | 2h 29min                                       |
| Show           | 10<br>le.       | predictions                             |                                                                      |                 | 1 to 5 of 5 predictions |                          |                        |              | $\overline{\mathcal{K}}$ | $\rightarrow$                                  |

Figure 4.130: Logistic regression delete prediction from pop up menu

A modal window will be displayed asking you for confirmation. Once a prediction is deleted, it is permanently deleted, and there is no way you (or even the IT folks at BigML) can retrieve it.

|         | Are you sure you want to delete this prediction?                                                               |             |
|---------|----------------------------------------------------------------------------------------------------|-------------|
| h Predi | If you delete this prediction, you will no longer have access to its data and you will need to<br>recreate it. | Ĉ<br>Instan |
| h Predi | <b>Delete</b><br>Cancel                                                                                        |             |

Figure 4.131: Logistic regression delete prediction confirmation

## **4.7 Consuming Logistic Regressions**

Similarly to other models in BigML, logistic regressions are white-boxed models, so you can **download** them and used them locally to make predictions. You can also create and consume your logistic regressions programmatically via the **BigML API and bindings**. The following subsections explain those three options.

## **4.7.1 Downloading Logistic Regressions**

You can download your logistic regression in several programming languages including JSON PML, Python or Node.js. By downloading your logistic regression you will be able to compute **predictions locally**, free of latency and at no cost. Click on the download icon in the top menu (see [Figure 4.132\)](#page-346-0), and select your preferred option (see [Figure 4.133.](#page-347-0))

<span id="page-346-0"></span>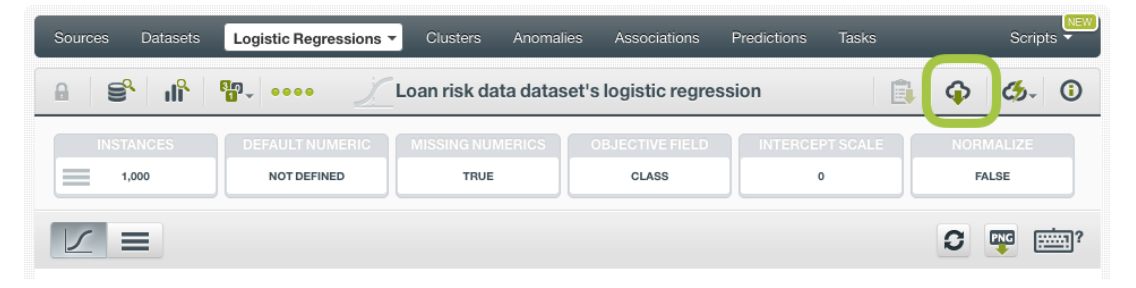

Figure 4.132: Click download icon

<span id="page-347-0"></span>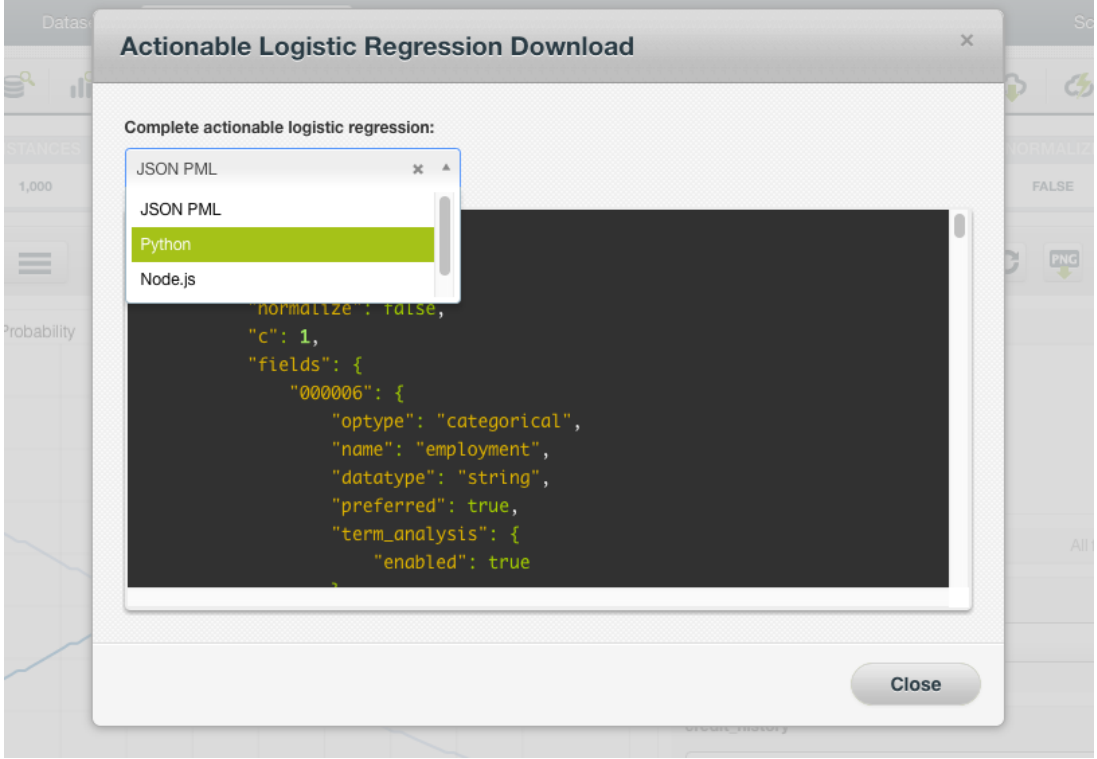

Figure 4.133: Select language to download logistic regression

### **4.7.2 Using Logistic Regressions Via the BigML API**

Logistic regression have full citizenship in the BigML API which allows you to programmatically create, configure, retrieve, list, update, delete, and use them for predictions.

In the below example, see how to create a logistic regression using an existing dataset once you have properly set the BIGML\_AUTH environment variable to contain your authentication credentials:

```
curl "https://bigml.io/logisticregression?\$BIGML_AUTH" \
   -X POST \
    -H 'content-type: application/json' \
    -d '{"dataset": "dataset/50650bdf3c19201b64000020"}'
```
For more information on using logistic regressions through the BigML API, please refer to the [documen](https://bigml.com/api/logisticregressions)[tation](https://bigml.com/api/logisticregressions)<sup>[18](#page-347-1)</sup>.

### **4.7.3 Using Logistic Regressions Via the BigML Bindings**

You can also create and use logistic regressions via **BigML bindings** which are libraries aimed to make it easier to use the BigML API from your language of choice. BigML offers bindings in multiple languages including Python, Node.js, Java, Swift and Objective-C. See below an example to create a logistic regression with the Python bindings.

```
from bigml.api import BigML
api = BigML()logisticrregression = api.create_logistic_regression(
    'dataset/57506c472275c1666b004b10', {"objective_field":"churn"})
```

```
18https://bigml.com/api/logisticregressions
```
For more information on BigML bindings, please refer to the [bindings page](https://bigml.com/tools/bindings)<sup>[19](#page-348-0)</sup>.

## **4.8 Logistic Regression Limits**

There are some limits that apply for the creation of any BigML resource. These are limits based on the number of classes, terms and items that can be considered to create your models. This is explained in [Subsection 4.8.0.1.](#page-348-1)

Additionally, some specific limits apply for your logistic regressions **visualization**, i.e. to the logistic regression chart and the coefficient table views, depending on the number of classes in the objective field and the number of input fields in your dataset. See [Subsection 4.8.2](#page-349-0) and [Subsection 4.8.1](#page-348-2) for a detailed explanation.

**Note: chart limits and coefficient table limits just affect to the visualization of the model, i.e., despite your dataset reach those limits, you can still creating the logistic regression, evaluating it and using it to make predictions.**

### <span id="page-348-1"></span>**4.8.0.1 Field Limits**

Logistic regression, similarly to other BigML models, has the following limitations according to the type of field:

- **Classes**: a maximum number of 1,000 distinct classes per field is allowed.
- **Terms**: BigML can handle up to 1,000 terms in total. If multiple text fields are defined, then the token limit per field is evenly divided by the number of text fields evenly, e.g., a dataset with two text fields would result in 500 terms per text field. BigML selects those terms with most significant frequency, discarding both those that appear either too often or too infrequently. A maximum of 256 characters per term is allowed.
- **Items**: a maximum number of 10,000 distinct items per field is allowed.

## <span id="page-348-2"></span>**4.8.1 Chart Limits**

There are some circumstances under which your chart cannot be displayed:

• As the chart only supports **numeric fields** for the x-axis, if your logistic regression **only** contains categorical, text, or items fields, the chart cannot be displayed. The view displayed by default will be the coeffcient table. When you try to click on the chart icon you will see a warning message. (See [Figure 4.134.](#page-348-3))

<span id="page-348-3"></span>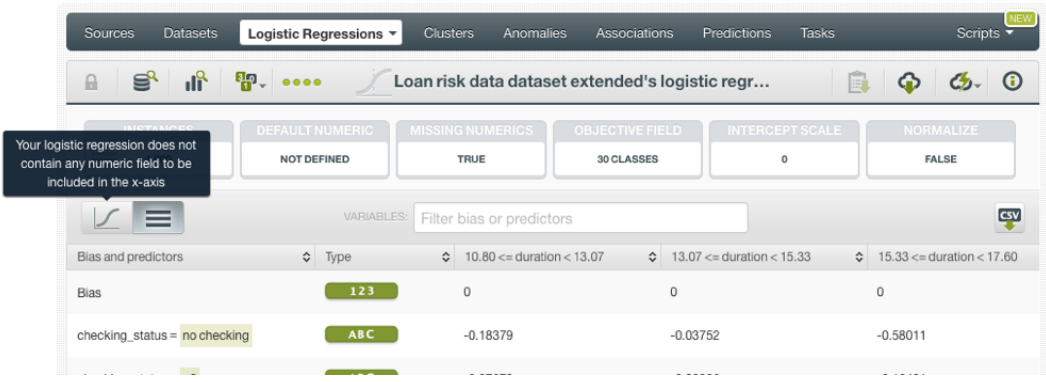

Figure 4.134: Warning message when the logistic regression does not have any numeric field

<span id="page-348-0"></span><sup>19</sup><https://bigml.com/tools/bindings>

• If your logistic regression contains more than **100 fields** the chart cannot be displayed and again the default view will be the table view. When you try to click on the chart icon, you will see the warning message shown in [Figure 4.135.](#page-349-1)

<span id="page-349-1"></span>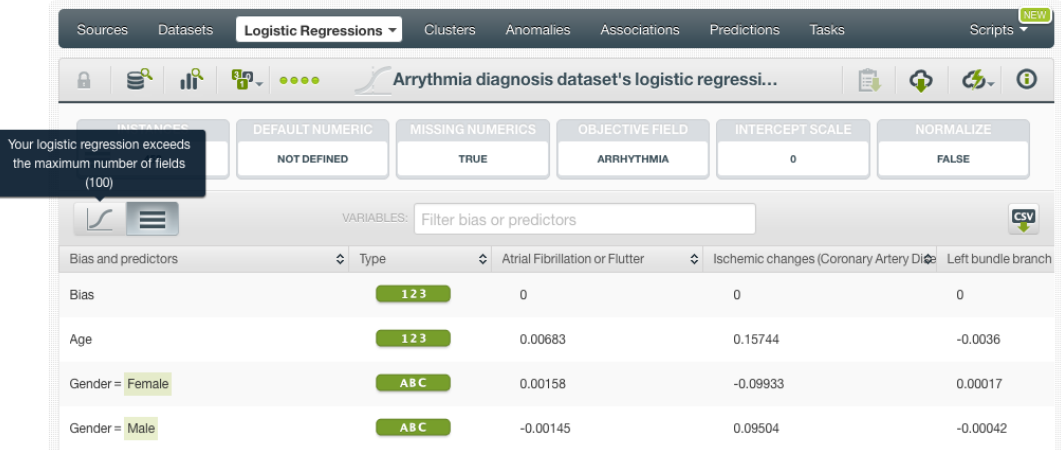

Figure 4.135: Warning message when the logistic regression has more than 100 fields

• If your logistic regression contains more than **200 categories** in the objective field, neither the chart nor the table can be displayed and you will see the warning message shown in [Figure 4.136.](#page-349-2) You can still see your coefficients by downloading the **CSV file**.

<span id="page-349-2"></span>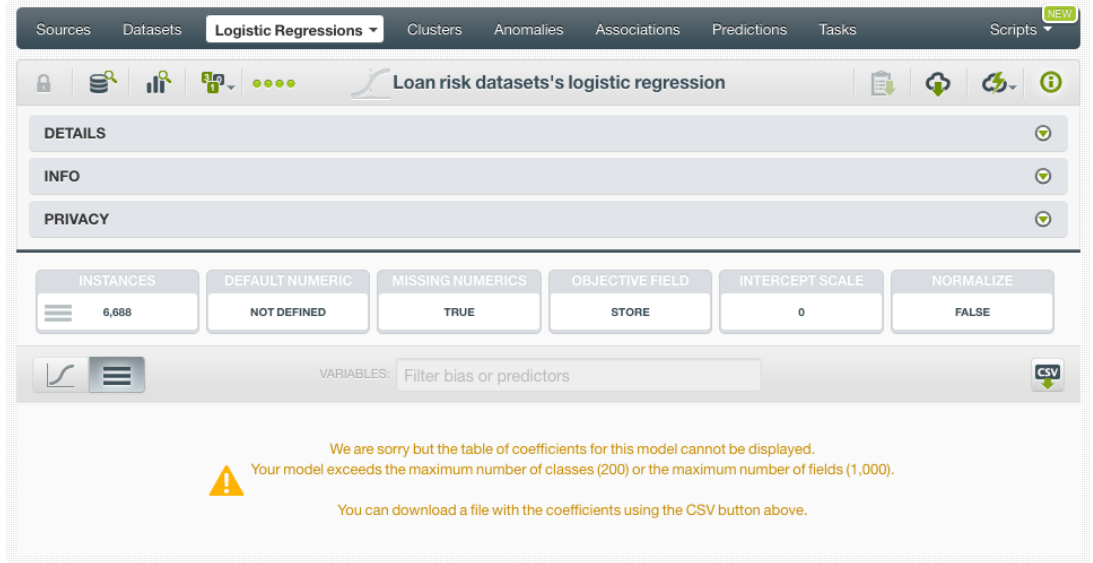

Figure 4.136: Warning message when the objective field has more than 200 classes

### <span id="page-349-0"></span>**4.8.2 Coefficient Table Limits**

If your logistic regression contains more than **1,000 fields** and/or more than **200 categories** in the objective field, the table cannot be displayed. You will need to **download the CSV** if you want to see your logistic regression coefficients. You will get the message shown in [Figure 4.137:](#page-350-0)

<span id="page-350-0"></span>

| <b>Datasets</b><br>Sources       | <b>Clusters</b><br>Logistic Regressions ▼<br>Anomalies<br>Associations<br>Predictions<br><b>Tasks</b>                                                                                                    | NEW<br>Scripts - |
|----------------------------------|----------------------------------------------------------------------------------------------------|------------------|
| пĥ<br>ട്ടു<br>$\Theta$           | <b>PP</b> . 0000<br>Loan risk datasets's logistic regression<br>E                                                                                                    | $\omega$         |
| <b>DETAILS</b>                   |                                                                                                    | $\odot$          |
| <b>INFO</b>                      |                                                                                                    | $\odot$          |
| <b>PRIVACY</b>                   |                                                                                                    | $\odot$          |
| <b>INSTANCES</b><br>$=$<br>6,688 | <b>DEFAULT NUMERIC</b><br><b>MISSING NUMERICS</b><br><b>OBJECTIVE FIELD</b><br><b>INTERCEPT SCALE</b><br><b>NORMALIZE</b><br><b>NOT DEFINED</b><br><b>TRUE</b><br><b>STORE</b><br><b>FALSE</b><br>$\circ$ |                  |
| ≡                                | VARIABLES:<br>Filter bias or predictors                                                                                                    | <u>csy</u>       |
|                                  | We are sorry but the table of coefficients for this model cannot be displayed.<br>Your model exceeds the maximum number of classes (200) or the maximum number of fields (1,000).                         |                  |

Figure 4.137: Warning message when the table limits are reached

## **4.9 Descriptive Information**

Each logistic regression has an associated **name**, **description**, **category**, and **tags**. The following subsections provide a brief description for each concept. In [Figure 4.138,](#page-350-1) you can see the options the MORE INFO menu provides to edit them.

<span id="page-350-1"></span>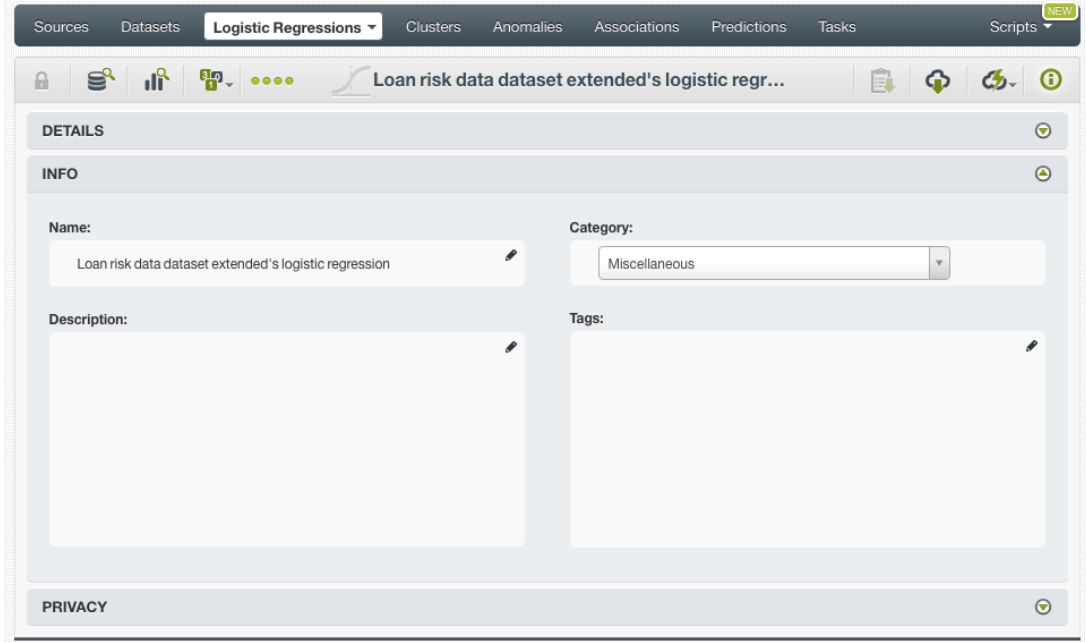

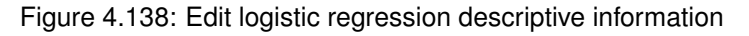

## **4.9.1 Logistic Regression Name**

Each logistic regression has a name that is displayed in the logistic regression list view and also on the top bar of the logistic regression view. Logistic regression's names are indexed to be used in searches. When you create a logistic regression, it gets a default name. Change it using the MORE INFO menu option on the right corner of the logistic regression view. The name of a logistic regression cannot be longer than **256** characters. More than one logistic regression can have the same name even within the same project, but they will always have different identifiers.

## **4.9.2 Description**

Each logistic regression also has a **description** that it is very useful for documenting your Machine Learning projects. Logistic regressions take the description of the datasets used to create them by default.

<span id="page-351-1"></span>Descriptions can be written using plain text and also  $\text{markdown}^{20}$  $\text{markdown}^{20}$  $\text{markdown}^{20}$  $\text{markdown}^{20}$  $\text{markdown}^{20}$ . BigML provides a simple markdown editor that accepts a subset of markdown syntax. (See [Figure 4.139.](#page-351-1))

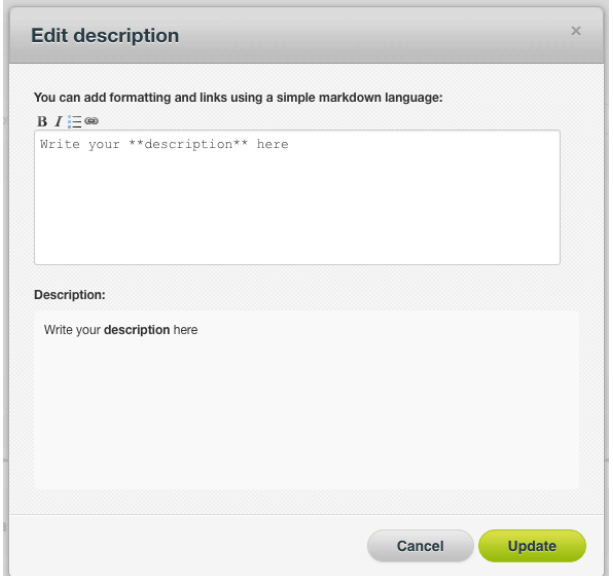

Figure 4.139: Markdown editor for logistic regression descriptions

Descriptions cannot be longer than **8192** characters and can use almost any character.

### **4.9.3 Category**

A **category**, taken from the dataset used to create it, is associated with each logistic regression. Categories are useful to classify logistic regressions according to the domain which your data comes from. This is useful when you use BigML to solve problems across industries or multiple customers.

A logistic regression category must be one of the 24 categories listed on [Table 4.5.](#page-352-0)

<span id="page-351-0"></span><sup>20</sup><https://en.wikipedia.org/wiki/Markdown>

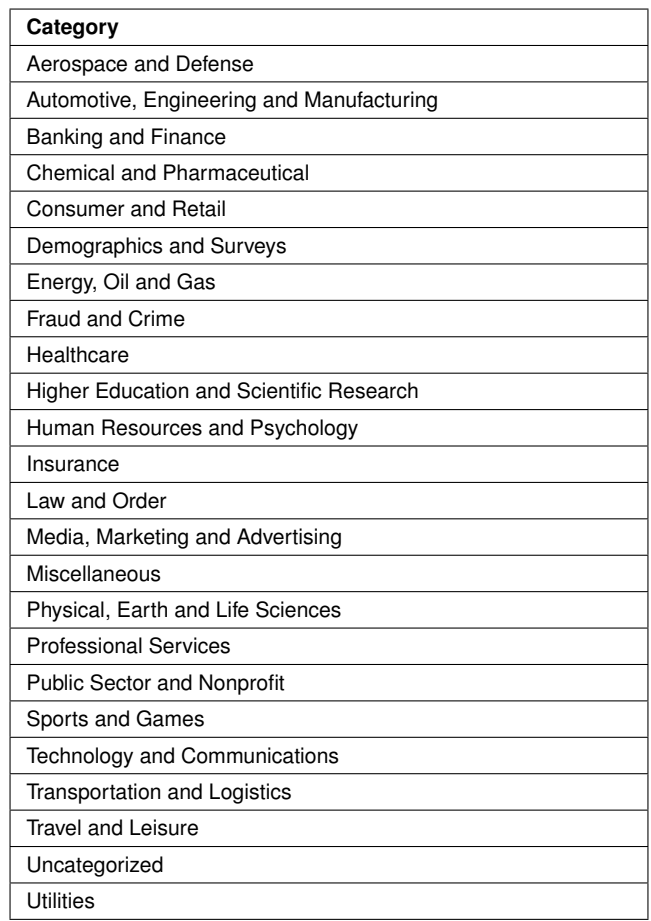

<span id="page-352-0"></span>Table 4.5: Categories used to classify logistic regression by BigML

## **4.9.4 Tags**

A logistic regression can also have a number of **tags** associated with it that can help to retrieve it via the BigML API or to provide logistic regressions with some extra information. A logistic regression inherits the tags from the dataset used to create it. Each tag is limited to a maximum of 128 characters. Each logistic regression can have up to 32 different tags.

## **4.9.5 Counters**

For each logistic regression, BigML also stores a number of counters to track the number of other resources that have been created using the logistic regression as a starting point. In the logistic regression view, you can see a menu option that displays counters for evaluations, single and batch predictions, and the fusions created. It also allows you to quickly jump to all the resources of one type. (See [Fig](#page-352-1)[ure 4.140.](#page-352-1))

<span id="page-352-1"></span>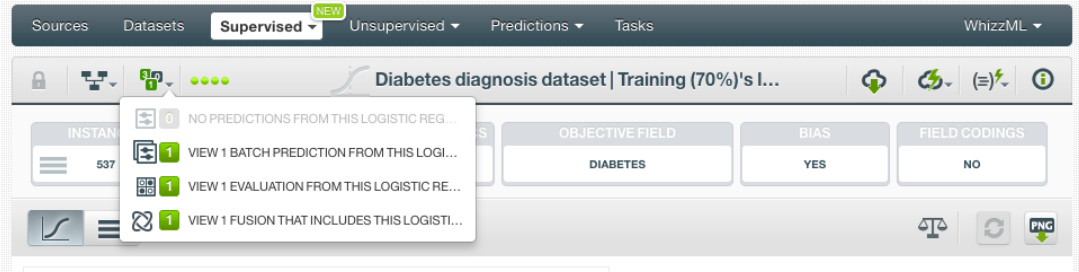

Figure 4.140: Counters for logistic regressions

## **4.10 Logistic Regression Privacy**

Privacy options for a logistic regression can be defined in the **More Info** panel, displayed in [Figure 4.141.](#page-353-0) There are two levels of privacy for BigML logistic regressions:

- **Private**: only accessible by authorized users (the owner and those who have been granted access by him or her).
- **Shared**: accessible by any user with whom the owner shares the secret link.

<span id="page-353-0"></span>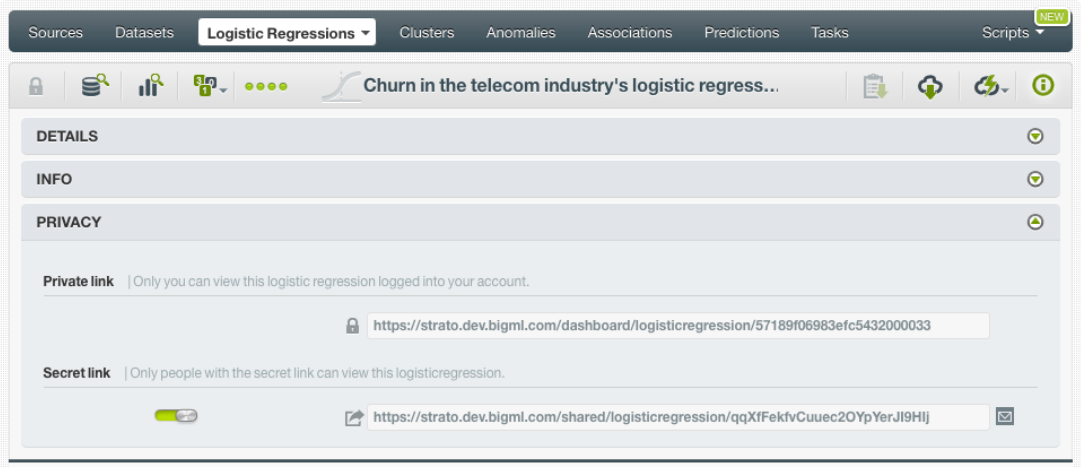

Figure 4.141: Logistic regression privacy

## **4.11 Moving Logistic Regressions to Another Project**

When you create a logistic regression, it will be assigned to the same [project](#page-605-0) where the original dataset is located.

Logistic regressions can only be assigned to a single project. However, you can move logistic regressions between projects. The menu option to do this can be found in two places:

1. In the logistic regression list view, click the MOVE TO... option within the **1-click action menu** and select another project or create a new one. (See [Figure 4.142.](#page-353-1))

<span id="page-353-1"></span>

| <b>Datasets</b><br>Sources<br>Logistic Regressions $\sim$                                                                                   | <b>Clusters</b><br>Anomalies<br><b>Associations</b>                        | Predictions                                                                      | <b>Tasks</b>               | NEW <sup>1</sup><br>Scripts $\overline{\phantom{a}}$ |
|----------------------------------------------------------------------------------------------------|----------------------------------------------------------------------------|----------------------------------------------------------------------------------|----------------------------|------------------------------------------------------|
| пĥ<br>$\mathbf{F}$ . $\mathbf{F}$<br>S.<br>$\theta$                                                                                         | Loan risk data dataset's logistic regression                               |                                                                                  | Ê<br>⊕<br>ය.               | ⋒<br>(≡)                                             |
| DEFAULT NUMERIC<br><b>INSTANCES</b><br><b>Contract Contract</b><br>1,000<br><b>NOT DEFINED</b><br><b>Contract Contract</b><br>$\frac{1}{2}$ | <b>MISSING NUMERICS</b><br><b>OBJECTIVE</b><br><b>CLASS</b><br><b>TRUE</b> | 돸<br>PREDICT<br>但<br><b>BATCH PREDICTION</b><br>$\frac{1}{2}$<br><b>EVALUATE</b> |                            | LIZE.<br>ìЕ                                          |
|                                                                                                    | VARIABLES: Filter hise or predictors<br>NEW PROJECT                        | $\mathscr{L}^{\bullet}$<br>$\bullet$<br>MOVE TO                                  | DELETE LOGISTIC REGRESSION | CSV                                                  |
| <b>Bias and predictors</b>                                                                                                    |                                                                            |                                                                                  |                            | ≎                                                    |
| <b>Bias</b>                                                                                                    | <b>PROJECTS</b>                                                            |                                                                                  | $\Omega$                   |                                                      |
| checking status = $no$ checking                                                                                                    | LOGISTIC REGRESSION PROJECT<br>MY FIRST PROJECT                            | 3119                                                                             | 1.13119                    |                                                      |
| checking_status = $<$ 0                                                                                                    | <b>ABC</b>                                                                 | 0.53202                                                                          | $-0.53202$                 |                                                      |

Figure 4.142: Change project from 1-click action menu

2. In the logistic regression list view, click the MOVE TO... option within the **pop up menu** and select another project or create a new one. (See [Figure 4.143.](#page-354-0))

<span id="page-354-0"></span>

| Sources   | <b>Clusters</b><br><b>Datasets</b><br>Logistic Regressions $\sim$  |                                             | Anomalies<br>Associations       | Predictions             | <b>Tasks</b>            |                                                     |                         | NEW<br>Scripts $\overline{\phantom{a}}$                                                                               |
|-----------|--------------------------------------------------------------------|---------------------------------------------|---------------------------------|-------------------------|-------------------------|-----------------------------------------------------|-------------------------|----------------------------------------------------------------------------------------------------|
|           |                                                                    |                                             | <b>Logistic Regressions</b>     |                         |                         |                                                     |                         | Q                                                                                                    |
| пH        | Name                                                               | ≎                                           | $\hat{\mathbf{v}}$<br>Objective | 箘<br>$\hat{\mathbf{v}}$ | ĥ<br>$\hat{\mathbf{v}}$ | 噐<br>$\hat{\mathbf{v}}$                             | 国<br>$\hat{\mathbf{v}}$ | 固<br>$\hat{z}$                                                                                                    |
| ıĥ        | Loan risk data dataset extended's logistic regression              | ◙                                           | 30 classes                      | 45min                   | 160.6 KB                | $\left\vert 0\right\rangle$                         | 10                      | $\begin{array}{c} \begin{array}{c} \begin{array}{c} \begin{array}{c} \end{array} \end{array} \end{array} \end{array}$ |
| <b>d</b>  | 国<br>PREDICT<br><b>Arrythmia diagnosis</b>                         |                                             | v otro                          | 18h 52min               | 209.0 KB                | $\left 0\right\rangle$                              | 0                       | $\left 0\right\rangle$                                                                                                |
| uĥ        | Loan risk data datas<br><b>ee</b><br><b>EVALUATE</b>               | ,国<br>CREATE BATCH PREDICTION<br>30 classes |                                 | 18h 54min               | 160.6 KB                | $\left 0\right\rangle$                              | 10                      | $\left\lbrack 0\right\rbrack$                                                                                         |
| пR        | パ<br><b>Arrythmia diagnosis</b><br><b>VIEW DETAILS</b>             |                                             | inventao                        | 18h 56min               | 189.1 KB                | $\left 0\right\rangle$                              |                         | $\boxed{0}$                                                                                                    |
| uß        | DELETE LOGISTIC REGRESSION<br>Loan risk datasets's<br>≌<br>MOVE TO |                                             | $P_{\text{max}}$<br>NEW PROJECT | $102$ Costs             | 351.1 KB                | $\begin{array}{ c } \hline 0 \\ \hline \end{array}$ |                         | $\left[ 0\right]$                                                                                                    |
| пĥ        | Arrythmia diagnosis roomerus uataset s rogistic regress            |                                             | PROJECTS                        |                         | 90.0 KB                 | $\left  0 \right\rangle$                            |                         | $\left 0\right\rangle$                                                                                                |
| ıĥ        | Arrythmia diagnosis 100 fields dataset's logistic regress          |                                             | LOGISTIC REGRESSION PROJECT     |                         | 90.0 KB                 | $\left[ 0\right]$                                   | 0                       | $\boxed{0}$                                                                                                    |
| <b>uf</b> | Arrythmia diagnosis 100 fields dataset's logistic regress          |                                             | MY FIRST PROJECT                |                         | 30.0 KB                 | $\left  0 \right\rangle$                            |                         | $\sqrt{a}$                                                                                                    |

Figure 4.143: Change project from pop up menu

## **4.12 Stopping Logistic Regressions**

You can stop the creation of a logistic regression before the task is finished by clicking the DELETE LOGISTIC REGRESSION option from the **1-click action menu** (see [Figure 4.144\)](#page-354-1), or from the **pop up menu** in the logistic regression list view (see [Figure 4.145\)](#page-355-0).

<span id="page-354-1"></span>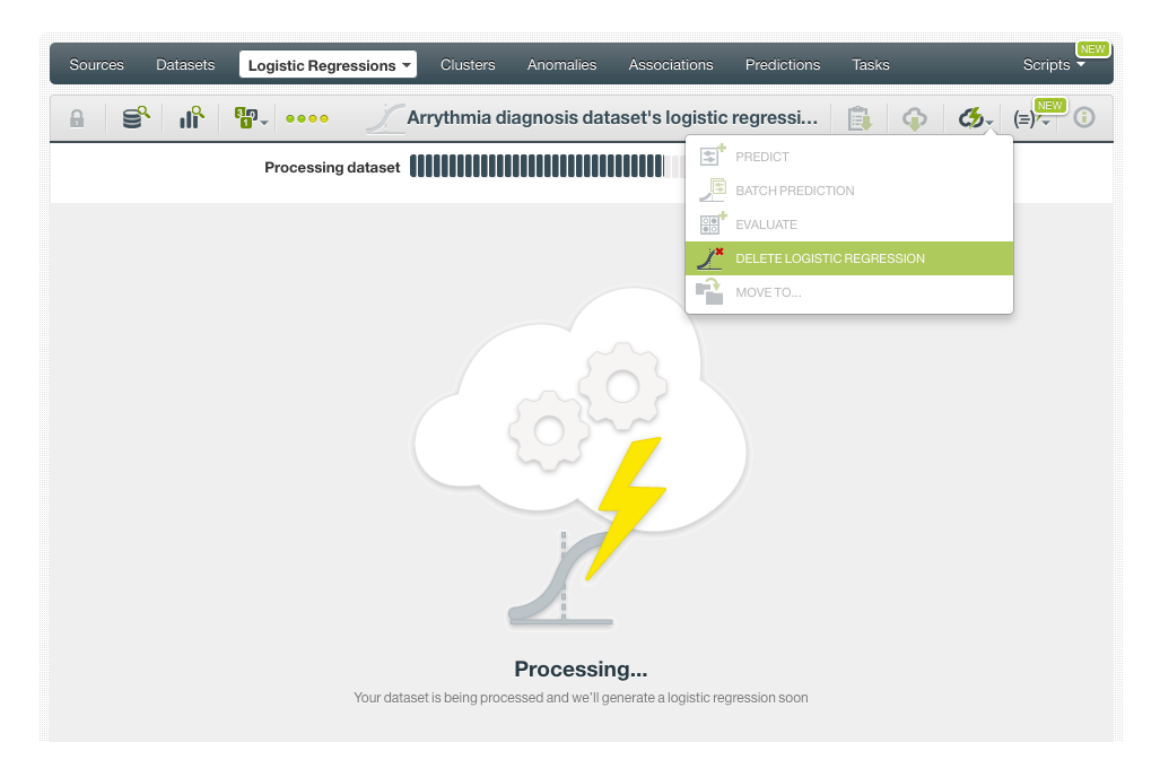

Figure 4.144: Stop logistic regression creation from 1-click action menu

<span id="page-355-0"></span>

| Sources    | <b>Datasets</b>                         | Logistic Regressions ▼                                       | <b>Clusters</b> | Anomalies                        | Associations       | Predictions | <b>Tasks</b>                                  |                                                          |                                                                                                    | NEW<br>Scripts $\overline{\mathbf{y}}$ |
|------------|-----------------------------------------|--------------------------------------------------------------|-----------------|----------------------------------|--------------------|-------------|-----------------------------------------------|----------------------------------------------------------|----------------------------------------------------------------------------------------------------|----------------------------------------|
|            |                                         |                                                              |                 | <b>Logistic Regressions</b>      |                    |             |                                               |                                                          |                                                                                                    | Q                                      |
| ıll        | Name                                    |                                                              | ≎               | Objective                        | $\hat{\mathbf{v}}$ | 龠           | ĥ<br>$\hat{\mathbf{v}}$<br>$\hat{\mathbf{v}}$ | 噐<br>$\bm{\hat{\mathsf{\downarrow}}}$                    | 国<br>$\hat{\mathbf{v}}$                                                                                                    | 国。                                     |
| ıĥ         |                                         | Arrythmia diagnosis dataset's logistic regression            | ◙               | Arrhythmia                       |                    | 2min        | 536.2 KB                                      | $\left 0\right\rangle$                                   | $\begin{array}{ c } \hline 0 \\ \hline \end{array}$                                                                                                    | (0)                                    |
| ıĥ         | Loan risk data datas                    | E.<br>PREDICT                                                |                 | class                            |                    | 1h 53min    | 135,8 KB                                      | $\vert 0 \vert$                                          | $\begin{array}{c} \begin{array}{c} \begin{array}{c} \begin{array}{c} \begin{array}{c} \end{array} \end{array} \end{array} \end{array} \end{array} \end{array}$ | $\left 0\right\rangle$                 |
| ıĥ         | US car accidents da                     | 戶<br>CREATE BATCH PREDICTION<br><b>ee</b><br><b>EVALUATE</b> |                 | <b>Injury Severity</b>           |                    | 4h 58min    | 741.0 KB                                      | $\left[ \begin{smallmatrix} 0 \end{smallmatrix} \right]$ |                                                                                                    | $\boxed{0}$                            |
| пR         | <b>Arrythmia diagnosis</b>              | パ<br>VIEW DETAILS                                            |                 | Arrhythmia                       |                    | 4h 58min    | 536.2 KB                                      | $\vert 0 \vert$                                          |                                                                                                    | $\overline{0}$                         |
| <b>uf</b>  | <b>Titanic Survival data</b>            | DELETE LOGISTIC REGRESSION<br>r2<br>MOVE TO                  |                 | Survived                         |                    | 4h 58min    | 75.3 KB                                       | $\left[ 0\right]$                                        |                                                                                                    | $\boxed{0}$                            |
| ıĥ         |                                         | Diabetis diagnosis dataset s rogistic regression             |                 | <b>Diabetes</b>                  |                    | 5h 3min     | 27.0 KB                                       | $\boxed{0}$                                              | IO.                                                                                                    | $\overline{0}$                         |
| Show<br>10 | logistic regressions<br>$ _{\Diamond} $ |                                                              |                 | 1 to 6 of 6 logistic regressions |                    |             |                                               |                                                          | K < 1 > 1                                                                                                    |                                        |

Figure 4.145: Stop logistic regression creation from pop up menu

A modal window will be displayed asking you for confirmation. If you stop the logistic regression during its creation you won't be able to resume the same task. If you want to create the same logistic regression, you will have to start a new task.

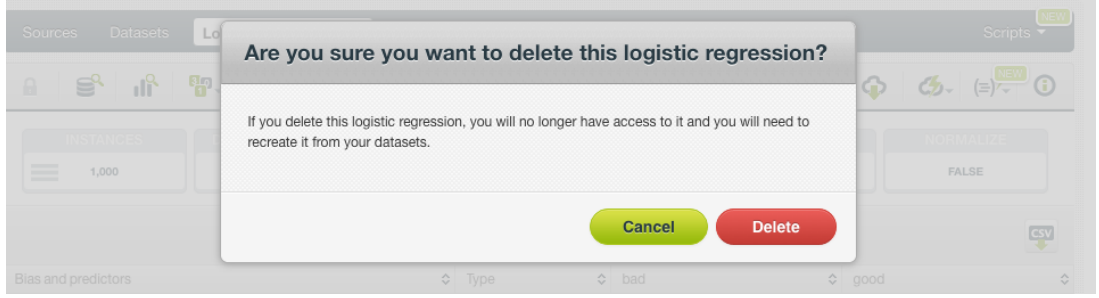

Figure 4.146: Confirmation message to delete a logistic regression

## **4.13 Deleting Logistic Regressions**

You can delete your logistic regressions by clickin in the DELETE LOGISTIC REGRESSION option from the **1-click action menu** (see [Figure 4.147\)](#page-355-1) or using the **pop up menu** on the logistic regression list (see [Figure 4.148\)](#page-356-0).

<span id="page-355-1"></span>

| Sources<br><b>Datasets</b>                     | Logistic Regressions v | <b>Clusters</b>                              | Anomalies                 | Associations              |            | Predictions<br><b>Tasks</b> |              |    | NEW<br>Scripts $\overline{\phantom{a}}$ |
|------------------------------------------------|------------------------|----------------------------------------------|---------------------------|---------------------------|------------|-----------------------------|--------------|----|-----------------------------------------|
| ≌°<br>$\mathbb{R}^2$<br>⋒                      | $P_{\rm m}$ $\sim$     | Loan risk data dataset's logistic regression |                           |                           |            | E                           | ⊕            | ය. | റ                                       |
| <b>INSTANCES</b>                               | <b>DEFAULT NUMERIC</b> | <b>MISSING NUMERICS</b>                      |                           | <b>OBJECTIVE</b>          | E.         | PREDICT                     |              |    | LIZE.                                   |
| <b>Contract Contract</b><br>1,000<br>--<br>$-$ | <b>NOT DEFINED</b>     | <b>TRUE</b>                                  |                           | <b>CLASS</b>              | ,国         | <b>BATCH PREDICTION</b>     |              |    | ìЕ                                      |
|                                                |                        |                                              |                           |                           | <b>as</b>  | <b>EVALUATE</b>             |              |    |                                         |
|                                                | VARIABLES:             |                                              | Filter bias or predictors |                           |            | DELETE LOGISTIC REGRESSION  |              |    | CSV                                     |
| Bias and predictors                            |                        | $\hat{v}$                                    | Type                      | $\hat{\mathbf{v}}$<br>bad | Ĥ          | MOVE TO                     |              |    | $\hat{v}$                               |
| <b>Bias</b>                                    |                        |                                              | 123                       |                           |            |                             | $\mathbf{0}$ |    |                                         |
|                                                |                        |                                              |                           | $\mathbf 0$               |            |                             |              |    |                                         |
| checking status = $no$ checking                |                        |                                              | <b>ABC</b>                |                           | $-1.13119$ |                             | 1.13119      |    |                                         |

Figure 4.147: Delete logistic regression from 1-click action menu

<span id="page-356-0"></span>

| Sources                                 | <b>Datasets</b>              | Logistic Regressions ▼                                             | <b>Clusters</b> | Anomalies                        | <b>Associations</b> | Predictions             | <b>Tasks</b> |                     |                                       | NEW<br>Scripts $\overline{\phantom{a}}$ |
|-----------------------------------------|------------------------------|--------------------------------------------------------------------|-----------------|----------------------------------|---------------------|-------------------------|--------------|---------------------|---------------------------------------|-----------------------------------------|
| <b>Logistic Regressions</b><br>$\alpha$ |                              |                                                                    |                 |                                  |                     |                         |              |                     |                                       |                                         |
| ıll                                     | Name                         |                                                                    | ≎               | Objective                        | ≎                   | 龠<br>$\hat{\mathbf{v}}$ | ĥ<br>≎       | 噐<br>≎              | 国<br>≎                                | 国。                                      |
| пĥ                                      |                              | Loan risk data dataset's logistic regression                       | ◙               | class                            |                     | 1h 47min                | 135.8 KB     | 0                   |                                       |                                         |
| ılî                                     | US car accidents da          | 国<br>PREDICT                                                       |                 | <b>Injury Severity</b>           |                     | 4h 52min                | 741.0 KB     | $\vert 0 \rangle$   |                                       | $\circledcirc$                          |
| uP                                      | <b>Arrythmia diagnosis</b>   | 月<br>CREATE BATCH PREDICTION<br>$\frac{1}{200}$<br><b>EVALUATE</b> |                 | Arrhythmia                       |                     | 4h 52min                | 536.2 KB     | $\langle 0 \rangle$ |                                       | $\boxed{0}$                             |
| ılî                                     | <b>Titanic Survival data</b> | А<br><b>VIEW DETAILS</b>                                           |                 | Survived                         |                     | 4h 53min                | 75.3 KB      | 0                   |                                       | $\circ$                                 |
| uf                                      | Diabetis diagnosis d         | DELETE LOGISTIC REGRESSION                                         |                 | <b>Diabetes</b>                  |                     | 4h 58min                | 27.0 KB      | $\langle 0 \rangle$ |                                       | $\boxed{0}$                             |
| Show<br>10                              | logistic regressions<br>۵I   | r2<br>MOVE TO                                                      |                 | n to o ut 5 logistic regressions |                     |                         |              |                     | $\overline{\mathcal{K}}$<br><b>11</b> | $>$ $>$ 1                               |

Figure 4.148: Delete logistic regression from pop up menu

A modal window will be displayed asking you for confirmation. Once a logistic regression is deleted, it is permanently deleted, and there is no way you (or even the IT folks at BigML) can retrieve it.

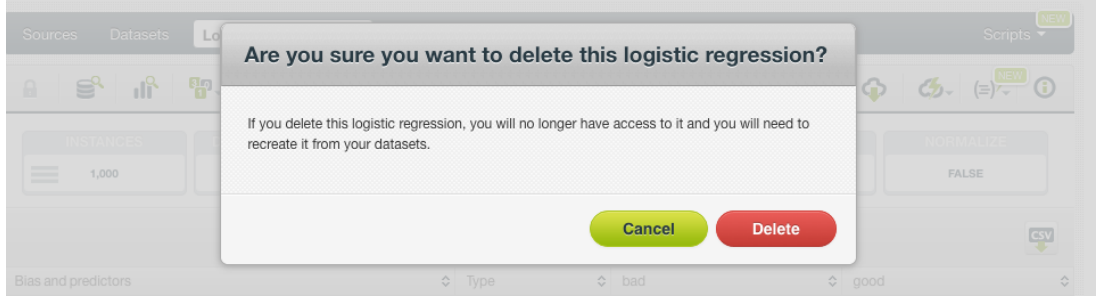

Figure 4.149: Confirmation message to delete a logistic regression

## **4.14 Takeaways**

This chapter explains logistic regressions in detail. Here is a list of key points:

- A logistic regression is a supervised Machine Learning algorithm used to solve classification problems.
- A logistic regression is built from a dataset available in BigML and used to make an evaluation, a single prediction, or a batch prediction. (See [Figure 4.150.](#page-358-0))
- You can create a logistic regression with just one click or configure it as you wish. BigML provides several **configuration** options before creating your logistic regression.
- To create a logistic regression you need a **dataset** containing at least one categorical field.
- Categorical fields must be converted to numeric values in order to train a logistic regression model.
- If you do not specify any [objective field,](#page-604-1) BigML will take the last valid field in your dataset.
- BigML allows you to include your numeric fields' missing values as valid values to train your logistic regression model.
- The **chart view** provides a visual way to analyze a field impact on predictions given certain values for the rest of the fields.
- You get all the objective field class probabilities along with the predicted class.
- BigML displays all your logistic regression coefficients in a **table view** which you can also download as a CSV file.
- You need to evaluate your logistic regression model's performance using data that the model has not seen before.
- The ultimate goal in building a logistic regression is being able to make [predictions](#page-605-1) with it.
- BigML allows you to quickly make predictions for single instances by providing a form containing the fields used by the logistic regression, so you can easily set the input data and get an immediate response.
- BigML batch predictions allow you to make simultaneous predictions for multiple instances. All you need is the logistic regression you want to use to make predictions and a dataset containing the instances for which you want to obtain predictions.
- You can configure your batch predictions output file settings.
- You can download your logistic regression to perform **local predictions**.
- You can add **descriptive information** to your logistic regressions (name, description, tags, and category).
- You can **move** your logistic regressions between projects.
- You can **share** your logistic regressions with other people using the secret link.
- You can **stop** your logistic regression creation by deleting them.
- You can permanently **delete** an existing logistic regression.

<span id="page-358-0"></span>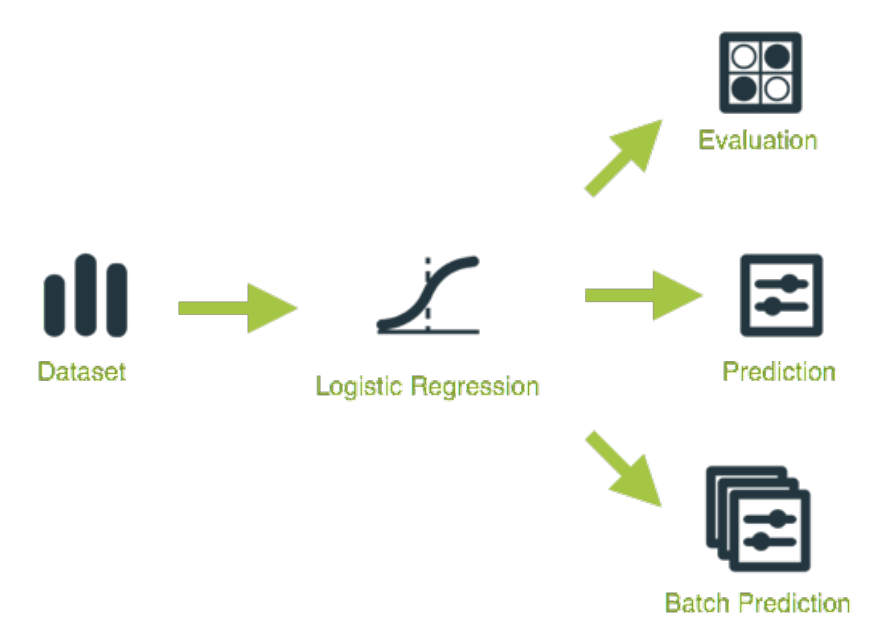

Figure 4.150: Logistic Regression Workflow

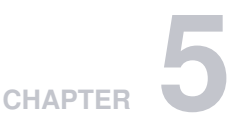

# **Deepnets**

## **5.1 Introduction**

There are multiple Machine Learning problems that can be solved using [supervised](#page-605-2) Machine Learning techniques. Some of these problems require to predict an output variable [\(objective field\)](#page-604-1) given a number of input variables (input [fields\)](#page-604-2). These problems can be divided into [classification](#page-603-1) and [regression](#page-605-3) depending on whether you need to predict a category (label or class) or a continuous value (a real number), respectively. To learn more about concrete use cases for both problems refer to [Section 1.1.](#page-14-0)

Deep neural networks (or deepnets) are a Machine Learning technique that can be used to solve classification and regression problems. These problems can also be solved with other Machine Learning methods, such as [models,](#page-604-3) [ensembles,](#page-604-4) or [logistic regressions.](#page-604-5) These methods are explained in [Chap](#page-14-1)[ter 1,](#page-14-1) [Chapter 2,](#page-98-0) and [Chapter 4](#page-259-0) respectively. Depending on the problem you are trying to solve and the data available, some techniques may perform significantly better than others. See in [Subsection 5.2.3](#page-362-0) a detailed explanation of how deepnets perform compared to other supervised learning techniques for different use cases.

**Deepnets** are a class of machine learning models inspired by the neural circuitry of the human brain. See [Section 5.2](#page-360-0) for more details on the deepnets algorithm.

This chapter contains comprehensive description of BigML's deepnets including how they can be created with 1-click [\(Section 5.3\)](#page-363-0), all configuration options available [\(Section 5.4\)](#page-364-0), and the different visualizations provided by BigML [\(Section 5.5\)](#page-386-0). See [Section 5.6](#page-404-0) for an explanation of how deepnets can be used to make predictions. You can also export your deepnets in different formats to make local predictions faster at no cost [\(Subsection 5.7.1\)](#page-435-0). The process to evaluate your deepnets predictive performance in BigML is explained in a different chapter [\(Chapter 7\)](#page-507-0).

In BigML, the third tab of the main menu of the [Dashboard](#page-603-2) allows you to list all of your available deepnets. The deepnet list view [\(Figure 5.1\)](#page-360-1), details the **Dataset** used to create it, the **Name**, **Objective** [\(objective](#page-604-1) [field](#page-604-1) name), **Age** (time elapsed since it was created), **Size**, and number of **evaluations, predictions**, and **batch predictions** that have been created using that deepnet. The SEARCH menu option in the top right corner of the deepnet list view allows you to **search** your deepnets by name.
| Sources        | <b>NEW</b><br>Unsupervised v<br><b>Datasets</b><br>Supervised $\overline{\mathbf{v}}$                  |           | Predictions     | <b>NEW</b><br>Tasks    |       |   |              |                             | WhizzML ▼                    |                                       |
|----------------|----------------------------------------------------------------------------------------------------|-----------|-----------------|------------------------|-------|---|--------------|-----------------------------|------------------------------|---------------------------------------|
|                |                                                                                                    |           |                 | <b>Deepnets</b>        |       |   |              |                             | 而                            | ্                                     |
| ıll            | Name                                                                                                   | $\hat{C}$ | Type            | Objective              | 龠     | ≎ | Å            | 囨<br>≎<br>≎                 | 囻<br>$\hat{v}$               | $\frac{90}{50}$<br>$\hat{\mathbf{v}}$ |
| пĥ             | FMEL Dataset.csv [extended]   Training (80%)<br>max training time=1800, missing values                 |           | a0              | Result                 | 5d 6h |   | 2.2 MB       | K.                          | $\left 0\right\rangle$       | $\blacksquare$                        |
| пR             | FMEL Dataset.csv [extended]   Training (80%)<br>beta1=0.9, beta2=0.999, epsilon=1e-08, learnin         |           | o0 <sup>1</sup> | Result                 | 5d 6h |   | 2.2 MB       | $\vert 0 \vert$             | $\left 0\right\rangle$       | $\blacksquare$                        |
| пĥ             | FMEL Dataset.csv [extended]   Training (80%)<br>beta1=0.9, beta2=0.999, epsilon=1e-08, learnin         |           | $\mathbf{u}$    | Result                 | 5d 6h |   | 2.2 MB       | $\vert$ 0 $\vert$           | $\left[ 0\right]$            | $\blacksquare$                        |
| ıĥ             | Forest Cover Type (training)   Training (80%)<br>max training time=1800, missing values                |           | o0.             | Cover_Type             | 5d 6h |   | 1.5 MB       | $\vert 0 \vert$             | $\left 0\right\rangle$       | $\mathbf{f}$                          |
| пR             | Forest Cover Type (training)   Training (80%)<br>beta1=0.9, beta2=0.999, epsilon=1e-08, learnin        |           | $\mathbf{u}$    | Cover_Type             | 5d 7h |   | 1.5 MB       | $\vert 0 \vert$             | $\left  0 \right\rangle$     | $\blacksquare$                        |
| $\mathbb{H}^2$ | Churn in the telecom industry   Training (80%) v2<br>initial accumulator value=0.1, learning rate powe |           | o0 <sup>1</sup> | Churn                  | 5d 7h |   | 218.7 KB     | $\vert 0 \vert$             | $\left 0\right\rangle$       | $\left 0\right\rangle$                |
| пĥ             | Churn in the telecom industry   Training (80%) v1<br>initial accumulator value=0.1, learning rate powe |           | $\overline{a}$  | Churn                  | 5d 7h |   | 218.7 KB     | $\vert$ 0 $\vert$           | $\left 0\right\rangle$       | 1                                     |
| пĥ             | Churn in the telecom industry   Test (20%)<br>beta1=0.9, beta2=0.999, epsilon=1e-08, learnin           |           | o0 <sup>1</sup> | Churn                  | 5d 7h |   | 54.7 KB      | $\vert 0 \vert$             |                              | $\vert 0 \vert$                       |
| <b>uf</b>      | Churn in the telecom industry   Training (80%)<br>initial accumulator value=0.1, learning rate powe    |           | $\mathbf{u}$    | Churn                  | 5d 7h |   | 218.7 KB     | $\left\vert 0\right\rangle$ | $\left\lceil 0 \right\rceil$ | $\blacksquare$                        |
| ıĥ             | Churn in the telecom industry   Training (80%)<br>beta1=0.9, beta2=0.999, epsilon=1e-08, learnin       |           | o0              | Churn                  | 5d 8h |   | 218.7 KB     | $\left 0\right\rangle$      | $\left 0\right\rangle$       |                                       |
| Show           | le l<br>deepnets<br>10                                                                                 |           |                 | 1 to 10 of 71 deepnets |       |   | $\mathsf{K}$ | $\overline{2}$              | $\overline{3}$               | $\vert$ >1                            |

Figure 5.1: Deepnet list view

By default, when you first create an account at BigML, or every time that you start a new [project,](#page-605-0) your list of deepnets will be empty. (See [Figure 5.2.](#page-360-0))

<span id="page-360-0"></span>

|     | NEW <sup>1</sup><br>NEW <sup>1</sup><br><b>Datasets</b><br>Predictions $\overline{\phantom{a}}$<br><b>Tasks</b><br>Unsupervised v<br>Supervised $\overline{\mathbf{y}}$<br><b>Sources</b> |   |      |                   |   |                    |   |            |    |   |            | WhizzML *                                   |
|-----|----------------------------------------------------------------------------------------------------|---|------|-------------------|---|--------------------|---|------------|----|---|------------|---------------------------------------------|
|     | Ŵ<br><b>Deepnets</b>                                                                                                    |   |      |                   |   |                    |   |            |    |   |            | Q                                           |
| ıll | Name                                                                                                    | ≎ | Type | Objective         | 當 | $\hat{\mathbf{v}}$ | Â | $\Diamond$ | 国文 | 囻 | $\Diamond$ | $\frac{1}{\frac{1}{\sqrt{10}}}\sqrt{2}$     |
|     |                                                                                                    |   |      | No deepnets       |   |                    |   |            |    |   |            |                                             |
|     | Show   10   c deepnets                                                                                                    |   |      | No deepnets found |   |                    |   |            |    |   |            | $  \langle \rangle \langle \rangle \rangle$ |

Figure 5.2: Empty Dashboard deepnet view

<span id="page-360-1"></span>Finally, in [Figure 5.3](#page-360-1) you can see the icon used to represent a deepnet.

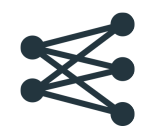

Figure 5.3: Deepnet icon

# <span id="page-360-2"></span>**5.2 Understanding Deepnets**

A **deepnet** in BigML is a [supervised](#page-605-1) learning method to solve [classification](#page-603-0) and [regression](#page-605-2) problems. Deepnets are an optimized version of **Deep Neural Networks**, a class of machine learning models inspired by the neural circuitry of the human brain. In these classifiers, the **input features** are fed to one or several groups of **"nodes"**. Each group of nodes is called a **"layer"**. Each node is essentially a function on the input that transforms the input features into another value or collection of values (see also [Subsection 5.4.7.1\)](#page-369-0). Then the entire layer transforms an input vector into a new **"intermediate"** feature vector. This new vector is fed as input to another layer of nodes. This process continues layer by layer, until we reach the final **"output"**, which is also a layer of nodes. The output is the network's prediction: an array of **per-class probabilities** for classification problems or a single, **real value** for regression problems.

The **"deep"** in deep neural networks refers to the presence of more than one **"hidden layer"**; that is, more than one layer of nodes between the **input** and the **output layers**. The network architectures supported by BigML can be deep or shallow. The advantage of training deep architectures is that hidden layers have the opportunity to learn "higher-level" representations of the data that can be used to make correct predictions in cases where a direct mapping between input and output is difficult. For example, when classifying images of numeric digits, the input layer is raw pixels, the output layer is the probability for each digit, and the intermediate layers may learn features that represent the presence of, say, a loop or a vertical stroke. Read [Subsection 5.2.3](#page-362-0) below for an explanation of the use cases where deepnets have a better performance.

## <span id="page-361-1"></span>**5.2.1 Convolutional Neural Network**

When the dataset used to create a deepnet contains images, the deepnet created will be a convolutional neural network.

Convolutional neural network, also known as CNN or ConvNet, is a type of deep neural networks. All deepnet operations described in this section, such as 1-click creation and configuration, also apply to CNNs. So does optimization, including automatic network search and structure suggestion.

The main difference between CNN and other types of neural networks is that the hidden layers of a CNN include at least one convolutional layer.

A convolutional layer performs one or more convolution operations. Each convolution operation transforms a set of neighboring inputs to an output, which is passed to the next layer. In the case of an image, the input layer consists of two-dimensional pixels. A convolution operation converts a block of pixels (say 3x3) to a single number. It can be imagined as a filter, sliding across the whole image and converting each (3x3) block of pixels to a number. The output of a convolutional layer can be thought as another image with a possibly decreased size and its pixels holding information from multiple (9) pixels of the image in the previous layer. The size of the pixel block (filter size) can be different (e.g. 3x3, 5x5), and one convolutional layer may have multiple convolution operations (number of filters).

There are other important layers in CNNs, such as ReLU and pooling layers. In the end when a CNN is fully trained, each convolutional layer, coupled with its ReLU and pooling layers, effectively captures image features. The first layers extract low-level features such as edges and colors while the deeper layers capture high-level features unique to the objects in the images. The outputs of convolutional layers are also called feature maps.

BigML can extract image features at the source level. For a composite source with images, different sets of image features can be extracted, which include features on edges, colors and texture. There are also pre-trained CNNs which capture more sophisticated features. Image features can be used to train supervised models as well as unsupervised models. If you know specific image features that will help you achieve your machine learning goals, you don't have to use CNNs. Instead, you can configure your sources to extract image features. For information about the image features, please refer to section Image Analysis of the [Sources with the BigML Dashboard](https://static.bigml.com/pdf/BigML_Sources.pdf)<sup>[1](#page-361-0)</sup>[\[11\]](#page-607-0).

**Note: When training a deepnet from a dataset containing images, that is, when training a CNN, all image feature fields extracted from the images will be ignored. In other words, when a dataset contains images, its deepnet is trained from raw image pixels, not from its extracted image features.**

Because of convolution operations, which transform neighboring inputs such as 3x3 blocks, CNNs are excellent in machine learning using spatial data, especially images. However, CNNs may not work as well for non-spatial data such as tabular data. Think of this way: if many rows of a tabular data are swapped, the data is still considered the same. But doing the same to an image, it becomes a different image.

<span id="page-361-0"></span><sup>1</sup>[https://static.bigml.com/pdf/BigML\\_Sources.pdf](https://static.bigml.com/pdf/BigML_Sources.pdf)

<span id="page-362-3"></span>For a comprehensive introduction to CNN, please refer to [its wikipedia entry](https://en.wikipedia.org/wiki/Convolutional_neural_network)<sup>[2](#page-362-1)</sup>.

## **5.2.2 Automatic Parameter Optimization**

Deep neural networks are notoriously sensitive to the chosen topology (or network structure) and the algorithm used to learn the weights for that topology. This sensitivity means that **hand-tuning** the topology and optimization algorithm can be **difficult** and **time-consuming** as the number of choices that lead to poor networks typically vastly outnumber the choices that lead to good ones.

To combat this problem, BigML offers first-class support for **automatic parameter optimization** that allows for automated discovery of better networks via two different methods:

• **Automatic network search**: during the deepnet creation, BigML trains and evaluates over many possible network configurations, returning the best networks found for your problem. The final deepnet returned by the search is a "compromise" between the **top "n" networks** found in the search. The algorithm BigML uses for this optimization technique is a variant on the hyperband algorithm. Instead of selecting parameter value candidates for evaluation at random, however, BigML uses an acquisition technique based on techniques from **Bayesian parameter optimization**. The main downsides of using this optimization method is that the creation of the deepnet may be significantly slower.

**Note: the search process is not totally deterministic, so although you are using the same dataset you might get slightly different results from run to run. This is because BigML trains multiple models concurrently and the order in which they finish is important. After each model finishes, the search modifies its behavior based on the performance of the one that just finished (i.e., the next trained model in the search depends on the previous ones). Although results may not be repeatable, the differences should be almost unperceivable in most cases.**

• **Automatic structure suggestion**: BigML offers a faster technique that can also give quality results. The ability to quickly train and test your deepnets is especially useful when working on feature engineering. BigML has trained thousands of networks on dozens of datasets in order to understand the effectiveness of various network topologies. As such, BigML has learned some general rules about what makes one network structure better than another for a given dataset. BigML will automatically suggest a structure and set of parameter values that are likely to perform well for your dataset.

To learn more about these optimization techniques, read this [blog post](https://blog.bigml.com/2017/10/04/deepnets-behind-the-scenes/)<sup>[3](#page-362-2)</sup>.

You can choose either optimizing technique by selecting it in the **configuration panel** (see [Subsec](#page-365-0)[tion 5.4.2\)](#page-365-0). Alternatively, you can manually set the parameters for your deepnet. By default, BigML uses the automatic structure suggestion strategy to create deepnets.

## <span id="page-362-0"></span>**5.2.3 Deepnets Use Cases**

A common question when solving classification and regression problems is which algorithm should be used to get the best results: models and ensembles? Logistic regressions? Deepnets? In most cases, there is not an effective way to know in advanced which method will perform better so the best strategy is training and evaluating each one of them and compare their performances. However, a general rule for deepnets is that they usually perform better with complex datasets and difficult problems. That is, **high-dimensional datasets** where either only a few features are non-noise, or where the **decision function** is spread across **many different features**.

On one hand, **decision trees and ensembles** have spectacular representational power when the dataset has a high number of variables because their hypothesis space grows with the data and the decision tree algorithm is able to efficiently search through the space to get a good solution in reasonable time. However, trees have trouble representing objectives that are smooth functions of lots of variables.

<span id="page-362-1"></span><sup>2</sup>[https://en.wikipedia.org/wiki/Convolutional\\_neural\\_network](https://en.wikipedia.org/wiki/Convolutional_neural_network)

<span id="page-362-2"></span><sup>3</sup><https://blog.bigml.com/2017/10/04/deepnets-behind-the-scenes/>

On the other hand, **logistic regression** optimizes a function that takes into account all of the variables at once, not just one or two at a time, and is able to optimize this function efficiently. However, their representational power is considerably lower; they can only represent linear decision boundaries.

Deepnets try to get the best of both methods. Because their structure is very flexible, they have **high representational power**, and because they're optimized via gradient descent (like logistic regression), they do fine with **smooth functions of potentially all of the input variables**.

The main **downside** of deepnets is the **efficiency** that both decision trees and logistic regression provide. The structure of deepnets is super-flexible, but there is no way to search through the possible structures and parameters as quickly as can be done for trees or logistic regression. The only way to find an optimal structure is to try a lot of them. BigML tries to make this search as clever as possible (see [Subsection 5.2.2\)](#page-362-3), but it is still significantly more time-consuming than trees and logistic regression with no guarantee that it will beat them.

## <span id="page-363-2"></span>**5.2.4 Missing Values**

BigML deepnets can handle missing values for any type of field. For categorical, text, and items fields, missing values are always included by default.

For numeric fields, missing values are also included by default, but you can deactivate this option by configuring your deepnet (see [Subsection 5.4.4\)](#page-367-0). If the missing numeric option is disabled, the instances containing missing values for numeric fields in your dataset will be ignored by the deepnet. Also when using your deepnet to make predictions, you will not be able to have missing values for the numeric fields in the input data.

## <span id="page-363-1"></span>**5.3 Creating Deepnets with 1-Click**

To create a deepnet in BigML you have two options: either the 1-click option which uses the default values for all available configuration options or you can tune the parameters in advanced by using the configuration options explained in [Section 5.4.](#page-364-0) This section explains how to create a deepnet with 1-click.

<span id="page-363-0"></span>From the dataset view, select the 1-CLICK DEEPNET option in the **1-click action menu**. (See [Figure 5.4.](#page-363-0))

| Sources<br><b>Datasets</b> | Supervised $\overline{\phantom{a}}$                   | <b>NEW</b><br>Unsupervised v |                                                       | Predictions $\overline{\phantom{a}}$      | NEW<br><b>Tasks</b>       |   |                                      |                                                                             |            | WhizzML ▼ |                |
|----------------------------|-------------------------------------------------------|------------------------------|-------------------------------------------------------|-------------------------------------------|---------------------------|---|--------------------------------------|-----------------------------------------------------------------------------|------------|-----------|----------------|
| $\epsilon_{\rm up}$<br>₽.  | │ 닿. ₩. ••••                                          |                              |                                                       | Digit recognizer (train)   Training (80%) |                           |   |                                      | $\frac{a_{33}}{2}$ $\frac{c_{33}}{2}$ $\frac{c_{33}}{2}$ $\frac{c_{33}}{2}$ |            |           | $\odot$        |
| $\mathbb{R}$               |                                                       |                              |                                                       |                                           |                           |   | 1-CLICK MODEL                        |                                                                             |            |           | $\pmb{\times}$ |
| Name                       | $\boldsymbol{\mathbin{\mathop{\scriptstyle\circ}}\,}$ | Type                         | $\boldsymbol{\mathbin{\mathop{\scriptstyle\circ}}\,}$ | Count                                     | $\Leftrightarrow$ Missing |   | <b>ARY 1-CLICK ENSEMBLE</b>          |                                                                             |            |           |                |
|                            |                                                       |                              |                                                       |                                           |                           |   | 1-CLICK LOGISTIC REGRESSION          |                                                                             |            |           |                |
| pixel39                    |                                                       | 123                          |                                                       | 33,600                                    | $\bf{0}$                  |   | 1-CLICK DEEPNET                      |                                                                             | <b>NEW</b> |           |                |
| pixel40                    |                                                       | 123                          |                                                       | 33,600                                    | $\,0\,$                   |   | 1-CLICK TIME SERIES                  |                                                                             |            |           |                |
|                            |                                                       |                              |                                                       |                                           |                           |   | 1-CLICK CLUSTER                      |                                                                             |            |           |                |
| pixel41                    |                                                       | 123                          |                                                       | 33,600                                    | $\bf 0$                   |   | <b>HAN</b> 1-CLICK ANOMALY           |                                                                             |            |           |                |
|                            |                                                       |                              |                                                       |                                           |                           |   | 1-CLICK ASSOCIATION                  |                                                                             |            |           |                |
| pixel42                    |                                                       | 123                          |                                                       | 33,600                                    | $\bf 0$                   |   | $\frac{88}{641}$ 1-CLICK TOPIC MODEL |                                                                             |            |           |                |
|                            |                                                       |                              |                                                       |                                           |                           |   | <b>INTERNATIONAL SPLIT DATASET</b>   |                                                                             |            |           |                |
| pixel43                    |                                                       | 123                          |                                                       | 33,600                                    | $\bf 0$                   |   | <b>I</b> Csv REQUEST EXPORT (CSV)    |                                                                             |            |           |                |
| pixel44                    |                                                       | 123                          |                                                       | 33,600                                    | $\mathbf 0$               |   | ILE: REQUEST EXPORT (TABLEAU)        |                                                                             |            |           |                |
|                            |                                                       |                              |                                                       |                                           |                           |   | <b>III</b> DELETE DATASET            |                                                                             |            |           |                |
| pixel45                    |                                                       | 123                          |                                                       | 33,600                                    | $\bf 0$                   |   | MOVE TO                              |                                                                             |            |           |                |
| pixel46                    |                                                       | 123                          |                                                       | 33,600                                    | 0                         | 0 |                                      |                                                                             |            |           |                |

Figure 5.4: Create 1-click deepnet from dataset 1-click action menu

Alternatively, you can use the 1-CLICK DEEPNET option in the **pop up** menu from the dataset list view. (See [Figure 5.5.](#page-364-1))

<span id="page-364-1"></span>

| Sources   | <b>Datasets</b>                       | <b>NEW</b><br>Supervised v<br>Unsupervised v                                                 |         | Predictions $\blacktriangledown$                 | NEW<br>Tasks    |                        |                                                                                                    |                |                |   |  | WhizzML ▼   |                     |
|-----------|---------------------------------------|----------------------------------------------------------------------------------------------|---------|--------------------------------------------------|-----------------|------------------------|----------------------------------------------------------------------------------------------------|----------------|----------------|---|--|-------------|---------------------|
|           |                                       |                                                                                              |         |                                                  | <b>Datasets</b> |                        |                                                                                                    |                |                |   |  | Ŵ           | Q                   |
|           |                                       |                                                                                              |         |                                                  |                 |                        |                                                                                                    | digi           |                |   |  | $\mathbf x$ | Q                   |
| 9         | Name                                  |                                                                                              | ≎       | 當<br>$\hat{\mathbf{v}}$                          | Ê               |                        | $\circ \operatorname{Re} \operatorname{Re} \mathbb{Z} \circ \mathbb{Z} \circ \operatorname{Re} \operatorname{Im} \mathbb{Z} \circ \mathbb{Z}$ |                |                |   |  |             | ■☆                  |
| пß        | Digit recognizer (train)   Test (20%) | 8400 instances, 785 fields (131 categorical, 65                                              |         | 1w                                               | 14.6 MB         | $\langle \rangle$      |                                                                                                    |                |                |   |  |             | $\mathbb{O}$        |
| <b>di</b> |                                       | Digit recognizer (train)   Training (80%)<br>33600 instances, 785 fields (131 categorical, 6 | $\circ$ | 1w                                               | 58.6 MB         | $\langle 0 \rangle$    | $\blacksquare$                                                                                                    | $\blacksquare$ | $\overline{4}$ | 0 |  |             | $\mathbb{O}$        |
| S         | <b>Digit reco</b><br>42000 inst       | <b>KY</b> 1-CLICK MODEL                                                                      |         | 1w                                               | 73.2 MB         | $\left 0\right\rangle$ |                                                                                                    |                |                |   |  |             | $\langle 0 \rangle$ |
| ⋚         | <b>Digit reco</b><br>42000 inst       | $\n  FS 1-CLICK ENSEMBLE\n$<br>1-CLICK LOGISTIC REGRESSION                                   |         | 1w                                               | 73.2 MB         | $\langle \rangle$      |                                                                                                    |                |                |   |  |             | $\mathbbm{U}$       |
| Show      | $\bullet$ dat<br>w<br>10              | 1-CLICK TIME SERIES                                                                          |         | of 4 datasets (filtered from 115 total datasets) |                 |                        |                                                                                                    |                |                |   |  | $K<1$ > >   |                     |
|           | ≋                                     | 1-CLICK DEEPNET                                                                              | NEW)    |                                                  |                 |                        |                                                                                                    |                |                |   |  |             |                     |
|           | xż                                    | 1-CLICK CLUSTER                                                                              |         |                                                  |                 |                        |                                                                                                    |                |                |   |  |             |                     |

Figure 5.5: Create 1-click deepnet from dataset popup menu

Either option builds a deepnet using the default values for all available configuration options. (See [Section 5.4.](#page-364-0))

**Note: your dataset needs to contain at least one categorical or numeric field to be selected as the [objective field](#page-604-0) to create the deepnet.**

# <span id="page-364-0"></span>**5.4 Deepnet Configuration Options**

While the 1-click creation menu option (see [Section 5.3\)](#page-363-1) provides a convenient and easy way to create a BigML deepnet, you can also have more control over the deepnet creation and configure a number of parameters that affect the way BigML creates deepnets. Click the CONFIGURE DEEPNET menu option in the **configuration menu** of your dataset view. (See [Figure 5.6.](#page-364-2))

<span id="page-364-2"></span>

| Sources              | <b>Datasets</b> | Supervised $\overline{\phantom{a}}$ | <b>NEW</b><br>Unsupervised v |                    |        | Predictions $\overline{\mathbf{v}}$ | <b>NEW</b>     | Tasks                                                                                                    | WhizzML +                                                             |
|----------------------|-----------------|-------------------------------------|------------------------------|--------------------|--------|-------------------------------------|----------------|----------------------------------------------------------------------------------------------------|-----------------------------------------------------------------------|
| (11)<br>$\theta$     |                 | ·달. \$. ••••                        |                              |                    |        |                                     |                | Digit recognizer (train)   Training (80%)                                                                                         | a.<br>$(\equiv)$ <sup><math>\frac{1}{2}</math></sup><br>$\odot$<br>ය. |
| $\mathbb{R}$<br>Name |                 | $\boldsymbol{\mathbin{\diamond}}$   | Type                         | $\hat{\mathbf{v}}$ | Count  | $\hat{\mathbf{v}}$                  | N              | ಭೇ<br>CONFIGURE MODEL<br>$\mathcal{P}_{\mathbf{M}}^{\mathbf{S}\bullet}$ CONFIGURE ENSEMBLE<br>y6<br>CONFIGURE LOGISTIC REGRESSION | $\overline{\mathbf{x}}$                                               |
| pixel39              |                 |                                     | 123                          |                    | 33,600 |                                     | 0              | CONFIGURE DEEPNET                                                                                                    | <b>NEW</b><br>--------                                                |
| pixel40              |                 |                                     | 123                          |                    | 33,600 |                                     | $\bf{0}$       | CONFIGURE TIME SERIES<br>CONFIGURE CLUSTER                                                                                        | --------                                                              |
| pixel41              |                 |                                     | 123                          |                    | 33,600 |                                     | $\overline{0}$ | CONFIGURE ANOMALY<br>CONFIGURE ASSOCIATION                                                                                        | -------                                                               |
| pixel42              |                 |                                     | 123                          |                    | 33,600 |                                     | 0              | CONFIGURE TOPIC MODEL                                                                                                    | --------                                                              |
| pixel43              |                 |                                     | 123                          |                    | 33,600 |                                     | $\overline{0}$ | TRAINING AND TEST SET SPLIT<br>諸<br>SAMPLE DATASET                                                                                |                                                                       |
| pixel44              |                 |                                     | 123                          |                    | 33,600 |                                     | $\overline{0}$ | FILTER DATASET<br>ılı<br>ADD FIELDS TO DATASET                                                                                    | --------                                                              |
| pixel45              |                 |                                     | 123                          |                    | 33,600 |                                     | 0              | 0                                                                                                    |                                                                       |

Figure 5.6: Configure deepnet

## **5.4.1 Objective Field**

The objective field, or "target field", is the field you want to predict. Deepnets support **categorical or numeric** fields as the [objective field.](#page-604-0)

BigML takes the **last valid field** in your dataset as the objective field by default. If you want to change the objective field, you have two options: you can select another field from the configuration panel to build the deepnet, or you can change it permanently from your dataset view.

• Select the **Objective field** from the deepnet **configuration panel**. This option will only affect the deepnet you are building that time. (See [Figure 5.7.](#page-365-1))

<span id="page-365-1"></span>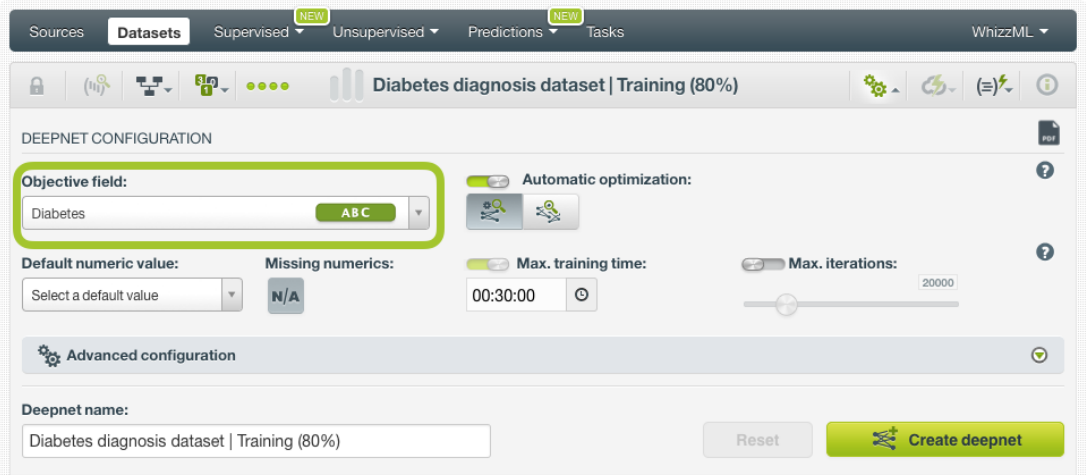

Figure 5.7: Configure the objective field to create the deepnet

• Change the **default objective field** for the dataset. This option will save your objective field preference for any model you build. Click on the edition icon next to the field name when you mouse over it, a pop up window will be displayed. Then click on the Objective field icon and Save it. (See [Figure 5.8.](#page-365-2))

<span id="page-365-2"></span>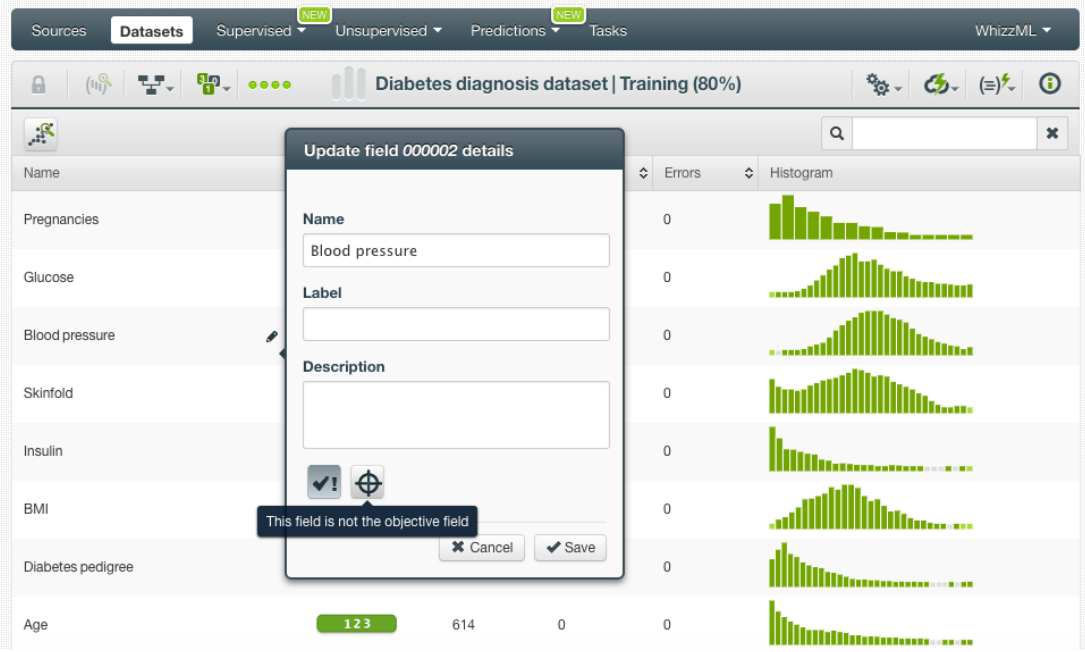

Figure 5.8: Change the default objective field

## <span id="page-365-0"></span>**5.4.2 Automatic Parameter Optimization**

The high number of configurable parameters for neural networks makes it difficult to find the optimum configuration to get good results. Hand-tuning different configurations is a time-consuming process in which the combinations that lead to a poor result outnumber the ones that result in a satisfying performance. To combat this problem, BigML offers first-class support for **automatic parameter optimization** via two different methods:

• **Automatic network search**: during the deepnet creation, BigML trains and evaluates over many possible network configurations, returning the best networks found for your problem. The final deepnet returned by the search is a "compromise" between the **top "n" networks** found in the search. The main problem of using this optimization method is that the creation of the deepnet may be significantly slower.

**Note: the search process is not totally deterministic, so although you are using the same dataset you might get slightly different results from run to run.**

• **Automatic structure suggestion**: BigML offers a faster technique that can also give quality results. BigML has learned some general rules about what makes one network structure better than another for a given dataset. BigML will automatically suggest a structure and a set of parameter values that are likely to perform well for your dataset.

Read more about the automatic parameter optimization in [Subsection 5.2.2.](#page-362-3) You can choose either optimizing technique by selecting it in the **configuration panel** (see [Figure 5.9\)](#page-366-0).

<span id="page-366-0"></span>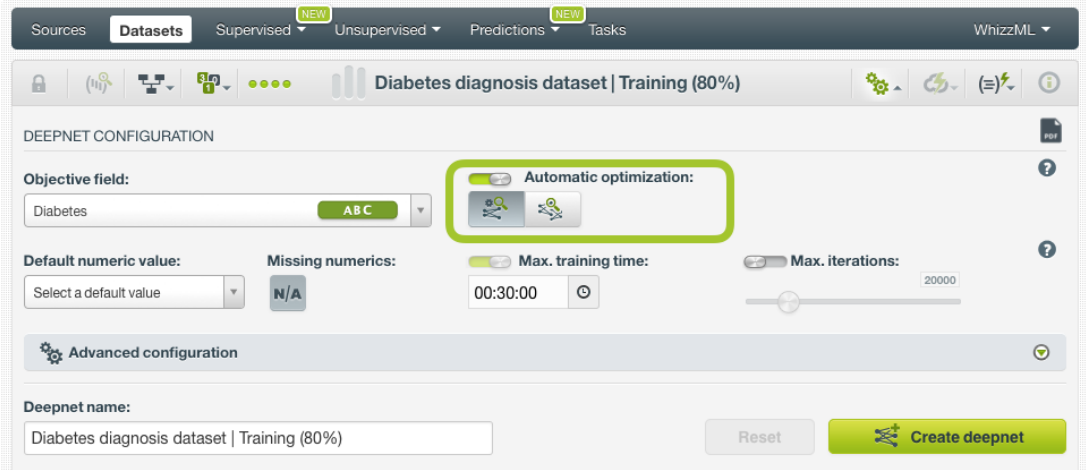

Figure 5.9: Select an automatic optimization option

When you select an optimization strategy, the **Network architecture** parameters (see [Subsection 5.4.7\)](#page-369-1), the **Algorithm** parameters (see [Subsection 5.4.8\)](#page-373-0) and the **Weights** (see [Subsection 5.4.9\)](#page-381-0) will be automatically set. You cannot manually tune any of them except the **Weights** which you can manually configure it. If you want to configure the rest, you need to deactivate the automatic optimization options using the switcher as shown in [Figure 5.10,](#page-367-1)

<span id="page-367-1"></span>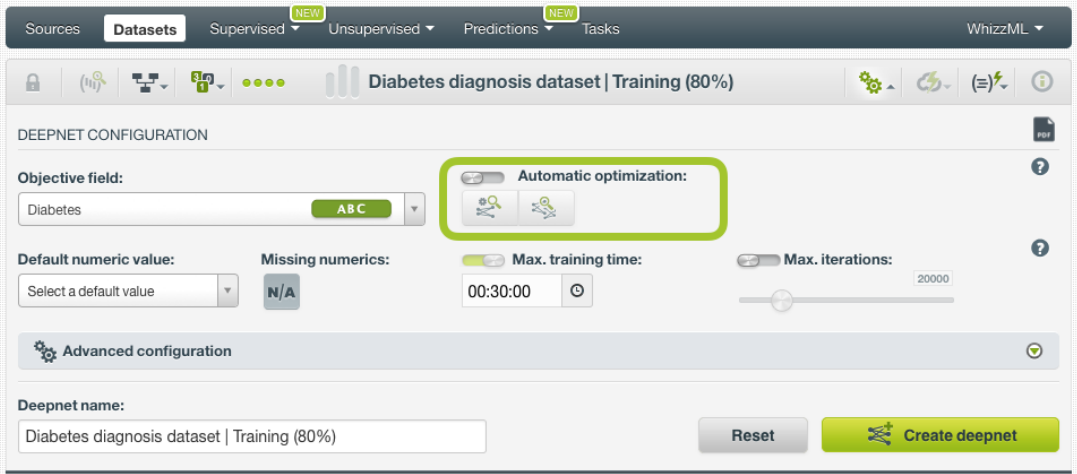

Figure 5.10: Disable automatic optimization options to manually configure the rest of the network parameters

## <span id="page-367-3"></span>**5.4.3 Default Numeric Value**

Deepnets can include missing values as valid values for any type of fields as explained in [Subsec](#page-363-2)[tion 5.2.4.](#page-363-2) However, there can be situations for which you do not want to include them in your model. For those cases, the **default numeric value** parameter is an easy way to replace missing numeric values by another valid value. You can select to replace them by the field's **Mean**, **Median**, **Maximum**, **Minimum** or by **Zero**. (See [Figure 5.11.](#page-367-2))

<span id="page-367-2"></span>

| <b>NEW</b><br>Supervised $\overline{\phantom{a}}$<br>Sources<br>Unsupervised v<br><b>Datasets</b>                             | <b>NEW</b><br>Predictions $\overline{\mathbf{v}}$<br><b>Tasks</b> |                  | WhizzML ▼                                                                                                    |
|----------------------------------------------------------------------------------------------------|-------------------------------------------------------------------|------------------|----------------------------------------------------------------------------------------------------|
| $\begin{bmatrix} \mathbf{u}_0^{\mathbf{Q}} & \mathbf{u}_1^{\mathbf{Q}} & \mathbf{u}_2^{\mathbf{Q}} \end{bmatrix}$<br>$\theta$ | Diabetes diagnosis dataset   Training (80%)                       |                  | $\frac{a_{0}}{2}$ $\frac{c_{0}}{2}$ $\frac{c_{0}}{2}$ $\frac{c_{0}}{2}$ $\frac{c_{0}}{2}$ $\frac{c_{0}}{2}$ $\frac{c_{0}}{2}$ |
| DEEPNET CONFIGURATION                                                                                                    |                                                                   |                  | PDF                                                                                                    |
| Objective field:<br>ABC<br><b>Diabetes</b><br>$\overline{\mathbf{v}}$                                                         | Automatic optimization:<br>$\mathbb{R}^{\circ}$<br>×              |                  | Ω                                                                                                    |
| Default numeric value:<br><b>Missing numerics:</b><br>Select a default value<br>N/A                                           | Max. training time:<br>$\circ$<br>00:30:00                        | Max. iterations: | Ω<br>20000                                                                                                    |
| <b>P<sub>22</sub></b> Advanced configuration                                                                                  |                                                                   |                  | $\odot$                                                                                                    |
| Deepnet name:                                                                                                    |                                                                   |                  |                                                                                                    |
| Diabetes diagnosis dataset   Training (80%)                                                                                   |                                                                   | Reset            | Create deepnet                                                                                                    |

Figure 5.11: Select a default numeric value to replace missing numeric values

**Note: if your dataset does not contain missing values for your numeric fields, this parameter will not have impact on your deepnet. If your dataset contains missing numeric values and you neither select a default numeric value or enable the missing numerics configuration option, instances with missing numeric values will be ignored to build the model.**

#### <span id="page-367-0"></span>**5.4.4 Missing Numerics**

By default, missing values for your numeric fields are included as valid values to build your deepnets. However, there can be cases for which you do not want them to be included in your model. The **Missing numerics** option allows you to select if you want to include or exclude the missing numeric values to build your deepnets. (See [Figure 5.12.](#page-368-0))

<span id="page-368-0"></span>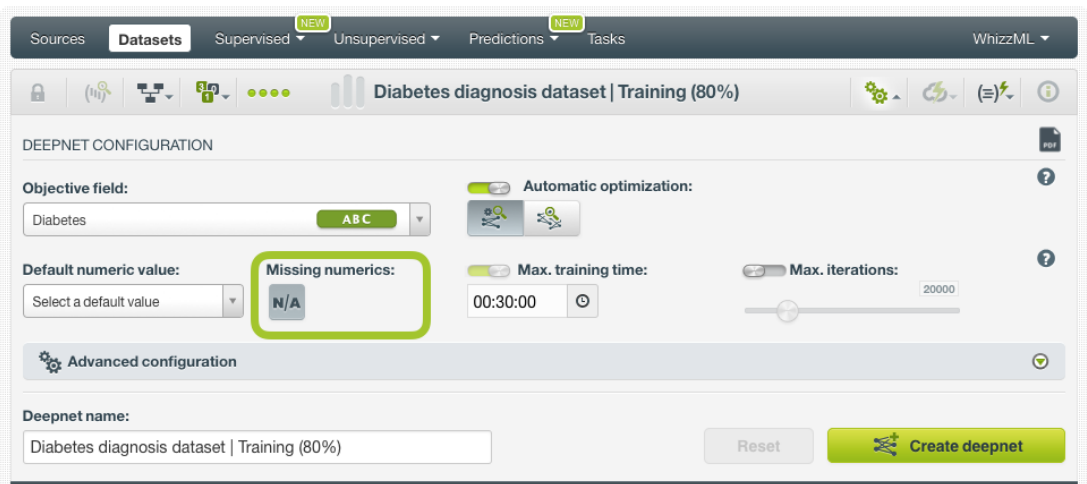

Figure 5.12: Include missing numeric values in your deepnet

**Note: missing values are always included for categorical, text, and items fields. If your dataset contains missing numeric values and you do not either select the missing numeric option or set a default numeric value (see [Subsection 5.4.3\)](#page-367-3), instances containing missing values will be ignored when building the deepnet.**

## <span id="page-368-1"></span>**5.4.5 Training Duration**

The scale parameter to regulate the deepnet runtime. It's set as an integer from 1 to 10. It indicates the user preference for the amount of time they wish the optimization to take. The higher the number, the more time that users are willing to wait for possibly better deepnet performance. The lower the number, the faster that users wish the deepnet training to finish. The default value is set to 5.

The training duration is set in a scale. The actual training time depends on the dataset size, among other factors.

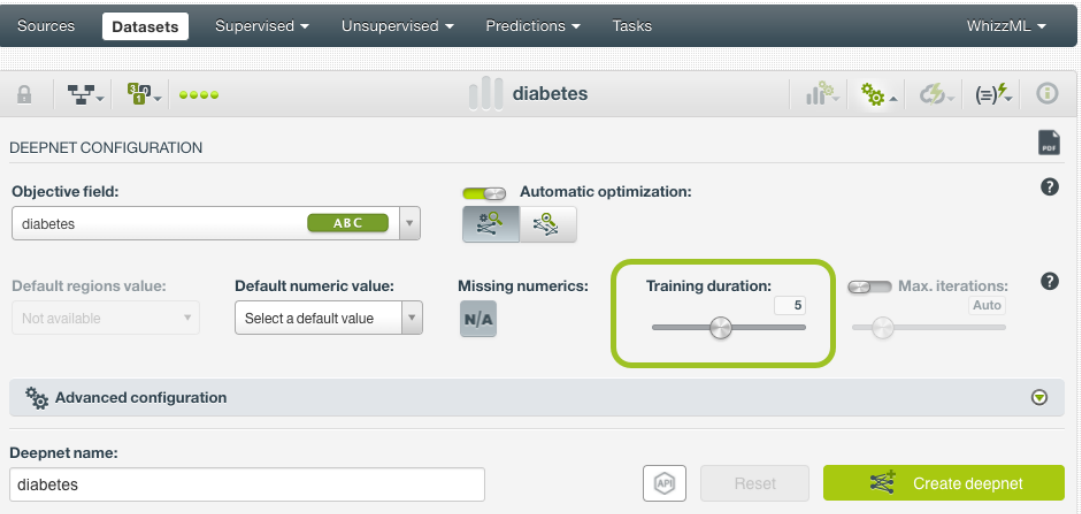

Figure 5.13: Set the training duration for a deepnet

## **5.4.6 Maximum Iterations**

The number of iterations in a deepnet is the **number of gradient steps** the algorithm takes during the optimization process. You can set the maximum number of iterations to train your deepnet by activating this option using the switcher (see [Figure 5.14\)](#page-369-2). By default, this option will be deactivated, in which case

BigML will stop training the network if a certain number of iterations goes by without substantial progress or if it reaches the limit of the training duration (see [Subsection 5.4.5\)](#page-368-1).

<span id="page-369-2"></span>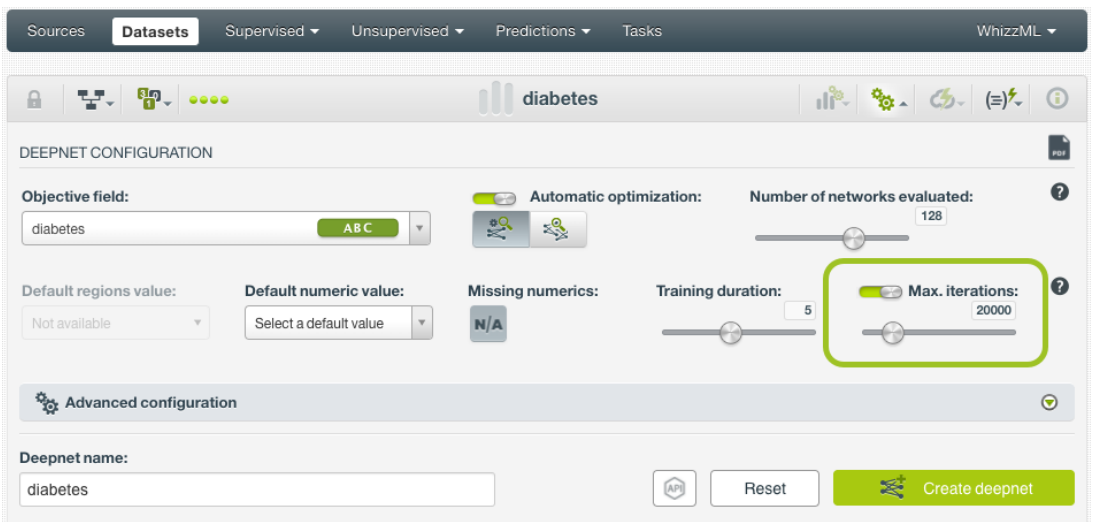

Figure 5.14: Set the maximum number of iterations for a deepnet

### <span id="page-369-1"></span>**5.4.7 Network Architecture**

The basic architecture specification for a network consists of specifying the **number of hidden layers** in the network, the **number of nodes** in each layer, the **activation function**, and other parameters related to how the network connections are arranged such as **residual learning**, **batch normalization** and **tree embedding**.

#### <span id="page-369-0"></span>**5.4.7.1 Hidden Layers**

The hidden layers in a neural network are the intermediate layers between the input layer (the one containing the input field values) and the output layer (the one containing the predictions). (See [Sec](#page-360-2)[tion 5.2\)](#page-360-2). In BigML you can configure **up to 32 hidden layers**. For each layer you can specify the following parameters:

• The **activation function**: by applying an activation function, the deepnet is able to represent a **non-linear** mapping between the inputs and the outputs which is necessary to solve complex problems. The activation function converts an input into an output that is used as an input again to feed the next layer in the network and so on. If no activation function is applied, the output will be simply a linear function of the inputs. In BigML you can select one of the following functions: ["Tanh"](https://en.wikipedia.org/wiki/Hyperbolic_function)<sup>[4](#page-369-3)</sup>, ["Sigmoid"](https://en.wikipedia.org/wiki/Sigmoid_function)<sup>[5](#page-369-4)</sup>, ["Softplus"](https://en.wikipedia.org/wiki/Rectifier_(neural_networks))<sup>[6](#page-369-5)</sup>, ["Softmax"](https://en.wikipedia.org/wiki/Softmax_function)<sup>[7](#page-369-6)</sup>, ["ReLU"](https://en.wikipedia.org/wiki/Rectifier_(neural_networks))<sup>[8](#page-369-7)</sup> or "None". If "None" is selected, no activation function will be set for the layers so the raw output values for each node will be used as inputs for the next layer.

To know more about each type of activation function please refer to [this article](https://medium.com/towards-data-science/activation-functions-and-its-types-which-is-better-a9a5310cc8f)<sup>[9](#page-369-8)</sup>

- The **number of nodes**: each hidden layer in the network can have a variable number of nodes. Determining the optimal number of hidden nodes (also called hidden units or neurons) per layer is a complex task depending on:
	- **–** The number of nodes of the **input** and **output layers**. The number of nodes in the input layer is equal to the number of fields of the dataset used to create the deepnet. The output

<span id="page-369-3"></span><sup>4</sup>[https://en.wikipedia.org/wiki/Hyperbolic\\_function](https://en.wikipedia.org/wiki/Hyperbolic_function)

<span id="page-369-4"></span><sup>5</sup>[https://en.wikipedia.org/wiki/Sigmoid\\_function](https://en.wikipedia.org/wiki/Sigmoid_function)

<span id="page-369-5"></span><sup>6</sup>[https://en.wikipedia.org/wiki/Rectifier\\_\(neural\\_networks\)](https://en.wikipedia.org/wiki/Rectifier_(neural_networks))

<span id="page-369-6"></span><sup>7</sup>[https://en.wikipedia.org/wiki/Softmax\\_function](https://en.wikipedia.org/wiki/Softmax_function)

<span id="page-369-7"></span><sup>8</sup>[https://en.wikipedia.org/wiki/Rectifier\\_\(neural\\_networks\)](https://en.wikipedia.org/wiki/Rectifier_(neural_networks))

<span id="page-369-8"></span><sup>9</sup><https://medium.com/towards-data-science/activation-functions-and-its-types-which-is-better-a9a5310cc8f>

layer always has one node if it is a [regression](#page-605-2) problem or as many nodes as classes has the objective field if it is a [classification](#page-603-0) problem.

- **–** The number of **instances** in the training dataset.
- **–** The **complexity** of the problem that is trying to be solved.
- **–** The gradient descent **algorithm** (see [Subsection 5.4.8.1\)](#page-373-1)and the **activation function** used.

The higher the number of nodes, the higher the risk of [overfitting.](#page-605-3) However, too few nodes may lead to a poor solution if the function to be learned has some complexity. In most cases, you will need to try different size for the layers or use one of the BigML optimization options (see [Subsection 5.4.2\)](#page-365-0) to reach a number of nodes per layer that provide satisfying results. In BigML you can set **up to 8,192 nodes** per layer. A rule of thumb to determine the size of the layers is that the number of hidden nodes should be somewhere in between the sizes of the input and the output layers. Also, the size of the hidden layer should not exceed twice the size of the input layer because at this point it is very likely to overfit. Read [this article](http://www.faqs.org/faqs/ai-faq/neural-nets/part3/section-10.html)<sup>[10](#page-370-0)</sup> to know more about the variables that should be taken into account when deciding the nsize of the layers.

The weights for each layer are initialized randomly according to [Xavier's method](http://proceedings.mlr.press/v9/glorot10a/glorot10a.pdf)<sup>[11](#page-370-1)</sup>.

If one of the automatic optimization options (see [Subsection 5.4.2\)](#page-365-0) is enabled, the hidden layers will be automatically set. If you **disable the automatic options**, you can add and remove layers, select the activation function and the number of nodes for each layer (see [Figure 5.15\)](#page-370-2). You can add a minimum of one layer up to 32 layers.

<span id="page-370-2"></span>

| $\begin{bmatrix} \mathbf{u}_0^{\mathbf{Q}} & \mathbf{u}_1^{\mathbf{Q}} & \mathbf{u}_2^{\mathbf{Q}} \end{bmatrix}$<br>Diabetes diagnosis dataset   Training (80%)<br>a.                        | $\frac{1}{2}$ $\frac{1}{2}$ $\frac{1}{2}$ $\frac{1}{2}$ $\frac{1}{2}$ $\frac{1}{2}$ $\frac{1}{2}$ $\frac{1}{2}$ $\frac{1}{2}$ $\frac{1}{2}$ |
|----------------------------------------------------------------------------------------------------|----------------------------------------------------------------------------------------------------|
| DEEPNET CONFIGURATION                                                                                                    |                                                                                                    |
| Automatic optimization:<br>Objective field:<br>60<br>$\leqslant$<br>$\mathbb{R}^n$<br><b>ABC</b><br><b>Diabetes</b><br>$\mathbf v$                                                            |                                                                                                    |
| Default numeric value:<br><b>Missing numerics:</b><br>Max. training time:<br>00:30:00<br>$_{\odot}$<br>N/A<br>Select a default value<br>$\mathbf v$                                           | Max. iterations:<br>C-3<br>20000                                                                                                    |
| Advanced configuration                                                                                                    | $\odot$                                                                                                    |
| <b>Network Architecture:</b>                                                                                                    | $\odot$                                                                                                    |
| <b>Hidden layers:</b><br>64<br>Number of nodes:<br>Tanh<br>$\overline{\mathbf{v}}$<br>1115<br>×<br>Number of nodes:<br>Sigmoid<br>$\mathbf v$<br>64<br>Number of nodes:<br>ReLU<br>+Add layer | $\boldsymbol{\Theta}$<br><b>HIDDEN LAYERS</b><br><b>MANUAL</b>                                                                              |
| No learn residuals:<br>ନ                                                                                                    | $\boldsymbol{\Omega}$<br><b>LEARN RESIDUALS</b><br><b>No</b>                                                                                |
| No batch normalization:<br>呕                                                                                                    | $\boldsymbol{\Theta}$<br><b>BATCH NORMALIZATION</b><br>No                                                                                   |
|                                                                                                    |                                                                                                    |
| No tree embedding:                                                                                                    | $\boldsymbol{\Omega}$<br>TREE EMBEDDING                                                                                                    |

Figure 5.15: Configure the hidden layers of the network

<span id="page-370-0"></span><sup>10</sup><http://www.faqs.org/faqs/ai-faq/neural-nets/part3/section-10.html>

<span id="page-370-1"></span><sup>11</sup><http://proceedings.mlr.press/v9/glorot10a/glorot10a.pdf>

#### **5.4.7.2 Learn Residuals**

If **learning residuals** is enabled, it will cause alternate layers to learn a representation of the residuals for a given layer rather than the layer itself, by introducing shortcut connections. In other words, residual networks tweak the mathematical formula of the typical layer's equation to include the inputs of a lower layer in a node of a higher layer. Residual learning has proved to be very successful for image recognition as described in [this paper](https://arxiv.org/abs/1512.03385)<sup>[12](#page-371-0)</sup>.

If one of the automatic optimization options (see [Subsection 5.4.2\)](#page-365-0) is enabled, the residual learning will be automatically set. If you **disable the automatic options**, you can choose to include or exclude it (see [Figure 5.16\)](#page-371-1).

<span id="page-371-1"></span>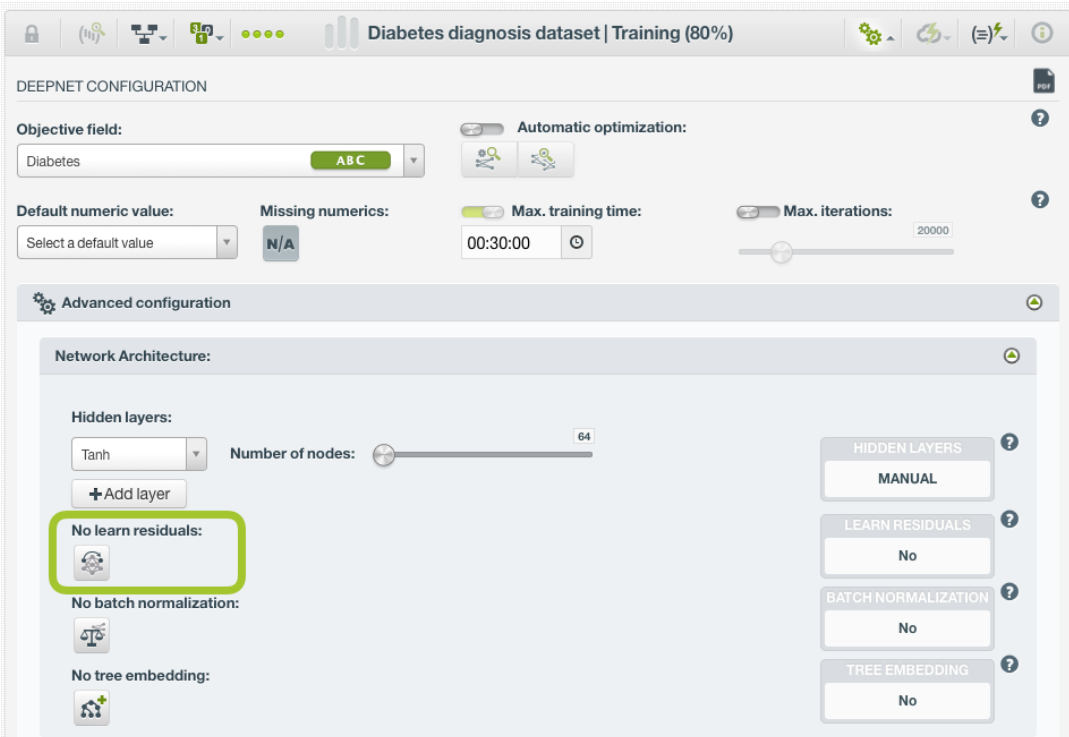

Figure 5.16: Enable or disable the residuals learning

#### **5.4.7.3 Batch Normalization**

If **batch normalization** is enabled, it will cause the outputs of a network to be normalized before being passed to the activation function, as described in [this paper](https://arxiv.org/abs/1502.03167)<sup>[13](#page-371-2)</sup>. This will introduce extra parameters in each layer (the mean, variance, and scale of the layer), and will significantly slow down training.

If one of the automatic optimization options (see Subsection  $5.4.2$ ) is enabled, the batch normalization will be automatically set. If you **disable the automatic options**, you can choose to include or exclude it (see [Figure 5.17\)](#page-372-0).

<span id="page-371-0"></span><sup>12</sup><https://arxiv.org/abs/1512.03385>

<span id="page-371-2"></span><sup>13</sup><https://arxiv.org/abs/1502.03167>

<span id="page-372-0"></span>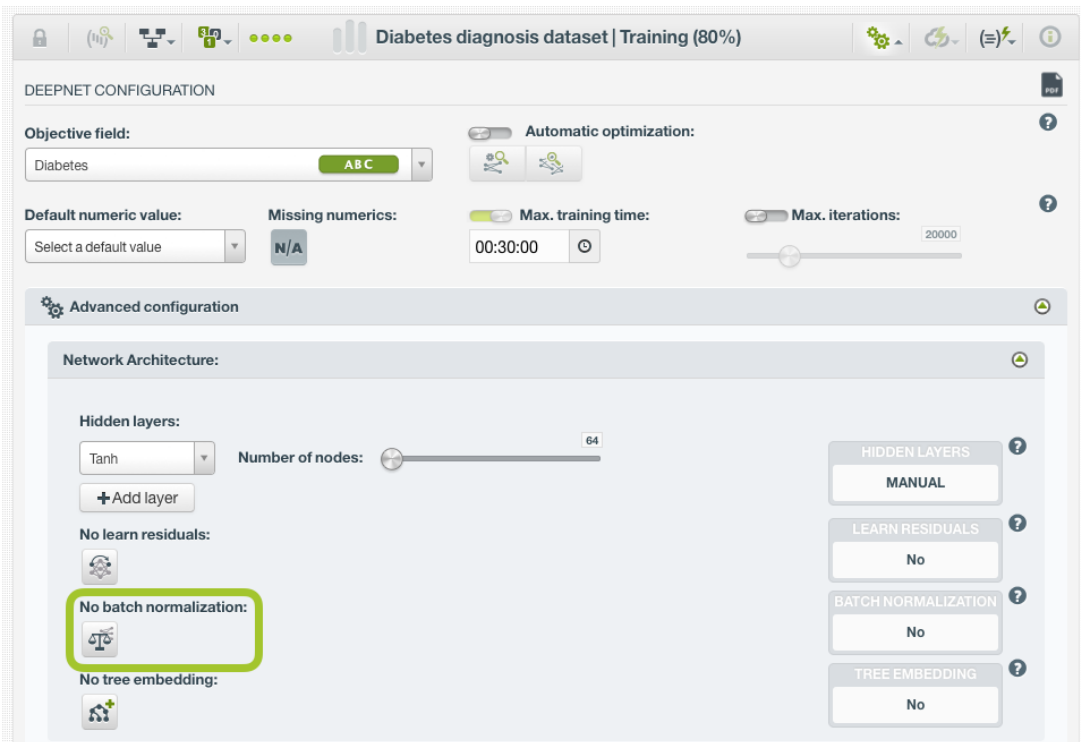

Figure 5.17: Enable or disable the batch normalization

### **5.4.7.4 Tree Embedding**

If **tree mebedding** is enabled, the network will learn a tree-based representation of the data as engineered features along with the raw features, essentially by learning trees over slices of the input space and a small amount of the training data. The theory is that these engineered features will linearize obvious non-linear dependencies before training begins accelerating the learning process.

If one of the automatic optimization options (see [Subsection 5.4.2\)](#page-365-0) is enabled, the tree embedding will be automatically set. If you **disable the automatic options**, you can choose to include or exclude it (see [Figure 5.18\)](#page-373-2).

<span id="page-373-2"></span>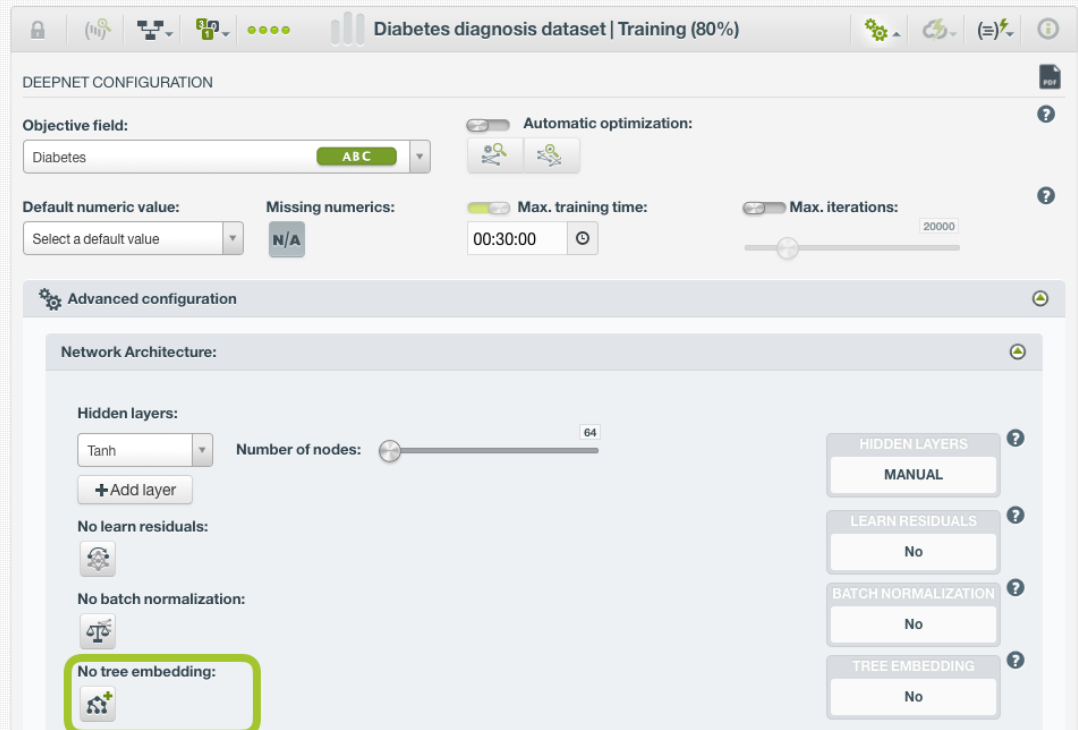

Figure 5.18: Enable or disable the tree embedding

To learn more about the residual learning, the batch normalization and the tree embedding, read this [blog post](https://blog.bigml.com/2017/10/04/deepnets-behind-the-scenes/) $14$ .

## <span id="page-373-0"></span>**5.4.8 Algorithm**

BigML deepnets allow you to select different gradient descent algorthims to optimize the network weights in order to minimize the loss function. These algorithms have some specific parameters explained in [Subsection 5.4.8.1](#page-373-1) and also some common ones such as the **learning rate**, the **dropout rate**, and the **seed** described in [Subsection 5.4.8.1,](#page-373-1) [Subsection 5.4.8.3,](#page-379-0) and [Subsection 5.4.8.4,](#page-380-0) respectively.

If one of the automatic optimization options (see [Subsection 5.4.2\)](#page-365-0) is enabled, the algorithm parameters will be automatically set. If you **disable the automatic options**, you can configure them.

#### <span id="page-373-1"></span>**5.4.8.1 Gradient Descent Algorithm**

The most widely used algorithm during the neural networks training is the [gradient descent algorithm](https://en.wikipedia.org/wiki/Gradient_descent)<sup>[15](#page-373-4)</sup>. This optimization algorithm is used to minimize the loss function. Although the gradient descent is the most important and popular technique used to train neural networks, it presents some problems associated such as converging to a sub-optimal local minimma or setting a proper learning rate (not too small to avoid slow convergence and not too big to avoid divergence). To further optimize the gradient descent, BigML offers several optimization algorithms:

- **Momentum**: this method helps accelerate the gradient descent in the right direction dampening the oscillations until convergence. Therefore, it usually leads to faster and stable converge by reducing the unnecessary parameter updates. The configurable parameters for this algorithm include:
	- **– Momentum**: higher values accelerate the gradient descent.

<span id="page-373-3"></span><sup>14</sup><https://blog.bigml.com/2017/10/04/deepnets-behind-the-scenes/>

<span id="page-373-4"></span><sup>15</sup>[https://en.wikipedia.org/wiki/Gradient\\_descent](https://en.wikipedia.org/wiki/Gradient_descent)

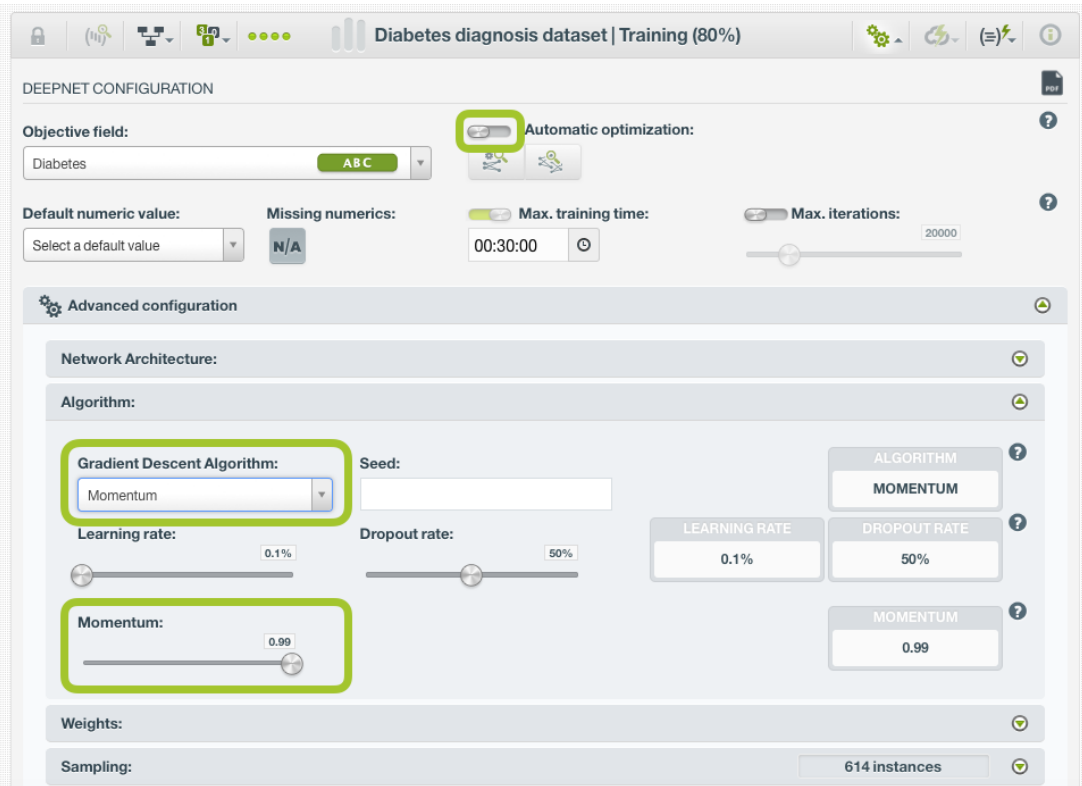

Figure 5.19: Momentum algorithm

However, this method does not solve the problem that the final performance heavily depends on the selected learning rate.

- **Adagrad**: is an adaptative learning method. Essentially, it adapts the learning rate to each parameter making big updates for infrequent parameters and small updates for frequent parameters. It solves the problem of selecting a unique learning rate since it can take a default rate and then adapt it for each parameter. This method works very well with sparse data. The configurable parameters for this algorithm include:
	- **– Initial Accumulator Value**: this is the initial value for the gradient accumulator.

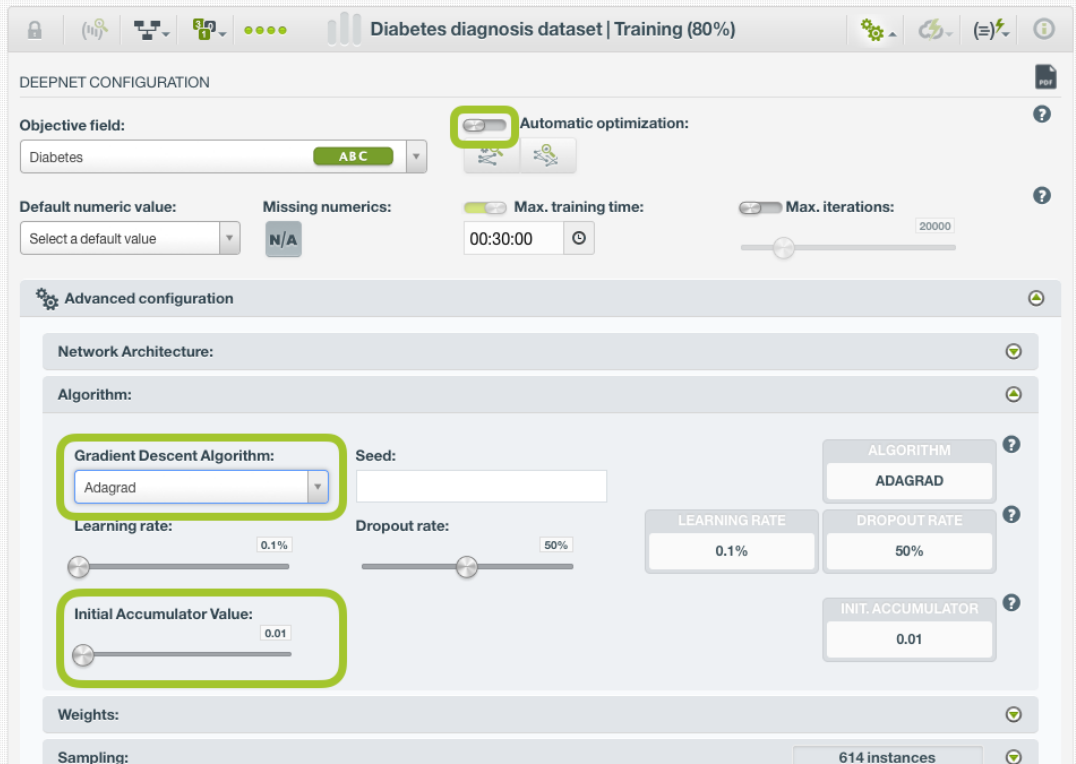

Figure 5.20: Adagrad algorithm

The problem of Adagrad is that the learning rate tends to decay to a very small number so the learning stops. RMSProp tries to solve this problem.

- **RMSProp**: is another adaptative learning method that can be considered an extension of Adagrad and tries to solve the problem of decaying rates. The configurable parameters for this algorithm include:
	- **– Momentum**: higher values accelerate the gradient descent.
	- **– Decay**: the speed to decay the moving average.
	- **– Epsilon**: a parameter to avoid numeric precision problems.

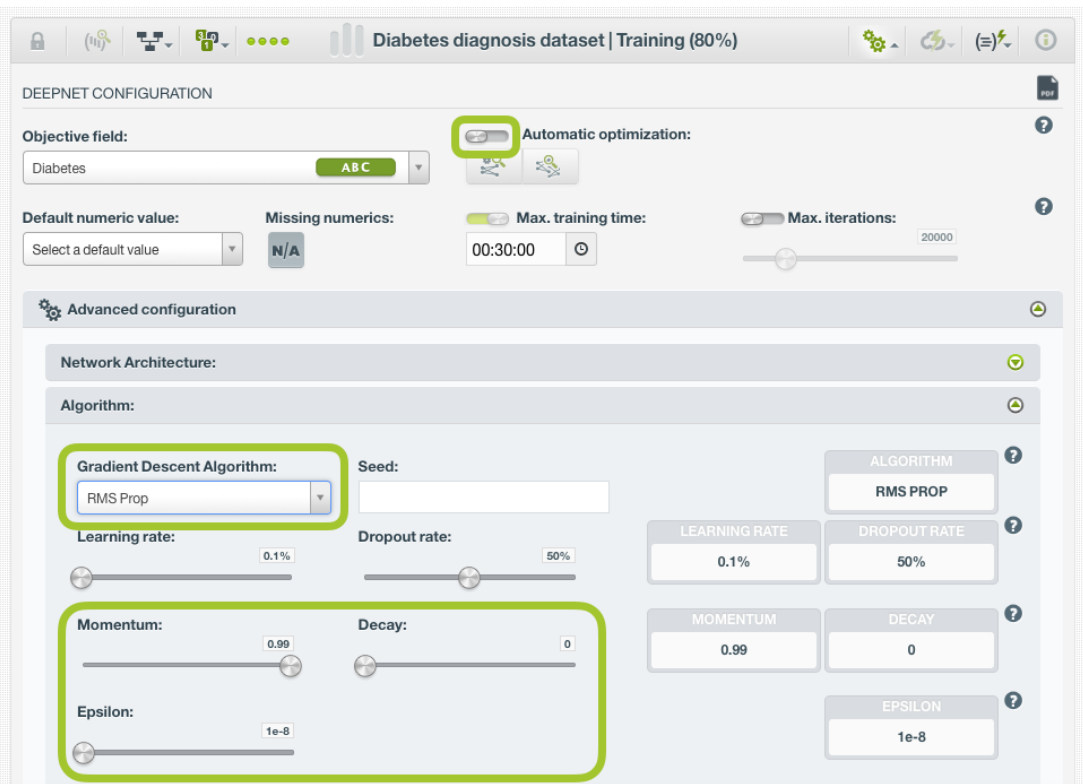

Figure 5.21: RMSProp algorithm

- **Adam**: (Adaptative Moment Estimation) is another adaptative method that computes adaptative learning rates for each parameter like Adagrad and it also solves the problem about decaying rates like RMSProp. Moreover, it keeps an exponentially decaying average of past gradients like Momentum. Adam usually works well compared to other algorithms as it converges fast and it solves the problems that other algorithms may have. The configurable parameters for this algorithm include:
	- **– Beta1**: decay rate for the first moment estimate (the mean).
	- **– Beta2**: decay rate for the second moment estimate (the variance).
	- **– Epsilon**: a parameter to avoid numeric precision problems.

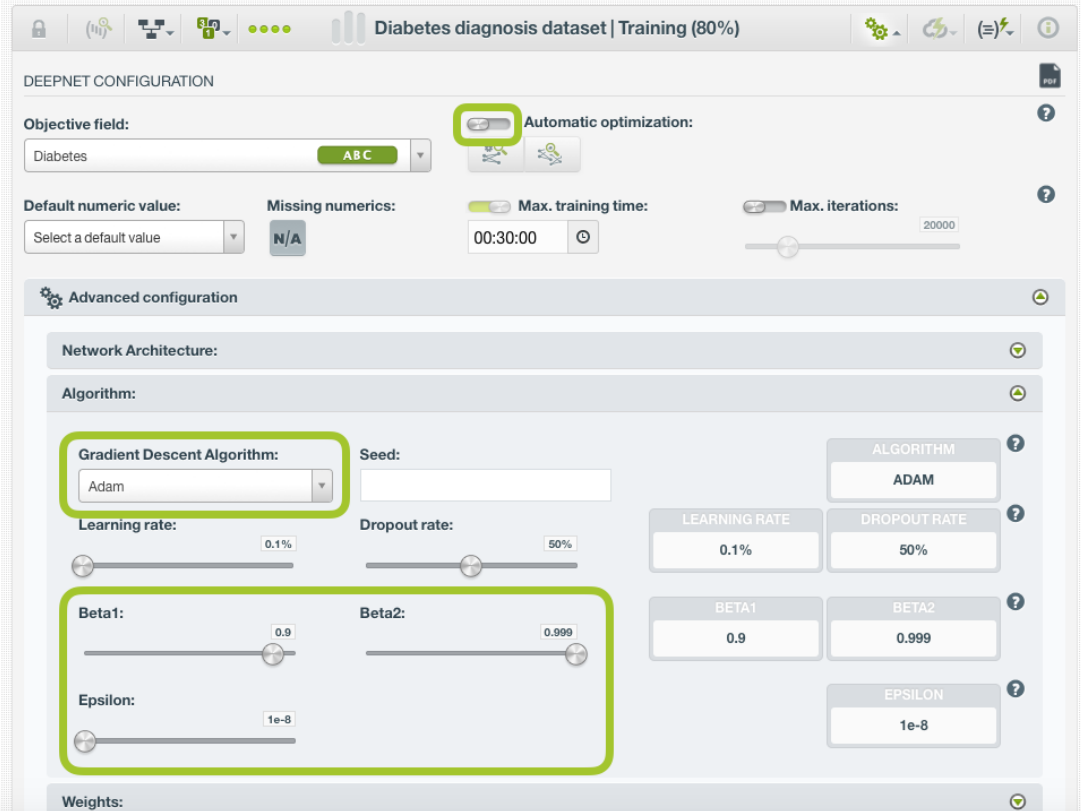

Figure 5.22: Adam algorithm

- **FTRL**: it also adapts the learning rate by slowing the learning rate per prameter. The configurable parameters for this algorithm include:
	- **– Regularization**: the regularization factor to avoid [overfitting,](#page-605-3) i.e., tailoring the model to the training data at the expense of generalization. You can choose between **L1 or L2** regularization.
	- **– Strength**: is the inverse of the regularization strength, so higher values indicate less regularization. It must be a positive integer greater than 0. Too high values for strength will make the algorithm perfectly fit the training data boundaries. Too low values for strength will result in vague decision boundaries not following the data patterns.
	- **– Learning rate power**: the learning rate power for the FTRL algorithm.
	- **– Initial Accumulator Value**: this is the initial value for the gradient accumulator.

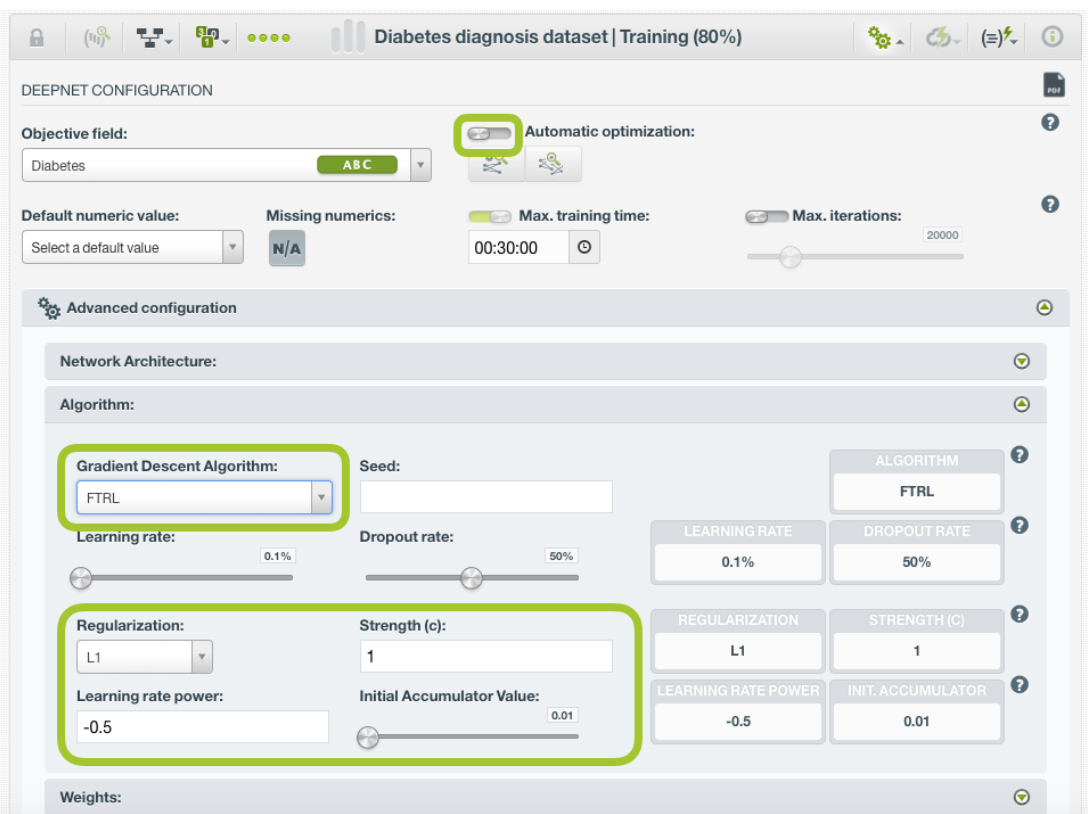

Figure 5.23: FTRL algorithm

In summary, if your data is sparse, some of the **adaptative algorithms** may perform better. Adagrad, RMSProp and Adam are quite similar and perform well for similar use cases. However, **Adam** is the one that usually outperforms the rest due to its bias correction.

eRgarding the **algorithm-specific parameters** (momentum, beta1 and beta2, accumulator values, learning rate power, etc.), they all offer similar ways of controlling how much gradient descent remembers previous iterations and uses those to inform the current gradient step. Tuning those parameters have a **similar impact**: too high values for this sort of correction will send the search zooming off in the wrong direction; too low values will result in the same problems as vanilla gradient descent (overfitting and getting stuck in a local minima). If these parameters are set just right, they **improve the speed** at which the algorithm converges, and helps it to **avoid local minima**.

For all these parameters, though, the most important rule is not to hand-tune and iterate them unless you have a specific reason to do it. The best values for them depend on your data, the topology of your network, and the random conditions you start in. Hence, the best option if you are not very experienced with neural networks is to use one of the **BigML optimization options** (see [Subsection 5.4.2\)](#page-365-0) which will find the best configuration for your network automatically.

To learn more about the optimization algorithms please refer to [this article](https://medium.com/towards-data-science/types-of-optimization-algorithms-used-in-neural-networks-and-ways-to-optimize-gradient-95ae5d39529f)<sup>[16](#page-378-0)</sup>

#### **5.4.8.2 Learning Rate**

The **learning rate**, also known as the gradient step, controls how aggressively the gradient descent algorithm fits the training data. You can set values greater than 0% and smaller than 100%. Larger values will prevent [overfitting,](#page-605-3) but smaller values generally work better (usually 1% or lower), although it usually takes longer to train the deepnet. As a general rule, you want to find a learning rate that is low enough so the network converges to a satisfying solution, but high enough to reduce as much as possible the training time.

<span id="page-378-0"></span><sup>&</sup>lt;sup>16</sup>https://medium.com/towards-data-science/types-of-optimization-algorithms-used-in-neural-networks-and-ways-to-optimize-

If one of the automatic optimization options (see [Subsection 5.4.2\)](#page-365-0) is enabled, the learning rate will be automatically set. If you **disable the automatic options**, you can select a value for the learning rate (see [Figure 5.24\)](#page-379-1).

<span id="page-379-1"></span>

| DEEPNET CONFIGURATION              |                                |                  |                          |                      |                     |                       |
|------------------------------------|--------------------------------|------------------|--------------------------|----------------------|---------------------|-----------------------|
| Objective field:                   |                                |                  | Automatic optimization:  |                      |                     | Ω                     |
| <b>Diabetes</b>                    |                                | ABC<br>$\forall$ | $\leqslant^{\circ}$<br>婴 |                      |                     |                       |
| Default numeric value:             | <b>Missing numerics:</b>       |                  | Max. training time:      | <b>GRI</b>           | Max. iterations:    | ຨ                     |
| Select a default value             | N/A<br>$\overline{\mathbf{v}}$ |                  | $_{\odot}$<br>00:30:00   |                      | 20000               |                       |
|                                    |                                |                  |                          |                      |                     |                       |
| Advanced configuration             |                                |                  |                          |                      |                     | $\odot$               |
| Network Architecture:              |                                |                  |                          |                      |                     | $\odot$               |
|                                    |                                |                  |                          |                      |                     |                       |
|                                    |                                |                  |                          |                      |                     |                       |
| Algorithm:                         |                                |                  |                          |                      |                     | $\odot$               |
| <b>Gradient Descent Algorithm:</b> |                                | Seed:            |                          |                      | <b>ALGORITHM</b>    | $\boldsymbol{\Theta}$ |
| Adam                               | $\mathbf{v}$                   |                  |                          |                      | <b>ADAM</b>         |                       |
| Learning rate:                     |                                | Dropout rate:    |                          | <b>LEARNING RATE</b> | <b>DROPOUT RATE</b> | $\boldsymbol{\Omega}$ |
|                                    | 0.1%                           |                  | 50%                      | 0.1%                 | 50%                 |                       |
|                                    |                                |                  |                          |                      |                     | $\boldsymbol{\Theta}$ |
| Beta1:                             | 0.9                            | Beta2:           | 0.999                    | BETA1<br>0.9         | BETA2<br>0.999      |                       |
|                                    | Аy                             |                  |                          |                      |                     |                       |
| Epsilon:                           |                                |                  |                          |                      | <b>EPSILON</b>      | ℯ                     |
|                                    | $1e-8$                         |                  |                          |                      | $1e-8$              |                       |

Figure 5.24: Configure the learning rate

#### <span id="page-379-0"></span>**5.4.8.3 Dropout Rate**

The **droput** mechanism consists of randomly drop nodes (and their connections) from the network at training time. This prevents nodes from co-adapting so it is an effective method to control **[overfitting](#page-605-3)**. The dropout rate is the proportion of nodes dropped from the network during training.

If one of the automatic optimization options (see Subsection  $5.4.2$ ) is enabled, the dropout rate will be automatically set. If you **disable the automatic options**, you can select a value for the dropout rate (see [Figure 5.25\)](#page-380-1).

<span id="page-380-1"></span>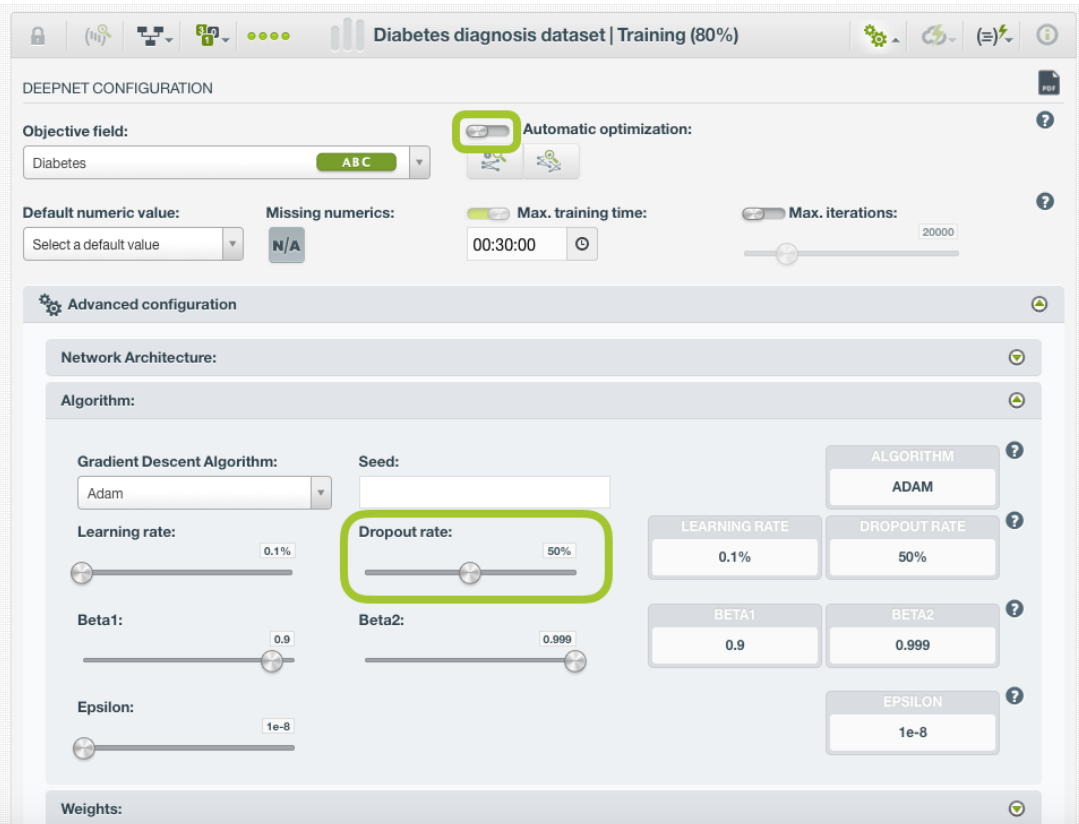

Figure 5.25: Configure the dropout rate

#### <span id="page-380-0"></span>**5.4.8.4 Seed**

The random seed controlling the ordering of training data, the initial network weights, and the behavior of dropout during training. If the **automatic network search** option is not enabled, by setting the **same seed** you can get **repeatable** deepnets using the same dataset.

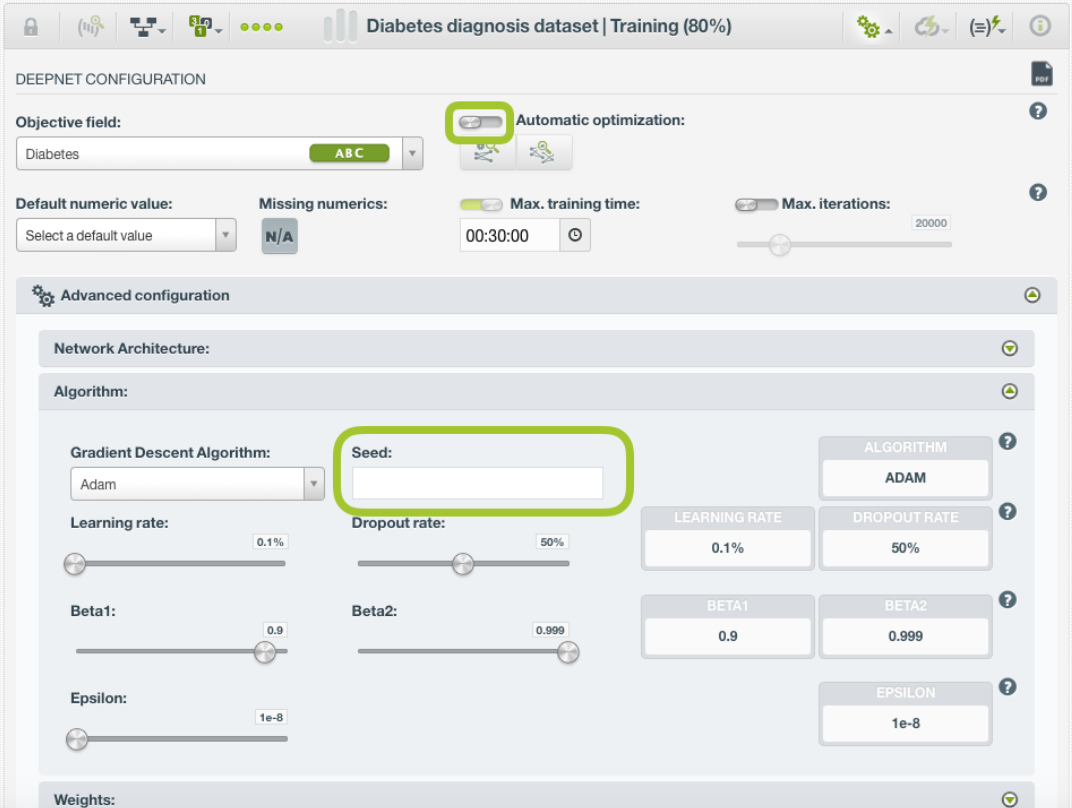

Figure 5.26: Set a seed for the deepnet

## <span id="page-381-0"></span>**5.4.9 Weights**

It is not unusual for a dataset to have some categories that are common and others very rare. For example, in datasets used to predict fraud, usually fraudulent transactions are very scarce compared to regular ones. When this happens, models tends to predict the most frequent values simply because the overall model's performance metrics improve with that approach. However, in cases such as fraud prediction, you may be more interested in predicting rare values rather than successfully predicting frequent ones. In that case, you may want to assign more **weight** to the scarce instances so they are equivalent to the abundant ones.

BigML provides two different options to assign specific **weight** to your instances, **balance objective** and **objective weights** explained in the following sections.

If one of the automatic optimization options (see [Subsection 5.4.2\)](#page-365-0) is enabled, the weights will be automatically set. If you **disable the automatic options**, you can configure the weights of your dataset instances (see [Figure 5.27\)](#page-382-0).

<span id="page-382-0"></span>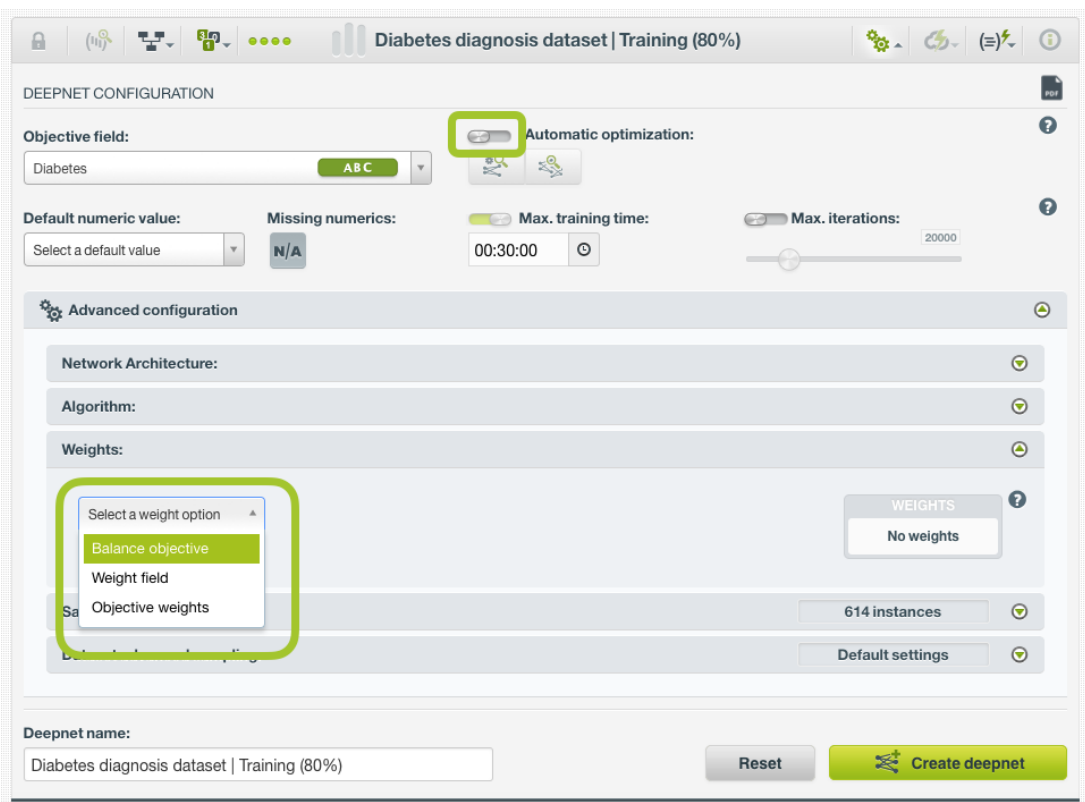

Figure 5.27: Weight options for deepnets

### **5.4.9.1 Balance Objective**

When you set the **balance objective** weight, BigML automatically balances the classes of the objective field by assigning a higher weight to the less frequent classes, with the most frequent class always having a weight of 1. For example, take the following frequencies for each class:

[False, 2000; True, 50]

By enabling the **Balance objective** option, BigML will automatically apply the following weights:

[False, 1; True, 40]

In this example, the class "True" is getting forty times more weight as it is forty times less frequent than the most abundant class.

#### **5.4.9.2 Objective Weights**

The **objective weights** option allows you to manually set a specific weight for each class of the objective field. BigML oversamples your weighted instances replicating them as many times as the weight stablishes. If you do not list a class, it is assumed to have a weight of 1. Weights of 0 are also valid, but if all classes have a weight of 0, the deepnet creation will produce an error.

<span id="page-382-1"></span>This option can be combined with the **Weight field** (see [Subsection 5.4.9.3\)](#page-382-1).

#### **5.4.9.3 Weight field**

The **Weight Field** option allows you to assign individual weights to each instance by choosing a special weight field. It can be used for both regression and classification deepnets.The selected field must be numeric and it must not contain any missing values. The weight field will be excluded from the input fields when building the ensemble. You can select an existing field in your dataset or you may create a new one in order to assign customized weights.

For deepnets, the weight field modifies the loss function to include the instance weight. The outcome is similar to the oversampling technique.

## **5.4.10 Sampling Options**

Sometimes you do not need all the data contained in your dataset to build your deepnet. If you have a very large dataset, sampling may be a good way of getting faster results. BigML allows you to sample your dataset before creating the deepnet, so you do not need to create a separate dataset first. You can find a detailed explanation of the sampling parameters available in the following subsections. (See [Figure 5.28.](#page-384-0))

#### **5.4.10.1 Rate**

The **rate** is the proportion of instances to include in your sample. Set any value between 0% and 100%. Defaults to 100%.

#### **5.4.10.2 Range**

Specifies a subset of instances from which to sample, e.g., choose from instance 1 until 200. The **rate** you set will be computed over the **range** configured. This option may be useful when you have temporal data, and you want to train your deepnet with historical data, and test it with the most recent one to check if it can predict based on time.

#### **5.4.10.3 Sampling**

By default, BigML selects your instances for the sample by using a **random** number generator, which means two samples from the same dataset will likely be different even when using the same rates and row ranges. If you choose **deterministic** sampling, the random-number generator will always use the same seed, thus producing repeatable results. This lets you work with identical samples from the same dataset.

#### **5.4.10.4 Replacement**

Sampling with **replacement** allows a single instance to be selected multiple times. Sampling without replacement ensures that each instance cannot be selected more than once. By default, BigML generates samples without replacement.

#### **5.4.10.5 Out of bag**

This argument will create a sample containing only **out-of-bag** instances for the currently defined rate, so the final total number of instances for your sample will be one minus the rate configured for your sample (when replacement is false). This can be useful for splitting a dataset into training and testing subsets. It is only selectable when a sample rate is less than 100%.

<span id="page-384-0"></span>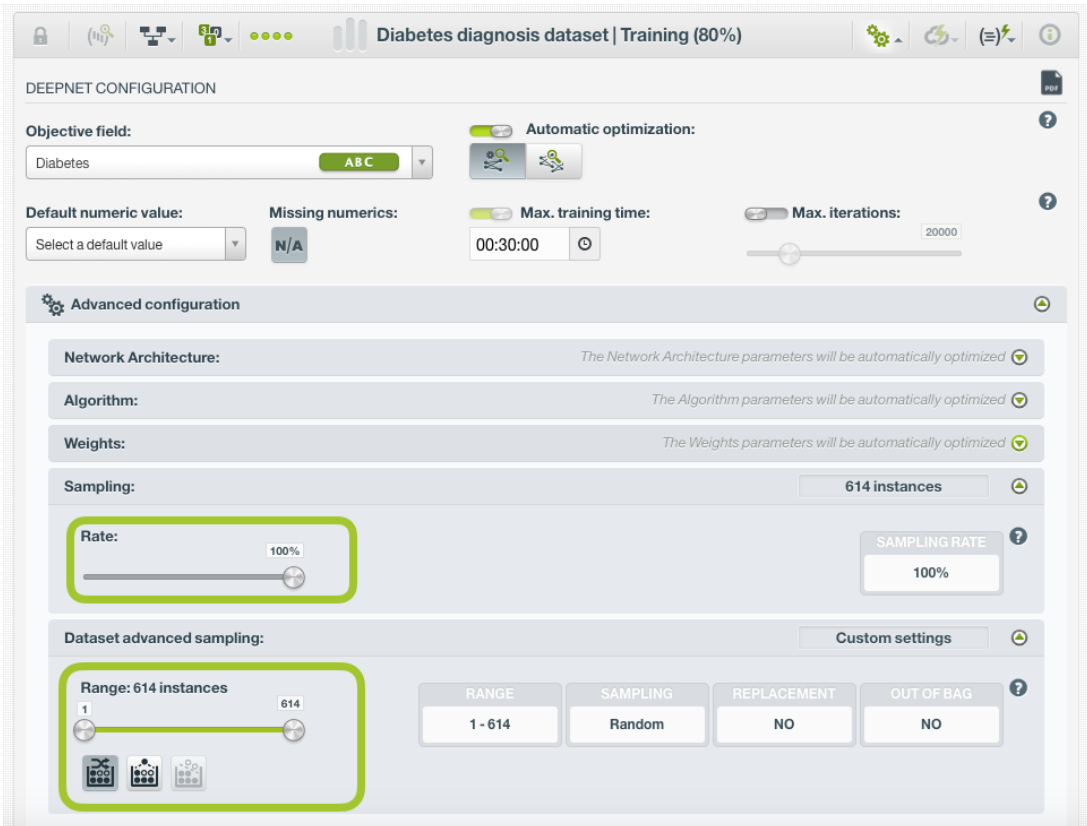

Figure 5.28: Sampling parameters for deepnet

## **5.4.11 Creating Deepnets with Configured Options**

After finishing the configuration of your options, you can change the default deepnet name in the editable text box. Then you can click on the Create deepnet button to create the new deepnet, or reset the configuration by clicking on the Reset button.

<span id="page-385-0"></span>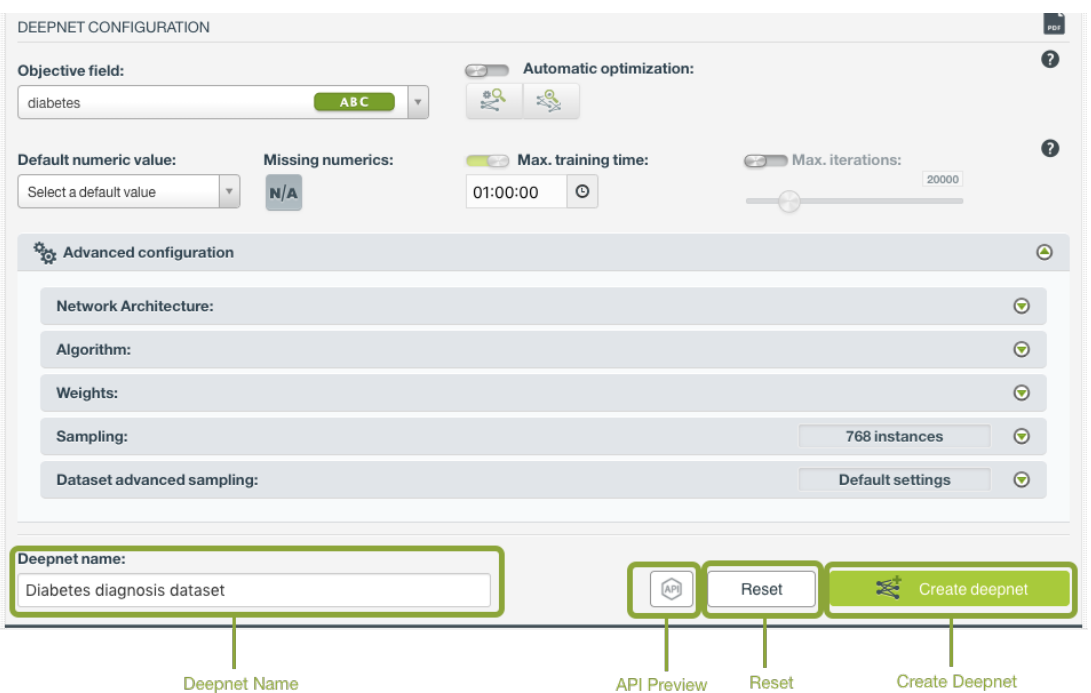

Figure 5.29: Create deepnet after configuration

## **5.4.12 API Request Preview**

The API Request Preview button is in the middle on the bottom of the configuration panel, next to the Reset button (See [\(Figure 5.29\)](#page-385-0)). This is to show how to create the deepnet programmatically: the endpoint of the REST API call and the JSON that specifies the arguments configured in the panel. Please see [\(Figure 5.30\)](#page-385-1) below:

<span id="page-385-1"></span>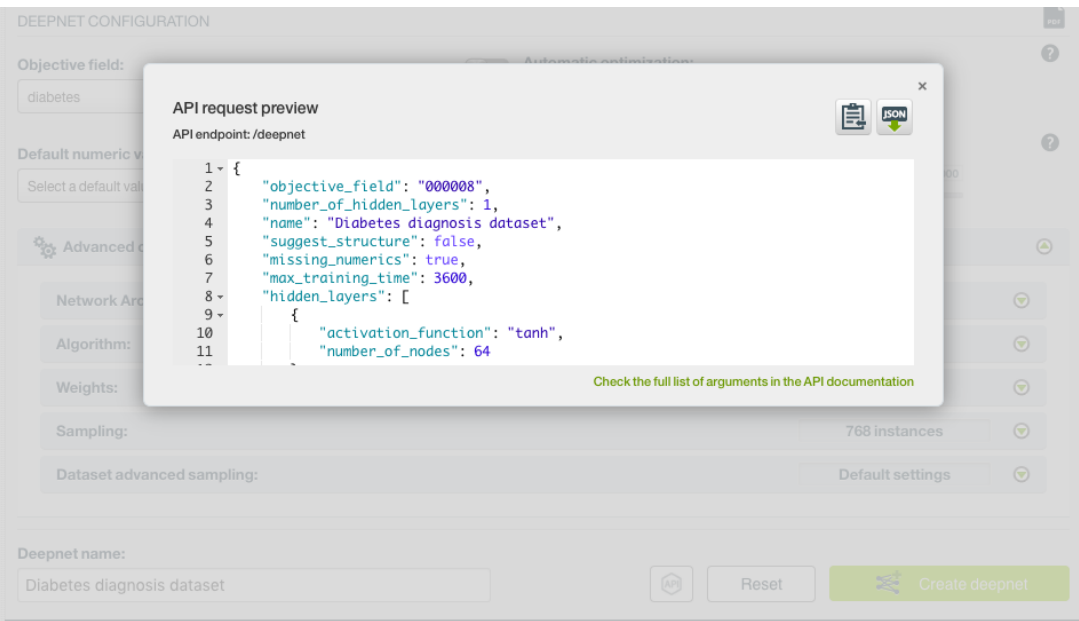

Figure 5.30: Deepnet API request preview

There are options on the upper right to either export the JSON or copy it to clipboard. On the bottom there is a link to the API documentation for deepnets, in case you need to check any of the possible values or want to extend your knowledge in the use of the API to automate your workflows.

Please note: when a default value for an argument is used in the chosen configuration, the argument won't appear in the generated JSON. Because during API calls, default values are used when arguments are missing, there is no need to send them in the creation request.

# **5.5 Visualizing Deepnets**

If the dataset for creating a deepnet does not contain images, you can analyze your results with BigML **Partial Dependence Plot (PDP)** after the deepnet is created. If the dataset for creating a deepnet contains images, you can analyze your results with BigML **Image Deepnet Page**. In either case, you can also inspect **field importances**.

## **5.5.1 Partial Dependence Plot**

**Partial Dependence Plot (PDP)** is a heatmap chart for examining the impact of the input fileds on the [objective field.](#page-604-0)

The PDP view is composed of three main parts: the CHART itself, the PREDICTION legend and the INPUT FIELDS form. (See [Figure 5.31.](#page-386-0)) You can find a detailed explanation of each one below.

<span id="page-386-0"></span>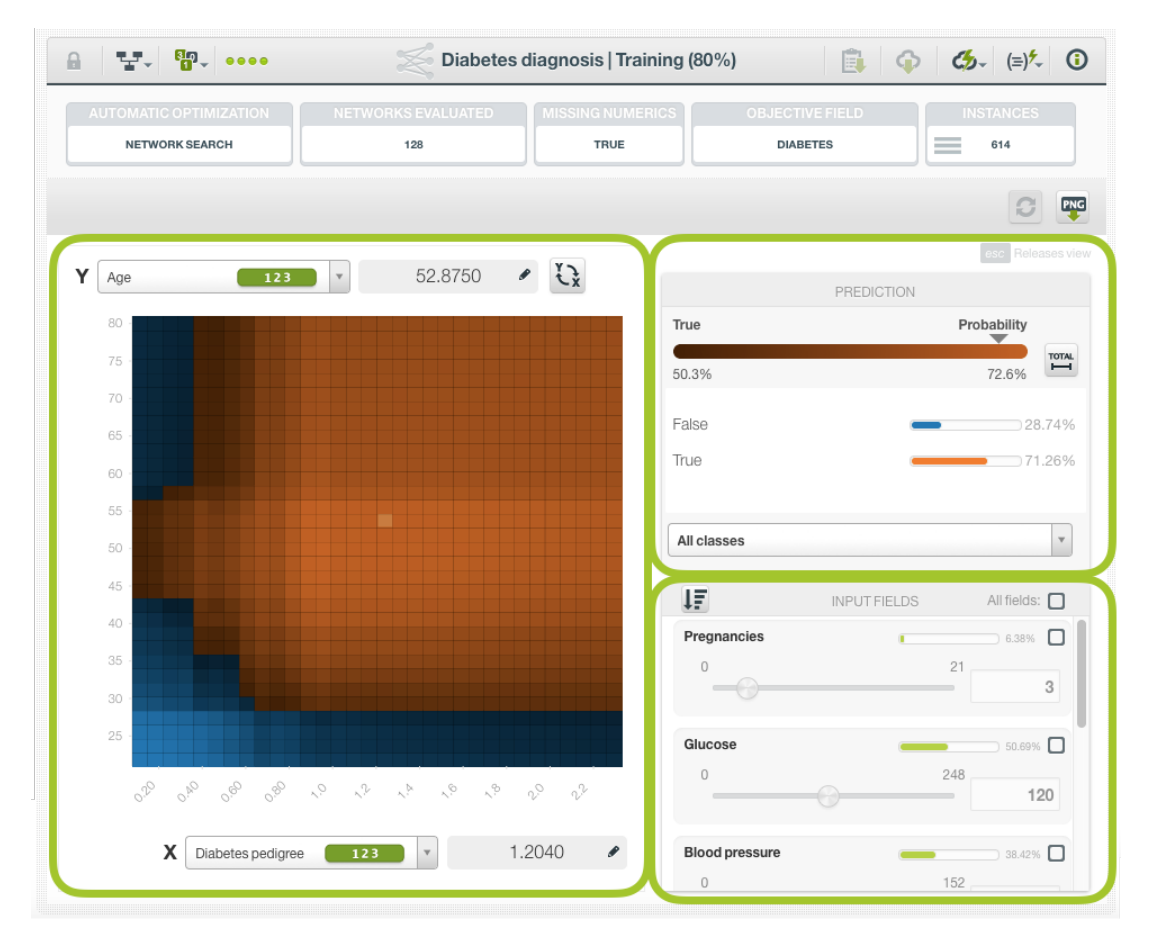

Figure 5.31: Deepnet chart parts

• The CHART allows you to view the impact of two **input fields** on the objective class **predictions** remaining the rest of input field values constant. You can select any categorical or numeric input field for each axis and the class probabilities are represented in different colors in the heatmap. You can switch the axis by clicking on the option on top of the chart area. (See [Figure 5.32\)](#page-387-0).

You can find the values for the fields in the axis in the grey area next to the selector. Freeze the view by pressing Shift and release it again by pressing Escape from your keyboard. When the view is frozen, an edition icon will appear in this grey area so you can edit the axis values and obtain the prediction for another preferred value. (See [Figure 5.32\)](#page-387-0).

<span id="page-387-0"></span>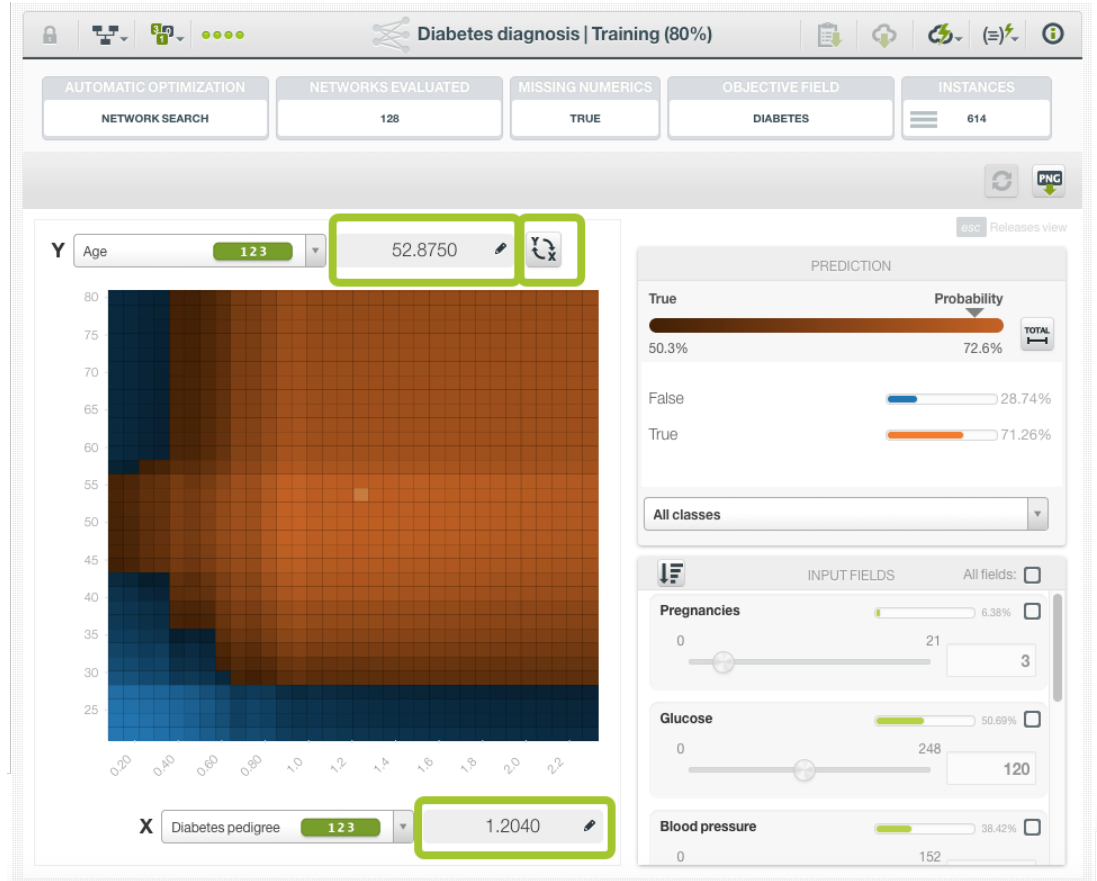

Figure 5.32: Deepnet chart

• The PREDICTION legend allows you to visualize the **objective field classes** (classification deepnets) or the predicted **value** (regression deepnets). For classification, each class is represented by a color, the main probability color bar at the top is the probability for the predicted class. By default, colors are **shaded** according to the prediction range shown in the chart area. That way, smaller differences in predictions are easier to perceive. However, you can choose to see the color shading according to the total range of possible values for the objective field by clicking on the icon next to the prediction bar Total . (See [Figure 5.33.](#page-388-0)) You can also select to see only one of the classes using the class selector at the bottom of the legend.

<span id="page-388-0"></span>

| <b>AUTOMATIC OPTIMIZATION</b><br><b>NETWORK SEARCH</b>     | NETWORKS EVALUATED<br>128                                                                                | <b>MISSING NUMERICS</b><br>TRUE                  | <b>OBJECTIVE FIELD</b><br><b>DIABETES</b> | <b>INSTANCES</b><br>$=$<br>614                         |
|------------------------------------------------------------|----------------------------------------------------------------------------------------------------|--------------------------------------------------|-------------------------------------------|--------------------------------------------------------|
|                                                            |                                                                                                    |                                                  |                                           | <b>PNG</b>                                             |
| Y<br>$-123$<br>Age                                         | 52.8750<br>$\bar{\mathbf{v}}$                                                                            | $\overrightarrow{A}$<br>$\overline{\phantom{a}}$ |                                           | Releases view                                          |
| 80                                                         |                                                                                                    | True                                             | PREDICTION                                | Probability                                            |
| 75                                                         |                                                                                                    | 50.3%                                            |                                           | ▼<br><b>TOTAL</b><br>$\overline{\phantom{0}}$<br>72.6% |
| 70                                                         |                                                                                                    |                                                  |                                           |                                                        |
| 65                                                         |                                                                                                    | False                                            |                                           | 28.74%                                                 |
| 60                                                         |                                                                                                    | True                                             |                                           | 71.26%                                                 |
| 55                                                         |                                                                                                    |                                                  | All classes                               |                                                        |
| 50                                                         |                                                                                                    |                                                  |                                           |                                                        |
| 45                                                         |                                                                                                    | ĮΞ                                               | <b>INPUT FIELDS</b>                       | All fields: [                                          |
| 40                                                         |                                                                                                    |                                                  | Pregnancies                               | $\supset$ 6.38% $\bigcap$                              |
| 35<br>30                                                   |                                                                                                    |                                                  | $\circ$<br>$-\alpha$                      | 21<br>3                                                |
| 25                                                         |                                                                                                    |                                                  |                                           |                                                        |
|                                                            |                                                                                                    |                                                  | Glucose<br>$\overline{0}$                 | 50.69%<br>248                                          |
| $\circ^\circ_\circ$<br>$\sigma_{\nu_O}$<br>$0^{6}$ $0^{8}$ | $\hat{\mathcal{O}}_{\mathcal{A}}$<br>q,<br>$\sqrt{2}$<br>$\mathcal{A}_{\mathcal{A}}$<br>$\phi_{\lambda}$ | v<br>v                                           |                                           | 120                                                    |

Figure 5.33: Prediction legend

Again, freeze this view by pressing Shift, and release it again by pressing Escape from your keyboard.

• Below the chart legend, you can find the INPUT FIELDS form. (See [Figure 5.34.](#page-389-0)) You can configure the values for any **numeric**, **categorical**, **text** or **items field**. By changing their values, you can see the predictions changing in real-time. You can also enable or disable the input fields, so they will be treated as missing values. You can sort the fields by their importance to predict the objective field. (See [Subsection 5.4.4.](#page-367-0))

<span id="page-389-0"></span>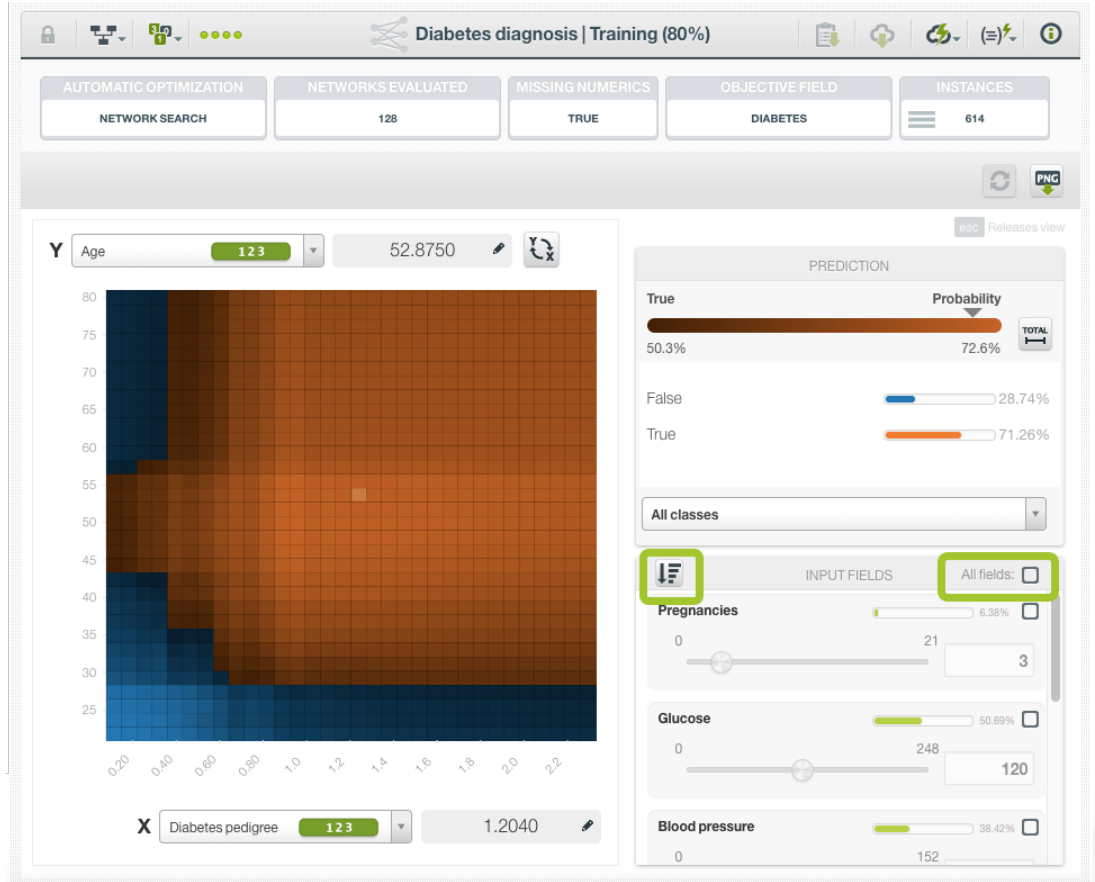

Figure 5.34: Configure the values for other input fields

Moreover, the chart includes a reset option for your input fields values, and an export option to download your chart in PNG format explained below:

• After selecting the fields for the axis or configuring the input fields values, you can set them again to the default view by clicking the **reset** icon highlighted in [Figure 5.35.](#page-390-0)

<span id="page-390-0"></span>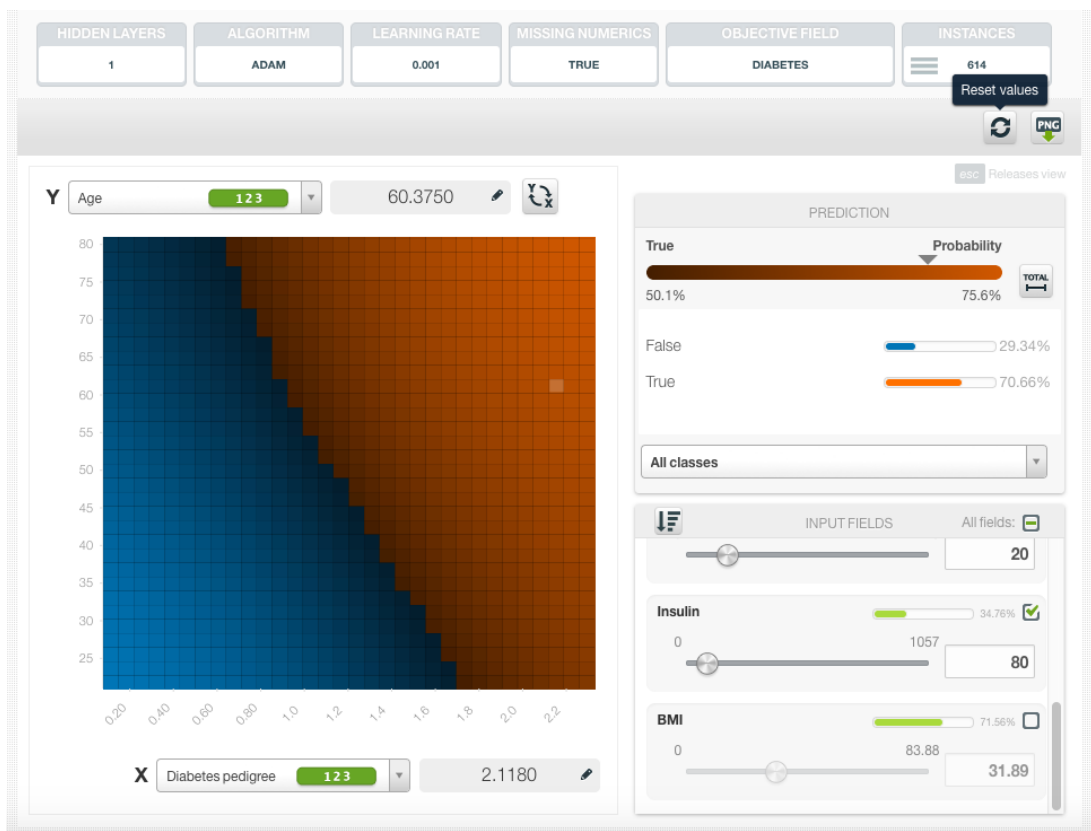

Figure 5.35: Reset the values for the input fields

• You can also **export** your chart in PNG format with or without legends. Freeze the view by pressing Shift from your keyboard and export the chart to get the class percentages in the legend. Release the view by pressing Escape .

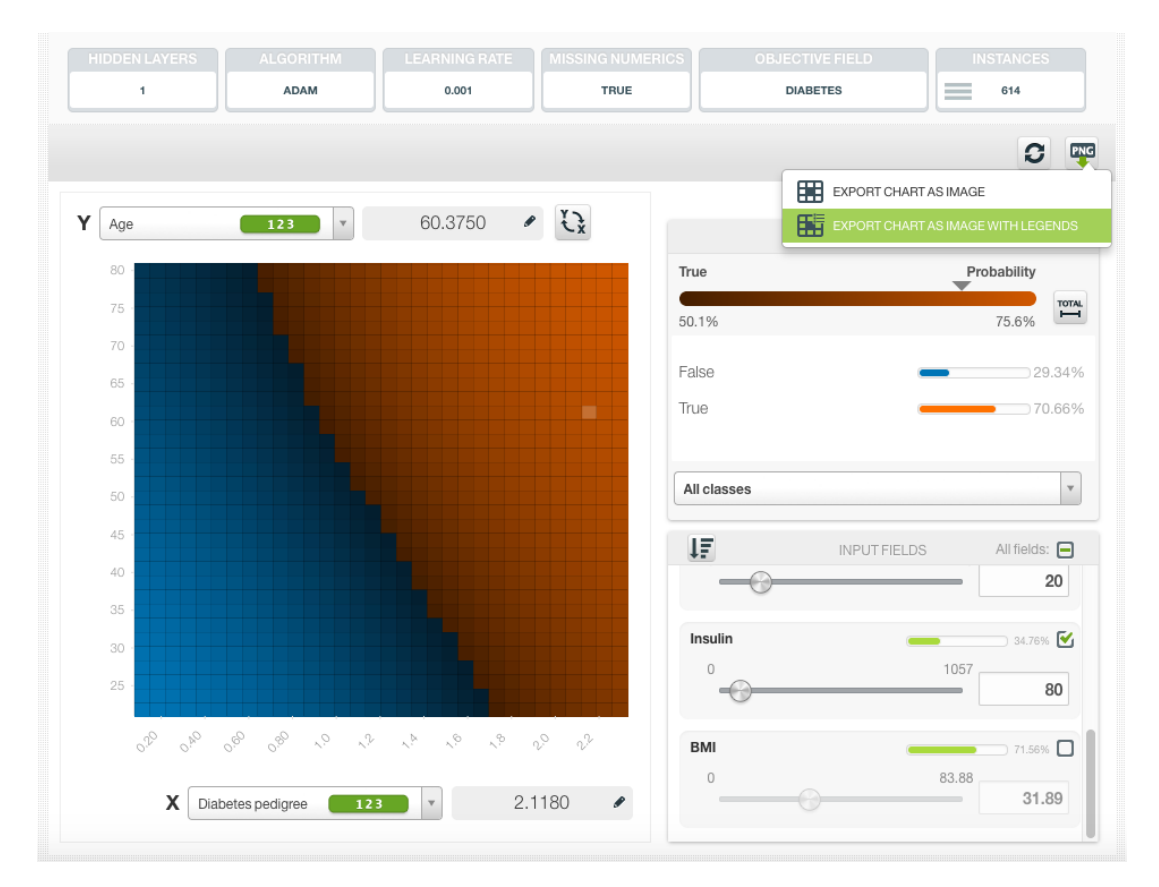

Figure 5.36: Export chart as image with or without legends

**Note: there are some limitations in the number of classes of the objective field and the number of input fields to visualize your deepnet in the chart (explained in [Subsection 5.8.1\)](#page-437-0).**

## **5.5.2 Image Deepnet Page**

As stated in the previous section, when the dataset used to create a deepnet contains images, the deepnet created will be a convolutional neural network (CNN). See the explanation in [Subsection 5.2.1.](#page-361-1)

A CNN deepnet uses images (i.e. raw image pixels) as input fields. If there are image feature fields that were extracted from those same images in the dataset, they are ignored during CNN training. After a CNN deepnet is created, you can analyze the results with BigML Image Deepnet Page.

On the top row of the Image Deepnet Page are applicable parameters of the deepnet, which may include its hidden layer number, algorithm, optimization option. It also lists the objective field of the deepnet and its number of instances.

Below the top row, the view of the Image Deepnet Page shows the performance of the deepnet on a set of sampled instances. This set is called holdout set, which is used for validation during deepnet training.

Depending on the objective field, the Image Deepnet Page has two variations.

#### **5.5.2.1 Image Deepnet Page - Classification**

If the objective field is categorical, the Image Deepnet Page is the classification variation.

Below the top row, the view is composed of three main sections: the Image Results, the Performance Panel and the Class List. See [Figure 5.37.](#page-392-0)

<span id="page-392-0"></span>

| <b>智· ……</b><br>Ψ,<br>A                          |                                                                 | cifar10-train                   |                                 | 自<br>$\boldsymbol{\Phi}$                       | $C$ <sub>2</sub> $(=\)$ <sup>2</sup> $\circ$ 0                                                 |
|--------------------------------------------------|-----------------------------------------------------------------|---------------------------------|---------------------------------|------------------------------------------------|------------------------------------------------------------------------------------------------|
| <b>AUTOMATIC OPTIML</b><br><b>NETWORK SEARCH</b> | NETWORKS EVALUATED<br>200                                       | <b>MISSING NUMERICS</b><br>TRUE | <b>OBJECTIVE FIELD</b><br>LABEL |                                                | <b>INSTANCES</b><br>50,000                                                                     |
| ult<br>ᅹ                                         |                                                                 |                                 |                                 |                                                |                                                                                                |
| CORRECTLY PREDICTED:                             |                                                                 |                                 | 87.55%<br>893/1020              |                                                | $\circ$<br>DEEPNET PERFORMANCE                                                                 |
| $\odot$ dog                                      | $(\check{ }')$ automobile                                       | $\odot$ frog                    |                                 | Correctly predicted:<br>Incorrectly predicted: | From 1020 sampled instances<br>Performance overall<br>87.55%<br>893/1020<br>12.45%<br>127/1020 |
| 93.34%                                           | 99.99%                                                          |                                 | 99.99%                          | 26.9%<br>ship                                  | PROBABILITY<br>100.0%<br>土<br>10 CLASSES<br>97.06%<br>99/102                                   |
| $\odot$ deer<br>99.96%                           | $(\check{ }')$ airplane<br>97.04%                               | $\odot$ truck                   | 99.92%                          | automobile                                     | 94.12%<br>96/102                                                                               |
| INCORRECTLY PREDICTED:                           | $\mathcal{P}$<br>$\overline{\phantom{0}}$                       |                                 | 12.45%                          | airplane                                       | 91.18%<br>93/102                                                                               |
|                                                  |                                                                 |                                 | 127/1020                        | deer                                           | 89.22%<br>91/102                                                                               |
|                                                  |                                                                 |                                 |                                 | horse<br>truck                                 | 87.25%<br>89/102<br>87.25%                                                                     |
| $(x)$ ship<br>63.84%<br>$\checkmark$ frog        | $\bigotimes$ deer<br>72.64%<br>$\checkmark$ cat                 | (x) horse<br>$\textrm{v}$ frog  | 64.73%                          |                                                | 89/102                                                                                         |
|                                                  |                                                                 |                                 |                                 | frog<br>bird                                   | 86.27%<br>88/102<br>81.37%                                                                     |
| $\alpha$ dog<br>63.35%                           | $\circledcirc$ cat<br>44.95%                                    | $(x)$ ship                      | 59.58%                          | cat                                            | 83/102<br>81.37%                                                                               |
| $\checkmark$ cat                                 | $\textrm{V}$ truck<br>$\overline{\phantom{0}}$<br>$\mathcal{P}$ | $\checkmark$ horse              |                                 |                                                |                                                                                                |

Figure 5.37: Image Deepnet Page Classification layout

As stated above, the Image Deepnet Page mainly shows the performance of the deepnet on a set of sampled instances, called the holdout set. The number of the instances in the holdout set is at most 20% of the total instances in the dataset, or 1024, whichever is smaller.

• The Performance Panel shows the overall performance of the deepnet on the holdout set. See [Figure 5.38.](#page-393-0) This is by default. However when a class is selected in the Class List, the Performance Panel shows the performance for that specific class.

<span id="page-393-0"></span>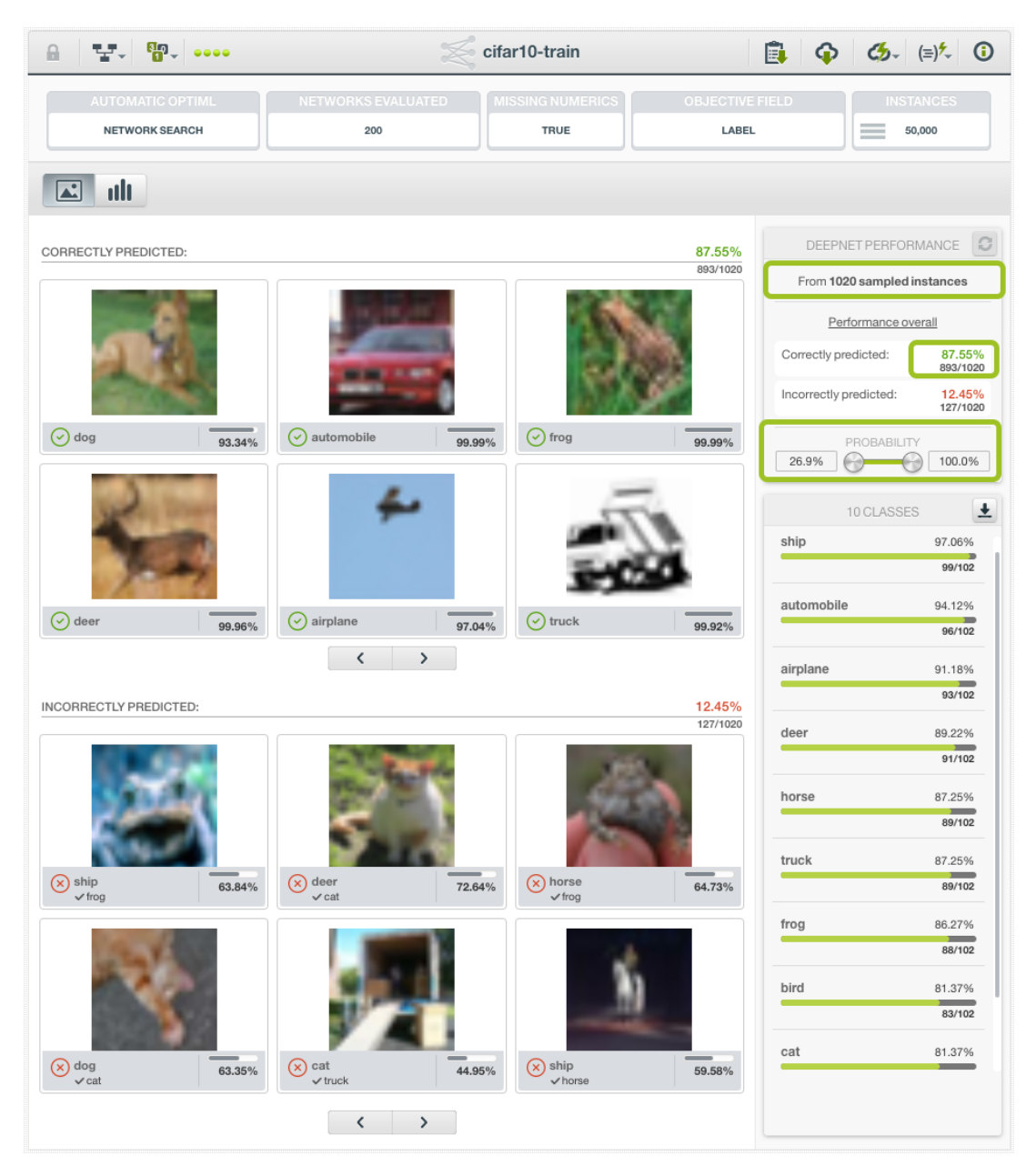

Figure 5.38: Image Deepnet Page Classification Performance Panel

The performance metrics, either correctly predicted or incorrectly predicted, are provided as both percentage and count. For instance, when the count is *893/1020* as shown in [Figure 5.38,](#page-393-0) that means 893 images were predicted correctly in the holdout set of 1020.

The probability slider allows users to filter the results by selecting the range of probabilities for each image classification. This controls how many images are shown in the Image Results section.

• The Image Results section shows two subsections, with each a paginable list of images from the holdout set, Correctly predicted and Incorrectly predicted. In each list, every image has a caption which shows its predicted class, true class and probability. In the subsection of Correctly predicted, because a predicted class is the same as its true class, only one is shown in the caption. In the Incorrectly predicted subsection, both predicted class and true class are shown for each image. The length of the solid color in a probability bar is proportional to its value. See [Figure 5.39.](#page-394-0)

<span id="page-394-0"></span>

| 59.000<br>모.<br>A                                                      |                                                 | cifar10-train                          | 凬                               | ⊕                      | $C_2$ $(=\)$ $\sim$ 0       |
|------------------------------------------------------------------------|-------------------------------------------------|----------------------------------------|---------------------------------|------------------------|-----------------------------|
| <b>AUTOMATIC OPTIML</b><br><b>NETWORK SEARCH</b>                       | NETWORKS EVALUATED<br>200                       | <b>MISSING NUMERICS</b><br><b>TRUE</b> | <b>OBJECTIVE FIELD</b><br>LABEL |                        | <b>INSTANCES</b><br>50,000  |
| ılı                                                                    |                                                 |                                        |                                 |                        |                             |
| CORRECTLY PREDICTED:                                                   |                                                 |                                        | 87.55%                          |                        | DEEPNET PERFORMANCE<br>G    |
|                                                                        |                                                 |                                        | 893/1020                        |                        | From 1020 sampled instances |
|                                                                        |                                                 |                                        |                                 |                        | Performance overall         |
|                                                                        |                                                 |                                        |                                 | Correctly predicted:   | 87.55%<br>893/1020          |
|                                                                        |                                                 |                                        |                                 | Incorrectly predicted: | 12.45%<br>127/1020          |
| $\odot$ automobile<br>98.24%                                           | $\odot$ truck<br>99.89%                         | $\odot$ bird                           | 99.82%                          |                        | PROBABILITY                 |
|                                                                        |                                                 |                                        |                                 | 26.9%                  | 100.0%                      |
|                                                                        |                                                 |                                        |                                 |                        | 土<br>10 CLASSES             |
|                                                                        |                                                 |                                        |                                 | automobile             | 94.12%<br>96/102            |
|                                                                        |                                                 |                                        |                                 | airplane               | 91.18%                      |
| $\odot$ bird<br>99.92%                                                 | $(\checkmark)$ deer<br>99.96%                   | $(\check{ }')$ deer                    | 100.00%                         |                        | 93/102                      |
|                                                                        | $\overline{\phantom{0}}$<br>$\rightarrow$       |                                        |                                 | deer                   | 89.22%                      |
| INCORRECTLY PREDICTED:                                                 |                                                 |                                        | 12.45%                          |                        | 91/102                      |
|                                                                        |                                                 |                                        | 127/1020                        | horse                  | 87.25%<br>89/102            |
|                                                                        |                                                 |                                        |                                 | truck                  | 87.25%                      |
|                                                                        |                                                 |                                        |                                 |                        | 89/102                      |
|                                                                        |                                                 |                                        |                                 | frog                   | 86.27%                      |
| $\alpha$ cat<br>54.30%<br>$\checkmark$ dog                             | $(x)$ frog<br>70.08%<br>$\checkmark$ bird       | $\alpha$ frog<br>$\checkmark$ cat      | 97.76%                          |                        | 88/102                      |
|                                                                        | Predicted class: frog<br>True class: bird       |                                        |                                 | bird                   | 81.37%<br>83/102            |
|                                                                        | Probability: 70.08%                             |                                        |                                 | cat                    | 81.37%                      |
|                                                                        |                                                 |                                        |                                 |                        | 83/102                      |
| $(x)$ automobile<br>99.89%<br>$\textrm{\hspace{1mm}\mathcal{L}}$ truck | dog<br>$(\times)$<br>99.24%<br>$\checkmark$ cat | $(x)$ truck<br>$\checkmark$ ship       | 58.26%                          | dog                    | 80.39%                      |
|                                                                        | $\zeta$<br>$\mathcal{P}$                        |                                        |                                 |                        |                             |

Figure 5.39: Image Deepnet Page Classification Image Results

On the top right of each subsection are the performance metrics by percentage and count. The list of images are paginable by using the pagination arrows at the bottom of each subsection. Each page shows up to 6 images, scaled to fit the area.

When users mouse-over an image, a popup box would show prediction result of the image: pre-dicted class, true class and probability. In the example shown in [Figure 5.39,](#page-394-0) the popup box is red in background, signaling an incorrect prediction, which its predicted class is *frog* while its true class is *bird* and the probability is *70.08%*.

• The Class List shows all the classes in the holdout set, sorted by their numbers of occurrences. In other words, the list is ranked by class popularity. See [Figure 5.40.](#page-395-0) The recall rate of each class is displayed by percentage and count at the right side of class bar. Recall is defined as the number of correctly predicted images for the class divided by the total number of images for the class. The length of the green color bar in proportion to the full class bar corresponds to the value of the recall of the class.

<span id="page-395-0"></span>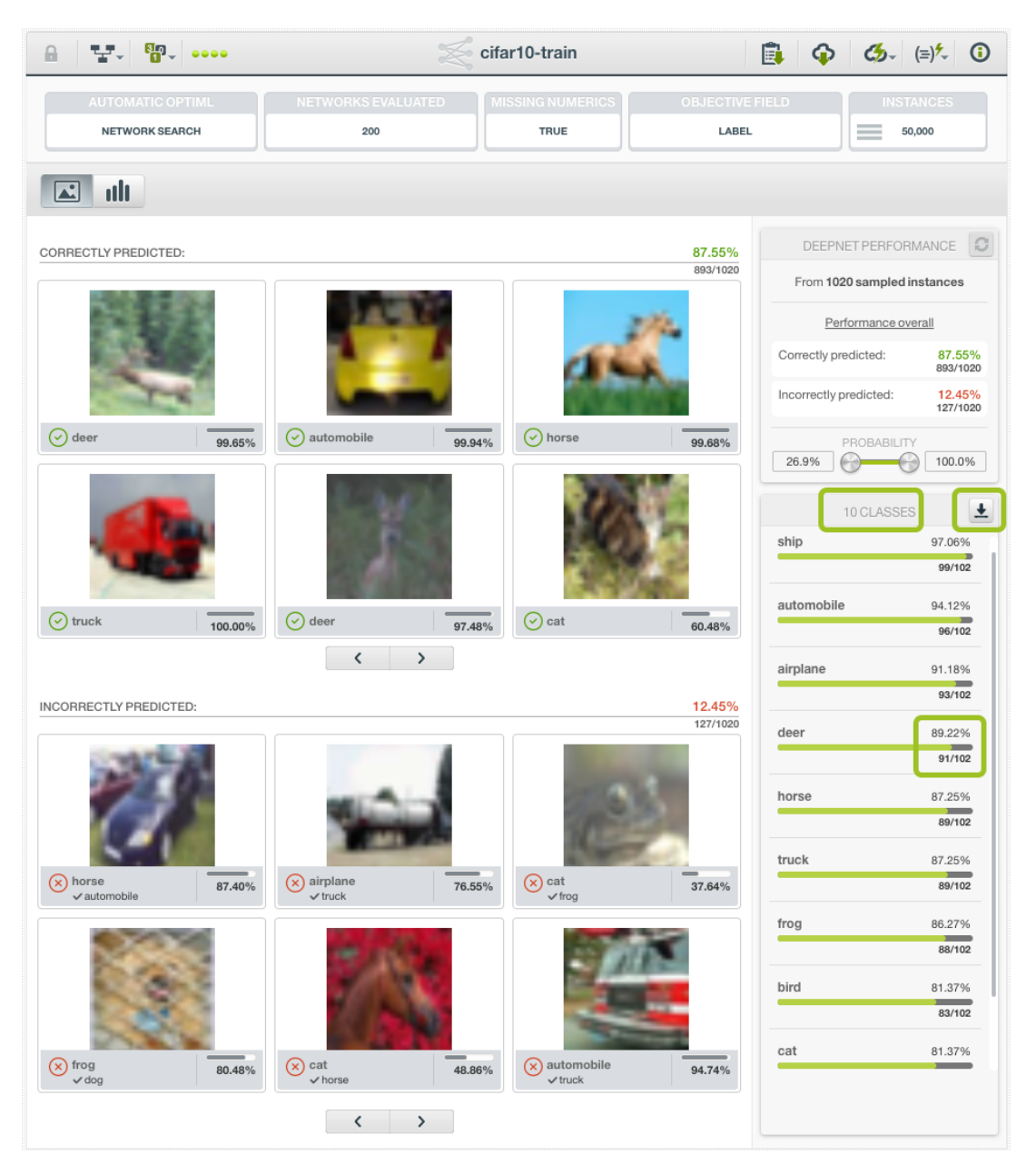

Figure 5.40: Image Deepnet Page Classification Class List

The Class List is scrollable when there are not enough space to show all of them together. There is also a download icon in the section heading that users can use to download the class list as a CSV.

There are two controls that can change the number of images to show in Image Results section. One is the probability slider in the Performance Panel. Another is a class bar in the Class List.

• By default, the Image Results section shows all the images in the holdout set, both correctly predicted and incorrectly predicted. The probability slider displays the lower and upper ends of the probabilities associated with all the classification results in the set. Either end of the slider can be changed by dragging the respective knob, then the Image Results section will only show images with the probabilities within the range of the slider. The images having the probabilities outside of the range will be filtered out.
<span id="page-396-0"></span>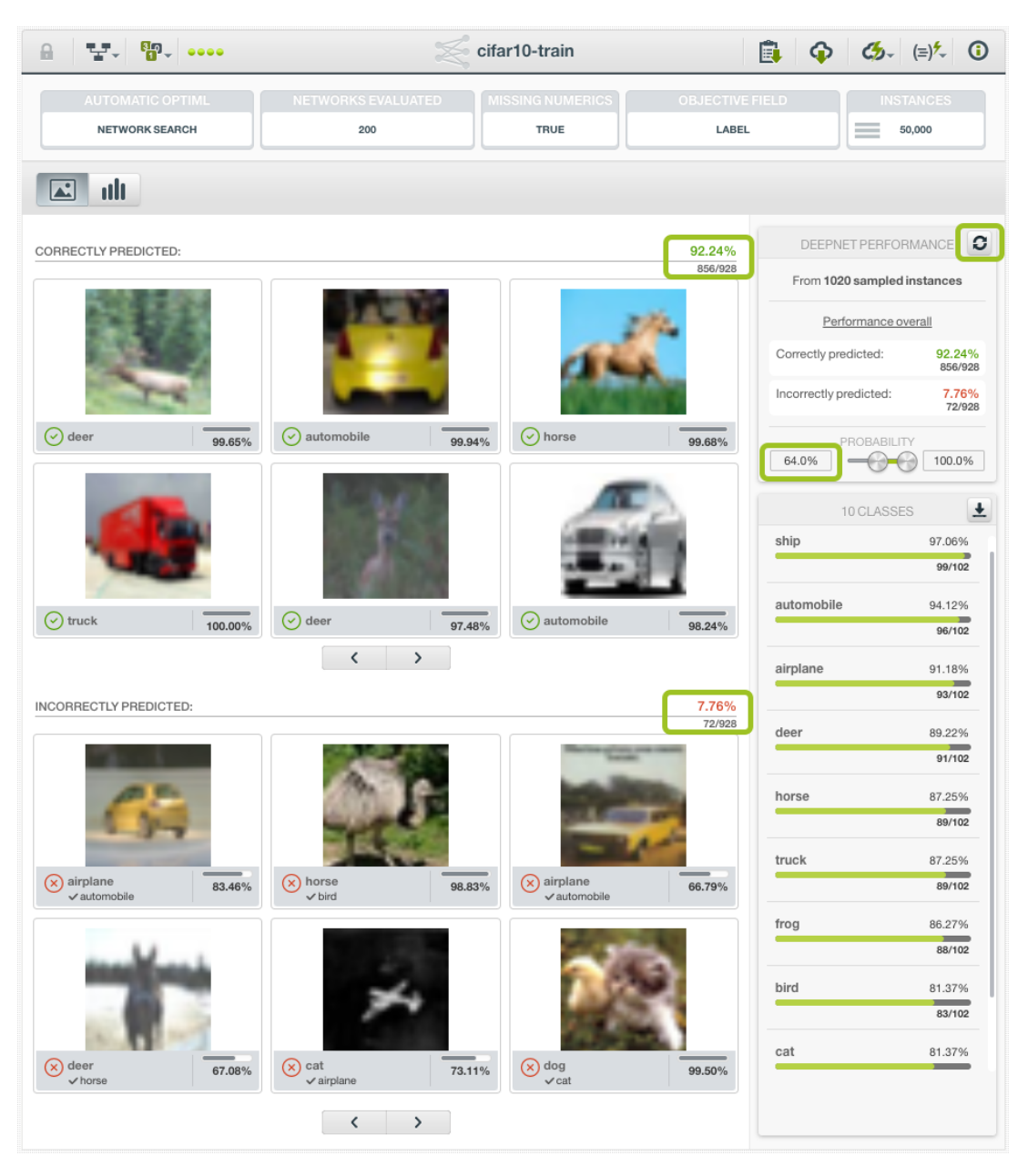

Figure 5.41: Image Deepnet Page Classification filtering by probability

As in [Figure 5.41,](#page-396-0) the lower end of the probability slider was changed to *64.0%*. Now any image with the classification probability lower than  $64.0\%$  won't show up in the Image Results section, in both correctly predicted and incorrectly predicted. The performance metrics were changed as well, from *893/1020* to *856/928*, reflecting the fewer number of images shown.

The probability slider can be reset to the default by dragging its knobs to include all possible probabilities, or by pressing the reset icon in the heading of the Performance Panel.

Both ends of the probability slider are editable text input boxes, so users can enter precise numbers if so desired.

• In the Class List, one class can be selected by clicking on its class bar. When this happens, the Image Results section will only show images of that class. The Correctly Predicted subsection shows all images whose true class is that class, and whose predicted class is that class too. The Incorrectly Predicted subsection shows all images whose true class is that class selected, but whose predicted class is a different class. The performance metrics are changed accordingly.

<span id="page-397-0"></span>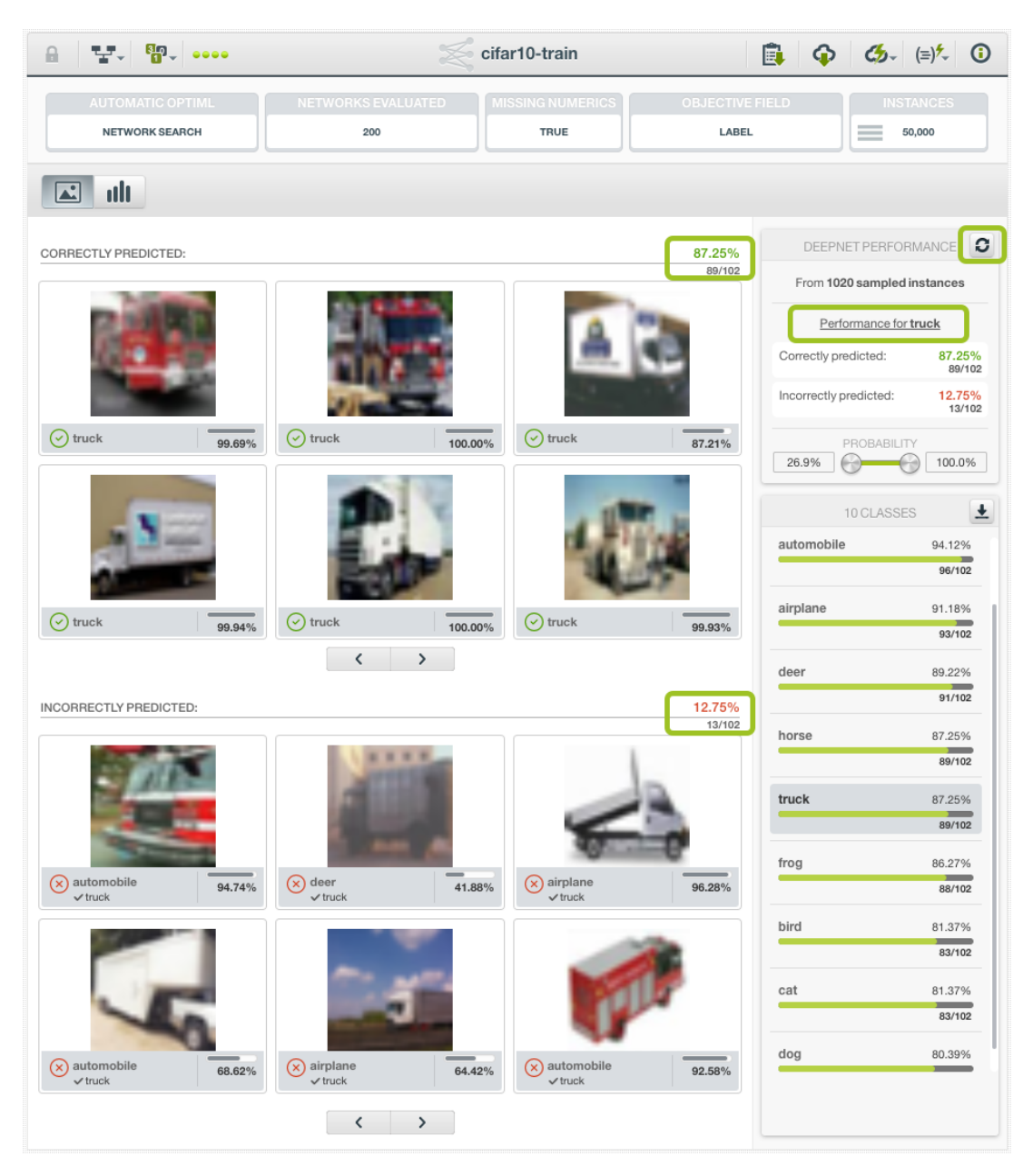

Figure 5.42: Image Deepnet Page Classification showing one class

In [Figure 5.42](#page-397-0) above, the class *truck* is selected, as shown by its darkened background. Now the Images Results section shows 89 images in the correctly predicted subsection, all *truck*, and 13 images in the incorrectly predicted subsection, all *truck* but all predicted as something else.

Also in [Figure 5.42,](#page-397-0) note that in the Performance Panel, not only the performance metrics are changed accordingly, but also the title becomes "Performance for truck" instead of "Performance overall".

To reset the Image Results to include all classes, use the reset icon in the Performance Panel heading.

• The class selection and the probability slider can be combined to show only images of one class which has a selected range of probabilities.

#### **5.5.2.2 Image Deepnet Page - Regression**

If the objective field is numeric, the Image Deepnet Page is the regression variation.

Below the top row, the view is composed of two main sections: the Image Results and the Performance Panel. See [Figure 5.43.](#page-398-0) The example deepnet in the figures of this section was created from a dataset for estimating the number of penguins in images, with its numeric objective field "count".

<span id="page-398-0"></span>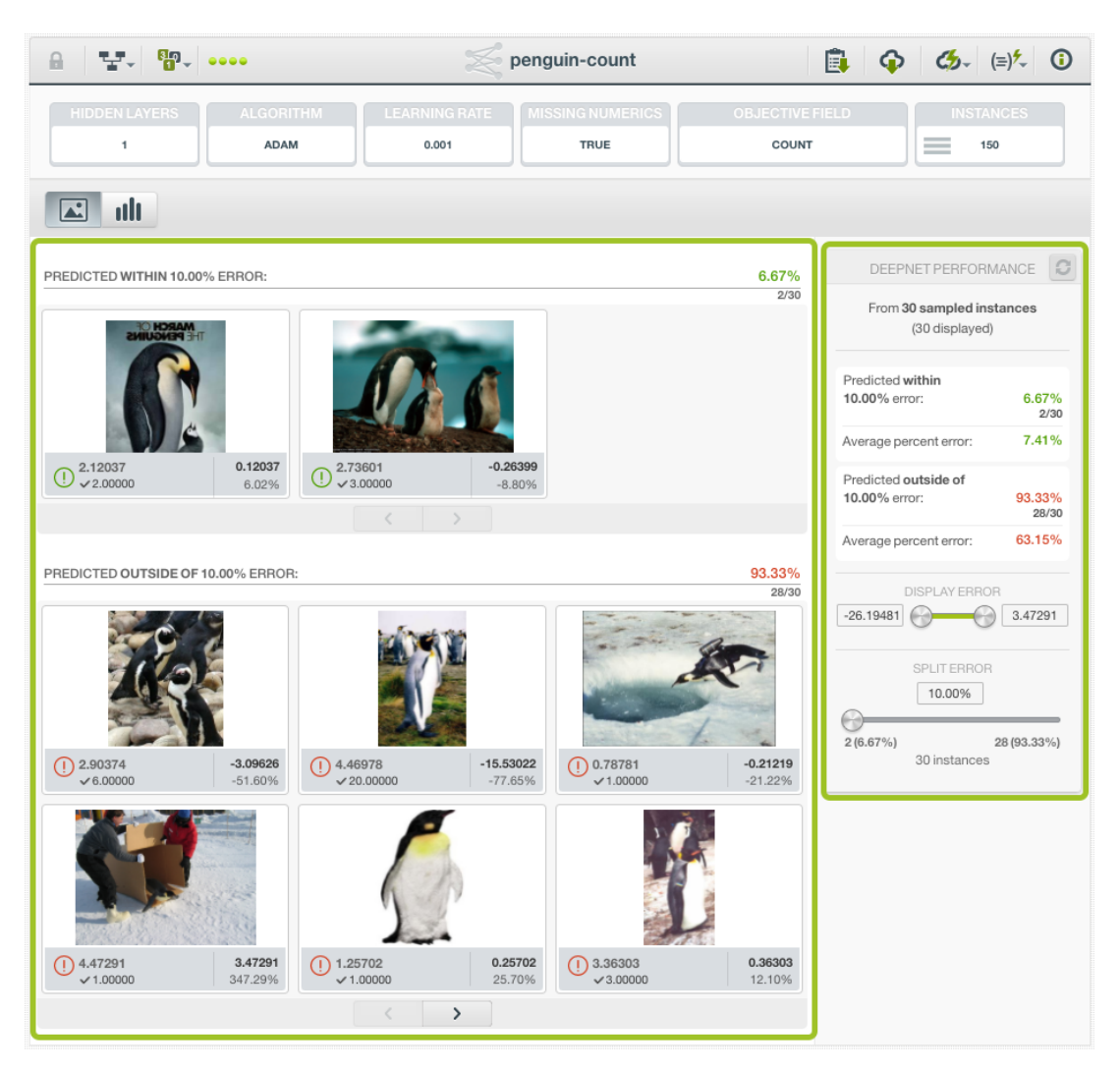

Figure 5.43: Image Deepnet Page Regression layout

As stated above, the Image Deepnet Page mainly shows the performance of the deepnet on a set of sampled instances, called the holdout set. The number of the instances in the holdout set is at most 20% of the total instances in the dataset, or 1024, whichever is smaller.

• The performance panel shows the performance of the deepnet on the holdout set, in terms of error percentages. All numeric predictions have errors. A value in percentage, called **split**, is used to divide all predictions in the holdout set into two groups. The default split is 10%, which can be changed by users.

<span id="page-399-0"></span>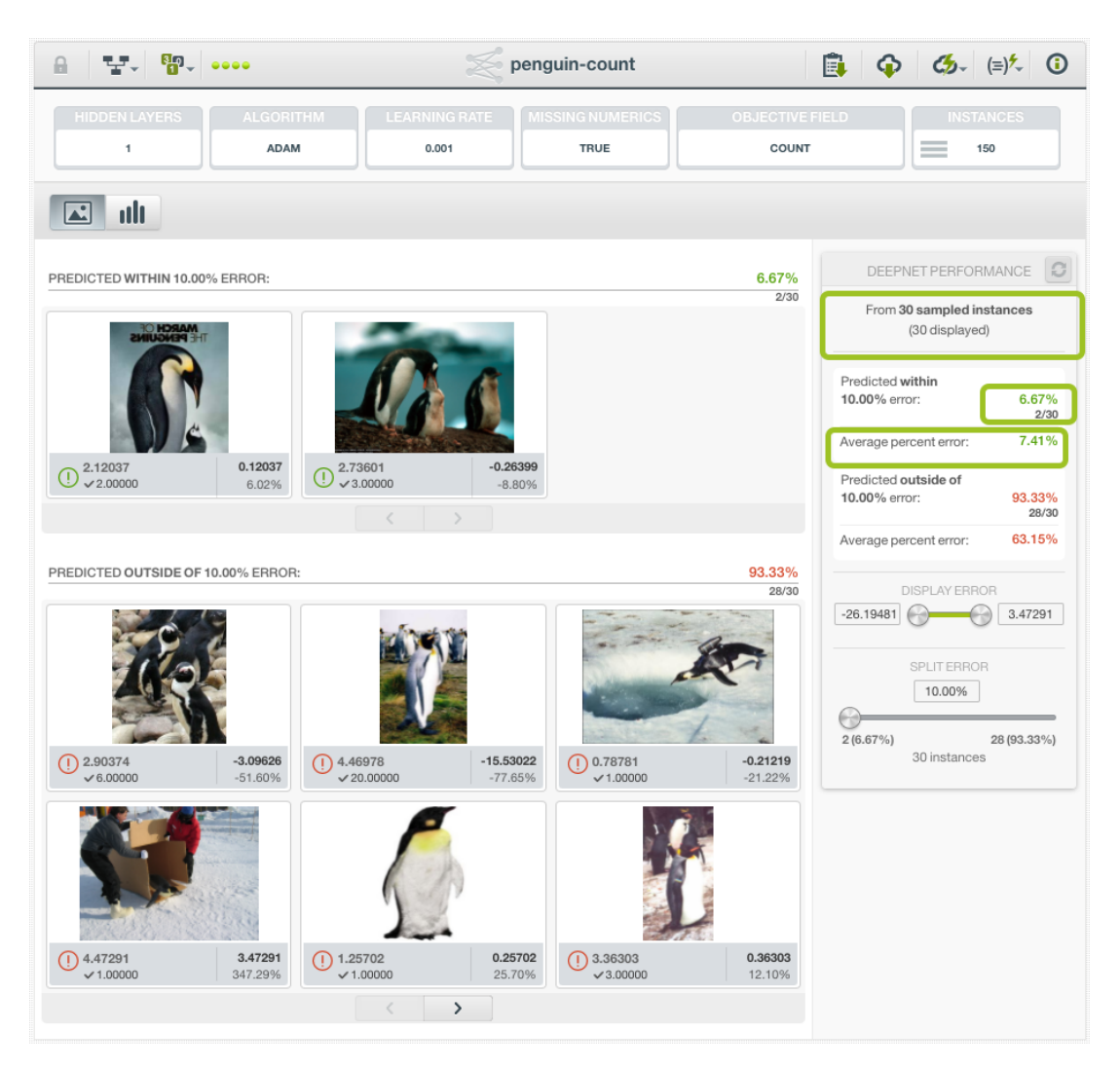

Figure 5.44: Image Deepnet Page Regression Performance Panel

The size of the holdout set is shown right below the panel header. It also shows how many instances are displayed, as this can be changed by a filter.

As seen in [Figure 5.44,](#page-399-0) the split is at 10%, by default, so the images are divided into two groups, one "Predicted within 10.00% error", another "Predicted outside of 10.00% error". Both percentages and fractions are employed to show the relative sizes of the two groups in regard to the split. In the example, for instance, there are 2 images predicted within 10% error, so for this group, it's *6.67%* or *2/30*.

"Average percent error" is a metric showing the average error a prediction has in each group. It is the sum of the absolute values of the percentage errors of all instances, divided by the number of instances.

There are two controls that can change how the Image Results section appears.

1. The DISPLAY ERROR slider allows users to filter the results by selecting the range of errors for each prediction. This controls how many images are shown in the Image Results section.

By default, the Image Results section shows all the images in the holdout set, which are divided into two groups by the split. The DISPLAY ERROR slider shows the greatest negative error at its left end, and the greatest positive error at its right end. **Note: When a prediction is more than the true value, it produces a positive error. Conversely, a negative error**. Either end of the slider can be changed by dragging the respective knob, then the Image Results section will only show images with the predictions within the range of the slider. The images having the prediction errors outside of the range will be filtered out.

<span id="page-400-0"></span>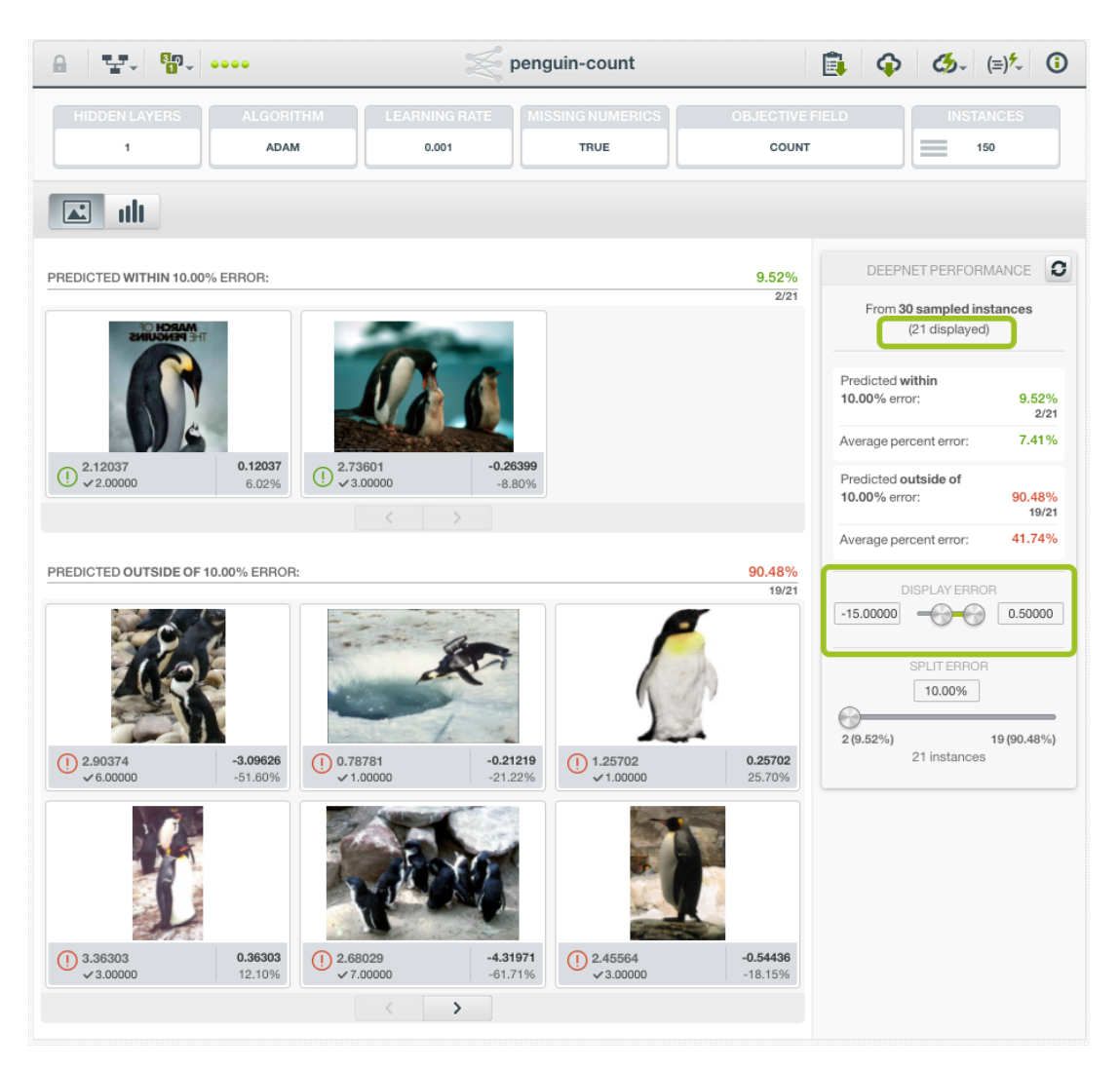

Figure 5.45: Image Deepnet Page Regression Display Error Slider

As in [Figure 5.45,](#page-400-0) the lower end of the DISPLAY ERROR slider was changed to *-15.0* and the upper end to *0.5*. Now any image with the prediction error outside of the range, i.e. either less than -15.0 or greater than 0.5, doesn't show up in the Image Results section. There are 21 images displayed, instead of 30, as indicated inside the parentheses below the panel heading. The relative sizes of the split groups are changed as well, from *2/30* and *28/30* to *2/21* and *19/21*, respectively, reflecting the fewer number of images displayed.

The DISPLAY ERROR slider can be reset to the default by dragging its knobs to include all possible errors, or by pressing the reset icon in the heading of the Performance Panel.

Both ends of the DISPLAY ERROR slider are editable text input boxes, so users can enter precise numbers if so desired.

2. The SPLIT ERROR slider allows users to select the **split**, which is the error percentage used to divide the Image Results section into two groups: one having prediction errors smaller than the split, and another having prediction errors bigger than the split.

<span id="page-401-0"></span>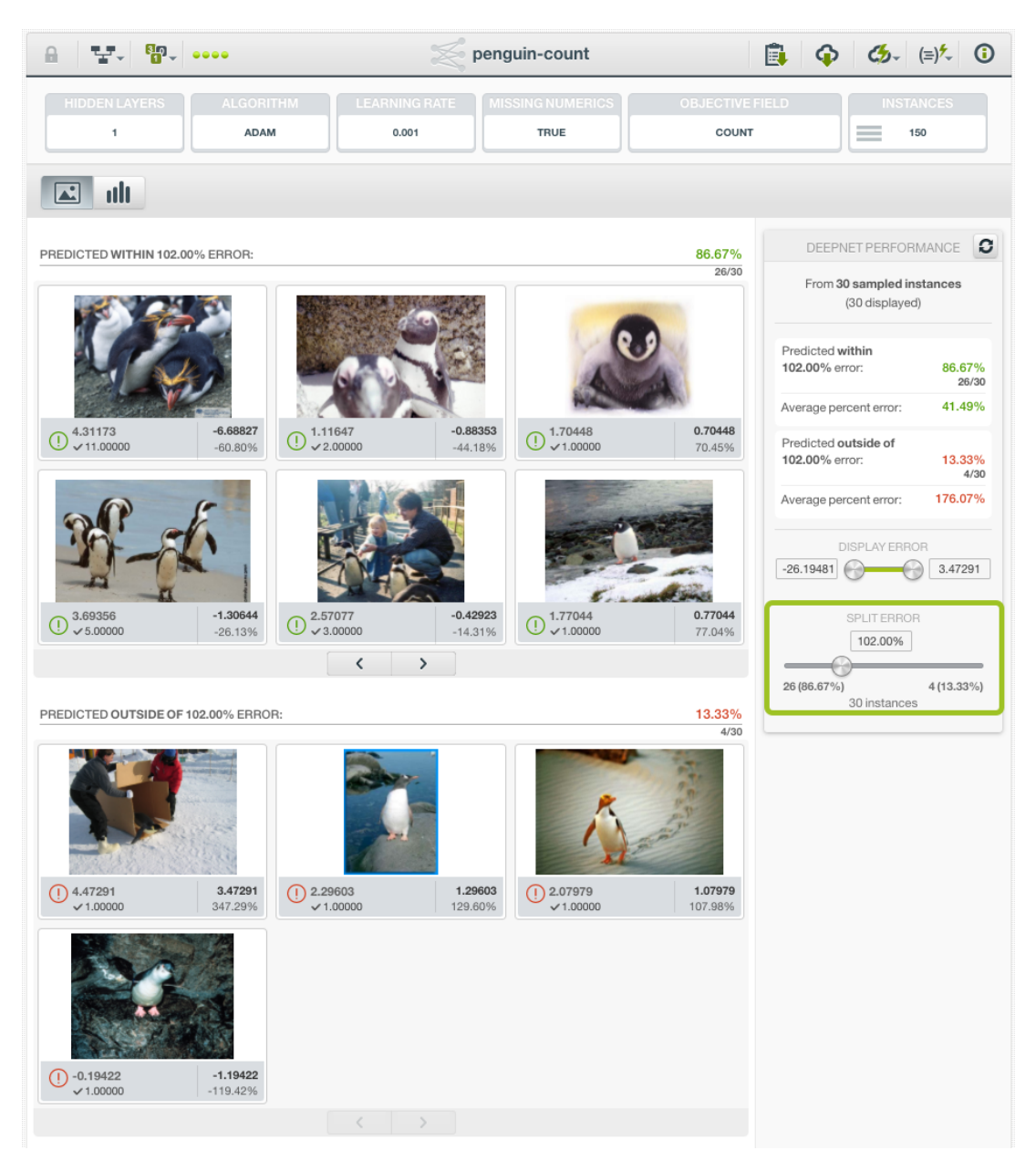

Figure 5.46: Image Deepnet Page Regression Split Error Slider

As seen in [Figure 5.46,](#page-401-0) moving the knob on the SPLIT ERROR slider changes the split value, which is shown above the slider, anywhere between 0% and the biggest possible error percentage produced by the holdout set. In addition, below the slider shows the total number of instances displayed, on the left of the slider is the number of instances in the group with prediction errors smaller than the split, and on the right the number of instances in the group with prediction errors bigger than the split. In the parentheses are the percentages of the group size in respect to the total instances, respectively. As the split value changes, both group sizes (and percentages) on the left and right sides change accordingly. This gives a direct visualization of how the split affects the partition of the Image Results section.

The SPLIT ERROR slider can be reset to the default value, 10%, by pressing the reset icon in the heading of the Performance Panel.

The split value above the SPLIT ERROR slider is an editable text input box, so users can enter a precise split value if so desired.

The total number of instances below the SPLIT ERROR slider may be affected by the DIS-PLAY ERROR slider.

• The Image Results section shows two subsections, which represent two groups divided by the split value. The default split value is 10%. One group is called "Predicted within 10% error", which has the images with prediction errors less than 10%. Another group is called "Predicted outside of 10% error", which has the images with prediction errors greater than 10%. When the split value is changed by the SPLIT ERROR slider in the Performance Panel, the subsection titles and images change accordingly.

<span id="page-402-0"></span>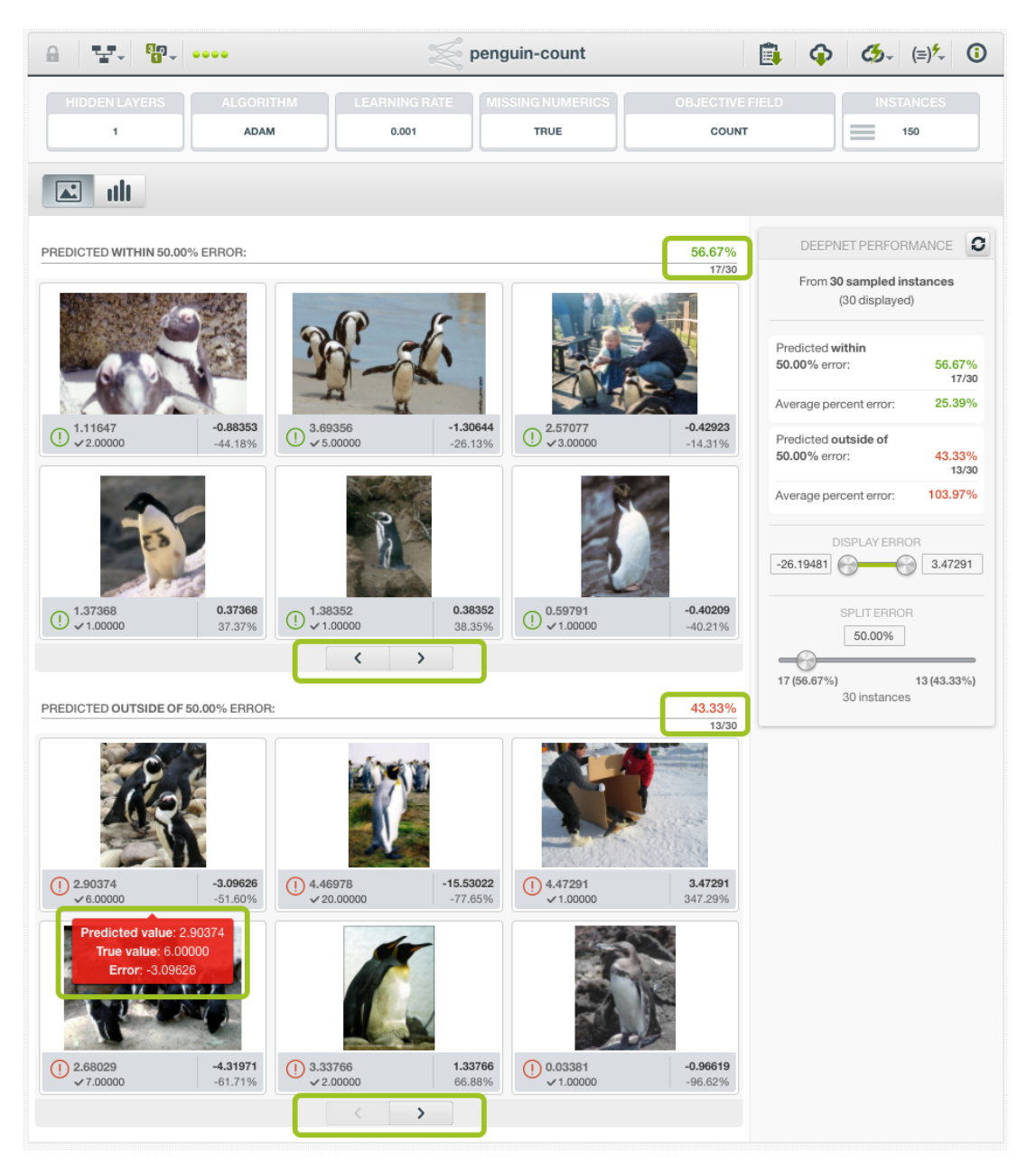

Figure 5.47: Image Deepnet Page Regression Image Results

As seen in [Figure 5.47,](#page-402-0) each subsection in the Image Results section is a paginable list of images from the holdout set. In each list, every image has a caption which shows its predicted value, true value, error and error percentage.

On the top right of each subsection is the relative size of the subsection by percentage and count, with respect to the total number of instances displayed. The list of images are paginable by using the pagination arrows at the bottom of each subsection. Each page shows up to 6 images, scaled to fit the area.

When users mouse-over an image, a popup box would show prediction result of the image: pre-

dicted value, true value and the error which is defined as (predicted - true). In the example shown in [Figure 5.47,](#page-402-0) the popup box is red in background, signaling a prediction which error is greater than the split value, with its predicted value as *2.90374*, its true value *6.00000* and the error *-3.09626*.

The total number of images displayed in the Image Results section may be affected by the DIS-PLAY ERROR slider in the Performance Panel.

# **5.5.3 Summary Report**

#### **5.5.3.1 Field Importances**

The **field importances** for deepnets provide a measure of how important an input field is relative to the others to predict the objective field. Each field importance is normalized to take values between 0% and 100%. All field importances should sum 100%. You can access them by clicking in the Summary Report option shown in [Figure 5.48.](#page-403-0) You can also export the field importances in PNG, CSV and JSON format.

<span id="page-403-0"></span>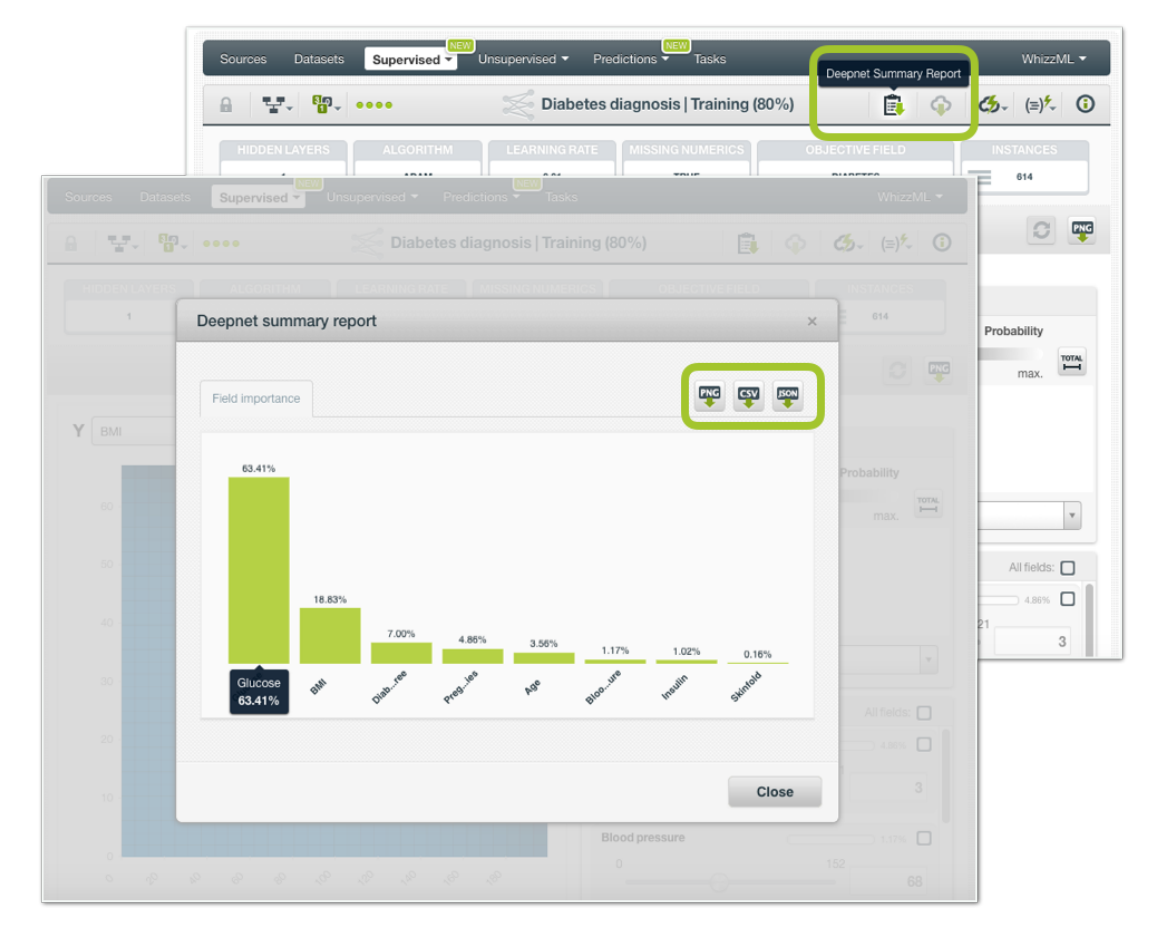

Figure 5.48: Field importance for deepnets

Deepnet field importances are based on Shapley values. For more information, please refer to this research paper: [A Unified Approach to Interpreting Model Predictions](https://proceedings.neurips.cc/paper/2017/hash/8a20a8621978632d76c43dfd28b67767-Abstract.html) [\[3\]](#page-607-0).

### **5.5.3.2 Summary**

If you created your deepnet using the **Automatic Network Search** option (see [Subsection 5.4.2\)](#page-365-0), you will be able to see a tab called "Summary" next to the field importances tab (see [Figure 5.49\)](#page-404-0). Find here the configuration of each of the networks composing the deepnet in JSON format. You can find all the parameters explained in [Section 5.4](#page-364-0) per network.

<span id="page-404-0"></span>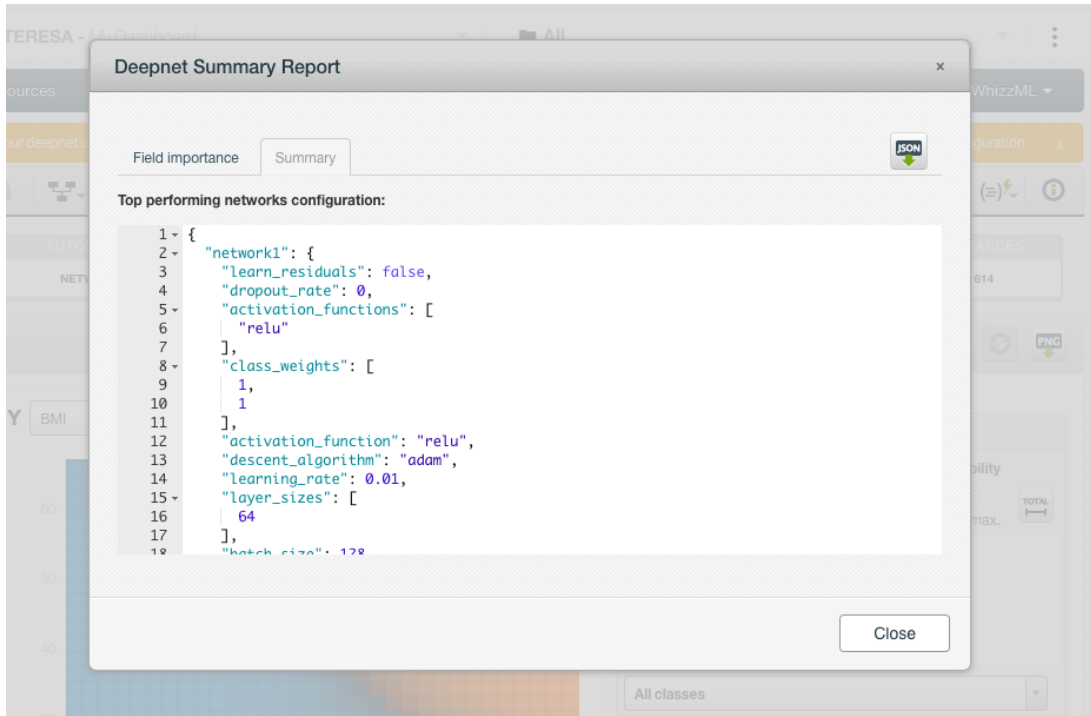

Figure 5.49: View networks' configuration

# **5.6 Deepnet Predictions**

# **5.6.1 Introduction**

The ultimate goal in building a deepnet is being able to make [predictions](#page-605-0) with it. In BigML, you can make predictions for **single instances** or for **many instances in batch**. Each prediction comes with a measure indicating the prediction confidence. For [regression](#page-605-1) problems, the **expected error** is provided along with the predicted value, while for [classification](#page-603-0) problems the vector of **probabilities** per class is returned (a percentage ranging from 0% up to 100%).

The predictions tab in the main menu of the BigML [Dashboard](#page-603-1) is where all your saved predictions are listed. (See [Figure 5.50.](#page-405-0)) You can **search** your predictions by name clicking on the search option on the top menu. In the predictions list view, you can see, for each prediction, the **deepnet** icon used for the prediction, the **Name** of the prediction, the **Objective** (objective field name), the **Prediction** (the prediction result), and the **Age** (time since the prediction was created).

<span id="page-405-0"></span>

| Sources    | <b>NEW</b><br>Unsupervised v<br><b>Datasets</b><br>Supervised $\overline{\phantom{a}}$ |                    | <b>NEW</b><br>Predictions $\overline{\mathbf{v}}$<br>Tasks |              | WhizzML ▼                             |
|------------|----------------------------------------------------------------------------------------|--------------------|------------------------------------------------------------|--------------|---------------------------------------|
| ≊          | G                                                                                      |                    | <b>Predictions</b>                                         |              | $\hat{1}$<br>Q                        |
| ß.         | Name                                                                                   | $\hat{\mathbf{v}}$ | Objective                                                  | ↔ Prediction | 當<br>$\Diamond$<br>$\hat{\mathbf{v}}$ |
| £.         | Diabetes diagnosis   Training (80%)<br>8 inputs                                        |                    | <b>Diabetes</b>                                            | True         | 1 <sub>min</sub>                      |
| €          | Fictional Wine Sales   Training (80%)<br>5 inputs                                      |                    | <b>Total Sales</b>                                         | 62.539       | 1h 43min                              |
| €          | Diabetes diagnosis   Training (80%)<br>8 inputs                                        |                    | <b>Diabetes</b>                                            | True         | 1h 44min                              |
| ≋          | Diabetes diagnosis   Training (80%)<br>8 inputs                                        |                    | <b>Diabetes</b>                                            | True         | 1h 47min                              |
| ÷.         | Diabetes diagnosis   Training (80%)<br>8 inputs                                        |                    | <b>Diabetes</b>                                            | True         | 1h 47min                              |
| €          | fashion-mnist_train.csv   Training (80%)<br>785 inputs                                 |                    | label                                                      | 5            | 2d 14h                                |
| €          | fashion-mnist train.csv   Training (80%)<br>785 inputs                                 |                    | label                                                      | 5            | 3d 12h                                |
| €          | fashion-mnist_train.csv   Training (80%)<br>785 inputs                                 |                    | label                                                      | 5            | 3d 13h                                |
| €          | Fictional Wine Sales   Training (80%)<br>5 inputs                                      |                    | <b>Total Sales</b>                                         | 62.29335     | 4d 1h                                 |
| ≋          | fashion-mnist train.csv   Training (80%)<br>785 inputs                                 |                    | label                                                      | 5            | 4d 13h                                |
| Show<br>10 | predictions<br>ЮI                                                                      |                    | 1 to 10 of 38 predictions                                  |              | $1<$ $1234$<br>$>$ $>$                |

Figure 5.50: Predictions list view

When you first create an account at BigML, or every time that you start a new [project,](#page-605-2) your list of predictions will be empty. (See [Figure 5.51.](#page-405-1))

<span id="page-405-1"></span>

| Sources | Datasets              | <b>NEW</b><br>Supervised v | Unsupervised v | Predictions $\overline{\phantom{a}}$ | <b>NEW</b><br><b>Tasks</b>  |           |            |                    | WhizzML $\blacktriangledown$ |                    |
|---------|-----------------------|----------------------------|----------------|--------------------------------------|-----------------------------|-----------|------------|--------------------|------------------------------|--------------------|
| E       | 扂                     |                            |                |                                      | <b>Predictions</b>          |           |            |                    | 面                            | O.                 |
| S.      | Name                  |                            |                |                                      | $\Leftrightarrow$ Objective | $\hat{v}$ | Prediction | $\hat{\mathbf{v}}$ | 當                            | $\hat{\mathbf{v}}$ |
|         |                       |                            |                |                                      | No predictions              |           |            |                    |                              |                    |
|         | Show 10 C predictions |                            |                |                                      | No predictions              |           |            |                    | $ C  \leq  C $               |                    |

Figure 5.51: Empty predictions list view

Deepnet predictions are saved under the CLASSIFICATION & REGRESSION option in the menu (see [Figure 5.52.](#page-405-2))

<span id="page-405-2"></span>

| <b>Sources</b>     | NEW<br><b>Datasets</b><br>Supervised $\overline{\phantom{a}}$ | <b>NEW</b><br>Unsupervised $\blacktriangledown$<br>Predictions $\overline{\mathbf{v}}$ | <b>Tasks</b> |            |   | WhizzML ▼ |                  |
|--------------------|---------------------------------------------------------------|----------------------------------------------------------------------------------------|--------------|------------|---|-----------|------------------|
| 굴                  | 扂                                                             | NEW<br>CLASSIFICATION & REGRESSION<br>CLUSTER ANALYSIS                                 | ions         |            |   | Ŵ         | $\alpha$         |
| K.                 | Name                                                          | ANOMALY DETECTION                                                                      | $\hat{C}$    | Prediction | ≎ | 當         | ≎                |
| $\mathbb{R}^{\!0}$ | Diabetes diagnosis   Training (80%)<br>8 inputs               | ASSOCIATION DISCOVERY<br>TOPIC MODELING                                                |              | True       |   |           | 2 <sub>min</sub> |
| $\mathbb{R}^2$     | Fictional Wine Sales   Training (80%)<br>5 inputs             | <b>Total Sales</b>                                                                     |              | 62.539     |   |           | 1h 44min         |
| €                  | Diabetes diagnosis   Training (80%)<br>8 inputs               | <b>Diabetes</b>                                                                        |              | True       |   |           | 1h 45min         |

Figure 5.52: Menu options of the predictions list view

Select the list for your single instances predictions or your batch predictions by clicking on the corresponding icons. (See [Figure 5.53](#page-406-0) and [Figure 5.54.](#page-406-1))

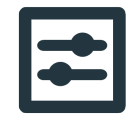

<span id="page-406-0"></span>Figure 5.53: Single predictions icon

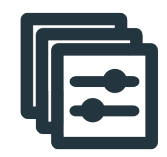

Figure 5.54: Batch predictions icon

# <span id="page-406-1"></span>**5.6.2 Creating Deepnet Predictions**

BigML provides two options to predict with your deepnets explained in the following subsections:

- PREDICT: to predict one single instance
- BATCH PREDICTION to predict multiple instances in batch.

# **5.6.2.1 Predict**

BigML allows you to quickly make predictions for single instances by providing a form containing the input fields used by the deepnet, so you can easily set the values and get an immediate response.

Follow these steps to create a single prediction:

1. Click PREDICT in the deepnet **1-click action menu**. (See [Figure 5.55.](#page-406-2))

<span id="page-406-2"></span>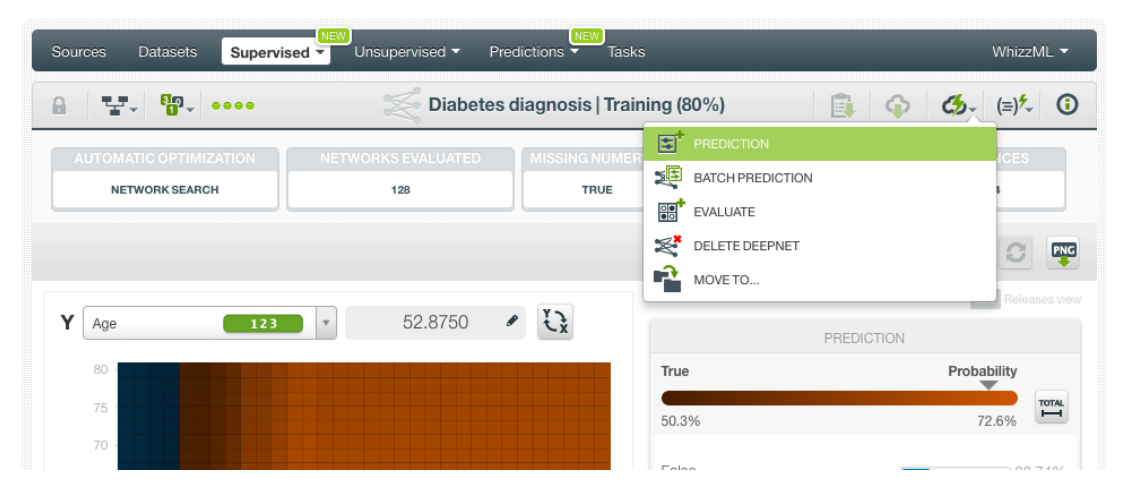

Figure 5.55: Predict using the 1-click action menu

Alternatively, click PREDICT in the **pop up menu** in the list view. (See [Figure 5.56.](#page-407-0))

<span id="page-407-0"></span>

| <b>Sources</b> | NEW <sup></sup><br><b>Datasets</b><br>Unsupervised v<br>Supervised $\overline{\phantom{a}}$            |                    | Predictions $\overline{\phantom{a}}$ | <b>NEW</b><br><b>Tasks</b> |                         |                         |                        | WhizzML ▼               |                                                                                                    |
|----------------|----------------------------------------------------------------------------------------------------|--------------------|--------------------------------------|----------------------------|-------------------------|-------------------------|------------------------|-------------------------|----------------------------------------------------------------------------------------------------|
|                |                                                                                                    |                    |                                      | <b>Deepnets</b>            |                         |                         |                        | Ŵ                       | Q                                                                                                    |
| ıll            | Name                                                                                                   | $\hat{\mathbf{v}}$ | Type                                 | Objective                  | 艶<br>$\hat{\mathbf{v}}$ | Å<br>$\hat{\mathbf{v}}$ | 国々                     | 囻<br>$\hat{\mathbf{v}}$ | 噐<br>$\hat{v}$                                                                                                    |
| ıĥ             | Digit recognizer (train)   Training (80%)<br>1 hidden layers, adam, learning rate=0.001, 2689          | ◙                  | $\overline{\mathsf{L}}$              | label                      | 5h 53min                | 58.6 MB                 | $\odot$                | $\circ$                 | $\odot$                                                                                                    |
| ιÊ             | ΓŦ<br>Digit recogni<br>PREDICT<br>1 hidden layer                                                       |                    | $\overline{a}$                       | label                      | 5h 57 min               | 58.6 MB                 | $\left 0\right\rangle$ | $\circ$                 | $\sigma$                                                                                                    |
| <b>di</b>      | 矩<br>CREATE BATCH PREDICTION<br><b>US</b> car accid<br>1 hidden layer<br><b>Bel</b><br><b>EVALUATE</b> |                    | $\overline{a}$                       | Injury Severity            | 6h                      | 578.3 KB                | $\odot$                | $\vert 0 \rangle$       | $\blacksquare$                                                                                                    |
| пĥ             | <b>US</b> car accid<br>≅<br><b>VIEW DETAILS</b><br>1 hidden layer                                      |                    | n0                                   | Injury Severity            | 6h 22min                | 578.3 KB                | $\circ$                | $\boxed{0}$             | H.                                                                                                    |
| ιÊ             | ≋<br>DELETE DEEPNET<br><b>US car accid</b><br>1 hidden layer<br>Ĥ                                      |                    | $\overline{a}$                       | Injury Severity            | 6h 23min                | 578.3 KB                | $\langle 0 \rangle$    | $\circ$                 | $\circ$                                                                                                    |
| ιÊ             | MOVE TO<br>US car accid<br>1 hidden layers, rms prop, learning rate=0.001, 2                           |                    | ⋏                                    | Crash Date.day-of-we       | 6h 27min                | 592.8 KB                | $\circledcirc$         | $\mathbb O$             |                                                                                                    |
| пß             | US car accidents   Training (80%)<br>1 hidden layers, momentum, learning rate=0.04,                    |                    | $\mathbf{u}$                         | Injury Severity            | 6h 27min                | 592.8 KB                | $\mathbf{1}$           | $\vert 0 \vert$         | $\left\vert 0\right\rangle$                                                                                                    |
| пĥ             | US car accidents   Training (80%)<br>1 hidden layers, ftrl, learning rate=0.001, 177 iter              |                    | $\overline{\mathbf{a}}$              | Injury Severity            | 6h 29min                | 592.8 KB                | $\langle 0 \rangle$    | $\circ$                 |                                                                                                    |
| пR             | US car accidents   Training (80%)<br>1 hidden layers, adagrad, learning rate=0.001, 24                 |                    | $\overline{\mathbf{u}}$              | Injury Severity            | 6h 30min                | 592.8 KB                | 0                      | $\circ$                 | $\circ$                                                                                                    |
| пĥ             | US car accidents   Training (80%)<br>1 hidden layers, adam, learning rate=0.02, 1201 i                 |                    | $\mathbf{u}$                         | Injury Severity            | 6h 31 min               | 592.8 KB                | $\odot$                | $\circ$                 | o                                                                                                    |
| Show 10        | le l<br>deepnets                                                                                       |                    |                                      | 11 to 20 of 137 deepnets   |                         |                         | K<12                   | $3 \quad 4 \quad 5$     | $>$ $>$ $\geq$ $\geq$ $\geq$ $\geq$ $\geq$ $\geq$ $\geq$ $\geq$ $\geq$ $\geq$ $\geq$ $\geq$ $\geq$ $\geq$ $\geq$ $\geq$ $\geq$ $\geq$ $\geq$ $\geq$ $\geq$ $\geq$ $\geq$ $\geq$ $\geq$ $\geq$ $\geq$ $\geq$ $\geq$ $\geq$ $\geq$ $\geq$ $\geq$ $\geq$ $\geq$ $\ge$ |

Figure 5.56: Predict using the pop up menu

2. You will be redirected to the **prediction form** where you will find all the fields used by the deepnet as input fields. (See [Figure 5.57.](#page-407-1))

<span id="page-407-1"></span>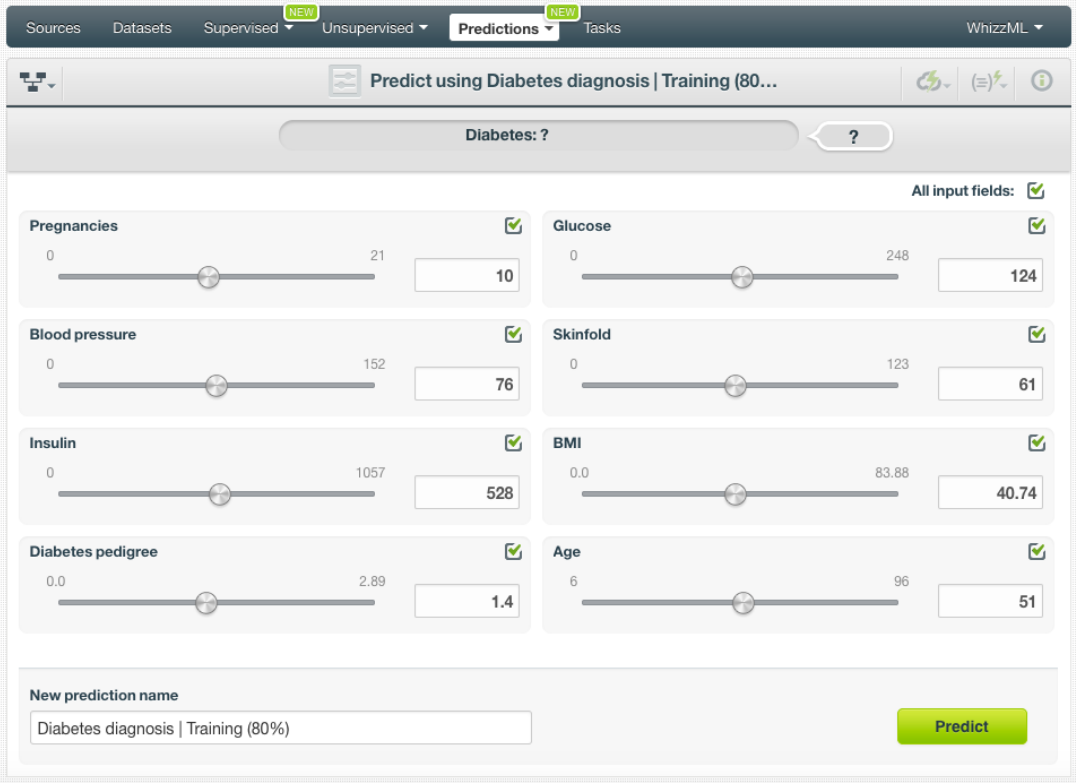

Figure 5.57: Deepnet prediction form

3. **Select the fields** to be used for your prediction, set the **input values** for your selected fields and click Predict [\(Figure 5.58.](#page-408-0)) Non-selected fields will be considered as missing values during the

### prediction.

<span id="page-408-0"></span>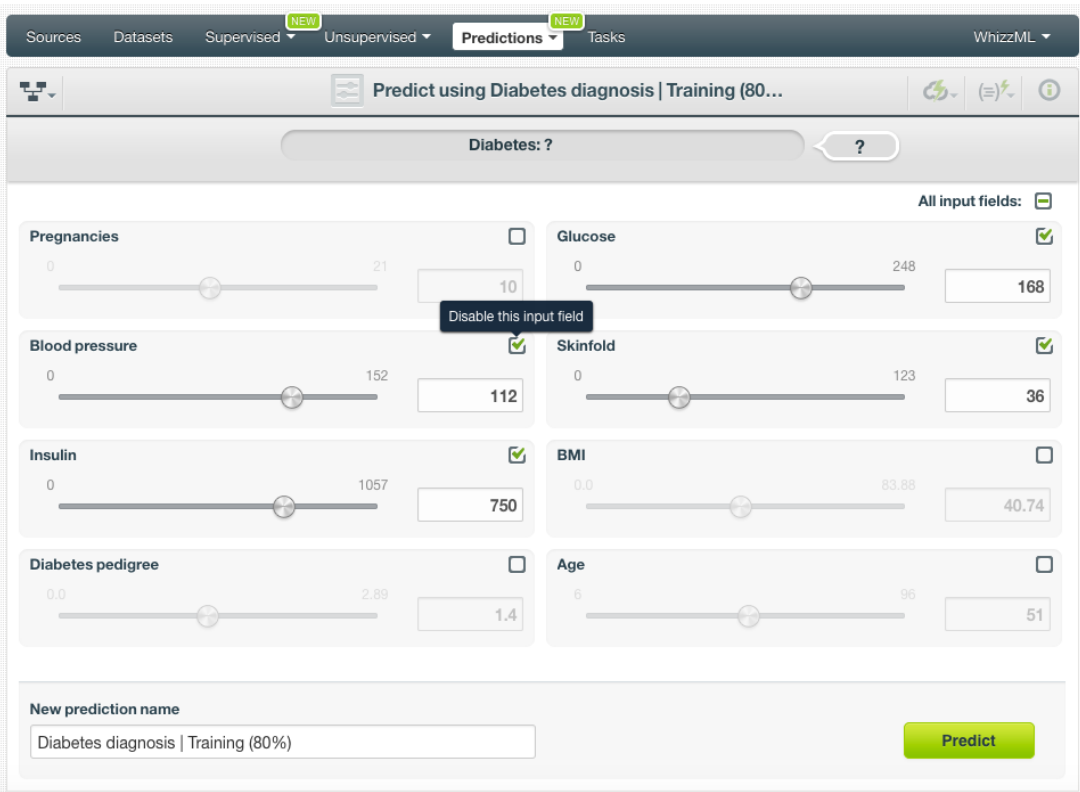

Figure 5.58: Deepnet predictions form

4. Get the prediction at the top of the view along with the rest of class probabilities. (See [Figure 5.59.](#page-409-0)) BigML predictions are synchronous, i.e., when you send the input data, you get an immediate response.

<span id="page-409-0"></span>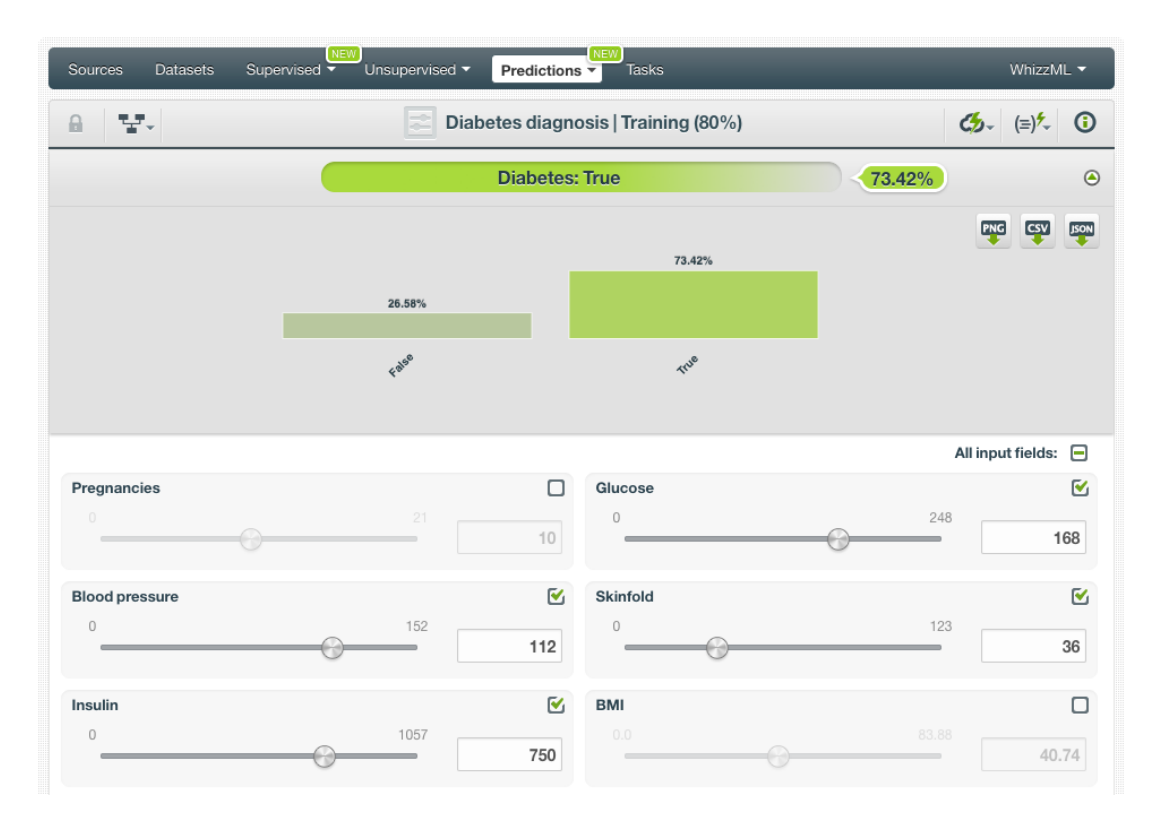

Figure 5.59: Get the deepnet prediction

5. Hide or display the histogram view containing the rest of your **class probabilities** by clicking on the icon highlighted in [Figure 5.60.](#page-409-1) You can download all the probabilities in PNG format, in CSV or JSON file by clicking on the corresponding icons. (See [Subsection 5.6.4.1.](#page-425-0))

<span id="page-409-1"></span>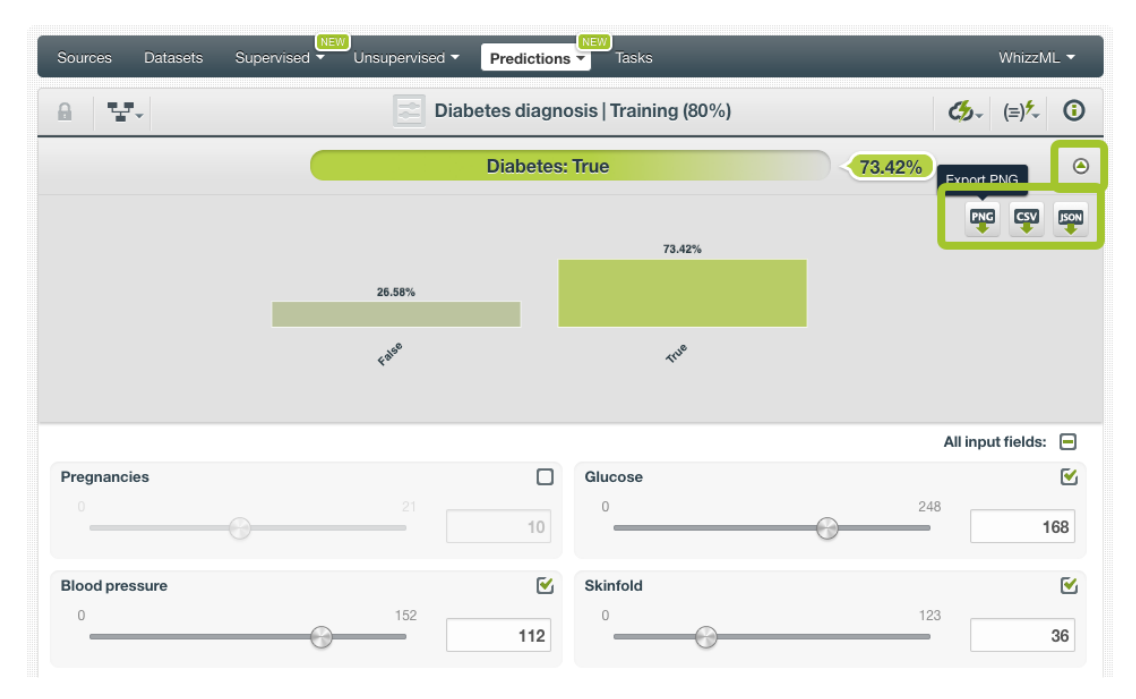

Figure 5.60: Display all class probabilities

6. Your prediction is automatically saved and you can find it in the predictions list view.

For **regression** deepnets, the process is the same, but instead of the predicted classes and the probabilities you get a numeric value for the objective field along with an expected error as the certainty measure.

**Note: this option is only available from the BigML [Dashboard](#page-603-1) for deepnets with less than 100 fields. If you want to perform single instance predictions for a higher number of fields, use the [BigML API](https://bigml.com/api/predictions)**[17](#page-410-0) **.**

### **5.6.2.2 Deepnet Prediction with Images**

Deepnet created from a dataset containing images is a convolutionary neural network (CNN) (See [Sub](#page-361-0)[section 5.2.1\)](#page-361-0). Because BigML treats images as an input type just like any other data types such as numeric and text, creating predictions using CNN is the same as other deepnets. Everything stated in the previous section still applies. The only thing different is input fields of images.

Follow these steps to create a single prediction:

<span id="page-410-1"></span>1. Click PREDICT in the deepnet **1-click action menu**. See [Figure 5.61.](#page-410-1)

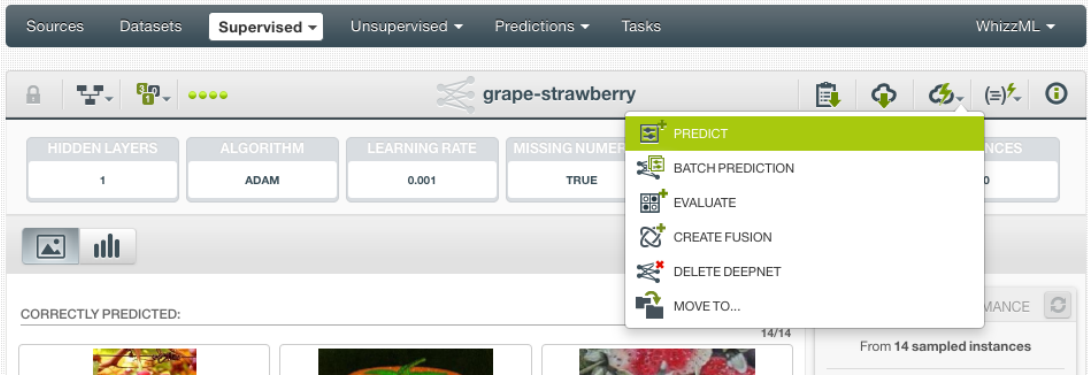

Figure 5.61: Predict with images using the 1-click action menu

<span id="page-410-2"></span>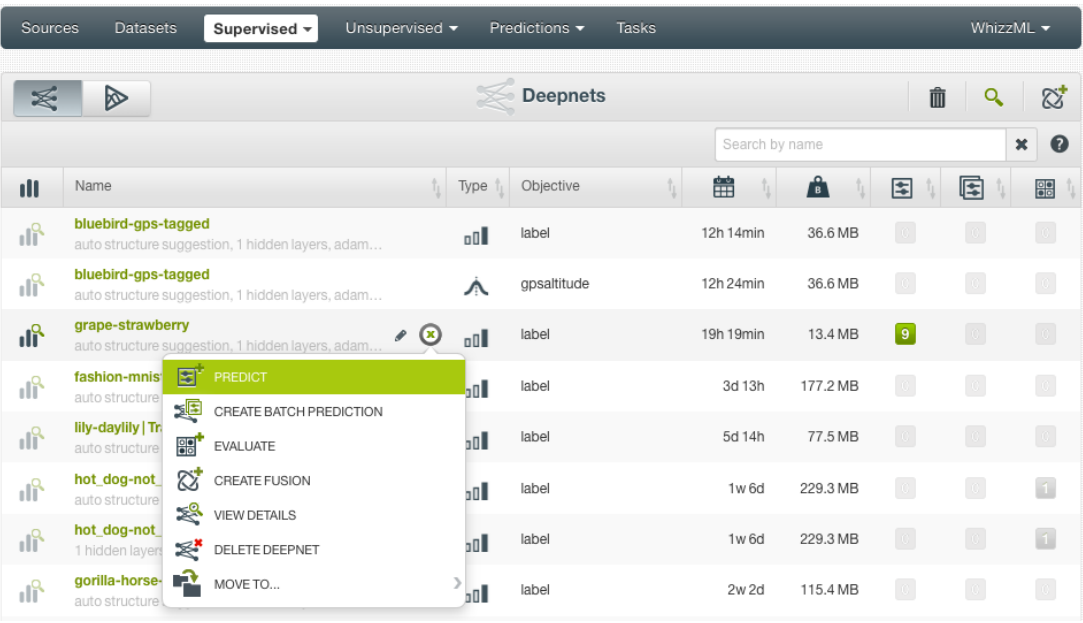

Alternatively, click PREDICT in the **pop-up menu** in the deepnet list view. See [Figure 5.62.](#page-410-2)

Figure 5.62: Predict using the pop-up menu

<span id="page-410-0"></span><sup>17</sup><https://bigml.com/api/predictions>

2. You will be directed to the **prediction form** where you will find all the input fields used by the deepnet. One of them is the image field. As seen in [Figure 5.63,](#page-411-0) click on the input field box to select an image. Because this is a single prediction, an image is input by using a single image source. Clicking on the input box, single image sources available will be in the dropdown list. You can also use the search box to locate specific ones.

<span id="page-411-0"></span>

| Sources<br><b>Datasets</b> | Supervised v                                                    | Unsupervised v       | Predictions -                                                                                                    | <b>Tasks</b>                   |   | WhizzML +                                                                                                |
|----------------------------|-----------------------------------------------------------------|----------------------|----------------------------------------------------------------------------------------------------|--------------------------------|---|----------------------------------------------------------------------------------------------------|
| 모                          |                                                                 |                      | Predict using grape-strawberry                                                                                                    |                                |   | $\mathcal{L}_{2} = \begin{bmatrix} \frac{1}{2} & \frac{1}{2} \\ \frac{1}{2} & \frac{1}{2} \end{bmatrix}$ |
|                            |                                                                 | label: ?             |                                                                                                    | $\overline{\mathcal{E}}$<br>O) |   | $\odot$                                                                                                  |
|                            | $\frac{1}{2}$                                                   |                      |                                                                                                    |                                |   |                                                                                                    |
|                            |                                                                 |                      | $\frac{1}{2} \left( \frac{1}{2} \right) \left( \frac{1}{2} \right) \left( \frac$ |                                |   |                                                                                                    |
|                            |                                                                 |                      |                                                                                                    |                                |   |                                                                                                    |
|                            |                                                                 |                      |                                                                                                    |                                |   |                                                                                                    |
| Select a positive class    | Probability threshold:<br>$\mathbf{v}$                          |                      | 50%<br>$(\cdot)$<br>o e                                                                                                    |                                |   | All input fields:                                                                                        |
| image_id                   |                                                                 | 100.00%              | M                                                                                                    |                                |   |                                                                                                    |
| Select image               |                                                                 | $\Delta$<br>$\alpha$ | ∐                                                                                                    |                                |   |                                                                                                    |
| 1659.jpg                   | closed, image, 2 fields (1 path, 1 image)                       |                      |                                                                                                    |                                |   |                                                                                                    |
| New pret<br>grape-s        | 696969.jpeg<br>open, image, 2 fields (1 path, 1 image)          |                      |                                                                                                    |                                | Q | Predict                                                                                                  |
| 붜                          | predict-images.zip<br>open, image, 6 sources, 236 fields (234 n | iΞ                   |                                                                                                    |                                |   |                                                                                                    |

Figure 5.63: Select a single image source in the image input field

3. Oftentimes single image sources were used for creating a composite source, they become component sources of the composite source. Or an image was uploaded as a part of an archive file (zip/tar) which created a composite source. In those cases, the composite source will be shown in the dropdown list, along with an icon "List components". In the example in [Figure 5.64,](#page-412-0) predict-images.zip is a composite source, click on the icon to show its component sources.

<span id="page-412-0"></span>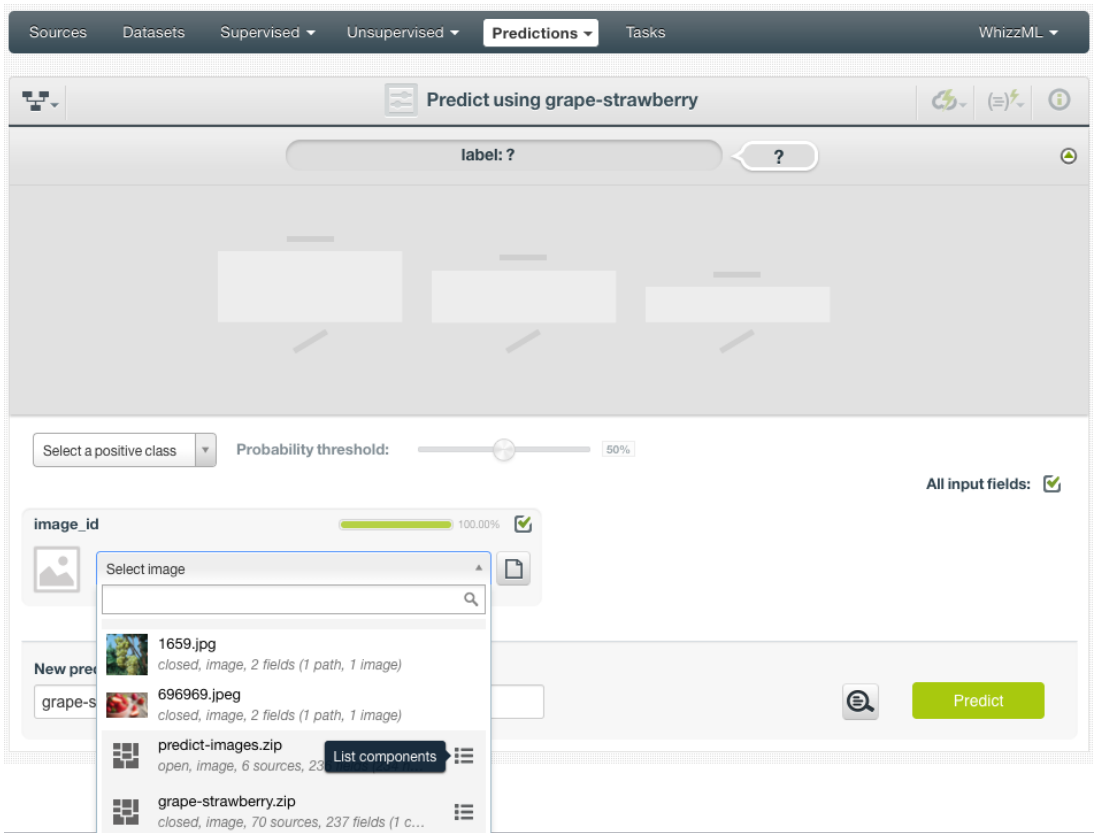

Figure 5.64: List the components of a composite source

After the component sources of the composite are listed, scroll the dropdown list to find the desired one, then click to select it, as shown in [Figure 5.65.](#page-413-0)

<span id="page-413-0"></span>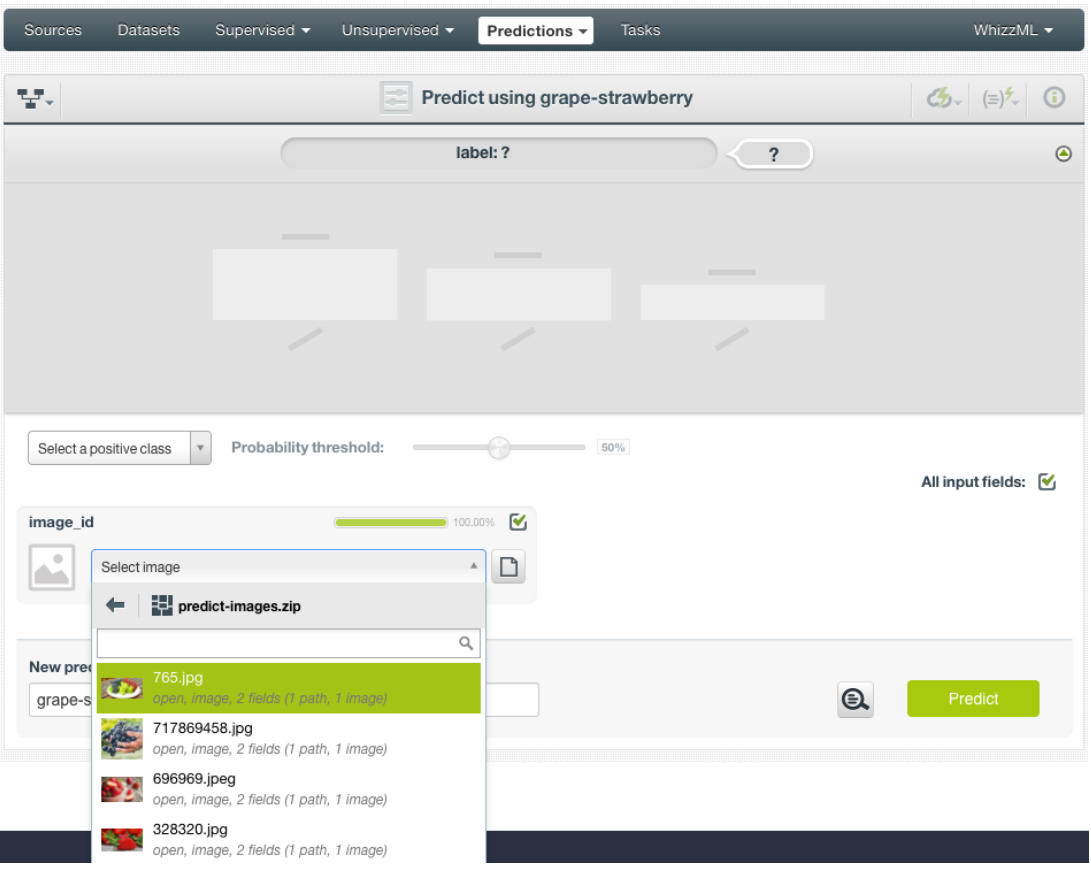

Figure 5.65: Select a component of a composite source

<span id="page-413-1"></span>4. Once an image is selected, click on the green button Predict to create a prediction for the image.

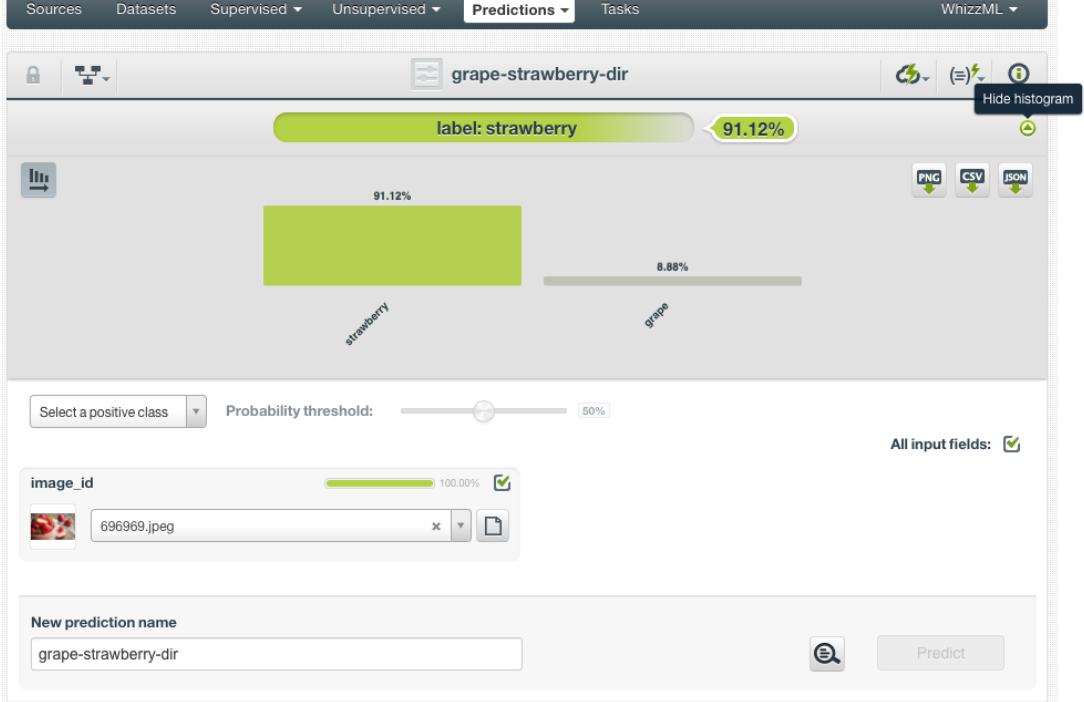

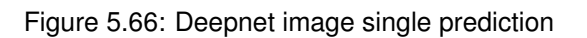

As shown in [Figure 5.66,](#page-413-1) after the new prediction is created, the predicted class is at the top of the form along with its probability.

Below the prediction is a histogram representing all the classes of the objective field with their respective predicted probabilities. Show or hide this histogram by clicking on the icon on the right of the predicted class [\(Figure 5.66\)](#page-413-1). Up to seven different classes can be shown in the histogram together. When there are more than seven classes, the view can be scrolled by clicking on the **arrow** icons on the right. See [Figure 5.67.](#page-414-0) If desired, click on the **sort** icon on the left to sort the classes in the histogram by probability.

<span id="page-414-0"></span>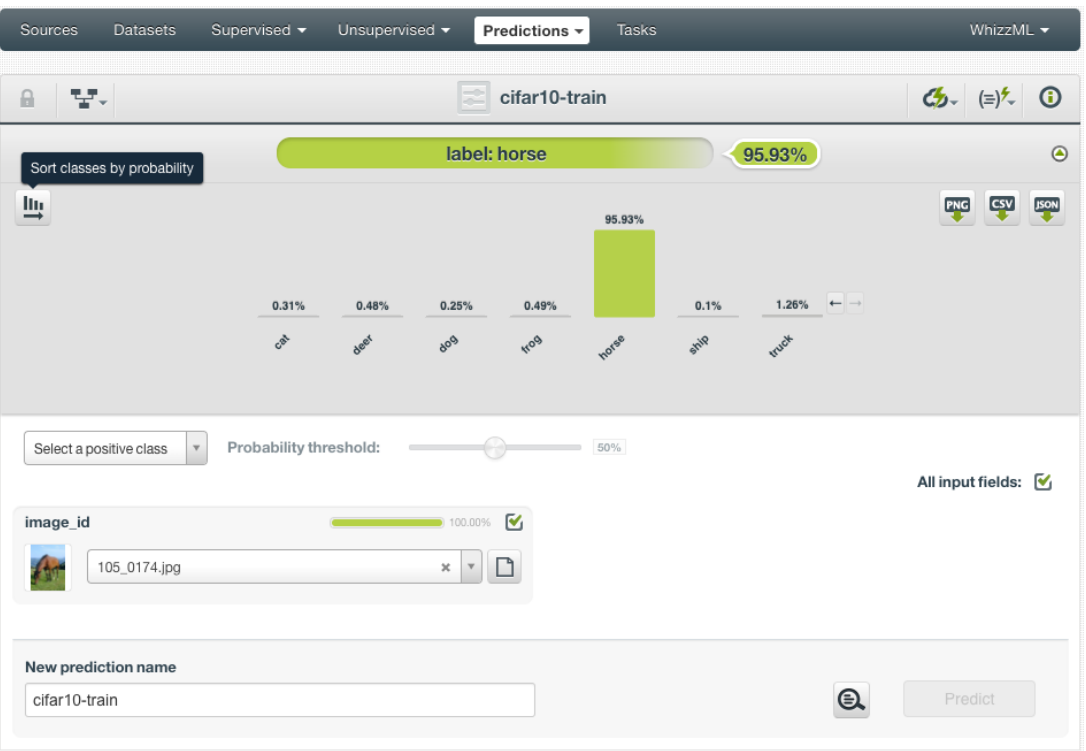

Figure 5.67: Deepnet image prediction with more than seven classes

The histogram can be exported in PNG format, in a CSV file, or in a JSON file by clicking on the corresponding icons on the top right.

5. In addition to images, deepnets may use other fields, which will be in the prediction form too. As shown in [Figure 5.68,](#page-415-0) all the fields can be selected, and their input values be set by dragging the knobs on the sliders or by entering precise values in their input boxes.

<span id="page-415-0"></span>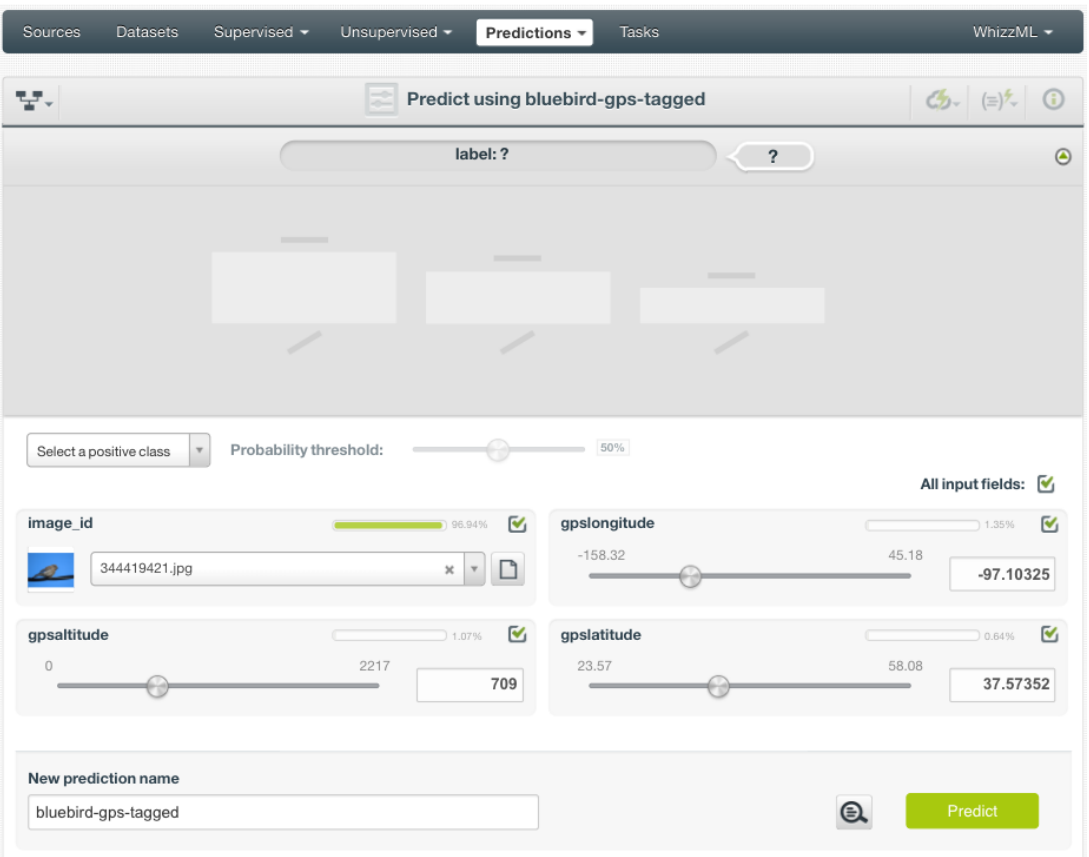

Figure 5.68: Deepnet image prediction form, more fields

Non-selected fields will be considered as having missing values during the prediction.

### <span id="page-415-2"></span>**5.6.2.3 Batch Predictions**

BigML batch predictions allow you to make simultaneous predictions for multiple instances. All you need is the deepnet you want to use to make predictions and a dataset containing the instances you want to predict. BigML will create a prediction for each instance in the dataset.

Follow these steps to create a batch prediction:

<span id="page-415-1"></span>1. Click on BATCH PREDICTION option under the deepnet **1-click action menu** [\(Figure 5.69\)](#page-415-1)

| Sources | <b>Datasets</b>                          | NEW<br>Supervised $\overline{\mathbf{v}}$ | Unsupervised v       | NEW<br>Predictions $\overline{\phantom{a}}$<br><b>Tasks</b> |                        |                               |            |             | WhizzML $\blacktriangledown$ |
|---------|------------------------------------------|-------------------------------------------|----------------------|-------------------------------------------------------------|------------------------|-------------------------------|------------|-------------|------------------------------|
| a       | - 남 <sub>조</sub> - 10 <sub>7</sub> - 000 |                                           |                      | Diabetes diagnosis   Training (80%)                         |                        |                               | 劻          | ረቃ-         | $\odot$<br>(≡)*              |
|         | <b>HIDDEN LAYERS</b>                     | <b>ALGORITHM</b>                          | <b>LEARNING RATE</b> | <b>MISSING NUMER</b>                                        | E.                     | PREDICTION                    |            |             | <b>CES</b>                   |
|         | 5                                        | <b>ADAM</b>                               | 0.01                 | <b>TRUE</b>                                                 |                        | $\mathbb{R}$ BATCH PREDICTION |            |             |                              |
|         |                                          |                                           |                      |                                                             | $\mathbb{R}^{\bullet}$ | EVALUATE                      |            |             |                              |
|         |                                          |                                           |                      |                                                             | ≋                      | DELETE DEEPNET                |            |             | PNG<br>S                     |
|         |                                          |                                           |                      |                                                             | r2                     | MOVE TO                       |            |             |                              |
| v       | Age                                      | 123<br>$\mathbf{v}$                       |                      | $\mathcal{L}^{\mathbf{X}}$                                  |                        |                               |            |             |                              |
|         |                                          |                                           |                      |                                                             |                        |                               | PREDICTION |             |                              |
|         | 80                                       |                                           |                      |                                                             |                        |                               |            | Probability |                              |

Figure 5.69: Create batch prediction using 1-click action menu

Alternatively, click on CREATE BATCH PREDICTION in the **pop up menu** of the list view [\(Figure 5.70\)](#page-416-0).

<span id="page-416-0"></span>

| Sources   | <b>NEW</b><br><b>Datasets</b><br>Unsupervised v<br>Supervised $\overline{\phantom{a}}$                 |   | Predictions $\overline{\phantom{a}}$ | NEW<br><b>Tasks</b>      |          |          |                         | WhizzML ▼                         |                            |
|-----------|----------------------------------------------------------------------------------------------------|---|--------------------------------------|--------------------------|----------|----------|-------------------------|-----------------------------------|----------------------------|
|           |                                                                                                    |   |                                      | <b>Deepnets</b>          |          |          |                         | Ŵ                                 | Q                          |
| ıll       | Name                                                                                                   | ≎ | Type                                 | Objective                | 當<br>≎   | Å<br>≎   | 国<br>$\hat{\mathbf{v}}$ | 囻<br>≎                            | $\frac{1}{100}$ $\Diamond$ |
| <b>마</b>  | Digit recognizer (train)   Training (80%)<br>1 hidden layers, adam, learning rate=0.001, 3873          | ◙ | o0l                                  | label                    | 5h 55min | 58.6 MB  | $\odot$                 | $\mathbb O$                       | $\odot$                    |
| пĥ        | <b>US</b> car accid<br>国<br>PREDICT<br>1 hidden layer                                                  |   | <sub>o</sub> n                       | Injury Severity          | 5h 59min | 578.3 KB | $\vert$ 1               | $\circ$                           | $\boxed{0}$                |
| пĥ        | 廻<br>CREATE BATCH PREDICTION<br><b>Digit recogni</b><br>1 hidden layer<br><b>as</b><br><b>EVALUATE</b> |   | $\mathbf{u}$                         | label                    | 6h 7min  | 58.6 MB  | $\boxed{0}$             | $\begin{bmatrix} 0 \end{bmatrix}$ | $\boxed{0}$                |
| ıР        | <b>Digit recogni</b><br>€<br>VIEW DETAILS<br>1 hidden layer                                            |   | n0                                   | label                    | 6h 10min | 58.6 MB  | $\langle 0 \rangle$     | $\odot$                           |                            |
| пß        | $\mathbb{R}$<br>DELETE DEEPNET<br><b>US</b> car accid<br>1 hidden layer<br>r2                          | У | $n \mathbb{I}$                       | <b>Injury Severity</b>   | 6h 13min | 578.3 KB | $\mathbb{O}^+$          | $\circ$                           | $\blacksquare$             |
| пĥ        | MOVE TO<br><b>US</b> car accid<br>1 hidden layers, adam, learning rate=0.001, 993 i                    |   | o0                                   | Injury Severity          | 6h 36min | 578.3 KB | $\odot$                 | $\odot$                           | $\blacksquare$             |
| пß        | US car accidents missings   Training (80%)<br>1 hidden layers, adam, learning rate=0.001, 1057         |   | $\mathbf{u}$                         | Injury Severity          | 6h37min  | 578.3 KB |                         | $\circ$                           | $\boxed{0}$                |
| пĥ        | US car accidents   Training (80%)<br>1 hidden layers, rms_prop, learning rate=0.001, 2                 |   | ⋏                                    | Crash Date.day-of-we     | 6h 40min | 592.8 KB | $\odot$                 | $\circ$                           | $\mathbb{C}$               |
| пß        | US car accidents   Training (80%)<br>1 hidden layers, momentum, learning rate=0.04,                    |   | $\mathbf{u}$                         | Injury Severity          | 6h 41min | 592.8 KB | $\blacksquare$          | $\begin{bmatrix} 0 \end{bmatrix}$ |                            |
| пĥ        | US car accidents   Training (80%)<br>1 hidden layers, ftrl, learning rate=0.001, 177 iter              |   | oO                                   | Injury Severity          | 6h 43min | 592.8 KB | $\odot$                 |                                   |                            |
| Show   10 | Ò.<br>deepnets                                                                                         |   |                                      | 11 to 20 of 139 deepnets |          |          | K <sub>1</sub> 2        | 3<br>5<br>$\overline{4}$          | $>$ $>$                    |

Figure 5.70: Create batch prediction using pop up menu

2. **Select the dataset** containing all the instances you want to predict. The instances should contain the input values for the fields used by the deepnet as input fields. From this view you can also select another deepnet from the selector. (See [Figure 5.71.](#page-416-1))

<span id="page-416-1"></span>

| Sources<br><b>Datasets</b><br>Supervised $\overline{\phantom{a}}$ | <b>NEW</b><br><b>NEW</b><br>Unsupervised •<br>Predictions $\overline{\mathbf{v}}$                             | WhizzML v<br><b>Tasks</b>                                                                                                    |
|-------------------------------------------------------------------|----------------------------------------------------------------------------------------------------|----------------------------------------------------------------------------------------------------|
| 도<br>$\theta$                                                     | <b>New Batch Prediction</b>                                                                                   | cz                                                                                                    |
| ≰<br>m                                                            | $\mathbb{R}$                                                                                                  |                                                                                                    |
| Digit recognizer (train)   Training (80%)                         | ×<br>$\mathbf{v}$                                                                                             | Search dataset                                                                                                    |
| €<br>label<br>⊕                                                   | Thu, 28 Sep 2017 10:04:00                                                                                     | Q<br>diab<br>Diabetes diagnosis   Test (20%) with Diabetes diag                                                                                                    |
| 58.6 MB<br>size                                                   | 155<br>33,600<br>fields<br>instances                                                                          | 154 instances, 11 fields (2 categorical, 9 numeric)<br>Diabetes diagnosis   Test (20%) with Diabetes diag<br>154 instances, 12 fields (3 categorical, 9 numeric), 1 no |
| <b>Description:</b>                                               | $\odot$                                                                                                    | Diabetes diagnosis   Test (20%) with Diabetes diag<br>154 instances, 11 fields (3 categorical, 8 numeric), 1 no                                                        |
| <b>Prediction name:</b>                                           | Diabetes diagnosis   Test (20%)<br>154 instances, 10 fields, 1 non-preferred, sample<br>rate: 0.2, out of bag | Diabetes diagnosis   Test (20%)<br>154 instances, 10 fields, 1 non-preferred, sample rate: 0                                                                           |
| undefined with Digit recognizer Training (80%)                    |                                                                                                    | Diabetes diagnosis   Training (80%)                                                                                                    |

Figure 5.71: Select dataset for batch prediction

3. After the deepnet and the dataset are selected, the batch prediction **configuration options** will appear along with a **preview** of the prediction output (a CSV file). (See [Figure 5.72.](#page-417-0)) The default output format includes all your prediction dataset fields and adds an extra column with the class predicted. See [Subsection 5.6.3](#page-420-0) for a detailed explanation of all configuration options.

<span id="page-417-0"></span>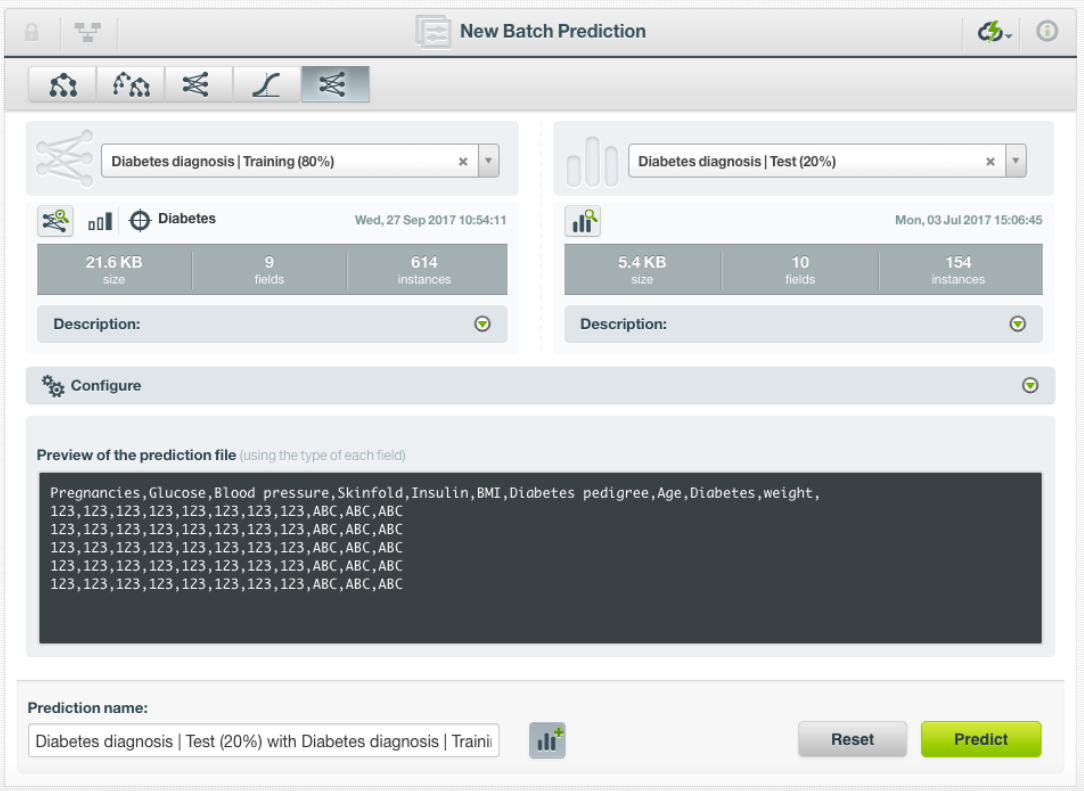

Figure 5.72: Configuration options for deepnet batch prediction

4. By default, BigML generates an output [dataset](#page-603-2) with your batch predictions that you can later find in your datasets section in the BigML Dashboard. This option is active by default but you can deactivate it by clicking on the icon shown in [Figure 5.73.](#page-418-0)

<span id="page-418-0"></span>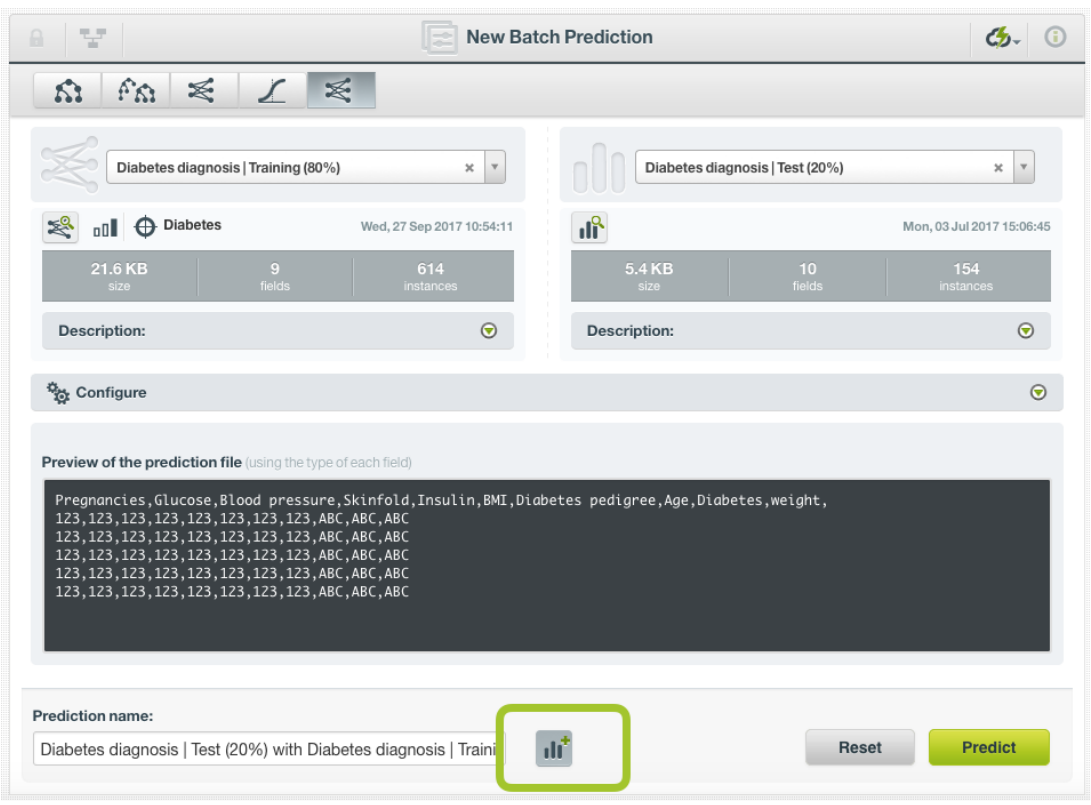

Figure 5.73: Create a dataset from batch prediction

5. After you configure your batch prediction, click on the green button Predict to generate your batch prediction. (See [Figure 5.74.](#page-418-1))

<span id="page-418-1"></span>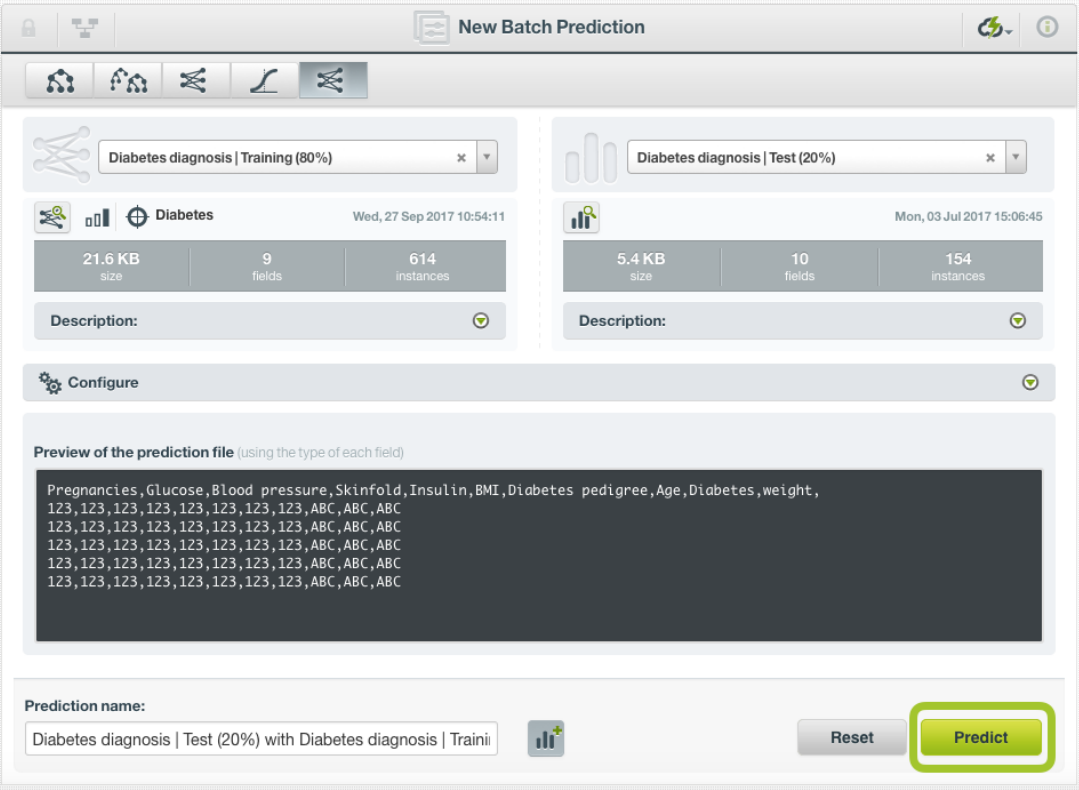

Figure 5.74: Create batch prediction

6. When the batch prediction is created, you will be able to **download the CSV file** containing all your dataset instances along with a prediction for each one of them. (See [Figure 5.75.](#page-419-0))

<span id="page-419-0"></span>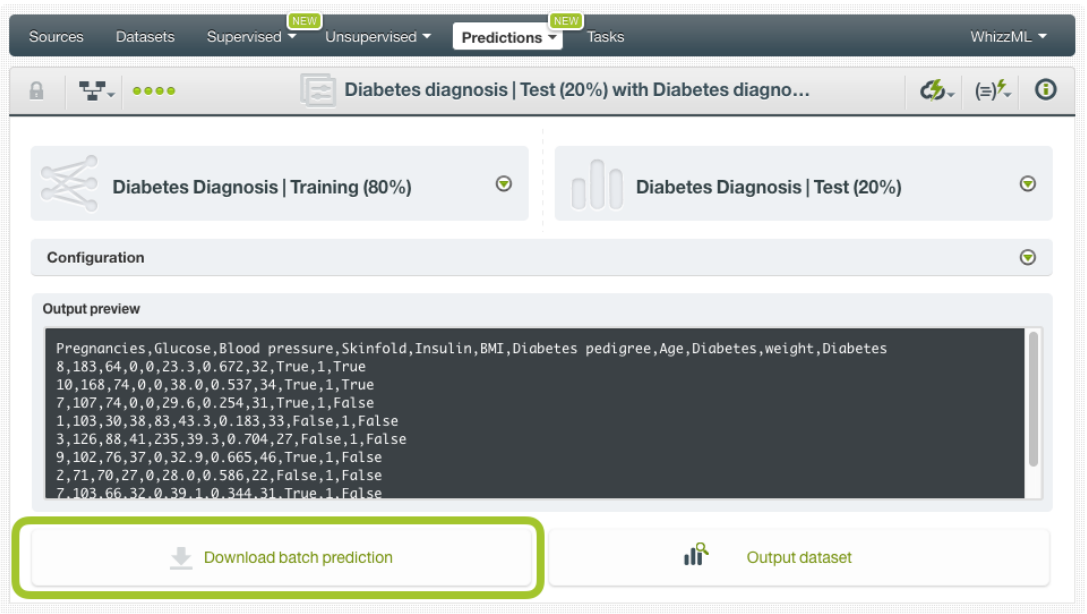

Figure 5.75: Download batch prediction CSV file

7. If you did not disable the option to create a dataset explained in step 4, you will also be able to access the **output dataset** from the batch prediction view. (See [Figure 5.76.](#page-419-1))

<span id="page-419-1"></span>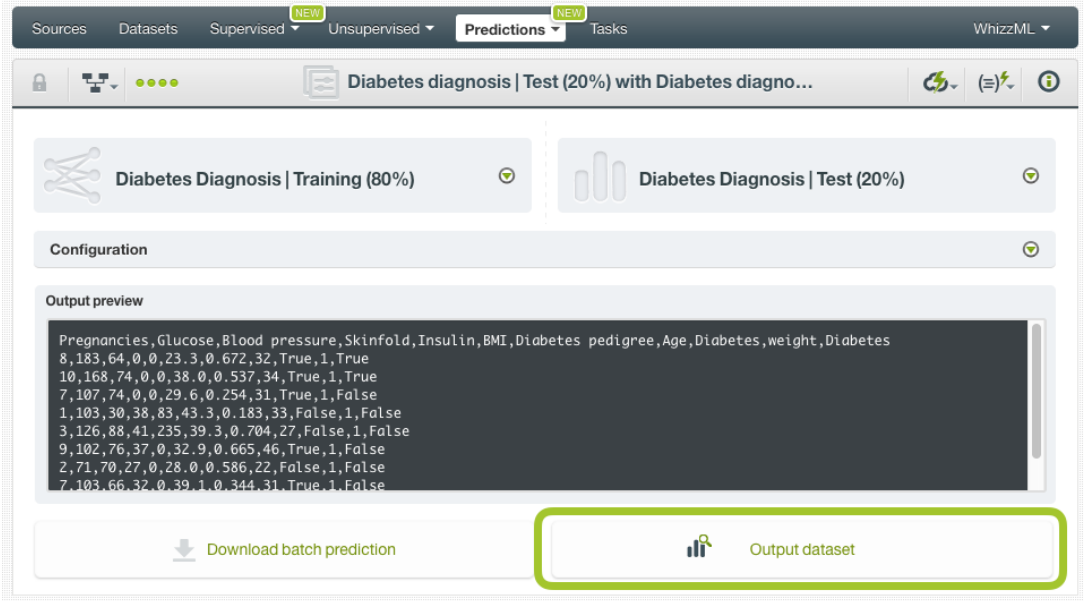

Figure 5.76: Batch prediction output dataset

### **5.6.2.3.1 Batch Predictions with Images**

Deepnet created from a dataset containing images is a convolutionary neural network (CNN) (See [Sub](#page-361-0)[section 5.2.1\)](#page-361-0). Because BigML treats images as an input type just like any other data types such as numeric and text, creating batch predictions using CNN is the same as other deepnets.

The input of a batch prediction is a dataset. The dataset contains mutiple images which was created by a composite source.

<span id="page-420-1"></span>

|                         | <b>Tasks</b>             | WhizzML -                                                                                                    |
|-------------------------|--------------------------|----------------------------------------------------------------------------------------------------|
|                         |                          | ය                                                                                                    |
| ⊗                       |                          |                                                                                                    |
| ×                       | Search dataset           |                                                                                                    |
| predict-images          | predict                  | Q                                                                                                    |
| image), 1 non-preferred |                          |                                                                                                    |
| instances               | 60 instances, 142 fields |                                                                                                    |
| $\odot$                 | 60 instances, 139 fields |                                                                                                    |
|                         | 60 instances, 136 fields |                                                                                                    |
|                         |                          |                                                                                                    |
|                         |                          | <b>New Batch Prediction</b><br>6 instances, 236 fields (234 numeric, 1 path, 1<br>predict-images<br>6 instances, 236 fields (234 numeric, 1 path, 1 image), 1 n<br>iris dataset - extended - sample (100.00%) - extende<br>iris dataset - extended - sample (100.00%) - extende<br>iris dataset - extended - sample (100.00%) - extende<br>iris dataset - extended - sample (100.00%) - extende<br><b>Reset</b> |

Figure 5.77: Batch prediction using an image dataset

As shown in [Figure 5.77,](#page-420-1) the input for the deepnet batch prediction is selected as predict-images, which is a dataset consisting of six images.

<span id="page-420-0"></span>Everything stated earlier in current section [\(Subsection 5.6.2.3\)](#page-415-2) applies.

# **5.6.3 Configuring Deepnet Predictions**

BigML provides several options to configure your batch predictions such as setting a probability threshold [Subsection 5.6.3.1\)](#page-420-2), default values for your missing numeric values (see [Subsection 5.6.3.2\)](#page-422-0), fields mapping (see [Subsection 5.6.3.3\)](#page-423-0), and output file settings (see [Subsection 5.6.3.4.](#page-424-0))

# <span id="page-420-2"></span>**5.6.3.1 Probability threshold**

Probability thresholds usually makes sense when you want to minimize false positives at the cost of false negatives. The positive class will be predicted if its probability is greater than the given threshold, otherwise the following class with greater probability will be predicted instead. This option is only available for classification deepnets.

To configure a threshold for your batch prediction follow these steps:

1. Select the positive class, i.e., the class for which you want to apply the threshold [\(Figure 5.78\)](#page-421-0).

<span id="page-421-0"></span>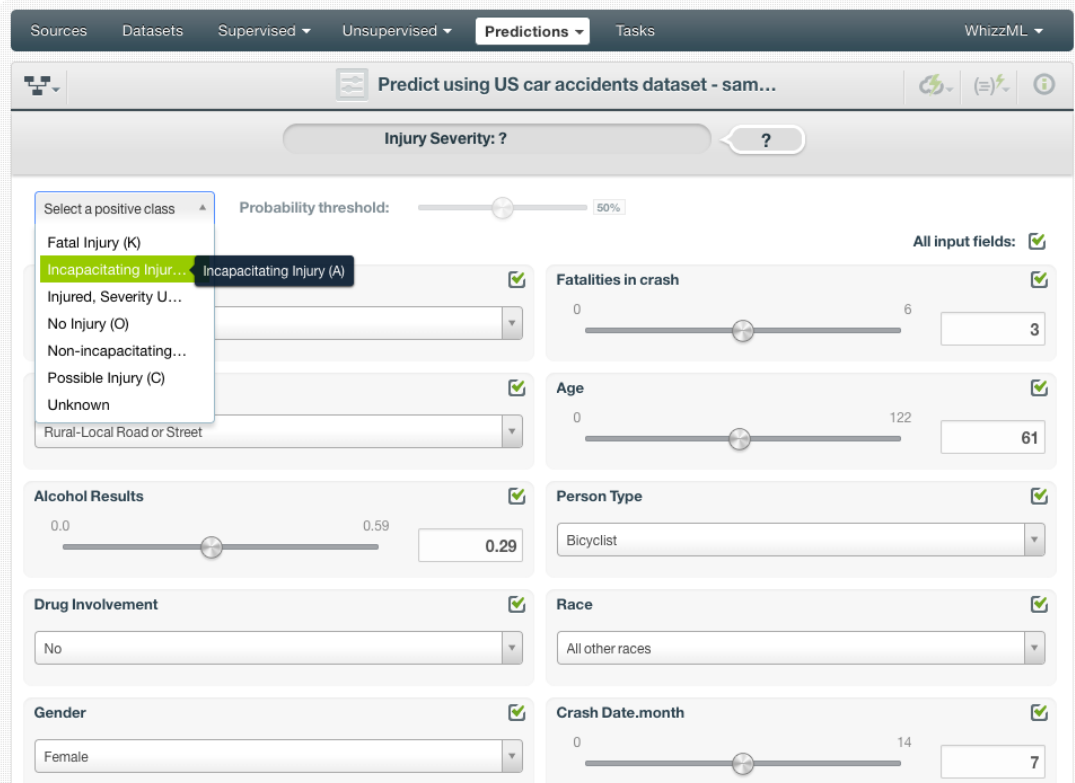

Figure 5.78: Select the positive class

<span id="page-421-1"></span>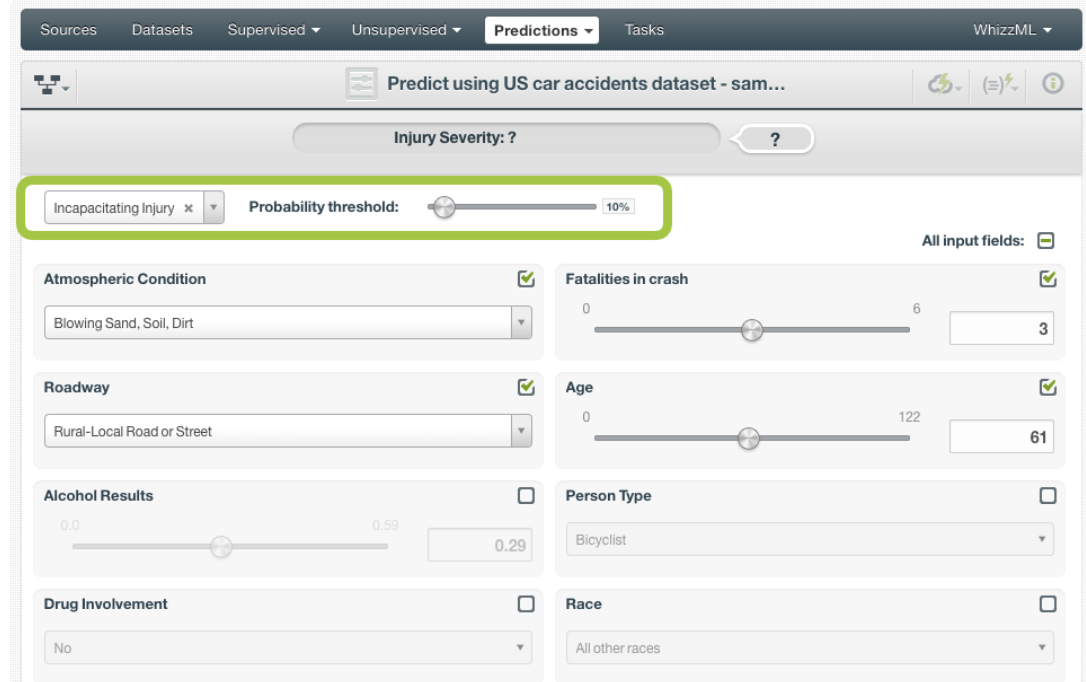

2. Set a probability threshold using the slider shown in [Figure 5.79.](#page-421-1)

Figure 5.79: Set a probability threshold

3. Click Predict . If the positive class probability is greater than the given threshold, it will be predicted, otherwise the following class with greater probability will be predicted instead.

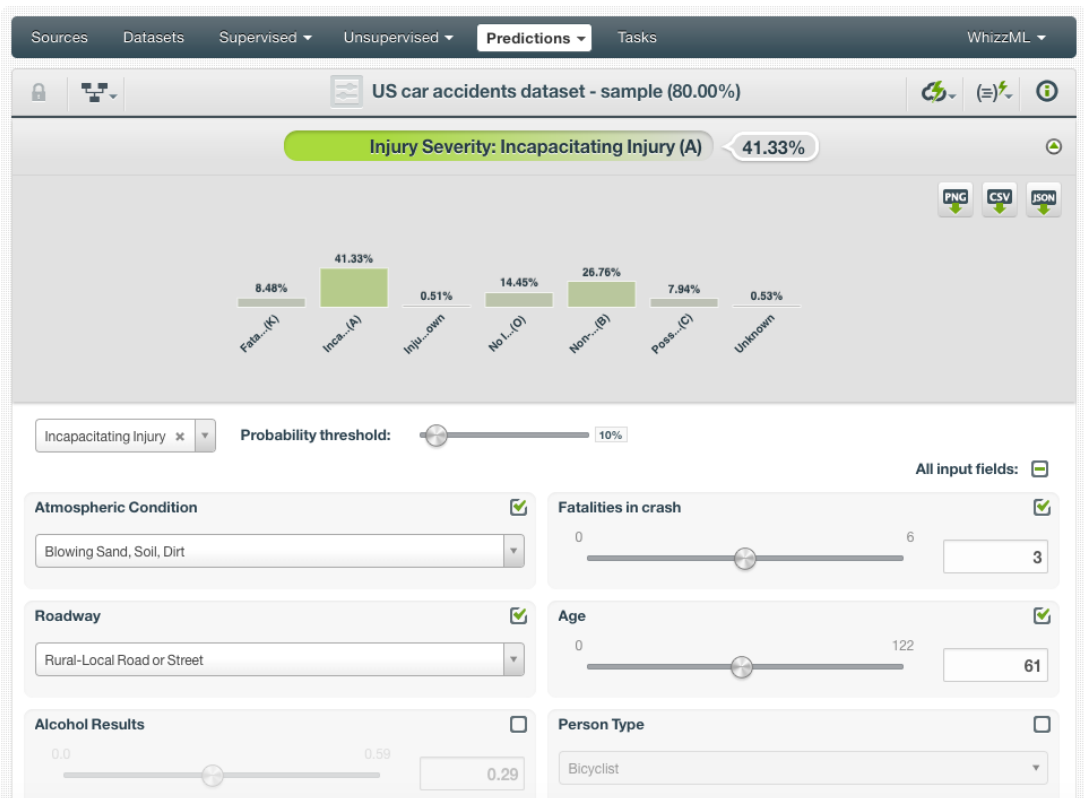

Figure 5.80: Save the prediction

You can also find the same options to set a threshold for batch predictions under the CONFIGURE panel (see [Figure 5.81\)](#page-422-1).

<span id="page-422-1"></span>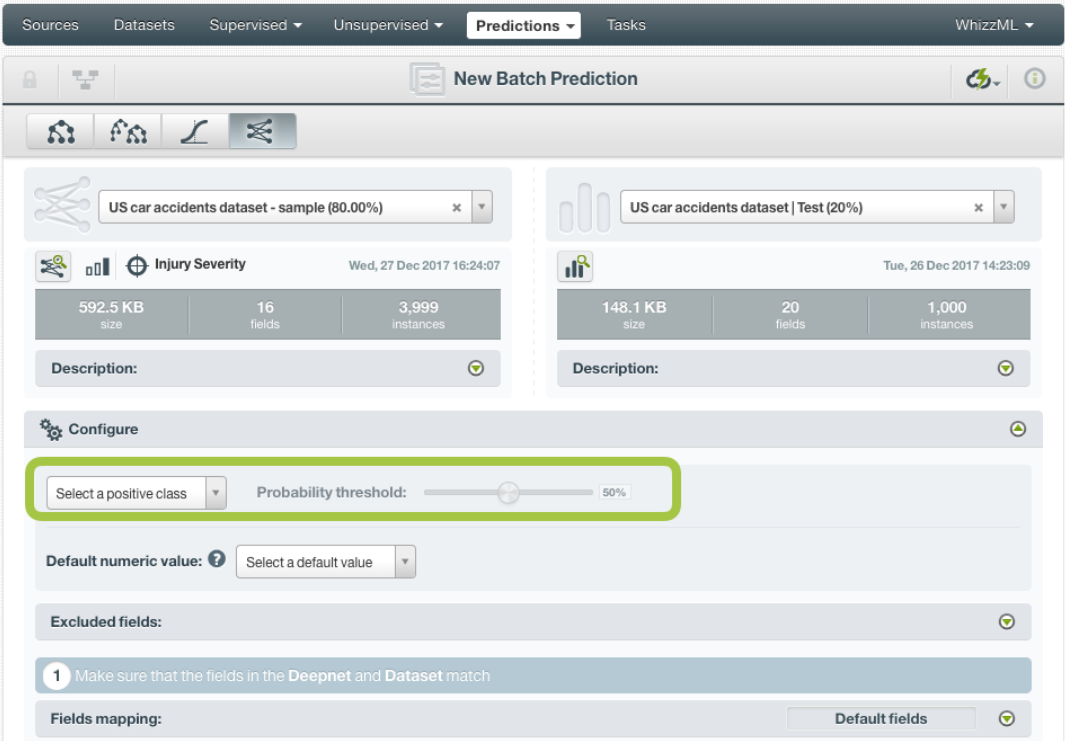

<span id="page-422-0"></span>Figure 5.81: Configure a probability threhsold for batch predictions

#### **5.6.3.2 Default Numeric Value**

If the dataset used to make the batch prediction contains instances with missing values for the numeric fields, the prediction will not be computed for them, unless you built the deepnet enabling the **Missing numerics** parameter (see [Subsection 5.4.4\)](#page-367-0).

By using the **Default numeric value** before creating your batch prediction, you can easily replace all the missing numeric values by the field's **Mean**, **Median**, **Maximum**, **Minimum** or by **Zero**. (See [Fig](#page-423-1)[ure 5.82.](#page-423-1))

<span id="page-423-1"></span>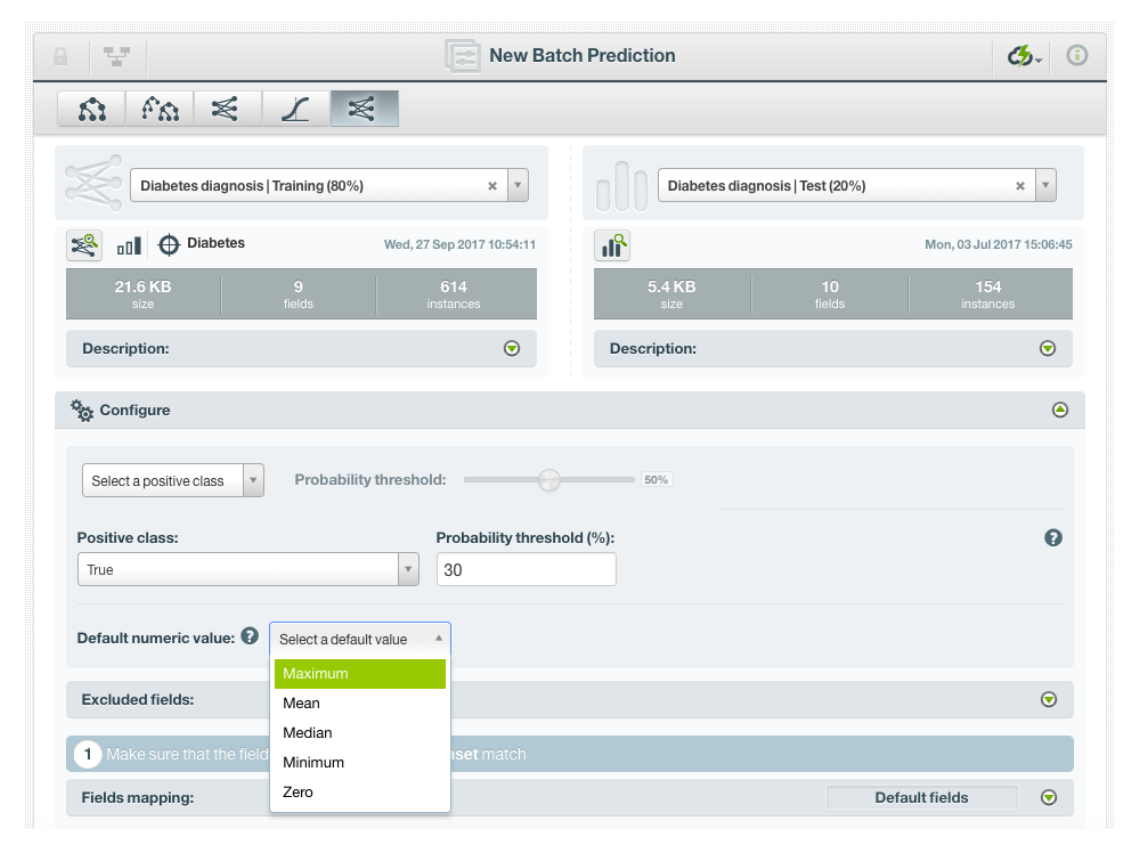

Figure 5.82: Configure Default numeric value for batch prediction

#### <span id="page-423-0"></span>**5.6.3.3 Fields Mapping**

You can specify which input fields of the deepnet match with the fields in the dataset contaning the instances you want to predict. BigML automatically matches fields by **name**, but you can also set an automatic match by **field ID** by clicking on the green switcher. Additionally, you can **manually** search for fields or remove them from the **Dataset fields** column if you do not want them to be considered during the batch prediction. (See [Figure 5.83.](#page-424-1))

<span id="page-424-1"></span>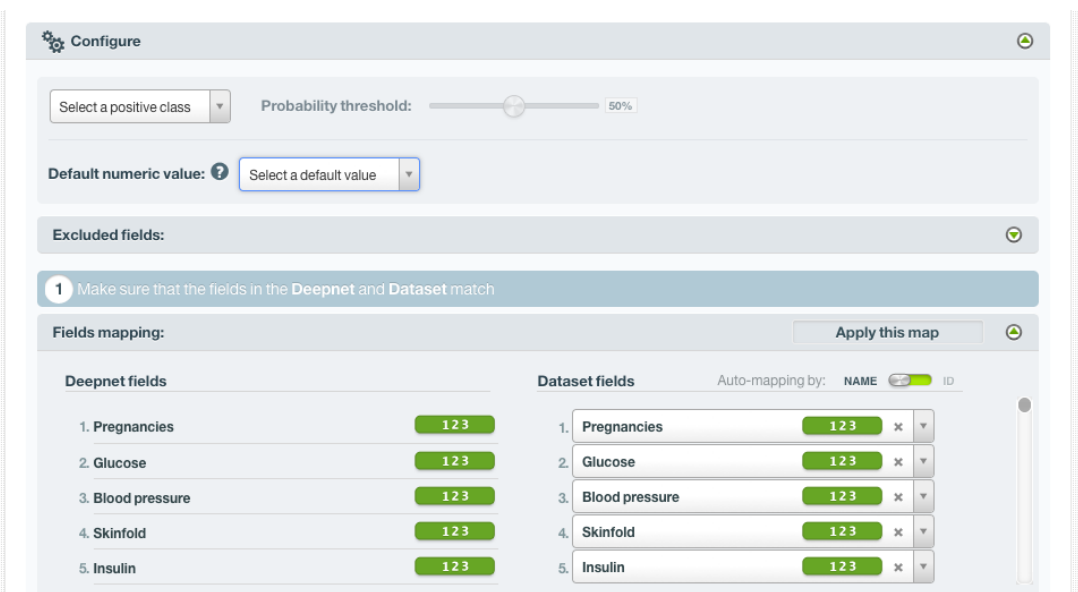

Figure 5.83: Configure the fields mapping for batch prediction

#### **Note: Fields mapping from the BigML Dashboard is limited to 200 fields. For batch predictions with a higher number of fields, map your fields using the [BigML API](https://bigml.com/api/batchpredictions#bp_batch_prediction_arguments)**[18](#page-424-2) **.**

### <span id="page-424-0"></span>**5.6.3.4 Output Settings**

Batch predictions return a CSV file containing all your instances and the final predictions. Tune the following settings to customize your prediction file (see [Figure 5.84\)](#page-425-1):

- **Separator**: this option allows you to choose the best separator for your output file columns. The default separator is the comma. You can also select the semicolon, the tab, or the space.
- **New line**: this option allows you to set the new line character to use as the line break in the generated csv file: "LF", "CRLF".
- **Output fields**: by clicking on the list icon next to the separator selector, you can include or exclude all your dataset fields from your output file. You can also individually select the fields you want to include or exclude using the multiple output fields selector. **Note: a maximum of 100 fields can be displayed in this selector, but all your dataset fields will be included in the output file by default unless you exclude them.**
- **Headers**: this option includes or excludes a first row in the output file (and in the output dataset) with the names of each column (input field names, prediction column name, probability column name, etc.). By default, BigML includes the headers.
- **Prediction column name**: customize the name for your predictions column. By default, BigML takes the name of the deepnet's objective field.
- **Probability**: this option allows you to include an additional column with the probability for the predicted class. By default it is not included in your ouput file. For **regression** deepnets, you will find the expected error instead of the probability.
- **Probability column name**: customize the name for the probability column if you include it in the output file. BigML sets "probability" as the default name. For **regression** deepnets, you will find the expected error column name.
- **All class probabilities**: this includes all the probabilities of the objective field classes per instance. This option will add  $n$  extra columns, one by class in the objective field. This option does not exist for **regression** deepnets.

<span id="page-424-2"></span><sup>18</sup>[https://bigml.com/api/batchpredictions#bp\\_batch\\_prediction\\_arguments](https://bigml.com/api/batchpredictions#bp_batch_prediction_arguments)

<span id="page-425-1"></span>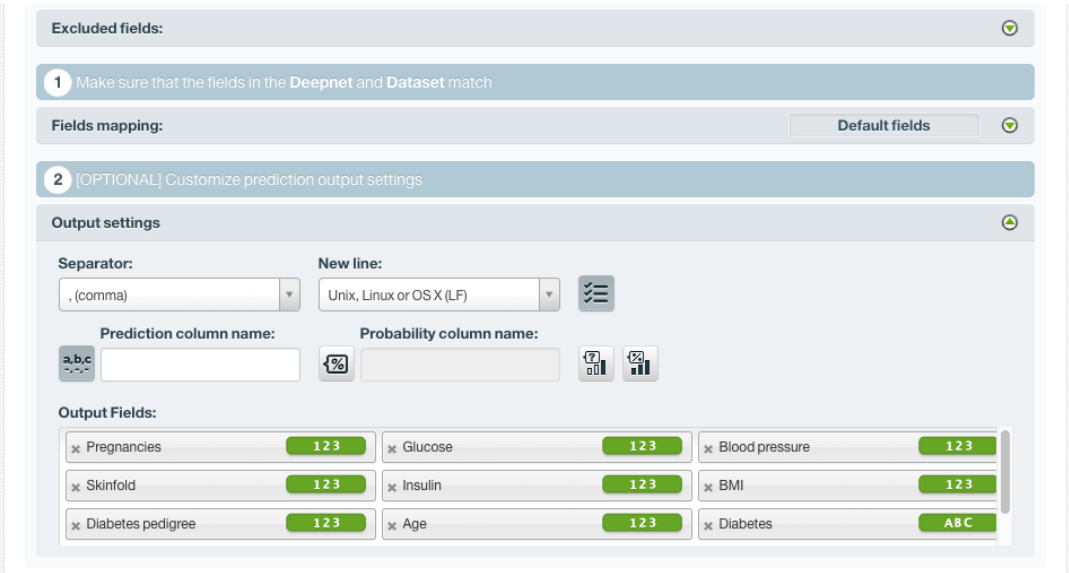

Figure 5.84: Deepnet output settings for batch predictions

# **5.6.4 Visualizing Deepnet Predictions**

Deepnet predictions visualization changes depending if you are predicting one **single** instance [\(Sub](#page-425-0)[section 5.6.4.1\)](#page-425-0), or you are predicting multiple instances using the **batch predictions** option [\(Subsec](#page-428-0)[tion 5.6.4.2\)](#page-428-0).

#### <span id="page-425-0"></span>**5.6.4.1 Single Predictions**

For single predictions, find the predicted class given the input fields values at the top of the form along with its probability. (See [Figure 5.85.](#page-425-2))

<span id="page-425-2"></span>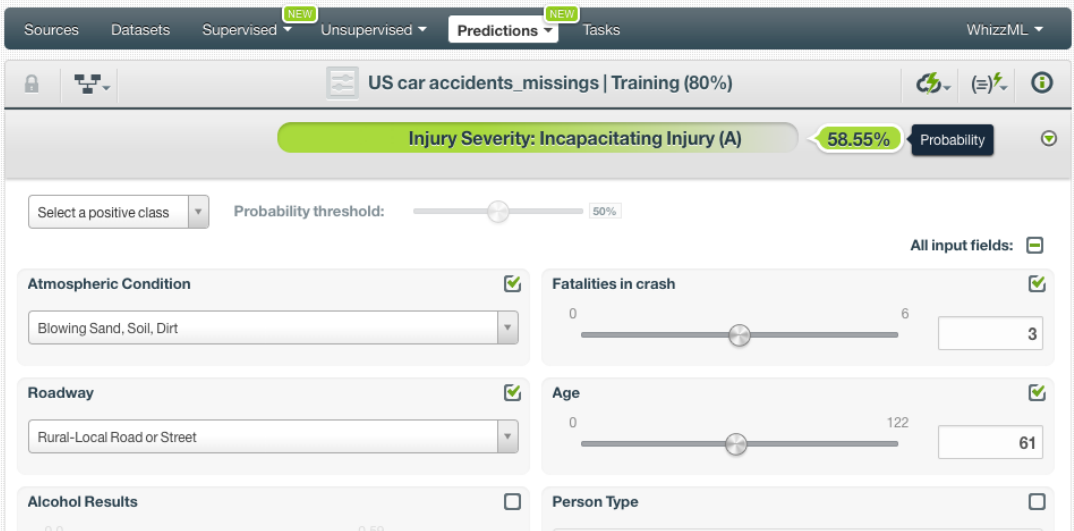

Figure 5.85: Deepnet single prediction

Below the prediction, there's a histogram representing the rest of the objective field **class probabilities**. All the class probabilities must sum 100%. Show or hide this view by clicking on the icon highlighted in [Figure 5.86.](#page-426-0) You can see up to seven different classes at the same time; if you have more than seven classes, you can see the others by clicking on the **arrows** icons. **Export** this view in PNG format, in a CSV file, or in a JSON file by clicking on the corresponding icons. (See [Figure 5.86.](#page-426-0))

<span id="page-426-0"></span>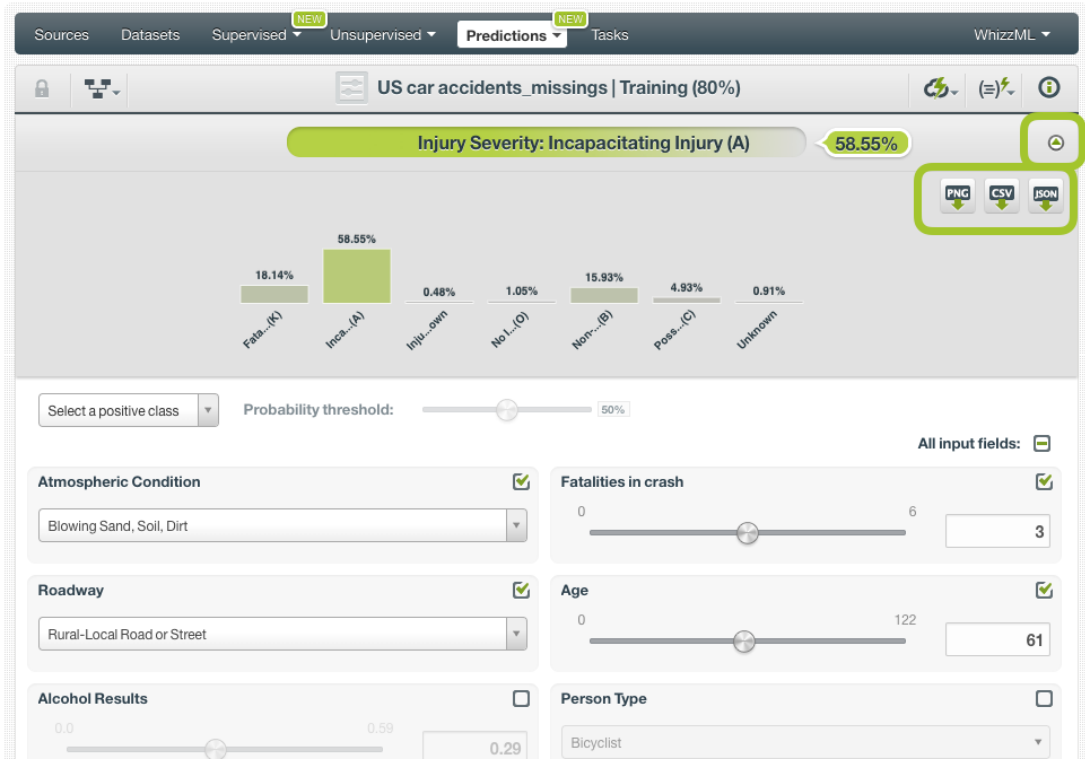

Figure 5.86: Deepnet all class probabilities

For **regression** deepnets, instead of the class probabilities you will get the predicted numeric value for the objective field.

# **5.6.4.1.1 Prediction explanation**

Prediction explanation helps understand why a deepnet makes a certain prediction. This is very useful in many applications, and the reasons behind a deepnet's prediction are often as important as the prediction itself.

BigML prediction explanation is based on Shapley values. For more information, please refer to this research paper: [A Unified Approach to Interpreting Model Predictions](https://proceedings.neurips.cc/paper/2017/hash/8a20a8621978632d76c43dfd28b67767-Abstract.html) [\[3\]](#page-607-0).

For any classification or regression deepnet, you can request the explanation for the prediction by click-ing the prediction explanation icon and then click Predict (see [Figure 5.87\)](#page-427-0).

<span id="page-427-0"></span>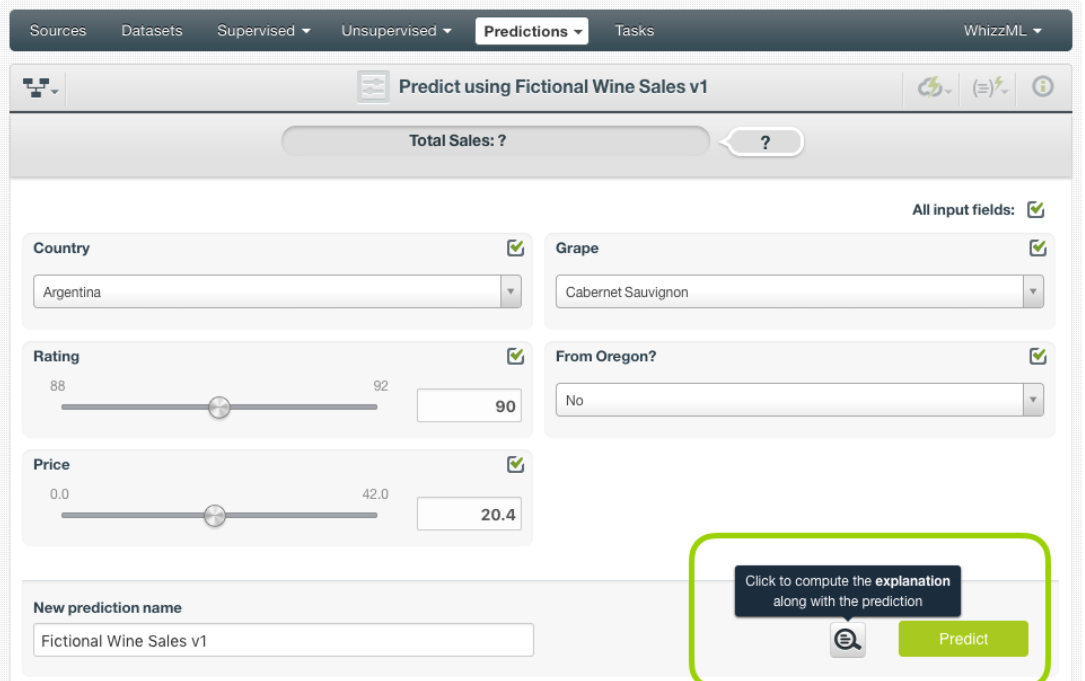

Figure 5.87: Explain prediction

The prediction explanation represents the most important factors considered by the deepnet in a prediction given the input values. Each input value will yield an associated importance, as you can see [Figure 5.88.](#page-427-1) The importances across all input fields should sum 100%.

<span id="page-427-1"></span>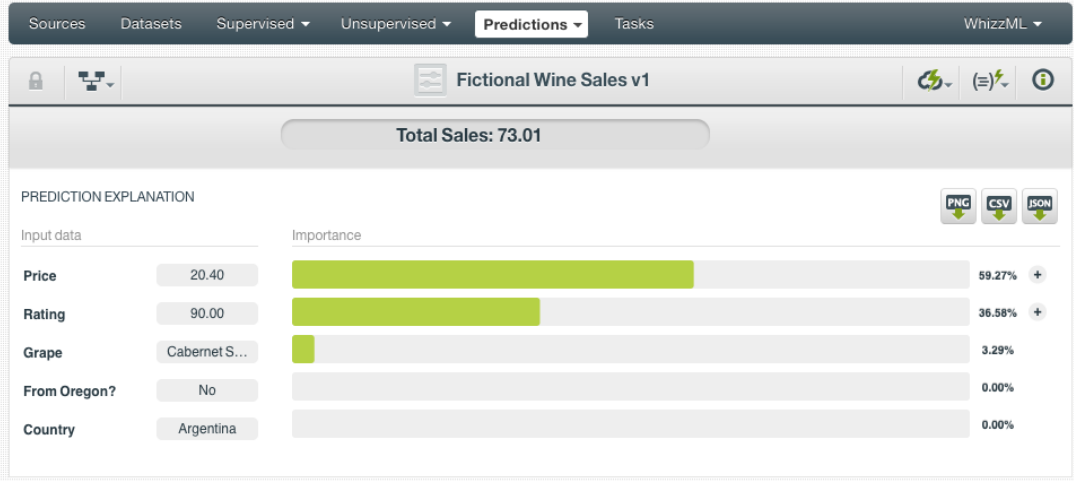

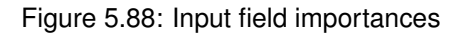

For some input fields you will see a "+" icon next to the importance. This is because the importance may not be directly associated with the input value, i.e., it can be explained by other reasons. In the [Figure 5.89](#page-428-1) below, the importance of 36.58% for the field "Rating" is not explained by this field being equal to 90.00. Rather, it is because this field value is not missing.

<span id="page-428-1"></span>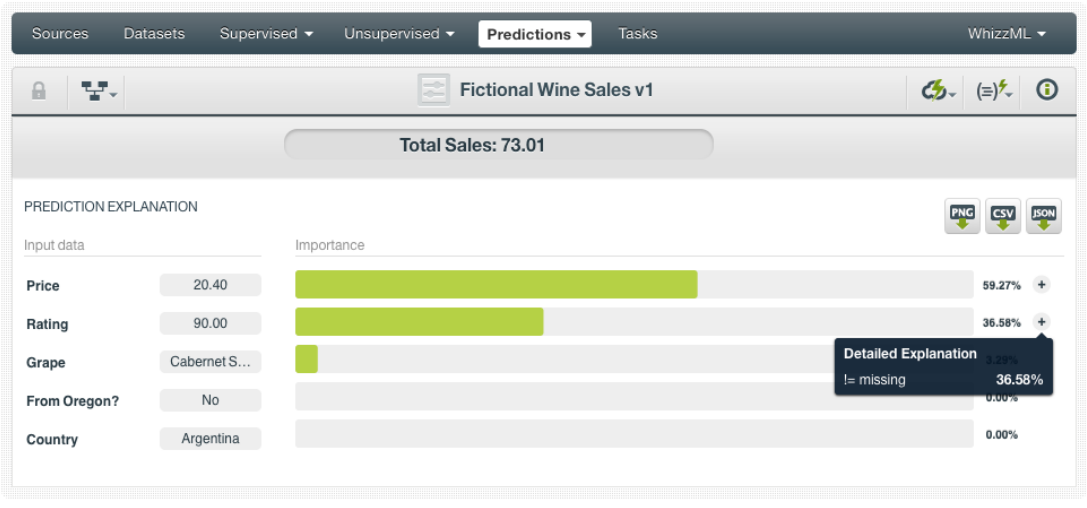

Figure 5.89: See the detailed explanation

The prediction explanation for deepnets is calculated using the results of over a thousand distinct predictions using random perturbations of the input data. For this reason, the calculation of the explanation may take some time to be computed.

**Note: the input field importances in the prediction explanation are different from the overall field importances of the deepnet. A field can be very important for the deepnet but insignificant for a given prediction.**

# <span id="page-428-0"></span>**5.6.4.2 Batch Prediction**

After creating your batch prediction, you get a **CSV file** and, optionally, an **output dataset**. Both outputs are explained in the following subsections.

# **5.6.4.2.1 Output CSV file**

The batch prediction generates a CSV file containing your **predictions** for each of your dataset instances in the last column. (See [Figure 5.90.](#page-428-2))

<span id="page-428-2"></span>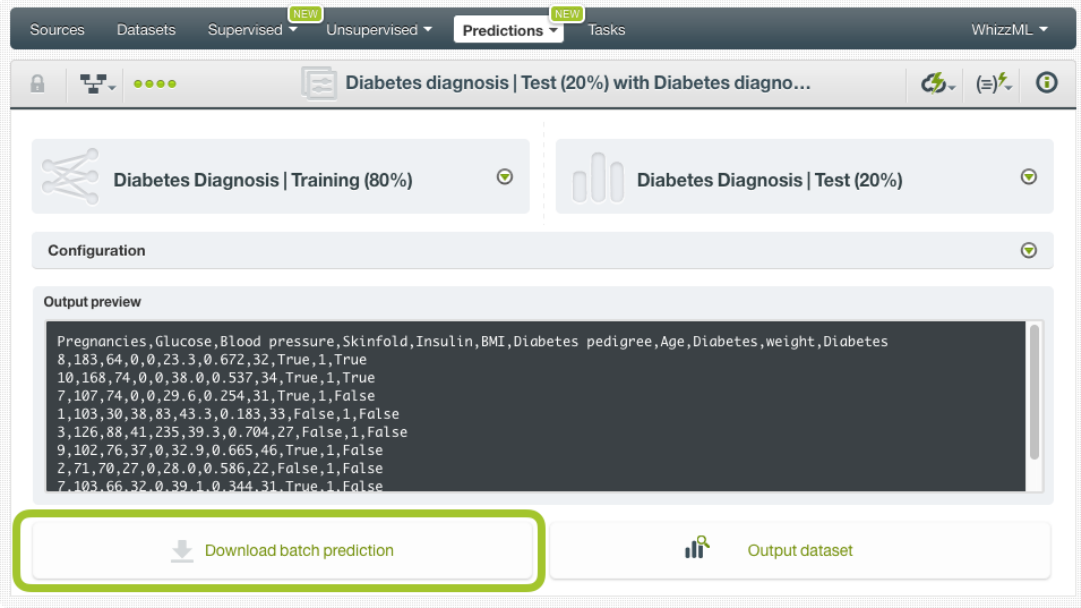

Figure 5.90: Download batch prediction CSV file

You can configure several options to **customize your CSV file**. You can find a detailed explanation of those options in [Subsection 5.6.3.4.](#page-424-0)

See an output CSV file example in [Figure 5.91.](#page-429-0) The column **class** in this example contains the final prediction (it is named by default as your deepnet's [objective field\)](#page-604-0). In this case we are predicting whether a person is a good or a bad candidate for holding a credit. This file has been configured to contain also the **probability** for each prediction.

```
duration,age,amount,purpose,class,probability
24,26,5433,used car,good,0.88785
36,42,8086,new car,bad,0.55526
24,28,1376,radio/tv,good,0.8385
48,31,6758,radio/tv,bad,0.73576
26,30,7966,used car,good,0.7201
12,42,2577,furniture/equipment,good,0.67644
36,30,4455,business,good,0.52227
18,32,1442,new car,bad,0.75488
9,22,276,new car,good,0.57819
```
Figure 5.91: An example of a deepnet batch prediction CSV file

#### **5.6.4.2.2 Output Dataset**

By default BigML automatically creates a dataset out of your batch prediction. You can disable this option by configuring your batch prediction. (See [Subsection 5.6.3.4.](#page-424-0)) You will find the output dataset in your batch prediction view as shown in [Figure 5.92.](#page-429-1)

<span id="page-429-1"></span>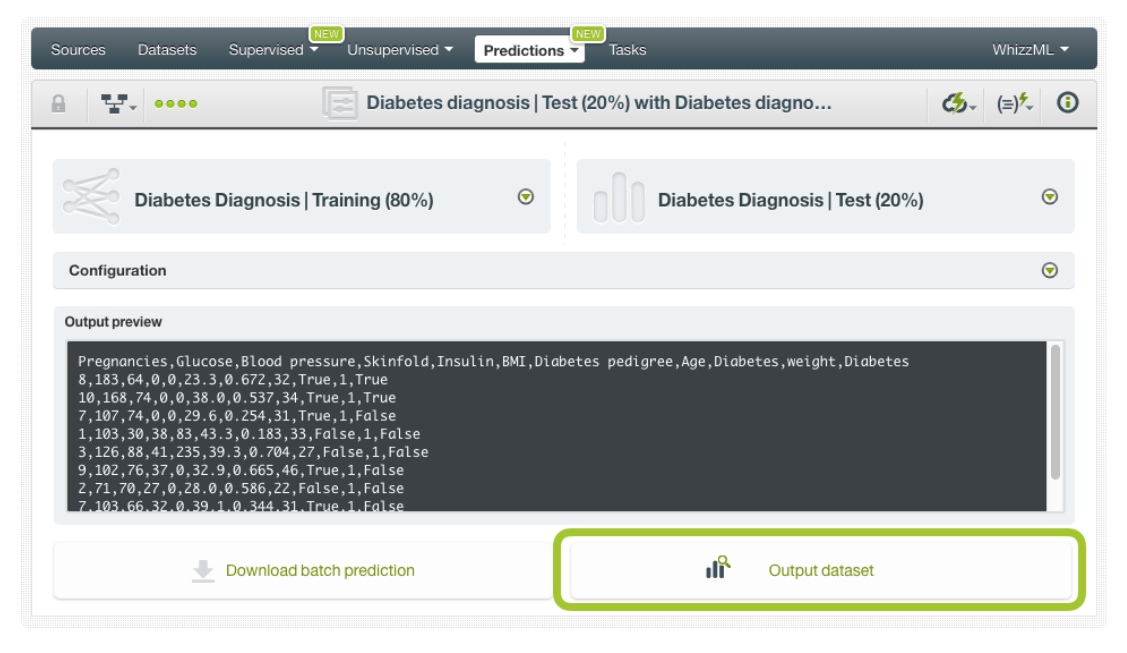

Figure 5.92: Batch prediction output dataset

In the output dataset, you can find an additional **field** (named by default as your deepnet's objective field) containing the **class predicted** for each one of your instances. If you configured your batch prediction to include the prediction **probabilities** and **all class probabilites** you will be able to find them in the last fields of your output dataset. (See [Figure 5.93.](#page-430-0))

<span id="page-430-0"></span>

| Supervised<br>Sources<br><b>Datasets</b> | NEW<br>Unsupervised v             | Predictions $\overline{\phantom{a}}$ | NEW<br>Tasks              |                                                |                               | WhizzML -                                                                                                    |
|------------------------------------------|-----------------------------------|--------------------------------------|---------------------------|------------------------------------------------|-------------------------------|----------------------------------------------------------------------------------------------------|
| 5.000<br>모기<br>$\mathbf{a}$              |                                   |                                      |                           | Diabetes diagnosis   Test (20%) with Diabetes  |                               | $\frac{\partial \phi}{\partial x}$ $\left( -\frac{\partial \phi}{\partial y} \right)$ $=$ $\frac{\partial \phi}{\partial x}$<br>$\odot$ |
| $\mathbb{R}$                             |                                   |                                      |                           |                                                | $\hbox{\tt Q}$                | $\pmb{\times}$                                                                                                    |
| Name                                     | $\div$ Type<br>$\hat{\mathbf{v}}$ | Count                                | $\Leftrightarrow$ Missing | $\Leftrightarrow$ Errors<br>$\hat{\mathbf{v}}$ | Histogram                     |                                                                                                    |
| Pregnancies                              | 123                               | 154                                  | $\,0\,$                   | $\bf 0$                                        |                               |                                                                                                    |
| Glucose                                  | 123                               | 154                                  | 0                         | $\mathbf 0$                                    |                               | htanalga                                                                                                    |
| Blood pressure                           | 123                               | 154                                  | $\,0\,$                   | $\,0$                                          | <u> Allingina …</u>           |                                                                                                    |
| Skinfold                                 | 123                               | 154                                  | $\bf 0$                   | $\mathbf 0$                                    | <b>Imiliili</b>               |                                                                                                    |
| Insulin                                  | 123                               | 154                                  | $\,0\,$                   | $\,0$                                          | <u>Injihilihinimoono oo a</u> |                                                                                                    |
| BMI                                      | 123                               | 154                                  | 0                         | $\mathbf 0$                                    | <b>Motor</b>                  |                                                                                                    |
| Diabetes pedigree                        | 123                               | 154                                  | $\mathbb O$               | $\mathbf 0$                                    | <u>allallationisti</u>        |                                                                                                    |
| Age                                      | 123                               | 154                                  | 0                         | $\,0$                                          | Williamman                    |                                                                                                    |
| <b>Diabetes</b>                          | <b>ABC</b>                        | 154                                  | $\,0\,$                   | $\,0\,$                                        |                               |                                                                                                    |
| <b>Diabetes</b>                          | ABC                               | 154                                  | 0                         | $\mathbf 0$                                    |                               |                                                                                                    |
| probability                              | 123                               | 154                                  | 0                         | $\mathbf 0$                                    | <b>Mulle</b>                  |                                                                                                    |

Figure 5.93: Deepnet batch prediction output dataset

# **5.6.5 Consuming Deepnet Predictions**

You can fully used single and batch predictions via the BigML API and bindings. The following subsections explain both tools.

# **5.6.5.1 Using Deepnet Predictions via the BigML API**

Deepnet predictions have full citizenship in the BigML API which allows you to programmatically create, configure, retrieve, list, update, and delete single and batch predictions.

In the example below, see how to create a single prediction using a deepnet and defining the input data once you have properly set the BIGML\_AUTH environment variable to contain your authentication credentials:

```
curl "https://bigml.io/prediction?$BIGML_AUTH" \
    -X POST \
    -H 'content-type: application/json' \
    -d '{"deepnet": "deepnet/50650bdf3c19201b64000020",
         "input_data": {"000001": 3, "000002":4.5, "000003":5}}}'
```
For more information on using predictions through the BigML API, please refer to the [documentation](https://bigml.com/api/predictions)<sup>[19](#page-430-1)</sup>.

# **5.6.5.2 Using Deepnet Predictions via BigML Bindings**

You can also create, configure, retrieve, list, update, and delete single and batch predictions via **BigML bindings** which are libraries aimed to make it easier to use the BigML API from your language of choice.

<span id="page-430-1"></span><sup>19</sup><https://bigml.com/api/predictions>

BigML offers bindings in multiple languages including Python, Node.js, Java, Swift and Objective-C. See below an example to create a deepnet with the Python bindings.

```
from bigml.api import BigML
api = BigML()prediction = api.create_prediction(
    "deepnet/50650bdf3c19201b64000020",
    {"credit_amount": 5, "duration": 2.5})
```
For more information on BigML bindings, please refer to the [bindings page](https://bigml.com/tools/bindings)<sup>[20](#page-431-0)</sup>.

# **5.6.6 Descriptive Information**

Each deepnet prediction has an associated **name**, **description**, **category**, and **tags**. You can find a brief description of each concept in the following subsections. The MORE INFO menu option displays a panel that provides editing options. (See [Figure 5.94.](#page-431-1))

<span id="page-431-1"></span>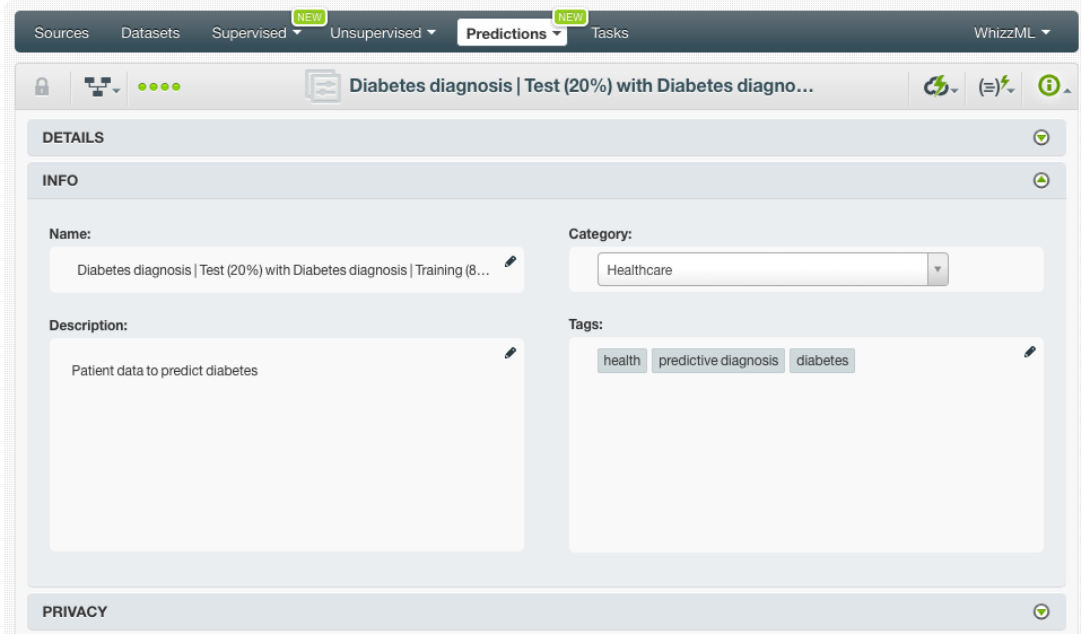

Figure 5.94: Deepnet prediction descriptive information

#### **5.6.6.1 Name**

If you do not specify a **name** for your predictions, BigML assigns a default name depending on the type of predictions:

- **Single predictions**: the name always follows the structure "<deepnet name>".
- **Batch predictions**: BigML combines your prediction dataset name and the deepnet name: "<deepnet name> with <dataset name>".

Prediction names are displayed on the list and also on the top bar of a prediction view. Prediction names are indexed to be used in searches. Rename your predictions any time from the MORE INFO menu.

The name of a prediction cannot be longer than 256 characters. More than one prediction can have the same name even within the same project, but they will always have different identifiers.

<span id="page-431-0"></span><sup>20</sup><https://bigml.com/tools/bindings>
#### **5.6.6.2 Description**

Each prediction also has a **description** that it is very useful for documenting your Machine Learning projects. Predictions take their description from the deepnet used to create them.

<span id="page-432-1"></span>Descriptions can be written using plain text and also [markdown](https://en.wikipedia.org/wiki/Markdown)<sup>[21](#page-432-0)</sup>. BigML provides a simple markdown editor that accepts a subset of markdown syntax. (See [Figure 5.95.](#page-432-1))

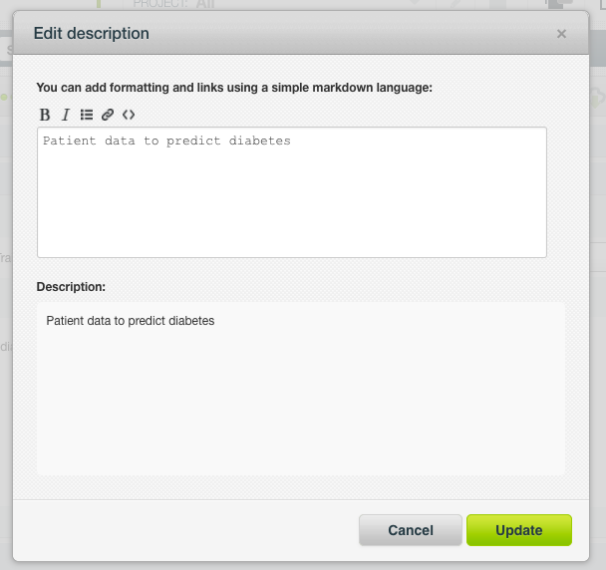

Figure 5.95: Markdown editor for deepnet descriptions

Descriptions cannot be longer than **8192** characters.

#### **5.6.6.3 Category**

A **category** taken from the deepnet used to create it is associated with each prediction. Categories are useful to classify predictions according to the domain which your data comes from. This is useful when you use BigML to solve problems across industries or multiple customers.

A prediction category must be one of the categories listed on table [Table 5.1.](#page-440-0)

#### **5.6.6.4 Tags**

A prediction can also have a number of **tags** associated with it. These tags help to retrieve the prediction via the BigML API or to provide predictions with some extra information. Your prediction inherits the tags from the deepnet used to create it. Each tag is limited to a maximum of 128 characters. Each prediction can have up to 32 different tags.

#### **5.6.7 Deepnet Predictions Privacy**

The link displayed in the **Privacy** panel is the private URL of your prediction, so only a user logged into your account is able to see it. Neither single predictions nor batch predictions can be shared by using a secret link. (See [Figure 5.96.](#page-433-0))

<span id="page-432-0"></span><sup>21</sup><https://en.wikipedia.org/wiki/Markdown>

<span id="page-433-0"></span>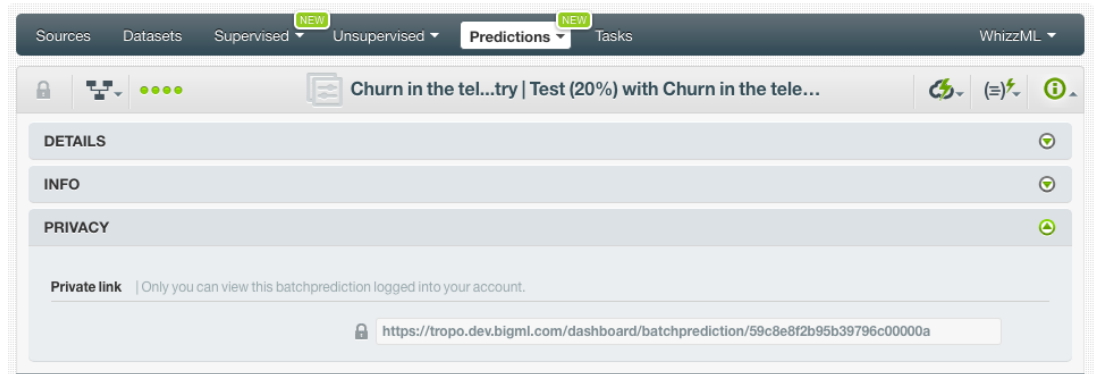

Figure 5.96: Deepnet predictions privacy

### **5.6.8 Moving Deepnet Predictions to Another Project**

When you create a prediction, it will be assigned to the same **project** where the original deepnet is located. You cannot move predictions between projects as you do with other resources.

#### **5.6.9 Stopping Deepnet Predictions**

Single predictions are **synchronous** resources, so you cannot cancel them during the creation since you get the result immediately.

By contrast, batch predictions are **asynchronous** resources, so you can stop their creation before the task is finished. Use the DELETE BATCH PREDICTION option from the **1-click action menu** [\(Figure 5.97\)](#page-433-1) or from the **pop up menu** on the list view.

<span id="page-433-1"></span>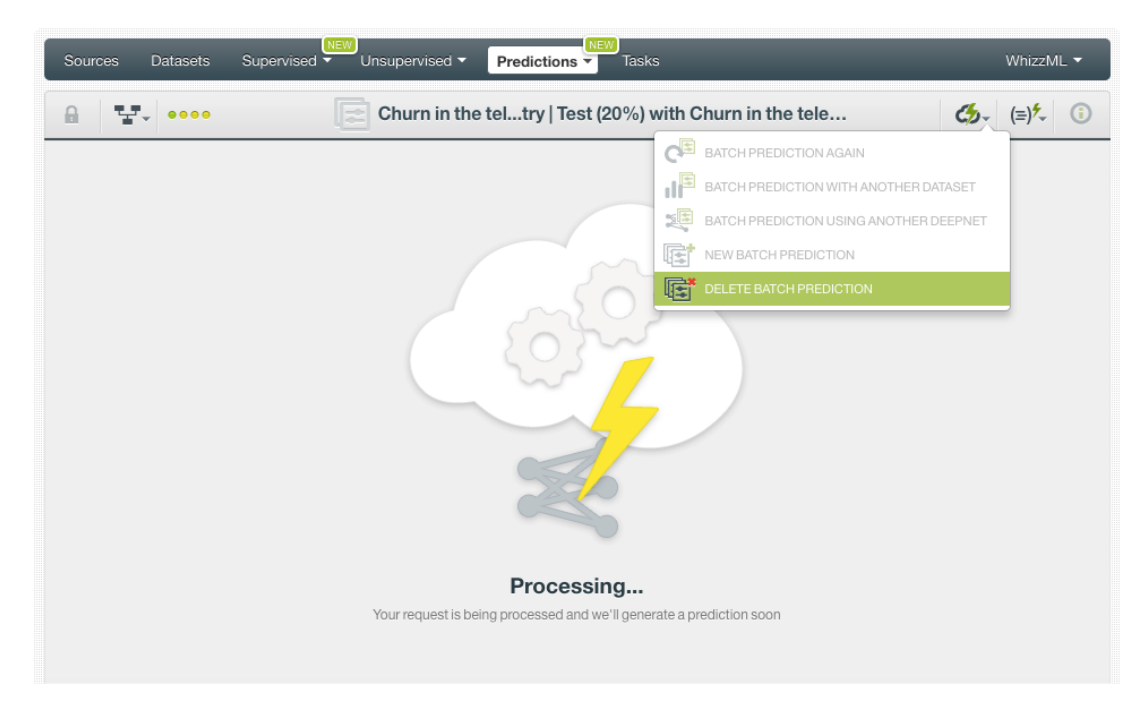

Figure 5.97: Stop deepnet batch prediction from 1-click action menu

A modal window will be displayed asking you for confirmation. If you stop the prediction during its creation you won't be able to resume the same task again, so if you want to create the same prediction you will have to start a new task.

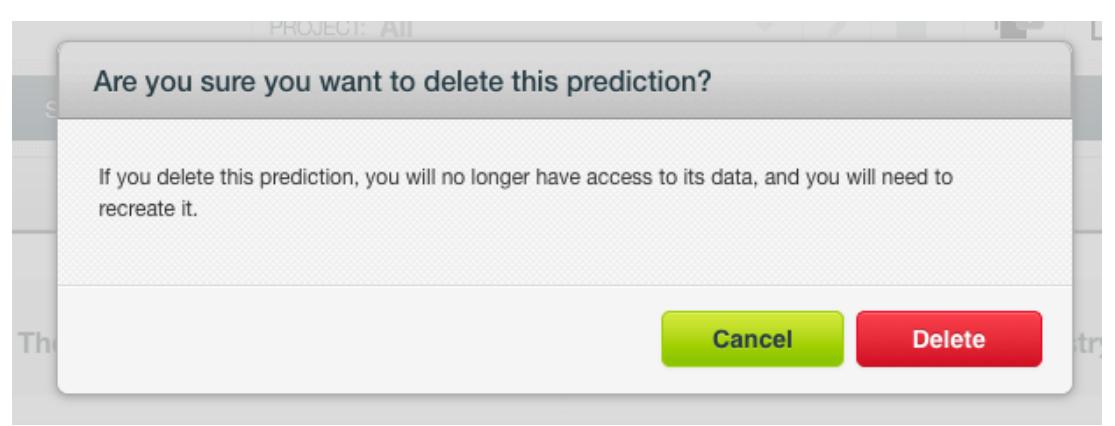

Figure 5.98: Deepnet delete prediction confirmation

#### **5.6.10 Deleting Deepnet Predictions**

You can DELETE your **single or batch predictions** from the predictions view, using the **1-click action menu** (see [Figure 5.99\)](#page-434-0) or using the **pop up menu** on the predictions list view (see [Figure 5.100\)](#page-434-1).

<span id="page-434-0"></span>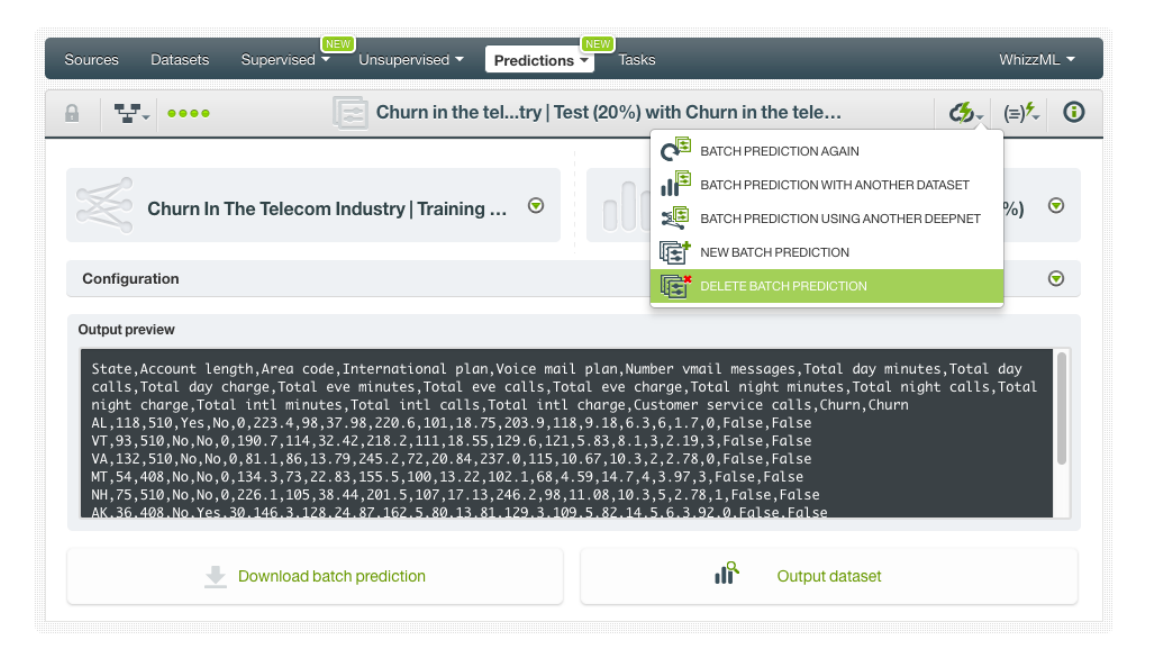

Figure 5.99: Deepnet delete prediction from 1-click menu

<span id="page-434-1"></span>

| Sources |            | <b>NEW</b><br>NEW<br><b>Datasets</b><br>Unsupervised v<br>Supervised $\overline{\phantom{a}}$<br><b>Tasks</b><br>Predictions $\overline{\phantom{a}}$ |                |                |                        | WhizzML ▼      |
|---------|------------|----------------------------------------------------------------------------------------------------|----------------|----------------|------------------------|----------------|
| ≓       | G          | <b>Batch Predictions</b>                                                                                                    |                |                | Ŵ<br>$\mathsf{Q}$      | ය.             |
| Ŵ.      | ıll        | Name                                                                                                    | ≎              | ≎<br>Objective | Instances<br>$\hat{v}$ | 當<br>$\hat{c}$ |
| ≋       | ıĥ         | Churn in the teltry   Test (20%) with Churn in the telecom industry   Training (80%)<br>use all fields                                                | $\circledcirc$ | Churn          | 667                    | 4d 19h         |
| ≅       | пĥ         | 国<br>Iris   Test (20%) with Iris   Training (80%)<br><b>VIEW DETAILS</b><br>use all fields                                                            |                | Species        | 30                     | 1w 6d          |
| 惥       | <b>IIP</b> | 闰<br><b>DELETE PREDICTION</b><br>Iris - missing<br>default numeric value=zero, use all fields                                                         |                | Species        | 30                     | 2w 5d          |
| ≋       | пß         | Iris - missing<br>default numeric value=zero, use all fields                                                                                          |                | Species        | 30                     | 2w 5d          |
| ౾       | <b>di</b>  | <b>Iris dataset</b><br>show probabilities, use all fields                                                                                             |                | Species        | 30                     | 2w 5d          |

Figure 5.100: Deepnet delete prediction from pop up menu

A modal window will be displayed asking you for confirmation. Once a prediction is deleted, it is permanently deleted, and there is no way you (or even the IT folks at BigML) can retrieve it.

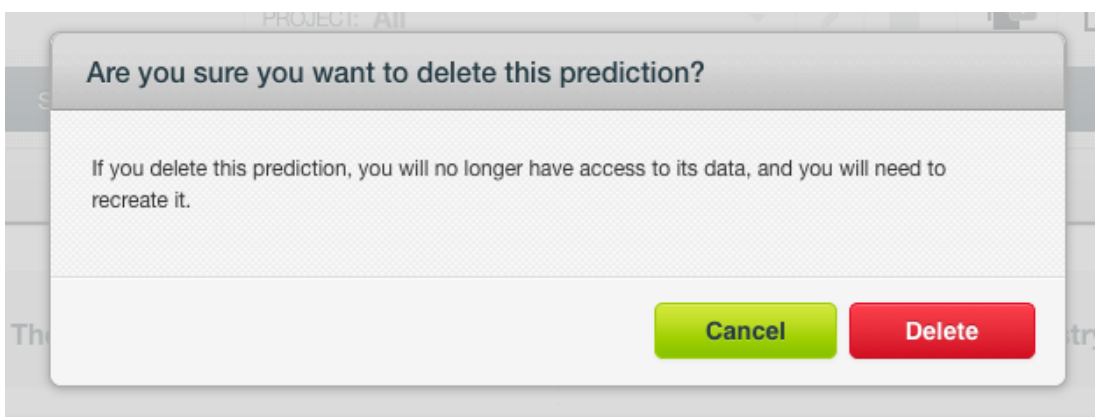

Figure 5.101: Deepnet delete prediction confirmation

## **5.7 Consuming Deepnet**

Similarly to other models in BigML, deepnets are white-boxed models, so you can **download** them and used them locally to make predictions. You can also create and consume your deepnet programmatically via the **BigML API and bindings**. The following subsections explain those three options.

### **5.7.1 Downloading Deepnet**

You can download your deepnet in several programming languages including Python or Node.js. By downloading your deepnet you will be able to compute **predictions locally**, free of latency and at no cost. Click on the download icon in the top menu (see [Figure 5.102\)](#page-435-0), and select your preferred option (see [Figure 5.103.](#page-436-0))

<span id="page-435-0"></span>

| Sources<br><b>Datasets</b> | <b>NEW</b><br>Supervised $\overline{\mathbf{v}}$ | Unsupervised v                | <b>NEW</b><br>Predictions $\overline{\phantom{a}}$<br><b>Tasks</b> | Download Actionable deepnet               | Whiz, ML +                                       |
|----------------------------|--------------------------------------------------|-------------------------------|--------------------------------------------------------------------|-------------------------------------------|--------------------------------------------------|
| $\theta$                   |                                                  |                               | Diabetes diagnosis dataset   Training (80%)                        | 圎<br>O                                    | $^\copyright$<br>$C_{2}$ $(=)$                   |
| <b>HIDDEN LAYERS</b><br>3  | <b>ALGORITHM</b><br><b>ADAM</b>                  | <b>LEARNING RATE</b><br>0.002 | <b>MISSING NUMERICS</b><br>TRUE                                    | <b>OBJECTIVE FIELD</b><br><b>DIABETES</b> | <b>INSTANCES</b><br>$=$<br>614                   |
|                            |                                                  |                               |                                                                    |                                           |                                                  |
|                            |                                                  | 44.0340<br>₽                  |                                                                    |                                           | Releases view<br>$\sim$                          |
| BMI                        | 123<br>$\overline{\phantom{a}}$                  |                               |                                                                    | PREDICTION                                |                                                  |
|                            |                                                  |                               | True                                                               |                                           | Probability<br>▼                                 |
| 60                         |                                                  |                               | 50.7%                                                              |                                           | <b>TOTAL</b><br>$\overline{\phantom{0}}$<br>100% |
| 50                         |                                                  |                               | False                                                              |                                           | 14.53%                                           |

Figure 5.102: Click download icon

<span id="page-436-0"></span>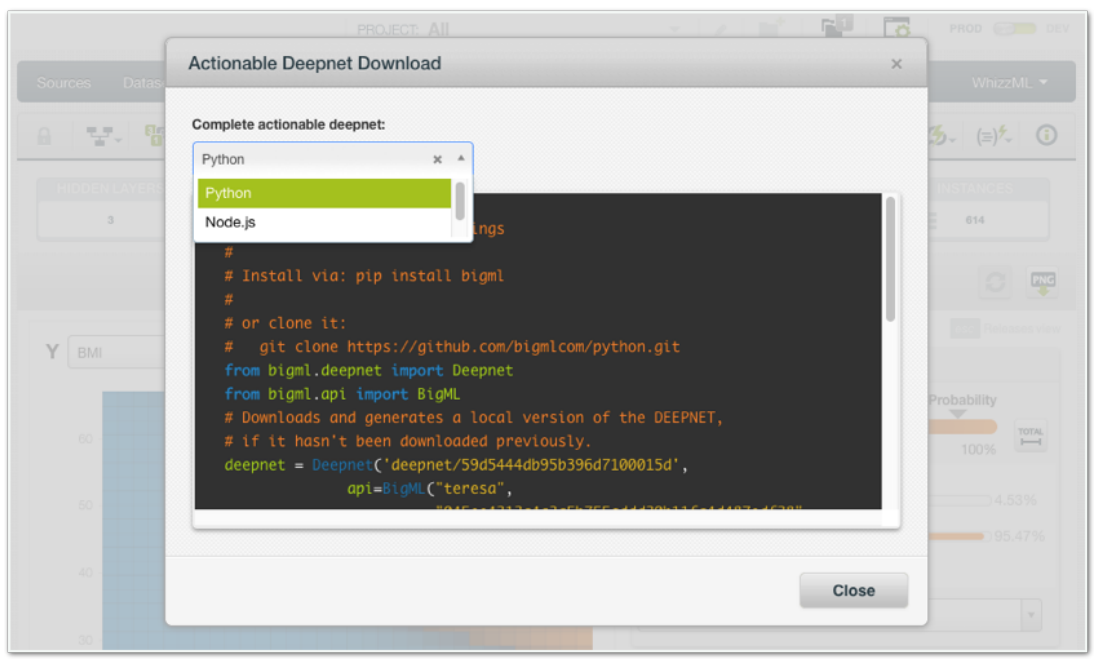

Figure 5.103: Select language to download deepnet

## **5.7.2 Using Deepnets Via the BigML API**

Deepnets have full citizenship in the BigML API which allows you to programmatically create, configure, retrieve, list, update, delete, and use them for predictions.

In the below example, see how to create a deepnet using an existing dataset once you have properly set the BIGML\_AUTH environment variable to contain your authentication credentials:

```
curl "https://bigml.io/deepnet?\$BIGML_AUTH" \
   -X POST \
   -H 'content-type: application/json' \
    -d '{"dataset": "dataset/50650bdf3c19201b64000020"}'
```
For more information on using deepnet through the BigML API, please refer to the [documentation](https://bigml.com/api/deepnets)<sup>[22](#page-436-1)</sup>.

## **5.7.3 Using Deepnets Via the BigML Bindings**

You can also create and use deepnets via **BigML bindings** which are libraries aimed to make it easier to use the BigML API from your language of choice. BigML offers bindings in multiple languages including Python, Node.js, Java, Swift and Objective-C. See below an example to create a deepnet with the Python bindings.

```
from bigml.api import BigML
api = BigML()deepnets = api.create_deepnet(
    'dataset/57506c472275c1666b004b10', {"objective_field":"churn"})
```
For more information on BigML bindings, please refer to the [bindings page](https://bigml.com/tools/bindings)<sup>[23](#page-436-2)</sup>.

<span id="page-436-1"></span><sup>22</sup><https://bigml.com/api/deepnets>

<span id="page-436-2"></span><sup>23</sup><https://bigml.com/tools/bindings>

## **5.8 Deepnet Limits**

Some specific limits apply for your deepnets regarding your **dataset field characteristics** (see [Sub](#page-437-0)[section 5.8.0.1\)](#page-437-0) and the **visualization**, i.e. to the deepnet Partial Dependence Plot, depending on the number of classes in the objective field and the number of input fields in your dataset (see [Subsec](#page-437-1)[tion 5.8.1\)](#page-437-1).

**Note: the visualization limits just affect to the visualization of the model, i.e., despite your dataset reach those limits, you can still creating the deepnet, evaluating it and using it to make predictions.**

#### <span id="page-437-0"></span>**5.8.0.1 Field Limits**

Deepnets, similarly to other BigML models, has the following limitations according to the type of field:

- **Classes**: a maximum number of 1,000 distinct classes per field is allowed.
- **Terms**: BigML can handle up to 1,000 terms in total. If multiple text fields are defined, then the token limit per field is evenly divided by the number of text fields evenly, e.g., a dataset with two text fields would result in 500 terms per text field. BigML selects those terms with most significant frequency, discarding both those that appear either too often or too infrequently. A maximum of 256 characters per term is allowed.
- **Items**: a maximum number of 10,000 distinct items per field is allowed.

### <span id="page-437-1"></span>**5.8.1 PDP Limits**

There are some circumstances under which your chart cannot be displayed:

- As the PDP only supports **numeric and categorical fields** for the axes, if your deepnet **only** contains text, or items fields, the PDP cannot be displayed.
- If your deepnet contains more than **100 fields** the top 100 fields will be included as input fields ranked by importance. The rest of fields will be excluded from the view.
- If your deepnet contains more than **200 categories** in the objective field, the PDP cannot be displayed.

# **5.9 Descriptive Information**

Each deepnet has an associated **name**, **description**, **category**, and **tags**. The following subsections provide a brief description for each concept. In [Figure 5.104,](#page-438-0) you can see the options the MORE INFO menu provides to edit them.

<span id="page-438-0"></span>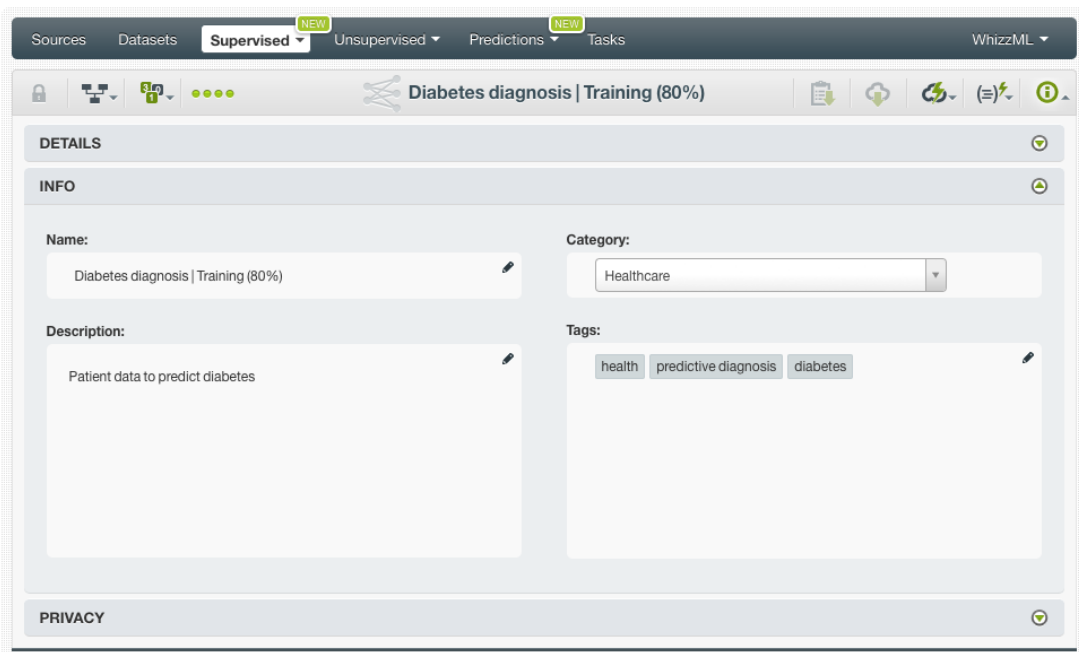

Figure 5.104: Edit deepnet descriptive information

## **5.9.1 Deepnet Name**

Each deepnet has a name that is displayed in the deepnet list view and also on the top bar of the deepnet view. Deepnet's names are indexed to be used in searches. When you create a deepnet, it gets a default name which is your dataset name. Change it using the MORE INFO menu option on the right corner of the deepnet view. The name of a deepnet cannot be longer than **256** characters. More than one deepnet can have the same name even within the same project, but they will always have different identifiers.

### **5.9.2 Deepnet Description**

Each deepnet also has a **description** that it is very useful for documenting your Machine Learning projects. Deepnets take the description of the datasets used to create them by default.

Descriptions can be written using plain text and also [markdown](https://en.wikipedia.org/wiki/Markdown)<sup>[24](#page-438-1)</sup>. BigML provides a simple markdown editor that accepts a subset of markdown syntax. (See [Figure 5.105.](#page-439-0))

<span id="page-438-1"></span><sup>24</sup><https://en.wikipedia.org/wiki/Markdown>

<span id="page-439-0"></span>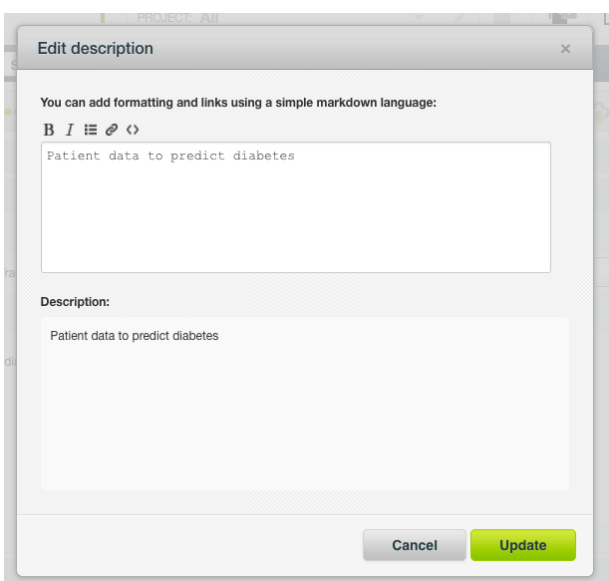

Figure 5.105: Markdown editor for deepnet descriptions

Descriptions cannot be longer than **8192** characters and can use almost any character.

#### **5.9.3 Deepnet Category**

A **category**, taken from the dataset used to create it, is associated with each deepnet. Categories are useful to classify deepnet according to the domain which your data comes from. This is useful when you use BigML to solve problems across industries or multiple customers.

A deepnet category must be one of the 24 categories listed on [Table 5.1.](#page-440-0)

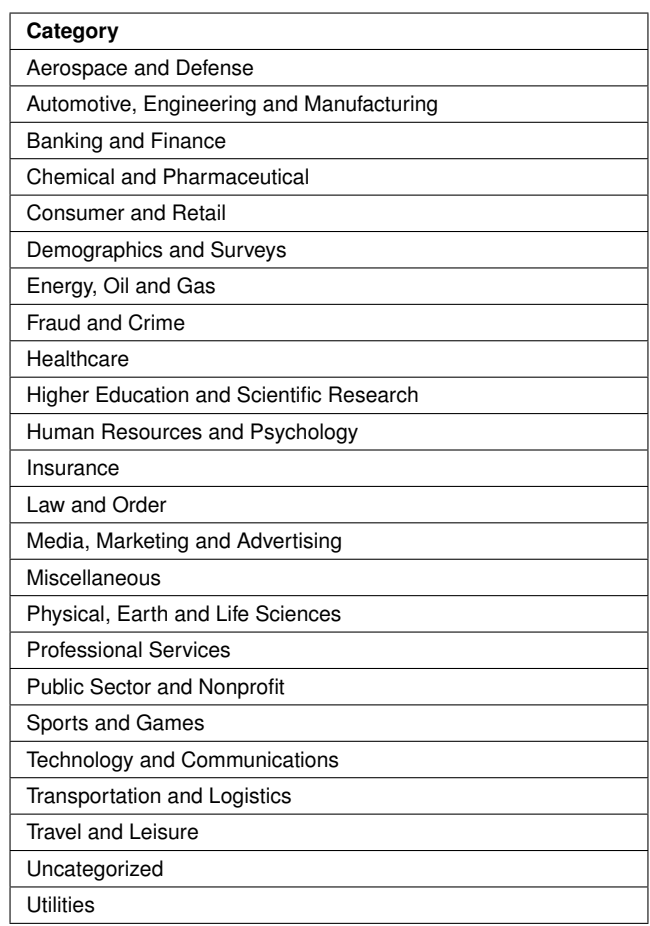

<span id="page-440-0"></span>Table 5.1: Categories used to classify deepnet by BigML

## **5.9.4 Deepnet Tags**

A deepnet can also have a number of **tags** associated with it that can help to retrieve it via the BigML API or to provide deepnet with some extra information. A deepnet inherits the tags from the dataset used to create it. Each tag is limited to a maximum of 128 characters. Each deepnet can have up to 32 different tags.

### **5.9.5 Deepnet Counters**

For each deepnet, BigML also stores a number of counters to track the number of other resources that have been created using the deepnet as a starting point. In the deepnet view, you can see a menu option that displays counters for evaluations, single and batch predictions. It also allows you to quickly jump to all the resources of one type. (See [Figure 5.106.](#page-440-1))

<span id="page-440-1"></span>

| Sources        | <b>Datasets</b> | Unsupervised $\blacktriangledown$<br>Supervised $\overline{\mathbf{v}}$ | Predictions $\blacktriangledown$<br><b>Tasks</b> |                        | WhizzML -                                |
|----------------|-----------------|-------------------------------------------------------------------------|--------------------------------------------------|------------------------|------------------------------------------|
| Θ              | ·달. \$?. ••••   |                                                                         | US car accidents dataset - sample (80.00%)       | E.                     | $\omega$ $\omega$ $(=\)$ $\sim$ $\omega$ |
| <b>HIDDENL</b> | $\mathbf{E}$ 9  | VIEW 9 PREDICTIONS FROM THIS DEEPNET                                    | <b>MISSING NUMERICS</b>                          | <b>OBJECTIVE FIELD</b> | <b>INSTANCES</b>                         |
|                | 闻               | VIEW 1 BATCH PREDICTION FROM THIS DEEP                                  | <b>TRUE</b>                                      | <b>INJURY SEVERITY</b> | 3999<br>$=$                              |
|                |                 | <b>ASSESSION</b> NO EVALUATIONS FROM THIS DEEPNET YET                   |                                                  |                        |                                          |
|                |                 | 22 0 NO FUSIONS THAT INCLUDE THIS DEEPNETY                              |                                                  |                        | PNG                                      |
|                |                 |                                                                         |                                                  |                        |                                          |

Figure 5.106: Counters for deepnet

## **5.10 Deepnet Privacy**

Privacy options for a deepnet can be defined in the **More Info** panel, displayed in [Figure 5.107.](#page-441-0) There are two levels of privacy for BigML deepnets:

- **Private**: only accessible by authorized users (the owner and those who have been granted access by him or her).
- **Shared**: accessible by any user with whom the owner shares the secret link.

<span id="page-441-0"></span>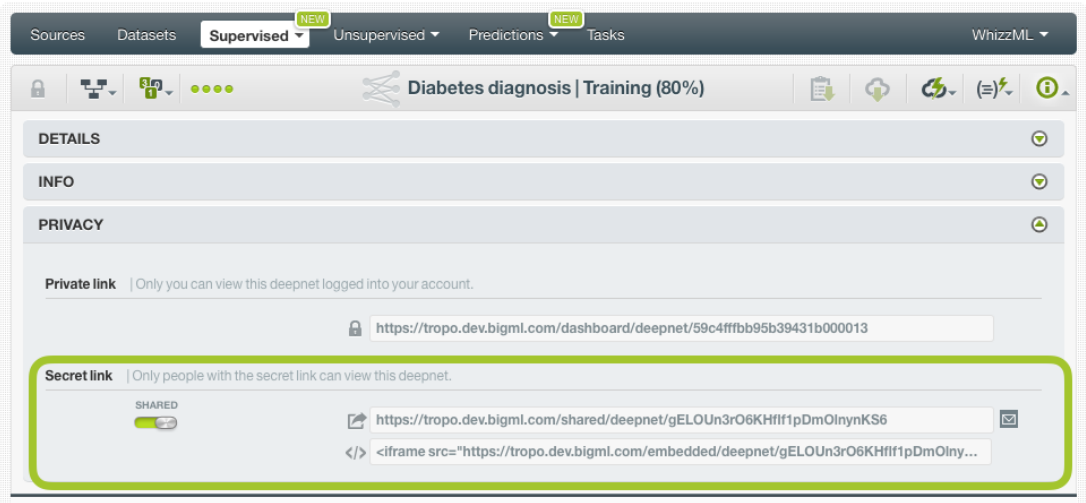

Figure 5.107: Deepnet privacy

## **5.11 Moving Deepnets to Another Project**

When you create a deepnet, it will be assigned to the same [project](#page-605-0) where the original dataset is located.

Deepnets can only be assigned to a single project. However, you can move deepnets between projects. The menu option to do this can be found in two places:

1. In the deepnet list view, click the MOVE TO... option within the **1-click action menu** and select another project or create a new one. (See [Figure 5.108.](#page-441-1))

<span id="page-441-1"></span>

| Sources<br><b>Datasets</b>                                               | <b>NEW</b><br>Supervised v      | Unsupervised •                | NEW<br>Predictions $\overline{\phantom{a}}$<br><b>Tasks</b> |                                                                                                |                 | WhizzML T                                        |
|--------------------------------------------------------------------------|---------------------------------|-------------------------------|-------------------------------------------------------------|------------------------------------------------------------------------------------------------|-----------------|--------------------------------------------------|
| $T_{\overline{a}}$ , $T_{\overline{a}}$ , $T_{\overline{a}}$<br>$\theta$ |                                 |                               | Diabetes diagnosis   Training (80%)                         |                                                                                                | $\bigodot$<br>F | $\mathcal{L}_{2}$<br>$\bigcirc$<br>(≡)*–         |
| <b>HIDDEN LAYERS</b><br>1                                                | <b>ALGORITHM</b><br><b>ADAM</b> | <b>LEARNING RATE</b><br>0.01  | <b>MISSING NUMEF</b><br><b>TRUE</b>                         | 国<br>PREDICTION<br>矩<br><b>BATCH PREDICTION</b><br>$\overline{\phantom{a}}$<br><b>EVALUATE</b> |                 | <b>ICES</b>                                      |
|                                                                          |                                 | NEW PROJECT                   |                                                             | ≋*<br>DELETE DEEPNET<br>MOVE TO                                                                |                 | PNG                                              |
| $\checkmark$<br>Age<br>80                                                | 123<br>$\mathbf{v}$             | PROJECTS<br><b>MY PROJECT</b> |                                                             | $\sim$                                                                                         | PREDICTION      | Probability                                      |
| 75                                                                       |                                 |                               |                                                             | min.                                                                                           |                 | <b>TOTAL</b><br>$\overline{\phantom{0}}$<br>max. |

Figure 5.108: Change project from 1-click action menu

2. In the deepnet list view, click the MOVE TO... option within the **pop up menu** and select another project or create a new one. (See [Figure 5.109.](#page-442-0))

<span id="page-442-0"></span>

| Sources   | <b>NEW</b><br><b>Datasets</b><br>Supervised $\overline{\phantom{a}}$                                                    | Unsupervised v | Predictions $\overline{\phantom{a}}$ | <b>NEW</b><br><b>Tasks</b> |          |                          |                                           | WhizzML $\blacktriangledown$ |                                                         |
|-----------|----------------------------------------------------------------------------------------------------|----------------|--------------------------------------|----------------------------|----------|--------------------------|-------------------------------------------|------------------------------|---------------------------------------------------------|
|           |                                                                                                    |                |                                      | <b>Deepnets</b>            |          |                          |                                           | 而                            | ্                                                       |
| ıll       | Name                                                                                                    | ≎              | Type                                 | Objective                  | 當<br>≎   | A<br>≎                   | 国<br>$\Diamond$                           | 囻<br>$\hat{\mathbf{v}}$      | $\frac{1}{100}$ $\Diamond$                              |
| <b>Ji</b> | Diabetes diagnosis   Training (80%)<br>beta1=0.9, beta2=0.999, epsilon=1e-08, learnin                                   | ◙              | oO <sup>.</sup>                      | <b>Diabetes</b>            | 2d 22h   | 21.6 KB                  | $\sqrt{3}$                                | $\odot$                      | $\odot$                                                 |
| пĥ        | <b>Diabetes dia</b><br>ΞË<br>PREDICT<br>$beta1=0.9$ , be                                                                |                | $\mathbf{u}$                         | <b>Diabetes</b>            | 2d 22h   | 21.6 KB                  | $\circ$                                   | $\circ$                      | $\left\vert \begin{array}{c} 0 \end{array} \right\vert$ |
| пß        | 虛<br>CREATE BATCH PREDICTION<br><b>Happiness 2</b><br>$beta1 = 0.9$ , be<br>$\overline{\phantom{a}}$<br><b>EVALUATE</b> |                | ⋏                                    | Dystopia.Residual          | 2d 23h   | 28.8 KB                  | $\boxed{0}$                               | $\langle \rangle$            | $\left\vert 0\right\rangle$                             |
| <b>di</b> | <b>Diabetes dia</b><br>$\mathbb{R}^2$<br><b>VIEW DETAILS</b><br>$beta1=0.9$ , be                                        |                | o0                                   | <b>Diabetes</b>            | 3d 21h   | 21.6 KB                  |                                           | $\circ$                      | $\langle 0 \rangle$                                     |
| пĥ        | $\mathbb{R}$<br>DELETE DEEPNET<br>Churn in the<br>max training t<br>Ê                                                   |                |                                      | C <sub>1</sub>             | $4 - 3h$ | 218.7 KB                 | $\boxed{0}$                               | $\langle \rangle$            | $\vert 0 \vert$                                         |
| пß        | MOVE TO<br><b>Happiness st-</b><br>beta1=0.9, beta2=0.999, epsilon=1e-08, learnin                                       |                |                                      | NEW PROJECT                | 8h       | 26.0 KB                  | $\vert$ 1                                 | $\circ$                      | $\mathbf{1}$                                            |
| пß        | Fictional Wine Sales   Training (80%)<br>beta1=0.9, beta2=0.999, epsilon=1e-08, learnin                                 |                | PROJECTS                             | <b>MY PROJECT</b>          | 8h       | 40.3 KB                  | $\boxed{2}$                               | $\mathbb{O}^-$               | $\vert$ 1                                               |
| пß        | Churn in the telecom industry   Training (80%)<br>beta1=0.9, beta2=0.999, epsilon=1e-08, learnin                        |                | $\overline{a}$                       | Churn                      | 4d 19h   | 218.7 KB                 | $\blacksquare$                            | $\overline{1}$               | F.                                                      |
| 番         | fashion-mnist train.csv   Training (80%)<br>max training time=1800, missing values                                      |                | $\mathbf{u}$                         | label                      | 4d 20h   | 101.5 MB                 | $\boxed{0}$                               | $\circ$                      | $\left\vert 0\right\rangle$                             |
| пß        | Churn in the telecom industry   Test (20%)<br>beta1=0.9, beta2=0.999, epsilon=1e-08, learnin                            |                | $\overline{a}$                       | Churn                      | 4d 20h   | 54.7 KB                  | $\langle 0 \rangle$                       | $\langle \rangle$            |                                                         |
| Show      | $ \diamond $<br>deepnets<br>10                                                                                          |                |                                      | 1 to 10 of 89 deepnets     |          | $\overline{\mathcal{K}}$ | $\overline{2}$<br>$\overline{\mathbf{3}}$ | $\overline{4}$<br>5          | $>$ $>$                                                 |

Figure 5.109: Change project from pop up menu

# **5.12 Stopping Deepnets**

You can stop the creation of a deepnet before the task is finished by clicking the DELETE DEEPNET option from the **1-click action menu** (see [Figure 5.110\)](#page-442-1), or from the **pop up menu** in the deepnet list view (see [Figure 5.111\)](#page-443-0).

<span id="page-442-1"></span>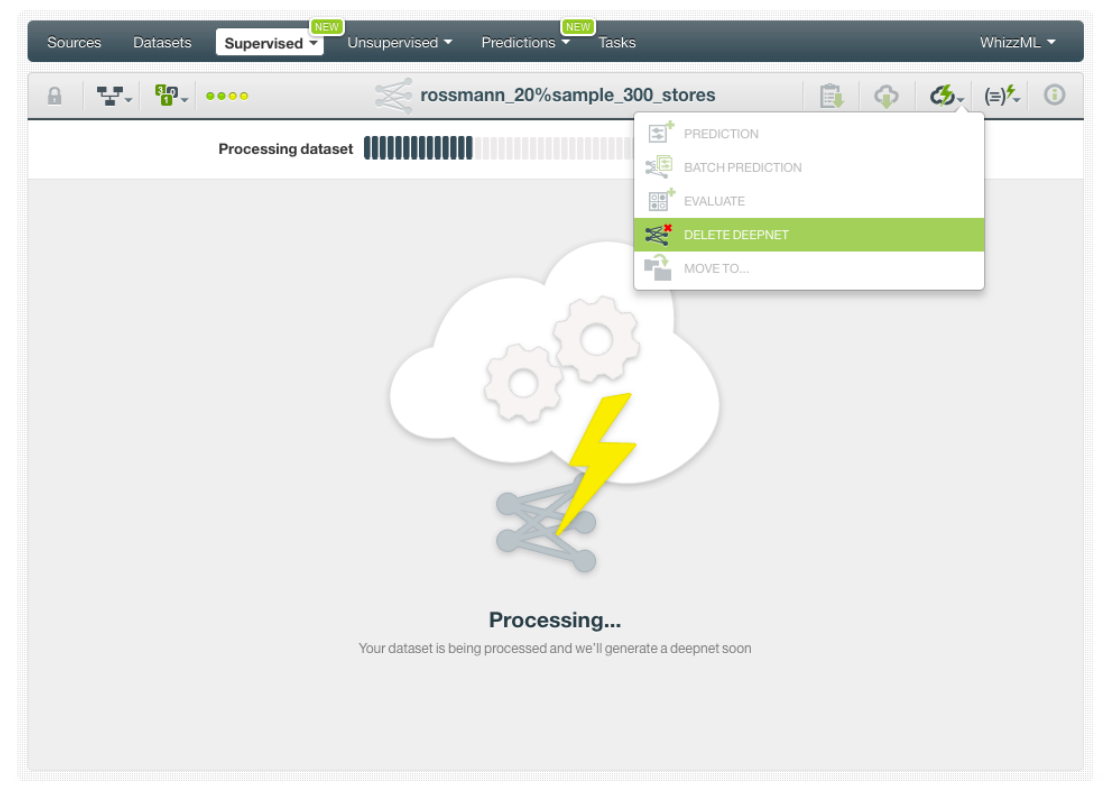

Figure 5.110: Stop deepnet creation from 1-click action menu

<span id="page-443-0"></span>

| Sources    | <b>NEW</b><br><b>Datasets</b><br>Unsupervised •<br>Supervised $\overline{\mathbf{v}}$    |                    | Predictions $\overline{\phantom{a}}$ | <b>NEW</b><br><b>Tasks</b> |                  |                         |                         | WhizzML ▼               |                            |
|------------|------------------------------------------------------------------------------------------|--------------------|--------------------------------------|----------------------------|------------------|-------------------------|-------------------------|-------------------------|----------------------------|
|            |                                                                                          |                    |                                      | <b>Deepnets</b>            |                  |                         |                         | Ô                       | Q                          |
| ıll        | Name                                                                                     | $\hat{\mathbf{v}}$ | Type                                 | Objective                  | 當<br>$\hat{v}$   | ĥ<br>$\hat{\mathbf{v}}$ | 国<br>$\hat{\mathbf{v}}$ | 囻<br>$\hat{\mathbf{v}}$ | $\frac{1}{100}$ $\Diamond$ |
| ıĥ         | Churn in the telecom industry   Training (80%)<br>$\circledcirc$<br>No extra information |                    | oO                                   | Churn                      | 0 <sub>min</sub> | 218.7 KB                | $\mathbb O$             | $\mathbb O$             | $\circledcirc$             |
| <b>di</b>  | <b>Diabetes dia</b><br>la.<br>PREDICT<br>$beta1=0.9$ , be                                |                    | 00 <sup>1</sup>                      | <b>Diabetes</b>            | 2d 22h           | 21.6 KB                 | $\sqrt{3}$              |                         | $\vert$ 0                  |
| <b>IIi</b> | 3þ<br>CREATE BATCH PREDICTION<br><b>Diabetes dia</b><br>$beta1 = 0.9$ , be<br>EVALUATE   |                    | oO                                   | <b>Diabetes</b>            | 2d 22h           | 21.6 KB                 | $\langle 0 \rangle$     | $\circ$                 | $\boxed{0}$                |
| <b>di</b>  | <b>Happiness 20</b><br>€<br>VIEW DETAILS<br>$beta1=0.9$ , be                             |                    | ⋏                                    | Dystopia.Residual          | 2d 23h           | 28.8 KB                 | $\langle 0 \rangle$     |                         | $\langle 0 \rangle$        |
| <b>IIi</b> | Diabetes dia <b>Example 2</b> DELETE DEEPNET<br>$beta1 = 0.9$ , be                       |                    | $\mathbf{u}$                         | <b>Diabetes</b>            | 3d 21h           | 21.6 KB                 | $\langle 0 \rangle$     |                         | o                          |
| uß         | ≌<br>MOVE TO<br>Churn in the<br>max training time=1800, missing values                   |                    | $\overline{a}$                       | Churn                      | 4d 2h            | 218.7 KB                | $\langle 0 \rangle$     |                         | $\langle \rangle$          |

Figure 5.111: Stop deepnet creation from pop up menu

A modal window will be displayed asking you for confirmation. If you stop the deepnet during its creation you won't be able to resume the same task. If you want to create the same deepnet, you will have to start a new task.

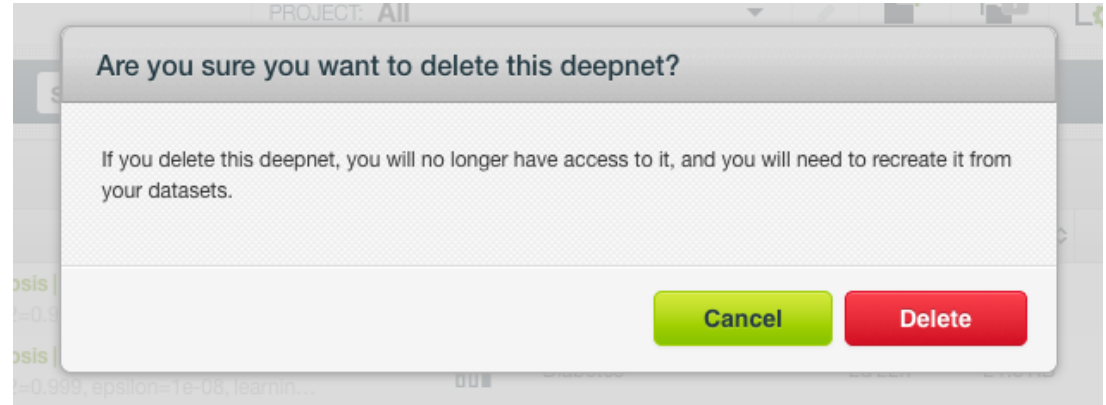

Figure 5.112: Confirmation message to delete a deepnet

## **5.13 Deleting Deepnets**

<span id="page-443-1"></span>You can delete your deepnet by clicking in the DELETE DEEPNET option from the **1-click action menu** (see [Figure 5.113\)](#page-443-1) or using the **pop up menu** on the deepnet list (see [Figure 5.114\)](#page-444-0).

| <b>Datasets</b><br>Sources                                                                                                    | NEW<br>Supervised $\overline{\mathbf{v}}$ | Unsupervised v       | NEW]<br>Predictions $\overline{\phantom{a}}$<br><b>Tasks</b> |                                  | WhizzML ▼              |
|----------------------------------------------------------------------------------------------------|-------------------------------------------|----------------------|--------------------------------------------------------------|----------------------------------|------------------------|
| $T$ $\frac{1}{2}$ $\frac{1}{2}$ $\frac{1}{2}$ $\frac{1}{2}$ $\frac{1}{2}$ $\frac{1}{2}$ $\frac{1}{2}$ $\frac{1}{2}$ $\frac{1}{2}$ $\frac{1}{2}$ $\frac{1}{2}$ $\frac{1}{2}$ $\frac{1}{2}$ $\frac{1}{2}$ $\frac{1}{2}$ $\frac{1}{2}$ $\frac{1}{2}$ $\frac{1}{2}$ $\frac{1}{2}$ $\frac{1}{2}$ $\frac{1}{2}$ $\frac{1}{2$ |                                           |                      | Diabetes diagnosis   Training (80%)                          | Ê<br>4<br>ረቃ-                    | $(\equiv)$<br>$\Omega$ |
| <b>HIDDEN LAYERS</b>                                                                                                    | <b>ALGORITHM</b>                          | <b>LEARNING RATE</b> | <b>MISSING NUMER</b>                                         | 国<br>PREDICTION                  | <b>CES</b>             |
| 1                                                                                                    | <b>ADAM</b>                               | 0.01                 | TRUE                                                         | 汇编<br><b>BATCH PREDICTION</b>    |                        |
|                                                                                                    |                                           |                      |                                                              | <b>ee</b><br>EVALUATE            |                        |
|                                                                                                    |                                           |                      |                                                              | $\mathbb{R}^*$<br>DELETE DEEPNET | C<br>PNG               |
|                                                                                                    |                                           |                      |                                                              | ∎ <mark>∆</mark><br>MOVE TO      |                        |
| v<br>Age                                                                                                    | 123<br>$\mathbf{v}$                       |                      | $\mathcal{L}^{\mathbf{x}}$                                   | PREDICTION                       |                        |

Figure 5.113: Delete deepnet from 1-click action menu

<span id="page-444-0"></span>

| <b>Sources</b> | <b>NEW</b><br><b>Datasets</b><br>Unsupervised v<br>Supervised $\overline{\mathbf{v}}$                | Predictions $\overline{\phantom{a}}$ | <b>NEW</b><br>Tasks |                |                |                         | WhizzML ▼               |                            |
|----------------|----------------------------------------------------------------------------------------------------|--------------------------------------|---------------------|----------------|----------------|-------------------------|-------------------------|----------------------------|
|                |                                                                                                    |                                      | <b>Deepnets</b>     |                |                |                         | Ô                       | Q                          |
| ıll            | Name                                                                                                 | $\hat{v}$<br>Type                    | Objective           | 齰<br>$\hat{v}$ | ĥ<br>$\hat{v}$ | 闰<br>$\hat{\mathbf{v}}$ | 圍<br>$\hat{\mathbf{v}}$ | $\frac{1}{100}$ $\Diamond$ |
| <b>di</b>      | Diabetes diagnosis   Training (80%)<br>⊗<br>beta1=0.9, beta2=0.999, epsilon=1e-08, learnin           | $\overline{a}$                       | <b>Diabetes</b>     | 2d 22h         | 21.6 KB        | $\vert 3 \vert$         | $\circledcirc$          | $\circledcirc$             |
| пR             | <b>Diabetes dia</b><br>Eľ.<br>PREDICT<br>$beta1 = 0.9$ , be                                          | 00 <sup>1</sup>                      | <b>Diabetes</b>     | 2d 22h         | 21.6 KB        | $\langle 0 \rangle$     |                         | $\circ$                    |
| <b>IIi</b>     | 廻<br>CREATE BATCH PREDICTION<br><b>Happiness 2</b><br>beta1=0.9, be<br><b>BBL</b><br><b>EVALUATE</b> | ⋏                                    | Dystopia.Residual   | 2d 23h         | 28.8 KB        | $\langle 0 \rangle$     |                         | 0                          |
| пß             | <b>Diabetes dia</b><br>冬<br><b>VIEW DETAILS</b><br>$beta1=0.9$ , be                                  | $n \mathbb{I}$                       | <b>Diabetes</b>     | 3d 21h         | 21.6 KB        | $\vert 0 \rangle$       |                         | $\circ$                    |
| $\mathbb{R}^2$ | DELETE DEEPNET<br>Churn in the<br>max training t<br>∎ <mark>Ω</mark>                                 | $\overline{a}$                       | Churn               | 4d 2h          | 218.7 KB       | $\vert 0 \vert$         | $\circ$                 | $\circ$                    |
| пR             | MOVE TO<br><b>Happiness so</b><br>beta1=0.9, beta2=0.999, epsilon=1e-08, learnin                     |                                      | Happiness Score     | 4d 18h         | 26.0 KB        | $\mathbf{1}$            |                         | G.                         |

Figure 5.114: Delete deepnet from pop up menu

A modal window will be displayed asking you for confirmation. Once a deepnet is deleted, it is permanently deleted, and there is no way you (or even the IT folks at BigML) can retrieve it.

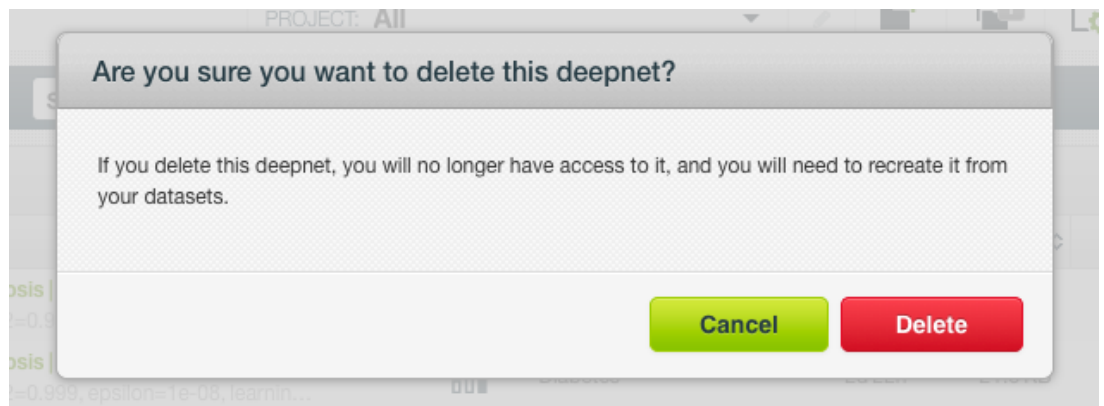

Figure 5.115: Confirmation message to delete a deepnet

## **5.14 Takeaways**

This chapter explains deepnets in detail. Here is a list of key points:

- A deepnet is a supervised Machine Learning algorithm used to solve classification and regression problems.
- A deepnet is built from a dataset available in BigML and used to make an evaluation, a single prediction, or a batch prediction. (See [Figure 5.116.](#page-446-0))
- You can create a deepnet with just one click or configure it as you wish. BigML provides several **configuration** options before creating your deepnet.
- To create a deepnet you need a **dataset** containing at least one categorical or numeric field.
- If you do not specify any [objective field,](#page-604-0) BigML will take the last valid field in your dataset.
- BigML allows you to include your numeric fields' missing values as valid values to train your deepnet.
- The **PDP view** provides a visual way to analyze a field impact on predictions given certain values for the rest of the fields.
- You get all the objective field class probabilities along with the predicted class.
- You need to evaluate your deepnet performance using data that the model has not seen before.
- The ultimate goal in building a deepnet is being able to make [predictions](#page-605-1) with it.
- BigML allows you to quickly make predictions for single instances by providing a form containing the fields used by the deepnet, so you can easily set the input data and get an immediate response.
- BigML batch predictions allow you to make simultaneous predictions for multiple instances. All you need is the deepnet you want to use to make predictions and a dataset containing the instances for which you want to obtain predictions.
- You can configure your batch predictions output file settings.
- You can download your deepnet to perform **local predictions**.
- You can add **descriptive information** to your deepnets (name, description, tags, and category).
- You can **move** your deepnets between projects.
- You can **share** your deepnets with other people using the secret link.
- You can **stop** your deepnet creation by deleting it.
- You can permanently **delete** an existing deepnet.

<span id="page-446-0"></span>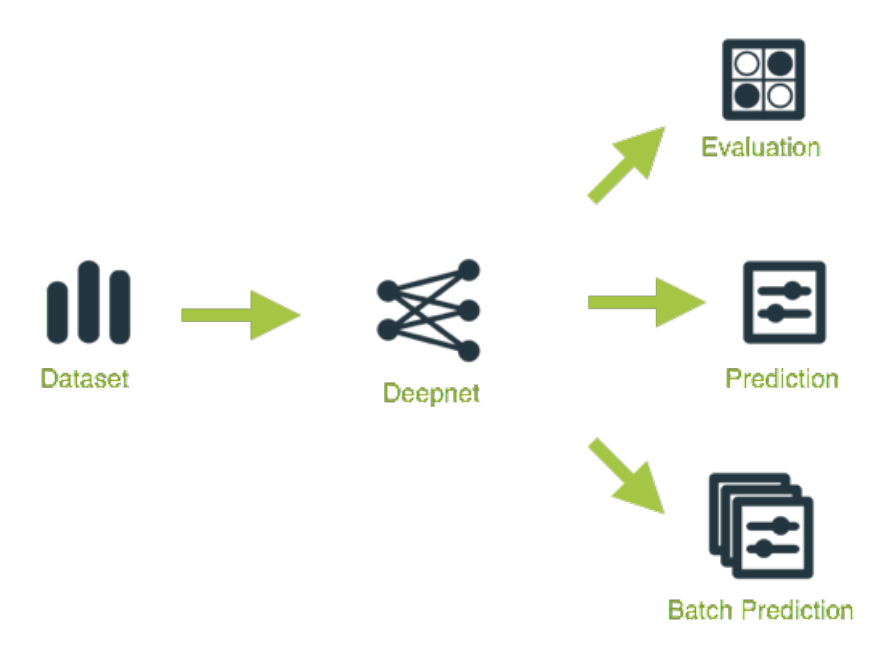

Figure 5.116: Deepnet Workflow

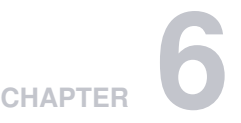

# **Fusions**

## **6.1 Introduction**

There are many Machine Learning problems that can be solved using [supervised](#page-605-2) Machine Learning techniques. These techniques solve problems that require the prediction of an output variable [\(objective](#page-604-0) [field\)](#page-604-0) given a number of input variables (input [fields\)](#page-604-1). These problems can be classified into two groups: [classification](#page-603-0) problems if you need to predict a category (label or class) or [regression](#page-605-3) problems if the output is a continuous value (a real number).

Classification and regression problems can be solved using multiple Machine Learning methods in BigML, such as [models,](#page-604-2) [ensembles,](#page-604-3) [logistic regressions,](#page-604-4) and [deepnets.](#page-603-1) These methods are explained in [Chapter 1,](#page-14-0) [Chapter 2,](#page-98-0) [Chapter 4,](#page-259-0) and [Chapter 5](#page-359-0) respectively. Depending on the problem you are trying to solve and the data available, some techniques may perform significantly better than others. **[Fu](#page-604-5)[sions](#page-604-5) combine these Machine Learning models and average their predictions** to balance out the individual weaknesses of the single models and yield a **better performance**. Fusions are based on the same "wisdom of the crowds" principle as ensembles under which the combination of multiple models is often more performant than any of its individual models. The component models have to be as accurate and diverse as possible. See [Section 6.2](#page-448-0) for more details.

This chapter contains a comprehensive description of BigML's fusions including how they can be created (Section  $6.3$ ), all configuration options available (Section  $6.4$ ), and the different visualizations provided by BigML [\(Section 6.5\)](#page-458-0). See [Section 6.6](#page-465-0) for an explanation of how fusions can be used to make predictions. You can also export your fusions in different formats to make local predictions faster at no cost [\(Subsection 6.7.1\)](#page-493-0). The process to evaluate your fusions' predictive performance in BigML is explained in a different chapter [\(Chapter 7\)](#page-507-0).

On BigML, the third tab of the main menu of the [Dashboard](#page-603-2) allows you to list all your available fusions. The fusion list view [\(Figure 6.1\)](#page-448-1), details the **Name**, the objective field **Type** (classification or regression), the **Objective** [\(objective field](#page-604-0) name), **Age** (time elapsed since it was created), and number of **evaluations, predictions**, and **batch predictions** that have been created using that fusion. The SEARCH menu option in the top right corner of the fusion list view allows you to **search** your fusions by name or [ID](https://support.bigml.com/hc/en-us/articles/360000029074-How-do-I-refer-to-my-resources-in-BigML-)<sup>[1](#page-447-0)</sup> (using the syntax "id:" followed by the fusion ID). You can also search a fusion by the parameters used to create it by typing in the search box the syntax "config:" followed by the parameters you are looking for.

<span id="page-447-0"></span><sup>1</sup><https://support.bigml.com/hc/en-us/articles/360000029074-How-do-I-refer-to-my-resources-in-BigML->

<span id="page-448-1"></span>

| NEW<br>Sources<br>Unsupervised -<br><b>Datasets</b><br>Supervised $\overline{\mathbf{v}}$  |                 | Predictions v<br><b>Tasks</b> |          |                             | WhizzML -                             |                   |
|--------------------------------------------------------------------------------------------|-----------------|-------------------------------|----------|-----------------------------|---------------------------------------|-------------------|
|                                                                                            |                 | <b>Fusions</b>                |          | $\boxtimes^{\! \bullet}$    | Ô<br>Q                                | ረታ-               |
| Name<br>full                                                                               | Type            | Objective                     | 當<br>ī,  | 囝                           | 屆                                     | $\frac{9}{50}$    |
| Arrythmia diagnosis [filtered]<br>2 total models (logisticregression: 1, model: 1)         | o0 <sup>1</sup> | Arrhythmia                    | 42min    | $\boxed{0}$                 | $\boxed{0}$                           | $\circ$           |
| Arrythmia diagnosis [filtered]<br>2 total models (logisticregression: 1, model: 1)         | 00 <sup>1</sup> | Arrhythmia                    | 44min    | $\left 0\right\rangle$      | $\circ$                               | $\circ$           |
| Arrythmia diagnosis [filtered]<br>1 total model (logisticregression: 1)                    | $n \mathbb{I}$  | Arrhythmia                    | 44min    | $\left\vert 0\right\rangle$ | $\vert 0 \vert$                       | $\circ$           |
| Iris dataset - extended<br>1 total model (logisticregression: 1)                           | 00 <sup>1</sup> | <b>Species</b>                | 46min    | $\vert 0 \vert$             | $\circ$                               | $\circ$           |
| Arrythmia diagnosis dataset's logistic regression<br>1 total model (logisticregression: 1) | o0 <sup>1</sup> | Arrhythmia                    | 48min    | $\left\vert 0\right\vert$   | $\boxed{0}$                           | $\circ$           |
| <b>Diabetes iosid</b><br>38 total models (ensemble: 38)                                    | oO              | <b>Diabetes</b>               | 1h 44min | $\vert 0 \vert$             | $\circ$                               | $\circ$           |
| <b>Iris missing</b><br>4 total models (deepnet: 1, ensemble: 1, logisticregression: 1      | oO              | Species                       | 3h 22min | $\left\vert 0\right\rangle$ | $\circ$                               | $\langle \rangle$ |
| <b>Titanic</b><br>1 total model (logisticregression: 1)                                    | 00 <sup>1</sup> | Survived                      | 6h 16min | $\left 0\right\rangle$      | $\circ$                               | $\overline{2}$    |
| <b>Iris missing</b><br>1 total model (logisticregression: 1)                               | $n \mathbb{I}$  | Species                       | 3d 4h    | $\left\vert 0\right\rangle$ | $\vert 1 \vert$                       | $\circ$           |
| <b>Wine Sales</b><br>2 total models (model: 2)                                             | ⋏               | <b>Total Sales</b>            | 3d 4h    | $\left 0\right\rangle$      | $\boxed{2}$                           | $\overline{1}$    |
| fusions<br>Show<br>10<br>ЮI                                                                |                 | 1 to 10 of 57 fusions         |          | $\mathbf{K}$                | $2 \overline{3}$<br>$\mathbf{4}$<br>5 | $>$ $>$           |

Figure 6.1: Fusion list view

By default, when you first create an account at BigML, or every time that you start a new [project,](#page-605-0) your list of fusions will be empty. (See [Figure 6.2.](#page-448-2))

<span id="page-448-2"></span>

| Sources                 | <b>Datasets</b> | <b>NEW</b><br>Unsupervised v<br>Supervised $\overline{\phantom{a}}$ |      | <b>Tasks</b><br>Predictions $\blacktriangledown$ |   |                       |   | WhizzML - |                             |
|-------------------------|-----------------|---------------------------------------------------------------------|------|--------------------------------------------------|---|-----------------------|---|-----------|-----------------------------|
|                         |                 |                                                                     |      | <b>Fusions</b>                                   |   | $\boxtimes^{\bullet}$ | Ŵ |           | <u>ሪ</u> ኤ.                 |
| Name                    |                 |                                                                     | Type | Objective                                        | 當 | 国                     | 園 |           | $rac{1}{100}$               |
|                         |                 |                                                                     |      | No fusions                                       |   |                       |   |           |                             |
| Show   10   c   fusions |                 |                                                                     |      | No fusions                                       |   |                       |   |           | $  \langle \rangle \rangle$ |

Figure 6.2: Empty Dashboard fusion view

<span id="page-448-3"></span>Finally, in [Figure 6.3](#page-448-3) you can see the icon used to represent a fusion.

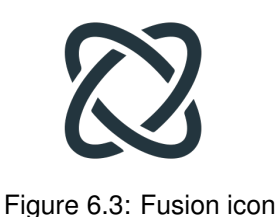

# <span id="page-448-0"></span>**6.2 Understanding Fusions**

BigML **fusions combine multiple Machine Learning [models,](#page-604-2) [ensembles,](#page-604-3) [logistic regressions,](#page-604-4) and [deepnets](#page-603-1)** and **average their predictions** to balance out the individual weaknesses of the single models and yield a better performance. Fusions are based on the assumption that the combination of multiple models often outperfoms the component single models. We can see fusions as an heterogeneous ensemble composed by different types of models instead of just decision trees.

For fusions to improve upon the individual model performance, the component models have to be **as accurate and diverse as possible**. If you use several identical models or models with sub-par performance, the fusion will not be able to improve the results of the models. Although for many cases the gains in performance may not be huge, fusions have other advantages such as the fact that they are usually more stable than single models and the model errors tend to be smoothed out across the entire input space. For problems in which every small gain in model performance measures counts, fusions can be a quick solution because they are so easy to execute on BigML.

Fusions can solve [classification](#page-603-0) and [regression](#page-605-3) problems on BigML. For classification problems, fusions average the per-class probabilities across all the component models. The class with the highest probability is predicted. For regression models, the final prediction is the result of averaging the per-model predicted values. These methods to combine single model predictions and return an output is equivalent to the ensembles "probability" method (see [Subsection 2.6.3.2\)](#page-149-0).

You need at least one existing [supervised](#page-605-2) model to create a fusion. The component models of a fusion must have a compatible categorical or numeric **objective field** (see [Subsection 6.2.1\)](#page-449-1). The models can be built using different datasets and different **input fields**. If two fields from different models have the same name, they will be considered the same field to create the fusion. The per-field importances from the components models will be average to create the **fusion field importances** (see [Subsection 6.2.2\)](#page-449-2).

## <span id="page-449-1"></span>**6.2.1 Fusion Objective Field**

All the models composing the fusion must have the same [objective field.](#page-604-0) BigML checks that two models have the same objective field by ensuring the objectives have the same **field optype** (numeric or categorical) and the same **name** (if you create a fusion from the [BigML API](https://bigml.com/api/fusions)<sup>[2](#page-449-3)</sup> the field ID instead of the name will be used to validate the compatibility of two objective fields). You can select models with different objective field names (see [Subsection 6.4.2\)](#page-454-0) if they are compatible.

## <span id="page-449-2"></span>**6.2.2 Fusion Field Importances**

The fusion field importances are calculated by averaging the per-field importances of the following component models: **decision trees, ensembles and deepnets**. These averages are normalized so the sum of all field importances is 100%. Logistic regressions are excluded from this calculation since the field importances cannot be calculated for them. If the fusion is only composed by logistic regression models, it will not have importances.

# <span id="page-449-0"></span>**6.3 Creating Fusions**

You need **at least one model** to create a fusion. You can use several options depending if you want to select multiple models of one type or few models of different types to create a fusion:

• If you want to use a single decision tree, ensemble, logistic regression or deepnet, you can click on the CREATE FUSION option from the model **1-click action menu** (see [Figure 6.4\)](#page-450-0) or from the **pop up menu** on the list view (see [Figure 6.5\)](#page-450-1):

<span id="page-449-3"></span><sup>2</sup><https://bigml.com/api/fusions>

<span id="page-450-0"></span>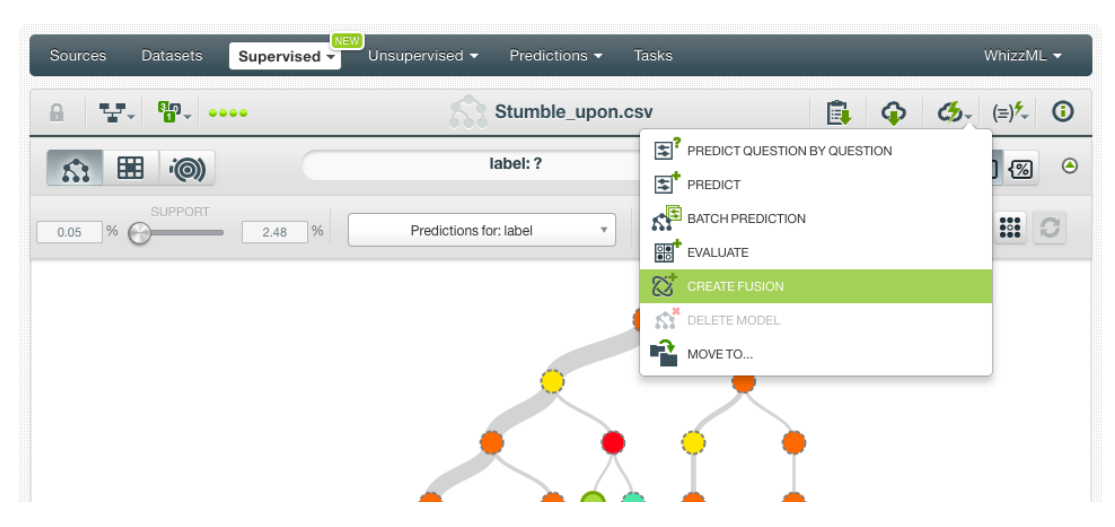

Figure 6.4: Create fusion from 1-click menu

<span id="page-450-1"></span>

| $\Omega$  | ⊗                                                                                 |                 | <b>Models</b>         |                       |               | $\boxtimes^{\!+}$         | 而                                       | Q                           |
|-----------|-----------------------------------------------------------------------------------|-----------------|-----------------------|-----------------------|---------------|---------------------------|-----------------------------------------|-----------------------------|
| ıll       | Name                                                                              | Type            | Objective             | 龠<br>$\oplus$<br>full | Ê<br>$\oplus$ | 国                         | 囻                                       | $\frac{90}{100}$            |
| <b>di</b> | Iris_missing<br>512-node, pruned, deterministic order                             | oO              | Species               | 1d <sub>2h</sub>      | 4.4 KB        | $\left 0\right\rangle$    | $\left[ 0\right]$                       | $\left 0\right\rangle$      |
| <b>Ji</b> | rossmann 20% sample 500 stores<br>512-node, pruned, deterministic order           | oO <sup>.</sup> | Store                 | 2d3h                  | 645.2 KB      | $\left 0\right\rangle$    | $\left 0\right\rangle$                  | $\left 0\right\rangle$      |
| <b>uf</b> | rossmann 20% sample 100 stores<br>512-node, pruned, deterministic order           | oO <sup>.</sup> | Store                 | 2d3h                  | 126.1 KB      | $\left 0\right\rangle$    | $\left\vert 0\right\rangle$             | $\left 0\right\rangle$      |
| пß        | Movie awards 2016<br>512-node, pruned, deterministic order                        | $\overline{a}$  | awards                | 2d 3h                 | 128.4 KB      | $\left 0\right\rangle$    | $\left\vert 0\right\rangle$             | $\left\vert 0\right\rangle$ |
| пß        | <b>Titanic Survival two fields</b><br>auto-optimized, model candidates=8, max. tr | $\overline{a}$  | Survived              | 2d3h                  | 23.8 KB       | $\vert 0 \vert$           | $\left[ 0\right]$                       | $\left[ 0\right]$           |
| <b>di</b> | <b>Titanic Survival two fields</b><br>512-node, pruned, deterministic order       | o0l             | Survived              | 2d3h                  | 23.8 KB       | $\left 0\right\rangle$    | $\left 0\right\rangle$                  | $\left 0\right\rangle$      |
| <b>JR</b> | Stumble_upon.csv<br>ื ⊗<br>512-node, pruned, deterministic order                  | 00 <sup>1</sup> | label                 | 4d 4h                 | 9.8 MB        | $\left\vert 0\right\vert$ | $\left\vert 0\right\vert$               |                             |
| <b>uß</b> | E.<br><b>Stumble</b><br>PREDICT BY QUESTION<br>512-node<br>国                      | <sub>n0</sub>   | label                 | 4d 5h                 | 9.8 MB        | $\vert 0 \vert$           | $\left 0\right\rangle$                  | $\left 0\right\rangle$      |
| ı۴        | PREDICT<br><b>Titanic S</b><br>CREATE BATCH PREDICTION<br>512-node                | o0              | Survived              | 1w                    | 16.4 KB       | $\left 0\right\rangle$    | $\left[ 0\right]$                       | $\boxed{0}$                 |
| пĥ        | <b>Titanic Si</b><br>$\overline{\phantom{a}}$<br>EVALUATE<br>512-node             | n0.             | Survived              | 1w 4d                 | 73.1 KB       | $\vert 0 \vert$           | $\left 0\right\rangle$                  | $\boxed{0}$                 |
| Show   10 | T.<br><b>CREATE FUSION</b><br>$\bullet$ mod<br>٢f<br><b>VIEW DETAILS</b>          |                 | 1 to 10 of 164 models |                       |               | K < 1                     | $2 \overline{3}$<br>$\overline{4}$<br>5 | $>$ $>$                     |
|           | Ñ<br>DELETE MODEL                                                                 |                 |                       |                       |               |                           |                                         |                             |

Figure 6.5: Create fusion from pop up menu

• If you want to select multiple decision trees, ensembles, logistic regressions or deepnets at the same time, you can click on the CREATE FUSION option from the list view (see [Figure 6.6\)](#page-451-0).

<span id="page-451-0"></span>

| Sources   | <b>NEW</b><br><b>Datasets</b><br>Supervised -                                     | Unsupervised v  | Predictions $\blacktriangledown$ | <b>Tasks</b> |                  |                |                             | Close fusion creation view | <b>WhizzML</b>                       |
|-----------|-----------------------------------------------------------------------------------|-----------------|----------------------------------|--------------|------------------|----------------|-----------------------------|----------------------------|--------------------------------------|
| $\Omega$  | ⊗                                                                                 |                 | <b>Models</b>                    |              |                  |                |                             | ಜೆ<br>面                    |                                      |
|           | ₩<br>Create fusion<br>0 models selected<br>$\overline{\mathbf{v}}$                |                 |                                  |              |                  | Search by name |                             |                            | $\boldsymbol{\Theta}$<br>$\mathbf x$ |
| 63        | Name                                                                              | Type            | Objective                        | ų.           | 龠                | €              | 国                           | 囻                          | 噐                                    |
| О         | Iris_missing<br>512-node, pruned, deterministic order                             | aall            | Species                          |              | 1d <sub>2h</sub> | 4.4 KB         | $\left\vert 0\right\rangle$ | $\circ$                    | $\left\vert 0\right\rangle$          |
| Ω         | rossmann 20% sample 500 stores<br>512-node, pruned, deterministic order           | ۵O              | Store                            |              | 2d 3h            | 645.2 KB       | $\vert 0 \vert$             |                            | $\vert 0 \vert$                      |
| Ω         | rossmann_20%sample_100_stores<br>512-node, pruned, deterministic order            | oO <sup>"</sup> | Store                            |              | 2d <sub>3h</sub> | 126.1 KB       | $\langle 0 \rangle$         | $\boxed{0}$                | $\vert 0 \vert$                      |
| □         | Movie awards 2016<br>512-node, pruned, deterministic order                        | o0.             | awards                           |              | 2d 3h            | 128.4 KB       | $\left\vert 0\right\rangle$ |                            | $\vert 0 \vert$                      |
| О         | <b>Titanic Survival_two_fields</b><br>auto-optimized, model candidates=8, max. tr | aall            | Survived                         |              | 2d <sub>3h</sub> | 23.8 KB        | $\langle 0 \rangle$         | $\boxed{0}$                | $\left 0\right\rangle$               |
| П         | <b>Titanic Survival_two_fields</b><br>512-node, pruned, deterministic order       | o Dill          | Survived                         |              | 2d <sub>3h</sub> | 23.8 KB        | $\left\vert 0\right\rangle$ |                            | $\left 0\right\rangle$               |
| Ω         | Stumble upon.csv<br>512-node, pruned, deterministic order                         | oO <sup>"</sup> | label                            |              | 4d 4h            | 9.8 MB         | $\left\vert 0\right\rangle$ | $\circ$                    | $\left\vert 0\right\rangle$          |
| п         | Stumble upon.csv<br>512-node, pruned, deterministic order                         | o0.             | label                            |              | 4d 5h            | 9.8 MB         | $\left\vert 0\right\rangle$ | $\sigma$                   | $\vert 0 \vert$                      |
| О         | <b>Titanic Survival</b><br>512-node, pruned, deterministic order                  | aall            | Survived                         |              | 1w               | 16.4 KB        | $\vert$ 0 $\vert$           | $\circ$                    | $\vert 0 \vert$                      |
| □         | <b>Titanic Survival_disorder_fields</b><br>512-node, pruned, deterministic order  | oO <sup>l</sup> | Survived                         |              | 1w 4d            | 73.1 KB        | $\langle 0 \rangle$         | $\circ$                    | $\vert 0 \vert$                      |
| Show   10 | models<br>$ \diamond $                                                            |                 | 1 to 10 of 164 models            |              |                  |                | K <                         | $\overline{2}$<br>3        | $>$ $>$ 1                            |

Figure 6.6: Create fusion from model list views

When you select one model from the list, you will only be able to select other compatible models, i.e., those models with the same objective field type and name. The rest of models will not be selectable (see [Figure 6.7\)](#page-451-1).

<span id="page-451-1"></span>

| Sources                                                     | NEW<br>Supervised $\overline{\phantom{a}}$<br><b>Datasets</b>                     | Unsupervised v                 | Predictions $\blacktriangleright$ | <b>Tasks</b> |                |          |                   |                               | WhizzML -                                           |
|-------------------------------------------------------------|-----------------------------------------------------------------------------------|--------------------------------|-----------------------------------|--------------|----------------|----------|-------------------|-------------------------------|-----------------------------------------------------|
| $\mathcal{L}$                                               | ⊗                                                                                 |                                | <b>Models</b>                     |              |                |          |                   | ಜೆ<br>而                       | Q                                                   |
| Θ                                                           | Cy Create fusion<br>1 models selected                                             |                                |                                   |              | Search by name |          |                   |                               | $\boldsymbol{\Omega}$<br>$\pmb{\times}$             |
| ß.                                                          | Name                                                                              | Type                           | Objective                         | îj.          | 爵              | å        | 国                 | 屆                             | $\frac{90}{100}$                                    |
| о                                                           | Iris missing<br>512-node, pruned, deterministic order                             | $\overline{a}$                 | Species                           |              | 1d2h           | 4.4 KB   | $\boxed{0}$       |                               | o                                                   |
|                                                             | rossmann 20%sample 500 stores<br>512-node, pruned, deterministic order            | $\overline{a}$                 | Store                             |              | 2d3h           | 645.2 KB | $\boxed{0}$       | $\boxed{0}$                   | $\left 0\right\rangle$                              |
| You cannot select a model with<br>different objective field | 20%sample 100 stores<br>runed, deterministic order                                | $\overline{\mathbf{u}}$        | Store                             |              | 2d3h           | 126.1 KB | $\vert$ 0 $\vert$ | $\boxed{0}$                   | lo i                                                |
|                                                             | Movie awards 2016<br>512-node, pruned, deterministic order                        | ื ⊙<br>$\overline{\mathbf{u}}$ | awards                            |              | 2d3h           | 128.4 KB | $\boxed{0}$       | $\boxed{0}$                   | $\left\vert 0\right\rangle$                         |
| □                                                           | <b>Titanic Survival two fields</b><br>auto-optimized, model candidates=8, max. tr | $\mathbf{u}$                   | Survived                          |              | 2d3h           | 23.8 KB  | $\boxed{0}$       | $\boxed{0}$                   | $\vert 0 \vert$                                     |
| M                                                           | <b>Titanic Survival two fields</b><br>512-node, pruned, deterministic order       | $\mathbf{u}$                   | Survived                          |              | 2d3h           | 23.8 KB  | $\boxed{0}$       |                               |                                                     |
| С                                                           | Stumble_upon.csv<br>512-node, pruned, deterministic order                         | $\mathbf{u}$                   | label                             |              | 4d 4h          | 9.8 MB   | $\boxed{0}$       | $\boxed{0}$                   | $\boxed{0}$                                         |
| o                                                           | Stumble_upon.csv<br>512-node, pruned, deterministic order                         | $\overline{a}$                 | label                             |              | 4d 5h          | 9.8 MB   | $\boxed{0}$       | $\boxed{0}$                   | $\boxed{0}$                                         |
| □                                                           | <b>Titanic Survival</b><br>512-node, pruned, deterministic order                  | $\overline{\mathsf{L}}$        | Survived                          |              | 1w             | 16.4 KB  | $\circ$           | $\boxed{0}$                   | $\begin{array}{ c } \hline 0 \\ \hline \end{array}$ |
| □                                                           | <b>Titanic Survival disorder fields</b><br>512-node, pruned, deterministic order  | $\overline{a}$                 | Survived                          |              | $1w$ 4d        | 73.1 KB  | $\circ$           | $\vert$ 0                     | $\boxed{0}$                                         |
| Show 10                                                     | $\bullet$ models                                                                  |                                | 1 to 10 of 164 models             |              |                |          | K <               | $\overline{2}$<br>$3 \quad 4$ | $5$ $>$ $>$                                         |

Figure 6.7: Select models with the same objective field

• You can also select multiple models from the [OptiML](#page-605-4) view and click on the Create fusion button (see [Figure 6.8\)](#page-452-0).

<span id="page-452-0"></span>

| $\leq 2$<br>$\Omega$ 1<br>$\left \mathcal{E}_{\mathbf{M}}\right $ 26<br>$\int 44$ | Show metrics for:                      | All classes                       |                                     | <b>CSV</b>   |
|-----------------------------------------------------------------------------------|----------------------------------------|-----------------------------------|-------------------------------------|--------------|
| All models<br>▼                                                                   | $\mathbf{v}$ i<br>Max. phi coefficient | <b>ROC AUC</b><br>$\mathbf{v}$ in |                                     |              |
| L1 regularized (c=1.71198295057), auto-scaled,                                    | 0.39377                                | 0.69740                           | 醫<br>M                              | $\checkmark$ |
| L1 regularized (c=2.79845577478), auto-scaled, $\bigodot$                         | 0.39377                                | 0.69717                           | 殿<br>$\mathbf{v}_1$                 | $\checkmark$ |
| L1 regularized (c=5.14958842099), auto-scaled,                                    | 0.39377                                | 0.70056                           | 鷗                                   |              |
| L2 regularized (c=0.679651863873), auto-scaled,                                   | 0.39364                                | 0.69736                           | 黯                                   |              |
| L1 regularized (c=2.92560433596), auto-scaled,                                    | 0.39240                                | 0.69613                           | 鷗                                   | $\checkmark$ |
| L1 regularized (c=0.732339121401), auto-scaled,<br>$\sqrt{ }$                     | 0.39082                                | 0.69610                           | 黯                                   |              |
| auto network search, 128 networks evaluated, mi                                   | 0.39071                                | 0.73452                           | 鷗                                   | $\checkmark$ |
| L2 regularized (c=2.37360942364), bias, auto-sca                                  | 0.39000                                | 0.70988                           | 需                                   |              |
| L2 regularized (c=0.966485567391), bias, auto-sc                                  | 0.38973                                | 0.69660                           | 殿                                   |              |
| L1 regularized (c=1.2953491807), bias, auto-scal<br>∕                             | 0.38867                                | 0.69465                           | 需                                   | $\checkmark$ |
| $\Diamond$ models<br>Show   10                                                    | 1 to 10 of 73 models                   |                                   | $  \zeta   \zeta  $ 1 2 3 4 5 > > 1 |              |
|                                                                                   | 2 models selected                      | <b>Bi</b> Compare evaluations     | Create fusion                       |              |

Figure 6.8: Select models from the OptiML table

• If you want to create a new fusion using the same models of another existing fusion, you can click on the CREATE FUSION USING THIS ONE option from the fusion **1-click action menu**. This option is very useful to iterate your existing fusions.

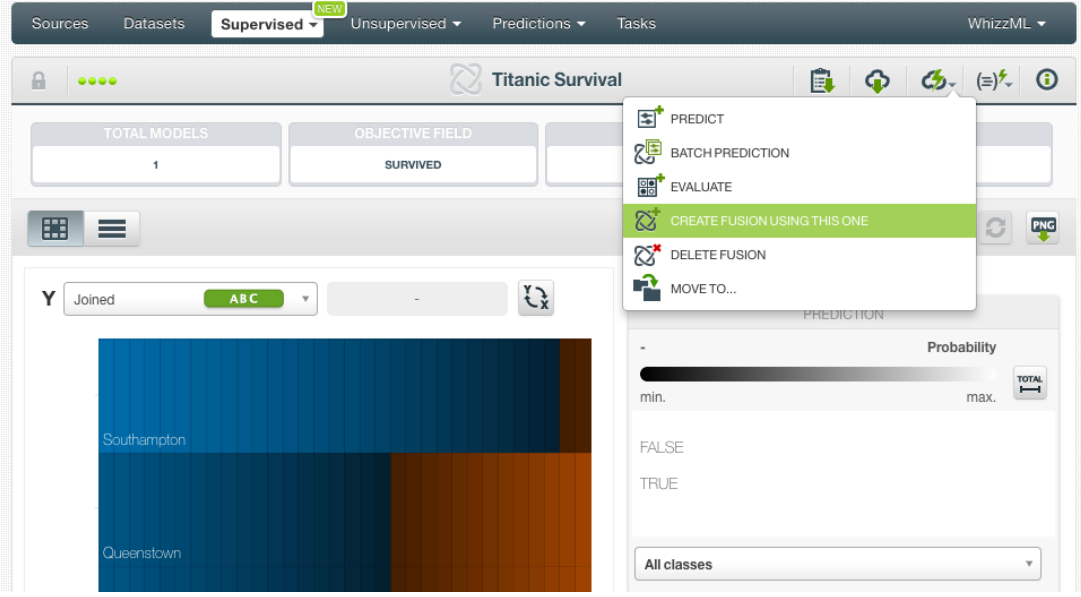

Figure 6.9: Create fusion using another fusion

All of the above options will redirect you to the fusion creation view (see [Figure 6.10\)](#page-453-1). From this view, you can select more models and configure the fusion parameters. See a detailed explanation of these options in [Section 6.4.](#page-453-0)

<span id="page-453-1"></span>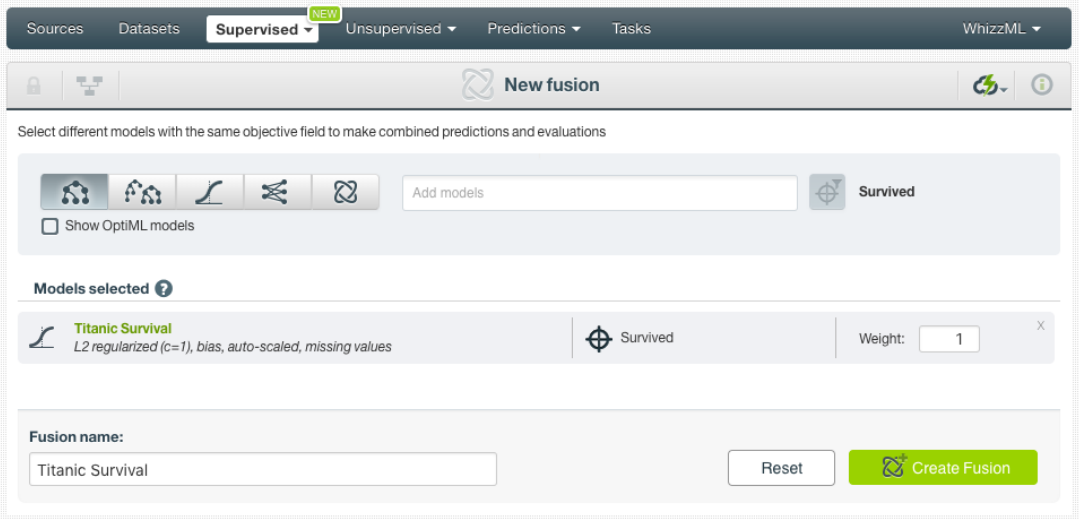

Figure 6.10: Fusion creation view

# <span id="page-453-0"></span>**6.4 Fusion Configuration Options**

From the fusion creation view, you can select more models or remove the existing ones [\(Subsec](#page-453-2)[tion 6.4.1\)](#page-453-2), remove the objective field filter [\(Subsection 6.4.2\)](#page-454-0) and configure the model weights [\(Sub](#page-456-0)[section 6.4.3\)](#page-456-0).

#### <span id="page-453-2"></span>**6.4.1 Models**

Select up to 1,000 [models,](#page-604-2) [ensembles,](#page-604-3) [logistic regressions,](#page-604-4) and/or [deepnets](#page-603-1) to create your fusion. You can also use existing [fusions](#page-604-5) to include them in a new fusion.

Click on the model icon you want and type the model name in the selector (see [Figure 6.11\)](#page-453-3). You can also select models created using [OptiML](#page-605-4) by clicking the option "Show OptiML models". By enabling this option, only OptiML models will be listed in the selector.

<span id="page-453-3"></span>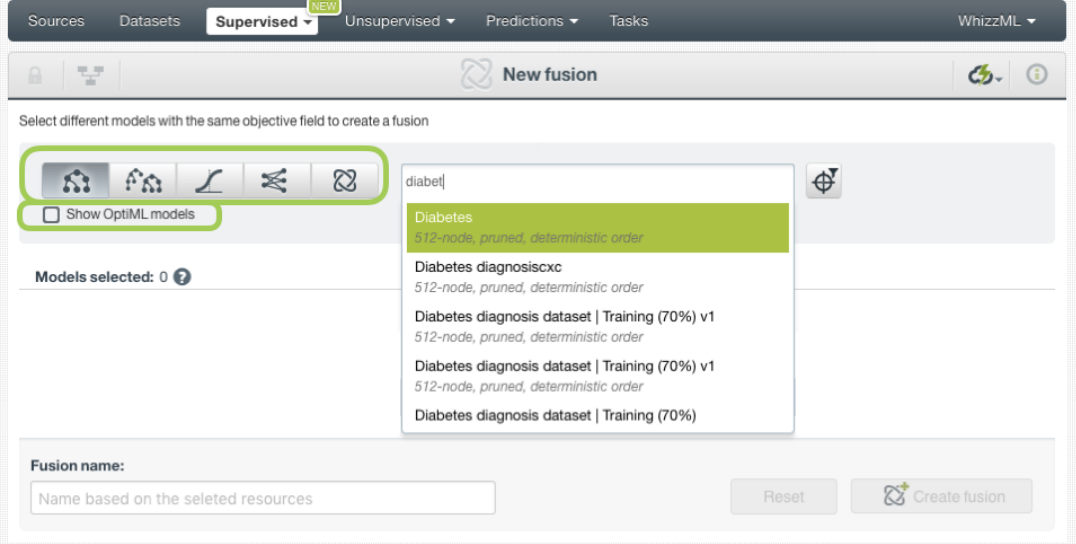

Figure 6.11: Search for models

The selected models will be shown below (see [Figure 6.12\)](#page-454-1) and you can remove them or assign them different weights (see [Subsection 6.4.3\)](#page-456-0). All the selected models must have compatible objective fields; otherwise, the fusion creation will fail. When you select the first model, the rest of models will be filtered by the same objective type (numeric or categorical) and the same objective name. You can remove the filter in case you want to select models with different objective field names (see [Subsection 6.4.2\)](#page-454-0).

<span id="page-454-1"></span>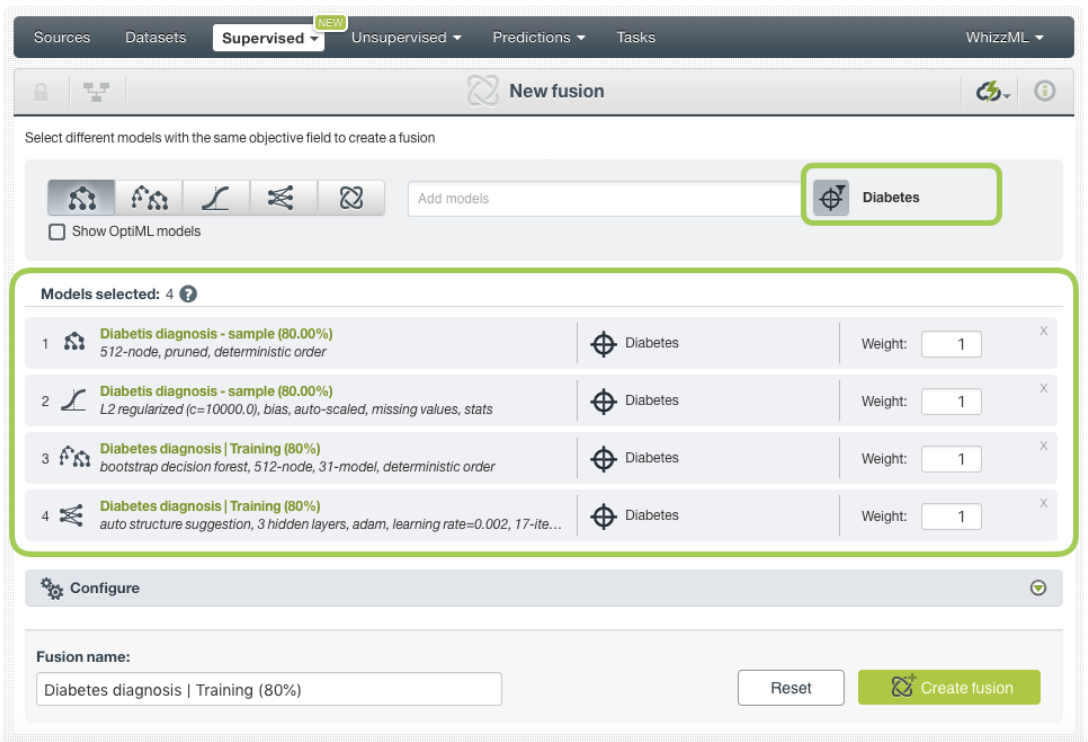

Figure 6.12: Selected models

### <span id="page-454-0"></span>**6.4.2 Objective Field**

The objective field, or "target field", is the field you want to predict. Fusions support **categorical** and **numeric** fields as the [objective field.](#page-604-0) All the models selected to create a fusion must have compatible obejctive fields.

BigML takes the first model **objective field type and name to filter** the rest of models available in the selector (see [Figure 6.13\)](#page-455-0).

<span id="page-455-0"></span>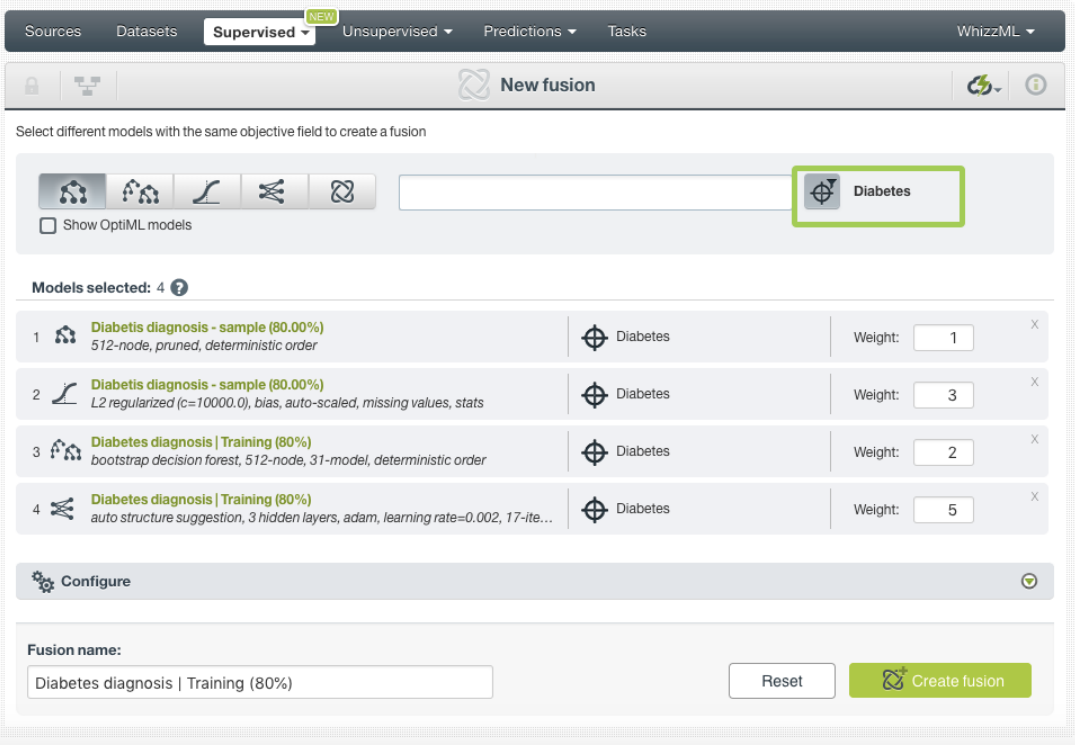

Figure 6.13: The model search will be filtered by the objective field name

<span id="page-455-1"></span>You can remove this filter and select models with different objective field names (see [Figure 6.14.](#page-455-1)

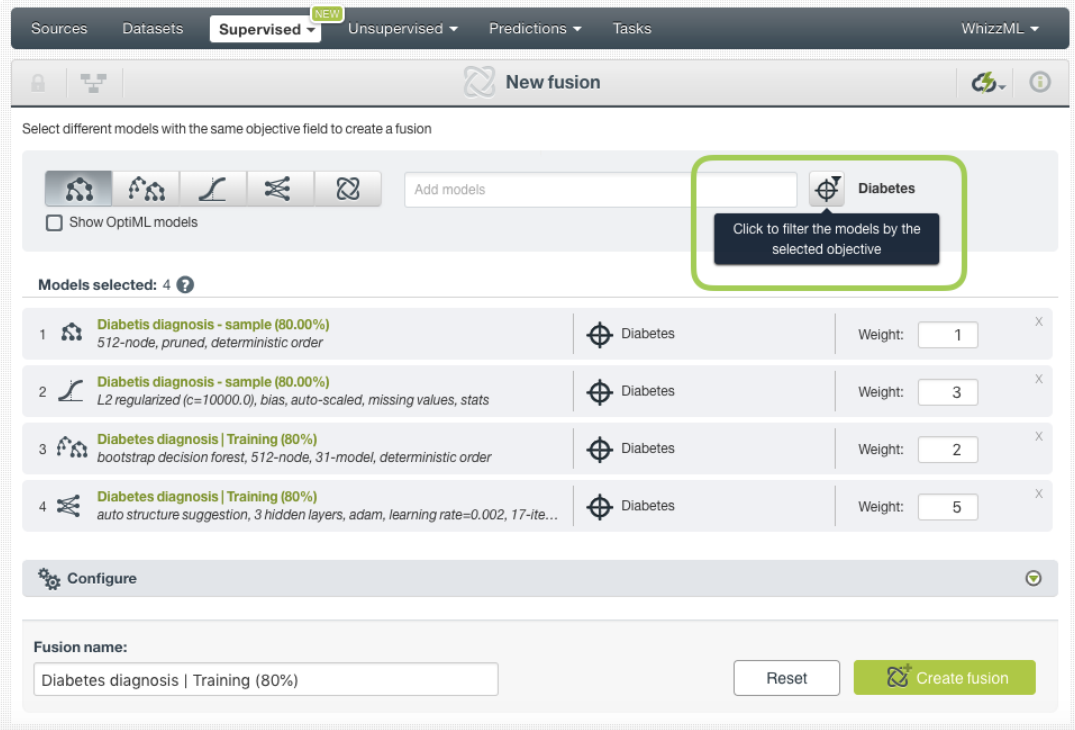

Figure 6.14: Remove the objective field filter to select models with different objective field names

When you remove the filter and select a new model with a different objective field name, you can choose which objective field from the selected models you want to use for the filter, if any.

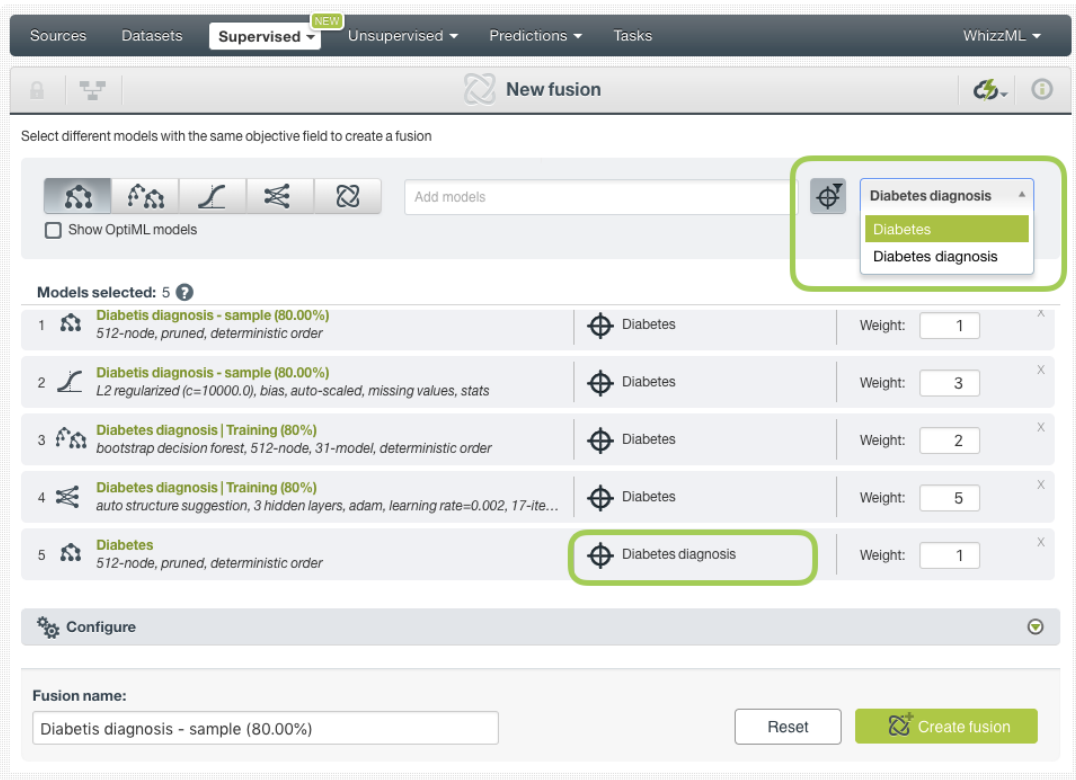

Figure 6.15: Select which objective field you want to use to select more models

### <span id="page-456-0"></span>**6.4.3 Weights**

You can assign different weights to the selected models before creating the fusion. At the prediction time, BigML will perform a **weighted average** of all model predictions taking into account each model weight. Therefore, if a model has a weight of 2 (while the rest of models have a weight of 1) this model's predictions will count double. You can assign weights of 0 if you do not want a model to have any impact on the final predictions.

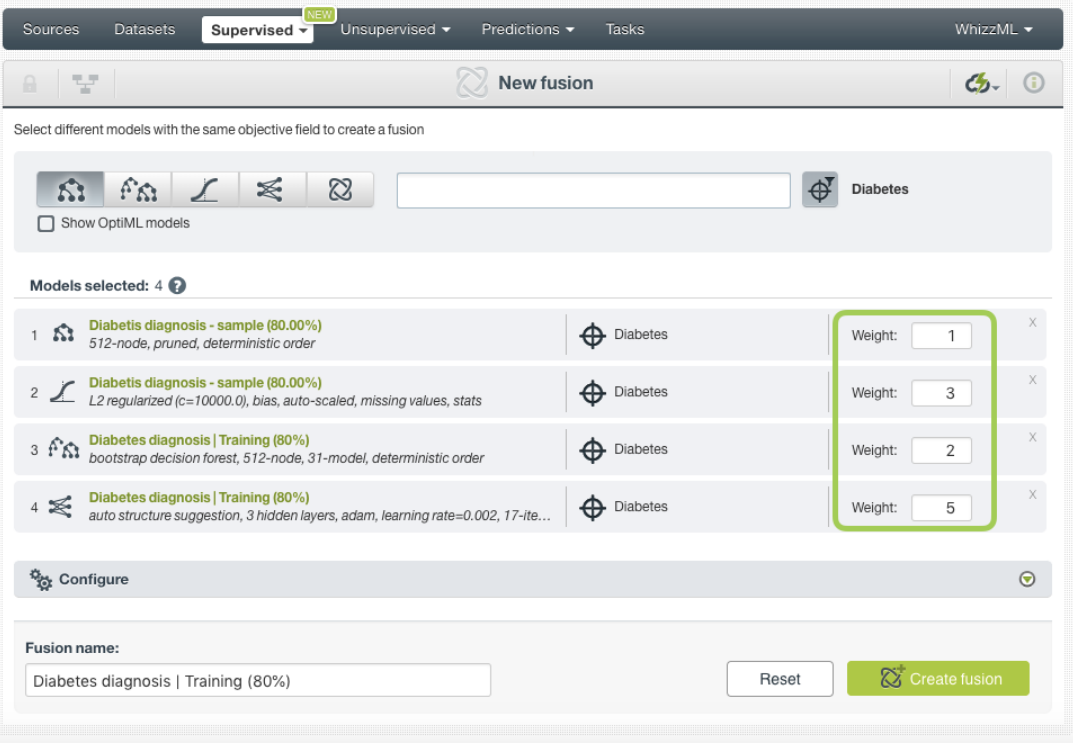

Figure 6.16: Assign weights to the models

### **6.4.4 Creating Fusions with Configured Options**

After finishing the configuration of your options, you can change the default fusion name in the editable text box. Then you can click on the Create fusion button to create the new fusion, or reset the configuration by clicking on the Reset button.

<span id="page-457-0"></span>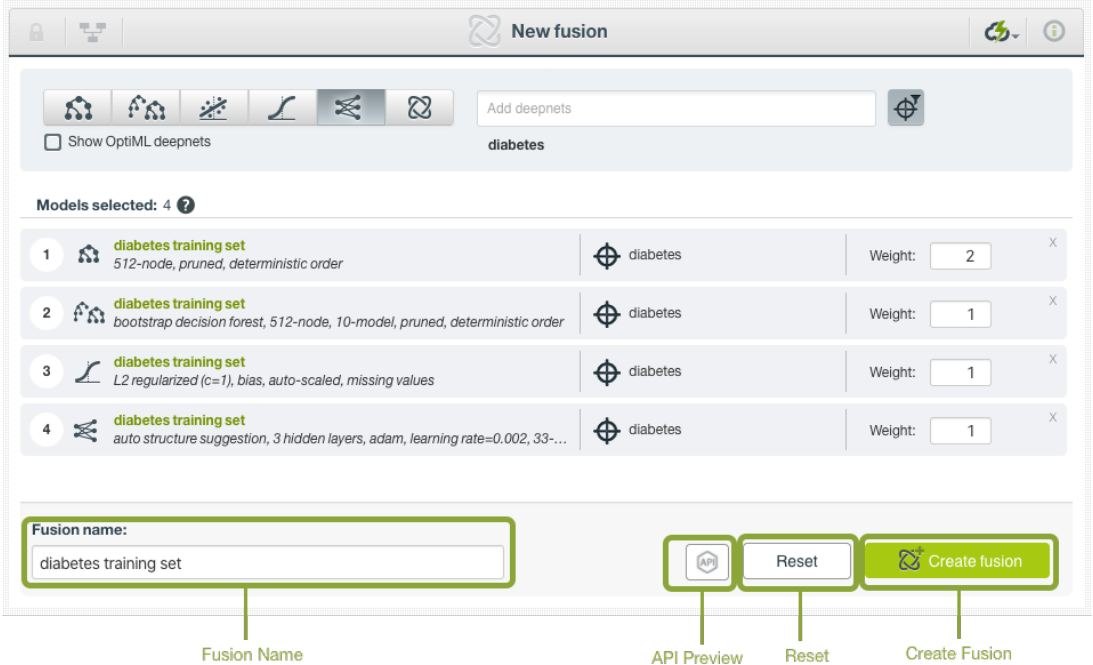

Figure 6.17: Create fusion after configuration

## **6.4.5 API Request Preview**

The API Request Preview button is in the middle on the bottom of the configuration panel, next to the Reset button (See [\(Figure 6.17\)](#page-457-0)). This is to show how to create the fusion programmatically: the endpoint of the REST API call and the JSON that specifies the arguments configured in the panel. Please see [\(Figure 6.18\)](#page-458-1) below:

<span id="page-458-1"></span>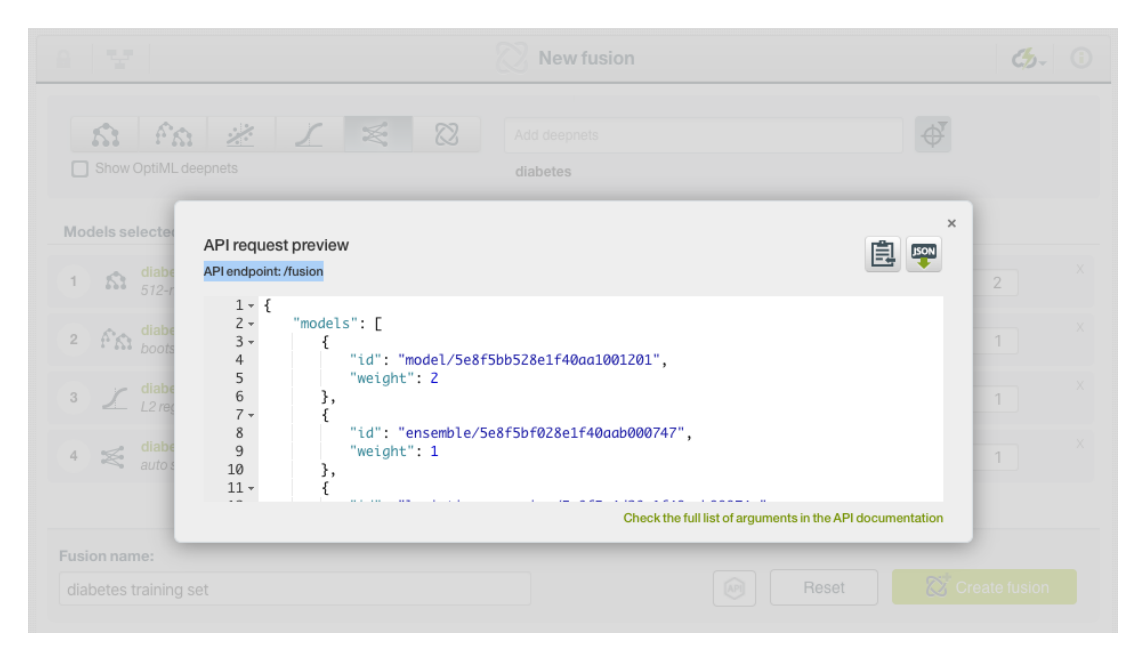

Figure 6.18: Fusion API request preview

There are options on the upper right to either export the JSON or copy it to clipboard. On the bottom there is a link to the API documentation for fusions, in case you need to check any of the possible values or want to extend your knowledge in the use of the API to automate your workflows.

Please note: when a default value for an argument is used in the configuration, the argument won't appear in the generated JSON. Because during API calls, default values are used when arguments are missing, there is no need to send them in the creation request.

# <span id="page-458-0"></span>**6.5 Visualizing Fusions**

After creating your fusion, you will be able to analyze the results with BigML's unique visualization: a **Partial Dependence Plot (PDP)** to examine how the input fields impact the [objective field](#page-604-0) (see [Subsec](#page-459-0)[tion 6.5.1\)](#page-459-0). You will also be able to find the models composing the fusion under the **model list** tab (see [Subsection 6.5.2\)](#page-464-0).

Switch from the PDP view to the model list view by clicking on the icons in the top bar menu of the fusion view (see [Figure 6.19\)](#page-459-1).

<span id="page-459-1"></span>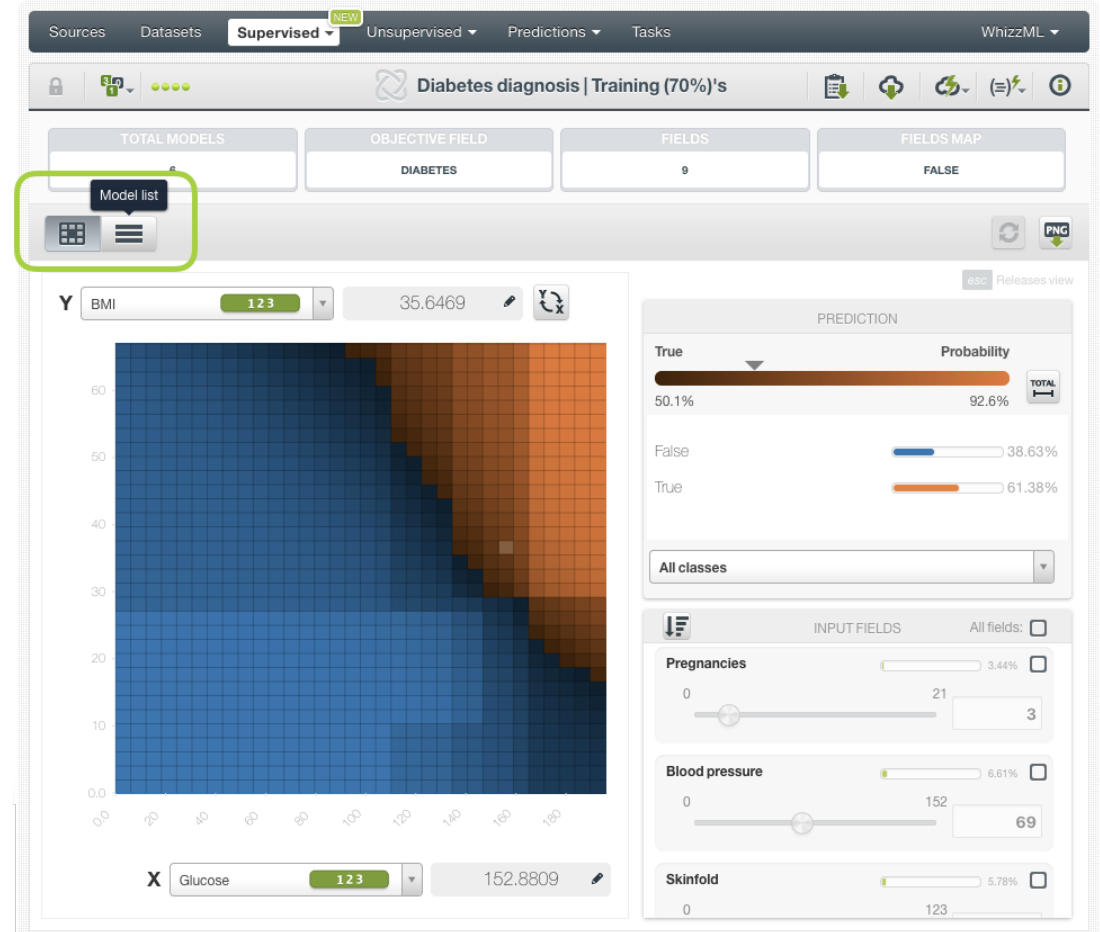

Figure 6.19: Switch from PDP to model list views

## <span id="page-459-0"></span>**6.5.1 Fusion Partial Dependence Plot**

The chart view is composed of three main parts: the CHART itself, the PREDICTION legend and the INPUT FIELDS form. (See [Figure 6.20.](#page-460-0)) You can find a detailed explanation of each one below.

<span id="page-460-0"></span>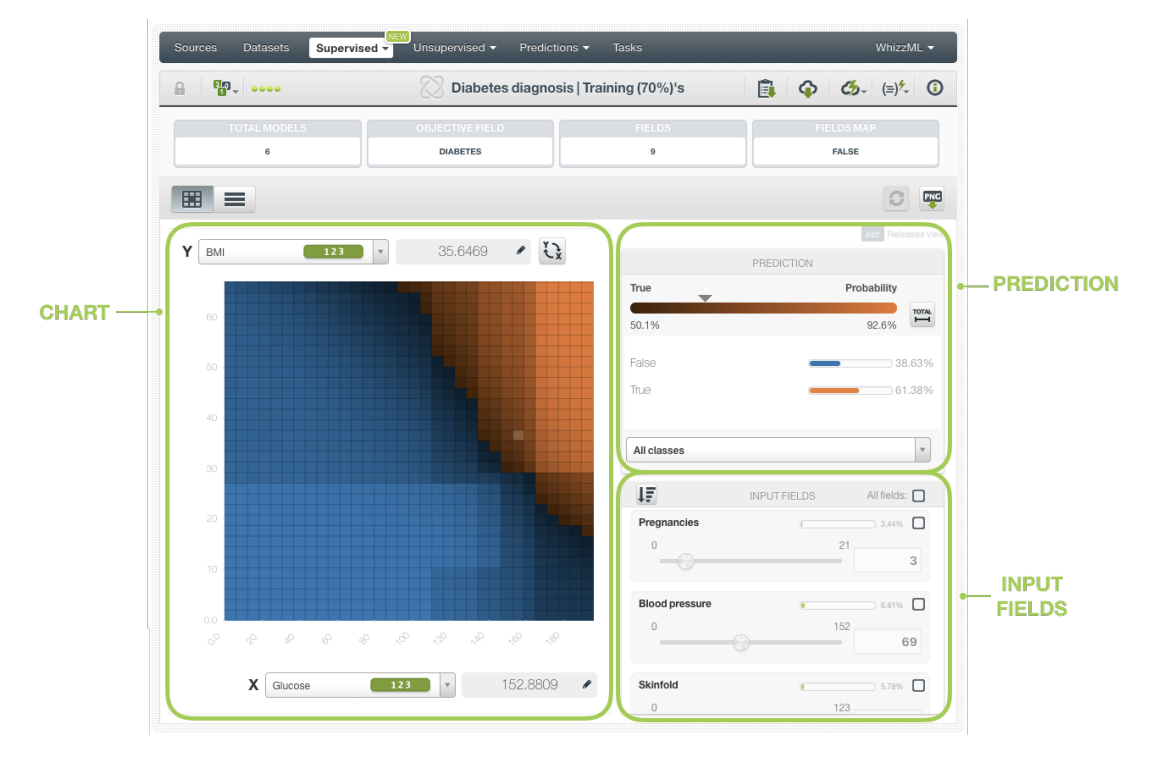

Figure 6.20: Fusions chart view parts

• The CHART allows you to view the impact of the input fields on the objective field predictions. You can select a different input field for each axis and the predictions are represented in different colors on the heat map. You can select numeric or categorical fields for the axis and inspect the axis values in the grey area next to the selector. You can switch the axis by clicking on the option on top of the chart area (see [Figure 6.21\)](#page-461-0).

<span id="page-461-0"></span>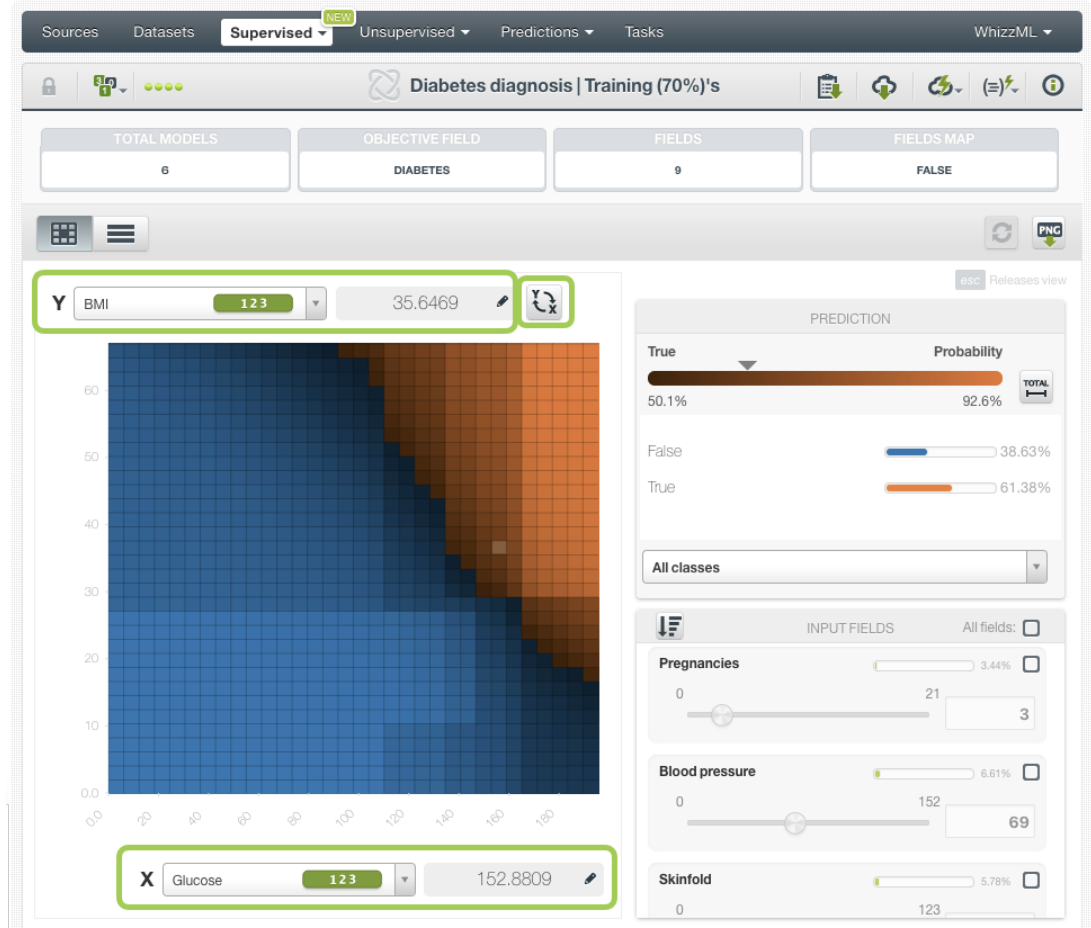

Figure 6.21: Select fields for your fusion PDP axis

You can freeze the view by pressing Shift and release it again by pressing Escape from your keyboard. When the view is frozen, an edition icon will appear so you can edit the axis values and obtain a prediction for another desired value. You can see the predictions in the legend to the right.

• The PREDICTION legend allows you to visualize the **objective field classes** (classification fusions) or the predicted **value** (regression fusions). For classification, each class is represented by a color, the main probability color bar at the top is the probability for the predicted class. By default, colors are **shaded** according to the prediction range shown in the chart area. That way, smaller differences in predictions are easier to perceive. However, you can choose to see the color shading according to the total range of possible values for the objective field by clicking on the icon next to the prediction bar Total (see Figure  $6.22$ ). You can also select to see only one of the classes using the class selector at the bottom of the legend.

<span id="page-462-0"></span>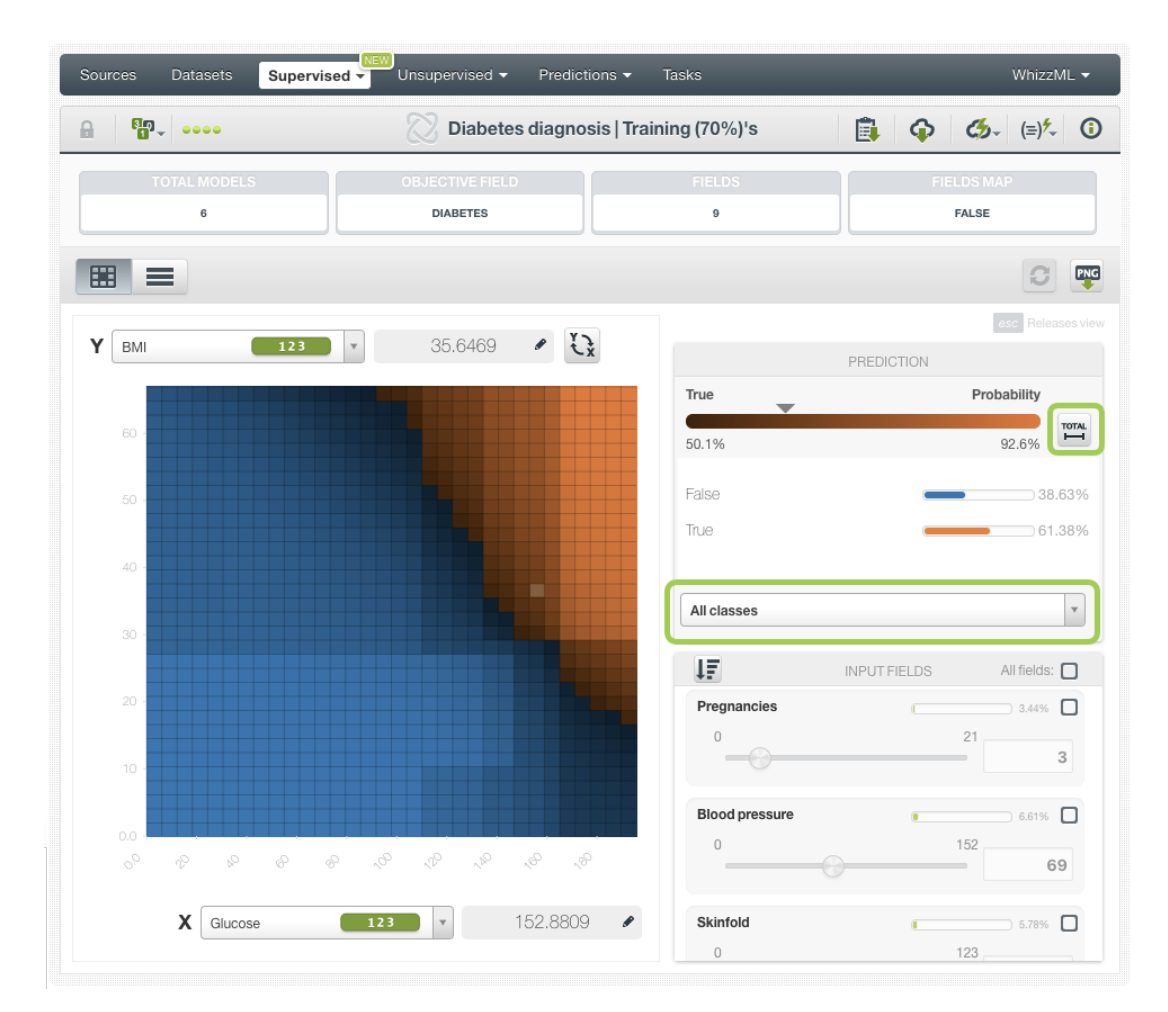

Figure 6.22: Prediction legend

Freeze this view by pressing Shift, and release it again by pressing Escape from your keyboard.

• Below the chart legend, you can find the INPUT FIELDS form (see [Figure 6.23\)](#page-463-0). You can configure the values for any numeric, categorical, text or items field. By changing their values, you can see the predictions changing in real-time. You can also select or disable your input fields, so they will be treated as missing values. If your fusion contains models, ensembles or deepnets, you will be able to see each field importance and order the fields from the highest to lowest importance. If your fusion only contains logistic regressions, the fields will not have importances.

<span id="page-463-0"></span>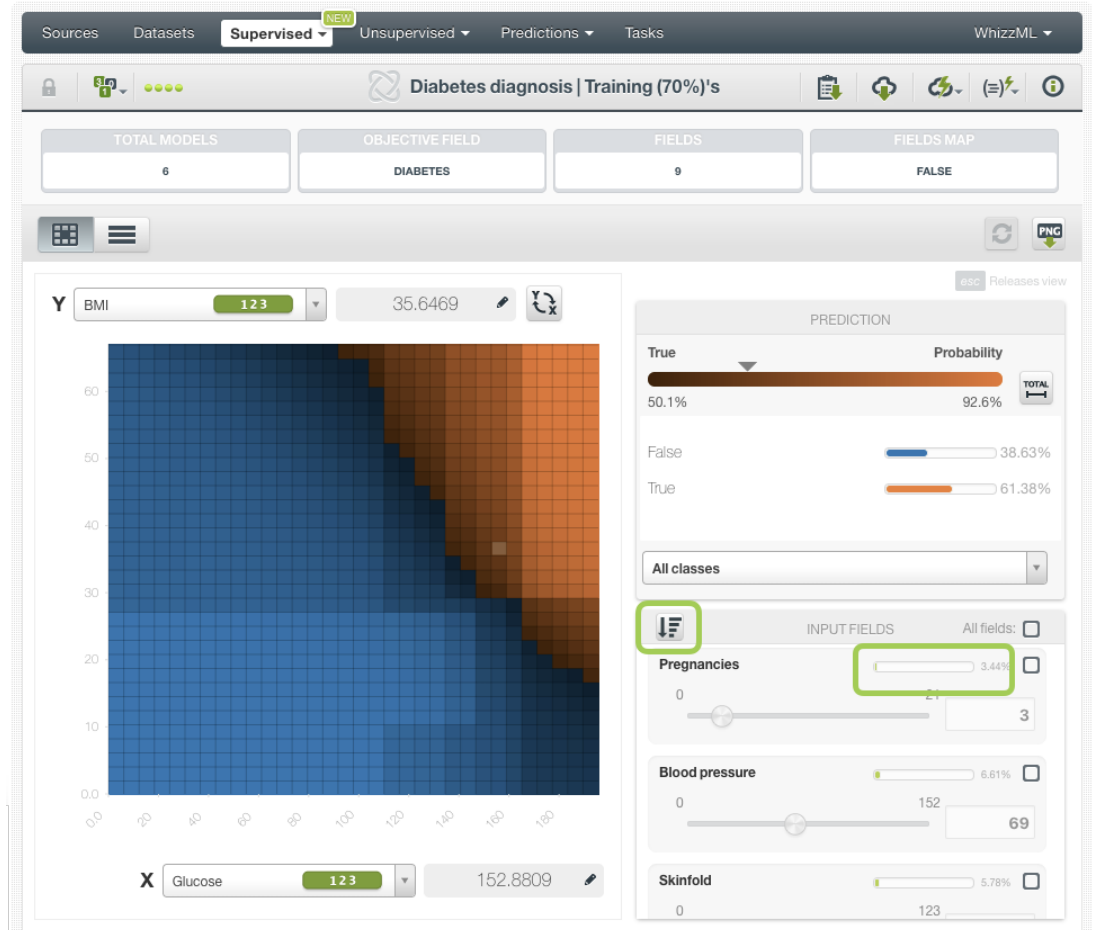

Figure 6.23: Configure the values for other input fields

#### **Note: if any of the models composing the fusion fail to calculate the prediction (e.g., if a logistic regression is trained without missing numerics it will fail for predictions that have missing numeric values). BigML will use the other models to return a result instead of returning an error.**

Moreover, the chart includes a reset option for your input fields values, and an export option to download your chart in PNG format explained below:

• After selecting the fields for the axis or configuring the input fields values, you can set them again to the default view by clicking the **reset** icon highlighted in [Figure 6.24.](#page-464-1)

<span id="page-464-1"></span>

| Sources<br><b>Datasets</b><br>Supervised - | NEW<br>Unsupervised -<br>Predictions v     | <b>Tasks</b>     | WhizzML -                                         |
|--------------------------------------------|--------------------------------------------|------------------|---------------------------------------------------|
| $\mathbb{F}_{\mathbb{C}}$<br>A             | Diabetes diagnosis   Training (70%)'s      |                  | Ė.<br>$\bigcirc$ $\bigcirc$ $\bigcirc$ $\bigcirc$ |
| <b>TOTAL MODELS</b>                        | <b>OBJECTIVE FIELD</b>                     | <b>FIELDS</b>    | <b>FIELDS MAP</b>                                 |
| 6<br>囲<br>$\equiv$                         | <b>DIABETES</b>                            | $\boldsymbol{9}$ | TRU <sub>2</sub><br>Reset values<br>C             |
| Υ<br>123<br>BMI                            | IJ<br>$\bullet$<br>44.0344<br>$\mathbf{v}$ |                  | Releases view<br>esc <sup>-</sup><br>PREDICTION   |
|                                            |                                            | True             | Probability                                       |
| 60                                         |                                            | 50.3%            | <b>TOTAL</b><br>$\overline{\phantom{0}}$<br>93.8% |
| 50                                         |                                            | False            | 22.88%                                            |
|                                            |                                            | True             | 177.12%                                           |

Figure 6.24: Reset the values for the input fields

• You can also **export** your chart in PNG format with or without legends. Freeze the view by pressing Shift from your keyboard and export the chart to get the prediction values in the legend. Release the view by pressing Escape .

| Sources<br><b>Datasets</b><br>Supervised - | NEW<br>Unsupervised v<br>Predictions $\blacktriangledown$ | <b>Tasks</b>       | WhizzML -                                                                                                    |
|--------------------------------------------|-----------------------------------------------------------|--------------------|----------------------------------------------------------------------------------------------------|
| $\mathbf{F}$<br>A                          | Diabetes diagnosis   Training (70%)'s                     |                    | $\bigcirc$ $\bigcirc$ $\bigcirc$ $\bigcirc$<br>Ê,                                                                                                    |
| <b>TOTAL MODELS</b><br>6                   | <b>OBJECTIVE FIELD</b><br><b>DIABETES</b>                 | <b>FIELDS</b><br>9 | <b>FIELDS MAP</b><br>TRUE                                                                                                    |
| 囲<br>≡<br>v<br>123<br>BMI<br>$\mathbf v$   | 44.0344<br>₽                                              |                    | C<br>團<br>EXPORT CHART AS IMAGE<br>臨<br>EXPORT CHART AS IMAGE WITH LEGENDS                                                                                                    |
| 60                                         |                                                           | True<br>50.3%      | Probability<br>$\begin{matrix} \overline{1} & \overline{0} & \overline{1} & \overline{0} & \overline{1} & \overline{0} & \overline{0$<br>93.8% |
| 50                                         |                                                           | False<br>True      | 22.88%<br>77.12%                                                                                                    |

Figure 6.25: Export chart as image with or without legends

**Note: there are some limitations for the number of classes of the objective field and the number of input fields to visualize your fusion in the chart (explained in [Section 6.8\)](#page-495-0).**

### <span id="page-464-0"></span>**6.5.2 Fusion Model List**

The model list contains all the models composing the fusion. You can see the model number (this is the order in which you selected the models to create the fusion), the model type icon, the model name, the model configuration options, and the model weights (see [Subsection 6.4.3](#page-456-0) for an explanation about the weights). If you click on the model name, you will be taken to that model view. You can filter this list by model type by clicking on the icons shown in [Figure 6.26.](#page-465-1)

<span id="page-465-1"></span>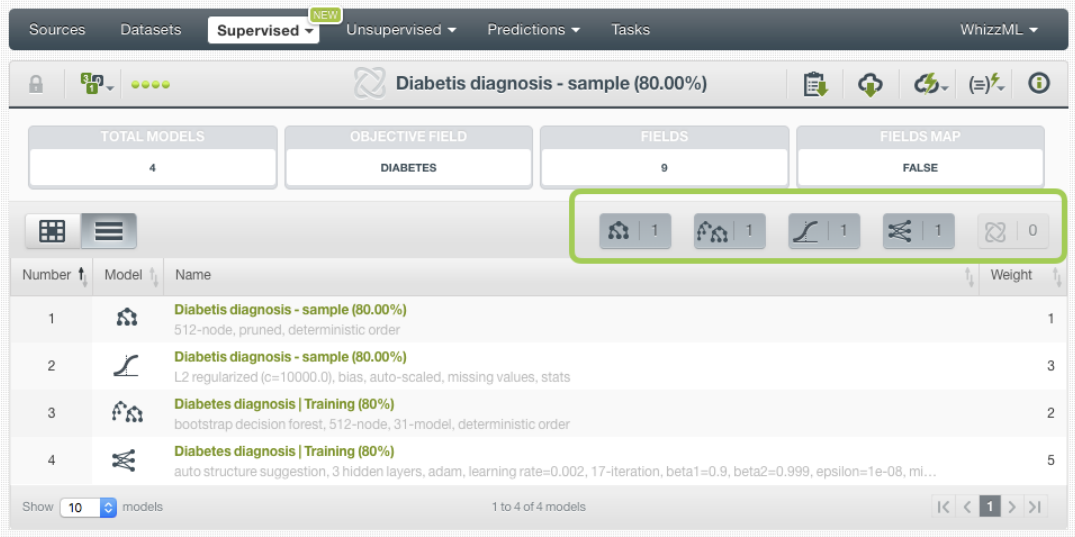

Figure 6.26: Fusion model list view

# <span id="page-465-0"></span>**6.6 Fusion Predictions**

### **6.6.1 Introduction**

The ultimate goal in building a fusion is being able to make [predictions](#page-605-1) with it. On BigML, you can make predictions for **single instances** or for **many instances in batch**. Each prediction comes with a measure indicating the prediction confidence. For [regression](#page-605-3) problems, the **expected error** is provided along with the predicted value, for [classification](#page-603-0) problems the vector of **probabilities** per class is returned (a percentage ranging from 0% to 100%).

The predictions tab in the main menu of the BigML [Dashboard](#page-603-2) is where all your saved predictions are listed. (see [Figure 6.27\)](#page-466-0). You can **search** your predictions by name clicking on the search option on the top menu. In the predictions list view, you can see the **fusion** icon used for each prediction, the **Name** of the prediction, the **Objective** (objective field name), the **Prediction** (the prediction result), and the **Age** (time since the prediction was created).

<span id="page-466-0"></span>

| Sources      | <b>NEW</b><br><b>Datasets</b><br>Unsupervised v<br>Supervised $\overline{\phantom{a}}$ | Predictions +<br><b>Tasks</b> |                 | WhizzML -                                                            |
|--------------|----------------------------------------------------------------------------------------|-------------------------------|-----------------|----------------------------------------------------------------------|
| ≡            | G                                                                                      | <b>Predictions</b>            |                 | 血<br>Q                                                               |
| K3           | Name                                                                                   | Objective                     | Prediction      | 爵                                                                    |
| X            | <b>Wine Sales</b><br>operating kind=probability, 5 inputs                              | <b>Total Sales</b>            | 78.15923        | 23h 39min                                                            |
| X            | <b>Titanic Survival v1</b><br>operating kind=probability, 3 inputs                     | Survived                      | <b>FALSE</b>    | 1w                                                                   |
| X            | <b>Titanic Survival</b><br>operating kind=probability, 3 inputs                        | Survived                      | <b>FALSE</b>    | 1w                                                                   |
| X            | Iris dataset - extended<br>operating kind=probability, 4 inputs                        | Species                       | Iris-versicolor | 1w1d                                                                 |
| X            | <b>Titanic Survival_two_fields</b><br>operating kind=probability, 1 inputs             | Survived                      | <b>FALSE</b>    | 1w1d                                                                 |
| X            | Stumble_upon.csv<br>operating kind=probability, 24 inputs                              | label                         | 0               | 1w3d                                                                 |
| X            | Stumble upon.csv<br>operating kind=probability, 24 inputs                              | label                         | 0               | 1w3d                                                                 |
| X            | Stumble_upon.csv<br>operating kind=probability, 24 inputs                              | label                         | 0               | 1w 3d                                                                |
| X            | Stumble upon.csv<br>operating kind=probability, 24 inputs                              | label                         | 0               | 1w3d                                                                 |
| X            | <b>Titanic Survival</b><br>operating kind=probability, 2 inputs                        | Survived                      | <b>FALSE</b>    | 1w6d                                                                 |
| Show  <br>10 | predictions<br>юI                                                                      | 1 to 10 of 578 predictions    | $ <$ <          | $2 \overline{3}$<br>$\blacksquare$<br>5<br>$\overline{4}$<br>$>$ $>$ |

Figure 6.27: Predictions list view

When you first create an account on BigML, or every time that you start a new [project,](#page-605-0) your list of predictions will be empty (see [Figure 6.28\)](#page-466-1).

<span id="page-466-1"></span>

| <b>NEW</b><br>Sources<br><b>Datasets</b><br>Supervised $\overline{\phantom{a}}$ | Tasks<br>Predictions $\sim$<br>Unsupervised $\blacktriangledown$ |            | WhizzML $\blacktriangledown$ |
|---------------------------------------------------------------------------------|------------------------------------------------------------------|------------|------------------------------|
| 扂<br>⋿                                                                          | <b>Predictions</b>                                               |            | $\hat{\mathbb{m}}$<br>Q      |
| Name<br>Ŵ.                                                                      | Objective                                                        | Prediction | 當                            |
|                                                                                 | No predictions                                                   |            |                              |
| Show 10 C predictions                                                           | No predictions                                                   |            | K < D                        |

Figure 6.28: Empty predictions list view

Fusion predictions are saved under the CLASSIFICATION & REGRESSION option in the menu (see [Fig](#page-466-2)[ure 6.29\)](#page-466-2).

<span id="page-466-2"></span>

| NEW <sup>1</sup><br>Supervised $\overline{\phantom{a}}$<br>Datasets<br>Sources | Unsupervised v<br>Predictions $\sim$                                                                                   | <b>Tasks</b> | WhizzML $\blacktriangledown$ |
|--------------------------------------------------------------------------------|----------------------------------------------------------------------------------------------------|--------------|------------------------------|
| G<br>E<br>Name<br>Ñ.                                                           | CLASSIFICATION & REGRESSION<br><b>CLUSTER ANALYSIS</b><br>ANOMALY DETECTION<br>ASSOCIATION DISCOVERY<br>TOPIC MODELING | Prediction   | $\hat{m}$<br>$\alpha$<br>當   |
| predictions<br>Show<br>10<br><b>GI</b>                                         | No predictions                                                                                                    |              | $ C  \leq  C $               |

Figure 6.29: Menu options of the predictions list view

Select the list for your single instances predictions or your batch predictions by clicking on the corresponding icons. (See [Figure 6.30](#page-467-0) and [Figure 6.31.](#page-467-1))

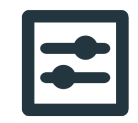

<span id="page-467-0"></span>Figure 6.30: Single predictions icon

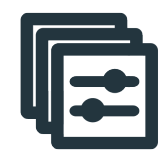

Figure 6.31: Batch predictions icon

### <span id="page-467-1"></span>**6.6.2 Creating Fusion Predictions**

BigML provides two options to predict with your fusions explained in the following subsections:

- PREDICT: to predict a single instance
- BATCH PREDICTION: to predict multiple instances in batch.

#### **6.6.2.1 Predict**

BigML allows you to quickly make predictions for single instances by providing a form containing the input fields used by the fusion, so you can easily set the values and get an immediate response.

Follow these steps to create a single prediction:

1. Click PREDICT in the fusion **1-click action menu**. (See [Figure 6.32.](#page-467-2))

<span id="page-467-2"></span>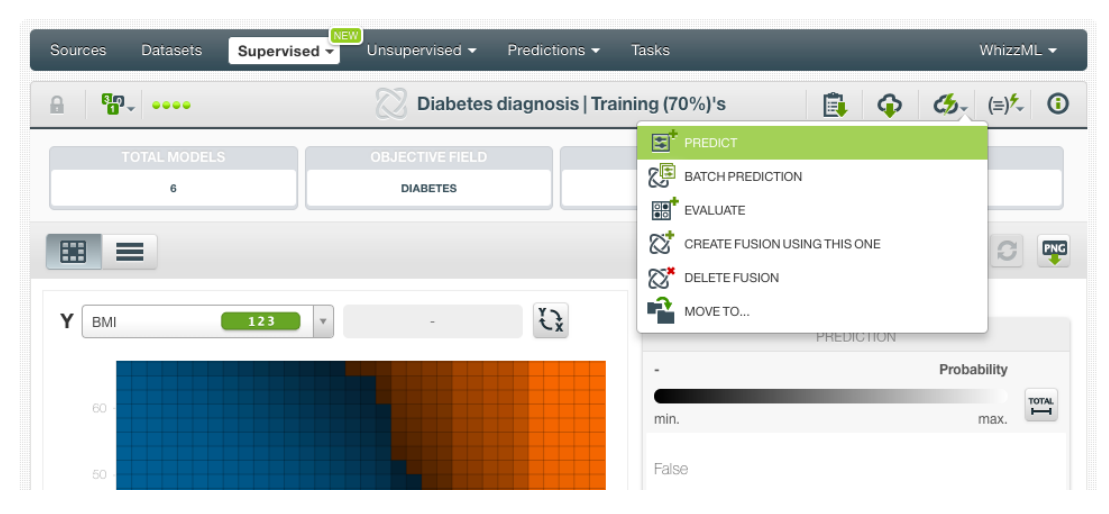

Figure 6.32: Predict using the 1-click action menu

Alternatively, click PREDICT in the **pop up menu** in the list view. (See [Figure 6.33.](#page-468-0))
| Sources<br><b>Datasets</b>                                                                              | <b>NEW</b><br>Unsupervised -<br>Supervised $\overline{\mathbf{v}}$ | Predictions $\blacktriangledown$ | <b>Tasks</b>    |          |                                  | WhizzML -                                     |                          |
|----------------------------------------------------------------------------------------------------|--------------------------------------------------------------------|----------------------------------|-----------------|----------|----------------------------------|-----------------------------------------------|--------------------------|
|                                                                                                    |                                                                    |                                  | <b>Fusions</b>  |          | Ø,                               | 而<br>$Q_{\rm a}$                              | ረታ.                      |
| Name                                                                                                    |                                                                    | Type                             | Objective       | 齸        | 囝                                | 回                                             | 噐                        |
| Diabetes diagnosis   Training (70%)'s<br>6 total models (deepnet: 1, ensemble: 1, logisticregression: 2 | $\alpha$<br>₽                                                      | $n \mathbb{I}$                   | <b>Diabetes</b> | 22min    | $\vert$ 0 $\vert$                | $\vert 0 \vert$                               | $\left  0 \right\rangle$ |
| <b>Titanic Survival</b><br>237 total models (deepnet: 30, ens                                           | 国<br>PREDICT                                                       | n <sub>0</sub>                   | Survived        | 1h 16min | $\langle 0 \rangle$              |                                               | $\left 0\right\rangle$   |
| <b>Titanic Survival</b><br>3 total models (logisticregression:                                          | 霉<br>CREATE BATCH PREDICTION<br>需<br><b>EVALUATE</b>               | $n \mathbb{I}$                   | Survived        | 1h 28min | $\langle 0 \rangle$              | $\circ$                                       | $\left 0\right\rangle$   |
| <b>Titanic Survival</b><br>35 total models (deepnet: 1, enser                                           | జ<br>CREATE FUSION USING THIS ONE                                  | nD                               | Survived        | 1d 1h    | $\langle 0 \rangle$              | $\begin{array}{c} \circ \\ \circ \end{array}$ | $\left 0\right\rangle$   |
| <b>Diabetes diagnosis</b><br>66 total models (ensemble: 38, log                                         | ጽያ<br><b>VIEW DETAILS</b><br>జ<br>DELETE FUSION                    | $n \mathbb{I}$                   | <b>Diabetes</b> | 1d 22h   | $\langle 0 \rangle$              | $\boxed{0}$                                   | $\left 0\right\rangle$   |
| Arrythmia diagnosis [filtered]<br>2 total models (logisticregression:                                   | r2<br>MOVE TO                                                      | э<br>n <sub>0</sub>              | Arrhythmia      | 2d 23h   | $\mathbbm{0}$                    |                                               | io.                      |
| Arrythmia diagnosis [filtered]<br>2 total models (logisticregression: 1, model: 1)                      |                                                                    | oO                               | Arrhythmia      | 2d 23h   | $\langle 0 \rangle$              | $\blacksquare$                                |                          |
| Arrythmia diagnosis [filtered]<br>1 total model (logisticregression: 1)                                 |                                                                    | $n \mathbb{I}$                   | Arrhythmia      | 2d 23h   | $\langle 0 \rangle$              | $\circ$                                       | $\vert 0 \vert$          |
| Iris dataset - extended<br>1 total model (logisticregression: 1)                                        |                                                                    | $\mathbf{u}$                     | Species         | 2d 23h   | $\langle 0 \rangle$              | $\boxed{0}$                                   | $\mathbf{1}$             |
| Arrythmia diagnosis dataset's logistic regression<br>1 total model (logisticregression: 1)              |                                                                    | o0 <sup>1</sup>                  | Arrhythmia      | 2d 23h   | $\begin{array}{c} 0 \end{array}$ |                                               | $\omega$                 |
| fusions<br>Show<br>10<br>$\circ$                                                                        |                                                                    | 1 to 10 of 62 fusions            |                 |          | $\mathsf{K}$                     | $\overline{3}$<br>$\overline{2}$<br>5         | $>$ $\overline{ }$       |

Figure 6.33: Predict using the pop up menu

2. You will be redirected to the **prediction form** where you will find all the fields used by the fusion as input fields. (See [Figure 6.34.](#page-468-0))

<span id="page-468-0"></span>

| Sources<br><b>Datasets</b>              | NEW <sup></sup><br>Supervised -<br>Unsupervised v | Predictions +                                   | <b>Tasks</b>              |                         |              | WhizzML -                                                                                                |
|-----------------------------------------|---------------------------------------------------|-------------------------------------------------|---------------------------|-------------------------|--------------|----------------------------------------------------------------------------------------------------|
| Ψ.                                      |                                                   | Predict using Diabetes diagnosis   Training (70 |                           |                         |              | $\mathcal{L}_{2} = \begin{bmatrix} \frac{1}{2} & \frac{1}{2} \\ \frac{1}{2} & \frac{1}{2} \end{bmatrix}$ |
|                                         |                                                   | Diabetes: ?                                     |                           | $\overline{\mathbf{?}}$ |              |                                                                                                    |
| Select a positive class                 | Probability threshold:<br>$\mathbf v$             |                                                 | $-50%$                    |                         |              | All input fields:                                                                                        |
| Pregnancies<br>$\overline{0}$           | 21                                                | $\overline{\mathbf{v}}$                         | Glucose<br>$\cup$         |                         | 244          | M                                                                                                    |
|                                         |                                                   | 10                                              |                           |                         |              | 122                                                                                                    |
| <b>Blood pressure</b><br>$\overline{0}$ | 152                                               | $\mathbf{v}$                                    | <b>Skinfold</b><br>$\cup$ |                         | 123          | M                                                                                                    |
|                                         |                                                   | 76                                              |                           |                         |              | 61                                                                                                    |
| Insulin<br>$\mathbf 0$                  | 1057                                              | $\overline{\mathbf{v}}$                         | <b>BMI</b><br>0.0         |                         | 83.88        | M                                                                                                    |
|                                         |                                                   | 528                                             |                           |                         |              | 40.74                                                                                                    |
| Diabetes pedigree                       |                                                   | $\overline{\mathbf{v}}$                         | Age                       |                         |              | M                                                                                                    |
| 0.0                                     | 3.0                                               | 1.46                                            | 6                         |                         | 95           | 51                                                                                                    |
| New prediction name                     |                                                   |                                                 |                           |                         |              |                                                                                                    |
| Diabetes diagnosis   Training (70%)'s   |                                                   |                                                 |                           |                         | Predict<br>⊜ |                                                                                                    |

Figure 6.34: Fusion prediction form

3. **Select the fields** to be used for your prediction, set the **input values** for your selected fields and

click Predict . Non-selected fields will be considered as missing values during the prediction. See the prediction at the top of the view along with the rest of the class probabilities ( $Figure 6.35$ ). Hide or display the histogram view containing the rest of your **class probabilities**. You can download all the probabilities in PNG, CSV or JSON format by clicking on the corresponding icons. (See [Subsection 6.6.4.1.](#page-482-0))

<span id="page-469-0"></span>

| Supervised +<br>Sources<br>Datasets   | IE٧<br>Unsupervised v  | Predictions +           | Tasks                                 |        | WhizzML -                                      |             |
|---------------------------------------|------------------------|-------------------------|---------------------------------------|--------|------------------------------------------------|-------------|
| 守.<br>$\mathbf{a}$                    |                        |                         | Diabetes diagnosis   Training (70%)'s |        | $\zeta_{2}^{\prime} = (\equiv)^{\mathfrak{f}}$ | $\odot$     |
|                                       |                        | <b>Diabetes: True</b>   |                                       | 86.81% |                                                | $\odot$     |
|                                       |                        |                         | 86.81%                                |        | <b>PNG</b><br>CSV                              | <b>ISON</b> |
|                                       |                        |                         |                                       |        |                                                |             |
|                                       | 13.19%<br>False        |                         | True                                  |        |                                                |             |
|                                       |                        |                         |                                       |        |                                                |             |
| $\forall$                             | Probability threshold: |                         | $= 50\%$                              |        |                                                |             |
| Select a positive class               |                        |                         |                                       |        | All input fields:                              |             |
| Pregnancies                           |                        | M                       | Glucose                               |        |                                                | M           |
| $\begin{array}{c} 0 \\ 0 \end{array}$ | 21                     | 10                      | $\mathbb O$                           |        | 244                                            | 122         |
| <b>Blood pressure</b>                 |                        | $\overline{\mathbf{v}}$ | <b>Skinfold</b>                       |        |                                                | M           |
| $\mathbf 0$                           | 152                    | 76                      | $\circ$                               |        | 123                                            | 61          |
| Insulin                               |                        | М                       | <b>BMI</b>                            |        |                                                | Q,          |
| $\mathbf{0}$                          | 1057                   | 528                     | 0.0                                   |        | 83.88                                          | 40.74       |
| Diabetes pedigree                     |                        | $\overline{\mathbf{M}}$ | Age                                   |        |                                                | M           |
| 0.0                                   | 3.0                    | 1.46                    | 6                                     |        | 95                                             | 51          |
|                                       |                        |                         |                                       |        |                                                |             |
| New prediction name                   |                        |                         |                                       |        |                                                |             |
| Diabetes diagnosis   Training (70%)'s |                        |                         |                                       |        | Predict<br>€                                   |             |

Figure 6.35: Fusion prediction

BigML predictions are synchronous, i.e., when you send the input data, you get an immediate response.

4. Your prediction is automatically saved and you can find it in the predictions list view.

For **regression** fusions, the process is the same, but instead of the predicted classes and the probabilities you get a numeric value for the objective field along with an expected error as the certainty measure.

**Note: this option is only available from the BigML [Dashboard](#page-603-0) for fusions with less than 100 fields. If you want to perform single instance predictions for a higher number of fields, use the [BigML](https://bigml.com/api/predictions) [API](https://bigml.com/api/predictions)**[3](#page-469-1) **.**

<span id="page-469-1"></span><sup>3</sup><https://bigml.com/api/predictions>

## **6.6.2.2 Batch Predictions**

BigML batch predictions allow you to make simultaneous predictions for multiple instances. All you need is the fusion you want to use to make predictions and a dataset containing the instances you want to predict. BigML will create a prediction for each instance in the dataset.

Follow these steps to create a batch prediction:

1. Click on BATCH PREDICTION option under the fusion **1-click action menu** [\(Figure 6.36\)](#page-470-0)

<span id="page-470-0"></span>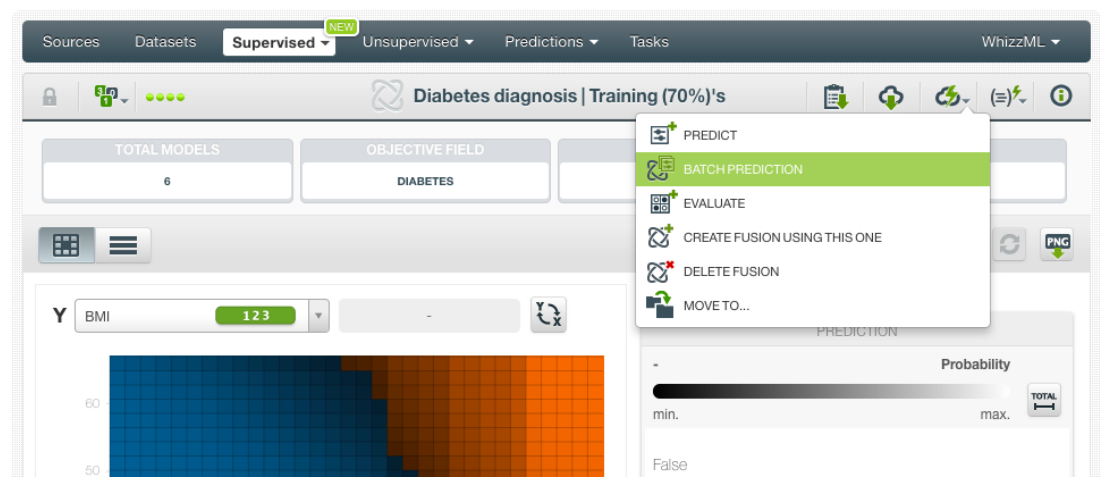

Figure 6.36: Create batch prediction using 1-click action menu

<span id="page-470-1"></span>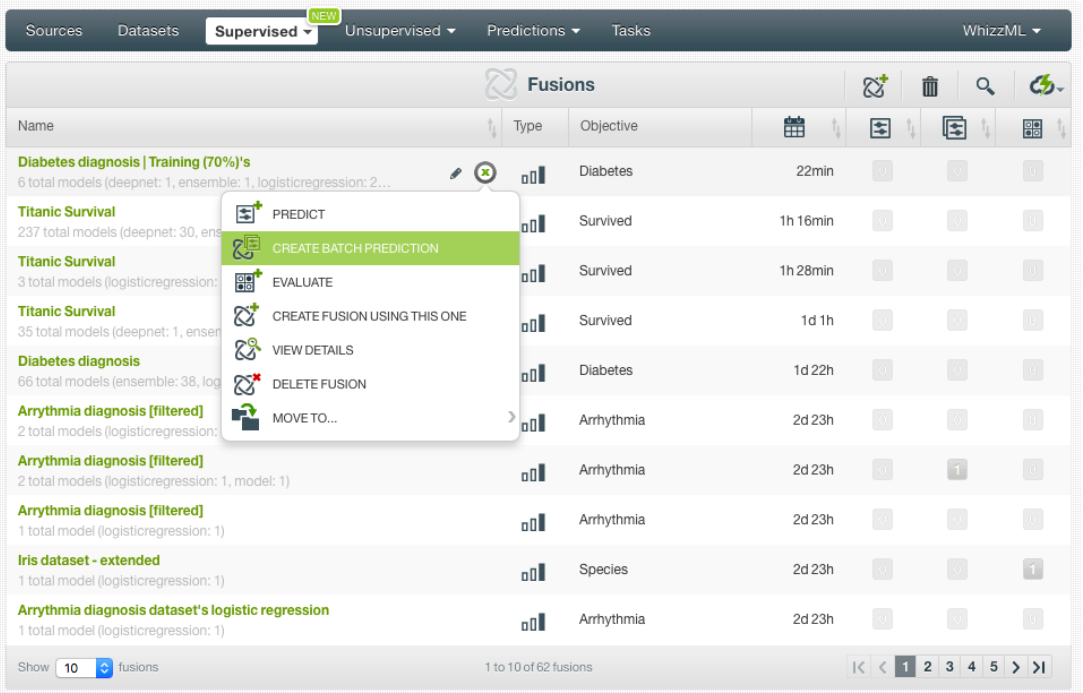

Alternatively, click on CREATE BATCH PREDICTION in the **pop up menu** of the list view [\(Figure 6.37\)](#page-470-1).

Figure 6.37: Create batch prediction using pop up menu

2. **Select the dataset** containing all the instances you want to predict. The instances should contain the input values for the fields used by the fusion as input fields. From this view you can also select another fusion from the selector (see [Figure 6.38\)](#page-471-0).

<span id="page-471-0"></span>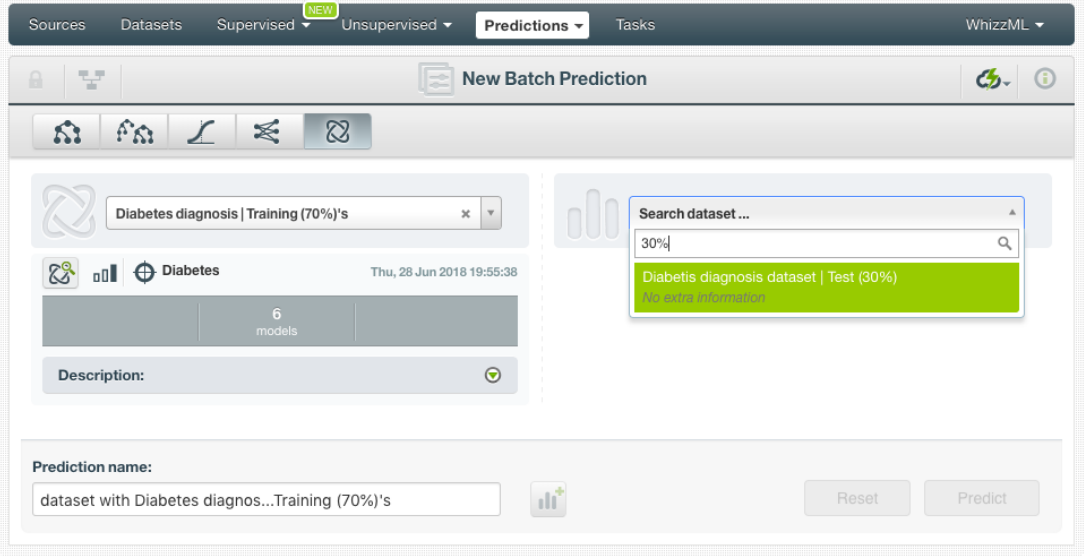

Figure 6.38: Select dataset for batch prediction

3. After the fusion and the dataset are selected, the batch prediction **configuration options** will appear along with a **preview** of the prediction output (a CSV file) (see [Figure 6.39\)](#page-471-1). The default output format includes all your prediction dataset fields and adds an extra column with the class predicted. See [Subsection 6.6.3](#page-472-0) for a detailed explanation of all configuration options.

<span id="page-471-1"></span>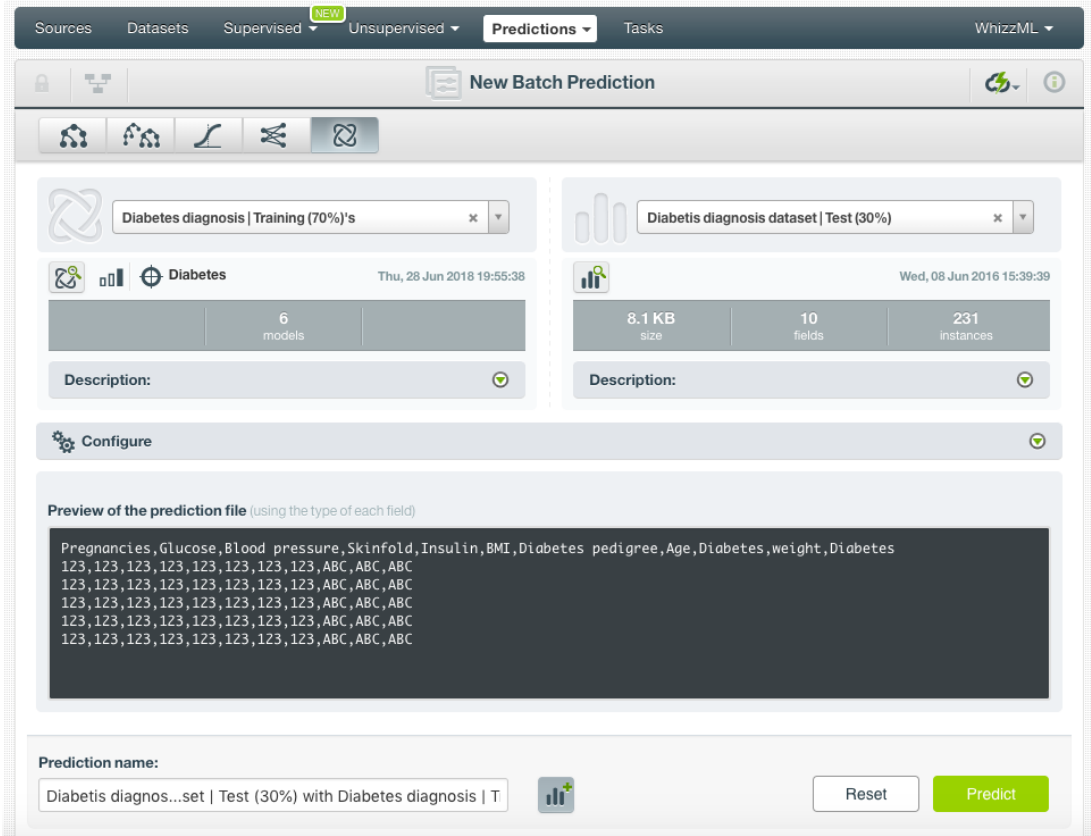

Figure 6.39: Configuration options for fusion batch prediction

4. By default, BigML generates an output [dataset](#page-603-1) with your batch predictions that you can later find in your datasets section of the BigML Dashboard. This option is active by default but you can deactivate it by clicking on the icon shown in [Figure 6.40.](#page-472-1)

<span id="page-472-1"></span>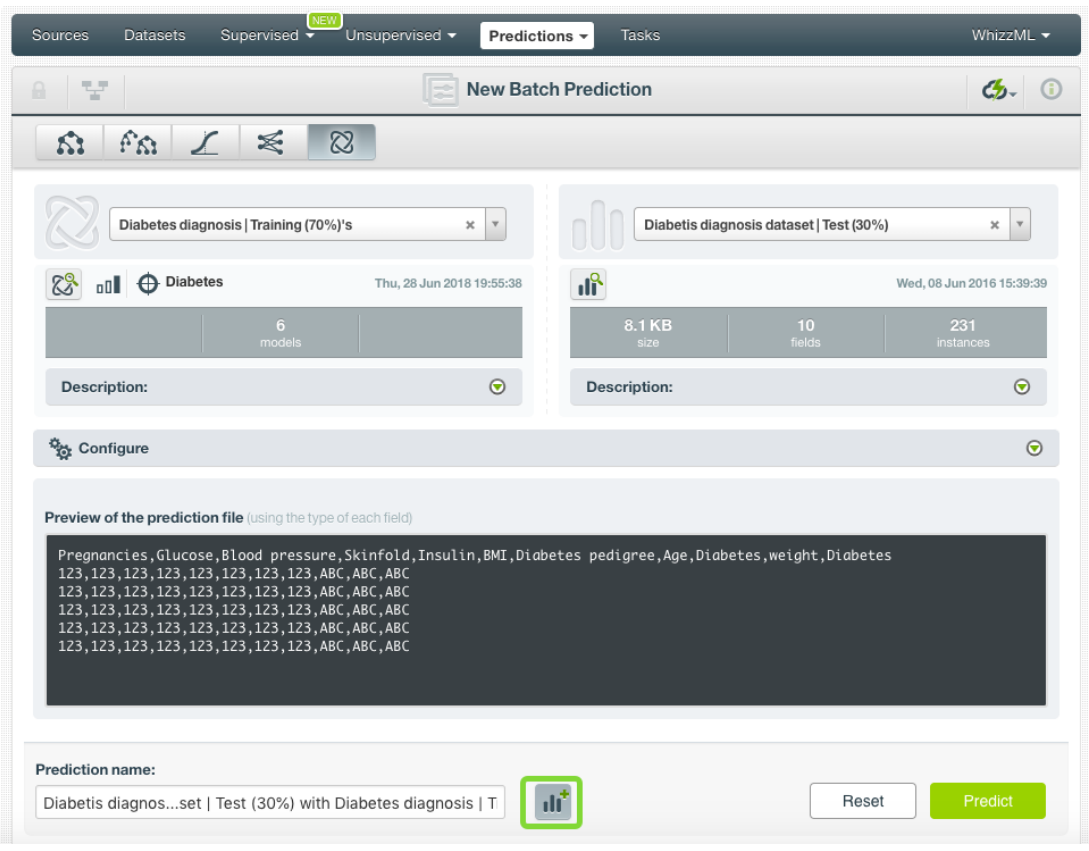

Figure 6.40: Create a dataset from batch prediction

After you configure your batch prediction, click on the green button Predict to generate your batch prediction.

5. When the batch prediction is created, you will be able to **download the CSV file** containing all your dataset instances along with a prediction for each one of them. If you did not disable the option to create a dataset previously explained, you will also be able to access the **output dataset** from the batch prediction view (see [Figure 6.41\)](#page-472-2).

<span id="page-472-2"></span>

| Sources<br><b>Datasets</b><br>Tasks<br>Supervised<br>Unsupervised -<br>Predictions -                                                                                                    | WhizzML -                           |
|----------------------------------------------------------------------------------------------------|-------------------------------------|
| $\pm$ , $\sim$<br>Diabetis diagnosset   Test (30%) with Diabetes diag<br>₽                                                                                                    | $C_{D}$ $(=\rangle^2$<br>$\bigcirc$ |
| $\odot$<br>Diabetis Diagnosis Dataset   Test (30%)<br>Diabetes Diagnosis   Training (70%)'S                                                                                                    | ☞                                   |
| Output preview                                                                                                    |                                     |
| Pregnancies, Glucose, Blood pressure, Skinfold, Insulin, BMI, Diabetes pedigree, Age, Diabetes, weight, Diabetes<br>6, 148, 72, 35, 0, 33.6, 0.627, 50, True, 1, True<br>8, 183, 64, 0, 0, 23.3, 0.672, 32, True, 1, True<br>10, 115, 0, 0, 0, 35. 3, 0. 134, 29, False, 1, True<br>4, 110, 92, 0, 0, 37.6, 0.191, 30, False, 1, False<br>1, 189, 60, 23, 846, 30.1, 0.398, 59, True, 1, True<br>7,100,0,0,0,30.0,0.484,32,True,1,False<br>7, 107, 74, 0, 0, 29. 6, 0. 254, 31, True, 1, False<br>1.103.30.38.83.43.3.0.183.33.False.1.False |                                     |
| ı۳<br>Download batch prediction<br><b>Output dataset</b>                                                                                                    |                                     |

<span id="page-472-0"></span>Figure 6.41: Download batch prediction CSV file and output dataset

## **6.6.3 Configuring Fusion Predictions**

BigML provides several options to configure your batch predictions such as the missing strategy (see [Subsection 6.6.3.1\)](#page-473-0), setting a probability threshold (see [Subsection 6.6.3.2\)](#page-474-0), default values for your missing numeric values (see [Subsection 6.6.3.3\)](#page-478-0), fields mapping (see [Subsection 6.6.3.5\)](#page-479-0), and output file settings (see [Subsection 6.6.3.6\)](#page-480-0).

#### <span id="page-473-0"></span>**6.6.3.1 Missing Strategies**

This option is available only when the fusion contains **models and/or ensembles** since the missing strategy has no effect for logistic regressions or deepnets.

When you create a new prediction, BigML will automatically navigate through the corresponding model or ensemble to find the leaf node that best classifies the new instance. However, it may just so happen that your new data (the instances you want to predict) does not have populated values for all the fields used in building the original ensemble. For example, imagine that you are trying to predict diabetes and you have the patient's glucose level and BMI (Body Mass Index) but not his blood pressure. If the model or ensemble arrives at a node where the blood pressure level is required, BigML can handle this missing value by using one of these two strategies:

- **Last prediction**: it returns the prediction value and probability of the parent node.
- **Proportional**: it combines all predictions beneath the current node based on the data distribution of their child nodes in order to compute the prediction value and probability.

For single predictions you can select either Missing strategies by clicking in the icons shown in [Fig](#page-473-1)[ure 6.42.](#page-473-1)

<span id="page-473-1"></span>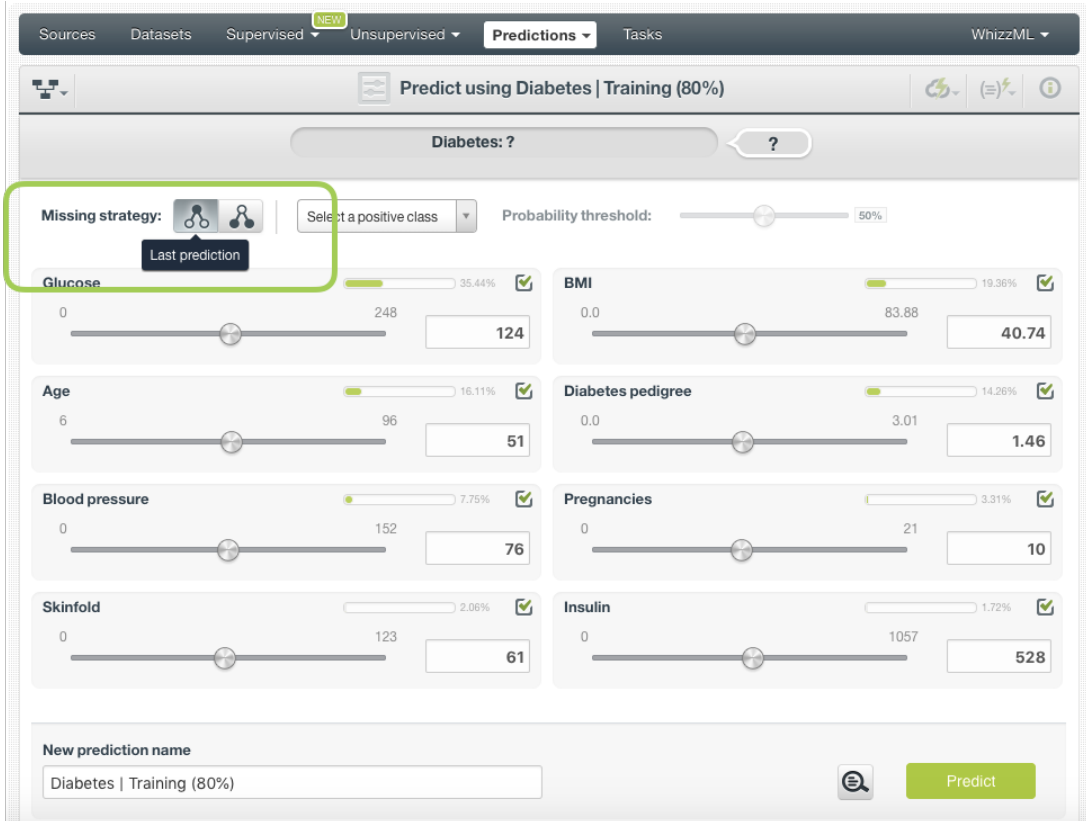

Figure 6.42: Missing strategies for fusion single predictions

For batch predictions you can find both options under the configuration panel as shown in [Figure 6.43.](#page-474-1)

<span id="page-474-1"></span>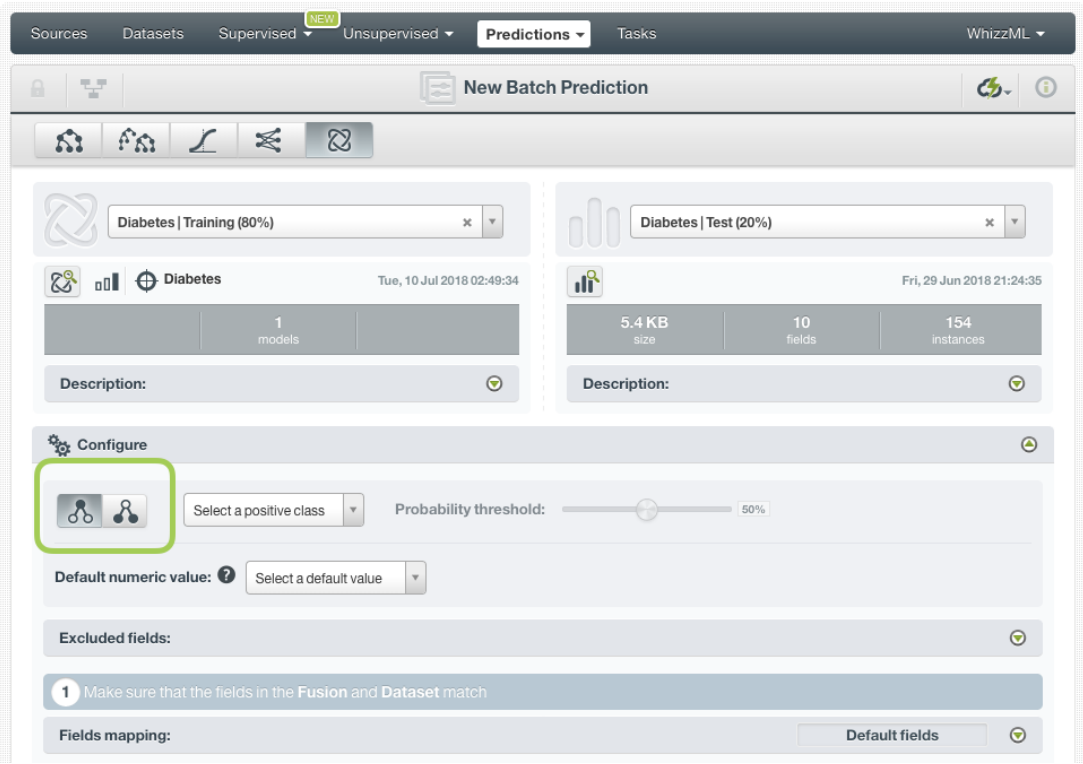

Figure 6.43: Missing strategies for fusion batch predictions

### <span id="page-474-0"></span>**6.6.3.2 Probability threshold**

Probability thresholds usually makes sense when you want to minimize false positives at the cost of false negatives. The positive class will be predicted if its probability is greater than the given threshold; otherwise, the following class with greater probability will be predicted. This option is only available for classification fusions.

Follow these steps to configure a threshold for your batch prediction:

1. Select the positive class, i.e., the class for which you want to apply the threshold [\(Figure 6.44\)](#page-475-0).

<span id="page-475-0"></span>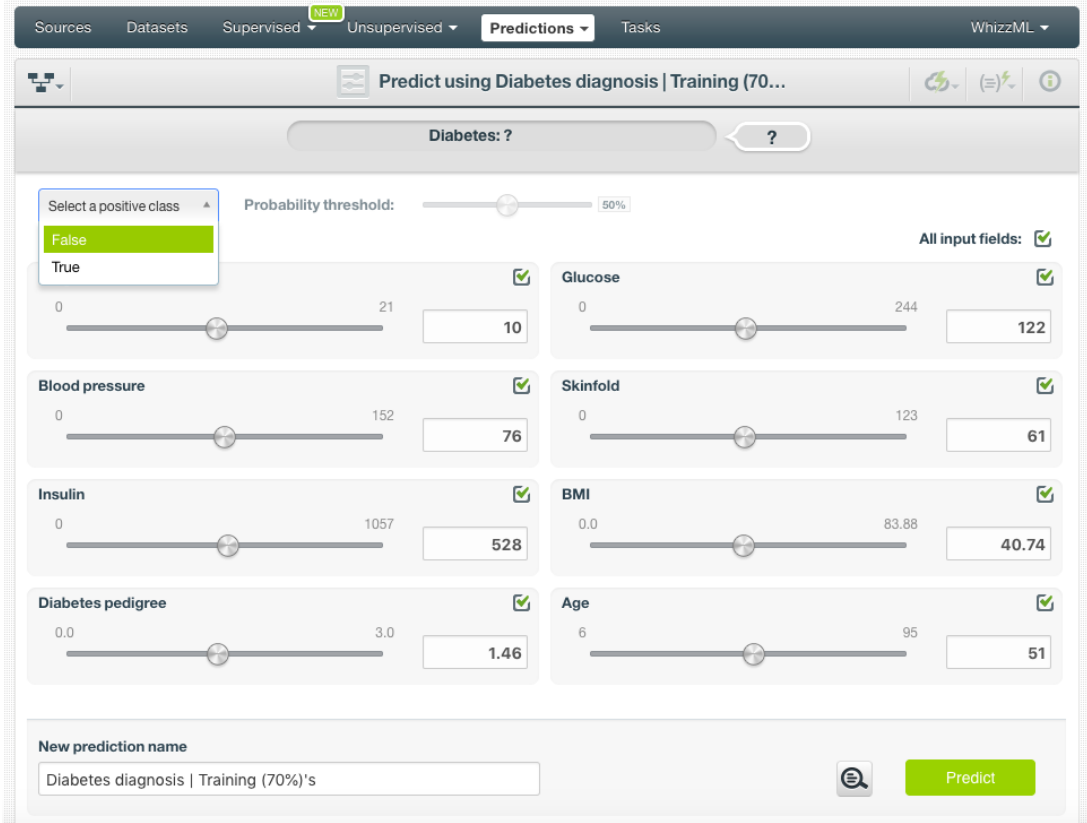

Figure 6.44: Select the positive class

2. Set a probability threshold using the slider shown in [Figure 6.45](#page-476-0) and click Predict.

<span id="page-476-0"></span>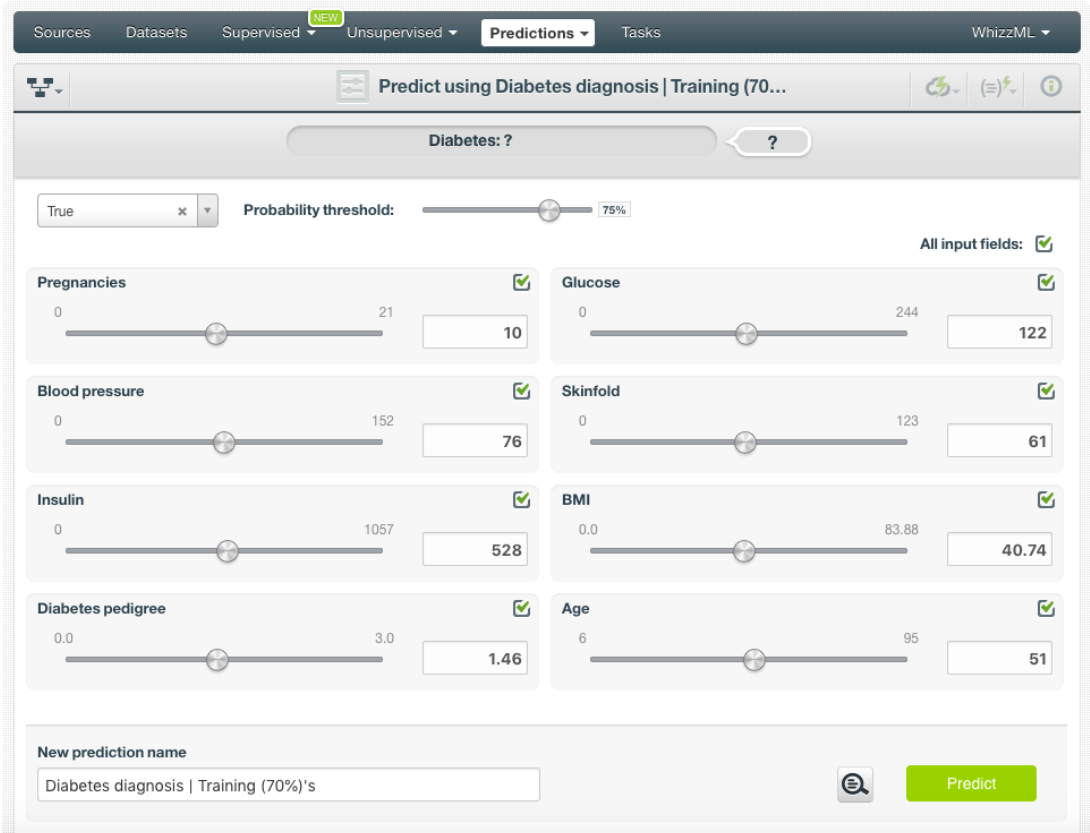

Figure 6.45: Set a probability threshold

3. If the positive class probability is greater than the given threshold, it will be predicted; otherwise, the following class with greater probability will be predicted.

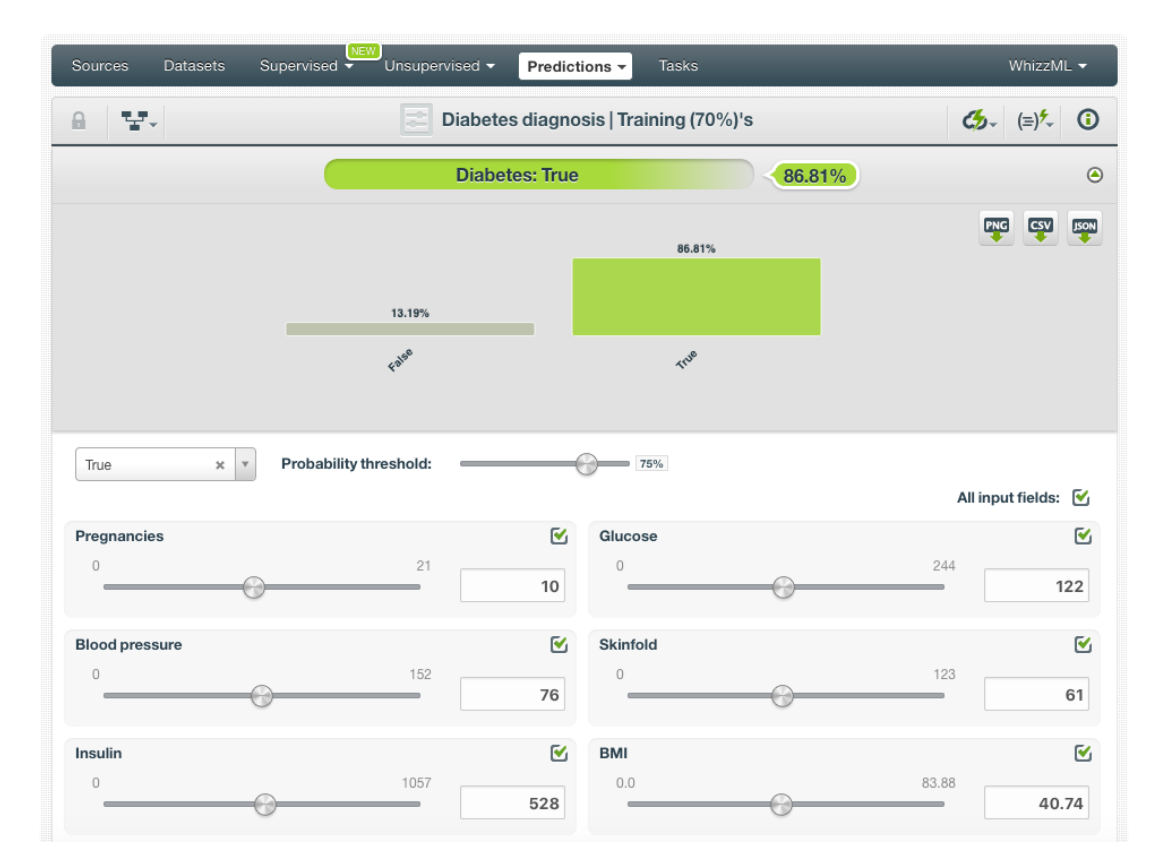

Figure 6.46: Get the prediction

You can also find the same options to set a threshold for batch predictions under the CONFIGURE panel (see [Figure 6.47\)](#page-478-1).

<span id="page-478-1"></span>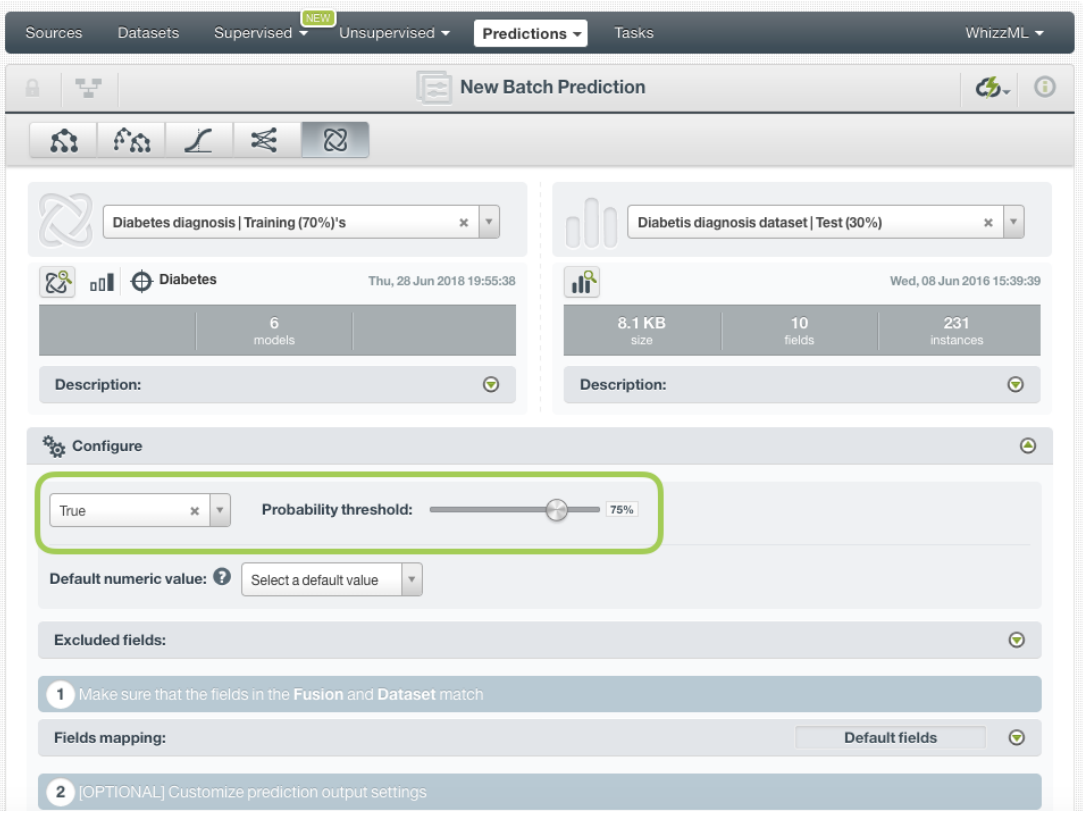

Figure 6.47: Configure a probability threhsold for batch predictions

### <span id="page-478-0"></span>**6.6.3.3 Default Numeric Value**

By using the **Default numeric value** before creating your batch prediction, you can easily replace all the missing numeric values in the dataset by the field's **Mean**, **Median**, **Maximum**, **Minimum** or by **Zero** (see [Figure 6.48\)](#page-479-1).

<span id="page-479-1"></span>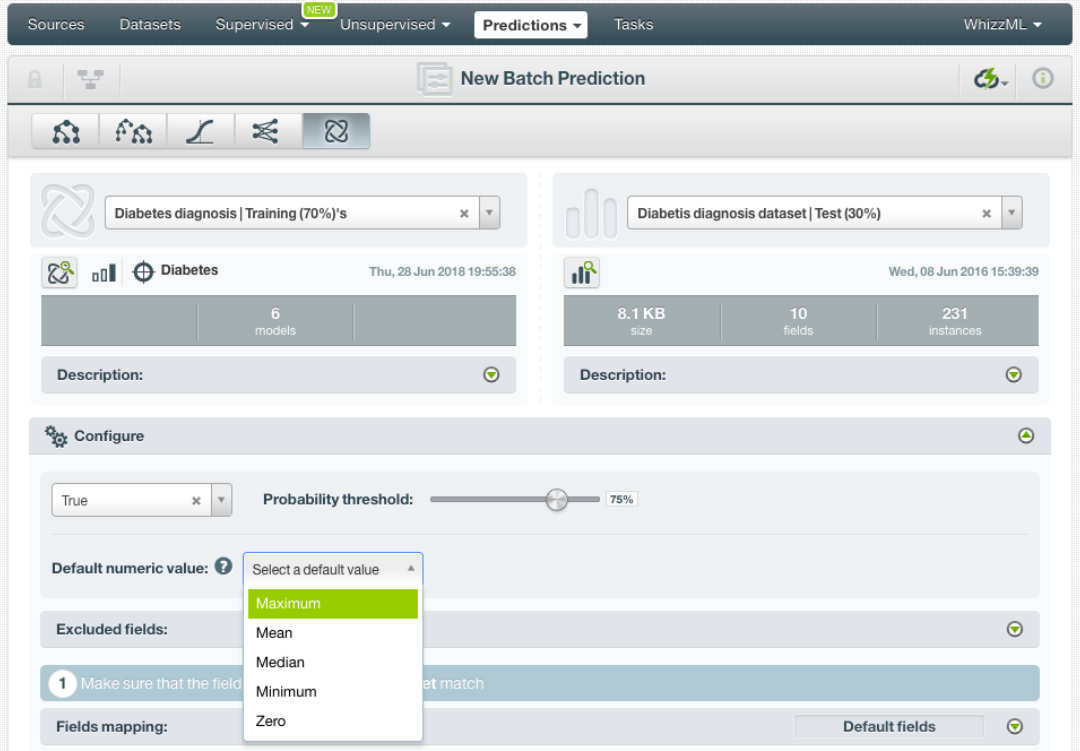

Figure 6.48: Configure Default numeric value for batch prediction

#### **6.6.3.4 Excluded Fiels**

This option allows you to exclude a set of fields from the prediction calculation but at the same time keep them in the output file and dataset (see [Figure 6.49\)](#page-479-2).

<span id="page-479-2"></span>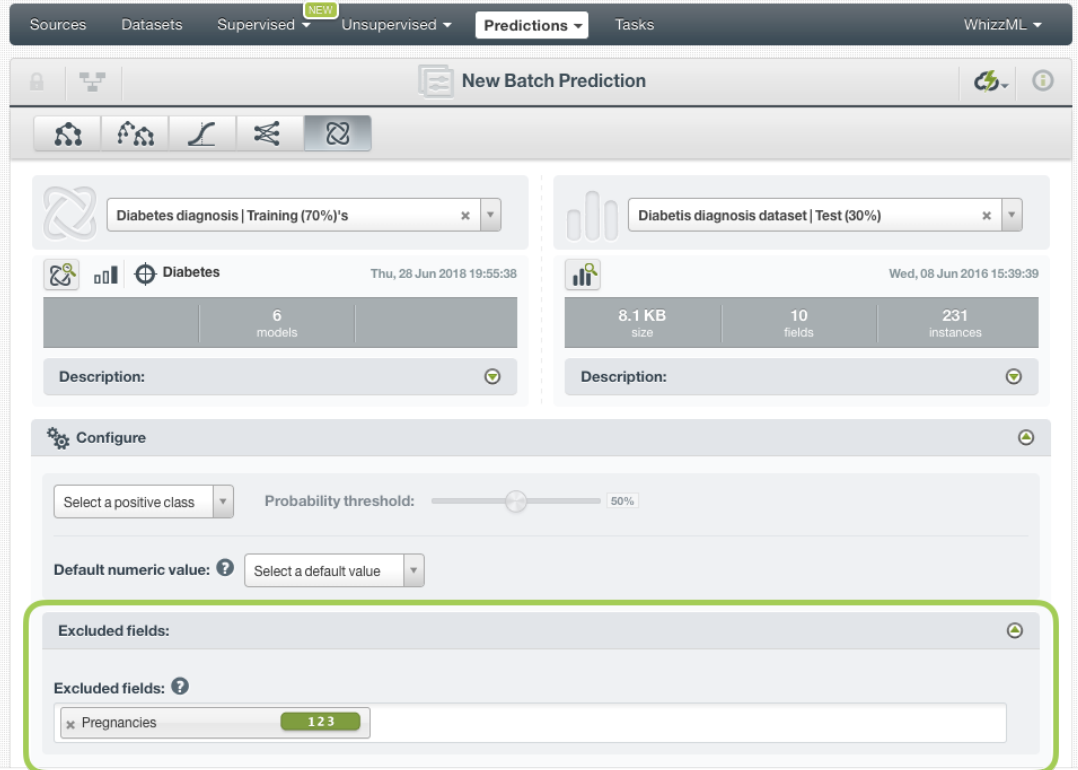

<span id="page-479-0"></span>Figure 6.49: Exclude fields from the fusion prediction

You can specify which input fields of the fusion match with the fields in the dataset contaning the instances you want to predict. BigML automatically matches fields by **name**, but you can also set an automatic match by **field ID** by clicking on the green switcher. Additionally, you can **manually** search for fields or remove them from the **Dataset fields** column if you do not want them to be considered during the batch prediction (see [Figure 6.50\)](#page-480-1).

<span id="page-480-1"></span>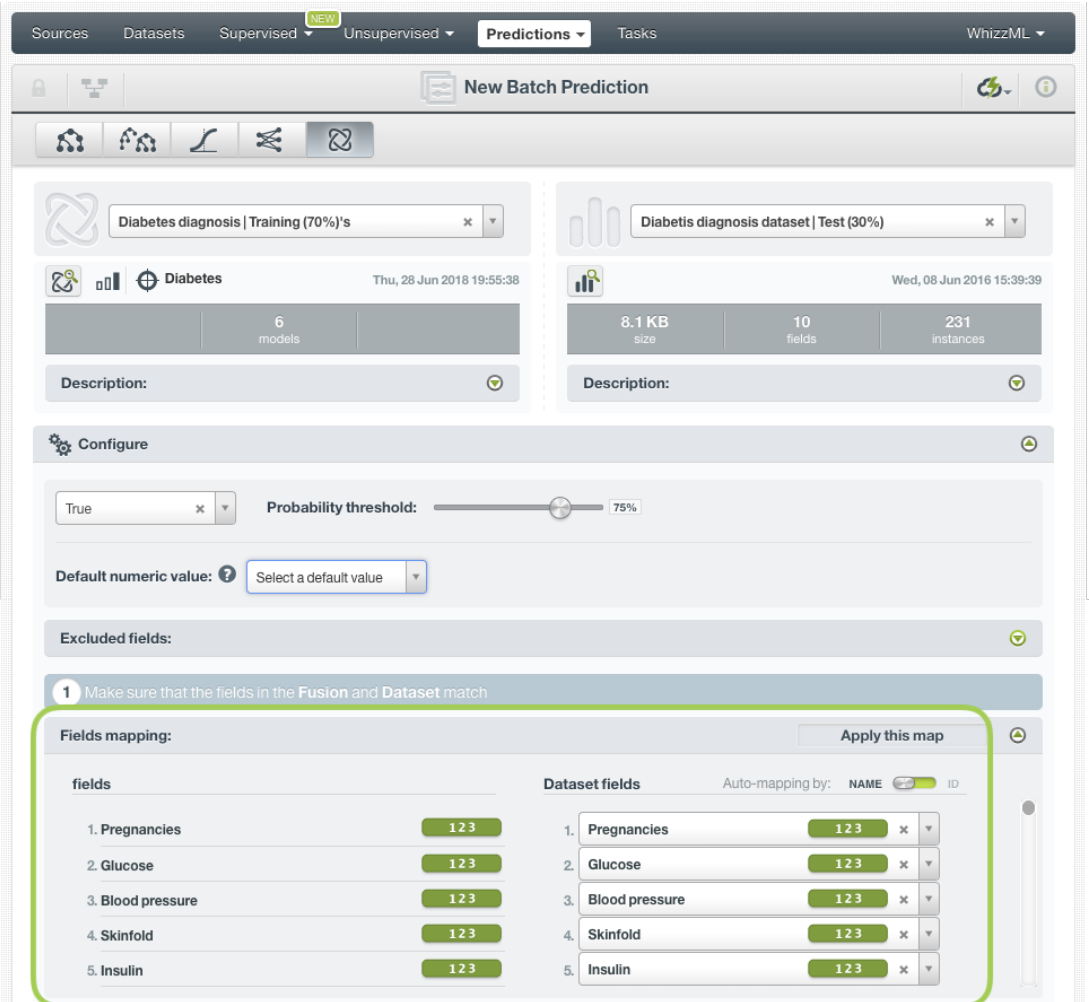

Figure 6.50: Configure the fields mapping for batch prediction

#### **Note: Fields mapping from the BigML Dashboard is limited to 200 fields. For batch predictions with a higher number of fields, map your fields using the [BigML API](https://bigml.com/api/batchpredictions#bp_batch_prediction_arguments)**[4](#page-480-2) **.**

#### <span id="page-480-0"></span>**6.6.3.6 Output Settings**

Batch predictions return a CSV file containing all your instances and the final predictions. Tune the following settings to customize your prediction file (see [Figure 6.51\)](#page-481-0):

- **Separator**: this option allows you to choose the best separator for your output file columns. The default separator is the comma. You can also select the semicolon, tab, or space.
- **New line**: this option allows you to set the new line character to use as the line break in the generated csv file: "LF", "CRLF".

<span id="page-480-2"></span><sup>4</sup>[https://bigml.com/api/batchpredictions#bp\\_batch\\_prediction\\_arguments](https://bigml.com/api/batchpredictions#bp_batch_prediction_arguments)

- **Output fields**: by clicking on the list icon next to the separator selector, you can include or exclude all your dataset fields from your output file. You can also individually select the fields you want to include or exclude using the multiple output fields selector. **Note: a maximum of 100 fields can be displayed in this selector, but all your dataset fields will be included in the output file by default unless you exclude them.**
- **Headers**: this option includes or excludes a first row in the output file (and in the output dataset) with the names of each column (input field names, prediction column name, probability column name, etc.). By default, BigML includes the headers.
- **Prediction column name**: customize the name for your predictions column. By default, BigML takes the name of the fusion's objective field.
- **Probability**: this option allows you to include an additional column with the probability for the predicted class. By default it is not included in your ouput file. For **regression** fusions, you will find the expected error instead of the probability.
- **Probability column name**: customize the name for the probability column if you include it in the output file. BigML sets "probability" as the default name. For **regression** fusions, you will find the expected error column name.
- **Individual model predictions**: this includes all the per-model predictions composing the fusion. That will add a column per model, named <prediction name>  $n$  where  $n$  is the position of the model in the model list in the fusion, starting at 1.
- **All class probabilities**: this includes all the probabilities of the objective field classes per instance. This option will add  $n$  extra columns, one by class in the objective field. This option does not exist for **regression** fusions.
- **Field importances**: this option allows you to include a column for each of the field relative importances for the fusion predictions (taking into account the decision trees, ensembles, and deepnets composing the fusion). This option will add a column per field, named "<field\_name> importance". If the fusion only contains logistic regressions, these field importances cannot be calculated.

<span id="page-481-0"></span>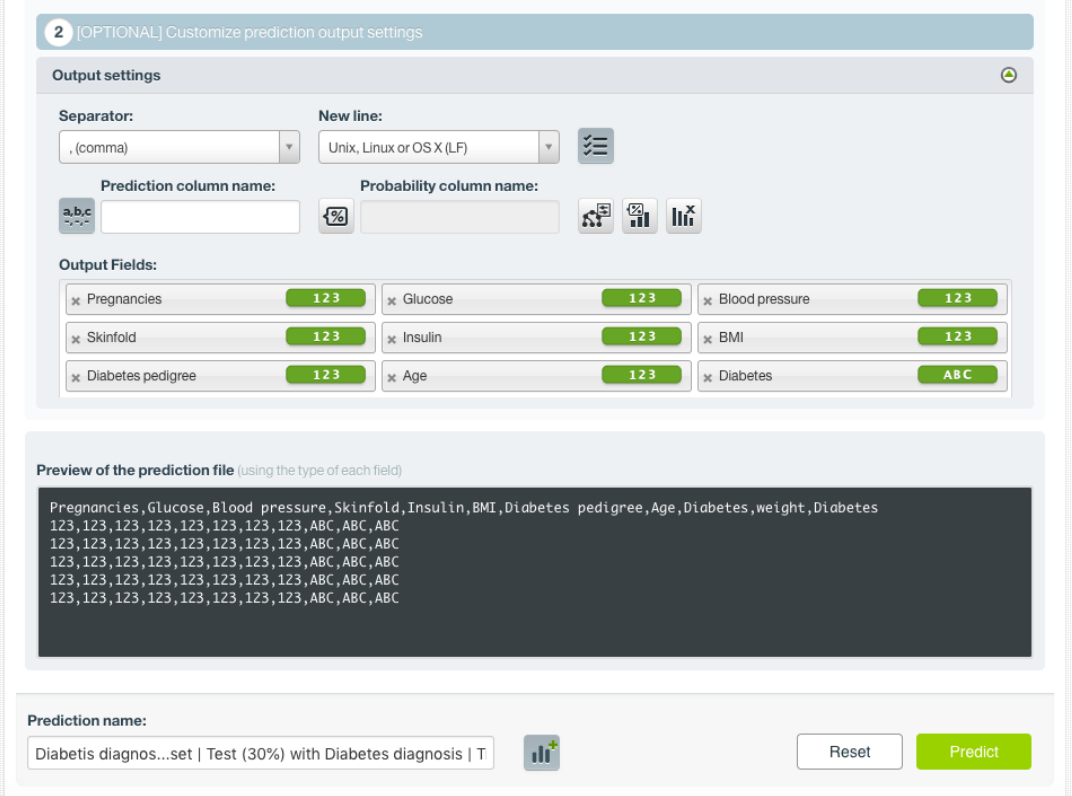

Figure 6.51: Fusion output settings for batch predictions

## **6.6.4 Visualizing Fusion Predictions**

Fusion predictions visualizations change depending if you are predicting a **single** instance [\(Subsec](#page-482-0)[tion 6.6.4.1\)](#page-482-0), or multiple instances using the **batch predictions** option [\(Subsection 6.6.4.2\)](#page-485-0).

#### <span id="page-482-0"></span>**6.6.4.1 Single Predictions**

For single predictions, find the predicted class given the input fields values at the top of the form along with its probability (see [Figure 6.52\)](#page-482-1).

<span id="page-482-1"></span>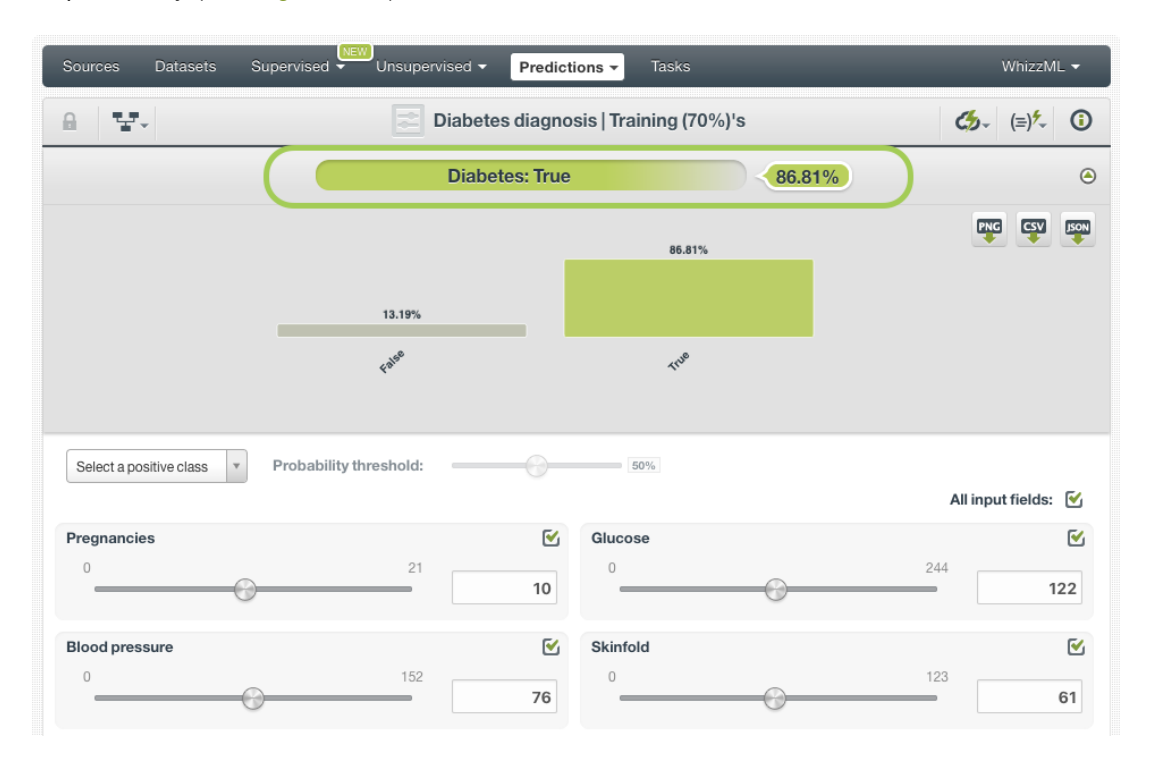

Figure 6.52: Fusion single prediction

Below the prediction, there's a histogram representing the rest of the objective field **class probabilities**. All the class probabilities must sum to 100%. Show or hide this view by clicking on the icon highlighted in [Figure 6.53.](#page-483-0) You can see up to seven different classes at the same time; if you have more than seven classes, you can see the others by clicking on the **arrows** icons. **Export** this view in PNG, CSV, or JSON format by clicking on the corresponding icons (see [Figure 6.53\)](#page-483-0).

<span id="page-483-0"></span>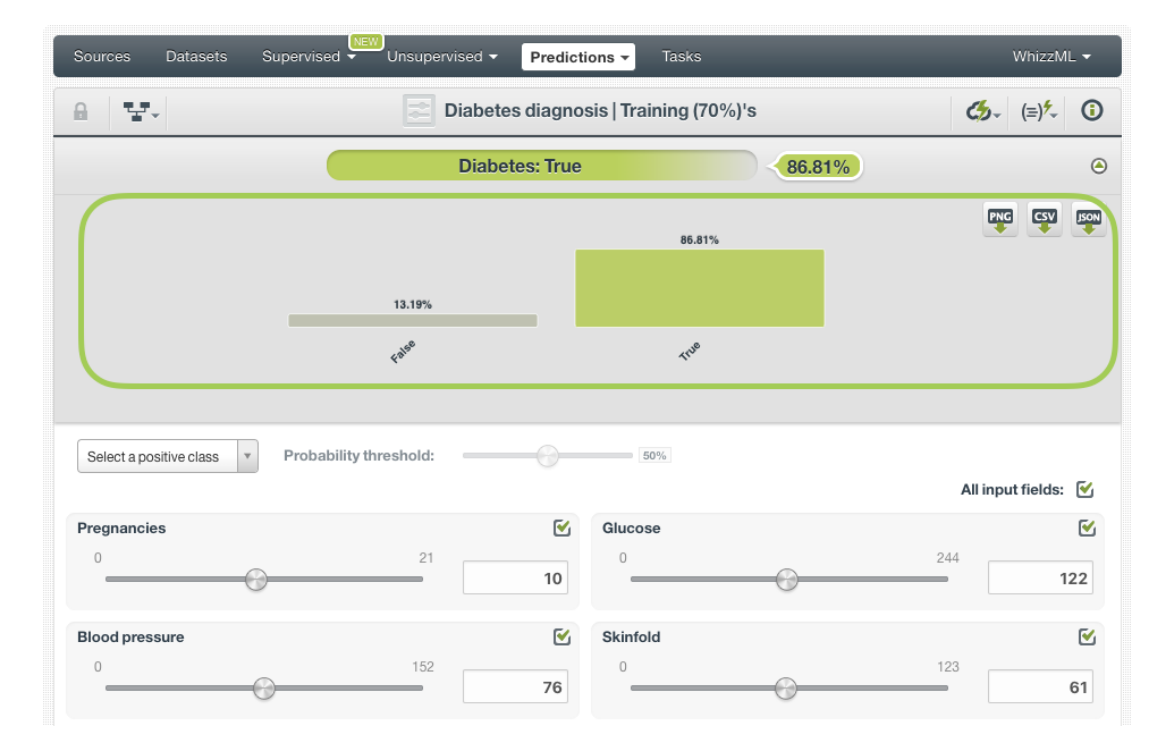

Figure 6.53: Fusion all class probabilities

For **regression** fusions, instead of the class probabilities you will get the predicted numeric value for the objective field.

#### **6.6.4.1.1 Prediction explanation**

Prediction explanation helps understand why a fusion makes a certain prediction. This is very useful in many applications, and the reasons behind a fusion's prediction are often as important as the prediction itself.

BigML prediction explanation is based on Shapley values. For more information, please refer to this research paper: [A Unified Approach to Interpreting Model Predictions](https://proceedings.neurips.cc/paper/2017/hash/8a20a8621978632d76c43dfd28b67767-Abstract.html) [\[3\]](#page-607-0).

For any classification or regression fusion, you can request the explanation for the prediction by clicking the prediction explanation icon and then click Predict (see [Figure 6.54\)](#page-484-0).

<span id="page-484-0"></span>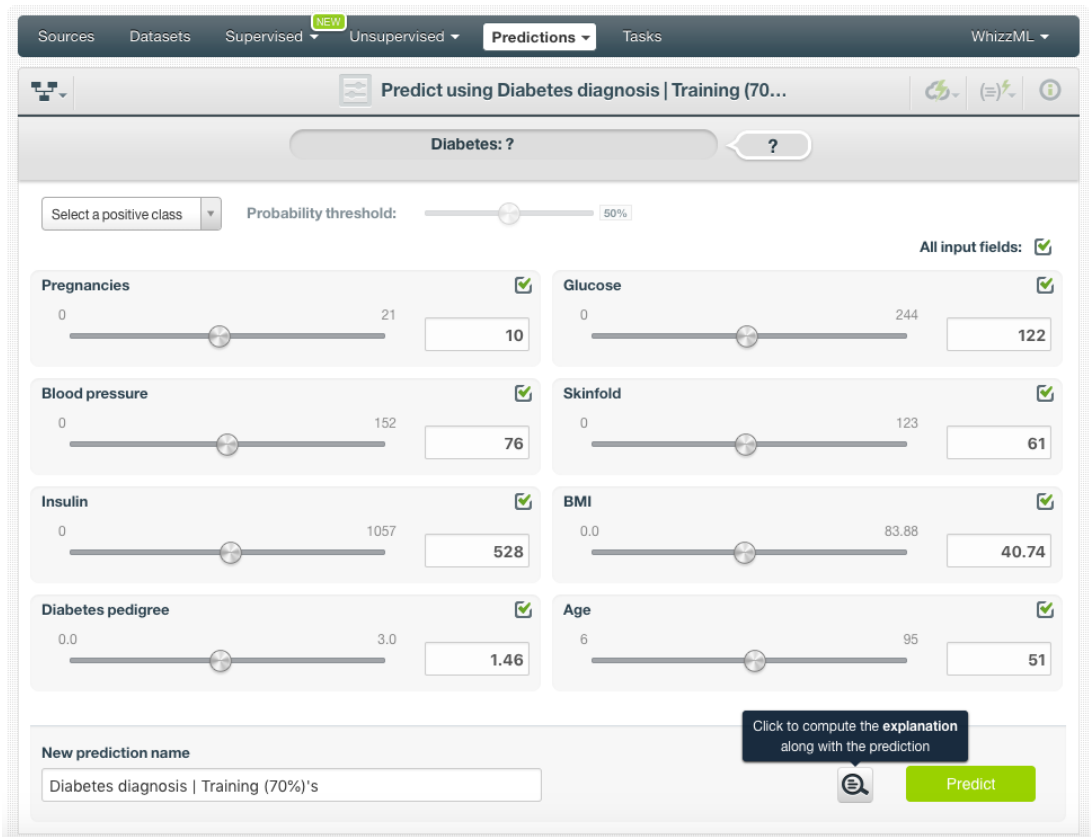

Figure 6.54: Explain prediction

The prediction explanation represents the most important factors considered by the fusion in a prediction given the input values. Each input value will yield an associated importance, as you can see [Figure 6.55.](#page-484-1) The importances across all input fields should sum to 100%.

<span id="page-484-1"></span>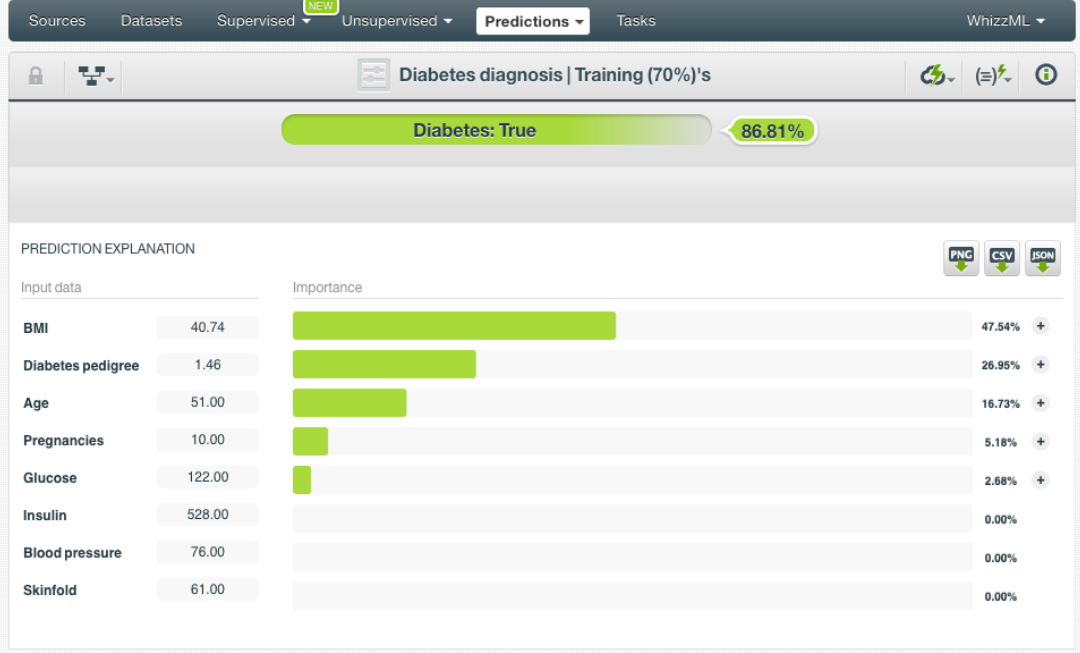

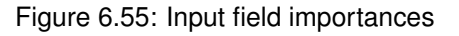

For some input fields you will see a "+" icon next to the importance. This is because the importance may not be directly associated with the input value, i.e., it can be explained by other reasons. In the [Figure 6.56](#page-485-1) below, the importance of the field "Pregnancies" is not explained by this field being equal to 10, rather, it is because this field value is greater than 5.

<span id="page-485-1"></span>

| Sources<br><b>Datasets</b> |        | <b>NEW</b><br>Unsupervised -<br>Supervised v | Predictions $\sim$                    | <b>Tasks</b> |                             | WhizzML -                 |
|----------------------------|--------|----------------------------------------------|---------------------------------------|--------------|-----------------------------|---------------------------|
| 닿~<br>$\theta$             |        | E                                            | Diabetes diagnosis   Training (70%)'s |              | $G_2 = (=)^t$ 0             |                           |
|                            |        |                                              | <b>Diabetes: True</b>                 | 86.81%       |                             |                           |
|                            |        |                                              |                                       |              |                             |                           |
| PREDICTION EXPLANATION     |        |                                              |                                       |              | PNG                         | <b>JSON</b><br><b>CSV</b> |
| Input data                 |        | Importance                                   |                                       |              |                             |                           |
| BMI                        | 40.74  |                                              |                                       |              |                             | 47.54%<br>$\ddot{}$       |
| Diabetes pedigree          | 1.46   |                                              |                                       |              |                             | 26.95%<br>$\ddot{}$       |
| Age                        | 51.00  |                                              |                                       |              |                             | 16.73%<br>$+$             |
| Pregnancies                | 10.00  |                                              |                                       |              |                             | 5.18%                     |
| Glucose                    | 122.00 |                                              |                                       |              | <b>Detailed Explanation</b> |                           |
| Insulin                    | 528.00 |                                              |                                       |              | > 5                         | 5.18%<br>0.00%            |
| <b>Blood pressure</b>      | 76.00  |                                              |                                       |              |                             | 0.00%                     |
| Skinfold                   | 61.00  |                                              |                                       |              |                             | 0.00%                     |
|                            |        |                                              |                                       |              |                             |                           |

Figure 6.56: See the detailed explanation

The prediction explanation for fusions is calculated using the results of over a thousand distinct predictions using random perturbations of the input data. For this reason, the calculation of the explanation may take some time to be computed.

**Note: the input field importances in the prediction explanation are different from the overall field importances of the fusion. A field can be very important for the fusion but insignificant for a given prediction.**

#### <span id="page-485-0"></span>**6.6.4.2 Batch Prediction**

After creating your batch prediction, you get a **CSV file** and, optionally, an **output dataset**. Both outputs are explained in the following subsections.

#### **6.6.4.2.1 Output CSV file**

The batch prediction generates a CSV file containing your **predictions** for each of your dataset instances in the last column (see [Figure 6.57\)](#page-486-0).

<span id="page-486-0"></span>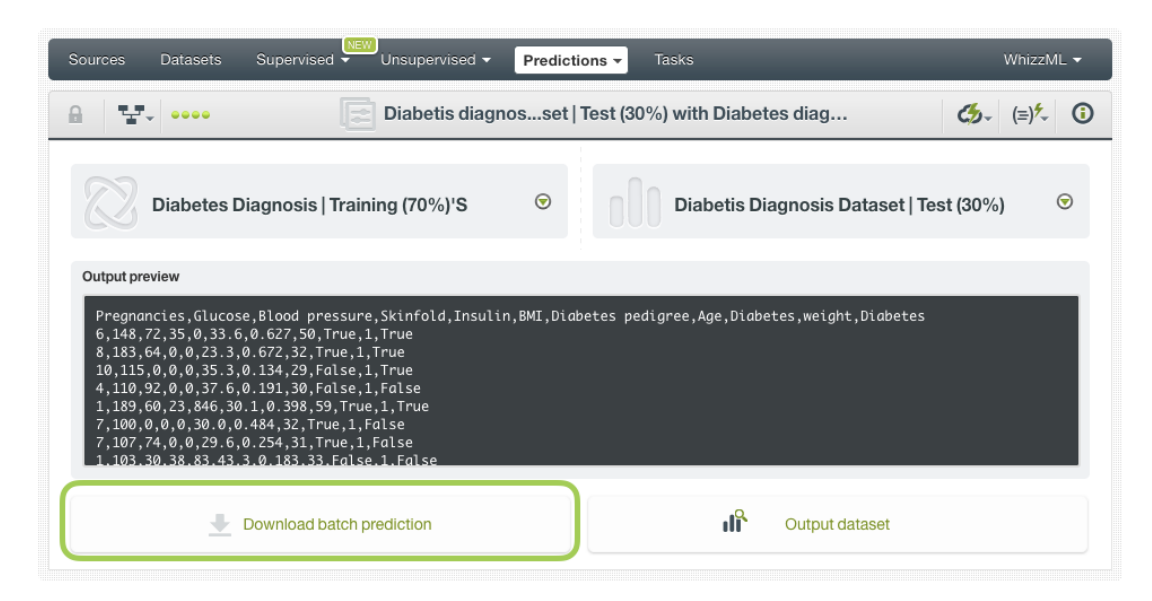

Figure 6.57: Download batch prediction CSV file

You can configure several options to **customize your CSV file**. You can find a detailed explanation of those options in [Subsection 6.6.3.6.](#page-480-0)

See an output CSV file example in [Figure 6.58.](#page-486-1) The column **class** in this example contains the final prediction (it is named by default as your fusion's [objective field\)](#page-604-0). In this case, we are predicting whether a person is a good or a bad candidate for holding a credit. This file has been configured to also contain the **probability** for each prediction.

```
duration,age,amount,purpose,class,probability
24,26,5433,used car,good,0.88785
36,42,8086,new car,bad,0.55526
24,28,1376,radio/tv,good,0.8385
48,31,6758,radio/tv,bad,0.73576
26,30,7966,used car,good,0.7201
12,42,2577,furniture/equipment,good,0.67644
36,30,4455,business,good,0.52227
18,32,1442,new car,bad,0.75488
9,22,276,new car,good,0.57819
```
Figure 6.58: An example of a fusion batch prediction CSV file

#### **6.6.4.2.2 Output Dataset**

By default, BigML automatically creates a dataset out of your batch prediction. You can disable this option by configuring your batch prediction (see [Subsection 6.6.3.6\)](#page-480-0). You will find the output dataset in your batch prediction view as shown in [Figure 6.59.](#page-487-0)

<span id="page-487-0"></span>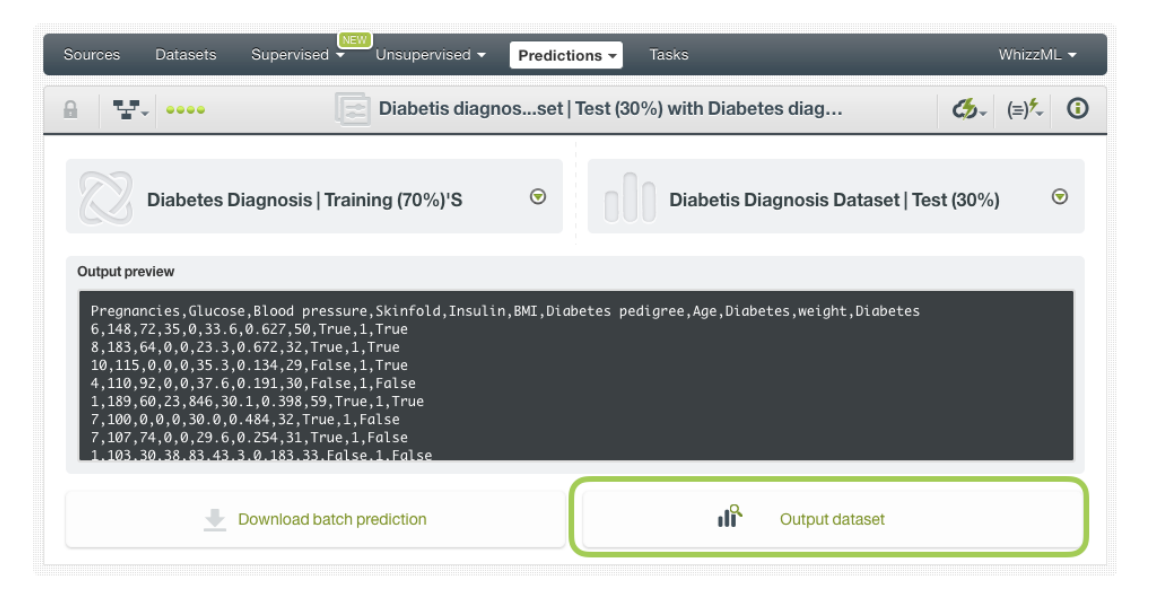

Figure 6.59: Batch prediction output dataset

In the output dataset, you can find an additional **field** (named by default as your fusion's objective field) containing the **class predicted** for each one of your instances (see [Figure 6.60\)](#page-487-1). If you configured your batch prediction to include the prediction **probabilities** and **all class probabilites**, you will be able to find them in the last fields of your output dataset.

<span id="page-487-1"></span>

| 59-0000<br>맞게<br>$\Box$ |                                         |                     |                      | Diabetis diagnosset   Test (30%) with Diabet | $\frac{1}{2}$ = $\frac{1}{2}$ = $\frac{1}{2}$ = $\frac{1}{2}$ = $\frac{1}{2}$ = $\frac{1}{2}$ = $\frac{1}{2}$ = $\frac{1}{2}$ = $\frac{1}{2}$ = $\frac{1}{2}$ = $\frac{1}{2}$ = $\frac{1}{2}$ = $\frac{1}{2}$ = $\frac{1}{2}$ = $\frac{1}{2}$ = $\frac{1}{2}$ = $\frac{1}{2}$ = $\frac{1}{2}$ = $\frac{1$ |
|-------------------------|-----------------------------------------|---------------------|----------------------|----------------------------------------------|----------------------------------------------------------------------------------------------------|
| $\mathbb{R}$            |                                         |                     |                      |                                              | $\hbox{\tt Q}$<br>$\pmb{\times}$                                                                                                    |
| Name                    | $t_{\rm L}$<br>$\mathfrak{f}_1$<br>Type | Count<br>$\uparrow$ | Missing<br>ĥ.        | Errors                                       | Histogram                                                                                                    |
| Pregnancies             | 123                                     | 231                 | $\mathbb O$          | $\,0\,$                                      | Π                                                                                                    |
| Glucose                 | 123                                     | 231                 | $\mathbb O$          | $\mathbb O$                                  | Altilitikusmu                                                                                                    |
| Blood pressure          | 123                                     | 231                 | $\mathbb O$          | $\mathbb O$                                  | Alli <sub>tion</sub>                                                                                                    |
| Skinfold                | 123                                     | 231                 | $\mathbf 0$          | $\mathsf 0$                                  |                                                                                                    |
| Insulin                 | 123                                     | 231                 | $\,0\,$              | $\,0\,$                                      | <b>Militarana</b> and a                                                                                                    |
| BMI                     | 123                                     | 231                 | $\mathbf 0$          | $\mathbf 0$                                  | William                                                                                                    |
| Diabetes pedigree       | 123                                     | 231                 | $\mathbf 0$          | $\overline{0}$                               | illinomur                                                                                                    |
| Age                     | 123                                     | 231                 | $\,0\,$              | $\,0\,$                                      | dunungangan                                                                                                    |
| <b>Diabetes</b>         | ABC                                     | 231                 | $\mathbb O$          | $\mathbb O$                                  |                                                                                                    |
| weight                  | 1<br>ABC                                | 231                 | $\mathsf 0$          | $\mathbb O$                                  |                                                                                                    |
| <b>Diabetes</b>         | ${\bf ABC}$                             | 231                 | $\,0\,$              | $\,0\,$                                      |                                                                                                    |
| Show 100 c fields       |                                         |                     | 1 to 11 of 11 fields |                                              | $ K  < 1$ > > $ K $                                                                                                    |

Figure 6.60: Fusion batch prediction output dataset

## **6.6.5 Consuming Fusion Predictions**

You can fully use single and batch predictions via the BigML API and bindings. The following subsections explain both tools.

### **6.6.5.1 Using Fusion Predictions via the BigML API**

Fusion predictions have full citizenship in the BigML API which allows you to programmatically create, configure, retrieve, list, update, and delete single and batch predictions.

In the example below, see how to create a single prediction using a fusion and define the input data once you have properly set the BIGML\_AUTH environment variable to contain your authentication credentials:

```
curl "https://bigml.io/prediction?$BIGML AUTH" \
    -X POST \
    -H 'content-type: application/json' \
    -d '{"fusion": "fusion/50650bdf3c19201b64000020",
         "input_data": {"000001": 3, "000002":4.5, "000003":5}}}'
```
For more information on using predictions through the BigML API, please refer to the [documentation](https://bigml.com/api/predictions)<sup>[5](#page-488-0)</sup>.

### **6.6.5.2 Using Fusion Predictions via BigML Bindings**

You can also create, configure, retrieve, list, update, and delete single and batch predictions via **BigML bindings**, which are libraries aimed to make it easier to use the BigML API from your language of choice including Python, Node.js, Java, Swift and Objective-C. See below an example to create a fusion with the Python bindings.

```
from bigml.api import BigML
api = BigML()prediction = api.create_prediction(
    "fusion/50650bdf3c19201b64000020",
    {"credit_amount": 5, "duration": 2.5})
```
For more information on BigML bindings, please refer to the [bindings page](https://bigml.com/tools/bindings)<sup>[6](#page-488-1)</sup>.

## **6.6.6 Descriptive Information**

Each fusion prediction has an associated **name**, **description**, **category**, and **tags**. You can find a brief description of each concept in the following subsections. The MORE INFO menu option displays a panel that provides editing options (see [Figure 6.61\)](#page-489-0).

<span id="page-488-0"></span><sup>5</sup><https://bigml.com/api/predictions>

<span id="page-488-1"></span><sup>6</sup><https://bigml.com/tools/bindings>

<span id="page-489-0"></span>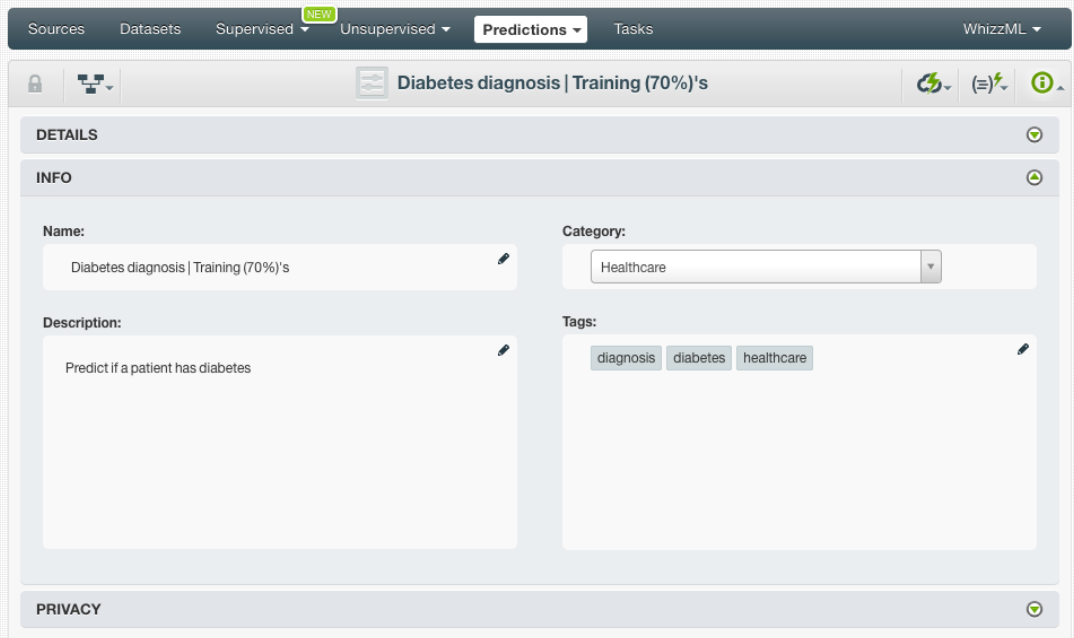

Figure 6.61: Fusion prediction descriptive information

#### **6.6.6.1 Name**

If you do not specify a **name** for your predictions, BigML assigns a default name depending on the type of predictions:

- **Single predictions**: the name always follows the structure "<fusion name>".
- **Batch predictions**: BigML combines your prediction dataset name and the fusion name: "<fusion name> with <dataset name>".

Prediction names are displayed on the list and also on the top bar of a prediction view. Prediction names are indexed to be used in searches. Rename your predictions at any time from the MORE INFO menu.

The name of a prediction cannot be longer than 256 characters. More than one prediction can have the same name even within the same project, but they will always have different identifiers.

#### **6.6.6.2 Description**

Each prediction also has a **description** that is useful for documenting your Machine Learning projects. Predictions have the same description as the fusion used to create them.

Descriptions can be written using plain text and also [markdown](https://en.wikipedia.org/wiki/Markdown)<sup>[7](#page-489-1)</sup>. BigML provides a simple markdown editor that accepts a subset of markdown syntax (see [Figure 6.62\)](#page-490-0).

<span id="page-489-1"></span><sup>7</sup><https://en.wikipedia.org/wiki/Markdown>

<span id="page-490-0"></span>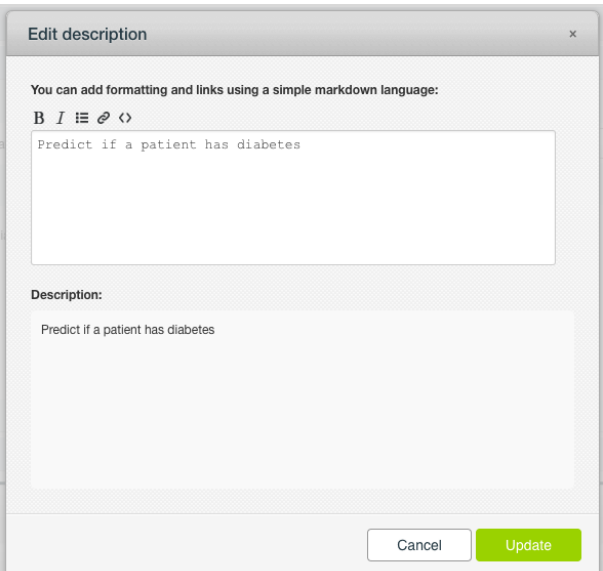

Figure 6.62: Markdown editor for fusion descriptions

Descriptions cannot be longer than **8192** characters.

#### **6.6.6.3 Category**

Each prediction has an associated **category** taken from the fusion used to create it. Categories are useful to classify predictions according to the domain which your data comes from, which helps when you use BigML to solve problems across industries or multiple customers.

A prediction category must be one of the categories listed on table [Table 4.5.](#page-352-0)

#### **6.6.6.4 Tags**

A prediction can also have a number of **tags** associated with it. These tags help to retrieve the prediction via the BigML API or to provide predictions with some extra information. Your prediction inherits the tags from the fusion used to create it. Each tag is limited to a maximum of 128 characters. Each prediction can have up to 32 different tags.

## **6.6.7 Fusion Predictions Privacy**

The link displayed in the **Privacy** panel is the private URL of your prediction, so only a user logged into your account is able to see it. Neither single predictions nor batch predictions can be shared by using a secret link (see [Figure 6.63\)](#page-490-1).

<span id="page-490-1"></span>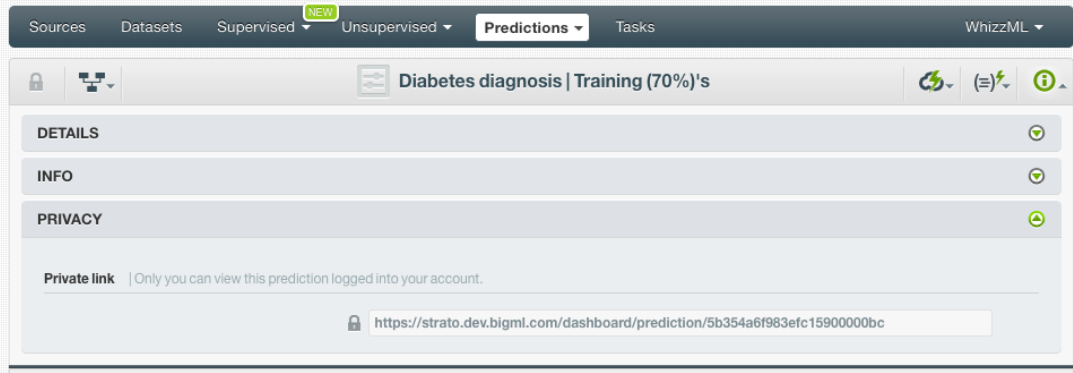

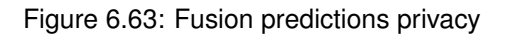

## **6.6.8 Moving Fusion Predictions to Another Project**

When you create a prediction, it will be assigned to the same **project** where the original fusion is located. You cannot move predictions between projects as you do with other resources.

## **6.6.9 Stopping Fusion Predictions**

Single predictions are **synchronous** resources, so you cannot cancel them during the creation since you get the result immediately.

On the other hand, batch predictions are **asynchronous** resources, so you can stop their creation before the task is finished. Use the DELETE BATCH PREDICTION option from the **1-click action menu** [\(Figure 6.64\)](#page-491-0) or from the **pop up menu** on the list view.

<span id="page-491-0"></span>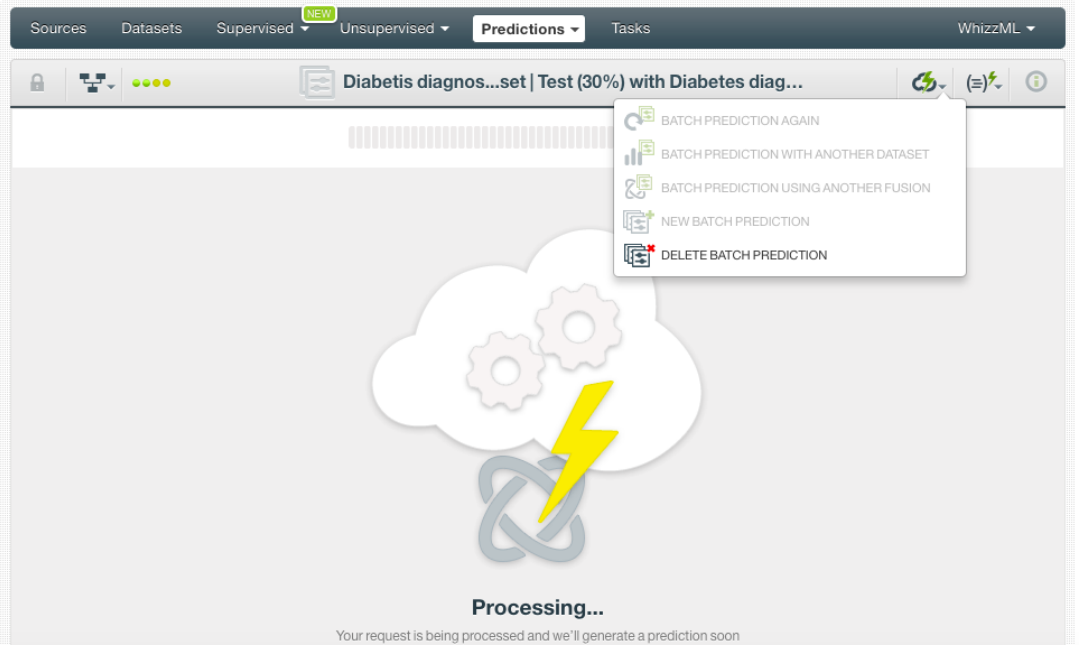

Figure 6.64: Stop fusion batch prediction from 1-click action menu

A modal window will be displayed asking you for confirmation. If you stop the prediction during its creation you won't be able to resume the same task again. So if you want to create the same prediction, you will have to start a new task.

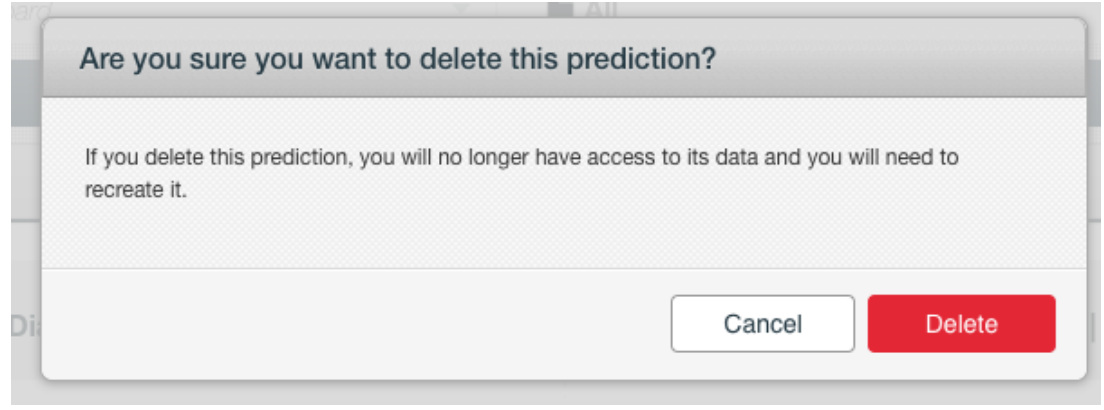

Figure 6.65: Fusion delete prediction confirmation

## **6.6.10 Deleting Fusion Predictions**

You can DELETE your **single or batch predictions** from the predictions view, using the **1-click action menu** (see [Figure 6.66\)](#page-492-0) or using the **pop up menu** on the predictions list view (see [Figure 6.67\)](#page-492-1).

<span id="page-492-0"></span>

| Sources<br><b>Datasets</b>           |        | <b>NEW</b><br>Unsupervised -<br>Predictions $\sim$<br>Tasks<br>Supervised $\overline{\phantom{a}}$ | WhizzML -                                        |
|--------------------------------------|--------|----------------------------------------------------------------------------------------------------|--------------------------------------------------|
| 닿~<br>$\theta$                       |        | Diabetes diagnosis   Training (70%)'s<br>E                                                         | $\mathcal{L}_{2}$ $(=\rangle^{\mathcal{L}}$<br>⋒ |
|                                      |        | $\mathbf{E}^{\dagger}$<br>NEW PREDICTION<br><b>Diabetes: True</b><br>$E^*$ DELETE PREDICTION       |                                                  |
| PREDICTION EXPLANATION<br>Input data |        | Importance                                                                                         | PNG<br><b>CSV</b><br><b>JSON</b>                 |
| <b>BMI</b>                           | 40.74  |                                                                                                    | 47.54% +                                         |
| Diabetes pedigree                    | 1.46   |                                                                                                    | $+$<br>26.95%                                    |
| Age                                  | 51.00  |                                                                                                    | $+$<br>16.73%                                    |
| Pregnancies                          | 10.00  |                                                                                                    | 5.18%<br>$\ddot{}$                               |
| Glucose                              | 122.00 |                                                                                                    | $\ddot{}$<br>2.68%                               |
| Insulin                              | 528.00 |                                                                                                    | 0.00%                                            |
| <b>Blood pressure</b>                | 76.00  |                                                                                                    | 0.00%                                            |
| Skinfold                             | 61.00  |                                                                                                    | 0.00%                                            |

Figure 6.66: Delete fusion prediction from 1-click menu

<span id="page-492-1"></span>

| Sources        | <b>NEW</b><br>Unsupervised -<br><b>Datasets</b><br>Supervised $\overline{\phantom{a}}$           |                                 | <b>Tasks</b><br>Predictions $\sim$ |                 | WhizzML -                           |
|----------------|--------------------------------------------------------------------------------------------------|---------------------------------|------------------------------------|-----------------|-------------------------------------|
| ⊟              | 扂                                                                                                |                                 | <b>Predictions</b>                 |                 | 血<br>Q                              |
| Ŵ.             | Name                                                                                             |                                 | Objective                          | Prediction      | 當                                   |
| $\mathbb{Z}^2$ | Diabetes diagnosis   Training (70%)'s<br>operating kind=probability, 8 inputs                    | $\left( \mathbf{x}\right)$<br>₽ | <b>Diabetes</b>                    | True            | 9 <sub>min</sub>                    |
| X              | 卧<br>Diabetes diagnosis<br><b>VIEW DETAILS</b><br>threshold for True at 7                        |                                 | liabetes                           | True            | 22min                               |
| X              | E.<br>DELETE PREDICTION<br>Diabetes diagnosis<br>threshold for True at 81% probability, 4 inputs |                                 | Jiabetes                           | False           | 24min                               |
| X              | Diabetes diagnosis   Training (70%)'s<br>operating kind=probability, 8 inputs                    |                                 | <b>Diabetes</b>                    | True            | 40 <sub>min</sub>                   |
| X              | <b>Wine Sales</b><br>operating kind=probability, 5 inputs                                        |                                 | <b>Total Sales</b>                 | 78.15923        | 1d                                  |
| X              | <b>Titanic Survival v1</b><br>operating kind=probability, 3 inputs                               |                                 | Survived                           | <b>FALSE</b>    | 1w                                  |
| X              | <b>Titanic Survival</b><br>operating kind=probability, 3 inputs                                  |                                 | Survived                           | <b>FALSE</b>    | 1w                                  |
| X              | Iris dataset - extended<br>operating kind=probability, 4 inputs                                  |                                 | Species                            | Iris-versicolor | 1w 1d                               |
| 82             | <b>Titanic Survival two fields</b><br>operating kind=probability, 1 inputs                       |                                 | Survived                           | <b>FALSE</b>    | 1w1d                                |
| x              | Stumble upon.csv<br>operating kind=probability, 24 inputs                                        |                                 | label                              | $\mathbf 0$     | 1w3d                                |
| Show   10      | $\Diamond$ predictions                                                                           |                                 | 1 to 10 of 581 predictions         | K <             | $2 \quad 3 \quad 4$<br>5<br>$>$ $>$ |

Figure 6.67: Delete fusion prediction from pop up menu

A modal window will be displayed asking you for confirmation. Once a prediction is deleted, it is permanently deleted, and there is no way you (or even the IT folks at BigML) can retrieve it.

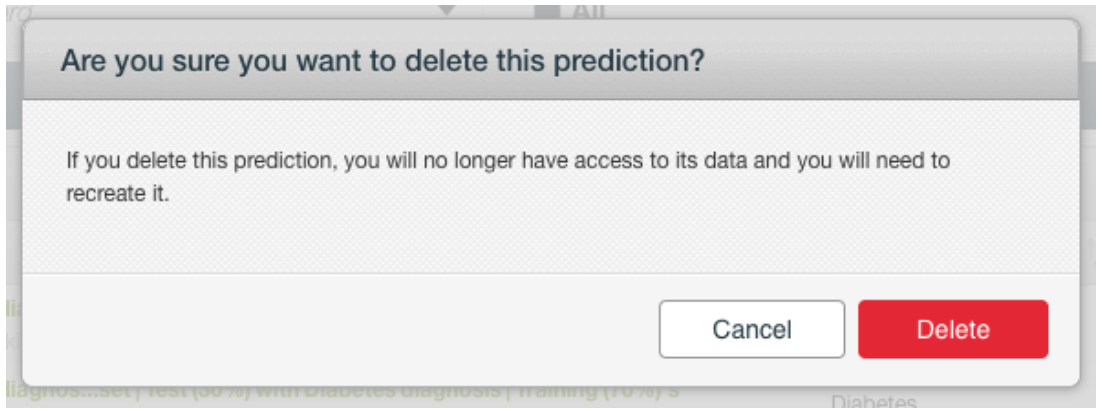

Figure 6.68: Delete fusion prediction confirmation

## **6.7 Consuming Fusions**

Similarly to other models in BigML, fusions are white-box models, so you can **download** them and use them locally to make predictions. You can also create and consume your fusions programmatically via the **BigML API and bindings**. The following subsections explain these three options.

## **6.7.1 Downloading Fusions**

You can download your fusions in several programming languages including JSON PML, Python or Node.js. By downloading your fusions you will be able to compute **predictions locally**, free of latency and at no cost. Click on the download icon in the top menu (see [Figure 6.69\)](#page-493-0), and select your preferred option (see [Figure 6.70.](#page-494-0))

<span id="page-493-0"></span>

| Sources<br><b>Datasets</b><br>Supervised $\overline{\phantom{a}}$ | VEW<br>Unsupervised -<br>Predictions $\blacktriangledown$ | Tasks                    | WrizzML -<br>Download Actionable Fusion          |
|-------------------------------------------------------------------|-----------------------------------------------------------|--------------------------|--------------------------------------------------|
| <b>Sp</b> - 0000<br>A                                             | Diabetes diagnosis   Training (70%)'s                     |                          | ය.<br>$\odot$<br>(3)<br>同<br>O                   |
| <b>TOTAL MODELS</b><br>6                                          | <b>OBJECTIVE FIELD</b><br><b>DIABETES</b>                 | <b>FIELDS</b><br>9       | <b>FIELDS MAP</b><br><b>FALSE</b>                |
| 囲<br>≡                                                            |                                                           |                          | PNG                                              |
| v<br>123<br>BMI                                                   | $\mathcal{L}^{\mathbf{x}}$                                |                          | PREDICTION                                       |
|                                                                   |                                                           | $\overline{\phantom{a}}$ | Probability                                      |
| 60                                                                |                                                           | min.                     | <b>TOTAL</b><br>$\overline{\phantom{0}}$<br>max. |

Figure 6.69: Click download icon

<span id="page-494-0"></span>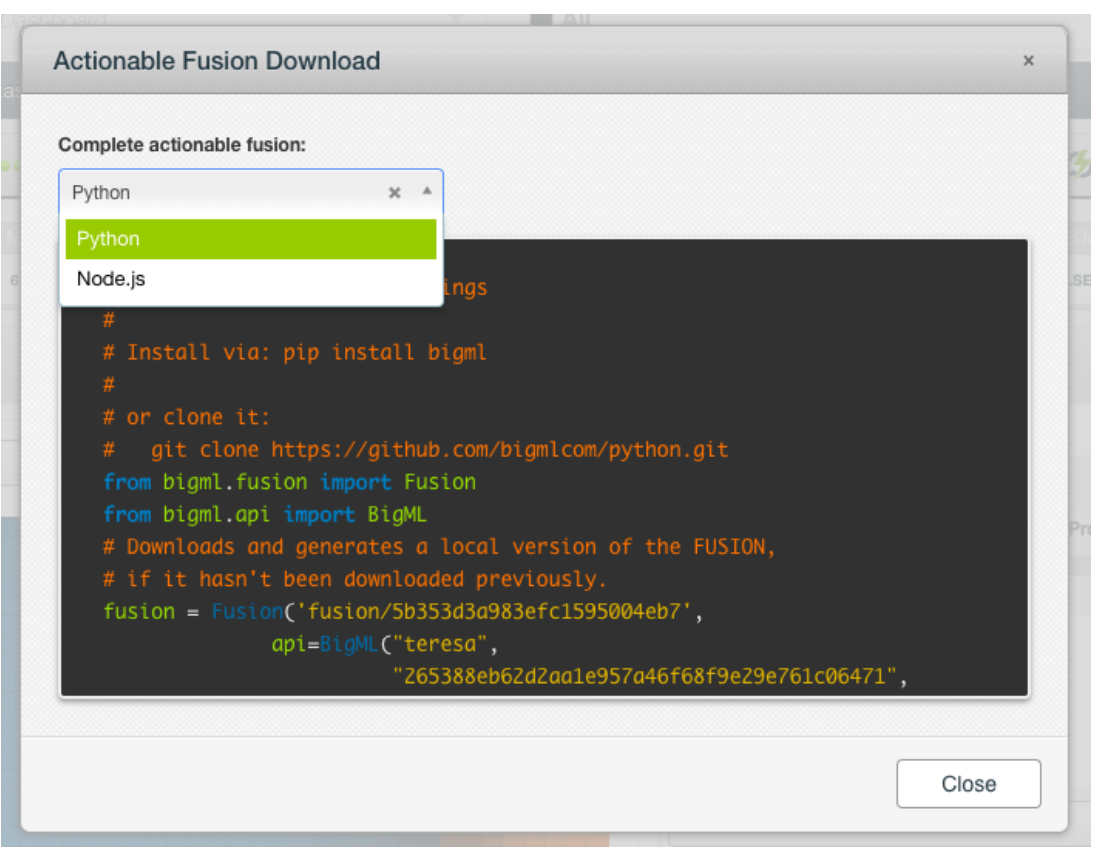

Figure 6.70: Select language to download your fusions

## **6.7.2 Using Fusions Via the BigML API**

Fusions have full citizenship in the BigML API which allows you to programmatically create, configure, retrieve, list, update, delete, and use them for predictions.

In the example below, see how to create a fusion using two existing models once you have properly set the BIGML\_AUTH environment variable to contain your authentication credentials:

```
curl "https://bigml.io/fusion?\$BIGML_AUTH" \
    -X POST \
    -H 'content-type: application/json' \
    -d '{"models":["model/5af06df94e17277501000010"
                   "model/5af06df84e17277502000019"
                   "deepnet/5af06df84e17277502000016"
                   "ensemble/5af06df74e1727750100000d"]}'
```
For more information on using fusions through the BigML API, please refer to the [documentation](https://bigml.com/api/fusions)<sup>[8](#page-494-1)</sup>.

## **6.7.3 Using Fusions Via the BigML Bindings**

You can also create and use fusions via **BigML bindings** which are libraries aimed to make it easier to use the BigML API from your language of choice. BigML offers bindings in multiple languages including Python, Node.js, Java, Swift and Objective-C. See below an example to create a fusion with the Python bindings.

```
from bigml.api import BigML
api = BigML()
```

```
8https://bigml.com/api/fusions
```

```
fusion = api.create_fusion(["model/5af06df94e17277501000010"
                            "model/5af06df84e17277502000019"
                            "deepnet/5af06df84e17277502000016"
                            "ensemble/5af06df74e1727750100000d"])
```
For more information on BigML bindings, please refer to the [bindings page](https://bigml.com/tools/bindings)<sup>[9](#page-495-0)</sup>.

# **6.8 Fusion Limits**

There are some limits that apply to the creation of any BigML resource. These are limits based on the number of classes, terms and items that can be considered to create your models. In the case of fusions, the single model limits apply along with some specific limits for the fusion creation and visualization:

- **Maximum models**: you can select a maximum of 1,000 models to create your fusion.
- **PDP limits**: the fusion Partial Dependence Plot will not be displayed if:
	- **–** The fusion only has **text** or **items** fields as inputs (because only categorical and numeric fields can be plotted on the PDP axes)
	- **–** The **objective field has more than 200 categories**.
	- $-$  The fusion reaches a certain number of models defined by the formula: (decision trees  $+5 \times$ ensembles + logistic regressions +  $10 \times$  deepnets)  $\leq 50$ .

In these cases, the model list will be the default view and the icon to access the PDP will be disabled (see [Figure 6.71\)](#page-495-1).

<span id="page-495-1"></span>

| $\mathbf{a}$                                                                                                    | 需                |                                                                  |                                           | <b>Titanic Survival</b> |                     | <b>Q</b>                       | $\bigcirc$ $\bigcirc$ $\bigcirc$ $\bigcirc$ $\bigcirc$ |                             |
|----------------------------------------------------------------------------------------------------|------------------|------------------------------------------------------------------|-------------------------------------------|-------------------------|---------------------|--------------------------------|--------------------------------------------------------|-----------------------------|
| Your fusion contains more models<br>than the maximum allowed to<br>show the PDP: (single trees +<br>logistic regressions +<br>$5$ 'ensembles + 10 <sup>*</sup> deepnets $)$ > 50 |                  | <b>DELS</b>                                                      | <b>OBJECTIVE FIELD</b><br><b>SURVIVED</b> | <b>FIELDS</b><br>5      |                     |                                | <b>FIELDS MAP</b><br><b>FALSE</b>                      |                             |
| 賱                                                                                                    | ≡                |                                                                  |                                           | $\mathbb{S}$ 37         | $ f_{\Omega} ^{70}$ | $\big $ 100                    | $\approx$ 30                                           | $\oslash$<br>$\overline{0}$ |
| Number 1                                                                                                    | Model 1          | Name                                                             |                                           |                         |                     |                                |                                                        | Weight                      |
| 1                                                                                                    | 63               | <b>Titanic Survival</b><br>512-node, pruned, deterministic order |                                           |                         |                     |                                |                                                        | 1                           |
| $\overline{c}$                                                                                                    | K.               | <b>Titanic Survival</b><br>512-node, pruned, deterministic order |                                           |                         |                     |                                |                                                        | 1                           |
| 3                                                                                                    | K.               | <b>Titanic Survival</b><br>512-node, pruned, deterministic order |                                           |                         |                     |                                |                                                        | 1                           |
| $\overline{4}$                                                                                                    | K.               | <b>Titanic Survival</b><br>512-node, pruned, deterministic order |                                           |                         |                     |                                |                                                        | 1                           |
| 5                                                                                                    | K.               | <b>Titanic Survival</b><br>512-node, pruned, deterministic order |                                           |                         |                     |                                |                                                        | 1                           |
| 6                                                                                                    | K.               | <b>Titanic Survival</b><br>512-node, pruned, deterministic order |                                           |                         |                     |                                |                                                        | 1                           |
| $\overline{7}$                                                                                                    | 63               | <b>Titanic Survival</b><br>512-node, pruned, deterministic order |                                           |                         |                     |                                |                                                        | 1                           |
| 8                                                                                                    | ß.               | <b>Titanic Survival</b><br>512-node, pruned, deterministic order |                                           |                         |                     |                                |                                                        | 1                           |
| $\overline{9}$                                                                                                    | 63               | <b>Titanic Survival</b><br>512-node, pruned, deterministic order |                                           |                         |                     |                                |                                                        | 1                           |
| 10                                                                                                    | K.               | <b>Titanic Survival</b><br>512-node, pruned, deterministic order |                                           |                         |                     |                                |                                                        | 1                           |
| Show   10                                                                                                    | $\bullet$ models |                                                                  |                                           | 1 to 10 of 237 models   |                     | $\vert \zeta \vert \leq \vert$ | $12345$ )                                              |                             |

Figure 6.71: The PDP cannot be displayed

It may happen that the number of component models does not reach the maximum but they are too big to load the fusion predictions in a reasonable time, in this case, BigML will display a warning message (see [Figure 6.72\)](#page-496-0).

<span id="page-495-0"></span><sup>9</sup><https://bigml.com/tools/bindings>

<span id="page-496-0"></span>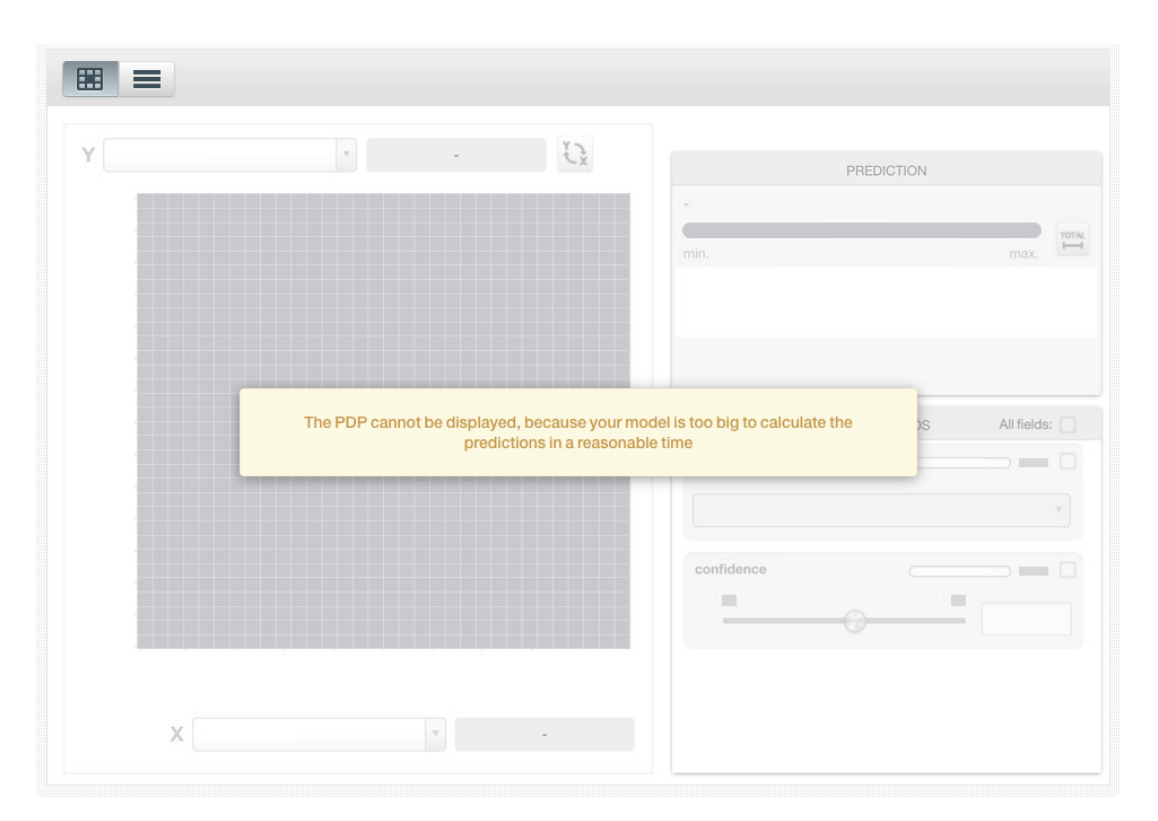

Figure 6.72: The PDP cannot be displayed because the predictions take too much time to be computed

**Note: the PDP limits only affect the fusion visualization, i.e., even if your dataset reaches those limits, you can still create the fusion, evaluate it and use it to make predictions.**

**Note2: in the case a fusion has more than 100 input fields, only the top 100 fields ordered by importance will be displayed in the PDP view.**

## **6.9 Descriptive Information**

Each fusion has an associated **name**, **description**, **category**, and **tags**. The following subsections provide a brief description for each concept. In [Figure 6.73,](#page-497-0) you can see the editing options provided in the MORE INFO menu.

<span id="page-497-0"></span>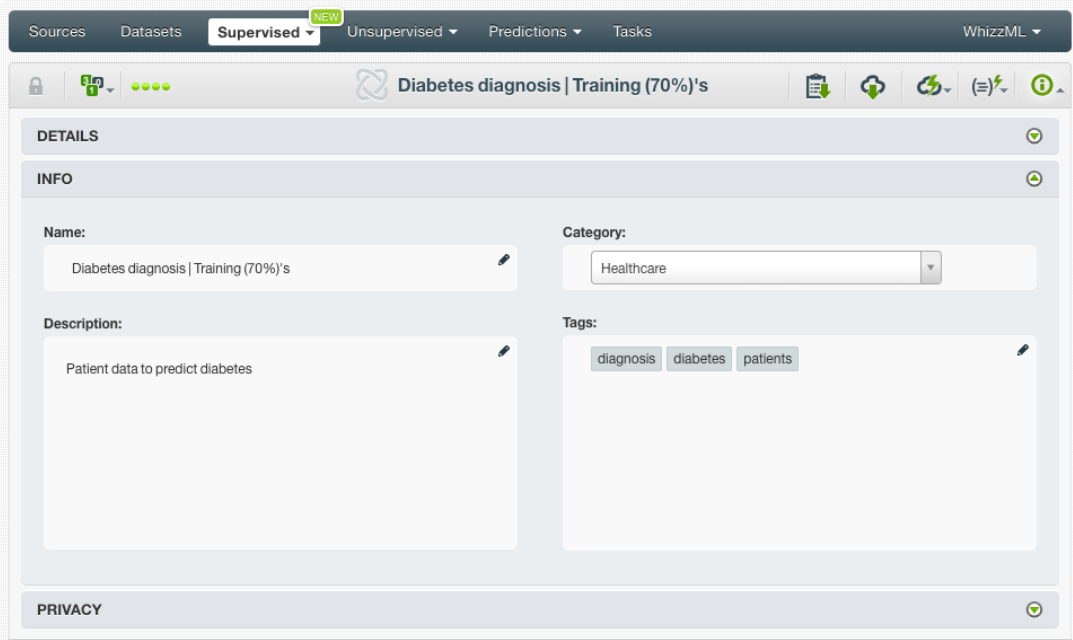

Figure 6.73: Edit fusion descriptive information

## **6.9.1 Fusion Name**

Each fusion has a name that is displayed in the fusion list view and also on the top bar of the fusion view. Fusion names are indexed to be used in searches. A fusion inherits the name from the first model used to create it. Change it using the MORE INFO menu option on the right corner of the fusion view. The name of a fusion cannot be longer than **256** characters. More than one fusion can have the same name even within the same project, but they will always have different identifiers.

## **6.9.2 Description**

Each fusion also has a **description** that it is very useful for documenting your Machine Learning projects.

Descriptions can be written using plain text and also  $\text{markdown}^{10}$  $\text{markdown}^{10}$  $\text{markdown}^{10}$  $\text{markdown}^{10}$  $\text{markdown}^{10}$ . BigML provides a simple markdown editor that accepts a subset of markdown syntax (see [Figure 6.74\)](#page-498-0).

<span id="page-497-1"></span><sup>10</sup><https://en.wikipedia.org/wiki/Markdown>

<span id="page-498-0"></span>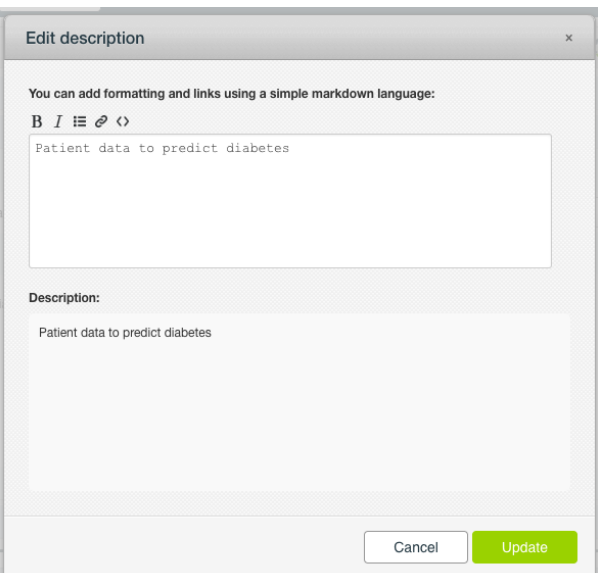

Figure 6.74: Markdown editor for fusion descriptions

Descriptions cannot be longer than **8192** characters and can use almost any character.

## **6.9.3 Category**

A **category** can be associated with each fusion. Categories are useful to classify fusions according to the domain which your data comes from. This is helpful when you use BigML to solve problems across industries or for multiple customers.

A fusion category must be one of the 24 categories listed on [Table 6.1.](#page-499-0)

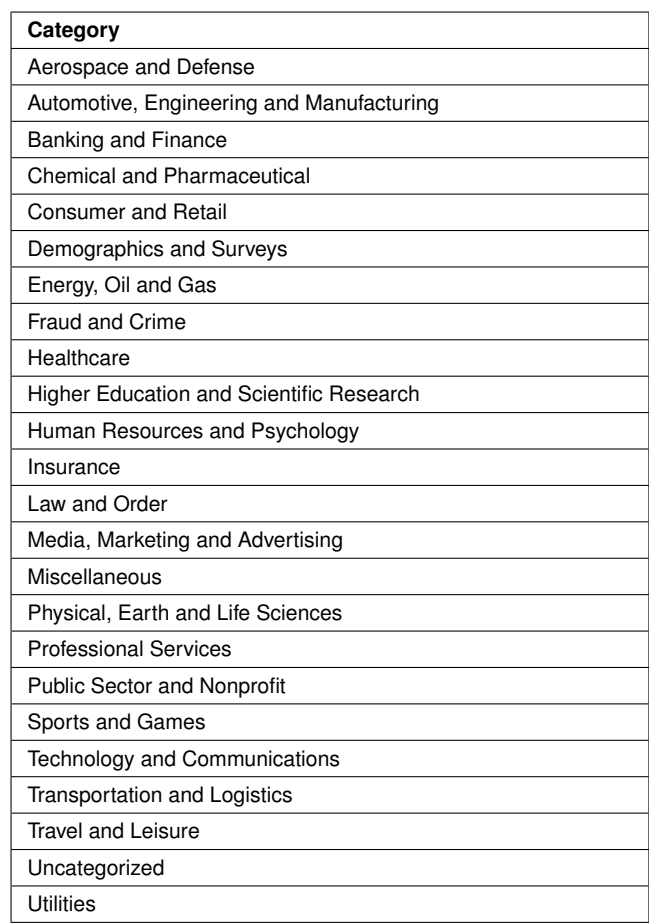

<span id="page-499-0"></span>Table 6.1: Categories used to classify fusions on BigML

## **6.9.4 Tags**

A fusion can also have a number of **tags** associated with it that can help to retrieve it via the BigML API or to provide fusions with some extra information. Each tag is limited to a maximum of 128 characters. Each fusion can have up to 32 different tags.

## **6.9.5 Counters**

For each fusion, BigML also stores a number of counters to track the number of other resources that have been created using the fusion as a starting point. In the fusion view, you can see a menu option that displays counters for evaluations, single and batch predictions, and the fusions created using this fusion. It also allows you to quickly jump to all the resources of each type (see [Figure 6.75\)](#page-500-0).

<span id="page-500-0"></span>

| Sources<br><b>Datasets</b>                            | NEW<br>Unsupervised v<br>Supervised $\overline{\phantom{a}}$ | Predictions $\blacktriangledown$<br><b>Tasks</b> | WhizzML ▼                      |
|-------------------------------------------------------|--------------------------------------------------------------|--------------------------------------------------|--------------------------------|
| <b>Sp.</b>                                            |                                                              | Diabetes diagnosis   Training (70%)'s            | 同<br>$G_2 = \pm \frac{1}{2}$ O |
| 国                                                     | VIEW 4 PREDICTIONS FROM THIS FUSION<br>E FIELD               | <b>FIELDS</b>                                    | <b>FIELDS MAP</b>              |
| $\boxed{5}$ 2 VIEW 2 BATCH PREDICTIONS FROM THIS FUSI | <b>TES</b>                                                   | 9                                                | <b>FALSE</b>                   |
| $rac{1}{n}$                                           | NO EVALUATIONS FROM THIS FUSION YET                          |                                                  |                                |
| 1 NO FUSIONS THAT INCLUDE THIS FUSION YET<br>匮        |                                                              |                                                  | PNG                            |
| 123<br>BMI                                            | $\overline{\mathbf{v}}$                                      | IJ                                               |                                |
|                                                       |                                                              |                                                  | PREDICTION                     |
|                                                       |                                                              | $\blacksquare$                                   | Probability                    |
| 60                                                    |                                                              | min.                                             | <b>TOTAL</b><br>max.           |

Figure 6.75: Counters for fusions

## **6.10 Fusion Privacy**

Privacy options for a fusion can be defined in the **More Info** panel, displayed in [Figure 6.76.](#page-500-1) There are two levels of privacy for BigML fusions:

- **Private**: only accessible by authorized users (the owner and those who have been granted access by him or her).
- **Shared**: by enabling the secret link you will get two different links to share your model. The first one is a sharing link that you can copy and send to others so they can visualize and interact with your model. The second one is a link to embed your model directly on your web page.

<span id="page-500-1"></span>

| Sources            | <b>Datasets</b>       | NEW <sup>1</sup><br>Supervised $\overline{\mathbf{v}}$                 | Unsupervised $\blacktriangledown$ | Predictions $\blacktriangledown$ | <b>Tasks</b>                                                 |   | WhizzML -             |
|--------------------|-----------------------|------------------------------------------------------------------------|-----------------------------------|----------------------------------|--------------------------------------------------------------|---|-----------------------|
| A<br>0000          |                       |                                                                        |                                   | <b>Titanic Survival</b>          |                                                              | F | $C_2$ $(=)$ $\sim$ 0. |
| <b>DETAILS</b>     |                       |                                                                        |                                   |                                  |                                                              |   | $\odot$               |
| <b>INFO</b>        |                       |                                                                        |                                   |                                  |                                                              |   | $\odot$               |
| <b>PRIVACY</b>     |                       |                                                                        |                                   |                                  |                                                              |   | $\odot$               |
|                    |                       |                                                                        |                                   |                                  |                                                              |   |                       |
|                    |                       | Private link   Only you can view this fusion logged into your account. |                                   |                                  |                                                              |   |                       |
|                    |                       |                                                                        | A                                 |                                  | https://.bigml.com/dashboard/fusion/5b2bb759983efc2222000000 |   |                       |
| <b>Secret link</b> |                       | Only people with the secret link can view this fusion.                 |                                   |                                  |                                                              |   |                       |
|                    | SHARED<br><b>Card</b> |                                                                        | 吟                                 |                                  | https://bigml.com/shared/fusion/8TSETLV0xYZJvvBrsjcG9hpcIBH  |   | $\Box$                |

Figure 6.76: Fusions privacy

## **6.11 Moving Fusions to Another Project**

When you create a fusion within a project, it will be assigned to this [project.](#page-605-0)

Fusions can only be assigned to a single project. However, you can move fusions between your Dashboard projects. The menu option to do this can be found in two places:

1. In the fusion view, click the MOVE TO... option within the **1-click action menu** and select another project or create a new one (see [Figure 6.77\)](#page-501-0).

<span id="page-501-0"></span>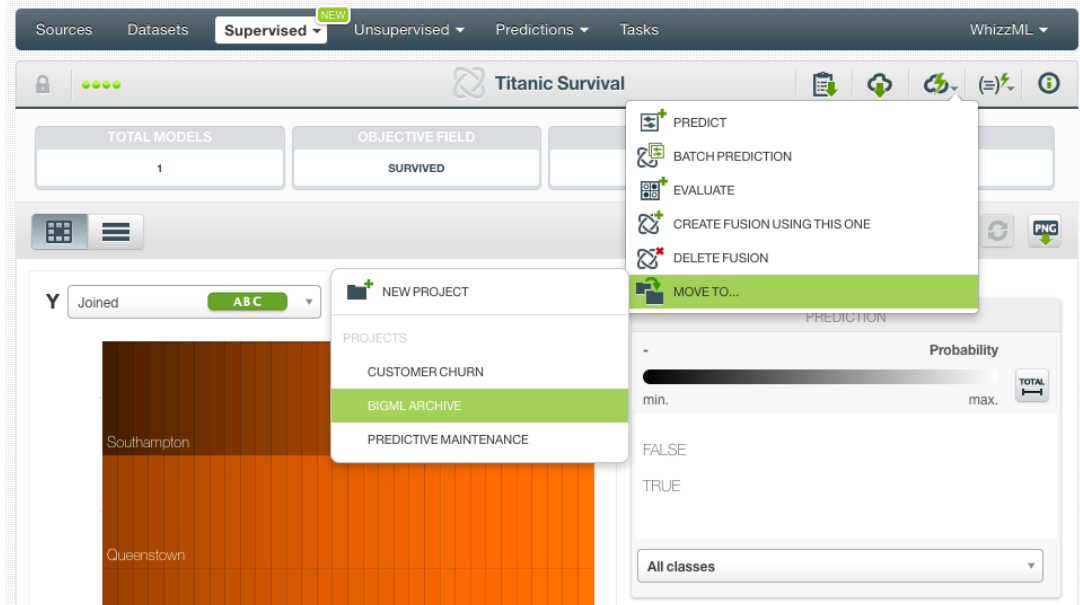

Figure 6.77: Change project from 1-click action menu

2. In the fusion list view, click the MOVE TO... option within the **pop up menu** and select another project or create a new one (see [Figure 6.78\)](#page-501-1).

<span id="page-501-1"></span>

| $-$ NEW<br>Sources<br><b>Datasets</b><br>Supervised $\overline{\mathbf{v}}$                                        | Unsupervised v                 | WhizzML -<br>Predictions $\blacktriangledown$<br><b>Tasks</b>               |       |                             |                     |                     |  |
|----------------------------------------------------------------------------------------------------|--------------------------------|-----------------------------------------------------------------------------|-------|-----------------------------|---------------------|---------------------|--|
|                                                                                                    |                                | <b>Fusions</b>                                                              |       | $\varnothing$               | 而<br>$Q_{\rm c}$    | ረቃ-                 |  |
| Name                                                                                                    | Type<br>î.                     | Objective                                                                   | 盦     | 国                           | 囻                   | 噐                   |  |
| <b>Wine Sales</b><br>2 total models (model: 2)                                                                     | ⋏                              | <b>Total Sales</b>                                                          | 3d 5h | $\left\vert 0\right\vert$   | $\boxed{2}$         | $\blacksquare$      |  |
| Iris_missing<br>4 total models (deepnet: 1, ensemble: 1, logisticregression: 1                                     | o0                             | Species                                                                     | 4d 4h | $\left 0\right\rangle$      | $\sqrt{2}$          |                     |  |
| Iris missing v1<br>2 total models (logisticregression: 2)                                                          | oO <sup>l</sup>                | Species                                                                     | 4d 7h | $\left\vert 0\right\rangle$ | $\boxed{2}$         | $\langle 0 \rangle$ |  |
| <b>Iris missing</b><br>1 total model (logisticregression: 1)                                                       | o0l                            | Species                                                                     | 4d 7h | $\boxed{0}$                 | $\boxed{0}$         | $\sigma$            |  |
| <b>Titanic Survival</b><br>1 total model (logisticregression: 1)                                                   | ื ⊗<br>$\overline{\mathbf{u}}$ | Survived                                                                    | 4d 7h | $\boxed{0}$                 | $\boxed{0}$         |                     |  |
| E.<br><b>Titanic Survival v1</b><br>PREDICT<br>2 total models (logisticregr<br>鸥                                   | $\overline{a}$                 | Survived                                                                    | 4d 7h | $\blacksquare$              | 0                   | $\circ$             |  |
| CREATE BATCH PREDICTION<br><b>Titanic Survival</b><br>$\frac{9}{100}$<br>EVALUATE<br>1 total model (logisticregre) |                                | NEW PROJECT                                                                 | 4d 7h | $\boxed{0}$                 | $\boxed{0}$         | $\langle 0 \rangle$ |  |
| $\varnothing$<br><b>Titanic Survival</b><br>CREATE FUSION USING THIS ONE<br>1 total model (logisticregre)          |                                | PROJECTS<br>4d 8h<br><b>CUSTOMER CHURN</b><br>4d 8h<br><b>BIGML ARCHIVE</b> |       | $\mathbf{f}$                | $\circ$             |                     |  |
| 82<br><b>VIEW DETAILS</b><br><b>Arrythmia diagnosis</b><br>జ<br>2 total models (logisticregr<br>DELETE FUSION      |                                |                                                                             |       | $\vert \mathbb{0} \vert$    | $\boxed{0}$         | $\mathbb{C}$        |  |
| Stumble_upon.csv<br>P.<br>MOVE TO<br>2 total models (logisticregr                                                  |                                | PREDICTIVE MAINTENANCE                                                      | 4d 8h | $\left 0\right\rangle$      |                     |                     |  |
| Show   10<br>$\left\  \right\ $ fusions                                                                            |                                | 11 to 20 of 58 fusions                                                      |       | $K$ $($ 1 $2$ 3             | 5<br>$\overline{4}$ | $>$ $>$             |  |

Figure 6.78: Change project from pop up menu

**Note: you cannot move fusions to an [organization](#page-605-1) project since the fusion is composed by many models and it cannot be separated from them.**

## **6.12 Stopping Fusions**

You can stop the creation of a fusion before the task is finished by clicking the DELETE FUSION option from the **1-click action menu** (see [Figure 6.79\)](#page-502-0), or from the **pop up menu** in the fusion list view (see

### <span id="page-502-0"></span>[Figure 6.80\)](#page-502-1).

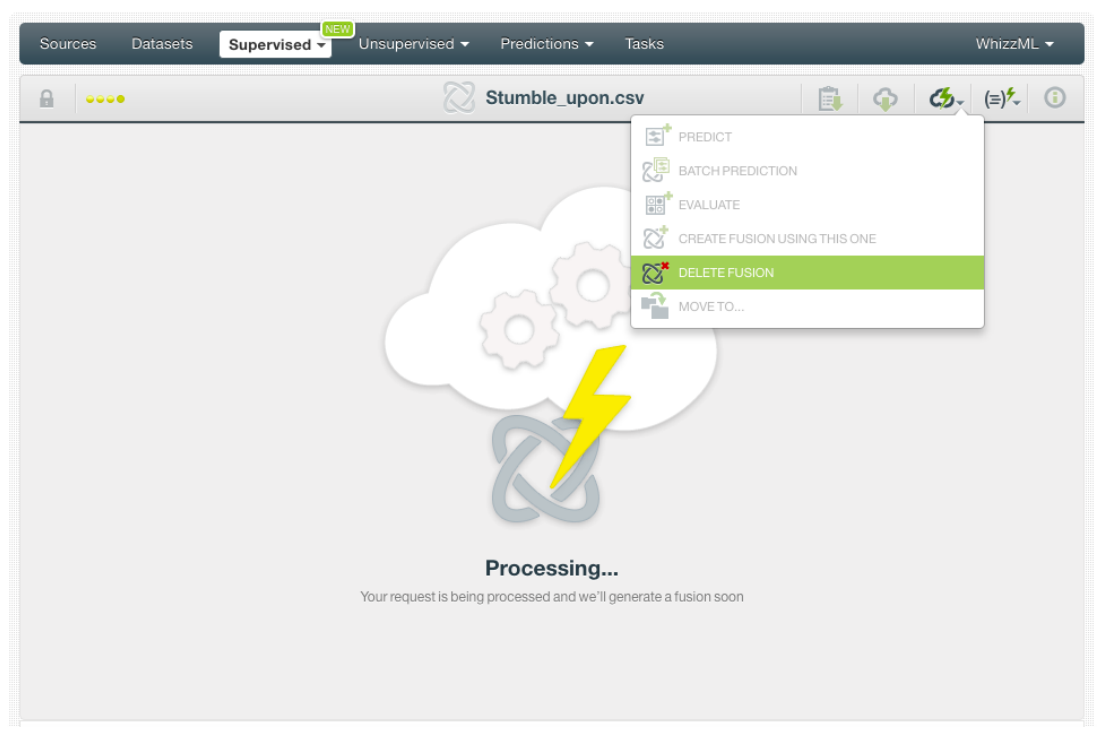

Figure 6.79: Stop fusion creation from 1-click action menu

<span id="page-502-1"></span>

| Sources<br><b>Datasets</b>                                  | NEW<br>Predictions $\blacktriangledown$<br>Unsupervised $\blacktriangledown$<br><b>Tasks</b><br>Supervised $\overline{\mathbf{v}}$ |                                             |                |                |          |                        |                       | WhizzML -   |  |
|-------------------------------------------------------------|----------------------------------------------------------------------------------------------------|---------------------------------------------|----------------|----------------|----------|------------------------|-----------------------|-------------|--|
|                                                             |                                                                                                    |                                             |                | <b>Fusions</b> |          | $\varnothing$          | 面<br>Q                | ය.          |  |
| Name                                                        |                                                                                                    |                                             | Type           | Objective      | 當        | E                      | 囻                     | 噐           |  |
| Stumble_upon.csv<br>Queued                                  |                                                                                                    | G ⊗                                         |                |                | 2min     | $\left 0\right\rangle$ | $\vert 0 \rangle$     | $\boxed{0}$ |  |
| Arrythmia diagnosis [filte<br>2 total models (logisticregr) | $\left  \mathbb{Z} \right $                                                                                                    | PREDICT                                     | $\mathbf{u}$   | Arrhythmia     | 1h 47min | $\left 0\right\rangle$ | $\mathbb{O}^+$        | $\circ$     |  |
| Arrythmia diagnosis [filte<br>2 total models (logisticregr  | 鸡<br>$rac{1}{\sqrt{10}}$                                                                                                    | CREATE BATCH PREDICTION<br>EVALUATE         | $\mathbf{0}$   | Arrhythmia     | 1h 49min | $\left 0\right\rangle$ | $\langle 0 \rangle$   | $\circ$     |  |
| Arrythmia diagnosis [filte<br>1 total model (logisticregre) | <u>ଝ</u>                                                                                                    | CREATE FUSION USING THIS ONE                | oO             | Arrhythmia     | 1h 49min | 0                      | $\mathbb{O}^{\times}$ | $\sigma$    |  |
| Iris dataset - extended<br>1 total model (logisticregre     | ಜಿ<br>≈                                                                                                    | <b>VIEW DETAILS</b><br><b>DELETE FUSION</b> | o0             | Species        | 1h 52min | $\left 0\right\rangle$ | $\langle \rangle$     | $\sqrt{2}$  |  |
| Arrythmia diagnosis data<br>1 total model (logisticregre)   | 棉                                                                                                    | MOVE TO                                     | $\overline{a}$ | Arrhythmia     | 1h53min  | $\left 0\right\rangle$ | $\mathbb{O}^{\times}$ | $\circ$     |  |

Figure 6.80: Stop fusion creation from pop up menu

A modal window will be displayed asking you for confirmation and if you want to also delete all the models composing the fusion. The models that belong to another fusion or to an OptiML will not be deleted. If you stop the fusion during its creation, you will not be able to resume the same task. If you want to create the same fusion, you will have to start a new task.

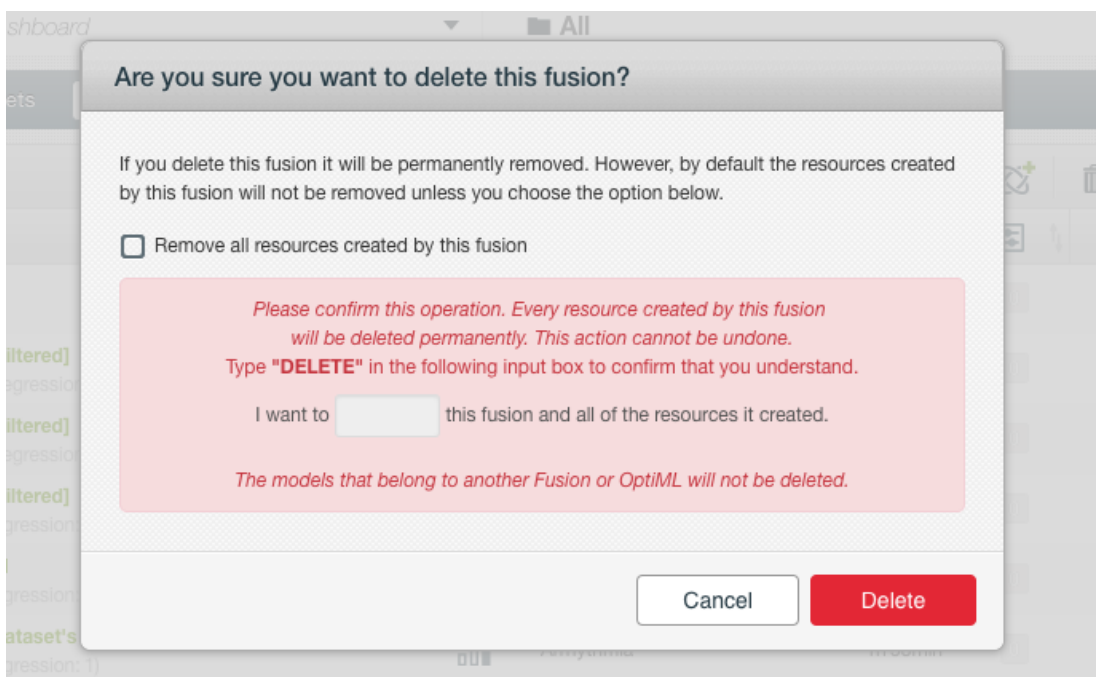

Figure 6.81: Confirmation message to delete a fusion

# **6.13 Deleting Fusions**

You can delete your fusions by clicking on the DELETE FUSION option from the **1-click action menu** (see [Figure 6.82\)](#page-503-0) or using the **pop up menu** on the fusion list (see [Figure 6.83\)](#page-504-0).

<span id="page-503-0"></span>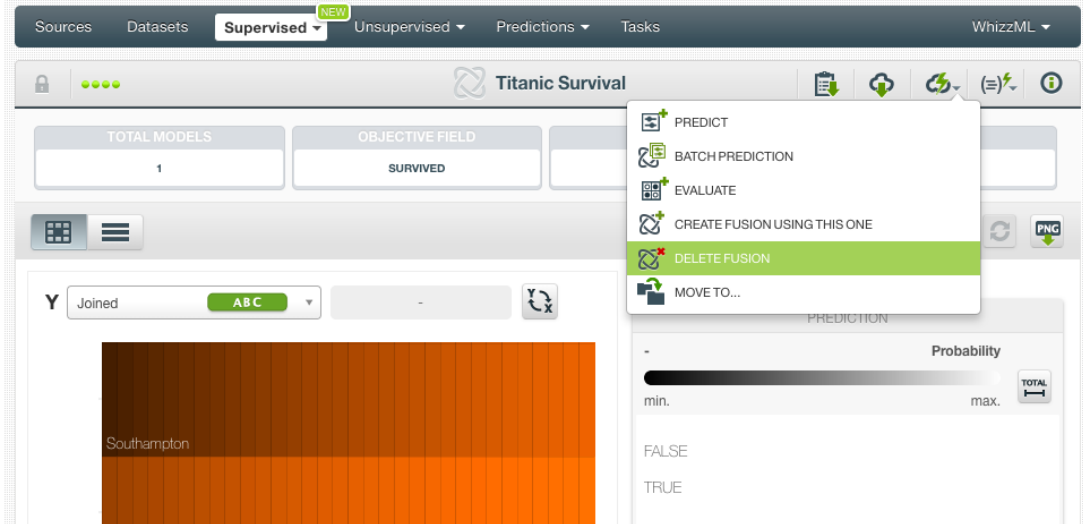

Figure 6.82: Delete fusions from 1-click action menu
| Sources<br><b>Datasets</b>                                       |                      | <b>NEW</b><br>Unsupervised $\blacktriangledown$<br>Supervised $\overline{\phantom{a}}$ |                 | Predictions $\blacktriangledown$<br><b>Tasks</b> |       |                             |             | WhizzML $\blacktriangledown$ |                   |
|------------------------------------------------------------------|----------------------|----------------------------------------------------------------------------------------|-----------------|--------------------------------------------------|-------|-----------------------------|-------------|------------------------------|-------------------|
|                                                                  |                      |                                                                                        |                 | <b>Fusions</b>                                   |       | $\varnothing$               | Ô           | $Q_{\!\!\rm c}$              | ය.                |
| Name                                                             |                      | h.                                                                                     | Type            | Objective                                        | 當     | 国                           | 屆           |                              | 噐                 |
| <b>Wine Sales</b><br>2 total models (model: 2)                   |                      | $\mathscr{P}$<br>$\alpha$                                                              | ∧               | <b>Total Sales</b>                               | 3d 5h | $\boxed{0}$                 | $\boxed{2}$ |                              | $\vert$ 1         |
| <b>Iris missing</b><br>4 total models (deepnet: 1                | Eľ.                  | PREDICT                                                                                | <sub>o</sub> ol | Species                                          | 4d 4h | $\mathbb{O}$                | $\boxed{2}$ |                              | $\mathbb{C}$      |
| Iris_missing v1<br>2 total models (logisticregr                  | 鸥<br>99'             | CREATE BATCH PREDICTION<br><b>EVALUATE</b>                                             | 00 <sup>1</sup> | Species                                          | 4d 7h | $\left\vert 0\right\rangle$ | $\boxed{2}$ |                              | $\vert$ 0 $\vert$ |
| Iris missing<br>1 total model (logisticregre)                    | $\varnothing$        | CREATE FUSION USING THIS ONE                                                           | o0              | Species                                          | 4d 7h | $\vert 0 \vert$             | $\odot$     |                              | $\langle \rangle$ |
| <b>Titanic Survival</b><br>1 total model (logisticregre          | $\mathbb{Z}^2$<br>⊠* | <b>VIEW DETAILS</b><br>DELETE FUSION                                                   | $\overline{a}$  | Survived                                         | 4d 7h | $\overline{\mathbb{O}}$     | $\boxed{0}$ |                              | $\boxed{0}$       |
| <b>Titanic Survival v1</b><br>2 total models (logisticregr       | Ê                    | MOVE TO                                                                                | $\overline{a}$  | Survived                                         | 4d 7h | $\blacksquare$              | $\odot$     |                              | $\emptyset$       |
| <b>Titanic Survival</b><br>1 total model (logisticregression: 1) |                      |                                                                                        | oO              | Survived                                         | 4d 7h | o                           |             |                              | $\boxed{0}$       |

Figure 6.83: Delete fusion from pop up menu

A modal window will be displayed asking you for confirmation and if you want to also delete all the models composing the fusion. The models that belong to another fusion or to an OptiML will not be deleted. Once a fusion or its models are deleted, they are permanently deleted, and there is no way you (or even the IT folks at BigML) can retrieve it.

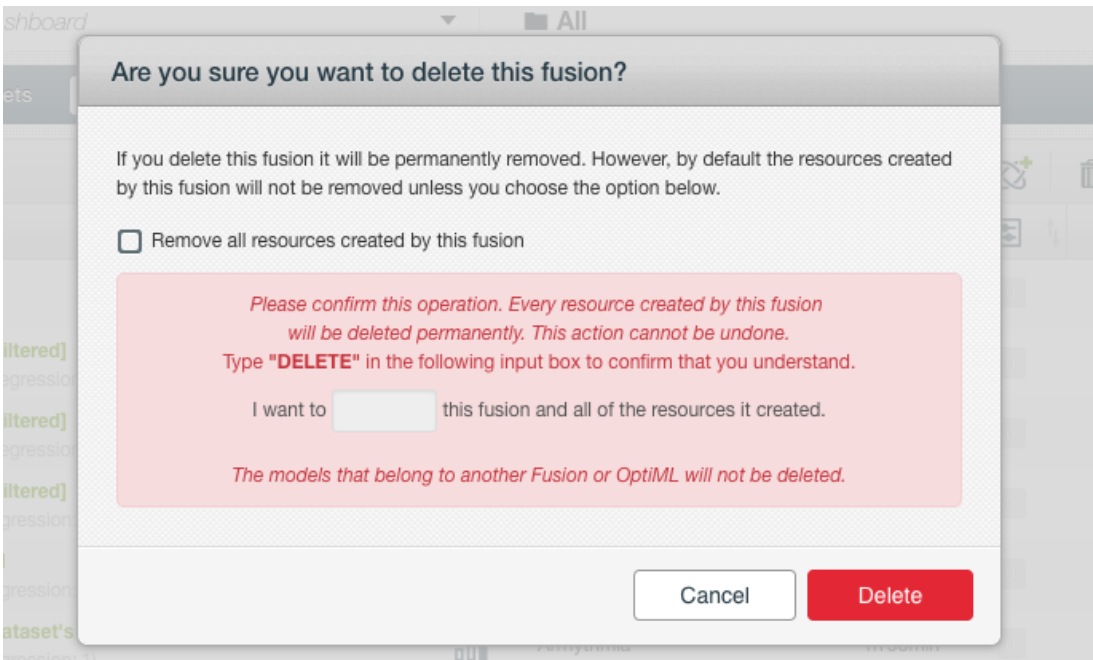

Figure 6.84: Confirmation message to delete a fusion

## **6.14 Takeaways**

This chapter explains fusions in detail. Here is a list of key points:

- A fusion is a supervised Machine Learning algorithm used to solve classification and regression problems.
- A fusion is built by selecting multiple models in BigML and using to make an evaluation, a single prediction, or a batch prediction (see [Figure 6.85\)](#page-506-0).
- You can create a fusion using models, ensembles, logistic regression and/or deepnets.
- You can assign different weights to the models composing a fusion.
- All models need to have the same [objective field.](#page-604-0)
- The **PDP view** provides a visual way to analyze a field's impact on predictions given certain values for the rest of the fields.
- For classification problems, you get all the objective field class probabilities along with the predicted class.
- For regression problems, you get the objective field predicted values.
- BigML lists all the models composing the fusion along with their weights.
- You need to evaluate your fusion's performance using data that the fusion has not seen before.
- The ultimate goal in building a fusion is being able to make [predictions](#page-605-0) with it.
- BigML allows you to quickly make predictions for single instances by providing a form containing the fields used by the fusion, so you can easily set the input data and get an immediate response.
- BigML batch predictions allow you to make simultaneous predictions for multiple instances. All you need is the fusion you want to use to make predictions and a dataset containing the instances for which you want to obtain predictions.
- You can configure your batch predictions output file settings.
- You can download your fusion to perform **local predictions**.
- You can add **descriptive information** to your fusion (name, description, tags, and category).
- You can **move** your fusions between projects.
- You can **share** your fusions with other people using the secret link.
- You can **stop** your fusions creation by deleting them.
- You can permanently **delete** an existing fusion.

<span id="page-506-0"></span>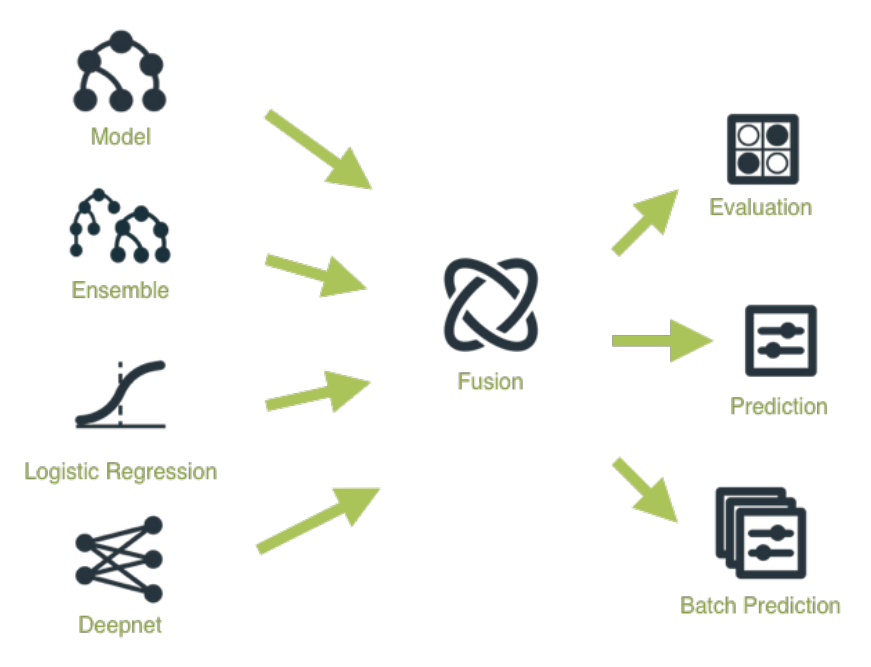

Figure 6.85: Fusion Workflow

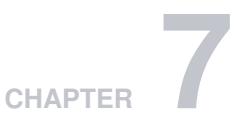

# **Evaluations**

## **7.1 Introduction**

BigML evaluations provide an easy way to measure and compare the performance of [classification](#page-603-0) and [regression](#page-605-1) models (i.e., [models,](#page-604-1) [ensembles,](#page-604-2) [logistic regressions,](#page-604-3) [deepnets,](#page-603-1) and [fusions](#page-604-4) created using [supervised](#page-605-2) learning algorithms). The main purpose of evaluations is twofold:

- First, obtaining an estimation of the model's performance in production (i.e., making predictions for new instances the model has never seen before).
- Second, providing a framework to compare models built using different configurations or different algorithms to help identify the models with best predictive performance.

The basic idea behind evaluations is to take some test data different from the one used to train a model and create a [prediction](#page-605-0) for every instance. Then compare the actual [objective field](#page-604-0) values of the instances in the test data against the predictions and compute several performance measures based on the correct results as well as the errors made by the model.

The usual way to obtain some test data is to split a [dataset](#page-603-2) into two disjoint subsets: a training set and a test set. You can easily do this from your BigML [Dashboard](#page-603-3) by using the 1-click menu option that automatically splits your dataset into a random 80% subset for training and 20% for testing, or if you prefer, you can also configure those percentages. Chapter 7 in **Datasets with the BigML Dashboard document** [\[9\]](#page-607-0) explains how to do this.

Depending on whether you evaluate a **classification** or a **regression** model different metrics and visual-izations are provided as [Subsection 7.2.1](#page-511-0) and [Subsection 7.2.2](#page-528-0) describe. In BigML you can also perform **cross-validation**, another popular model evaluation technique explained in [Subsection 7.3.6.](#page-541-0) Moreover BigML provides some tools so you can **compare** several **evaluations** built with different algorithms and configurations explained in [Section 7.6.](#page-566-0)

BigML evaluations are first-class citizens. This means that they can be created via the BigML API and can also be queried automatically (you can find an example in [Subsection 7.7.1\)](#page-577-0). This allows you to **automate workflows** when you want to iteratively change your model parameters and see how the performance is altered.

The evaluations section in the BigML [Dashboard](#page-603-3) is found in the third tab under the models' menu (see [Figure 7.1.](#page-508-0)) This section contains all your model's evaluations ordered by creation date so most recent evaluations are found at the top of the list. Order your evaluations by **Name**, by **Type** (classification or regression and cross-validation icons below), by **Performance** (f-measure or r-squared explained in [Subsection 7.2.1.3](#page-512-0) and [Subsection 7.2.2](#page-528-0) respectively), by **Age** (time since the evaluation was created), **Dataset Size** (the testing dataset weight) and **Instances** (number of instances in the testing dataset). (See [Figure 7.2.](#page-508-1)) The icons on the left of the evaluations names in the **evaluation list view** allow you to go to the original [resources](#page-605-3) used to create the evaluation (the model, ensemble, logistic regression, deepnet, or fusion and the testing dataset).

<span id="page-508-0"></span>

| Sources           | Models $\blacktriangledown$<br><b>Datasets</b> | <b>Clusters</b><br>Anomalies | Associations           | Predictions | <b>Tasks</b> |                  |                                                      | NEW<br>Scripts $\overline{\phantom{a}}$ |
|-------------------|------------------------------------------------|------------------------------|------------------------|-------------|--------------|------------------|------------------------------------------------------|-----------------------------------------|
|                   | <b>MODELS</b><br><b>ENSEMBLES</b>              |                              | <b>Sources</b>         |             |              | $Q_{\mathbf{k}}$ | $\left( -\right)$ $\left( -\right)$<br>$\mathscr{E}$ | ם*                                      |
| $\hat{v}$<br>Type | <b>EVALUATIONS</b><br>Nam                      |                              |                        |             | ¢            | 盦<br>¢           | ô<br>$\hat{\mathbf{v}}$                              | ıll<br>$\hat{\mathbf{v}}$               |
| $\overline{150}$  | <b>Fictional Wine Sales</b>                    |                              |                        |             |              | 8m 1w            | 51.9 KB                                              | n                                       |
| <b>CEV</b>        | <b>Titanic Survival</b>                        |                              |                        |             |              | 8m <sub>1w</sub> | 78.0 KB                                              | $\sqrt{2}$                              |
| $\overline{22}$   | <b>US Car Accidents in 2011</b>                |                              |                        |             |              | 8m 1w            | 685.5 KB                                             | $\boxed{6}$                             |
| <b>CSV</b>        | Premier League 2011-2012 Season                |                              |                        |             |              | 8m <sub>1w</sub> | 24.7 KB                                              | $\Box$                                  |
| 國                 | <b>Churn in the Telecom Industry</b>           |                              |                        |             |              | 8m 1w            | 270.4 KB                                             | 10                                      |
| $\frac{1}{2}$     | <b>Arrhythmia Diagnosis</b>                    |                              |                        |             |              | 8m <sub>1w</sub> | 533.6 KB                                             | $\blacksquare$                          |
| <b>CSV</b>        | 2012 POTUS Winner by County                    |                              |                        |             |              | 8m <sub>1w</sub> | 262.9 KB                                             | n                                       |
| 盛                 | <b>Diabetes Diagnosis</b>                      |                              |                        |             |              | 8m 1w            | 26.8 KB                                              | $\vert$ 3                               |
| Show   10         | Sources                                        |                              | 21 to 28 of 28 sources |             |              |                  | $K$ ( 1 2 3 $>$ )                                    |                                         |

Figure 7.1: Evaluations section in the BigML Dashboard

<span id="page-508-1"></span>

| <b>Sources</b>     | <b>Datasets</b> | Anomalies<br><b>Clusters</b><br>Evaluations $\sim$ |                         | Associations       |   | Predictions            | <b>Tasks</b>            |                                   | NEW<br>Scripts $\overline{\phantom{a}}$ |
|--------------------|-----------------|----------------------------------------------------|-------------------------|--------------------|---|------------------------|-------------------------|-----------------------------------|-----------------------------------------|
|                    |                 |                                                    |                         | <b>Evaluations</b> |   |                        |                         |                                   | Q<br>ය.                                 |
| 53                 | ıll             | Name                                               | $\hat{\mathbf{v}}$      | Type               | ≎ | Performance $\Diamond$ | 龠<br>$\hat{\mathbf{v}}$ | Ĥ<br>$\hat{\mathbf{v}}$           | Instances<br>≎                          |
| 난상                 | 吓               | Evaluation of Fictional Wine Sales dataset with F  |                         | ⋏                  |   |                        | Omin                    | 10.1 KB                           | 318                                     |
| $6\%$              | пĥ              | Evaluation of Fictional Wine Sales dataset with F  |                         | ↗                  |   |                        | 3 <sub>min</sub>        | 10.1 KB                           | 318                                     |
| 5.9                | пĥ              | Evaluation of Fictional Wine Sales dataset with F  |                         | ⋏                  |   |                        | 4min                    | 10.1 KB                           | 318                                     |
| $f_{\Lambda}$      | пĥ              | Evaluation of Diabetes diagnosis dataset - balanc  |                         | $n \mathbb{I}$     |   |                        | 19 <sub>min</sub>       | 5.4 KB                            | 154                                     |
| $\kappa_1^{\rm o}$ | 币               | Evaluation of Diabetes diagnosis dataset - balanc  |                         | $\overline{a}$     |   |                        | 19 <sub>min</sub>       | 5.4 KB                            | 154                                     |
| fÂ                 | пĥ              | Evaluation of Diabetes diagnosis dataset - sample  |                         | $\overline{a}$     |   |                        | 21 <sub>min</sub>       | 5.4 KB                            | 154                                     |
| κŖ.                | пĥ              | Evaluation of Diabetes diagnosis dataset - sample  |                         | $\overline{a}$     |   |                        | 21 <sub>min</sub>       | 5.4 KB                            | 154                                     |
| Show<br>10         | $\sim$          | evaluations                                        | 1 to 7 of 7 evaluations |                    |   |                        |                         | $\vert \zeta \vert$<br>$\epsilon$ | $>$ $>$ 1                               |

Figure 7.2: Evaluation list view

In the **evaluation list view**, you can search evaluations by name by clicking the SEARCH menu option in the top right corner. You can also access the **1-click action menu** shown in [Figure 7.3:](#page-509-0)

- **EVALUATE A MODEL**: create a new evaluation by selecting a model and a testing dataset (see [Subsection 7.3.1\)](#page-529-0)
- **EVALUATE AN ENSEMBLE**: create a new evaluation by selecting an ensemble and a testing dataset (see [Subsection 7.3.2\)](#page-532-0)
- **EVALUATE A LOGISTIC REGRESSION**: create a new evaluation by selecting a logistic regression and a testing dataset (see [Subsection 7.3.3\)](#page-534-0)
- **EVALUATE A DEEPNET**: create a new evaluation by selecting a deepnet and a testing dataset (see [Subsection 7.3.4\)](#page-536-0)
- **EVALUATE A FUSION**: create a new evaluation by selecting a fusion and a testing dataset (see [Subsection 7.3.5\)](#page-538-0)

• **COMPARE EVALUATIONS:** compare two existing evaluations side by side (see [Subsection 7.6.1\)](#page-567-0)

<span id="page-509-0"></span>• **COMPARE MULTIPLE EVALUATIONS**: compare multiple existing evaluations (see [Subsection 7.6.2\)](#page-569-0)

| Sources   |    | <b>Datasets</b><br>Supervised $\overline{\mathbf{v}}$                                                      | NEW<br>Unsupervised v | Predictions -<br><b>Tasks</b> |             |                                                                          |                  | WhizzML $\blacktriangledown$ |
|-----------|----|----------------------------------------------------------------------------------------------------|-----------------------|-------------------------------|-------------|--------------------------------------------------------------------------|------------------|------------------------------|
|           |    |                                                                                                    |                       | <b>Evaluations</b>            |             |                                                                          | 而                | Q<br>ረታ                      |
| Ŵ.        | пH | Name                                                                                                    |                       | Type                          | Performance | $\overline{\text{BB}}$<br>EVALUATE A MODEL                               |                  |                              |
| X         | 吓  | Iris dataset - extended vs. Iris dataset v2<br>operating kind=probability                                  |                       | o0                            |             | 需<br>EVALUATE AN ENSEMBLE<br><b>ee</b><br>EVALUATE A LOGISTIC REGRESSION |                  |                              |
| X         | пß | Stumble upon.csv vs. Stumble upon.csv<br>operating kind=probability                                        |                       | oO                            |             | <b>BBL</b><br>EVALUATE A DEEPNET                                         |                  |                              |
| X         | пR | Wine Sales vs. Fictional Wine Sales<br>operating kind=probability                                          |                       | ⋏                             |             | 闘.<br>EVALUATE A FUSION                                                  |                  |                              |
| X         | пß | <b>Titanic Survival vs. Titanic Survival</b><br>operating kind=probability                                 |                       | o0                            |             | <b>BBL</b><br>EVALUATE A TIME SERIES<br>■體<br>COMPARE EVALUATIONS        |                  |                              |
| X         | пR | Stumble upon.csv vs. Stumble upon.csv<br>operating kind=probability                                        |                       | oO                            |             | ■ 第<br>COMPARE MULTIPLE EVALUATIONS                                      |                  |                              |
| ĸř        | пĥ | <b>Diabetes diagnosis</b><br>512-node, pruned, operating kind=probability                                  |                       | o0                            |             | 5m 2w                                                                    | 27.0 KB          | 768                          |
|           | пß | Loan risk evaluation<br>operating kind=probability                                                         |                       | o0l                           |             | 5m 3w                                                                    | 716.0 KB         | $4K+$                        |
| FA        | пĥ | <b>Fictional Wine Sales vs. Fictional Wine Sales</b><br>512-node, 10-model bootstrap decision forest, oper |                       | ↗                             |             | 5m 3w                                                                    | 50.4 KB          | $1K+$                        |
| få        | пR | <b>Fictional Wine Sales vs. Fictional Wine Sales</b><br>512-node, 10-model bootstrap decision forest, oper |                       | ↗                             |             | 5m 3w                                                                    | 50.4 KB          | $1K+$                        |
| FA        | пR | Diabetes diagnosis dataset   Training (70%) v4 vs.<br>512-node, 31-model bootstrap decision forest, thres  |                       | o0l                           |             | 5m 3w                                                                    | 8.1 KB           | 231                          |
| Show   10 |    | $\leftrightarrow$ evaluations                                                                              |                       | 1 to 10 of 461 evaluations    |             |                                                                          | $2 \overline{3}$ | $>$ $>$                      |

Figure 7.3: Evaluation list view 1-click action menu

**Note: time series evalautions are explained in the document Time Series with the BigML Dashboard [\[12\]](#page-607-1).**

A **Name**, **Description**, **Category**, and **Tags** are associated with each evaluation, which can be helpful to retrieve and document your projects. (See [Section 7.9.](#page-578-0)) **Share** your evaluation with others by using the secret link (see [Section 7.10.](#page-580-0))

An evaluation is associated with the same [project](#page-605-4) which the model, ensemble or logistic regression belongs to. **Move** an evaluation between projects (see [Section 7.11,](#page-581-0)) or **delete** it permanently from your account. (See [Section 7.13.](#page-583-0))

<span id="page-509-1"></span>Finally, you can see the corresponding icons used to represent a single **evaluation** and **cross-validation** evaluations in [Figure 7.4](#page-509-1) and [Figure 7.5,](#page-509-2) respectively.

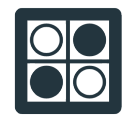

Figure 7.4: Evaluations icon

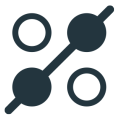

Figure 7.5: Cross-validation icon

<span id="page-509-2"></span>Depending on the evaluations **Type**, you can find the following icons in the **evaluation list view**:

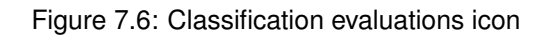

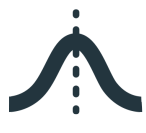

Figure 7.7: Regression evaluations icon

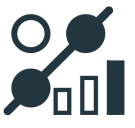

Figure 7.8: Classification cross-validation icon

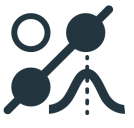

Figure 7.9: Regression cross-validation icon

## **7.2 Understanding Evaluations**

In this section, we are going to describe the technicalities behind evaluations. The main goal of evaluating your model is to measure its **predictive performance**. BigML provides two different ways to measure your model performance: by creating single evaluations or cross-validation evaluations.

- **Single evaluations** are available for models, ensembles, logistic regressions, deepnets, and fusions. The basic idea is to make predictions for instances for which the objective field values are known, but the model has not seen before. The dataset containing those instances is called the testing dataset. Based on the comparison between the **predicted** and the **actual values** of the testing dataset, a set of **performance measures** are calculated. The usual way to obtain the testing dataset is to split the original dataset into two disjoint subsets: a training set and a test set. You can easily do this by using the 1-click menu option that automatically splits your dataset into a random 80% subset for training and 20% for testing. (Subsection 7.1 in **Datasets with the BigML Dashboard document** [\[9\]](#page-607-0) explains how to do this.)
- **Cross-validation** evaluations are available for models, ensembles, logistic regressions, and deepnets. In particular, BigML uses [k-fold cross-validation](https://en.wikipedia.org/wiki/Cross-validation_(statistics)#k-fold_cross-validation)<sup>[1](#page-510-0)</sup>. To create a cross-validation evaluation you just need a dataset as input. BigML then automatically splits your dataset in  $k$  complementary subsets. One of the subsets is used for evaluation while the rest of the data is used for training the model (the remaining  $k - 1$  subsets). This process is performed k times, each time using different parts of the data for training and testing the models. Finally, cross-validation yields  $k$  different

<span id="page-510-0"></span><sup>1</sup>[https://en.wikipedia.org/wiki/Cross-validation\\_\(statistics\)#k-fold\\_cross-validation](https://en.wikipedia.org/wiki/Cross-validation_(statistics)#k-fold_cross-validation)

models and k evaluations. The results of the k **evaluations** are **averaged** to obtain the final performance measures. Cross-validation evaluations usually yield more accurate results than single evaluations since they avoid the potential error derived from randomly selecting a too optimistic testing dataset.

Both types of evaluations yield the same measures except for the evaluation curves, which will not be shown for the final averaged cross-validation. However, different performance measures will be obtained depending on the [objective field](#page-604-0) type: numeric or categorical. In the following subsections you can find a detailed explanation of **[classification](#page-603-0) measures** and **[regression](#page-605-1) measures** provided by BigML. You can also find a brief subsection at the end mentioning the specificities of **cross-validation evaluation measures**.

## <span id="page-511-0"></span>**7.2.1 Classification Measures**

The performance of a classification model is usually represented by a confusion matrix, which contains the actual and the predicted values by the model. The evaluation measures are calculated based on the confusion matrix and the concept of positive and negative classes.

In the following subsections you can find a brief explanation of **positive and negative** concepts, the **confusion matrix**, the **probability threshold** , the **classification measures** and the **evaluation curves** provided by BigML.

### **7.2.1.1 Positive and Negative Classes**

To understand the confusion matrix and the classification measures explained in [Subsection 7.2.1.2](#page-511-1) and [Subsection 7.2.1.3](#page-512-0) respectively, it's important to have a general idea of the meanings of positive and negative classes.

In Machine Learning, by convention, the [objective field](#page-604-0) classes are often referred to as **positive** and **negative** classes. The positive class is the class that is more important to accurately predict; e.g., if you are predicting cancer and you have two classes for the objective field, "true" and "false", you can afford some mistakes in predicting when cancer is "false", but it's essential to identify the "true" cases. In other words, the positive class should be the one that has a greater cost of making a prediction error. The rest of classes will then be considered negative classes. The positive class is usually the minority class and the negative class is the majority class in binary classification problems because in many cases, it is often more interesting to predict the rare cases rather than the most evident and common ones.

Considering a class positive or negative is not related to its labels or meaning, so in many cases the positive class can be the "bad" outcome and the negative class the "good" outcome. For example, again consider disease diagnosis, where "true" indicates the patient has the disease, and it is usually considered the positive class.

### <span id="page-511-1"></span>**7.2.1.2 Confusion Matrix**

A common method to analyze the model predictive performance is the confusion matrix. The confusion matrix is a table containing the predictions and the actual values for the objective field classes so you can visualize the correct decisions as well as the errors made by the classifier.

In BigML, the **columns** represent the **actual values** and the **rows** represent the **predictions** for each of the classes by default. You can transpose rows by columns by clicking the switcher. (See [Figure 7.10.](#page-512-1)) The intersection between actual values and predicted values yields four possible situations:

- True Positives (TP): positive instances correctly classified
- False Positives (FP): negative instances classified as positive
- True Negatives (TN): negative instances correctly classified as non-positive
- False Negatives (FN): positive instances classified as negative

A model with n classes will yield a confusion matrix with n columns and n rows (see [Figure 7.10\)](#page-512-1). How-ever, confusion matrices for the evaluation curves (see [Subsection 7.2.1.5\)](#page-521-0) will always yield 2 columns and 2 rows because negative classes are aggregated as if they were one class (you can find more information [here](https://en.wikipedia.org/wiki/Confusion_matrix)<sup>[2](#page-512-2)</sup>).

<span id="page-512-1"></span>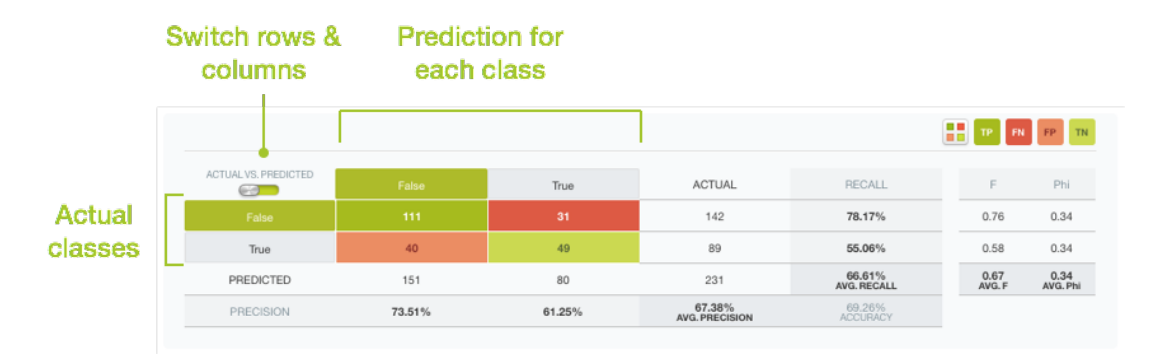

Figure 7.10: Confusion Matrix example

The cell colors in the confusion matrix indicate the TP, FP, TN and FN values. In the diagonal of the table you can find the correct predictions, the TP and  $TN<sup>3</sup>$  $TN<sup>3</sup>$  $TN<sup>3</sup>$  See [Subsection 7.2.1.4](#page-517-0) to find out how to select the positive class.

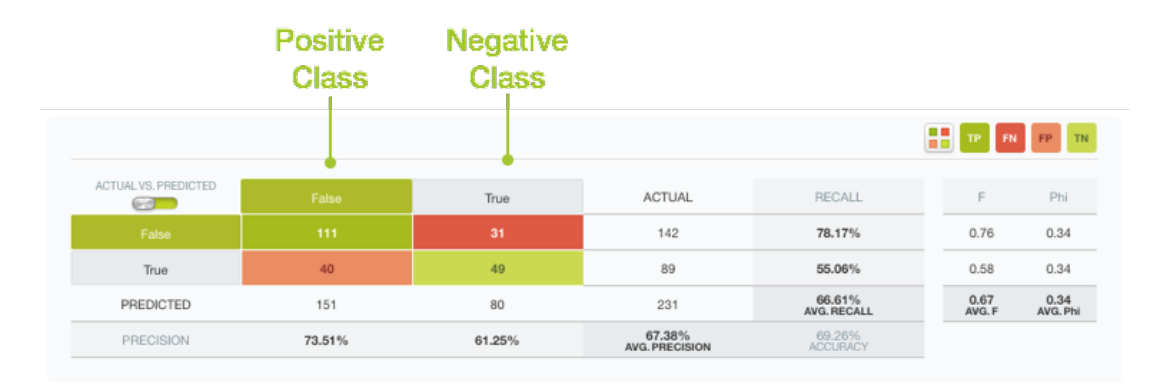

Figure 7.11: Cell colors indicate the class selected as positive

### <span id="page-512-0"></span>**7.2.1.3 Classification Measures**

BigML provides different metrics to measure your model's performance :

- **Accuracy**
- **Precision**
- **Recall**
- **F-measure**
- **Phi Coefficient**
- **Macro-averages**
- **Kendall's Tau**
- **Spearman's Rho**

<span id="page-512-3"></span><span id="page-512-2"></span><sup>2</sup>[https://en.wikipedia.org/wiki/Confusion\\_matrix](https://en.wikipedia.org/wiki/Confusion_matrix)

<sup>&</sup>lt;sup>3</sup>Note that all negative classes are aggregated so the TN may include incorrect predictions for the negative classes. E.g., imagine three classes, *a*, *b* and *c* where the positive class is *a* while *b* and *c* are the negative classes. The instances of the *b* class incorrectly predicted as *c* as well as the instances of the *c* class predicted as *b* will be considered TN since they are "negative instances correctly classified as non-positive".

You can find an explanation of each measure in the following subsections. All the measures except the Kendall's Tau and the Spearman's Rho are derived from the confusion matrices and they change according to the positive class and the threshold selected as explained in [Subsection 7.2.1.4.](#page-517-0) Some of these measures are used to display the evaluation curves explained in [Subsection 7.2.1.5.](#page-521-0)

#### **7.2.1.3.1 Accuracy**

**Accuracy** is calculated as the number of correctly classified instances over the total instances evaluated.

 $TP + TN$ 

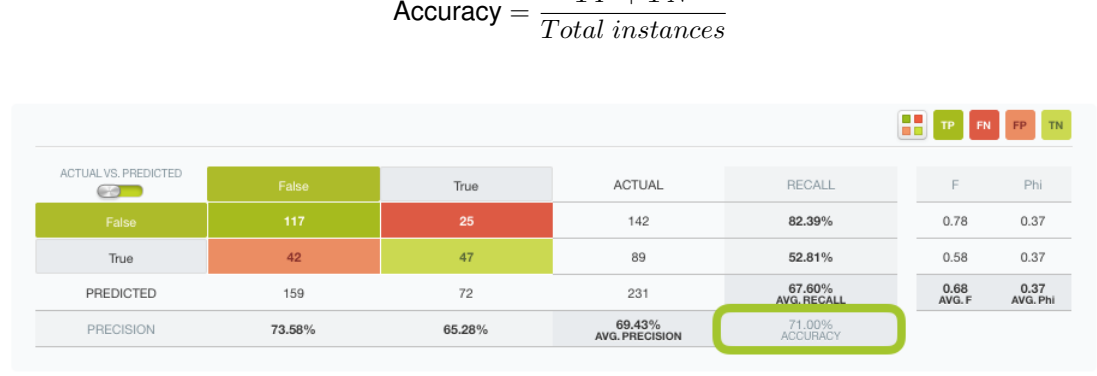

Figure 7.12: Accuracy example

**Accuracy** remains a popular measure for model performance since it is very easy to calculate, but for many real life problems it is too simplistic and misleading. One of the most obvious is when the model has to deal with unbalanced classes. For example, suppose that we get 90% of accuracy in a binary classification model for which you have 900 instances for one of the classes and 100 for the other one. A 90% accuracy is reachable just by classifying all the 1,000 instances as the majority class. This is why it is very important to take into account two more measures, **Precision** and **Recall** (explained below).

#### **7.2.1.3.2 Precision**

**Precision** is the percentage of correctly predicted instances over the total instances predicted for the positive class. (See [Figure 7.13.](#page-513-0))

$$
\text{Precision} = \frac{TP}{TP + FP}
$$

<span id="page-513-0"></span>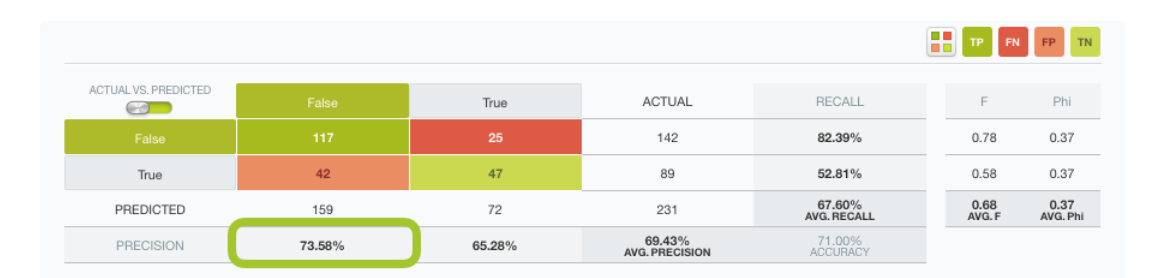

Figure 7.13: Precision example

#### **7.2.1.3.3 Recall**

**Recall** is the percentage of correctly classified instances over the total actual instances for the positive class. (See [Figure 7.14.](#page-514-0))

$$
\text{Recall} = \frac{TP}{TP + FN}
$$

<span id="page-514-0"></span>

|                               |        |        |                                 |                       | TP FN FP TN    |                  |
|-------------------------------|--------|--------|---------------------------------|-----------------------|----------------|------------------|
| ACTUAL VS, PREDICTED<br>وينبي | False  | True   | <b>ACTUAL</b>                   | RECALL                | E              | Phi              |
| False                         | 117    | 25     | 142                             | 82.39%                | 0.78           | 0.37             |
| True                          | 42     | 47     | 89                              | 52.81%                | 0.58           | 0.37             |
| PREDICTED                     | 159    | 72     | 231                             | 67.60%<br>AVG, RECALL | 0.68<br>AVG. F | 0.37<br>AVG, Phi |
| PRECISION                     | 73.58% | 65.28% | 69.43%<br><b>AVG. PRECISION</b> | 71.00%<br>ACCURACY    |                |                  |

Figure 7.14: Recall example

### **7.2.1.3.4 F-measure**

The F-measure, also called the [F-score](https://en.wikipedia.org/wiki/F1_score)<sup>[4](#page-514-1)</sup>, is the balanced harmonic mean between Precision and **Recall**. The **F-measure** is often a more useful metric than accuracy since poor performance in either **Precision** or **Recall** will result in a low **F-measure** value. It can range between 0 and 1. Higher values indicate better performance.

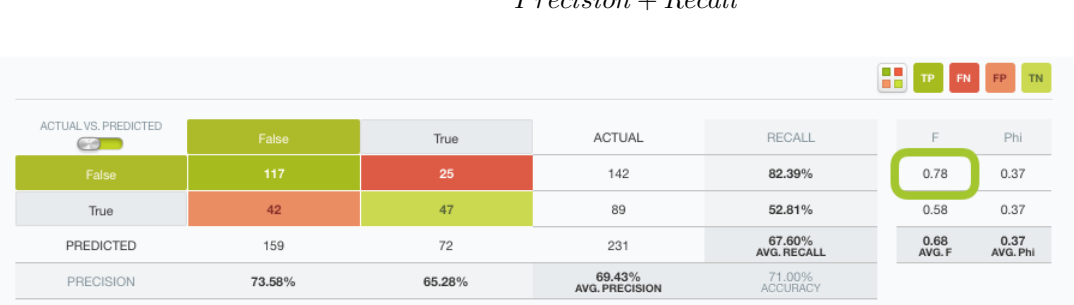

F-measure  $=$   $\frac{2 \times Precision \times Recall}{D}$ P recision + Recall

Figure 7.15: F-measure example

## **7.2.1.3.5 Phi Coefficient**

Phi Coefficient, also called the [Mathews Correlation Coefficient](https://en.wikipedia.org/wiki/Matthews_correlation_coefficient)<sup>[5](#page-514-2)</sup>, it is the correlation coefficient between the predicted and actual values. It returns a value between -1 and 1. A coefficient of -1 negative correlation between predictions and actual values; a 0 indicates the prediction is not any better than random, and a coefficient of 1 indicates a perfect prediction.

Phi Coefficient = T P × T N − F P × F N p (T P + F P) × (T P + F N) × (T N + F P) × (T N + F N)

Figure 7.16: Phi Coefficient example

<span id="page-514-1"></span><sup>4</sup>[https://en.wikipedia.org/wiki/F1\\_score](https://en.wikipedia.org/wiki/F1_score)

<span id="page-514-2"></span><sup>5</sup>[https://en.wikipedia.org/wiki/Matthews\\_correlation\\_coefficient](https://en.wikipedia.org/wiki/Matthews_correlation_coefficient)

BigML also reports the **maximum phi coefficient**, which is the highest phi coefficient given all possible thresholds (see [Subsection 7.2.1.4\)](#page-517-0). You can find it as a mark in the threshold slider as shown in [Figure 7.17.](#page-515-0)

<span id="page-515-0"></span>

| <b>Sources</b><br><b>Datasets</b>                              | Supervised $\sim$                                                            | Unsupervised -<br>Predictions $\blacktriangledown$ | <b>Tasks</b>                                     |                           |                 | WhizzML -                                                 |  |  |  |  |
|----------------------------------------------------------------|------------------------------------------------------------------------------|----------------------------------------------------|--------------------------------------------------|---------------------------|-----------------|-----------------------------------------------------------|--|--|--|--|
| $(\mathbf{u}_1)$<br>$\mathbb{H}_{\mathrm{v}}$ acco<br>$\theta$ | $rac{1}{100}$                                                                |                                                    | Loan risk dataset   Training (80%) vs. Loan risk |                           |                 | $\mathcal{L}_{2}^{+} = \left( \pm \right)^{+}$<br>$\odot$ |  |  |  |  |
|                                                                | Loan Risk Dataset   Training (80%)                                           | $\odot$                                            |                                                  | Dataset does not exist    |                 |                                                           |  |  |  |  |
| 88                                                             | O<br>                                                                        |                                                    |                                                  |                           |                 | $\sqrt{2}$<br>ಹೆ                                          |  |  |  |  |
| Positive class:<br>bad                                         | 31%<br>Probability threshold:<br>$\overline{\mathbf{v}}$<br>Max. phi: 0.7148 |                                                    |                                                  |                           |                 |                                                           |  |  |  |  |
|                                                                |                                                                              |                                                    |                                                  | H                         | FN<br><b>TN</b> | 阴                                                         |  |  |  |  |
| ACTUAL VS, PREDICTED<br>Œ                                      | bad                                                                          | good                                               | <b>ACTUAL</b>                                    | RECALL                    | F               | Phi                                                       |  |  |  |  |
| bad                                                            | 107                                                                          | 14                                                 | 121                                              | 88.43%                    | 0.80            | 0.71                                                      |  |  |  |  |
| good                                                           | 38                                                                           | 241                                                | 279                                              | 86.38%                    | 0.90            | 0.71                                                      |  |  |  |  |
| PREDICTED                                                      | 145                                                                          | 255                                                | 400                                              | 87.40%<br>AVG, RECALL     | 0.85<br>AVG. F  | 0.71<br>AVG, Phi                                          |  |  |  |  |
| PRECISION                                                      | 73.79%                                                                       | 94.51%                                             | 84.15%<br><b>AVG. PRECISION</b>                  | 87.00%<br><b>ACCURACY</b> |                 |                                                           |  |  |  |  |

Figure 7.17: Maximum Phi Coefficient

To find out more about classification performance measures, refer to this [paper](http://www.clparker.org/parker-measure.pdf) [\[5\]](#page-607-2) written by BigML's VP of Machine Learning algorithms, Charles Parker.

### **7.2.1.3.6 Macro-averages**

As it is explained in the previous subsections, classification measures are computed per class, except in the case of **Accuracy** which is the only measure that is always computed for the overall model.

BigML computes the average of per class measures to measure the overall model performance. Those global statistics are called the **macro-averages** of the measures since they are computed by giving equal weight to all classes. You can find them in the **evaluation view** under the names of **Average Precision**, **Average Recall**, **Average F-Measure** and **Average Phi** as shown in [Figure 7.18.](#page-515-1)

<span id="page-515-1"></span>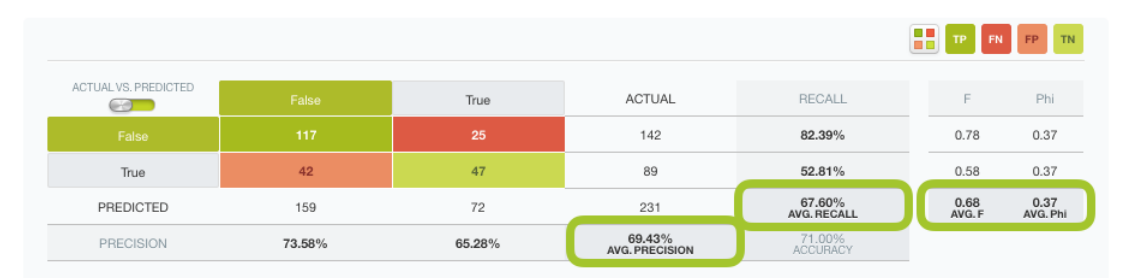

Figure 7.18: Macro-averaged measures

Read more on **macro-averaging** in this [paper](http://nlp.stanford.edu/IR-book/html/htmledition/evaluation-of-text-classification-1.html) [\[4\]](#page-607-3).

### **7.2.1.3.7 Kendall's Tau**

The Kendall's tau and the Spearman's rho coefficients (see [Subsection 7.2.1.3.8\)](#page-516-0) are the only measures that do not have a formula based on confusion matrices. The Kendall's tau is based on all possible pair of rankings considering each instance in the testing dataset. It measures the degree of correlation between the ranked instances and it can take values between -1 and 1. You can find a more detailed explanation on how the Kendall's tau coefficient is computed in this section.

Each instance in the testing dataset has an **actual class** for the objective field and a **probabilty score** result of the model predictions. The positive class is assigned a value of 1 and the negative class a value of 0. If for two different instances a and b,  $score(a) > score(b)$  and  $class(a) > class(b)$  or  $score(a) < score(b)$ and  $class(a) < class(b)$ , the pair of instances is "concordant" because the ordering of scores matches the actual classes, if it doesn't, the pair is "discordant".

Letting  $C$  be concordant pairs and  $D$  discordant pairs, the tau coefficient is calculated as follows:

Kendall's tau = 
$$
\frac{C - D}{C + D}
$$

BigML specifically computes [Kendall's tau-b coefficient](https://en.wikipedia.org/wiki/Kendall_rank_correlation_coefficient#Tau-b)<sup>[6](#page-516-1)</sup>, which makes an adjustment in the denominator for pairs that are tied. A pair is tied when the  $score(a) = class(a)$  or  $score(b) = class(b)$ . In this case, the pair is neither concordant nor discordant, so the coefficient denominator needs to be modified to keep the range of values [-1, 1].

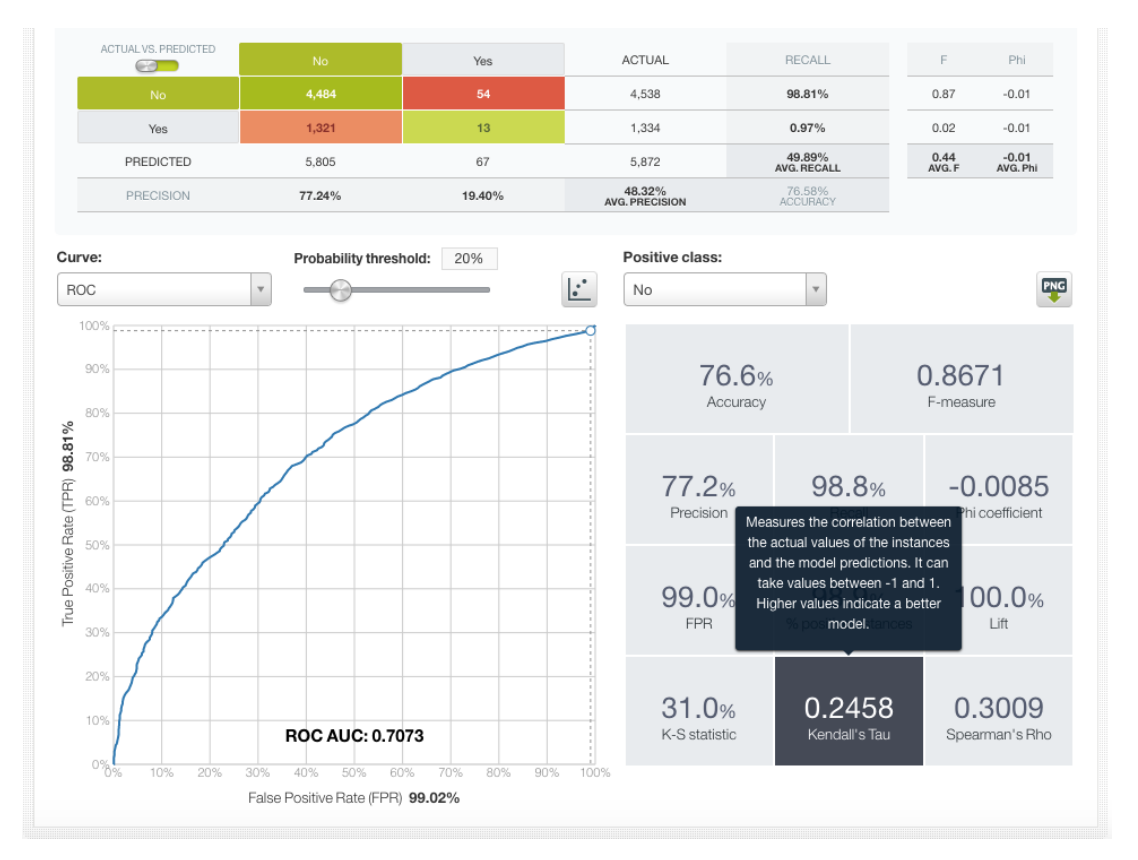

Figure 7.19: Kendall's Tau-b coefficient

## <span id="page-516-0"></span>**7.2.1.3.8 Spearman's Rho**

Similar to the Kendall's tau explained int he previous subsection, the [Spearman's rho](https://en.wikipedia.org/wiki/Spearman%27s_rank_correlation_coefficient)<sup>[7](#page-516-2)</sup> coefficient measures the degree of correlation between the model predictions and the testing dataset actual values. It computes the [Pearson correlation coefficient](https://en.wikipedia.org/wiki/Pearson_correlation_coefficient)<sup>[8](#page-516-3)</sup>, between the ranks of the instances and it can take values between -1 and 1. Values closer to 1 indicate a perfect positive correlation which means a better

<span id="page-516-1"></span><sup>6</sup>[https://en.wikipedia.org/wiki/Kendall\\_rank\\_correlation\\_coefficient#Tau-b](https://en.wikipedia.org/wiki/Kendall_rank_correlation_coefficient#Tau-b)

<span id="page-516-2"></span><sup>7</sup>[https://en.wikipedia.org/wiki/Spearman%27s\\_rank\\_correlation\\_coefficient](https://en.wikipedia.org/wiki/Spearman%27s_rank_correlation_coefficient)

<span id="page-516-3"></span><sup>8</sup>[https://en.wikipedia.org/wiki/Pearson\\_correlation\\_coefficient](https://en.wikipedia.org/wiki/Pearson_correlation_coefficient)

performing model. On the other hand, closer values to -1 indicate a worse performing model. A value of 0 indicates that the model is no better than another model making random predictions. See the formula below:

Spearman's rho = 
$$
\rho_{rg_X,rg_Y} = \frac{cov(rg_X,rg_Y)}{\sigma_{rg_X}\sigma_{rg_Y}}
$$

The  $cov(rg_X, rg_Y)$  is the covariance of the ranked values and the  $\sigma_{ra_x}$  and  $\sigma_{ra_y}$  are the standard deviations of the ranked values.

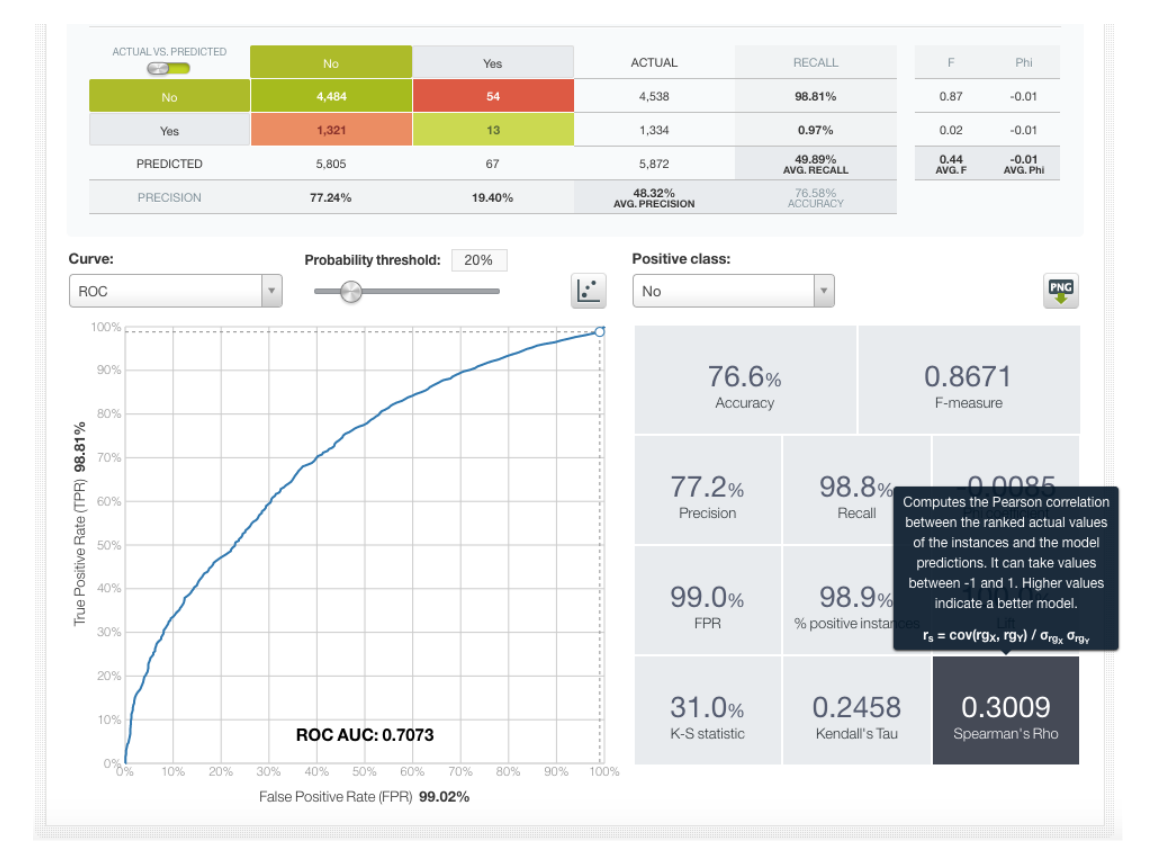

Figure 7.20: Spearman's Rho coefficient

#### <span id="page-517-0"></span>**7.2.1.4 Confidence, Probability and Vote Thresholds**

**Classification models** in BigML always return a **confidence** and/or a **probability** for each prediction, i.e. a percentage between 0% and 100% that measures the certainty of the prediction. See [Subsec](#page-19-0)[tion 1.2.6.2,](#page-19-0) [Subsection 2.2.1.2,](#page-100-0) and [Section 4.2](#page-260-0) to know how BigML calculates probabilities for models, ensembles and logistic regression. Deepnets and fusions also return a probability measure.

When evaluating or predicting with your model you can set a **probability or confidence threshold** for a selected class, known as the **positive class**, so the model only predicts the positive class if the probability or the confidence is greater than the threshold set, otherwise it predicts the negative class. For example, imagine the following diabetes predictions for three different patients:

| Patients  | Diabetes False Diabetes True |     |
|-----------|------------------------------|-----|
| Patient 1 | 80%                          | 20% |
| Patient 2 | 10%                          | 90% |
| Patient 3 | 60%                          | 40% |

Table 7.1: Example of diabetes prediction probabilities for three different patients

Without setting any threshold, just by looking at the probabilities for each predicted class, patients 1 and 3 would be predicted as "False" and patient 2 as "True". However, if we select "True" as the positive class and we set a probability threshold of 30%, patient 2 and 3 will be predicted as "True", and only patient 1 will have a "False" prediction.

For decision forests (see [Subsection 2.2.1\)](#page-100-1), you can also set a **vote threshold**, i.e., a threshold based on the percentage of models in the ensemble voting for the positive class. The type of threshold (confidence, probability or vote threshold) can be configure before creating the evaluation (see [Subsection 7.4.2\)](#page-551-0).

Setting a threshold is specially useful when you want to minimize false positives at the cost of false negatives. By setting a probability or confidence threshold you can easily increase the minority class predictions.

Different **thresholds** produce different **confusion matrices**, hence **different metrics** for the same evaluation. These different metrics according to the threshold set can be seen in the evaluation curve views provided by BigML (see [Subsection 7.2.1.5\)](#page-521-0).

In some cases, it is likely that several thresholds yield the same matrix, above all for small test datasets. In BigML you can select any **threshold** and the **positive class** by using the options shown in the [Figure 7.21.](#page-519-0) By setting different thresholds you will see the values for the confusion matrix and the metrics changing accordingly. Single points in the evaluation curves correspond to different thresholds.

<span id="page-519-0"></span>

| Sources<br>Datasets                                                                                  | NΕ<br>Supervised v                                           | Unsupervised v<br>Predictions $\blacktriangledown$ | <b>Tasks</b>                                    |                               | WhizzML ▼                                             |  |  |  |  |  |  |
|----------------------------------------------------------------------------------------------------|--------------------------------------------------------------|----------------------------------------------------|-------------------------------------------------|-------------------------------|-------------------------------------------------------|--|--|--|--|--|--|
| $\mathbf{a}$<br>냪.<br>$\bullet\bullet\bullet\bullet$                                                 |                                                              |                                                    | Loan risk data dataset   Training (80%) vs. Loa |                               | $\mathcal{L}_{2} = (\equiv)^{\mathcal{F}}$<br>$\odot$ |  |  |  |  |  |  |
| Loan Risk Data Dataset   Training (80%)<br>Loan Risk Data Dataset   Test (20%)<br>$\odot$<br>$\odot$ |                                                              |                                                    |                                                 |                               |                                                       |  |  |  |  |  |  |
| $\frac{1}{100}$                                                                                      | $\overline{r}$<br>C                                          |                                                    |                                                 |                               | 咖 品                                                   |  |  |  |  |  |  |
| Positive class:<br>bad                                                                               |                                                              | $\forall$                                          | Probability threshold:                          |                               | 50%                                                   |  |  |  |  |  |  |
|                                                                                                    |                                                              |                                                    |                                                 | Œ<br>FN                       | 阴<br><b>FP</b><br><b>TN</b>                           |  |  |  |  |  |  |
| ACTUAL VS. PREDICTED<br>CS T                                                                         | bad                                                          | good                                               | <b>ACTUAL</b>                                   | <b>RECALL</b>                 | $\mathbb F$<br>Phi                                    |  |  |  |  |  |  |
| bad                                                                                                  | ${\bf 27}$                                                   | 41                                                 | 68                                              | 39.71%                        | 0.48<br>0.30                                          |  |  |  |  |  |  |
| good                                                                                                 | 18                                                           | 114                                                | 132                                             | 86.36%                        | 0.79<br>0.30                                          |  |  |  |  |  |  |
| PREDICTED                                                                                            | 45                                                           | 155                                                | 200                                             | 63.03%<br><b>AVG. RECALL</b>  | 0.64<br>AVG. F<br>0.30<br>AVG. Phi                    |  |  |  |  |  |  |
| PRECISION                                                                                            | 60.00%                                                       | 73.55%                                             | 66.77%<br>AVG. PRECISION                        | 70.50%<br>ACCURACY            |                                                       |  |  |  |  |  |  |
| 100%<br>90%<br>80%                                                                                   |                                                              | $\mathbf{L}^{\star}$                               | 70.5%<br>Accuracy                               |                               | PNG<br>0.4779<br>F-measure                            |  |  |  |  |  |  |
| True Positive Rate (TPR) 39.71%<br>70%<br>60%<br>50%                                                 |                                                              |                                                    | 60.0%<br>Precision                              | 39.7%<br>Recall               | 0.2957<br>Phi coefficient                             |  |  |  |  |  |  |
| 40%<br>30%                                                                                           |                                                              |                                                    | 13.6%<br><b>FPR</b>                             | 22.5%<br>% positive instances | 176.5%<br>Lift                                        |  |  |  |  |  |  |
| 20%<br>10%                                                                                           | ROC AUC: 0.7716                                              |                                                    | 47.9%<br>K-S statistic                          | 0.3648<br>Kendall's Tau       | 0.4456<br>Spearman's Rho                              |  |  |  |  |  |  |
| $\sigma_{\delta\%}$<br>10%<br>20%                                                                    | 40%<br>30%<br>50%<br>60%<br>False Positive Rate (FPR) 13.64% | 70%<br>80%<br>90%                                  | 100%                                            |                               |                                                       |  |  |  |  |  |  |

Figure 7.21: Select the probability threshold and the positive class

The greater the threshold, fewer instances will be predicted for the positive class. By setting a **a threshold of 100%**, all instances are predicted as the negative class (see [Figure 7.22\)](#page-520-0).

<span id="page-520-0"></span>

| <b>Datasets</b><br>Sources                          | <b>IEW</b><br>Unsupervised v<br>Supervised $\overline{\mathbf{v}}$ | Predictions v     | Tasks                                           |                                     | WhizzML -                                                     |
|-----------------------------------------------------|--------------------------------------------------------------------|-------------------|-------------------------------------------------|-------------------------------------|---------------------------------------------------------------|
| Ч.<br>$\bullet\bullet\bullet\bullet$<br>⋒           |                                                                    |                   | Loan risk data dataset   Training (80%) vs. Loa |                                     | $\mathcal{L}_{2}^{+} = (\equiv)^{\mathcal{F}_{+}}$<br>$\odot$ |
|                                                     | Loan Risk Data Dataset   Training (80%)                            | $\odot$           |                                                 | Loan Risk Data Dataset   Test (20%) | $\odot$                                                       |
|                                                     | $\overline{r}$<br>O                                                |                   |                                                 |                                     | 山 品                                                           |
| Positive class:<br>bad                              |                                                                    | $\mathbb {V}$     | Probability threshold:                          |                                     | 100%                                                          |
|                                                     |                                                                    |                   |                                                 | Æ                                   | 陣                                                             |
| ACTUAL VS. PREDICTED<br>CS I                        | bad                                                                | good              | ACTUAL                                          | RECALL                              | F<br>Phi                                                      |
| bad                                                 | $\mathbf{o}$                                                       | 68                | 68                                              | $0.00\%$                            |                                                               |
| good                                                | $\mathbf 0$                                                        | 132               | 132                                             | 100.00%                             | 0.80                                                          |
| PREDICTED                                           | $\,0\,$                                                            | 200               | 200                                             | 50.00%<br>AVG. RECALL               | AVG. F<br>AVG, Phi                                            |
| PRECISION                                           | $\overline{\phantom{a}}$                                           | 66.00%            | AVG. PRECISION                                  | 66.00%<br>ACCURACY                  |                                                               |
| 100%<br>90%<br>80%                                  |                                                                    |                   | $\mathbf{L}$<br>66.0%<br>Accuracy               |                                     | PNG<br>$\Omega$<br>F-measure                                  |
| 70%<br>60%                                          |                                                                    |                   | Precision                                       | 0.0%<br>Recall                      | Phi coefficient                                               |
| True Positive Rate (TPR) 0.00%<br>50%<br>40%<br>30% |                                                                    |                   | 0.0%<br><b>FPR</b>                              | 0.0%<br>% positive instances        | 294.1%<br>Lift                                                |
| 20%<br>10%                                          | ROC AUC: 0.7716                                                    |                   | 47.9%<br>K-S statistic                          | 0.3648<br>Kendall's Tau             | 0.4456<br>Spearman's Rho                                      |
| $\circ \mathcal{P}$<br>20%<br>10%                   | 30%<br>40%<br>50%<br>60%<br>False Positive Rate (FPR) 0.00%        | 70%<br>80%<br>90% | 100%                                            |                                     |                                                               |

Figure 7.22: Probability threshold of 100%

On the other hand, by setting a **0% threshold** all instances are predicted as the positive class (see [Figure 7.23\)](#page-521-1).

<span id="page-521-1"></span>

| Datasets<br>Sources                                   | Supervised -                                                  | Unsupervised v<br>Predictions v | Tasks                                           |                                | WhizzML +                                                                       |
|-------------------------------------------------------|---------------------------------------------------------------|---------------------------------|-------------------------------------------------|--------------------------------|---------------------------------------------------------------------------------|
| 낮.<br>A<br>$\bullet\bullet\bullet\bullet$             |                                                               |                                 | Loan risk data dataset   Training (80%) vs. Loa |                                | $(\equiv)$ <sup><math>\star</math></sup><br>$\mathcal{C}_{2-}$<br>$^\copyright$ |
|                                                       | Loan Risk Data Dataset   Training (80%)                       | $_{\odot}$                      |                                                 |                                | Loan Risk Data Dataset   Test (20%)<br>$\odot$                                  |
| 88                                                    | $\overline{r}$<br>O                                           |                                 |                                                 |                                | 品 品                                                                             |
| Positive class:<br>bad                                |                                                               | $\forall$                       | Probability threshold:                          |                                | 0%                                                                              |
|                                                       |                                                               |                                 |                                                 | H                              | 阴<br>FP<br><b>TN</b>                                                            |
| ACTUAL VS. PREDICTED<br>CO D                          | bad                                                           | good                            | ACTUAL                                          | RECALL                         | Phi<br>F                                                                        |
| bad                                                   | 68                                                            | $\mathbf{0}$                    | 68                                              | 100.00%                        | 0.51                                                                            |
| good                                                  | 132                                                           | $\pmb{0}$                       | 132                                             | 0.00%                          | ÷.                                                                              |
| PREDICTED                                             | 200                                                           | $\overline{0}$                  | 200                                             | 50.00%<br>AVG. RECALL          | AVG. F<br>AVG. Phi                                                              |
| PRECISION                                             | 34.00%                                                        | L.                              | AVG. PRECISION                                  | 34.00%<br>ACCURACY             |                                                                                 |
| 100%<br>90%                                           |                                                               | $\mathbf{C}$                    | 34.0%                                           |                                | PNG<br>0.5075                                                                   |
| 80%                                                   |                                                               |                                 | Accuracy                                        |                                | F-measure                                                                       |
| True Positive Rate (TPR) 100.00%<br>70%<br>60%<br>50% |                                                               |                                 | 34.0%<br>Precision                              | 100.0%<br>Recall               | Phi coefficient                                                                 |
| 40%<br>30%                                            |                                                               |                                 | 100.0%<br><b>FPR</b>                            | 100.0%<br>% positive instances | 100.0%<br>Lift                                                                  |
| 20%<br>10%<br>$\sigma_{\delta\%}$                     | ROC AUC: 0.7716                                               |                                 | 47.9%<br>K-S statistic                          | 0.3648<br>Kendall's Tau        | 0.4456<br>Spearman's Rho                                                        |
| 10%<br>20%                                            | 30%<br>40%<br>50%<br>60%<br>False Positive Rate (FPR) 100.00% | 70%<br>80%<br>90%               | 100%                                            |                                |                                                                                 |

Figure 7.23: Probability threshold of 0%

## <span id="page-521-0"></span>**7.2.1.5 Evaluation curves**

As explained in [Subsection 7.2.1.4,](#page-517-0) setting different thresholds can result in different confusion matrices and different metrics. The best way to evaluate how your model performs for all the possible thresholds is to plot the metrics in different charts:

- **Precision-Recall curve**
- **ROC curve**
- **Gain curve & K-S statistic**
- **Lift curve**

Single points for each curve represent a probability threshold for the positive class selected.

## **7.2.1.5.1 Precision-Recall Curve**

The Precision-Recall curve visually represents the **[trade-off](https://en.wikipedia.org/wiki/Precision_and_recall)**[9](#page-522-0) between both measures for the positive class. Precision and recall are inversely related, i.e., for the same model you can increase recall using a lower threshold for the positive class, but it will usually result in a decrease in precision, and vice versa. You can find the formulas of both measures in [Subsection 7.2.1.3.](#page-512-0)

A **high precision** and a **high recall** are represented by points near the upper right corner of the chart (1,1), thus the greater the area under the precision-recall curve the better. BigML provides two different area calculations:

• **PR AUC**: the Area Under the Curve (AUC) is calculated taking into account the exact curve shape [\(Figure 7.24\)](#page-522-1).

<span id="page-522-1"></span>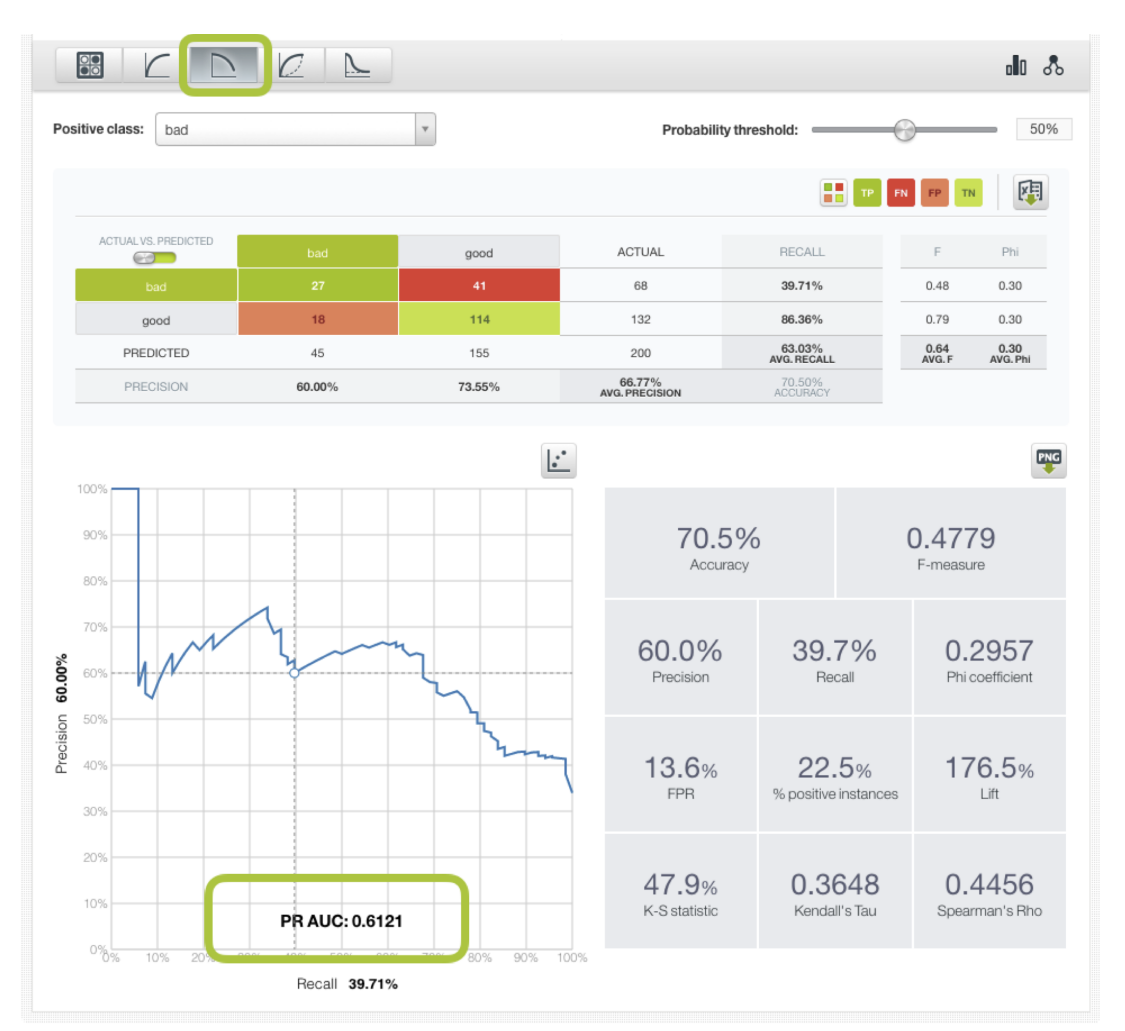

Figure 7.24: Area Under the Curve for the Precision-Recall curve

• **PR AUCH**: the Area Under the Convex Hull is calculated taking into account the convex shape of the curve where no other points lay above the curve. You can visualize it by clicking the option shown in [Figure 7.25,](#page-523-0)

<span id="page-522-0"></span><sup>9</sup>[https://en.wikipedia.org/wiki/Precision\\_and\\_recall](https://en.wikipedia.org/wiki/Precision_and_recall)

<span id="page-523-0"></span>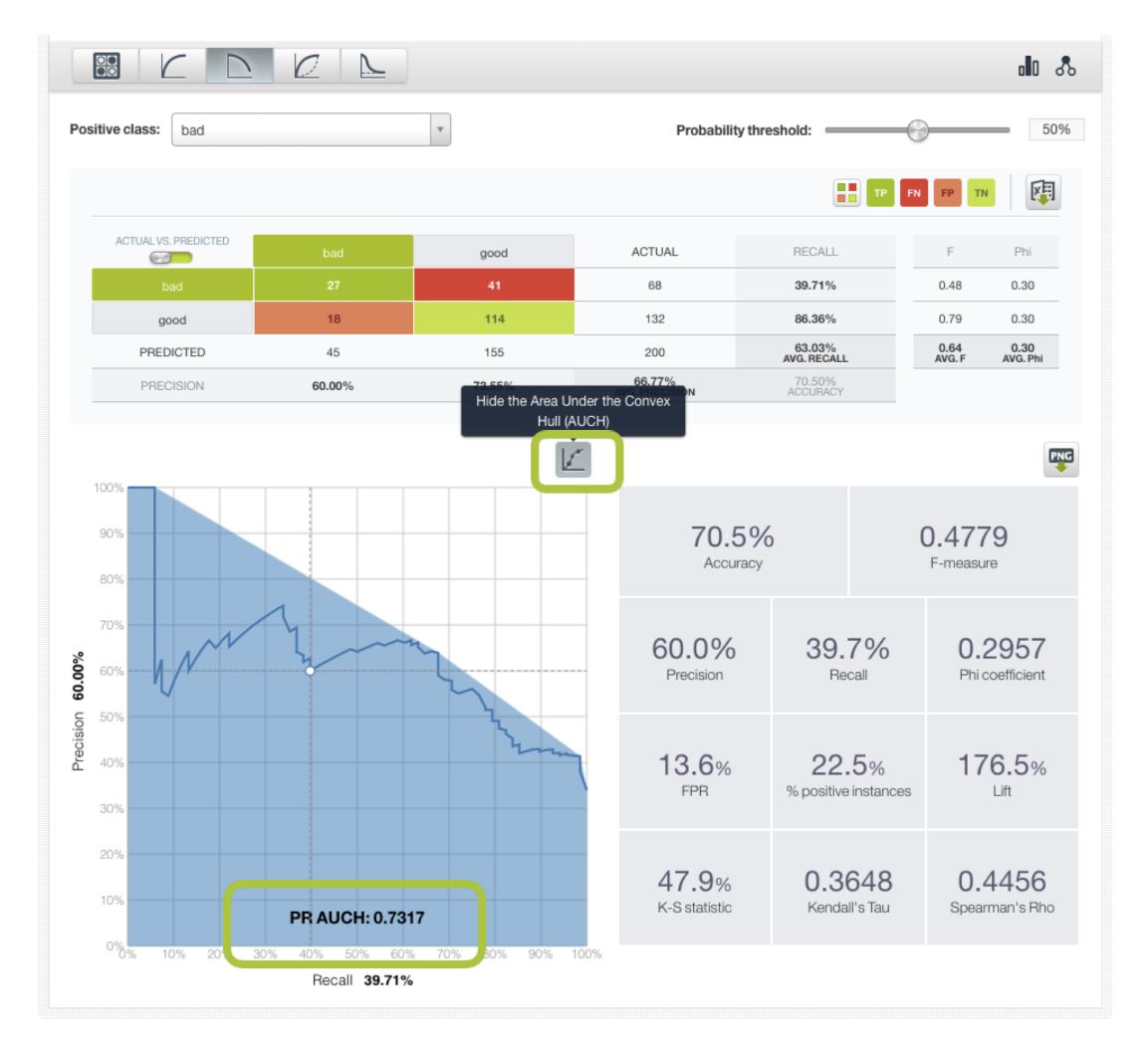

Figure 7.25: Area Under the Convex Hull for the Precision-Recall curve

The **appropiate balance** between precision and recall needs to be decided in a per-case basis according to the **costs** associated wit **false positives** and **false negatives**.

#### <span id="page-523-2"></span>**7.2.1.5.2 ROC Curve**

The ROC space graphically represents the existing **[trade-off](https://en.wikipedia.org/wiki/Sensitivity_and_specificity)**[10](#page-523-1) between the **recall** (or sensitivity) and **specificity** for classification problems. The **recall** is obtained by calculating the **True Positive Rate (TPR)**, i.e. the ratio of instances that has been correctly classified for the positive class. The **False Positive Rate (FPR)**, equivalent to **1-specificity**, is the percentage of negative class instances that have been incorrectly classified.

You can obtain the TPR and FPR by normalizing the confusion matrix results:

$$
\text{TPR} = \text{Recall} = \frac{TP}{TP + FN}
$$

$$
\text{FPR} = \frac{FP}{TN + FP}
$$

<span id="page-523-1"></span><sup>10</sup>[https://en.wikipedia.org/wiki/Sensitivity\\_and\\_specificity](https://en.wikipedia.org/wiki/Sensitivity_and_specificity)

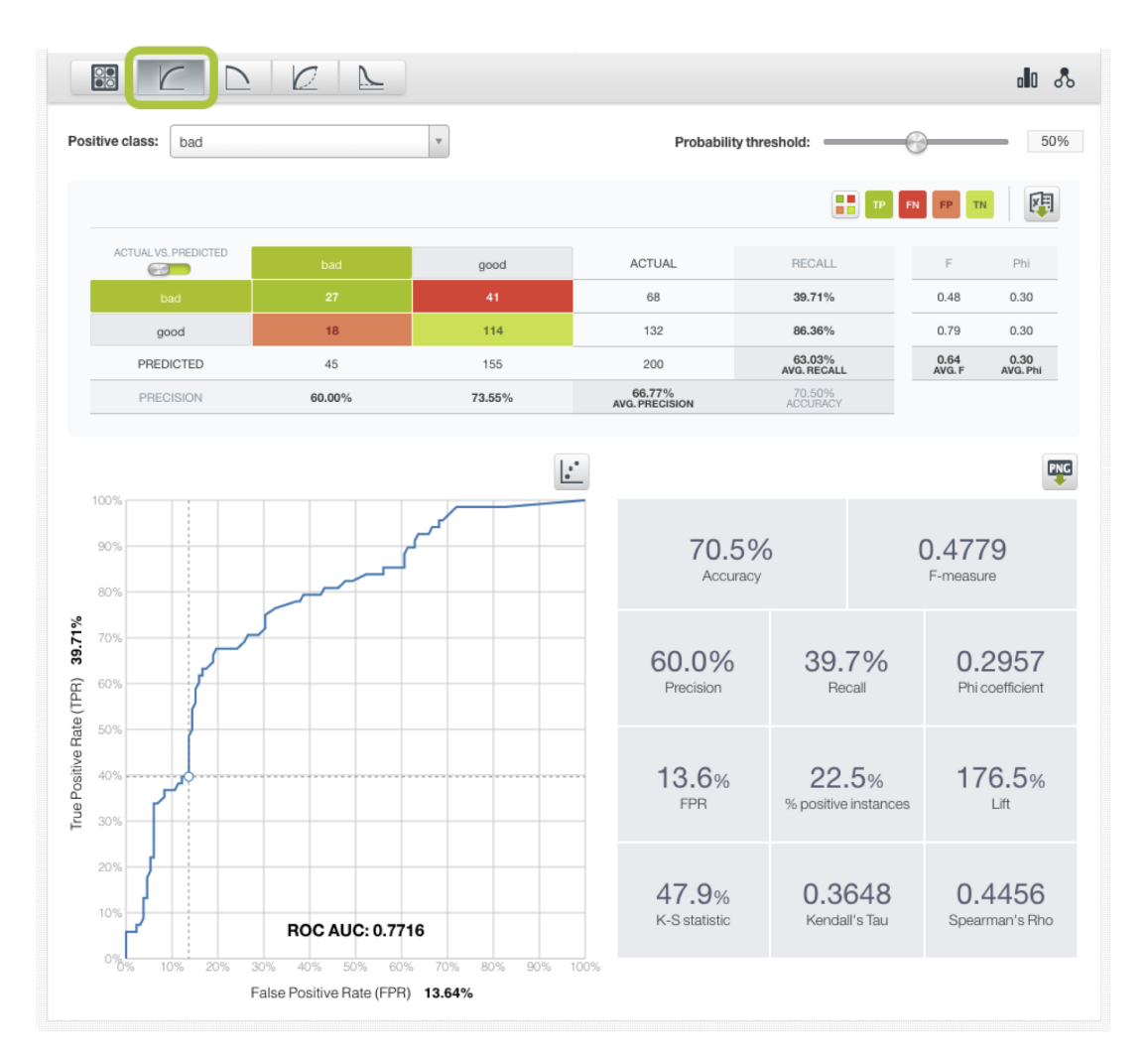

Figure 7.26: The ROC curve

The diagonal of the chart divides the space; all the points found in the upper left part of the chart (where TPR>FPR) can be considered good results, and all those found in the diagonal or below (where TPR=<FPR) are bad results. The diagonal represents a model that has the same performance as choosing a class for each point at random.

Similar to the precision-recall curve, the [Area Under the Curve](https://en.wikipedia.org/wiki/Receiver_operating_characteristic#Area_under_the_curve)<sup>[11](#page-524-0)</sup> (AUC) for an evaluation, is the area beneath the evaluation's ROC curve in the ROC space (see [Figure 7.27\)](#page-525-0). Higher AUC values indicate a better classifier performance; however, in extreme cases, such as AUC=1, it may reflect an [overfitting](#page-605-5) problem.

<span id="page-524-0"></span><sup>11</sup>[https://en.wikipedia.org/wiki/Receiver\\_operating\\_characteristic#Area\\_under\\_the\\_curve](https://en.wikipedia.org/wiki/Receiver_operating_characteristic#Area_under_the_curve)

<span id="page-525-0"></span>![](_page_525_Figure_1.jpeg)

Figure 7.27: The ROC AUC

You can also visualize the **Area Under the Convex Hull** by clicking the highlighted option in [Figure 7.30.](#page-528-1)

![](_page_526_Figure_1.jpeg)

Figure 7.28: The ROC AUCH

#### **7.2.1.5.3 Gain Curve & K-S statistic**

The Gain curve (or Cumulative Gain curve) represents the relationship between the **percentage of correct predictions** for the positive class and the effort needed to achieve them measured as the **percentage of instances predicted**. The y-axis in the Gain curve is equivalent to the recall as well as the True Positive Rate (TPR) and the x-axis is the percentage of positive class instances. The formulas for these metrics are:

Gain = Recall = TPR = 
$$
\frac{TP}{TP + FN}
$$
  
% of Positive instances = 
$$
\frac{TP + FP}{TP + FP + TN + FN}
$$

Similar to the ROC curve, the diagonal of the chart represents the results of a random model. All the points above the diagonal can be considered good results. The closer a point is to the upper left corner  $(0,1)$ , the better.

Along with the Gain curve, BigML also provides in the same chart the **Negative Cumulative Response curve** (represented by the black curve shown in [Figure 7.29\)](#page-527-0). The Negative Cumulative Response curve represents the percentage of instances incorrectly predicted as positive, so it is equivalent to the False Positive Rate (FPR) as explained in the section on ROC curves [\(Subsection 7.2.1.5.2\)](#page-523-2):

Negative Cumulative Response = FPR = 
$$
\frac{FP}{TN + FP}
$$

Along with the Gain and Negative Cumulative response curve, BigML provides the calculation of the **Kolomogorov Smirnov statistic (K-S statistic)**. It measures the maximum difference between the TPR and the FPR over all possible thresholds:

K-S statistic =  $\max(TPR - FPR)$ 

The K-S statistic is an indicator of how well the model separates the positive from the negative classes. A K-S statistic of 100% indicates a perfect separation and a model that classifies everything correctly. Higher values for the K-S statistic indicate a higher quality model.

<span id="page-527-0"></span>![](_page_527_Figure_4.jpeg)

Figure 7.29: The Gain curve

#### **7.2.1.5.4 Lift Curve**

The Lift curve shows the goodness of fit of your **model** compared to a **random class assignment** given a sample of positive instances. The **Lift** is plotted in the y-axis and it is calculated as the ratio between the result predicted by your model and the result using no model. The x-axis represents again the **percentage of correct predictions**. The formulas for these metrics are:

$$
\text{Lift} = \frac{Precision}{\frac{Position}{TotalInstances}} = \frac{\frac{TP}{TP + FP}}{\frac{TP + FP}{TP + FP + TN + FN}}
$$
\n
$$
\% \text{ of Positive Intances} = \frac{TP + FP}{TP + FP + TN + FN}
$$

The horizontal line in the chart indicating a 100% lift (see [Figure 7.30\)](#page-528-1) represents a model that makes random predictions.

<span id="page-528-1"></span>![](_page_528_Figure_2.jpeg)

Figure 7.30: The Lift curve

<span id="page-528-0"></span>For a more detailed explanation of the Gain and Lift charts, please refer to [this article](https://www.analyticsvidhya.com/blog/2016/02/7-important-model-evaluation-error-metrics/)<sup>[12](#page-528-2)</sup>.

## **7.2.2 Regression Measures**

When the objective field of the model, ensemble, deepnet, or fusion is numeric the resulting evaluation includes the **regression measures** explained below.

### **7.2.2.1 Mean Absolute Error**

The **Mean Absolute Error** is the mean of the model prediction errors for each instance. It is computed as the average of the absolute values of the differences between the target variable predicted by the model  $(y')$  vs. the actual values  $(y)$ . Letting N be the total number of instances evaluated, then:

Mean Absolute Error = 
$$
\frac{\sum_{n} |y'_n - y_n|}{N}
$$

## **7.2.2.2 Mean Squared Error**

The **Mean Squared Error** is similar to the **Mean Absolute Error**, but the differences between predictions and actual values are squared. It is computed as the average of the squares of the differences between

<span id="page-528-2"></span><sup>12</sup><https://www.analyticsvidhya.com/blog/2016/02/7-important-model-evaluation-error-metrics/>

the target variable predicted by the model  $(y')$  vs. the actual values  $(y)$ . Letting N be the total number of instances evaluated, then:

Mean Square Error = 
$$
\frac{\sum_n (y'_n - y_n)^2}{N}
$$

#### **7.2.2.3 R Squared**

The  $R^2$ , also called the [coefficient of determination](https://en.wikipedia.org/wiki/Coefficient_of_determination)<sup>[13](#page-529-1)</sup>, measures how much better the model is than always predicting the mean value of the target variable  $(\bar{v})$  in the test set. It can take values up to 1. Values below 0 indicate the model is worse than predicting the mean; a value of 0 means the model is not any better than predicting the mean; and 1 means the model perfectly fits the data. Although an  $R^2 = 1$  may not necessarily be desirable (since it can be a symptom of [overfitting\)](#page-605-5), higher values for  $R^2$ usually mean better performance.

$$
R^{2} = 1 - \frac{\sum_{n} (y'_{n} - y_{n})^{2}}{\sum_{n} (y_{n} - \bar{y}_{n})^{2}}
$$

## **7.2.3 Cross-Validation Measures**

BigML cross-validation yields k different models and k evaluations. To get a single estimation of the model's performance, the results of the k **evaluations** are **averaged** to obtain the final cross-validation measures (per class and overall measures). Consequently, cross-validation evaluations have the same measures as single **classification** and **regression** evaluations. (See [Subsection 7.2.1](#page-511-0) and [Subsec](#page-528-0)[tion 7.2.2.](#page-528-0))

Additionally, apart from the averages, you will also find the **standard deviation** for each classification and regression measure. (See [Subsection 7.5.4.](#page-565-0))

Cross-validation evaluations do not include the evaluation curves, but will in a future release.

## **7.3 Creating Evaluations**

The process to create an evaluation is different if you want to create a single **evaluation** or a **crossvalidation** evaluation:

- To create a **single** evaluation, you need two resources: a testing dataset (different from the one used for training) and a **model**, an **ensemble**, a **logistic regression**, **deepnet**, or **fusion**. All three processes follow a similar logic. You can find a separate explanation of each one in the following subsections.
- To create a **cross-validation** evaluation, you just need a dataset. BigML allows you to create cross-validation for **models**, **ensembles**, **logistic regressions**, **deepnets** and **fusions**. This process is explained in [Subsection 7.3.6](#page-541-0)

### <span id="page-529-0"></span>**7.3.1 Model Evaluations**

To evaluate a model, you can use any of the following options from the BigML Dashboard:

• Click EVALUATE A MODEL in the **1-click action menu** from the evaluation list view. [\(Figure 7.31.](#page-530-0))

<span id="page-529-1"></span><sup>13</sup>[https://en.wikipedia.org/wiki/Coefficient\\_of\\_determination](https://en.wikipedia.org/wiki/Coefficient_of_determination)

<span id="page-530-0"></span>

| <b>Sources</b> | <b>Datasets</b>               | Evaluations ▼                                     | <b>Clusters</b> | Anomalies |                         | Associations   | Predictions                         | <b>Tasks</b>           |                                      | NEW<br>Executions                                                                                                    |
|----------------|-------------------------------|---------------------------------------------------|-----------------|-----------|-------------------------|----------------|-------------------------------------|------------------------|--------------------------------------|----------------------------------------------------------------------------------------------------|
|                |                               |                                                   |                 |           | <b>Evaluations</b>      |                |                                     |                        | $Q_{\rm c}$                          | ය.                                                                                                    |
| K.             | пH                            | Name                                              |                 |           | ≎                       | Type           | Performance $\Diamond$<br>$\hat{z}$ | 開.<br>EVALUATE A MODEL |                                      |                                                                                                    |
| t Y            | пĥ                            | Evaluation of Fictional Wine Sales dataset with F |                 |           |                         | ⋏              |                                     | 噐<br>■■                | EVALUATE AN ENSEMBLE                 |                                                                                                    |
| FA             | пß                            | Evaluation of Fictional Wine Sales dataset with F |                 |           |                         | ∧              |                                     | <b>UCTILITY</b>        | COMPARE EVALUATIONS<br><b>IV.IND</b> | UIU                                                                                                    |
| KP.            | 币                             | Evaluation of Fictional Wine Sales dataset with F |                 |           |                         | ⋏              |                                     | 40 <sub>min</sub>      | 10.1 KB                              | 318                                                                                                    |
| 년 사            | 正                             | Evaluation of Diabetes diagnosis dataset - balanc |                 |           |                         | o0             |                                     | 55min                  | 5.4 KB                               | 154                                                                                                    |
| κş.            | пß                            | Evaluation of Diabetes diagnosis dataset - balanc |                 |           |                         | $\overline{a}$ |                                     | 55min                  | 5.4 KB                               | 154                                                                                                    |
| $f \Omega$     | пĥ                            | Evaluation of Diabetes diagnosis dataset - sample |                 |           |                         | $\overline{a}$ |                                     | 56min                  | 5.4 KB                               | 154                                                                                                    |
| κŖ.            | 币                             | Evaluation of Diabetes diagnosis dataset - sample |                 |           |                         | $\overline{a}$ |                                     | 57 <sub>min</sub>      | 5.4 KB                               | 154                                                                                                    |
| Show 10        | $\leftrightarrow$ evaluations |                                                   |                 |           | 1 to 7 of 7 evaluations |                |                                     |                        | K < 1                                | $>$ $>$ $\geq$ $\geq$ $\geq$ $\geq$ $\geq$ $\geq$ $\geq$ $\geq$ $\geq$ $\geq$ $\geq$ $\geq$ $\geq$ $\geq$ $\geq$ $\geq$ $\geq$ $\geq$ $\geq$ $\geq$ $\geq$ $\geq$ $\geq$ $\geq$ $\geq$ $\geq$ $\geq$ $\geq$ $\geq$ $\geq$ $\geq$ $\geq$ $\geq$ $\geq$ $\geq$ $\ge$ |

Figure 7.31: Evaluate model from evaluation list view

This option redirects you to the **New Evaluation** view where you need to select a model and a testing dataset. (See [Figure 7.32.](#page-530-1)) From this view you can also select an ensemble by clicking the ensemble icon above the model selector.

<span id="page-530-1"></span>![](_page_530_Picture_56.jpeg)

Figure 7.32: Select model and dataset

• Click EVALUATE in the **1-click action menu** from the model view. (See [Figure 7.33.](#page-531-0))

<span id="page-531-0"></span>

| Sources<br><b>Datasets</b>        | <b>Clusters</b><br>Models $\overline{\phantom{a}}$ | Anomalies                 | Associations                    | Predictions |    | Tasks                        |                |                   | Executions $\overline{\phantom{a}}$ | <b>NEW</b> |
|-----------------------------------|----------------------------------------------------|---------------------------|---------------------------------|-------------|----|------------------------------|----------------|-------------------|-------------------------------------|------------|
| <b>di</b><br>ട്ടു<br>$\mathbf{a}$ | $\frac{3n}{2}$                                     |                           | Diabetes diagnosis dataset - sa |             |    | E.                           | ⊕              | $\mathcal{C}_{2}$ | (≡) <sup>,</sup> –                  | ര          |
| $\cdot$ (O)                       |                                                    |                           | <b>Diabetes: True</b>           |             | E, | PREDICT QUESTION BY QUESTION |                |                   |                                     | $\odot$    |
| $\boldsymbol{\mathcal{B}}$        |                                                    |                           |                                 |             | 国  | PREDICT                      |                |                   |                                     |            |
| <b>SUPPORT</b><br>%<br>0.16       | $\frac{9}{6}$<br>11.08                             | Predictions for: Diabetes | $\mathbf{v}$                    |             |    | <b>SP</b> BATCH PREDICTION   |                |                   | $\frac{1}{2}$                       | C          |
|                                   |                                                    |                           |                                 |             | 闘  | EVALUATE                     |                |                   |                                     |            |
| ক্র                               |                                                    |                           |                                 |             | Μ, | DELETE MODEL                 |                |                   | ath                                 | ाल्क       |
|                                   |                                                    |                           |                                 |             | r2 | MOVE TO                      |                |                   |                                     |            |
|                                   |                                                    |                           |                                 |             |    |                              |                | >144.00           |                                     |            |
|                                   |                                                    |                           |                                 |             |    |                              | <b>BMI</b>     |                   |                                     |            |
|                                   |                                                    |                           |                                 |             |    |                              | <b>Glucose</b> | >22.67            |                                     |            |
|                                   |                                                    |                           |                                 |             |    |                              |                | $= 165.00$        |                                     |            |
|                                   |                                                    |                           |                                 |             |    |                              | Age            |                   |                                     |            |
|                                   |                                                    |                           |                                 |             |    |                              |                | >27.00            |                                     |            |

Figure 7.33: Evaluate model from 1-click action menu

Alternatively, click EVALUATE in the **pop up menu** from the model list view (see [Figure 7.34\)](#page-531-1).

<span id="page-531-1"></span>

| Sources   | <b>Datasets</b>    | Models $\sim$                                  | <b>Clusters</b> | Anomalies      |                | Associations       | Predictions | <b>Tasks</b>            |                         |                                                                                                    | Executions $\overline{\mathbf{v}}$ | NEW         |
|-----------|--------------------|------------------------------------------------|-----------------|----------------|----------------|--------------------|-------------|-------------------------|-------------------------|----------------------------------------------------------------------------------------------------|------------------------------------|-------------|
|           |                    |                                                |                 |                |                | <b>Models</b>      |             |                         |                         |                                                                                                    |                                    | $\alpha$    |
| ıll       | Name               |                                                |                 | ≎<br>Type      | $\hat{v}$      | Objective          | $\Diamond$  | 盦<br>$\hat{\mathbf{v}}$ | Â<br>$\hat{\mathbf{v}}$ | 国<br>$\hat{\mathbf{v}}$                                                                                                    | 囿<br>$\Diamond$                    |             |
| пĥ        |                    | Fictional Wine Sales dataset - sample (80.00   |                 | ⊛              | ⋏              | <b>Total Sales</b> |             | 34min                   | 40.3 KB                 | $\left 0\right\rangle$                                                                                                    | $\left\vert 0\right\rangle$        | $\vert$ 1   |
| ۱۴        | <b>Diabetes</b>    | 围<br>PREDICT BY QUESTION                       |                 |                | $\overline{a}$ | <b>Diabetes</b>    |             | 48min                   | 21.6 KB                 | $\left\vert 0\right\rangle$                                                                                                    |                                    | $\boxed{1}$ |
| <b>uf</b> | <b>Diabetes</b>    | Ξľ<br>PREDICT<br>ĸF<br>CREATE BATCH PREDICTION |                 | $\overline{a}$ |                | <b>Diabetes</b>    |             | 50 <sub>min</sub>       | 21.6 KB                 | $[0] % \begin{center} % \includegraphics[width=\linewidth]{imagesSupplemental_3.png} % \end{center} % \caption { % Our method can be used for the use of the image. % \label{fig:example} %$ | 0                                  | $\Box$      |
| ıР        | <b>Diabetes</b>    | <b>eel</b><br>EVALUATE                         |                 |                | $\overline{a}$ | <b>Diabetes</b>    |             | 52min                   | 27.0 KB                 | $\vert 0 \vert$                                                                                                    |                                    | $\boxed{0}$ |
| <b>uß</b> | <b>Arrythmia</b>   | K.<br><b>VIEW DETAILS</b><br>Ń<br>DELETE MODEL |                 |                | $\overline{a}$ | Arrhythmia         |             | 2m                      | 536.2 KB                | $\begin{array}{ c } \hline 0 \\ \hline \end{array}$                                                                                                    | K.                                 | 0           |
| Show      | <b>C</b> mod<br>10 | <u>n</u><br>MOVE TO                            |                 |                |                | 1 to 5 of 5 models |             |                         |                         |                                                                                                    | $K<1$ > >                          |             |

Figure 7.34: Evaluate model from pop up menu

By using any of these options, you will be redirected to the **New Evaluation** view where the model will be pre-filled in the selector and you only have to choose the testing dataset. If you previously split your original dataset into two subsets (one for training and another for testing) using the 1 click menu option from your dataset view, BigML will automatically select the corresponding testing dataset. Finally, click the Evaluate green button to perform the evaluation. (See [Figure 7.35.](#page-532-1))

<span id="page-532-1"></span>![](_page_532_Picture_65.jpeg)

Figure 7.35: Evaluation with pre-filled model and dataset information

## <span id="page-532-0"></span>**7.3.2 Ensemble Evaluations**

To evaluate an ensemble you can use the following options from the BigML Dashboard:

• Click EVALUATE AN ENSEMBLE in the **1-click action menu** from the evaluation list view [\(Fig](#page-532-2)[ure 7.36\)](#page-532-2).

<span id="page-532-2"></span>

| <b>Sources</b>      | <b>Datasets</b>               | Evaluations $\sim$                                | <b>Clusters</b> | Anomalies |                         | <b>Associations</b> |           | Predictions |           | <b>Tasks</b> |                                      |            | Scripts $\overline{\phantom{a}}$ | NEW |
|---------------------|-------------------------------|---------------------------------------------------|-----------------|-----------|-------------------------|---------------------|-----------|-------------|-----------|--------------|--------------------------------------|------------|----------------------------------|-----|
|                     |                               |                                                   |                 | hic       |                         | <b>Evaluations</b>  |           |             |           |              |                                      |            | Q                                | ረታ. |
| Ŵ                   | ıll                           | Name                                              |                 |           | $\hat{\mathbf{v}}$      | Type                | $\hat{C}$ | Performance | $\hat{c}$ | <b>SB</b> .  | EVALUATE A MODEL                     |            |                                  |     |
| $\kappa^{\text{o}}$ | пĥ                            | Evaluation of Diabetes diagnosis dataset - sample |                 |           |                         | o0                  |           |             |           | 需            | <b>EVALUATE AN ENSEMBLE</b>          |            |                                  |     |
| FA                  | пĥ                            | Evaluation of Fictional Wine Sales dataset with F |                 |           |                         | ⋏                   |           |             |           | ■●           | COMPARE EVALUATIONS<br><b>IU CII</b> | שו ו ועו   |                                  | UIU |
| $f^2_{\Lambda}$     | пĥ                            | Evaluation of Fictional Wine Sales dataset with F |                 |           |                         | ⋏                   |           |             |           |              | 1d <sub>2h</sub>                     | 10.1 KB    |                                  | 318 |
| κ?                  | пĥ                            | Evaluation of Fictional Wine Sales dataset with F |                 |           |                         | ⋏                   |           |             |           |              | 1d <sub>2h</sub>                     | 10.1 KB    |                                  | 318 |
| FA                  | пĥ                            | Evaluation of Diabetes diagnosis dataset - balanc |                 |           |                         | 00 <sup>1</sup>     |           |             |           |              | 1d <sub>2h</sub>                     | 5.4 KB     |                                  | 154 |
| κ,                  | пĥ                            | Evaluation of Diabetes diagnosis dataset - balanc |                 |           |                         | oO                  |           |             |           |              | 1d <sub>2h</sub>                     | 5.4 KB     |                                  | 154 |
| FA                  | пĥ                            | Evaluation of Diabetes diagnosis dataset - sample |                 |           |                         | $\overline{00}$     |           |             |           |              | 1d <sub>2h</sub>                     | 5.4 KB     |                                  | 154 |
| ని                  | пĥ                            | Evaluation of Diabetes diagnosis dataset - sample |                 |           |                         | oO                  |           |             |           |              | 1d <sub>2h</sub>                     | 5.4 KB     |                                  | 154 |
| Show  <br>10        | evaluations<br>$\mathbb{C}^2$ |                                                   |                 |           | 1 to 8 of 8 evaluations |                     |           |             |           |              |                                      | $ <$ $\le$ |                                  |     |

Figure 7.36: Evaluate ensemble from evaluation list view

This option takes you to the **New Evaluation** view where you need to select an ensemble and a testing dataset. (See [Figure 7.37.](#page-533-0)) From this view, you can also select a model by clicking the model icon above the ensemble selector.

<span id="page-533-0"></span>![](_page_533_Picture_98.jpeg)

Figure 7.37: Select ensemble and dataset

• Click EVALUATE in the **1-click action menu** from the ensemble view- [\(Figure 7.38.](#page-533-1))

<span id="page-533-1"></span>![](_page_533_Picture_4.jpeg)

Figure 7.38: Evaluate ensemble from 1-click action menu

Alternatively, click EVALUATE in the **pop up menu** from the ensembles list view [\(Figure 7.39\)](#page-533-2).

<span id="page-533-2"></span>

| Sources | <b>Clusters</b><br><b>Datasets</b><br>Ensembles *                         |                    | Anomalies               | Associations          | Predictions        |                      | <b>Tasks</b>                                               |                                                    |                             | VEW<br>Executions $\overline{\phantom{a}}$ |
|---------|---------------------------------------------------------------------------|--------------------|-------------------------|-----------------------|--------------------|----------------------|------------------------------------------------------------|----------------------------------------------------|-----------------------------|--------------------------------------------|
|         |                                                                           |                    |                         | <b>Ensembles</b>      |                    |                      |                                                            |                                                    |                             | Q                                          |
| ıll     | Name                                                                      | $\hat{\mathbf{v}}$ | Type<br>≎               | Objective             | $\hat{\mathbf{v}}$ | 盦                    | A<br>$\boldsymbol{\mathbin{\mathop{\scriptstyle\circ}}\,}$ | 国<br>$\hat{\mathbf{v}}$                            | 国。<br>$\hat{\mathbf{v}}$    | $\frac{1}{200}$ $\Diamond$                 |
| ıĥ      | Fictional Wine Sales dataset - sample (80.00                              | ⊛                  | ⋏                       | <b>Total Sales</b>    |                    | 1h 4min              |                                                            | $\left 0\right\rangle$<br>1.8 MB                   | $\left 0\right\rangle$      | $\left( 0\right)$                          |
| ıР      | 印<br>PREDICT<br><b>Fictional</b>                                          |                    | ⋏                       | <b>Total Sales</b>    |                    | 1h 5min              |                                                            | $\left 0\right\rangle$<br>4.0 MB                   | $\left 0\right\rangle$      | $\vert$ 1                                  |
| пR      | 翮<br>CREATE BATCH PREDICTION<br><b>Fictional</b><br>需<br><b>EVALUATE</b>  |                    | ⋏                       | <b>Total Sales</b>    |                    | 1h 6min              | 402.6 KB                                                   | $\begin{bmatrix} 0 \end{bmatrix}$                  | $\left\vert 0\right\rangle$ | $\vert$ 1                                  |
| ılî     | <b>FRE</b> VIEW DETAILS<br><b>Diabetes</b>                                |                    | o0 <sup>1</sup>         | <b>Diabetes</b>       |                    | 1h 8min              | 215.7 KB                                                   | $\left 0\right\rangle$                             | $\left  0 \right\rangle$    | $\boxed{0}$                                |
| пR      | $f^{\circ}$<br><b>DELETE ENSEMBLE</b><br><b>Diabetes</b><br>-2<br>MOVE TO |                    | $\overline{a}$          | <b>Diabetes</b>       |                    | 1h <sub>23</sub> min | 215.7 KB                                                   | $\left 0\right\rangle$                             | $\left\vert 0\right\rangle$ | $\boxed{1}$                                |
| ıĥ      | Diabetes tragmosis uataset - sample (ou.uu                                |                    | a0                      | <b>Diabetes</b>       |                    | 1h 24min             | 215.7 KB                                                   | $\vert$ 0                                          | $\left 0\right\rangle$      | $\vert$ 1                                  |
| пR      | Diabetes diagnosis dataset's ensemble                                     |                    | $\overline{\mathbf{u}}$ | <b>Diabetes</b>       |                    | 1h 25min             | 269.8 KB                                                   | $\left  \begin{array}{c} 0 \\ \end{array} \right $ | $\left  0 \right\rangle$    | $\begin{bmatrix} 0 \end{bmatrix}$          |
| Show    | c ensembles<br>10                                                         |                    |                         | 1 to 7 of 7 ensembles |                    |                      |                                                            |                                                    | K <                         | $>$ $>$ $\vert$                            |

Figure 7.39: Evaluate ensemble from pop up menu

By using any of these two options, you will be redirected to the **New Evaluation** view where the ensemble will be pre-filled and you only have to choose the testing dataset. If you previously split

your original dataset into two subsets (one for training and another for testing) using the 1-click menu option from your dataset view, BigML will automatically select the corresponding testing dataset. Finally, click the Evaluate green button to perform the evaluation. (See [Figure 7.40.](#page-534-1))

<span id="page-534-1"></span>![](_page_534_Picture_84.jpeg)

Figure 7.40: Evaluation with pre-filled ensemble and dataset information

## <span id="page-534-0"></span>**7.3.3 Logistic Regression Evaluations**

To evaluate a logistic regression, you can use these options from the BigML Dashboard:

• Click EVALUATE A LOGISTIC REGRESSION from the **1-click action menu** from the evaluation list view. (See [Figure 7.41.](#page-534-2))

<span id="page-534-2"></span>![](_page_534_Picture_85.jpeg)

Figure 7.41: Evaluate logistic regression from evaluation list view

This option redirects you to the **New Evaluation** view where you need to select a logistic regression and a testing dataset. (See [Figure 7.42.](#page-535-0))

<span id="page-535-0"></span>![](_page_535_Picture_101.jpeg)

Figure 7.42: Select logistic regression and dataset

• Click EVALUATE from the logistic regression **1-click action menu**. [\(Figure 7.43.](#page-535-1))

<span id="page-535-1"></span>![](_page_535_Picture_4.jpeg)

Figure 7.43: Evaluate logistic regression from 1-click action menu

Alternatively, click EVALUATE in the **pop up menu** from the logistic regression list view. [\(Fig](#page-535-2)[ure 7.44.](#page-535-2))

<span id="page-535-2"></span>

| Sources    | <b>Datasets</b>            | Logistic Regressions $\sim$                                   | <b>Clusters</b> | Anomalies                   | Associations | Predictions             | <b>Tasks</b>   |                         |                         | NEW<br>Scripts $\overline{\phantom{a}}$ |
|------------|----------------------------|---------------------------------------------------------------|-----------------|-----------------------------|--------------|-------------------------|----------------|-------------------------|-------------------------|-----------------------------------------|
|            |                            |                                                               |                 | <b>Logistic Regressions</b> |              |                         |                |                         |                         | Q                                       |
| ıll        | Name                       |                                                               | ٠               | Objective                   | ≎            | 當<br>$\hat{\mathbf{v}}$ | Å<br>$\hat{v}$ | 噐<br>$\hat{\mathbf{v}}$ | 国<br>$\hat{\mathbf{v}}$ | 国。                                      |
| ıĥ         |                            | US car accidents dataset's logistic regression                | $^{\circ}$      | Injury Severity             |              | 1h 28min                | 741.0 KB       | $\circ$                 | $\overline{1}$          | $\odot$                                 |
| пR         | <b>Arrythmia diagnosis</b> | 囝<br>PREDICT                                                  |                 | Arrhythmia                  |              | 1h 29min                | 536.2 KB       | 0                       |                         | $\circ$                                 |
| <b>di</b>  | Loan risk data datas       | ,国<br>CREATE BATCH PREDICTION<br><b>ge</b><br><b>EVALUATE</b> |                 | class                       |              | 1h31min                 | 135.8 KB       | $\circ$                 |                         | $\circ$                                 |
| пñ         | Loan risk data datas       | А<br><b>VIEW DETAILS</b>                                      |                 | class                       |              | 22h 53min               | 135.8 KB       | $\circ$                 | $\sqrt{2}$              | $\circledcirc$                          |
| <b>uif</b> | <b>Arrythmia diagnosis</b> | DELETE LOGISTIC REGRESSION                                    |                 | Arrhythmia                  |              | 1d <sub>1h</sub>        | 536.2 KB       | $\boxed{0}$             |                         | $\boxed{0}$                             |
| <b>di</b>  |                            | œ<br>MOVE TO<br>Loan risk data dataser s rogisuc regression   |                 | class                       |              | 1d3h                    | 135.8 KB       | $\circledcirc$          |                         |                                         |

Figure 7.44: Evaluate logistic regression from pop up menu

By using any of these options, you will be redirected to the **New Evaluation** view where the logistic regression will be pre-filled in the selector and you only need to choose the testing dataset. If you previously split your original dataset into two subsets (one for training and another for testing) using the 1-click menu option from your dataset view, BigML will automatically select the corresponding testing dataset. Finally, click the Evaluate green button to perform the evaluation. (See [Figure 7.45.](#page-536-1))

<span id="page-536-1"></span>![](_page_536_Picture_77.jpeg)

Figure 7.45: Evaluation with pre-filled logistic regression and dataset information

## <span id="page-536-0"></span>**7.3.4 Deepnet Evaluations**

To evaluate a deepnet, you can use these options from the BigML Dashboard:

• Click EVALUATE A DEEPNET from the **1-click action menu** from the evaluation list view. (See [Figure 7.46.](#page-536-2))

<span id="page-536-2"></span>![](_page_536_Picture_78.jpeg)

Figure 7.46: Evaluate deepnet from evaluation list view

This option redirects you to the **New Evaluation** view where you need to select a deepnet and a testing dataset. (See [Figure 7.47.](#page-537-0))

<span id="page-537-0"></span>![](_page_537_Picture_50.jpeg)

Figure 7.47: Select deepnet and dataset

• Click EVALUATE from the deepnet **1-click action menu**. (See [Figure 7.48.](#page-537-1))

<span id="page-537-1"></span>

| <b>Datasets</b><br>Sources                                                                                                    | NEW <sup></sup><br>Supervised $\overline{\mathbf{v}}$ | Unsupervised •       | <b>NEW</b><br>Predictions $\overline{\phantom{a}}$<br><b>Tasks</b> |   |                         |                   |            |     | WhizzML ▼   |            |
|----------------------------------------------------------------------------------------------------|-------------------------------------------------------|----------------------|--------------------------------------------------------------------|---|-------------------------|-------------------|------------|-----|-------------|------------|
| - 남년 100mg - 100mg - 100mg - 100mg - 100mg - 100mg - 100mg - 100mg - 100mg - 100mg - 100mg - 100mg - 100mg - 100mg - 100mg - 100mg - 100mg - 100mg - 100mg - 100mg - 100mg - 100mg - 100m<br>A |                                                       |                      | Diabetes diagnosis   Training (80%)                                |   |                         | ĥ                 | $\bigodot$ | CD. | $(\equiv)$  | $\bigcirc$ |
| <b>HIDDEN LAYERS</b>                                                                                                    | <b>ALGORITHM</b>                                      | <b>LEARNING RATE</b> | <b>MISSING NUMER</b>                                               | 国 | PREDICTION              |                   |            |     | <b>ICES</b> |            |
|                                                                                                    | <b>ADAM</b>                                           | 0.01                 | <b>TRUE</b>                                                        | 零 | <b>BATCH PREDICTION</b> |                   |            |     |             |            |
|                                                                                                    |                                                       |                      |                                                                    | 開 | EVALUATE                |                   |            |     |             |            |
|                                                                                                    |                                                       |                      |                                                                    | ≋ | DELETE DEEPNET          |                   |            |     | G           | <b>PNG</b> |
|                                                                                                    |                                                       |                      |                                                                    | Ĥ | MOVE TO                 |                   |            |     |             |            |
| Age                                                                                                    | 123<br>$\mathbf{v}$                                   |                      | $\mathcal{L}^{\mathbf{y}}$                                         |   |                         | <b>PREDICTION</b> |            |     |             |            |

Figure 7.48: Evaluate deepnet from 1-click action menu

Alternatively, click EVALUATE in the **pop up menu** from the deepnet list view. [\(Figure 7.49.](#page-538-1))

<span id="page-538-1"></span>

| <b>Sources</b> | <b>NEW</b><br>Unsupervised v<br><b>Datasets</b><br>Supervised $\overline{\mathbf{v}}$               |           | Predictions $\overline{\phantom{a}}$ | <b>NEW</b><br><b>Tasks</b> |         |          |                        | WhizzML ▼                   |                                   |
|----------------|----------------------------------------------------------------------------------------------------|-----------|--------------------------------------|----------------------------|---------|----------|------------------------|-----------------------------|-----------------------------------|
|                |                                                                                                    |           |                                      | <b>Deepnets</b>            |         |          |                        | Ŵ                           | Q                                 |
| ıll            | Name                                                                                                | $\hat{C}$ | Type                                 | Objective                  | 當<br>≎  | ĥ<br>≎   | 国<br>≎                 | 国<br>≎                      | $\frac{90}{100}$<br>$\Rightarrow$ |
| 吓              | FMEL Dataset.csv [extended]   Training (80%)<br>None hidden layers, default numeric value=zero      |           | $\mathbf{u}$                         | Result                     | 6d 4h   | 2.2 MB   | $\vert 0 \vert$        | $\vert 0 \vert$             | $\left\vert 0\right\vert$         |
| пĥ             | FMEL Dataset.csv [extended]   Training (80%)<br>max training time=1800, missing values              |           | oO                                   | Result                     | 1w 5d   | 2.2 MB   | $\mathbf{1}$           | $\left 0\right\rangle$      | $\blacksquare$                    |
| <b>Ji</b>      | FMEL_Dataset.csv [extended]   Training (80%)<br>beta1=0.9, beta2=0.999, epsilon=1e-08, learnin      | ◙         | $\mathbf{u}$                         | Result                     | 1w 5d   | 2.2 MB   | $\left 0\right\rangle$ | $\boxed{0}$                 | 4                                 |
| пR             | <b>FMEL Datas</b><br>E.<br>PREDICT<br>$beta1 = 0.9$ , be                                            |           | $n \mathbb{I}$                       | Result                     | 1w 5d   | 2.2 MB   | $\vert 0 \vert$        | $\boxed{0}$                 | $\blacksquare$                    |
| <b>Ji</b>      | 零<br>CREATE BATCH PREDICTION<br><b>Forest Cover</b><br>max training t<br>開<br><b>EVALUATE</b>       |           | $\mathbf{u}$                         | Cover_Type                 | 1w 5d   | 1.5 MB   | $\left 0\right\rangle$ | $\left\vert 0\right\rangle$ | $\blacksquare$                    |
| <b>di</b>      | <b>Forest Cover</b><br>€<br><b>VIEW DETAILS</b><br>$beta1 = 0.9$ , be                               |           | $\mathbf{u}$                         | Cover_Type                 | 1w 5d   | 1.5 MB   | $\vert 0 \vert$        | $\left 0\right\rangle$      | F.                                |
| пĥ             | "≋<br>DELETE DEEPNET<br>Churn in the<br>initial accumu<br>ŵ<br>MOVE TO                              |           | $\overline{a}$                       | Churn                      | 1w 5d   | 218.7 KB | $\vert$ 1              | $\vert 0 \vert$             | $\boxed{0}$                       |
| пĥ             | Churn in the<br>initial accumulator value=0.1, learning rate powe                                   |           | nD                                   | Churn                      | 1w 5d   | 218.7 KB | $\left 0\right\rangle$ | $\left 0\right\rangle$      | $\blacksquare$                    |
| <b>di</b>      | Churn in the telecom industry   Test (20%)<br>beta1=0.9, beta2=0.999, epsilon=1e-08, learnin        |           | $\mathbf{u}$                         | Churn                      | $1w$ 5d | 54.7 KB  | $\left 0\right\rangle$ | $\left 0\right\rangle$      | $\boxed{0}$                       |
| пR             | Churn in the telecom industry   Training (80%)<br>initial accumulator value=0.1, learning rate powe |           | $\overline{\mathsf{U}}$              | Churn                      | 1w 5d   | 218.7 KB | $\vert 0 \vert$        | $\left 0\right\rangle$      | $\overline{1}$                    |
| Show 10        | $ \diamond $<br>deepnets                                                                            |           |                                      | 21 to 30 of 91 deepnets    |         |          | K < 12<br> 3           | $\overline{4}$<br>5         | $>$ $>$                           |

Figure 7.49: Evaluate deepnet from pop up menu

By using any of these options, you will be redirected to the **New Evaluation** view where the deepnet will be pre-filled in the selector and you only need to choose the testing dataset. If you previously split your original dataset into two subsets (one for training and another for testing) using the 1-click menu option from your dataset view, BigML will automatically select the corresponding test-ing dataset. Finally, click the Evaluate green button to perform the evaluation. (See [Figure 7.50.](#page-538-2))

<span id="page-538-2"></span>![](_page_538_Picture_75.jpeg)

Figure 7.50: Evaluation with pre-filled deepnet and dataset information

## <span id="page-538-0"></span>**7.3.5 Fusion Evaluations**

To evaluate a fusion, you can use these options from the BigML Dashboard:

• Click EVALUATE A FUSION from the **1-click action menu** from the evaluation list view. (See [Fig](#page-539-0)[ure 7.51.](#page-539-0))

<span id="page-539-0"></span>

| Sources          |                | <b>NEW</b><br><b>Datasets</b><br>Supervised $\overline{\mathbf{y}}$<br>Unsupervised -                      | Predictions $\blacktriangledown$ | <b>Tasks</b> |                                                                                  | WhizzML -    |        |
|------------------|----------------|----------------------------------------------------------------------------------------------------|----------------------------------|--------------|----------------------------------------------------------------------------------|--------------|--------|
|                  |                |                                                                                                    | <b>Evaluations</b>               |              | 而                                                                                | Q,           |        |
| Ŵ.               | ıll            | Name                                                                                                    | Type                             | Performance  | $\frac{1}{200}$<br>EVALUATE A MODEL                                              |              |        |
| X                | пß             | Iris dataset - extended vs. Iris dataset v2<br>operating kind=probability                                  | o0.                              |              | EVALUATE AN ENSEMBLE<br><b>BB</b><br><b>PR</b><br>EVALUATE A LOGISTIC REGRESSION |              |        |
| R9               | пß             | Stumble upon.csv vs. Stumble upon.csv<br>operating kind=probability                                        | o0.                              |              | 88<br>EVALUATE A DEEPNET                                                         |              |        |
| 83               | 番              | Wine Sales vs. Fictional Wine Sales<br>operating kind=probability                                          | ↗                                |              | 需<br>EVALUATE A FUSION<br>EVALUATE A TIME SERIES                                 |              |        |
| R9               | пß             | <b>Titanic Survival vs. Titanic Survival</b><br>operating kind=probability                                 | n0                               |              | 需<br>需需<br>COMPARE EVALUATIONS                                                   |              |        |
| $\Sigma^{\circ}$ | пĥ             | Stumble upon.csv vs. Stumble upon.csv<br>operating kind=probability                                        | $\sqrt{10}$                      |              | <del>●●</del><br>關關 COMPARE MULTIPLE EVALUATIONS                                 |              |        |
| ĸŖ               | пß             | <b>Diabetes diagnosis</b><br>512-node, pruned, operating kind=probability                                  | o0 <sup>1</sup>                  |              | 5m 2w<br>27.0 KB                                                                 |              | 768    |
|                  | пß             | Loan risk evaluation<br>operating kind=probability                                                         | o0.                              |              | 5m 3w<br>716.0 KB                                                                |              | $4K +$ |
| FA               | пĥ             | <b>Fictional Wine Sales vs. Fictional Wine Sales</b><br>512-node, 10-model bootstrap decision forest, oper | ♪                                |              | 5m 3w<br>50.4 KB                                                                 |              | $1K+$  |
| FA               | пß             | <b>Fictional Wine Sales vs. Fictional Wine Sales</b><br>512-node, 10-model bootstrap decision forest, oper | ∧                                |              | 5m 3w<br>50.4 KB                                                                 |              | $1K+$  |
| FA               | пß             | Diabetes diagnosis dataset   Training (70%) v4 vs.<br>512-node, 31-model bootstrap decision forest, thres  | o0.                              |              | 5m 3w<br>8.1 KB                                                                  |              | 231    |
| Show   10        | $\mathbb{R}^n$ | evaluations                                                                                                | 1 to 10 of 461 evaluations       |              | $2 \overline{3}$<br>$\overline{\mathcal{K}}$                                     | 5<br>$>$ $>$ |        |

Figure 7.51: Evaluate fusion from evaluation list view

This option redirects you to the **New Evaluation** view where you need to select a fusion and a testing dataset. (See [Figure 7.52.](#page-539-1))

<span id="page-539-1"></span>![](_page_539_Picture_51.jpeg)

Figure 7.52: Select fusion and dataset

• Click EVALUATE from the fusion **1-click action menu**. (See [Figure 7.53.](#page-540-0))
| <b>Sources</b> | <b>Datasets</b>             | ٩EM<br>Supervised - | Unsupervised v         | Predictions $\blacktriangledown$ | Tasks                              |                   | WhizzML $\blacktriangledown$            |
|----------------|-----------------------------|---------------------|------------------------|----------------------------------|------------------------------------|-------------------|-----------------------------------------|
| Ы              | $\mathbf{F}$ . $\mathbf{F}$ |                     |                        | <b>Titanic Survival</b>          |                                    | E<br>GD           | (≡) <sup>*</sup> ⊙<br>$\mathcal{C}_{2}$ |
|                | <b>TOTAL MODELS</b>         |                     | <b>OBJECTIVE FIELD</b> |                                  | E,<br>PREDICT                      |                   |                                         |
|                | 35                          |                     | <b>SURVIVED</b>        |                                  | <b>BATCH PREDICTION</b>            |                   |                                         |
|                |                             |                     |                        |                                  | <b>BB</b> EVALUATE                 |                   |                                         |
| 囲              | $\equiv$                    |                     |                        |                                  | κł<br>CREATE FUSION USING THIS ONE |                   | <b>PNG</b>                              |
|                |                             |                     |                        |                                  | DELETE FUSION                      |                   |                                         |
|                | Fare today                  | 123                 |                        | IJ                               | ÷2<br>MOVE TO                      |                   |                                         |
|                |                             |                     |                        |                                  |                                    | <b>PREDICTION</b> |                                         |
|                |                             |                     |                        |                                  | $\overline{\phantom{a}}$           |                   | Probability                             |

Figure 7.53: Evaluate fusion from 1-click action menu

Alternatively, click EVALUATE in the **pop up menu** from the fusion list view. [\(Figure 7.54.](#page-540-0))

<span id="page-540-0"></span>

| <b>NEW</b><br>Sources<br><b>Datasets</b><br>Supervised $\overline{\mathbf{v}}$<br>Unsupervised •                           |                | Predictions $\blacktriangledown$<br><b>Tasks</b> |           |                                |                                                                  | WhizzML -                                                                                                    |
|----------------------------------------------------------------------------------------------------|----------------|--------------------------------------------------|-----------|--------------------------------|------------------------------------------------------------------|----------------------------------------------------------------------------------------------------|
|                                                                                                    |                | <b>Fusions</b>                                   |           | $\varnothing$                  | Ŵ<br>$Q_{\rm g}$                                                 | ረቃ-                                                                                                    |
| $\uparrow$<br>Name                                                                                                    | Type           | Objective                                        | 餔         | 医                              | 屆                                                                | 噐                                                                                                    |
| <b>Titanic Survival</b><br>$^\circledR$<br>₽<br>ensemble: 5, logisticregression:<br>35 total models (deepnet: 1            | a0             | Survived                                         | 22h 19min | $\left\vert 0\right\rangle$    | $\circ$                                                          | $\circ$                                                                                                    |
| 国<br><b>Diabetes diagnosiscxc</b><br>PREDICT<br>66 total models (ensemble                                                  | n0             | <b>Diabetes</b>                                  | 1d 19h    | $\boxed{0}$                    | $\overline{0}$                                                   | $\circ$                                                                                                    |
| 怨<br>CREATE BATCH PREDICTION<br>Arrythmia diagnosis [filte]<br>需<br><b>EVALUATE</b><br>2 total models (logisticregr        | oO             | Arrhythmia                                       | 2d 20h    | $\left\vert 0\right\rangle$    | $\circ$                                                          | $\circ$                                                                                                    |
| ∝.<br>Arrythmia diagnosis [filte<br>CREATE FUSION USING THIS ONE<br>2 total models (logisticregr                           | o0             | Arrhythmia                                       | 2d 20h    | $\boxed{0}$                    | $\vert$ 1                                                        | $\circ$                                                                                                    |
| జి<br><b>VIEW DETAILS</b><br>Arrythmia diagnosis [filte<br>1 total model (logisticregre)<br>$\varnothing$<br>DELETE FUSION | $n \mathbb{I}$ | Arrhythmia                                       | 2d 20h    | $\left\lceil 0 \right\rceil$   | $\circ$                                                          | $\circ$                                                                                                    |
| Iris dataset - extended<br>Ê<br>MOVE TO<br>1 total model (logisticregre)                                                   | n <sub>0</sub> | Species                                          | 2d 20h    | $\overline{0}$                 | $\circ$                                                          | $\mathcal{L}_{\mathcal{A}}$                                                                                                    |
| Arrythmia diagnosis dataset's logistic regression<br>1 total model (logisticregression: 1)                                 | oO             | Arrhythmia                                       | 2d 20h    | $\left\vert 0\right\rangle$    | $\boxed{0}$                                                      | $\circ$                                                                                                    |
| <b>Diabetes iosid</b><br>38 total models (ensemble: 38)                                                                    | o0l            | <b>Diabetes</b>                                  | 2d 21h    | $\left 0\right\rangle$         | $\circ$                                                          | $\vert$ 0 $\vert$                                                                                                    |
| Iris missing<br>4 total models (deepnet: 1, ensemble: 1, logisticregression: 1                                             | o0l            | Species                                          | 2d 22h    | $\left\vert 0\right\rangle$    | $\circ$                                                          | $\circ$                                                                                                    |
| <b>Titanic</b><br>1 total model (logisticregression: 1)                                                                    | a0l            | Survived                                         | 3d 1h     | $\boxed{0}$                    |                                                                  | $\langle 0 \rangle$                                                                                                    |
| Show 10<br>$\leftarrow$ fusions                                                                                            |                | 1 to 10 of 59 fusions                            |           | $\mathsf{K}$<br>$\blacksquare$ | $\overline{2}$<br>$\overline{\mathbf{3}}$<br>$\overline{4}$<br>5 | $>$ $>$ $\geq$ $\geq$ $\geq$ $\geq$ $\geq$ $\geq$ $\geq$ $\geq$ $\geq$ $\geq$ $\geq$ $\geq$ $\geq$ $\geq$ $\geq$ $\geq$ $\geq$ $\geq$ $\geq$ $\geq$ $\geq$ $\geq$ $\geq$ $\geq$ $\geq$ $\geq$ $\geq$ $\geq$ $\geq$ $\geq$ $\geq$ $\geq$ $\geq$ $\geq$ $\geq$ $\ge$ |

Figure 7.54: Evaluate fusion from pop up menu

By using any of these options, you will be redirected to the **New Evaluation** view where the fusion will be pre-filled in the selector and you only need to choose the testing dataset. Finally, click the Evaluate green button to perform the evaluation. (See [Figure 7.55.](#page-541-0))

<span id="page-541-0"></span>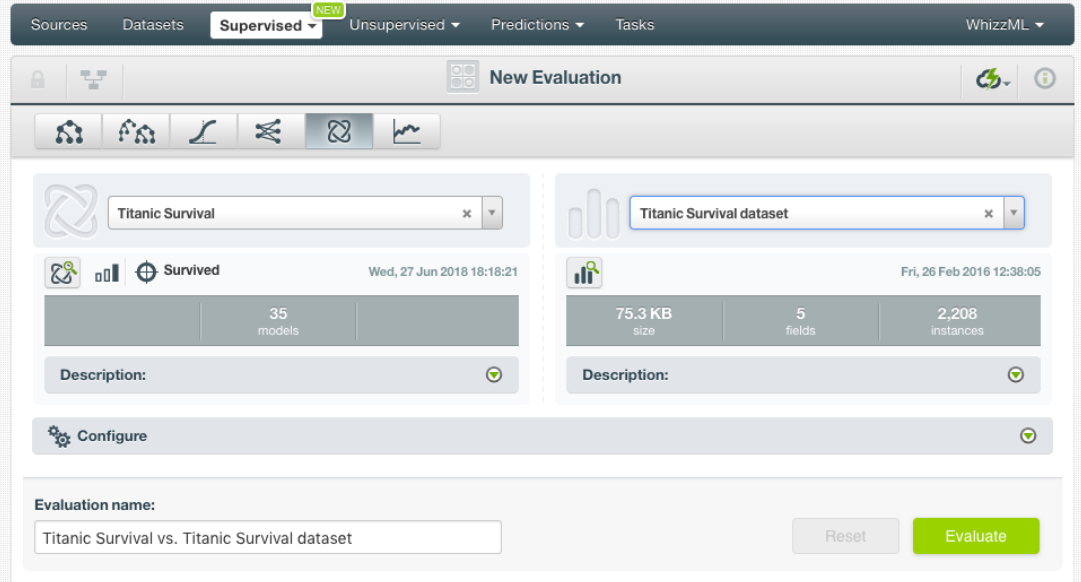

Figure 7.55: Evaluate a fusion using a testing dataset

### <span id="page-541-4"></span>**7.3.6 Cross-Validation Evaluations**

In BigML, you can use  $k$ -fold cross-validation<sup>[14](#page-541-1)</sup> to evaluate your models, ensembles, logistic regressions, and deepnets. Cross-validation evaluations are implementing in BigML as a [WhizzML](#page-606-0) script and they can be found in [BigML Gallery:](#page-603-0)

- 1. Go to the [scripts Gallery](https://bigml.com/gallery/scripts)<sup>[15](#page-541-2)</sup> where you will find five different scripts to perform cross-validation:
	- **[Basic 5-fold cross-validation](https://bigml.com/dashboard/script/57989125af447f2234000003)**[16](#page-541-3): performs a 5-fold cross-validation for models with default model configuration options. Learn the default options for models in [Subsection 7.4.5.2.](#page-555-0) (See [Figure 7.56.](#page-542-0))

<span id="page-541-1"></span><sup>14</sup>[https://en.wikipedia.org/wiki/Cross-validation\\_\(statistics\)#k-fold\\_cross-validation](https://en.wikipedia.org/wiki/Cross-validation_(statistics)#k-fold_cross-validation)

<span id="page-541-2"></span><sup>15</sup><https://bigml.com/gallery/scripts>

<span id="page-541-3"></span><sup>16</sup><https://bigml.com/dashboard/script/57989125af447f2234000003>

<span id="page-542-0"></span>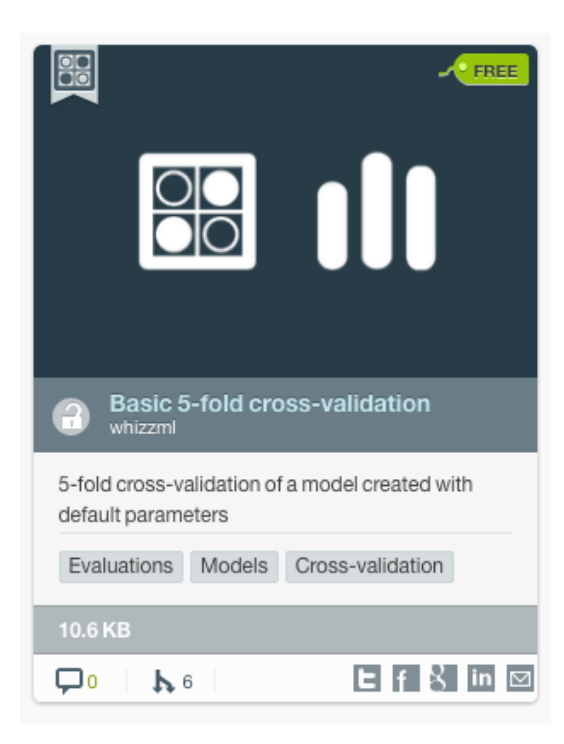

Figure 7.56: Basic 5-fold cross-validation

<span id="page-542-2"></span>• **[Model's k-fold cross-validation](https://bigml.com/dashboard/script/579a2973af447f2234000602)**<sup>[17](#page-542-1)</sup>: performs cross-validation for models. You can configure the  $k$ -fold parameter and the model inputs. Learn about the configurable inputs for models in [Subsection 7.4.5.2.](#page-555-0) (See [Figure 7.57.](#page-542-2))

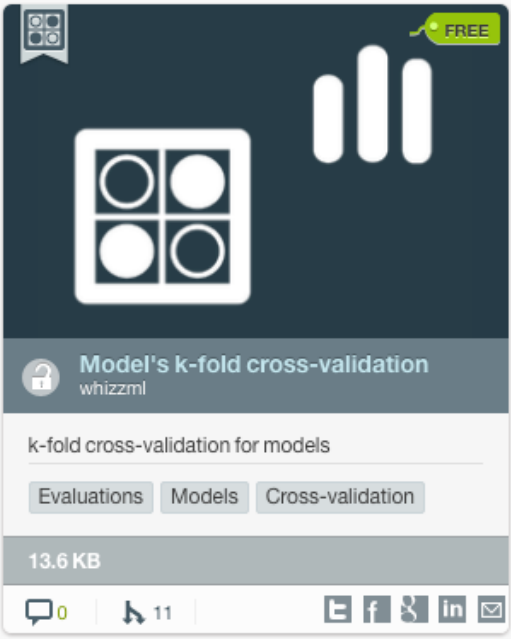

Figure 7.57: Model's k-fold cross-validation

• **[Ensemble's k-fold cross-validation](https://bigml.com/dashboard/script/57989115af447f2234000000)**[18](#page-542-3): performs cross-validation for ensembles. You can configure the k-fold parameter and the ensemble inputs. Learn about the configurable inputs

<span id="page-542-3"></span><span id="page-542-1"></span><sup>17</sup><https://bigml.com/dashboard/script/579a2973af447f2234000602> <sup>18</sup><https://bigml.com/dashboard/script/57989115af447f2234000000>

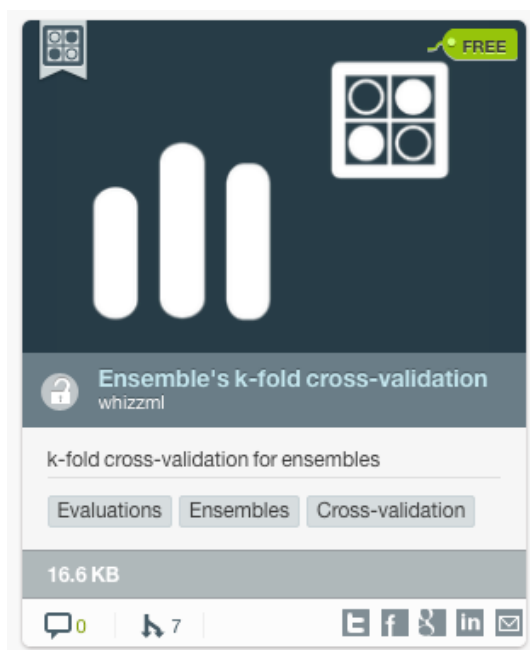

#### <span id="page-543-0"></span>for ensembles in [Subsection 7.4.5.3.](#page-556-0) (See [Figure 7.58.](#page-543-0))

Figure 7.58: Ensemble's k-fold cross-validation

<span id="page-543-2"></span>• **[Logistic regresion's k-fold cross-validation](https://bigml.com/dashboard/script/5aba720eeba31d2795001d6f)**[19](#page-543-1): performs cross-validation for logistic regression. You can configure the  $k$ -fold parameter and the logistic inputs. Learn about the configurable inputs for logistic regressions in [Section 4.4.](#page-265-0) (See [Figure 7.59.](#page-543-2))

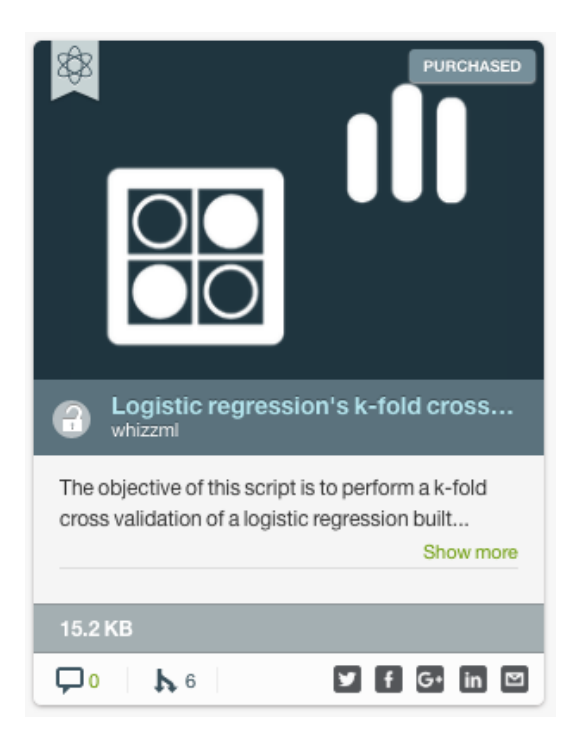

Figure 7.59: Logistic regression's k-fold cross-validation

<span id="page-543-1"></span><sup>19</sup><https://bigml.com/dashboard/script/5aba720eeba31d2795001d6f>

<span id="page-544-1"></span>• **[Deepnet's k-fold cross-validation](https://bigml.com/user/whizzml/gallery/script/5a9ed849eba31d3b480005b1)<sup>[20](#page-544-0)</sup>:** performs cross-validation for deepnets. You can configure the  $k$ -fold parameter and the deepnet inputs. Learn about the configurable inputs for deepnets in [Section 5.4.](#page-364-0) (See [Figure 7.60.](#page-544-1))

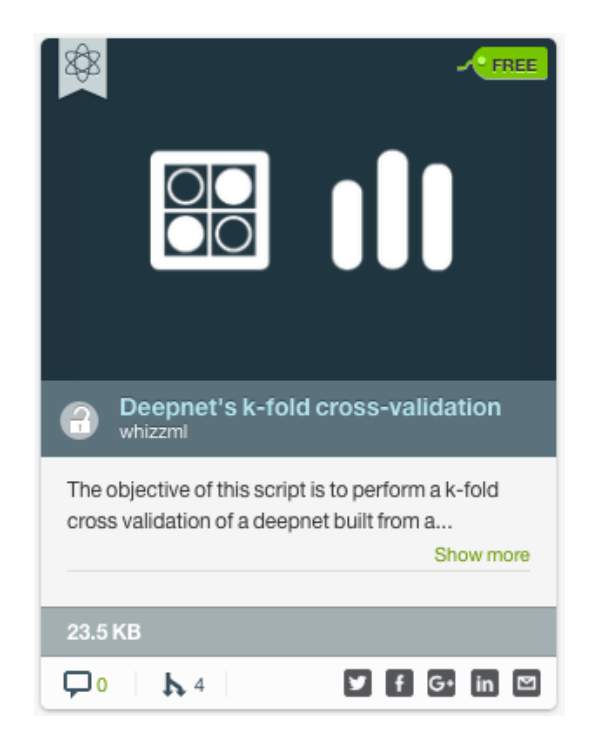

Figure 7.60: Deepnet's k-fold cross-validation

2. By clicking the script preview you can inspect script's details such as the **source-code**, the script **input** and the **output**. (See [Figure 7.57.](#page-542-2)) You can find additional documentation about WhizzML scripts [here](https://bigml.com/whizzml)<sup>[21](#page-544-2)</sup>.

<span id="page-544-2"></span><span id="page-544-0"></span><sup>20</sup><https://bigml.com/user/whizzml/gallery/script/5a9ed849eba31d3b480005b1> <sup>21</sup><https://bigml.com/whizzml>

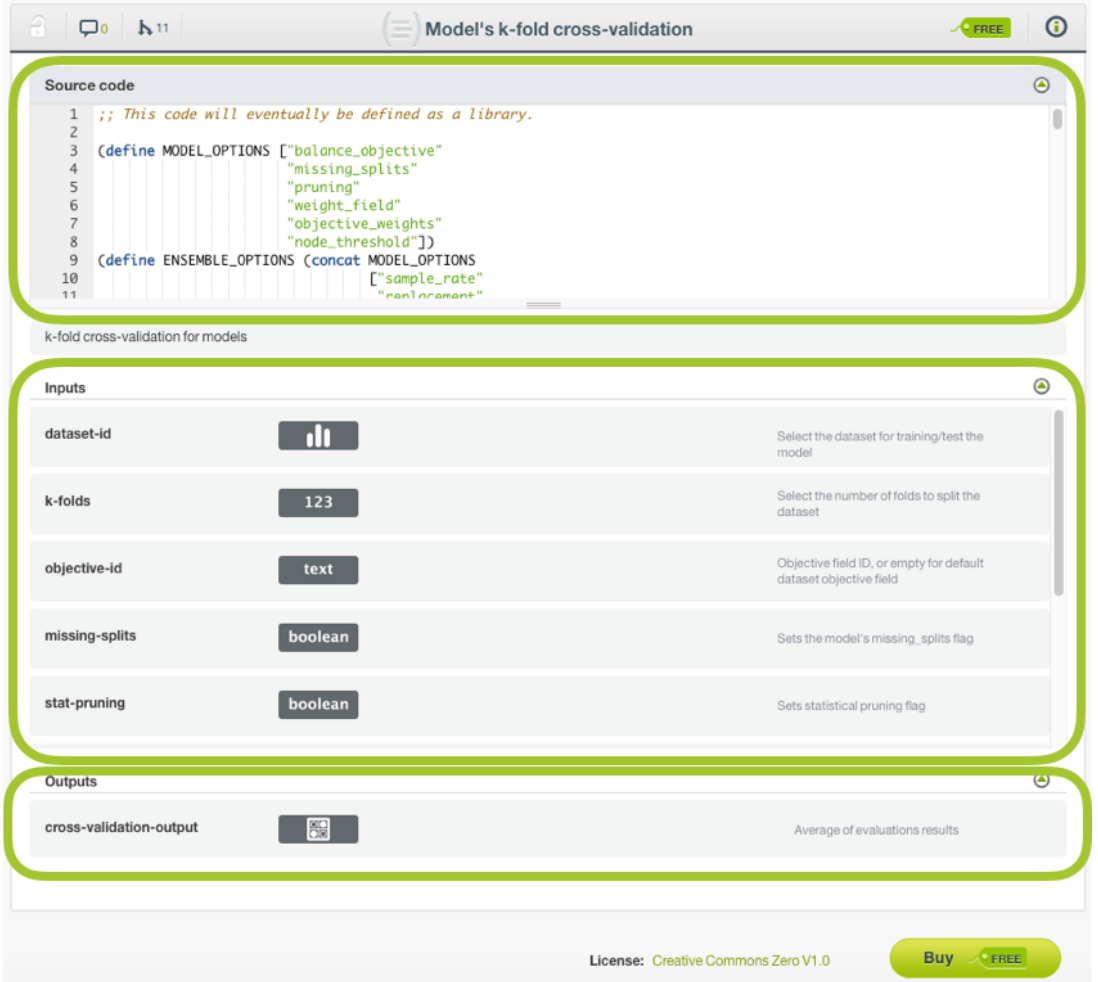

Figure 7.61: Cross-validation script view

3. **Clone** your preferred script for FREE. You can clone it from the script preview by clicking the FREE button. (See [Figure 7.62.](#page-546-0))

<span id="page-546-0"></span>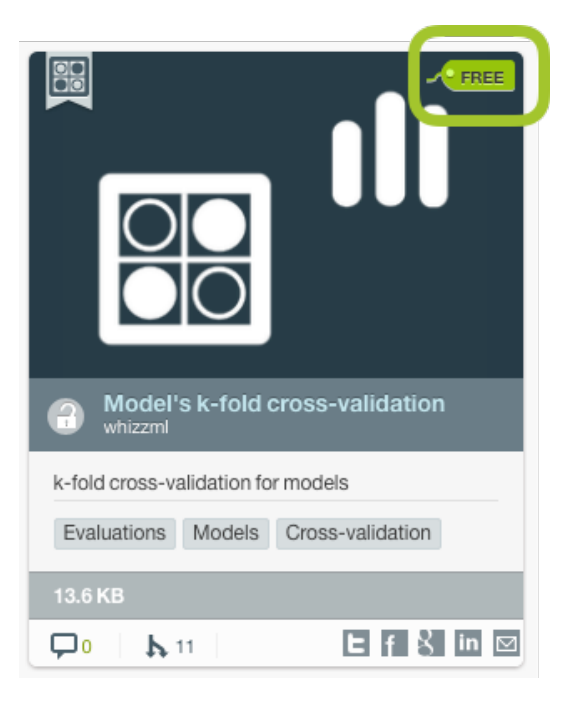

Figure 7.62: Clone script from preview

Alternatively, you can clone it from the script view by clicking the FREE or Buy buttons. (See [Figure 7.63.](#page-546-1))

<span id="page-546-1"></span>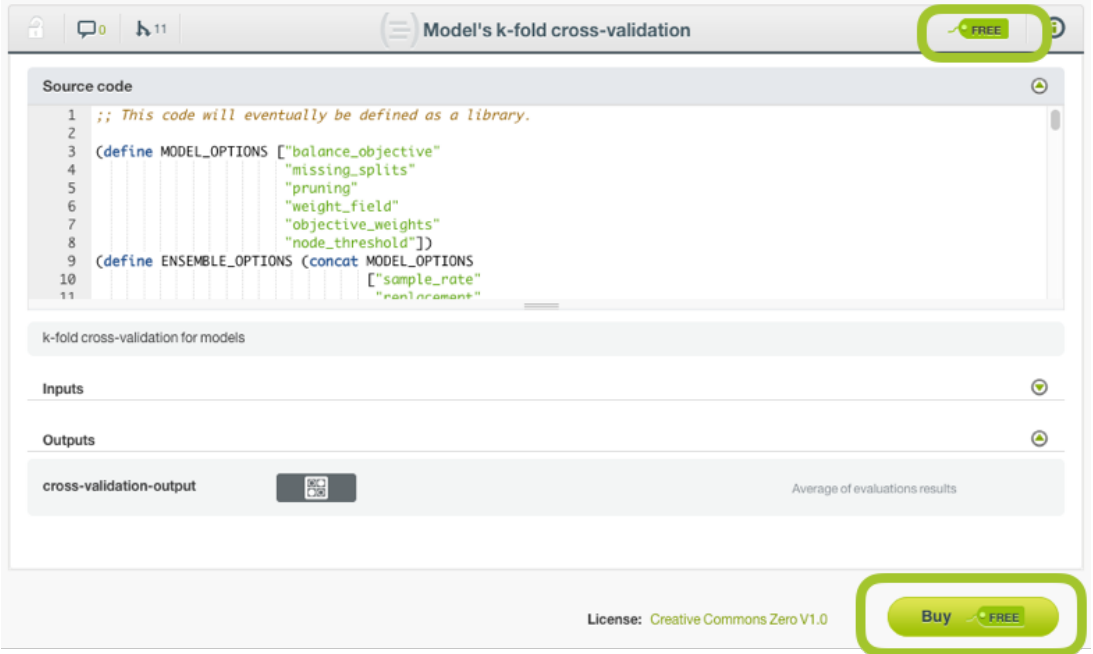

Figure 7.63: Clone script from script view

A modal window will appear asking you for confirmation. (See [Figure 7.64.](#page-547-0))

<span id="page-547-0"></span>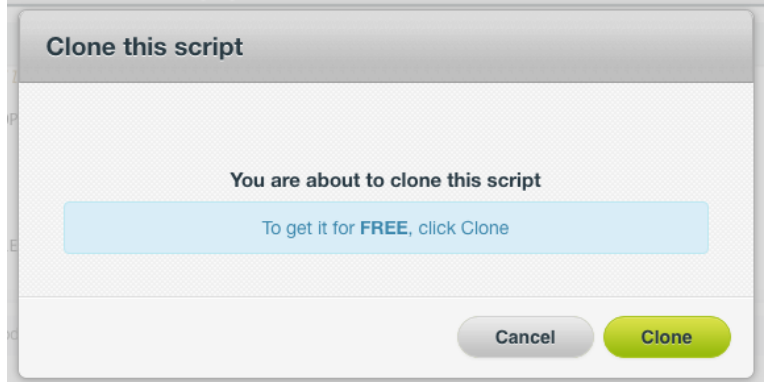

Figure 7.64: Confirmation message to clone script

4. Once you clone the script, you will be redirected to the **Execution view** to set your inputs. You need to **select a dataset** and optionally, you can configure the rest of the inputs. If you do not configure them, they will take the default values. You can find an explanation of all your inputs in [Subsection 7.4.5.](#page-554-0) (See [Figure 7.65.](#page-547-1))

<span id="page-547-1"></span>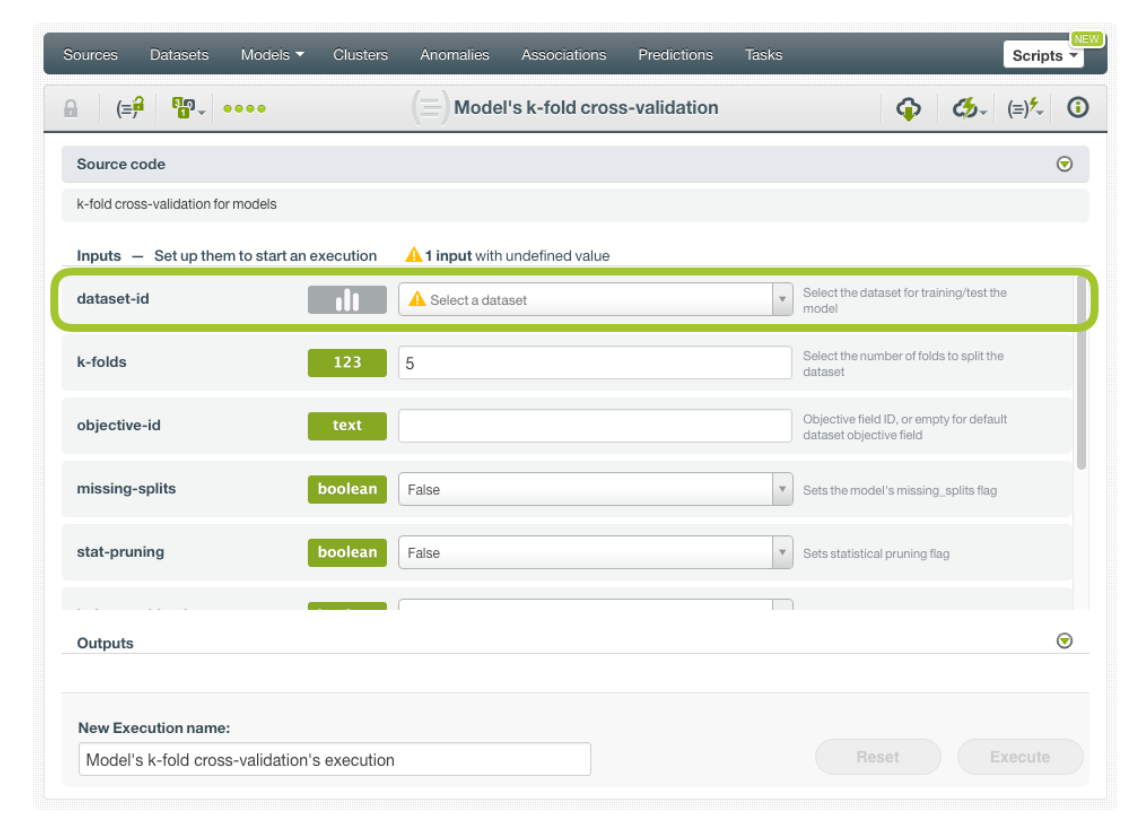

Figure 7.65: Configure cross-validation inputs

5. Once you have selected the dataset, click Execute . (See [Figure 7.66.](#page-548-0))

<span id="page-548-0"></span>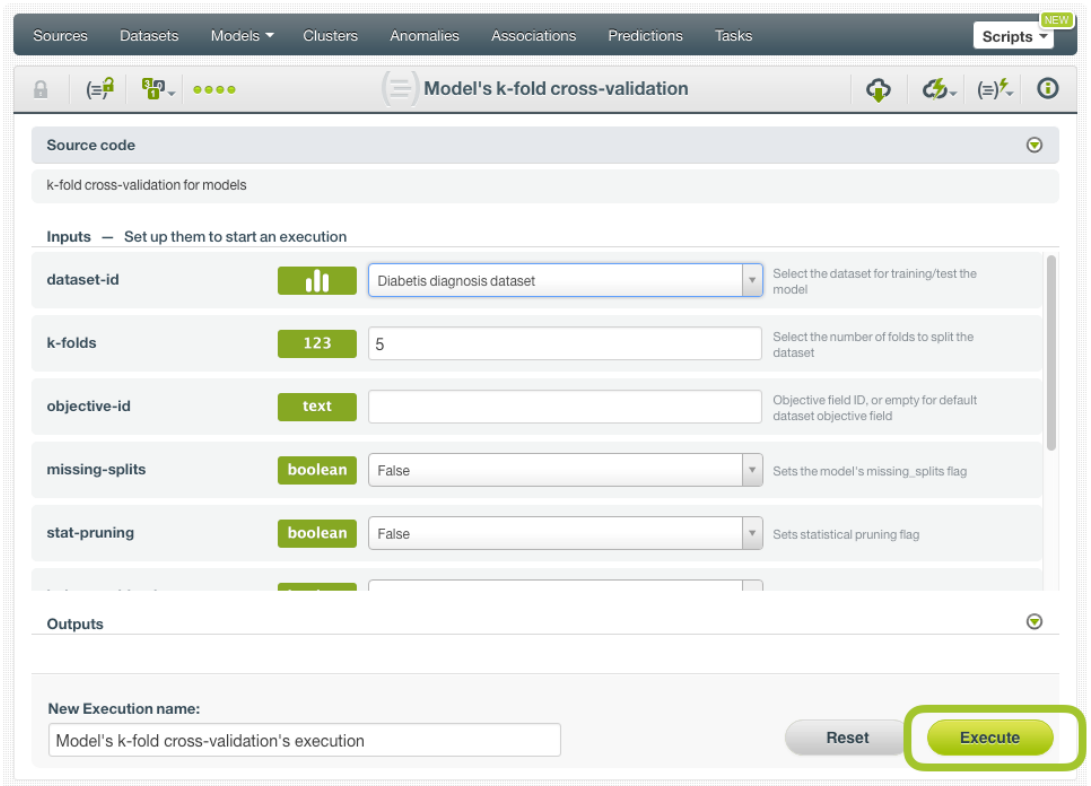

Figure 7.66: Execute cross-validation script

6. Once you execute the script, you can check the progress of your script in the execution view where you will find the **elapsed time**, the **total resources** generated and the script **log messages**. (See [Figure 7.67.](#page-548-1))

<span id="page-548-1"></span>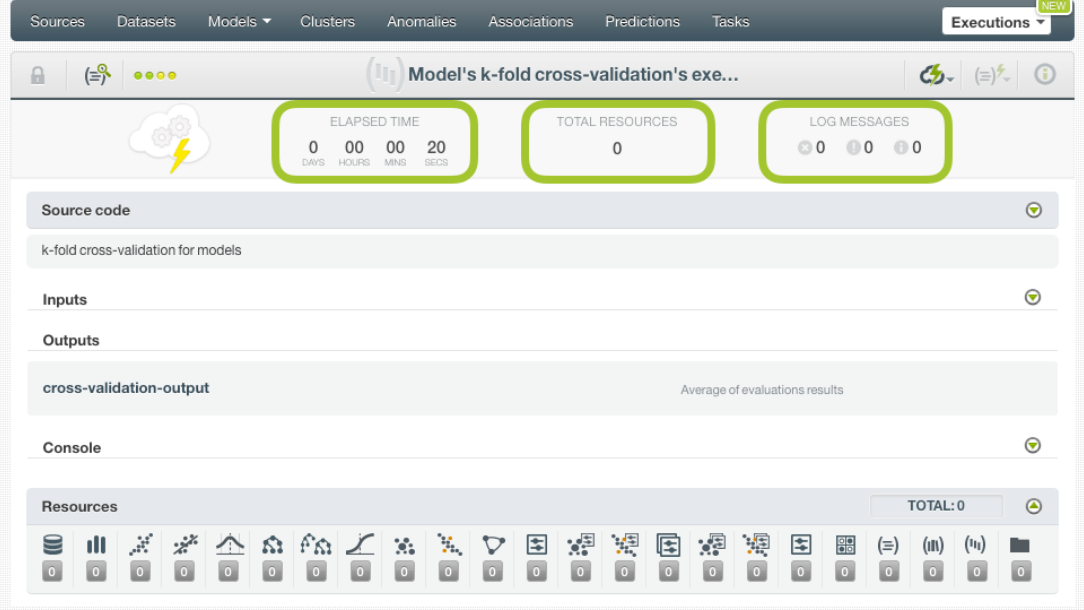

Figure 7.67: Cross-validation execution progress

7. Finally, cross-validation yields  $k$  different models and  $k$  different evaluations. The results of the single evaluations are averaged to obtain the final model performance measures. Access the final **cross-validation** evaluation containing the averaged measures by clicking on the evaluation ID link in the **Outputs** section. Read more about cross-validation measures in [Subsection 7.2.3.](#page-529-0) The k intermediary resources can be found in the same view under the **Resources** panel. (See [Figure 7.68.](#page-549-0))

<span id="page-549-0"></span>

| Sources<br>Ensembles ▼<br><b>Datasets</b>                                                                                                    | <b>Clusters</b><br>Anomalies                                                                                           | Predictions<br>Associations                                                                                                    | <b>NEW</b><br><b>Tasks</b><br>Executions $\overline{\mathbf{v}}$                                                                                                    |
|----------------------------------------------------------------------------------------------------|----------------------------------------------------------------------------------------------------|----------------------------------------------------------------------------------------------------|----------------------------------------------------------------------------------------------------|
| a<br>(≡}<br>$\bullet\bullet\bullet\bullet$                                                                                                    |                                                                                                    | 1-click Cross-Validation (models)'s ex                                                                                            | $\odot$<br>$\mathcal{L}$ $\mathcal{L}$ = $\mathcal{L}$                                                                                                    |
|                                                                                                    | <b>ELAPSED TIME</b><br>00<br>24<br>$\Omega$<br>0 <sup>0</sup><br>DAYS:<br><b>HOURS</b><br><b>MINS</b><br>SECS          | <b>TOTAL RESOURCES</b><br>15                                                                                                    | <b>LOG MESSAGES</b><br>00 00<br>⊙0                                                                                                    |
| Source code                                                                                                    |                                                                                                    |                                                                                                    | $\odot$                                                                                                    |
| 1-click Cross-Validation (models)                                                                                                    |                                                                                                    |                                                                                                    |                                                                                                    |
| Inputs                                                                                                    |                                                                                                    |                                                                                                    | ◉                                                                                                    |
| Outputs                                                                                                    |                                                                                                    |                                                                                                    |                                                                                                    |
| cross-validation-output                                                                                                    | BB<br>evaluation/573c20f7b95b395724000039                                                                              | Q<br>Cross Validation result                                                                                                    |                                                                                                    |
| Console                                                                                                    |                                                                                                    |                                                                                                    | ◉                                                                                                    |
| <b>Resources</b>                                                                                                    |                                                                                                    |                                                                                                    | $\odot$<br>TOTAL: 15                                                                                                    |
| $\mathcal{A}^{\mathcal{C}}$<br>$\mathcal{Z}$<br>ıll<br>$\curvearrowright$<br>s<br>$\boxed{\circ}$<br>$\boxed{\bullet}$<br>$\boxed{\circ}$<br>$\boxed{5}$<br>$\bullet$ | 6 f6 ∠ % ‰ ▽<br>$\boxed{\circ}$<br>$\boxed{\circ}$<br>$\boxed{\circ}$<br>$\vert 5 \vert$<br>$\boxed{\circ}$<br>$\circ$ | 围<br>$\mathbb{R}^{\frac{1}{2}}$<br>$\frac{1}{2}$<br>囻<br>$\boxed{\circ}$<br>$\boxed{\circ}$<br>$\boxed{\circ}$<br>$\boxed{\circ}$ | 淖<br>$\mathbb{R}^3$<br>国<br>$(\mathbf{u}_1)$<br>$rac{1}{100}$<br>$(\equiv)$<br>(III)<br>$\boxed{0}$<br>$\boxed{\circ}$<br>$\boxed{\circ}$<br>$\boxed{5}$<br>$\boxed{0}$<br>$\boxed{\circ}$<br>$\overline{\mathbf{0}}$ |

Figure 7.68: Cross-validation output and resources

You can perform again any new cross-validation by clicking on your cloned script listed under the scripts tab in the BigML Dashboard. (See [Figure 7.69.](#page-549-1))

<span id="page-549-1"></span>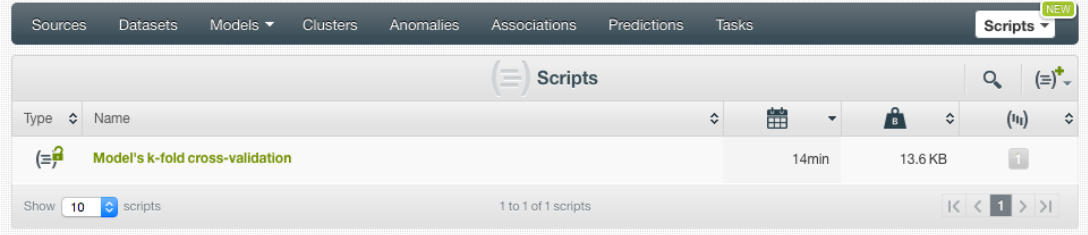

Figure 7.69: Cross-validation script in scripts list view

# **7.4 Evaluation Configuration Options**

BigML allows you to configure different options for single evaluations and for cross-validation evaluations. For cross-validation, the configuration options are called inputs.

In the following subsections you will find an explanation of each single **evaluation** configuration options. The last subsection [\(Subsection 7.4.5\)](#page-554-0) details **cross-validation** inputs.

For single **evaluations**, all the options are found under the **configuration panel** that appears once you select the model and the testing dataset as shown in [Figure 7.70.](#page-550-0)

<span id="page-550-0"></span>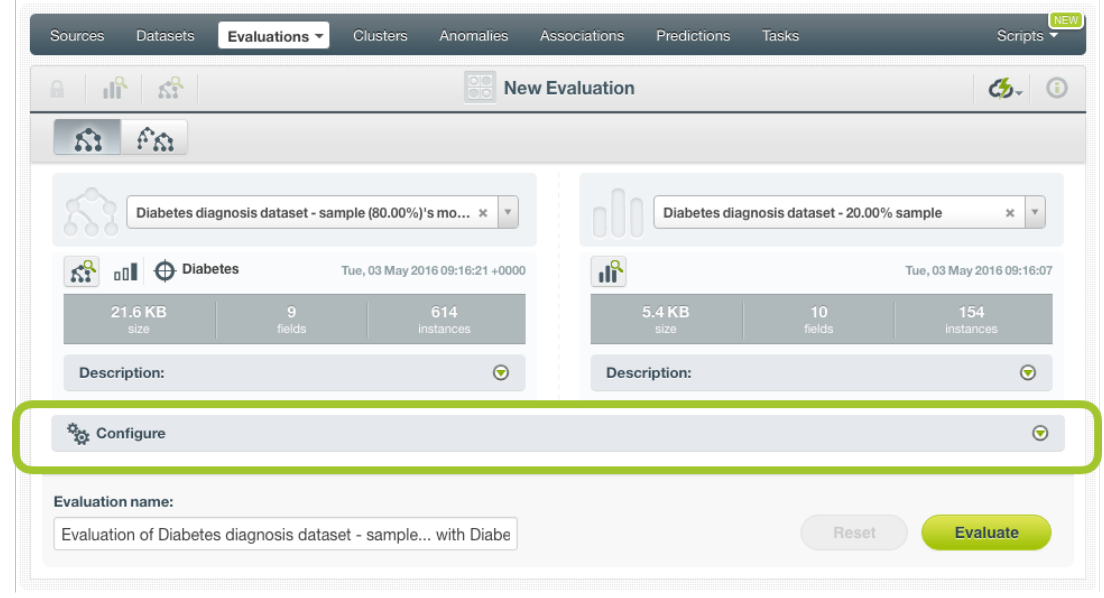

Figure 7.70: Evaluation configuration panel

**Note: some configuration options may change depending on whether you are evaluating a model, an ensemble, a logistic regression, a deepnet, or a fusion.**

### **7.4.1 Missing Strategies**

This option is only available for models, ensembles, and fusions that contain models and/or ensembles; for logistic regressions and deepnets the option to include missing values is configured when training the model.

When the testing dataset contains instances with missing values for models and ensembles, BigML can take two different approaches to return a prediction for those instances:

<span id="page-550-1"></span>• **Last prediction**: when a missing value is found in the testing data for a decision node, the predic-tion returned will be the one from the parent of the missing split. (See [Figure 7.71.](#page-550-1))

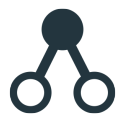

Figure 7.71: Last prediction icon

<span id="page-550-2"></span>• **Proportional missing strategy**: when a missing value is found in the testing data for a decision node, the prediction is calculated based on all subtrees predictions, taking into account the proportion of data in each subtree. (See [Figure 7.72.](#page-550-2))

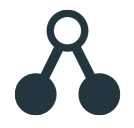

Figure 7.72: Proportional missing strategy icon

BigML uses **Last prediction** as the default strategy. Select your preferred option by clicking the corre-sponding icon shown in [Figure 7.73.](#page-551-0)

<span id="page-551-0"></span>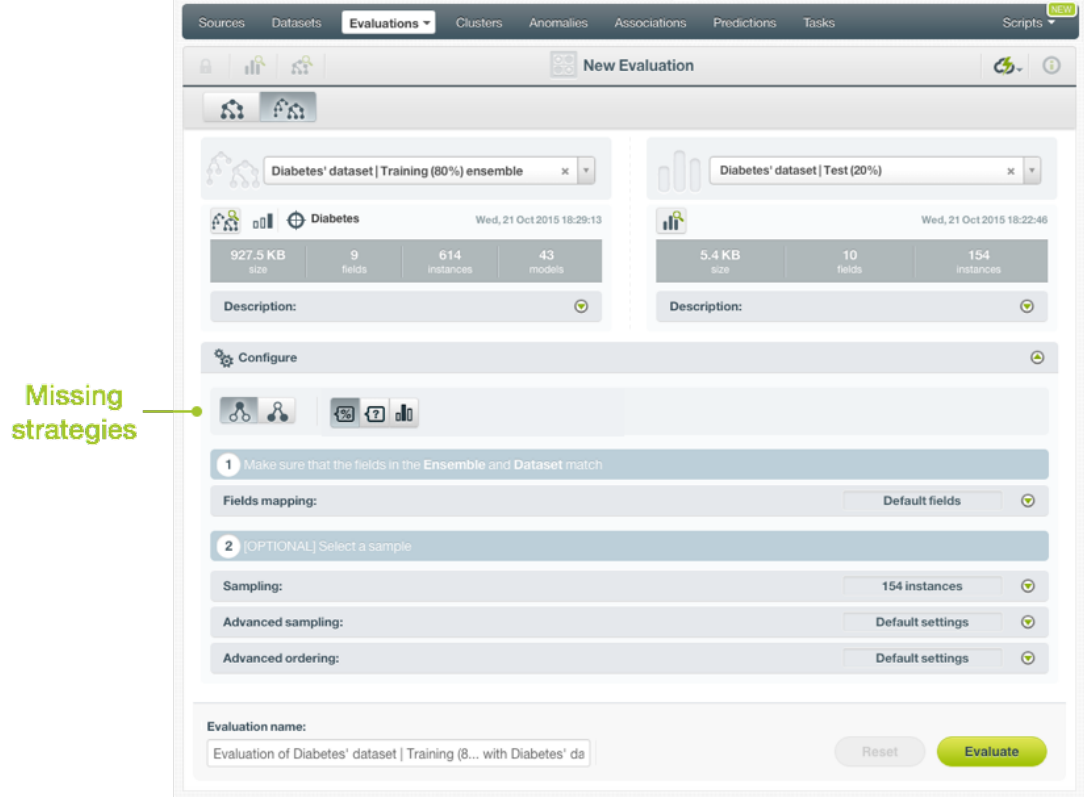

Figure 7.73: Missing strategies for evaluations

**Note: if the model or ensemble has been trained with Missing splits (learn more about this parameter in Ensembles chapter in [Subsection 1.4.4\)](#page-28-0), the Missing strategy may not have any impact since missing values would already be considered by the model or the ensemble as valid values.**

### **7.4.2 Select the Voting Strategy for Decision Forests**

For Decision Forests ensembles, you can select the voting strategy you want to calculate the evaluation. See a complete explanation about the three options that BigML provides in [Subsection 2.6.3.2.](#page-149-0) Selecting a given voting strategy will also determine the threshold to calculate the curves (see [Subsection 7.2.1.4\)](#page-517-0).

- **Probability**: For **classification** ensembles per-class probabilities are averaged taking into account all trees composing the ensemble. The class with higher probability is the winner class. For **regression** ensemble the probability option averages the predictions of the trees composing the ensemble.
- **Confidence**: For **classification** ensembles per-class confidences are averaged taking into account all trees composing the ensemble. The class with higher confidence is the winner class. For **regression** ensembles the confidence option averages the predictions of the trees composing the ensemble
- **Votes**: For **classification** ensembles each tree prediction is considered as one vote. The "votes" of a given class is the percentage of trees in the ensemble that vote for that class. For **regression** ensembles the votes option averages the predictions of the trees composing the ensemble. It gives the same results as the probability

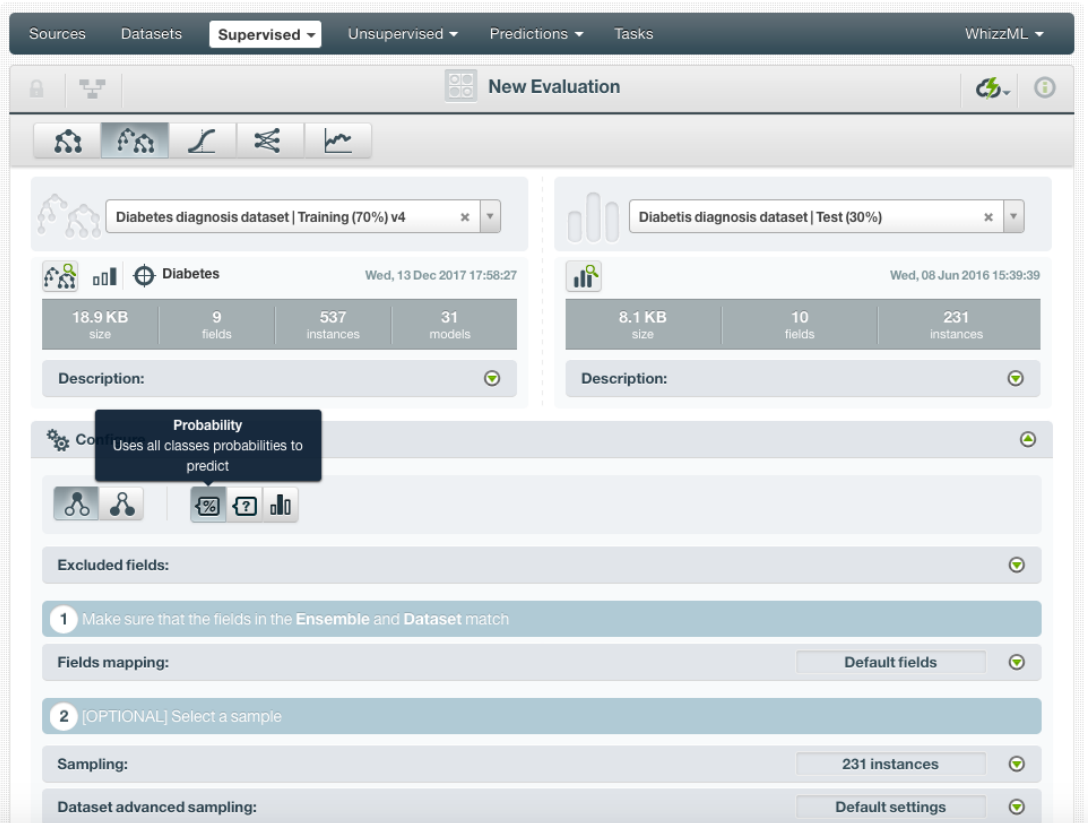

Figure 7.74: Select the voting strategy to calculate the evaluation

**Note: for single decision tree evaluations you can also choose between probabilities and confidences to calculate the thresholds of the evaluation curves.**

## **7.4.3 Fields Mapping**

You can specify which fields in the model, ensemble, logistic regression, deepnet, or fusion match with the fields in the testing dataset. BigML automatically matches fields by **name**, but you can also set an automatic match by **field ID** by clicking on the green switcher shown in [Figure 7.75.](#page-553-0) You can also **manually** search for fields or remove them from the **Dataset fields** column if you do not want them to be considered during the evaluation.

<span id="page-553-0"></span>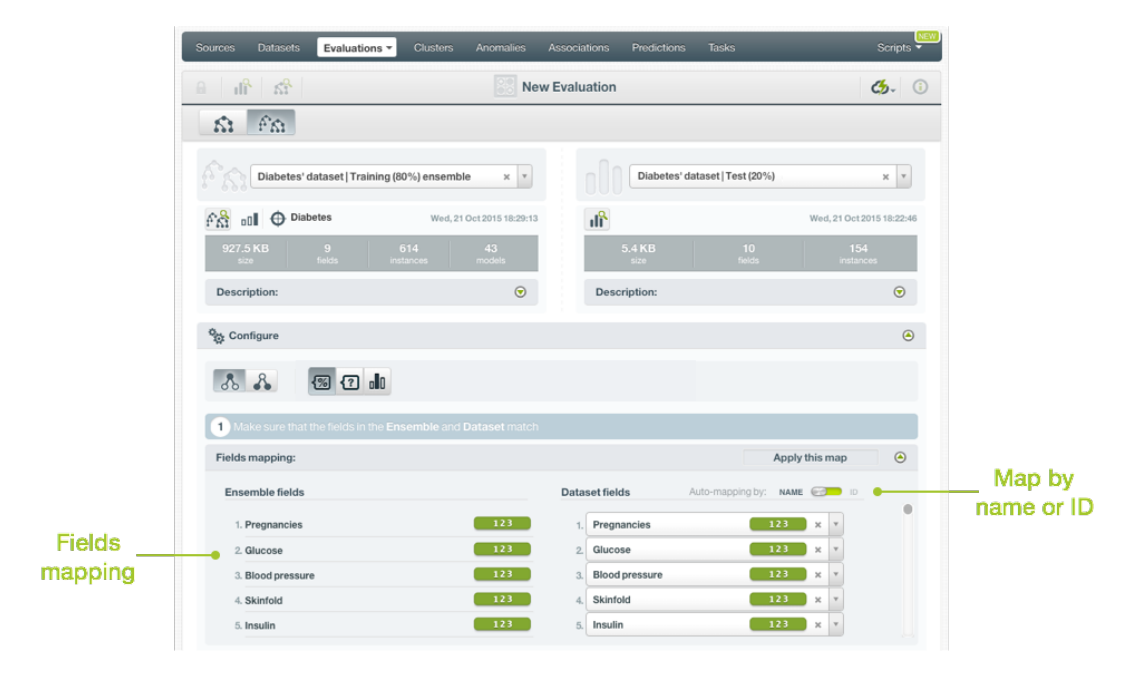

Figure 7.75: Fields Mapping for evaluations

**Note: the fields mapping from the BigML Dashboard has a limit of 200 fields; for evaluations with a higher number of fields, you can use from the [BigML API](https://bigml.com/api/evaluations#ev_evaluation_arguments)**[22](#page-553-1) **if you need to map your fields.**

## <span id="page-553-2"></span>**7.4.4 Sampling Your Dataset**

Sometimes you do not need all the data contained in your testing dataset to generate your evaluations. If you have a very large dataset, sampling may be a good way of getting faster results. BigML allows you to take a sample before creating an evaluation so you do not need to create a different dataset. You can configure the sampling options detailed in the following subsections. (See [Figure 7.76.](#page-554-1))

### **7.4.4.1 Rate**

The **Rate** is the proportion of instances to include in your sample. You can set any value between 0% and 100%. Defaults to 100%.

### **7.4.4.2 Range**

Specifies a subset of instances from which to sample, e.g., choose from instance 1 until 200. The **Rate** you set will be computed over the **Range** configured. This option may be useful when you have temporal data, and you want to train your model with historical data, and test it with the most recent one to check if it can predict based on time.

### **7.4.4.3 Sampling**

By default, BigML selects your instances for the sample by using a random number generator, which means two samples from the same dataset will likely be different even when using the same rates and row ranges. If you choose deterministic sampling, the random-number generator will always use the same seed, thus producing repeatable results. This lets you work with identical samples from the same dataset.

### **7.4.4.4 Replacement**

Sampling with replacement allows a single instance to be selected multiple times. Sampling without replacement ensures that each instance cannot be selected more than once. By default, BigML generates

<span id="page-553-1"></span><sup>22</sup>[https://bigml.com/api/evaluations#ev\\_evaluation\\_arguments](https://bigml.com/api/evaluations#ev_evaluation_arguments)

samples without replacement.

### **7.4.4.5 Out of bag**

This argument will create a sample containing only out-of-bag instances for the currently defined rate. If an instance is not selected as part of a sample, it is considered out of bag. Thus, the final total percentage of instances for your sample will be 100% minus the rate configured for your sample (when replacement is false). This can be useful for splitting a dataset into training and testing subsets. It is only electable when a sample rate is less than 100%.

<span id="page-554-1"></span>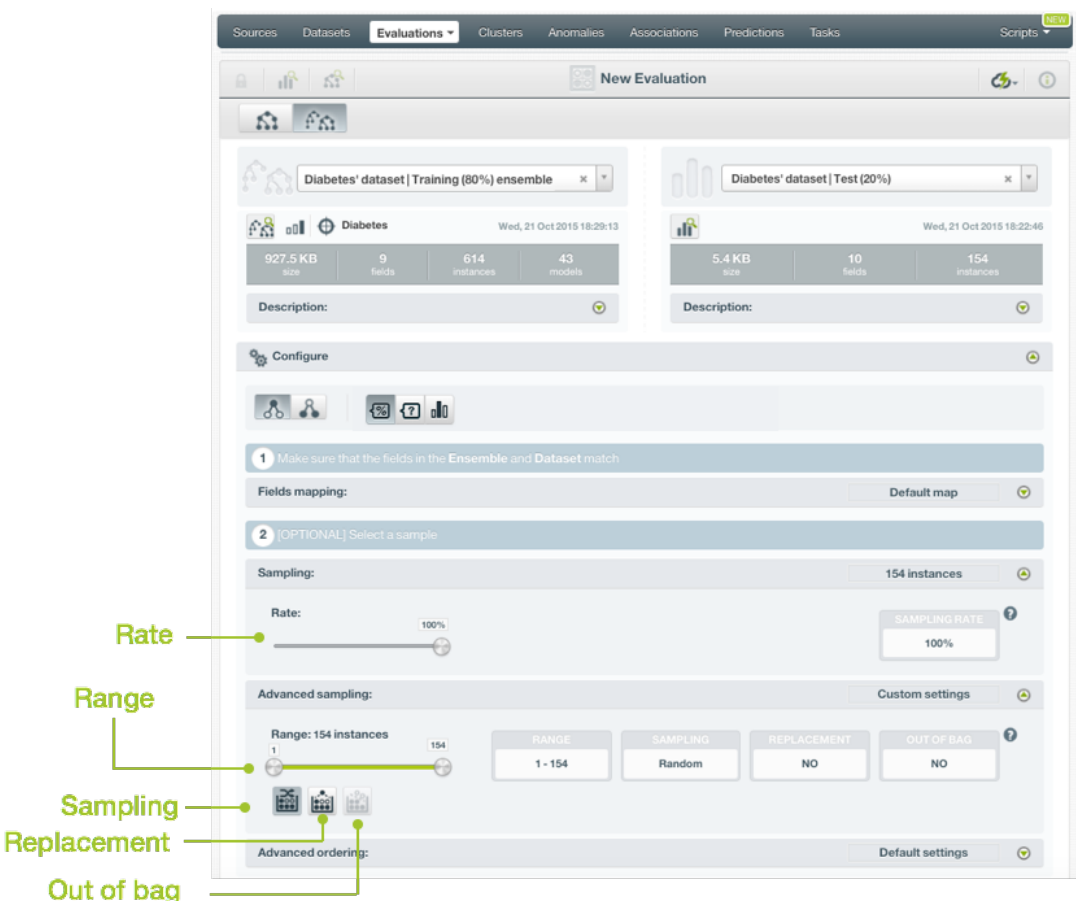

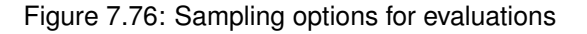

### <span id="page-554-0"></span>**7.4.5 Cross-Validation Configuration Options**

Depending on the cross-validation script, you will be able to configure different inputs. As it was mentioned in [Subsection 7.3.6,](#page-541-4) you can find three different types of cross-validation scripts in the BigML Gallery. You can find a separate explanation of each one in the following subsections.

#### **7.4.5.1 Basic 5-fold cross-validation**

Basic 5-fold cross-validation script only has one configurable input: the **dataset-id**. (See [Figure 7.77.](#page-555-1)) You can click on the selector and search the dataset by name. Once you have selected the dataset you can execute the script and it automatically splits your dataset into  $k = 5$  subsets creating five different models and five evaluations using default inputs. Next [Subsection 7.4.5.2](#page-555-0) explains the default inputs for models.

<span id="page-555-1"></span>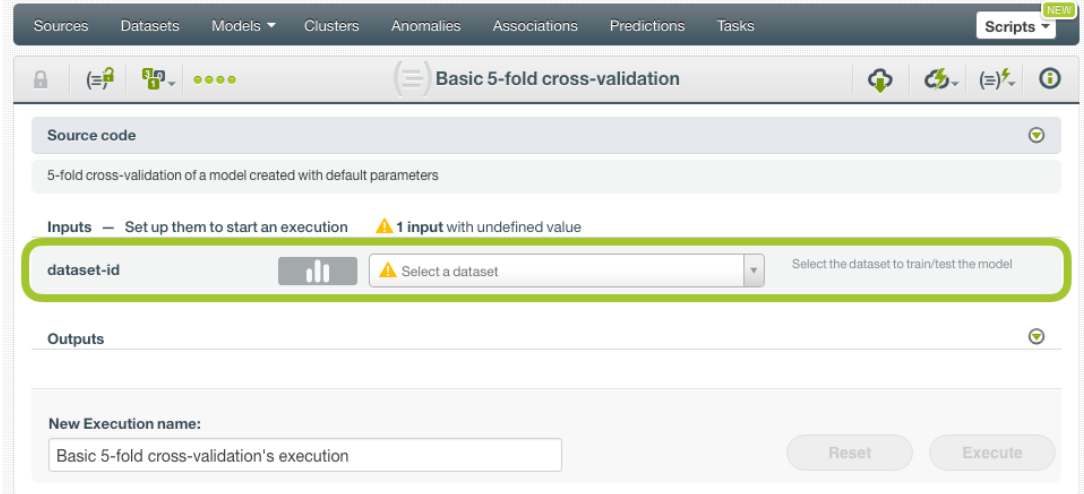

Figure 7.77: Select a dataset to execute a basic 5-fold cross-validation

#### <span id="page-555-0"></span>**7.4.5.2 Model's k-fold cross-validation**

You can configure the following inputs for your model's k-fold cross-validation (see [Figure 7.78\)](#page-556-1):

- **dataset-id**: select an existing dataset by clicking on the selector and searching the dataset by name.
- **k-folds**: set the number of partitions for your dataset. Your dataset will be split into k subsets creating k different models and k different evaluations. By default  $k=5$ , a  $k=10$  is also commonly used.
- **objective-id**: set the ID of the field you want to be the [objective field.](#page-604-0) You can find the field ID in your dataset view by mousing over the field type. It can be a categorical or numeric field. If no ID is given, BigML takes the dataset default objective field. (See [Subsection 1.4.1.](#page-25-0))
- **missing-splits**: set this input to true to consider missing values as valid values in your model. By default, it is set to false. (See [Subsection 1.4.4.](#page-28-0))
- **stat-pruning**: apply statistical pruning to all the tree nodes in order to avoid [overfitting.](#page-605-0) By default, this option is disabled and the smart pruning is enabled. (See [Subsection 1.4.3.](#page-27-0))
- **balance-objective**: enable this option to let BigML automatically balance the classes of the objective field. This is only available for classification models. By default this option is disabled. (See [Subsection 1.4.6.1.](#page-29-0))
- **weight-field**: weigh the instances considering the values of one field. You need to input the field ID. The selected field must be numerical and it must not contain missing values. This is valid for both regression and classification models. (See [Subsection 1.4.6.3.](#page-29-1))
- **objective-weights**: set a specific weight for each class of the objective field. You need to list the weights in the same order that classes are found in your dataset histogram, e.g., to weight red, blue and yellow classes you need to input [2,3,1]. If a class is not listed, it is assumed to have a weight of 1. Weights of 0 are also valid. This option is only available for classification models. (See [Subsection 1.4.6.2.](#page-29-2))
- **node-threshold**: set a threshold for the nodes so the model stops growing. You can set a value between 3 and 2,000. By default it is set to -1 which indicates that no threshold applies. This parameter is also useful to avoid overfitting. (See [Subsection 1.4.5.](#page-28-1))

<span id="page-556-1"></span>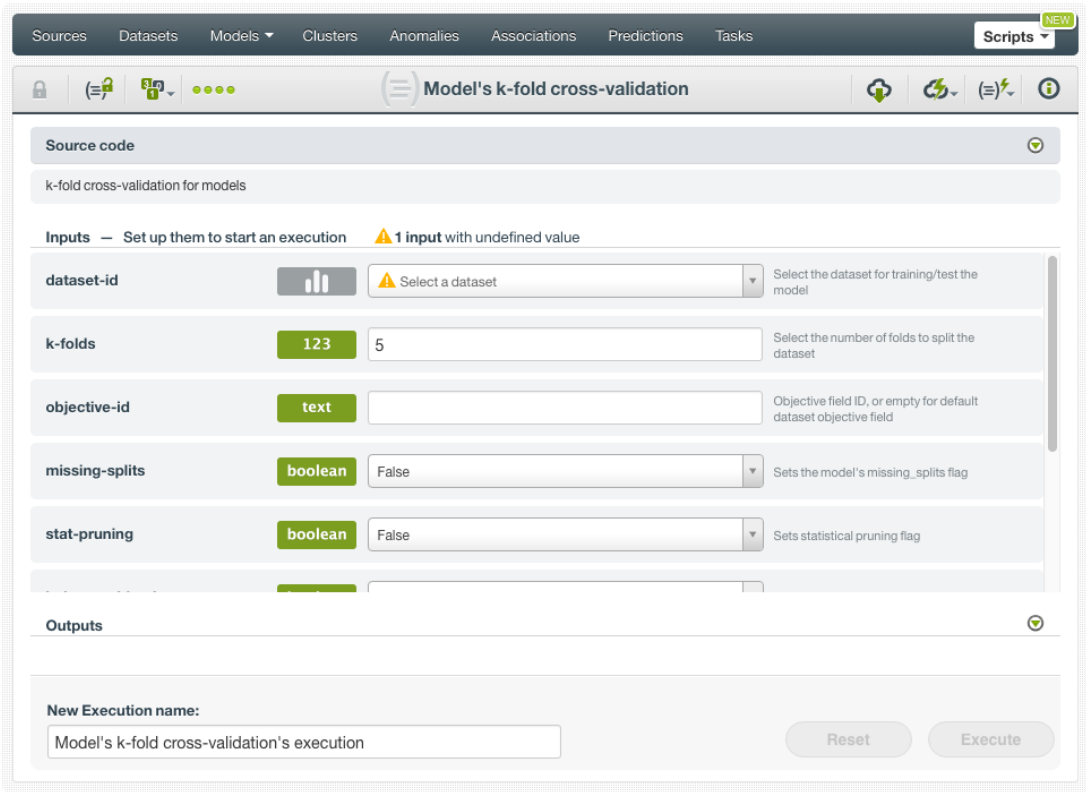

Figure 7.78: Model's k-fold cross-validation configuration

#### <span id="page-556-0"></span>**7.4.5.3 Ensemble's k-fold cross-validation**

You can configure the following inputs for your ensemble's k-fold cross-validation (see [Figure 7.79\)](#page-557-0):

- **dataset-id**: select an existing dataset by clicking on the selector and searching the dataset by name.
- **k-folds**: set the number of partitions for your dataset. Your dataset will be split into k subsets creating k different ensembles and k different evaluations. By default  $k=5$ , a  $k=10$  is also commonly used.
- **objective-id**: set the ID of the field you want to be the [objective field.](#page-604-0) You can find the field ID in your dataset view mousing over the field type. It can be a categorical or numeric field. If no ID is given, BigML takes the dataset default objective field. (See [Subsection 2.4.1.](#page-106-0))
- **number-of-models**: total number of models in the ensemble. You can choose between 2 and 1,000 models. By default it is set to 10 models. (See [Subsection 2.4.4.](#page-110-0))
- **missing-splits**: set this input to true to consider missing values as valid values in your ensemble. By default it is set to false. (See [Subsection 2.4.6.2.](#page-112-0))
- **stat-pruning**: apply statistical pruning to all the tree nodes in order to avoid [overfitting.](#page-605-0) By default this option is disabled and the smart pruning is enabled. (See [Subsection 1.4.3.](#page-27-0))
- **balance-objective**: enable this option to let BigML automatically balance the classes of the objective field. This is only available for classification ensembles. By default this option is disable. (See [Subsection 2.4.8.1.](#page-114-0))
- **weight-field**: weigh the instances considering the values of one field. You need to input the field ID. The selected field must be numerical and it must not contain missing values. This is valid for both regression and classification ensembles. (See [Subsection 2.4.8.3.](#page-115-0))
- **objective-weights**: set a specific weight for each class of the objective field. You need to list the weights in the same order that classes are found in your dataset histogram, e.g., to weight red, blue and yellow classes you need to input [2,3,1]. If a class is not listed, it is assumed to have a

weight of 1. Weights of 0 are also valid. This option is only available for classification ensembles. (See [Subsection 2.4.8.2.](#page-115-1))

- **node-threshold**: when the number of computed nodes is greater than this threshold, model growth stops. You can set a value between 3 and 2,000. By default it is set to -1 which indicates that no threshold applies. This parameter is useful to avoid overfitting. (See [Subsection 2.4.6.3.](#page-112-1))
- **sample-rate**: set a percentage of the dataset to build each single tree. By default it is set to 100% with replacement. (See [Subsection 2.4.9.1.](#page-116-0))
- **replacement**: enable this parameter to allow a single instance to be selected multiple times. Sampling without replacement ensures that each instance cannot be selected more than once. For ensembles, you need to set this parameter to true if your sampling rate is 100% to ensure single trees are built using different subsets of your dataset. (See [Subsection 2.4.9.3.](#page-117-0))
- **randomize**: set this input to true to use Random Decision Forests algorithm instead of Bagging as the algorithm to build the ensemble. (See [Subsection 2.4.3.](#page-109-0))
- **seed**: write any character to randomize the ensemble sampling. By leaving this input in blank the random-number generator will always use the same seed, producing repeatable results. By default it is configured to create random samples. (See [Subsection 2.4.9.](#page-116-1))

<span id="page-557-0"></span>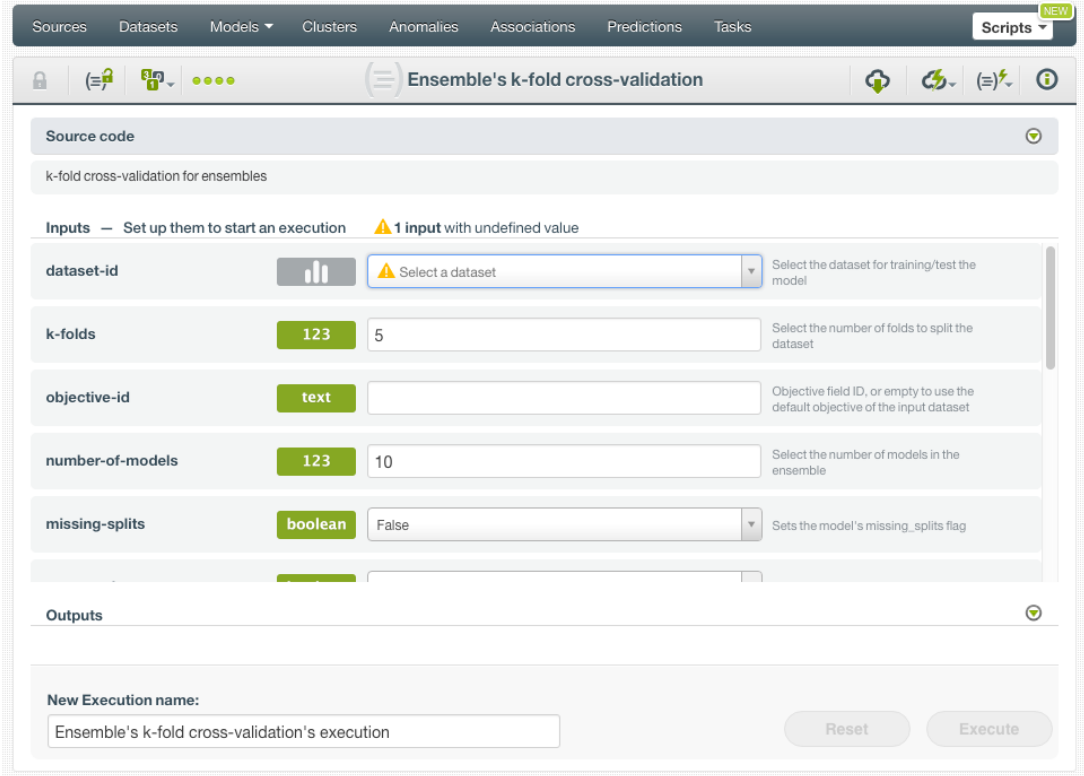

Figure 7.79: Ensemble's k-fold cross-validation configuration

## **7.5 Visualizing Evaluations**

After evaluations are created, you can visualize them in the BigML Dashboard.

Different visualizations are provided for **classification** (see [Subsection 7.5.2\)](#page-559-0) and **regression** (see [Sub](#page-564-0)[section 7.5.3\)](#page-564-0) evaluations. Both types of evaluations shared the **original resources information** at the top of the view (see [Subsection 7.5.1\)](#page-557-1).

<span id="page-557-1"></span>**Cross-validation** visualizations are very similar to single evaluations, the main differences are explained in [Subsection 7.5.4.](#page-565-0)

## **7.5.1 Original Resources Information**

For single evaluations, the original model and testing dataset used to create the evaluation will appear at the top of the evaluations view along with their corresponding icons so you can come back to see the resources. (See [Figure 7.80.](#page-558-0))

<span id="page-558-0"></span>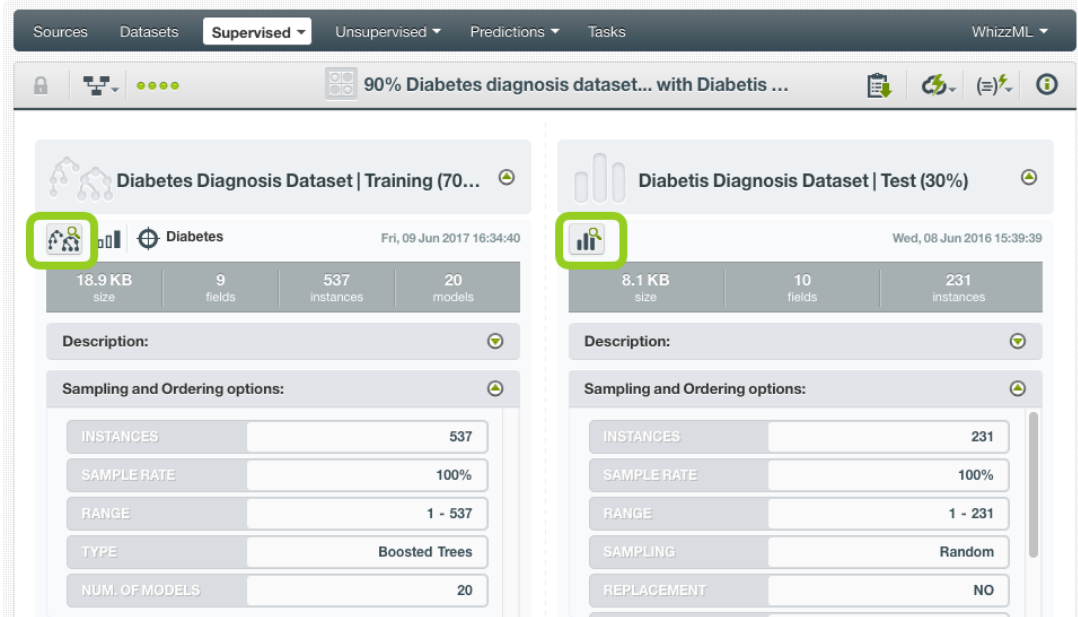

Figure 7.80: Example of an ensemble evaluation top view information

The information for each resource includes some of the parameter values used to create them:

- For **models**, **ensembles**, **logistic regressions** and **deepnets**:
	- **–** Model type (regression or classification).
	- **–** Objective field name.
	- **–** Model size.
	- **–** Number of fields: used to build the model.
	- **–** Number of instances: used to build the model.
	- **–** Description (see [Section 1.10.](#page-83-0))
	- **–** Sampling and ordering options (see [Subsection 1.4.7](#page-30-0) and [Subsection 1.4.8.](#page-31-0))
		- \* Instances: number of sampled instances.
		- \* Sample rate: percentage of the training dataset used to build the model.
		- \* Range: instances selected to build the model.
		- \* Sampling: deterministic or random.
		- \* Replacement: true or false.
		- \* Out of bag: true or false.
		- \* Ordering: linear, random or deterministic.
- **Ensembles** also include:
	- **–** Type: Decision Forests or Boosted Trees (See [Subsection 2.4.3\)](#page-109-0)
	- **–** Number of models: total single models in the ensemble
- For testing **datasets**:
- **–** Dataset size
- **–** Number of fields: in the testing dataset
- **–** Number of instances: in the testing dataset
- **–** Description: see [Subsection 7.9.2](#page-579-0)
- **–** Sampling and ordering options (See [Subsection 7.4.4.](#page-553-2))
	- \* Instances: number of sampled instances
	- \* Sample rate: percentage of the testing dataset used to create the evaluation
	- \* Range: instances selected to sample the testing dataset
	- \* Sampling: deterministic or random.
	- \* Replacement: true or false.
	- \* Out of bag: true or false.
	- \* Ordering: linear, random or deterministic.

### <span id="page-559-0"></span>**7.5.2 Classification Evaluations**

For classification models, BigML provides several views that are accesible by clicking in the corresponding icons at the top menu.

#### **7.5.2.1 General Evaluation**

This first visualization provides the **general confusion matrix** which contains the correctly classified instances as well as the errors made by the model for each of the objective field classes whithout applying any threshold.

In the table rows you can find the **predictions** for the **positive class** and the **negative classes**, and in the **columns** the **actual instances** in the testing dataset. You can transpose rows by columns by clicking on the switcher shown in [Figure 7.81.](#page-560-0) You can also download the confusion matrix in Excel format by clicking the option shown in [Figure 7.81.](#page-560-0)

<span id="page-560-0"></span>

| $\mathbb{E}[\mathbb{F}_{\mathbf{v}}]$ assoc<br>$\theta$ |                                          |              | Diabetes diagnosis dataset   Training (80%) vs |                                         |                           | $\mathbb{C}$ = $\mathbb{C}$ =<br>$\odot$ |
|---------------------------------------------------------|------------------------------------------|--------------|------------------------------------------------|-----------------------------------------|---------------------------|----------------------------------------------------------------------------------------------------|
| General evaluation                                      | Diabetes Diagnosis Dataset   Training (8 | $\odot$      |                                                | Diabetes Diagnosis Dataset   Test (20%) |                           | $\odot$                                                                                                    |
| BB                                                      | C<br>$\overline{r}$                      |              |                                                |                                         |                           | ■ ぷ                                                                                                    |
| Positive class:<br>All classes                          |                                          | $\mathbf{v}$ |                                                |                                         |                           | $\overline{00}$                                                                                                    |
|                                                         |                                          |              |                                                | H                                       |                           | 陶                                                                                                    |
| ACTUAL VS, PREDICTED<br>C ST                            | False                                    | True         | <b>ACTUAL</b>                                  | RECALL                                  | F                         | Phi                                                                                                    |
| False                                                   | 85                                       | 14           | 99                                             | 85,86%                                  | 0.82                      | 0.46                                                                                                    |
| True                                                    | 23                                       | 32           | 55                                             | 58.18%                                  | 0.63                      | 0.46                                                                                                    |
| PREDICTED                                               | 108                                      | 46           | 154                                            | 72.02%<br>AVG. RECALL                   |                           | 0.46<br>AVG. Phi                                                                                                    |
| PRECISION                                               | 78.70%                                   | 69.56%       | 74.13%<br>AVG. PRECISION                       | 75.97%<br>ACCURACY                      |                           |                                                                                                    |
|                                                         | 76.0%<br>Accuracy                        |              |                                                | 0.7275<br>F-measure                     |                           |                                                                                                    |
| 74.1%<br>Precision                                      |                                          |              | 72.0%<br>Recall                                |                                         | 0.4611<br>Phi coefficient |                                                                                                    |

Figure 7.81: Confusion matrix view

If you select a postive class in the selector, the confusion matrix cells will be painted according to the True Positives (TP), False Positives (FP), True Negatives (TN) and False Negatives (FN). By hovering a class in the table you get also these colors [Figure 7.82.](#page-561-0)

<span id="page-561-0"></span>

| $T$ , $\sim$<br>$\theta$                                                                                       |                   |                 | Diabetes diagnosis dataset   Training (80%) vs |                       |                           | $\mathcal{L}_{2}$ $(=\rangle^{\mathcal{L}}$<br>$\odot$ |  |  |  |  |
|----------------------------------------------------------------------------------------------------|-------------------|-----------------|------------------------------------------------|-----------------------|---------------------------|--------------------------------------------------------|--|--|--|--|
| A<br>Diabetes Diagnosis Dataset   Training (8<br>Diabetes Diagnosis Dataset   Test (20%)<br>$\odot$<br>$\odot$ |                   |                 |                                                |                       |                           |                                                        |  |  |  |  |
| <b>BB</b><br>O<br>$\overline{r}$<br>品 品<br>C<br>$\sqrt{2}$                                                     |                   |                 |                                                |                       |                           |                                                        |  |  |  |  |
| Positive class:<br>$\mathbf v$<br>True<br>$\overline{a}$                                                       |                   |                 |                                                |                       |                           |                                                        |  |  |  |  |
| ACTUAL VS. PREDICTED                                                                                           |                   |                 |                                                | H<br>ТP               | FN<br><b>TN</b>           | 阴                                                      |  |  |  |  |
| C SHOP<br>False                                                                                                | False<br>85       | True<br>14      | <b>ACTUAL</b><br>99                            | RECALL<br>85.86%      | F<br>0.82                 | Phi<br>0.46                                            |  |  |  |  |
| True                                                                                                    | 23                | 32              | 55                                             | 58.18%                | 0.63                      | 0.46                                                   |  |  |  |  |
| PREDICTED                                                                                                    | 108               | 46              | 154                                            | 72.02%<br>AVG. RECALL | $0.73$<br>AVG. F          | 0.46<br>AVG. Phi                                       |  |  |  |  |
| <b>PRECISION</b>                                                                                               | 78.70%            | 69.56%          | 74.13%<br>AVG. PRECISION                       | 75.97%<br>ACCURACY    |                           |                                                        |  |  |  |  |
|                                                                                                    | 76.0%<br>Accuracy |                 |                                                | 0.6337<br>F-measure   |                           |                                                        |  |  |  |  |
| 69.6%<br>Precision                                                                                             |                   | 58.2%<br>Recall |                                                |                       | 0.4611<br>Phi coefficient |                                                        |  |  |  |  |

Figure 7.82: Select a positive class

In the metrics below the confusion matrix you will see the performance measures for the class selected as the positive class such as **Precision**, **Recall**, **F-Measure**, **Phi Coefficient** and **Accuracy**. If you select "All classes", you will get the averages for the overall model. You can also compared these metrics to other two types of models: one using the **mode** as its prediction and the other predicting a random class of the objective field. At the very least, you would expect your model to outperform these weak benchmarks. (See [Figure 7.83\)](#page-562-0).

<span id="page-562-0"></span>

| 낮.                           | $0.0000$     |                                          |                        |              | Diabetes diagnosis dataset   Training (80%) vs |                                         |                               | $C_{2}$ $(=)$ <sup>2</sup><br>$\Omega$                            |
|------------------------------|--------------|------------------------------------------|------------------------|--------------|------------------------------------------------|-----------------------------------------|-------------------------------|-------------------------------------------------------------------|
|                              |              | Diabetes Diagnosis Dataset   Training (8 |                        | $\odot$      |                                                | Diabetes Diagnosis Dataset   Test (20%) |                               | $\odot$                                                           |
| BB<br>Positive class:        | True         | O<br>$\overline{r}$                      | v                      |              |                                                |                                         |                               | Hide metrics comparing with<br>mode-based decision<br>œ<br>$\Box$ |
|                              |              |                                          |                        |              |                                                | œ<br>88                                 | <b>FP</b><br><b>TP</b><br>FN. | 陶<br>TN                                                           |
| ACTUAL VS, PREDICTED<br>GST. |              | False                                    | True                   |              | <b>ACTUAL</b>                                  | <b>RECALL</b>                           | E                             | Phi                                                               |
| False                        |              | 85                                       | 14                     |              | 99                                             | 85.86%                                  | 0.82                          | 0.46                                                              |
| True                         |              | 23                                       | 32                     |              | 55                                             | 58.18%                                  | 0.63                          | 0.46                                                              |
| PREDICTED                    |              | 108                                      | 46                     |              | 154                                            | 72.02%<br>AVG. RECALL                   | 0.73<br>AVG. F                | 0.46<br>AVG. Phi                                                  |
| <b>PRECISION</b>             |              | 78.70%                                   | 69.56%                 |              | 74.13%<br><b>AVG. PRECISION</b>                | 75.97%<br>ACCURACY                      |                               |                                                                   |
| <b>MODEL</b><br>76.0%        |              | MODE<br>64.3%                            | <b>RANDOM</b><br>50.0% |              | <b>MODEL</b><br>0.6337                         | MODE<br>$\Omega$                        |                               | RANDOM<br>0.438                                                   |
|                              |              | Accuracy                                 |                        |              |                                                | F-measure                               |                               |                                                                   |
| <b>MODEL</b><br>69.6%        | MODE<br>0.0% | <b>RANDOM</b><br>36.6%                   | <b>MODEL</b><br>58.2%  | MODE<br>0.0% | RANDOM<br>54.5%                                | <b>MODEL</b><br>0.4611                  | MODE<br>$\overline{0}$        | RANDOM<br>0.0194                                                  |
| Precision                    |              |                                          | Recall                 |              |                                                | Phi coefficient                         |                               |                                                                   |

Figure 7.83: Performance metrics and benchmark models view

The confusion matrix will display up to **five different classes**. If your model contains more than five classes in the objective field, you can download the confusion matrix in Excel format by clicking the option shown in [Figure 7.84.](#page-562-1)

<span id="page-562-1"></span>

| $T$ NEW<br>Sources<br><b>Datasets</b><br>Supervised $\overline{\mathbf{v}}$                                                                 | Unsupervised v<br>Predictions v | <b>Tasks</b>                                 |                                         | WhizzML ▼                                       |
|----------------------------------------------------------------------------------------------------|---------------------------------|----------------------------------------------|-----------------------------------------|-------------------------------------------------|
| $T_{\rm eff}$ and $T_{\rm eff}$<br>$\theta$                                                                                                 |                                 | Arrythmia diagnosis' dataset - sample (80.00 |                                         | $\mathcal{L}_{2}$ $(=\rangle$ $\sim$<br>$\odot$ |
| Arrythmia Diagnosis' Dataset - Sample (                                                                                                    | $\odot$                         |                                              | Arrythmia Diagnosis' Dataset - Sample ( | $\odot$                                         |
| <b>BB</b><br>厂<br>$\mathcal{C}$<br>$\sqrt{ }$                                                                                               |                                 |                                              |                                         | ஃ                                               |
| Positive class:<br>All classes                                                                                                    |                                 |                                              |                                         |                                                 |
| Your confusion matrix is too big for a proper rendering in this space. For a comprehensive visualization, download it in E cel format here. |                                 |                                              |                                         |                                                 |
|                                                                                                    |                                 |                                              |                                         |                                                 |
| 64.8%<br>Accuracy                                                                                                    |                                 | 0.3813<br>F-measure                          |                                         |                                                 |
| 38.2%<br>Precision                                                                                                    | 39.7%<br>Recall                 |                                              | 0.3438<br>Phi coefficient               |                                                 |

Figure 7.84: Download confusion matrix

#### **7.5.2.2 Evaluation curves**

BigML offers four different evaluation curves: the **ROC curve**, the **Precision-Recall curve**, the **Gain curve** and the **Lift curve**. All of them are explained in detailed in [Subsection 7.2.1.5.](#page-521-0)

You can select the **positive class** and the **threshold** for each curve and you will see the confusion matrix values and the metrics changing in real-time (see [Figure 7.85\)](#page-563-0).

<span id="page-563-0"></span>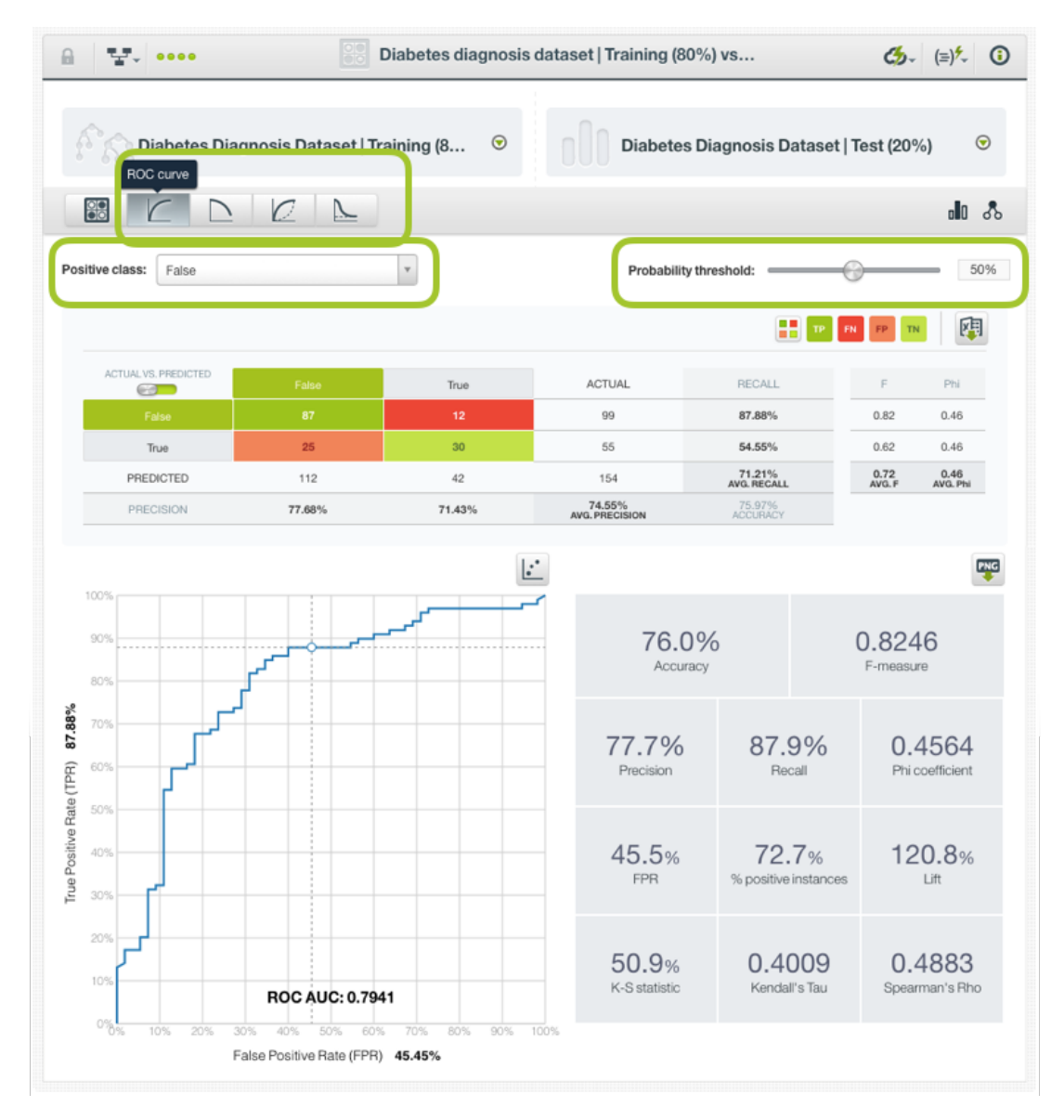

Figure 7.85: Select the evaluation curve, the positive class and the threshold

The confusion matrices for the curves have always two columns and two rows although there are more than two classes in the objective field. This is because the postive class is the one predicted given a certain threshold and if the threshold is not met, the rest of classes are aggregated as a single "Negative class" and predicted instead. Read more about positive and negative classes in [Subsection 7.2.1.2\)](#page-511-0).

From each curve visualization you can:

- **Download** the confusion matrix in **Excel** format
- **Download** the chart in **PNG** format with or without legends.

| $\mathbb{L}$ , $\circ \circ \circ$<br>A |                                                              |                   | Diabetes diagnosis dataset   Training (80%) vs |                                         | $C_2$ $(=)$ <sup>2</sup> ①           |
|-----------------------------------------|--------------------------------------------------------------|-------------------|------------------------------------------------|-----------------------------------------|--------------------------------------|
| ROC curve                               | Diabetes Diagnosis Dataset   Training (8                     | $\odot$           |                                                | Diabetes Diagnosis Dataset   Test (20%) | $\odot$                              |
| <b>BB</b>                               | $\sqrt{2}$<br>$\overline{r}$                                 |                   |                                                |                                         | 品 品                                  |
| Positive class:<br>False                |                                                              | v                 |                                                | Probability threshold:                  | 50%                                  |
|                                         |                                                              |                   |                                                | x                                       | 啕<br>FP                              |
| ACTUAL VS. PREDICTED<br>C J             | False                                                        | True              | <b>ACTUAL</b>                                  | <b>RECALL</b>                           | F<br>Phi                             |
| False                                   | 87                                                           | 12                | 99                                             | 87.88%                                  | 0.82<br>0.46                         |
| True                                    | 25                                                           | 30                | 55                                             | 54.55%                                  | 0.62<br>0.46                         |
| PREDICTED                               | 112                                                          | 42                | 154                                            | 71.21%<br>AVG. RECALL                   | $0.72$<br>AVG. F<br>0.46<br>AVG. Phi |
| PRECISION                               | 77.68%                                                       | 71.43%            | 74.55%<br>AVG. PRECISION                       | 75.97%<br>ACCURACY                      |                                      |
| 100%                                    |                                                              |                   |                                                | <b>EXPORT CHART AS IMAGE</b>            | PNG                                  |
| 90%                                     |                                                              |                   |                                                | 튼<br>76.0%                              | EXPORT CHART AS IMAGE WITH LEGENDS   |
| 80%                                     |                                                              |                   |                                                | Accuracy                                | F-measure                            |
| 87.88%<br>70%<br>60%<br>50%             |                                                              |                   | 77.7%<br>Precision                             | 87.9%<br>Recall                         | 0.4564<br>Phi coefficient            |
| True Positive Rate (TPR)<br>40%<br>30%  |                                                              |                   | 45.5%<br>FPR                                   | 72.7%<br>% positive instances           | 120.8%<br>Lift                       |
| 20%<br>10%                              | <b>ROC AUC: 0.7941</b>                                       |                   | 50.9%<br>K-S statistic                         | 0.4009<br>Kendall's Tau                 | 0.4883<br>Spearman's Rho             |
| $0\%$<br>20%<br>10%                     | 30%<br>40%<br>50%<br>60%<br>False Positive Rate (FPR) 45.45% | 70%<br>80%<br>90% | 100%                                           |                                         |                                      |

Figure 7.86: Export options for the threshold confusion matrices and the evaluation curves

## <span id="page-564-0"></span>**7.5.3 Regression Evaluations**

You can visualize the **regression measures** in the green boxed histograms: **Mean Absolute Error**, **Mean Squared Errror** and **R Squared**. Read more about regression measures in [Subsection 7.2.2.](#page-528-0)

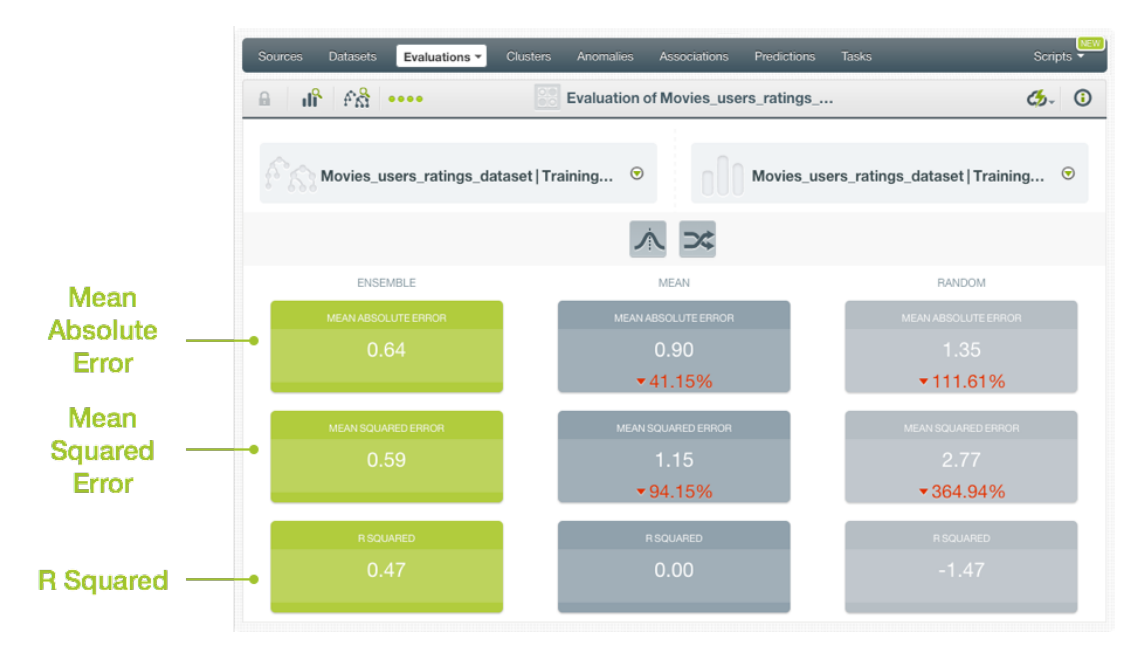

Figure 7.87: Performance measures for regression models, ensembles, deepnets, and fusions

By default, BigML provides the measures of two other types of models to compare against your model performance. One of them uses the **mean** as its prediction and the other predicts a **random** value in the range of the objective field. At the very least, you would expect your model to outperform these weak benchmarks. You can remove the benchmarks by clicking the icons shown in [Figure 7.88.](#page-565-1)

<span id="page-565-1"></span>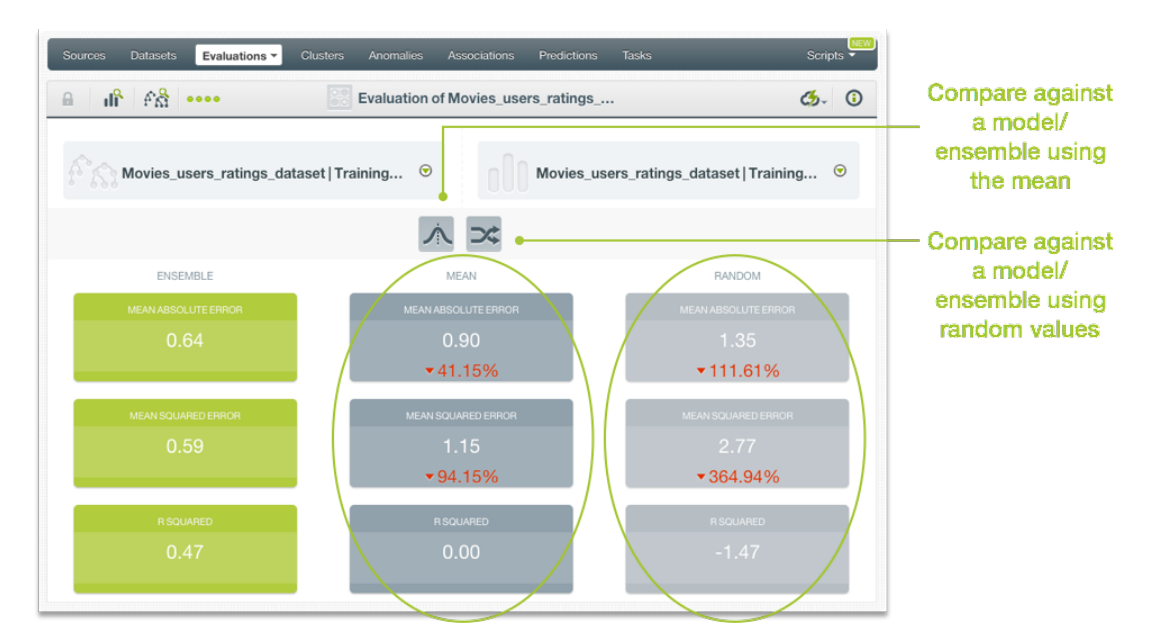

Figure 7.88: Compare regression models against random and mode values

## <span id="page-565-0"></span>**7.5.4 Cross-Validation Visualization**

Since cross-validation measures are calculated by averaging the single  $k$  evaluations, you cannot find the confusion matrix and evaluation curves explained in [Subsection 7.5.2.](#page-559-0) Instead, the main metrics are plot in different histograms. Additionally, you can see the **standard deviation** per measure under the sigma symbol icon. You can find a cross-validation example for a classification model below.

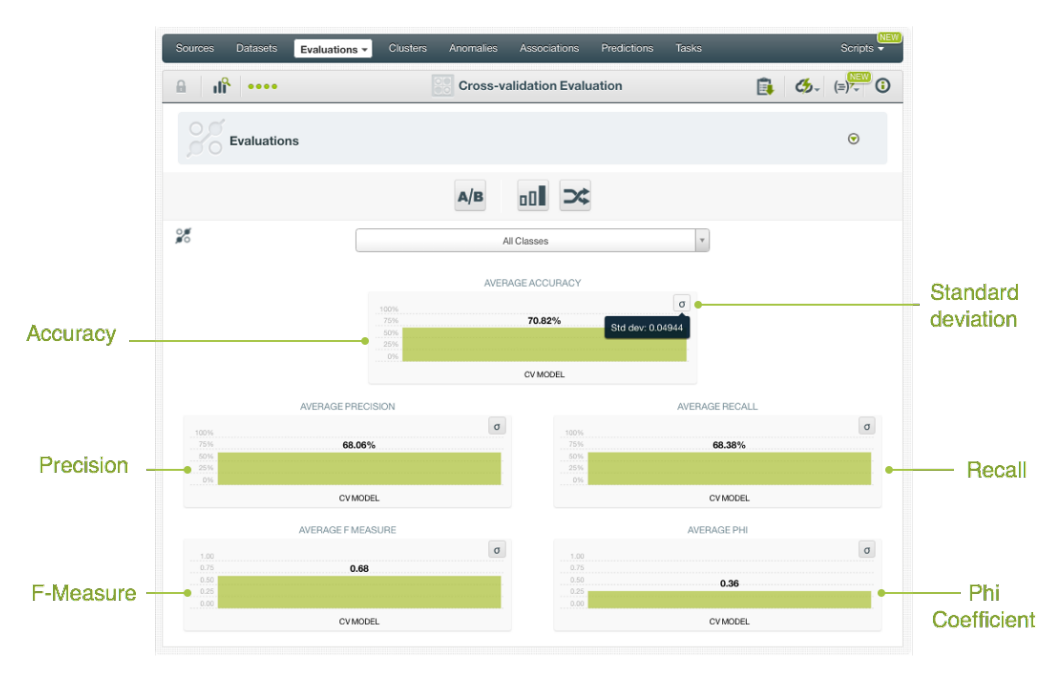

Figure 7.89: Cross-validation view for classification measures

At the top of the view, you can find the list of the single evaluations used to compute the cross-validation measures by clicking on the **Evaluations** panel. (See [Figure 7.90.](#page-566-0))

<span id="page-566-0"></span>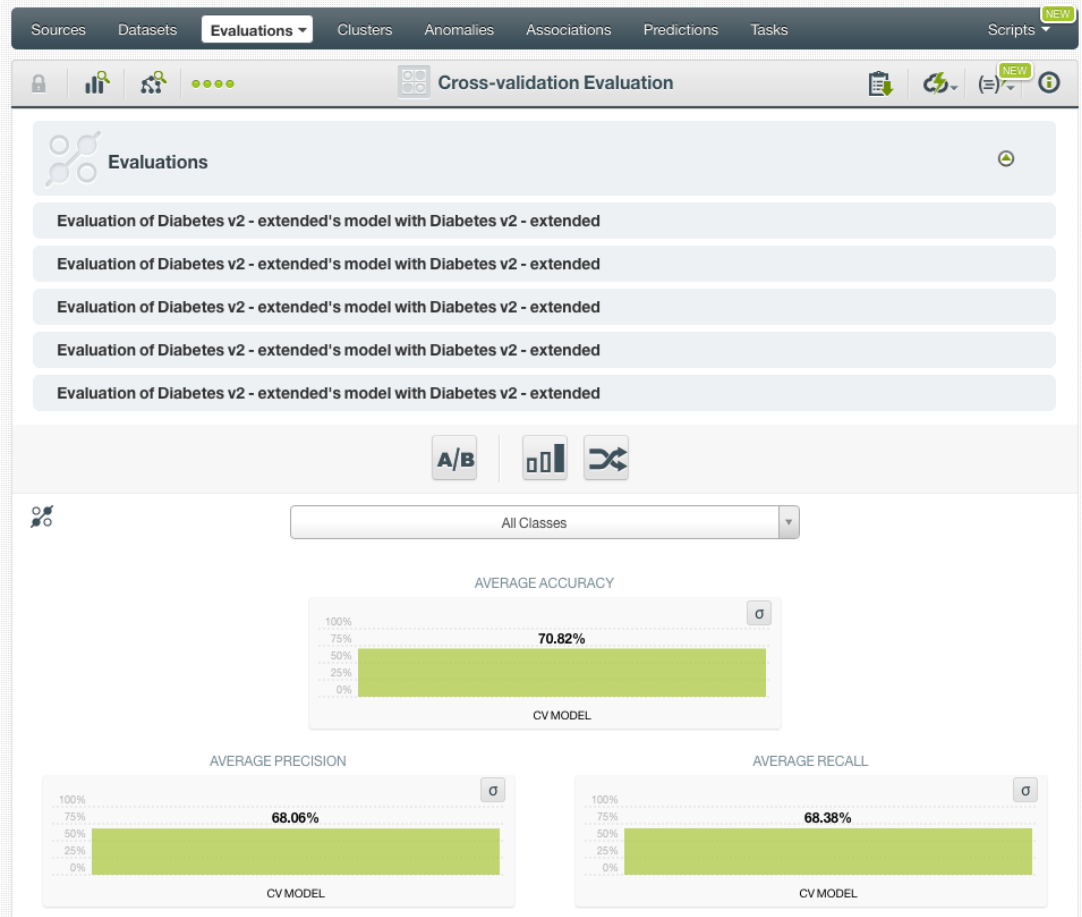

Figure 7.90: Cross-validation single evaluations

# **7.6 Evaluation Comparison**

Evaluation comparison allows you to identify the algorithms and configurations that yield the highest performance. In BigML you can compare two evaluations side by side or multiple evaluations simultaneously. Both options are explained in the following subsections.

## **7.6.1 Compare Evaluations Side By Side**

In BigML, you can easily compare two evaluations side by side by clicking COMPARE EVALUATION in the **1-click action menu** option from the evaluation view. [\(Figure 7.91\)](#page-567-0). This option is deprecated for the new evaluations that include the evaluation curves explained in [Subsection 7.2.1.5.](#page-521-0)

<span id="page-567-0"></span>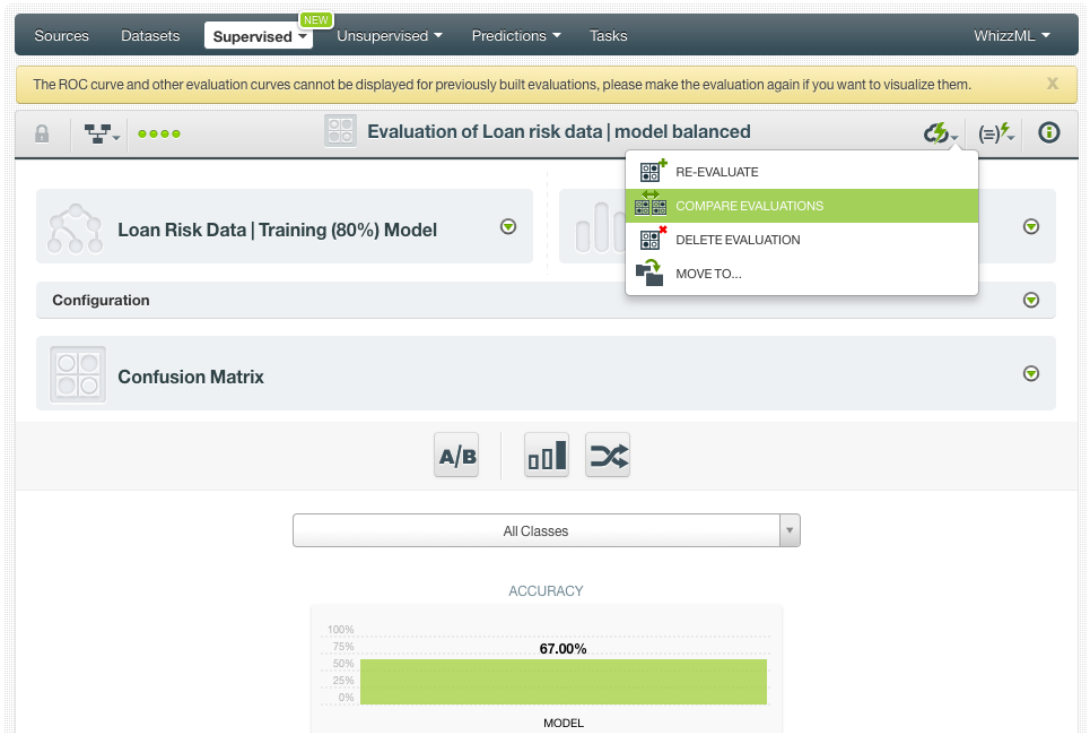

Figure 7.91: Compare evaluations using 1-click action menu

Alternatively, you can use the COMPARE EVALUATIONS menu option, from the **pop up menu**. [\(Fig](#page-568-0)[ure 7.92.](#page-568-0))

<span id="page-568-0"></span>

| <b>Sources</b>      | <b>Datasets</b>       | Unsupervised v<br>Supervised *                                                        | Predictions •              | <b>Tasks</b>               |               |                       |                     | WhizzML ▼                                                                                                    |
|---------------------|-----------------------|---------------------------------------------------------------------------------------|----------------------------|----------------------------|---------------|-----------------------|---------------------|----------------------------------------------------------------------------------------------------|
|                     |                       |                                                                                       |                            | <b>Evaluations</b>         |               |                       | Ŵ<br>Q              | ረቃ-                                                                                                    |
| ß.                  | пH                    | Name                                                                                  | ♦                          | $\hat{\mathbf{v}}$<br>Type | Performance ≎ | 龠<br>$\Diamond$       | ĥ<br>≎              | Instances<br>$\hat{\phantom{a}}$                                                                                                    |
| få                  | 番                     | Evaluation of Iris dataset - sample (80.00%)'s wi                                     |                            | oO                         |               | 4d 21h                | 921 bytes           | 30                                                                                                    |
| $f\chi^2$           | пĥ                    | Evaluation of Iris dataset - sample (80.00%)'s wi                                     |                            | oO                         |               | 4d 21h                | 921 bytes           | 30                                                                                                    |
| få                  | пĥ                    | 15% Iris dataset - sample (80.00%)'s with Iris da                                     |                            | oO                         |               | 6d 22h                | 921 bytes           | 30                                                                                                    |
| ۴Å                  | пR                    | 30% iris-setosa- Iris dataset - sample (80.00%)'s                                     |                            | aall                       |               | 6d 22h                | 921 bytes           | 30                                                                                                    |
| $\int_{0}^{\infty}$ | пĥ                    | 90% (k) US car accidents dataset - sample with                                        |                            | $\overline{\mathbb{R}}$    |               | 1w                    | 741.0 KB            | $4K+$                                                                                                    |
| パ                   | пĥ                    | 90% Diabetes diagnosis dataset with Diabetis di                                       | ⊛                          | $\overline{u}$             |               | $1w$ 2d               | 8.1 KB              | 231                                                                                                    |
| få                  | пĥ                    | 需<br><b>VIEW DETAILS</b><br>90% Diabetes d                                            |                            | oO                         |               | $1w$ 2d               | 8.1 KB              | 231                                                                                                    |
| fÂ                  | пR                    | ■<br><b>COMPARE EVALUATIONS</b><br>30% Iris datase<br>體體<br>COMPARE MULTIPLE EVALUATI |                            | a0l                        |               | $1w$ 2d               | 921 bytes           | 30                                                                                                    |
| 43                  | пĥ                    | 噐<br><b>Evaluation of B</b><br>DELETE EVALUATION                                      |                            | o0l                        |               | 1w3d                  | 38.3 MB             | $25K+$                                                                                                    |
| 68                  | пĥ                    | -2<br>MOVE TO<br><b>Evaluation of tra</b>                                             |                            | $\overline{\mathbf{u}}$    |               | 1w3d                  | 51.7 KB             | 760                                                                                                    |
| Show  <br>10        | $\bullet$ evaluations |                                                                                       | 1 to 10 of 304 evaluations |                            |               | $\vert \langle \vert$ | $\overline{2}$<br>3 | $>$ $>$ $\geq$ $\geq$ $\geq$ $\geq$ $\geq$ $\geq$ $\geq$ $\geq$ $\geq$ $\geq$ $\geq$ $\geq$ $\geq$ $\geq$ $\geq$ $\geq$ $\geq$ $\geq$ $\geq$ $\geq$ $\geq$ $\geq$ $\geq$ $\geq$ $\geq$ $\geq$ $\geq$ $\geq$ $\geq$ $\geq$ $\geq$ $\geq$ $\geq$ $\geq$ $\geq$ $\ge$<br>5 |

Figure 7.92: Compare evaluations using pop up menu

You can also click on the COMPARE EVALUATIONS list view from the **1-click action menu** in the evaluation list view. [\(Figure 7.93\)](#page-568-1).

<span id="page-568-1"></span>

| <b>Sources</b> | <b>Datasets</b> | Unsupervised v<br>Predictions •<br>Supervised $\tau$ |   | <b>Tasks</b>       |             |            |                                |           | WhizzML ▼ |       |
|----------------|-----------------|------------------------------------------------------|---|--------------------|-------------|------------|--------------------------------|-----------|-----------|-------|
|                |                 |                                                      |   | <b>Evaluations</b> |             |            |                                | 面         | O         |       |
| ß.             | ıll             | Name                                                 | ≎ | ≎<br>Type          | Performance | 需          | EVALUATE A MODEL               |           |           |       |
| $f\chi$        | пĥ              | Evaluation of Iris dataset - sample (80.00%)'s wi    |   | oO                 |             | <b>ae</b>  | EVALUATE AN ENSEMBLE           |           |           |       |
|                |                 |                                                      |   |                    |             | <b>eel</b> | EVALUATE A LOGISTIC REGRESSION |           |           |       |
| θÄ             | ılř             | Evaluation of Iris dataset - sample (80.00%)'s wi    |   | oO                 |             | ■          | <b>COMPARE EVALUATIONS</b>     |           |           |       |
| FX             | пĥ              | 15% Iris dataset - sample (80.00%)'s with Iris da    |   | oO                 |             | ■#         | COMPARE MULTIPLE EVALUATIONS   |           |           |       |
| fŵ             | ılř             | 30% iris-setosa- Iris dataset - sample (80.00%)'s    |   | oO                 |             |            | 6d 22h                         | 921 bytes |           | 30    |
| ዖ              | ıĥ              | 90% (k) US car accidents dataset - sample with       |   | oO                 |             |            | 1w                             | 741,0 KB  |           | $4K+$ |

Figure 7.93: Compare evaluations using 1-click action menu from list view

Using any of the options you will be redirected to the **Compare Evaluations** view where you will be able to select the evaluations you want to compare. [\(Figure 7.94.](#page-568-2))

<span id="page-568-2"></span>

| <b>Clusters</b><br><b>Datasets</b><br>Sources<br>Evaluations $\overline{\phantom{a}}$ | Anomalies    | Associations               | <b>Tasks</b><br>Predictions                                                    | Scripts - |
|---------------------------------------------------------------------------------------|--------------|----------------------------|--------------------------------------------------------------------------------|-----------|
| $\mathbb{R}$ $\mathbb{S}^2$<br>$\Omega$                                               |              | <b>Compare Evaluations</b> |                                                                                |           |
| Evaluation of Diabetes diagnosis dataset - sample ( $\, \times \,$<br>$\bigcirc$ C    | $\mathbf{v}$ |                            | Search evaluation                                                              |           |
| Evaluation Of Diabetes Diagnosis Dataset - Sam                                        | $\odot$      |                            | You can on Please enter 1 more character<br>with the same sampling parameters. |           |

Figure 7.94: Select the other evaluation

#### **Note: you can only compare two evaluations that use the same testing dataset and the same evaluation configuration; otherwise evaluations are not comparable.**

The performance measures of your selected evaluations will be displayed side by side. BigML automatically computes the variation of the right-hand-side evaluation compared to the left-hand-side one. You can find those variations next to each performance measure of the right-hand-side evaluation. You can also select another evaluations from the evaluations selectors. (See [Figure 7.95.](#page-569-0))

<span id="page-569-0"></span>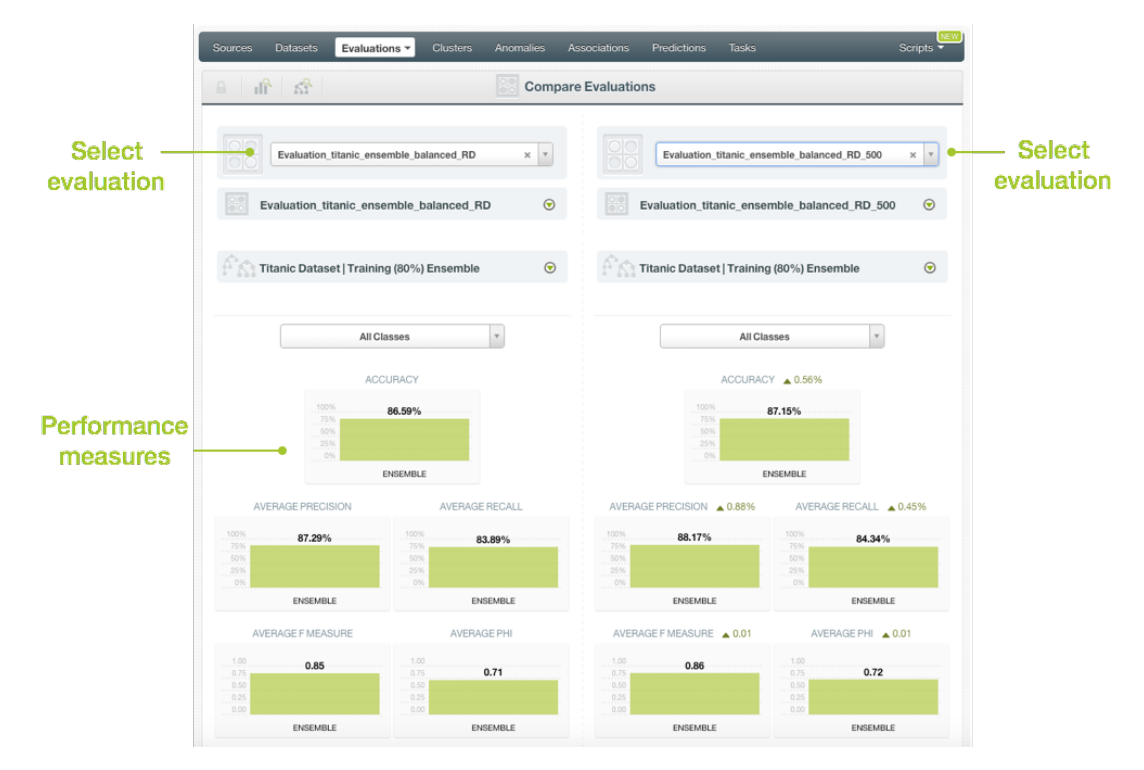

Figure 7.95: Compare evaluations side by side

## **7.6.2 Compare Multiple Evaluations**

The main goal of comparing multiple evaluations is to analyze different model performances by plotting their evaluation results in a chart. BigML evaluation comparison offers a flexible and visual way to compare multiple **classification models** built using different algorithms (models, ensembles, logistic regression, deepnets, or fusions) and/or different configurations as long as the **testing dataset is the same**. Cross-validation evaluations are not eligible for the Evaluation comparison tool since they use different testing datasets to compute the averaged measures.

You can compare multiple **[classification](#page-603-1)** evaluations using the option from the **1-click action menu** as shown in [Figure 7.96.](#page-570-0) Previously built evaluations to the evaluation curves explained in [Subsec](#page-521-0)[tion 7.2.1.5](#page-521-0) do not show this option anymore.

<span id="page-570-0"></span>

| Sources<br><b>Datasets</b>                                                                                                    | NEW<br>Supervised $\overline{\mathbf{v}}$ | Unsupervised v<br>Predictions v | <b>Tasks</b>                    |                           |                | WhizzML $\blacktriangledown$ |  |  |  |  |
|----------------------------------------------------------------------------------------------------|-------------------------------------------|---------------------------------|---------------------------------|---------------------------|----------------|------------------------------|--|--|--|--|
| P.<br>$\mathbb{L}$ . $\bullet\bullet\bullet\bullet$<br>Diabetes diagnosis dataset   Training (80%) vs<br>$\theta$<br>ఴ<br>(≡) *       |                                           |                                 |                                 |                           |                |                              |  |  |  |  |
|                                                                                                    |                                           |                                 | 88 <sup>'</sup>                 | RE-EVALUATE               |                |                              |  |  |  |  |
| 團團<br><b>COMPARE MULTIPLE EVALUATIONS</b><br>$\odot$<br>Diabetes Diagnosis Dataset   Training (8<br>$\odot$<br>需<br>DELETE EVALUATION |                                           |                                 |                                 |                           |                |                              |  |  |  |  |
| EB                                                                                                    | $\mathcal C$                              |                                 | Ĥ                               | MOVE TO                   |                | 品乐                           |  |  |  |  |
| Positive class:<br>All classes                                                                                                    |                                           | $\overline{\mathbf{v}}$         |                                 |                           |                | oO                           |  |  |  |  |
|                                                                                                    |                                           |                                 |                                 | œ<br><b>BB</b>            |                | 西                            |  |  |  |  |
| ACTUAL VS, PREDICTED<br><b>City</b>                                                                                                   | False                                     | True                            | <b>ACTUAL</b>                   | <b>RECALL</b>             | F              | Phi                          |  |  |  |  |
| False                                                                                                    | 85                                        | 14                              | 99                              | 85.86%                    | 0.82           | 0.46                         |  |  |  |  |
| True                                                                                                    | 23                                        | 32                              | 55                              | 58.18%                    | 0.63           | 0.46                         |  |  |  |  |
| PREDICTED                                                                                                    | 108                                       | 46                              | 154                             | 72.02%<br>AVG, RECALL     | 0.73<br>AVG. F | 0.46<br>AVG, Phi             |  |  |  |  |
| <b>PRECISION</b>                                                                                                    | 78.70%                                    | 69.56%                          | 74.13%<br><b>AVG. PRECISION</b> | 75.97%<br><b>ACCURACY</b> |                |                              |  |  |  |  |

Figure 7.96: Compare multiple evaluations using 1-click action menu

You can also click on the COMPARE MULTIPLE EVALUATIONS list view from the **1-click action menu** in the evaluation list view. [\(Figure 7.97\)](#page-570-1).

<span id="page-570-1"></span>

| Sources              | <b>Datasets</b> | <b>NEW</b><br>Supervised $\overline{\mathbf{v}}$<br>Unsupervised v<br>Predictions $\overline{\phantom{a}}$        |                    | <b>NEW</b><br>Tasks         |   |                           |                         |                                                  | WhizzML ▼      |
|----------------------|-----------------|----------------------------------------------------------------------------------------------------|--------------------|-----------------------------|---|---------------------------|-------------------------|--------------------------------------------------|----------------|
| <b>Evaluations</b>   |                 |                                                                                                    |                    |                             |   |                           |                         | Ŵ<br>Q                                           | ය.             |
| K)                   | пH              | Name                                                                                                    | $\hat{\mathbf{v}}$ | Type                        | ٠ | Performance $\hat{\circ}$ | 龠<br>$\hat{\mathbf{v}}$ | ĥ<br>$\hat{\mathbf{v}}$                          | Instances      |
| $\int_{0}^{\infty}$  | <b>di</b>       | Happiness survey dataset - sample (80.00%) vs. Hap<br>L1 regularized (c=1.0), auto-scaled, eps=0.1575, stats, b   |                    | o0 <sup>1</sup>             |   |                           | 1d                      | 612.0 KB                                         | $10K+$         |
| ♪                    | пĥ              | Happiness survey dataset - sample (80.00%) vs. Hap<br>L2 regularized (c=1), bias, auto-scaled, missing values     |                    | o0l                         |   |                           | 1d                      | 612.0 KB                                         | $10K+$         |
| $f^2_{\Lambda}$      | <b>di</b>       | <b>Happines</b><br>s. Hap<br>Happiness survey dataset -<br>20-iteratio<br>sample<br>sample (80.00%) vs. Happiness |                    | $\overline{a}$              |   |                           | 1d                      | 612.0 KB                                         | $10K +$        |
| få                   | <b>마</b>        | survey sample (20.00%)<br>s. Hap<br><b>Happines</b><br>512-node, pruned<br>10-model.                              |                    | oO                          |   |                           | 1d                      | 612.0 KB                                         | $10K+$         |
| ٢ř                   | <b>Ji</b>       | Happiness survey dataset - sample (80.00%) vs. Hap<br>512-node, pruned                                            | $\Omega$           | o0                          |   |                           | 1d                      | 612.0 KB                                         | $10K+$         |
| k,                   | пĥ              | <b>Happiness surv</b><br>黯<br><b>VIEW DETAILS</b><br>828-node, prune<br>$\leftrightarrow$                         |                    | $\overline{00}$             |   |                           | 1d                      | 612.0 KB                                         | $10K+$         |
| κŖ.                  | <b>마</b>        | COMPARE MULTIPLE EVALUATIO<br>體體<br><b>US</b> car acciden<br>512-node, prune<br>需<br>DELETE EVALUATION            |                    | oO                          |   |                           | 1d8h                    | 148.5 KB                                         | <b>1K</b>      |
| ♪                    | пĥ              | <b>US car acciden</b><br>Ê<br>MOVE TO<br>L2 regularized (d                                                        |                    | o0                          |   |                           | 1d8h                    | 148.5 KB                                         | 1K             |
| fÂ                   | пß              | Loan risk data dataset - sample (80.00%) vs. Loan ris<br>No extra information                                     |                    | $\overline{a}$              |   |                           | 1d 8h                   | 27.2 KB                                          | 200            |
| $\sqrt{\frac{1}{2}}$ | <b>di</b>       | Loan risk data dataset - sample (80.00%) vs. Loan ris<br>No extra information                                     |                    | ۵O                          |   |                           | 1d8h                    | 27.2 KB                                          | 200            |
| Show   10            | $\bullet$       | evaluations                                                                                                    |                    | 11 to 20 of 384 evaluations |   |                           |                         | K <sub>1</sub> 2<br>3<br>$\overline{\mathbf{4}}$ | 5<br>$>$ $>$ 1 |

Figure 7.97: Compare multiple evaluations using 1-click action menu from the list view

A chart displaying the curves for the current evaluation will be displayed. You can select any of the four evaluation curves offered by BigML: **Precision-Recall curve**, **ROC curve**, **Gain curve** and **Lift curve**. (See [Figure 7.98.](#page-571-0)) You can find a detailed explanation of the evaluation curves in [Subsection 7.2.1.5.](#page-521-0)

<span id="page-571-0"></span>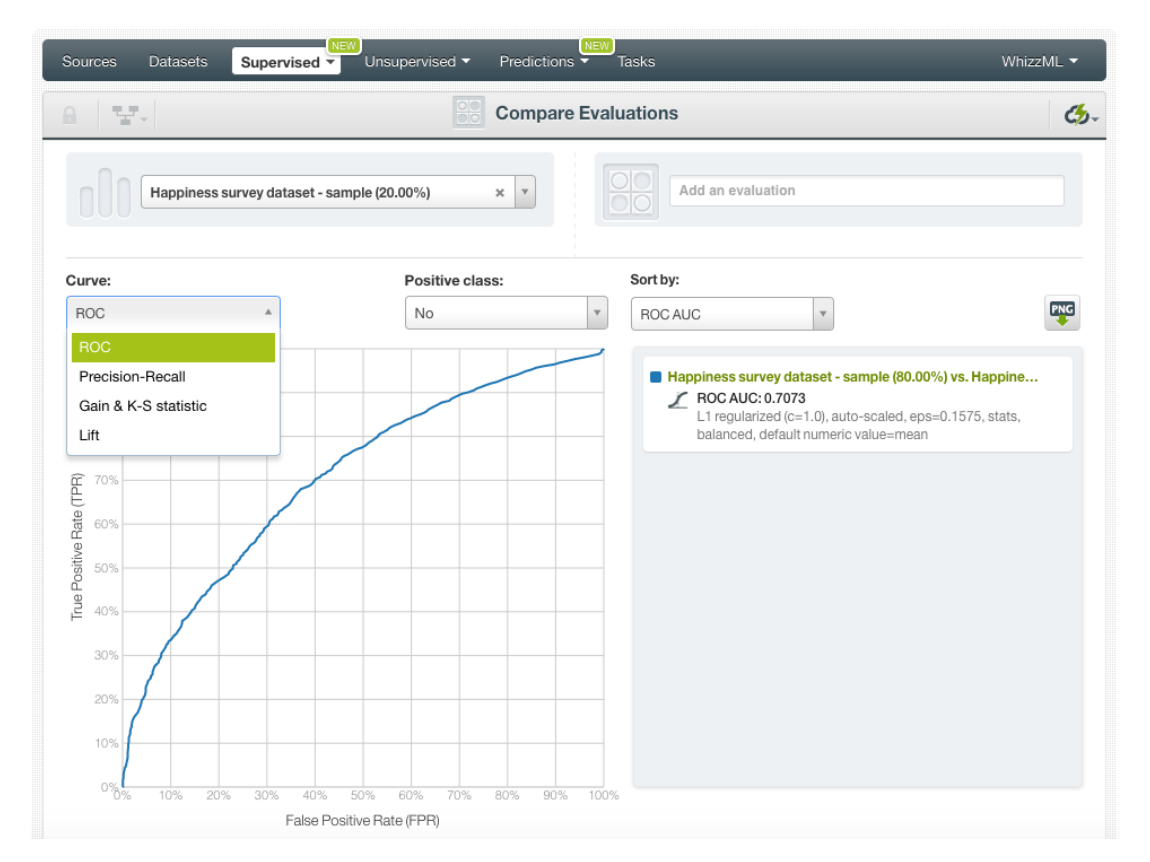

Figure 7.98: Select an evaluation curve

You can plot different evaluations in the chart by clicking the evaluation selector shown in [Figure 7.99.](#page-572-0) You will only be able to select other **comparable evaluations**, i.e., other evaluations that were built using the **same testing dataset**. BigML allows to compare up to 150 evaluations simultaneously selecting them in groups of 20 evaluations from the selector.

<span id="page-572-0"></span>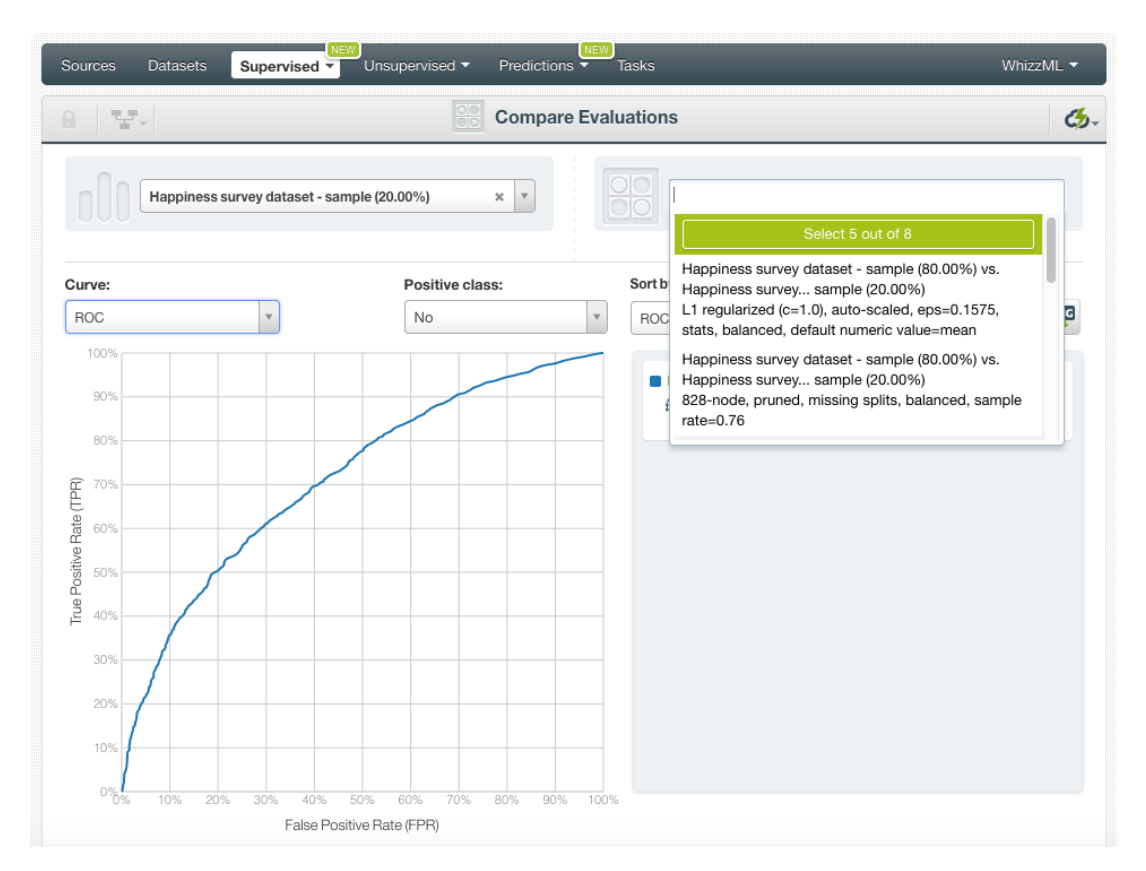

Figure 7.99: Select evaluations to compare

Your selected evaluations will appear in the **chart** with different colors. The evaluation curves and metrics will be calculated according to the **positive class** selected. You can select to **sort** your evaluations in the legend by any of the available **metrics**: the ROC AUC, the PR AUC, the K-S statistic, the Kendall's Tau or the Spearman's Rho. In the legend, for each evaluation, you will have the **name**, the icon of the model used, the **sorting metric**, and the **configuration parameters** used to create the model. By hovering over the evaluations in the legend you will be able to hide or remove them at any time.

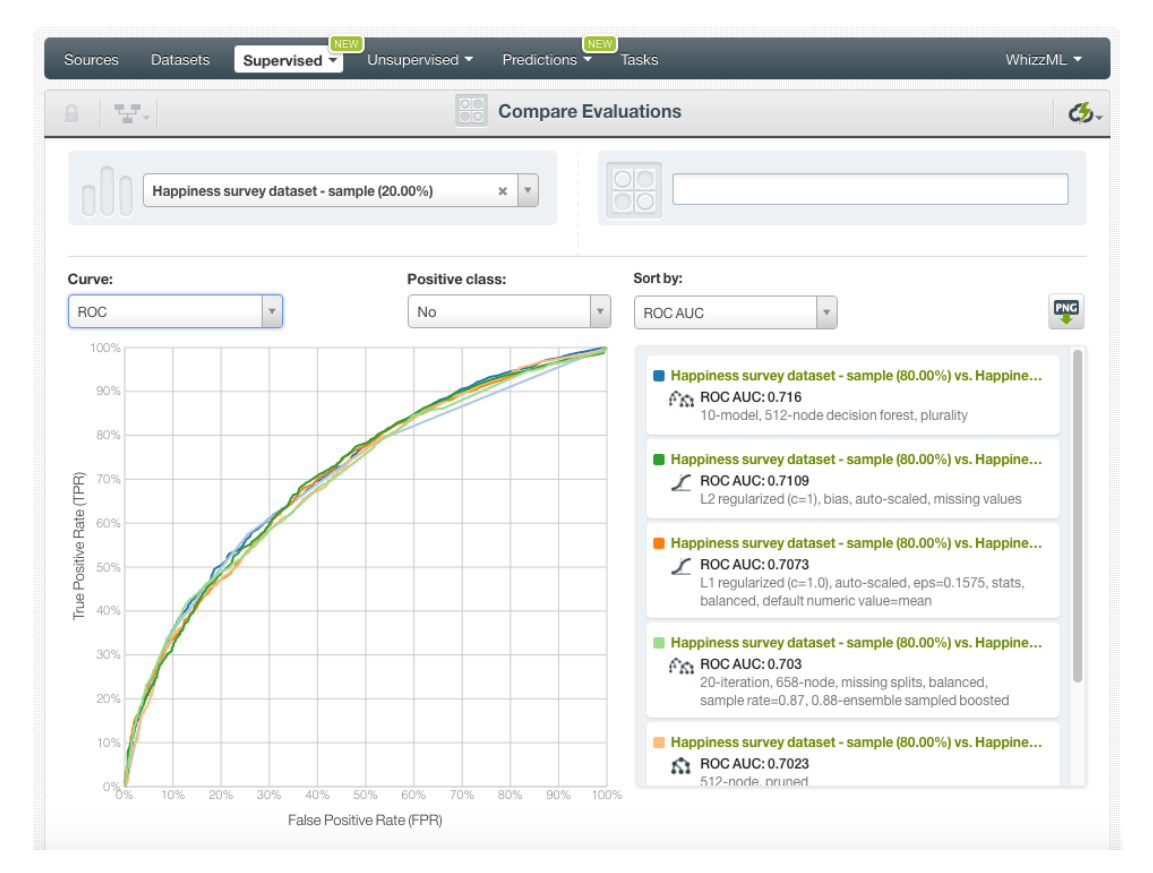

Figure 7.100: Manage evaluations from the legend

Apart from the ROC AUC and PR AUC metrics shown in the legend for, you will also be able to see the **PR AUCH** and **ROC AUCH** by hovering over the evaluation names. Again, refer to [Subsection 7.2.1.5](#page-521-0) for a detailed explanation about the AUCH (Are Under the Convex Hull).

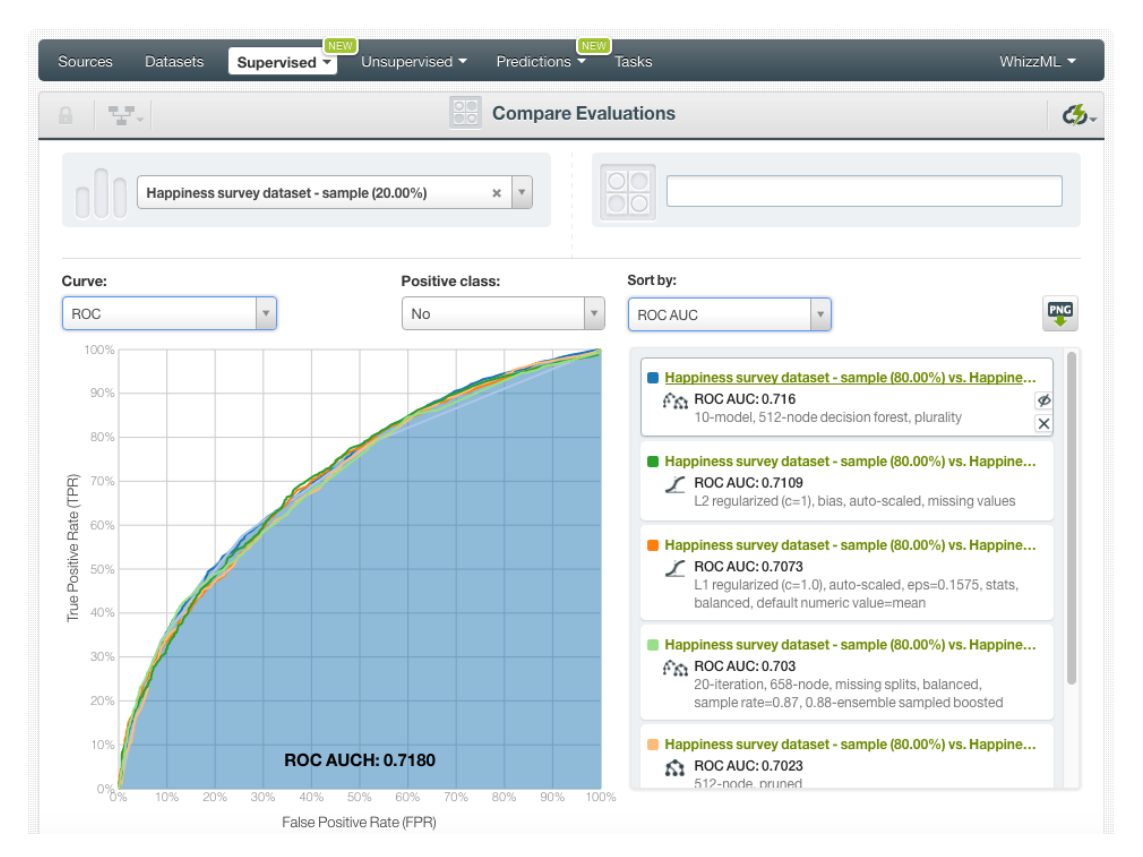

Figure 7.101: See the PR AUCH and ROC AUCH by hovering over the evaluation name in the table

If you select the Gain curve you will also obtain the **K-S statististic** by hovering over the evaluation name in the legend. (See [Subsection 7.2.1.5](#page-521-0) for a detailed explanation).

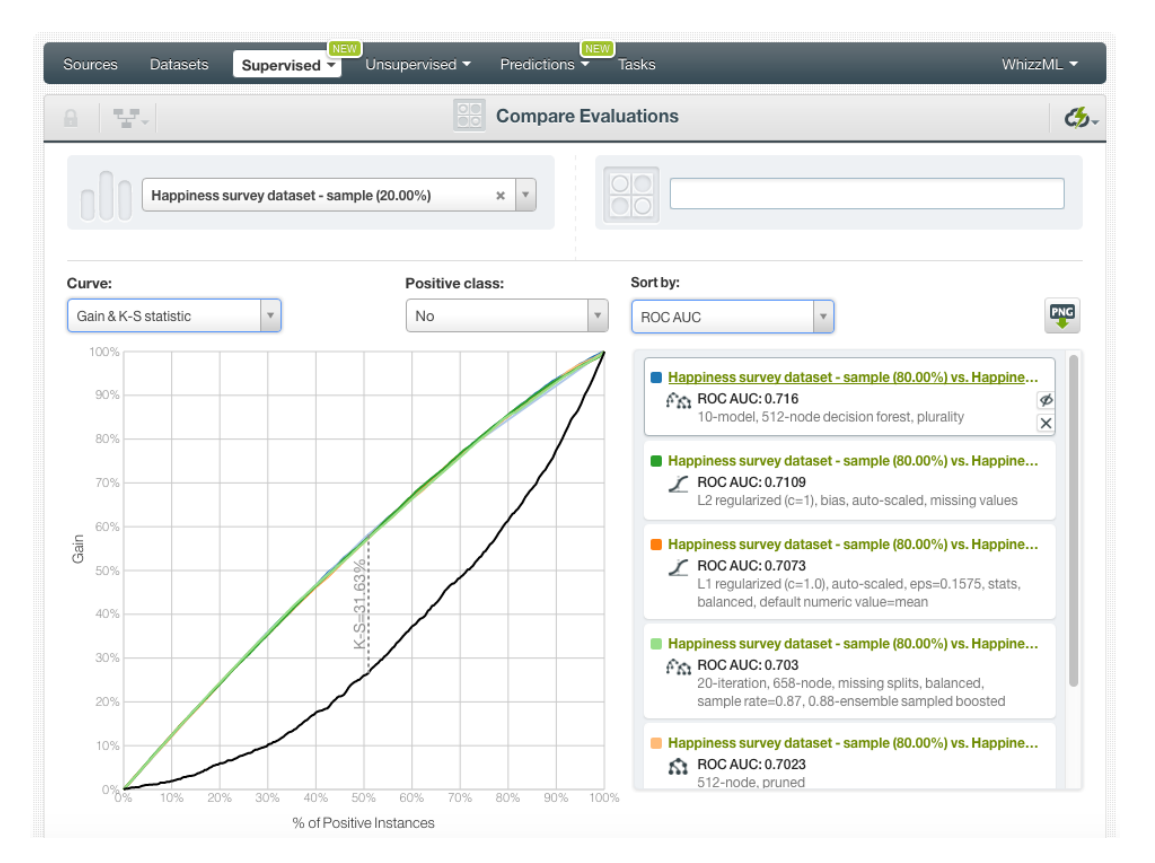

Figure 7.102: See the K-S statistic by hovering over the evaluation name in the table

The panel below the chart, contains a table with all the selected evaluations, their metrics and a set of model parameters to help you identify which algorithm and configuration performs better (see [Fig](#page-576-0)[ure 7.103\)](#page-576-0):

- **ROC AUC**: the Area Under the Curve of the ROC curve.
- **PR AUC**: the Area Under the Curve of the Precision-Recall curve.
- **K-S**: the K-S statistic of the Gain curve.
- **Tau**: the Kendall's tau coefficient.
- **Rho**: the Spearman's rho coefficient.
- **Model Type**: if the resource evaluated is a single model, ensemble, logistic regression, deepnet, or fusion.
- **Number of nodes**: maximum number of splits set for training the model or ensemble.
- **Number of models**: number of models set for training the ensemble. For models, it will always be 1.
- **% of Bagging**: percentage of the dataset instances used for training the single trees composing the ensemble.
- **Randomize**: if the single trees composing an ensemble take a random sample of fields per split.
- **Boosted**: if the ensemble is composed of Boosted trees.
- **Balanced**: if the model or ensemble has been built previously balancing the objective field.
- **Missing splits**: if the model or ensemble has been built taking into account the missing values in the dataset.
- **Default Numeric**: if the logistic regression has been built replacing the missing values by the field mean, maximum, minimum or zero.
- **Auto-scaled**: if the fields in the logistic regression have been auto-scaled.
- **Bias**: if the logistic regression includes the bias term.

You can find a detailed explanation of each configuration parameter depending if the model is a single tree [\(Section 1.4\)](#page-23-0), an esemble [\(Section 2.4\)](#page-104-0), a logistic regression [\(Section 4.4\)](#page-265-0), or a deepnet [\(Sec](#page-364-0)[tion 5.4\)](#page-364-0) in the corresponding sections.

<span id="page-576-0"></span>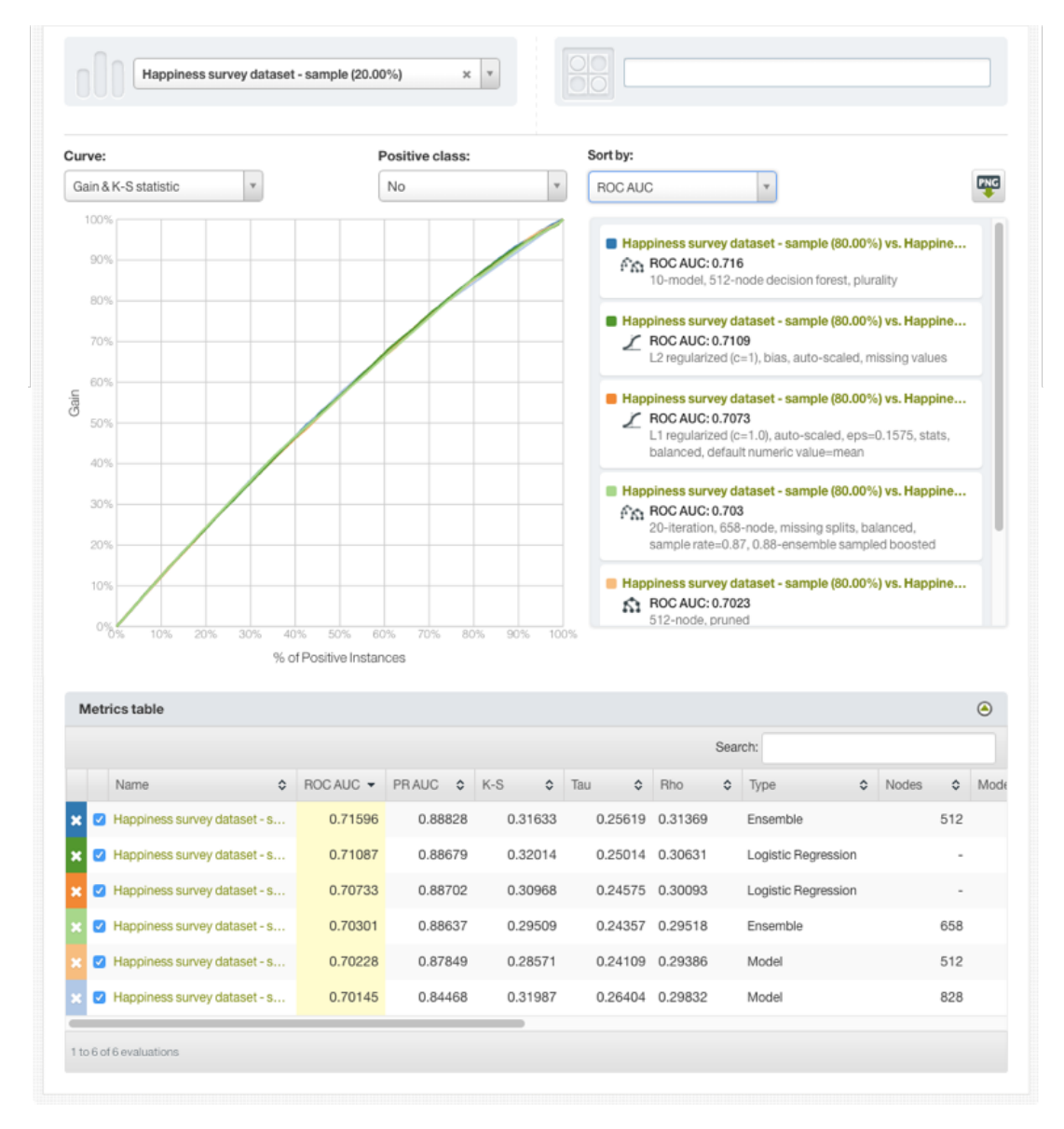

Figure 7.103: Table containing all the evaluations and the model parameters

#### **7.6.2.1 Exporting Evaluation Comparison**

You can **export the multiple comparison chart** in PNG format with or without legends by clicking the icon shown in [Figure 7.104.](#page-577-0) The legend includes the **evaluations names**, the selected **sorting metric** and the **model configuration** options.

<span id="page-577-0"></span>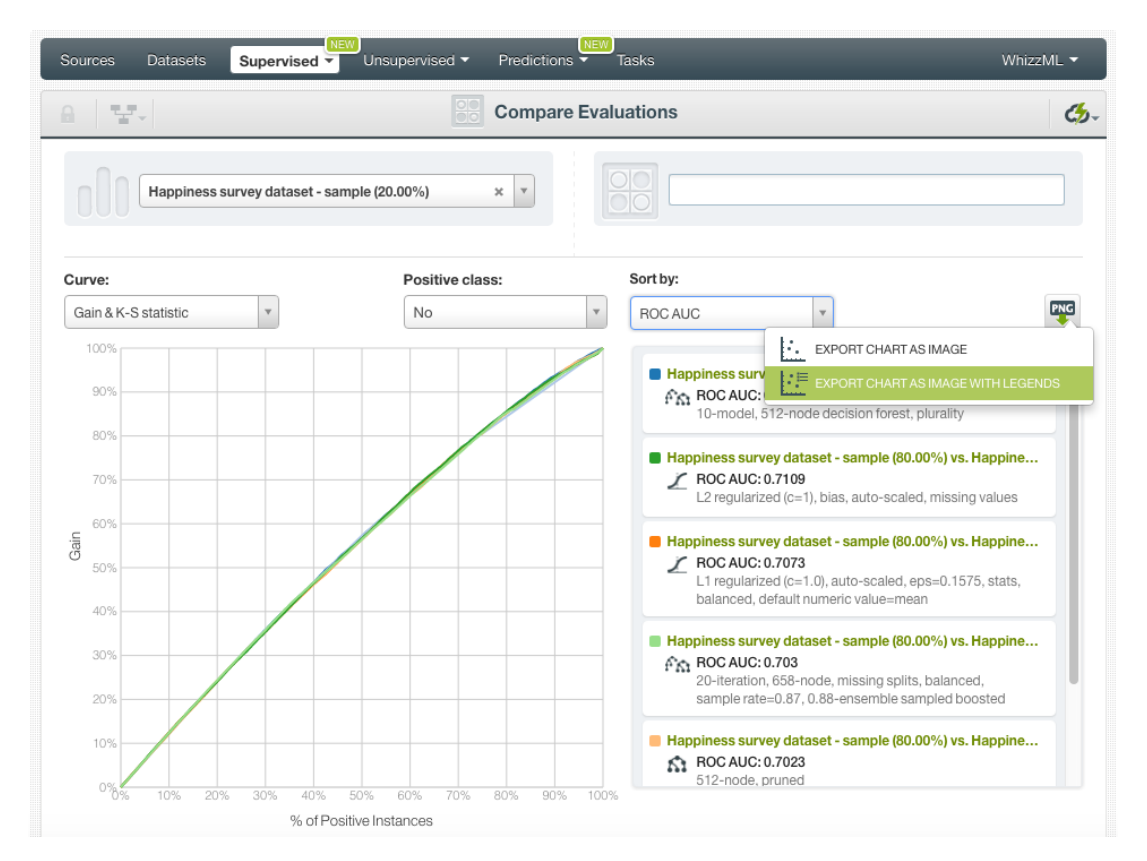

Figure 7.104: Export multiple comparison chart in PNG format

## **7.7 Consuming Evaluations**

BigML allows you to create and consume your evaluations programmatically via the **BigML API and bindings**. The following subsections explain both tools.

#### **7.7.1 Using Evaluations Via the BigML API**

You can perform all the evaluation actions explained in this document via the BigML API such as creating, configuring, retrieving, listing, updating, and deleting evaluations.

See below how to create an evaluation just using a model and a testing dataset once you have properly set the BIGML\_AUTH environment variable to contain your authentication credentials:

```
curl "https://bigml.io/evaluation?$BIGML_AUTH" \
    -X POST \
    -H 'content-type: application/json' \
    -d '{"dataset": "dataset/50650bdf3c19201b64000020",
         "model": "model/50650bea3c19201b64000024"}'
```
Apart from all the BigML Dashboard actions, you can also create an evaluation using **multiple models** and **multiple datasets** via the BigML API:

- Provide multiple model IDs, and the models will be evaluated as an ensemble and you can select your preferred voting strategy option. (See [Subsection 7.4.2.](#page-551-0))
- Provide a list of datasets identifiers, and the corresponding datasets will be concatenated and used as input. You can also sample the resulting dataset. (See [Subsection 7.4.4.](#page-553-0))

For more information on using evaluations through the BigML API, please refer to [documentation](https://bigml.com/api/evaluations)<sup>[23](#page-578-0)</sup>.

#### **7.7.2 Using Evaluations Via the BigML Bindings**

You can create and use evaluations via BigML bindings which are libraries aimed to make it easier to use the BigML API from your language of choice. BigML offers bindings for several languages including Python, Node.js, Java, Swift or Objective-C. You can find an example to create an evaluation with Python bindings below.

```
from bigml.api import BigML
api = BigML()evaluation = api.create_evaluation('model/57506c472275c1666b004b10',
                                    'dataset/576d213d983efc63e8000038')
```
For more information on BigML bindings, please refer to the [bindings page](https://bigml.com/tools/bindings)<sup>[24](#page-578-1)</sup>.

## **7.8 Evaluation Limits**

Similarly to the rest of resources in BigML, evaluations have some limits in the number of classes, terms, and items allowed per field:

- **Classes**: a maximum number of 1,000 distinct classes per field is allowed.
- **Terms**: BigML can handle up to 1,000 tokens in total. In case multiple text fields are defined, then the token limit per field is evenly divided by the number of text fields, e.g., a dataset with two text fields would result in 500 terms per text field. BigML selects those terms with most significant frequency, discarding both those that appear either too often or too infrequently. Moreover, a maximum of 256 characters are allowed.
- **Items**: a maximum number of 10,000 distinct items per field is allowed.

## **7.9 Descriptive Information**

Each evaluation has an associated **name**, **description**, **category**, and **tags**. The following subsections provide a brief description for each concept. See the options that the **More info** menu option gives to edit them [\(Figure 7.105\)](#page-578-2).

<span id="page-578-2"></span>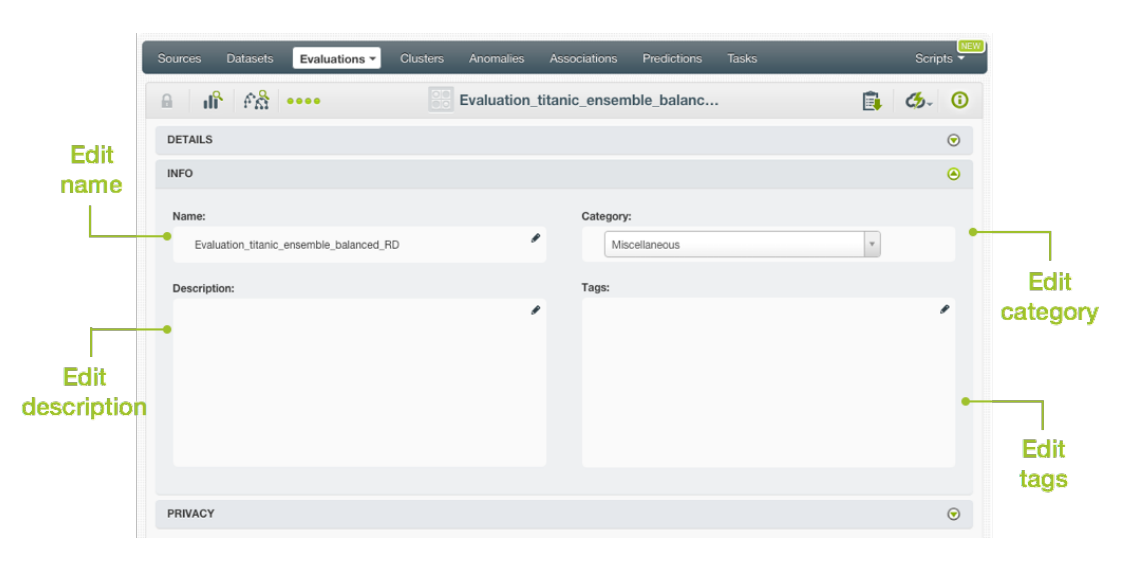

Figure 7.105: Panel to edit an evaluation name, description, category, and tags

<span id="page-578-0"></span><sup>23</sup><https://bigml.com/api/evaluations>

<span id="page-578-1"></span><sup>24</sup><https://bigml.com/tools/bindings>

#### **7.9.1 Evaluation Name**

Each evaluation name is displayed on the list view and also on the top bar of an evaluation view. Evaluation names are indexed to be used in searches. When you create an evaluation, it gets a default name. You can change it using the MORE INFO menu option on the right corner of the evaluation view (see [Figure 7.105\)](#page-578-2) The name of an evaluation cannot be longer than **256** characters. More than one evaluation can have the same name even within the same project, but they will always have different identifiers.

#### **7.9.2 Evaluation Description**

Each evaluation also has a **description** that it is very useful for documenting your Machine Learning projects. Evaluations take the description of the models used to create them.

<span id="page-579-1"></span>Descriptions can be written using plain text and also [markdown](https://en.wikipedia.org/wiki/Markdown)<sup>[25](#page-579-0)</sup>. BigML provides a simple markdown editor that accepts a subset of markdown syntax. (See [Figure 7.106.](#page-579-1))

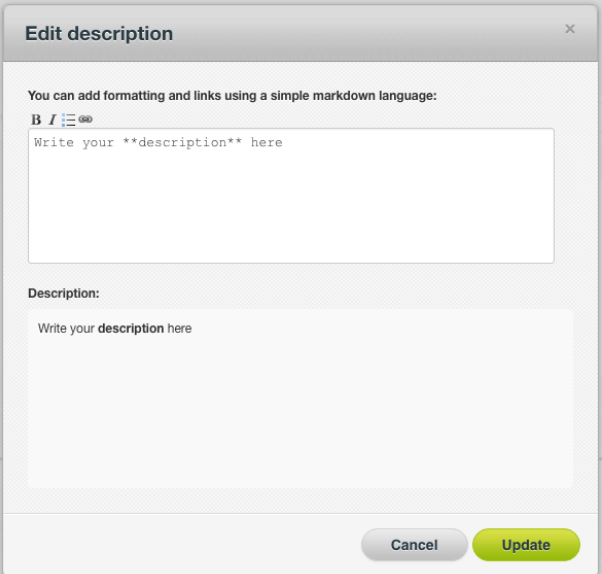

Figure 7.106: Markdown editor for evaluations descriptions

Descriptions cannot be longer than **8192** characters and can use almost any character.

#### **7.9.3 Evaluation Category**

A **category**, taken from the model used to create the evaluation, is associated with each evaluation. Categories are useful to classify evaluations according to the domain which your data comes from. This is useful when you use BigML to solve problems across industries or multiple customers.

An evaluation category must be one of the categories listed on [Table 7.2.](#page-580-0)

<span id="page-579-0"></span><sup>25</sup><https://en.wikipedia.org/wiki/Markdown>

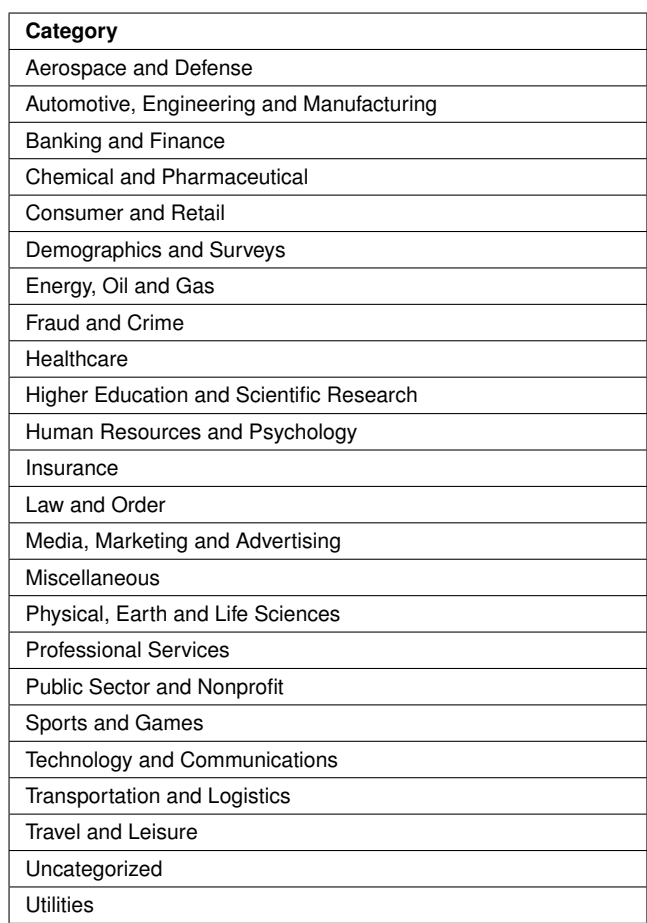

<span id="page-580-0"></span>Table 7.2: Categories used to classify evaluations by BigML

#### **7.9.4 Evaluation Tags**

An evaluation can also have a number of **tags** associated with it that can help to retrieve it via the BigML API or to provide evaluations with some extra information. An evaluation inherits the tags from the model used to create it. Each tag is limited to a maximum of 128 characters. Each evaluation can have up to 32 different tags.

## **7.10 Evaluation Privacy**

The link displayed in the **Privacy** panel is the private URL of your evaluation, so only a user logged into your account is able to see it.

BigML allows you to share your evaluations by enabling the **secret link**. Just click the switcher icon, copy the link and share it with others.

<span id="page-581-0"></span>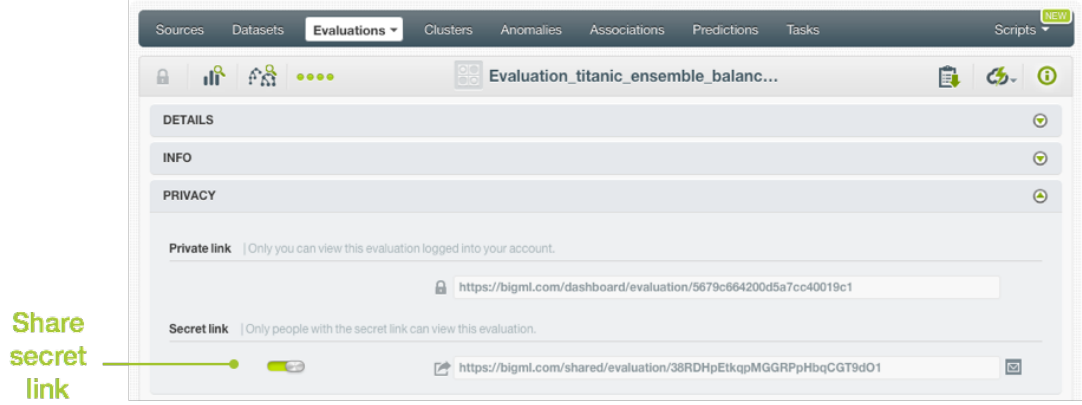

Figure 7.107: Share evaluations

## **7.11 Moving Evaluations to Another Project**

When you create an evaluation, it will be assigned to the same project where the original model is located. However, you can move evaluations between projects from two different places:

• Clicking the MOVE TO... option in the **1-click action menu** from the evaluation view:

<span id="page-581-1"></span>

| <b>Clusters</b><br>Sources<br><b>Datasets</b><br>Evaluations $\sim$ | Anomalies                                                              | Associations | Predictions    | <b>Tasks</b>                                                                                                    | <b>NEW</b><br>Scripts $\overline{\phantom{a}}$ |
|---------------------------------------------------------------------|------------------------------------------------------------------------|--------------|----------------|----------------------------------------------------------------------------------------------------|------------------------------------------------|
| ıĥ<br>A<br>$\bullet\bullet\bullet\bullet$                           | Evaluation of Diabetes diagnosis data                                  |              |                |                                                                                                    | 圓<br>A<br>œ                                    |
| Diabetes Diagnosis Dataset - Sample (80 $\odot$                     |                                                                        |              | <b>Diabete</b> | $\mathbb{R}^{\bullet}$<br>RE-EVALUATE<br>$\overline{\mathbf{e}}$<br>EVALUATE WITH ANOTHER DATASET<br>$\frac{20}{30}$<br>EVALUATE ANOTHER MODEL<br>$\frac{1}{2}$<br>NEW EVALUATION<br>體體<br>COMPARE EVALUATION |                                                |
| <b>Confusion Matrix</b>                                             | NEW PROJECT                                                            |              |                | 閙<br>DELETE EVALUATION<br>MOVE TO                                                                                                    |                                                |
|                                                                     | <b>PROJECTS</b><br>PROJECT1<br>PROJECT <sub>2</sub><br><b>ACCURACY</b> |              |                |                                                                                                    |                                                |

Figure 7.108: Move evaluation from the 1-click action menu

• Clicking the MOVE TO... option in the **pop up menu** from the evaluation list view:

<span id="page-582-1"></span>

| Sources             | <b>Datasets</b>               | Evaluations $\overline{\phantom{a}}$                      | <b>Clusters</b><br>Anomalies             |                         | Associations       |                      | <b>Predictions</b>     | <b>Tasks</b> |                  |   |         | Scripts $\overline{\phantom{a}}$ | <b>NEW</b>      |
|---------------------|-------------------------------|-----------------------------------------------------------|------------------------------------------|-------------------------|--------------------|----------------------|------------------------|--------------|------------------|---|---------|----------------------------------|-----------------|
|                     |                               |                                                           |                                          |                         | <b>Evaluations</b> |                      |                        |              |                  |   |         | Q                                | ය.              |
| Ŵ                   | ıll                           | Name                                                      |                                          | ≎                       | Type               | ≎                    | Performance $\diamond$ |              | 當                | ≎ | A<br>≎  | Instances                        | ≎               |
| $\kappa$ $^{\circ}$ | пĥ                            | Evaluation of Diabetes diagnosis dataset - sample         |                                          | ⊛                       | oO                 |                      |                        |              | 1d 21h           |   | 5.4 KB  |                                  | 154             |
| ۴å                  | пß                            | 黯<br><b>VIEW DETAILS</b><br><b>Evaluation of Fi</b><br>器器 |                                          |                         | ⋏                  |                      |                        |              | 2d 3h            |   | 10.1 KB |                                  | 318             |
| t y                 | пĥ                            | <b>Evaluation of Fi</b><br><b>eer</b>                     | COMPARE EVALUATIONS<br>DELETE EVALUATION |                         | ∧                  |                      |                        |              | 2d3h             |   | 10.1 KB |                                  | 318             |
| ٢ř                  | пĥ                            | 唫<br><b>Evaluation of Fi</b><br>MOVE TO                   |                                          |                         | m.                 | NEW PROJECT          |                        |              |                  |   | 10.1 KB |                                  | 318             |
| fÅ                  | пĥ                            | Evaluation of Diabetes diagnosis dataset - balanc         |                                          |                         | PROJECTS           |                      |                        |              |                  |   | 5.4 KB  |                                  | 154             |
| ΚŖ.                 | пĥ                            | Evaluation of Diabetes diagnosis dataset - balanc         |                                          |                         |                    | PROJECT1<br>PROJECT2 |                        |              |                  |   | 5.4 KB  |                                  | 154             |
| t Y                 | пĥ                            | Evaluation of Diabetes diagnosis dataset - sample         |                                          |                         | $\overline{a}$     |                      |                        |              | 20 3h            |   | 5.4 KB  |                                  | 154             |
| 43                  | пß                            | Evaluation of Diabetes diagnosis dataset - sample         |                                          |                         | a0l                |                      |                        |              | 2d <sub>3h</sub> |   | 5.4 KB  |                                  | 154             |
| Show 10             | $\leftrightarrow$ evaluations |                                                           |                                          | 1 to 8 of 8 evaluations |                    |                      |                        |              |                  |   |         | K < 1                            | $>$ $>$ $\vert$ |

Figure 7.109: Move evaluation from the pop up menu

## **7.12 Stopping Evaluation Creation**

You can stop the creation of an evaluation before the task is finished by clicking the DELETE EVALUATION option from the **1-click action menu** from the evaluation view [\(Figure 7.110\)](#page-582-0), or from the **pop up menu** on the evaluation list view (see [Figure 7.111\)](#page-583-0).

<span id="page-582-0"></span>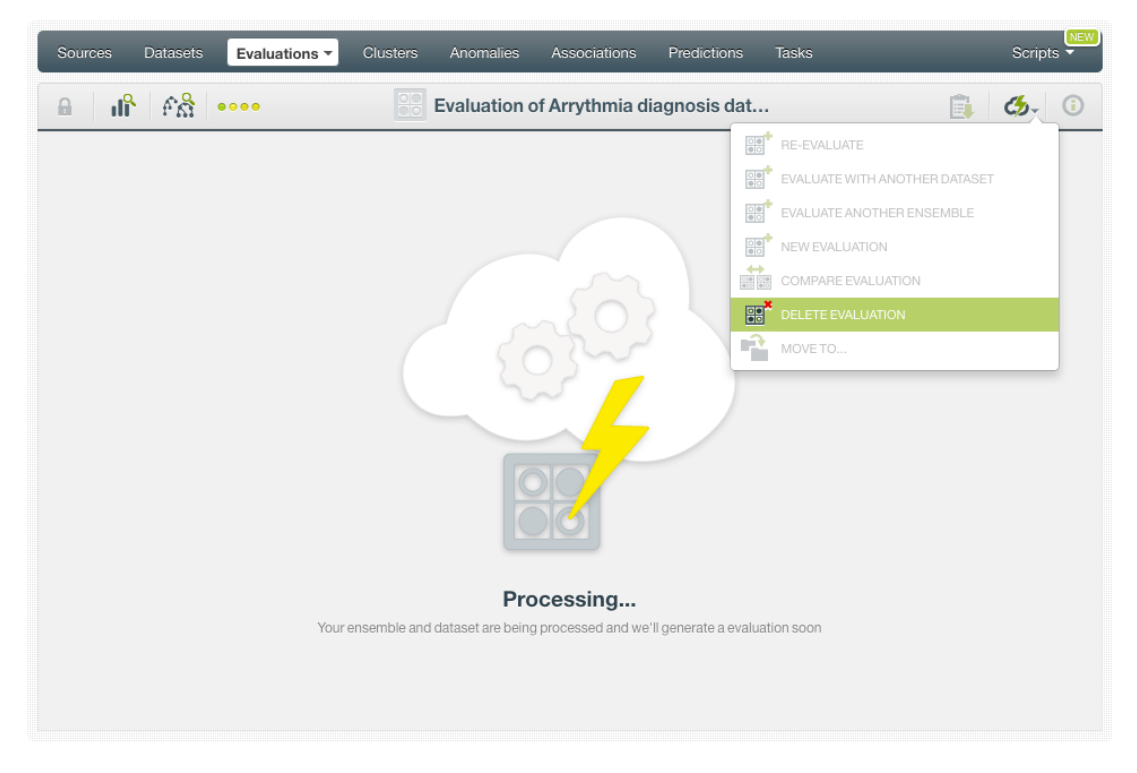

Figure 7.110: Stop evaluation creation

<span id="page-583-0"></span>

| Sources               | <b>Datasets</b>       | <b>Clusters</b><br>Anomalies<br>Evaluations $\sim$                                     |                           | Associations            | Predictions        | Tasks                                         |                                       | <b>NEW</b><br>Scripts $\overline{\mathbf{v}}$ |
|-----------------------|-----------------------|----------------------------------------------------------------------------------------|---------------------------|-------------------------|--------------------|-----------------------------------------------|---------------------------------------|-----------------------------------------------|
|                       |                       |                                                                                        |                           | <b>Evaluations</b>      |                    |                                               |                                       | $Q_{\bullet}$<br>ය.                           |
| Ŵ.                    | ıll                   | Name                                                                                   | ≎                         | Type                    | Performance ☆<br>≎ | 盦<br>$\boldsymbol{\hat{\mathsf{\downarrow}}}$ | ĥ<br>$\hat{\mathbf{v}}$               | Instances<br>$\hat{c}$                        |
| $6\%$                 | <b>마</b>              | Evaluation of Arrythmia diagnosis dataset's with                                       | ⊛                         | $\overline{\mathbf{u}}$ |                    | 0 <sub>min</sub>                              | 536.2 KB                              | 452                                           |
| $f^2_{\alpha\beta}$   | пĥ                    | 需<br><b>VIEW DETAILS</b><br><b>Evaluation of A</b>                                     |                           | $\overline{a}$          |                    | 8min                                          | 536.2 KB                              | 452                                           |
| L                     | пß                    | 需需<br>COMPARE EVALUATIONS<br><b>Evaluation of In</b><br><b>RR</b><br>DELETE EVALUATION |                           | oO                      |                    | 1d 7h                                         | 921 bytes                             | 30                                            |
| $\mathcal{L}^{\circ}$ | пß                    | $\mathbf{r}$<br><b>Evaluation of In</b><br>MOVE TO                                     |                           | $\overline{a}$          |                    | $1d$ $7h$                                     | 921 bytes                             | 30                                            |
| $f^2_{\alpha\alpha}$  | пß                    | Evaluation of Iris dataset   Training (80%)'s with I                                   |                           | $\overline{a}$          |                    | $1d$ $7h$                                     | 921 bytes                             | 30                                            |
| $f_R^R$               | пß                    | Evaluation of Iris dataset v2's dataset - sample w                                     |                           | $\overline{\mathbf{u}}$ |                    | 1d 7h                                         | 921 bytes                             | 30                                            |
| $\int_{0}^{0}$        | пß                    | Evaluation of Iris dataset   Training (80%)'s with I                                   |                           | $\overline{a}$          |                    | $1d$ $7h$                                     | 921 bytes                             | 30                                            |
| ௲                     | пß                    | Evaluation of Diabetis diagnosis dataset with Di                                       |                           | oO                      |                    | $2w$ 3d                                       | 8.1 KB                                | 231                                           |
| t Y                   | пĥ                    | Evaluation of Diabetis diagnosis dataset with Di                                       |                           | $\overline{\mathbf{u}}$ |                    | 3w 3d                                         | 5.4 KB                                | 154                                           |
| $\mathcal{L}$         | пR                    | Evaluation of Fictional Wine Sales dataset's with                                      |                           | oO                      |                    | 1 <sub>m</sub>                                | 50.4 KB                               | $1K +$                                        |
| Show 10               | $\bullet$ evaluations |                                                                                        | 1 to 10 of 50 evaluations |                         |                    | $\vert \langle \vert$                         | $2 \quad 3 \quad 4$<br>п<br>$\langle$ | 5<br>$>$ $>$ 1                                |

Figure 7.111: Stop evaluation from popu up menu

**Note: if you stop the evaluation during its creation you will not be able to resume the same task. If you want to create the same evaluation you will have to start a new task.**

#### **7.13 Deleting Evaluation**

You can delete your evaluations by clicking the DELETE EVALUATION option from the **1-click action menu** from the evaluation view, [\(Figure 7.112\)](#page-583-1).

<span id="page-583-1"></span>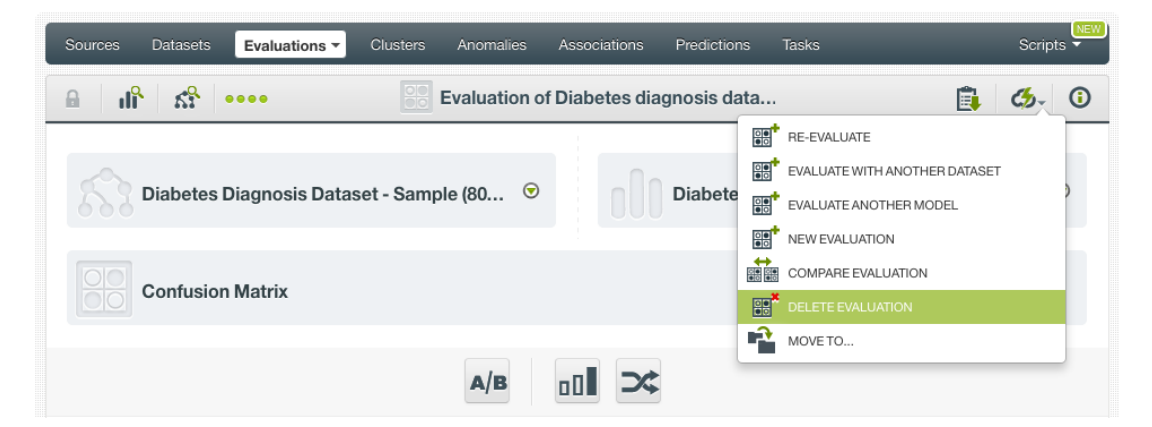

Figure 7.112: Delete evaluation from the 1-click action menu

Alternatively, you can click the DELETE EVALUATION option in the **pop up menu** on the evaluation list view [\(Figure 7.113\)](#page-584-0).

<span id="page-584-0"></span>

| Sources |                           | <b>Datasets</b><br><b>Clusters</b><br>Anomalies<br><b>Predictions</b><br><b>Tasks</b><br>Associations<br>Evaluations $\overline{\phantom{a}}$ | <b>NEW</b><br>Scripts $\overline{\phantom{a}}$ |
|---------|---------------------------|----------------------------------------------------------------------------------------------------|------------------------------------------------|
|         |                           | Evaluations<br>$\cap$                                                                                                    | ය.<br>Q                                        |
| Ŵ       | ıll                       | 當<br>$\hat{C}$<br>Performance<br>≎<br>Type<br>٠<br>$\hat{v}$<br>Name                                                                          | A<br>≎<br>Instances<br>≎                       |
| 51      | пĥ                        | Evaluation of Diabetes diagnosis dataset - sample<br>◉<br>3 <sub>min</sub><br>oO                                                              | 5.4 KB<br>154                                  |
| k,      | ıР                        | 需<br>VIEW DETAILS<br><b>Evaluation of D</b><br>1d 21h<br>oO                                                                                   | 5.4 KB<br>154                                  |
| t.y     | пß                        | ● 第一<br>COMPARE EVALUATIONS<br><b>Evaluation of Fig</b><br>2d 3h<br>↗<br>$\mathbb{R}^*$<br><b>DELETE EVALUATION</b>                           | 10.1 KB<br>318                                 |
| €,      | пß                        | ₽£<br><b>Evaluation of Fi</b><br>2d 3h<br>MOVE TO<br>⋏                                                                                        | 10.1 KB<br>318                                 |
| 55      | $\mathbf{d}^{\mathbf{R}}$ | Evaluation of Fictional Wine Sales dataset with F<br>2d 3h<br>↗                                                                               | 10.1 KB<br>318                                 |

Figure 7.113: Delete evaluation from popu up menu

A modal window will be displayed asking you for confirmation. Once an evaluation is deleted, it is permanently deleted, and there is no way you (or even the IT folks at BigML) can retrieve it.

<span id="page-584-1"></span>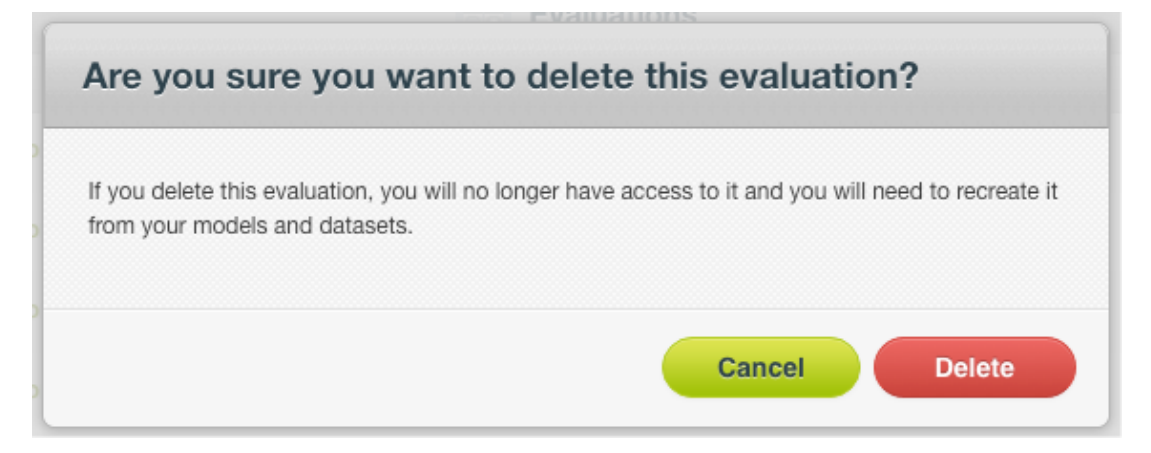

Figure 7.114: Delete evaluation confirmation

## **7.14 Takeaways**

This chapter explains evaluations in detail. Here is a list of key points:

- An evaluation allows you to **measure** your model, ensemble, logistic regression, deepnet, and fusion **performance**.
- In BigML you can perform two types of evaluations: single **evaluations** and **cross-validation** evaluations.
- You need a model and a testing dataset to create a single evaluation. (See [Figure 7.115.](#page-585-0))
- You just need an existing dataset to create a cross-validation evaluation. (See [Figure 7.116.](#page-585-1))
- BigML provides you a range of **configuration** options before creating your evaluation.
- Performance measures are different for **classification** and **regression** models.
- The **confusion matrix** is a key element to evaluate the performance of classification models.
- You can compare your evaluations measures against models using the **mean**, the **mode**, and a **random** value to predict.
- BigML provides different visualizations for the **ROC curve**, the **Precision-Recall curve**, the **Gain curve**, and the **Lift curve** along with their AUC, K-S statistic and other metrics.
- You can **compare** two or more **evaluations** built with different configurations and algorithms to select the model with the best performance.
- You can **download** your confusion matrix in Excel format.
- You can create and use evaluations via the **BigML API and bindings.**
- You can add **descriptive information** to your evaluations.
- You can **move** your evaluations between projects.
- You can **share** your evaluations with other people using the secret link.
- You can **stop** your evaluations creation by deleting them.
- <span id="page-585-0"></span>• You can permanently **delete** an existing evaluation.

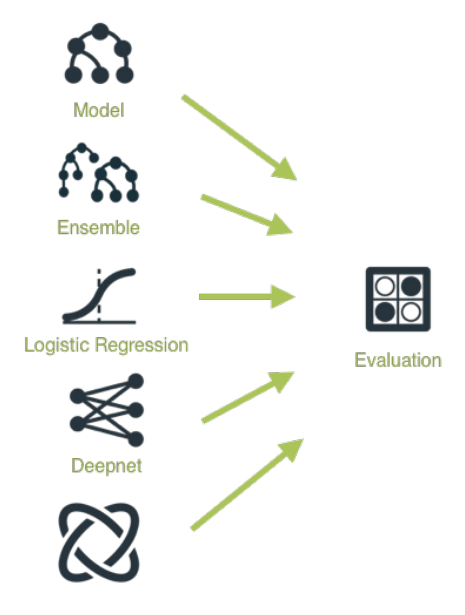

<span id="page-585-1"></span>Figure 7.115: Single evaluations workflow

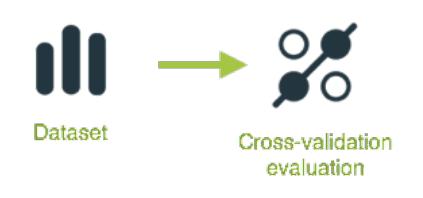

Figure 7.116: Cross-validation workflow

Please use the noidx option in the documentclass invocation.

# **List of Figures**

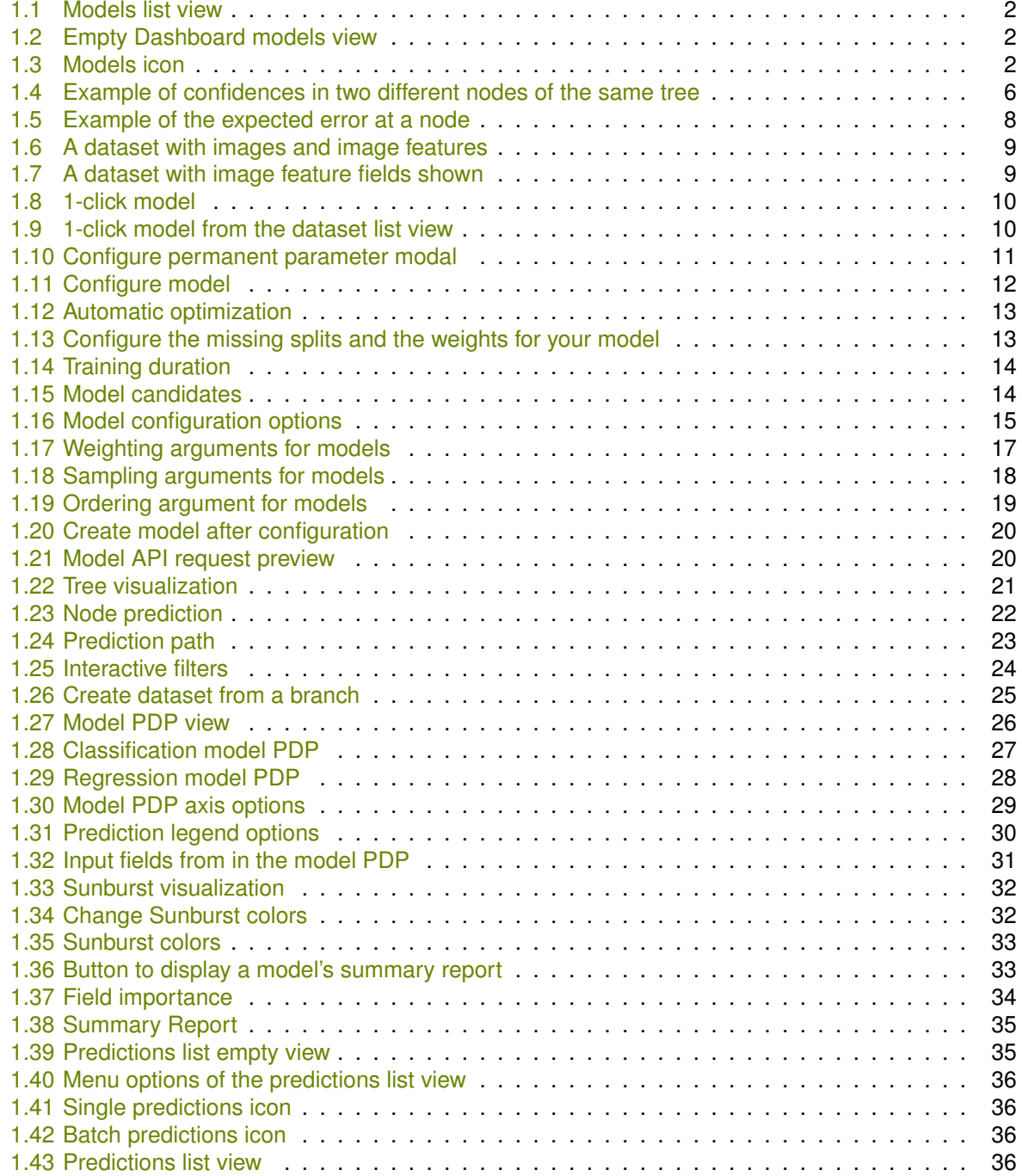

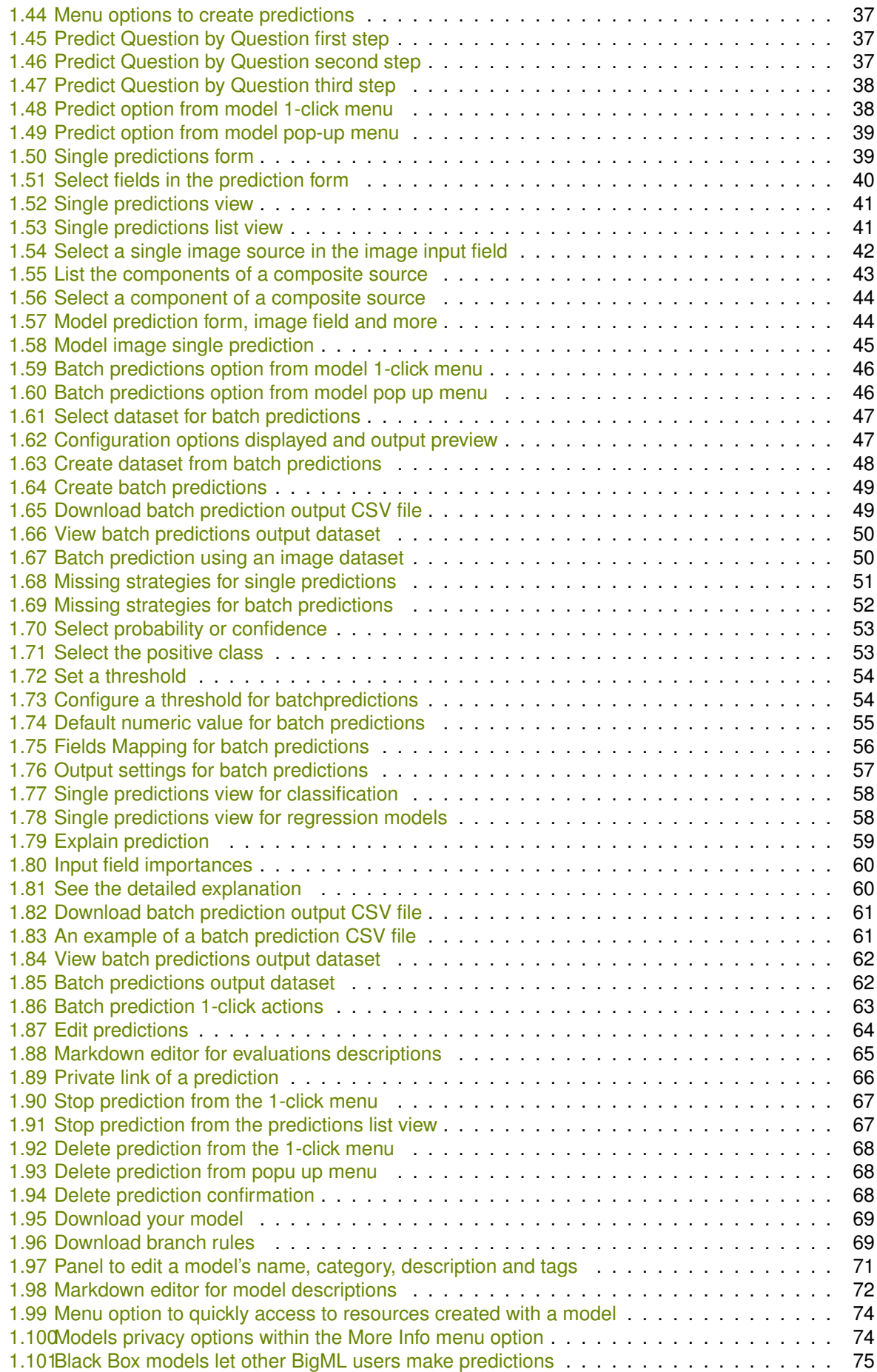

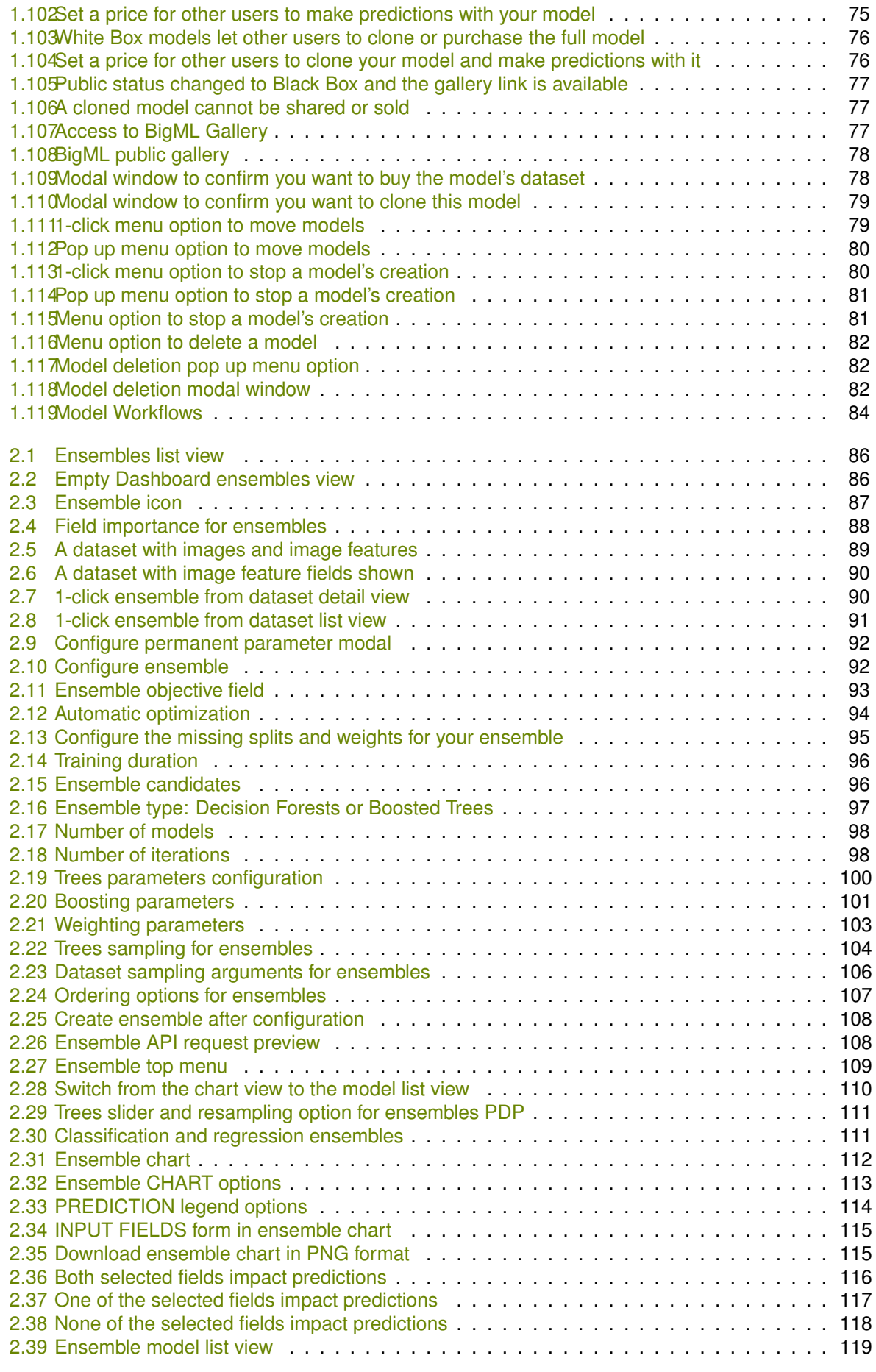

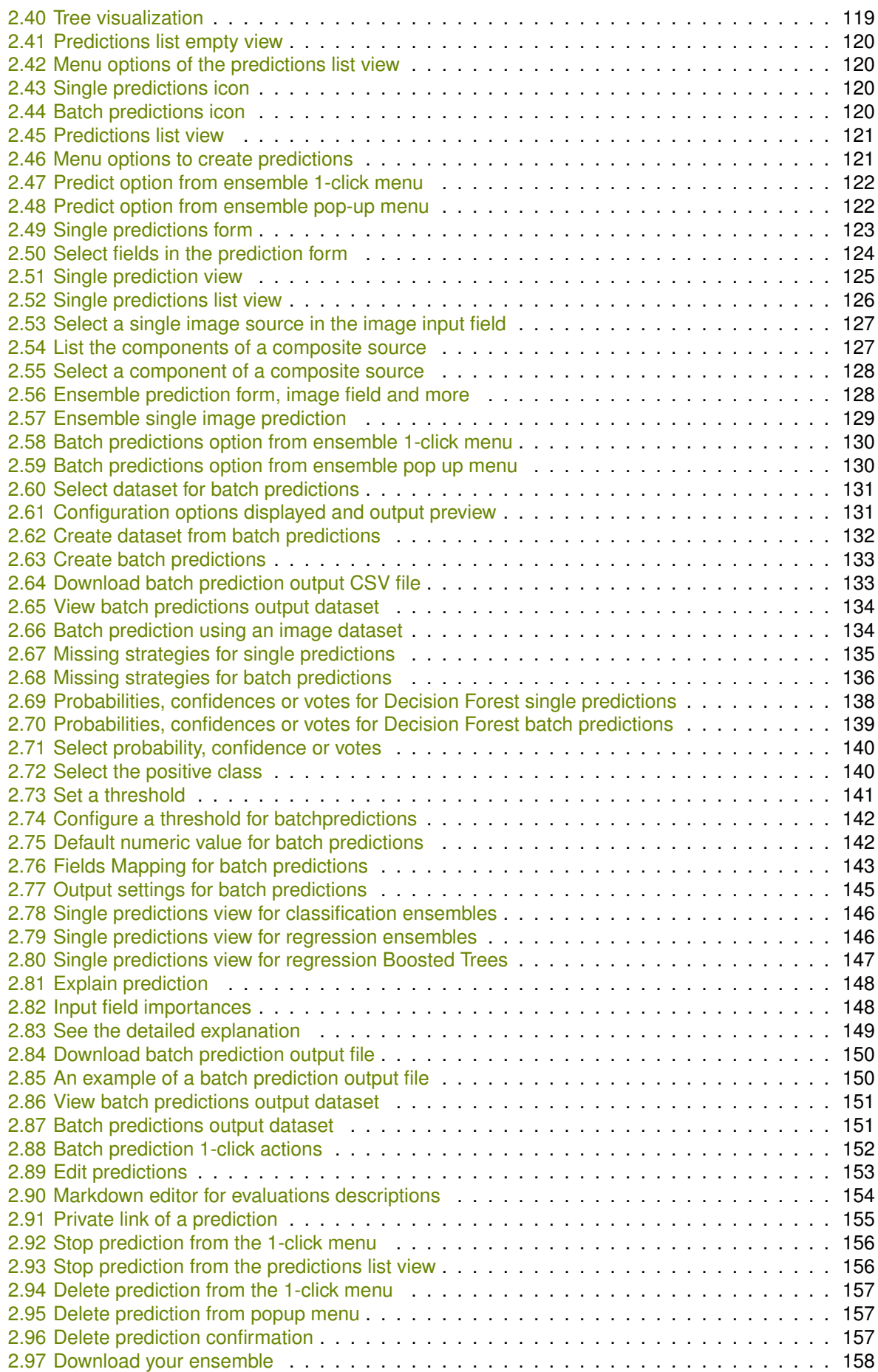

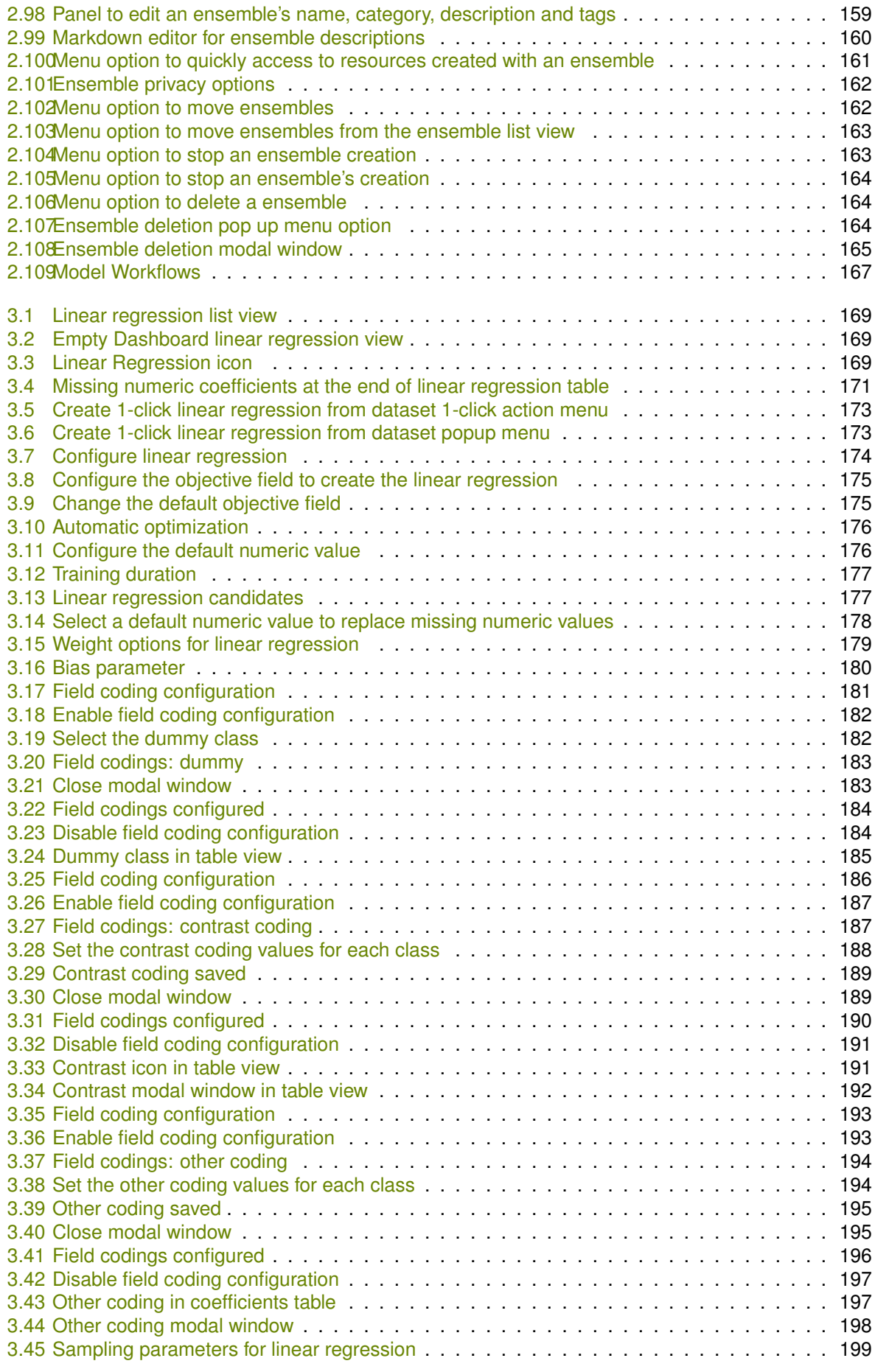

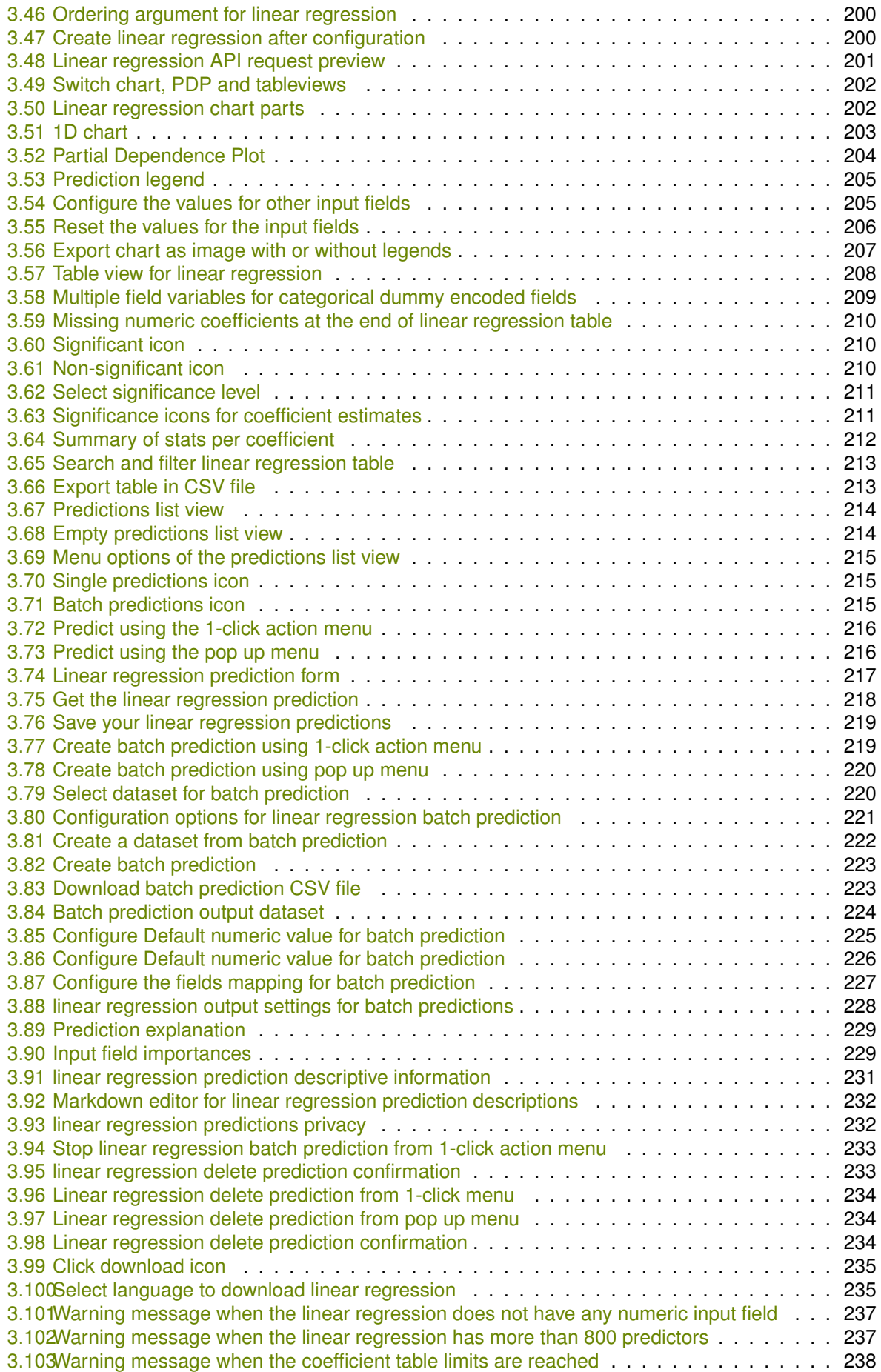

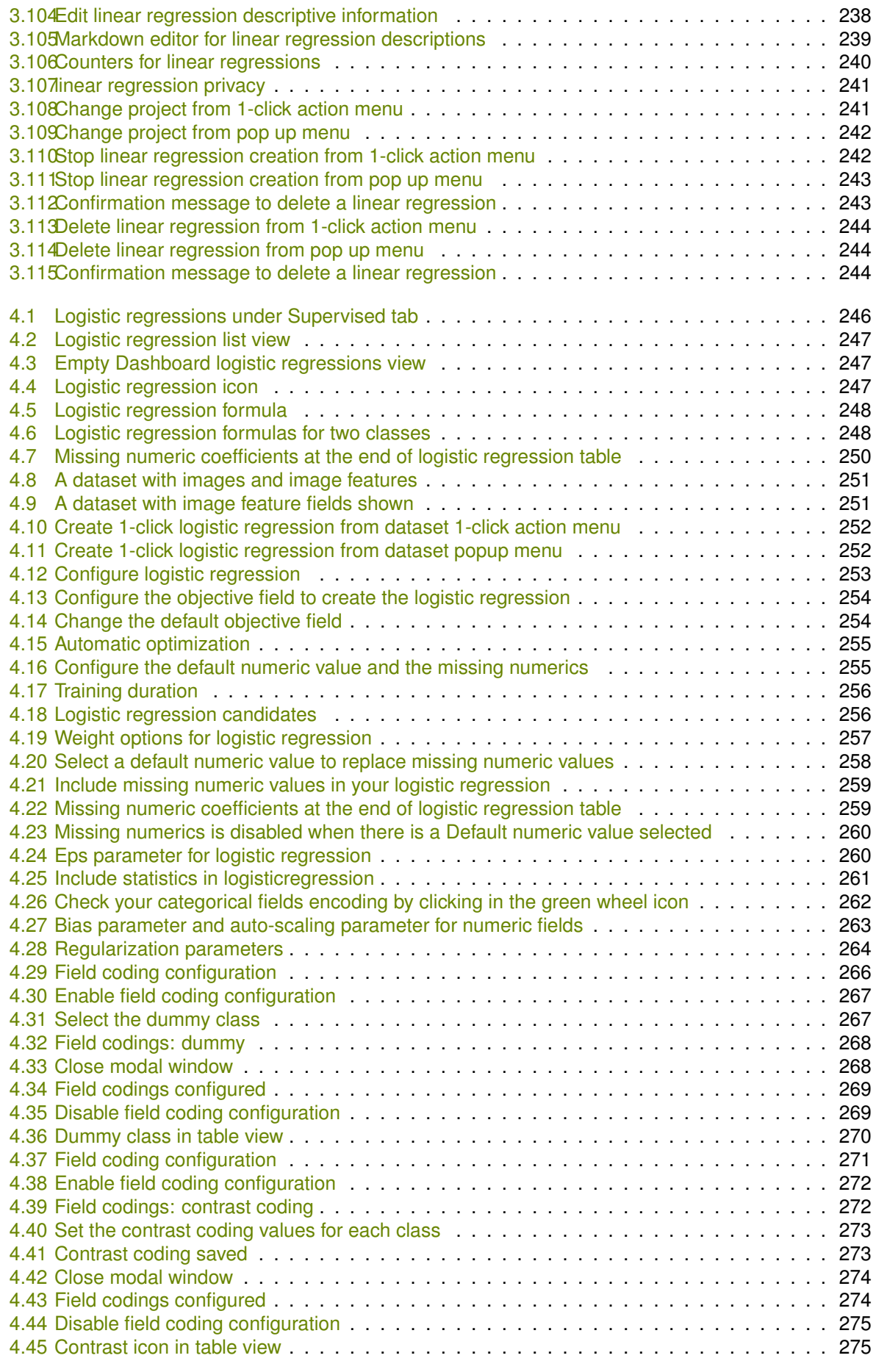

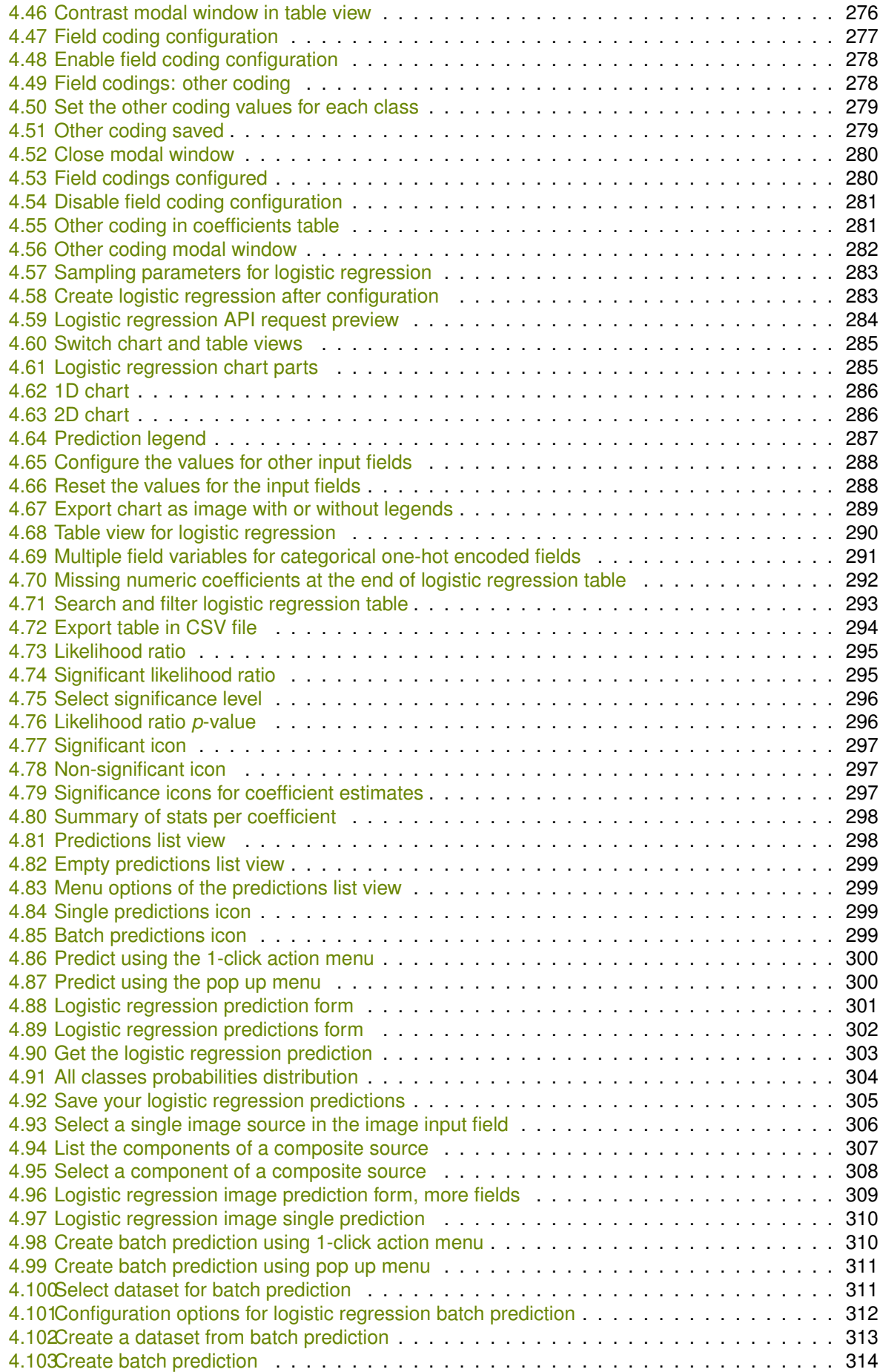

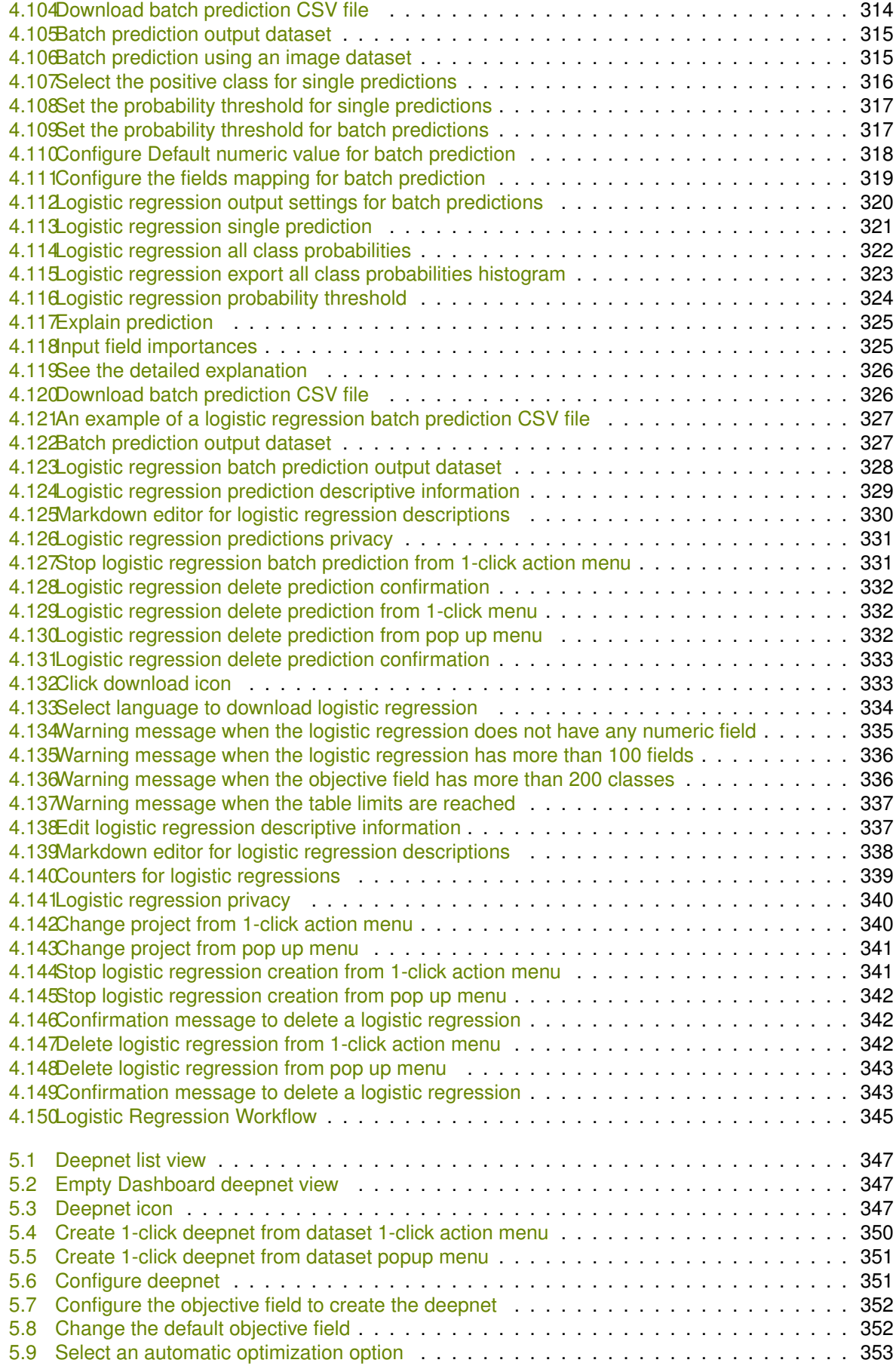

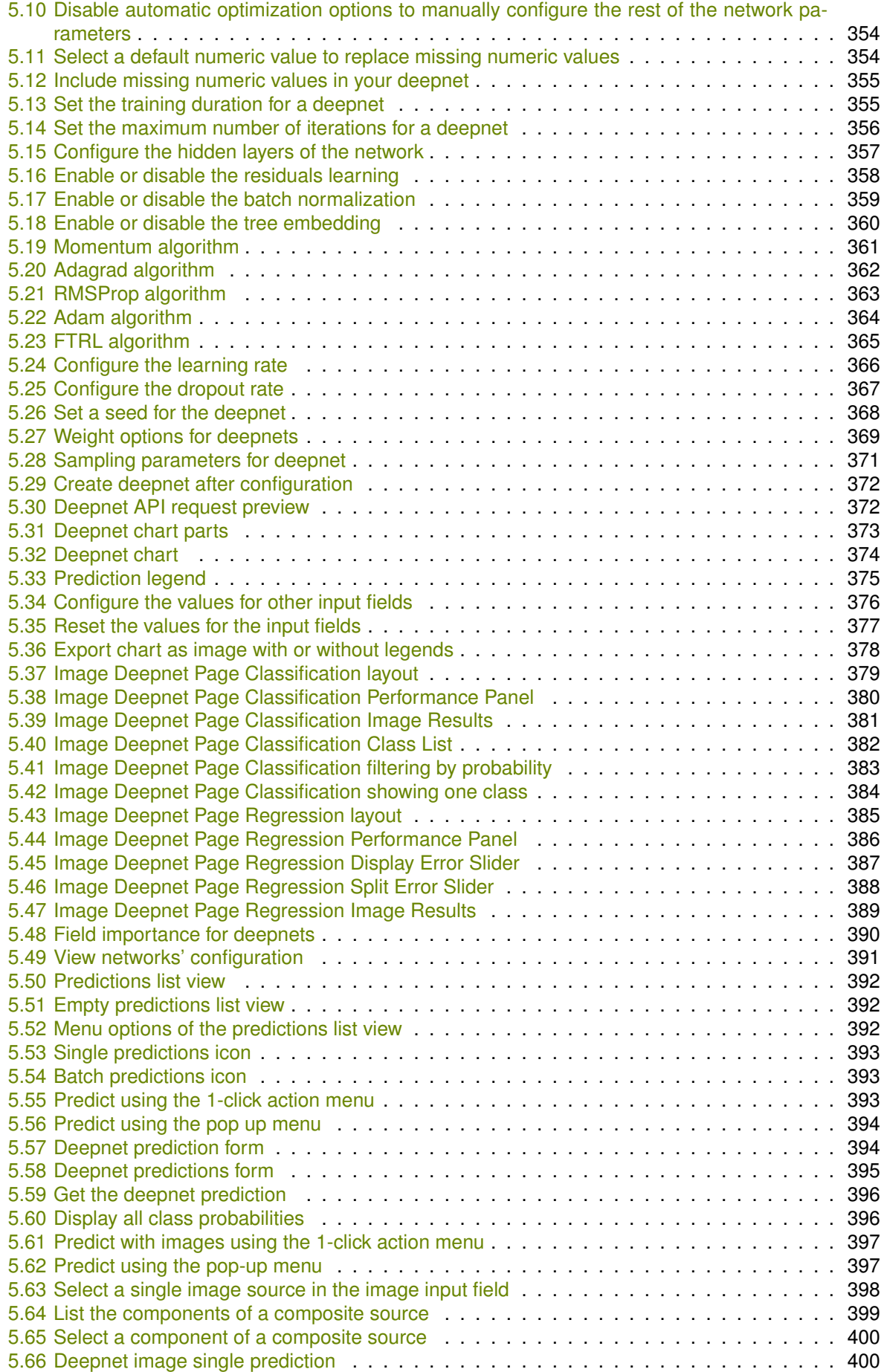

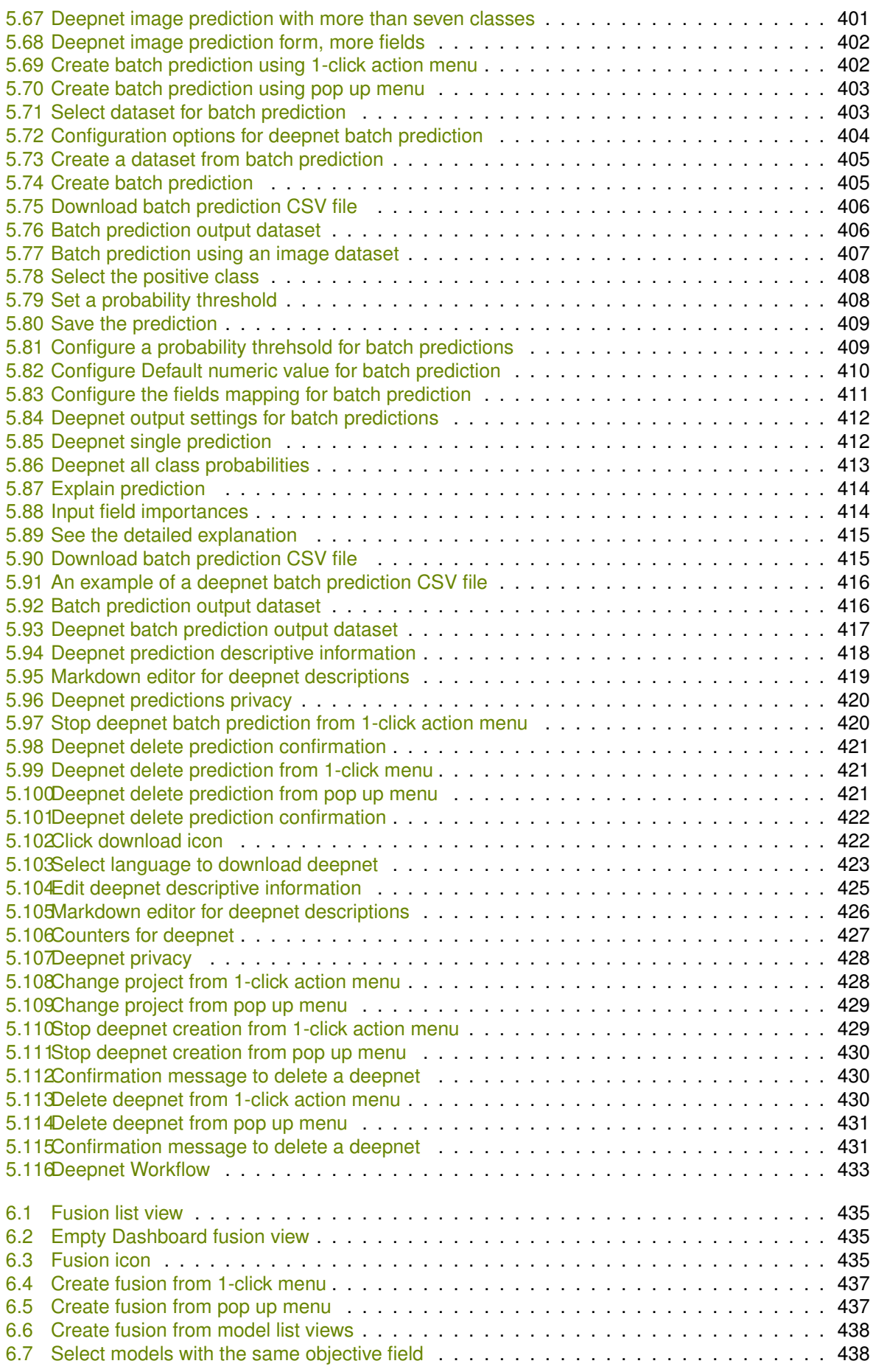

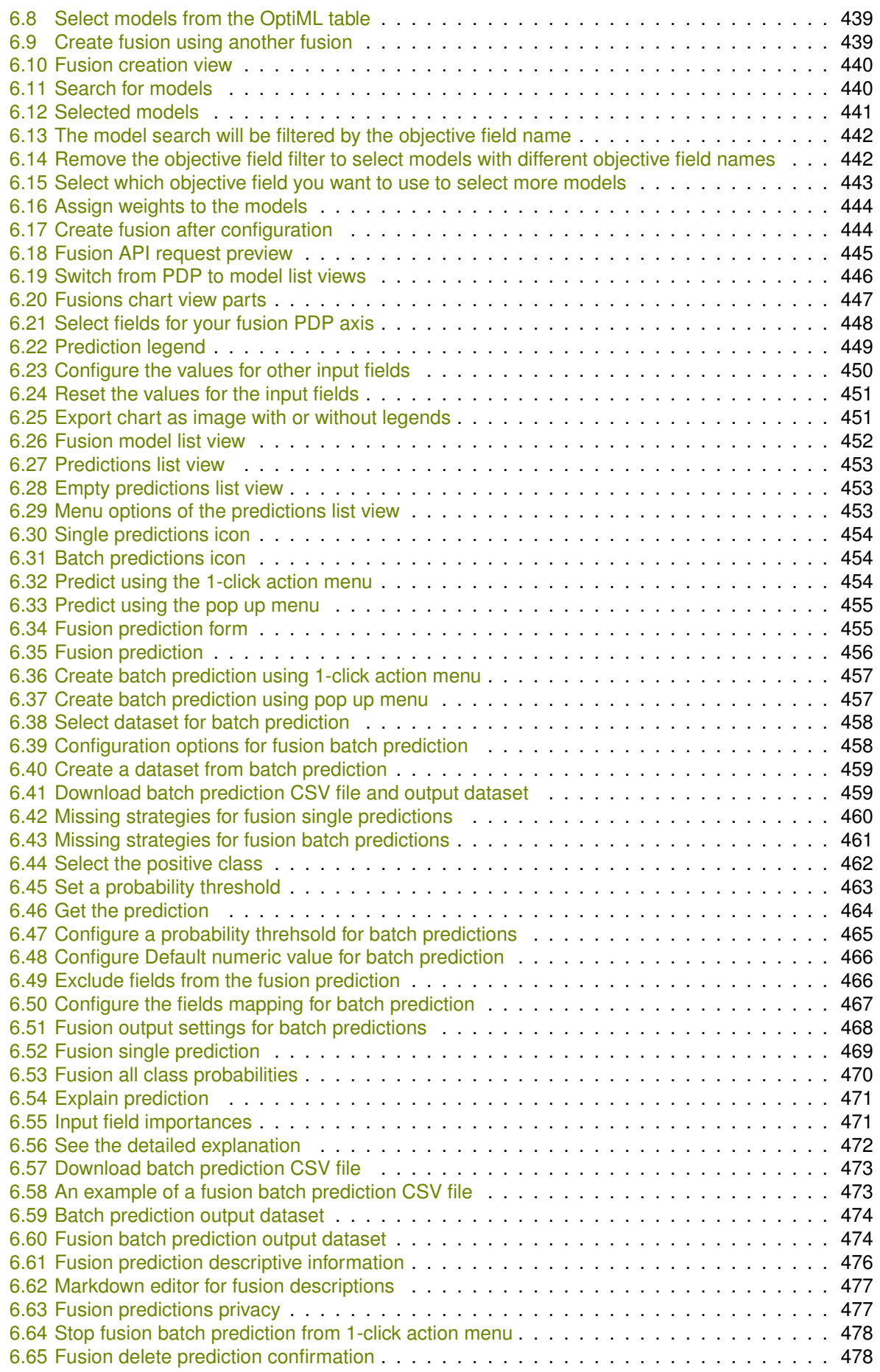

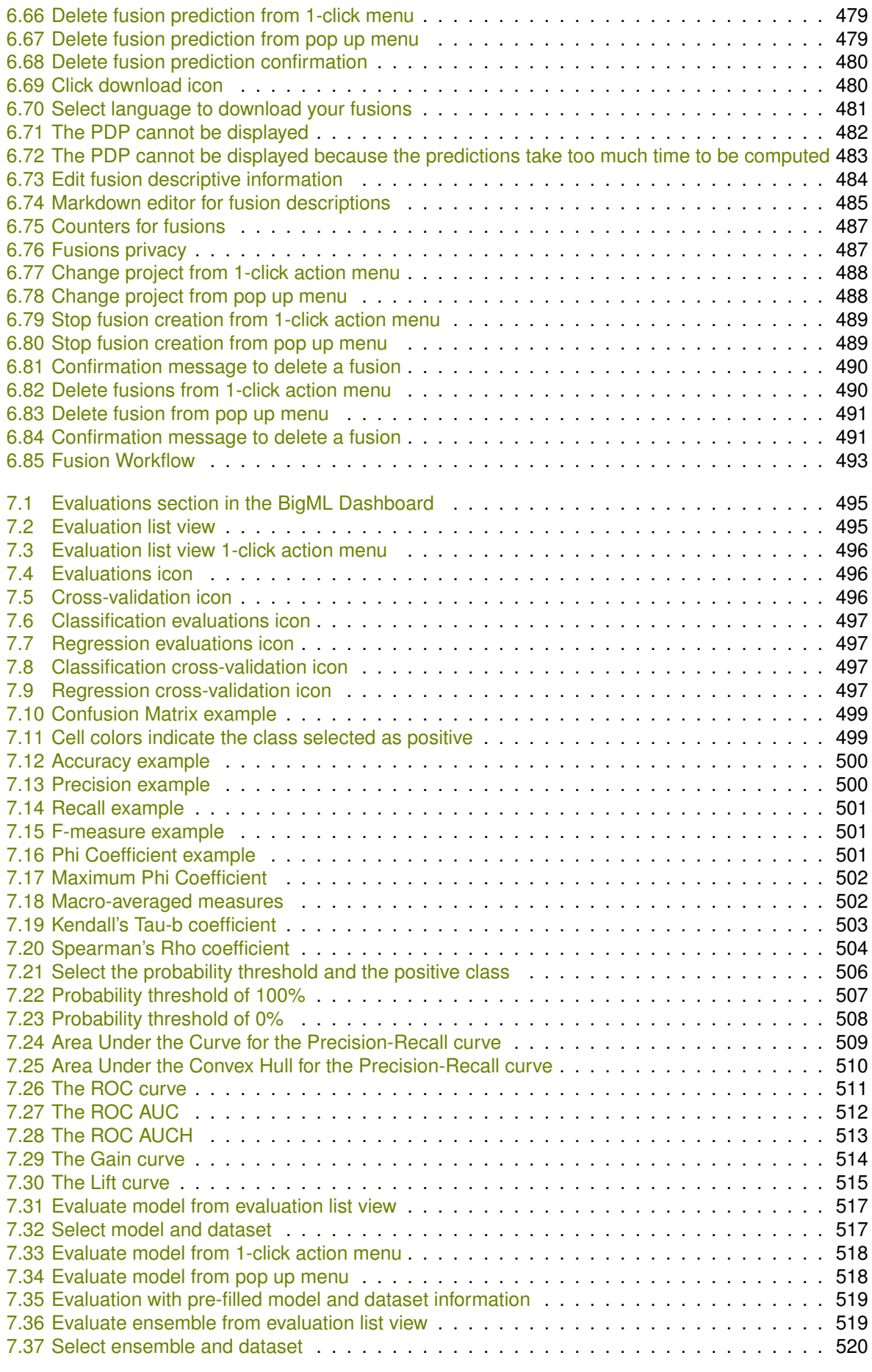

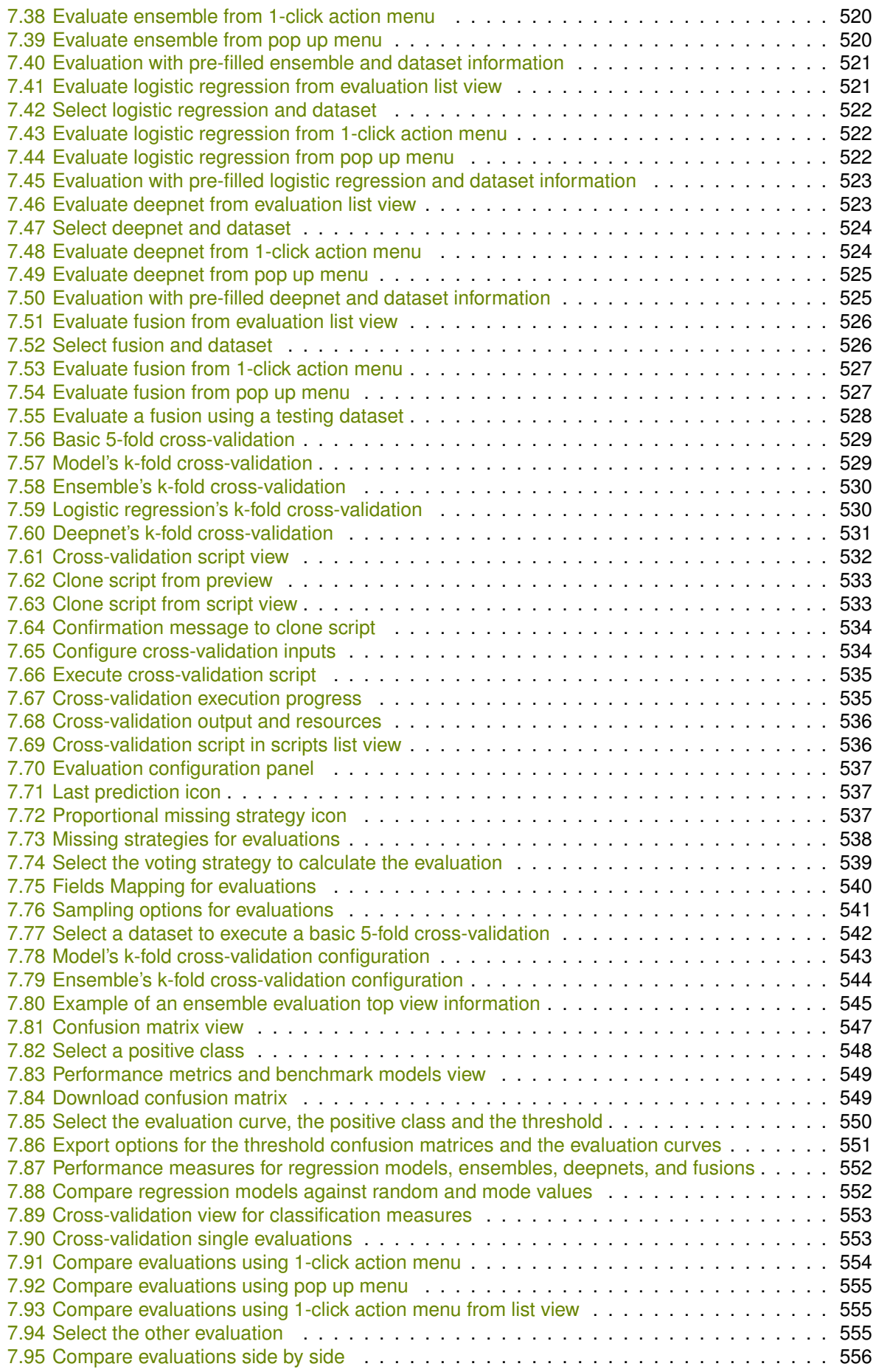

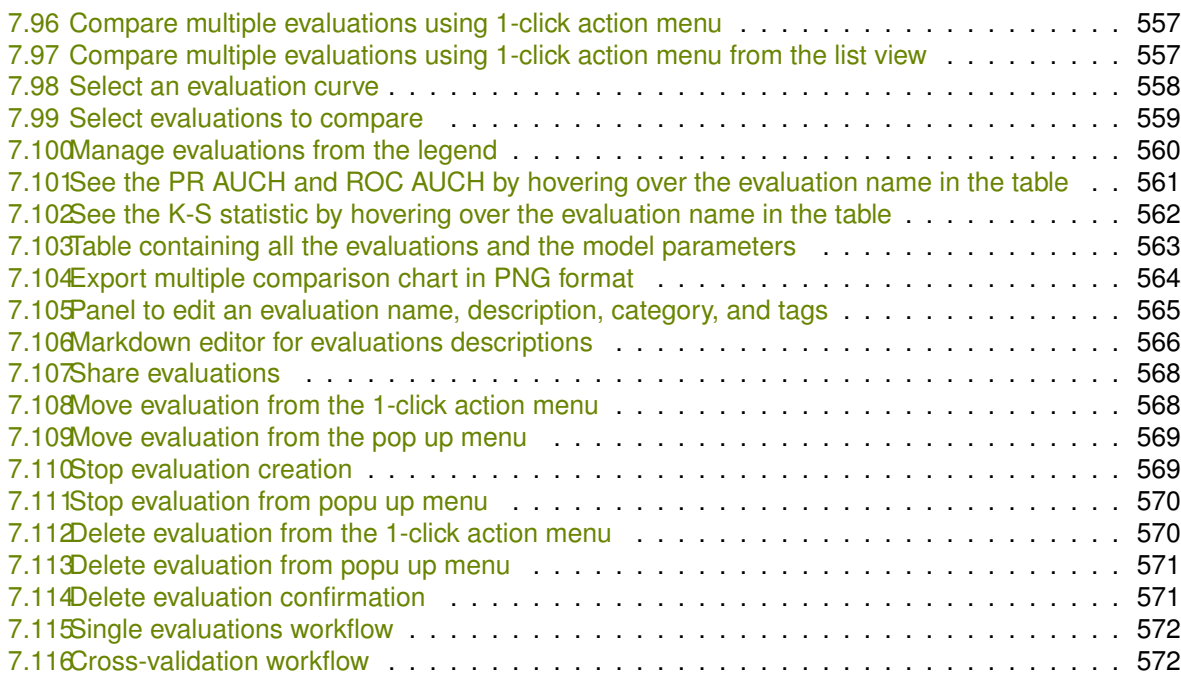

# **List of Tables**

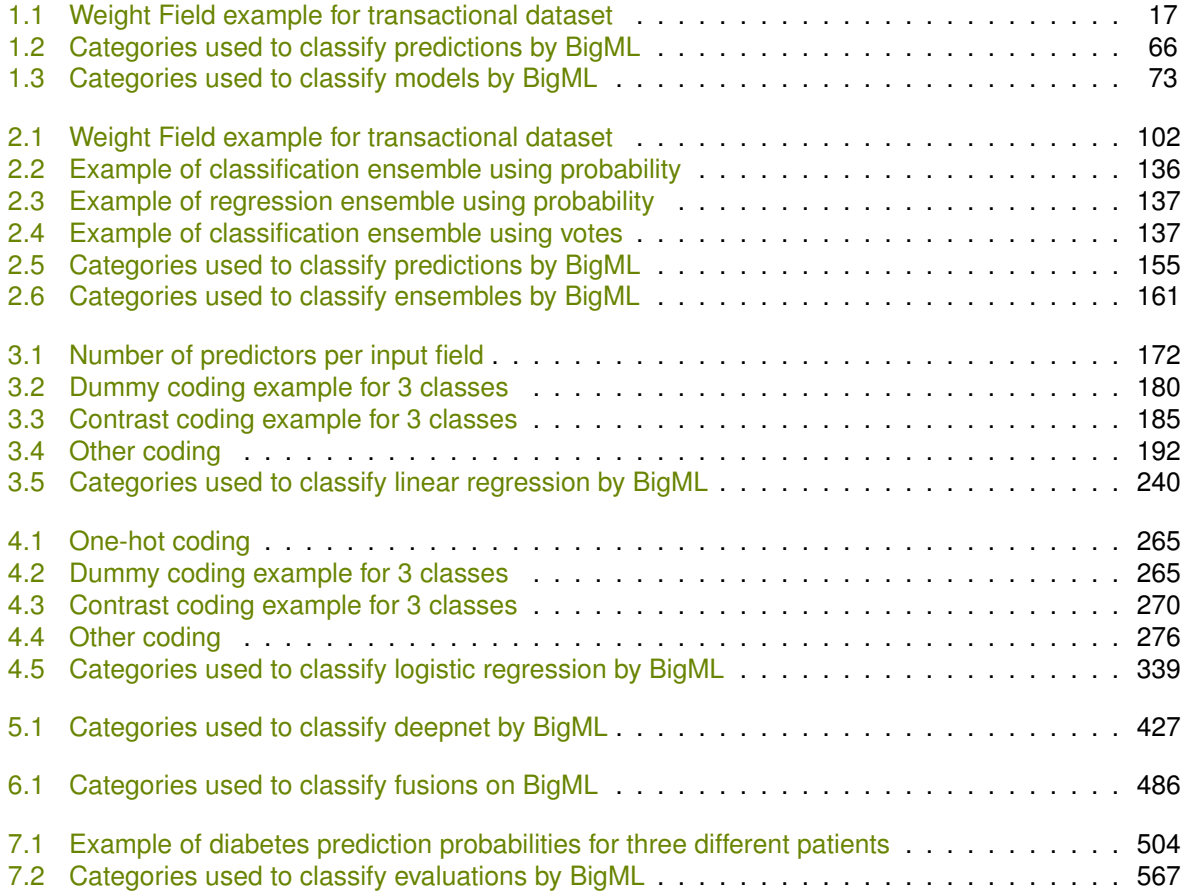

## **Glossary**

- **Bagging** an ensemble based algorithm that uses a random subset of instances to generate each single tree. [96](#page-109-2)
- **BigML Gallery** a section of BigML to share, buy or sell datasets, models, and scripts. [Go to Gallery.](https://bigml.com/gallery) [74,](#page-87-2) [77,](#page-90-3) [84,](#page-97-1) [528](#page-541-1)
- **Classification** a modeling task whose objective field (i.e., the field being predicted) is categorical and predicts classes. [ii,](#page-2-0) [1,](#page-14-0) [3,](#page-16-0) [23,](#page-36-1) [25,](#page-38-1) [83,](#page-96-0) [85,](#page-98-0) [98,](#page-111-2) [165,](#page-178-1) [168,](#page-181-0) [246,](#page-259-1) [346,](#page-359-0) [347,](#page-360-3) [357,](#page-370-1) [391,](#page-404-1) [434,](#page-447-0) [436,](#page-449-0) [452,](#page-465-1) [494,](#page-507-0) [498,](#page-511-0) [556](#page-569-1)
- **Clustering** an unsupervised Machine Learning task in which dataset instances are grouped into geometrically related subsets. [10](#page-23-3)
- **Confidence** an indicator of the prediction's certainty for classification models and ensembles. It takes into account the class distribution and the number of instances at a certain node. It is a value between 0% and 100%. [35,](#page-48-2) [83,](#page-96-0) [119,](#page-132-2) [166](#page-179-0)
- **Dashboard** The BigML web-based interface that helps you privately navigate, visualize, and interact with your modeling resources. [ii,](#page-2-0) [1,](#page-14-0) [35,](#page-48-2) [77,](#page-90-3) [86,](#page-99-2) [120,](#page-133-4) [168,](#page-181-0) [214,](#page-227-2) [219,](#page-232-2) [246,](#page-259-1) [298,](#page-311-2) [305,](#page-318-1) [346,](#page-359-0) [391,](#page-404-1) [397,](#page-410-2) [434,](#page-447-0) [452,](#page-465-1) [456,](#page-469-1) [494](#page-507-0)
- **Dataset** the structured version of a BigML source. It is used as input to build your predictive models. For each field in your dataset a number of basic statistics (min, max, mean, etc.) are parsed and produced as output. [1,](#page-14-0) [48,](#page-61-1) [132,](#page-145-1) [221,](#page-234-1) [312,](#page-325-1) [404,](#page-417-1) [458,](#page-471-2) [494](#page-507-0)
- **Decision Trees** a class of Machine Learning algorithms used to solve regression and classification problems. Decision trees are composed of nodes and branches that create a model of decisions with a tree graph. Nodes represent the predictors or labels that have an influence in the predictive path, and the branches represent the rules followed by the algorithm to make a given prediction. [1](#page-14-0)
- **Deepnets** an optimized implementation of deep neural networks, a class of supervised learning algorithms, that can be used to solve regression and classification problems. The input features are fed to one or several groups "nodes", each group of nodes form a "layer". Each node is essentially a function on the input that transforms the input features into another value or collection of values. This process continues layer by layer, until we reach the final output (prediction), an array of perclass probabilities forclassification problems or a single, real value for regression problems. [ii,](#page-2-0) [168,](#page-181-0) [434,](#page-447-0) [435,](#page-448-3) [440,](#page-453-2) [494](#page-507-0)
- **Early split** when the dataset is bigger than 34 GB, BigML automatically takes a sample of your data and performs an early split so the model creation becomes significantly faster. It detects when an early split is safe by calculating the summary statistics collected at each node. Early splitting requires that the training data is shuffled beforehand to avoid generating inaccurate models caused by ordered fields in the input rows (as it will process the first x instances, then the next x ones and so on). [3,](#page-16-0) [19,](#page-32-1) [106,](#page-119-1) [199](#page-212-1)
- <span id="page-604-1"></span>**Ensembles** a class of Machine Learning algorithms in which multiple independent classifiers or regressors are trained, and the combination of these classifiers is used to predict an objective field. An ensemble of models built on samples of the data can become a powerful predictor by averaging away the errors of each individual model. [ii,](#page-2-0) [119,](#page-132-2) [165,](#page-178-1) [168,](#page-181-0) [246,](#page-259-1) [346,](#page-359-0) [434,](#page-447-0) [435,](#page-448-3) [440,](#page-453-2) [494](#page-507-0)
- **Expected error** an indicator of the prediction's certainty for regression models and ensembles. It is the average of the predictions errors at a certain node. [7,](#page-20-0) [35,](#page-48-2) [83,](#page-96-0) [119,](#page-132-2) [166](#page-179-0)
- **Field** an attribute of each instance in your data. Also called "feature", "covariate", or "predictor". Each field is associated with a type (numeric, categorical, text, items, or date-time). [1,](#page-14-0) [25,](#page-38-1) [85,](#page-98-0) [110,](#page-123-1) [246,](#page-259-1) [346,](#page-359-0) [434](#page-447-0)
- **Field importance** a measure of each field importance for predicting the objective field relative to the other fields. It is computed averaging the error each field helps to reduce at every tree split. [39,](#page-52-2) [122](#page-135-2)
- **Fusions** supervised model that solves classification and regression problems by averaging the predictions of multiple models, ensembles, logistic regressions, and/or deepnets. Fusions are based on the same "wisdom of the crowds" principle than ensembles under which the combination of multiple models is often more performant than any of its individual members.. [ii,](#page-2-0) [434,](#page-447-0) [440,](#page-453-2) [494](#page-507-0)
- **Histogram** a bar chart-style visualization of a collection of values, in which the range of the values is broken up into a collection of ranges, and the height of a given bar increases as more points fall into the range associated with that bar. [4](#page-17-0)
- **Instances** the data points that represent the entity you want to model, also known as observations or examples. They are usually the rows in your data with a value (potentially missing) for each field that describes the entity. [1](#page-14-0)
- <span id="page-604-0"></span>Leaf a terminal node in a [tree,](#page-606-0) i.e., a node that has no children. [3,](#page-16-0) [21,](#page-34-1) [593](#page-606-1)
- **Linear regression** a popular technique from the fields of statistics that has been borrowed by Machine Learning to solve regression problems. Linear regression assumes the output variable, or the objective field, is a function of linear combination of the inputs. [ii](#page-2-0)
- **Local predictions** the predictions made in your local environment, faster, at no cost, by downloading your model. [41,](#page-54-2) [69,](#page-82-2) [126,](#page-139-1) [158,](#page-171-1) [217,](#page-230-1) [230,](#page-243-0) [302,](#page-315-1) [324](#page-337-1)
- **Logistic regression** another technique from the fields of statistics that has been borrowed by Machine Learning to solve classification problems. For each class of the objective field, logistic regression fits a logistic function to the training data. Logistic regression is a linear model, in the sense that it assumes the probability of a given class is a function of a weighted combination of the inputs. [ii,](#page-2-0) [346,](#page-359-0) [434,](#page-447-0) [435,](#page-448-3) [440,](#page-453-2) [494](#page-507-0)
- **Missing value** the data points that represent the entity you want to model may present missing value, i.e., not provide a value for all fields that compose the entity. [15,](#page-28-1) [99](#page-112-0)
- **Model** a single decision tree-like model when we refer to it in particular, and a predictive model when we refer to it in general. [ii,](#page-2-0) [35,](#page-48-2) [83,](#page-96-0) [168,](#page-181-0) [246,](#page-259-1) [346,](#page-359-0) [434,](#page-447-0) [435,](#page-448-3) [440,](#page-453-2) [494](#page-507-0)

**Node threshold** the maximum number of nodes that a BigML model is allowed to grow. [15,](#page-28-1) [99](#page-112-0)

- **Non-preferred fields** fields that, for a number of possible reasons, are by default not included in the modeling process. One example of this is fields that contain the same value for every instance; in general, constant fields add no information to the modeling process. [11,](#page-24-1) [92](#page-105-2)
- **Objective Field** the field that a regression or classification model will predict (also known as target). [1,](#page-14-0) [12,](#page-25-1) [15,](#page-28-1) [83,](#page-96-0) [85,](#page-98-0) [86,](#page-99-2) [93,](#page-106-1) [101,](#page-114-1) [109,](#page-122-1) [165,](#page-178-1) [168,](#page-181-0) [173,](#page-186-2) [174,](#page-187-1) [201,](#page-214-1) [245,](#page-258-0) [246,](#page-259-1) [247,](#page-260-3) [252,](#page-265-3) [253,](#page-266-1) [284,](#page-297-1) [326,](#page-339-2) [344,](#page-357-0) [346,](#page-359-0) [351,](#page-364-3) [373,](#page-386-1) [416,](#page-429-2) [432,](#page-445-0) [434,](#page-447-0) [436,](#page-449-0) [441,](#page-454-1) [445,](#page-458-1) [473,](#page-486-2) [492,](#page-505-0) [494,](#page-507-0) [498,](#page-511-0) [542,](#page-555-1) [543](#page-556-1)
- <span id="page-605-1"></span>**OptiML** an automated optimization process for model selection and parametrization (or hyperparametrization) to solve classification and regression problems. [13,](#page-26-2) [94,](#page-107-1) [176,](#page-189-2) [255,](#page-268-2) [438,](#page-451-2) [440](#page-453-2)
- **Organization** a collaborative workspace where all the users in the organization can access, work on, and visualize the same projects and resources in the BigML Dashboard. Furthermore, organizations enable you to define different roles and permissions for each user involved on your Machine Learning projects. [488](#page-501-2)
- **Orthogonal** the default "one-hot" coding is orthogonal since a single instance can't be two categories at the same time, so after recoding we also need to ensure there are not co-dependent coefficients. Orthogonality is met when the dot product for the codings equals 0, e.g., the following codings are orthogonal  $[1, 1, -1, -1]$ ,  $[-1, 1, 0, 0]$  since  $(1) * (-1) + (1) * (1) + (-1) * (0) + (-1) * (0) = 0$ . [187,](#page-200-2) [272](#page-285-2)
- **Overfitting** the process of tailoring the model to fit the training data at the expense of generalization. [5,](#page-18-0) [14,](#page-27-2) [15,](#page-28-1) [85,](#page-98-0) [97,](#page-110-1) [99,](#page-112-0) [264,](#page-277-1) [357,](#page-370-1) [364,](#page-377-1) [365,](#page-378-1) [366,](#page-379-1) [511,](#page-524-1) [516,](#page-529-0) [542,](#page-555-1) [543](#page-556-1)
- **Predicate** a predicate is a statement that can be either true or false depending on the values of its component variables. BigML predicates may use the boolean operators =,  $\leq$  =,  $\leq$ ,  $\leq$ ,  $\leq$ ,  $\leq$ ,  $\leq$ ,  $\leq$ ,  $\leq$ ,  $\leq$ ,  $\leq$ ,  $\leq$ ,  $\leq$ ,  $\leq$ ,  $\leq$ ,  $\leq$ ,  $\leq$ ,  $\leq$ ,  $\leq$ ,  $\leq$ ,  $\leq$ ,  $\leq$ Example of predicates are balance  $\langle 1,000 \rangle$  and field  $x =$  "category". [3](#page-16-0)
- **Predicting** the result of obtaining the objective field value for your new data using an existing model. The model returns the predicted value along with a performance measure (confidence for classification or expected error for regression). [35,](#page-48-2) [119,](#page-132-2) [214,](#page-227-2) [245,](#page-258-0) [298,](#page-311-2) [344,](#page-357-0) [391,](#page-404-1) [432,](#page-445-0) [452,](#page-465-1) [492,](#page-505-0) [494](#page-507-0)
- **Prediction Path** the series of rules that lead to a certain node in a decision tree. [22](#page-35-1)
- **Predictors** the fields your model uses as inputs to generate the set of rules to make predictions. [109](#page-122-1)
- **Project** an abstract resource that helps you group related BigML resources together. [2,](#page-15-3) [79,](#page-92-2) [86,](#page-99-2) [162,](#page-175-2) [214,](#page-227-2) [241,](#page-254-2) [247,](#page-260-3) [299,](#page-312-4) [340,](#page-353-2) [347,](#page-360-3) [392,](#page-405-3) [428,](#page-441-2) [435,](#page-448-3) [453,](#page-466-3) [487,](#page-500-2) [496](#page-509-3)
- **Random Decision Forests** an ensemble based algorithm which uses a random subset of features to generate anomaly scores. [5,](#page-18-0) [96](#page-109-2)
- **Regression** a modeling task whose objective field (i.e., the field being predicted) is numeric. [ii,](#page-2-0) [1,](#page-14-0) [3,](#page-16-0) [23,](#page-36-1) [25,](#page-38-1) [83,](#page-96-0) [85,](#page-98-0) [98,](#page-111-2) [165,](#page-178-1) [168,](#page-181-0) [346,](#page-359-0) [347,](#page-360-3) [357,](#page-370-1) [391,](#page-404-1) [434,](#page-447-0) [436,](#page-449-0) [452,](#page-465-1) [494,](#page-507-0) [498](#page-511-0)
- **Resource** any of the Machine Learning objects provided by BigML that can be used as a building block in the workflows needed to solve Machine Learning problems. [494](#page-507-0)
- <span id="page-605-0"></span>**Root** the node from which a [tree](#page-606-0) originates. [21,](#page-34-1) [593](#page-606-1)

**Sampling** the process of partitioning your dataset to consider just a subset of your instances. [17,](#page-30-2) [104](#page-117-1)

- **Supervised learning** a type of Machine Learning problem in which each instance of the data has a label. The label for each instance is provided in the training data, and a supervised Machine Learning algorithm learns a function or model that will predict the label given all other features in the data. The function can then be applied to data unseen during training to predict the label for unlabeled instances. [ii,](#page-2-0) [1,](#page-14-0) [85,](#page-98-0) [168,](#page-181-0) [169,](#page-182-3) [246,](#page-259-1) [247,](#page-260-3) [346,](#page-359-0) [347,](#page-360-3) [434,](#page-447-0) [436,](#page-449-0) [494](#page-507-0)
- **Support** the proportion of instances in the dataset which contain an itemset. The support of an association is the portion of instances in the dataset which contain the rule's antecedent and rule's consequent together over the total number of instances  $(N)$  in the dataset. [23](#page-36-1)
- **Task** the process of creating a BigML resource, such as creating a dataset, or training a model. A given task can also create subtasks, as, in the case of a WhizzML script that contains calls to create other resources. [79](#page-92-2)
- **Time series** a sequentially indexed representation of your historical data that can be used to forecasting future values of numerical properties. BigML implements exponential smoothing where the smoothing parameters assign exponentially increasing weights to most recent instances. Exponential smoothing methods allow the modelization of data with trend and seasonal patterns. [ii](#page-2-0)
- <span id="page-606-1"></span><span id="page-606-0"></span>**Unsupervised learning** a type of Machine Learning problem in which the objective is not to learn a predictor, and thus does not require each instance to be labeled. Typically, unsupervised learning algorithms infer some summarizing structure over the dataset, such as a clustering or a set of association rules. [ii](#page-2-0)
- **WhizzML** BigML domain-specific language for automating complex Machine Learning workflows and implementing high-level algorithms. [528](#page-541-1)

## **References**

- [1] Leo Breiman and Adele Cutler. *Random Forests*. June 2004. URL: [http://www.stat.berkeley.](http://www.stat.berkeley.edu/~breiman/RandomForests/cc_home.htm#giniimp) [edu/~breiman/RandomForests/cc\\_home.htm#giniimp](http://www.stat.berkeley.edu/~breiman/RandomForests/cc_home.htm#giniimp).
- [2] Thomas G. Dietterich. *Ensemble Methods in Machine Learning*. Tech. rep. Oregon State University, Dec. 2000. URL: [http://web.engr.oregonstate.edu/~tgd/publications/mcs-ensembles.](http://web.engr.oregonstate.edu/~tgd/publications/mcs-ensembles.pdf) [pdf](http://web.engr.oregonstate.edu/~tgd/publications/mcs-ensembles.pdf).
- [3] Scott M. Lundberg and Su-In Lee. *A Unified Approach to Interpreting Model Predictions*. Dec. 2017. URL: [https://proceedings.neurips.cc/paper/2017/hash/8a20a8621978632d76c43dfd28](https://proceedings.neurips.cc/paper/2017/hash/8a20a8621978632d76c43dfd28b67767-Abstract.html)b67767- [Abstract.html](https://proceedings.neurips.cc/paper/2017/hash/8a20a8621978632d76c43dfd28b67767-Abstract.html).
- [4] Christopher D. Manning, Prabhakar Raghavan, and Hinrich Schütze. "Evaluation of text classification". In: *Introduction to Information Retrieval*. Cambridge University Press, 2008. Chap. 13.6, pp. 258–263. URL: [http://nlp.stanford.edu/IR-book/html/htmledition/evaluation-of](http://nlp.stanford.edu/IR-book/html/htmledition/evaluation-of-text-classification-1.html)[text-classification-1.html](http://nlp.stanford.edu/IR-book/html/htmledition/evaluation-of-text-classification-1.html).
- [5] Charles Parker. *An Analysis of Performance Measures For Binary Classifiers*. Tech. rep. BigML, Inc., 2011. URL: <http://www.clparker.org/parker-measure.pdf>.
- [6] The BigML Team. *Anomaly Detection with the BigML Dashboard*. Tech. rep. BigML, Inc., Jan. 2016.
- [7] The BigML Team. *Association Discovery with the BigML Dashboard*. Tech. rep. BigML, Inc., Dec. 2015.
- [8] The BigML Team. *Cluster Analysis with the BigML Dashboard*. Tech. rep. BigML, Inc., May 2016.
- [9] The BigML Team. *Datasets with the BigML Dashboard*. Tech. rep. BigML, Inc., Jan. 2016.
- [10] The BigML Team. *OptiML with the BigML Dashboard*. Tech. rep. BigML, Inc., May 2018.
- [11] The BigML Team. *Sources with the BigML Dashboard*. Tech. rep. BigML, Inc., Jan. 2016.
- [12] The BigML Team. *Time Series with the BigML Dashboard*. Tech. rep. BigML, Inc., July 2017.
- [13] The BigML Team. *Topic Models with the BigML Dashboard*. Tech. rep. BigML, Inc., Nov. 2016.
- [14] B. E. T. H. Twala, M. C. Jones, and D. J Hand. "Good methods for coping with missing data in decision trees." In: *Pattern Recognition Letters* 29.7 (2008), pp. 950–956. DOI: [http://oro.open.](https://doi.org/http://oro.open.ac.uk/22531/1/decision_trees.pdf) [ac.uk/22531/1/decision\\_trees.pdf](https://doi.org/http://oro.open.ac.uk/22531/1/decision_trees.pdf).

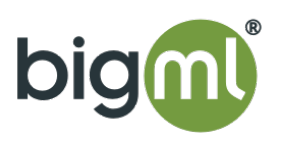